# **ADOBE® AFTER EFFECTS®** Aide et didacticiels

*Il se peut que certains liens renvoient vers du contenu en anglais uniquement.*

# Nouveautés

Il se peut qu'une partie du contenu lié depuis cette page apparaisse uniquement en anglais.

# <span id="page-2-0"></span>Nouveautés de la version CS6

**[Présentation d'After Effects CS6](#page-2-1) [Didacticiel vidéo : Présentation d'After Effects CS6](#page-2-0) [Cache performances globales](#page-2-1) [Suivi de la caméra 3D](#page-2-2) [Améliorations 3D](#page-3-0) [Rendu 3D avec lancer de rayon](#page-3-1) [Calques de forme et de texte biseautés et extrudés](#page-3-2) [Calques de composition et de métrage pliables](#page-3-3) [Prise en charge du calque d'environnement](#page-3-4) [Nouvelles options de surface](#page-3-5) [Prévisualisations rapides](#page-3-6) [Outil Contour progressif du masque](#page-4-0) [Indicateurs de sélection et cadres de sélection des calques](#page-4-1) [Conversion de métrage en forme des illustrations vectorielles](#page-4-2) [Effet Réparation d'obturateur déroulant](#page-4-3) [Nouveaux effets 32 bits](#page-4-4) [Mise à jour des plug-ins CycoreFX HD](#page-5-0) [Plug-in Pro Import AE](#page-5-1) [Importation ARRIRAW](#page-5-2) [Prise en charge du codec vidéo MXF OP1a](#page-6-0) [Amélioration d'Adobe Dynamic Link](#page-5-3) [Aerender et Dossier de contrôle dans un mode non soumis aux droits d'auteur](#page-6-1) [Modifications de script](#page-6-2) [Modifications diverses](#page-2-0)**

# **Présentation d'After Effects CS6**

#### Ressources :

- *[Didacticiels vidéo : After Effects CS6 : Atelier des nouvelles fonctionnalités](http://www.video2brain.com/en/after-effects-new-features)*
- *[Didacticiel vidéo : Atelier des nouvelles fonctionnalités : Présentation des améliorations et des nouveautés d'After Effects CS6](http://www.video2brain.com/en/videos-13013.htm)*
- *[Blog : Nouveautés et modifications d'After Effects CS6](http://blogs.adobe.com/toddkopriva/2012/04/after-effects-cs6-whats-new-and-changed.html)*

### <span id="page-2-1"></span>**Cache performances globales**

- Les images mises en mémoire cache sont restaurées dans de nombreux scénarios afin d'accélérer la procédure
- Le cache de disque est conservé, même après la fermeture et la réouverture d'un projet
- Le cache de disque est rempli en arrière-plan pendant que vous travaillez

#### *Ressources :*

- *Cache performances globales (CS6)*
- *[Didacticiel vidéo : Atelier des nouvelles fonctionnalités : Cache performances globales et Cache persistant de disque](http://www.video2brain.com/en/lessons/global-performance-cache-and-persistent-disk-cache)*
- *[Didacticiel vidéo : Learn by Video : Mise en mémoire cache de RAM et de disque](http://www.video2brain.com/en/lessons/ram-and-disk-caching)*
- *[Blog : Fonctions GPU \(CUDA, OpenGL\) dans After Effects CS6](http://blogs.adobe.com/toddkopriva/2012/05/gpu-cuda-opengl-features-in-after-effects-cs6.html) (en anglais)*

# <span id="page-2-2"></span>**Suivi de la caméra 3D**

La fonction Suivi de la caméra 3D analyse des séquences vidéo afin d'extraire des données de scène 3D et de mouvement de la caméra. Cette fonction vous permet d'incorporer efficacement des objets 2D dans une scène 3D.

#### *Ressources :*

- *Suivi du mouvement de caméra 3D (CS6)*
- *[Didacticiel vidéo : Atelier des nouvelles fonctionnalités, suivi de la caméra 3D](http://www.video2brain.com/en/videos-13035.htm)*

### **[En haut](#page-2-0)**

**[En haut](#page-2-0)**

### <span id="page-3-0"></span>**Améliorations 3D**

#### <span id="page-3-1"></span>**Rendu 3D avec lancer de rayon**

Un nouveau module de rendu 3D avec lancer de rayon garantit de meilleures fonctionnalités 3D. Vous pouvez effectuer le rendu de compositions dans un environnement différent du rendu de composition 3D avancé existant (appelé désormais 3D classique). La plupart des fonctionnalités existantes du rendu 3D classique sont disponibles dans le nouveau module de rendu 3D avec lancer de rayon. En voici quelques exemples : ombres douces, flou directionnel et flou de la profondeur de champ. Les options sont les suivantes : calques de forme et de texte biseautés et extrudés, pliage des calques de composition et de métrage, prise en charge de l'environnement et autres options de surface.

*Ressources :*

- *Extrusion de calques de texte et de forme (CS6)*
- *[Didacticiel vidéo : Atelier des nouvelles fonctionnalités : Utilisation du moteur de rendu 3D avec lancer de rayon](http://www.video2brain.com/en/videos-13023.htm)*

#### <span id="page-3-2"></span>**Calques de forme et de texte biseautés et extrudés**

Les calques de forme et de texte 3D peuvent adopter une forme biseautée ou extrudée (ou les deux). Les propriétés telles que le style de biseau, la profondeur de biseau, la profondeur du biseau du trou et la profondeur d'extrusion déterminent l'aspect.

*Ressources :*

- *Extrusion de calques de texte et de forme (CS6)*
- *[Didacticiels vidéo : Atelier des nouvelles fonctionnalités : Extrusion de texte et de formes 3D, et modification des options de](http://www.video2brain.com/en/videos-13019.htm) [géométrie](http://www.video2brain.com/en/videos-13019.htm)*
- *[Didacticiel vidéo : Learn by Video : Extrusion des formes](http://www.video2brain.com/en/videos-17141.htm)*

#### <span id="page-3-3"></span>**Calques de composition et de métrage pliables**

Dans le rendu avec lancer de rayon, vous pouvez tracer des métrages 3D et des compositions imbriquées autour d'un axe vertical à l'aide des commandes des options de géométrie :

- Courbure : inflexion sous la forme d'un pourcentage
- Segments : lissage de la courbure

*Ressources :*

- *Pliage d'un calque de métrage*
- *[Didacticiel vidéo : Atelier des nouvelles fonctionnalités : Pliage des calques 2D](http://www.video2brain.com/en/videos-13021.htm)*
- *[Didacticiel vidéo : Learn by Video : Pliage des calques](http://www.video2brain.com/en/videos-17139.htm)*

#### <span id="page-3-4"></span>**Prise en charge du calque d'environnement**

Utilisez des compositions imbriquées ou du métrage 3D comme un environnement mappé de façon sphérique autour de la scène, visible sur des objets réfléchissants.

*Ressources :*

- *Calque d'environnement*
- *[Didacticiel vidéo : Atelier des nouvelles fonctionnalités : Calques d'environnement](http://www.video2brain.com/en/videos-13029.htm)*
- *[Didacticiel vidéo : Learn by Video : Options de surface \(calques d'environnement\)](http://www.video2brain.com/en/videos-17139.htm)*

#### <span id="page-3-5"></span>**Nouvelles options de surface**

Les calques 3D du rendu avec lancer de rayon s'accompagnent désormais de propriétés de surface supplémentaires, lesquelles affectent l'interaction des objets 3D avec la lumière. Vous pouvez, par exemple, utiliser la réflexion, la transparence et l'indice de réfraction comme propriétés des matériaux.

*Ressources :*

- *Nouvelles options de surface*
- *[Didacticiel vidéo : Atelier des nouvelles fonctionnalités : Options de surface](http://www.video2brain.com/en/videos-13027.htm)*
- *[Didacticiel vidéo : Learn by Video : Options de surface \(calques d'environnement\)](http://www.video2brain.com/en/videos-17147.htm)*

#### <span id="page-3-6"></span>**Prévisualisations rapides**

Le bouton Prévisualisations rapides met à votre disposition des options destinées à l'utilisation de différents niveaux de qualité lors de l'affichage de l'aperçu. Réorganisation du bouton de menu : de qualité optimale et performances plus lentes à qualité inférieure et performances optimales. Certaines options ont été renommées et des raccourcis clavier leur ont été affectés.

#### *Ressources :*

- *Prévisualisations rapides (CS6)*
- *[Didacticiel vidéo : Atelier des nouvelles fonctionnalités : Prévisualisations rapides](http://www.video2brain.com/en/after-effects-new-features)*

# <span id="page-4-0"></span>**Outil Contour progressif du masque**

Contour progressif du masque  $\ell$  est un nouvel outil de contrôle des contours progressifs le long de points définis d'un masque. Auparavant, la largeur du contour progressif était identique tout autour du masque fermé. L'outil Contour progressif du masque est disponible à partir de l'outil Plume.

Appuyez sur G pour basculer entre l'outil Plume et l'outil Contour progressif du masque. Pour basculer entre tous les outils disponibles sous Plume en appuyant sur G, voir Edition > Préférences > Général (Windows) ou After Effects > Préférences > Général (Mac OS).

*Ressources :*

- *Contour progressif de masque à largeur variable (CS6)*
- *[Didacticiel vidéo : Atelier des nouvelles fonctionnalités : Contour progressif de masque à largeur variable](http://www.video2brain.com/en/videos-13033.htm)*

### <span id="page-4-1"></span>**Indicateurs de sélection et cadres de sélection des calques**

Les indicateurs de sélection et cadres de sélection des calques incluent des fonctionnalités de prise en charge des nouvelles fonctions 3D. Ils prennent en charge les calques biseautés, extrudés ou courbes, en plus des calques « plats » standard. Vous pouvez mettre à l'échelle et faire pivoter un calque 3D en manipulant le cadre de sélection depuis n'importe quel côté. L'alignement du point d'ancrage sur différentes parties d'un côté d'un cadre de sélection est également possible.

*Ressources :*

- *Indicateurs de sélection et cadres de sélection des calques*
- *[Didacticiel vidéo :·Atelier des nouvelles fonctionnalités : Indicateurs de sélection et cadres de sélection des calques](http://www.video2brain.com/en/videos-13031.htm)*
- *[Didacticiel vidéo : reTooled.net : Cadres de sélection](http://www.retooled.net/?p=370)*

### <span id="page-4-2"></span>**Conversion de métrage en forme des illustrations vectorielles**

La conversion de métrage en forme des illustrations vectorielles crée des calques de forme à partir de n'importe quel calque de métrage d'illustrations vectorielles. Vous pouvez même modifier des fichiers vectoriels Illustrator, EPS et PDF après leur importation dans After Effects CS6. De plus, avec la nouvelle prise en charge de l'extrusion 3D, vous pouvez extruder l'illustration. Vous pouvez, par exemple, extruder et styliser des logos dans After Effects CS6.

*Ressources :*

- *Conversion de métrage en forme des illustrations vectorielles*
- *[Didacticiel vidéo : Atelier des nouvelles fonctionnalités : Conversion d'images vectorielles importées d'Illustrator en calques de](http://www.video2brain.com/en/after-effects-new-features)*  $\bullet$ *[forme](http://www.video2brain.com/en/after-effects-new-features)*

# <span id="page-4-3"></span>**Réparation d'obturateur déroulant effet**

La distorsion d'obturation déroulante se produit généralement avec les appareils photo numériques avec capteurs CMOS. Cette distorsion survient généralement lorsque le sujet ou l'appareil photo est en mouvement. L'effet Réparation d'obturateur déroulant corrige un métrage contenant une distorsion d'obturation déroulante. L'effet Stabilisation de déformation possède également une fonction de réparation d'obturateur déroulant. Cependant, l'effet Réparation d'obturateur déroulant propose davantage de commandes et se révèle utile lorsque le métrage ne doit pas être stabilisé.

*Ressources :*

- *Effet Réparation d'obturateur déroulant*
- *[Didacticiel vidéo : Atelier des nouvelles fonctionnalités : Effet Réparation d'obturateur déroulant](http://www.video2brain.com/en/lessons/rolling-shutter-repair?tab_id=1)*

# <span id="page-4-4"></span>**Nouveaux effets 32 bits**

Les effets suivants sont disponibles avec le mode couleur 32 bpc d'After Effects CS6 :

- Ombre portée
- Fond
- Volet en diaphragme en x
- Volet linéaire

**[En haut](#page-2-0)**

**[En haut](#page-2-0)**

**[En haut](#page-2-0)**

**[En haut](#page-2-0)**

- Filtre Photo
- Volet radial
- Appliquer un cache
- Nettoyage de masque
- Déformation temporelle

*Ressources :*

*[Présentation des effets et animations prédéfinies](http://help.adobe.com/fr_FR/aftereffects/cs/using/WS3878526689cb91655866c1103906c6dea-7c30a.html)*

# <span id="page-5-0"></span>**Mise à jour des plug-ins CycoreFX HD**

Le jeu CycoreFX HD est à présent fourni avec After Effects, offrant une prise en charge 16 bits et de la virgule flottante, ainsi que 12 autres effets. *Ressources :*

- *[Modules externes proposés avec After Effects](http://help.adobe.com/fr_FR/aftereffects/cs/using/WS858FD341-7F4F-409d-8702-E2970CC3049F.html#WS5822310e5111fa1a1577d14a1238358b0db-7fff)*
- *[Didacticiel vidéo : Atelier des nouvelles fonctionnalités : Nouveaux effets Cycore et profondeur de couleur de bit améliorée](http://www.video2brain.com/en/videos-13037.htm)*

# <span id="page-5-1"></span>**Plug-in Pro Import AE**

Le plug-in Pro Importer AE (anciennement Automatic Duck Pro AE) est maintenant fourni avec After Effects CS6. Utilisez Pro Import AE pour effectuer les opérations suivantes :

- Importer des fichiers AAF et OMF à partir d'un système Avid
- Importer des fichiers XML à partir de Final Cut Pro 7 (ou une version antérieure)
- Importer des fichiers de projet à partir de Motion 4 (ou une version antérieure)

*Ressources :*

- *[Formats d'importation pris en charge](http://help.adobe.com/fr_FR/aftereffects/cs/using/WSB108BC99-A69B-46c4-86D3-2192805C2AF8a.html)*
- *[Didacticiel vidéo : Atelier des nouvelles fonctionnalités : Utilisation de Pro Import After Effects pour les projets en provenance](http://www.video2brain.com/en/videos-13015.htm) [d'autres applications](http://www.video2brain.com/en/videos-13015.htm)*

# <span id="page-5-2"></span>**Importation ARRIRAW**

After Effects CS6 prend désormais en charge les fichiers en provenance des appareils photo ARRI ALEXA ou ARRIFLEX D-21 (format ARRIRAW).

*Ressources :*

*[Formats d'importation pris en charge](http://help.adobe.com/fr_FR/aftereffects/cs/using/WSB108BC99-A69B-46c4-86D3-2192805C2AF8a.html)*

# **Prise en charge du codec vidéo MXF OP1a**

Prise en charge de l'exportation pour d'autres codecs vidéo dans une enveloppe MXF OP1a :

- AVC-Intra Class50 720
- AVC-Intra Class50 1080
- AVC-Intra Class100 720
- AVC-Intra Class100 1080
- XDCAM EX 35 NTSC 1080 (4:2:0)
- XDCAM EX 35 PAL 1080 (4:2:0)

*Ressources :*

*[Formats de sortie pris en charge](http://help.adobe.com/fr_FR/aftereffects/cs/using/WS3878526689cb91655866c1103a4f2dff7-79f1a.html)*

# <span id="page-5-3"></span>**Amélioration d'Adobe Dynamic Link**

Les améliorations apportées à Adobe Dynamic Link portent notamment sur les performances et sur la suppression de la limitation selon laquelle Dynamic Link ne fonctionnait qu'au sein d'une suite d'applications (ainsi, Dynamic Link fonctionne désormais entre des applications CS6 achetées individuellement).

*Ressources :*

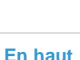

**[En haut](#page-2-0)**

**[En haut](#page-2-0)**

**[En haut](#page-2-0)**

# <span id="page-6-1"></span>**Aerender et Dossier de contrôle dans un mode non soumis aux droits d'auteur**

After Effects CS5.5 devait être sérialisé sur des machines destinées exclusivement au rendu (une ferme de rendu, par exemple) en raison de problèmes de licence. Dans After Effects CS6, vous pouvez désormais exécuter aerender ou utiliser Dossier de contrôle dans un mode non soumis aux droits d'auteur, de sorte que la sérialisation ne soit pas nécessaire.

*Ressources :*

*[Rendu réseau avec dossiers de contrôle et moteurs de rendu](http://help.adobe.com/fr_FR/aftereffects/cs/using/WS3878526689cb91655866c1103a4f2dff7-79a2a.html)*

# <span id="page-6-2"></span>**Modifications de script**

De nombreuses modifications ont été effectuées au niveau du script. Elles sont compilées sur le blog [After Effects Region of Interest.](http://blogs.adobe.com/toddkopriva/2012/06/scripting-changes-in-after-effects-cs6-plus-new-scripting-guide.html)

*Ressources :*

- *[Scripts](http://help.adobe.com/fr_FR/aftereffects/cs/using/WSD2616887-A41E-4a39-85FE-957B9D2D3843.html)*
- *[Blog : modifications des scripts dans After Effects CS6 et nouvelles instructions sur la création de scripts \(en anglais\)](http://blogs.adobe.com/toddkopriva/2012/06/scripting-changes-in-after-effects-cs6-plus-new-scripting-guide.html)*

# <span id="page-6-0"></span>**Modifications diverses**

Diverses modifications effectuées dans After Effects CS6 sont décrites dans la documentation d'aide et sont compilées sur le blog [After Effects](http://blogs.adobe.com/toddkopriva/2012/04/after-effects-cs6-whats-new-and-changed.html) [Region of Interest](http://blogs.adobe.com/toddkopriva/2012/04/after-effects-cs6-whats-new-and-changed.html).

*Ressources :*

- *[Didacticiel vidéo : Atelier des nouvelles fonctionnalités : Nouvelles fonctionnalités et fonctions supprimées](http://www.video2brain.com/en/videos-13045.htm)*
- *[Didacticiel vidéo : Atelier des nouvelles fonctionnalités : Fonctions supprimées, avec des conseils pour les nouveaux flux de](http://www.video2brain.com/en/videos-13047.htm) [travaux](http://www.video2brain.com/en/videos-13047.htm)*

Les publications Twitter™ et Facebook ne sont pas couvertes par les dispositions de Creative Commons.Creative Commons.

[Informations juridiques](http://help.adobe.com/fr_FR/legalnotices/index.html) | [Politique de confidentialité en ligne](http://helpx.adobe.com/go/gffooter_online_privacy_policy_fr)

**[En haut](#page-2-0)**

**[En haut](#page-2-0)**

# <span id="page-7-0"></span>Nouveautés d'After Effects CS5.5

#### **[Palmarès des nouvelles fonctions d'After Effects CS5.5](#page-7-1)**

Pour obtenir une liste complète des nouveautés et modifications d'Adobe After Effects CS5.5, [consultez cet article sur le blog After Effects Region](http://blogs.adobe.com/toddkopriva/2011/04/after-effects-cs5-5-whats-new-and-changed.html) [of Interest.](http://blogs.adobe.com/toddkopriva/2011/04/after-effects-cs5-5-whats-new-and-changed.html)

Visionnez [cette vidéo sur le site Web de Video2Brain](http://www.video2brain.com/en/products-116.htm) pour obtenir des informations sur les nouveautés et les modifications dans After Effects CS5.5.

Chris et Trish Meyer proposent dans [cette série de vidéos Adobe TV](http://tv.adobe.com/show/after-effects-cs55-new-creative-techniques/) des didacticiels vidéo gratuits sur les nouvelles fonctionnalités d'After Effects CS5.5.

<span id="page-7-1"></span>Fonctionnalités nouvelles et modifiées d'After Effects CS4, CS5 et CS5.5, collectées par Chris et Trish Meyer sur le [site Web ProVideo Coalition](http://provideocoalition.com/index.php/cmg_keyframes/story/upgrading_to_after_effects_cs5.5/).

### **Palmarès des nouvelles fonctions d'After Effects CS5.5**

**[Haut de la page](#page-7-0)**

- Effet Stabilisation de déformation : Stabilisation du métrage à l'aide de l'effet Stabilisation de déformation.
- Effet Flou objectif appareil photo : Flou objectif appareil photo (CS5.5).
- Code temporel source : Code temporel source (CS5.5).
- Améliorations de la 3D stéréoscopique : Système 3D stéréo (CS5.5).
- Affaiblissement de lumière : Paramètres de lumière.
- Enregistrement régressif d'un projet (en tant que projet After Effects CS5) : Enregistrement et sauvegarde de projets.
- [Et bien d'autres encore....](http://www.adobe.com/products/aftereffects)

#### $(G)$  BY-NC-SR

[Informations juridiques](http://help.adobe.com//fr_FR/legalnotices/index.html) | [Politique de confidentialité en ligne](http://helpx.adobe.com/go/gffooter_online_privacy_policy_fr)

# <span id="page-8-0"></span>Nouveautés d'After Effects CS5

**[Ressources en ligne sur les fonctionnalités nouvelles et modifiées dans After Effects CS5](#page-8-1) [Palmarès des nouvelles fonctions d'After Effects CS5](#page-8-2) [Autres nouveautés et fonctions modifiées dans After Effects CS5](#page-8-3)**

#### <span id="page-8-1"></span>**Ressources en ligne sur les fonctionnalités nouvelles et modifiées dans After Effects CS5**

Fonctionnalités nouvelles et modifiées d'After Effects CS4, CS5 et CS5.5, collectées par Chris et Trish Meyer sur le [site Web ProVideo Coalition](http://provideocoalition.com/index.php/cmg_keyframes/story/upgrading_to_after_effects_cs5.5/).

Pour plus d'informations sur une mise à jour du logiciel d'importation pour les fichiers RED (R3D) (pour le capteur Mysterium-X des caméras RED et la nouvelle technologie des couleurs), [consultez cet article sur le blog After Effects Region of Interest.](http://blogs.adobe.com/toddkopriva/2010/05/cs5-mysteriumx-red-update.html)

Dans After Effects CS5, les bogues ont été corrigés pour les codecs Apple ProRes 422 et ProRes 4444. Il reste toutefois un certain nombre de problèmes à corriger. [Cet article sur le blog After Effects Region of Interest](http://blogs.adobe.com/toddkopriva/2010/05/prores-4444-and-prores-422-in.html) propose des solutions à deux problèmes dans After Effects CS5.

[Consultez cet article sur le blog After Effects Region of Interest](http://blogs.adobe.com/toddkopriva/2010/09/after-effects-cs5-10-0-1-update.html) pour plus d'informations sur la mise à jour d'After Effects CS5 (10.0.1) :

- Plusieurs améliorations et correctifs pour l'importation et le flux de production RED (R3D).
- L'effet Appliquer table corr. couleurs peut désormais utiliser des fichiers .3dl avec des valeurs en virgule flottante ou des motsclés 3DMESH/Mesh, ou encore ceux enregistrés à partir d'un système ASSIMILATE SCRATCH (c'est-à-dire, dont le commentaire au début du fichier contient le mot SCRATCH).
- Les fichiers QuickTime (.mov) issus d'appareils photo à semiconducteurs (SSD) JVC peuvent être importés.

L'effet Peinture de vecteurs a été supprimé d'After Effects CS5. [Ces articles sur le forum des utilisateurs d'After Effects](http://forums.adobe.com/message/3179072) proposent une discussion sur les alternatives et les commentaires. [Cet article sur le blog After Effects Region of Interest](http://blogs.adobe.com/toddkopriva/2009/08/feature-requests-bug-reports-a.html) propose d'autres informations sur la manière de formuler des commentaires en général.

[Consultez cet article sur le blog de la zone de travail d'Adobe Premiere Pro](http://blogs.adobe.com/premiereprotraining/2010/10/new-and-changed-features-in-adobe-media-encoder-cs5.html) pour plus d'informations sur les nouveautés et les modifications dans Adobe Media Encoder CS5.

<span id="page-8-2"></span>Pour plus de détails sur les fonctionnalités nouvelles et modifiées d'After Effects CS4, consultez l'[aide d'After Effects CS4](http://help.adobe.com/fr_FR/AfterEffects/9.0/WS93381227-645C-4241-9D63-215FFD3EDB95.html).

### **Palmarès des nouvelles fonctions d'After Effects CS5**

- Application After Effects CS5 64 bits, avec des performances et des fonctions de mémoire améliorées : Mémoire, stockage et performances
- Outil Roto-pinceau : Roto-pinceau et Améliorer le cache
- Effet Améliorer le cache : Roto-pinceau et Améliorer le cache
- Importation AVC-Intra et prise en charge RED (R3D) améliorée : Formats d'importation pris en charge
- Module externe Imagineer mocha shape pour After Effects et application de suivi planaire mocha pour After Effects améliorée : Ressources relatives à Imagineer mocha shape pour After Effects et Ressources destinées à Mocha pour After Effects (mocha-AE)
- Mode Images clés automatiques : Mode Images clés automatiques
- Effet Appliquer la table de correspondance des couleurs pour l'utilisation des tables de correspondance des couleurs : Effet Appliquer la table de correspondance des couleurs
- Améliorations du panneau Aligner, notamment grâce à la possibilité d'aligner les calques sur les bords ou le centre d'une composition : Alignement ou répartition de calques dans l'espace 2D
- Synthetic Aperture Color Finesse 3, avec prise en charge des couleurs 32 bits par couche : Ressources relatives à Synthetic Aperture Color Finesse
- Digieffects FreeForm : Ressources relatives à Digieffects FreeForm

# <span id="page-8-3"></span>**Autres nouveautés et fonctions modifiées dans After Effects CS5**

**[Haut de la page](#page-8-0)**

Ajout de la commande Aide > Envoyer des commentaires, qui ouvre un navigateur Web sur le formulaire de demande de fonction/signalement d'un bogue du [site Web d'Adobe.](http://www.adobe.com/go/wish_fr)

#### **[Haut de la page](#page-8-0)**

**[Haut de la page](#page-8-0)**

#### **Modifications des projets et compositions**

- Les paramètres de composition par défaut correspondent désormais à une composition HDTV 1 920 x 1 080 de 30 secondes : Paramètres de composition
- Si, dans les versions antérieures, vous entriez ou modifiiez du texte au moment d'un enregistrement automatique, vous étiez contraint de quitter le mode de modification du texte. Désormais, l'enregistrement automatique est ignoré s'il est censé survenir alors que vous êtes en train de modifier du texte : Enregistrement et sauvegarde de projets dans After Effects CS5
- L'option Images/s de la boîte de dialogue Paramètres de composition comprend désormais un menu qui permet de sélectionner une valeur dans une liste de cadences courantes : Modification de la cadence d'une composition
- Le paramètre de couleur d'arrière-plan de la composition se trouve désormais dans la boîte de dialogue Paramètres de composition, plutôt que dans le menu Composition, tandis que le raccourci clavier qui permettait d'accéder uniquement à la couleur d'arrière-plan de la composition a été supprimé : Paramètres de composition
- Si vous double-cliquez sur un calque de précomposition alors que l'outil Roto-pinceau ou qu'un outil de peinture est actif, le calque de précomposition s'ouvre dans un panneau Calque. Pour ouvrir la composition imbriquée dans un panneau Composition, double-cliquez en appuyant sur Alt (Windows) ou sur Option (Mac OS) sur le calque de précomposition : Ouverture et navigation dans les compositions imbriquées

#### **Modifications de l'importation et de la gestion des éléments de métrages**

- Ajout de règles d'interprétation et de règles gamma pour le média ProRes : Interprétation de métrages
- Ajout des extensions de fichier .mxr et .sxr comme extensions reconnues en tant que fichiers OpenEXR pour l'importation : Formats d'importation pris en charge
- Ajout d'une règle d'interprétation pour les données colorimétriques brutes RED (R3D) qui interprète les couleurs comme couleurs 32 bits par couche HDTV (Enr. 709) gamma (lumière non linéaire) : Interprétation de métrages
- Améliorations de l'importation des fichiers Illustrator avec plusieurs plans de travail créés à partir des préconfigurations Vidéo et film : Préparation et importation de fichiers Illustrator
- After Effects peut importer des fichiers DPX multi-couches, tels que les fichiers issus d'un scanner de film Northlight : Eléments de métrage Cineon et DPX
- Suppression de la possibilité d'ouvrir ou d'importer des projets After Effects créés dans After Effects 5.5 ou version antérieure. After Effects CS5 peut ouvrir et importer des projets créés dans After Effects 6.0 et versions ultérieures : Importation d'un projet After Effects
- Suppression de la possibilité d'ouvrir des projets à l'aide de liens de projet dans des films rendus et exportés à partir d'After Effects CS3 ou version antérieure. After Effects CS5 peut ouvrir des projets à l'aide de liens de projet inclus dans des films rendus et exportés par After Effects CS4 et versions ultérieures : Importation d'un projet After Effects
- Suppression de la possibilité d'importer des fichiers AAF, OMF, PCX, Pixar et Filmstrip : Formats d'importation pris en charge
- Suppression de la possibilité d'importer des projets Premiere 6.5. After Effects CS5 peut importer des projets Premiere Pro : Importation d'un projet Adobe Premiere Pro
- Suppression de la possibilité d'importer et d'exporter des fichiers FLV avec des vidéos codées à l'aide du codec Sorenson Spark. After Effects CS5 peut importer et exporter des fichiers FLV codés avec le codec On2 VP6 : Rendu et exportation d'une composition sous la forme d'un fichier FLV ou F4V
- Lorsque vous faites glisser un module de sortie terminé dans un dossier du panneau Projet, vous importez le ou les fichiers de sortie dans ce dossier : Modules de sortie et paramètres des modules de sortie
- Double-cliquez sur un élément de métrage dans le panneau Projet afin de l'ouvrir dans un visualiseur de métrage. Doublecliquez en appuyant sur la touche Alt (Windows) ou Option (Mac OS) sur un élément de métrage dans le panneau Projet afin d'ouvrir le fichier source dans le lecteur de média désigné pour ce type de fichier par le système d'exploitation. Appuyez sur Entrée sur le pavé numérique pour ouvrir les éléments de métrage sélectionnés dans un visualiseur de métrage. Dans les versions antérieures, ce comportement était moins prévisible et plus complexe et se limitait à des lecteurs de média spécifiques : Visualisation d'un élément de métrage dans le panneau Métrage ou le lecteur de média désigné par le système d'exploitation

#### **Modifications des calques et propriétés**

- Ajout des modes de fusion Diviser et Soustraction : Référence du mode de fusion
- Les catégories de préférences Couleurs des libellés et Valeurs par défaut des libellés ont été combinées en une seule catégorie de préférences nommée Libellés. Les éléments Objet nul et Texte ont été ajoutés à la section Valeurs par défaut des libellés, tandis qu'une nouvelle option de couleur du libellé (Vert foncé) a été ajoutée en 16e position. Les onglets du panneau comprennent un libellé carré de la même couleur que la composition, l'élément de métrage ou le libellé du calque si la préférence Utiliser les couleurs des libellés pour les onglets connexes est sélectionnée dans la catégorie de préférences

Aspect : Couleurs de libellés pour les calques, les compositions et les éléments de métrage

- La boîte de dialogue Paramètres de la caméra comprend une nouvelle option Type, qui définit si la caméra est à un nœud ou à deux nœuds : Paramètres de caméra
- Le fait de faire glisser la souris avec l'outil Caméra unifiée sélectionné et d'appuyer simultanément sur la touche Maj active temporairement l'outil Orbite caméra et contraint la rotation sur un axe : Déplacement ou réglage d'une caméra ou utilisation de la vue 3D avec les outils Caméra
- Le fait de faire glisser la souris avec l'outil Caméra unifiée sélectionné tout en appuyant sur le bouton droit de la souris active temporairement l'outil Approche caméra Z et modifie uniquement la Position : Déplacement ou réglage d'une caméra ou utilisation de la vue 3D avec les outils Caméra
- Le fait de faire glisser la souris avec l'outil Caméra unifiée sélectionné tout en appuyant sur le bouton droit de la souris et en appuyant sur Ctrl (Windows) ou Commande (Mac OS) active temporairement l'outil Approche caméra Z et modifie la Position et le Point ciblé : Déplacement ou réglage d'une caméra ou utilisation de la vue 3D avec les outils Caméra

#### **Modifications des vues et prévisualisations**

- Dans After Effects CS4, la marge par défaut admissible pour l'action en coupe bilatérale était de 30 %, tandis que la marge admissible pour le titre était de 35 %. Dans After Effects CS5, la marge par défaut admissible pour l'action en coupe bilatérale est de 32,5 % et la marge par défaut admissible pour le titre est de 40 % : A propos des zones admissibles pour le titre et des zones admissibles pour l'action
- Ajout de la préférence·Autre prévisualisation RAM, qui permet de prévisualiser le nombre d'images spécifié lorsque vous appuyez sur Alt (Windows) ou sur Option (Mac OS) tout en démarrant une prévisualisation RAM : Nombre d'images spécifié par la prévisualisation RAM
- Ajout des options Qualité du zoom du visualiseur et Qualité de gestion des couleurs dans les préférences Prévisualisations : Préférences de qualité du visualiseur
- Nouveaux modes d'affichage Bordure alpha et Incrustation alpha dans le panneau Calque, avec raccourcis clavier : Options d'affichage du panneau Calque et Vues (raccourcis clavier)
- Lorsque vous utilisez une composition qui comprend un calque 3D, une lumière ou une caméra, le panneau Composition affiche un libellé dans le coin supérieur gauche de chaque vue (Haut ou Droite, par exemple) afin d'indiquer la vue associée à chaque perspective de caméra. Pour masquer ces libellés, choisissez l'option Afficher les libellés en vue 3D dans le menu du panneau Composition : Sélection d'une vue 3D
- Lorsque vous cliquez sur l'option Instant en haut à gauche du panneau Montage, vous pouvez désormais entrer une heure directement dans le champ, plutôt que d'ouvrir la boîte de dialogue Atteindre l'instant : Déplacement du repère d'instant présent
- Lorsque vous cliquez sur la fenêtre temporelle dans le panneau Montage, le panneau Info affiche les heures de début et de fin de la fenêtre temporelle : Zoom avant ou arrière sur l'échelle de temps pour une composition
- Lorsque vous cliquez sur la barre Zone de travail dans le panneau Montage, le panneau Info affiche les heures de début et de fin de la zone de travail. La longueur (durée) de la zone de travail est également indiquée : Zone de travail
- La durée par défaut de la prévisualisation audio (Préférences > Prévisualisations) est désormais de 30 secondes : Prévisualisation de séquences vidéo et audio
- La résolution (facteur de sous-échantillonnage) d'un visualiseur Calque est désormais liée à la résolution du visualiseur Composition pour la composition qui contient le calque : Résolution
- Suppression de la prévisualisation filaire.

#### **Modifications des animations et images clés**

Une info-bulle apparaît désormais avec le nom du calque, le nom de la propriété, l'heure et la valeur lorsque vous placez le pointeur de la souris sur un sommet (image clé) dans l'Editeur de graphiques : Affichage et modification de la valeur d'une image clé

#### **Modifications des couleurs**

Dans le menu Affichage > Simuler la sortie, Macintosh RGB (Gamma 1.8) hérité et Standard RGB (sRGB) remplacent désormais Macintosh RGB et Windows RGB. Cette modification correspond à une modification du gamma de 1.8 à 2.2 sur Mac OS version 10.6 et ultérieure : Gamma et réponse des tons

#### **Modifications des dessins, peintures et tracés**

Ajout de la préférence Taille de point du tracé, qui définit la taille des poignées directrices Bézier et les sommets des masques et des formes, les poignées directrices des trajectoires et certains points de contrôle des effets : Préférences générales

- La sélection des sommets, des poignées directrices et des points de contrôle des effets est plus simple. Plutôt que d'avoir à cliquer directement sur le point, vous pouvez cliquer dans une petite zone autour de chaque point : Sélection de masques, segments et sommets
- L'utilisation de l'option Créer des masques à partir du texte découpe le nouveau calque afin qu'il corresponde à l'original : Création de formes ou de masques à partir de caractères de texte
- Lorsque vous modifiez la couleur du tracé du masque, la nouvelle couleur est utilisée comme couleur de tracé par défaut pour les nouveaux masques : Modification de la couleur du tracé de masque

#### **Modifications du texte**

- Ajout de la possibilité d'orienter chaque caractère de texte autour de son point d'ancrage vers la caméra active grâce à l'option Orienter chaque caractère indépendamment de la boîte de dialogue Orientation automatique : Propriétés de texte 3D par caractère
- Lorsque vous sélectionnez certaines propriétés d'animation de texte dans le panneau Montage, les points d'ancrage s'affichent désormais dans le panneau Composition : Propriétés du point d'ancrage du texte
- Ajout d'une commande Sans retour automatique dans le menu du panneau Caractère, destinée à la création d'espaces insécables : Création d'un espace insécable
- Vous pouvez désormais activer ou désactiver les Options de chemin pour un calque de texte en cliquant sur le bouton d'option de visibilité (œil) correspondant à la propriété Options de chemin : Création et animation de texte curviligne
- Le fait de double-cliquer sur un outil Type crée un nouveau calque de texte : Saisie de texte de point

#### **Modifications de la transparence, de l'opacité et du montage**

After Effects prémultiplie maintenant les couches contenant du noir lors de la création de fichiers FLV avec de la transparence, ce qui résout les problèmes de franges et de halos dans Flash et Flash Player : Interprétation de la couche alpha : prémultipliée ou directe

#### **Modifications des effets et animations prédéfinies**

- Nouveaux effets Correction colorimétrique reposant sur les types de calques d'effets de Photoshop. Ces effets sont conservés lorsque vous importez des fichiers PSD les comprenant :
	- Effet Noir et blanc
	- Effet Couleur de sélection
	- Effet Vibrance
- Les résultats des modifications de l'effet Courbes s'affichent désormais lorsque vous faites glisser un élément dans le panneau Effets, et non uniquement lorsque vous relâchez le bouton de la souris : Effet Courbes
- Entrées supprimées dans le panneau Effets et paramètres prédéfinis et dans le menu Effet pour l'effet Peinture (et la catégorie Peinture) et l'effet Marionnette (de la catégorie Déformation), ces effets n'ayant pas à être appliqués directement. Utilisez les outils correspondants afin d'appliquer les effets : Outils de peinture : Pinceau, Cloner et Gomme et Animation avec les outils **Marionnette**
- Outre les couches chromatiques une fois colorisées, l'histogramme de l'effet Niveaux permet de visualiser les couches chromatiques individuelles en contexte avec d'autres couches de couleur : Effet Niveaux
- L'effet Niveaux alpha a été supprimé. Utilisez plutôt l'effet 32 bits par couche Niveaux, qui possède un histogramme et qui peut être défini de façon à fonctionner uniquement sur une couche alpha. Les anciens projets qui utilisaient l'effet Niveaux alpha s'ouvriront tout de même et vous serez en mesure d'y modifier les propriétés de cet effet : Effet Niveaux
- L'effet Peinture de vecteurs a été supprimé. Les compositions créées avec une ancienne version d'After Effects et utilisant l'effet Peinture de vecteurs seront tout de même rendues, mais vous ne pourrez pas y modifier les propriétés de cet effet. Utilisez plutôt les outils de peinture et les calques de forme : Dessin, peinture et tracés
- Suppression de la prise en charge de la prévisualisation des polices (option Afficher police) des effets Texte de base, Texte curviligne et Nombres.
- L'option Afficher les animations prédéfinies est désormais désactivée par défaut dans le menu du panneau Effets : Panneau Effets
- La commande Faire apparaître dans le Finder (Mac OS) et Faire apparaître dans l'Explorateur (Windows) du panneau Effets et paramètres prédéfinis fonctionne désormais pour les effets Pixel Bender : Panneau Effets et paramètres prédéfinis
- Le curseur Exposition de l'effet du même nom présente désormais une plage comprise entre -4 et 4 plutôt qu'entre -20 et 20, afin de permettre un réglage plus précis : Effet Exposition
- Modification du comportement de copie des effets lorsque le panneau Effets est actif. Même si une propriété d'un effet est

sélectionnée, l'effet lui-même (et non simplement les propriétés sélectionnées visibles dans le panneau Montage) sera copié. Le comportement lorsque le panneau Effets est inactif reste inchangé : Panneau Effets

#### **Modifications des repères et métadonnées**

- Ajout de la commande de menu Fichier > Atteindre Adobe Story : Métadonnées XMP
- Option Inclure les métadonnées XMP source désactivée par défaut dans tous les modèles de modules de sortie : Exportation de métadonnées XMP à partir d'After Effects
- After Effects écrit les valeurs startTimecode et altTimecode dans les métadonnées XMP. Vous pouvez visualiser ces valeurs dans les champs Code temporel initial et Autre code temporel du schéma Média dynamique du panneau Métadonnées : Métadonnées XMP dans After Effects
- Suppression des fonctions Clip Notes.

#### **Modifications de la mémoire, du stockage et des performances**

- Le multitraitement Rendu simultané de plusieurs images peut désormais utiliser les noyaux de processeur virtuels (logiques) créés par l'hyperthreading sur de nombreux ordinateurs modernes : Rendu simultané de plusieurs images
- Préférences Mémoire et multitraitement simplifiées, allocation automatique de la mémoire vive améliorée entre les processus du premier plan et de l'arrière-plan, ajout de la boîte de dialogue Détails pour l'observation de l'utilisation de la mémoire vive et performances améliorées du multitraitement Rendu simultané de plusieurs images : Préférences de mémoire et de multitraitement
- After Effects partage désormais un pool de mémoire avec Premiere Pro, Adobe Media Encoder et Encore : Pool de mémoire partagé entre After Effects, Premiere Pro, Encore et Adobe Media Encoder
- After Effects prend moins de temps pour démarrer. Le temps de démarrage des processus d'arrière-plan utilisés dans le multitraitement Rendu simultané de plusieurs images est également moins long.

#### **Modifications des modules externes, des scripts et de l'automatisation**

- La touche Echap interrompt un script en cours d'exécution Chargement et exécution des scripts
- After Effects CS5 peut charger et exécuter uniquement des modules externes 64 bits et non des modules externes 32 bits : Modules externes
- Pixel Bender Toolkit 2.0 inclus et performances des effets Pixel Bender considérablement améliorées : Modules externes

#### **Modifications du rendu et de l'exportation**

- Suppression de la fonction d'exportation QuickTime du menu Fichier > Exporter. Pour exporter un film QuickTime, utilisez la file d'attente de rendu : Présentation du rendu et de l'exportation
- Suppression de la possibilité d'exporter des fichiers AAF, OMF, PCX, Pixar, Filmstrip, ElectricImage, Softimage PIC et PICT : Formats de sortie pris en charge
- Le fait d'appuyer sur la barre d'espace n'interrompt désormais plus la file d'attente de rendu : Interruption ou arrêt du rendu
- Avertissement en cas de discordance de la cadence ou des dimensions entre les paramètres du module de sortie et d'autres paramètres, et correction automatique de ces discordances : Avertissement en cas de discordance des cadences ou des dimensions
- Suppression de la boîte de dialogue d'options pour la sortie SGI. La boîte de dialogue contenait une option pour l'utilisation du codage RLE (run-length encoding). Cette option est désormais toujours activée.
- Les extensions des noms de fichier sont désormais imposées sur les sorties : Définition des noms et des emplacements des fichiers pour le rendu
- Module de sortie Cineon renommé DPX/Cineon. DPX est désormais la valeur par défaut. Pour créer des fichiers Cineon, sélectionnez FIDO/Cineon 4.5 dans la boîte de dialogue Paramètres Cineon : Eléments de métrage Cineon et DPX
- Ajout du message d'avertissement stipulant que les paramètres par défaut du format personnalisé seront réinitialisés lors de l'ouverture d'un projet créé dans After Effects CS4 ou version antérieure s'il n'est pas possible de les convertir. Ceci peut se produire avec certains modules de sortie référençant les codecs FLV, F4V, H.264 (et variantes), MPEG-2 (et variantes) ou WMV : Création, gestion et modification des modèles de module de sortie
- Ajout de plusieurs modèles de module de sortie pour les formats courants, notamment F4V, FLV, H.264 et MPEG-2. Certains modèles de module de sortie existants ont été renommés pour une plus grande clarté : Création, gestion et modification des modèles de module de sortie
- Suppression de certaines options de codage des couleurs des paramètres du module de sortie qui utilisaient très peu de bits par pixel (bpp) des modules de sortie : Noir et blanc (couleur 1 bpp), 4 couleurs (couleur 2 bpp), 16 couleurs (couleur 4 bpp),

Milliers de couleurs (couleur 16 bpp), ainsi que certaines options d'échelle de gris. Ceci n'a aucune incidence sur les codages de couleurs plus élevés exprimés en bits par couche (bpc). Les options de codage des couleurs restantes sont : 256 couleurs (couleur 8 bpp), Millions de couleurs (8 bpc), Trillions de couleurs (16 bpc) et Point flottant (32 bpc) : Modules de sortie et paramètres des modules de sortie

- Suppression de la fonction des volumes de débordement.
- Préférence Segmenter les fichiers vidéo à remplacée par la préférence Segmenter les fichiers contenant uniquement de la vidéo à : Paramètres des segments
- Suppression de certains taux d'échantillonnage audio fractionnaires et de la possibilité de définir le taux d'échantillonnage audio sur une valeur personnalisée arbitraire dans les paramètres du module de sortie. Si vous devez enregistrer l'audio avec un taux d'échantillonnage autre que ceux proposés dans After Effects, vous pouvez le traiter à nouveau dans Adobe Audition : Paramètres de module de sortie
- Suppression de la commande Edition > Modifier dans Adobe Audition : Modification de l'audio dans Adobe Soundbooth

### **Raccourcis clavier et modifications diverses de l'interface utilisateur**

Afin de pallier le problème de certains des nouveaux claviers Apple qui ne sont pas dotés d'un pavé numérique, de nouveaux raccourcis ont été ajoutés pour les opérations courantes ayant des raccourcis qui font normalement appel au pavé numérique. Ces modifications sont uniquement destinées à Mac OS. Pour obtenir la liste complète des raccourcis clavier, voir la section Raccourcis clavier.

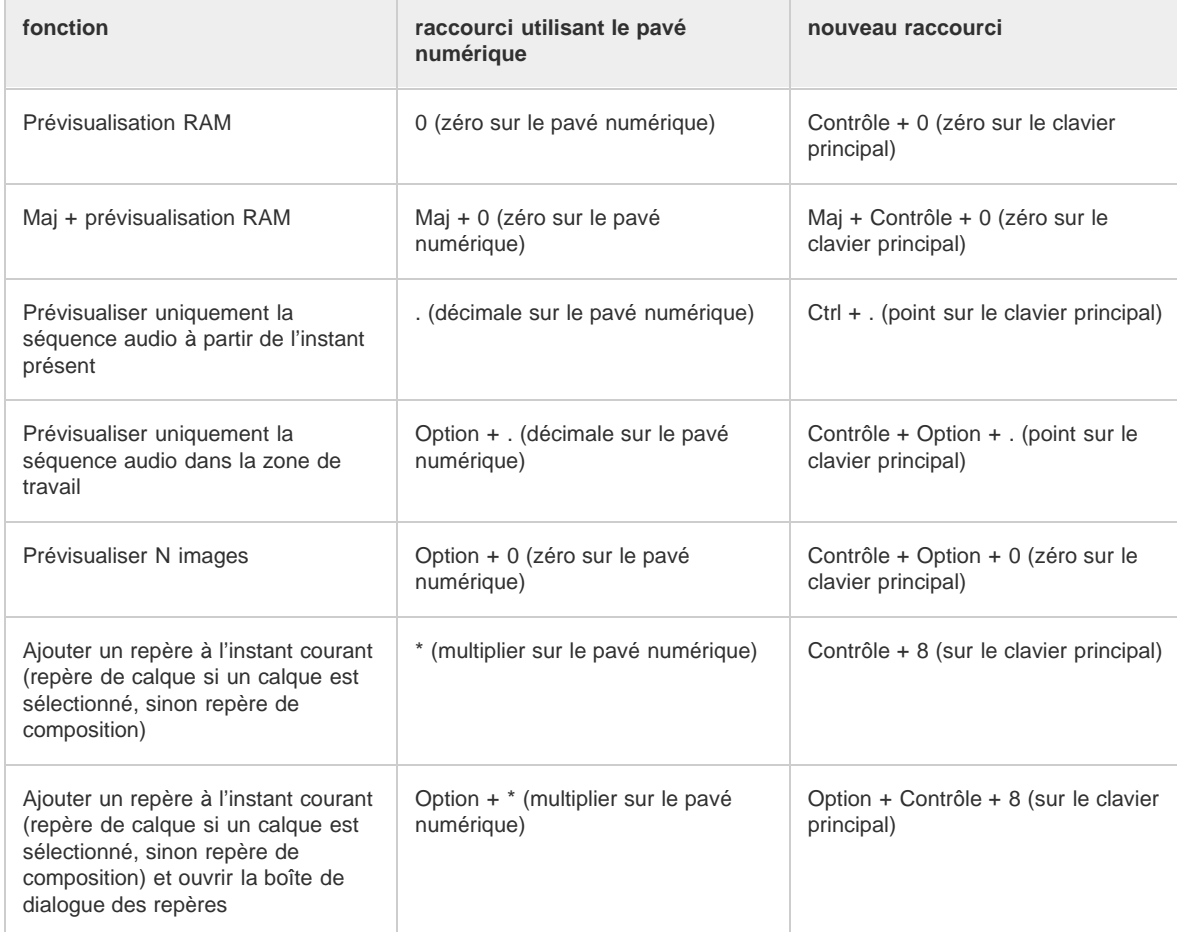

- Le fait d'appuyer sur J ou sur K renvoie au début, à la fin ou à l'image de base de l'étendue du Roto-pinceau lors d'une visualisation du Roto-pinceau dans le panneau Calque : Navigation temporelle (raccourcis clavier)
- Le fait d'appuyer sur PP affiche les contours du Roto-pinceau ainsi que les contours de peinture et les coins Marionnette : Affichage des propriétés et des groupes dans le panneau Montage (raccourcis clavier)
- Nouveaux raccourcis clavier pour les commandes Afficher les calques sélectionnés et Afficher tous les calques : Calques 3D (raccourcis clavier)
- Nouveaux raccourcis pour l'affichage de toute la durée d'une composition dans le panneau Montage : Zoom avant ou arrière sur l'échelle de temps pour une composition
- La molette de défilement de la souris ne modifie désormais plus la position de la caméra lorsque l'outil Caméra unifiée est actif.

Dans ce contexte, l'utilisation de la molette de la souris effectue un zoom : Défilement ou zoom avec la molette de la souris

- Nombre de boîtes de dialogue sont désormais dotées d'une option de prévisualisation qui vous permet de visualiser les résultats des modifications avant de fermer la boîte de dialogue. Les boîtes de dialogue pour lesquelles l'option Prévisualisation a été ajoutée sont : Interprétation de métrage, Paramètres de composition, Paramètres de la caméra, Paramètres du solide, Paramètres de lumière, Rotation 3D, ainsi que toutes les boîtes de dialogue de propriétés de transformation.
- Vous pouvez développer ou réduire les groupes à l'aide des touches fléchées dans les panneaux Projet, File d'attente de rendu et Effets.
- Plusieurs autres fonctions agissent désormais dans le visualiseur visible en mode ETLAT, notamment les raccourcis clavier pour passer d'une grille/d'un repère à l'autre, pour afficher les couches, pour utiliser des instantanés, ainsi que pour envoyer une prévisualisation vers un moniteur vidéo externe : Visualiseurs de compositions verrouillés et travail sur d'autres compositions
- Modification de certaines chaînes de l'interface utilisateur afin d'en clarifier le fonctionnement et la signification.
	- Dans le menu Aide, option Aide et support de la communauté remplacée par Centre de support After Effects : [Centre de](http://www.adobe.com/go/lr_AfterEffects_community_fr) [support After Effects sur le site Web d'Adobe](http://www.adobe.com/go/lr_AfterEffects_community_fr)
	- Dans le panneau Composition, option Afficher l'instantané remplacée par Afficher l'instantané : Instantanés
	- Dans le panneau Interpolation de masque, option Forme du masque remplacée partout par Tracé du masque, y compris pour l'option Ajout somm. à la forme du masque qui a été remplacée par Ajouter des sommets de tracé de masque : Animation d'un tracé de masque à l'aide de la fonction Interpolation de masque avancée
	- Dans la boîte de dialogue Paramètres du module de sortie, la boîte de dialogue Modèles de modules de sortie et la section Modules de rendu du panneau File d'attente de rendu, l'option Redim. a été renommée Redimensionner : Modules de sortie et paramètres des modules de sortie
	- En plusieurs emplacements appropriés pour l'importation de fichiers Photoshop et Illustrator en tant que compositions, l'option Composition - Calques recadrés a été remplacée par Composition – Conserver les tailles de calque : Importation d'une séquence d'images fixes sous forme de composition
	- Dans la boîte de dialogue Paramètres SWF, la case à cocher Empêcher l'importation a été renommée Empêcher la modification afin d'en clarifier la signification : Paramètres d'exportation SWF
- Suppression de la préférence Conserver les données du Presse-papiers pour d'autres applications. Cette option est désormais toujours activée.

#### $(C<sub>c</sub>)$  BY-NC-SR

[Informations juridiques](http://help.adobe.com//fr_FR/legalnotices/index.html) | [Politique de confidentialité en ligne](http://helpx.adobe.com/go/gffooter_online_privacy_policy_fr)

# Prise en main de prise en main

Pour en savoir plus, nous vous recommandons de consulter les ressources suivantes en ligne.

**[After Effects CS6 : Nouveautés et modifications d'After Effects CS6](http://blogs.adobe.com/toddkopriva/2012/04/after-effects-cs6-whats-new-and-changed.html)** (12 avril 2012)

**[Didacticiels vidéo sur After Effects CS6](http://tv.adobe.com/show/learn-after-effects-cs6/)** Didacticiel vidéo (14 août 2012) Didacticiels vidéo sur After Effects CS6

**[After Effects CS6 : Atelier des nouvelles fonctionnalités](http://www.video2brain.com/en/products-313.htm)** Didacticiel vidéo (12 avril 2012)

**[Forum des utilisateurs d'After Effects](http://forums.adobe.com/community/aftereffects_general_discussion)** (16 avril 2012)

**[Prise en main d'After Effects \(CS4, CS5, & CS5.5\)](http://blogs.adobe.com/toddkopriva/2010/01/getting-started-with-after-eff.html)** (18 janvier 2010)

**[Se former à After Effects CS5 et CS5.5](http://www.adobe.com/fr/support/aftereffects/gettingstarted/index.html)** Article (9 mai 2011)

Il se peut qu'une partie du contenu lié depuis cette page apparaisse uniquement en anglais.

# <span id="page-16-0"></span>Planification et configuration

#### **[Planification de votre travail](#page-16-1)**

**[Planification d'une lecture sur des moniteurs d'ordinateur et des périphériques mobiles](#page-17-0) [Remarques relatives aux projets multiplates-formes](#page-18-0)**

### <span id="page-16-1"></span>**Planification de votre travail**

#### **[Haut de la page](#page-16-0)**

Des étapes de configuration de projet, de préparation d'un métrage et de configuration initiale d'une composition correctement exécutées peuvent vous épargner des erreurs et des résultats inattendus lors du rendu du film définitif. Avant de commencer, réfléchissez au type de travail que vous comptez réaliser dans After Effects et au type de sortie que vous avez l'intention de créer. Dès lors que vous aurez établi le plan de votre projet et que vous aurez pris certaines décisions de base quant aux paramètres du projet, vous serez en mesure de lancer l'importation d'un métrage et d'assembler des compositions à partir de calques basés sur ce métrage.

Le meilleur moyen de vous assurer qu'un film convient à un support particulier est d'effectuer un test de rendu d'une séquence et de l'afficher avec un matériel semblable à celui que votre public utilisera pour visualiser votre travail. Il est conseillé d'effectuer cette opération avant d'accomplir les étapes les plus difficiles et les plus fastidieuses de votre travail. Vous pourrez ainsi déceler les problèmes à un stade précoce.

Aharon Rabinowitz a posté sur le [site Web Creative COW](http://www.adobe.com/go/learn_ae_aharonplanning_fr) un article traitant de la planification d'un projet en tenant compte des spécifications de livraison définitives.

Pour visionner un didacticiel vidéo relatif à la création et à la gestion des projets, rendez-vous sur le [site Web d'Adobe.](http://www.adobe.com/go/vid0221_fr)

Pour plus d'informations sur les options de codage et de compression, reportez-vous à l'entrée de [FAQ : quel est le meilleur format pour le rendu](http://forums.adobe.com/thread/729526) [et l'exportation à partir d'After Effects ?](http://forums.adobe.com/thread/729526)

#### **Storyboards et scripts (scénarios)**

Avant la prise de vue ou la création d'animations, il est souvent préférable de commencer par planifier votre film à l'aide de storyboards et d'un script (scénario).

Vous pouvez créer des storyboards dans Adobe Photoshop et Adobe Illustrator. Vous pouvez écrire et gérer des scénarios en collaboration avec d'autres à l'aide d'Adobe Story. Adobe Story convertit également les informations d'un scénario en métadonnées XMP capables d'automatiser la création des découpages, des feuilles de minutage, etc.

*Remarque : pour démarrer le service Adobe Story à partir d'After Effects, sélectionnez Fichier > Atteindre Adobe Story.*

#### **Acquisition, choix et préparation d'un métrage**

Avant d'importer un métrage, décidez tout d'abord quels supports et quels formats utiliser pour les films finalisés, puis déterminez les paramètres optimaux pour le matériel source. Il est souvent préférable de préparer le métrage avant de l'importer dans After Effects.

Par exemple, si vous souhaitez qu'une image remplisse le cadre de votre composition, configurez cette image dans Adobe Photoshop de sorte que sa taille et le format des pixels correspondent à ceux de la composition. Si l'image est trop grande lorsque vous l'importez dans After Effects, les besoins en mémoire et ressources processeur augmenteront pour les compositions qui l'utilisent. Si, par contre, l'image est trop petite, une perte de qualité de l'image s'ensuivra lorsque vous mettrez l'image à l'échelle désirée (voir la section Format des pixels et format d'image).

Si vous pouvez réaliser un métrage aux couleurs homogènes sous un éclairage uniforme, et ainsi vous épargner de nombreuses tâches fastidieuses en post-production, vous aurez davantage de temps à consacrer au travail de création proprement dit. Pensez à utiliser Adobe OnLocation pendant le tournage d'un métrage pour être certain d'optimiser votre temps et vos scènes.

Dans la mesure du possible, utilisez un métrage non compressé ou codé avec une compression sans perte. La compression sans perte garantit de meilleurs résultats pour de nombreuses opérations, dont le masquage et le suivi de cible. Certains types de compression (notamment celui utilisé dans l'encodage DV) sont particulièrement néfastes au masquage, dans la mesure où ils ne préservent pas les variations de couleur subtiles nécessaires à un masquage efficace sur fond bleu ou vert. Il est généralement préférable d'attendre la phase de rendu définitif pour faire usage d'une méthode de compression autre que la compression sans perte Voir la section Présentation du masquage et ressources associées.

Si possible, utilisez un métrage dont la cadence d'images correspond à celle de votre sortie. Ainsi, After Effects n'aura pas besoin de recourir à l'interpolation ou à des techniques similaires pour compléter les images manquantes (voir la section Fréquence d'images).

Le type de travail que vous prévoyez de réaliser dans After Effects et le type de film définitif que vous souhaitez créer peuvent même influencer votre façon de filmer et d'acquérir votre métrage. Par exemple, si vous souhaitez utiliser le suivi de cible dans l'animation, pensez à tourner votre scène de manière à l'optimiser pour cette technique ; en utilisant des repères de suivi, par exemple (voir la section Flux de production du suivi de mouvement).

Sur son [blog omino pixel,](http://omino.com/pixelblog/2007/10/25/synthetic-camera-motion/) David Van Brink illustre parfaitement l'utilité de tourner en haute définition, même dans le cas d'une livraison en définition standard, dans la mesure où les pixels supplémentaires vous donnent toute latitude de travailler en caméra virtuelle (c'est-à-dire en simulation), notamment pour la réalisation de zooms et de panoramiques en post-production.

Trish et Chris Meyer ont publié, sur le site Web ProVideo Coalition, deux articles consacrés à la planification et la diffusion de scènes au format grand écran et haute définition :

- [The High-Def Checklist](http://provideocoalition.com/index.php/cmg_keyframes/story/hd_checklist/)
- [Open Wide: Creating That Widescreen Look](http://provideocoalition.com/index.php/cmg_keyframes/story/open_wide/)

#### **Paramètres de projet**

Les paramètres de projet se répartissent en trois catégories principales : mode d'affichage de la durée dans le projet, mode de traitement des données colorimétriques dans le projet et taux d'échantillonnage à appliquer aux séquences audio. Parmi ceux-ci, les paramètres de couleur sont ceux sur lesquels vous devez vous pencher en priorité avant d'entreprendre des tâches importantes dans votre projet. En effet, ce sont ces paramètres qui déterminent comment les données colorimétriques sont interprétées lors de l'importation de fichiers de métrage, comment les calculs sur les données sont effectués en cours de travail et comment les données colorimétriques sont converties pour la sortie finale (Voir les sections Gestion des couleurs et Code temporel et unités temporelles).

Si vous activez la gestion des couleurs pour votre projet, les couleurs affichées sont celles visualisées par les utilisateurs lorsqu'ils afficheront la vidéo que vous créez.

*Remarque : cliquez sur le repère de codage des couleurs situé au bas du panneau Projet pour ouvrir la boîte de dialogue Paramètres du projet. Cliquez et appuyez sur Alt (Windows) ou cliquez et appuyez sur Option (Mac OS) pour passer d'un codage de couleurs à un autre : 8 bpc, 16 bpc et 32 bpc (voir la section Codage des couleurs et couleur HDR (High Dynamic Range)).*

#### **Paramètres de composition**

Après avoir préparé et importé des métrages, ceux-ci vous permettent de créer des calques dans une composition, où vous animez et appliquez des effets. Lors de la création d'une composition, définissez les paramètres de composition tels que la résolution, le format d'image et le format des pixels de la sortie finale après rendu. Bien que vous puissiez modifier les paramètres de composition à tout moment, il est recommandé de les définir correctement lorsque vous créez une nouvelle composition afin d'éviter tout résultat inattendu dans la sortie finale. Par exemple, les dimensions d'image de la composition doivent correspondre à celles du support de lecture (voir la section Paramètres de composition).

*Si vous envisagez d'effectuer le rendu et l'exportation d'une composition sur plusieurs supports de formats différents, les dimensions en pixels de la composition doivent obligatoirement correspondre au paramètre le plus élevé de la sortie. Par la suite, vous pourrez utiliser des modules de sortie du panneau File d'attente de rendu pour encoder et exporter une version distincte de la composition dans chaque format (voir la section Modules de sortie et paramètres des modules de sortie).*

#### **Remarques relatives aux performances, à la mémoire et au stockage**

Si vous manipulez des compositions volumineuses, assurez-vous de configurer After Effects et votre ordinateur de façon à optimiser les performances. Le rendu des compositions complexes peut nécessiter une grande quantité de mémoire, de même que le rendu des films peut occuper un espace important sur le disque. Avant d'effectuer le rendu d'un film de trois heures, vérifiez que vous disposez d'un espace de stockage suffisant sur le disque (voir la section Conditions de stockage requises pour les fichiers de sortie).

Si vos fichiers de métrage sources sont stockés sur un disque lent (ou accessibles par une connexion réseau ralentie), vos performances seront médiocres. Dans la mesure du possible, conservez les fichiers de métrage sources de votre projet sur un disque local rapide. L'idéal serait de disposer de trois disques : un premier réservé aux fichiers de métrage sources, un deuxième alloué à l'exécution de l'application et un troisième destiné au rendu de la sortie.

<span id="page-17-0"></span>Pour plus d'informations, voir les sections Amélioration des performances et Préférences de mémoire et de multitraitement.

#### **Planification d'une lecture sur des moniteurs d'ordinateur et des périphériques mobiles**

**[Haut de la page](#page-16-0)**

Lorsque vous créez une vidéo à lire sur un ordinateur (téléchargé depuis le Web ou lu à partir d'un CD-ROM), spécifiez les paramètres de composition, de rendu et de module de sortie permettant de conserver une faible taille de fichier. N'oubliez pas qu'une vidéo avec un débit de données élevé peut ne pas être lue correctement à partir d'un lecteur de CD-ROM obsolète ne pouvant pas lire rapidement les données. De même, le téléchargement d'une vidéo volumineuse peut prendre du temps sur une connexion réseau commuté.

Lorsque vous effectuez le rendu de la vidéo finale, choisissez un type de fichier et un module de compression adaptés au support final. Le décodeur correspondant doit être disponible sur le système utilisé par les utilisateurs visés, sinon ils ne pourront pas lire la vidéo. Les codecs (encodeurs/décodeurs) courants incluent ceux installés avec des lecteurs comme Flash Player, Windows Media et QuickTime Player.

Aharon Rabinowitz a posté sur le [site Web Creative COW](http://www.adobe.com/go/learn_ae_aharonplanning_fr) un article traitant de la planification d'un projet en tenant compte des spécifications de livraison définitives.

Dans un article disponible sur le [site Web Artbeats](http://www.artbeats.com/assets/articles/pdf/from_video_to_web.pdf), Trish et Chris Meyer passent en revue plusieurs points concernant la création d'une vidéo pour le Web.

Pour plus d'informations sur les options de codage et de compression pour After Effects, reportez-vous à l'entrée de [FAQ : quel est le meilleur](http://forums.adobe.com/thread/729526) [format pour le rendu et l'exportation à partir d'After Effects ?](http://forums.adobe.com/thread/729526)

#### **Périphériques mobiles**

De nombreuses considérations relatives à la création de vidéos lues sur des périphériques mobiles, comme des téléphones mobiles et l'iPod

d'Apple, sont identiques à celles relatives à la création de vidéos lues sur les ordinateurs, mais les restrictions sont supérieures. La quantité de stockage (espace disque) et la puissance du processeur étant inférieures à celles d'un ordinateur sur un téléphone mobile, la taille de fichier et le débit de données des vidéos doivent être davantage contrôlés.

Les dimensions de l'écran, les cadences d'images vidéo et les gammes de couleurs varient considérablement d'un périphérique mobile à un autre. Adobe Device Central contient des profils de périphériques fournissant des informations sur ces caractéristiques. Grâce à la commande Fichier > Nouveau document dans > After Effects d'Adobe Device Central, vous pouvez créer un ensemble de compositions After Effects adaptées à certains périphériques (voir la section Création de compositions pour la lecture sur des périphériques mobiles).

Suivez ces conseils lorsque vous filmez une vidéo pour des périphériques mobiles :

- Les films plus courts sont préférables. Le visage d'un sujet est difficile à voir sauf s'il est capturé de manière relativement rapprochée.
- Eclairez correctement vos sujets, et séparez-les de l'arrière-plan. Les couleurs et les valeurs de luminosité entre l'arrière-plan et le sujet ne doivent pas être trop similaires.
- Evitez un zoom et un déplacement excessifs qui entravent la compression.
- Dans la mesure où il est plus facile de compresser une vidéo stable (sans tremblements), filmez votre vidéo avec un trépied pour réduire les tremblements de la caméra.
- Evitez d'utiliser les fonctionnalités de mise au point et d'exposition automatiques. Elles changent l'aspect de tous les pixels, d'une image à l'autre, ce qui a pour effet de réduire l'efficacité des compressions utilisant un schéma de codage indépendant.

Suivez ces conseils lorsque vous travaillez dans After Effects :

- Utilisez une cadence d'images inférieure (12-24 i/s) pour les périphériques mobiles.
- Utilisez des outils de stabilisation du mouvement et de réduction du bruit ou des effets de flou avant d'effectuer le rendu en sortie finale pour que le compresseur puisse réduire la taille du fichier.
- Respectez la palette de couleurs des périphériques mobiles visés. Les périphériques mobiles disposent généralement d'une gamme de couleurs limitée. La prévisualisation dans Adobe Device Central permet de déterminer si les couleurs utilisées sont optimales pour un périphérique ou une gamme de périphériques.
- Pensez à utiliser des coupures et d'autres transitions rapides au lieu d'un zoom avant et arrière ou de fondus et de fondus enchaînés. Des coupures rapides facilitent la compression.

Après avoir effectué le rendu d'une vidéo, vous pouvez la visualiser telle qu'elle apparaîtra sur une large gamme de périphériques mobiles à l'aide d'Adobe Device Central.

### <span id="page-18-0"></span>**Remarques relatives aux projets multiplates-formes**

**[Haut de la page](#page-16-0)**

Bien que les fichiers de projet After Effects soient compatibles avec les systèmes d'exploitation Mac OS et Windows, certains facteurs, qui touchent essentiellement à l'emplacement et à la dénomination des fichiers de métrage et de support, peuvent faire obstacle à une utilisation harmonieuse d'un même projet sur les deux plates-formes.

#### **Chemins d'accès aux fichiers du projet**

Lorsque vous déplacez un fichier de projet sur un autre ordinateur et que vous l'ouvrez, After Effects tente de localiser les fichiers de métrage du projet comme suit : After Effects commence par effectuer une recherche dans le dossier dans lequel le fichier de projet se trouve. Ensuite, il recherche le chemin d'accès ou le dossier d'origine. Enfin, il effectue une recherche à la racine du dossier dans lequel se trouve le projet.

Si vous créez des projets destinés à plusieurs plates-formes, il est préférable que les chemins d'accès complets soient identiques sous Mac OS et sous Windows. Si le métrage et le projet ne figurent pas sur le même volume, veillez à ce que le volume approprié soit monté avant d'ouvrir le projet. Vérifiez également que les noms de volume réseau sont identiques sur les deux systèmes.

Il est préférable d'enregistrer le métrage et le fichier de projet dans le même dossier. Vous pouvez également stocker le métrage dans un sousdossier de ce dossier. Voici un exemple de hiérarchie :

/newproject/project\_file.aep

/newproject/source/footage1.psd

/newproject/source/footage2.avi

Vous pouvez alors copier l'intégralité du dossier « nouveauprojet » d'une plate-forme à une autre ; After Effects localisera correctement tous les métrages.

*Rassemblez les copies de tous les fichiers d'un projet dans un seul dossier à l'aide de la fonction Rassembler les fichiers. Vous pouvez alors déplacer le dossier contenant la copie du projet vers l'autre plate-forme (voir la section Rassemblement des fichiers dans un emplacement unique).*

#### **Conventions de dénomination des fichiers**

Choisissez des noms de métrages et de fichiers de projet utilisant des extensions correctes, telles que .mov pour les séquences QuickTime et .aep pour les projets After Effects. N'utilisez pas de caractères du jeu ASCII étendu ou autres caractères étendus dans le nom des fichiers destinés à une utilisation multiplate-forme. Si vous envisagez d'utiliser les fichiers sur le Web, veillez à ce que les noms de fichier respectent les conventions applicables en ce qui concerne les extensions et les chemins d'accès.

#### **Types de fichiers pris en charge**

Certains types de fichiers sont pris en charge sur une plate-forme, mais pas sur l'autre (voir les sections Formats d'importation pris en charge et Formats de sortie pris en charge).

#### **Ressources**

Vérifiez que toutes les polices, effets, modules de compression et autres ressources sont disponibles sur les deux systèmes. Bien souvent, il s'agit de modules externes.

Si vous utilisez un effet After Effects natif dans un projet et que vous transférez ce même projet du système d'exploitation d'origine vers l'autre, l'effet continuera de fonctionner sur ce dernier. Toutefois, certains effets et modules externes tiers risquent de cesser de fonctionner, même si le système cible est doté de ces modules. En pareil cas, vous serez peut-être contraint de réappliquer certains effets d'éditeurs tiers.

Voir aussi

#### $(cc)$  BY-NC-SR

[Informations juridiques](http://help.adobe.com//fr_FR/legalnotices/index.html) | [Politique de confidentialité en ligne](http://helpx.adobe.com/go/gffooter_online_privacy_policy_fr)

# <span id="page-20-0"></span>**[Installation du logiciel](#page-20-1)**

# **[Activation du logiciel](#page-20-2)**

<span id="page-20-1"></span>Pour suggérer une fonction ou signaler un problème à propos d'After Effects, sélectionnez Aide > Envoyer des commentaires.

### **Installation du logiciel**

**[Haut de la page](#page-20-0)**

Avant d'installer le logiciel Adobe After Effects, vérifiez l'intégralité de la configuration minimale requise et des recommandations dans le fichier Lisez-moi. Ce fichier est à votre disposition sur le disque d'installation, ainsi que dans les notes de mise à jour accessibles dans la [section](http://www.adobe.com/go/learn_ae_support_fr) [de support consacrée à After Effects,](http://www.adobe.com/go/learn_ae_support_fr) sur le site Web d'Adobe.

Pour obtenir de l'aide afin de résoudre des problèmes d'installation, consultez la section [Aide et support de Creative Suite,](http://www.adobe.com/go/learn_cs_fr) sur le site Web d'Adobe.

Outre la version intégrale d'Adobe After Effects (que vous activez), vous pouvez installer d'autres copies sur des ordinateurs supplémentaires qui seront utilisés comme des moteurs de rendu After Effects pour améliorer le rendu en réseau. Les moteurs de rendu sont installés de la même manière que la version intégrale de l'application. Le moteur de rendu s'exécute à l'aide du raccourci Moteur de rendu Adobe After Effects situé dans le dossier Adobe After Effects CS5 ou Adobe After Effects CS5.5.

#### **Limitations de la version d'évaluation d'Adobe After Effects CS5.5 et versions ultérieures**

La version d'évaluation d'After Effects CS5.5 et versions ultérieures inclut tous les codecs fournis avec la version intégrale d'After Effects CS5.5 et versions ultérieures. Cela signifie que, dans la version d'évaluation, vous pouvez importer et exporter tous les formats de fichier pris en charge. La version d'évaluation gratuite du logiciel Adobe After Effects CS5.5 et versions ultérieures n'inclut pas certaines fonctionnalités dépendant de logiciels tiers sous licence. Par exemple, les effets Cycore (CC), mocha-AE, mocha Shape, FreeForm et Color Finesse sont disponibles uniquement avec la version complète du logiciel Adobe After Effects (l'effet Keylight est inclus, toutefois). S'il manque des composants tiers dans votre installation d'After Effects, contactez votre administrateur système pour vous assurer que tous les composants sous licence ont été correctement installés. Pour de plus amples informations sur les limitations de la version d'évaluation d'After Effects CS5.5, consultez le [site Web](http://blogs.adobe.com/toddkopriva/2011/04/improved-trial-version-for-after-effects-cs5-5.html) [d'Adobe](http://blogs.adobe.com/toddkopriva/2011/04/improved-trial-version-for-after-effects-cs5-5.html).

#### **Limitations de la version d'évaluation d'Adobe After Effects CS5.**

la version d'évaluation gratuite du logiciel Adobe After Effects CS5 n'inclut pas certaines fonctionnalités dépendant de logiciels tiers sous licence. Ainsi, mocha pour After Effects, certains modules externes d'effets et certains codecs de codage et décodage des formats MPEG sont disponibles uniquement avec la version complète du logiciel Adobe After Effects S'il manque des composants tiers dans votre installation d'After Effects, contactez votre administrateur système pour vous assurer que tous les composants sous licence ont été correctement installés. Pour de plus amples informations sur les limitations de la version d'évaluation d'After Effects CS5, consultez le [site Web d'Adobe.](http://forums.adobe.com/thread/642440)

#### **After Effects CS5 et versions ultérieures sont une application 64 bits**

After Effects CS5 et versions ultérieures sont une application 64 bits, c.-à-d. qu'elles peuvent uniquement s'exécuter sur des systèmes d'exploitation 64 bits. Si vous installez Adobe Creative Suite Production Premium ou Master Collection sur un ordinateur doté d'un système d'exploitation 32 bits, vous pouvez installer After Effects CS4 à l'aide d'un programme d'installation inclus avec la suite. Un numéro de série distinct est nécessaire pour activer les versions CS4 de ces applications. Pour obtenir de l'aide, contactez le [Service clientèle d'Adobe.](http://www.adobe.com/fr/support/)

<span id="page-20-2"></span>Pour plus d'informations sur l'installation et l'activation des applications 32 bits, consultez le [site Web d'Adobe.](http://kb2.adobe.com/cps/825/cpsid_82595.html)

# **Activation du logiciel**

**[Haut de la page](#page-20-0)**

Le processus d'activation est simple et anonyme. Après l'installation, le logiciel Adobe tente de contacter Adobe afin de terminer le processus d'activation de la licence. Aucune donnée personnelle n'est transmise.

L'activation d'une licence limitée à un seul utilisateur prend en charge deux ordinateurs. Vous pouvez par exemple installer le logiciel sur un ordinateur de bureau sur votre lieu de travail et sur un ordinateur portable à la maison.

Pour plus d'informations sur l'accord de licence et l'activation du produit, reportez-vous au fichier Lisez-moi ou rendez-vous sur le [site Web](http://www.adobe.com/go/activation_fr) [d'Adobe](http://www.adobe.com/go/activation_fr).

*Remarque : avant de transférer une activation vers un autre ordinateur, désactivez le logiciel en choisissant Aide > Désactiver.* Voir aussi

[Informations juridiques](http://help.adobe.com//fr_FR/legalnotices/index.html) | [Politique de confidentialité en ligne](http://helpx.adobe.com/go/gffooter_online_privacy_policy_fr)

#### <span id="page-22-0"></span>**[Flux de travaux général dans After Effects](#page-22-1)**

<span id="page-22-1"></span>**[Didacticiel d'un flux de production de base : création d'un film simple](#page-23-0)**

# **Flux de travaux général dans After Effects**

**[Haut de la page](#page-22-0)**

### **Présentation du flux de production général dans After Effects**

Que vous utilisiez Adobe After Effects pour animer un simple titre, créer des animations complexes ou monter des effets visuels réalistes, le flux de production est généralement le même, si l'on excepte la répétition ou l'omission de certaines étapes. Vous pouvez, par exemple, répéter le cycle de modification des propriétés de calque, d'animation et de prévisualisation jusqu'à ce que le résultat vous convienne. A l'inverse, vous pouvez ignorer la phase d'importation du métrage si vous avez l'intention de créer des éléments graphiques intégralement dans After Effects.

#### **1. Importation et organisation des métrages**

Une fois le projet créé, importez votre métrage dans le projet, dans le panneau Projet. After Effects interprète automatiquement de nombreux formats de support courants, mais vous pouvez également spécifier une méthode d'interprétation pour les attributs tels que la cadence d'images et le format des pixels. Vous pouvez afficher chaque élément dans un panneau Métrage et déterminer ses instants de début et de fin afin de les adapter à la composition. Pour plus de détails, reportez-vous à la section Importation et interprétation de métrages.

#### **2. Création, organisation et composition de calques dans une composition**

Créez une ou plusieurs compositions. Tout élément de métrage peut être la source d'un ou de plusieurs calques dans une composition. Vous pouvez disposer les calques dans l'espace dans le panneau Composition, ou dans le temps dans le panneau Montage. Vous pouvez empiler des calques en deux dimensions, ou les organiser en trois dimensions. Vous pouvez utiliser des masques, modes de fusion et outils de masquage pour produire un composite (une combinaison) des images de plusieurs calques. Vous pouvez même utiliser des calques de forme, des calques de texte et des outils de peinture pour créer vos propres éléments visuels (voir les sections Notions de base relatives aux compositions, Création de calques, Transparence, opacité et montage, Présentation des calques de forme, des tracés et des images vectorielles et Création et modification des calques de texte pour plus de détails).

#### **3. Modification et animation des propriétés des calques**

Vous avez la possibilité de modifier toutes les propriétés des calques, notamment leur taille, leur position et leur opacité. Vous pouvez modifier la combinaison de propriétés de calque à tout moment à l'aide d'images clés et d'expressions. Utilisez le suivi de mouvement pour stabiliser le mouvement ou pour animer un calque de sorte qu'il suive le mouvement d'un autre calque. Pour plus d'informations, reportez-vous aux sections Animations - Principes de base, Principes de base des expressions et Suivi et stabilisation du mouvement (CS5).

#### **4. Ajout des effets et modification de leurs propriétés**

Pensez à combiner différents effets pour modifier l'aspect ou le son d'un calque et même générer des éléments visuels entièrement nouveaux. Vous pouvez appliquer l'un des nombreux effets, animations prédéfinies et styles de calques disponibles. Il vous est également possible de créer et d'enregistrer vos propres animations prédéfinies. Vous avez en outre la possibilité d'animer les propriétés des effets, autrement dit des propriétés de calques appartenant à un groupe de propriétés d'effet. Pour plus de détails, reportez-vous à la section Présentation des effets et animations prédéfinies.

#### **5. Prévisualisation**

La prévisualisation des compositions sur l'écran de votre ordinateur ou un écran vidéo externe est rapide et pratique, même pour les projets complexes, surtout si vous utilisez la technologie OpenGL pour accélérer les prévisualisations. Vous pouvez modifier la vitesse et la qualité de la prévisualisation en spécifiant une résolution et une cadence d'images, mais aussi en limitant la zone et la durée de la composition prévisualisée. Vous pouvez utiliser des fonctions de gestion des couleurs pour prévisualiser votre vidéo sur un autre périphérique de sortie. Pour plus de détails, reportez-vous aux sections Prévisualisation et Gestion des couleurs.

#### **6. Rendu et exportation**

Ajoutez une ou plusieurs compositions à la file d'attente de rendu afin de pouvoir effectuer leur rendu avec les paramètres de qualité souhaités et créer des films au format spécifié. Dans certains cas, vous procéderez à une exportation à l'aide de la commande Fichier > Exporter ou du menu Composition plutôt que par le biais du panneau File d'attente de rendu. Pour plus de détails, reportez-vous à la section Notions de base relatives au rendu et à l'exportation.

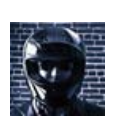

**[Prise en main](http://blogs.adobe.com/toddkopriva/2010/01/getting-started-with-after-eff.) [d'After Effects CS4, CS5 et](http://blogs.adobe.com/toddkopriva/2010/01/getting-started-with-after-eff.) [CS5.5](http://blogs.adobe.com/toddkopriva/2010/01/getting-started-with-after-eff.)**

[Consultez cet article sur le blog After Effects Region](http://blogs.adobe.com/toddkopriva/2010/01/getting-started-with-after-eff.html) [of Interest](http://blogs.adobe.com/toddkopriva/2010/01/getting-started-with-after-eff.html) pour obtenir un ensemble de ressources pour démarrer avec After Effects.

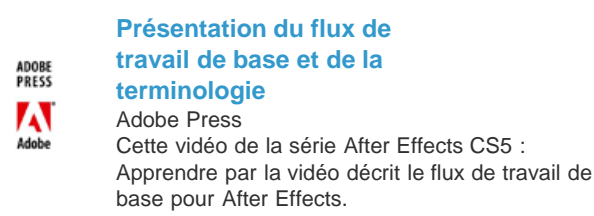

#### **Ressources en ligne relatives à un flux de production général dans After Effects**

[Cette vidéo de la série After Effects CS5: Learn by Video](http://www.peachpit.com/podcasts/episode.aspx?e=debc8579-12a5-4ebe-97da-31e8210ad928) fournit une introduction à la terminologie de base, au flux de production, aux concepts et aux éléments de l'interface utilisateur dans After Effects.

[Consultez cet article sur le blog After Effects Region of Interest](http://blogs.adobe.com/toddkopriva/2010/01/getting-started-with-after-eff.html) pour obtenir un ensemble de ressources pour démarrer avec After Effects.

Lisez une introduction de base, étape par étape, au flux de travail général dans un extrait [du livre After Effects Classroom.](http://www.peachpit.com/articles/article.aspx?p=1252829)

Lisez l'introduction étape par étape de Trish et Chris Meyer à la création d'une animation simple dans un extrait PDF [de leur livre,](http://www.focalpress.com/uploadedFiles/Books/Book_Media/Film_and_Video/AEA2-01-BasicAnimation_excerpt.pdf) [The After Effects Apprentice](http://www.focalpress.com/uploadedFiles/Books/Book_Media/Film_and_Video/AEA2-01-BasicAnimation_excerpt.pdf).

#### <span id="page-23-0"></span>**Didacticiel d'un flux de production de base : création d'un film simple**

**[Haut de la page](#page-22-0)**

Ce didacticiel suppose que vous avez déjà lancé After Effects et que vous n'avez apporté aucune modification au projet vide par défaut. Cet exemple fait impasse sur l'étape d'importation du métrage et vous indique comment créer vos propres éléments visuels de synthèse. Une fois le rendu du film final effectué, vous pouvez l'importer dans After Effects pour le visualiser et l'utiliser aussi simplement que vous le feriez avec un élément de métrage.

Certaines personnes préfèrent utiliser la souris et les menus pour interagir avec After Effects, alors que d'autres optent pour les raccourcis clavier afin d'effectuer des tâches courantes. Pour plusieurs étapes de cet exemple, deux autres commandes produisant le même résultat sont présentées : la première illustrant la clarté des commandes du menu, et la seconde démontrant la rapidité et la convivialité des raccourcis clavier. Vous utiliserez probablement une combinaison de raccourcis clavier et de commandes de menu au cours de votre travail.

- 1. Créez une composition :
	- Choisissez Composition > Nouvelle composition.
	- Appuyez sur les touches Ctrl + N (Windows) ou Commande + N (Mac OS).
- 2. Modifiez la valeur Durée dans la boîte de dialogue Paramètres de composition en saisissant 5 (cinq secondes), choisissez Vidéo Web dans le menu Paramètre prédéfini, puis cliquez sur OK.
- 3. Créez un calque de texte :
	- Choisissez Calque > Nouveau > Texte.
	- $\bullet$  Appuyez sur les touches Ctrl + Alt + Maj + T (Windows) ou Commande + Option + Maj + T (Mac OS).
- 4. Saisissez votre nom. Pour quitter le mode éditeur de texte, appuyez sur la touche Entrée du pavé numérique ou appuyez sur les touches Ctrl + Entrée (Windows) ou Commande + Retour (Mac OS) du clavier principal.
- 5. Définissez une première image clé pour la propriété Position :
	- Cliquez sur le triangle situé à gauche du nom du calque dans le panneau Montage, cliquez sur le triangle situé à gauche du nom de groupe Transformer, puis cliquez sur le bouton du chronomètre à gauche du nom de propriété Position.
	- Appuyez sur les touches Alt + Maj + P (Windows) ou Option + Maj + P (Mac OS).
- 6. Activez l'outil Sélection :
	- Cliquez sur le bouton de l'outil Sélection dans le panneau Outils.
	- Appuyez sur la touche V.
- 7. A l'aide de l'outil Sélection, faites glisser votre texte vers le coin inférieur gauche du cadre du panneau Composition.
- 8. Amenez le repère d'instant courant sur la dernière image de la composition :
	- Dans le panneau Montage, faites glisser l'indicateur de l'instant courant vers l'extrémité droite de l'échelle de temps.
	- Appuyez sur la touche Fin.
- 9. A l'aide de l'outil Sélection, faites glisser votre texte vers le coin supérieur droit du cadre du panneau Composition.

Une nouvelle image clé est créée à cette position pour la propriété Position. Le mouvement est interpolé entre les valeurs des images clés.

- 10. Prévisualisez votre animation à l'aide de la prévisualisation standard :
	- Cliquez sur le bouton Lecture <sup>II</sup> dans le panneau Prévisualisation. Cliquez à nouveau sur le bouton Lecture pour arrêter la

prévisualisation.

Appuyez sur la barre d'espace. Appuyez à nouveau sur la barre d'espace pour arrêter la prévisualisation.

11. Appliquez l'effet Lueur diffuse :

- Choisissez Effet > Esthétiques > Lueur diffuse.
- Pour trouver l'effet Lueur diffuse, saisissez lueur diffuse dans la zone de recherche située en haut du panneau Effets et paramètres prédéfinis. Cliquez deux fois sur le nom de l'effet.
- 12. Placez votre nouvelle composition dans la file d'attente de rendu :
	- Choisissez Composition > Ajouter à la file d'attente de rendu.
	- Dans le cas d'After Effects CS5.5 et versions antérieures, appuyez sur les touches Ctrl+Maj+/ (Windows) ou Commande+Maj+/ (Mac OS).
	- Dans le cas d'After Effects CS6, appuyez sur Ctrl+M (Windows) ou Ctrl+Commande+M (Mac OS). Les raccourcis clavier précédents fonctionnent également.

*Remarque : La commande Composition > Compiler le film a été supprimée d'After Effects CS6. Utilisez plutôt la commande Ajouter à la file d'attente de rendu.*

- Dans After Effects CS6, sélectionnez Fichier > Exporter > Ajouter à la file d'attente de rendu.
- 13. Dans le panneau File d'attente de rendu, cliquez sur le texte souligné à droite de l'en-tête Destin. Dans la boîte de dialogue Destination vidéo, choisissez un nom et un emplacement pour le fichier vidéo de sortie, puis cliquez sur Enregistrer. Choisissez un emplacement facile d'accès comme le bureau.
- 14. Cliquez sur le bouton Rendu pour traiter tous les éléments de la file d'attente. Le panneau File d'attente de rendu affiche la progression de l'opération de rendu. Un son est émis à la fin de l'opération de rendu.

Vous venez de créer, d'effectuer le rendu et d'exporter un film.

Vous pouvez importer le film que vous venez de créer et le prévisualiser dans After Effects, ou vous pouvez y accéder et le lire avec un lecteur comme QuickTime ou Windows Media, ou avec Adobe Bridge.

Voir aussi

#### $(C<sub>c</sub>)$  BY-NC-SR

[Informations juridiques](http://help.adobe.com//fr_FR/legalnotices/index.html) | [Politique de confidentialité en ligne](http://helpx.adobe.com/go/gffooter_online_privacy_policy_fr)

# Espace de travail et flux de production

Il se peut qu'une partie du contenu lié depuis cette page apparaisse uniquement en anglais.

# <span id="page-26-0"></span>**[Installation du logiciel](#page-26-1)**

# **[Activation du logiciel](#page-26-2)**

<span id="page-26-1"></span>Pour suggérer une fonction ou signaler un problème à propos d'After Effects, sélectionnez Aide > Envoyer des commentaires.

### **Installation du logiciel**

**[Haut de la page](#page-26-0)**

Avant d'installer le logiciel Adobe After Effects, vérifiez l'intégralité de la configuration minimale requise et des recommandations dans le fichier Lisez-moi. Ce fichier est à votre disposition sur le disque d'installation, ainsi que dans les notes de mise à jour accessibles dans la [section](http://www.adobe.com/go/learn_ae_support_fr) [de support consacrée à After Effects,](http://www.adobe.com/go/learn_ae_support_fr) sur le site Web d'Adobe.

Pour obtenir de l'aide afin de résoudre des problèmes d'installation, consultez la section [Aide et support de Creative Suite,](http://www.adobe.com/go/learn_cs_fr) sur le site Web d'Adobe.

Outre la version intégrale d'Adobe After Effects (que vous activez), vous pouvez installer d'autres copies sur des ordinateurs supplémentaires qui seront utilisés comme des moteurs de rendu After Effects pour améliorer le rendu en réseau. Les moteurs de rendu sont installés de la même manière que la version intégrale de l'application. Le moteur de rendu s'exécute à l'aide du raccourci Moteur de rendu Adobe After Effects situé dans le dossier Adobe After Effects CS5 ou Adobe After Effects CS5.5.

#### **Limitations de la version d'évaluation d'Adobe After Effects CS5.5 et versions ultérieures**

La version d'évaluation d'After Effects CS5.5 et versions ultérieures inclut tous les codecs fournis avec la version intégrale d'After Effects CS5.5 et versions ultérieures. Cela signifie que, dans la version d'évaluation, vous pouvez importer et exporter tous les formats de fichier pris en charge. La version d'évaluation gratuite du logiciel Adobe After Effects CS5.5 et versions ultérieures n'inclut pas certaines fonctionnalités dépendant de logiciels tiers sous licence. Par exemple, les effets Cycore (CC), mocha-AE, mocha Shape, FreeForm et Color Finesse sont disponibles uniquement avec la version complète du logiciel Adobe After Effects (l'effet Keylight est inclus, toutefois). S'il manque des composants tiers dans votre installation d'After Effects, contactez votre administrateur système pour vous assurer que tous les composants sous licence ont été correctement installés. Pour de plus amples informations sur les limitations de la version d'évaluation d'After Effects CS5.5, consultez le [site Web](http://blogs.adobe.com/toddkopriva/2011/04/improved-trial-version-for-after-effects-cs5-5.html) [d'Adobe](http://blogs.adobe.com/toddkopriva/2011/04/improved-trial-version-for-after-effects-cs5-5.html).

#### **Limitations de la version d'évaluation d'Adobe After Effects CS5.**

la version d'évaluation gratuite du logiciel Adobe After Effects CS5 n'inclut pas certaines fonctionnalités dépendant de logiciels tiers sous licence. Ainsi, mocha pour After Effects, certains modules externes d'effets et certains codecs de codage et décodage des formats MPEG sont disponibles uniquement avec la version complète du logiciel Adobe After Effects S'il manque des composants tiers dans votre installation d'After Effects, contactez votre administrateur système pour vous assurer que tous les composants sous licence ont été correctement installés. Pour de plus amples informations sur les limitations de la version d'évaluation d'After Effects CS5, consultez le [site Web d'Adobe.](http://forums.adobe.com/thread/642440)

#### **After Effects CS5 et versions ultérieures sont une application 64 bits**

After Effects CS5 et versions ultérieures sont une application 64 bits, c.-à-d. qu'elles peuvent uniquement s'exécuter sur des systèmes d'exploitation 64 bits. Si vous installez Adobe Creative Suite Production Premium ou Master Collection sur un ordinateur doté d'un système d'exploitation 32 bits, vous pouvez installer After Effects CS4 à l'aide d'un programme d'installation inclus avec la suite. Un numéro de série distinct est nécessaire pour activer les versions CS4 de ces applications. Pour obtenir de l'aide, contactez le [Service clientèle d'Adobe.](http://www.adobe.com/fr/support/)

<span id="page-26-2"></span>Pour plus d'informations sur l'installation et l'activation des applications 32 bits, consultez le [site Web d'Adobe.](http://kb2.adobe.com/cps/825/cpsid_82595.html)

# **Activation du logiciel**

**[Haut de la page](#page-26-0)**

Le processus d'activation est simple et anonyme. Après l'installation, le logiciel Adobe tente de contacter Adobe afin de terminer le processus d'activation de la licence. Aucune donnée personnelle n'est transmise.

L'activation d'une licence limitée à un seul utilisateur prend en charge deux ordinateurs. Vous pouvez par exemple installer le logiciel sur un ordinateur de bureau sur votre lieu de travail et sur un ordinateur portable à la maison.

Pour plus d'informations sur l'accord de licence et l'activation du produit, reportez-vous au fichier Lisez-moi ou rendez-vous sur le [site Web](http://www.adobe.com/go/activation_fr) [d'Adobe](http://www.adobe.com/go/activation_fr).

*Remarque : avant de transférer une activation vers un autre ordinateur, désactivez le logiciel en choisissant Aide > Désactiver.* Voir aussi

[Informations juridiques](http://help.adobe.com//fr_FR/legalnotices/index.html) | [Politique de confidentialité en ligne](http://helpx.adobe.com/go/gffooter_online_privacy_policy_fr)

#### <span id="page-28-0"></span>**[Flux de travaux général dans After Effects](#page-28-1)**

<span id="page-28-1"></span>**[Didacticiel d'un flux de production de base : création d'un film simple](#page-29-0)**

# **Flux de travaux général dans After Effects**

**[Haut de la page](#page-28-0)**

### **Présentation du flux de production général dans After Effects**

Que vous utilisiez Adobe After Effects pour animer un simple titre, créer des animations complexes ou monter des effets visuels réalistes, le flux de production est généralement le même, si l'on excepte la répétition ou l'omission de certaines étapes. Vous pouvez, par exemple, répéter le cycle de modification des propriétés de calque, d'animation et de prévisualisation jusqu'à ce que le résultat vous convienne. A l'inverse, vous pouvez ignorer la phase d'importation du métrage si vous avez l'intention de créer des éléments graphiques intégralement dans After Effects.

#### **1. Importation et organisation des métrages**

Une fois le projet créé, importez votre métrage dans le projet, dans le panneau Projet. After Effects interprète automatiquement de nombreux formats de support courants, mais vous pouvez également spécifier une méthode d'interprétation pour les attributs tels que la cadence d'images et le format des pixels. Vous pouvez afficher chaque élément dans un panneau Métrage et déterminer ses instants de début et de fin afin de les adapter à la composition. Pour plus de détails, reportez-vous à la section Importation et interprétation de métrages.

#### **2. Création, organisation et composition de calques dans une composition**

Créez une ou plusieurs compositions. Tout élément de métrage peut être la source d'un ou de plusieurs calques dans une composition. Vous pouvez disposer les calques dans l'espace dans le panneau Composition, ou dans le temps dans le panneau Montage. Vous pouvez empiler des calques en deux dimensions, ou les organiser en trois dimensions. Vous pouvez utiliser des masques, modes de fusion et outils de masquage pour produire un composite (une combinaison) des images de plusieurs calques. Vous pouvez même utiliser des calques de forme, des calques de texte et des outils de peinture pour créer vos propres éléments visuels (voir les sections Notions de base relatives aux compositions, Création de calques, Transparence, opacité et montage, Présentation des calques de forme, des tracés et des images vectorielles et Création et modification des calques de texte pour plus de détails).

#### **3. Modification et animation des propriétés des calques**

Vous avez la possibilité de modifier toutes les propriétés des calques, notamment leur taille, leur position et leur opacité. Vous pouvez modifier la combinaison de propriétés de calque à tout moment à l'aide d'images clés et d'expressions. Utilisez le suivi de mouvement pour stabiliser le mouvement ou pour animer un calque de sorte qu'il suive le mouvement d'un autre calque. Pour plus d'informations, reportez-vous aux sections Animations - Principes de base, Principes de base des expressions et Suivi et stabilisation du mouvement (CS5).

#### **4. Ajout des effets et modification de leurs propriétés**

Pensez à combiner différents effets pour modifier l'aspect ou le son d'un calque et même générer des éléments visuels entièrement nouveaux. Vous pouvez appliquer l'un des nombreux effets, animations prédéfinies et styles de calques disponibles. Il vous est également possible de créer et d'enregistrer vos propres animations prédéfinies. Vous avez en outre la possibilité d'animer les propriétés des effets, autrement dit des propriétés de calques appartenant à un groupe de propriétés d'effet. Pour plus de détails, reportez-vous à la section Présentation des effets et animations prédéfinies.

#### **5. Prévisualisation**

La prévisualisation des compositions sur l'écran de votre ordinateur ou un écran vidéo externe est rapide et pratique, même pour les projets complexes, surtout si vous utilisez la technologie OpenGL pour accélérer les prévisualisations. Vous pouvez modifier la vitesse et la qualité de la prévisualisation en spécifiant une résolution et une cadence d'images, mais aussi en limitant la zone et la durée de la composition prévisualisée. Vous pouvez utiliser des fonctions de gestion des couleurs pour prévisualiser votre vidéo sur un autre périphérique de sortie. Pour plus de détails, reportez-vous aux sections Prévisualisation et Gestion des couleurs.

#### **6. Rendu et exportation**

Ajoutez une ou plusieurs compositions à la file d'attente de rendu afin de pouvoir effectuer leur rendu avec les paramètres de qualité souhaités et créer des films au format spécifié. Dans certains cas, vous procéderez à une exportation à l'aide de la commande Fichier > Exporter ou du menu Composition plutôt que par le biais du panneau File d'attente de rendu. Pour plus de détails, reportez-vous à la section Notions de base relatives au rendu et à l'exportation.

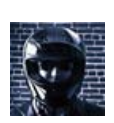

**[Prise en main](http://blogs.adobe.com/toddkopriva/2010/01/getting-started-with-after-eff.) [d'After Effects CS4, CS5 et](http://blogs.adobe.com/toddkopriva/2010/01/getting-started-with-after-eff.) [CS5.5](http://blogs.adobe.com/toddkopriva/2010/01/getting-started-with-after-eff.)**

[Consultez cet article sur le blog After Effects Region](http://blogs.adobe.com/toddkopriva/2010/01/getting-started-with-after-eff.html) [of Interest](http://blogs.adobe.com/toddkopriva/2010/01/getting-started-with-after-eff.html) pour obtenir un ensemble de ressources pour démarrer avec After Effects.

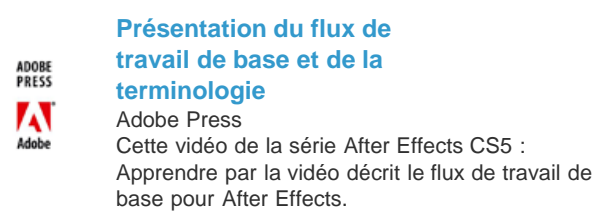

#### **Ressources en ligne relatives à un flux de production général dans After Effects**

[Cette vidéo de la série After Effects CS5: Learn by Video](http://www.peachpit.com/podcasts/episode.aspx?e=debc8579-12a5-4ebe-97da-31e8210ad928) fournit une introduction à la terminologie de base, au flux de production, aux concepts et aux éléments de l'interface utilisateur dans After Effects.

[Consultez cet article sur le blog After Effects Region of Interest](http://blogs.adobe.com/toddkopriva/2010/01/getting-started-with-after-eff.html) pour obtenir un ensemble de ressources pour démarrer avec After Effects.

Lisez une introduction de base, étape par étape, au flux de travail général dans un extrait [du livre After Effects Classroom.](http://www.peachpit.com/articles/article.aspx?p=1252829)

Lisez l'introduction étape par étape de Trish et Chris Meyer à la création d'une animation simple dans un extrait PDF [de leur livre,](http://www.focalpress.com/uploadedFiles/Books/Book_Media/Film_and_Video/AEA2-01-BasicAnimation_excerpt.pdf) [The After Effects Apprentice](http://www.focalpress.com/uploadedFiles/Books/Book_Media/Film_and_Video/AEA2-01-BasicAnimation_excerpt.pdf).

#### <span id="page-29-0"></span>**Didacticiel d'un flux de production de base : création d'un film simple**

**[Haut de la page](#page-28-0)**

Ce didacticiel suppose que vous avez déjà lancé After Effects et que vous n'avez apporté aucune modification au projet vide par défaut. Cet exemple fait impasse sur l'étape d'importation du métrage et vous indique comment créer vos propres éléments visuels de synthèse. Une fois le rendu du film final effectué, vous pouvez l'importer dans After Effects pour le visualiser et l'utiliser aussi simplement que vous le feriez avec un élément de métrage.

Certaines personnes préfèrent utiliser la souris et les menus pour interagir avec After Effects, alors que d'autres optent pour les raccourcis clavier afin d'effectuer des tâches courantes. Pour plusieurs étapes de cet exemple, deux autres commandes produisant le même résultat sont présentées : la première illustrant la clarté des commandes du menu, et la seconde démontrant la rapidité et la convivialité des raccourcis clavier. Vous utiliserez probablement une combinaison de raccourcis clavier et de commandes de menu au cours de votre travail.

- 1. Créez une composition :
	- Choisissez Composition > Nouvelle composition.
	- Appuyez sur les touches Ctrl + N (Windows) ou Commande + N (Mac OS).
- 2. Modifiez la valeur Durée dans la boîte de dialogue Paramètres de composition en saisissant 5 (cinq secondes), choisissez Vidéo Web dans le menu Paramètre prédéfini, puis cliquez sur OK.
- 3. Créez un calque de texte :
	- Choisissez Calque > Nouveau > Texte.
	- $\bullet$  Appuyez sur les touches Ctrl + Alt + Maj + T (Windows) ou Commande + Option + Maj + T (Mac OS).
- 4. Saisissez votre nom. Pour quitter le mode éditeur de texte, appuyez sur la touche Entrée du pavé numérique ou appuyez sur les touches Ctrl + Entrée (Windows) ou Commande + Retour (Mac OS) du clavier principal.
- 5. Définissez une première image clé pour la propriété Position :
	- Cliquez sur le triangle situé à gauche du nom du calque dans le panneau Montage, cliquez sur le triangle situé à gauche du nom de groupe Transformer, puis cliquez sur le bouton du chronomètre à gauche du nom de propriété Position.
	- Appuyez sur les touches Alt + Maj + P (Windows) ou Option + Maj + P (Mac OS).
- 6. Activez l'outil Sélection :
	- Cliquez sur le bouton de l'outil Sélection dans le panneau Outils.
	- Appuyez sur la touche V.
- 7. A l'aide de l'outil Sélection, faites glisser votre texte vers le coin inférieur gauche du cadre du panneau Composition.
- 8. Amenez le repère d'instant courant sur la dernière image de la composition :
	- Dans le panneau Montage, faites glisser l'indicateur de l'instant courant vers l'extrémité droite de l'échelle de temps.
	- Appuyez sur la touche Fin.
- 9. A l'aide de l'outil Sélection, faites glisser votre texte vers le coin supérieur droit du cadre du panneau Composition.

Une nouvelle image clé est créée à cette position pour la propriété Position. Le mouvement est interpolé entre les valeurs des images clés.

- 10. Prévisualisez votre animation à l'aide de la prévisualisation standard :
	- Cliquez sur le bouton Lecture <sup>II</sup> dans le panneau Prévisualisation. Cliquez à nouveau sur le bouton Lecture pour arrêter la

prévisualisation.

Appuyez sur la barre d'espace. Appuyez à nouveau sur la barre d'espace pour arrêter la prévisualisation.

11. Appliquez l'effet Lueur diffuse :

- Choisissez Effet > Esthétiques > Lueur diffuse.
- Pour trouver l'effet Lueur diffuse, saisissez lueur diffuse dans la zone de recherche située en haut du panneau Effets et paramètres prédéfinis. Cliquez deux fois sur le nom de l'effet.
- 12. Placez votre nouvelle composition dans la file d'attente de rendu :
	- Choisissez Composition > Ajouter à la file d'attente de rendu.
	- Dans le cas d'After Effects CS5.5 et versions antérieures, appuyez sur les touches Ctrl+Maj+/ (Windows) ou Commande+Maj+/ (Mac OS).
	- Dans le cas d'After Effects CS6, appuyez sur Ctrl+M (Windows) ou Ctrl+Commande+M (Mac OS). Les raccourcis clavier précédents fonctionnent également.

*Remarque : La commande Composition > Compiler le film a été supprimée d'After Effects CS6. Utilisez plutôt la commande Ajouter à la file d'attente de rendu.*

- Dans After Effects CS6, sélectionnez Fichier > Exporter > Ajouter à la file d'attente de rendu.
- 13. Dans le panneau File d'attente de rendu, cliquez sur le texte souligné à droite de l'en-tête Destin. Dans la boîte de dialogue Destination vidéo, choisissez un nom et un emplacement pour le fichier vidéo de sortie, puis cliquez sur Enregistrer. Choisissez un emplacement facile d'accès comme le bureau.
- 14. Cliquez sur le bouton Rendu pour traiter tous les éléments de la file d'attente. Le panneau File d'attente de rendu affiche la progression de l'opération de rendu. Un son est émis à la fin de l'opération de rendu.

Vous venez de créer, d'effectuer le rendu et d'exporter un film.

Vous pouvez importer le film que vous venez de créer et le prévisualiser dans After Effects, ou vous pouvez y accéder et le lire avec un lecteur comme QuickTime ou Windows Media, ou avec Adobe Bridge.

Voir aussi

#### $(C<sub>c</sub>)$  BY-NC-SR

[Informations juridiques](http://help.adobe.com//fr_FR/legalnotices/index.html) | [Politique de confidentialité en ligne](http://helpx.adobe.com/go/gffooter_online_privacy_policy_fr)

# <span id="page-32-0"></span>Utilisation d'After Effects et d'autres applications

**[Utilisation d'Adobe Bridge et d'After Effects](#page-32-1) [Utilisation de Photoshop et d'After Effects](#page-32-2) [Utilisation de Flash et d'After Effects](#page-33-0) [Utilisation d'Adobe Premiere Pro et d'After Effects](#page-35-0) [Utilisation d'Adobe Encore et d'After Effects](#page-35-1) [Modification de l'audio dans Adobe Soundbooth](#page-36-0) [Modification dans Adobe Audition \(CS5.5 et versions ultérieures\)](#page-36-1)**

# <span id="page-32-1"></span>**Utilisation d'Adobe Bridge et d'After Effects**

Adobe Bridge est le centre de contrôle de votre logiciel Adobe Creative Suite. Utilisez Adobe Bridge pour rechercher des modèles de projet et des animations prédéfinies, exécuter des scripts d'automatisation de flux de production inter-produits, voir et gérer des fichiers et des dossiers, organiser vos fichiers en leur assignant mots-clés, étiquettes et notes, rechercher des fichiers ou des dossiers, et voir, modifier ou ajouter des métadonnées.

- Pour ouvrir Adobe Bridge depuis After Effects, choisissez Fichier > Parcourir dans Bridge.
- Pour faire apparaître un fichier dans Adobe Bridge, sélectionnez le fichier dans le panneau Projet, puis choisissez Fichier > Faire apparaître dans Bridge.
- Pour ouvrir des modèles de projet avec Adobe Bridge, choisissez Fichier > Parcourir les modèles de projet.
- Pour rechercher des animations prédéfinies avec Adobe Bridge, choisissez Animation > Parcourir les paramètres prédéfinis.

Pour visionner des didacticiels vidéo sur l'utilisation d'Adobe Bridge, rendez-vous sur le site Web d'Adobe :

- [Qu'est-ce qu'Adobe Bridge ?](http://tv.adobe.com/watch/learn-adobe-bridge-cs5/what-is-adobe-bridge-cs5-/)
- [Nouvelles fonctionnalités d'Adobe Bridge CS5](http://www.adobe.com/products/bridge/features.html)
- [Métadonnées et mots-clés dans Adobe Bridge](http://www.adobe.com/go/lrvid4013_bri_fr)

### <span id="page-32-2"></span>**Utilisation de Photoshop et d'After Effects**

Si vous utilisez Photoshop pour créer des images fixes, vous pouvez utiliser After Effects pour les assembler, les animer et les modifier. Dans After Effects, vous pouvez animer une image Photoshop complète ou l'un de ses calques. Vous pouvez même animer des propriétés individuelles d'images Photoshop, comme les propriétés d'un style de calque. Si vous utilisez After Effects pour créer des animations, vous pouvez recourir à Photoshop pour affiner les blocs constitutifs de ces animations.

#### **Avantages comparatifs de tâches spécifiques**

Les atouts d'After Effects résident dans ses fonctions d'animation et d'automatisation. En effet, After Effects excelle dans des tâches qui peuvent être automatisées d'un bloc à l'autre. Vous pouvez, par exemple, utiliser les fonctions de suivi de mouvement d'After Effects pour suivre le déplacement d'une perche de microphone, puis appliquer automatiquement le même mouvement à un tracé réalisé à l'aide de l'outil Cloner. De cette manière, vous pouvez enlever le microphone de chaque bloc d'une prise, sans avoir à le faire disparaître manuellement sur chaque bloc.

Par contraste, Photoshop possède d'excellents outils de peinture et de dessin.

Le choix de l'application à utiliser pour la peinture dépend de la tâche à réaliser. Les traits de peinture de Photoshop affectent directement les pixels du calque. Dans After Effects, les traits de peinture sont des éléments d'un effet pouvant être activés, désactivés ou modifiés à tout moment. En revanche, si vous souhaitez avoir le contrôle complet de chaque trait de peinture après l'avoir appliqué ou si vous souhaitez animer les traits de peinture, utilisez les outils de peinture After Effects. Si vous souhaitez modifier définitivement l'image fixe en appliquant le trait de peinture, utilisez les outils de peinture Photoshop. Si vous devez appliquer plusieurs tracés de peinture à la main pour vous débarrasser de la poussière, pensez également à utiliser les outils de peinture proposés par Photoshop.

Les fonctions d'animation et de vidéo de Photoshop Extended comprennent l'animation simple basée sur des images clés. After Effects utilise une interface semblable, bien que l'éventail et la souplesse de ses fonctions d'animation soient de loin supérieurs.

#### **Objets, modèles et images 3D**

Généralement, la fonctionnalité After Effects 3D se limite à la manipulation de calques bidimensionnels en trois dimensions. Cependant, Photoshop vous permet de manipuler des modèles 3D et de réaliser des composites bidimensionnels, ainsi que des coupes de ces modèles 3D sous n'importe quel angle. Avec After Effects, vous pouvez importer et afficher des calques d'objet 3D à partir de fichiers PSD. Vous pouvez définir un calque reposant sur un objet 3D PSD correspondant à l'appareil photo sélectionné dans une composition After Effects. Lorsque l'appareil photo se

**[Haut de la page](#page-32-0)**

**[Haut de la page](#page-32-0)**

déplace autour de ce calque, il affiche l'objet 3D depuis différents angles.

Pour visionner un didacticiel vidéo sur l'utilisation de calques d'objets 3D de Photoshop dans After Effects, rendez-vous sur le [site Web d'Adobe](http://www.adobe.com/go/lrvid4113_xp_fr).

After Effects permet également de créer automatiquement des calques 3D qui imitent les plans créés avec l'outil Point de fuite Photoshop.

Pour consulter les didacticiels vidéo portant sur l'utilisation des données obtenues avec l'outil Point de fuite de Photoshop dans After Effects, rendez-vous sur le site Web d'Adobe à l'adresse

- [Working with Vanishing Point in Photoshop and After Effects](http://www.adobe.com/go/vid0286_fr) (Utilisation d'un point de fuite dans Photoshop et After Effects)
- [Using Vanishing Point to map a 3D environment](http://www.adobe.com/go/vid0287_fr) (Utilisation d'un point de fuite pour mapper un environnement 3D)

#### **Echange d'images fixes**

After Effects permet d'importer et d'exporter des images fixes dans de nombreux formats. Toutefois, lorsque vous transférez des blocs individuels ou une image fixe depuis After Effects vers Photoshop ou inversement, il est préférable d'utiliser le format Photoshop PSD natif.

Lors de l'importation ou de l'exportation d'un fichier PSD, After Effects peut conserver les calques, les masques, les styles de calque, ainsi que la plupart des autres attributs. Lorsque vous importez un fichier PSD dans After Effects, vous pouvez choisir de l'importer en tant qu'image aplatie ou que composition avec ses calques séparés et intacts.

Il est souvent judicieux de préparer une image fixe dans Photoshop avant de l'importer dans After Effects. Par préparation, on entend éventuellement une correction de couleur, une mise à l'échelle ou un recadrage. Il est souvent préférable de modifier l'image source une fois dans Photoshop plutôt que de contraindre After Effects à effectuer la même opération plusieurs fois par seconde en effectuant le rendu de chaque bloc pour les aperçus ou le résultat final.

En créant votre document PSD dans la boîte de dialogue Nouveau fichier de Photoshop avec un paramètre prédéfini Film & Vidéo, vous pourrez commencer avec un document qui est correctement défini pour un type de sortie vidéo spécifique. Si vous travaillez déjà dans After Effects, vous pouvez choisir la commande Fichier > Nouveau > Fichier Adobe Photoshop pour créer un document PSD correspondant aux paramètres de votre composition et de votre projet.

#### **Echange de vidéos**

Vous pouvez échanger des fichiers vidéo, par exemple des animations QuickTime, entre Photoshop et After Effects. Lorsque vous ouvrez une animation dans Photoshop, un calque vidéo relatif au fichier de métrage source est créé. Les calques vidéo vous permettent de peindre de manière non destructive sur les blocs de l'animation, à l'image d'After Effects qui utilise des calques ayant pour source des animations. Lorsque vous enregistrez un fichier PSD avec un calque vidéo, vous enregistrez les modifications apportées au calque vidéo sans modifier le métrage source lui-même.

Vous pouvez également afficher le rendu d'une animation directement dans Photoshop. Vous pouvez, par exemple, créer dans Photoshop une animation QuickTime qui sera ensuite importée dans After Effects.

#### **Couleur**

After Effects travaille de manière interne dans un espace colorimétrique RVB (rouge, vert, bleu). Bien qu'After Effects soit capable de convertir des images CMJN au format RVB, nous vous conseillons de travailler sur vos vidéos et animations Photoshop au format RVB.

Si c'est important pour le résultat final, mieux vaut s'assurer que la diffusion des couleurs est sécurisée dans Photoshop avant d'importer l'image dans After Effects. Une bonne manière de s'en assurer consiste à attribuer l'espace colorimétrique de destination approprié (SDTV - Rec. 601, par exemple) au document dans Photoshop. After Effects effectue la gestion des couleurs sur la base des profils de couleurs incorporés dans les documents, y compris les fichiers PSD importés.

#### <span id="page-33-0"></span>**Utilisation de Flash et d'After Effects**

**[Haut de la page](#page-32-0)**

Si vous faites appel à Adobe® Flash® pour créer une vidéo ou une animation, vous pouvez utiliser After Effects pour la modifier ou l'affiner. Par exemple, à partir de Flash, vous pouvez exporter des animations et des applications sous forme de séquences QuickTime ou de fichiers Flash Video (FLV). Vous pouvez ensuite utiliser After Effects pour modifier et affiner la vidéo.

Si vous utilisez After Effects pour modifier et composer une vidéo, vous pourrez ensuite faire appel à Flash pour publier cette vidéo. Vous pouvez également exporter une composition After Effects en tant que contenu XFL afin d'y apporter des modifications supplémentaires dans Flash.

Flash et After Effects utilisent des termes distincts pour désigner des concepts similaires, comme :

- Une composition dans After Effects est une vidéo dans Flash Professional.
- Le cadre de composition du panneau Composition correspond à la Scène dans Flash Professional.
- Le panneau Projet dans After Effects correspond au panneau Bibliothèque dans Flash Professional.
- Les fichiers de projet dans After Effects correspondent aux fichiers FLA dans Flash Professional.
- Vous affichez et exportez un film avec After Effects ; vous publiez un fichier SWF avec Flash Professional.

#### **Ressources supplémentaires**

Les didacticiels vidéo ci-après fournissent des détails supplémentaires sur l'utilisation de Flash avec After Effects :

- Importation et exportation de fichiers XFL entre Flash et After Effects à l'adresse [www.adobe.com/go/lrvid4098\\_xp\\_fr](http://www.adobe.com/go/lrvid4098_xp_fr).
- Exportation d'une composition After Effects vers Flash Professional sous les formats SWF, F4V/FLV et XFL à l'adresse [www.adobe.com/go/lrvid4105\\_xp\\_fr.](http://www.adobe.com/go/lrvid4105_xp_fr)
- Conversion de métadonnées et de repères en points de repère pour leur utilisation dans Flash à l'adresse [www.adobe.com/go/lrvid4111\\_xp\\_fr.](http://www.adobe.com/go/lrvid4111_xp_fr)
- Michael Coleman, chef de produit pour After Effects, a réalisé une vidéo de présentation d'Adobe MAX sur Adobe TV dans laquelle il montre comment utiliser Moka avec After Effects et Flash pour remplacer dynamiquement une vidéo lors de l'exécution dans Flash Player : [http://www.adobe.com/go/learn\\_aefl\\_vid15383v1008\\_fr](http://www.adobe.com/go/learn_aefl_vid15383v1008_fr)
- Sur le site Web Layers Magazine, Tom Green a réalisé un court didacticiel vidéo dans lequel il explique comment utiliser le format XFL pour exporter une composition After Effects et l'utiliser dans Flash Professional : <http://www.layersmagazine.com/exporting-xfl-fomrat-from-after-effects-to-flash.html>

Les articles suivants fournissent des informations supplémentaires sur l'utilisation de Flash avec After Effects :

- Richard Harrington et Marcus Geduld proposent un extrait, « Flash Essentials for After Effects Users », de leur livre « *After Effects for Flash | Flash for After Effects* » sur le site Web Peachpit. Dans ce chapitre, Richard et Marcus expliquent Flash dans des termes compréhensibles pour les utilisateurs d'After Effects. [http://www.peachpit.com/articles/article.aspx?](http://www.peachpit.com/articles/article.aspx?p=1350895) [p=1350895](http://www.peachpit.com/articles/article.aspx?p=1350895)
- Richard Harrington et Marcus Geduld présentent également un autre extrait, « After Effects Essentials for Flash Users », de leur livre *After Effects for Flash | Flash for After Effects*. Dans ce chapitre, Richard et Marcus expliquent After Effects dans des termes compréhensibles pour les utilisateurs de Flash. <http://www.peachpit.com/articles/article.aspx?p=1350894>
- Tom Green a publié un article détaillé, intitulé « Integrating Flash Professional CS4 with After Effects CS4 », dans le Pôle de développement Flash: [http://www.adobe.com/go/learn\\_aefl\\_integrating\\_fl\\_ae\\_fr](http://www.adobe.com/go/learn_aefl_integrating_fl_ae_fr)
- [Sur le site Web Slippery Rock NYC, Robert Powers propose un didacticiel vidéo](http://www.slipperyrocknyc.com/SlipperyRockNYC/Animation_Tutorials/Entries/2009/1/7_After_Effects_and_Flash_Similarities.html) qui présente les notions de base relatives à l'emploi d'After Effects du point de vue d'un utilisateur familiarisé avec Flash Professional.

#### **Exportation d'une vidéo QuickTime depuis Flash**

Lorsque vous créez des animations ou des applications à l'aide de Flash, vous pouvez utiliser la commande Fichier > Exporter > Exporter l'animation dans Flash pour les exporter sous la forme de vidéos QuickTime. S'il s'agit d'une animation Flash, vous pouvez optimiser la sortie vidéo. S'il s'agit d'une application Flash, Flash effectue un rendu de la vidéo de l'application, ce qui permet à l'utilisateur de la manipuler. Cela vous permet de capturer les branches ou les états de l'application que vous voulez inclure dans le fichier vidéo.

#### **Rendu et exportation de fichiers FLV et F4V à partir d'After Effects**

Lorsque vous procédez au rendu d'une vidéo terminée à partir d'After Effects, sélectionnez le format de sortie FLV ou F4V afin d'effectuer un rendu de la vidéo et de l'exporter dans un format lisible dans Flash Player. Vous pouvez ensuite importer le fichier FLV ou F4V dans Flash et le publier en tant que fichier SWF, lisible avec Flash Player.

#### **Importation et publication de vidéo dans Flash**

Pour importer un fichier FLV ou F4V dans Flash, vous pouvez utiliser différentes techniques, comme les scripts ou les composants Flash, pour contrôler l'interface visuelle associée à votre vidéo. Par exemple, vous pouvez inclure des commandes de lecture ou d'autres graphiques. Vous pouvez aussi ajouter des calques graphiques par-dessus le fichier FLV ou F4V pour des effets composites.

#### **Graphiques composites, animation et vidéo**

Flash et After Effects comprennent de nombreuses fonctionnalités vous permettant de créer des compositions complexes de vidéos et de graphiques. Le choix de l'application à utiliser dépend de vos préférences personnelles et du type de sortie finale que vous voulez créer.

Flash est l'application la plus orientée Web, car elle permet de créer des fichiers de petite taille. Flash permet aussi le contrôle de l'animation lors de son exécution. L'application After Effects est plutôt orientée production de film et de vidéo, proposant de très nombreux effets visuels, et est en règle générale utilisée pour créer des fichiers vidéo comme sortie finale.

Vous pouvez utiliser les deux applications pour créer des graphiques et des animations très originaux. Les deux applications comportent une fonction de montage et permettent d'exécuter des scripts pour contrôler les animations au moyen de programmes. After Effects propose un éventail d'effets plus large, mais le langage ActionScript® de Flash constitue l'environnement de scripts le plus performant.

Les deux applications permettent d'importer des graphiques dans des calques séparés pour les compositions. Ces calques peuvent être activés et désactivés selon vos besoins. Les deux produits vous permettent également d'appliquer des effets au contenu de calques individuels.

Dans Flash, les composites n'affectent pas directement le contenu de la vidéo. Ils n'affectent que l'apparence de la vidéo pendant la lecture dans Flash Player. En revanche, lorsque vous créez un composite avec une vidéo importée dans After Effects, le fichier vidéo que vous exportez incorpore réellement les graphiques et les effets composites.

Dans After Effects, tous les dessins et toutes les peintures étant effectuées dans des calques séparés des vidéos importées, il s'agit toujours de dessins ou peintures non destructifs. Vous pouvez utiliser Flash en mode destructif ou en mode non destructif.

#### **Exportation d'un contenu After Effects pour une utilisation dans Flash**

Vous pouvez exporter des contenus After Effects pour les utiliser dans Flash. Vous pouvez exporter un fichier SWF pour le lire immédiatement

dans Flash Player ou l'utiliser dans le cadre d'un autre projet Rich Media. Lorsque vous exportez du contenu depuis After Effects au format SWF, le contenu peut être aplati et pixellisé dans le fichier SWF.

Pour apporter des modifications supplémentaires à votre contenu After Effects dans Flash, exportez une composition sous la forme d'un fichier XFL. Un fichier XFL est un type de fichier Flash qui stocke les mêmes informations qu'un fichier FLA, mais au format XML. Lorsque vous exportez une composition au format XFL à partir d'After Effects pour une utilisation dans Flash, certains calques et images clés créés dans After Effects sont conservés dans la version Flash. Lorsque vous importez le fichier XFL dans Flash, le programme le décompacte et ajoute les éléments du fichier à votre fichier FLA, conformément aux instructions du fichier XFL.

Les didacticiels vidéo ci-après fournissent des informations détaillées sur l'exportation de fichiers XFL à partir d'After Effects :

- [Importation et exportation de fichiers XFL entre Flash et After Effects](http://www.adobe.com/go/lrvid4098_xp_fr) (Adobe.com)
- [Exportation du format XFL d'After Effects dans Flash](http://www.layersmagazine.com/exporting-xfl-fomrat-from-after-effects-to-flash.html) (Tom Green, Layers Magazine)

#### **Importation de fichiers SWF Flash dans After Effects**

Flash comporte un jeu unique d'outils d'illustrations vectorielles, très utile pour de nombreuses tâches de dessin qu'il serait impossible de réaliser dans After Effects ou Adobe® Illustrator®. Vous pouvez importer des fichiers SWF dans After Effects pour les composer avec une autre vidéo ou effectuer leur rendu sous la forme de vidéos avec des effets créatifs supplémentaires. Le contenu interactif et les animations définies par des scripts ne sont pas conservés. Les animations définies par des images clés sont conservées.

Chaque fichier SWF importé dans After Effects est aplati en un seul calque pixellisé de manière continue et chaque couche alpha est préservée. Dans le cadre d'une pixellisation en continu, les graphiques demeurent nets lors de leur mise à l'échelle. Cette méthode d'importation vous permet d'utiliser le calque ou l'objet racine de vos fichiers SWF comme élément affiché de manière lisse dans After Effects, permettant ainsi aux meilleures fonctionnalités de chaque outil de fonctionner ensemble.

# <span id="page-35-0"></span>**Utilisation d'Adobe Premiere Pro et d'After Effects**

**[Haut de la page](#page-32-0)**

Adobe Premiere Pro est conçu pour la capture, l'importation et le montage des films. After Effects est conçu pour créer des illustrations animées, appliquer des effets visuels, assembler des éléments visuels, corriger les couleurs et réaliser d'autres tâches de post-production sur des films.

Vous pouvez facilement échanger des projets, des compositions, des séquences, des pistes et des calques entre After Effects et Adobe Premiere Pro :

- Vous pouvez importer un projet Adobe Premiere Pro dans After Effects (voir la section Importation d'un projet Adobe Premiere Pro).
- Vous pouvez exporter un projet After Effects en tant que projet Adobe Premiere Pro (Voir Exportation d'un projet After Effects en tant que projet Adobe Premiere Pro).
- Vous pouvez copier et coller des calques et des pistes entre After Effects et Adobe Premiere Pro (voir la section Copie entre After Effects et Adobe Premiere Pro).
- Prise en charge de la copie et du collage de calque d'effets entre Premiere Pro CS6 et After Effects CS6.

Si vous possédez Adobe Creative Suite Production Premium ou Master Collection, vous pouvez également effectuer les opérations suivantes :

Lancer Adobe Premiere Pro depuis After Effects et capturer des métrages pour les utiliser dans After Effects (voir la section Utilisation d'Adobe Premiere Pro pour la capture (Production Premium et Master Collection uniquement)).

*Remarque : Dans After Effects CS6 et Premiere Pro CS6, la limitation selon laquelle Dynamic Link ne fonctionne qu'au sein d'une suite d'applications a été supprimée ; ainsi, Dynamic Link fonctionne désormais entre des applications CS6 achetées individuellement. Dans After Effects CS6, il n'est pas possible de démarrer Adobe Premiere Pro depuis After Effects et de procéder à l'acquisition de métrage. La commande Fichier > Importer > Acquisition dans Adobe Premiere Pro a été supprimée.*

- Utiliser Adobe Dynamic Link pour travailler avec des compositions After Effects dans Adobe Premiere Pro sans effectuer de rendu. Une composition liée dynamiquement est affichée sous forme de clip dans Adobe Premiere Pro.
- Utiliser Adobe Dynamic Link pour travailler avec des séquences Adobe Premiere Pro dans After Effects sans effectuer de rendu. Une séquence liée dynamiquement s'affiche sous forme d'élément de métrage dans After Effects.
- Lancer After Effects à partir de Premiere Pro et créer une composition en appliquant des paramètres correspondant à ceux de votre projet Premiere Pro.
- Sélectionner un ensemble de clips dans Adobe Premiere Pro et les convertir en une composition dans After Effects.

Pour plus de détails sur l'utilisation de Dynamic Link avec After Effects et Premiere Pro, reportez-vous à la section Dynamic Link et After Effects et aux sections appropriées de l'Aide d'Adobe Premiere Pro.

<span id="page-35-1"></span>Pour visionner un didacticiel vidéo sur l'utilisation d'After Effects et d'Adobe Premiere Pro à l'aide de Dynamic Link, rendez-vous sur le [site Web](http://www.adobe.com/go/lrvid4108_xp_fr) [d'Adobe](http://www.adobe.com/go/lrvid4108_xp_fr).
Vous pouvez utiliser After Effects pour créer rapidement des boutons et des calques de bouton à utiliser dans Adobe Encore. Adobe Encore utilise une norme de dénomination pour définir un bouton et le rôle de calques individuels comme tons clairs de sous-image et vignettes vidéo. Lorsque vous sélectionnez un groupe de calques à créer comme bouton Adobe Encore, After Effects précompose les calques et nomme la précomposition en fonction des normes de dénomination des boutons.

Les noms de calques de tons clairs portent le préfixe (=1), (=2) ou (=3) et les noms de vignettes vidéos portent le préfixe (%).

*Remarque : Dans After Effects CS6, les commandes de menu et de sous-menu Calque > Adobe Encore ont été supprimées.*

*After Effects comprend des modèles de projet incluant des menus de DVD complets pouvant servir de base à vos propres menus de DVD. Pour utiliser Adobe Bridge afin de rechercher et d'importer ces modèles de projet, choisissez Fichier > Parcourir les modèles de projet (voir la section Modèles de projets et exemples de projets).*

Pour plus de détails sur l'utilisation de Dynamic Link avec After Effects et Encore, reportez-vous à la section Dynamic Link et After Effects.

Pour visionner des didacticiels vidéo sur l'utilisation d'After Effects avec Encore, rendez-vous sur le site Web d'Adobe :

- [Création de menus Encore avec After Effects](http://www.adobe.com/go/lrvid4109_xp_fr)
- [Le Dynamic Link](http://www.adobe.com/go/lrvid4108_xp_fr)

[Paul Tuersley propose sur le site Web After Effects Scripts un script](http://aescripts.com/pt_importsubtitles/) pour l'importation de sous-titres dans After Effects et le contrôle de leur mise en forme.

#### **Création d'un bouton pour Adobe Encore**

- 1. Dans le panneau Montage, sélectionnez les calques à utiliser dans le bouton.
- 2. Choisissez Calque > Adobe Encore > Créer un bouton.
- 3. Saisissez un nom pour le bouton.
- 4. Utilisez les menus pour assigner jusqu'à trois calques de tons clairs et un calque de vignettes vidéo, puis cliquez sur OK.

Une nouvelle composition est créée avec le nom du bouton. Pour respecter les normes de dénomination Adobe Encore, le préfixe (+) est ajouté au nom de la composition pour indiquer qu'il s'agit d'un bouton.

*Important : si vous renommez le bouton, veillez à bien conserver le préfixe. Le préfixe garantit la reconnaissance du fichier comme bouton par Adobe Encore.*

#### **Assignation d'un calque de tons clairs de sous-image et de vignette vidéo**

- 1. Sélectionnez le calque.
- 2. Choisissez Calque > Adobe Encore > Assigner à la sous-image [numéro] ou Attribuer à la vignette vidéo.

#### **Exportation d'un bouton à utiliser dans Adobe Encore**

- 1. Ouvrez la composition représentant le bouton et déplacez le repère d'instant courant sur l'image souhaitée.
- 2. Choisissez Composition > Enregistrer l'image sous > Calques Photoshop.

### **Modification de l'audio dans Adobe Soundbooth**

Lorsque vous travaillez dans After Effects, vous avez la possibilité d'utiliser les fonctionnalités de modification audio plus complètes d'Adobe Soundbooth pour affiner vos données audio. Vous pouvez démarrer Soundbooth à partir d'After Effects à l'aide de la commande Modifier dans Adobe Soundbooth.

*Remarque : Dans After Effects CS6, la commande et le menu Edition > Modifier dans Adobe Soundbooth ont été supprimés. Utilisez plutôt la commande Edition > Modifier dans Adobe Audition.*

Si vous modifiez un fichier audio uniquement (un fichier WAV par exemple) dans Soundbooth, vous modifiez le fichier d'origine. Si vous modifiez un calque contenant de l'audio et de la vidéo (un fichier AVI par exemple), vous modifiez une copie du fichier audio source.

- 1. Sélectionnez le calque contenant l'audio à modifier. L'élément doit être d'un type pouvant être modifié dans Soundbooth.
- 2. Sélectionnez Edition > Modifier dans Adobe Soundbooth afin d'ouvrir l'élément dans la vue Edition de Soundbooth.
- 3. Modifiez le fichier, puis utilisez l'une des méthodes suivantes :
	- Si vous modifiez un calque audio uniquement, choisissez Fichier > Enregistrer pour appliquer vos modifications au fichier audio d'origine ou choisissez Fichier > Enregistrer sous pour appliquer vos modifications à une copie du fichier audio. Si vous choisissez Fichier > Enregistrer sous, vous devez réimporter la copie du fichier dans After Effects.
	- Si vous modifiez un calque contenant de l'audio et de la vidéo, choisissez Fichier > Enregistrer sous. Une fois le fichier enregistré, importez-le dans After Effects, ajoutez-le à la composition et désactivez l'audio d'origine dans le clip audiovidéo en désélectionnant le bouton Audio dans le panneau Montage.

*Remarque : tous les effets appliqués à l'audio dans After Effects ne sont pas inclus dans la copie envoyée à Soundbooth.*

## **[Haut de la page](#page-32-0) Modification dans Adobe Audition (CS5.5 et versions ultérieures)**

Lorsque vous travaillez dans After Effects, vous avez la possibilité d'utiliser les fonctionnalités de modification audio plus complètes d'Adobe Audition pour affiner vos données audio. Vous pouvez démarrer Adobe Audition à partir d'After Effects à l'aide de la commande Modifier dans Adobe Audition.

Si vous modifiez un fichier audio uniquement (un fichier WAV, par exemple) dans Adobe Audition, vous modifiez le fichier d'origine. Si vous modifiez un calque contenant de l'audio et de la vidéo (un fichier AVI par exemple), vous modifiez une copie du fichier audio source.

- 1. Sélectionnez le calque contenant l'audio à modifier. L'élément doit être d'un type pouvant être modifié dans Adobe Audition.
- 2. Sélectionnez Edition > Modifier dans Adobe Audition afin d'ouvrir l'élément dans la vue Edition d'Adobe Audition.
- 3. Modifiez le fichier, puis utilisez l'une des méthodes suivantes :
	- Si vous modifiez un calque exclusivement audio, sélectionnez Fichier > Enregistrer pour appliquer vos modifications au fichier audio d'origine. Vous pouvez également choisir Fichier > Enregistrer sous pour appliquer vos modifications à une copie du fichier audio. Si vous choisissez Fichier > Enregistrer sous, importez la copie du fichier dans After Effects.
	- Si vous modifiez un calque contenant de l'audio et de la vidéo, choisissez Fichier > Enregistrer sous. Une fois le fichier enregistré, importez-le dans After Effects. Ajoutez-le ensuite à la composition et désactivez l'audio d'origine dans le clip audio-vidéo en désélectionnant le bouton Audio dans le panneau Montage.

*Remarque : les effets appliqués à l'audio dans After Effects ne sont pas inclus dans la copie envoyée à Adobe Audition.*

Vous trouverez des didacticiels et des ressources sur l'utilisation d'Adobe Audition pour modifier l'audio dans After Effects [dans cet article sur le](http://blogs.adobe.com/toddkopriva/2011/04/after-effects-cs5-5-integration-with-audition-cs5-5.html) [blog After Effects Region of Interest.](http://blogs.adobe.com/toddkopriva/2011/04/after-effects-cs5-5-integration-with-audition-cs5-5.html)

Voir aussi

[Ouverture de fichiers XFL](http://help.adobe.com/fr_FR/flash/cs/using/WS3B017AED-921A-426c-8602-9E2F49D992DE.html)

**IPF** [Importation de compositions After Effects](http://help.adobe.com/fr_FR/PremierePro/CS5/Using/WSf52ca809ac8f6c71-63d63bb3124310b0a89-8000.html)

### $(Cc)$  BY-NC-SR

[Informations juridiques](http://help.adobe.com//fr_FR/legalnotices/index.html) | [Politique de confidentialité en ligne](http://helpx.adobe.com/go/gffooter_online_privacy_policy_fr)

# <span id="page-38-0"></span>Dynamic Link et After Effects

**[A propos de Dynamic Link \(Production Premium ou Master Collection uniquement\)](#page-38-1) [Création de compositions After Effects et établissement de liens vers ces dernières à l'aide de Dynamic Link](#page-39-0) [\(Production Premium ou Master Collection uniquement\)](#page-39-0) [Modification d'une composition liée de façon dynamique dans After Effects \(Production Premium ou Master Collection](#page-40-0) [uniquement\)](#page-40-0) [Suppression d'une composition ou d'un élément lié de façon dynamique \(Production Premium ou Master Collection](#page-41-0) [uniquement\)](#page-41-0) [Création d'une séquence liée dans Adobe Premiere Pro avec Dynamic Link \(Production Premium ou Master Collection](#page-41-1) [uniquement\)](#page-41-1) [Performances de Dynamic Link \(Production Premium ou Master Collection uniquement\)](#page-41-2)**

Les fonctionnalités Dynamic Link d'After Effects sont uniquement disponibles avec les éditions Adobe Creative Suite Production Premium et Adobe Creative Suite Master Collection.

### <span id="page-38-1"></span>**A propos de Dynamic Link (Production Premium ou Master Collection uniquement)**

**[Haut de la page](#page-38-0)**

Par le passé, pour partager des contenus multimédias entre des applications de post-production, vous deviez rendre et exporter votre travail dans une application avant de l'importer dans une autre. Ce processus, peu efficace, demandait beaucoup de temps. Auparavant, si vous souhaitiez modifier l'élément d'origine, vous deviez de nouveau rendre le contenu et l'exporter. Vous disposiez alors de plusieurs versions rendues et exportées d'un contenu, ce qui consomme de l'espace disque et peut poser des problèmes de gestion de fichiers.

Dynamic Link, qui est une fonction d'Adobe Creative Suite Production Premium et Master Collection, offre une autre solution pour ce flux de travaux. Vous pouvez créer des liens dynamiques entre After Effects, Adobe Premiere Pro et Encore. La création d'un lien dynamique est aussi simple que l'importation de tout autre type d'élément. Les éléments liés dynamiquement s'affichent avec des icônes et des couleurs de libellé uniques afin d'être facilement identifiables. Les liens dynamiques sont enregistrés dans les projets générés par ces applications.

Si vous achetez Premiere Pro en tant que produit autonome (incluant Adobe Media Encoder et Adobe Encore), Dynamic Link permet de créer des liens dynamiques entre Premiere Pro, Adobe Media Encoder et Encore.

Les modifications apportées dans After Effects à une composition liée de façon dynamique apparaissent immédiatement dans les éléments liés d'Adobe Premiere Pro ou d'Encore. De la même façon, les modifications apportées dans Adobe Premiere Pro à des séquences liées de façon dynamique apparaissent immédiatement dans After Effects et Encore. Vous n'avez pas à rendre ou à enregistrer les modifications au préalable.

#### **Ressources en ligne à propos de Dynamic Link**

Un didacticiel vidéo présentant Dynamic Link est disponible à l'adresse suivante : [Site Web d'Adobe](http://www.adobe.com/go/lrvid4108_xp_fr).

Sur le [site Web de Motionworks,](http://www.motionworks.com.au/2010/05/after-effects-cs5-dynamic-link/) John Dickinson propose un didacticiel vidéo qui explique comment utiliser Dynamic Link entre After Effects et Premiere Pro, et entre After Effects et Encore.

Sur le [site Web d'Adobe,](http://www.adobe.com/go/lrvid4435_vs_fr) Tim Kolb propose un didacticiel vidéo qui explique comment créer un menu DVD interactif avec Premiere Pro et Encore, à l'aide de Dynamic Link.

Andrew Devis explique aux utilisateurs de Premiere Pro comment exploiter Dynamic Link [dans cette vidéo disponible sur le site Web de Creative](http://library.creativecow.net/devis_andrew/Dynamic-Link/1) [Cow.](http://library.creativecow.net/devis_andrew/Dynamic-Link/1)

Vous trouverez davantage d'informations sur le flux de travaux Premiere Pro pour Dynamic Link [dans cette vidéo de Jason Levine.](http://tv.adobe.com/watch/adobe-evangelists-jason-levine/dynamic-link/)

#### **Liaison vers/depuis Adobe Premiere Pro**

Vous pouvez envoyer des éléments sélectionnés à partir d'Adobe Premiere Pro vers After Effects en tant que composition ou composition imbriquée, en remplaçant les éléments d'Adobe Premiere Pro par une composition liée de façon dynamique.

Grâce à Dynamic Link, vous pouvez également envoyer des séquences à partir d'Adobe Premiere Pro vers Encore en vue d'une création sur DVD, disque Blu-ray ou fichiers SWF.

Outre Dynamic Link, vous pouvez partager du contenu entre les applications de l'une des façons suivantes :

- opérations de copier-coller entre After Effects et Adobe Premiere Pro ;
- exportation de projets After Effects vers Adobe Premiere Pro ;
- utilisation de la commande Acquisition dans Adobe Premiere Pro d'After Effects ;
- importation de projets Adobe Premiere Pro dans After Effects.

#### **Liaison vers/depuis After Effects**

Lorsque vous créez un lien dynamique vers une composition After Effects à partir d'Adobe Premiere Pro ou d'Encore, elle apparaît dans le panneau Projet de l'application hôte. Vous pouvez utiliser la composition liée de façon dynamique comme vous utiliseriez tout autre élément. Lors de l'insertion d'une composition liée dans le montage de l'application hôte, un élément lié s'affiche dans le panneau Montage. Un élément lié est une simple référence à la composition liée du panneau Projet. After Effects réalise le rendu de la composition liée image par image lors de la lecture dans l'application hôte.

Deux restrictions s'appliquent à l'utilisation d'éléments liés dynamiquement entre After Effects et Adobe Premiere Pro. Ces deux restrictions s'appliquent également en sens inverse : elles restent vraies même si vous permutez « composition » et « séquence » :

- Si une séquence contient une composition, n'incluez pas cette séquence, ni toute séquence dans laquelle elle est imbriquée, dans un lien dynamique à partir du projet contenant la composition.
- Si une séquence contient une composition, n'incluez pas de liens de cette composition, ni de toute composition dans laquelle elle est imbriquée, vers une séquence.

Dans Adobe Premiere Pro, vous pouvez effectuer les actions suivantes sur une composition After Effects liée dynamiquement :

- afficher un aperçu dans le Moniteur source ;
- définir des points d'entrée et de sortie pour la composition ;
- l'ajouter à une séquence ;
- la modifier à l'aide des outils Adobe Premiere Pro.

Lorsque vous ajoutez à une séquence une composition liée comprenant à la fois un contenu vidéo et audio, Adobe Premiere Pro insère les éléments vidéo et audio liés dans le montage. Vous pouvez rompre le lien entre la vidéo et le contenu audio pour modifier les éléments séparément.

Dans Encore, vous pouvez effectuer les actions suivantes sur une composition After Effects liée dynamiquement :

- l'utiliser pour créer un menu animé ;
- l'insérer dans un montage ;
- la modifier à l'aide des outils Encore.

Vous pouvez ajouter une composition After Effects liée comprenant à la fois un contenu audio et vidéo à un montage Encore. Ce logiciel insère des éléments audio et vidéo distincts dans le montage.

*Vous pouvez créer des compositions After Effects à partir des menus Encore, même sans Dynamic Link.*

#### **Liaison vers/à partir d'Encore**

Dans Encore, vous pouvez effectuer les actions suivantes sur les éléments liés dynamiquement :

- modifier une séquence dans Adobe Premiere Pro à l'aide de la commande Modifier l'original ;
- modifier une composition After Effects à l'aide de la commande Modifier l'original ;
- mettre à jour les marqueurs dans Encore afin qu'ils correspondent aux marqueurs de chapitre d'Encore d'une séquence Adobe Premiere Pro.

### **Couleur et Dynamic Link**

After Effects utilise le modèle colorimétrique RVB (rouge, vert, bleu). Adobe Premiere Pro emploie le modèle colorimétrique YUV. Lorsque vous travaillez avec une composition liée de façon dynamique, Adobe Premiere Pro la convertit en YUV ou conserve les couleurs RVB selon le format de sortie.

Les compositions liées de façon dynamique sont rendues conformément au codage des couleurs du projet After Effects (8, 16 ou 32 bpc, selon les paramètres du projet). Si vous travaillez avec des éléments HDR (High Dynamic Range), définissez le codage des couleurs du projet After Effects sur 32 bpc.

*Dans Adobe Premiere Pro, sélectionnez une séquence. Sélectionnez ensuite Séquence > Paramètres de séquence. Dans le panneau Aperçus vidéo, sélectionnez l'option Résolution maximale pour que la qualité du traitement effectué par Adobe Premiere Pro soit optimale. Toutefois, ces options peuvent ralentir le traitement.*

#### **Enregistrement et Dynamic Link**

Enregistrez votre projet After Effects au moins une fois avant de créer un lien dynamique à partir d'Adobe Premiere Pro ou d'Encore vers une composition incluse dans ce projet. Par la suite, il n'est pas nécessaire d'enregistrer les modifications apportées au projet After Effects pour visualiser les modifications apportées à une composition liée dans Adobe Premiere Pro ou Encore.

<span id="page-39-0"></span>La création d'une copie d'un projet After Effects au moyen de la commande Enregistrer sous n'a pas pour effet de modifier les liens dynamiques créés dans le projet d'origine. Les projets Adobe Premiere Pro et Encore utilisent toujours le projet d'origine, et non la copie, comme source pour les compositions liées. Toutefois, vous pouvez à tout moment rééditer le lien entre un élément lié dynamiquement et une composition de la copie. *Remarque : Dans After Effects, vous pouvez sélectionner Fichier > Incrémenter puis Enregistrer. Le projet ouvert qui vient d'être enregistré continue de transmettre les images aux projets client contenant des compositions liées dynamiquement à partir du projet After Effects ouvert.*

### **Création de compositions After Effects et établissement de liens vers ces dernières à l'aide de Dynamic Link (Production Premium ou Master Collection uniquement)**

Vous pouvez créer des compositions After Effects et lier dynamiquement du contenu à ces dernières à partir d'Adobe Premiere Pro ou d'Encore. Vous pouvez également lier dynamiquement du contenu à des compositions After Effects existantes à partir d'Adobe Premiere Pro ou d'Encore.

### **Création d'une composition à partir d'éléments dans Adobe Premiere Pro**

Vous pouvez remplacer des éléments sélectionnés dans Adobe Premiere Pro par une composition After Effects liée dynamiquement et basée sur ces éléments. La nouvelle composition hérite des paramètres de séquence d'Adobe Premiere Pro.

- 1. Sélectionnez les éléments d'une séquence que vous souhaitez intégrer dans la composition.
- 2. Cliquez avec le bouton droit sur l'un des éléments sélectionnés.
- 3. Sélectionnez Remplacer par une composition After Effects.

### **Création d'une composition liée dynamiquement à partir d'Adobe Premiere Pro ou Encore**

Lorsque vous créez une composition liée dynamiquement à partir d'Adobe Premiere Pro ou d'Encore, After Effects est lancé automatiquement. After Effects crée ensuite un projet et une composition avec les dimensions, le format de pixels, la cadence d'images et la fréquence d'échantillon audio du projet d'origine. (Si After Effects est déjà en cours d'exécution, une composition est créée dans le projet en cours.) Le nom de la nouvelle composition est basé sur le nom du projet Adobe Premiere Pro ou Encore, suivi de Linked Comp [x].

- 1. Dans Adobe Premiere Pro ou Adobe Encore, choisissez la commande Fichier > Adobe Dynamic Link > Nouvelle composition After Effects.
- 2. Si la boîte de dialogue Enregistrer sous d'After Effects s'affiche, entrez un nom et un emplacement pour le projet After Effects, puis cliquez sur Enregistrer.
	- *Lors de la création d'une composition liée dynamiquement dans After Effects, la durée de celle-ci est définie sur 30 secondes. Pour modifier la durée, sélectionnez la composition dans After Effects, choisissez Composition > Paramètres de composition. Cliquez sur l'onglet Réglages de base, puis spécifiez une nouvelle valeur pour la durée.*

#### **Liaison vers une composition existante**

Pour de meilleurs résultats, les paramètres de composition (tels que les dimensions, le format de pixels et la cadence d'images) doivent correspondre à ceux utilisés dans le projet Adobe Premiere Pro ou Encore.

Effectuez l'une des opérations suivantes :

- Dans Adobe Premiere Pro ou Encore, choisissez la commande Fichier > Adobe Dynamic Link > Importer la composition After Effects. Sélectionnez un fichier de projet After Effects (.aep), puis choisissez une ou plusieurs compositions.
- Dans Adobe Premiere Pro ou Encore, sélectionnez un fichier de projet After Effects et cliquez sur Ouvrir. Choisissez ensuite une composition dans la boîte de dialogue qui s'affiche et cliquez sur OK.
- Faites glisser une ou plusieurs compositions du panneau de projet After Effects vers le panneau de projet Adobe Premiere Pro ou Encore.
- Faites glisser un fichier de projet After Effects dans le panneau de projet Adobe Premiere Pro. Si le fichier de projet After Effects comprend plusieurs compositions, la boîte de dialogue Importer la composition s'ouvre.

*Remarque : Vous pouvez établir plusieurs liens vers une même composition After Effects dans un projet Adobe Premiere Pro. Toutefois, dans un projet Adobe Encore, vous ne pouvez établir qu'un seul lien vers une composition After Effects.*

Si vous créez une composition liée dynamiquement à partir d'Encore, désactivez les calques de mise en surbrillance des sous-images dans After Effects, de façon à pouvoir contrôler leur affichage dans Encore.

- Drum-FantasyOpenGL\_Drummer-DV-001.aep
- DV\_Model\_\_SloMo-Graph\_001.aep
- Techton Flu-Video\_04.aep

<span id="page-40-0"></span>*Compositions After Effects liées de façon dynamique*

### **Modification d'une composition liée de façon dynamique dans After Effects (Production Premium ou Master Collection uniquement)**

**[Haut de la page](#page-38-0)**

Utilisez la commande Modifier l'original dans Adobe Premiere Pro ou Encore pour modifier une composition After Effects liée. Une fois la composition ouverte dans After Effects, vous pouvez la modifier sans devoir à nouveau utiliser la commande Modifier l'original.

- 1. Sélectionnez la composition After Effects dans le panneau de projet Adobe Premiere Pro ou Encore, ou sélectionnez un élément lié dans le montage et choisissez Modifier > Modifier l'original.
- 2. Modifiez la composition dans After Effects. Revenez ensuite à Adobe Premiere Pro ou Encore pour visualiser les

#### modifications.

Les modifications effectuées dans After Effects apparaissent dans Adobe Premiere Pro. Adobe Premiere Pro cesse d'utiliser les fichiers d'aperçu rendus pour l'élément avant les modifications.

*Remarque : vous pouvez modifier le nom de la composition dans After Effects après avoir créé un lien dynamique vers celle-ci à partir d'Adobe Premiere Pro. Adobe Premiere Pro ne met pas à jour le nom de la composition liée dans le panneau Projet. Adobe Premiere Pro ne conserve cependant pas le lien dynamique.*

### <span id="page-41-0"></span>**[Haut de la page](#page-38-0) Suppression d'une composition ou d'un élément lié de façon dynamique (Production Premium ou Master Collection uniquement)**

Vous pouvez supprimer une composition liée dans un projet Encore si elle n'est pas utilisée dans le projet. Vous pouvez supprimer une composition liée dans un projet Adobe Premiere Pro à tout moment, même si la composition est utilisée dans un projet.

Vous pouvez supprimer à tout moment des éléments liés du montage d'une séquence Adobe Premiere Pro, ou d'un menu ou montage Encore.

<span id="page-41-1"></span>Dans Adobe Premiere Pro ou Encore, sélectionnez la composition ou l'élément lié, puis appuyez sur la touche Suppr.

### **Création d'une séquence liée dans Adobe Premiere Pro avec Dynamic Link (Production Premium ou Master Collection uniquement)**

**[Haut de la page](#page-38-0)**

#### **Liaison vers une nouvelle séquence**

Lorsque vous créez une séquence Adobe Premiere Pro dans After Effects Adobe Premiere Pro est lancé automatiquement. Adobe Premiere Pro crée ensuite un projet et une séquence avec les dimensions, le format de pixels, la cadence d'images et la fréquence d'échantillon audio du projet d'origine. (Si Adobe Premiere Pro est déjà en cours d'exécution, une séquence est créée dans le projet en cours.)

Dans After Effects, choisissez la commande Fichier > Adobe Dynamic Link > Nouvelle séquence Premiere Pro.

#### **Liaison vers une séquence existante**

Pour de meilleurs résultats, les paramètres de séquence et de projet utilisés dans Adobe Premiere Pro (tels que les dimensions, le format de pixels et la cadence d'images) doivent correspondre à ceux utilisés dans le projet After Effects.

Effectuez l'une des opérations suivantes :

- Dans After Effects, choisissez la commande Fichier > Adobe Dynamic Link > Importer une séquence Premiere Pro. Sélectionnez un projet Adobe Premiere Pro, puis choisissez une ou plusieurs séquences.
- Faites glisser une ou plusieurs séquences du panneau de projet Adobe Premiere Pro vers le panneau de projet After Effects.

### <span id="page-41-2"></span>**Performances de Dynamic Link (Production Premium ou Master Collection uniquement)**

**[Haut de la page](#page-38-0)**

Un clip lié peut faire référence à une composition source complexe. Les actions que vous effectuez sur cette composition nécessitent un temps de traitement supplémentaire. After Effects applique ces actions et rend les données finales disponibles dans Adobe Premiere Pro ou Encore. Dans certains cas, le temps de traitement supplémentaire retarde l'aperçu ou la lecture.

Pour réduire ces retards, utilisez l'une des méthodes suivantes :

- mettez la composition liée hors ligne ;
- désactivez un élément lié afin d'interrompre temporairement la référence à la composition ;
- réalisez le rendu de la composition et remplacez la composition liée dynamiquement par le fichier rendu.

Si vous travaillez d'ordinaire avec des compositions source complexes, essayez d'ajouter de la mémoire RAM ou d'utiliser un processeur plus rapide.

*Remarque : Une composition After Effects liée ne prend pas en charge le multitraitement Rendu simultané de plusieurs images. Voir [Amélioration](http://help.adobe.com/fr_FR/AfterEffects/CS5/Using/WS36632A11-154A-4246-B287-F83EE07759B4a.html) [des performances en optimisant les paramètres de mémoire, de cache et de multitraitement.](http://help.adobe.com/fr_FR/AfterEffects/CS5/Using/WS36632A11-154A-4246-B287-F83EE07759B4a.html)* Voir aussi

#### $(Cc)$  BY-NC-SR

[Informations juridiques](http://help.adobe.com//fr_FR/legalnotices/index.html) | [Politique de confidentialité en ligne](http://helpx.adobe.com/go/gffooter_online_privacy_policy_fr)

#### <span id="page-42-0"></span>**[Espaces de travail et panneaux](#page-42-1) [Visualiseurs](#page-46-0)**

### <span id="page-42-1"></span>**Espaces de travail et panneaux**

**[Haut de la page](#page-42-0)**

Les applications audio et vidéo d'Adobe présentent une interface utilisateur logique et personnalisable. Bien que chaque application possède son propre ensemble de panneaux, vous pouvez les déplacer et les regrouper de la même manière dans toutes les applications.

La fenêtre principale d'un programme est la fenêtre d'application. Les panneaux sont organisés dans cette fenêtre selon une disposition appelée espace de travail.

Chaque application est accompagnée d'espaces de travail prédéfinis qui optimisent la présentation des panneaux pour des tâches spécifiques. Vous pouvez également créer et personnaliser vos propres espaces de travail en organisant les panneaux selon votre méthode de travail et selon les tâches particulières que vous réalisez.

Vous pouvez faire glisser des panneaux vers de nouveaux emplacements, les déplacer dans un groupe ou en dehors, les placer les uns à côté des autres et sortir un panneau pour qu'il flotte dans une nouvelle fenêtre au-dessus de la fenêtre d'application. Lorsque vous réarrangez des panneaux, les autres sont automatiquement redimensionnés pour correspondre à la fenêtre.

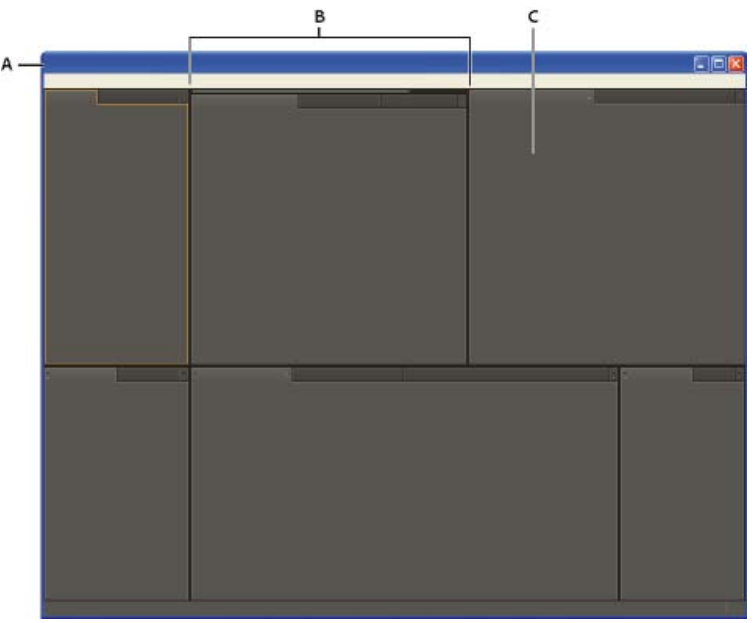

### *Exemple d'espace de travail*

*A. Fenêtre de l'application B. Panneaux groupés C. Panneau individuel*

Vous pouvez utiliser plusieurs moniteurs afin d'augmenter la surface d'écran disponible. Lorsque vous utilisez plusieurs écrans, la fenêtre d'application apparaît sur l'écran principal et vous pouvez placer les fenêtres flottantes sur le second écran. Les configurations des écrans sont stockées dans l'espace de travail.

Les espaces de travail sont stockés au format XML dans le dossier des préférences. Ils peuvent être déplacés et utilisés sur un autre ordinateur. Ceci dépend toutefois de la taille et de la disposition du moniteur.

- (Windows) [lecteur]:\Utilisateurs\[nom\_utilisateur]\AppData\Roaming\Adobe\After Effects\10.5\ModifiedWorkspaces
- (Mac OS) [lecteur]/Utilisateurs/[nom\_utilisateur]/Bibliothèque/Préférences/Adobe/After Effects/10.5/ModifiedWorkspaces

Chris et Trish Meyer proposent, sur le [site Web Focal Press](http://www.focalpress.com/Content.aspx?id=6306), une présentation vidéo de l'interface utilisateur d'After Effects.

Visionnez [ce didacticiel vidéo d'Andrew Devis sur les espaces de travail](http://library.creativecow.net/devis_andrew/AE-Basics-1-Workspaces/1) sur le site Web Creative COW pour plus de détails.

### **Ressources en ligne relatives aux panneaux et aux espaces de travail**

Pour visionner une vidéo sur les panneaux et espaces de travail, accédez au site Web d'Adobe à l'adresse suivante : [www.adobe.com/go/vid0249\\_fr.](http://www.adobe.com/go/vid0249_fr)

Chris et Trish Meyer proposent, sur le [site Web Focal Press](http://www.focalpress.com/Content.aspx?id=6306), une présentation vidéo de l'interface utilisateur d'After Effects.

### **Choix d'un espace de travail**

- Choisissez Fenêtre > Espace de travail, puis sélectionnez un espace de travail.
- Choisissez un espace de travail dans le menu Espace de travail du panneau Outils.
- Si un raccourci clavier est affecté à l'espace de travail, appuyez sur les touches Maj + F10, Maj + F11 ou Maj + F12.
- *Pour affecter un raccourci clavier à l'espace de travail en cours, sélectionnez Fenêtre > Attribuer une touche de raccourci à l'espace de travail [nom de l'espace de travail].*

#### **Enregistrement, réinitialisation ou suppression d'un espace de travail**

#### **Enregistrement d'un espace de travail personnalisé**

Lorsque vous personnalisez un espace de travail, l'application effectue un suivi de vos modifications et stocke la mise en page la plus récente. Pour stocker une présentation spécifique de manière permanente, vous devez enregistrer un espace de travail personnalisé. Les espaces de travail personnalisés enregistrés apparaissent dans le menu Espace de travail où vous pouvez les sélectionner et les réinitialiser.

 Organisez les images et les panneaux comme vous le souhaitez, puis choisissez la commande Fenêtre > Espace de travail > Nouvel espace de travail. Saisissez le nom de l'espace de travail, puis cliquez sur le bouton OK.

*Remarque : (After Effects, Premiere Pro, Encore) si un projet enregistré avec un espace de travail personnalisé est ouvert sur un autre système, l'application recherche un espace de travail portant un nom correspondant. Si elle n'en trouve pas (ou si la configuration du moniteur ne correspond pas), elle utilise l'espace de travail local actuel.*

#### **Réinitialisation d'un espace de travail**

Réinitialiser l'espace de travail courant permet de revenir à la présentation de panneaux initiale qui a été enregistrée.

Choisissez la commande Fenêtre > Espace de travail > Réinitialiser nom de l'espace de travail.

#### **Suppression d'un espace de travail**

- 1. Choisissez la commande Fenêtre > Espace de travail > Supprimer l'espace de travail.
- 2. Sélectionnez l'espace de travail à supprimer et cliquez sur le bouton OK.

*Remarque : vous ne pouvez pas supprimer l'espace de travail actif.*

#### **Ancrage, regroupement ou déplacement de panneaux**

Vous pouvez ancrer un panneau à d'autres panneaux, ajouter un panneau à un groupe ou retirer un panneau d'un groupe et annuler l'ancrage d'un panneau pour pouvoir le déplacer librement dans la fenêtre de l'application. Lorsque vous faites glisser un panneau, les zones de largage sur lesquelles vous pouvez le déplacer sont mises en surbrillance. La zone de largage que vous choisissez détermine l'endroit où le panneau sera inséré et s'il sera ancré ou regroupé avec d'autres panneaux.

### **Zones d'ancrage**

Les zones d'ancrage se trouvent le long d'un panneau, d'un groupe ou d'une fenêtre. Si vous ancrez un panneau, il devient adjacent au groupe existant et tous les groupes sont redimensionnés pour recevoir le nouveau panneau.

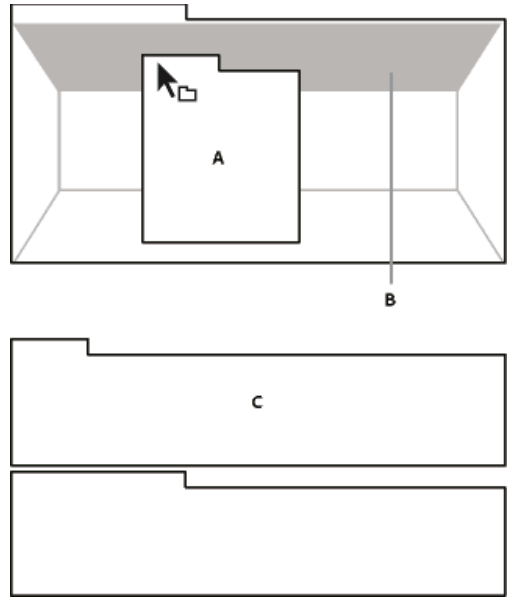

*Déplacement d'un panneau (A) vers une zone d'ancrage (B) pour l'ancrer (C)*

### **Zones de regroupement**

Les zones de regroupement se trouvent au milieu d'un panneau ou d'un groupe et le long de l'onglet des panneaux. La dépose d'un panneau sur une zone de regroupement permet de l'empiler avec d'autres.

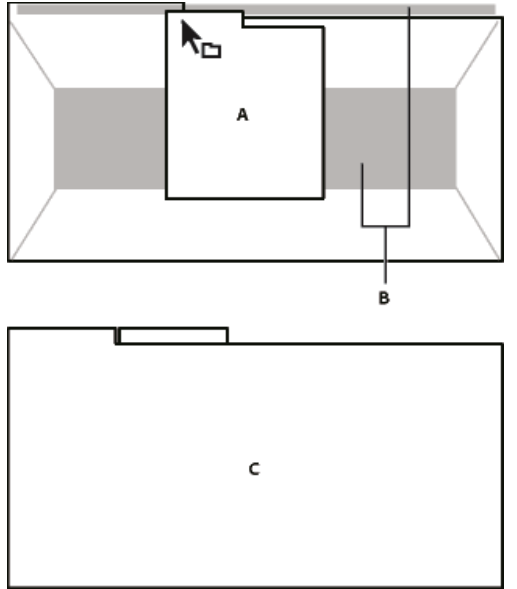

*Déplacement d'un panneau (A) vers une zone de regroupement (B) pour le regrouper avec les panneaux existants (C)*

#### **Ancrage ou regroupement de panneaux**

- 1. Si le panneau que vous souhaitez ancrer ou regrouper avec d'autres n'est pas visible, sélectionnez-le dans le menu Fenêtre.
- 2. Effectuez l'une des opérations suivantes :
	- Pour déplacer un panneau individuel, faites glisser la zone de prise dans le coin supérieur gauche de l'onglet d'un panneau vers la zone de largage souhaitée.

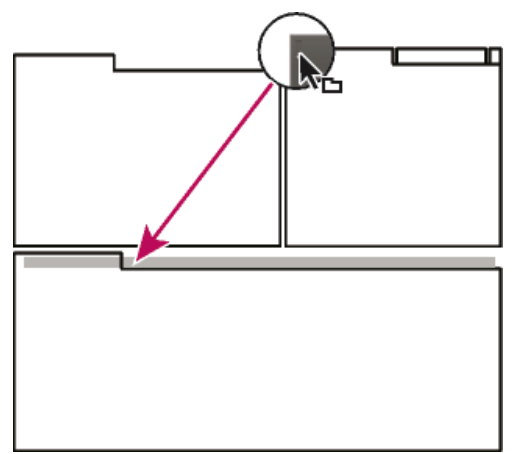

*Utilisation de la prise d'un panneau pour déplacer un panneau*

Pour déplacer tout un groupe, faites glisser la prise du groupe dans le coin supérieur gauche sur la zone de largage désirée.

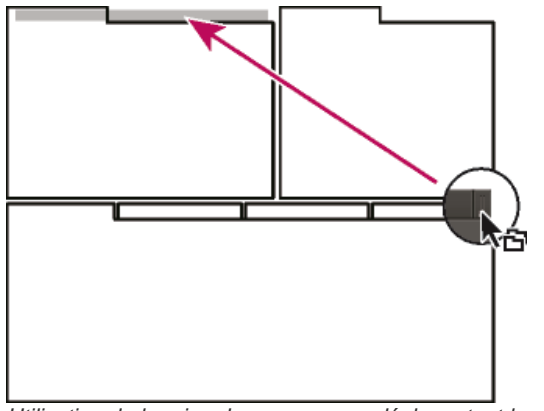

*Utilisation de la prise de groupe pour déplacer tout le groupe*

L'application ancre ou regroupe le panneau selon le type de zone de largage.

### **Annulation de l'ancrage d'un panneau dans une fenêtre flottante**

Lorsque vous annulez l'ancrage d'un panneau dans une fenêtre flottante, vous pouvez ajouter des panneaux à la fenêtre et la modifier en procédant comme pour la fenêtre d'application. Vous pouvez utiliser des fenêtres flottantes afin de vous servir d'un second moniteur ou de créer des espaces de travail semblables à ceux que proposaient les versions précédentes des applications Adobe.

 Sélectionnez le panneau dont vous souhaitez annuler l'ancrage (s'il n'est pas visible, choisissez-le dans le menu Fenêtre), puis effectuez l'une des opérations suivantes :

- Choisissez l'option Désancrer le panneau ou Désancrer l'image dans le menu du panneau. L'option Sortir cadre annule l'ancrage du groupe de panneaux.
- Cliquez sur le panneau ou le groupe en maintenant la touche Ctrl (Windows®) ou Commande (Mac OS®) enfoncée et faites-le glisser à partir de son emplacement actuel. Lorsque vous relâchez le bouton de la souris, le panneau ou le groupe apparaît dans une nouvelle fenêtre flottante.
- Faites glisser le panneau ou le groupe hors de la fenêtre d'application. (Si la fenêtre d'application occupe toute la surface de l'écran, faites glisser le panneau vers la barre des tâches Windows.)

#### **Redimensionnement des groupes de panneaux**

*Pour agrandir rapidement un panneau sous le pointeur, appuyez sur la touche ` (accent grave). (Sur un clavier français standard, l'accent grave est obtenu en appuyant sur les touches Alt + Ctrl + 7 ou Alt Gr + 7 du clavier principal). Appuyez de nouveau sur la touche pour ramener le panneau à sa taille d'origine.*

Lorsque vous faites glisser la séparation entre des groupes de panneaux, tous les groupes qui partagent cette séparation sont redimensionnés.

1. Effectuez l'une des opérations suivantes :

- Pour effectuer un redimensionnement horizontal ou vertical, positionnez le pointeur entre deux groupes de panneaux. Le pointeur prend la forme d'une double flèche  $\mathbf{H}$ .
- Pour commander simultanément un redimensionnement dans les deux directions, positionnez le pointeur sur l'intersection entre trois groupes de panneaux ou plus. Le pointeur prend la forme d'une quadruple flèche  $\ddot{\ddot{+}}$ .
- 2. Maintenez le bouton de la souris enfoncé et faites glisser pour redimensionner les groupes de panneaux.

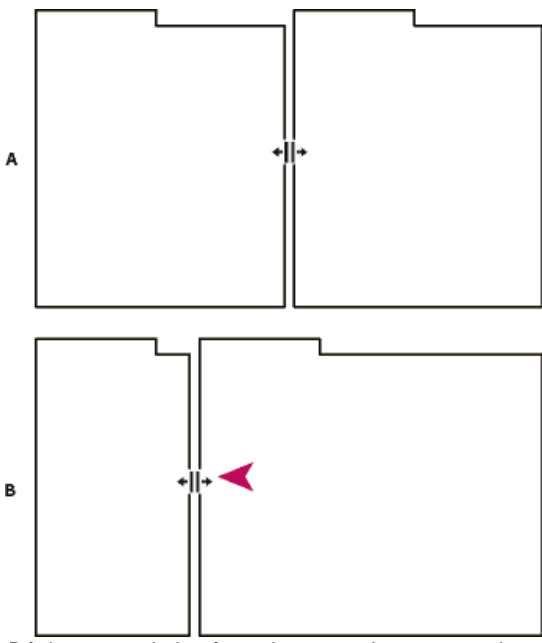

*Déplacement de la séparation entre des groupes de panneaux pour les redimensionner horizontalement A. Groupe d'origine avec pointeur de redimensionnement B. Groupes redimensionnés*

### **Ouverture, fermeture et affichage des panneaux et des fenêtres**

Même si un panneau est ouvert, il peut ne pas être visible et se trouver sous d'autres panneaux. Si vous choisissez un panneau dans le menu Fenêtre, ce panneau est ouvert et mis en avant dans son groupe.

Lorsque vous fermez un groupe de panneaux dans la fenêtre d'application, les autres groupes sont redimensionnés afin d'utiliser le nouvel espace disponible. Lorsque vous fermez une fenêtre flottante, les panneaux qu'elle comprend se ferment également.

- Pour ouvrir ou fermer un panneau, choisissez le panneau dans le menu Fenêtre.
- Pour fermer un panneau ou une fenêtre, cliquez sur son bouton de fermeture  $\overline{\mathbf{z}}$ .
- Pour ouvrir ou fermer un panneau, utilisez le raccourci clavier.
- Si une image contient plusieurs panneaux, placez le pointeur sur l'un des onglets et actionnez la molette de la souris vers l'avant ou vers l'arrière pour activer alternativement les différents panneaux.
- Si une image contient plus de panneaux groupés qu'il n'est possible d'en afficher simultanément, faites glisser la barre de défilement qui figure au-dessus des onglets.

| Info | <b>E Audio</b> |        |   | Effets et pa $\overline{\cdot}$ | IE |
|------|----------------|--------|---|---------------------------------|----|
|      |                |        |   |                                 |    |
|      | 0.0            |        |   | 12,0 dB                         |    |
|      | $-3.0$         |        |   | $0,0$ dB                        |    |
|      | $-6.0$         |        |   |                                 |    |
|      | $-9.0$         |        |   | $-12.0$                         |    |
|      | $-12.0$        |        |   | $-24.0$                         |    |
|      | $-15,0$        |        |   |                                 |    |
|      | $-18.0$        |        |   | $-36.0$                         |    |
|      | $-21,0$        |        |   | $-48,0$ dB                      |    |
|      | $-24.0$        | $-1.8$ | 2 |                                 |    |

*Barre de défilement pour afficher les onglets des autres panneaux*

### <span id="page-46-0"></span>**Visualiseurs**

**[Haut de la page](#page-42-0)**

Un visualiseur est un panneau qui peut contenir plusieurs compositions, calques ou éléments de métrage, ou encore plusieurs vues d'un de ces éléments. Les panneaux Composition, Calque, Métrage, Organigramme et Effets sont des visualiseurs.

Le verrouillage d'un visualiseur empêche le remplacement de l'élément en cours d'affichage lorsque vous ouvrez ou sélectionnez un autre élément. Lorsqu'un visualiseur est verrouillé et que vous ouvrez ou sélectionnez un autre élément, After Effects crée un nouveau panneau de visualiseur pour cet élément. Si vous sélectionnez l'élément dans le menu d'un visualiseur verrouillé, le visualiseur existant est utilisé et il n'en est pas créé de nouveau.

Au lieu d'afficher plusieurs éléments dans un seul visualiseur et de passer de l'un à l'autre à partir du menu, vous pouvez ouvrir un visualiseur distinct pour chaque composition, calque ou métrage ouvert. Lorsque plusieurs visualiseurs sont ouverts, vous pouvez les organiser en les ancrant ou les regroupant, comme vous le feriez avec n'importe quel autre panneau.

Par exemple, vous pouvez créer un visualiseur de compositions pour chaque vue en 3D différente (Haut, Bas, Derrière, Devant, vues personnalisées) de façon à pouvoir les développer avec le raccourci clavier ` (accent grave), qui développe ou restaure le panneau sous le pointeur.

- *Pour personnaliser un espace de travail avec plusieurs visualiseurs, vérifiez que tous les visualiseurs sont déverrouillés avant d'enregistrer* l'espace de travail. Les visualiseurs verrouillés sont associés à un contexte de projet spécifique et ne sont donc pas enregistrés dans le fichier *des préférences.*
- Pour créer un nouveau visualiseur, sélectionnez la commande Nouveau dans le menu du visualiseur (voir la section Ouverture des menus de panneau, de visualiseur et des menus contextuels).
- Pour verrouiller ou déverrouiller un visualiseur, sélectionnez la commande Verrouiller dans le menu du visualiseur ou cliquez sur le bouton Activer/désactiver le verrouillage du visualiseur **et**
- Pour verrouiller le visualiseur actif, diviser l'image active et créer un nouveau visualiseur de même type dans la nouvelle image, appuyez sur les touches Ctrl + Alt + Maj + N (Windows) ou Commande + Option + Maj + N (Mac OS).
- Pour naviguer vers l'avant ou l'arrière dans la liste des menus du visualiseur actif, appuyez sur les touches Maj + . (point) ou Maj + , (virgule).

#### **Visualiseurs de compositions verrouillés et travail sur d'autres compositions**

Supposons qu'un visualiseur de composition soit verrouillé, que le panneau Montage d'une autre composition soit actif et que le visualiseur de composition de cette dernière ne soit pas visible. Dans un tel cas de figure, la plupart des commandes s'appliquant aux vues et aux prévisualisations agissent sur la composition dont le visualiseur est visible. Si, par exemple, vous appuyez sur la barre d'espace, vous obtiendrez une prévisualisation standard de la composition visible dans le visualiseur verrouillé et non de la composition associée au panneau Montage actif.

Ce système permet d'adopter facilement un mode de travail en différé qui consiste à modifier un élément tout en observant les résultats sur un autre. En effet, cette fonctionnalité s'avère extrêmement utile lorsque vous devez apporter une modification d'une composition imbriquée (en amont) dans le panneau Montage et que vous voulez prévisualiser le résultat de cette modification dans une composition réceptrice (en aval).

*Remarque : le mode de travail en différé fonctionne pour les raccourcis clavier des opérations suivantes : zoom, ajustement, prévisualisation, prise et affichage d'instantanés, affichage des couches, affichage et masquage des grilles et repères et affichage de l'image courante sur une prévisualisation vidéo.*

Si, en revanche, vous voulez revenir au mode de travail direct, il vous suffit de déverrouiller le visualiseur ou d'afficher celui de la composition que vous désirez visualiser ou prévisualiser.

Visionnez [cette vidéo sur le site Web Video2Brain](http://www.video2brain.com/en/videos-3961.htm) pour en savoir plus sur les améliorations apportées au flux de production ETLAT (edit-this-lookat-that, modifiez ceci, regardez cela) dans After Effects CS5.5 et versions ultérieures.

Voir aussi

#### $(C<sub>c</sub>)$  BY-NC-SR

[Informations juridiques](http://help.adobe.com//fr_FR/legalnotices/index.html) | [Politique de confidentialité en ligne](http://helpx.adobe.com/go/gffooter_online_privacy_policy_fr)

# <span id="page-48-0"></span>Eléments généraux de l'interface utilisateur

**[Activation d'un outil](#page-48-1) [Ouverture des menus de panneau, de visualiseur et des menus contextuels](#page-48-2) [Colonnes](#page-48-3) [Recherche et filtrage dans les panneaux Montage, Projet et Effets et paramètres prédéfinis](#page-49-0) [Défilement ou zoom avec la molette de la souris](#page-50-0) [Annulation de modifications](#page-50-1) [Conseils relatifs à l'interface utilisateur After Effects](#page-50-2)**

### <span id="page-48-1"></span>**Activation d'un outil**

**[Haut de la page](#page-48-0)**

Le panneau Outils peut être affiché sous forme d'une barre d'outils en haut de la fenêtre de l'application ou sous forme d'un panneau ancrable ordinaire.

*Remarque : les commandes relatives à certains outils s'affichent uniquement lorsque ces derniers sont sélectionnés dans le panneau Outils.*

- Cliquez sur le bouton de l'outil qui vous intéresse. Un petit triangle situé en bas à droite de l'icône d'outil indique la présence d'outils masqués. Maintenez le bouton de la souris enfoncé pour les afficher. Cliquez ensuite sur l'outil à activer.
- Tapez le raccourci clavier correspondant à l'outil qui vous intéresse. (Placez le pointeur sur un bouton d'outil pour afficher une info-bulle indiquant le nom et le raccourci clavier correspondant.)
- Pour passer en revue les divers outils d'une catégorie, répétez le raccourci clavier correspondant (par exemple, vous appuierez de façon répétée sur la touche G pour passer en revue les outils de plume).
- Pour activer momentanément un outil, maintenez enfoncée la touche de raccourci de l'outil de votre choix ; relâchez la touche de raccourci pour revenir à l'outil précédemment actif (cette technique ne fonctionne pas avec tous les outils).
- Pour activer momentanément l'outil Main, maintenez enfoncée la barre d'espace ou la touche H ou encore le bouton central de la souris (le bouton central de la souris n'active pas l'outil Main dans certaines circonstances, notamment quand l'outil Caméra unifiée est actif).

*Pour réaliser un panoramique dans le panneau Composition, Calque ou Métrage, faites glisser le curseur de l'outil Main. Pour accélérer le panoramique, maintenez également la touche Maj enfoncée.*

Pour afficher ou masquer les panneaux les plus adaptés à l'outil actif, cliquez sur le bouton du panneau  $\Box$ , le cas échéant. Par exemple, en cliquant sur ce bouton alors qu'un outil de peinture est actif, vous ouvrez ou fermez les panneaux Peinture et Pinceau. Sélectionnez l'option Ouverture automatique des panneaux dans le panneau Outils pour que les panneaux concernés soient affichés à l'activation de certains outils.

### <span id="page-48-2"></span>**Ouverture des menus de panneau, de visualiseur et des menus contextuels**

**[Haut de la page](#page-48-0)**

Les menus des panneaux contiennent des commandes relatives à l'image ou au panneau actif. Les menus de visualiseur contiennent une liste de compositions, calques ou éléments de métrage que vous pouvez afficher dans le visualiseur, ainsi que des commandes permettant de fermer les éléments et de verrouiller le visualiseur. Les menus contextuels contiennent des commandes relatives à l'élément sur lequel vous avez cliqué en contexte. Des menus contextuels sont associés à de nombreux éléments de l'interface utilisateur d'After Effects. Ces menus simplifieront et accéléreront votre travail.

- Pour afficher un menu de panneau, cliquez sur le bouton = dans l'angle supérieur droit du panneau.
- Pour ouvrir un menu de visualiseur, cliquez sur le nom de la composition, du calque ou de l'élément actif dans l'onglet du visualiseur.
- Pour ouvrir un menu contextuel, cliquez avec le bouton droit de la souris (Windows) ou cliquez en maintenant la touche Contrôle enfoncée (Mac OS). Cette technique est parfois appelée clic contextuel.

### <span id="page-48-3"></span>**Colonnes**

**[Haut de la page](#page-48-0)**

Les panneaux Projet, Montage et File d'attente de rendu contiennent des colonnes.

Pour afficher ou masquer des colonnes, cliquez sur un en-tête de colonne avec le bouton droit de la souris (Windows) ou en maintenant la touche Contrôle enfoncée (Mac OS) (ou sélectionnez l'option Colonnes dans le menu du panneau), puis sélectionnez les colonnes à afficher ou masquer. Une coche indique que la colonne est affichée.

*Remarque : en général, les fonctions de recherche et de filtrage des panneaux Projet et Montage ne s'appliquent qu'au*

*contenu des colonnes affichées.*

- Pour reclasser les colonnes, sélectionnez un nom de colonne et faites-le glisser jusqu'à son nouvel emplacement.
- Pour redimensionner une colonne, faites glisser la barre située à proximité de son nom. Toutes les colonnes ne peuvent pas être redimensionnées.
- Dans After Effects CS5.5 et versions ultérieures, triez les éléments de métrage du panneau Projet, puis cliquez sur l'en-tête de colonne. Cliquez une nouvelle fois pour inverser l'ordre de tri.

#### <span id="page-49-0"></span>**[Haut de la page](#page-48-0) Recherche et filtrage dans les panneaux Montage, Projet et Effets et paramètres prédéfinis**

Les panneaux Projet, Montage et Effets et paramètres prédéfinis contiennent chacun des champs de recherche qui vous permettent de filtrer les éléments qui y sont présents.

- Pour placer le point d'insertion dans l'un de ces champs, il suffit de cliquer sur ce dernier.
- En revanche, pour placer le point d'insertion dans le champ de recherche du panneau actif, choisissez Fichier > Rechercher ou appuyez sur les touches Ctrl + F (Windows) ou Commande + F (Mac OS).
- Pour effacer le contenu du champ de recherche, cliquez sur le bouton **etail de la droite du texte qui figure dans le champ.**

Dès que vous saisissez du texte dans le champ de recherche, la liste des éléments du panneau est filtrée : certains éléments sont alors visibles et d'autres non. Le programme affiche uniquement les éléments qui répondent au critère de recherche que vous avez spécifié. Les dossiers, calques, catégories ou groupes de propriétés contenant les éléments en question sont également affichés, de façon à préciser leur contexte.

En général, pour cette opération de filtrage, la recherche s'applique uniquement au texte des colonnes visibles Par exemple, il se peut que vous deviez afficher la colonne Commentaires pour lancer une recherche ou un tri sur le contenu des commentaires (voir la section Colonnes).

Si vous avez sélectionné plusieurs calques dans une composition, le filtre défini dans le panneau Montage affecte uniquement les calques sélectionnés. Dans ce cas, les calques non sélectionnés qui ne répondent pas au critère de recherche ne sont pas exclus du filtre (masqués). En revanche, si vous n'avez sélectionné aucun calque, l'opération de filtrage s'applique à l'ensemble des calques de la composition. Cette fonction se comporte comme les touches de raccourci permettant d'afficher et de masquer les propriétés des calques (voir la section Affichage et masquage des propriétés dans le panneau Montage).

*Lorsque vous effacez le champ de recherche et mettez fin à la recherche, les dossiers et groupes de propriétés se ferment. Il est donc plus facile d'exploiter les éléments trouvés par l'opération de filtrage si vous les traitez avant d'effectuer ces manipulations.*

Si le texte que vous tapez dans le champ de recherche du panneau Projet ou Montage contient des espaces, ceux-ci sont traités comme des opérateurs ET. Supposons que vous ayez spécifié solide foncé. Dans ce cas, le filtre prend en considération les métrages ou les calques qui contiennent ces deux termes dans leur nom (par exemple, Solide rouge foncé et Solide gris foncé). Dans le panneau Effets et paramètres prédéfinis, les espaces sont traités comme des caractères d'espace dans le champ de recherche. En effet, si vous tapez correction colorimétrique, le filtre retiendra l'effet Correction colorimétrique, mais pas Métamorphose de couleurs.

Les panneaux Projet, Montage et Effets et paramètres prédéfinis acceptent les recherches avec l'opérateur OU dans After Effects CS5.5 et versions ultérieures. Dans une recherche avec l'opérateur OU, une virgule indique un opérateur OU ; les opérateurs ET ont la priorité sur les opérateurs OU. Prenons un exemple concret. La propriété qui détermine le degré de l'effet Flou peut se présenter sous différents noms : Valeur, Intensité, Rayon de flou. Si vous effectuez une recherche sur « Valeur, Intensité, Rayon », les valeurs équivalentes apparaissent pour l'ensemble de vos effets Flou.

Les panneaux Projet, Montage et Effets et paramètres prédéfinis acceptent les recherches du type « chaînes récemment utilisées » dans After Effects CS5.5 et versions ultérieures. Lorsque vous saisissez du texte dans un champ de recherche, les chaînes récemment recherchées qui correspondent à votre saisie apparaissent.

Cette méthode de recherche vous offre également la possibilité d'enregistrer les éléments utilisés fréquemment au moyen d'un menu qui s'ouvre en cliquant sur l'icône de recherche dans le champ de recherche. Le menu de recherche se compose de deux listes, séparées par une division. La liste supérieure contient les six dernières recherches effectuées ; la plus récente étant située en haut. La liste inférieure contient les éléments de recherche enregistrés. A mesure que vous tapez, le contenu de la liste supérieure est filtré afin de n'afficher que les termes correspondants.

- Pour enregistrer un élément de recherche, cliquez sur celui-ci dans la liste supérieure du menu de recherche en maintenant la touche Maj enfoncée. Il est possible d'enregistrer jusqu'à dix éléments.
- Pour supprimer un élément de recherche enregistré, mettez-le en surbrillance à l'aide du pointeur de la souris, puis appuyez sur la touche Suppr ou Retour arrière.

Visionnez [cette vidéo sur le site Web Video2Brain](http://www.video2brain.com/en/videos-3959.htm) pour en savoir plus sur les nouvelles fonctionnalités de recherche et de filtrage dans les panneaux d'After Effects CS5.5.

#### **Exemples de recherches dans le panneau Projet**

- Pour afficher uniquement les métrages dont le nom ou le commentaire contient une chaîne donnée, il suffit de commencer à taper cette chaîne.
- Pour afficher seulement les métrages dont le fichier source est manquant, saisissez le mot absent en entier (cette recherche constitue une exception à la règle, dans la mesure où elle fonctionne même si la colonne Chemin d'accès n'est pas visible).
- Pour limiter l'affichage aux métrages non utilisés, tapez le mot inutilisé en entier.
- Pour afficher uniquement les métrages utilisés, tapez le mot utilisé en entier.
- Pour obtenir seulement la liste des métrages Cineon, assurez-vous que la colonne Type est visible et tapez Cineon.

#### **Exemples de recherches dans le panneau Montage**

- Pour afficher uniquement les calques et propriétés dont le nom ou le commentaire contient une chaîne donnée, tapez cette chaîne. Vous pouvez, par exemple, saisir empois pour visualiser les coins créés à l'aide de l'outil Empois marionnette.
- Si vous désirez limiter l'affichage aux propriétés ayant une expression qui fait appel à une méthode spécifique, tapez le nom de cette méthode.
- Pour présenter uniquement les calques possédant un libellé donné, précisez le nom de ce libellé (voir la section Couleurs de libellés pour les calques, les compositions et les éléments de métrage).
	- *Cliquez sur l'échantillon d'un libellé pour obtenir le menu contextuel contenant la liste des libellés. Vous pouvez également faire glisser le bord droit de l'en-tête de la colonne Libellé pour élargir cette dernière, afin de pouvoir lire les différents libellés.*

### <span id="page-50-0"></span>**Défilement ou zoom avec la molette de la souris**

**[Haut de la page](#page-48-0)**

Vous pouvez utiliser la molette de la souris pour effectuer un zoom sur les panneaux Montage, Composition, Calque et Métrage. Vous pouvez utiliser la molette de la souris pour faire défiler le contenu des panneaux Montage, Projet, File d'attente de rendu, Organigramme, Effets, Métadonnées et Effets et paramètres prédéfinis.

- Pour effectuer un zoom avant sur le centre du panneau ou dans la zone ciblée lors du suivi, faites rouler la molette de la souris vers l'avant.
- Pour effectuer un zoom arrière à partir du centre du panneau ou de la zone ciblée lors du suivi, faites rouler la molette de la souris vers l'arrière.
- Pour effectuer un zoom avant sur la zone située sous le pointeur, maintenez la touche Alt (Windows) ou Option (Mac OS) enfoncée tandis que vous faites rouler la molette de la souris vers l'avant. Dans les panneaux Montage, Métrage et Calque, cette action effectue un zoom dans le temps lorsque le pointeur se trouve au-dessus de la fenêtre temporelle ou de l'échelle de temps.
- Pour effectuer un zoom arrière sur la zone située sous le pointeur, maintenez la touche Alt (Windows) ou Option (Mac OS) enfoncée tandis que vous faites rouler la molette de la souris vers l'arrière. Dans les panneaux Montage, Métrage et Calque, cette action effectue un zoom dans le temps lorsque le pointeur se trouve au-dessus de la fenêtre temporelle ou de l'échelle de temps.
- Pour un défilement vertical, faites rouler la molette de la souris vers l'avant ou vers l'arrière.
- Pour un défilement horizontal, maintenez la touche Maj enfoncée tandis que vous faites rouler la molette de la souris vers l'arrière ou vers l'avant. Dans les panneaux Montage, Métrage et Calque, lorsque le pointeur se trouve au-dessus de la fenêtre temporelle ou de l'échelle de temps, le fait de maintenir la touche Maj enfoncée tout en faisant rouler la molette de la souris vers l'arrière permet d'avancer dans le temps et vice versa.
	- *Même si un panneau n'est pas actif, la molette de la souris vous permet de faire défiler son contenu ou d'y effectuer un zoom, à condition que le pointeur se trouve au-dessus.*

### <span id="page-50-1"></span>**Annulation de modifications**

**[Haut de la page](#page-48-0)**

Il n'est possible d'annuler que les opérations qui ont pour effet de modifier les données du projet. Vous pouvez ainsi annuler une modification apportée à la valeur d'une propriété, mais vous n'avez pas la possibilité de revenir sur le défilement dans un panneau ou l'activation d'un outil.

Vous pouvez annuler de manière séquentielle jusqu'à 99 des modifications les plus récentes apportées au projet, en fonction des niveaux d'annulation définis (Edition > Préférences > Général (Windows) ou After Effects > Préférences > Général (Mac OS)). La valeur par défaut est 32.

- *Pour éviter de perdre votre temps à annuler des modifications accidentelles, verrouillez un calque que vous souhaitez afficher sans risquer de le modifier*
- Pour annuler la modification la plus récente, sélectionnez Edition > Annuler [action].
- Pour annuler une modification et toutes les modifications qui la suivent, sélectionnez Edition > Historique et choisissez la première modification à annuler.
- Pour revenir à la dernière version enregistrée du projet, choisissez Fichier > Version précédente. Toutes les modifications et les métrages importés depuis votre dernière sauvegarde sont perdus. Cette opération ne peut pas être annulée.

### <span id="page-50-2"></span>**Conseils relatifs à l'interface utilisateur After Effects**

Utilisez le lissage de texte ClearType sous Windows. ClearType simplifie la lecture du texte système (comme par exemple celui des menus et des boîtes de dialogue). Pour plus de détails sur l'activation du lissage de texte ClearType, reportez-vous à l'aide de Windows.

- Pour afficher les info-bulles, sélectionnez la préférence Afficher les info-bulles (Edition > Général (Windows) ou After Effects > Préférences > Général (Mac OS)).
- Pensez à afficher le panneau Info dans votre espace de travail et placez-le, si possible, devant les autres panneaux de son groupe. En effet, vous y lirez des messages relatifs aux opérations effectuées par After Effects, ainsi que des informations concernant les éléments situés sous le pointeur et bien d'autres renseignements encore.
- Sous Windows, désactivez le mode de montage Aero. L'accélération matérielle des panneaux et des fonctions OpenGL dans After Effects est meilleure lorsque Windows fonctionne en mode de base. Pour obtenir des informations, rendez-vous sur le [site Web de Microsoft](http://windows.microsoft.com/fr-FR/windows-vista/Troubleshoot-problems-with-Windows-Aero).
- Utilisez les menus contextuels.
- Utilisez les raccourcis clavier.

Voir aussi

### $(cc)$  BY-NC-SR

[Informations juridiques](http://help.adobe.com//fr_FR/legalnotices/index.html) | [Politique de confidentialité en ligne](http://helpx.adobe.com/go/gffooter_online_privacy_policy_fr)

## <span id="page-52-0"></span>Référence de raccourcis clavier

**[Général \(raccourcis clavier\)](#page-52-1) [Projets \(raccourcis clavier\)](#page-53-0) [Préférences \(raccourcis clavier\)](#page-53-1) [Panneaux, visualiseurs, espaces de travail et fenêtres \(raccourcis clavier\)](#page-53-2) [Activation d'outils \(raccourcis clavier\)](#page-55-0) [Compositions et zone de travail \(raccourcis clavier\)](#page-56-0) [Navigation temporelle \(raccourcis clavier\)](#page-56-1) [Prévisualisations \(raccourcis clavier\)](#page-57-0) [Vues \(raccourcis clavier\)](#page-58-0) [Métrage \(raccourcis clavier\)](#page-59-0) [Effets et animations prédéfinies \(raccourcis clavier\)](#page-60-0) [Calques \(raccourcis clavier\)](#page-60-1) [Affichage des propriétés et des groupes dans le panneau Montage \(raccourcis clavier\)](#page-62-0) [Affichage des propriétés dans le panneau Effets \(raccourcis clavier\)](#page-63-0) [Modification des propriétés de calque \(raccourcis clavier\)](#page-63-1) [Calques 3D \(raccourcis clavier\)](#page-65-0) [Images clés et éditeur de graphiques \(raccourcis clavier\)](#page-65-1) [Texte \(raccourcis clavier\)](#page-66-0) [Masques \(raccourcis clavier\)](#page-68-0) [Outils de peinture \(raccourcis clavier\)](#page-69-0) [Calques de forme \(raccourcis clavier\)](#page-70-0) [Repères \(raccourcis clavier\)](#page-70-1) [Suivi de cible \(raccourcis clavier\)](#page-71-0) [Enregistrement, exportation et rendu \(raccourcis clavier\)](#page-71-1)**

### <span id="page-52-1"></span>**Général (raccourcis clavier)**

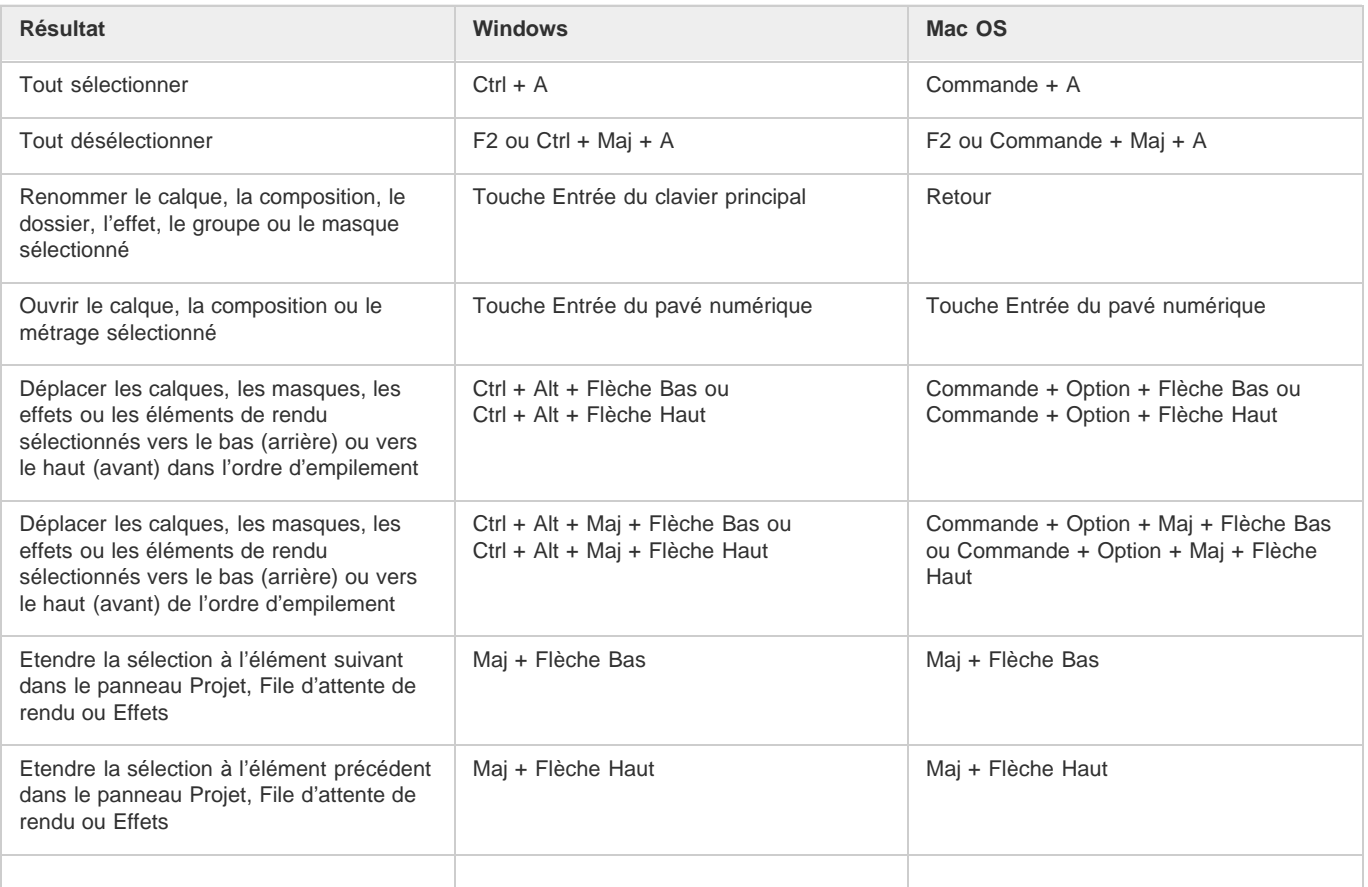

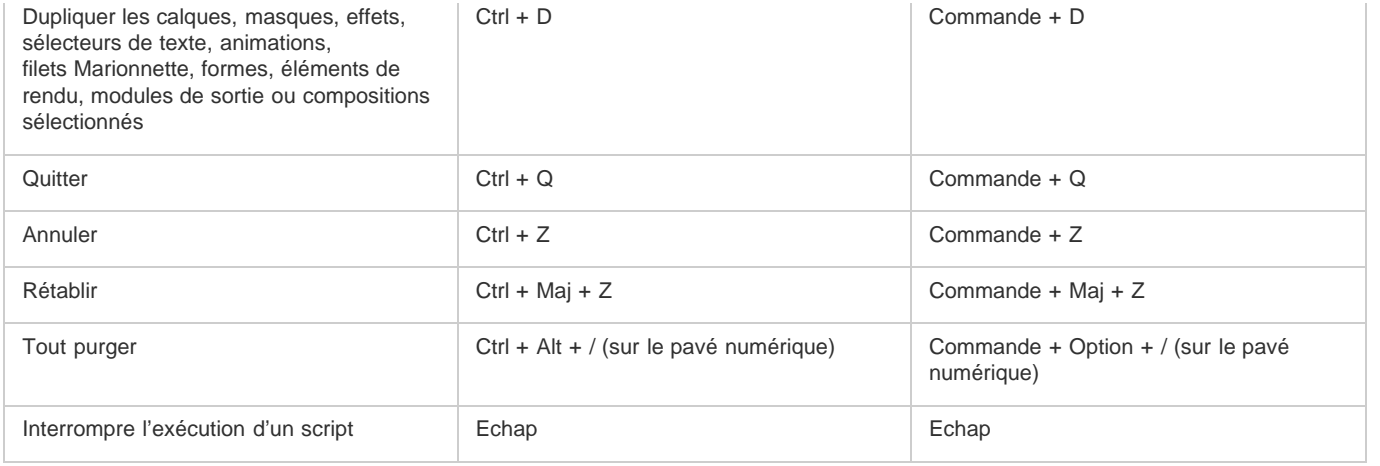

### <span id="page-53-0"></span>**Projets (raccourcis clavier)**

**[Haut de la page](#page-52-0)**

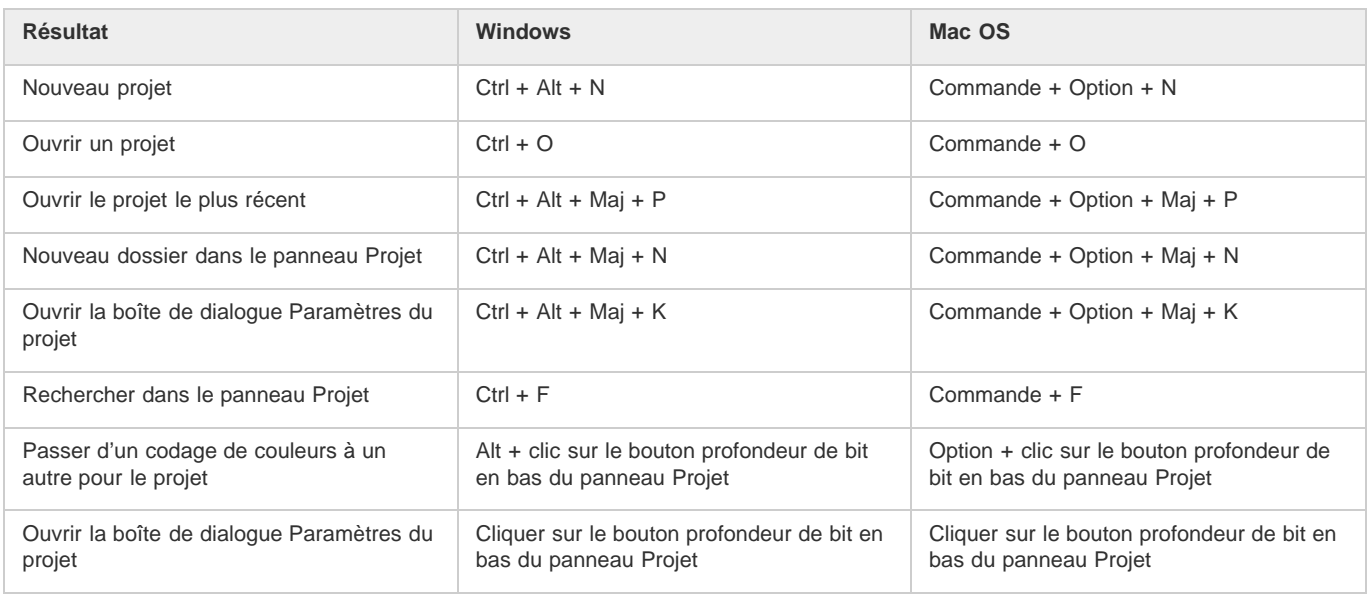

### <span id="page-53-1"></span>**Préférences (raccourcis clavier)**

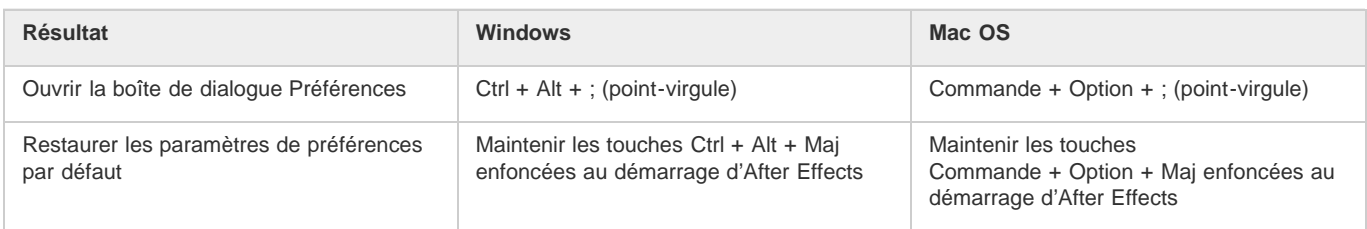

### <span id="page-53-2"></span>**Panneaux, visualiseurs, espaces de travail et fenêtres (raccourcis clavier)**

**[Haut de la page](#page-52-0)**

*Remarque : les raccourcis clavier impliquant les touches de fonction F9 à F12 peuvent entrer en conflit avec ceux du système d'exploitation (Mac OS). Reportez-vous à l'aide de Mac OS pour plus de détails sur la réaffectation des raccourcis clavier Dashboard et Exposé.*

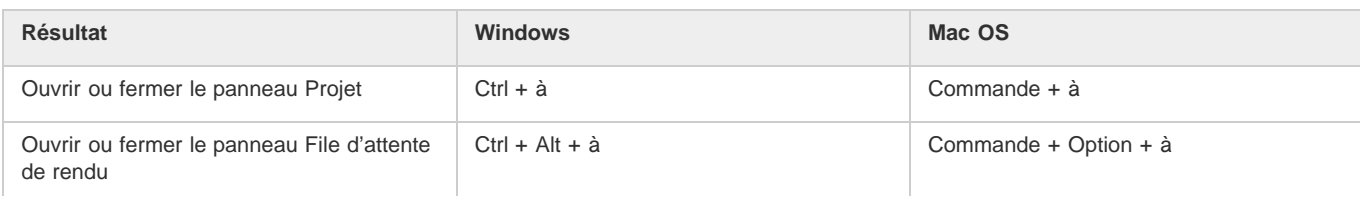

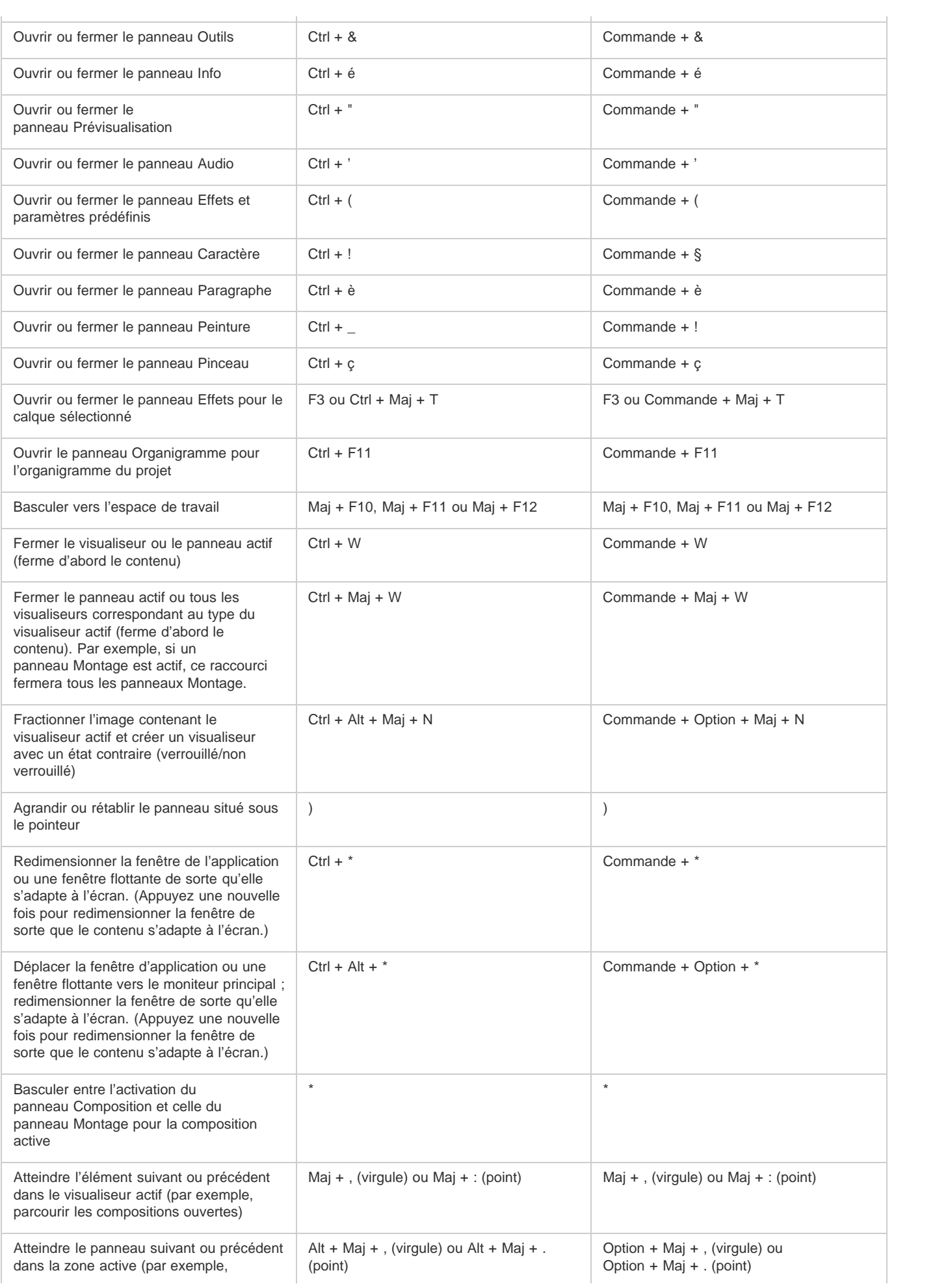

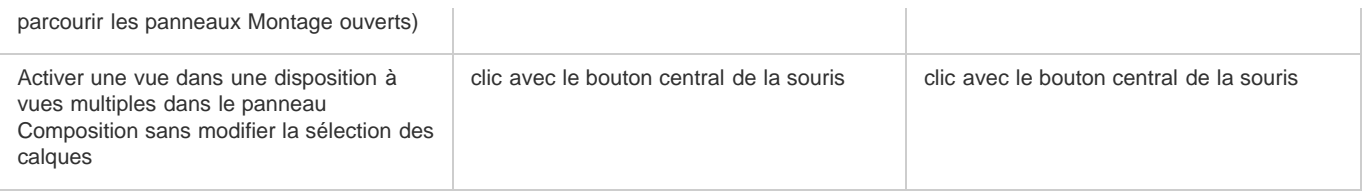

### <span id="page-55-0"></span>**Activation d'outils (raccourcis clavier)**

**[Haut de la page](#page-52-0)**

*Remarque : vous pouvez activer certains outils sous certaines conditions seulement. Par exemple, vous pouvez activer un outil de caméra uniquement si la composition active contient un calque de caméra.*

*Pour activer provisoirement un outil à partir d'un raccourci clavier impliquant une seule lettre, maintenez la touche de raccourci enfoncée et relâchez-la pour revenir à l'outil précédent. Pour activer un outil et le conserver actif, appuyez sur la touche de raccourci et relâchez-la immédiatement.*

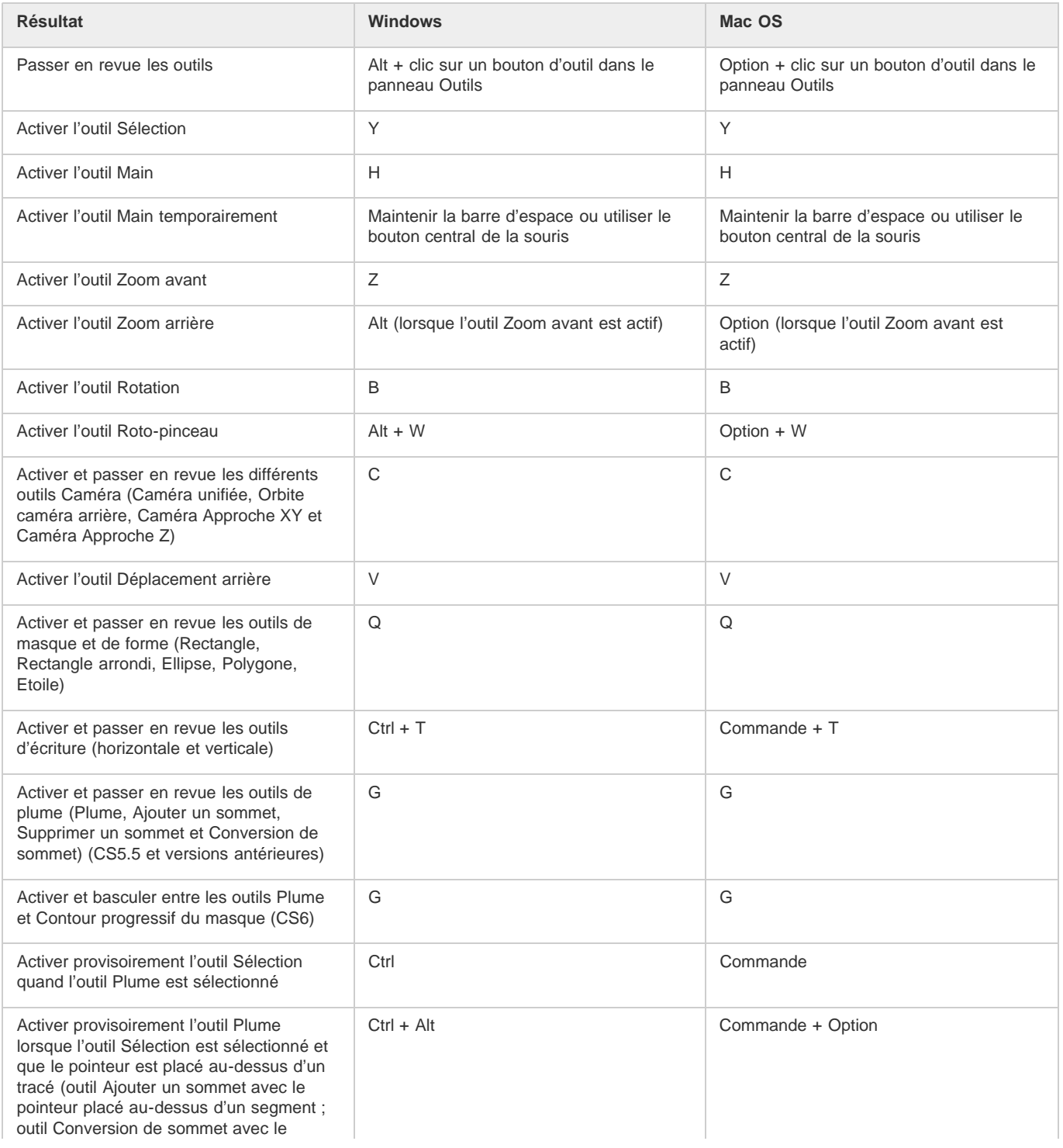

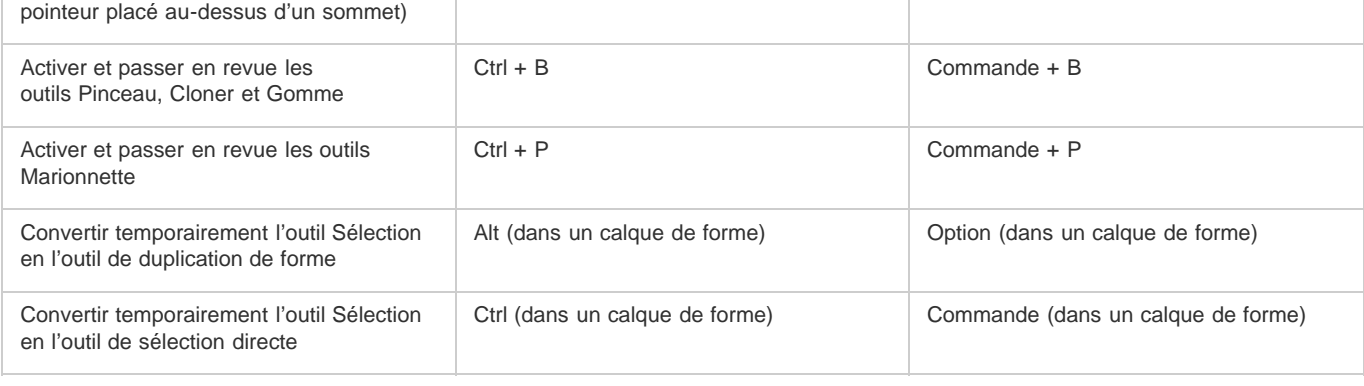

### <span id="page-56-0"></span>**Compositions et zone de travail (raccourcis clavier)**

**Résultat Windows Mac OS** Nouvelle composition Ctrl + N Commande + N Commande + N Ouvrir la boîte de dialogue Paramètres de composition pour la composition sélectionnée Ctrl + K Commande + K Définir le début ou la fin de la zone de travail à l'instant courant B ou N B ou N Adapter la zone de travail à la durée des calques sélectionnés ou, si aucun calque n'est sélectionné, l'adapter à la durée de la composition Ctrl + Alt + B Commande + Option + B Ouvrir le mini-organigramme pour la composition active *Remarque : si vous appuyez plusieurs fois sur la touche Maj sans taper sur d'autres touches, il est possible que vous déclenchiez la fonctionnalité d'une touche rémanente de votre système d'exploitation ou d'accessibilité de votre logiciel (reportez-vous à la documentation de votre système d'exploitation pour désactiver cette fonctionnalité).* Appuyer brièvement sur la touche Maj Appuyer brièvement sur la touche Maj Activer la dernière composition active appartenant à la même hiérarchie (réseau de compositions imbriquées) que la composition actuellement active Maj + Echap Maj + Echap

### <span id="page-56-1"></span>**Navigation temporelle (raccourcis clavier)**

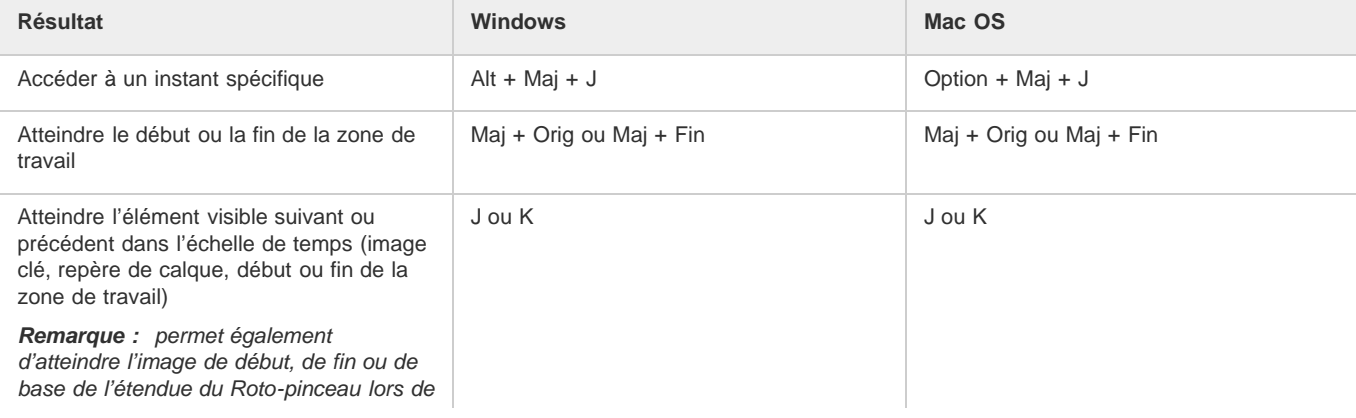

**[Haut de la page](#page-52-0)**

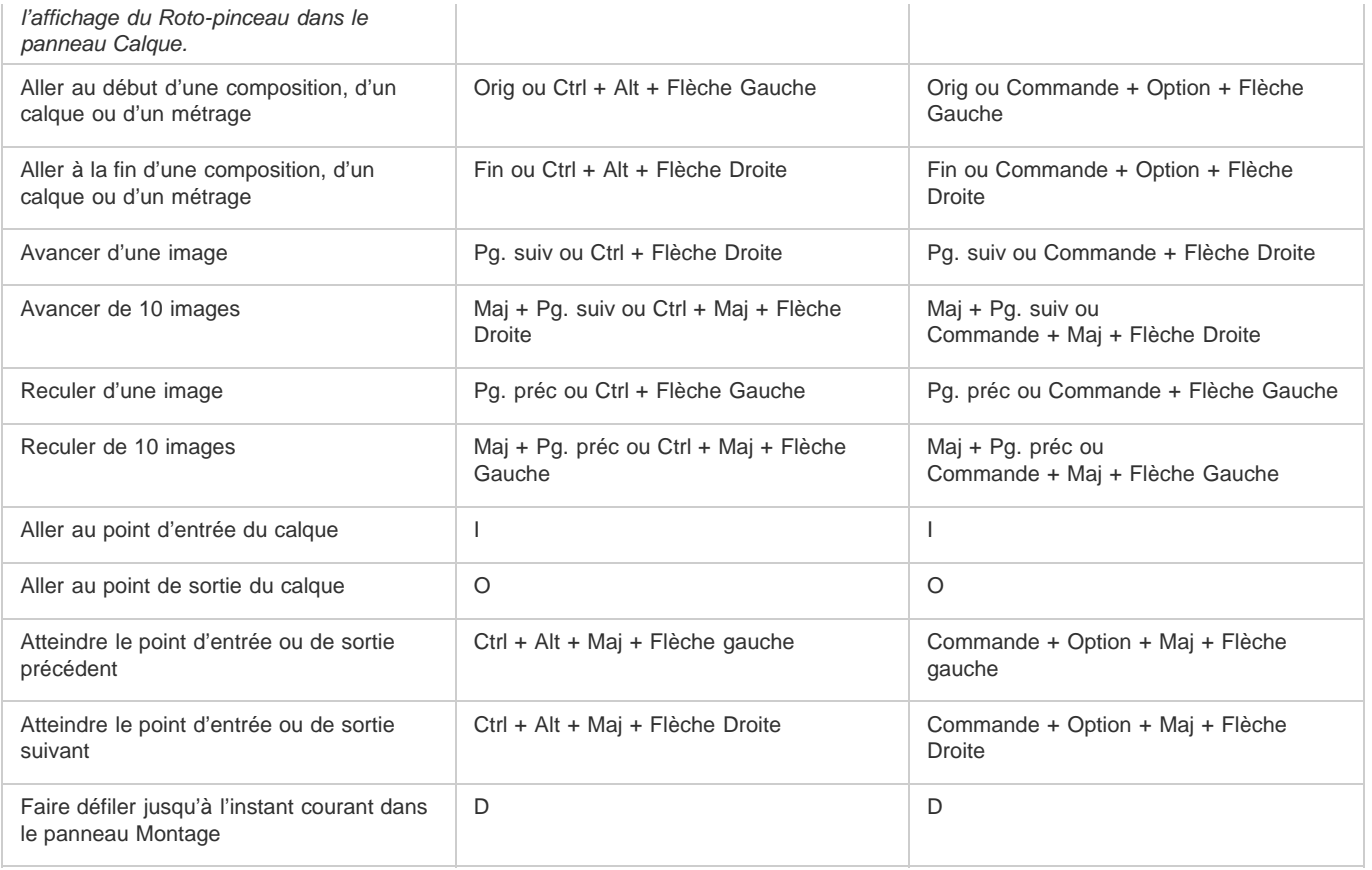

### <span id="page-57-0"></span>**Prévisualisations (raccourcis clavier)**

**Résultat Windows Mac OS** Lancer ou arrêter la prévisualisation standard Barre d'espace Barre d'espace Prévisualisation RAM 0 sur le pavé numérique\* 0 sur le pavé numérique\* 0 sur le pavé numérique\* 0 sur le pavé numérique du Ctrl + 0 sur le pavé numérique du Ctrl + 0 sur le pavé numérique du Ctrl + 0 sur le pavé numérique (zéro) sur le clavier principal Prévisualisation RAM avec d'autres paramètres Maj + 0 sur le pavé numérique\* | Maj + 0 sur le pavé numérique\* ou Maj + Ctrl + 0 (zéro) sur le clavier principal Enregistrer la prévisualisation RAM Ctrl + clic sur le bouton Prévisualisation RAM ou Ctrl + 0 sur le pavé numérique\* Commande + clic sur le bouton Prévisualisation RAM ou Commande + 0 sur le pavé numérique\* Enregistrer la prévisualisation RAM avec d'autres paramètres Ctrl + Maj + clic sur le bouton Prévisualisation RAM ou Ctrl + Maj + 0 sur le pavé numérique\* Commande + Maj + clic sur le bouton Prévisualisation RAM ou Commande + Maj + 0 sur le pavé numérique\* Prévisualiser uniquement la séquence audio à partir de l'instant courant . (point décimal) sur le pavé numérique\* | . (point décimal) sur le pavé numérique\* ou Contrôle + . (point) sur le clavier principal Prévisualiser uniquement la séquence audio dans la zone de travail Alt + . (point décimal) sur le pavé numérique\* Option + . (point décimal) sur le pavé numérique\* ou Ctrl + Option + . (point) sur le clavier principal Prévisualisation manuelle (balayage) de vidéos Faire glisser ou faire glisser en maintenant la touche Alt enfoncée le repère d'instant courant, selon le paramètre Mise à jour automatique Faire glisser ou faire glisser en maintenant la touche Option enfoncée le repère d'instant courant, selon le paramètre Mise à jour automatique Prévisualisation manuelle (balayage) de Ctrl + faire glisser le repère d'instant Commande + faire glisser le repère

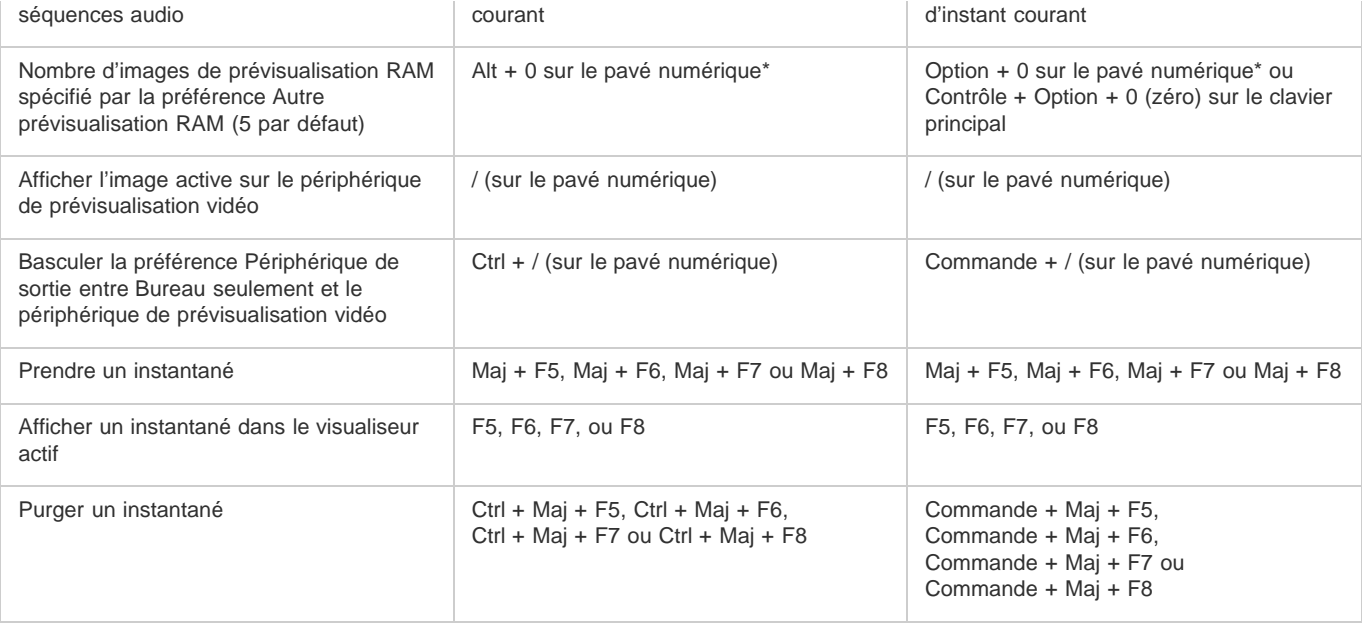

*Remarque : certains raccourcis s'accompagnent d'un astérisque (\*) pour vous rappeler que la fonction Verr. num. doit être activée lors de l'utilisation du pavé numérique.*

### <span id="page-58-0"></span>**Vues (raccourcis clavier)**

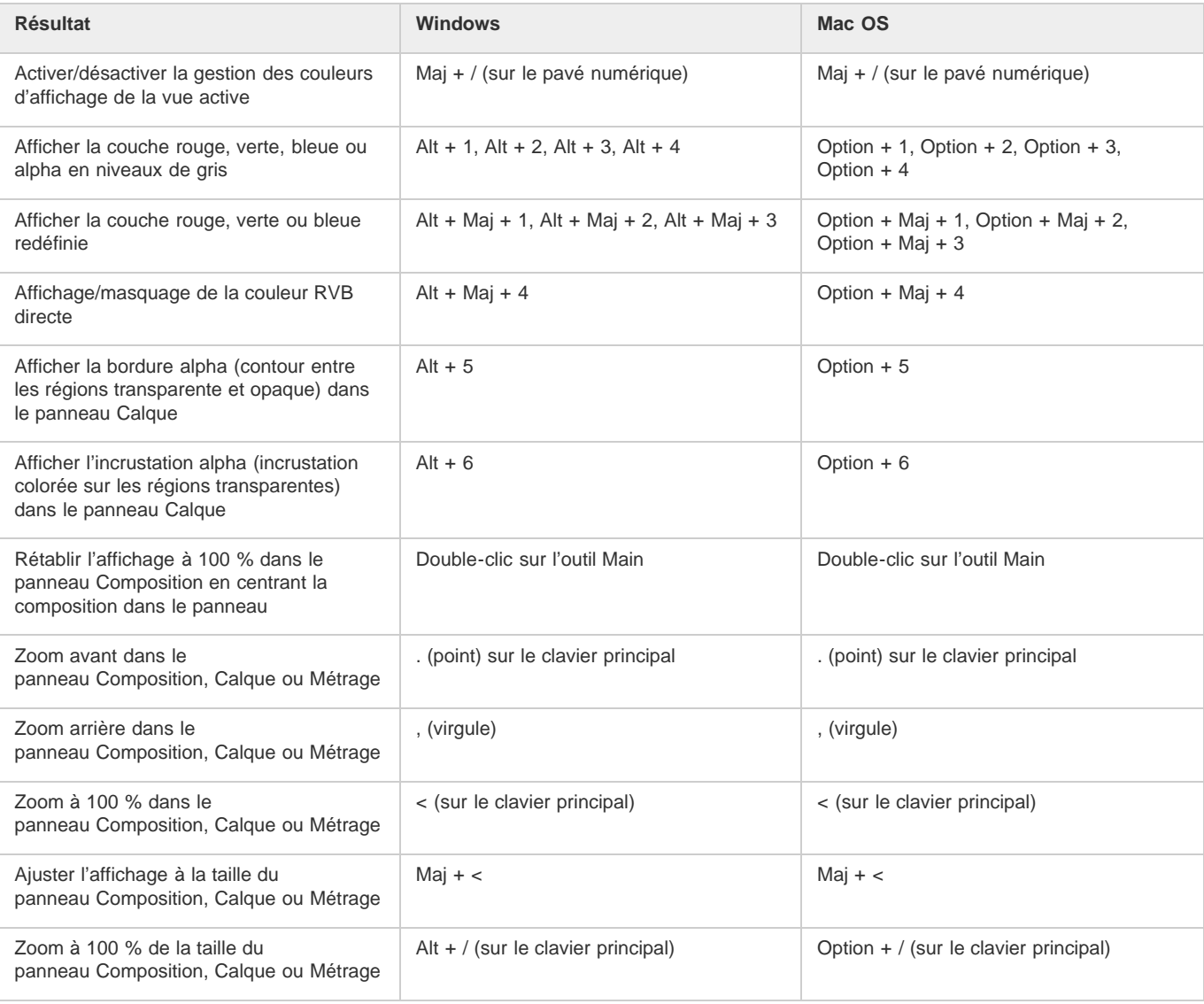

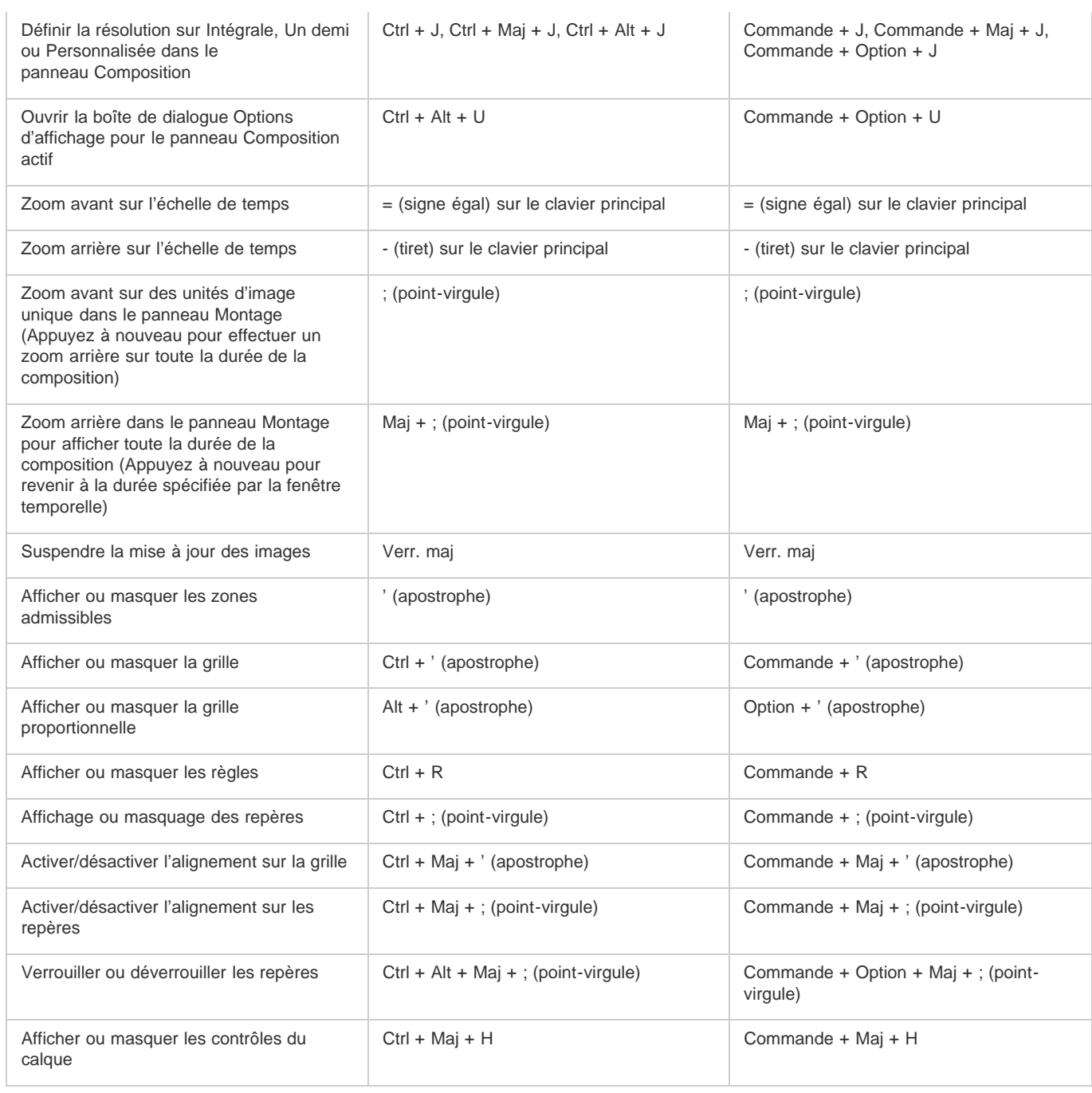

### <span id="page-59-0"></span>**Métrage (raccourcis clavier)**

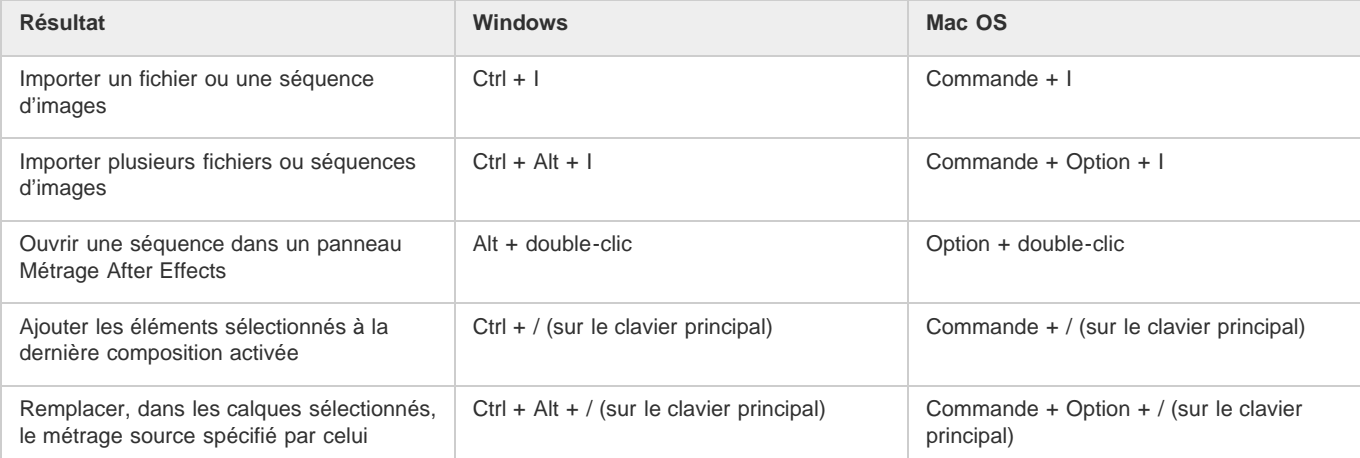

**[Haut de la page](#page-52-0)**

l,

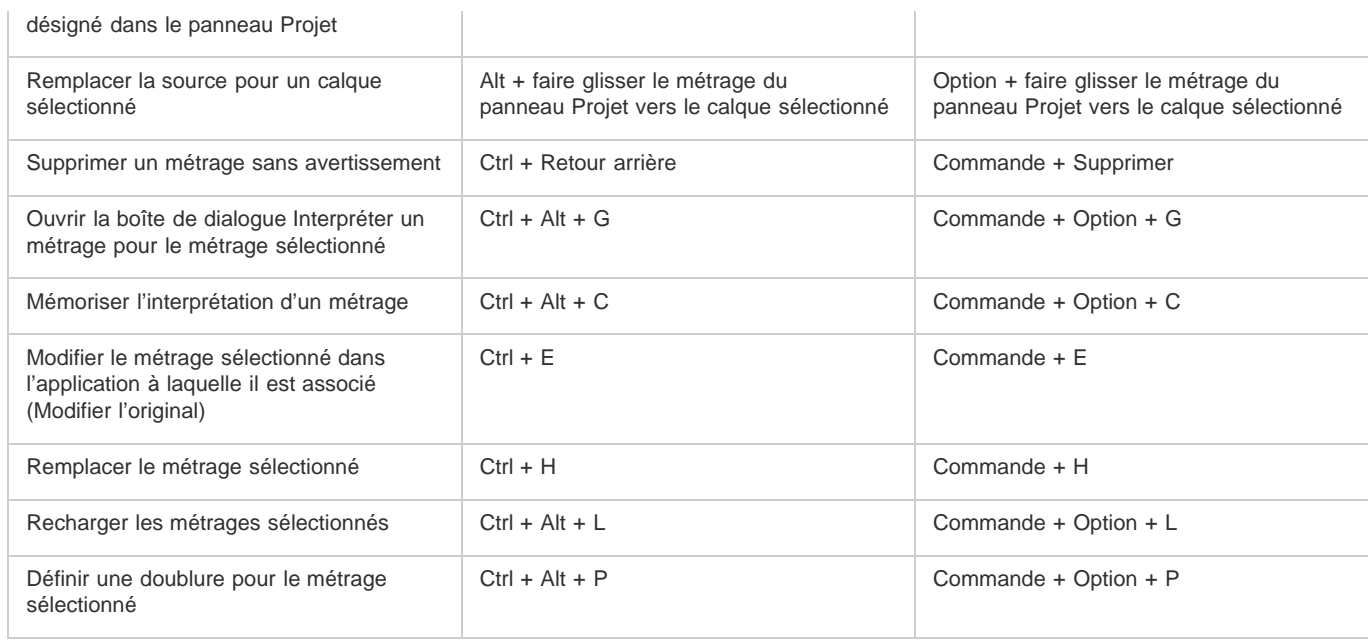

ł.

## <span id="page-60-0"></span>**Effets et animations prédéfinies (raccourcis clavier)**

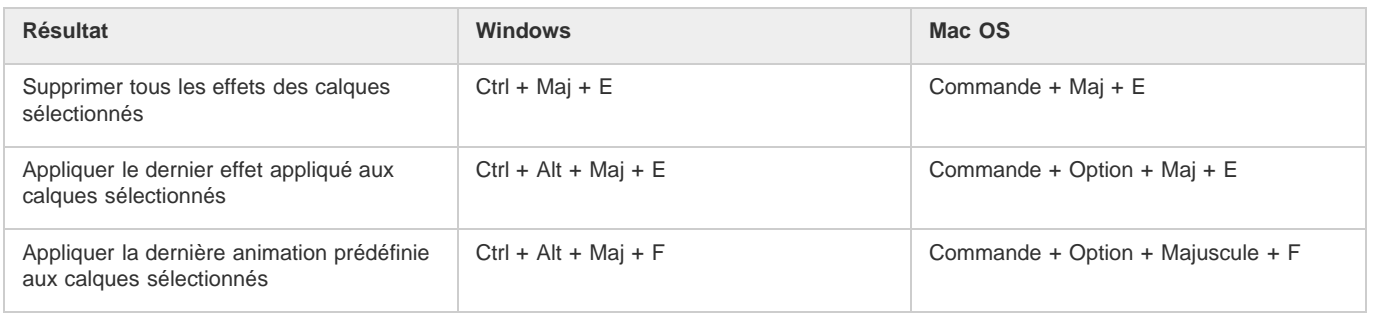

### <span id="page-60-1"></span>**Calques (raccourcis clavier)**

*Remarque : certaines opérations n'ont aucune incidence sur les calques discrets.*

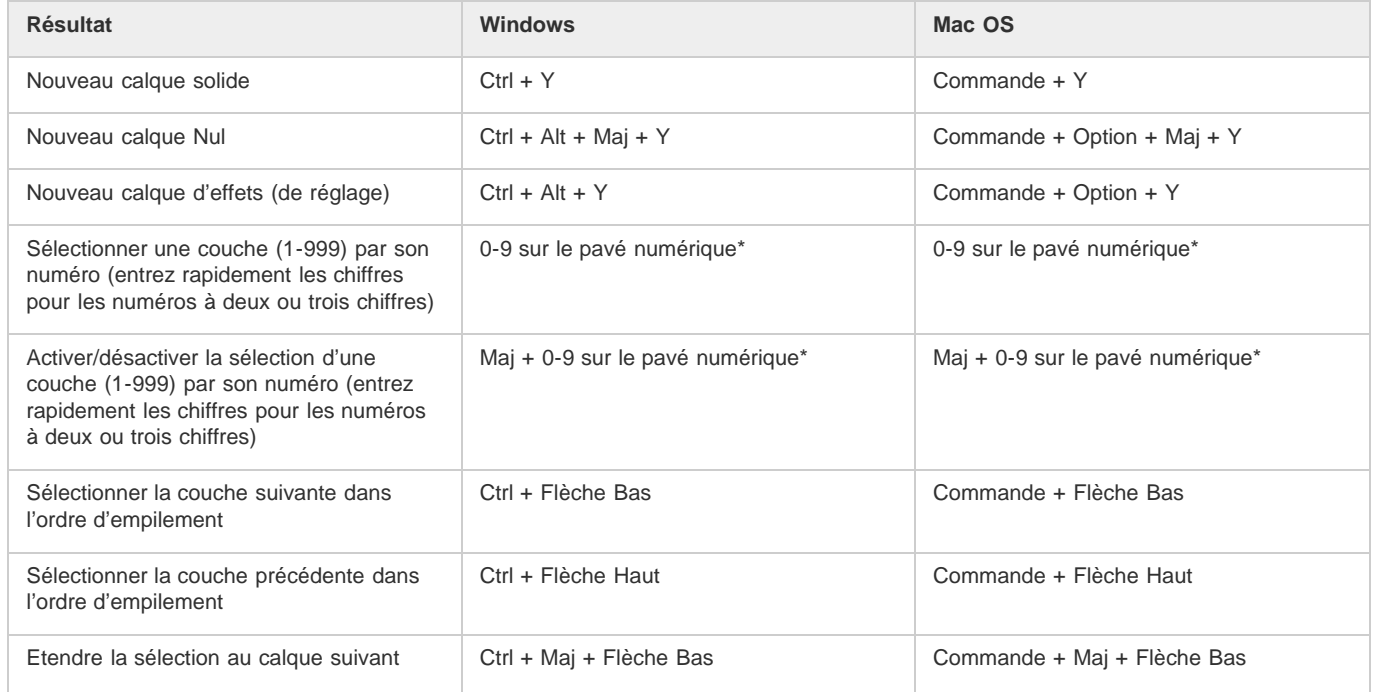

**[Haut de la page](#page-52-0)**

**[Haut de la page](#page-52-0)**

l,

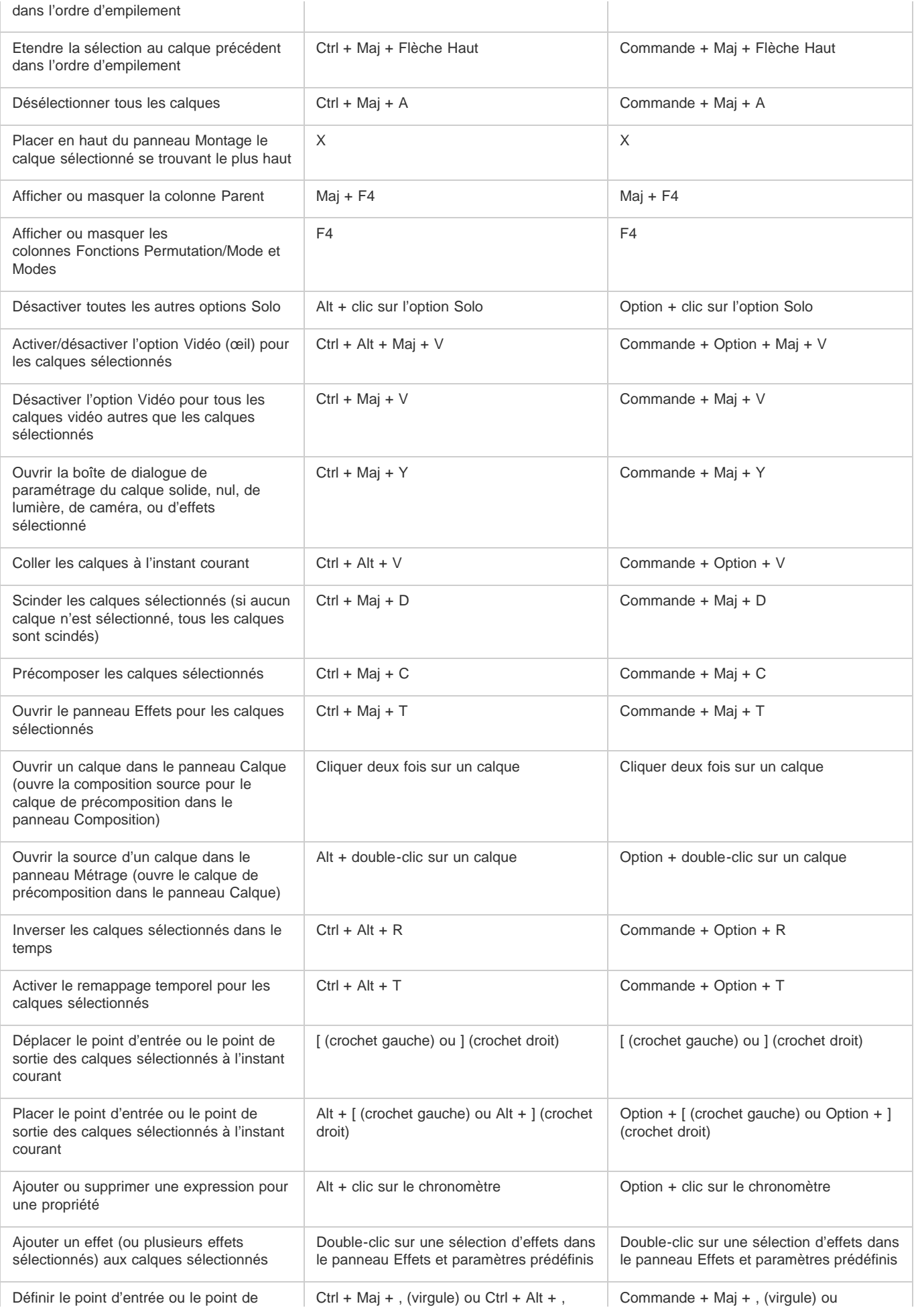

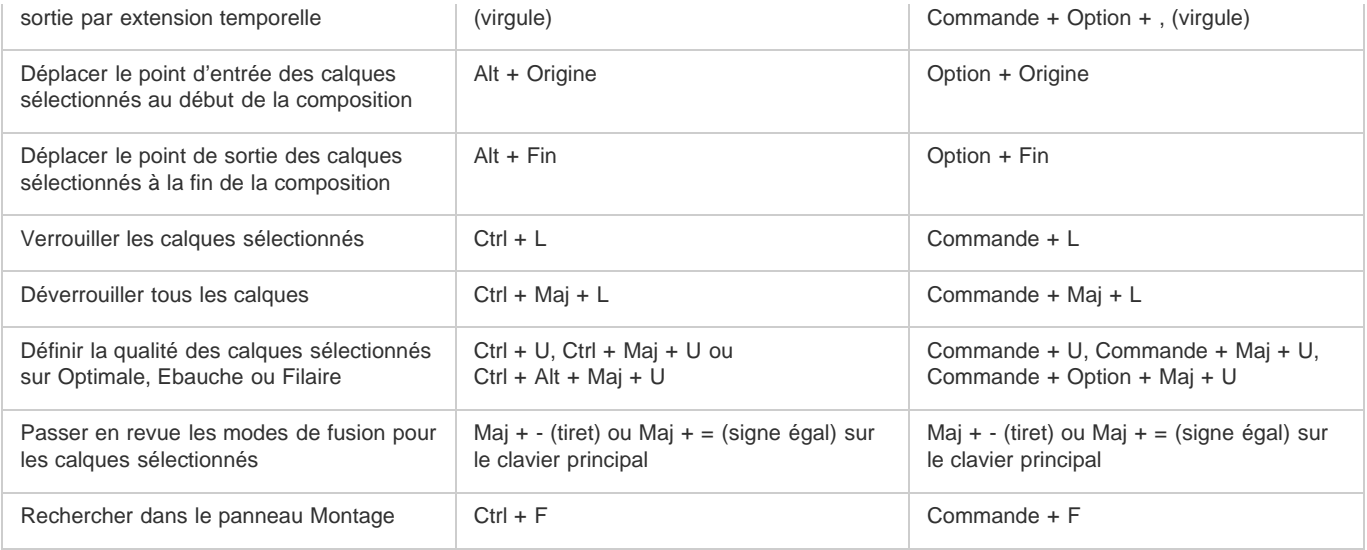

*Remarque : certains raccourcis s'accompagnent d'un astérisque (\*) pour vous rappeler que la fonction Verr. num. doit être activée lors de l'utilisation du pavé numérique.*

### <span id="page-62-0"></span>**Affichage des propriétés et des groupes dans le panneau Montage (raccourcis clavier)**

**[Haut de la page](#page-52-0)**

*Remarque : ce tableau contient des raccourcis à deux lettres (par exemple, « LL »). Pour les utiliser, appuyez rapidement sur les deux lettres.*

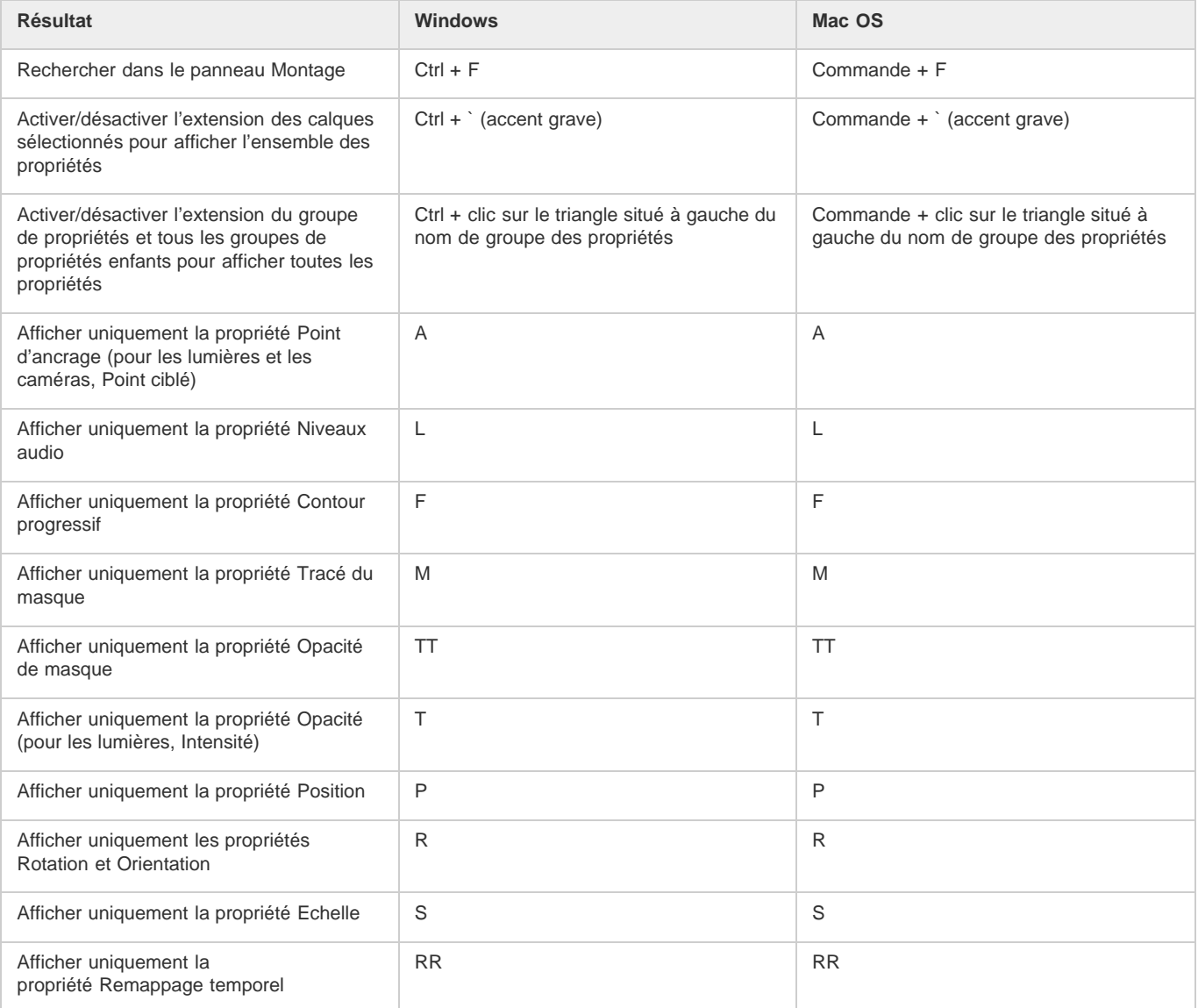

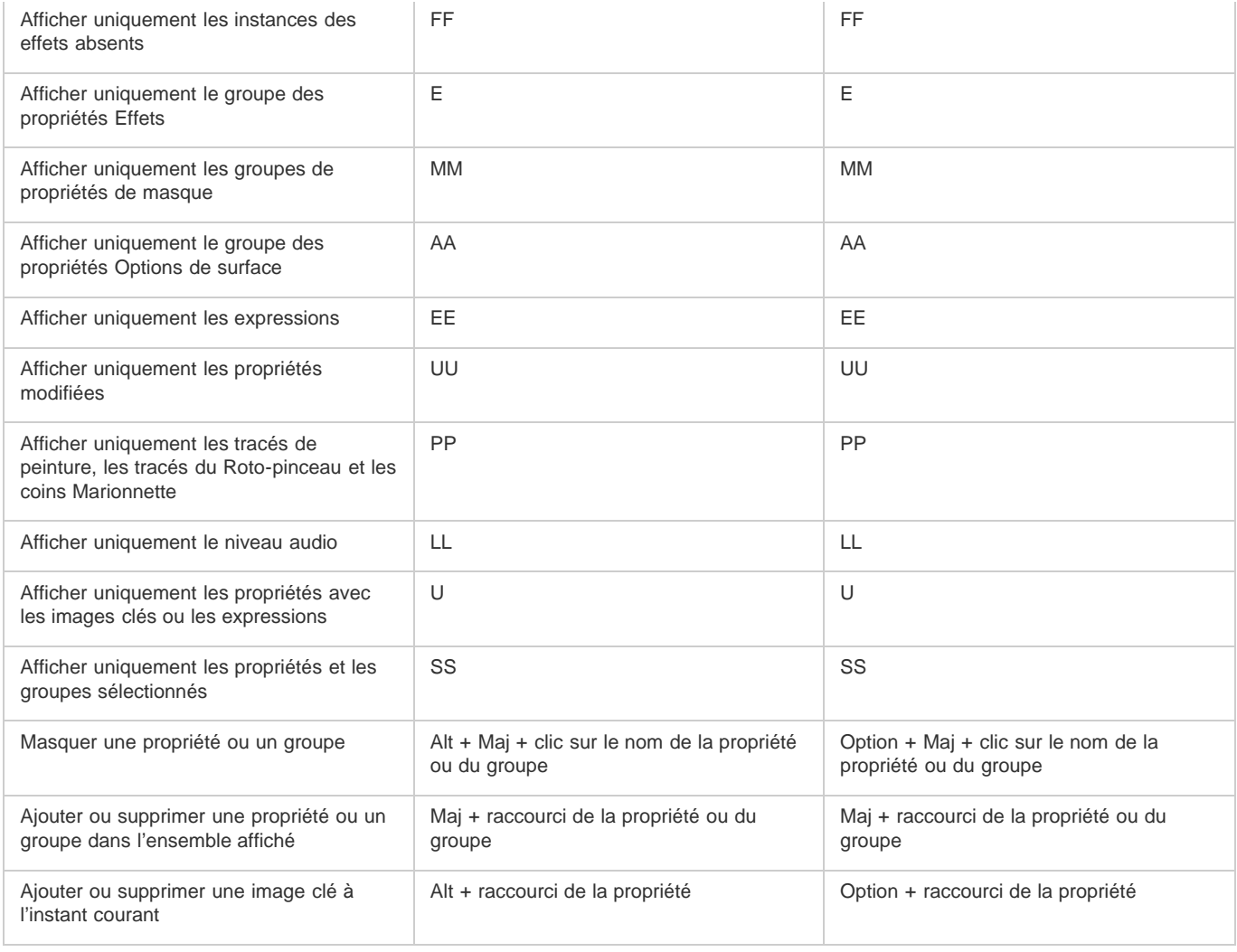

### <span id="page-63-0"></span>**Affichage des propriétés dans le panneau Effets (raccourcis clavier)**

**[Haut de la page](#page-52-0)**

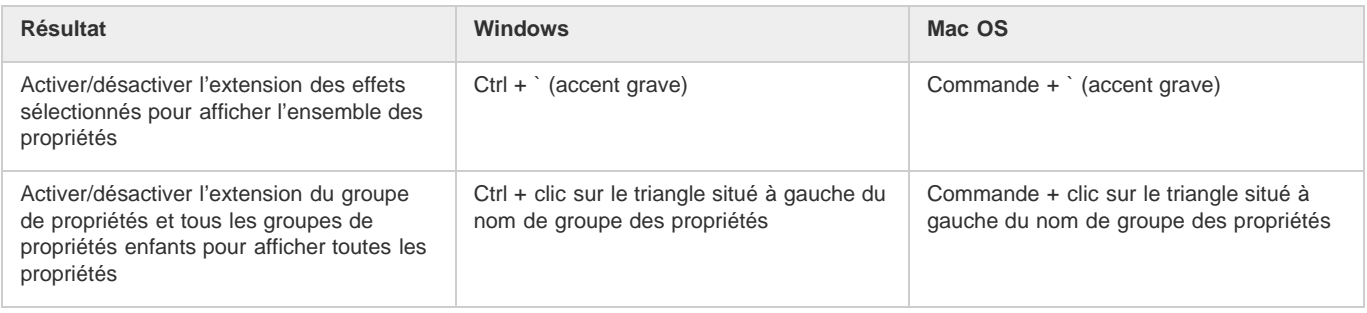

### <span id="page-63-1"></span>**Modification des propriétés de calque (raccourcis clavier)**

**Résultat Windows Mac OS** Modifier la valeur d'une propriété selon les incréments par défaut Faire glisser la valeur d'une propriété Faire glisser la valeur d'une propriété Modifier la valeur d'une propriété selon les incréments par défaut X 10 Maj + faire glisser la valeur de la propriété  $\parallel$  Maj + faire glisser la valeur de la propriété Modifier la valeur d'une propriété selon 1/10 des incréments par défaut Ctrl + faire glisser la valeur de la propriété | Commande + faire glisser la valeur de la propriété

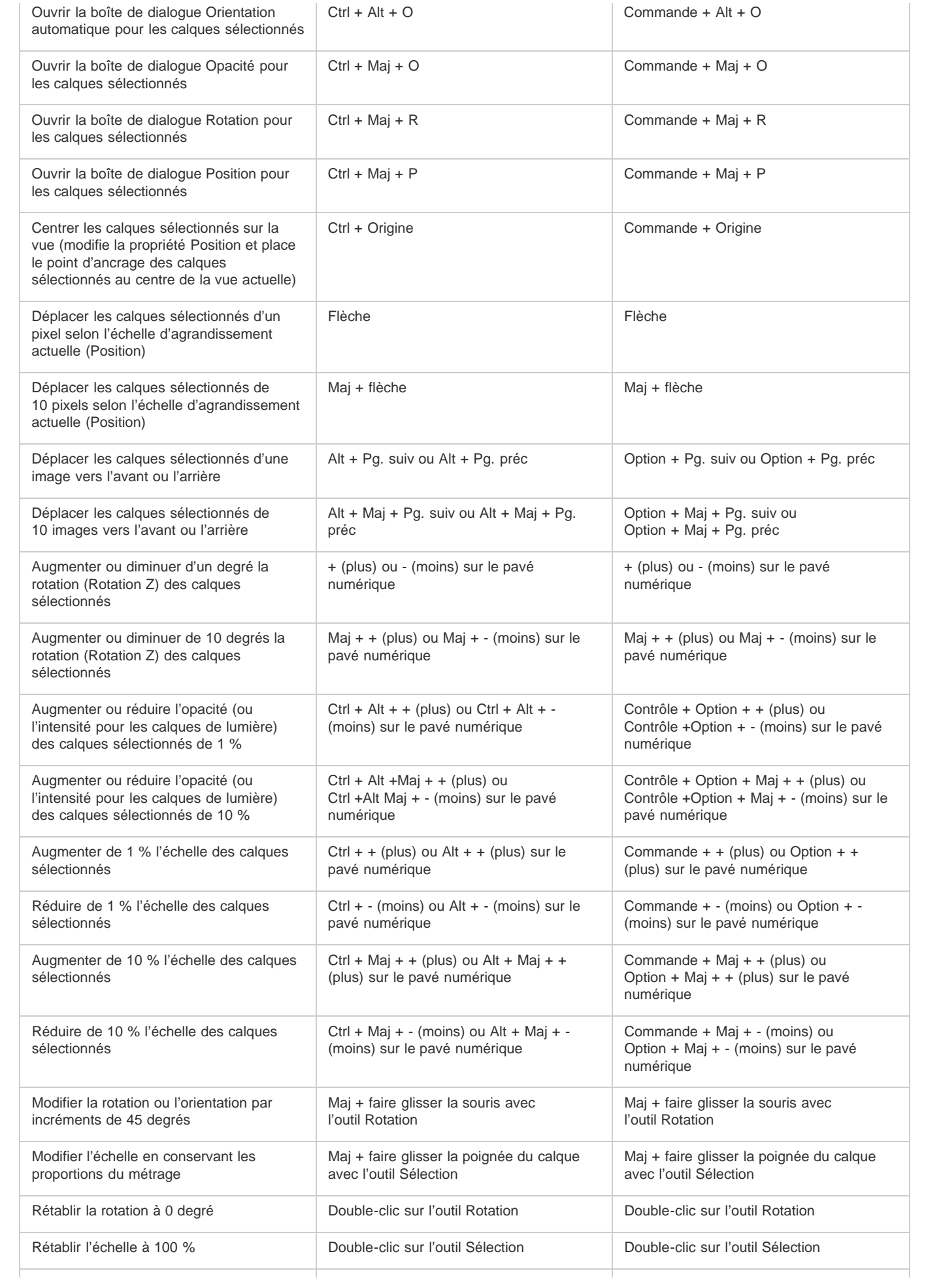

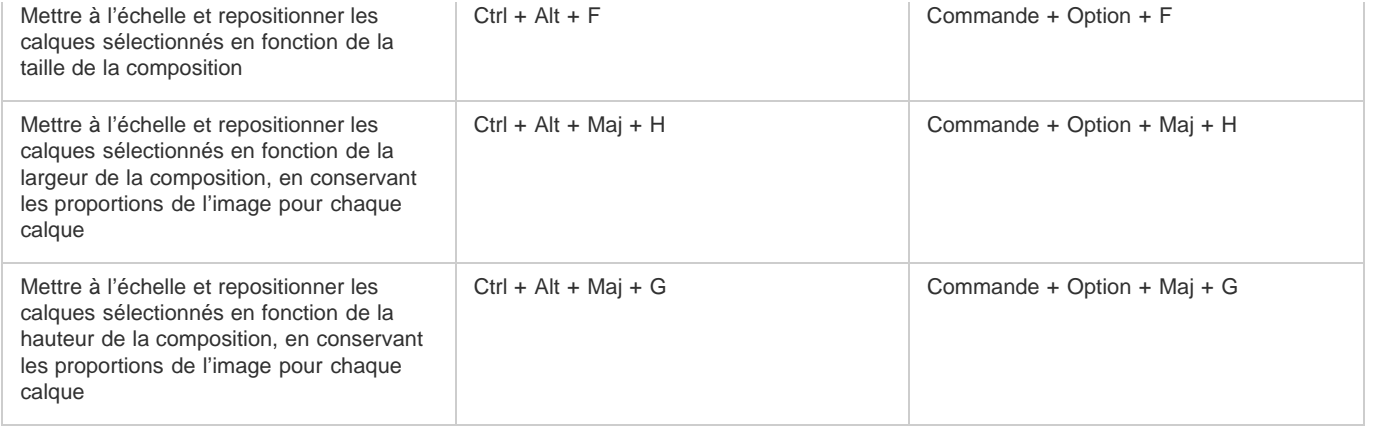

### <span id="page-65-0"></span>**Calques 3D (raccourcis clavier)**

**[Haut de la page](#page-52-0)**

*Remarque : les raccourcis clavier impliquant les touches de fonction F9 à F12 peuvent entrer en conflit avec ceux du système d'exploitation (Mac OS). Reportez-vous à l'aide de Mac OS pour plus de détails sur la réaffectation des raccourcis clavier Dashboard et Exposé.*

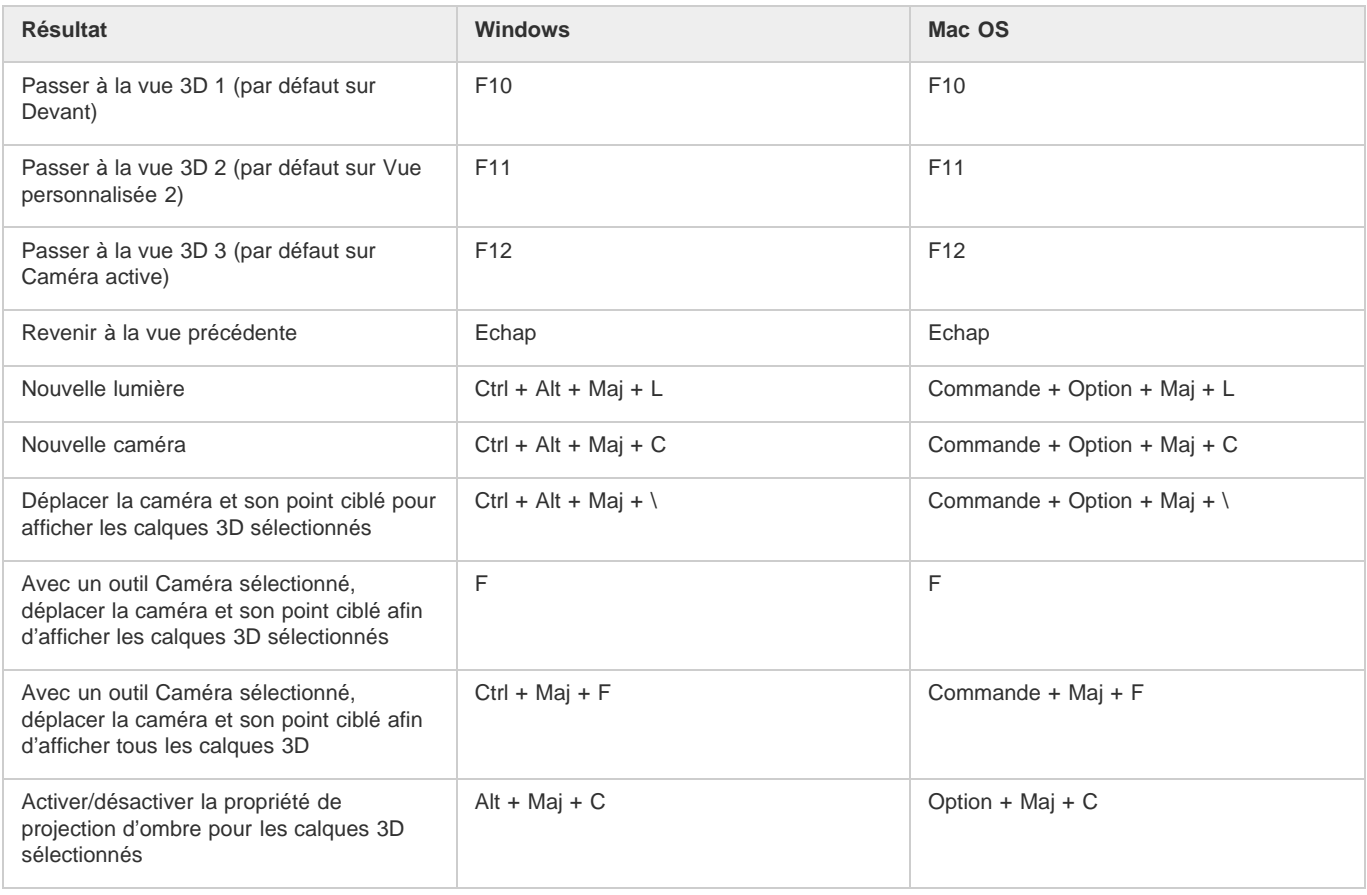

### <span id="page-65-1"></span>**Images clés et éditeur de graphiques (raccourcis clavier)**

**[Haut de la page](#page-52-0)**

*Remarque : les raccourcis clavier impliquant les touches de fonction F9 à F12 peuvent entrer en conflit avec ceux du système d'exploitation (Mac OS). Reportez-vous à l'aide de Mac OS pour plus de détails sur la réaffectation des raccourcis clavier Dashboard et Exposé.*

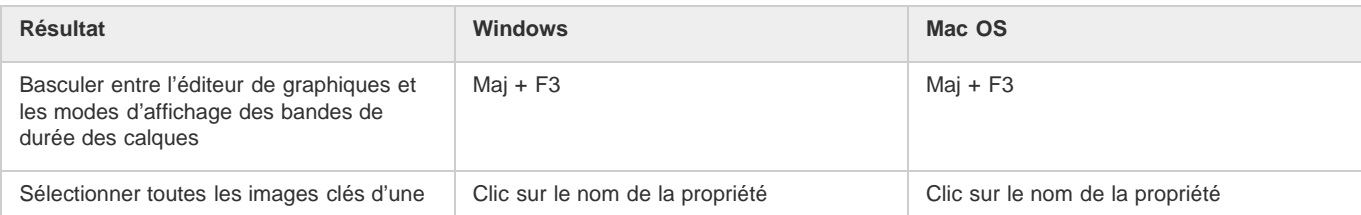

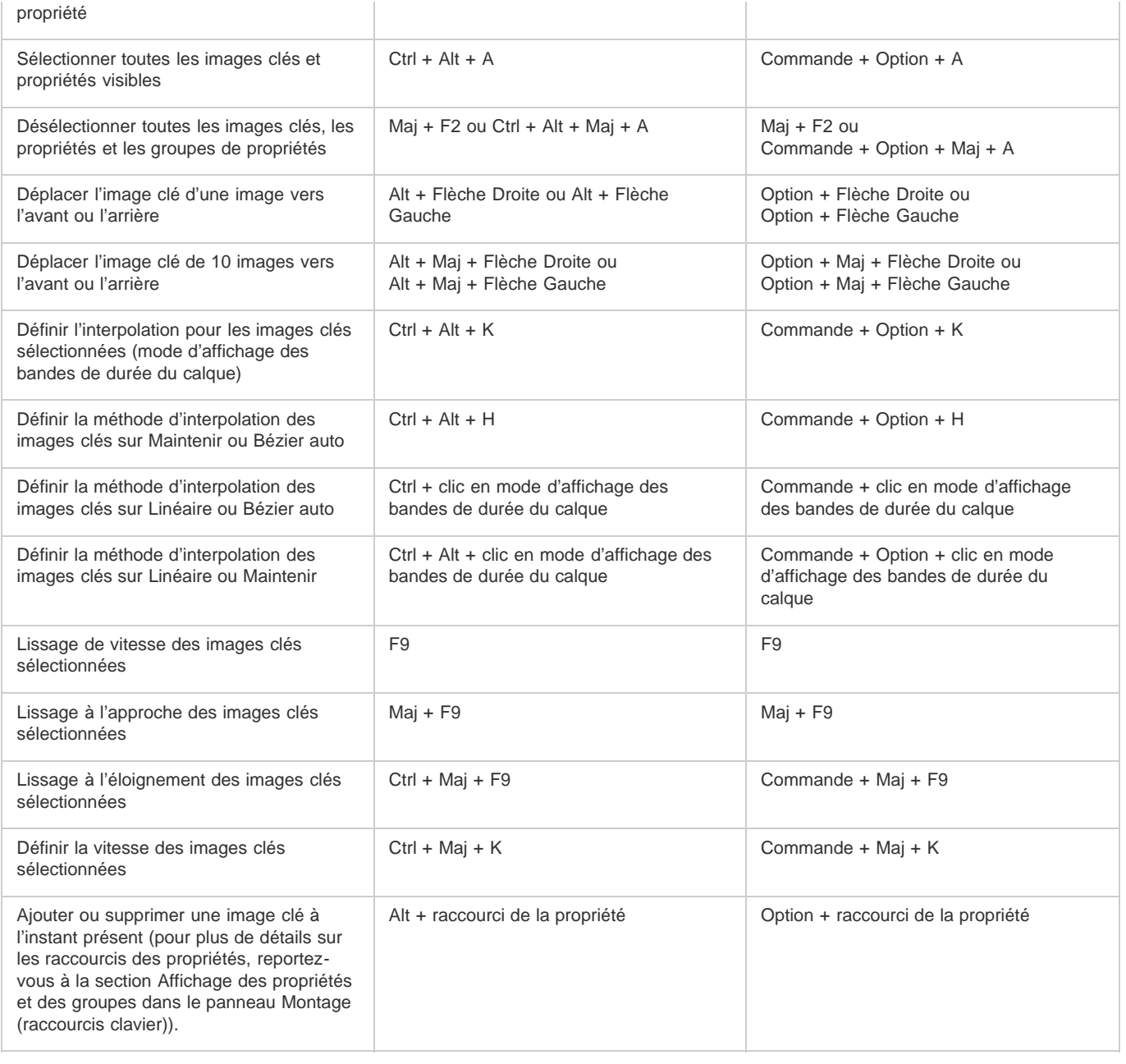

### <span id="page-66-0"></span>**Texte (raccourcis clavier)**

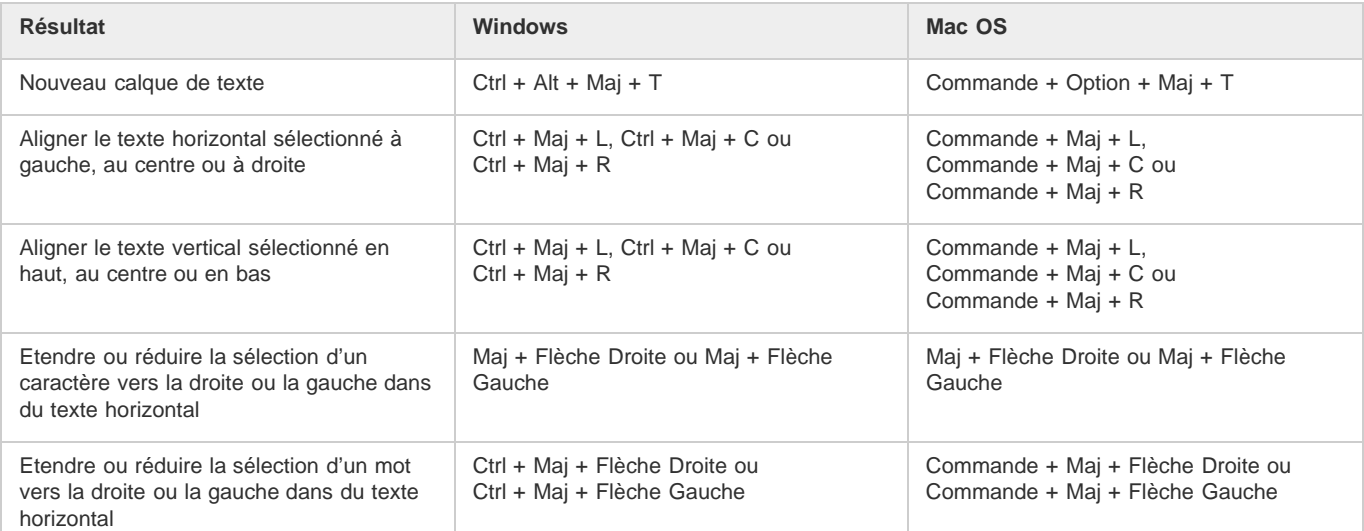

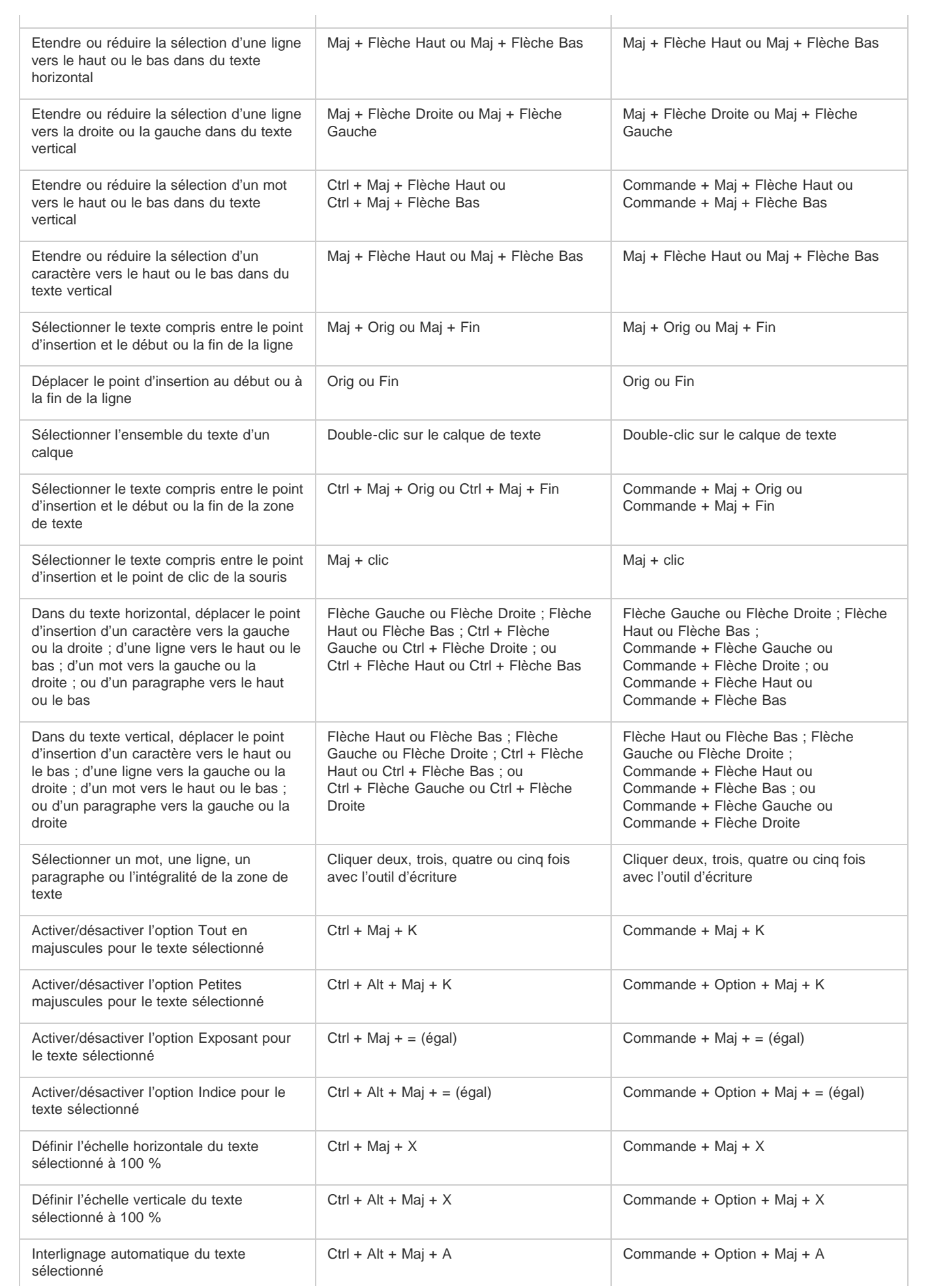

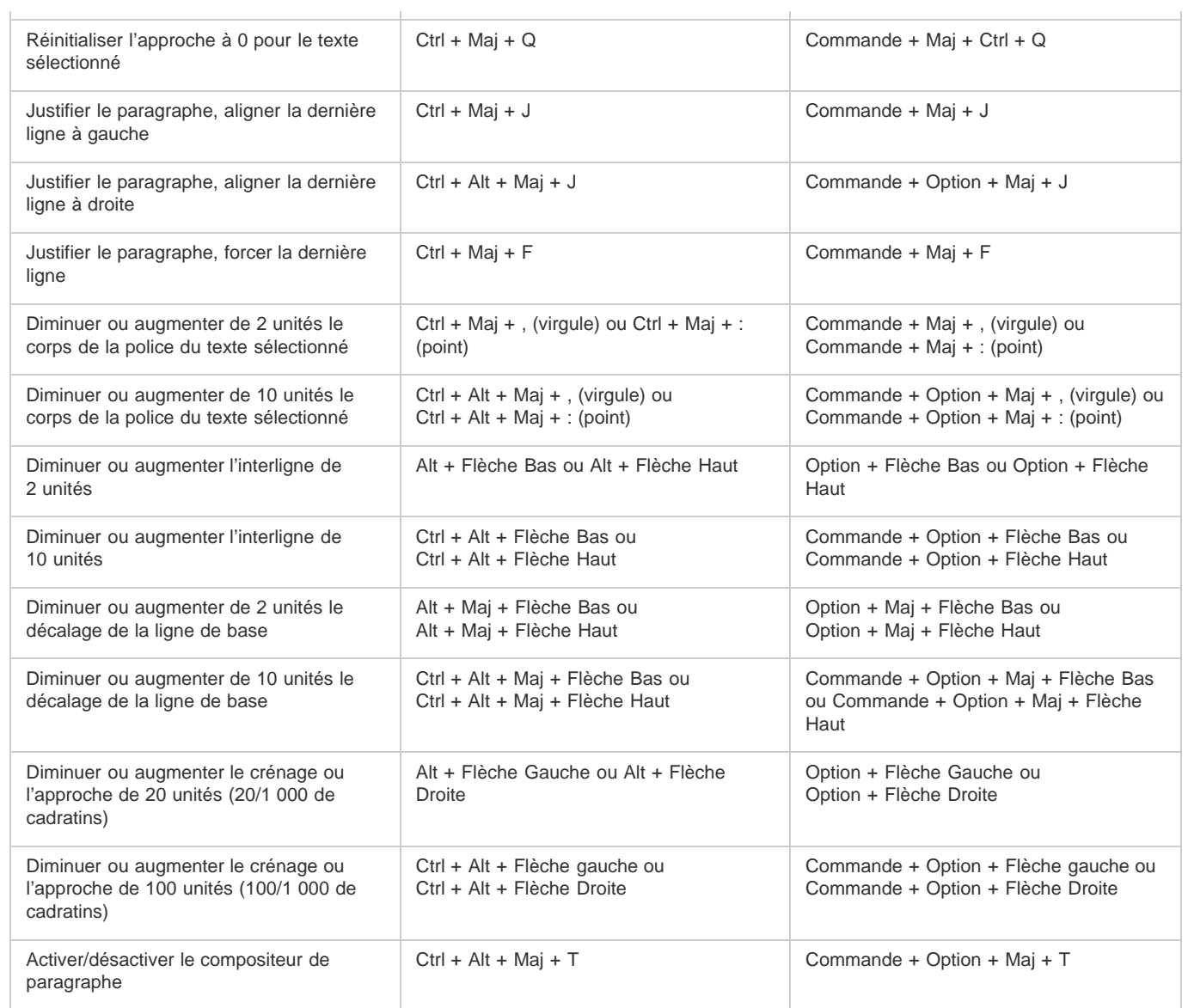

## <span id="page-68-0"></span>**Masques (raccourcis clavier)**

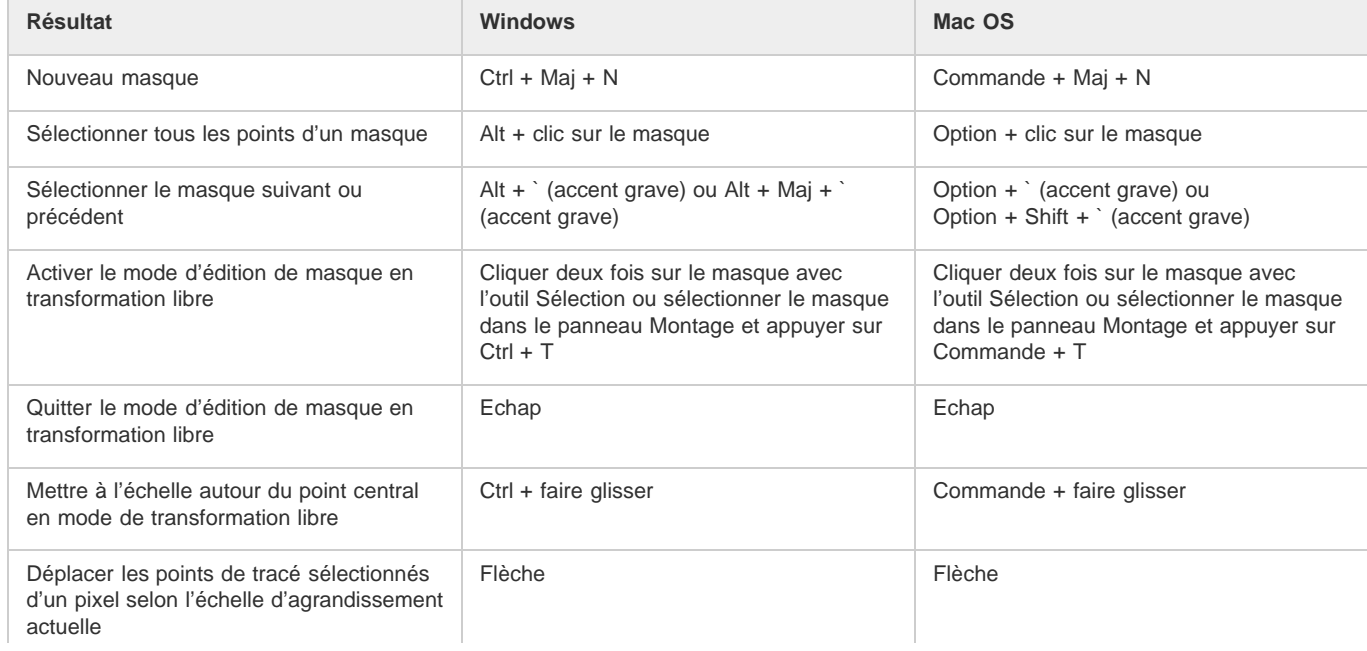

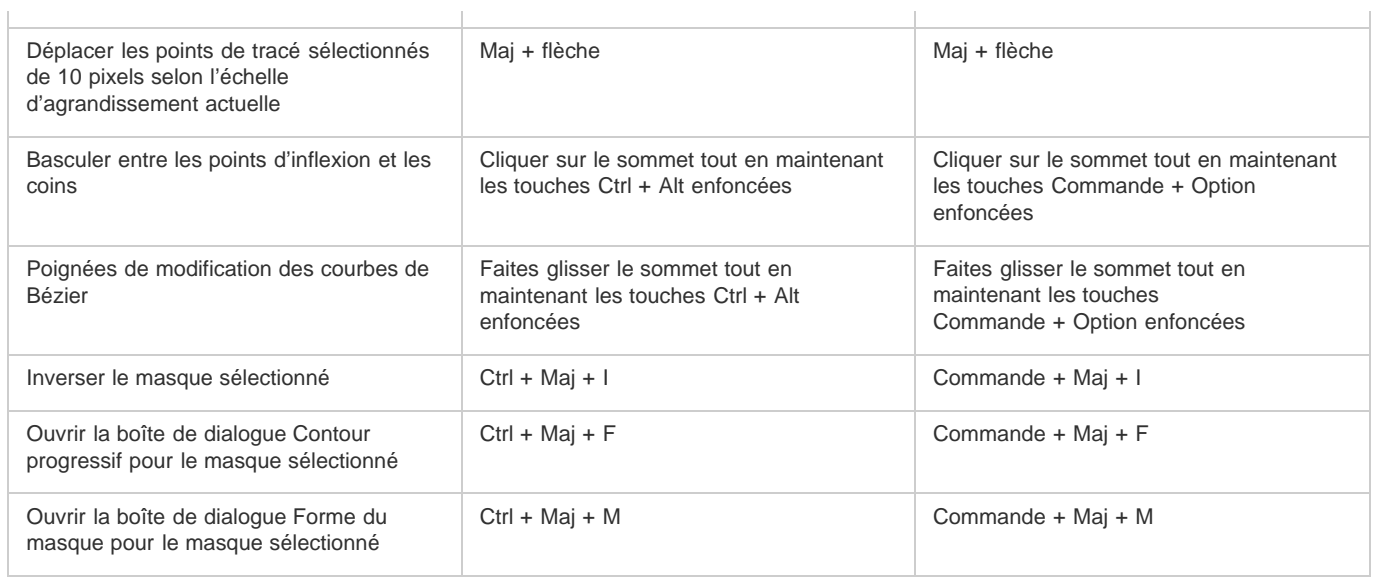

## <span id="page-69-0"></span>**Outils de peinture (raccourcis clavier)**

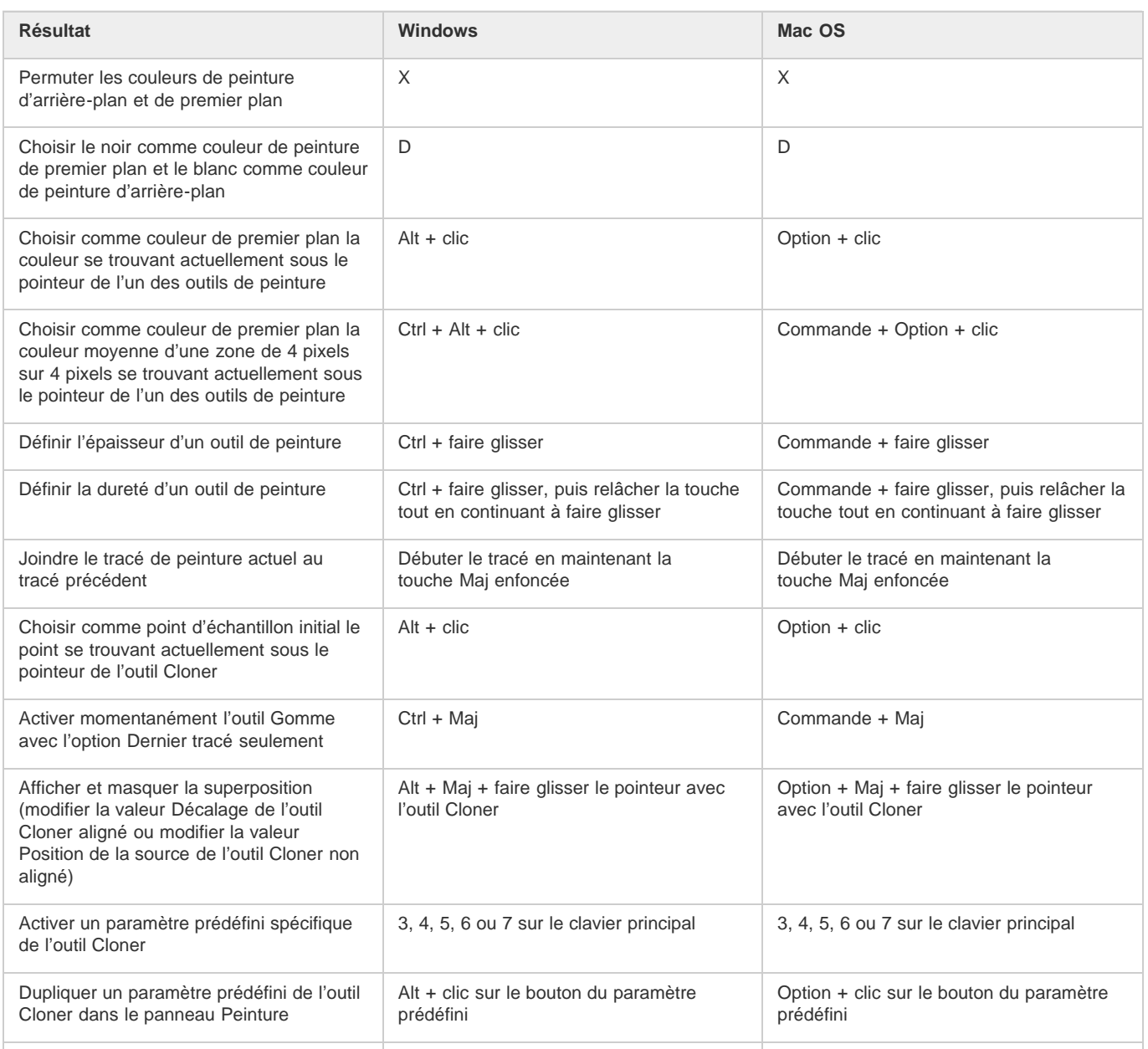

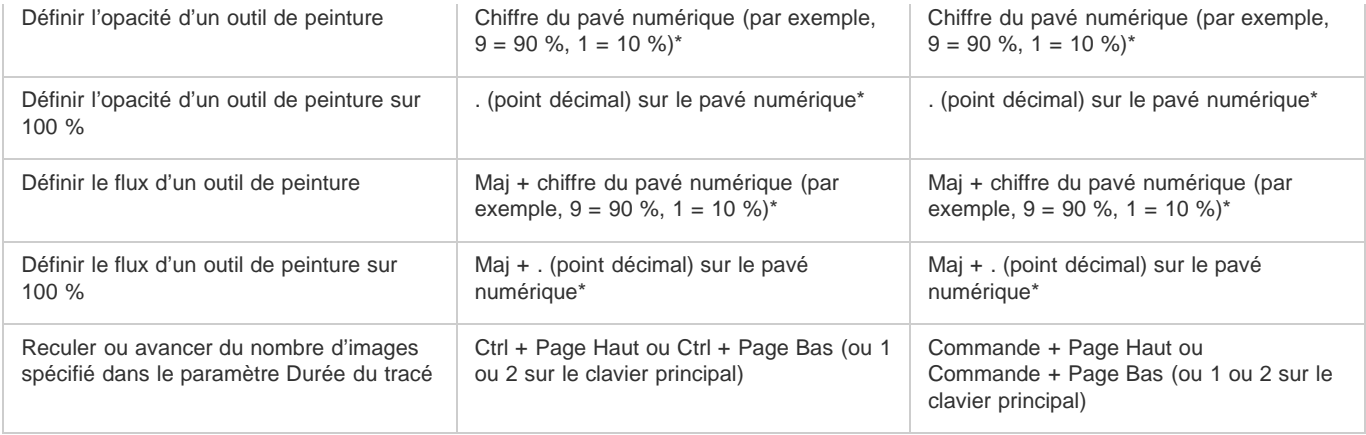

*Remarque : certains raccourcis s'accompagnent d'un astérisque (\*) pour vous rappeler que la fonction Verr. num. doit être activée lors de l'utilisation du pavé numérique.*

### <span id="page-70-0"></span>**Calques de forme (raccourcis clavier)**

<span id="page-70-1"></span>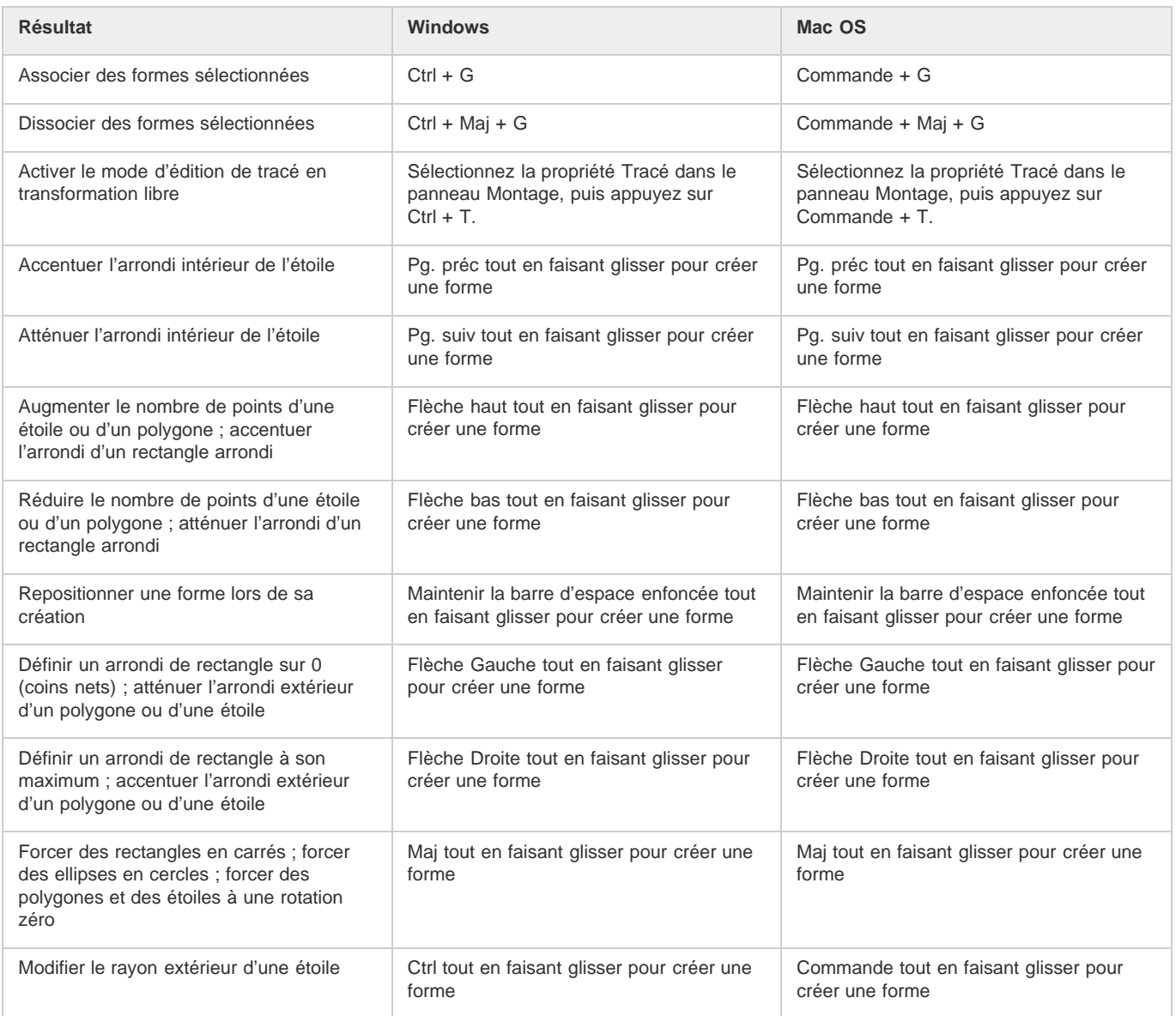

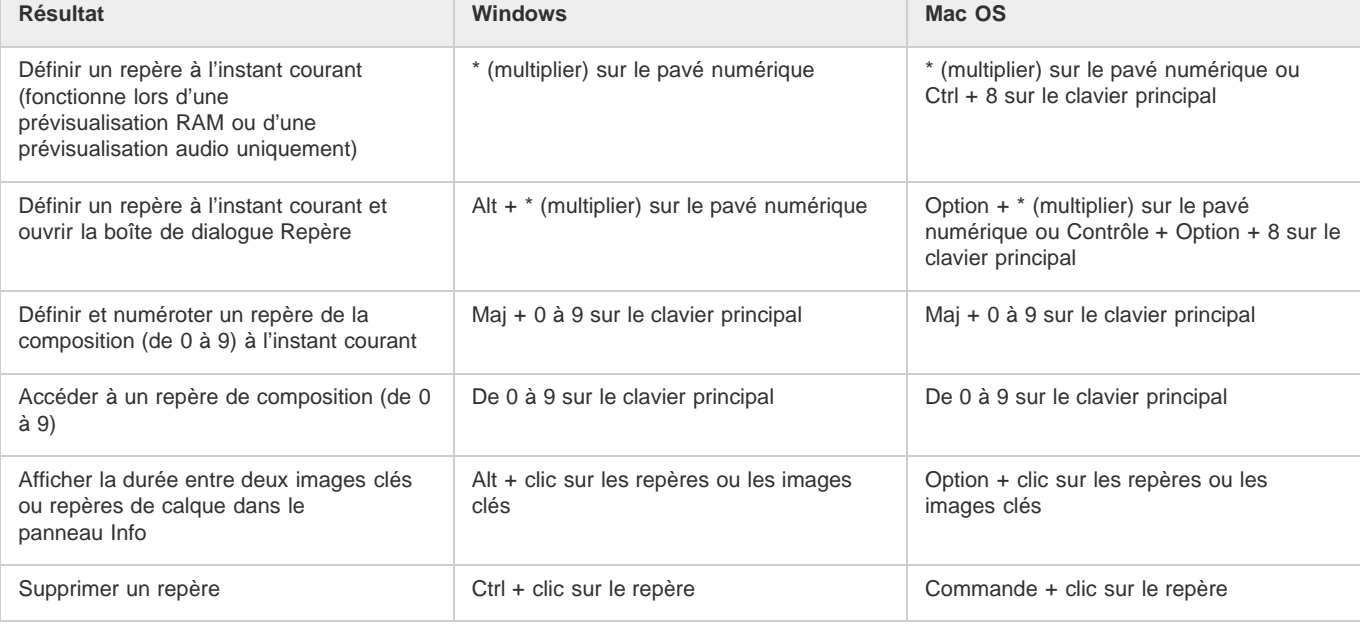

### <span id="page-71-0"></span>**Suivi de cible (raccourcis clavier)**

**Résultat Windows Mac OS** Déplacer la zone ciblée, la zone de recherche et le point d'attache de 1 pixel selon l'échelle d'agrandissement actuelle Flèche Flèche Déplacer la zone ciblée, la zone de recherche et le point d'attache de 10 pixels selon l'échelle d'agrandissement actuelle Maj + flèche Maj + flèche Déplacer la zone ciblée et la zone de recherche de 1 pixel selon l'échelle d'agrandissement actuelle Alt + flèche Option + flèche Déplacer la zone ciblée et la zone de recherche de 10 pixels selon l'échelle d'agrandissement actuelle Alt + Maj + flèche Option + Maj + flèche

### <span id="page-71-1"></span>**Enregistrement, exportation et rendu (raccourcis clavier)**

**Résultat Windows Mac OS** Enregistrer le projet  $\begin{array}{c|c}\n\text{Cr1} + \text{S} \\
\end{array}$  Commande + S Incrémenter et enregistrer le projet  $\begin{array}{c|c} | \text{Crit} + \text{Alt} + \text{Maj} + \text{S} \end{array}$  Commande + Option + Maj + S Enregistrer sous Ctrl + Maj + S Ctrl + Maj + S Commande + Maj + S Placer la composition active ou les éléments sélectionnés dans la file d'attente de rendu Placer la composition active ou les éléments sélectionnés dans la file d'attente de rendu (After Effects CS6 et versions antérieures) Ctrl + Maj + / (sur le clavier principal) Ctrl+M Commande + Maj + / (sur le clavier principal) Ctrl+Commande+M Placer l'image active dans la file d'attente de rendu Ctrl + Alt + S Commande + Option + S

### **[Haut de la page](#page-52-0)**
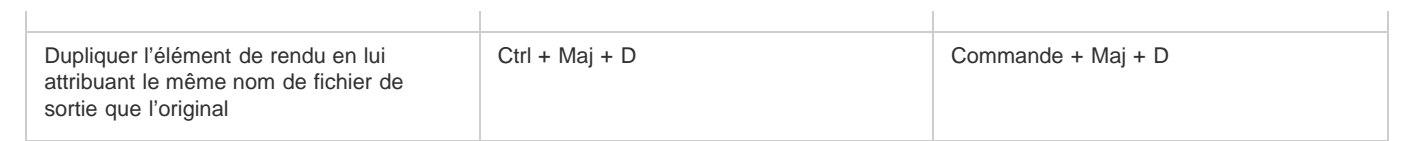

## $(c)$ ) BY-NC-SR

[Informations juridiques](http://help.adobe.com//fr_FR/legalnotices/index.html) | [Politique de confidentialité en ligne](http://helpx.adobe.com/go/gffooter_online_privacy_policy_fr)

# Modification des raccourcis clavier

Pour modifier des raccourcis clavier, utilisez le script KeyEd Up développé par Jeff Almasol et disponible sur le [site Web](http://www.adobe.com/cfusion/exchange/index.cfm?event=extensionDetail&extid=1698043) [Adobe After Effects Exchange](http://www.adobe.com/cfusion/exchange/index.cfm?event=extensionDetail&extid=1698043).

Sur son [site Web,](http://www.yenaphe.info/top-10-scripts-for-after-effects-for-workflow-enhancement/) Sébastien Perier explique comment affecter des raccourcis clavier à des scripts, de manière à pouvoir exécuter un script d'une simple frappe de touche. Cette technique repose sur le script KeyEd Up.

Pour plus de détails sur le remappage des raccourcis clavier, pour des dispositions autres que Anglais (Etats-Unis) standard, consultez le [site Web](http://www.adobe.com/go/learn_ae_jonaskeyboardmapping_fr) [de Jonas Hummelstrand.](http://www.adobe.com/go/learn_ae_jonaskeyboardmapping_fr)

Pour une référence des raccourcis clavier, voir la section Référence de raccourcis clavier.

*Remarque : sous Mac OS, certaines commandes du clavier pour l'interaction avec le système d'exploitation sont en conflit avec celles d'After Effects. Dans les préférences générales, sélectionnez Utiliser les touches de raccourci du système pour ignorer les contrôles claviers d'After Effects en cas de conflit avec les contrôles clavier de Mac OS.*

#### $\left(\text{cc}\right)$  BY-NC-SR

[Informations juridiques](http://help.adobe.com//fr_FR/legalnotices/index.html) | [Politique de confidentialité en ligne](http://helpx.adobe.com/go/gffooter_online_privacy_policy_fr)

## <span id="page-74-0"></span>Préférences

**[Préférences générales](#page-74-1) [Préférences de prévisualisation \(CS5.5 et versions antérieures\)](#page-75-0) [Préférences de prévisualisation \(CS6\)](#page-75-1) [Préférences d'affichage](#page-75-2) [Préférences d'importation](#page-75-3) [Préférences de sortie](#page-76-0) [Préférences de grilles et de repères](#page-76-1) [Préférences des libellés](#page-76-2) [Préférences du cache média et disque](#page-76-3) [Préférences de prévisualisation vidéo](#page-76-4) [Préférences d'aspect](#page-76-5) [Préférences d'enregistrement automatique](#page-76-6) [Préférences de mémoire et de multitraitement](#page-76-7) [Préférences de matériel audio et de mappage de la sortie audio](#page-76-8)**

- Pour ouvrir la boîte de dialogue Préférences, choisissez Edition > Préférences > [nom de la catégorie] (Windows) ou After Effects > Préférences > [nom de la catégorie] (Mac OS).
- Pour ouvrir la boîte de dialogue Préférences à la catégorie Général, appuyez sur les touches Ctrl + Alt + ; (point-virgule) (Windows) ou Commande + Option + ; (Mac OS).
- Pour restaurer les paramètres des préférences par défaut, maintenez les touches Ctrl + Alt + Maj (Windows) ou Commande + Option + Maj (Mac OS) enfoncées pendant le lancement de l'application. Pour restaurer également les raccourcis clavier par défaut, cliquez sur le bouton OK tout en maintenant la touche Alt (Windows) ou Option (Mac OS) enfoncée.

Les préférences, y compris les raccourcis clavier et les espaces de travail, sont stockées dans des fichiers aux emplacements suivants :

- (Mac OS) <lecteur>/Users/<nom\_utilisateur>/Library/Preferences/Adobe/After Effects/10.0
- (Windows) <lecteur>\Users\<nom\_utilisateur>\AppData\Roaming\Adobe\After Effects\10.0

Dans After Effects CS6, les préférences peuvent être affichées sans qu'il faille les rechercher sur votre disque dur. Pour faire apparaître les préférences, sélectionnez Edition > Préférences > Général (Windows) ou After Effects > Préférences > Général (Mac OS), puis utilisez l'une des méthodes suivantes :

- Cliquez sur le bouton Préférences d'affichage dans l'Explorateur (Windows).
- Cliquez sur le bouton Préférences d'affichage dans le Finder (Mac OS).

Lorsque vous cliquez sur le bouton, le dossier contenant les fichiers de préférences d'After Effects s'ouvre.

*Remarque : vous n'avez normalement pas à modifier manuellement les fichiers de ce répertoire. Vous modifiez généralement les préférences dans la boîte de dialogue Préférences. Pour obtenir des informations sur la modification des raccourcis clavier, voir la section Modification des raccourcis clavier. Pour obtenir des informations sur la gestion des espaces de travail, voir la section Espaces de travail et panneaux.*

<span id="page-74-1"></span>Cette section propose des liens renvoyant aux pages où vous trouverez des informations plus détaillées sur les diverses préférences.

#### **Préférences générales**

**[Haut de la page](#page-74-0)**

- Niveaux d'annulation : Annulation de modifications
- Taille de point du tracé : indique la taille des sommets et des poignées de direction Bézier pour les masques et les formes, des poignées de direction pour les trajectoires et d'autres commandes semblables.
- Afficher les conseils sur les outils : Conseils relatifs à l'interface utilisateur After Effects
- Créer des calques à l'instant de début de la composition : Présentation des calques
- Les modifications affectent les compositions imbriquées : A propos de la précomposition et de l'imbrication
- Interpolation spatiale par défaut sur linéaire : A propos de l'interpolation spatiale et temporelle des images clés
- Conserver un compte de sommets constant lors de la modification des masques : Désignation du premier sommet pour un tracé de Bézier

*Remarque : Dans After Effects CS6, la fonction « Conserver un compte de sommets constant lors de la modification des masques » a été renommée « Conserver un nombre constant de points de contour progressif et de sommets lors de la*

*modification des masques ».*

- Le raccourci de l'outil Plume bascule entre les outils Plume et Contour progressif du masque (After Effects CS6) : Contour progressif de masque de largeur variable (CS6)
- Synchroniser le temps de tous les éléments concernés : Préférences et paramètres de composition affectant les compositions imbriquées
- Ecriture en anglais compact par l'icône de sélection d'expression : Modification d'une expression à l'aide de l'icône de sélection
- Créer des calques scindés au-dessus du calque original : Scission d'un calque
- Autoriser les scripts à écrire des fichiers et à accéder au réseau : Chargement et exécution des scripts
- Activer le débogage JavaScript : guide des scripts After Effects accessible à l'adresse [Adobe After Effects Developer Center](http://www.adobe.com/go/learn_ae_devcenter_fr) (en anglais), sur le site Web d'Adobe
- Utiliser le sélecteur de couleur système : Choix d'un sélecteur de couleurs
- Créer des calques en qualité optimale : Qualité d'image d'un calque et positionnement des sous-pixels
- Utiliser les touches de raccourci du système (Mac OS uniquement) : Raccourcis clavier
- Dynamic Link avec After Effects utilise le nom de fichier de projet ayant le numéro le plus élevé (After Effects CS6) : A propos de Dynamic Link (Production Premium ou Master Collection uniquement)

#### <span id="page-75-0"></span>**Préférences de prévisualisation (CS5.5 et versions antérieures)**

- Limite de résolution adaptée : Modes de prévisualisation et préférences de prévisualisations rapides
- Activer OpenGL et Accélérer les effets avec OpenGL (si possible) : Rendu avec OpenGL
- Activer la résolution adaptée avec OpenGL : Modes de prévisualisation et préférences de prévisualisations rapides
- Qualité du visualiseur (Qualité du zoom et Qualité de gestion des couleurs) : Préférences de qualité du visualiseur
- Durée de la prévisualisation audio : Prévisualisation de séquences vidéo et audio

#### <span id="page-75-1"></span>**Préférences de prévisualisation (CS6)**

Limite de résolution adaptée : Modes de prévisualisation et préférences de prévisualisations rapides

Reportez-vous également à la rubrique Prévisualisations rapides (CS6).

La boîte de dialogue et le bouton Informations OpenGL ont été remplacés par une boîte de dialogue Informations GPU dans After Effects CS6. La boîte de dialogue permet de vérifier la mémoire de textures pour votre GPU et de définir la préférence de lancer de rayon vers le GPU, si elle est disponible. Le numéro de version OptiX est disponible, ainsi que le bouton Copier permettant de copier les informations générales affichées dans la partie supérieure de la boîte de dialogue dans le pressepapiers du système.

- Qualité du visualiseur (Qualité du zoom et Qualité de gestion des couleurs) : Préférences de qualité du visualiseur
- Durée de la prévisualisation audio : Prévisualisation de séquences vidéo et audio

#### <span id="page-75-2"></span>**Préférences d'affichage**

- Trajectoire : Trajectoires
- Désactiver les vignettes dans le panneau Projet : Vignettes des compositions
- Afficher l'avancement du rendu dans le panneau Info et organigramme : Prévisualisation de séquences vidéo et audio
- Accélération matérielle pour les panneaux Composition, Calque et Métrage : Amélioration des performances

#### <span id="page-75-3"></span>**Préférences d'importation**

- Métrage fixe : Création de calques à partir d'éléments de métrages ou modification d'un calque source
- Elément de séquence : Importation d'une image fixe ou d'une séquence d'images fixes
- Interpréter alpha non libellé comme : Interprétation de la couche alpha : prémultipliée ou directe
- Importer plusieurs éléments par glissement en tant que : Importation de métrages par glissement
- Adobe After Effects CS5.5 et versions ultérieures contient un menu déroulant permettant de sélectionner le code temporel compensé ou non compensé pour « Média NTSC indéterminé ». Il s'applique aux importations telles que les séquences

**[Haut de la page](#page-74-0)**

#### **[Haut de la page](#page-74-0)**

## **[Haut de la page](#page-74-0)**

**[Haut de la page](#page-74-0)**

#### <span id="page-76-0"></span>**Préférences de sortie**

- Segmenter les séquences à, Segmenter les fichiers vidéo à et Durée du bloc audio : Paramètres des segments
- Utiliser nom de fichier et dossier par défaut : Attribution automatique d'un nom aux fichiers de sortie

#### <span id="page-76-1"></span>**Préférences de grilles et de repères**

Zones admissibles, grilles, repères et règles

#### <span id="page-76-2"></span>**Préférences des libellés**

Couleurs de libellés pour les calques, les compositions et les éléments de métrage

#### <span id="page-76-3"></span>**Préférences du cache média et disque**

- Activer le cache de disque et Taille maximum du cache de disque : Caches : cache de RAM, cache de disque et cache de média
- Cache de média mis en conformité et Nettoyer la base de données et le cache : le cache de média
- Créer des marqueurs de calque à partir des métadonnées XMP de métrage et Inscrire des identifiants XMP sur les fichiers à importer : Métadonnées XMP dans After Effects

#### <span id="page-76-4"></span>**Préférences de prévisualisation vidéo**

Prévisualisation sur un moniteur vidéo externe

#### <span id="page-76-5"></span>**Préférences d'aspect**

- Utiliser couleurs libellés pour poignées du calque et chemins et Utiliser les couleurs des libellés pour les onglets connexes : Couleurs de libellés pour les calques, les compositions et les éléments de métrage
- Couleurs de masque de cycle : Défilement des couleurs pour les tracés de masque
- Utiliser des dégradés : utilisation de dégradés dans l'interface utilisateur.
- Luminosité : éclaircit ou assombrit les couleurs de l'interface utilisateur.

#### <span id="page-76-6"></span>**Préférences d'enregistrement automatique**

Enregistrement et sauvegarde de projets dans After Effects CS5

#### <span id="page-76-7"></span>**Préférences de mémoire et de multitraitement**

Préférences de mémoire et de multitraitement

#### <span id="page-76-8"></span>**Préférences de matériel audio et de mappage de la sortie audio**

Prévisualisation de séquences vidéo et audio

#### $(c)$  BY-NC-SR

**[Haut de la page](#page-74-0)**

**[Haut de la page](#page-74-0)**

**[Haut de la page](#page-74-0)**

**[Haut de la page](#page-74-0)**

**[Haut de la page](#page-74-0)**

**[Haut de la page](#page-74-0)**

**[Haut de la page](#page-74-0)**

**[Haut de la page](#page-74-0)**

# Projets et compositions

Il se peut qu'une partie du contenu lié depuis cette page apparaisse uniquement en anglais.

## <span id="page-78-0"></span>**Projets**

**[A propos des projets](#page-78-1) [Création et ouverture de projets](#page-78-2) [Enregistrement et sauvegarde de projets](#page-79-0) [Modèles de projets et exemples de projets](#page-80-0) [Panneau Organigramme](#page-80-1)**

#### <span id="page-78-1"></span>**A propos des projets**

**[Haut de la page](#page-78-0)**

Un projet After Effects est un fichier unique dans lequel sont stockées les compositions et les références à tous les métrages auxquels le projet fait appel. Les compositions sont des ensembles de calques. Si bon nombre de calques utilisent des éléments de métrage (comme des films ou des images fixes) en tant que source, d'autres (par exemple, les calques de forme et de texte) contiennent des graphiques créés dans After Effects.

Un fichier de projet porte l'extension .aep ou .aepx. Un fichier de projet portant l'extension .aep est un fichier de projet binaire, tandis qu'un fichier de projet portant l'extension .aepx est un fichier de projet XML.

Le nom du projet actif s'affiche au-dessus de la fenêtre de l'application.

Un fichier de modèle de projet porte l'extension .aet (voir la section Modèles de projets et exemples de projets).

#### **Fichiers de projet XML**

Les fichiers de projet XML contiennent certaines informations relatives au projet, sous forme de données binaires codées au format hexadécimal. Toutefois, la majorité de ces informations se présentent sous la forme de texte lisible dans des éléments de chaîne. Vous pouvez ouvrir un fichier de projet XML dans un éditeur de texte et modifier certains détails relatifs au projet sans ouvrir ce dernier dans After Effects. Vous pouvez même écrire des scripts permettant de modifier les informations d'un fichier de projet XML, dans le cadre d'un flux de production automatisé.

Pour visionner un didacticiel vidéo sur le format de fichier de projet XML, rendez-vous sur le [site Web d'Adobe.](http://www.adobe.com/go/lrvid4065_ae_fr)

Les éléments d'un projet que vous pouvez modifier dans un fichier de projet XML sont les suivants :

- Les attributs de repères, y compris les commentaires, les paramètres de points de chapitre et les paramètres de signal de départ
- Les chemins d'accès aux éléments de métrage sources, y compris les doublures
- Les noms de la composition, des éléments de métrage, des calques et des dossiers, ainsi que les commentaires

*Remarque : les noms des éléments de métrage sont présentés sous forme de chaînes dans les fichiers de projet XML uniquement s'ils ont été personnalisés. En revanche, les noms d'éléments de métrage obtenus de façon automatique à partir des fichiers source et des couleurs unies n'apparaissent pas sous forme de chaînes*

Certaines chaînes, comme les noms des espaces de travail et des vues, sont affichées de manière lisible, mais les modifications qui y sont apportées ne sont pas respectées à l'ouverture du fichier de projet dans After Effects.

*Important : évitez d'utiliser le format de fichier de projet XML comme format principal. En effet, dans After Effects, il s'agit du format de fichier de projet binaire (.aep). Vous pouvez faire appel au format XML pour enregistrer une copie d'un projet ou l'employer comme format intermédiaire pour les flux de production d'automatisation.*

*Pour enregistrer un fichier de projet XML (.aepx) en tant que fichier de projet binaire (.aep), sélectionnez Fichier > Enregistrer sous et entrez le nom du fichier avec le suffixe .aep, sans le x (Voir Enregistrement et sauvegarde de projets dans After Effects CS5).*

#### **Liens de projets incorporés dans les fichiers QuickTime, Video for Windows, FLV et F4V.**

Lorsque vous effectuez le rendu d'un film et que vous l'exportez au format de conteneur, vous pouvez y incorporer un lien vers le projet After Effects. Les formats FLV, F4V, QuickTime (MOV) et Vidéo pour Windows (AVI) sont des formats de conteneur.

Pour importer le projet, importez le fichier conteneur, puis choisissez la commande Projet dans le menu Importer sous de la boîte de dialogue Importer fichier. Si le fichier conteneur comporte un lien vers un projet qui a été déplacé, vous pouvez le rechercher.

<span id="page-78-2"></span>*Remarque : After Effects CS5 peut ouvrir des projets à l'aide de liens de projet inclus dans des films rendus et exportés par After Effects CS4 et versions ultérieures.*

#### **Création et ouverture de projets**

**[Haut de la page](#page-78-0)**

Un seul projet peut être ouvert à la fois. Si vous créez ou ouvrez un fichier de projet alors qu'un autre projet est déjà ouvert, un message

After Effects vous invite à enregistrer les modifications apportées au projet ouvert, puis ferme ce dernier. Après avoir créé un projet, vous pouvez y importer un métrage.

*Remarque : After Effects CS5 peut ouvrir et importer des projets After Effects créés dans After Effects 6.0 et versions ultérieures. Remarque : After Effects 6 peut ouvrir des projets After Effects 7.0 ou version ultérieure. Les projets After Effects 6.5 et antérieurs ne s'ouvrent pas dans After Effects CS6.*

- Pour créer un projet, choisissez Fichier > Nouveau > Nouveau projet.
- Pour ouvrir un projet, choisissez Fichier > Ouvrir un projet, recherchez le projet, puis cliquez sur Ouvrir.

Sur son [site Web redefinery,](http://www.adobe.com/go/learn_ae_jeffnewprojectfromcomposition_fr) Jeff Almasol propose un script qui crée et enregistre un projet pour chacune des compositions sélectionnées dans le projet actuel.

Sur son [site Web After Effects Scripts,](http://aescripts.com/load-project-at-startup/) Lloyd Alvarez propose un script qui vous permet de spécifier un projet ou un modèle de projet qu'After Effects ouvrira à chaque démarrage.

#### <span id="page-79-0"></span>**Enregistrement et sauvegarde de projets**

**[Haut de la page](#page-78-0)**

#### **Enregistrement et sauvegarde de projets dans After Effects CS5**

- Pour enregistrer un projet, choisissez Fichier > Enregistrer.
- Pour enregistrer une copie du projet sous un nom généré automatiquement, sélectionnez Fichier > Incrémenter et enregistrer, ou appuyez sur les touches Ctrl + Alt + Maj + S (Windows) ou Commande + Option + Maj + S (Mac OS).

Une copie du projet en cours est enregistrée dans le dossier du projet d'origine. Le nom de la copie est formé du nom du projet d'origine suivi d'un numéro. Si le nom du projet d'origine s'achève déjà par un numéro, celui-ci est augmenté de 1.

Pour enregistrer le projet sous un nom ou un emplacement différent, choisissez Fichier > Enregistrer sous.

Le projet ouvert adopte le nouveau nom et se place dans le nouveau répertoire. Le fichier d'origine, quant à lui, ne change pas.

- Pour enregistrer le projet en tant que copie au format de fichier XML, choisissez Fichier > Enregistrer une copie au format XML (voir la section A propos des projets).
- Pour enregistrer une copie du projet sous un nom ou à un emplacement différent, choisissez Fichier > Enregistrer une copie sous.

Le projet ouvert conserve son nom d'origine et ne change pas de répertoire. La copie est créée avec les nouveaux paramètres, mais elle ne s'ouvre pas.

Pour enregistrer automatiquement des copies de projets à intervalles réguliers, sélectionnez Edition > Préférences > Enregistrement automatique (Windows) ou After Effects > Préférences > Enregistrement automatique (Mac OS), puis sélectionnez l'option Enregistrement automatique des projets.

Les fichiers enregistrés automatiquement sont enregistrés dans le dossier Enregistrement automatique d'After Effects, qui est situé dans le même dossier que le fichier de projet d'origine. Les noms de fichiers enregistrés automatiquement sont basés sur le nom du projet : After Effects ajoute « enregistrement automatique n » (où n est le numéro du fichier dans la série des fichiers enregistrés automatiquement) à la fin du nom de fichier. La zone Nombre maximal de versions de projet indique le nombre de versions de chaque fichier de projet à enregistrer. Lorsque le nombre de fichiers enregistrés atteint le nombre maximal défini, la fonction d'enregistrement automatique écrase ces fichiers en commençant par le plus ancien.

Pour enregistrer une copie du projet et des copies des éléments qui y sont utilisés dans un dossier du disque, utilisez la commande Rassembler les fichiers (voir la section Rassemblement des fichiers dans un emplacement unique).

Un projet After Effects CS5 ne peut pas être enregistré dans After Effects CS4 ou version antérieure.

*Remarque : After Effects exécute uniquement un enregistrement automatique lorsque le projet actuellement ouvert comprend des modifications non enregistrées. Ceci s'applique également lorsque le programme se trouve en arrière-plan ou est réduit. Le fait de laisser un projet ouvert avec des modifications non enregistrées pendant une période suffisamment longue signifie que toutes les versions d'enregistrement automatique deviendront identiques. Si, par exemple, l'enregistrement automatique doit avoir lieu toutes les 10 minutes et conserver 10 versions, toutes les versions automatiquement enregistrées seront identiques après 1 heure et 40 minutes.*

#### **Enregistrement et sauvegarde de projets dans After Effects CS5.5 et After Effects CS6**

Les procédures d'enregistrement et de sauvegarde dans After Effects CS5.5 ou After Effects CS6 sont semblables à celles appliquées dans les versions antérieures. Il existe toutefois de nouvelles façons de procéder. Par exemple, vous pouvez à présent enregistrer un projet au format de fichier de projet XML ou sous la forme d'un format de projet précédent.

- Pour enregistrer le projet sous un nom ou à un emplacement différent, sélectionnez Fichier > Enregistrer sous > Enregistrer sous.
- Pour enregistrer le projet en tant que copie au format de fichier XML, sélectionnez Fichier > Enregistrer sous > Enregistrer une copie sous XML.
- Pour enregistrer une copie du projet sous un nom ou à un emplacement différent, sélectionnez Fichier > Enregistrer sous >

Enregistrer une copie.

- Dans After Effects CS5.5, pour enregistrer un projet pouvant être ouvert dans After Effects CS5, sélectionnez Fichier > Enregistrer sous > Enregistrer une copie sous CS5.
- Dans After Effects CS6, pour enregistrer un projet pouvant être ouvert dans After Effects CS.5.5, sélectionnez Fichier > Enregistrer sous > Enregistrer une copie sous CS5.5.

Pour plus de détails, des didacticiels et des ressources sur l'enregistrement dans After Effects CS5.5 d'un projet en tant que copie qui peut être ouverte dans After Effects CS5, [consultez cet article sur le blog After Effects Region of Interest](http://blogs.adobe.com/toddkopriva/2011/04/save-project-from-after-effects-cs5-5-for-after-effects-cs5.html).

*Remarque : les nouvelles fonctionnalités d'After Effects CS5.5 utilisées dans un projet seront ignorées une fois le projet enregistré en tant que projet After Effects CS5. Par exemple, l'Effet Lunettes 3D s'est enrichi de nouveaux paramètres dans After Effects CS5.5. Si vous avez utilisé l'effet Lunettes 3D dans un projet After Effects CS5.5, les paramètres du nouvel effet ne seront pas repris dans le projet lors de son enregistrement sur disque. De même, les nouvelles fonctionnalités d'After Effects CS6 utilisées dans un projet sont ignorées une fois le projet enregistré en tant que projet After Effects CS5.5.*

#### <span id="page-80-0"></span>**Modèles de projets et exemples de projets**

**[Haut de la page](#page-78-0)**

Un modèle de projet est un fichier dont l'extension de nom de fichier est .aet. Vous pouvez utiliser les divers modèles de projets fournis avec After Effects (notamment les modèles de menu DVD) comme base d'élaboration de vos propres projets, tout comme vous pouvez créer de nouveaux modèles d'après vos projets.

*Remarque : After Effects CS6 n'installe pas de modèles de projets. Vous pouvez toutefois télécharger les modèles de produits fournis avec les versions précédentes d'After Effects sur le site After Effects Exchange. Pour plus d'informations, [consultez cet article](http://blogs.adobe.com/toddkopriva/2012/05/free-after-effects-template-projects.html) sur le blog de l'équipe After Effects.*

Lorsque vous ouvrez un modèle de projet, After Effects crée un nouveau projet sans titre basé sur ce modèle. Les modifications que vous apportez à ce nouveau projet n'affectent en rien le modèle.

*Un moyen simple de découvrir la façon dont les utilisateurs avancés travaillent avec After Effects est d'ouvrir l'un des modèles de projet fournis avec After Effects, d'ouvrir une composition pour l'activer et d'appuyer sur U ou UU sur le clavier pour afficher uniquement les propriétés de calque animées ou modifiées. Vous verrez ainsi les modifications effectuées pour créer ce modèle.*

Il est fréquent que le créateur d'un modèle de projet verrouille les calques qu'il convient de ne pas modifier et qu'il laisse déverrouillés ceux destinés à être modifiés. Il s'agit d'un moyen pratique d'empêcher toute modification fortuite ou inopportune.

Vous pouvez télécharger des exemples et des modèles de projet à partir de plusieurs sites Web, notamment depuis l'espace [After Effects](http://www.adobe.com/go/learn_ae_exchange_fr) [Exchange](http://www.adobe.com/go/learn_ae_exchange_fr) (en anglais) du site Web d'Adobe. Pour trouver d'autres exemples et modèles de projets After Effects, rendez-vous sur la page [Ressources communautaires d'After Effects](http://blogs.adobe.com/toddkopriva/2010/02/after-effects-community-resour.html) sur le site Web d 'Adobe.

[Visionnez ce didacticiel vidéo d'Andrew Devis sur le site Web Creative COW](http://library.creativecow.net/articles/devis_andrew/hidden-templates/video-tutorial) pour savoir où trouver les modèles de projets et les échantillons d'expressions inclus avec After Effects.

#### **Ouverture d'un modèle de projet**

- Pour rechercher et ouvrir des modèles de projet à l'aide d'Adobe Bridge, choisissez Fichier > Parcourir les modèles de projet. Cliquez deux fois sur un modèle de projet pour l'ouvrir.
	- *Remarque : La commande Fichier > Parcourir les modèles de projet a été supprimée d'After Effects CS6.*
- Pour ouvrir un modèle de projet, choisissez Fichier > Ouvrir un projet. Sous Windows, choisissez Adobe After Effects Project Template dans le menu Fichiers de type.

#### **Création d'un modèle de projet**

- Pour convertir un projet en modèle de projet, remplacez l'extension de nom de fichier .aep par l'extension .aet.
- Pour enregistrer une copie d'un projet en tant que modèle de projet, choisissez Fichier > Enregistrer une copie sous, puis renommez la copie en ajoutant l'extension de nom de fichier .aet.

#### <span id="page-80-1"></span>**Panneau Organigramme**

**[Haut de la page](#page-78-0)**

Dans l'organigramme de chaque projet ou composition, les cases (ou cadres) représentent chaque composition, métrage et calque, tandis que les flèches directionnelles représentent la corrélation des composants.

*Remarque : le panneau Organigramme affiche uniquement les interdépendances existantes. Il ne vous permet pas de modifier l'interdépendance des éléments.*

Les compositions imbriquées et tous les autres éléments constitutifs d'une composition sont visibles lorsque le titre de la composition est développé.

La présence de lignes d'un gris moyen entre les cadres de l'organigramme indique que les options Audio ou Vidéo de ces éléments sont désélectionnées dans le panneau Montage. Si ces lignes sont noires ou gris clair, cela signifie que ces options sont sélectionnées. La couleur des lignes dépend alors de la valeur du paramètre Luminosité dans les préférences d'aspect.

Pour ouvrir l'organigramme du projet, appuyez sur les touches Ctrl + F11 (Windows) ou Commande + F11 (Mac OS) ou

cliquez sur le bouton Organigramme des projets au-dessus de la barre de défilement verticale à droite du panneau Projet.

- Pour ouvrir l'organigramme d'une composition, sélectionnez la composition, puis choisissez Composition > Organigramme de la composition ou cliquez sur le bouton Organigramme des comp. en bas du panneau Composition.
- Pour activer (sélectionner) un élément, cliquez sur le cadre correspondant dans le panneau Organigramme.

Lorsque vous cliquez sur une composition dans l'organigramme, elle devient active dans le panneau Projet et le panneau Montage. Lorsque vous cliquez sur un calque, il devient actif dans le panneau Montage. Lorsque vous cliquez sur un métrage, il devient actif dans le panneau Projet.

- Pour personnaliser l'aspect de l'organigramme, utilisez le menu du panneau Organigramme et les boutons alignés au bas du panneau.
	- *Pour afficher les info-bulles identifiant les boutons du panneau Organigramme, faites pointer votre curseur sur un bouton et attendez que l'info-bulle correspondante s'affiche.*
- Pour supprimer des éléments, sélectionnez-les et cliquez sur Suppr. Si l'élément sélectionné est un métrage ou une composition, il est supprimé du projet et n'est donc plus visible dans le panneau Montage, ni le panneau Projet. S'il s'agit d'un calque, il est supprimé de la composition où il apparaît.
- Pour accéder au menu contextuel associé à l'élément sélectionné, cliquez sur l'icône située à gauche du nom dans le titre de l'élément avec le bouton droit de la souris (Windows) ou en maintenant la touche Contrôle enfoncée (Mac OS). Les icônes adoptent un aspect différent selon le type d'élément : par exemple, calque et composition . Vous pouvez ainsi utiliser le menu contextuel associé à un calque pour travailler avec des masques et des effets ou modifier des options, appliquer des transformations et ajuster la qualité d'image du calque.

*Remarque : lorsque vous modifiez les propriétés d'un élément dans le panneau Organigramme, veillez à effectuer un clic contextuel sur l'icône du cadre, et non sur le nom de l'élément. Le menu contextuel associé à l'icône de l'élément est différent de celui qui s'ouvre depuis le nom de l'élément.*

Sur le [site Web After Effects Portal,](http://aeportal.blogspot.com/2010/06/quick-tip-on-after-effects-flowchart.html) Rich Young propose des informations supplémentaires sur le panneau Organigramme et le miniorganigramme des compositions.

Voir aussi

#### $\left(\begin{matrix} 0 \\ 0 \end{matrix}\right)$  BY-NC-SR

[Informations juridiques](http://help.adobe.com//fr_FR/legalnotices/index.html) | [Politique de confidentialité en ligne](http://helpx.adobe.com/go/gffooter_online_privacy_policy_fr)

# <span id="page-82-0"></span>Code temporel et unités temporelles

**[Modification des unités d'affichage temporel dans After Effects CS5](#page-82-1) [Modification des unités d'affichage temporel dans After Effects CS5.5 et version ultérieure](#page-82-2) [Options des unités d'affichage temporel dans After Effects CS5](#page-82-3) [Options des unités d'affichage temporel dans After Effects CS5.5 et version ultérieure](#page-83-0) [Code temporel source \(CS5.5 et versions ultérieures\)](#page-83-1) [Ressources en ligne sur le code temporel](#page-84-0)**

Dans After Effects, les quantités correspondent souvent à des instants ou à des périodes (par exemple, l'instant courant, les points d'entrée et de sortie d'un calque) et à des durées de calques, de métrages et de compositions.

Par défaut, After Effects affiche la durée en suivant le code temporel SMPTE (Society of Motion Picture and Television Engineers) : heures, minutes, secondes et images. Vous pouvez faire appel à un autre système d'affichage, comme les images, ou les pieds et images de film de 16 mm ou 35 mm.

Vous pouvez, par exemple, souhaiter que les valeurs temporelles s'affichent dans un format pieds plus images si vous préparez une séquence dont la sortie finale se fera sur film, ou simplement sous forme de nombre d'images si vous envisagez d'utiliser votre séquence dans un programme d'animation comme Flash. Le format que vous choisissez s'applique uniquement au projet en cours.

*Important : si vous changez le format d'affichage de l'heure, la cadence d'images de votre séquence ou de votre sortie n'est pas affectée ; seul l'affichage de la numérotation des images est modifié dans After Effects.*

Les stations de montage vidéo utilisent un code temporel SMPTE enregistré sur bande vidéo à titre de référence. Si vous créez une vidéo destinée à la synchronisation avec une vidéo faisant appel au code temporel SMPTE, utilisez le type d'affichage par défaut pour le code temporel.

Dans After Effects CS5.5 et versions ultérieures, le code temporel issu de fichiers source peut être affiché à partir d'un large éventail de formats. Le code temporel source se trouve dans plusieurs sections de l'interface, telles que le panneau Projet et les boîtes de dialogue Paramètres du projet, Paramètres de composition et Préférences. Pour plus d'informations, reportez-vous à la section Code temporel source (CS5.5 et versions ultérieures).

Pour plus de détails, des didacticiels et des ressources sur les modifications apportées au code temporel source et à l'effet Code temporel dans After Effects CS5.5, [consultez cet article sur le blog After Effects Region of Interest](http://blogs.adobe.com/toddkopriva/2011/04/source-timecode-and-other-timecode-features-in-after-effects-cs5-5.html).

## <span id="page-82-1"></span>**Modification des unités d'affichage temporel dans After Effects CS5**

- Pour naviguer entre Base du code temporel, Images et Pieds + images, cliquez sur la zone d'affichage d'instant présent en maintenant la touche Ctrl (Windows) ou Commande (Mac OS) enfoncée. La zone d'affichage d'instant présent se trouve dans l'angle supérieur gauche du panneau Montage et dans la partie inférieure des panneaux Calque, Composition et Métrage (voir la section Panneau Montage).
- Pour modifier les unités temporelles, sélectionnez Fichier > Paramètres du projet, puis définissez les options de la section Style d'affichage.

#### <span id="page-82-2"></span>**Modification des unités d'affichage temporel dans After Effects CS5.5 et version ultérieure**

**[Haut de la page](#page-82-0)**

- Pour parcourir les options Base du code temporel ou Images / Pieds + images (selon que vous avez activé ou non l'option « Utiliser pieds + images » dans les paramètres du projet), cliquez sur la zone d'affichage d'instant courant en maintenant la touche Ctrl (Windows) ou Commande (Mac OS) enfoncée. La zone d'affichage d'instant présent se trouve dans l'angle supérieur gauche du panneau Montage et dans la partie inférieure des panneaux Calque, Composition et Métrage (reportezvous à la section Panneau Montage). L'option qui n'est pas sélectionnée dans les paramètres du projet est affichée en dessous en caractères plus petits.
- Pour modifier les unités temporelles, sélectionnez Fichier > Paramètres du projet, puis définissez les options de la section Style d'affichage de la durée.

#### <span id="page-82-3"></span>**Options des unités d'affichage temporel dans After Effects CS5**

**Base du code temporel** Affiche la durée sous forme de code temporel en fonction de la cadence d'images que vous spécifiez comme base de code temporel. L'option Auto utilise la cadence d'images arrondie du métrage ou de la composition. Si un objet n'a pas de code temporel (comme c'est le cas pour un fichier audio), After Effects utilise une valeur par défaut (30 i/s pour les versions anglaise, japonaise et coréenne d'After Effects, 25 i/s pour les versions française, allemande, espagnole et italienne) ou la dernière valeur non automatique que vous avez spécifiée dans la boîte de dialogue Paramètres du projet. Vous pouvez également spécifier la cadence d'images qu'After Effects doit utiliser.

#### **[Haut de la page](#page-82-0)**

**[Haut de la page](#page-82-0)**

*Remarque : vous pouvez spécifier des cadences d'images spécifiques dans le menu Base du code temporel. Toutefois, dans la plupart des cas, vous avez intérêt à laisser la base du code temporel sur Auto.*

**Image compensée/image non compensée** Le code temporel d'image compensée à 30 ips et le code temporel d'image non compensée à 30 ips correspondent aux deux paramètres d'affichage des unités temporelles les plus courants. Lorsque la cadence d'images est un nombre non entier (comme c'est le cas avec la cadence NTSC de 29,97 images par seconde), un compromis doit être trouvé tant bien que mal pour l'affichage de la durée. La zone d'affichage de la durée peut indiquer la durée précise sous forme horaire (au bout d'une heure, la zone d'affichage de la durée indique 1:00:00:00) ou de numérotation continue (l'image n est toujours suivie de l'image n + 1, plus le nombre d'images par seconde). Ce dernier cas de figure correspond au code temporel d'image non compensée et le premier au code temporel d'image compensée. Dans le cas du code temporel d'image compensée NTSC à 30 ips, deux numéros d'image sont ignorés toutes les minutes, sauf une fois toutes les dix minutes. En règle générale, le code temporel d'image compensée est indiqué en séparant les unités temporelles par des points-virgules. La comparaison entre le code temporel d'image compensée et le code temporel d'image non compensée se justifie surtout dans le cas de la cadence NTSC de 29,97 ips, mais également pour les cadences de 23,976 ips (traitée par After Effects comme un code temporel d'image non compensée) et de 59,94 ips.

Le code temporel de compositions et d'éléments de métrage de 59,94 i/s correspond à celui de Premiere Pro : lorsque la base du code temporel est de 30 i/s, chaque valeur de code temporel se répète deux fois. Lorsque la base du code temporel est de 60 i/s compensées, les image 0, 1, 2 et 3 sont compensées exactement aux mêmes emplacements que les images 0 et 1 pour un code temporel d'image compensée avec une base de 30 i/s.

**Images** Affiche le nombre d'images à la place de la durée. Ce paramètre s'avère pratique lorsqu'il s'agit d'intégrer un travail à une application ou un format basé sur les images, tel que Flash ou SWF.

Pieds + images Affiche le nombre de pieds de film, plus le nombre d'images que représentent les pieds fractionnaires, pour un film de 16 mm ou 35 mm. La numérotation débute au numéro d'image que vous spécifiez dans le paramètre Commencer la numérotation des images à.

#### <span id="page-83-0"></span>**Options des unités d'affichage temporel dans After Effects CS5.5 et version ultérieure**

**[Haut de la page](#page-82-0)**

**Code temporel** Affiche le temps sous la forme d'un code temporel dans les échelles de temps des panneaux Montage, Calque et Métrage soit en utilisant l'option Utiliser la source média (code temporel source), soit en commençant à 00:00:00:00. Sélectionnez l'option de code temporel pour utiliser le code temporel, plutôt que Images. Notez qu'aucune option ne permet de choisir la cadence d'images ou Compensé / Non compensé, étant donné que le code temporel source est détecté et utilisé.

*Remarque : dans After Effects CS5.5 et versions ultérieures, le code temporel n'est plus un paramètre global pour les projets. Toute composition d'un projet peut ainsi comporter à la fois un code temporel compensé et non compensé.*

**Images** Affiche le nombre d'images à la place de la durée. Ce paramètre s'avère pratique lorsqu'il s'agit d'intégrer un travail à une application ou un format basé sur les images, tel que Flash ou SWF. Pour utiliser Images, sélectionnez Images et désélectionnez Pieds + images.

Pieds + images Affiche le nombre de pieds de film, plus le nombre d'images que représentent les pieds fractionnaires, pour un film de 16 mm ou 35 mm. Pour utiliser Pieds + images, sélectionnez Images, ainsi que Pieds + images.

**Nombre d'images** Détermine le premier numéro du style d'affichage temporel pour l'option Images.

**Conversion de code temporel** La valeur de code temporel de l'élément est utilisée comme premier numéro (si l'élément comporte un code temporel source). En l'absence de valeur de code temporel, le décompte commence à zéro. Avec la fonction « Conversion de code temporel », After Effects se comporte comme dans les versions précédentes, où le nombre d'images et le nombre de codes temporels sont mathématiquement équivalents.

**Démarrer à 0** Le décompte d'images commence à 0 (zéro).

**Démarrer à 1** Le décompte d'images commence à 1.

*Remarque : les nouvelles options « Démarrer à 0 » et « Démarrer à 1 » vous permettent de spécifier des modèles de comptage d'images différents pour « Images » et « Code temporel ». Vous pouvez, par exemple, choisir de respecter le code temporel source des éléments de métrage, mais compter les images en commençant à 0 ou 1.*

#### <span id="page-83-1"></span>**Code temporel source (CS5.5 et versions ultérieures)**

**[Haut de la page](#page-82-0)**

**Code temporel source - Formats de fichier pris en charge** After Effects peut lire et utiliser du code temporel pour la plupart des formats, dont QuickTime, DV, AVI, P2, MPEG-2, MPEG-4, h.264, AVCHD, RED, XDCAM EX, XDCAM HD, WAV et les importateurs de séquences d'images DPX.

**Panneau Projet** Le code temporel source est affiché dans des colonnes du panneau Projet : Début du média, Fin du média, Durée du média et Nom de la bande. Ces valeurs font référence au début, à la fin et à la durée totale de la source. Des colonnes ont, en outre, été ajoutées pour « Entrée », « Sortie » et « Durée ». Elles correspondent aux points d'entrée et de sortie définis par l'utilisateur dans le panneau Métrage pour l'élément de métrage ou la zone de travail pour les compositions.

**Paramètres du projet** La boîte de dialogue Réglages du projet a fait l'objet d'un profond remaniement afin de tenir compte du jeu de fonctions du code temporel source. Pour plus d'informations à ce sujet, reportez-vous à la section Options des unités d'affichage temporel dans After Effects CS5.5 et version ultérieure.

**Boîte de dialogue Paramètres de composition** La boîte de dialogue Paramètres de composition a fait l'objet d'un profond remaniement afin de tenir compte du jeu de fonctions du code temporel source. Pour plus d'informations à ce sujet, reportez-vous à la section Fréquence d'images. **Boîte de dialogue Préférences** Le volet Importer de la boîte de dialogue Préférences prend désormais en charge les fonctions de code temporel source. Reportez-vous à la section Préférences d'importation.

Pour plus de détails, des didacticiels et des ressources sur les modifications apportées au code temporel source et à l'effet Code temporel dans

#### <span id="page-84-0"></span>**Ressources en ligne sur le code temporel**

Sur le [site Web ProVideo Coalition,](http://provideocoalition.com/index.php/cmg_keyframes/story/urban_legends/P3/) Trish et Chris Meyer proposent un article décrivant la différence entre les codes temporels d'image compensée et non compensée.

Chris Pirazzi livre, sur le [site Web Lurker's Guide to Video](http://www.lurkertech.com/lg/timecode/), de nombreux détails techniques relatifs au code temporel.

#### $(O)$  BY-NC-SR

[Informations juridiques](http://help.adobe.com//fr_FR/legalnotices/index.html) | [Politique de confidentialité en ligne](http://helpx.adobe.com/go/gffooter_online_privacy_policy_fr)

## <span id="page-85-0"></span>Notions de base relatives aux compositions

**[A propos des compositions](#page-85-1) [Création d'une composition](#page-86-0) [Création de compositions pour la lecture sur des périphériques mobiles](#page-87-0) [Panneau Montage](#page-87-1) [Paramètres de composition](#page-88-0) [Vignettes des compositions](#page-89-0)**

Pour plus d'informations sur la création de compositions, [visionnez cette vidéo d'Andrew Devis sur le site Web Creative COW.](http://library.creativecow.net/devis_andrew/AE-Basics-3-Creating-Compositions/1)

#### <span id="page-85-1"></span>**A propos des compositions**

**[En haut](#page-85-0)**

Une *composition* est la structure d'un film. Chaque composition dispose de son propre panneau Montage. Une composition type comprend plusieurs calques qui représentent des composants tels que métrages audio ou vidéo, texte animé et graphiques vectoriels, images fixes et lumières. Pour ajouter un métrage à une composition, vous devez créer un calque dont le métrage est la source. Vous pouvez ensuite organiser, dans l'espace et le temps, les calques de la composition et les *combiner* à l'aide des fonctions de transparence qui permettent de définir les éléments des calques sous-jacents visibles à travers les calques superposés (voir les sections Calques et propriétés et Transparence et montage).

Une composition dans After Effects est semblable à un clip vidéo dans Flash Professional ou une séquence dans Premiere Pro.

Le rendu d'une composition produit les images de la sortie finale d'un film, lequel est encodé et exporté dans une multitude de formats (voir la section [Notions de base relatives au rendu et à l'exportation\)](http://help.adobe.com/fr_FR/aftereffects/cs/using/WS3878526689cb91655866c1103a4f2dff7-79f4a.html#WS3878526689cb91655866c1103a4f2dff7-79f1a).

Les projets les plus simples sont constitués d'une composition unique, tandis que les projets plus complexes font appel à des centaines de compositions qui permettent de disposer de nombreux métrages et effets.

Dans l'interface utilisateur d'After Effects, la forme abrégée *comp* est parfois utilisée à la place de *composition*.

Dans le panneau Projet, chaque composition est associée à une entrée. Cliquez deux fois sur l'entrée d'une composition dans le panneau Projet pour l'ouvrir dans son propre panneau Montage. Pour sélectionner une composition dans le panneau Projet, cliquez sur le panneau Composition ou Montage de la composition avec le bouton droit de la souris (Windows) ou en maintenant la touche Contrôle enfoncée (Mac OS), puis choisissez Afficher la composition dans le panneau projet, à partir du menu contextuel.

Depuis le panneau Composition, vous pouvez consulter l'aperçu d'une composition et animer son contenu manuellement. Le panneau Composition comprend la *composition* et une zone de tableau de montage située à l'extérieur du cadre. Cette caractéristique permet de déplacer des calques dans le cadre de la composition et hors du cadre. Les parties hors champ des calques (c'est à dire situées hors de la composition) s'affichent sous forme de silhouettes rectangulaires. Seule la zone située à l'intérieur de la composition est visible lors de l'affichage du rendu des prévisualisations et du résultat final.

Dans After Effects, le cadre de composition affiché dans le panneau Composition est semblable à l'espace d'affichage dans Flash Professional.

Dans le cas d'un projet complexe, il est parfois préférable d'*imbriquer* les compositions (les placer les unes à l'intérieur des autres) pour organiser le projet. Quel que soit le nombre de calques dont vous disposez, vous pouvez créer une composition en *précomposant* des calques. Une fois que vous avez terminé les retouches de certains calques de la composition, vous pouvez les précomposer, puis effectuer un *prérendu* de la précomposition ; le rendu du film remplace alors la précomposition (voir la section [Précomposition, imbrication et prérendu](http://help.adobe.com/fr_FR/aftereffects/cs/using/WS3878526689cb91655866c1103906c6dea-7ed7a.html)).

Vous pouvez parcourir la hiérarchie des compositions imbriquées, à l'aide du navigateur de compositions et du mini-organigramme des compositions (voir la section [Ouverture et navigation dans les compositions imbriquées](http://help.adobe.com/fr_FR/aftereffects/cs/using/WS3878526689cb91655866c1103906c6dea-7ed7a.html#WS83D69D56-FB92-494e-8550-86964070B2E3)).

Utilisez le panneau Organigramme pour afficher la structure d'un réseau de compositions ou d'une composition complexe.

#### hл **Bouton Montage**

Cliquez sur ce bouton, en bas du panneau Composition, pour activer le panneau Montage de la composition active. *Appuyez sur la touche \ (barre oblique inverse) pour permuter entre les panneaux Composition et Montage de la composition active.*

#### **Bouton Composition**

Cliquez sur ce bouton, dans le coin supérieur droit du panneau Montage, pour activer le panneau Composition de la

#### composition active.

#### 苦 **Bouton Organigramme**

Cliquez sur ce bouton, en bas du panneau Composition, pour activer le panneau Organigramme de la composition

active.

## <span id="page-86-0"></span>**Création d'une composition**

Pour plus d'informations sur la création de compositions, [visionnez cette vidéo d'Andrew Devis sur le site Web Creative COW.](http://library.creativecow.net/devis_andrew/AE-Basics-3-Creating-Compositions/1)

*Remarque : Vous pouvez passer outre certains réglages de composition lors du rendu final. Vous pouvez par exemple utiliser des dimensions d'image différentes pour un même film. Pour en savoir plus, voir les sections [Paramètres de rendu](http://help.adobe.com/fr_FR/aftereffects/cs/using/WS3878526689cb91655866c1103a4f2dff7-79f4a.html#WS3878526689cb91655866c1103a4f2dff7-79dfa) et [Modules de sortie et paramètres des](http://help.adobe.com/fr_FR/aftereffects/cs/using/WS3878526689cb91655866c1103a4f2dff7-79f4a.html#WS3878526689cb91655866c1103a4f2dff7-79dba) [modules de sortie](http://help.adobe.com/fr_FR/aftereffects/cs/using/WS3878526689cb91655866c1103a4f2dff7-79f4a.html#WS3878526689cb91655866c1103a4f2dff7-79dba).*

Si vous créez une composition sans modifier les réglages de la boîte de dialogue Paramètres de composition, la nouvelle composition utilise les derniers réglages définis.

*Remarque : Les nouvelles compositions n'héritent cependant pas des paramètres Préserver la cadence (compositions imbriquées ou en file d'attente de rendu) et Préserver la résolution (compositions imbriquées).*

Grâce à la commande Fichier > Nouveau document dans > After Effects d'Adobe Device Central, vous pouvez créer un ensemble de compositions After Effects adaptées à certains périphériques (voir [Création de compositions pour la lecture sur des périphériques mobiles\)](#page-87-0).

Dans After Effects CS6, vous pouvez créer une composition 3D avec lancer de rayon pour utiliser des calques de texte et de forme extrudés (voir Création d'une composition 3D avec lancer de rayon).

Sur son [site Web redefinery,](http://www.redefinery.com/ae/view.php?item=rd_NewProjectFromComp) Jeff Almasol propose un script qui crée et enregistre un projet pour chacune des compositions sélectionnées dans le projet actuel. Si un dossier est sélectionné dans le panneau Projet lorsque vous créez une composition, la nouvelle composition est placée dans le dossier sélectionné.

#### **Création d'une composition et définition manuelle des paramètres de composition**

Sélectionnez Composition > Nouvelle composition ou appuyez sur les touches Ctrl + N (Windows) ou Commande + N (Mac OS).

#### **Création d'une composition à partir d'un métrage unique**

• Faites glisser le métrage vers le bouton Créer une nouvelle composition ■ au bas du panneau Projet ou choisissez Fichier > Nouvelle comp. à partir de la sélection.

Les paramètres de composition, notamment les dimensions de l'image (largeur et hauteur) et le format des pixels, sont automatiquement définis en fonction des caractéristiques du métrage.

#### **Création d'une composition unique à partir de plusieurs métrages**

- 1. Sélectionnez les métrages dans le panneau Projet.
- 2. Faites glisser les éléments de métrage sélectionnés vers le bouton Créer une nouvelle composition situé au bas du panneau Projet, ou choisissez Fichier > Nouvelle composition à partir de la sélection.
- 3. Sélectionnez l'option Composition unique et d'autres réglages dans la boîte de dialogue Création d'une nouvelle composition à partir de la sélection :

Utiliser dimensions de Sélectionnez le métrage à partir duquel les réglages de la nouvelle composition sont définis, notamment les dimensions de l'image (largeur et hauteur) et le format des pixels.

**Durée des éléments fixes** Durée des images fixes ajoutées.

Ajouter à la file d'attente de rendu Pour placer la nouvelle composition dans la file d'attente de rendu.

**Calques de séquence, Recouvrement, Durée et Transition** Disposez les calques sous forme de séquence, faites-les éventuellement se chevaucher dans le temps, définissez la durée des transitions et sélectionnez un type de transition.

#### **Pour créer plusieurs compositions à partir de plusieurs métrages**

- 1. Sélectionnez les métrages dans le panneau Projet.
- 2. Faites glisser les éléments de métrage sélectionnés vers le bouton Créer une nouvelle composition situé au bas du panneau Projet, ou choisissez Fichier > Nouvelle composition à partir de la sélection.
- 3. Sélectionnez Plusieurs compositions et d'autres réglages dans la boîte de dialogue Création d'une nouvelle composition à partir de la sélection :

Durée des éléments fixes Durée des compositions créées à partir d'images fixes.

**Ajouter à la file d'attente de rendu** Pour placer les nouvelles compositions dans la file d'attente de rendu.

#### **Duplication d'une composition**

- 1. Sélectionnez la composition dans le panneau Projet.
- 2. Sélectionnez Edition > Dupliquer ou appuyez sur les touches Ctrl + D (Windows) ou Commande + D (Mac OS).

#### <span id="page-87-0"></span>**Création de compositions pour la lecture sur des périphériques mobiles**

**[En haut](#page-85-0)**

Les dimensions de l'écran et les cadences d'images vidéo varient considérablement d'un périphérique mobile à un autre. Adobe Device Central contient une base de données de profils de périphériques fournissant des informations sur ces caractéristiques. Grâce à ces renseignements, vous pouvez créer des films parfaitement compatibles avec les périphériques mobiles de votre choix.

Pour en savoir plus sur l'acquisition d'un métrage à des fins de lecture sur les périphériques mobiles, voir la section [Planification d'une lecture sur](http://help.adobe.com/fr_FR/aftereffects/cs/using/WS5B6BDE63-80DD-48d2-A364-8ADDC7EA1186a.html#WS74FD68F4-DC22-4f4c-AF05-ECE72FD76288a) [des moniteurs d'ordinateur et des périphériques mobiles.](http://help.adobe.com/fr_FR/aftereffects/cs/using/WS5B6BDE63-80DD-48d2-A364-8ADDC7EA1186a.html#WS74FD68F4-DC22-4f4c-AF05-ECE72FD76288a)

Pour visionner un didacticiel vidéo relatif à la création de compositions pour des périphériques mobiles, accédez au site Web d'Adobe à l'adresse suivante : [www.adobe.com/go/lrvid4110\\_xp\\_fr.](http://www.adobe.com/go/lrvid4110_xp_fr)

- 1. Dans Adobe Device Central, choisissez Fichier > Nouveau document dans > After Effects.
- 2. Sélectionnez un ou plusieurs périphériques.
- 3. Sous l'onglet Nouvelle composition, sélectionnez Create Master Composition (Créer une composition principale).
- 4. Cliquez sur Créer dans le coin inférieur gauche de l'onglet Nouvelle composition.

Si After Effects est déjà en cours d'exécution, les nouvelles compositions sont ajoutées au projet existant. Dans le cas contraire, After Effects démarre, puis les nouvelles compositions sont créées dans un projet vierge.

Votre travail de création, d'amination, etc. se déroulera dans la composition principale. Les compositions spécifiques aux divers périphériques vous serviront pour les prévisualisations et pour le rendu de la sortie finale.

La composition principale est imbriquée et centrée dans chacune des compositions spécifiques aux périphériques. Les paramètres de cadence d'images, de hauteur et de largeur de la composition principale adoptent les valeurs maximales des compositions spécifiques. Vous avez la possibilité de redimensionner ou de déplacer la composition principale à l'intérieur de chaque composition spécifique. Ceci vous permet, par exemple, d'adapter la présentation aux différentes proportions d'image. Pour vous simplifier la tâche, pensez à utiliser le calque guide pour chaque périphérique dans la composition principale.

Le programme crée également une composition de prévisualisation. Elle se présente sous la forme d'une grille de compositions spécifiques. Vous avez ainsi la possibilité de prévisualiser simultanément la composition principale pour différents périphériques mobiles.

Une fois que vous avez effectué le rendu et l'exportation des compositions, vous pouvez prévisualiser et tester les films obtenus sur les simulations de périphériques proposées dans Adobe Device Central.

#### <span id="page-87-1"></span>**Panneau Montage**

**[En haut](#page-85-0)**

Chaque composition dispose de son propre panneau Montage. Le panneau Montage permet d'effectuer différentes opérations : animation des propriétés de calque, organisation des calques dans le temps et définition des modes de fusion. Dans l'empilement des calques du panneau Montage, le rendu des calques situés en bas se fait en premier, et, dans le cas de calques d'images 2D, ces calques sont les plus éloignés dans le panneau Composition et le composite final.

*Pour passer au panneau Montage suivant, appuyez sur les touches Alt + Maj + point (.) (Windows) ou Option + Maj + point (.) (Mac OS). Pour passer au panneau Montage précédent, appuyez sur les touches Alt + Maj + virgule (,) (Windows) ou Option + Maj + virgule (,) (Mac OS).*

Le repère d'instant présent (ligne rouge verticale du graphique temporel) indique l'instant présent de la composition. L'instant courant d'une composition apparaît également dans la zone d'affichage d'instant courant, située dans l'angle supérieur gauche du panneau Montage. Pour plus d'informations sur le déplacement du repère d'instant présent, reportez-vous à la section Déplacement du repère d'instant présent.

A gauche du panneau Montage se trouvent des colonnes de commandes pour les calques. A droite du panneau Montage (graphique temporel) se trouvent une échelle de temps, des repères, des images clés, des expressions, des bandes de durée pour les calques (en mode d'affichage des bandes de durée) et l'éditeur de graphiques (en mode Editeur de graphiques).

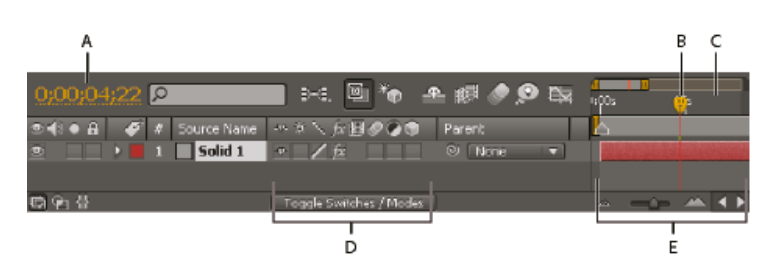

*A. Affichage de l'instant présent B. Repère d'instant présent C. Echelle de temps D. Options de calque E. Graphique temporel* 

*Appuyez sur la touche \ (barre oblique inverse) pour permuter entre les panneaux Composition et Montage de la composition active.*

#### <span id="page-88-0"></span>**Paramètres de composition**

Vous pouvez saisir manuellement des paramètres de composition ou bien utiliser les paramètres de composition prédéfinis pour définir automatiquement les dimensions de l'image (largeur et hauteur), le format des pixels et la cadence des formats de sortie les plus courants. Vous pouvez également créer et enregistrer vos propres paramètres de composition prédéfinis pour les utiliser plus tard. Les paramètres de composition Résolution, Code temporel initial (ou 1ère image), Durée et Avancé ne peuvent pas être enregistrés avec les paramètres de composition prédéfinis.

*Remarque : La durée d'une composition ne peut dépasser trois heures. Vous pouvez utiliser des métrages de plus de trois heures, mais ils ne s'affichent pas correctement au-delà de trois heures. Les dimensions maximales d'une composition sont de 30 000 x 30 000 pixels. Une image de 30 000 x 30 000 pixels en mode 8 bpc occupe environ 3,5 Go ; selon votre système d'exploitation et la quantité de mémoire vive disponible, la taille maximale de votre composition peut être inférieure.*

#### **Utilisation des paramètres de composition**

- Pour ouvrir la boîte de dialogue Paramètres de composition, utilisez l'une des méthodes suivantes :
	- Sélectionnez une composition dans le panneau Projet ou activez le panneau Montage ou Composition d'une composition, puis sélectionnez Composition > Paramètres de composition ou appuyez sur les touches Ctrl + K (Windows) ou Commande + K (Mac OS).
	- Cliquez sur une composition dans le panneau Projet ou le panneau Composition (mais pas sur un calque) avec le bouton droit de la souris (Windows) ou en maintenant la touche Contrôle enfoncée (Mac OS), puis choisissez Paramètres de composition dans le menu contextuel.
- Pour enregistrer un paramètre prédéfini personnalisé d'une composition, définissez les options Largeur, Hauteur, Format des pixels et Images/s dans la boîte de dialogue Paramètres de composition, puis cliquez sur le bouton Enregistrer  $\Box$ .
- Pour supprimer un paramètre prédéfini d'une composition, choisissez-le dans le menu Paramètre prédéfini de la boîte de dialogue Paramètres de composition, puis cliquez sur le bouton Supprimer  $\ddot{\mathbf{u}}$ .
- Pour rétablir les paramètres prédéfinis par défaut d'une composition, cliquez sur le bouton Supprimer பி ou Enregistrer □ dans la boîte de dialogue Paramètres de composition tout en maintenant la touche Alt (Windows) ou Option (Mac OS) enfoncée.

*Remarque : Vous ne pouvez pas déplacer les paramètres de composition prédéfinis personnalisés d'un système à un autre, car ils sont incorporés dans le fichier de préférences.*

Pour mettre à l'échelle l'ensemble d'une composition, choisissez Fichier > Scripts > Scale Composition.jsx.

*Remarque : Assurez-vous que tous les calques sont déverrouillés dans la composition sélectionnée, sinon le script va échouer.*

Jeff Almasol propose, sur son [site Web redefinery](http://www.adobe.com/go/learn_ae_jeffcompsetter_fr), un script pour définir la cadence d'images, ainsi que la durée de la composition actuelle et de toutes les compositions qui y sont imbriquées.

Sur [son site Web,](http://www.crgreen.com/aescripts/) Christopher Green propose un script (Selected Comps Changer.jsx) qui permet de modifier les paramètres des compositions sélectionnées dans le panneau Projet.

#### **Paramètres de composition simples**

Code temporel initial ou 1ère image Code temporel ou numéro d'image attribué à la première image d'une composition. Cette valeur n'a aucun effet sur le rendu. Elle indique simplement où commence le décompte.

**Couleur d'arrière-plan** Utilisez l'échantillon de couleur ou la pipette pour choisir la couleur d'arrière-plan de la composition (voir la section [Sélection d'une couleur ou modification d'un dégradé\)](http://help.adobe.com/fr_FR/aftereffects/cs/using/WSB48B246A-E34D-4d3f-A0A4-B932FD3F12E6a.html#WS4842D59C-9433-4ce8-98FA-F822F9D9B6E8a).

*Remarque : Lorsque vous imbriquez une composition dans une autre, la couleur d'arrière-plan de la composition réceptrice est conservée, alors que celle de la composition imbriquée devient transparente. Pour conserver la couleur d'arrière-plan de la composition imbriquée, créez un nouveau calque de couleur unie qui fera office de calque d'arrière-plan dans cette composition.*

Pour plus de détails sur les paramètres de composition de base spécifiques non répertoriés ici, reportez-vous aux sections concernées :

- [Format des pixels et format d'image](http://help.adobe.com/fr_FR/aftereffects/cs/using/WS3878526689cb91655866c1103906c6dea-7f86a.html#WS3878526689cb91655866c1103906c6dea-7f3aa)
- [Fréquence d'images](http://help.adobe.com/fr_FR/aftereffects/cs/using/WS3878526689cb91655866c1103906c6dea-7f86a.html#WS3878526689cb91655866c1103906c6dea-7f3ea)
- [Résolution](http://help.adobe.com/fr_FR/aftereffects/cs/using/WS3878526689cb91655866c1103906c6dea-7eafa.html#WS3878526689cb91655866c1103906c6dea-7f0ea)

#### **Paramètres de composition avancés**

**Ancrage** Cliquez sur une flèche pour ancrer les calques dans un angle ou sur un bord de la composition pendant son redimensionnement.

Pour plus de détails sur les paramètres de composition avancés spécifiques non répertoriés ici, reportez-vous aux sections concernées :

- [Définition de la résolution à utiliser pour le rendu des ombres](http://help.adobe.com/fr_FR/aftereffects/cs/using/WS3878526689cb91655866c1103906c6dea-7e29a.html#WS3878526689cb91655866c1103a4f2dff7-79a5a)
- [Préférences et paramètres de la composition qui affectent les compositions imbriquées](http://help.adobe.com/fr_FR/aftereffects/cs/using/WS3878526689cb91655866c1103906c6dea-7ed7a.html#WS3878526689cb91655866c1103906c6dea-7ed6a)
- [Flou directionnel](http://help.adobe.com/fr_FR/aftereffects/cs/using/WS3878526689cb91655866c1103906c6dea-7d5da.html#WS3878526689cb91655866c1103906c6dea-7d5ca)

#### **Paramètres de composition avancés (CS6)**

After Effects CS6 comprend une section Avancée mise à jour qui inclut des options du moteur de rendu 3D avec lancer de rayon. Le module externe Moteur de rendu 3D se nomme désormais « Système de rendu » pour ces options, étant donné que vous sélectionnez un type de rendu précis pour une composition.

Pour choisir un type de composition, sélectionnez l'une des options suivantes dans le menu Système de rendu :

- **3D classique**
- **3D avec lancer de rayon**

Cliquez sur le bouton Options pour ouvrir la boîte de dialogue Options de rendu 3D avec lancer de rayon. Vous pouvez également cliquer sur le bouton Indicateur de rendu en cours tout en maintenant la touche Ctrl (Windows) ou Commande (Mac OS) enfoncée. Ce bouton se situe dans le coin supérieur droit du panneau Composition pour ouvrir la boîte de dialogue.

Les options suivantes sont disponibles :

- **Qualité du lancer de rayon** : cliquez sur les paramètres de qualité du lancer de rayon afin de les modifier en fonction de votre flux de production.
	- Des valeurs plus élevées pour la qualité du lancer de rayon réduisent le bruit, mais augmentent considérablement le temps nécessaire au rendu.
	- La qualité du lancer de rayon détermine le nombre de rayons déclenchés par pixel (par exemple, une valeur de 4 déclenche 16 ou 4 x 4 rayons, tandis qu'une valeur de 8 déclenche 64 rayons).
	- Un nombre plus élevé produit un pixel plus précis, au détriment du temps de calcul.
	- Une valeur de 1 permet d'obtenir de meilleures performances. Cependant, il n'y aura aucun flou de réflexion (le résultat est toujours net, par exemple), aucune ombre adoucie, aucune profondeur de champ et aucun flou de mouvement.

L'augmentation de la valeur de la qualité du lancer de rayon n'améliore pas la netteté. En revanche, elle réduit le bruit inhérent à l'échantillonnage de points. Nous vous conseillons d'utiliser la valeur la plus basse qui produit une quantité acceptable de bruit ou aucun bruit.

- **Filtre de lissage** : contrôle la méthode de calcul de la moyenne du nombre de rayons déclenchés pour un pixel. « Aucun » déclenche tous les rayons dans les limites d'un pixel, tandis que les autres options élargissent partiellement la grille des rayons déclenchés sur les pixels adjacents afin de produire une meilleure moyenne. Les options Boîte, Tente et Cubique (différent de « bicubique ») sont répertoriées en fonction du niveau de qualité.
	- Aucun
	- Boîte
	- Tente
	- Cubique

Le filtre de lissage contrôle le degré de flou. L'option « Aucun » donne le résultat le plus net, mais les bords du captage de projections peuvent présenter un effet de crénelage ; les options Flou encadré, Triangle et Cubique produisant les résultats les plus flous.

*Remarque : Les calques 3D avec lancer de rayon utilisent la qualité du lancer de rayon pour contrôler l'aspect de flou directionnel.*

*Les calculs de la profondeur de champ en 3D avec lancer de rayon sont plus précises qu'en mode 3D classique (et, auparavant, en mode 3D avancé).*

**Ancrage** Cliquez sur une flèche pour ancrer les calques dans un angle ou sur un bord de la composition pendant son redimensionnement.

Pour plus de détails sur les paramètres de composition avancés spécifiques non répertoriés ici, reportez-vous aux sections concernées :

- [Définition de la résolution à utiliser pour le rendu des ombres](http://help.adobe.com/fr_FR/aftereffects/cs/using/WS3878526689cb91655866c1103906c6dea-7e29a.html#WS3878526689cb91655866c1103a4f2dff7-79a5a)
- [Préférences et paramètres de la composition qui affectent les compositions imbriquées](http://help.adobe.com/fr_FR/aftereffects/cs/using/WS3878526689cb91655866c1103906c6dea-7d5da.html#WS3878526689cb91655866c1103906c6dea-7d5ca)
- [Flou directionnel](http://help.adobe.com/fr_FR/aftereffects/cs/using/WS3878526689cb91655866c1103906c6dea-7d5da.html#WS3878526689cb91655866c1103906c6dea-7d5ca)

#### <span id="page-89-0"></span>**Vignettes des compositions**

**[En haut](#page-85-0)**

Vous pouvez choisir une image de la composition à afficher dans le panneau Projet sous forme de vignette (affiche). Par défaut, la vignette correspond à la première image de la composition (les parties transparentes apparaissent en noir).

Pour définir la vignette d'une composition, placez le repère d'instant courant sur l'image de votre choix dans le panneau Montage de la composition, puis choisissez Composition > Définir la postérisation temporelle.

- Pour ajouter une grille de transparence à la vue des vignettes, choisissez la commande Grille de transparence des vignettes dans le menu du panneau Projet.
- Pour masquer les vignettes dans le panneau Projet, sélectionnez Edition > Préférences > Affichage (Windows) ou After Effects > Préférences > Affichage (Mac OS) et choisissez l'option Désactiver les vignettes dans le panneau Projet.
- [Panneau Organigramme](http://help.adobe.com/fr_FR/aftereffects/cs/using/WS3878526689cb91655866c1103906c6dea-7fa0a.html#WS15B279F7-A3BE-45ea-A0F5-458596601773a)
- [Notions de base relatives au rendu et à l'exportation](http://help.adobe.com/fr_FR/aftereffects/cs/using/WS3878526689cb91655866c1103a4f2dff7-79f4a.html#WS3878526689cb91655866c1103a4f2dff7-79f1a)
- [A propos de la précomposition et de l'imbrication](http://help.adobe.com/fr_FR/aftereffects/cs/using/WS3878526689cb91655866c1103906c6dea-7ed7a.html#WS3878526689cb91655866c1103906c6dea-7ed6a)
- [Test du contenu dans Adobe Device Central](http://help.adobe.com/fr_FR/devicecentral/cs/using/WS28F6F81C-55B3-4ad5-B632-171637249F5Ba.html)
- [Affichage et masquage des calques dans le panneau Montage](http://help.adobe.com/fr_FR/aftereffects/cs/using/WS3878526689cb91655866c1103906c6dea-7e84a.html#WS3878526689cb91655866c1103906c6dea-7e7ca)
- [Options de calques et colonnes du panneau Montage](http://help.adobe.com/fr_FR/aftereffects/cs/using/WS3878526689cb91655866c1103906c6dea-7e84a.html#WS3878526689cb91655866c1103906c6dea-7e60a)
- [L'éditeur de graphiques](http://help.adobe.com/fr_FR/aftereffects/cs/using/WS3878526689cb91655866c1103906c6dea-7e18a.html#WS3878526689cb91655866c1103906c6dea-7e0ea)
- [Colonnes](http://help.adobe.com/fr_FR/aftereffects/cs/using/WSB8DDC87E-577E-4099-A5D0-B266E9543E09a.html#WS94384F05-E251-4cb5-B1D1-62651F511A11)
- Raccourcis clavier

Les publications Twitter™ et Facebook ne sont pas couvertes par les dispositions de Creative Commons.Creative Commons.

[Informations juridiques](http://help.adobe.com/fr_FR/legalnotices/index.html) | [Politique de confidentialité en ligne](http://helpx.adobe.com/go/gffooter_online_privacy_policy_fr)

## <span id="page-91-0"></span>Précomposition, imbrication et prérendu

**[A propos de la précomposition et de l'imbrication](#page-91-1) [Précomposition de calques](#page-92-0) [Ouverture et navigation dans les compositions imbriquées](#page-92-1) [Prérendu d'une composition imbriquée](#page-94-0) [Ordre de rendu et condensation des transformations](#page-94-1)**

#### <span id="page-91-1"></span>**A propos de la précomposition et de l'imbrication**

**[Haut de la page](#page-91-0)**

Pour regrouper des calques qui se trouvent déjà dans une composition, vous pouvez les précomposer. Cette opération consiste à placer les calques dans une nouvelle composition, ce qui permet de remplacer les calques de la composition d'origine. La nouvelle composition imbriquée devient la source d'un seul calque dans la composition d'origine. La nouvelle composition apparaît dans le panneau Projet. Elle est prête pour le rendu ou pour une utilisation dans une autre composition. Vous pouvez imbriquer des compositions en ajoutant une composition existante à une autre. L'opération est identique à celle qui consiste à ajouter un métrage à une composition. Précomposer un calque unique permet d'ajouter des propriétés de transformation à un calque et d'influencer l'ordre de rendu des éléments d'une composition.

L'imbrication consiste à inclure une composition dans une autre. La composition imbriquée apparaît sous la forme d'un calque dans la composition réceptrice.

Dans certains cas, la composition imbriquée est désignée sous le nom de précomposition, parfois abrégée en précomp ou pré-comp. Lorsque vous utilisez une précomposition comme métrage source pour un calque, ce dernier est désigné sous le nom de calque de précomposition.

Pendant le rendu, les données de l'image et les autres informations s'écoulent en quelque sorte de chaque composition imbriquée vers la composition qui les contient. Pour cette raison, les compositions imbriquées sont parfois désignées comme étant en amont des compositions qui les contiennent. Les compositions réceptrices sont situées en aval des compositions imbriquées. L'ensemble des compositions associées par imbrication constitue un réseau de compositions. Vous pouvez parcourir un réseau de compositions à l'aide du navigateur de compositions et du mini-organigramme (voir la section Ouverture et navigation dans les compositions imbriquées).

Les précompositions dans After Effects s'apparentent aux objets dynamiques dans Adobe Photoshop.

#### **Champs d'application de la précomposition et de l'imbrication**

La précomposition et l'imbrication sont très utiles pour gérer et organiser les compositions complexes. Grâce à la précomposition et à l'imbrication, vous pouvez :

**Apporter des modifications complexes à l'ensemble d'une composition** Vous pouvez créer une composition contenant plusieurs calques, l'imbriquer dans une composition parente, puis animer et appliquer des effets à la composition imbriquée de sorte que tous les calques adoptent les mêmes modifications sur une même période.

**Recycler une compilation** Vous pouvez réaliser une animation dans sa propre composition, puis amener cette composition dans d'autres compositions, autant de fois que vous le souhaitez.

**Effectuer une mise à jour en une seule étape** Lorsque vous modifiez une composition imbriquée, la modification s'applique à chaque composition qui l'utilise. De même, la modification d'un métrage source s'applique à chaque composition qui l'utilise.

**Modifier l'ordre de rendu par défaut d'un calque** Vous pouvez configurer After Effects afin que le rendu d'une transformation (une rotation, par exemple) précède le rendu d'un effet de sorte que celui-ci s'applique au métrage pivoté.

**Ajouter un autre groupe de propriétés de transformation à un calque** Le calque qui représente la composition a des propriétés qui lui sont propres, outre les propriétés des calques qu'il contient. Vous pouvez ainsi ajouter un autre ensemble de transformations à un calque ou à un ensemble de calques.

Vous pouvez, par exemple, utiliser l'imbrication pour appliquer une rotation et une révolution à une planète (à la manière de la Terre, animée d'un mouvement de rotation sur elle-même et de révolution autour du Soleil). Pour ce faire, vous devez animer la propriété Rotation du calque de la planète, précomposer ce calque, modifier la propriété Point d'ancrage du calque de la précomposition, puis animer la propriété Rotation du calque de la précomposition.

#### **Préférences et paramètres de composition affectant les compositions imbriquées**

La précomposition étant un calque en soi, vous pouvez contrôler son comportement à l'aide des options de calque et de composition du panneau Montage. Vous pouvez décider de propager ou non les modifications apportées aux options de la composition réceptrice à la composition imbriquée. Pour éviter que les compositions imbriquées ne soient affectées par les options de calque, choisissez Edition > Préférences > Général (Windows) ou After Effects > Préférences > Général (Mac OS), puis décochez la case Les modifications affectent les compositions imbriquées.

Dans l'onglet Avancé de la boîte de dialogue Paramètres de composition (Composition > Paramètres de composition), choisissez Préserver la résolution (compositions imbriquées) ou Préserver la cadence (compositions imbriquées ou en file d'attente de rendu) si vous voulez que la composition conserve sa résolution ou sa cadence d'images et qu'elle n'hérite pas des paramètres de la composition réceptrice. Par exemple, si vous avez délibérément utilisé une cadence faible pour obtenir un résultat saccadé, animé à la main, mieux vaut conserver la cadence de cette composition après imbrication. De même, si une rotoscopie adopte une cadence ou une résolution différente, le résultat n'est pas garanti. Utilisez de préférence ce paramètre (l'effet Postérisation temporelle est moins efficace).

*Sur son [site Web redefinery](http://www.redefinery.com/ae/view.php?item=rd_Preservation), Jeff Almasol propose un script permettant d'activer et de désactiver plus facilement le paramètre de préférence Préserver la résolution (compositions imbriquées) ou Préserver la cadence (compositions imbriquées ou en file d'attente de rendu).*

Si vous modifiez l'instant courant d'un panneau, l'instant courant des autres panneaux associés à cette composition est mis à jour. Par défaut, l'instant courant est également mis à jour dans toutes les compositions liées par imbrication à la composition active. Pour éviter que l'instant présent des compositions liées par imbrication ne se mette à jour lorsque vous modifiez l'instant présent d'une composition, désélectionnez l'option Synchroniser le temps de tous les éléments concernés (Edition > Préférences > Général (Windows) ou After Effects > Préférences > Général (Mac OS)).

#### **Ressources en ligne sur la précomposition et l'imbrication**

Angie Taylor décrit, de manière approfondie, la création d'une animation à l'aide de l'imbrication, d'un lien de parenté, des expressions et des calques d'objets nuls dans un extrait, au format PDF, de son livre [Creative After Effects 7: Workflow Techniques for Animation, Visual Effects, and](http://www.focalpress.com/uploadedFiles/Mini_sites/After_Effects/Tutorials/Creative%20After%20Effects%207-%20%20Grouping.pdf) [Motion Graphics.](http://www.focalpress.com/uploadedFiles/Mini_sites/After_Effects/Tutorials/Creative%20After%20Effects%207-%20%20Grouping.pdf)

Trish et Chris Meyer abordent les concepts de précomposition et d'imbrication dans un extrait (au format PDF) du chapitre « Parenting and Nesting » (Lien de parenté et imbrication) de leur livre [After Effects Apprentice: Real-World Skills for the Aspiring Motion Graphics Artist.](http://www.focalpress.com/uploadedFiles/Mini_sites/After_Effects/Tutorials/AEA1-06-ParentNest_excerpt.pdf)

Chris et Trish Meyer partagent des conseils sur la configuration d'une hiérarchie de composition afin de faciliter la modification d'un projet [dans cet](http://provideocoalition.com/index.php/cmg_keyframes/story/AEA_FV_building_a_composition_hierarchy_designed_to_accomodate_changes/) [article sur le site Web ProVideo Coalition.](http://provideocoalition.com/index.php/cmg_keyframes/story/AEA_FV_building_a_composition_hierarchy_designed_to_accomodate_changes/)

Vous trouverez sur [cette page du site Web aescripts](http://aescripts.com/un-precompose/) le script Un-Precompose, qui extrait les calques d'une précomposition.

Vous trouverez sur [cette page du site Web aescripts](http://aescripts.com/zorro-the-layer-tagger/) le script Zorro-The Layer Tagger, qui vous permet d'associer les calques dans votre composition à l'aide des balises plutôt que de la précomposition.

#### <span id="page-92-0"></span>**Précomposition de calques**

Cette opération consiste à placer les calques dans une nouvelle composition (parfois appelée précomposition), ce qui permet de remplacer les calques de la composition originale. Précomposer un calque unique permet d'ajouter des propriétés de transformation à un calque et d'influencer l'ordre de rendu des éléments d'une composition.

- 1. Sélectionnez les calques dans le panneau Montage, puis choisissez Calque > Précomposition ou appuyez sur les touches Ctrl + Maj + C (Windows) ou Commande + Maj + C (Mac OS).
- 2. Sélectionnez l'une des options suivantes :

**Laisser tous les attributs dans** Cette option permet de conserver les propriétés et les images clés du calque précomposé dans la composition originale. Elles sont appliquées au nouveau calque qui représente la précomposition. Les dimensions de l'image de la nouvelle composition sont identiques à celles du calque sélectionné. Cette option n'est pas disponible lorsque vous sélectionnez plusieurs calques, un calque de texte ou un calque de forme.

**Transférer tous les attributs vers la nouvelle composition** Cette option déplace les propriétés et les images clés des calques précomposés d'un niveau vers le bas dans la hiérarchie de la composition. Lorsque vous utilisez cette option, les modifications apportées aux propriétés des calques affectent les calques de façon individuelle au sein de la précomposition. Les dimensions de l'image de la nouvelle composition sont identiques à celles de la composition originale.

Jeff Almasol propose, sur son [site Web redefinery](http://www.redefinery.com/ae/view.php?item=rd_Pre-compose), un script qui précompose des calques sélectionnés en fonction de leur durée. Les différentes options disponibles pour les durées de début et de fin garantissent, en outre, une souplesse de montage accrue.

#### <span id="page-92-1"></span>**Ouverture et navigation dans les compositions imbriquées**

Les compositions imbriquées sont parfois désignées comme étant en amont des compositions qui les contiennent. Les compositions réceptrices sont situées en aval des compositions imbriquées. La composition racine est la dernière en aval, alors que la composition la plus imbriquée est la première en amont. Les compositions liées les unes aux autres par imbrication forment une sorte de chaîne. Lorsqu'il s'agit de l'ensemble complet des compositions ainsi liées entre elles, on parle de réseau de compositions.

After Effects propose diverses méthodes pour ouvrir une composition imbriquée (précomposition) :

- Cliquez deux fois sur l'entrée correspondant à la composition dans le panneau Projet.
- Cliquez deux fois sur un calque de précomposition dans le panneau Montage. Alt + double-clic (Windows) ou Option + doubleclic (Mac OS) pour ouvrir le calque de précomposition en tant que calque dans le panneau Calque.

*Remarque : si vous double-cliquez sur un calque de précomposition alors qu'un outil de peinture ou l'outil Roto-pinceau est actif, il s'ouvre dans le panneau Calque.*

- Pour ouvrir la dernière composition active appartenant au même réseau de compositions que la composition actuellement active, appuyez sur Maj + Echap.
- Utilisez le navigateur de compositions.

#### **[Haut de la page](#page-91-0)**

#### **[Haut de la page](#page-91-0)**

Utilisez le mini-organigramme des compositions.

#### **Navigateur de compositions**

Le navigateur de compositions se présente comme une barre située le long du bord supérieur du panneau Composition. Il montre la composition active dans ce visualiseur, par rapport aux autres compositions du même réseau. Les compositions affichées sont les dernières activées dans la chaîne à laquelle appartient la composition actuellement active.

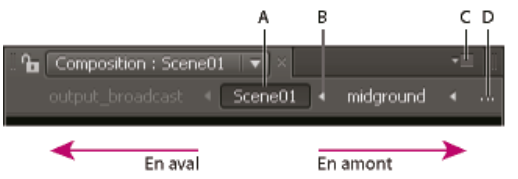

*A. Composition active (courante) B. Flèche permettant d'ouvrir le mini-organigramme des compositions C. Bouton de menu du panneau D. Points de suspension*

Les flèches entre les noms des compositions représentent le flux des données de pixels dans cette chaîne. Par défaut, le navigateur affiche les compositions en aval sur le côté gauche de la barre et les compositions en amont sur le côté droit. Ce mode d'affichage dépend de l'option Flux de droite à gauche qui figure dans le menu du panneau Composition. Si vous préférez afficher les compositions dans l'autre sens, choisissez l'option Flux de gauche à droite. Il s'agit d'une préférence globale qui s'applique à toutes les compositions. Elle influe également sur la vue du miniorganigramme de compositions.

Le nom des compositions en aval apparaît en grisé pour indiquer que leur contenu n'est pas utilisé ou visible dans la composition active.

- Pour afficher ou masquer la barre du navigateur de compositions, choisissez Afficher le navigateur de la composition.
- Pour activer une composition visible dans la barre du navigateur, il suffit de cliquer sur son nom.
- Si la chaîne des compositions est trop longue pour figurer en entier dans le panneau Composition, un bouton contenant des points de suspension s'affiche sur le côté gauche ou droit de la barre du navigateur. En cliquant sur ce bouton, vous pouvez afficher la totalité de la chaîne pendant un court laps de temps.
	- *Pour faire défiler un long chemin d'accès, placez le pointeur sur un bouton de composition dans le navigateur de la composition et actionnez la molette de défilement de la souris.*

#### **Mini-organigramme des compositions**

Vous pouvez afficher temporairement ce mini-organigramme pour simplifier la navigation au sein d'un réseau de compositions. Il présente les compositions les plus proches de celle sélectionnée, aussi bien en amont qu'en aval.

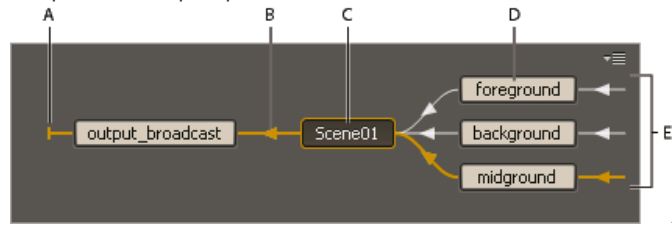

*A. Indicateur signalant qu'il n'existe aucun flux en sortie pour la*

*composition B. Sens du flux C. Composition active (courante) D. Compositions en amont E. Indicateur signalant qu'il n'existe un flux en entrée pour la composition*

Les couleurs utilisées dans le mini-organigramme dépendent des libellés associés aux compositions dans le panneau Projet. Si dans une composition, vous imbriquez plusieurs fois de suite une même composition, les diverses instances de cette dernière sont représentées par une seule entrée, avec leur nombre indiqué entre parenthèses.

Pour ouvrir le mini-organigramme, utilisez l'une des méthodes suivantes :

Appuyez brièvement sur la touche Maj en présence d'un panneau Composition, Calque ou Montage actif.

*Remarque : ne maintenez pas la touche enfoncée ; une simple pression suffit. Ce raccourci n'a aucun effet si le point d'insertion se trouve dans un champ de recherche, de texte ou d'expression.*

- Cliquez sur la flèche situé à droite du nom d'une composition dans la barre du navigateur de compositions.
- Choisissez l'option Mini-organigramme des compositions dans le menu Composition, le menu du panneau Composition ou le menu du panneau Montage.
- Cliquez sur le bouton du mini-organigramme des compositions  $\frac{1}{2}$  dans la partie supérieure du panneau Montage.

Vous pouvez choisir le sens d'affichage du flux (de gauche à droite ou inversement), comme dans le navigateur de compositions. Les flèches représentent la direction du flux. Si au lieu d'une flèche, le programme affiche à côté d'une composition, cela signifie qu'il n'existe aucun flux pour cette composition, en entrée ou en sortie.

Dans le mini-organigramme, les compositions en amont sont classées de haut en bas par ordre alphabétique ou dans l'ordre des calques. Pour passer d'un mode de tri à l'autre, appuyez sur la touche S lorsque le mini-organigramme des compositions est ouvert. Si vous optez pour l'ordre des calques, la position d'une composition utilisée plusieurs fois correspond à l'instance la plus haut placée dans l'ordre de superposition. Les

compositions en aval sont toujours classées par ordre alphabétique.

Pour naviguer dans le mini-organigramme et sélectionner des compositions, servez-vous des touches Flèche ou cliquez sur les boutons Flèche ou

 situés de part et d'autre de chaque composition. Pour activer la composition sélectionnée, appuyez sur la barre d'espace ou la touche Entrée (Windows) ou sur la touche Retour (Mac OS). Pour refermer le mini-organigramme des compositions sans effectuer aucune opération, appuyez sur la touche Echap, appuyez brièvement sur la touche Maj ou cliquez à l'extérieur du mini-organigramme.

Sur le [site Web After Effects Portal,](http://aeportal.blogspot.com/2010/06/quick-tip-on-after-effects-flowchart.html) Rich Young propose des informations supplémentaires sur le panneau Organigramme et le miniorganigramme des compositions.

#### <span id="page-94-0"></span>**Prérendu d'une composition imbriquée**

**[Haut de la page](#page-91-0)**

Le rendu d'une composition imbriquée complexe peut exiger davantage de temps, tant pour les prévisualisations que pour la sortie finale. Si vous ne souhaitez plus retravailler une composition imbriquée, vous pouvez gagner du temps lors des opérations de rendu en effectuant un prérendu de la composition imbriquée dans un film et en remplaçant la composition par le film rendu. La composition imbriquée originale étant toujours répertoriée dans le panneau Projet, rien ne vous empêche de la modifier. Si vous apportez une importante modification à la composition imbriquée originale, il vous suffit d'effectuer à nouveau son rendu.

Le prérendu d'une composition imbriquée présente une grande utilité lorsque cette composition est utilisée plusieurs fois dans un projet.

*Remarque : appliquez vos paramètres de sortie définitifs pour le prérendu de la composition imbriquée.*

- 1. Sélectionnez la composition dans le panneau Projet ou Composition.
- 2. Sélectionnez Composition > Prérendu.

La commande Prérendu ajoute la composition à la file d'attente de rendu et stipule que l'action de postrendu Importer & remplacer utilisation consiste à remplacer la composition par le film rendu.

3. Dans le panneau File d'attente de rendu, faites les réglages nécessaires et cliquez sur le bouton Rendu pour procéder au rendu de votre composition.

[Visionnez ce didacticiel vidéo sur le site Web Video2Brain](http://www.video2brain.com/en/videos-5365.htm) pour savoir comment gagner du temps en prérendant et en utilisant des doublures dans After Effects.

*Remarque : plutôt que de remplacer la composition par le film, vous pouvez aussi utiliser le film rendu en tant que doublure de la composition imbriquée.*

#### <span id="page-94-1"></span>**Ordre de rendu et condensation des transformations**

```
Haut de la page
```
Une composition consiste en une superposition de calques dans le panneau Montage. Lorsque vous procédez au rendu de votre composition, pour faire une prévisualisation ou une sortie finale, le calque inférieur est rendu en premier. Au niveau de chaque calque pixellisé (non vectorisé), les éléments sont appliqués dans l'ordre suivant : masques, effets, transformations et styles de calque. Dans le cas de calques vectorisés, pixellisés en continu, l'ordre de rendu par défaut est le suivant : masques, transformations, puis effets.

Les transformations constituent une modification des propriétés regroupées dans la catégorie Transformation, dans le panneau Montage (Point d'ancrage, Position, Echelle, Rotation et Opacité par exemple). Le résultat de l'opération de rendu (avant l'application des transformations) apparaît dans le panneau Calque.

*Remarque : pour maîtriser d'avantage le moment d'application des transformations, vous pouvez appliquer l'effet Transformation et modifier son ordre d'apparition dans la liste des effets.*

Dans un groupe d'effets ou de masques, les éléments sont utilisés dans un ordre déterminé (du premier, en haut, au dernier). Par exemple, si vous appliquez l'effet Cercle, puis l'effet Loupe, le cercle est agrandi. Vous pouvez toutefois faire glisser l'effet Loupe au-dessus de l'effet Cercle dans le panneau Effets ou Montage, le cercle est alors tracé après l'agrandissement (il n'est pas agrandi).

Une fois un calque rendu, le rendu du calque suivant commence. Un calque rendu peut servir d'entrée pour le rendu du calque suivant (par exemple, pour déterminer le résultat d'un mode de fusion).

Lorsqu'une composition comprend d'autres compositions imbriquées, le rendu de la composition imbriquée précède celui des autres calques dans la composition réceptrice.

*Remarque : certains effets ignorent les masques du calque auquel ils sont appliqués. Pour que ce type d'effet fonctionne sur un calque masqué, précomposez le calque auquel le masque est appliqué, puis appliquez l'effet au calque précomposé (Voir la section A propos de la précomposition et de l'imbrication).*

#### **Condensation des transformations**

Si l'option Condenser les transformations # est sélectionnée pour une composition imbriquée, les transformations de la composition imbriquée sont effectuées après le rendu des masques et des effets de la composition réceptrice. Ainsi, les transformations de la composition imbriquée et de la composition réceptrice peuvent être associées (ou condensées) et réalisées en même temps. Il en va de même des calques vectorisés, non pixellisés en continu.

*Remarque : l'option Condenser les transformations n'existe pas pour les calques vectorisés qui bénéficient par contre de l'option Pixellisation (située au même endroit). Les calques vectorisés comprennent : les calques de forme et de texte et les calques avec fichiers d'images vectorielles en tant que métrage source. Les calques de texte et de forme sont toujours pixellisés en continu.*

La condensation des transformations permet, par exemple, de préserver la résolution lorsqu'un calque est réduit de moitié dans une composition imbriquée et que cette dernière est multipliée par un facteur de deux dans la composition réceptrice. Dans ce cas, plutôt que de réaliser les deux transformations au risque de perdre des données d'image, vous pouvez effectuer une seule transformation (sans rien faire puisque les transformations individuelles s'annulent entre elles).

Si les transformations ne sont pas condensées, le rendu d'une composition imbriquée contenant des calques 3D est effectué en tant qu'image 2D d'un agencement 3D, à l'aide de la caméra par défaut de la composition. Cela permet d'éviter toute intersection entre la composition imbriquée et les calques 3D, la projection d'ombres entre les calques 3D et la composition réceptrice. D'autre part, la composition imbriquée n'est pas influencée par les caméras et les lumières de la composition réceptrice.

Si des transformations sont condensées, les propriétés 3D des calques de la composition imbriquée sont visibles dans la composition réceptrice. Ainsi, il peut y avoir intersection entre la composition imbriquée et les calques 3D et projection d'ombres entre les calques 3D et la composition réceptrice. La caméra et les lumières de la composition réceptrice peuvent également contrôler la composition imbriquée.

En substance, la condensation des transformations pour une composition imbriquée empêche After Effects d'aplatir et de recadrer les calques dans la précomposition. Dans la mesure où un calque d'effets opère sur le composite de tous les calques de la même composition qui lui sont inférieurs, un calque d'effets dans une composition imbriquée contenant des transformations condensées déclenchera l'aplatissement et le recadrage que la condensation des transformations empêcherait habituellement.

Lorsque vous appliquez un masque fermé (mode de masquage non défini sur Aucun), un style de calque ou un effet à une composition imbriquée avec transformations condensées, l'application commence par effectuer le rendu des calques de la composition imbriquée, puis elle applique les masques et les effets, et enfin elle combine le résultat obtenu avec la composition principale. Cette méthode de rendu signifie que les modes de fusion des calques imbriqués ne sont pas appliqués aux calques sous-jacents de la composition principale et que les calques 3D qui se trouvent au-dessus ou en dessous du calque condensé ne peuvent pas entrer en intersection, ni projeter des ombres entre eux.

#### **Ressources en ligne**

[Cette vidéo de la série After Effects CS5: Learn by Video](http://www.peachpit.com/podcasts/episode.aspx?e=182cf214-5f05-4b61-863d-32e94cea89f9) détaille visuellement l'ordre de rendu et la façon de l'appliquer.

Chris et Trish Meyer présentent la condensation des transformations et la pixellisation en continu [dans cet article sur le site Web](http://provideocoalition.com/index.php/cmg_keyframes/story/cmg_hidden_gems_chapter_20_-_collapsing_transformations/) [ProVideo Coalition.](http://provideocoalition.com/index.php/cmg_keyframes/story/cmg_hidden_gems_chapter_20_-_collapsing_transformations/)

Voir aussi

Ps<sup>A</sup> propos des objets dynamiques

#### $(C<sub>c</sub>)$  BY-NC-SR

[Informations juridiques](http://help.adobe.com//fr_FR/legalnotices/index.html) | [Politique de confidentialité en ligne](http://helpx.adobe.com/go/gffooter_online_privacy_policy_fr)

# Importation de métrage

Il se peut qu'une partie du contenu lié depuis cette page apparaisse uniquement en anglais.

# <span id="page-97-0"></span>Importation et interprétation vidéo et audio

**[Vidéo entrelacée et séparation de trames](#page-97-1) [Suppression d'une conversion 3:2 ou 24Pa d'une vidéo](#page-99-0) [Importation d'éléments au format Panasonic P2](#page-100-0)**

#### <span id="page-97-1"></span>**Vidéo entrelacée et séparation de trames**

#### **[Haut de la page](#page-97-0)**

L'entrelacement est une technique développée pour transmettre les signaux de télévision en utilisant des bandes passantes limitées. Dans un système entrelacé, la moitié des lignes horizontales de chaque image vidéo est transmise en une seule fois. En raison de la vitesse de transmission, de la rémanence de l'affichage et de la persistance visuelle, le spectateur perçoit chaque image avec une résolution complète. Toutes les normes de télévision analogique utilisent l'entrelacement. Les normes de télévision numérique reposent sur les systèmes entrelacés et non entrelacés. En règle générale, les signaux entrelacés sont générés à partir d'un balayage entrelacé tandis que les signaux non entrelacés sont générés à partir d'un balayage progressif.

Chaque image vidéo entrelacée se compose de deux champs. Chaque champ contient la moitié des lignes horizontales de l'image. Le champ supérieur (ou Champ 1) comprend toutes les lignes impaires et le champ inférieur (ou Champ 2) comprend toutes les lignes paires. Un moniteur vidéo entrelacé affiche chaque image en représentant tout d'abord toutes les lignes d'un champ, puis toutes les lignes de l'autre champ. L'ordre des champs indique quel champ est représenté en premier. Dans une vidéo NTSC, de nouveaux champs sont représentés à l'écran 60 fois par seconde environ, ce qui correspond à une cadence d'environ 30 images par seconde.

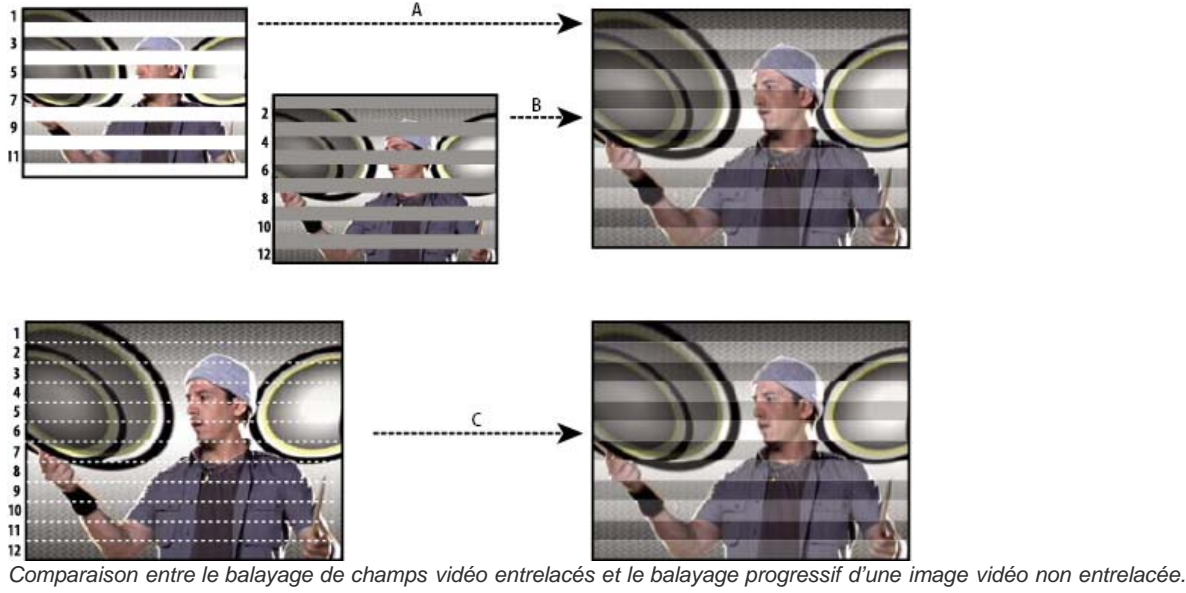

*A. Pour la vidéo entrelacée, l'ensemble du champ supérieur (lignes impaires) est tout d'abord représenté à l'écran, de haut en bas, d'une seule traite. B. Ensuite, l'ensemble du champ inférieur (lignes paires) est représenté à l'écran, de haut en bas, d'une seule traite. C. Pour la vidéo non entrelacée, l'ensemble de l'image (toutes les lignes dans l'ordre) est représenté à l'écran, de haut en bas, d'une seule traite.*

Les images vidéo non entrelacées ne sont pas séparées en champs. Un moniteur à balayage progressif affiche une image vidéo non entrelacée en représentant toutes les lignes horizontales, de haut en bas, d'une seule traite. Pratiquement tous les moniteurs sont des moniteurs à balayage progressif et la majorité des vidéos lues sur ordinateur ne sont pas entrelacées.

Les termes progressif et non entrelacé sont donc étroitement liés et sont souvent utilisés l'un pour l'autre. Cependant, le terme progressif fait référence à l'enregistrement ou à la représentation des lignes de balayage par une caméra ou un écran, tandis que le terme non entrelacé fait référence au fait que les données vidéo proprement dites ne sont pas séparées en trames.

#### **Séparation des trames vidéo**

Pour obtenir de meilleurs résultats lorsque vous utilisez un métrage entrelacé ou avec rendu de trames (vidéo NTSC, par exemple) dans un projet After Effects, il est recommandé de séparer les trames vidéo au moment de l'importation du métrage. After Effects sépare les trames vidéo en créant une image complète de chaque trame, sans perdre aucune donnée du métrage d'origine.

Il est essentiel de séparer les trames si vous envisagez d'apporter des modifications importantes à l'image. Lorsque vous effectuez la mise à l'échelle d'une vidéo entrelacée, que vous la faites pivoter ou que vous lui appliquez des effets, des éléments indésirables, tels que des trames croisées, risquent souvent d'apparaître. La séparation des trames permet à After Effects de convertir avec précision les images entrelacées de la vidéo en images non entrelacées, en conservant une qualité d'image optimale. Les images non entrelacées permettent d'effectuer des

modifications et d'appliquer des effets de manière homogène et avec un niveau de qualité élevé dans After Effects.

After Effects crée un métrage avec séparation de trames à partir d'une trame initialement entrelacée. La technique consiste à séparer les trames en deux images indépendantes. Chaque nouvelle image ne contient que la moitié des informations de l'image d'origine. Par conséquent, il est possible que la résolution de certaines images semble inférieure à celle des autres lors d'un affichage en mode d'ébauche. Lorsque vous effectuez le rendu de la composition finale, After Effects reproduit les images entrelacées avec une haute qualité pour la sortie. Lorsque vous effectuez le rendu d'un film avec une qualité optimale, After Effects effectue une interpolation entre les lignes de balayage d'une trame pour optimiser la qualité d'image.

Si vous ne souhaitez pas produire une sortie entrelacée, utilisez plutôt un métrage source non entrelacé pour éviter d'avoir à séparer les trames. Toutefois, si vous ne disposez pas d'une version non entrelacée de votre métrage source, le métrage entrelacé fera très bien l'affaire.

Séparez systématiquement les trames pour un métrage entrelacé. Ne séparez jamais les trames pour des éléments de métrage non entrelacés.

Vous ne pouvez supprimer une conversion qu'après séparation des trames.

Lorsque vous effectuez le rendu d'une composition contenant des métrages séparés, définissez l'option Rendu de trame sur l'ordre de trames configuré sur votre matériel vidéo. Si vous n'effectuez pas le rendu de trames de la composition ou si vous choisissez des paramètres incorrects, le film final risque d'être trop flou, saccadé ou déformé.

*Pour rapidement donner l'apparence d'un film à votre métrage vidéo, importez le métrage deux fois et interprétez chaque métrage avec un ordre de trames différent. Ajoutez-les tous les deux à la composition et fusionnez-les. Le calque incorrectement interprété ajoute un flou cinématographique.*

After Effects sépare automatiquement les trames pour les métrages vidéo D1 et DV. Pour tous les autres types de métrages vidéo, vous pouvez séparer manuellement les trames à partir de la boîte de dialogue Interpréter le métrage.

- 1. Sélectionnez le métrage dans le panneau Projet.
- 2. Sélectionnez Fichier > Interpréter métrage > Principal.
- 3. Choisissez une option dans le menu Trames séparées.
- 4. Cliquez sur l'option Conserver les contours (qualité Optimale seulement) pour améliorer la qualité d'image dans les zones statiques lorsque vous effectuez le rendu de l'image avec une qualité optimale. Cliquez ensuite sur OK.

*Remarque : si les paramètres de trame de la boîte de dialogue Interpréter le métrage sont corrects pour le métrage d'entrée et si ceux de la boîte de dialogue Paramètres de rendu conviennent au périphérique de sortie, vous pouvez mélanger dans une composition des métrages ayant différents ordres de trame. Toutefois, si l'un de ces paramètres est incorrect, les images seront dans le bon ordre, mais les trames risquent d'être inversées et les images produites seront saccadées et de mauvaise qualité.*

#### **Détermination de l'ordre initial des trames**

L'ordre des trames d'un élément de métrage vidéo entrelacé détermine l'ordre d'affichage des deux trames vidéo (supérieure et inférieure). Lorsqu'un système affiche les lignes supérieures avant les lignes inférieures, on parle de trame supérieure en premier. Lorsqu'il affiche les lignes inférieures avant les lignes supérieures, on parle de trame inférieure en premier. La plupart des formats de définition standard (comme DV NTSC) affichent la trame inférieure en premier, tandis que la majorité des formats haute définition (comme 1080i DVCPRO HD) affichent la trame supérieure d'abord.

L'ordre d'affichage des trames est important, particulièrement lorsqu'elles comprennent des animations. Si vous séparez des trames vidéo sans suivre l'ordre approprié, les animations risquent d'apparaître saccadées.

Certains programmes, notamment After Effects, identifient l'ordre des trames lors du rendu des fichiers vidéo entrelacés. Lorsque vous importez un fichier vidéo identifié, After Effects respecte automatiquement l'ordre des trames défini. Vous pouvez modifier l'ordre des trames en appliquant différents paramètres d'interprétation de métrage.

Lorsqu'un fichier ne définit pas l'ordre des trames, vous pouvez adopter l'ordre des trames initial du métrage. Si vous ne connaissez pas exactement l'ordre dans lequel les trames d'un métrage ont été entrelacées, suivez cette procédure.

- 1. Sélectionnez le métrage dans le panneau Projet.
- 2. Sélectionnez Fichier > Interpréter métrage > Principal.
- 3. Dans la boîte de dialogue Interpréter le métrage, sélectionnez l'option Trame supérieure en premier dans le menu Trames séparées, puis cliquez sur le bouton OK.
- 4. Dans le panneau Projet, maintenez la touche Alt (Windows) ou Option (Mac OS) enfoncée et cliquez deux fois sur le métrage pour l'ouvrir dans le panneau Métrage.
- 5. Si le panneau Prévisualisation n'est pas visible, choisissez Fenêtre > Prévisualisation.
- 6. Dans le panneau Métrage, recherchez un segment comprenant une ou plusieurs zones animées.
- 7. A l'aide du bouton Image suivante le du panneau Prévisualisation, avancez d'au moins cinq images dans le panneau Métrage. Les zones animées doivent normalement se déplacer de manière homogène dans un seul sens. Si vous constatez qu'une image sur deux revient en arrière, cela signifie que vous n'avez pas appliqué l'option de séparation des trames convenant au métrage.

#### **Ressources en ligne sur les trames et la vidéo entrelacée**

Chris Pirazzi livre, sur le [site Web Lurker's Guide to Video](http://www.lurkertech.com/lg/pixelaspect/), de nombreux détails techniques sur les trames et l'entrelacement.

[Cette vidéo de la série After Effects CS5: Learn by Video](http://www.peachpit.com/podcasts/episode.aspx?e=532751f7-0fec-44e6-b135-27bb55835250) fournit une présentation sur les trames et l'entrelacement, et explique comment éviter des problèmes courants.

Trish et Chris Meyer proposent diverses ressources traitant de l'entrelacement, ainsi que de l'ordre, de la dominance, du rendu et de la séparation des trames :

- Article (PDF) de présentation de l'entrelacement et de la séparation des trames sur le [site Web Artbeats](http://www.artbeats.com/assets/articles/pdf/managing_interlaced_footage.pdf)
- Article de présentation de l'entrelacement et de l'ordre des trames sur le [site Web ProVideo Coalition](http://provideocoalition.com/index.php/cmg_keyframes/story/field_order/)
- Article explicatif des termes ordres des trames et dominance de trames sur le [site Web ProVideo Coalition](http://provideocoalition.com/index.php/cmg_keyframes/story/urban_legends/)
- Aperçu vidéo des champs et de l'entrelacement sur le [site Web Lynda.com](http://movielibrary.lynda.com/html/modPage.asp?ID=486)

#### <span id="page-99-0"></span>**Suppression d'une conversion 3:2 ou 24Pa d'une vidéo**

**[Haut de la page](#page-97-0)**

Le processus de conversion d'un film 24 i/s en vidéo 29,97 i/s s'appelle la conversion 3:2. Elle consiste à répartir les images du film entre les trames vidéo en suivant un modèle 3:2 qui se répète. La première image du film est copiée dans les trames 1 et 2 de la première image de la vidéo, ainsi que dans la trame 1 de la deuxième image de la vidéo. La deuxième image du film est ensuite répartie dans les deux trames suivantes de la vidéo (trame 2 de la deuxième image de la vidéo et trame 1 de la troisième image de la vidéo). Ce modèle 3:2 se répète jusqu'à ce que quatre images du film soient réparties sur cinq images de la vidéo, et ainsi de suite.

La conversion 3:2 produit des images complètes (désignées par la lettre W) et des images à trames séparées (désignées par la lettre S). Les trois images vidéo complètes contiennent deux trames issues de la même image du film. Les deux autres images à trames séparées contiennent une image vidéo issue de deux images différentes du film. Les deux images à trames séparées sont toujours adjacentes. La phase de conversion 3:2 est le point sur lequel les deux images à trames séparées se trouvent dans les cinq premières images du métrage.

Elle est le résultat de deux conversions qui se produisent au cours de la conversion 3:2 : le film 24 i/s est redistribué sous la forme d'une vidéo 30 i/s de sorte que chaque groupe de quatre images du film 24 i/s se répartisse sur cinq images de 30 i/s (29,97 i/s) de la vidéo. La cadence du film est d'abord réduite de 0,1 % pour tenir compte de la différence entre 29,97 i/s et 30 i/s. Chaque image du film est ensuite répétée selon un modèle spécial et associée aux trames de la vidéo.

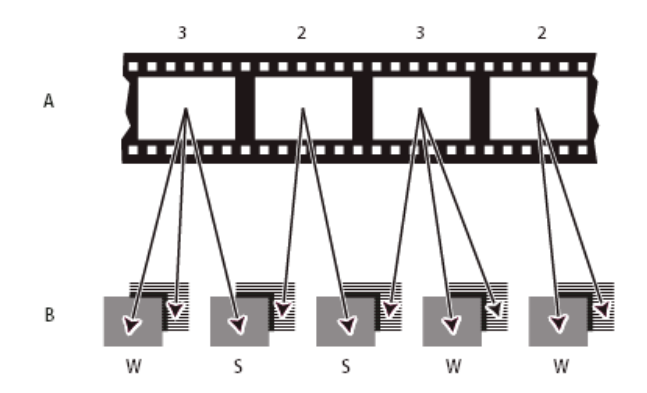

*Lorsque vous effectuez la conversion 3:2 d'un métrage, une image du film (A) est scindée en deux ou trois trames vidéo entrelacées (B), regroupées au sein d'images vidéo comprenant deux trames chacune.*

Lorsque vous importez une vidéo entrelacée qui se trouvait à l'origine sur film, vous pouvez supprimer la conversion 3:2 appliquée pendant la conversion film-vidéo au moment de la séparation des trames. En procédant ainsi, les effets appliqués dans After Effects ne sont pas déformés.

Il est important de supprimer la conversion 3:2 d'un métrage vidéo qui se trouvait initialement sur film pour que les effets ajoutés dans After Effects puissent se synchroniser parfaitement avec la cadence initiale du film. La suppression de la conversion 3:2 réduit la cadence de 1/5, soit de 30 à 24 ips ou de 29,97 à 23,976 ips, ce qui réduit également le nombre d'images à modifier. Pour supprimer une conversion 3:2, vous devez également indiquer la phase de la conversion 3:2.

After Effects prend également en charge la conversion Panasonic DVX100 24p DV, appelée 24P Advance (24Pa). Certaines caméras utilisent ce format pour acquérir de l'imagerie 23.976 à numérisation progressive en utilisant des bandes DV standard.

Avant de supprimer une conversion 3:2, séparez les trames (trame supérieure en premier ou trame inférieure en premier). Une fois les trames séparées, After Effects peut analyser le métrage pour identifier la phase de conversion 3:2 et l'ordre des trames appropriés. Si vous connaissez déjà la phase et l'ordre des trames, choisissez-les dans les menus Séparer les champs et Supprimer de la boîte de dialogue Interpréter le métrage.

- 1. Dans le panneau Projet, sélectionnez le métrage pour lequel vous voulez supprimer la conversion 3:2.
- 2. Sélectionnez Fichier > Interpréter métrage > Principal.
- 3. Dans la zone Champs et conversion, sélectionnez l'option Trame supérieure en premier ou Trame inférieure en premier dans

le menu Trames séparées.

- 4. Utilisez l'une des méthodes suivantes, puis cliquez sur le bouton OK :
	- Si vous connaissez la phase de la conversion 3:2 ou 24Pa, choisissez-la dans le menu Supprimer.
	- Pour qu'After Effects identifie les paramètres appropriés, cliquez sur Evaluer la conversion 3:2 ou sur Evaluer la conversion 24Pa.

*Remarque : si le fichier de métrage contient des images issues de différentes sources, la phase risque de ne pas être homogène. Si la phase est incohérente, importez le métrage plusieurs fois, à raison d'une fois par phase, et interprétez chaque métrage avec un paramètre différent. Ajoutez ensuite les différents métrages à votre composition et découpez les calques afin de ne conserver que les images qui vous intéressent. En d'autres termes, si une séquence comprend plusieurs phases de conversion, vous devez la fractionner en plusieurs éléments et supprimer la conversion dans chacun d'eux. Cette situation peut se présenter si la séquence en question est un film qui a été monté à partir de plusieurs sources sur un système de montage non linéaire (NLE).*

#### **Ressources en ligne relatives à la conversion**

Sur le [site Web Lynda.com,](http://movielibrary.lynda.com/html/modPage.asp?ID=487) Chris Meyer propose un didacticiel vidéo ayant pour thème l'identification de la conversion.

Chris et Trish Meyer sont également les auteurs d'un article consacré à la conversion 3:2, disponible sur le [site Web Artbeats](http://www.artbeats.com/assets/articles/pdf/pulldown.pdf).

<span id="page-100-0"></span>Chris Meyer fournit des liens vers des ressources relatives à la conversion [dans cet article](http://provideocoalition.com/index.php/cmg_blogs/story/mishandling_pulldown/) sur le site Web ProVideo Coalition.

#### **Importation d'éléments au format Panasonic P2**

**[Haut de la page](#page-97-0)**

Une carte P2 est un périphérique de stockage électronique qui s'insère dans l'emplacement PCMCIA d'un caméscope Panasonic P2. Les données numériques vidéo et audio provenant du caméscope sont enregistrées sur la carte au format MXF (Media eXchange Format), un format structuré et sans codec. Adobe Premiere Pro et After Effects prennent plus particulièrement en charge la variante Panasonic Op-Atom du format MXF et les données vidéo aux formats AVC-Intra 50, AVC-Intra 100, DV, DVCPRO, DVCPRO50 et DVCPRO HD. Un clip est considéré au format P2 si ses données audio et vidéo sont contenues dans des fichiers au format MXF Panasonic Op-Atom et si ces fichiers sont groupés dans une arborescence de dossiers donnée.

La racine de l'arborescence des dossiers P2 est un dossier CONTENTS. Chaque élément d'origine (vidéo ou audio) se trouve dans un fichier enveloppant MXF distinct ; les fichiers vidéo MXF se trouvent dans le sous-dossier VIDEO et les fichiers audio MXF dans le sous-dossier AUDIO. Les relations entre les fichiers d'origine et les métadonnées associées sont suivies dans des fichiers XML situés dans le sous-dossier CLIP.

*Remarque : Adobe Premiere Pro et After Effects ne prennent pas en charge les doublures enregistrées par des caméscopes Panasonic P2 dans les dossiers PROXY des cartes P2.*

Les données vidéo et audio sont directement enregistrées sous forme numérique sur les cartes P2, exactement comme sur un disque dur. Aucune étape de capture n'intervient lors de l'importation d'un support depuis une carte P2. Le processus de lecture des données sur la carte, puis de conversion dans un format utilisable dans un projet est également appelé ingest.

Pour lire une carte P2 sur votre ordinateur, vous devez installer le pilote approprié (disponible en téléchargement sur le site Web de Panasonic). Panasonic propose également l'application P2 Viewer, qui vous permet de naviguer et de lire des supports enregistrés sur une carte P2. Rendezvous sur le [site Web Panasonic](http://www.adobe.com/go/learn_pp_panasonicp2_fr) pour plus de détails.

Les cartes Panasonic P2 utilisent le système de fichiers FAT32. La taille maximale de chaque fichier est donc de 4 Go. Lorsque l'enregistrement d'un film dépasse 4 Go, le caméscope P2 crée un autre fichier et continue l'enregistrement dans ce fichier sans interruption. On parle de découpage multiclip car le film est réparti dans plusieurs fichiers ou clips. De même, le caméscope peut répartir un film dans des fichiers stockés sur différentes cartes P2 : si plusieurs cartes P2 sont chargées dans le caméscope, le film est enregistré sur la première carte P2 jusqu'à ce que l'espace disponible soit insuffisant. Un nouveau fichier est alors créé sur la carte P2 suivante qui dispose d'un espace suffisant et la suite du film est enregistrée dans ce fichier. Bien qu'un même film puisse être enregistré dans un groupe de plusieurs clips fractionnés, le film multifichier est conçu pour être traité comme un clip ou métrage unique dans une application de montage vidéo. Pour permettre l'importation automatique et simultanée dans After Effects d'un groupe de clips fractionnés et le montage d'un métrage unique à partir de ces derniers, les clips doivent tous être enregistrés sur la même carte P2. Aucun fichier ne doit manquer, y compris le fichier XML de métadonnées associé.

1. (Facultatif) Copiez l'intégralité du contenu de la carte P2 sur disque dur.

Bien que l'importation directe dans Adobe Premiere Pro ou After Effects depuis une carte P2 soit possible, il est généralement plus efficace de copier le contenu de la carte P2 sur un disque dur avant l'importation.

- 2. Choisissez Fichier > Importer.
- 3. Accédez au dossier CONTENTS.
- 4. Sélectionnez un ou plusieurs fichiers XMF.
	- Pour importer un élément vidéo d'origine et les éléments audio d'origine associés, sélectionnez les fichiers XMF dans le dossier VIDEO.
	- Pour importer uniquement les éléments audio d'origine, sélectionnez les fichiers XMF dans le dossier AUDIO.
	- Pour importer un groupe de clips fractionnés enregistrés sur la même carte P2, sélectionnez uniquement l'un des fichiers MXF du groupe dans le dossier VIDEO. Le groupe est importé sous la forme d'un seul métrage dont la durée est

égale à la durée totale de tous les clips inclus dans le groupe. Si vous sélectionnez plusieurs de ces clips, l'ensemble des clips du groupe est importé deux fois, créant des doublons dans le panneau Projet.

Il est impossible d'importer sous la forme d'un métrage unique les clips d'un film répartis sur plusieurs cartes. Dans ce cas, vous devez sélectionner un seul fichier MXF appartenant au film sur chacune des cartes pour créer un métrage distinct pour chaque partie de film enregistrée sur chaque carte. Par exemple, si un groupe de clips fractionnés d'un même film est luimême réparti sur deux cartes, vous devez sélectionner un des clips du groupe enregistré sur la carte 1 et un autre clip de celui enregistré sur la carte 2. Le contenu du film est importé dans deux métrages dans le panneau Projet.

La colonne Date du panneau Projet indique la date d'acquisition de chaque clip source. Après importation des différents clips, vous pouvez utiliser la valeur Date pour déterminer l'ordre chronologique adéquat de ces derniers au sein du film.

*Remarque : After Effects ne peut pas effectuer une exportation directe au format P2. Pour le rendu et l'exportation du format P2, utilisez Adobe Media Encoder ou Premiere Pro.*

Pour de plus amples informations sur le format et les flux de production Panasonic P2 avec les logiciels de vidéo numérique d'Adobe, accédez au site Web d'Adobe à l'adresse suivante :

- [Guides sur les flux de production Adobe pour les caméras et métrages P2, RED, XDCAM, AVCCAM et DSLR](http://blogs.adobe.com/premiereprotraining/2010/06/workflow_guides_for_several_hi.html)
- [Guide sur les flux de production P2 pour les produits vidéo numériques Adobe](http://wwwimages.adobe.com/www.adobe.com/content/dam/Adobe/en/products/premiere/pdfs/cs5-production-premium-p2-p2hd-wfg.pdf)
- [Vidéo de présentation du flux de production P2 dans After Effects par Dave Helmly](http://www.adobe.com/go/learn_dva_p2davehelmly_fr)

Voir aussi

**[Formats de fichier pris en charge pour l'exportation](http://help.adobe.com/fr_FR/MediaEncoder/CS5/Using/WS725e431141e7ba651e63e3d1267818bc51-8000.html)** 

#### $(c)$  BY-NC-SR

[Informations juridiques](http://help.adobe.com//fr_FR/legalnotices/index.html) | [Politique de confidentialité en ligne](http://helpx.adobe.com/go/gffooter_online_privacy_policy_fr)

# <span id="page-102-0"></span>Utilisation des métrages

**[Organisation, affichage, gestion et raccordement de métrages](#page-102-1) [Modification d'un métrage dans son application d'origine](#page-103-0) [Suppression d'éléments d'un projet](#page-103-1) [Pseudo-éléments et doublures](#page-104-0) [Lecture en boucle d'un métrage](#page-106-0)**

#### <span id="page-102-1"></span>**Organisation, affichage, gestion et raccordement de métrages**

**[Haut de la page](#page-102-0)**

Les compositions et les métrages sont répertoriés dans le panneau Projet. Contrairement aux éléments figurant dans les panneaux Montage et Effets, l'ordre des éléments dans le panneau Projet n'a aucune incidence sur l'aspect des séquences que vous créez. Vous pouvez organiser les métrages et les compositions comme bon vous semble, y compris dans des dossiers. Les métrages de couleur unie sont automatiquement stockés dans le dossier Solides.

Les dossiers créés dans le panneau Projet figurent uniquement dans ce panneau. Vous pouvez développer un dossier pour afficher son contenu et placer des dossiers dans d'autres dossiers. Pour transférer un fichier ou un dossier vers la racine du panneau Projet, faites-le glisser vers la zone d'informations grise en haut du panneau.

Vous pouvez utiliser la zone de recherche du panneau Projet pour trouver les éléments de métrage répondant à divers critères, comme ceux dont les fichiers source manquent (voir la section Recherche et filtrage dans les panneaux Montage, Projet et Effets et paramètres prédéfinis).

#### **Scripts destinés à la gestion des éléments de métrage**

Jeff Almasol propose, sur son [site Web redefinery](http://www.adobe.com/go/learn_ae_jeffcommentron_fr), un script qui écrit automatiquement des informations précises sur des éléments de métrage ou des calques dans les champs de commentaire pour les éléments correspondants du panneau Projet ou Montage.

Sur [son site Web,](http://www.crgreen.com/aescripts/) Christopher Green propose un script (Project\_Items\_Renamer.jsx) qui permet de renommer les compositions et les éléments de métrage sélectionnés dans le panneau Projet. Vous avez la possibilité de rechercher et de remplacer le texte dans les noms, d'annexer des caractères au début ou à la fin des noms ou de supprimer un nombre spécifique de caractères au début ou à la fin des noms.

Sur le [site Web After Effects Scripts,](http://aescripts.com/batch-search-n-replace-paths/) Lloyd Alvarez propose un script avec lequel vous pouvez rechercher un projet After Effects et remplacer les chemins d'accès aux sources des éléments de métrage. Ceci s'avère pratique pour échanger des fichiers sources, mettre à jour un projet après avoir déplacé les fichiers sources ou mettre à jour un projet après l'avoir déplacé sur un autre ordinateur.

#### **Affichage d'informations sur les éléments**

- Pour afficher des informations sur un métrage ou une composition, sélectionnez l'élément correspondant dans le panneau Projet. Les informations s'affichent en haut du panneau Projet en regard de la vignette correspondante.
- Pour afficher l'ID du créateur d'un élément de métrage, cliquez sur ce dernier dans le panneau Projet tout en maintenant la touche Alt (Windows) ou Option (Mac OS) enfoncée.

#### **Création d'un dossier**

Choisissez Fichier > Créer > Nouveau dossier ou cliquez sur l'icône de création de dossier située en bas du panneau Projet.

#### **Changement de nom et tri des éléments**

- Pour renommer une composition, un élément de métrage ou un dossier, utilisez l'une des méthodes suivantes :
	- Sélectionnez l'élément dans le panneau Projet, appuyez sur la touche Entrée (Windows) ou Retour (Mac OS) et saisissez le nouveau nom.
	- Cliquez sur l'élément avec le bouton droit de la souris (Windows) ou en maintenant la touche Contrôle enfoncée (Mac OS), sélectionnez Renommer, puis saisissez le nouveau nom.
- Pour renommer la colonne Commentaire, cliquez avec le bouton droit de la souris sur l'en-tête de la colonne (Windows) ou cliquez sur celui-ci tout en maintenant la touche Contrôle enfoncée (Mac OS), puis choisissez la commande Renommer.
	- *Vous pouvez vous servir de la colonne Commentaire pour créer une option de tri personnalisée. Renommez la colonne, entrez les informations correspondantes pour chaque élément (p.ex., numéro de caméra), puis effectuez un tri en fonction de cette colonne.*
- Pour trier des éléments en fonction d'une colonne, cliquez sur le nom de la colonne dans le panneau Projet.

#### **Copie d'éléments**

- Pour dupliquer ou copier un élément dans le panneau Projet, sélectionnez-le et choisissez Edition > Dupliquer ou Edition > Copier.
- Pour copier un métrage dans l'Explorateur Windows (Windows) ou le Finder (Mac OS), faites-le glisser du panneau Projet vers le Bureau.

#### **Affichage des métrages**

- Pour afficher l'emplacement d'un métrage dans une composition, cliquez avec le bouton droit de la souris (Windows) ou cliquez en maintenant la touche Contrôle enfoncée (Mac OS) sur le métrage dans le panneau Projet, choisissez la commande Afficher dans la composition, puis sélectionnez l'instance spécifique à rendre visible (nom de composition, nom de calque).
- Pour afficher le métrage source d'un calque dans le panneau Projet, cliquez avec le bouton droit de la souris (Windows) ou cliquez en maintenant la touche Contrôle enfoncée (Mac OS) sur le calque dans le panneau Montage, puis sélectionnez la commande Afficher la source des calques dans le projet.
- Pour afficher l'emplacement d'un métrage dans Adobe Bridge, l'Explorateur Windows ou le Finder, cliquez avec le bouton droit de la souris (Windows) ou cliquez en maintenant la touche Contrôle enfoncée (Mac OS) sur le métrage dans le panneau Projet, puis sélectionnez la commande Faire apparaître dans Bridge, Afficher dans l'Explorateur Windows ou Afficher dans le Finder.

#### **Actualisation des métrages**

 Pour actualiser les métrages sélectionnés dans le panneau Projet afin d'utiliser les versions actuelles des fichiers de métrage source, sélectionnez Fichier > Recharger le métrage.

#### **Visualisation d'un élément de métrage dans le panneau Métrage ou le lecteur de média désigné par le système d'exploitation**

Les éléments prévisualisés dans le panneau Métrage montrent les résultats des opérations d'interprétation de métrage (voir la section Interprétation de métrages).

- Pour ouvrir un métrage dans un panneau Métrage, double-cliquez sur le métrage en question dans le panneau Projet.
- Pour ouvrir les métrages sélectionnés dans le panneau Métrage, appuyez sur la touche Entrée du pavé numérique lorsque le panneau Projet est actif.

*Remarque : Pour ouvrir la source d'un métrage à l'aide de l'application de lecture associée au type de fichier, double-cliquez sur le métrage dans le panneau Métrage tout en maintenant la touche Alt (Windows) ou Option (Mac OS) enfoncée. Pour plus d'informations sur la modification des associations entre des applications et des types de fichiers, consultez la documentation accompagnant votre système d'exploitation.*

#### **Raccordement des métrages dans le panneau Métrage**

Vous pouvez utiliser les commandes Définir le point d'entrée 1, Définir le point de sortie 1, Modifier Insérer Raccorder Fa et Modifier recouvrir E du panneau Métrage pour raccorder un métrage et l'insérer dans une composition. Le raccordement dans le panneau Métrage peut être plus pratique que d'ajouter l'élément de métrage à une composition puis de raccorder son calque dans le panneau Montage.

#### <span id="page-103-0"></span>**Modification d'un métrage dans son application d'origine**

Vous pouvez ouvrir et retoucher un métrage dans l'application dans laquelle il a été créé, directement depuis un projet After Effects. L'application d'origine doit être installée sur votre ordinateur et ce dernier doit disposer d'une quantité de mémoire vive inutilisée suffisante pour l'exécuter. Lorsque vous enregistrez les modifications apportées au métrage dans l'application native, celles-ci s'appliquent à toutes les instances du métrage lorsque After Effects devient l'application active.

*Remarque : si le métrage que vous retouchez comporte une couche alpha, veillez à afficher et à modifier toutes les couches, y compris la couche alpha, dans l'autre application. A défaut, les modifications apportées risquent de ne pas être reportées sur la couche alpha, d'où un risque de décalage avec les couches de couleur.*

Lorsque vous retouchez une séquence d'images fixes sélectionnée dans le panneau Composition ou dans le panneau Montage, l'image individuelle actuellement affichée s'ouvre. En revanche, lorsque vous retouchez une séquence d'images fixes sélectionnée dans le panneau Projet, la première image de cette séquence s'ouvre.

- 1. Dans le panneau Projet, Composition ou Montage, sélectionnez le métrage ou un calque utilisant le métrage comme source. Si vous avez sélectionné une séquence d'images fixes dans le panneau Composition ou dans le panneau Montage, déplacez le repère d'instant courant sur l'image représentant l'image fixe à retoucher.
- 2. Sélectionnez Edition > Modifier l'original.
- 3. Retouchez le métrage dans son application native, puis enregistrez les modifications.

#### <span id="page-103-1"></span>**Suppression d'éléments d'un projet**

Avant de réduire votre projet, de supprimer un métrage inutilisé ou de consolider un métrage, il est conseillé d'effectuer une sauvegarde en incrémentant et en enregistrant le projet (Voir Enregistrement et sauvegarde de projets dans After Effects CS5).

**[Haut de la page](#page-102-0)**

**[Haut de la page](#page-102-0)**

Carl Larsen propose, sur le [site Web Creative COW](http://library.creativecow.net/articles/larsen_carl/filemanagement.php), un didacticiel vidéo illustrant l'utilisation des commandes Rassembler les fichiers et Consolider tout le métrage. Vous y apprendrez notamment comment organiser, consolider et archiver des fichiers de projet et du métrage.

- Pour supprimer un élément d'un projet, sélectionnez-le dans le panneau Projet et appuyez sur la touche Suppr du clavier.
- Pour supprimer tous les métrages superflus d'un projet, sélectionnez Fichier > Supprimer le métrage inutilisé.
- Pour supprimer tous les doublons de métrages d'un projet, choisissez Fichier > Consolider tout le métrage. After Effects considère les métrages comme des doublons uniquement s'ils utilisent les mêmes paramètres Interpréter le métrage.

Lorsque vous supprimez un élément dupliqué, les couches qui lui sont associées sont mises à jour pour faire référence à la copie restante.

Pour supprimer les compositions non sélectionnées et les métrages superflus de compositions sélectionnées dans le panneau Projet, choisissez Fichier > Réduire le projet. Cette commande n'est disponible que lorsque le panneau Projet est actif.

Cette commande permet de supprimer les éléments de métrage inutilisés, ainsi que toutes les autres compositions qui ne sont pas incluses dans une composition sélectionnée en tant que compositions imbriquées.

Si la composition sélectionnée contient des éléments désactivés (par exemple, si l'option Vidéo ou Audio du panneau Montage est désélectionnée), la commande Réduire le projet ne supprime pas l'option désactivée.

Si une expression de la composition sélectionnée renvoie à un élément d'une composition non subordonnée, la commande Réduire le projet supprime à la fois la composition non subordonnée et l'expression appliquée. Un message s'affiche après la sélection de la commande Réduire le projet et vous signale cette possibilité de sorte que vous puissiez annuler la commande, si nécessaire. Pour éviter de supprimer les expressions d'une composition non subordonnée, faites glisser cette composition dans celle qui s'y rapporte. Désactivez ensuite les options Audio et Vidéo de la composition que vous venez d'ajouter.

[Le script SaveCompAsProject de Sebastian Perier sur le site Web AEScripts](http://aescripts.com/save-comp-as-project/) enregistre les compositions sélectionnées en tant que projets individuels.

#### <span id="page-104-0"></span>**Pseudo-éléments et doublures**

**[Haut de la page](#page-102-0)**

Si vous souhaitez utiliser temporairement un métrage de remplacement, utilisez un pseudo-élément ou une doublure.

**Pseudo-élément** Il s'agit d'une image fixe composée de bandes de couleur, utilisée pour remplacer momentanément un métrage manquant. Un pseudo-élément vous permet de faire des essais lorsqu'un métrage n'est pas disponible pendant l'élaboration d'une composition. After Effects génère automatiquement des pseudo-éléments, ce qui vous dispense de fournir des pseudo-métrages.

**Doublure** Il s'agit d'un fichier visant à remplacer momentanément un métrage qui, néanmoins, correspond le plus souvent à une version basse résolution ou fixe d'un métrage existant destiné à remplacer l'original. Il est fréquent que des images de scénario-maquette soient utilisées comme doublures. Vous pouvez utiliser une doublure soit parce que vous ne disposez pas encore du métrage définitif, soit parce que, bien que disposant du métrage, vous souhaitez accélérer la prévisualisation ou le rendu de séquences d'essai. Il vous suffit pour cela de disposer d'un fichier faisant office de doublure.

Les masques, attributs, expressions, effets et images clés que vous appliquez au calque sont conservés lorsque vous remplacez son pseudoélément ou sa doublure par le métrage définitif.

La doublure et le métrage en cours d'utilisation sont faciles à repérer dans le panneau Projet d'After Effects :

- Une case pleine indique qu'une doublure est en cours d'utilisation pour tout le projet. Le nom de la doublure apparaît en gras en haut du panneau Projet lorsque l'élément de métrage est sélectionné.
- Une case vide indique que l'élément de métrage est en cours d'utilisation pour tout le projet, mais qu'une doublure a été assignée.
- L'absence de case indique qu'aucune doublure n'est assignée au métrage.

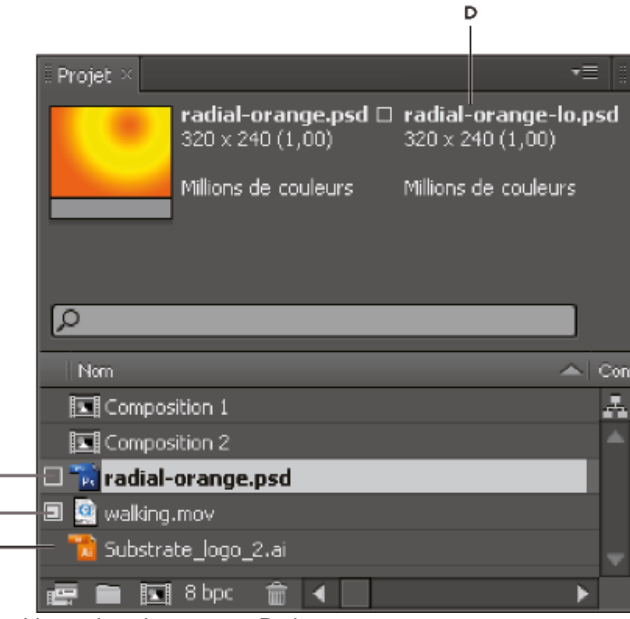

*Doublures dans le panneau Projet*

*A. Doublure assignée et en cours d'utilisation B. Doublure assignée mais original en cours d'utilisation C. Aucune doublure assignée D. Nom de la doublure*

#### **Utilisation des pseudo-éléments et des métrages manquants**

Pour obtenir des résultats optimaux, attribuez au pseudo-élément les mêmes dimensions, durée et cadence d'images que celles du métrage.

Si un métrage source est introuvable à l'ouverture d'un projet, le métrage correspondant s'affiche dans le panneau Projet avec la mention Absent et le nom du métrage manquant apparaît en italique. Ce métrage est remplacé par son pseudo-élément dans toutes les compositions qui l'utilisent. Si vous décidez de conserver l'élément manquant dans votre projet, tous les effets appliqués au métrage original demeurent inchangés. Lorsque vous remplacez le pseudo-élément par le métrage source, After Effects positionne le métrage à son emplacement exact dans toutes les compositions qui l'utilisent.

- *Vous pouvez trouver des éléments de métrage dont les éléments source sont manquants en saisissant absent dans la zone de recherche du panneau Projet (voir la section Recherche et filtrage dans les panneaux Montage, Projet et Effets et paramètres prédéfinis).*
- Pour utiliser un pseudo-élément, sélectionnez Fichier > Importer > Pseudo-élément.
- Pour remplacer le métrage sélectionné par un pseudo-élément, choisissez Fichier > Remplacer le métrage > Pseudo-élément.
- Pour remplacer un pseudo-élément par le métrage, sélectionnez le pseudo-élément à remplacer dans le panneau Projet, choisissez Fichier > Remplacer le métrage > Fichier, puis recherchez le métrage correspondant.

#### **Utilisation de doublures avec les éléments de métrage**

After Effects remplace le métrage existant par une doublure dans toutes les compositions qui utilisent ce métrage. Une fois vos travaux terminés, rien ne vous empêche de rétablir le métrage existant dans la liste de projet. After Effects remplace alors la doublure par le métrage existant dans toutes les compositions.

Pour le rendu d'une composition sous forme de film, vous pouvez utiliser au choix tous les métrages haute résolution ou bien leurs doublures. Il est conseillé d'utiliser les doublures si, par exemple, vous testez simplement l'animation d'un premier montage dont le rendu est rapide.

Pour obtenir les meilleurs résultats, veillez à ce que la doublure ait le même format d'image que le métrage. Si, par exemple, le métrage est un film de 640 x 480 pixels, définissez une doublure de 160 x 120 pixels. Une fois la doublure importée, After Effects lui applique les mêmes dimensions et la même durée que le métrage. La mise à l'échelle prend plus de temps si le format d'image de la doublure créée diffère de celui du métrage.

Dans le panneau Projet, utilisez l'une des méthodes suivantes :

- Pour trouver et utiliser une doublure, sélectionnez un métrage, choisissez Fichier > Définir la doublure > Fichier, recherchez et sélectionnez le fichier à utiliser en tant que doublure, puis cliquez sur le bouton Ouvrir.
- Pour basculer entre l'utilisation du métrage d'origine et l'utilisation de sa doublure, cliquez sur le repère de doublure situé à gauche du nom du métrage.
- Pour arrêter d'utiliser une doublure, sélectionnez le métrage d'origine, puis choisissez Fichier > Définir la doublure > Aucune.

#### **Création d'une doublure**

La commande Créer une doublure permet de créer une doublure à partir de compositions ou d'un métrage sélectionnés dans le panneau Projet ou dans le panneau Montage. Cette commande ajoute le métrage sélectionné au panneau File d'attente de rendu et définit l'option Action postrendu sur Définir la doublure.

- 1. Ouvrez un élément de métrage ou une composition dans le panneau Projet ou Montage.
- 2. Dans le panneau Métrage, déplacez l'indicateur d'instant présent jusqu'à l'image à utiliser comme élément fixe de doublure ou pour l'image postérisée pour l'élément de métrage du film.
- 3. Choisissez l'une des commandes suivantes :
	- Fichier > Créer une doublure > Fixe, pour créer une doublure d'image fixe ;
	- Fichier > Créer une doublure > Séquence, pour créer une doublure d'image animée.
- 4. Choisissez un nom et une destination de sortie pour la doublure.
- 5. Dans le panneau File d'attente de rendu, indiquez les paramètres de rendu et cliquez sur le bouton Rendu.

#### **Création de pseudo-éléments pour la sortie**

Il est possible de créer des fichiers de pseudo-éléments qui pourront être utilisés dans diverses compositions. Par exemple, vous pouvez créer un pseudo-élément pour un élément de la file d'attente qui créera ensuite un film de 24 images par seconde, puis faire glisser ce pseudo-élément dans une composition de 30 images par seconde. Ensuite, lors du rendu de la composition de 30 images par seconde, After Effects effectue d'abord le rendu du pseudo-élément de 24 images par seconde, puis utilise cette version pour le rendu de la composition de 30 images par seconde.

 Faites glisser l'en-tête Module de sortie d'un élément en file d'attente du panneau File d'attente de rendu vers le panneau Projet. After Effects génère un pseudo-élément pour la sortie dans le panneau Projet et définit l'option Action postrendu de l'élément sur Importer & remplacer utilisation.

#### **Ressources supplémentaires sur l'utilisation de pseudo-éléments et de doublures**

Trish et Chris Meyer proposent, dans [cet article sur le site Web ProVideo Coalition,](http://provideocoalition.com/index.php/cmg_keyframes/story/cmg_hidden_gems_chapter_44_prerendering_and_proxies/) des conseils sur le prérendu et les doublures dans After Effects.

Andrew Kramer propose, sur le [site Web Video Copilot,](http://www.videocopilot.net/tutorials/proxies_and_workflow_tips/) un didacticiel vidéo dans lequel il livre des conseils concernant l'utilisation des doublures, des modules de sortie et des modèles de module de sortie.

Jeff Almasol a développé un script, disponible sur [son site Web redefinery](http://www.redefinery.com/ae/view.php?item=rd_Approximate), permettant de créer, de définir et d'annuler des doublures et des pseudo-éléments.

Charles Bordenave (nab) propose, sur le [site Web After Effects Scripts,](http://aescripts.com/createproxies/) un script qui vous permet de créer des doublures pour plusieurs éléments sélectionnés.

Chris et Trish Meyer expliquent comment utiliser les doublures avec un métrage RED dans After Effects dans [cet article sur le site Web](http://provideocoalition.com/index.php/cmg_keyframes/story/using_red_footage_proxies_in_after_effects/) [ProVideo Coalition.](http://provideocoalition.com/index.php/cmg_keyframes/story/using_red_footage_proxies_in_after_effects/)

[Visionnez ce didacticiel vidéo de Todd Kopriva sur le site Web Video2Brain](http://www.video2brain.com/en/videos-5365.htm) pour savoir comment gagner du temps en prérendant et en utilisant des doublures dans After Effects.

#### <span id="page-106-0"></span>**Lecture en boucle d'un métrage**

Si vous envisagez de lire en boucle un métrage visuel en continu dans votre projet, ne créez qu'un seul cycle du métrage dans After Effects.

- 1. Dans le panneau Projet, sélectionnez le métrage à lire en boucle.
- 2. Sélectionnez Fichier > Interpréter métrage > Principal.
- 3. Saisissez un nombre entier pour Boucle, puis cliquez sur OK.

Sur le [site Web After Effects Scripts,](http://aescripts.com/the-loopmaker/) Lloyd Alvarez propose un script qui permet de lire en boucle automatiquement un élément de métrage, une composition ou un calque.

Voir aussi

#### $(G)$  BY-NC-SR

[Informations juridiques](http://help.adobe.com//fr_FR/legalnotices/index.html) | [Politique de confidentialité en ligne](http://helpx.adobe.com/go/gffooter_online_privacy_policy_fr)

**[Haut de la page](#page-102-0)**

# <span id="page-107-0"></span>Importation à partir d'After Effects et d'Adobe Premiere Pro

**[Importation d'un projet After Effects](#page-107-1) [Importation d'un projet Adobe Premiere Pro](#page-107-2) [Utilisation d'Adobe Premiere Pro pour la capture \(Production Premium et Master Collection uniquement\)](#page-108-0) [Copie entre After Effects et Adobe Premiere Pro](#page-108-1)**

#### <span id="page-107-1"></span>**Importation d'un projet After Effects**

**[Haut de la page](#page-107-0)**

Vous pouvez importer un projet After Effects dans un autre. Toutes les composantes du projet importé, y compris les métrages, les compositions et les dossiers, s'affichent dans un nouveau dossier dans le panneau Projet actif.

*Remarque : After Effects CS5 peut ouvrir et importer des projets After Effects créés dans After Effects 6.0 et versions ultérieures. Dans After Effects CS5.5 et versions ultérieures, il est possible d'ouvrir et d'importer un projet After Effects 6.5 et versions ultérieures.* Vous pouvez importer un projet After Effects provenant d'un système d'exploitation différent, à condition de conserver les noms de fichier, les

noms de dossier et les chemins d'accès absolus ou relatifs (emplacement des dossiers) de tous les fichiers appartenant au projet. Pour conserver les chemins d'accès relatifs, les fichiers de métrage source doivent se trouver sur le même volume que le fichier du projet. Sélectionnez Fichier > Rassembler les fichiers pour regrouper les copies de tous les fichiers d'un projet ou d'une composition au même endroit (voir la section Remarques relatives aux projets multiplates-formes).

- 1. Choisissez Fichier > Importer > Fichier.
- 2. Sélectionnez le projet After Effects que vous souhaitez importer, puis cliquez sur le bouton Ouvrir.

Si le système d'exploitation que vous utilisez ne prend pas en charge un format de fichier, si le fichier est absent ou si le lien de référence est brisé, After Effects substitue un élément d'espace réservé contenant des bandes de couleur. Vous pouvez rétablir la liaison entre le pseudoélément et le fichier approprié en cliquant deux fois sur l'entrée dans le panneau Projet et en naviguant jusqu'au fichier source. Dans la plupart des cas, vous ne devrez rétablir qu'un seul fichier de métrage. After Effects recherche d'autres éléments manquants s'ils se trouvent au même emplacement.

*Remarque : lorsque vous effectuez le rendu d'un film et que vous l'exportez au format de conteneur QuickTime (MOV) ou Vidéo pour Windows (AVI), FLV ou F4V, vous pouvez y incorporer un lien vers le projet. Pour importer le projet, importez le fichier MOV, AVI, FLV ou F4V, puis choisissez Projet dans le menu Importer sous dans la boîte de dialogue Importer fichier. Si le fichier contient un lien vers un projet qui a été déplacé, vous pouvez le rechercher. After Effects CS5 peut importer des projets contenant de tels liens à partir de films créés dans After Effects CS4 et versions ultérieures.*

#### <span id="page-107-2"></span>**Importation d'un projet Adobe Premiere Pro**

**[Haut de la page](#page-107-0)**

*Important : Dynamic Link n'est pas utilisé lors de l'importation d'un projet Adobe Premiere Pro dans After Effects. After Effects ne peut pas importer un projet Premiere Pro si l'une ou plusieurs séquences qu'il contient y sont déjà liées dynamiquement (voir la section Utilisation d'Adobe Premiere Pro et d'After Effects).*

Lorsque vous importez un projet Adobe Premiere Pro, After Effects l'importe dans le panneau Projet sous deux formes différentes : une nouvelle composition contenant des séquences Adobe Premiere Pro converties en calques et un dossier contenant chacune des séquences converties en métrages distincts. Si le projet Adobe Premiere Pro contient des chutiers, After Effects les convertit en dossiers dans le dossier du projet Adobe Premiere Pro. After Effects convertit les séquences imbriquées en compositions imbriquées.

*Remarque : sous Mac OS, After Effects CS5 permet d'importer des projets Adobe Premiere Pro CS3, CS4 et CS5 ; il ne permet en revanche pas d'importer des projets Adobe Premiere Pro 1.0, 1.5 ou 2.0. Sous Windows, After Effects CS5 peut importer des projets à partir de toutes les versions de Premiere Pro. After Effects CS5 ne peut pas importer directement des projets Premiere 6.5. Pour importer un projet Premiere 6.5, vous devez tout d'abord le convertir en projet Premiere Pro, en utilisant une version de Premiere Pro qui peut importer des projets Premiere 6.5. Dans After Effects CS5.5 et versions ultérieures, il est possible d'importer des projets Adobe Premiere 6.5 et versions ultérieures.*

Toutes les caractéristiques d'un projet Adobe Premiere Pro ne sont pas conservées lors de l'importation du projet dans After Effects. Les caractéristiques conservées lors de l'importation sont les mêmes que lors de la copie et du collage de projets entre Premiere Pro et After Effects (voir la section Importation à partir d'After Effects et d'Adobe Premiere Pro).

After Effects conserve l'ordre des séquences dans le montage, la durée du métrage (notamment tous les points d'entrée et de sortie), ainsi que l'emplacement des repères et des transitions. After Effects base la disposition des calques dans le panneau Montage sur la disposition des séquences dans le panneau de montage d'Adobe Premiere Pro. After Effects insère les séquences Adobe Premiere Pro sous la forme de calques dans le panneau Montage dans l'ordre dans lequel elles se présentent dans le panneau de montage Adobe Premiere Pro (de bas en haut et de gauche à droite). After Effects préserve les modifications apportées à la vitesse d'une séquence, par exemple au moyen de la commande Clip > Vitesse, et ces modifications s'affichent sous forme de valeur dans la colonne Extension du panneau Montage d'After Effects.

L'application After Effects importe les effets qu'elle a en commun avec Adobe Premiere Pro et préserve les images clés de ces effets.

Les transitions et les titres (à l'exception des fondus) figurant dans le projet Adobe Premiere Pro s'affichent dans la composition After Effects sous
la forme de calques uniformes avec leur emplacement et durée d'origine.

Les images clés de niveau audio sont conservées.

1. Choisissez Fichier > Importer > Fichier ou Fichier > Importer > Projet Adobe Premiere Pro.

Si vous choisissez Importer > Projet Adobe Premiere Pro, seuls des projets Adobe Premiere Pro sont présentés.

- 2. Sélectionnez un projet et cliquez sur OK.
- 3. Utilisez l'une des méthodes suivantes :
	- Pour importer une seule séquence, choisissez-la dans le menu.
	- Pour importer des données audio, sélectionnez l'option Importer l'audio.
		- *Pour ajouter un seul élément d'une piste à partir d'un projet Adobe Premiere Pro, copiez l'élément dans Adobe Premiere Pro, puis choisissez Edition > Coller dans After Effects.*

#### **[Haut de la page](#page-107-0) Utilisation d'Adobe Premiere Pro pour la capture (Production Premium et Master Collection uniquement)**

Si vous utilisez Adobe Creative Suite Production Premium ou Master Collection, vous pouvez lancer Adobe Premiere Pro depuis After Effects et l'utiliser pour capturer les métrages Acrobat Capture à utiliser dans vos projets After Effects.

Choisissez Fichier > Importation > Acquisition dans Adobe Premiere Pro.

# **Copie entre After Effects et Adobe Premiere Pro**

**[Haut de la page](#page-107-0)**

- A partir du panneau Montage d'After Effects, vous pouvez copier des calques basés sur des éléments de métrage audio ou vidéo (y compris des solides) et les coller dans le panneau Montage d'Adobe Premiere Pro.
- A partir du panneau Montage d'Adobe Premiere Pro, vous pouvez copier des actifs (n'importe quel élément d'une piste) et les coller dans le panneau Montage d'After Effects.
- A partir d'After Effects ou d'Adobe Premiere Pro, vous pouvez copier et coller des éléments de métrage dans le panneau Projet de l'autre application.

*Remarque : cependant, vous ne pouvez pas coller des éléments de métrage du panneau Projet d'After Effects dans le panneau Montage d'Adobe Premiere Pro.*

Si vous souhaitez employer tous les éléments ou une seule séquence d'un projet Adobe Premiere Pro, utilisez plutôt la commande d'importation pour importer le projet dans After Effects.

*Utilisez Adobe Dynamic Link pour créer des liens dynamiques, sans rendu, entre des compositions nouvelles ou existantes dans After Effects et Adobe Premiere Pro. (voir la section A propos de Dynamic Link (Production Premium ou Master Collection uniquement)).*

#### **Copie depuis Adobe After Effects vers Adobe Premiere Pro**

Vous pouvez copier un calque basé sur un élément de métrage depuis une composition After Effects et le coller dans une séquence Adobe Premiere Pro. Adobe Premiere Pro convertit ces calques en éléments dans la séquence et copie l'élément de métrage source dans son panneau Projet. Si le calque comprend un effet également utilisé par Adobe Premiere Pro, Adobe Premiere Pro convertit l'effet et tous ses paramètres et images clés.

Vous pouvez également copier des compositions imbriquées, des calques Photoshop, des calques de couleur unie et des calques audio. Adobe Premiere Pro convertit les compositions imbriquées en séquences imbriquées et les calques de couleur unie en caches de couleur. Vous ne pouvez pas copier des calques de forme, de texte, d'appareil photo, de lumière ou de réglage dans Adobe Premiere Pro.

- 1. Démarrez Adobe Premiere Pro (vous devez démarrer Adobe Premiere Pro avant de copier le calque dans After Effects).
- 2. Sélectionnez un ou plusieurs calques dans le panneau Montage d'After Effects.

*Remarque : si vous sélectionnez plusieurs calques et qu'ils ne se chevauchent pas dans After Effects, ils sont placés sur la même piste dans Adobe Premiere Pro. D'autre part, si les calques se chevauchent dans After Effects, l'ordre dans lequel vous les sélectionnez détermine leur ordre de positionnement sur les pistes dans Adobe Premiere Pro. Chaque calque est placé sur une piste distincte, et le dernier calque sélectionné apparaît sur la piste 1. Par exemple, si vous sélectionnez des calques de haut en bas, ils apparaissent dans l'ordre inverse dans Adobe Premiere Pro, le calque du dessous se trouvant sur la piste 1.*

- 3. Choisissez la commande Edition > Copier.
- 4. Dans Adobe Premiere Pro, ouvrez une séquence dans le panneau Montage.
- 5. Placez l'indicateur de l'instant à l'emplacement souhaité, puis choisissez la commande Edition > Coller ou Edition > Coller et insérer.

#### **Résultats du collage dans Adobe Premiere Pro**

Lorsque vous collez un calque dans une séquence Adobe Premiere Pro, les images clés, les effets et les autres propriétés du calque copié sont convertis comme suit :

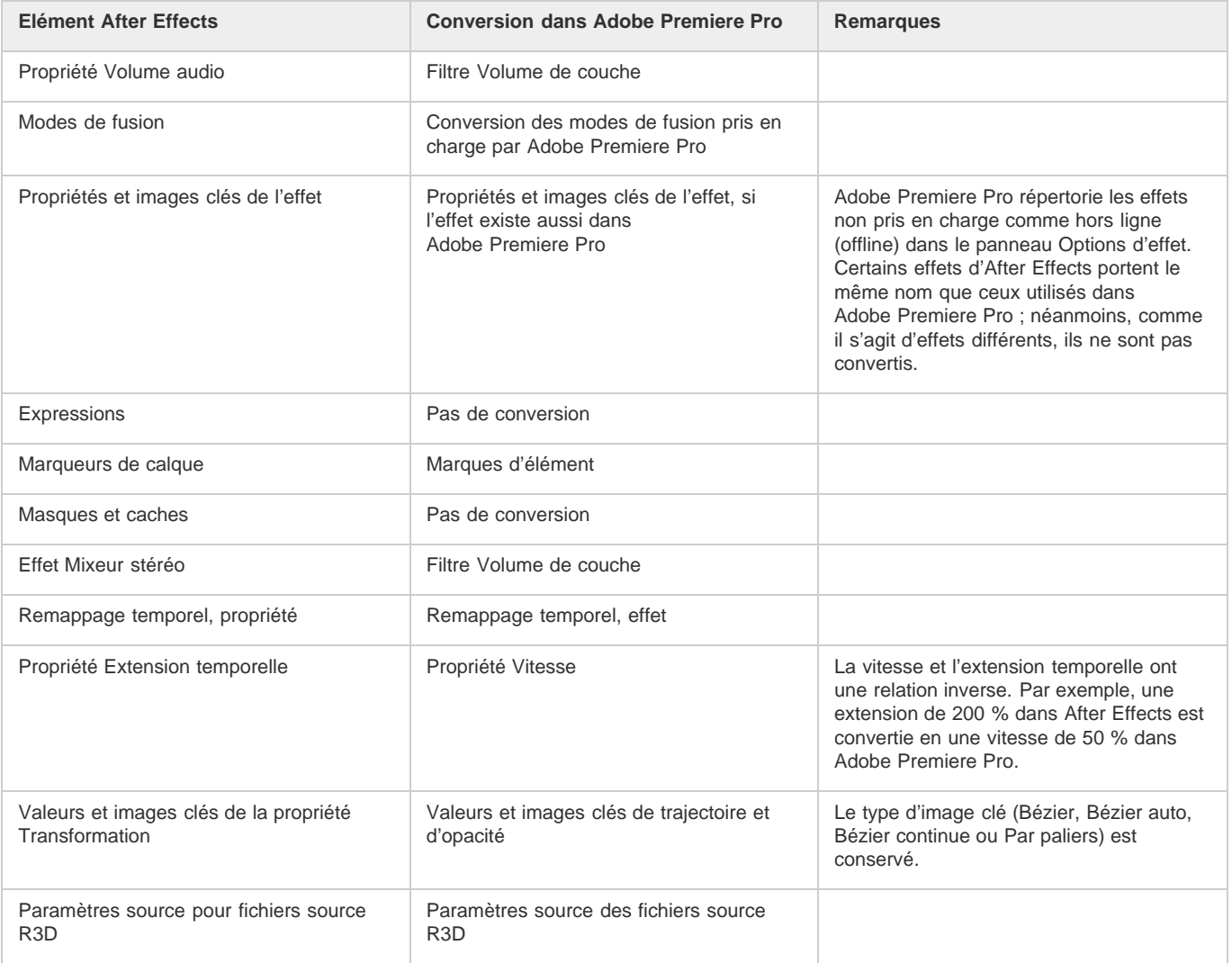

# **Copie depuis Adobe Premiere Pro vers Adobe After Effects**

Vous pouvez copier un élément vidéo ou audio depuis une séquence Adobe Premiere Pro et le coller dans une composition After Effects. After Effects convertit les éléments en calques et copie les éléments de métrage source dans son panneau Projet. Si l'élément comprend un effet également utilisé par After Effects, After Effects convertit l'effet et tous ses paramètres et images clé.

Vous pouvez aussi copier des caches de couleur, des vues fixes, des séquences imbriquées et des fichiers hors ligne. After Effects convertit les caches de couleur en calques de couleur unie et les séquences imbriquées en compositions imbriquées. Lorsque vous copiez une image fixe Photoshop dans After Effects, After Effects conserve les informations de calque Photoshop. Vous ne pouvez pas coller de titres Adobe Premiere Pro dans After Effects, mais vous pouvez coller du texte avec des attributs depuis Adobe Premiere Titler dans After Effects.

- 1. Sélectionnez un élément du panneau Montage d'Adobe Premiere Pro.
- 2. Choisissez la commande Edition > Copier.
- 3. Dans After Effects, ouvrez une composition dans le panneau Montage.
- 4. Tandis que le panneau Montage est actif, sélectionnez Edition > Coller. L'élément apparaît comme le calque le plus haut dans le panneau Montage.

*Remarque : pour coller l'élément au niveau de l'indicateur d'heure actuelle, positionnez ce dernier et appuyez sur les touches Ctrl + Alt + V (Windows) ou Commande + Option + V (Mac OS).*

# **Résultats du collage dans After Effects**

Lorsque vous collez un élément dans une composition Adobe After Effects, les images clés, les effets et les autres propriétés de l'élément copié sont convertis comme suit :

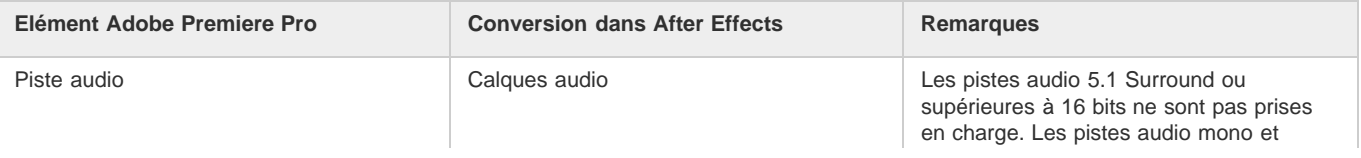

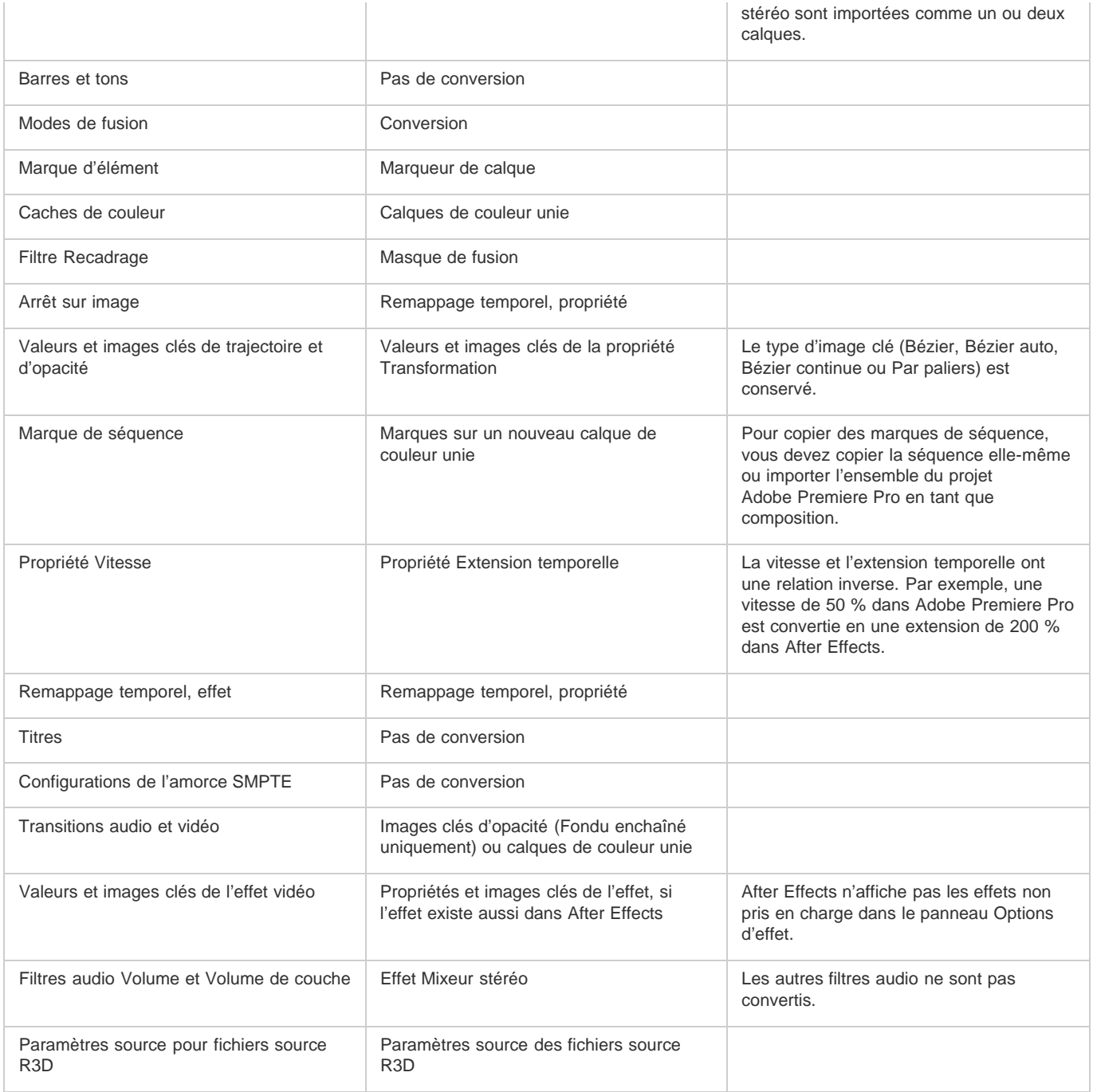

*Remarque : lorsque vous importez un projet Premiere Pro dans After Effects, les fonctions sont converties de la même façon que lors de la copie d'un élément de Premiere Pro vers After Effects.* Voir aussi

# $\circledcirc$ ) BY-NC-SR

[Informations juridiques](http://help.adobe.com//fr_FR/legalnotices/index.html) | [Politique de confidentialité en ligne](http://helpx.adobe.com/go/gffooter_online_privacy_policy_fr)

# <span id="page-111-0"></span>Importation et interprétation de métrages

**[A propos des fichiers et des éléments de métrage importés](#page-111-1) [Formats d'importation pris en charge](#page-111-2) [Importation de métrages](#page-114-0) [Interprétation de métrages](#page-115-0) [Interprétation de la couche alpha : prémultipliée ou directe](#page-116-0) [Fréquence d'images](#page-117-0) [Format des pixels et format d'image](#page-119-0)**

<span id="page-111-1"></span>[Visionnez ce didacticiel vidéo sur l'importation des éléments](http://library.creativecow.net/devis_andrew/AE-Basics-2-Importing-Assets/1) d'Andrew Devis sur le site Web de Creative COW.

# **A propos des fichiers et des éléments de métrage importés**

Vous importez des fichiers source dans un projet sous forme d'éléments de métrage, puis vous les utilisez comme sources pour des calques. Un même fichier peut être la source de plusieurs éléments de métrage, chacun possédant ses propres paramètres d'interprétation. Chaque élément de métrage peut être utilisé comme source d'un ou plusieurs calques. Vous travaillez avec plusieurs ensembles de calques dans une composition.

Vous travaillez essentiellement avec les métrages dans le panneau Projet. Vous pouvez utiliser le panneau Métrage afin d'évaluer le métrage et d'effectuer des tâches d'édition simples, telles que le raccourcissement d'une durée de métrage.

Vous pouvez importer de nombreux types de fichier, ensembles de fichiers ou composants de fichier comme sources de métrages, y compris des fichiers d'images animées, des fichiers d'images fixes, des séquences d'images fixes et des fichiers audio. After Effects vous permet également de créer vos propres métrages, tels que des solides et des précompositions. Vous pouvez importer des métrages dans un projet à tout moment.

Lorsque vous importez des fichiers, After Effects ne copie pas les données d'image proprement dites dans le projet mais crée un lien de référence à la source de l'élément de métrage, ce qui maintient une taille de fichiers de projet relativement petite.

Lorsque vous supprimez, renommez ou déplacez un fichier source importé, vous supprimez également la référence à ce fichier. Dans ce cas, le nom du fichier source s'affiche en italique dans le panneau Projet et la colonne Chemin d'accès indique qu'il est absent. Si le métrage est disponible, vous pouvez rétablir le lien. Pour ce faire, vous devez généralement cliquer deux fois sur le métrage et sélectionner de nouveau le fichier.

*Vous pouvez trouver des éléments de métrage dont les éléments source sont manquants en saisissant absent dans la zone de recherche du panneau Projet (voir la section Recherche et filtrage dans les panneaux Montage, Projet et Effets et paramètres prédéfinis).*

Pour réduire le temps nécessaire au rendu et améliorer les performances, il est préférable de préparer le métrage avant de l'importer dans After Effects. Par exemple, il est plus rapide de mettre une image fixe à l'échelle ou de la recadrer dans Photoshop avant de l'importer dans After Effects, plutôt que d'effectuer ces opérations directement dans After Effects. Vous gagnerez du temps en effectuant une opération d'un bloc dans Photoshop plutôt que de laisser After Effects effectuer cette même action plusieurs fois par seconde (une fois pour chacune des trames dans laquelle l'image apparaît).

Pour gagner du temps et réduire la taille ou la complexité d'un projet, importez un élément source comme élément de métrage unique, puis réutilisez-le autant de fois que nécessaire dans une composition. Il est toutefois occasionnellement pratique de dupliquer un élément de métrage et des les interpréter chacun différemment. Par exemple, vous pouvez utiliser le même métrage à deux cadences différentes.

Si vous utilisez une autre application pour modifier un métrage utilisé dans un projet, vos changements apparaîtront dans After Effects à l'ouverture suivante du projet ou la prochaine fois que vous sélectionnerez le métrage, puis Fichier > Recharger le métrage.

*Pour remplacer l'élément de métrage source pour un calque par un autre élément de métrage sans toucher aux modifications apportées aux propriétés du calque, sélectionnez le calque, puis faites glisser le nouveau métrage sur le calque dans le panneau Montage tout en appuyant sur la touche Alt (Windows) ou Option (Mac OS).*

*Pour remplacer toutes les occurrences des métrages sélectionnés par un autre métrage, sélectionnez-les dans le panneau Projet, puis faites glisser le nouveau métrage sur l'élément sélectionné dans le panneau Projet tout en maintenant la touche Alt (Windows) ou Option (Mac OS) enfoncée.*

Lorsque After Effects importe des séquences vidéo et audio dans certains formats, l'application traite et met en cache les versions des séquences auxquelles elle peut accéder lors de la génération de prévisualisations. Cette mise en cache accélère considérablement les prévisualisations, car les éléments vidéo et audio n'ont pas besoin d'être retraités avant chaque prévisualisation Voir la section Cache de média.

<span id="page-111-2"></span>Pour plus d'informations sur l'importation des éléments, [visionnez ce didacticiel vidéo d'Andrew Devis sur le site Web de Creative COW](http://library.creativecow.net/devis_andrew/AE-Basics-2-Importing-Assets/1).

# **Formats d'importation pris en charge**

**[Haut de la page](#page-111-0)**

*Important : la version d'évaluation d'After Effects CS5 ne comprend pas certaines fonctionnalités qui dépendent de composants logiciels tiers*

#### **[Haut de la page](#page-111-0)**

*uniquement inclus dans la version complète d'After Effects. L'importation et l'exportation de certains formats ne sont pas prises en charge dans la version d'évaluation : AVC-Intra, AVCHD, HDV, MPEG-2, MPEG-2 DVD, MPEG-2 Blu-ray et XDCAM. La version d'évaluation d'Adobe After Effects CS5.5 et versions ultérieures comprend l'ensemble des codecs de la version complète. [Détails de la version d'évaluation](http://blogs.adobe.com/toddkopriva/2011/04/improved-trial-version-for-after-effects-cs5-5.html) [gratuite de 30 jours d'After Effects CS5.5.](http://blogs.adobe.com/toddkopriva/2011/04/improved-trial-version-for-after-effects-cs5-5.html)*

Certaines extensions de noms de fichier telles que MOV, AVI, MXF, FLV et F4V correspondent à des formats de conteneur et non à des formats audio, vidéo ou image spécifiques. Les conteneurs peuvent comprendre des données codées à l'aide de divers schémas de compression et d'encodage. After Effects est en mesure d'importer ce type de fichiers. Toutefois, l'importation des données qu'ils contiennent n'est possible que si les codecs correspondants (en l'occurrence les décodeurs) sont installés.

Pour élargir l'éventail de fichiers pouvant être importés à l'aide d'After Effects, vous pouvez installer des codecs supplémentaires. De nombreux codecs doivent être installés sur le système d'exploitation (Windows ou Mac OS) et fonctionnent en tant que composants des formats QuickTime ou Vidéo pour Windows. Contactez le fabricant de votre matériel informatique ou logiciel pour plus de détails sur les codecs compatibles avec les fichiers créés par vos périphériques ou applications.

L'importation et l'utilisation de certains fichiers nécessite l'installation de modules externes d'importation supplémentaires (voir la section Modules externes).

Adobe Premiere Pro peut capturer et importer de nombreux formats qu'After Effects ne peut pas importer au format natif. Vous pouvez importer des données d'Adobe Premiere Pro dans After Effects de plusieurs façons (voir la section Utilisation d'Adobe Premiere Pro et d'After Effects).

Pour obtenir des guides et des mises à jour sur les flux de production pour les caméras et les métrages P2, RED, XDCAM, AVCCAM et DSLR, consultez le [site Web d'Adobe.](http://blogs.adobe.com/premiereprotraining/2010/06/workflow_guides_for_several_hi.html)

[Cette vidéo de la série After Effects CS5: Learn by Video](http://www.peachpit.com/podcasts/episode.aspx?e=fa5969bf-5eed-4f48-9c45-0ad5f6a85c7e) explique les codecs, les conteneurs et les formats et indique comment obtenir des informations sur les fichiers source et les éléments de métrage.

## **Formats audio**

- Document sonore Adobe (ASND ; fichiers multipistes importés sous la forme d'une seule piste fusionnée)
- AAC (Advanced Audio Coding, M4A)
- AIF, AIFF (Audio Interchange File Format)
- MP3 (MP3, MPEG, MPG, MPA, MPE)
- Vidéo pour Windows (AVI ; requiert QuickTime sur Mac OS)
- WAV (Waveform Audio Vector)

#### **Formats d'images fixes**

- Adobe Illustrator (AI, AI4, AI5, EPS, PS ; pixellisation en continu)
- Adobe PDF (PDF ; première page seulement ; pixellisation en continu)
- Adobe Photoshop (PSD)
- Bitmap (BMP, RLE, DIB)
- Camera Raw (TIF, CRW, NEF, RAF, ORF, MRW, DCR, MOS, RAW, PEF, SRF, DNG, X3F, CR2, ERF)
- Cineon/DPX (CIN, DPX ; 10 bpc)
- Discreet RLA/RPF (RLA, RPF ; 16 bpc, importe les données de caméra)
- EPS
- $\cdot$  GIF
- JPEG (JPG, JPE)
- Données de caméra Maya (MA)
- Maya IFF (IFF, TDI; 16 bpc)
- OpenEXR (EXR, SXR, MXR ; 32 bpc)

*Remarque : des modules externes d'effets de couche 3D de fnord software sont inclus avec After Effects pour donner accès à plusieurs calques et couches de fichiers OpenEXR (voir la section Utilisation des couches dans les fichiers OpenEXR).*

- PICT (PCT)
- Portable Network Graphics (PNG ; 16 bpc)
- Radiance (HDR, RGBE, XYZE; 32 bpc)
- SGI (SGI, BW, RGB ; 16 bpc)
- Softimage (PIC)

*Remarque : After Effects peut également lire les fichiers ZPIC correspondant aux fichiers PIC importés. Voir la section Importation et utilisation de fichiers 3D à partir d'autres applications.*

- Targa (TGA, VDA, ICB, VST)
- TIFF (TIF)
	- *Vous pouvez importer des fichiers d'un format d'image fixe quelconque sous forme de séquence. Voir la section Préparation et importation d'images fixes.*

#### **Formats de vidéo et d'animation**

- GIF animé (GIF)
- Prise en charge des fichiers ARRIRAW en provenance des caméras ARRI ALEXA ou ARRIFLEX D-21 (After Effects CS6)

Voici quelques problèmes connus avec ARRIRAW :

- L'importateur fonctionne en mode 16 bits ; vous devez donc définir votre projet en 16 ou 32 bpc.
- L'importateur ne comporte aucune commande d'exposition ou d'espace colorimétrique. De plus, aucune option d'importation n'est disponible.
- Le métrage est toujours décodé en pleine résolution, même si une taille d'image inférieure est nécessaire.
- Les métadonnées ne sont pas exposées en tant que XMP ; elles ne sont donc pas disponibles dans After Effects.
- La fonction Rassembler les fichiers n'est pas opérationnelle avec le métrage ARRIRAW.
- CinemaDNG (After Effects CS5.5 et versions ultérieures)

*Remarque : CinemaDNG est un sous-ensemble de CameraRAW. Un sous-ensemble de paramètres CameraRAW est accessible via Plus d'options dans la boîte de dialogue Interpréter le métrage. S'agissant de la gestion des couleurs, les mêmes espaces colorimétriques ne sont disponibles qu'avec la fonction CameraRAW existante d'After Effects, à savoir : RVB Adobe, sRGB IEC61966-2.1, ColorMatch RGB et ProPhoto RGB.*

Pour obtenir plus d'informations sur CinemaDNG et télécharger l'importateur CinemaDNG, rendez-vous sur [Adobe Labs](http://www.adobe.com/go/learn_ae_cinemadng_fr).

- DV (dans un conteneur MOV ou AVI ou sous forme de flux DV sans conteneur)
- Electric Image (IMG, EI)

*Remarque : After Effects peut également lire les fichiers EIZ correspondant aux fichiers EI importés. Voir la section Importation et utilisation de fichiers 3D à partir d'autres applications.*

FLV, F4V

*Remarque : After Effects CS5 peut importer des fichiers FLV avec vidéo codée à l'aide du codec vidéo On2 VP6 ; il ne peut en revanche pas importer ces mêmes fichiers avec vidéo codée à l'aide du codec vidéo Sorenson Spark. Comme avec tous les formats non pris en charge, transcodez le fichier vers un format pouvant être importé par After Effects.*

• Media eXchange Format (MXF)

MXF est un format de conteneurs. After Effects peut uniquement importer certains types de données contenues dans des fichiers MXF. After Effects peut importer la variante Op-Atom des fichiers MXF utilisés par les caméscopes Panasonic pour enregistrer des médias Panasonic P2. Il peut aussi importer des vidéos à partir de ces fichiers MXF utilisant les codecs AVC-Intra 50, AVC-Intra 100, DV, DVCPRO, DVCPRO50 et DVCPRO HD. After Effects peut également importer des fichiers XDCAM HD au format MXF. After Effects CS5.5 et versions ultérieures peut importer des données au format MXF OP1, lequel contient de la vidéo MPEG-2 conforme au format XDCAM HD.

Formats MPEG-1, MPEG-2 et MPEG-4 : MPEG, MPE, MPG, M2V, MPA, MP2, M2A, MPV, M2P, M2T, M2TS (AVCHD), AC3, MP4, M4V, M4A

*Remarque : certains formats de données MPEG sont enregistrés dans des conteneurs dont le format n'est pas reconnu par After Effects ; les extensions .vob et .mod sont notamment concernées. Dans certains cas, vous pouvez modifier l'extension des fichiers afin de les importer dans After Effects sous un format reconnu. En raison des diverses versions existantes de ces conteneurs, leur compatibilité n'est pas garantie.*

Pour de plus amples informations sur les formats MPEG, rendez-vous sur le [site Web MPEG](http://www.chiariglione.org/mpeg/) et sur la page qui y est consacrée sur [Wikipedia.](http://fr.wikipedia.org/wiki/MPEG)

- Fichier PSD avec calque vidéo (nécessite QuickTime)
- QuickTime (MOV ; 16 bpc, requiert QuickTime)

*Remarque : David Van Brink met à disposition la palette d'outils qt\_tools sur son [site Web omino](http://www.adobe.com/go/learn_ae_ominoqttools_fr). Ces outils sont pratiques pour convertir et examiner les fichiers QuickTime.*

 $\cdot$  RED (R3D)

*Remarque : les fichiers R3D sont interprétés comme contenant des couleurs 32 bits par couche dans un espace colorimétrique HDTV (Enr. 709) non linéaire. Les réglages de couleur RED R3D Source Settings (réglages source RED R3D) ne conservent pas les valeurs de surluminosité. Les réglages de couleur effectués dans After Effects préservent les couleurs de surluminosité lorsque vous utilisez des couleurs 32 bits par couche. Afin d'éviter l'écrêtage, gérez l'exposition dans After Effects plutôt qu'à l'étape d'interprétation du métrage dans la boîte de dialogue RED R3D Source Settings (pour plus*

*d'informations sur l'utilisation de fichiers R3D, consultez le [site Web RED](http://www.red.com/support) et le [site Web d'Adobe\)](http://blogs.adobe.com/premiereprotraining/2010/06/workflow_guides_for_several_hi.html).*

Pour plus d'informations sur les modifications et corrections de bogues relatives au métrage RED (R3D) dans After Effects CS5 (10.0.1), [consultez cet article sur le blog After Effects Region of Interest.](http://blogs.adobe.com/toddkopriva/2010/09/after-effects-cs5-10-0-1-update.html)

SWF (pixellisation en continu)

*Remarque : les fichiers SWF sont importés avec une couche alpha. L'audio n'est pas conservé. Le contenu interactif et les animations définies par des scripts ne sont pas conservés. Les animations définies par des images clés dans le film principal, de niveau supérieur, sont conservées.*

- Vidéo pour Windows (AVI, WAV ; requiert QuickTime sous Mac OS)
- Windows Media File (WMV, WMA, ASF ; Windows uniquement)
- XDCAM HD et XDCAM EX

*Remarque : After Effects peut importer des éléments Sony XDCAM HD s'ils ont été enregistrés dans des fichiers MXF. After Effects ne peut pas importer d'éléments XDCAM HD au format IMX. After Effects peut importer des éléments Sony XDCAM EX enregistrés sous forme de fichiers d'origine avec l'extension de nom de fichier .mp4 dans un répertoire BPAV. Pour plus de détails sur le format XDCAM, reportez-vous à [ce document PDF](http://pro.sony.com/bbsccms/assets/files/micro/xdcam/articles/XDCAM_WhitePaper_F.pdf) sur le site Web de Sony.*

#### **Formats de projets**

- Adobe Premiere Pro 1.0, 1.5, 2.0, CS3, CS4, CS5 (PRPROJ ; 1.0, 1.5 et 2.0 sous Windows uniquement)
- Projets binaires Adobe After Effects 6.0 ou version ultérieure dans After Effects CS5 (AEP, AET)
- Projets binaires Adobe After Effects 6.5 ou version ultérieure dans After Effects CS5.5 et versions ultérieures (AEP, AET)
- Projets XML Adobe After Effects CS4 ou version ultérieure (AEPX)

Dans After Effects CS5.5 et versions antérieures, vous pouvez utiliser le [module externe gratuit Pro Import AE d'Automatic Duck](http://www.automaticduck.com/products/piae/) pour importer des projets à partir d'autres applications, y compris Apple Final Cut Pro, Apple Motion et Avid Media Composer.

Le module externe Automatic Duck Pro Import AE est désormais fourni avec After Effects CS6 et se nomme Pro Importer After Effects. Il vous permet d'importer des fichiers AAF et OMF d'un système Avid, des fichiers XML de Final Cut Pro 7 ou version antérieure, ainsi que des fichiers de projet de Motion 4 ou version antérieure. Pour plus d'informations sur l'utilisation de Pro Import After Effects, consultez le Guide de l'utilisateur du module, accessible en sélectionnant Fichier > Importer > Pro Import After Effects, puis en cliquant sur le bouton Aide.

Vous pouvez également importer des projets Final Cut Pro dans Adobe Premiere Pro, puis importer des composants de ce projet dans After Effects.

[Cette vidéo](http://www.video2brain.com/en/lessons/using-pro-import-after-effects-for-projects-from-other-applications) de Todd Kopriva et video2brain vous explique comment importer des projets à l'aide de Pro Import After Effects CS6. La démonstration est effectuée à l'aide d'un projet Final Cut Pro, mais la même procédure fonctionne pour d'autres formats, tels que XML, AAF et OMF.

# <span id="page-114-0"></span>**Importation de métrages**

**[Haut de la page](#page-111-0)**

Vous pouvez importer des fichiers multimédia dans votre projet à partir de la boîte de dialogue d'importation ou en les faisant glisser.

Les métrages importés apparaissent dans le panneau Projet.

Si la boîte de dialogue Interpréter le métrage apparaît après l'importation d'un élément de métrage, ce dernier contient une couche alpha non identifiée. Dans ce cas, vous devez choisir une méthode d'interprétation de couche alpha ou cliquer sur Evaluer pour opter pour une sélection automatique de la méthode appropriée par After Effects (voir la section Interprétation de la couche alpha : prémultipliée ou directe).

#### **Importation de métrages à l'aide de la boîte de dialogue d'importation**

1. Choisissez Fichier > Importer > Fichier ou Fichier > Importer > Fichiers multiples, ou cliquez deux fois sur une zone vide du panneau Projet.

Si vous importez plusieurs fichiers, vous pouvez effectuer l'étape suivante plusieurs fois de suite en sélectionnant la commande d'importation une seule fois.

*Pour afficher uniquement les fichiers de métrage pris en charge (en excluant les fichiers de projet), sélectionnez l'option Tous les fichiers de métrage dans le menu Type de fichiers (Windows) ou Activer (Mac OS).*

2. Utilisez l'une des méthodes suivantes :

- Sélectionnez un fichier, puis cliquez sur le bouton Ouvrir.
- Cliquez sur les différents fichiers à sélectionner tout en maintenant la touche Ctrl (Windows) ou Commande (Mac OS) enfoncée, puis cliquez sur le bouton Ouvrir.
- Cliquez sur un premier fichier, puis sur un deuxième tout en maintenant la touche Maj enfoncée pour sélectionner une série de fichiers. Cliquez ensuite sur le bouton Ouvrir.

(Windows uniquement) Sélectionnez un dossier entier, puis cliquez sur le bouton Importer le dossier. *Remarque : si l'option Séquence est sélectionnée, les fichiers du dossier sont importés sous la forme d'une séquence d'images fixes.*

#### **Importation de métrages par glissement**

- *Si vous souhaitez que les fichiers d'images fixes à calques que vous faites glisser dans After Effects soient toujours importés sous la forme d'une composition, sélectionnez Edition > Préférences > Importation (Windows) ou After Effects > Préférences > Importation (Mac OS), puis cliquez sur l'option Composition ou Composition – Conserver les tailles de calque dans le menu Importer plusieurs éléments par glissement en tant que (voir la section Importation d'une séquence d'images fixes sous forme de composition).*
- Pour importer un seul fichier, faites-le glisser à partir de l'Explorateur Windows (Windows) ou du Finder (Mac OS) vers le panneau Projet.
- Pour importer le contenu d'un dossier sous la forme d'une séquence d'images fixes affichée dans le panneau Projet en tant qu'élément de métrage distinct, faites glisser le dossier de l'Explorateur Windows (Windows) ou du Finder (Mac OS) dans le panneau Projet.
- Pour importer le contenu d'un dossier sous la forme d'éléments de métrage individuels affichés dans le panneau Projet d'un dossier, appuyez sur la touche Alt et faites glisser un dossier de l'Explorateur Windows (Windows) ou appuyez sur la touche Option et faites glisser un dossier du Finder (Mac OS) dans le panneau Projet.
- Pour importer un fichier de rendu de sortie depuis le panneau File d'attente de rendu, faites glisser le module de sortie correspondant vers le panneau Projet.

*Remarque : si vous faites glisser un module de sortie depuis le panneau File d'attente de rendu vers le panneau Projet avant que le rendu ne soit effectué, After Effects crée un pseudo-élément de métrage. Les références au pseudo-élément de métrage sont remplacées automatiquement lors du rendu du module de sortie ; le pseudo-élément, lui, n'est pas remplacé.*

# <span id="page-115-0"></span>**Interprétation de métrages**

**[Haut de la page](#page-111-0)**

After Effects utilise un ensemble de règles internes pour interpréter chaque métrage importé en évaluant au mieux le format des pixels, la cadence, le profil des couleurs et le type de couche alpha du fichier source. Si l'évaluation d'After Effects est erronée ou si vous souhaitez utiliser le métrage différemment, vous pouvez modifier les règles de tous les métrages d'un type donné en modifiant le fichier des règles d'interprétation (interpretation rules.txt). Vous pouvez également modifier l'interprétation d'un métrage donné à partir de la boîte de dialogue Interpréter le métrage.

Les paramètres d'interprétation fournissent à After Effects les informations suivantes sur chacun des métrages :

- Le mode d'interprétation de l'interaction de la couche alpha avec d'autres couches (voir la section Interprétation de la couche alpha : prémultipliée ou directe)
- La fréquence d'images à laquelle se conformer pour l'élément de métrage (voir la section Fréquence d'images)
- La séparation ou non des trames et, le cas échéant, l'ordre des trames à supposer (voir la section Vidéo entrelacée et séparation de trames).
- La suppression ou non d'une conversion 3:2 ou 24Pa (voir la section Suppression d'une conversion 3:2 ou 24Pa d'une vidéo)
- Le format des pixels de l'élément de métrage (voir la section Format des pixels et format d'image)
- Le profil colorimétrique de l'élément de métrage (voir la section Interprétation d'un élément de métrage par affectation d'un profil colorimétrique d'entrée)

*Important : dans tous ces cas, les informations sont utilisées pour prendre des décisions sur le mode d'interprétation des données dans l'élément de métrage importé, pour fournir à After Effects des informations sur le métrage d'entrée. Les paramètres d'interprétation de la boîte de dialogue Interpréter le métrage doivent concorder avec ceux utilisés pour créer le fichier de métrage source. N'utilisez pas les paramètres d'interprétation pour tenter de spécifier des paramètres pour votre rendu de sortie final.*

En règle générale, il n'est pas nécessaire de modifier les paramètres d'interprétation. Cependant, si vous utilisez un métrage de type peu familier, l'application After Effects peut avoir besoin d'informations supplémentaires pour interpréter correctement cet élément.

Vous pouvez utiliser les commandes de la zone Gestion des couleurs de la boîte de dialogue Interpréter le métrage pour indiquer à After Effects comment interpréter les informations de couleur d'un métrage spécifique. En règle générale, cette opération n'est nécessaire que si le métrage ne contient pas de profil de couleurs incorporé.

Une prévisualisation dans le panneau Métrage permet d'observer les résultats des opérations d'interprétation de métrage.

Jeff Almasol propose, sur son [site Web redefinery](http://www.adobe.com/go/learn_ae_jeffguesswhat_fr), un script pratique pour évaluer plus précisément la conversion 3:2, la conversion 24Pa ou l'interprétation de couche alpha.

*Remarque : avant d'accepter les modifications, sélectionnez Prévisualisation dans la boîte de dialogue Interpréter le métrage afin d'obtenir un aperçu des résultats des paramètres définis dans cette boîte de dialogue.*

#### **Interprétation d'un métrage à l'aide de la boîte de dialogue Interpréter le métrage**

Sélectionnez un élément de métrage dans le panneau Projet, puis utilisez l'une des méthodes suivantes :

• Cliquez sur le bouton Interprétation de métrage situé en bas du panneau Projet.

- Faites glisser l'élément de métrage sur le bouton Interprétation de métrage.
- Sélectionnez Fichier > Interpréter métrage > Principal.
- $\bullet$  Appuyez sur les touches Ctrl + Alt + G (Windows) ou Commande + Option + G (Mac OS).

#### **Interprétation d'un proxy à l'aide de la boîte de dialogue Interprétation de métrage**

Sélectionnez le métrage d'origine dans le panneau Projet, puis utilisez l'une des méthodes suivantes :

- Appuyez sur Alt (Windows) ou sur Option (Mac OS) et sur le bouton Interpréter métrage **sur s**itué en bas du panneau Projet.
- Appuyez sur Alt (Windows) ou sur Option (Mac OS) et faites glisser l'élément de métrage sur le bouton Interprétation de métrage.
- Choisissez Fichier > Interpréter métrage > Proxy.

#### **Application de paramètres d'interprétation de métrage à plusieurs métrages**

Vous pouvez appliquer les mêmes paramètres à différents métrages en copiant les paramètres d'interprétation d'un métrage et en les appliquant aux autres.

- 1. Dans le panneau Projet, sélectionnez l'élément comportant les paramètres d'interprétation à appliquer.
- 2. Sélectionnez Fichier > Interpréter métrage > Se rappeler de l'interprétation.
- 3. Sélectionnez un ou plusieurs métrages dans le panneau Projet.
- 4. Sélectionnez Fichier > Interpréter métrage > Appliquer l'interprétation.

#### **Modification des règles d'interprétation pour tous les éléments d'un même type**

Le fichier des règles d'interprétation contient les règles qui spécifient la manière dont After Effects interprète les métrages. Dans la plupart des cas, vous n'avez pas à modifier ce fichier. Lorsque vous importez un métrage, After Effects recherche une correspondance dans le fichier des règles d'interprétation, puis détermine les paramètres d'interprétation du métrage. Vous pouvez modifier ces paramètres après importation à l'aide de la boîte de dialogue Interpréter le métrage.

Dans la plupart des cas, le nom du fichier de règles d'interprétation est interpretation rules.txt ; toutefois, certaines mises à jour d'After Effects installent un nouveau fichier de règles d'interprétation dont le nom indique le numéro de version mis à jour. L'application mise à jour utilise ce nouveau fichier. Si vous avez apporté des modifications à un ancien fichier de règles d'interprétation, il vous sera peut-être nécessaire de les reporter dans le nouveau fichier.

Emplacements du fichier de règles d'interprétation dans After Effects CS5 :

- (Windows) C:\Program Files\Adobe\Adobe After Effects CS5\Support Files
- (Mac OS) Applications/Adobe After Effects CS5

Emplacements du fichier de règles d'interprétation dans After Effects CS5.5 (notez que le fichier se trouve dans le dossier Préférences).

- (Windows) <lecteur>\Utilisateurs\<nom\_utilisateur>\Bibliothèque\Préférences\Adobe\After Effects 10.5.
- (Mac OS) <lecteur>/Utilisateurs/<nom\_utilisateur>/Bibliothèque/Préférences/Adobe/After Effects 10.5
- 1. Quittez After Effects.
- 2. Par mesure de précaution, effectuez une copie de sauvegarde du fichier des règles d'interprétation. Par défaut, ce fichier réside dans le même dossier que l'application After Effects.
- 3. Ouvrez le fichier de règles d'interprétation dans un éditeur de texte.
- 4. Modifiez les paramètres conformément aux instructions du fichier.

*Remarque : vous devez saisir un code de type de fichier à quatre caractères pour chaque type de métrage ou chaque module de compression. Si vous ne connaissez pas le code d'un fichier ou d'un module de compression, appuyez sur la touche Alt (Windows) ou Option (Mac OS) tout en sélectionnant le fichier dans le panneau Projet. Le code du type de fichier et celui du module de compression (si le fichier est compressé) s'affichent sur la dernière ligne de la description du fichier en haut du panneau Projet.*

5. Enregistrez le fichier interpretation rules.txt.

# <span id="page-116-0"></span>**Interprétation de la couche alpha : prémultipliée ou directe**

Les fichiers images avec des couches alpha stockent les informations de transparence d'une ou deux façons : directe ou prémultipliée. Bien que les couches alpha soient identiques, les couches de couleur diffèrent.

Avec des couches directes (ou sans cache), les informations de transparence sont uniquement stockées dans la couche alpha et non dans l'une des couches de couleur visibles. Avec des couches directes, les résultats de la transparence n'apparaissent que lorsque l'image s'affiche dans une application compatible.

Avec des couches prémultipliées (ou avec cache), les informations de transparence sont stockées dans la couche alpha de même que dans les

couches RVB visibles, qui sont multipliées avec une couleur d'arrière-plan. Il est parfois dit que les couches prémultipliées ont un cache couleur. Les couleurs des zones semi-transparentes, telles que les contours progressifs, s'orientent vers la couleur d'arrière-plan en fonction de leur degré de transparence.

Certains logiciels permettent d'indiquer la couleur d'arrière-plan avec laquelle les couches sont prémultipliées. Si ce n'est pas le cas, la couleur d'arrière-plan est généralement le noir ou le blanc. Lorsqu'After Effects crée des fichiers FLV avec une transparence, ceux-ci sont créés comme des fichiers prémultipliés par du noir.

Les couches directes conservent des informations de couleur plus précises que les couches prémultipliées. Les couches prémultipliées sont compatibles avec un plus grand éventail de programmes, tels qu'Apple QuickTime Player. Souvent, le choix de l'utilisation des images avec des couches directes ou prémultipliées a été fait avant que vous receviez les éléments à modifier et à composer. Adobe Premiere Pro et Adobe After Effects reconnaissent les couches directes et les couches prémultipliées, mais lorsqu'un fichier contient plusieurs couches alpha, seule la première est reconnue.

L'interprétation correcte de la couche alpha au moment de l'importation d'un fichier permet d'éviter des problèmes tels que l'apparition de couleurs indésirables sur le contour d'une image ou la dégradation de la qualité d'image sur les contours de la couche alpha. Par exemple, si des couches sont interprétées comme directes alors qu'elles sont prémultipliées, les zones semi-transparentes conservent une nuance de la couleur d'arrièreplan. Si un défaut colorimétrique, tel qu'un halo, apparaît le long des contours semi-transparents dans une composition, essayez de changer de méthode d'interprétation.

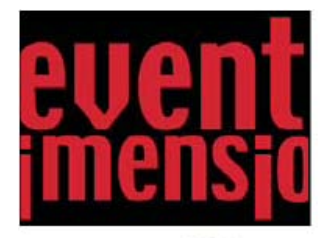

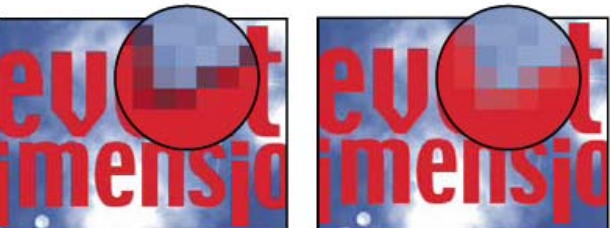

*Un métrage comportant des couches prémultipliées (en haut) apparaît avec un halo noir s'il est interprété comme Direct - sans cache (angle inférieur gauche). Si le métrage est interprété comme Prémultiplié (avec cache couleur) et que l'arrière-plan est noir, le halo n'apparaît pas (angle inférieur droit).*

Vous pouvez utiliser l'effet Suppression de halo coloré pour supprimer les franges des zones semi-transparentes d'un calque en annulant sa multiplication.

Aharon Rabinowitz explique, dans un didacticiel vidéo disponible sur le [site Web Creative COW,](http://cowcast.creativecow.net/podcast/ae-quicktips-6-remove-color--232) comment et quand utiliser l'effet Suppression de halo coloré.

# **Définition de l'interprétation de couche alpha pour un élément de métrage**

- 1. Dans le panneau Projet, sélectionnez un métrage.
- 2. Sélectionnez Fichier > Interpréter métrage > Principal.
- 3. Pour inverser les zones opaques et transparentes de l'image, sélectionnez l'option Inverser alpha.
- 4. Dans la zone Alpha, sélectionnez une méthode d'interprétation :

**Evaluer** Tente d'identifier le type de couche utilisé dans l'image. Si After Effects ne parvient pas à l'identifier avec certitude, un signal sonore retentit.

**Ignorer** Ignore les informations de transparence de la couche alpha.

**Direct - sans cache** Interprète les couches comme étant directes.

**Prémultiplié - cache couleur** Interprète les couches comme étant prémultipliées. Utilisez la pipette ou le sélecteur de couleurs pour spécifier la couleur de l'arrière-plan avec laquelle les couches ont été prémultipliées.

#### **Définition des préférences de couche alpha par défaut**

- 1. Choisissez Edition > Préférences > Importer (Windows) ou After Effects > Préférences > Importer (Mac OS).
- <span id="page-117-0"></span>2. Choisissez des options dans le menu Interpréter alpha non libellé comme. Ce menu contient les mêmes options que la boîte de dialogue Interpréter le métrage. L'option Demander à l'utilisateur vous permet de spécifier l'ouverture de la boîte de dialogue Interpréter le métrage à chaque importation d'un métrage comprenant une couche alpha non libellée.

La cadence des images d'une composition détermine le nombre d'images affichées par seconde et le mode de division du temps en images utilisé par l'échelle de temps et l'affichage des unités temporelles. En d'autres termes, la cadence d'images de la composition indique combien de fois par seconde les images sont prélevées (par échantillonnage) des éléments de métrage sources, ainsi que les fractions temporelles auxquelles les images clés peuvent être définies.

*Remarque : la boîte de dialogue Paramètres de composition d'After Effects CS5.5 et versions ultérieures contient un menu destiné au code temporel compensé ou non compensé. Dans les versions précédentes, cette option était un paramètre global à l'échelle du projet.* [Cette vidéo de la série After Effects CS5: Learn by Video](http://www.peachpit.com/podcasts/episode.aspx?e=1a4d99ef-306b-4d9e-a332-3909d5a8f6eb) présente les fréquences d'image pour les éléments de métrage, les compositions et les films rendus, et explique comment modifier chaque type de fréquence d'images pour obtenir le résultat escompté.

Elle est généralement déterminée par le type de sortie que vous souhaitez obtenir. En général, une vidéo NTSC est cadencée à 29,97 images par seconde (ips), une vidéo PAL à 25 ips et un film cinématographique à 24 ips. Selon le système de diffusion utilisé, la vidéo DVD peut avoir la même cadence que la vidéo NTSC ou PAL, ou une cadence de 23,976. Les animations et les vidéos destinées aux CD-ROM ou au Web ont souvent une cadence de 10 à 15 ips.

*Si vous définissez une cadence de composition double de la cadence du format de sortie, After Effects risque d'afficher séparément chaque zone de métrage source entrelacé dans le panneau Composition. Ce processus vous permet de définir des images clés sur les zones individuelles et de gagner en précision lorsque vous animez des masques.*

Lorsque vous effectuez le rendu d'un film pour sortie finale, vous pouvez choisir d'utiliser la cadence de la composition ou une autre cadence. La capacité de définir la cadence pour chaque module de sortie est utile lorsque vous utilisez la même composition pour créer une sortie pour plusieurs supports.

Les différents métrages animés d'une composition peuvent également avoir leur propre cadence. Le rapport entre la cadence du métrage animé et celle de la composition détermine la régularité de la lecture du calque. Si, par exemple, le métrage et la composition ont tous les deux une cadence de 30 ips, les cadres de la composition défilent au même rythme que les cadres du métrage. Si la cadence du métrage est de 15 i/s et que celle de la composition est de 30 i/s, deux images successives de la composition défilent pour chaque image de métrage. Ces exemples s'appliquent aux cas les plus simples et supposent qu'aucune extension temporelle ou fusion d'images n'a été appliquée au calque.

L'idéal est d'utiliser un métrage source correspondant à la cadence de la sortie finale. Ainsi, After Effects effectue le rendu de chaque image, et aucune image du résultat final n'est omise, dupliquée ou interpolée. Toutefois, si la cadence d'images du métrage source est légèrement différente de la cadence de sortie que vous recherchez (par exemple, un métrage de 30 images/seconde et une sortie finale de 29,97 images/seconde), vous pouvez faire correspondre la cadence du métrage à celle de la composition en la conformant.

L'alignement de la cadence d'un métrage modifie uniquement la référence utilisée par After Effects, pas le fichier d'origine. Lorsque vous conformez la cadence, After Effects modifie la durée interne des images sans toucher au contenu. Par la suite, la vitesse de lecture du métrage est différente. Par exemple, si la cadence passe de 15 i/s à 30 i/s, la lecture du métrage est deux fois plus rapide. Dans la plupart des cas, vous ne conformez la cadence que lorsque la différence entre le métrage et la sortie est minime.

*Remarque : la conformité risque de modifier la synchronisation du métrage visuel contenant une piste audio, car la cadence est liée à la durée de la vidéo, mais pas à la durée de la séquence audio. Si vous souhaitez étendre temporellement les séquences audio et vidéo, utilisez la commande Extension temporelle (voir la section Extension temporelle d'un calque). Les images clés appliquées au métrage source restent à leurs emplacements d'origine (conservant leur synchronisation au sein de la composition, mais pas le contenu visuel du calque). Il peut être nécessaire d'ajuster les emplacements des images clés après l'alignement d'un métrage.*

Vous pouvez modifier la cadence d'images d'un film ou d'une séquence d'images fixes. Par exemple, vous pouvez importer une séquence de dix images fixes et spécifier une cadence de 5 images par seconde (ips) pour ce métrage ; la séquence aura alors une durée de deux secondes dans la composition.

*Remarque : Lorsque vous importez une séquence d'images fixes, la cadence appliquée est celle qui a été définie dans les préférences Elément de séquence de la catégorie Importation. Par défaut, cette cadence est de 30 images par seconde (i/s). Vous pouvez modifier la cadence des images après l'importation en réinterprétant le métrage (voir la section Interprétation de métrages).*

Les cadences d'images réduites ont tendance à donner un aspect irréel aux projets. C'est pourquoi de nombreux utilisateurs préfèrent cadencer leurs travaux de création à 24 images par seconde plutôt qu'à 29,97 images par seconde (norme de cadence pour la vidéo NTSC).

*Remarque : si vous supprimez la conversion 3:2 d'un métrage vidéo entrelacé, After Effects définit automatiquement la cadence du métrage sur quatre cinquièmes de la cadence d'origine. Lors de la suppression d'une conversion 3:2 dans une vidéo NTSC, la cadence résultante est de 24 i/s.* La cadence de la composition doit correspondre à celle du format de sortie final. Dans la plupart des cas, vous pouvez choisir un paramètre de composition prédéfini. En revanche, vous devez définir la cadence de chaque métrage sur celle du métrage source d'origine.

Trish et Chris Meyer partagent conseils et astuces sur la conformité des métrages sur une cadence d'images spécifique dans un article disponible au format PDF sur le [site Web Artbeats](http://www.artbeats.com/assets/written_tutorials/pdfs/frame_rate_follies.pdf).

Sur le [site Web ProVideo Coalition,](http://www.adobe.com/go/learn_ae_pvctechnicalreferences_fr) Trish et Chris Meyer proposent divers liens vers des documents techniques traitant des cadences d'images, ainsi que d'autres informations sur la vidéo numérique.

Sur le [site Web Motionworks,](http://www.motionworks.com.au/2009/10/ae-field-roto/) John Dickinson explique dans un didacticiel vidéo comment et pourquoi doubler la cadence d'une composition afin de travailler avec des trames individuelles lors de l'animation et de la rotoscopie avec un métrage source entrelacé.

# **Modification de la cadence d'un métrage**

- 1. Sélectionnez le métrage dans le panneau Projet.
- 2. Sélectionnez Fichier > Interpréter métrage > Principal.
- 3. Sélectionnez l'option Se conformer à la cadence, indiquez la nouvelle cadence dans la zone Images par seconde, puis cliquez sur le bouton OK.
- *A défaut d'utiliser la commande Interpréter métrage pour changer la cadence d'images d'un élément de métrage, vous pouvez allonger un calque d'après l'élément de métrage. Par exemple, allongez la durée d'un calque de 100,1 % pour convertir la cadence d'images entre 30 i/s et 29,97 i/s. L'allongement de la durée d'un calque modifie la vitesse d'audio ainsi que la vidéo (voir la section Extension temporelle d'un calque).*

#### **Modification de la cadence d'une composition**

- 1. Choisissez Composition > Paramètres de composition.
- 2. Utilisez l'une des méthodes suivantes :
	- Choisissez un paramètre de composition prédéfini dans le menu Paramètre prédéfini.
	- Définissez la valeur Cadence.

<span id="page-119-0"></span>*Remarque : Jeff Almasol propose, sur son [site Web redefinery,](http://www.adobe.com/go/learn_ae_jeffcompsetter_fr) un script pour définir la cadence d'images ainsi que la durée de la composition actuelle et de toutes les compositions qui y sont imbriquées.*

# **Format des pixels et format d'image**

Le format des pixels (ou rapport L/H de pixel) représente le rapport longueur/hauteur d'un pixel dans l'image. Format d'image (IAR) définit le rapport entre la largeur et la hauteur d'une image.

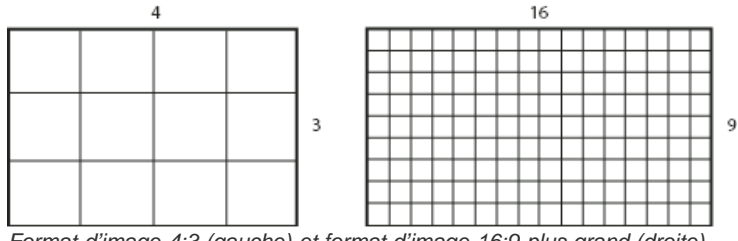

*Format d'image 4:3 (gauche) et format d'image 16:9 plus grand (droite)*

Tandis que la plupart des moniteurs d'ordinateur utilisent des pixels carrés, la grande majorité des formats vidéo, y compris ITU-R 601 (D1) et DV, utilisent des pixels rectangulaires non carrés.

Certains formats vidéo produisent le même format d'image, mais font appel à un format de pixels différent. Par exemple, certains numériseurs NTSC produisent un format d'image 4:3, avec des pixels carrés (format des pixels de 1) et une image de 640 x 480 pixels. Le format D1 NTSC génère le même format d'image 4:3 mais utilise des pixels non carrés (format des pixels de 0.91) et une image de 720 x 486 pixels. Les pixels D1, qui ne sont jamais carrés, ont une orientation verticale dans les systèmes générant des vidéos NTSC et une orientation horizontale dans les systèmes générant des vidéos PAL.

Si vous affichez des pixels non carrés sans altération sur un moniteur à pixels carrés, les images et les animations sont déformées. Les cercles, notamment, prennent une forme elliptique. En revanche, les images s'affichent correctement sur les moniteurs vidéo. Lorsque vous importez un métrage source D1 NTSC ou DV dans After Effects, l'image apparaît légèrement plus large que sur un système D1 ou DV (les éléments PALD1 semblent légèrement plus étroits). L'effet inverse se produit lorsque vous importez un métrage anamorphique sur un grand écran D1/DV NTSC ou D1/DV PAL. Les formats vidéo grand écran permettent d'obtenir un rapport L/H de 16:9.

*Remarque : pour prévisualiser les pixels non carrés sur un moniteur d'ordinateur, cliquez sur le bouton Activer/désactiver la correction du format* des pixels<sup>1</sup> en bas du panneau Composition. La qualité de la correction du format des pixels pour les prévisualisations dépend de la préférence *Qualité du zoom définie dans la catégorie Prévisualisations (voir la section Préférences de qualité du visualiseur).*

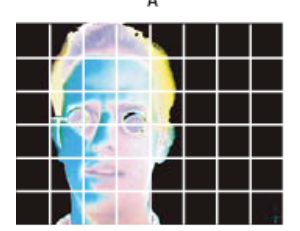

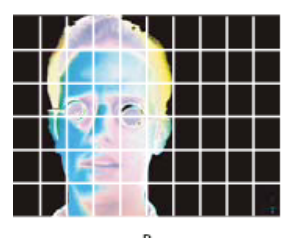

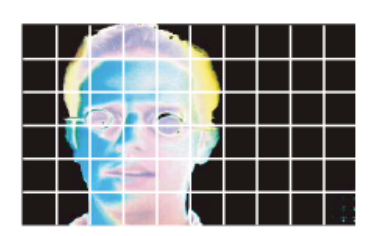

 $\mathsf C$ 

B *Pixels carrés et non carrés*

**[Haut de la page](#page-111-0)**

# *A. Pixels carrés et rapport L/H des images 4:3 B. Pixels non carrés et rapport L/H des images 4:3 C. Pixels non carrés affichés sur un écran à pixels carrés*

Lorsqu'un métrage contient des pixels non carrés, After Effects affiche le format des pixels en regard de la vignette de l'image du métrage dans le panneau Projet. Vous pouvez modifier l'interprétation du format des pixels de chaque métrage dans la boîte de dialogue Interpréter le métrage. En veillant à ce que tous les métrages soient correctement interprétés, vous pouvez associer des métrages possédant des formats de pixels différents au sein d'une même composition.

After Effects accède directement en lecture et en écriture au format des pixels des séquences QuickTime. Par exemple, si vous importez une séquence dont la capture a été effectuée au format grand écran (DV 16:9), After Effects la configure correctement automatiquement. De la même manière, les fichiers AVI et PSD contiennent des informations qui indiquent explicitement le format de pixels des images.

Si un métrage ne contient pas d'informations indiquant de manière explicite le format de pixels de l'image, After Effects se base sur les dimensions en pixels du cadre du métrage pour évaluer ce format. Lorsque vous importez un métrage avec les dimensions D1 de 720 x 486 pixels ou des dimensions DV de 720 x 480 pixels, After Effects interprète automatiquement ce métrage comme D1/DV NTSC. Lorsque vous importez un métrage avec les dimensions D1 ou DV de 720 x 576 pixels, After Effects interprète automatiquement ce métrage comme D1/DV PAL. Cependant, vous pouvez vous assurer que tous les fichiers sont interprétés correctement en vérifiant le contenu du panneau Projet ou de la boîte de dialogue Interpréter le métrage.

*Remarque : veillez à rétablir la valeur Pixels carrés pour le format des pixels lorsque vous importez un fichier à pixels carrés de dimensions D1 ou DV (par exemple, une image de 720 x 480 pixels).*

Le paramètre de format des pixels de la composition doit correspondre au format des pixels du format de sortie final. Dans la plupart des cas, vous pouvez choisir un paramètre de composition prédéfini. En revanche, vous devez définir le format des pixels de chaque élément de métrage sur celui du métrage source d'origine.

Trish et Chris Meyer réunissent des conseils et des astuces sur le format des pixels, dans deux documents PDF, sur le site Web Artbeats :

- [Pixel aspect ratio, part 1](http://www.adobe.com/go/learn_ae_trishchrispar1_fr)
- [Pixel aspect ratio, part 2](http://www.adobe.com/go/learn_ae_trishchrispar2_fr)

Chris Pirazzi livre, sur le [site Web Lurker's Guide to Video](http://www.lurkertech.com/lg/pixelaspect/), de nombreux détails techniques sur les formats de pixels.

## **Mise à niveau des formats de pixels aux valeurs appropriées**

After Effects CS3 et les versions antérieures utilisaient des formats de pixels pour des formats vidéo de définition standard qui ignoraient le concept d'ouverture propre. En ne tenant pas compte du fait qu'une ouverture propre diffère d'une ouverture de production dans une vidéo de définition standard, le format des pixels utilisé par After Effects CS3 et les versions antérieures était légèrement erroné. Les formats de pixels incorrects provoquent une légère déformation de certaines images.

*Remarque : l'ouverture propre correspond à la partie de l'image ne contenant ni artefacts, ni déformations visibles sur les bords d'une image. L'ouverture de production, quant à elle, correspond à l'image entière.*

Le [site Web de la BBC](http://www.bbc.co.uk/commissioning/tvbranding/picturesize.shtml) fournit des détails techniques et des directives relatifs aux dimensions et proportions pour le format vidéo PAL, incluant une explication des différences de formats de pixel. Les mêmes concepts s'appliquent au format vidéo NTSC.

La vidéo « New Pixel Aspect Ratios » (Nouveaux formats de pixels) réalisée par Chris Meyer s'inscrit dans le cadre de la [série After Effects CS4](http://movielibrary.lynda.com/html/modPage.asp?ID=701) [New Creative Techniques,](http://movielibrary.lynda.com/html/modPage.asp?ID=701) accessible sur le site Lynda.com. Chris y explique les avantages des formats de pixels corrigés et leur incidence sur certains flux de production.

Dans un article sur le [site Web d'Adobe](http://blogs.adobe.com/toddkopriva/2009/07/pixel-aspect-ratios-in-after-e.html), Todd Kopriva récapitule les informations à propos des formats de pixels corrigés.

Les valeurs de format des pixels dans After Effects CS4 et versions ultérieures ont été modifiées comme indiqué ci-après :

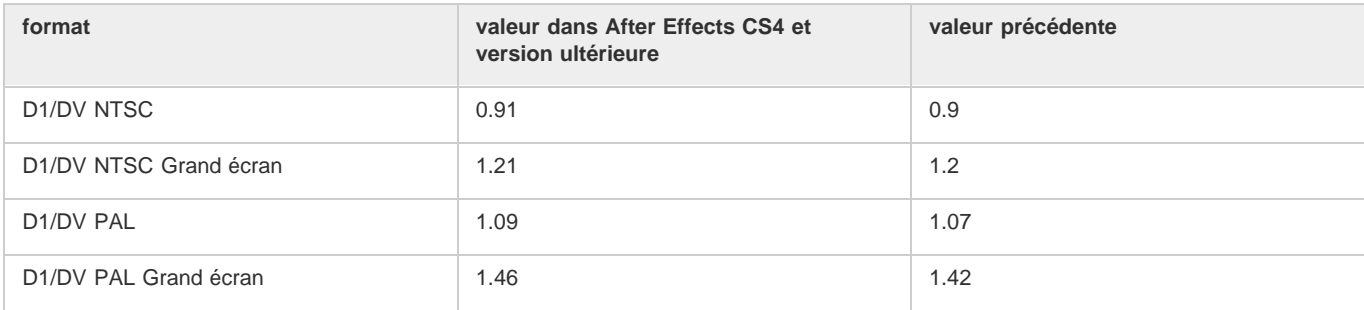

Cette disparité est limitée à ces anciens formats de définition standard pour lesquels l'ouverture propre diffère de l'ouverture de production. Elle n'existe pas avec les formats plus récents.

Les nouveaux projets créés dans After Effects CS4 ou version ultérieure utilisent, par défaut, le format de pixels approprié.

Les projets et les compositions créés dans After Effects CS3 ou version antérieure sont mis à niveau de sorte qu'ils adoptent les formats de pixels adéquats dès leur ouverture dans After Effects CS4 ou version ultérieure.

*Remarque : si vous disposez d'un fichier de règles d'interprétation personnalisées, pensez à le mettre à jour avec les bonnes valeurs de format de pixels.*

Si vous utilisez des métrages à pixels carrés conçus pour remplir l'image dans une composition ne contenant pas de pixels carrés, il se peut que le changement des formats de pixels provoque une différence de comportement. Par exemple, si vous avez créé précédemment des métrages à pixels carrés 768 x 576 à utiliser dans une composition PAL D1/DV, créez dès à présent ces métrages avec des pixels carrés de 788 x 576.

Les paramètres de composition prédéfinis pour les équivalents en pixels carrés des formats de définition standard ont été modifiés comme suit :

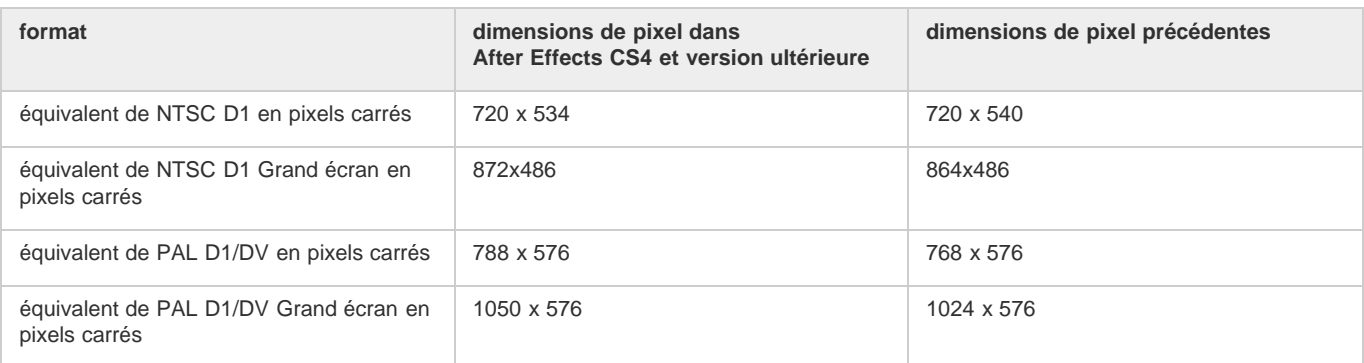

# **Modification de l'interprétation du format des pixels d'un métrage**

- 1. Sélectionnez un métrage dans le panneau Projet.
- 2. Sélectionnez Fichier > Interpréter métrage > Principal.
- 3. Choisissez un format dans le menu Format des pixels et cliquez sur le bouton OK.

# **Modification du format des pixels d'une composition**

- 1. Choisissez Composition > Paramètres de composition.
- 2. Utilisez l'une des méthodes suivantes :
	- Choisissez un paramètre de composition prédéfini dans le menu Paramètre prédéfini.
	- Choisissez une valeur dans le menu Format des pixels.

## **Formats de pixels courants**

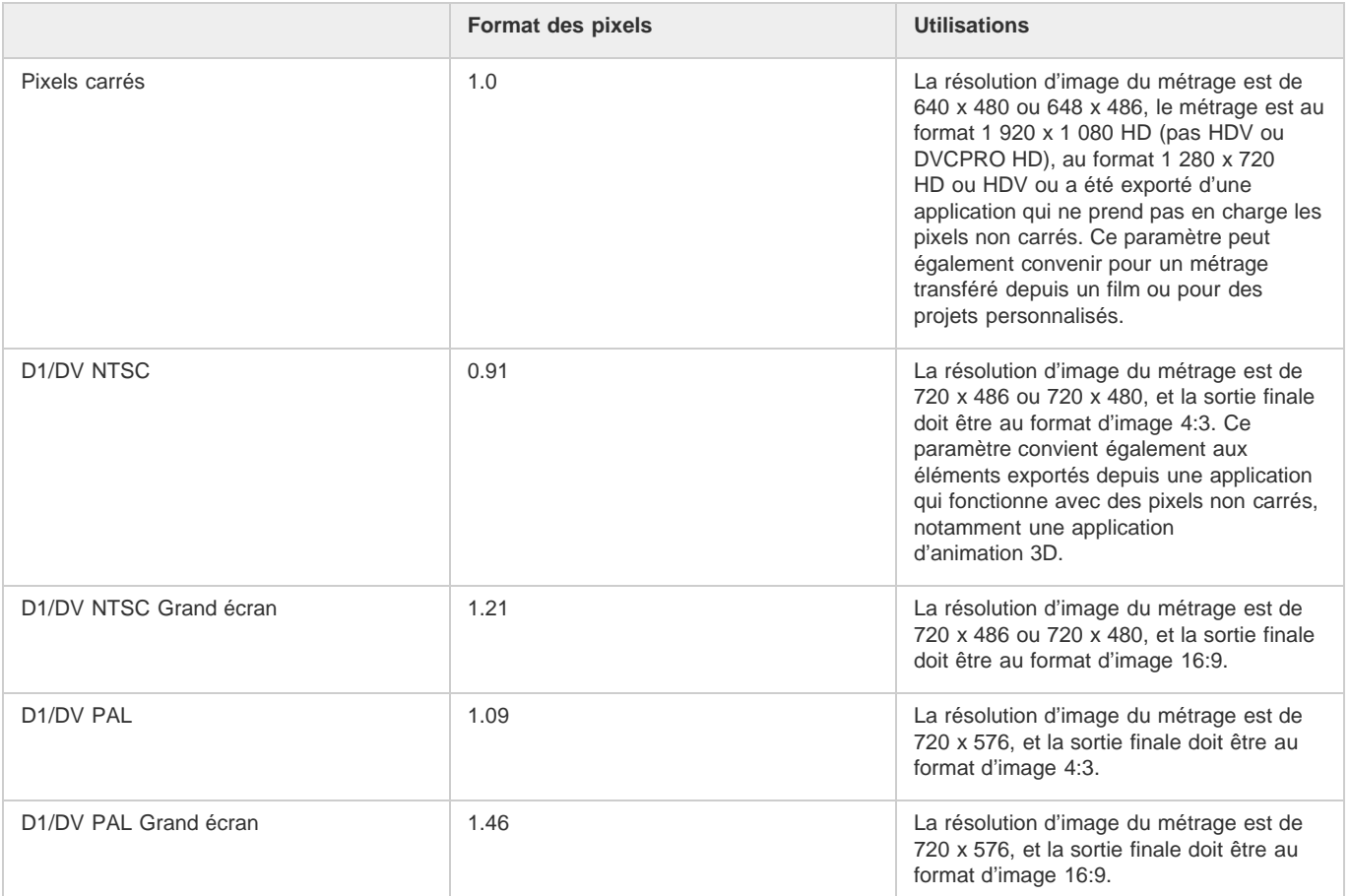

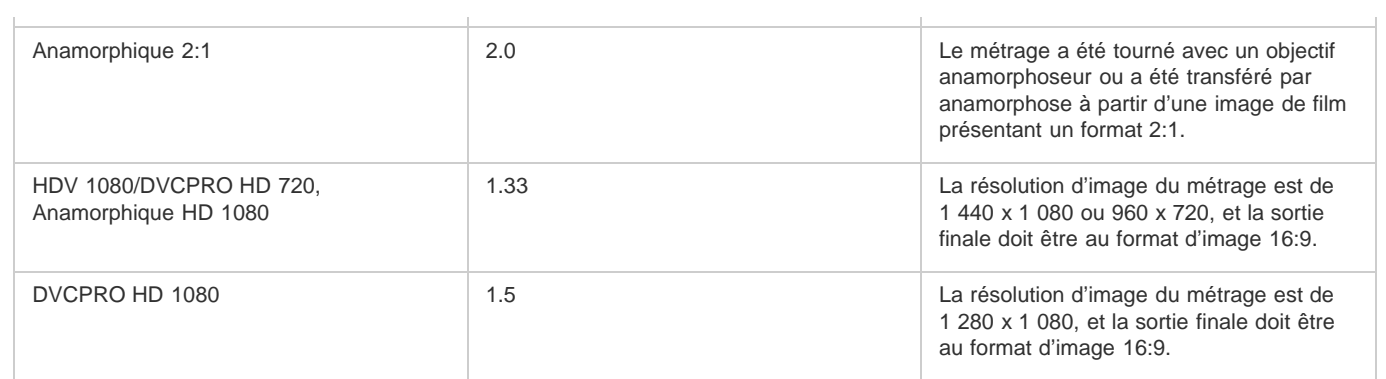

Voir aussi

[Camera Raw](http://help.adobe.com/fr_FR/CreativeSuite/CS5/Using/WSD040CF04-C176-4ecb-8A8E-155FBA26AA77.html)

# $(C<sub>c</sub>)$  BY-NC-SR

[Informations juridiques](http://help.adobe.com//fr_FR/legalnotices/index.html) | [Politique de confidentialité en ligne](http://helpx.adobe.com/go/gffooter_online_privacy_policy_fr)

# <span id="page-123-0"></span>Préparation et importation de fichiers images 3D

**[Importation d'images 3D à partir de Photoshop Extended et d'Illustrator](#page-123-1) [Importation et utilisation de fichiers 3D à partir d'autres applications](#page-123-2) [Importation de données RLA ou RPF dans un calque de caméra](#page-124-0) [Baking et importation de données Maya](#page-125-0)**

# <span id="page-123-1"></span>**Importation d'images 3D à partir de Photoshop Extended et d'Illustrator**

**[Haut de la page](#page-123-0)**

#### **Calques d'objets 3D dans les fichiers PSD**

Adobe Photoshop Extended permet d'importer et de manipuler les modèles 3D (objets 3D) dans plusieurs formats courants. Photoshop permet également de créer des objets 3D de forme très simple.

Dans After Effects CS5.5 et versions antérieures, vous pouvez importer ces calques d'objets 3D dans des fichiers PSD et en effectuer le rendu à l'aide de la caméra active dans une composition (voir la section Calques d'objets 3D de Photoshop).

Pour visionner un didacticiel vidéo sur l'utilisation de calques d'objets 3D de Photoshop dans After Effects, rendez-vous sur le [site Web d'Adobe](http://www.adobe.com/go/lrvid4113_xp_fr).

After Effects CS6 ne peut pas importer d'objets 3D à partir de fichiers PSD.

#### **Vanishing Point exchange**

Lorsque vous utilisez la fonction de point de fuite dans Photoshop Extended, vous pouvez ensuite utiliser la commande Fichier > Exporter vers After Effects (.vpe) afin d'enregistrer les résultats sous forme d'un ensemble de fichiers PNG (un pour chaque plan) et d'un fichier .vpe décrivant la géométrie de la scène. Vous pouvez alors importer le fichier .vpe dans After Effects. After Effects utilise les informations du fichier .vpe pour recréer la scène sous forme d'une composition contenant un calque de caméra et un calque 3D à perspective corrigée pour chaque fichier PNG.

La caméra est située sur l'axe z négatif, sur  $(x,y)=(0,0)$ . Le point ciblé de la caméra pointe sur le centre de la composition. Le zoom de la caméra est défini en fonction de l'angle d'ouverture dans la scène du point de fuite.

Les calques 3D des plans de la scène possèdent un calque parent avec son point d'ancrage au centre de la composition. Ainsi, la scène entière peut être transformée.

Vanishing Point exchange donne de bons résultats uniquement pour les images à pixels carrés dans Photoshop.

Pour visionner des didacticiels vidéo sur l'utilisation des données obtenues avec l'outil Point de fuite de Photoshop dans After Effects, rendez-vous sur le site Web d'Adobe :

- [Working with Vanishing Point in Photoshop and After Effects](http://www.adobe.com/go/vid0286_fr) (Utilisation d'un point de fuite dans Photoshop et After Effects)
- [Using Vanishing Point to map a 3D environment](http://www.adobe.com/go/vid0287_fr) (Utilisation d'un point de fuite pour mapper un environnement 3D)

Bob Donlon explique, dans un didacticiel disponible sur [son blog,](http://www.adobe.com/go/learn_ae_bobdonlonvpe_fr) comment utiliser Vanishing Point Exchange.

Aharon Rabinowitz explique, dans un didacticiel vidéo disponible sur le [site Web Creative COW,](http://www.adobe.com/go/learn_ae_aharonlipsynch_fr) comment utiliser Vanishing Point Exchange.

Sur [son site Web,](http://lesterbanks.com/2009/11/tutorial-in-depth-with-vanishing-point-exchange/) Lester Banks propose un didacticiel vidéo qui explique comment utiliser l'effet Point de fuite dans Photoshop Extended, avant d'insérer la scène 3D dans After Effects sous la forme d'un fichier .vpe ou de l'insérer en tant que calque d'objet 3D dans un fichier PSD.

Sur son [site Web Video Copilot,](http://www.videocopilot.net/tutorials/3d_vanishing_point/) Andrew Kramer explique dans un didacticiel vidéo comment utiliser Vanishing Point Exchange.

#### **Importation de fichiers PSD dans des scènes 3D**

Paul Tuersley a développé un script qui transforme un fichier PSD à calques en une scène 3D dans After Effects. Vous pouvez le télécharger sur le [site Web AE Enhancers](http://aenhancers.com/viewtopic.php?t=498). Ce script crée une composition et ajoute des expressions aux calques à partir du fichier PSD. Lorsque vous déplacez les calques le long de l'axe Z, la scène est parfaitement identique à l'illustration originale dans la vue Caméra active. Vous pouvez animer la caméra autour de la scène pour constater que les calques se situent à des profondeurs différentes dans l'espace 3D.

#### **Effets 3D dans Illustrator**

Les effets 3D dans Illustrator (extrusion et biseautage, révolution et rotation) confèrent une apparence tridimensionnelle à tous les objets d'images vectorielles, y compris le texte et les dessins. Pour ajouter de la profondeur à vos dessins et textes vectoriels, créez-les dans Illustrator en utilisant les effets 3D, puis importez le résultat dans After Effects.

# <span id="page-123-2"></span>**Importation et utilisation de fichiers 3D à partir d'autres applications**

**[Haut de la page](#page-123-0)**

After Effects permet d'importer les fichiers d'images 3D enregistrés au format Softimage PIC, RLA, RPF, OpenEXR ou Electric Image (EI). Ces fichiers contiennent des couches rouge, verte, bleue et alpha (RVBA), ainsi que des couches secondaires renfermant des paramètres facultatifs, notamment la profondeur z, les ID d'objet et les coordonnées des texture.

Vous pouvez importer dans After Effects des fichiers composites contenant des informations 3D, mais vous ne pouvez pas modifier ou créer des modèles 3D dans ce programme.

After Effects traite chaque fichier 3D composite tiers comme s'il s'agissait d'un seul calque 2D. Ce calque peut globalement accepter des attributs 3D et être traité comme un calque 3D d'After Effects, mais les objets qu'il contient ne peuvent pas être manipulés individuellement dans un espace 3D. Pour accéder aux données de profondeur 3D et à d'autres informations sur les couches auxiliaires dans les fichiers image 3D, utilisez les effets de couches 3D (voir la section Effets de couches 3D).

des modules externes d'effets de couche 3D de fnord software sont inclus avec After Effects pour donner accès à plusieurs calques et couches de fichiers OpenEXR (voir la section Utilisation des couches dans les fichiers OpenEXR).

After Effects permet également l'importation des données de caméra ayant subi une opération de « baking », telles que la distance focale, la taille du film et les données de transformation, depuis des fichiers de projets Maya sous forme de composition unique ou de deux compositions (voir la section Baking et importation de données Maya).

After Effects importe des données de caméra enregistrées avec des fichiers de séquence RLA ou RPF. (voir la section Importation de données RLA ou RPF dans un calque de caméra).

Les fichiers Softimage PIC sont associés à un fichier ZPIC qui renferme les paramètres de profondeur z. Bien qu'il soit impossible d'importer un fichier ZPIC, vous pouvez accéder aux paramètres des couches supplémentaires, à condition que le fichier ZPIC réside dans le même dossier que le fichier PIC importé.

De même, il est possible d'associer les fichiers Electric Image (EI) à des fichiers EIZ renfermant des données de couche relatives à la profondeur z. Comme pour les fichiers ZPIC, il est impossible d'importer des fichiers EIZ dans After Effects. En revanche, vous pouvez les enregistrer dans le même dossier que les fichiers EI. Pour plus de détails sur la création de fichiers EIZ, reportez-vous à la documentation Electric Image.

*Remarque : certaines applications 3D, telles que Cinema 4D, permettent d'exporter directement une composition After Effects.*

Lors de l'utilisation d'une application de modélisation 3D, une technique courante consiste à insérer des objets nuls (comme des lumières nulles ou des nœuds de localisateur nuls) dans l'image, aux emplacements que vous souhaitez modifier dans After Effects. Après avoir importé le fichier 3D dans After Effects, vous pouvez utiliser ces objets nuls comme références pour l'insertion d'autres éléments visuels.

# **Ressources en ligne sur l'importation et l'utilisation de fichiers 3D à partir d'autres applications**

Lutz Albrecht propose, sur le [site Web d'Adobe](http://www.adobe.com/devnet/aftereffects/articles/3d_integration_pt1.html) (en anglais), un document en deux parties consacré à l'intégration d'applications 3D à After Effets. Ces articles traitent de la création de courbes UV, de caches et de couches à partir d'applications 3D diverses, dont Maxon Cinema 4D, NewTek Lightwave et Luxology Modo. Ils expliquent ensuite comment utiliser les modules externes RE:Vision Effects RE:Map et fnord ProEXR pour exploiter ces données dans After Effects.

Dans un extrait de leur livre *Creating Motion Graphics* disponible sur [leur site Web](http://www.crishdesign.com/books/Creating-Motion-Graphics/CMG5/CMG5_40_Integration~excerpt.pdf), Chris et Trish Meyer expliquent comment utiliser les données d'applications 3D dans After Effects.

Tyson Ibele met à disposition sur [son site Web](http://www.adobe.com/go/learn_ae_tysonroboball3d_fr) des didacticiels qui expliquent comment utiliser les sorties 3D Max (3D Studio MAX) dans After Effects.

Sur le site Web CG Swot, Dave Scotland propose un didacticiel vidéo en deux parties dans lequel il explique comment créer des fichiers RPF dans une application 3D et comment les utiliser dans After Effects. La [première partie](http://www.cgswot.com/tutorials/vfx-tutorials/123-14-power-of-the-rpf-part-1.html) vous présente le format RPF et vous explique comment créer des fichiers RPF dans 3DS Max. Dans la [seconde partie](http://www.cgswot.com/tutorials/vfx-tutorials/124-15-power-of-the-rpf-part-2.html), vous apprendrez comment utiliser les informations ID d'objet et Profondeur Z d'un fichier RPF dans After Effects, à l'aide des effets Cache d'ID, Profondeur de champ, Cache de profondeur et Brouillard 3D.

Eran Stern propose, sur le [site Web Artbeats](http://www.artbeats.com/video_tutorials/13), un didacticiel vidéo illustrant l'utilisation d'un logiciel de suivi 3D qui corrige les mouvements de la caméra, de telle sorte que des éléments supplémentaires puissent être composés dans la scène et semblent mettre à l'honneur le mouvement. Ce didacticiel vidéo utilise Pixel Farm PFHoe, mais les techniques peuvent être appliquées à pratiquement tous les logiciels de détection de mouvement (match moving).

Sur [son site Web,](http://www.blender.bartekskorupa.com/-video/102.html) Bartek Skorupa propose un script pour l'exportation des données de caméra et d'objet de Blender pour les utiliser dans After Effects. Il fournit également un exemple de projet et un didacticiel vidéo qui expliquent comment utiliser ce script.

Sur le site Web CGTUTS+, Harrison Ambs explique dans un didacticiel vidéo en deux parties comment importer des données de Cinema 4D dans After Effects :

- [1re partie](http://cg.tutsplus.com/tutorials/maxon-cinema-4d/how-to-export-3d-camera-data-from-cinema-4d-into-after-effects/)
- [2e partie](http://cg.tutsplus.com/tutorials/maxon-cinema-4d/how-to-export-3d-camera-data-from-cinema-4d-into-after-effects-day-2/)

<span id="page-124-0"></span>Paul Tuersley propose sur le [site Web AE Enhancers](http://aenhancers.com/viewtopic.php?t=653) un script pour le transfert d'une composition d'Adobe After Effects vers Cinema 4D.

# **Importation de données RLA ou RPF dans un calque de caméra**

**[Haut de la page](#page-123-0)**

After Effects importe des données de caméra enregistrées avec des fichiers de séquence RLA ou RPF. Ces données sont incorporées dans des calques de caméra, à raison d'un par caméra dans la séquence, créés par After Effects dans le panneau Montage. Vous pouvez accéder aux données de caméra d'une séquence RLA ou RPF importée et créer un calque de caméra contenant ces données.

- 1. Ajoutez la séquence dans une composition et sélectionnez la couche correspondante dans le panneau Montage.
- 2. Choisissez Animation > Assistant d'image clé > Importation fichier caméra RPF. *Remarque : pour créer un fichier RLA ou RPF avec les données de caméra dans 3D Studio Max, enregistrez le rendu au format RPF avec les options Couverture, Profondeur Z et Couches alpha activées.*

Sur le site Web CG Swot, Dave Scotland propose un didacticiel vidéo en deux parties dans lequel il explique comment créer des fichiers RPF dans une application 3D et comment les utiliser dans After Effects. La [première partie](http://www.cgswot.com/tutorials/vfx-tutorials/123-14-power-of-the-rpf-part-1.html) vous présente le format RPF et vous explique comment créer des fichiers RPF dans 3DS Max. Dans la [seconde partie](http://www.cgswot.com/tutorials/vfx-tutorials/124-15-power-of-the-rpf-part-2.html), vous apprendrez comment utiliser les informations ID d'objet et Profondeur Z d'un fichier RPF dans After Effects, à l'aide des effets Cache d'ID, Profondeur de champ, Cache de profondeur et Brouillard 3D.

# <span id="page-125-0"></span>**Baking et importation de données Maya**

**[Haut de la page](#page-123-0)**

After Effects importe les données de caméra depuis les fichiers de projets Maya. Avant d'importer les données de caméra Maya, vous devez procéder à une opération de « baking » (terminologie Maya). Cette opération sur les données de la caméra facilite l'animation avec des images clés dans la suite de votre projet. Cette opération consiste à placer une image clé à chaque image de l'animation. Chaque caméra ou propriété de transformation peut avoir 0, 1 ou un nombre déterminé d'images clés. Par exemple, si une propriété n'est pas animée dans Maya, il est possible de ne définir aucune image clé pour cette propriété ou d'en définir une au début de l'animation. Si une propriété possède plusieurs images clés, elle doit en posséder le même nombre que toutes les autres propriétés d'animation possédant plusieurs images clés.

Réduisez la durée d'importation en créant ou en enregistrant un fichier Maya aussi simple que possible. Dans Maya, réduisez le nombre d'images clés en supprimant les couches statiques avant l'opération de « baking » et enregistrez une version allégée du projet Maya, contenant uniquement l'animation de la caméra.

*Remarque : les indicateurs de transformation suivants ne sont pas pris en charge : query, relative, euler, objectSpace, worldSpace, worldSpaceDistance, preserve, shear, scaleTranslation, rotatePivot, rotateOrder, rotateTranslation, matrix, boundingBox, boundingBoxInvisible, pivots, CenterPivots et zeroTransformPivots. After Effects ignore ces indicateurs non pris en charge. Aucun avertissement ou message d'erreur n'apparaît.*

Par défaut, After Effects traite les unités linéaires spécifiées dans le fichier Maya en tant que pixels.

Vous pouvez importer des données de caméra à partir de fichiers de projet Maya (.ma) et utiliser les données sous la forme d'une composition unique ou de deux compositions.

Pour chaque fichier Maya importé, After Effects crée une ou deux compositions comme suit :

- Si le projet Maya utilise le format des pixels carrés, After Effects crée une seule composition de type pixels carrés contenant les données et les transformations de la caméra.
- Si le projet Maya n'utilise pas ce format, After Effects crée deux compositions. La première, dont le nom de fichier commence par Carré, utilise le format des pixels carrés et contient les données de caméra. La seconde, ou composition parente, n'utilise pas le format des pixels carrés et conserve les dimensions du fichier d'origine. Elle contient, en outre, la composition basée sur les pixels carrés. Lorsque vous utilisez des données de caméra importées, servez-vous des calques 3D et du métrage à pixels carrés dans la composition à pixels carrés, et utilisez tous les métrages à pixels non carrés dans la composition réceptrice.

Lorsque vous importez un fichier Maya avec une caméra à un nœud, After Effects crée une caméra dans la composition à pixels carrés qui comporte la distance focale, le format du film et les données de transformation de la caméra.

Lorsque vous importez un fichier Maya avec une caméra à deux nœuds ou ciblée, After Effects crée une caméra ainsi qu'un nœud parent supplémentaire dans la composition à pixels carrés. Le nœud parent contient uniquement les données de transformation de caméra. After Effects importe les caméras à 2 nœuds automatiquement avec le nœud de localisateur comme point ciblé, l'option d'orientation automatique de la caméra étant réglée sur Orienter vers le point ciblé.

After Effects ne lit pas les caméras à 3 nœuds.

*Remarque : After Effects lit uniquement les caméras de rendu dans les fichiers Maya et ignore les caméras de type orthographique et de perspective. Par conséquent, pensez à toujours générer une caméra de rendu à partir de fichiers Maya, même si elle est identique à la caméra de perspective. Si vous appliquez le paramètre de caméra FilmFit, veillez à bien utiliser un FilmFit horizontal ou vertical, et non un remplissage.* After Effects peut lire les nœuds de localisateur Maya, qui vous permettent de suivre les objets depuis la scène Maya tels qu'ils sont traduits dans After Effects. After Effects crée un calque nul et lui applique les transformations appropriées si le nom d'un nœud de localisateur Maya contient le mot Null, NULL ou null. Evitez l'association des nœuds de localisateur dans Maya ; associez-les plutôt à la géométrie.

*Remarque : After Effects ne lit pas les coordonnées World ni Underworld dans LocatorShape. Utilisez un nœud de transformation pour les placer.*

Voir aussi

 $PS$  [3D](http://help.adobe.com/fr_FR/Photoshop/CS5/Using/WSba26e7b0742782c7399326471256fcde1d6-8000.html)

<sup>41</sup> [Création d'objets 3D](http://help.adobe.com/fr_FR/Illustrator/CS5/Using/WS714a382cdf7d304e7e07d0100196cbc5f-6437a.html)

 $(G)$  BY-NC-SR

[Informations juridiques](http://help.adobe.com//fr_FR/legalnotices/index.html) | [Politique de confidentialité en ligne](http://helpx.adobe.com/go/gffooter_online_privacy_policy_fr)

# <span id="page-127-0"></span>Préparation et importation d'images fixes

**[Préparation des fichiers d'images fixes pour l'importation](#page-127-1) [Importation d'une image fixe ou d'une séquence d'images fixes](#page-127-2) [Préparation et importation de fichiers Photoshop](#page-129-0) [Préparation et importation de fichiers Illustrator](#page-131-0) [Importation de fichiers Camera Raw avec Camera Raw](#page-132-0) [Eléments de métrage Cineon et DPX](#page-132-1)**

# <span id="page-127-1"></span>**Préparation des fichiers d'images fixes pour l'importation**

Vous pouvez importer dans After Effects des images fixes individuelles ou une série d'images fixes sous forme de séquence. Pour plus de détails sur les formats d'images fixes pouvant être importés par After Effects, voir la section Formats d'importation pris en charge.

After Effects utilise un espace colorimétrique RVB, mais peut importer et convertir des images CMJN. Cependant, dans la mesure du possible, privilégiez l'utilisation de l'espace colorimétrique RVB dans des applications telles qu'Illustrator ou Photoshop lorsque vous créez des images pour des vidéos, des films ou d'autres supports non destinés à l'impression. L'utilisation de l'espace RVB fournit une gamme de couleurs plus étendue et assure un rendu plus précis de votre sortie finale.

Avant d'importer une image fixe dans After Effects, préparez-la le plus possible pour réduire le temps nécessaire au rendu. Il est généralement plus facile et plus rapide de préparer une image fixe dans son application d'origine que de la modifier dans After Effects. Avant d'importer une image dans After Effects, vous pouvez effectuer les opérations suivantes :

- Vérifiez que le format du fichier est compatible avec le système d'exploitation que vous comptez utiliser.
- Découpez les parties de l'image à ne pas afficher dans After Effects. *Remarque : les dimensions des fichiers Illustrator ne sont pas forcément des entiers (par exemple, 216,5 x 275,5 pixels). Pendant l'importation de ces fichiers, After Effects compense de telles dimensions en arrondissant à l'entier supérieur (par exemple, 217 x 278 pixels). Cette opération d'arrondi engendre une ligne noire sur le bord droit (largeur) ou inférieur (hauteur) de l'image importée. Lors du recadrage dans Illustrator, assurez-vous que les dimensions de la zone recadrée présentent des nombres entiers de pixels.*
- Si vous souhaitez désigner des zones transparentes, créez une couche alpha ou utilisez les outils de transparence d'applications telles que Photoshop ou Illustrator.
- Si vous envisagez d'effectuer la sortie finale sur vidéo TV, n'utilisez pas de lignes horizontales fines (lignes de 1 pixel, par exemple) dans les images ou le texte pour éviter les scintillements causés par l'entrelacement. Si ce n'est pas possible, ajoutez un léger flou pour que l'image ou le texte apparaisse dans les deux champs vidéo sans scintiller d'une trame à l'autre (voir les sections Vidéo entrelacée et séparation de trames et Meilleures pratiques pour la création de texte et d'images vectorielles pour une vidéo.)
- Si la sortie finale est une vidéo TV, veillez à ce que les parties importantes de l'image coïncident avec les zones admissibles pour les titres et les actions. Lorsque vous créez un document dans Illustrator ou Photoshop en utilisant un paramètre prédéfini pour les films et les vidéos, les zones admissibles sont affichées sous forme de lignes de repère (voir la section Zones admissibles, grilles, repères et règles).
- Si la sortie finale est une vidéo TV, veillez à ce que les couleurs coïncident avec les zones compatibles avec la plage de diffusion (voir la section Couleur TV).
- Enregistrez le fichier en respectant les conventions de dénomination appropriées. Par exemple, si vous comptez importer le fichier dans After Effects sous Windows, utilisez une extension de nom de fichier à trois caractères.
- Définissez les dimensions en pixels sur la résolution et indiquez le format d'image à utiliser dans After Effects. Si vous envisagez d'effectuer une mise à l'échelle de l'image au fil du temps, définissez des dimensions qui permettent d'afficher suffisamment de détails, compte tenu de la taille maximale de l'image dans le projet. S'agissant de l'importation et du rendu des fichiers, After Effects prend en charge une taille d'image maximale de 30 000 x 30 000 pixels. La taille d'image que vous pouvez importer ou exporter dépend de la capacité de mémoire RAM physique dont dispose After Effects. Les dimensions maximales d'une composition sont de 30 000 x 30 000 pixels.

<span id="page-127-2"></span>*Remarque : dans Photoshop (ou toute autre application de retouche graphique), le paramètre de taille de l'image ou de dimensions en pixels est utile à la préparation des données de l'image en vue de son importation dans After Effects (et non les paramètres exprimés en points par pouce ou en pixels par pouce). La taille de l'image détermine la largeur et la hauteur de l'image en pixels, qu'il s'agisse des minuscules pixels d'un périphérique mobile ou des gros pixels d'un panneau d'affichage animé. Les paramètres de points par pouce ou pixels par pouce concernent l'impression d'une image et l'échelle des tracés copiés et collés.*

**[Haut de la page](#page-127-0)**

# **[Haut de la page](#page-127-0) Importation d'une image fixe ou d'une séquence d'images fixes**

Vous pouvez importer des fichiers d'images fixes sous forme de métrages individuels ou importer une série de fichiers d'images fixes en tant que séquence d'images fixes. Celle-ci est un métrage distinct dans lequel chaque image fixe est reproduite sous la forme d'une trame unique.

Pour importer plusieurs fichiers d'images sous forme d'une séquence d'images fixes, il faut que ces fichiers se situent dans le même dossier et utilisent le même type de nom de fichier numérique ou alphabétique (par exemple, Seq1, Seq2, Seq3).

Si vous importez un fichier qu'After Effects considère comme élément d'une séquence d'images fixes, l'application importe par défaut tous les fichiers situés dans le même dossier et semblant appartenir à la même séquence. De la même manière, lorsque vous sélectionnez plusieurs fichiers qui semblent appartenir à une séquence, After Effects les importe tous dans une seule et même séquence. Vous pouvez voir les fichiers qu'After Effects va importer en bas de la boîte de dialogue d'importation. Vous pouvez également importer des images et des séquences en faisant glisser des fichiers et des dossiers vers le panneau Projet.

*Pour empêcher After Effects d'importer plusieurs fichiers si vous souhaitez n'en importer qu'un seul ou éviter que l'application n'interprète plusieurs fichiers comme éléments d'une même séquence, désélectionnez l'option Séquence dans la boîte de dialogue d'importation. After Effects mémorise ce réglage et l'utilise ensuite par défaut.*

Vous pouvez importer simultanément plusieurs séquences à partir d'un même dossier en sélectionnant les fichiers de différentes séquences et en sélectionnant l'option Séquences multiples en bas de la boîte de dialogue d'importation.

Lors de l'importation d'une séquence d'images fixes, vous pouvez sélectionner l'option Ordre alphabétique dans la boîte de dialogue d'importation afin d'importer une séquence dont la numérotation comporte des intervalles (par exemple, Seq1, Seq2, Seq3, Seq5). Si vous importez une séquence comprenant des intervalles sans avoir sélectionné cette option, After Effects vous avertit que la séquence d'images est incomplète et remplace les cadres manquants par des pseudo-éléments.

After Effects se base sur les paramètres de la première image de la séquence pour déterminer comment interpréter les images suivantes de la séquence.

Si les fichiers d'images d'une séquence sont de type multicalque, comme les documents Adobe Photoshop ou Adobe Illustrator, vous pouvez choisir d'importer la séquence sous forme de métrage standard ou de composition. Si vous optez pour la seconde solution, les calques de chaque fichier sont importés en tant que séquences distinctes et apparaissent sous la forme de calques individuels dans le panneau Montage.

*Remarque : lorsque vous effectuez le rendu d'une composition contenant une séquence numérotée, le module de sortie utilise le numéro de l'image de départ en tant que premier numéro. Par exemple, si le rendu commence à l'image 25, le nom du fichier sera 00025.*

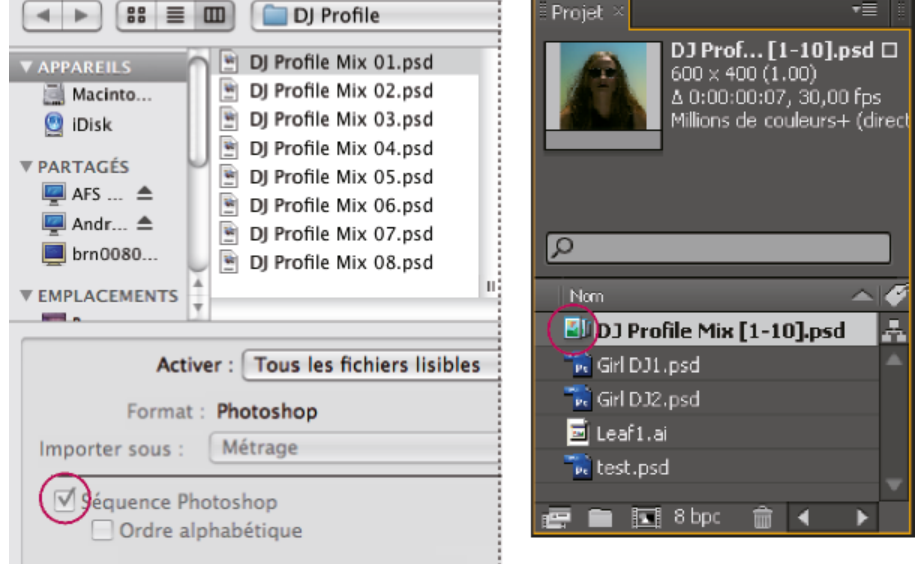

*La séquence de fichiers d'images fixes (gauche) est convertie en image unique après importation dans After Effects (droite).*

#### **Importation d'une séquence d'images fixes sous forme de métrage distinct**

- 1. Choisissez Fichier > Importer > Fichier.
- 2. Sélectionnez un fichier dans la séquence. Pour importer un sous-ensemble de fichiers de la séquence, sélectionnez le premier fichier, maintenez la touche Maj enfoncée, puis sélectionnez le dernier fichier à importer.
- 3. Choisissez l'option Métrage dans le menu Importer sous.
- 4. Cliquez sur le bouton Ouvrir (Windows) ou Importer (Mac OS).
- 5. Dans la boîte de dialogue [nom du fichier], choisissez l'une des options suivantes dans le menu Choisir un calque : **Calques fusionnés** Importe la séquence sous forme de métrage de séquence en fusionnant les calques éventuellement présents dans le fichier en un calque unique.

**Choisir un calque** Importe la séquence sous forme de métrage de séquence en extrayant le même calque de chaque fichier source (par exemple, le calque 3) pour l'utiliser dans la séquence. Si vous sélectionnez cette option pour une séquence PSD, vous pouvez également choisir d'ignorer les styles de calque ou de les fusionner dans le calque. Vous devez également sélectionner une option de dimension du métrage : choisissez l'option Taille de calque pour que les dimensions du calque correspondent à son contenu ou l'option Taille de document pour qu'elles correspondent à la taille du document d'origine.

6. Cliquez sur le bouton OK.

Pour accéder individuellement aux différents composants de du métrage à tout moment, vous pouvez convertir le métrage en composition (voir la section Conversion d'un métrage fusionné en composition).

# **Importation d'une séquence d'images fixes sous forme de composition**

Lorsque vous importez un fichier Photoshop ou Illustrator sous forme de composition, After Effects vous donne accès aux calques individuels, aux modes de fusion, aux calques d'ajustement, aux styles de calque, aux masques, aux repères et aux autres fonctionnalités de Photoshop ou d'Illustrator. La composition importée et un dossier contenant chaque calque sous forme de métrage apparaissent dans le panneau Projet.

- 1. Choisissez Fichier > Importer > Fichier.
- 2. Sélectionnez un fichier dans la séquence. Pour importer un sous-ensemble de fichiers de la séquence, sélectionnez le premier fichier, maintenez la touche Maj enfoncée, puis sélectionnez le dernier fichier à importer.
- 3. Choisissez l'une des options suivantes dans le menu Importer sous : **Composition – Conserver les tailles de calque** Importez les calques dans leurs dimensions d'origine.

L'une des raisons d'importer les calques comme une composition avec des calques dans leurs tailles d'origine (au lieu d'importer chaque calque selon la taille de l'image de composition) est que le point d'ancrage de chaque calque est défini au centre de l'objet graphique recadré, et non au centre de l'image de composition. Le comportement des transformations est de ce fait plus proche de vos attentes et de vos préférences lors de l'animation de calques individuels d'un élément graphique importé. Imaginons par exemple une voiture dont chaque roue se trouverait sur un calque distinct. L'importation comme composition avec des calques ayant conservé leurs tailles d'origine place le point d'ancrage de chaque roue au centre de la roue. La rotation des roues est ainsi conforme à vos attentes.

**Composition** Importez des calques et faites correspondre les dimensions de chacun d'eux aux dimensions de l'image de la composition.

4. Cliquez sur le bouton Ouvrir (Windows) ou Importer (Mac OS).

# **Conversion d'un métrage fusionné en composition**

Lorsque vous importez un fichier multicalque (Photoshop ou Illustrator, par exemple) sous forme de métrage, tous ses calques sont fusionnés. Pour accéder individuellement aux différents composants de du métrage à tout moment, vous pouvez convertir le métrage en composition

- Pour convertir toutes les instances d'un métrage, sélectionnez ce dernier dans le panneau Projet, puis choisissez Fichier > Remplacer le métrage > Avec composition à calques.
- Pour convertir une seule instance du métrage, sélectionnez le calque dans le panneau Montage, puis choisissez Calque > Convertir en composition de calques. *Remarque : la conversion d'un métrage fusionné en composition multicalque peut prendre un certain temps.*

# **Changement de la cadence d'images d'une séquence**

Lorsque vous importez une séquence d'images fixes, la cadence appliquée est celle qui a été définie dans les préférences Elément de séquence de la catégorie Importation. Par défaut, cette cadence est de 30 images par seconde (i/s). Vous pouvez modifier la cadence des images après l'importation en réinterprétant le métrage :

 Sélectionnez la séquence dans le panneau Projet, choisissez Fichier > Interpréter métrage > Options principales, puis changez la valeur de l'option Se conformer à la cadence.

<span id="page-129-0"></span>Pour plus de détails, voir la section Fréquence d'images.

# **Préparation et importation de fichiers Photoshop**

*Remarque : Pour obtenir des informations applicables à tous les types de fichiers d'images fixes, consultez les sections Préparation des fichiers d'images fixes pour l'importation et Importation d'une image fixe ou d'une séquence d'images fixes.*

After Effects incluant le moteur de rendu Photoshop, After Effects importe tous les attributs de fichiers Photoshop, notamment la position, les modes de fusion, l'opacité, la visibilité, la transparence (couche alpha), les masques de calque, les groupes de calques (importés sous forme de compositions imbriquées), les calques d'effet, les styles de calque, les chemins d'écrêtage des calques, les masques vectoriels, les repères d'image et les groupes d'écrêtage.

Avant d'importer un fichier multicalque Photoshop dans After Effects, configurez-le soigneusement pour réduire la durée de la prévisualisation et du rendu. Vous éviterez les problèmes lors de l'importation et de la mise à jour des calques Photoshop en effectuant les opérations suivantes :

Organisez et nommez les calques. Si vous modifiez le nom d'un calque dans un fichier Photoshop après avoir importé ce dernier dans After Effects, l'application conserve le lien au calque d'origine. En revanche, si vous supprimez un calque, After Effects ne peut pas retrouver le nom du calque d'origine. Dans ce cas, le calque apparaît comme étant absent dans le panneau Projet.

**[Haut de la page](#page-127-0)**

- Veillez à ce que le nom de chaque calque soit unique. Ceci n'est pas une exigence logicielle mais vous évitera toute confusion.
- Si vous songez à ajouter des calques au fichier Photoshop, dans Photoshop, après l'avoir importé dans After Effects, procédez comme vous le feriez d'habitude et ajoutez un certain nombre de calques de pseudo-éléments avant d'importer le fichier à nouveau dans After Effects. Lors de l'actualisation du fichier dans After Effects, aucun des calques ajoutés depuis l'importation du fichier ne sera détecté.
- Déverrouillez des calques dans Photoshop avant de les importer dans After Effects. Cette manipulation, bien que superflue pour la plupart des calques, s'avère nécessaire pour certains types de calques. Ainsi, les calques d'arrière-plan qui doivent être convertis en RVB risquent de n'être pas correctement importés s'ils sont verrouillés.

La commande Calque > Nouveau > Fichier Adobe Photoshop d'After Effects est utile. Elle permet d'ajouter un calque à une composition et d'ouvrir la source de ce calque dans Photoshop afin que vous puissiez créer un élément visuel, tel qu'un calque d'arrière-plan pour votre film. Le calque est créé dans Photoshop avec les paramètres appropriés à votre composition After Effects. Comme avec la plupart des applications de Creative Suite, vous pouvez utiliser la commande Modifier l'original dans After Effects afin d'ouvrir un fichier PSD dans Photoshop, effectuer et enregistrer des changements et les afficher immédiatement dans le film associé au fichier PSD source. Même si vous n'utilisez pas la commande Modifier l'original, vous pouvez utiliser la commande Recharger le métrage pour qu'After Effects mette à jour les calques avec la version active du fichier PSD (voir les sections Création d'un calque et d'un nouveau métrage Photoshop et Modification d'un métrage dans son application d'origine).

*Remarque : pour éviter le phénomène de scintillement des fines lignes horizontales dans les images fixes, une méthode consiste à exécuter l'opération de suppression du scintillement dans Photoshop avant d'importer les images fixes dans After Effects. Photoshop s'accompagne de plusieurs fonctions vidéo pratiques, dont vous trouverez un aperçu ci-dessous.*

#### **Ressources en ligne relatives à la préparation et à l'importation de fichiers Photoshop**

Richard Harrington propose un didacticiel vidéo en deux parties qui illustre la préparation d'une image dans Photoshop en vue de l'animer dans After Effects à l'aide des outils Marionnette :

- [Partie 1](http://tv.adobe.com/#vi+f1524v1217)
- [Partie 2](http://tv.adobe.com/#vi+f1524v1216)

Richard Harrington et Ian Robinson [proposent un extrait de leur ouvrage « Motion Graphics with Adobe Creative Suite 5 Studio Techniques »](http://www.peachpit.com/articles/article.aspx?p=1644361) disponible sur le site Web Peachpit Press. Ce chapitre explique comment préparer des fichiers Illustrator et Photoshop.

[Visionnez ce didacticiel vidéo d'Andrew Devis sur le site Web Creative COW](http://library.creativecow.net/devis_andrew/AE-Basics-4-Import-PSDs/1) relatif à l'importation et à l'utilisation de fichiers PSD Photoshop dans After Effects.

#### **Modes colorimétriques**

Les fichiers Photoshop (PSD) à calques doivent être enregistrés en mode RVB ou Echelle de gris pour qu'After Effects puisse les importer sous la forme d'une composition et séparer les calques. Les modes chromatiques CMJN, LAB, Double-ton, Monochrome et Trichrome ne sont pas pris en charge pour les fichiers à calques ; After Effects importe donc un fichier qui utilise l'un de ces modes comme une seule image aplatie. (A propos des autres modes chromatiques disponibles dans Photoshop, tels que Bitmap et Indexé : Photoshop ne prend pas en charge les calques dans ces modes.)

*Pour déterminer ou modifier le mode chromatique d'un document dans Photoshop, sélectionnez Image > Mode. (Le mode chromatique s'affiche également dans la barre de titre de la fenêtre du document.)*

#### **Masques et couches alpha**

Adobe Photoshop prend en charge une zone transparente et un masque de calque facultatif (couche alpha) pour chaque calque figurant dans un fichier. Vous pouvez utiliser les masques de calque pour indiquer comment afficher ou masquer les différentes zones du calque. Si vous importez un calque, After Effects associe le masque de calque (le cas échéant) à la zone transparente et l'importe sous la forme d'une couche alpha directe.

Si vous importez un fichier multicalque Photoshop sous la forme d'un fichier fusionné, After Effects fusionne les zones transparentes et les masques de calque de tous les calques au sein d'une seule couche alpha prémultipliée avec un cache blanc.

Lorsque vous importez un fichier Photoshop sous la forme d'une composition, les masques vectoriels sont convertis en masques After Effects. Vous pouvez ensuite modifier et animer ces masques dans After Effects.

#### **Groupes d'écrêtage, groupes de calques et objets dynamiques dans Photoshop**

Lorsque le fichier multicalque Photoshop contient des groupes d'écrêtage, After Effects importe chaque groupe sous la forme d'une précomposition imbriquée dans la composition principale. After Effects applique automatiquement l'option Préserver la transparence à chaque calque de la composition du groupe d'écrêtage pour conserver les paramètres de transparence. Ces précompositions imbriquées présentent des dimensions identiques à celles de la composition principale.

*Paul Tuersley propose, sur le [forum AE Enhancers,](http://www.adobe.com/go/learn_ae_paulphotoshopcrop_fr) un script qui recadre les précompositions selon leur contenu sans changer leur position exacte dans la composition principale.*

Les groupes de calques Photoshop sont importés sous forme de compositions distinctes.

Pour gagner du temps, vous pouvez regrouper les calques sous forme d'objets intelligents dans Photoshop de façon à importer de larges

ensembles de calques Photoshop en tant que calques distincts dans After Effects. Supposons que vous ayez utilisé 20 calques pour créer votre objet de premier plan et 30 calques pour celui de l'arrière-plan dans Photoshop ; vous n'avez pas besoin d'importer tous ces calques dans After Effects si vous voulez simplement animer l'objet de premier plan devant l'objet d'arrière-plan. Vous pouvez regrouper les calques de manière à obtenir un seul objet intelligent de premier plan et un seul objet intelligent d'arrière-plan avant d'importer le fichier PSD dans After Effects.

#### **Styles de calques et modes de fusion dans Photoshop**

After Effects prend également en charge les modes de fusion et les styles de calque appliqués au fichier. Lorsque vous importez un fichier Photoshop avec des styles de calques, vous pouvez choisir l'option Styles de calques modifiables ou l'option Fusionner les styles de calque dans un métrage :

**Styles de calques modifiables** Respecte l'apparence dans Photoshop et préserve la possibilité de modifier les propriétés de style de calque prises en charge.

*Remarque : un calque avec un style de calque interfère avec l'interaction des calques 3D et la projection des ombres.*

**Fusionner les styles de calques dans un métrage** Les styles de calques sont fusionnés dans le calque pour un rendu plus rapide. Il est néanmoins possible que leur aspect soit différent de celui de l'image dans Photoshop. Cette option n'interfère pas avec l'intersection des calques 3D et la projection des ombres.

#### **Calques vidéo dans Photoshop**

Les fichiers Photoshop peuvent contenir des calques vidéo et d'animation. After Effects peut importer ces fichiers comme n'importe quel autre fichier Photoshop, soit sous forme de métrage en fusionnant tous les calques, soit sous forme de composition en séparant les calques Photoshop (les calques restent modifiables dans After Effects). L'utilisation de calques vidéo Photoshop requiert QuickTime 7.1 ou une version supérieure. *Remarque : After Effects ne peut pas importer un calque vidéo Photoshop qui utilise une séquence d'images comme source.*

Dans After Effects CS6, la prise en charge des calques vidéo dans les documents Photoshop .psd a été supprimée. Les calques présentent toujours une durée, mais ils ne sont pas lus. L'animation de calques avec les propriétés disponibles dans le montage d'animation de Photoshop (telles que Position et Opacité) est prise en charge.

#### **Calques d'objets 3D dans les fichiers PSD**

Adobe Photoshop Extended permet d'importer et de manipuler les modèles 3D (objets 3D) dans plusieurs formats courants. Photoshop permet également de créer des objets 3D de forme très simple.

Dans After Effects CS5.5 et versions antérieures, vous pouvez importer ces calques d'objets 3D dans des fichiers PSD et en effectuer le rendu à l'aide de la caméra active dans une composition (voir la section Calques d'objets 3D de Photoshop).

Pour visionner un didacticiel vidéo sur l'utilisation de calques d'objets 3D de Photoshop dans After Effects, rendez-vous sur le [site Web d'Adobe](http://www.adobe.com/go/lrvid4113_xp_fr).

Les calques d'objets 3D dans les fichiers PSD ne sont plus pris en charge dans After Effects CS6.

#### **Mise à l'échelle et redimensionnement**

Bien que peu adaptée aux films, la fonction de mise à l'échelle sensible au contenu de Photoshop se révèle particulièrement utile pour l'extension et la mise à l'échelle des images fixes. Vous pouvez notamment l'utiliser pour adapter aux formats Grand écran des images créées en définition standard.

# <span id="page-131-0"></span>**Préparation et importation de fichiers Illustrator**

**[Haut de la page](#page-127-0)**

*Remarque : Pour obtenir des informations applicables à tous les types de fichiers d'images fixes, consultez les sections Préparation des fichiers d'images fixes pour l'importation et Importation d'une image fixe ou d'une séquence d'images fixes.*

Envisagez d'effectuer les opérations suivantes avant d'enregistrer un fichier Illustrator pour l'importer dans l'application After Effects :

- Créez votre document dans Illustrator CS5 à l'aide de l'un des profils Document Vidéo et film. Outre la création d'un document ayant une taille adaptée à un projet de vidéo ou de film, ceci crée un document avec deux plans de travail : l'un avec la taille d'image appropriée et l'autre beaucoup plus grand. Lorsque vous importez ce type de document dans After Effects, la zone à l'extérieur du plan de travail le plus petit n'est pas recadrée ni perdue ; elle est conservée en dehors de l'image de composition. Ceci fonctionne uniquement pour un document Illustrator doté de plusieurs calques importés comme une composition.
- Pour que les fichiers Illustrator s'affichent correctement dans After Effects, sélectionnez l'option Créer un fichier compatible PDF dans la boîte de dialogue des options d'Illustrator.
- Pour copier des tracés Illustrator dans After Effects, assurez-vous que l'option Conserver les tracés est sélectionnée dans la section Fichiers et presse-papiers de la boîte de dialogue des préférences d'Adobe Illustrator.
- Pour que la pixellisation des fichiers soit la plus fidèle possible dans After Effects, enregistrez le fichier au format AI au lieu du format EPS d'Illustrator 8.x ou 9.x.
- Pour séparer les objets d'un fichier Illustrator dans des calques distincts, utilisez la commande Décomposer en calques d'Adobe Illustrator. Vous pouvez ensuite importer le fichier à calques dans After Effects et animer les calques séparément.
- Si vous prévoyez d'utiliser l'option Modifier l'original pour déplacer des objets et des calques dans Illustrator, importez le document Illustrator dans After Effects en tant que composition avec des calques de la taille du document (n'utilisez pas l'option Conserver les tailles de calque).

Lorsque vous importez un fichier Illustrator, After Effects rend toutes les zones vierges transparentes en les convertissant en couche alpha.

*Remarque : une fois que vous avez importé un fichier Illustrator, vous pouvez choisir d'effectuer le lissage à une qualité supérieure ou à une vitesse supérieure. Sélectionnez le métrage dans le panneau Projet et sélectionnez Fichier > Interpréter métrage > Options principales, puis cliquez sur le bouton Plus d'options en bas de la boîte de dialogue.*

After Effects ne lit pas les profils colorimétriques imbriqués de fichiers Illustrator. Pour garantir la fidélité des couleurs, attribuez un profil colorimétrique d'entrée au métrage Illustrator correspondant au profil colorimétrique avec lequel le fichier Illustrator a été créé.

*After Effects ne peut pas lire les modes de fusion des documents AI enregistrés dans une version ultérieure à Illustrator CS2. Si vous devez conserver les informations de mode de fusion lors de l'importation d'un fichier d'Illustrator vers After Effects, enregistrez le document au format Illustrator CS2.*

Pour plus d'informations sur la conservation de la netteté des graphiques vectoriels (éviter la pixellisation), consultez la section Pixellisation en continu d'un calque contenant des images vectorielles.

#### **Ressources en ligne relatives à la préparation et à l'importation de fichiers Illustrator**

Pour visionner un didacticiel vidéo qui explique comment préparer une image dans Illustrator et comment importer et utiliser des images vectorielles dans After Effects, rendez-vous sur le [site Web d'Adobe](http://www.adobe.com/go/lrvid5403_ae_fr).

Eran Stern décrit, dans un didacticiel vidéo disponible sur le [site Web Creative COW](http://www.adobe.com/go/learn_ae_eranafterista_fr), comment créer du texte dans Illustrator pour l'utiliser dans After Effects.

Dave Nagel explique, sur le [site Web DMN,](http://illustrator.digitalmedianet.com/articles/viewarticle.jsp?id=30923) comment importer un document Illustrator dans After Effects avec les objets Illustrator sur des calques distincts.

Dans un fil de discussion posté sur le [forum des utilisateurs Adobe After Effects,](http://forums.adobe.com/thread/287812) JETalmage propose un script qui convertit des sous-calques dans Illustrator en calques de niveau supérieur. Il s'agit là d'une étape obligatoire dans le processus de préparation d'un fichier Illustrator à importer dans After Effects, si vous avez l'intention d'animer ces éléments individuellement.

Sur le [site Web Layers Magazine,](http://layersmagazine.com/animated-swirls-in-adobe-after-effects.html) Steve Holmes explique dans un didacticiel comment créer et préparer des volutes, des tourbillons et des arabesques dans Illustrator, avant de les importer, de les révéler et de les animer dans After Effects à l'aide de l'effet Trait.

Richard Harrington et Ian Robinson [proposent un extrait de leur ouvrage « Motion Graphics with Adobe Creative Suite 5 Studio Techniques »](http://www.peachpit.com/articles/article.aspx?p=1644361) disponible sur le site Web Peachpit Press. Ce chapitre explique comment préparer des fichiers Illustrator et Photoshop.

# <span id="page-132-0"></span>**Importation de fichiers Camera Raw avec Camera Raw**

Pour importer des séquences de fichiers Camera Raw, vous devez suivre la même procédure que pour importer des séquences d'autres types de fichier d'images fixes.

After Effects applique les paramètres de la première image Camera Raw de la séquence à toutes les autres images de la séquence qui ne sont pas associées à un fichier annexe XMP spécifique. After Effects ne vérifie pas les paramètres d'image dans la base de données Camera Raw.

*Remarque : les fichiers Camera Raw ne sont pas compressés. Leur grande taille peut augmenter le temps nécessaire au rendu.*

- Choisissez Fichier > Importer > Fichier.
- Sélectionnez le fichier Camera Raw, puis cliquez sur le bouton Ouvrir.
- Effectuez les ajustements nécessaires dans la boîte de dialogue Camera Raw, puis cliquez sur le bouton OK.

Vous pouvez modifier une image Camera Raw après son importation. Pour ouvrir l'image dans la boîte de dialogue Camera Raw, sélectionnez le métrage dans le panneau Projet, choisissez Fichier > Interpréter métrage > Options principales, puis cliquez sur le bouton Plus d'options. *Remarque : vous ne pouvez pas attribuer un profil colorimétrique d'entrée à une image Camera Raw utilisée dans un projet géré par couleur. Pour plus d'informations sur l'interprétation automatique des couleurs, voir la section Interprétation d'un élément de métrage par affectation d'un profil colorimétrique d'entrée.*

*Sur [son blog,](http://blogs.adobe.com/toddkopriva/2009/05/camera-raw-book-excerpts-from.html) Todd Kopriva propose plusieurs liens vers des extraits gratuits d'ouvrages consacrés à Camera Raw, rédigés par Conrad Chavez, Bruce Fraser, Jeff Schewe, Ben Willmore et Dan Ablan.*

<span id="page-132-1"></span>Pour plus d'informations sur Camera Raw, consultez l'aide de Camera Raw dans le document d'aide du composant Creative Suite 5.

# **Eléments de métrage Cineon et DPX**

Une étape courante dans le flux de production d'un film animé consiste à numériser le film et à encoder les images au format de fichier DPX ou Cineon. Le format DPX (Digital Picture Exchange) est un format standard qui se rapproche du format Cineon.

Vous pouvez importer directement des fichiers Cineon 4.5 ou Digital Picture Exchange (DPX) dans un projet After Effects sous la forme d'images distinctes ou d'une séquence d'images fixes numérotées. Après avoir importé un fichier Cineon ou DPX, vous pouvez l'utiliser dans une composition et effectuer le rendu de la composition sous la forme d'une séquence d'images.

Pour conserver la totalité de la gamme dynamique du film, les fichiers Cineon sont enregistrés avec une couleur logarithmique de 10 bits par couche (bpc). Cependant, After Effects utilise le mode couleur 8 bpc, 16 bpc ou 32 bpc, en fonction du codage des bits de couleur du projet. Vous devez donc travailler sur les fichiers Cineon dans un projet 16 ou 32 bpc. Par défaut, After Effects étend les valeurs logarithmiques à l'intégralité

#### **[Haut de la page](#page-127-0)**

**[Haut de la page](#page-127-0)**

de la plage de valeurs disponible.

Les données Cineon possèdent un point blanc de 10 bits équivalent à 685 et un point noir de 10 bits équivalent à 95. Les valeurs au-dessus de 685 sont conservées, mais sont traitées comme des tons clairs. Au lieu d'écrêter de manière brutale les tons clairs vers le blanc, After Effects interprète les tons clairs à partir d'une échelle progressive définie par la valeur Ecrêtage des hautes lumières. Vous pouvez modifier les niveaux d'entrée du point blanc de 10 bits et du point noir de 10 bits et les niveaux de sortie (convertis) du point blanc et du point noir en fonction de vos métrages spécifiques ou de vos besoins de créativité.

Pour préserver les tons clairs et ne pas les écrêter, utilisez un codage des couleurs de 32 bpc avec les métrages Cineon.

Lorsque vous sélectionnez Séquence DPX/Cineon dans le menu Format de la boîte de dialogue Paramètres du module de sortie, vous avez la possibilité d'ouvrir une boîte de dialogue Paramètres Cineon pour définir des options de sortie. Vous avez le choix entre le format de sortie DPX (.dpx) ou FIDO/Cineon 4.5 (.cin) dans la section Format de fichier de la boîte de dialogue Paramètres Cineon.

After Effects propose trois méthodes de base pour traiter les couleurs dans des métrages Cineon :

- La méthode la plus simple, et celle qui est recommandée, consiste à activer le mode de gestion des couleurs et à affecter un profil colorimétrique d'entrée à un élément de métrage Cineon sur l'onglet Gestion des couleurs de la boîte de dialogue Interpréter le métrage, correspondant au film sur lequel le métrage a été enregistré. Si vous produisez un film, utilisez le même profil comme profil colorimétrique de sortie afin que le fichier de sortie corresponde à la gamme des films. L'utilisation des fonctions de gestion des couleurs avec les métrages Cineon permet d'effectuer plus facilement un montage avec des images issues d'autres types de métrages (voir la section Interprétation d'un élément de métrage par affectation d'un profil colorimétrique d'entrée).
- Pour faire évoluer les paramètres d'interprétation de l'élément de métrage Cineon dans le temps, vous pouvez appliquer l'effet Convertisseur Cineon à un calque qui utilise le métrage Cineon comme source. Voir la section Effet Convertisseur Cineon.
- Si vous devez modifier manuellement les paramètres d'un élément de métrage Cineon, ou si vous ne souhaitez pas utiliser le mode de gestion des couleurs, vous pouvez utiliser la boîte de dialogue Paramètres Cineon. Pour accéder à cette boîte de dialogue, cliquez sur le bouton Paramètres Cineon sur l'onglet Gestion des couleurs de la boîte de dialogue Interpréter le métrage.

Paramètres manuels de la boîte de dialogue Paramètres Cineon :

Point noir converti Définit le point noir utilisé pour le calque dans After Effects.

Point blanc converti Définit le point blanc utilisé pour le calque dans After Effects.

**Point noir 10 bits** Définit le niveau de point noir (densité minimale) pour la conversion d'un calque Cineon 10 bits.

**Point blanc 10 bits** Définit le niveau de point blanc (densité maximale) pour la conversion d'un calque Cineon 10 bits.

**Gamma** Définit la valeur gamma cible.

**Ecrêtage des hautes lumières** Définit la valeur d'écrêtage utilisée pour la correction des lumières intenses. Pour obtenir des valeurs au-delà de la gamme lorsque vous travaillez en 32 bpc, définissez la valeur sur 0.

**Conversion logarithmique** Convertit la séquence Cineon de l'espace colorimétrique logarithmique en valeurs gamma cibles spécifiées par le paramètre Gamma courant. Lorsque vous êtes prêt à réaliser une sortie d'un fichier Cineon, il est important d'inverser la conversion (pour convertir une séquence logarithmique en séquence linéaire, définissez le paramètre Gamma sur 1).

**Unités** Définit les unités utilisées par After Effects pour l'affichage des valeurs dans la boîte de dialogue.

#### **Ressources supplémentaires relatives aux éléments de métrage Cineon et DPX**

Sur son [blog ProLost,](http://prolost.com/blog/2005/5/15/log-is-the-new-lin.html) Stu Maschwitz a posté un article qui explique de manière approfondie pourquoi il est dit que les valeurs chromatiques des fichiers Cineon sont comprises dans un espace colorimétrique logarithmique.

Dans un article posté sur le [site Web Creative COW](http://www.adobe.com/go/learn_ae_peteoconnellcineon_fr), Pete O'Connell décrit comment travailler avec des éléments de métrage Cineon.

Todd Kopriva fournit des liens vers des informations relatives au dépannage des problèmes de couleur dans les fichiers PDX importés dans [cet](http://blogs.adobe.com/toddkopriva/2010/05/dpx-color-problems-in-after-ef.html) [article sur le blog After Effects Region of Interest.](http://blogs.adobe.com/toddkopriva/2010/05/dpx-color-problems-in-after-ef.html)

## Voir aussi

- **P5** [Modification des dimensions en pixels d'une image](http://help.adobe.com/fr_FR/Photoshop/CS5/Using/WSfd1234e1c4b69f30ea53e41001031ab64-7939a.html)
- PS [Concepts de base sur la couleur](http://help.adobe.com/fr_FR/Photoshop/CS5/Using/WSfd1234e1c4b69f30ea53e41001031ab64-73efa.html)
- Ps [Chargement de scripts vidéo](http://help.adobe.com/fr_FR/Photoshop/CS5/Using/WS1F686FA8-38D5-4322-B786-B658771F5DF8a.html)
- [Mise à l'échelle sensible au contenu](http://help.adobe.com/fr_FR/Photoshop/CS5/Using/WS6F81C45F-2AC0-4685-8FFD-DBA374BF21CD.html)
- [Définition des traits de coupe pour le rognage ou l'alignement](http://help.adobe.com/fr_FR/Illustrator/CS5/Using/WSe93092cdaeb74ef812bf5e91254ef8ef95-8000.html)
- [Décomposition des éléments sur des calques distincts](http://help.adobe.com/fr_FR/Illustrator/CS5/Using/WS714a382cdf7d304e7e07d0100196cbc5f-62d1a.html)

# $(Cc)$  BY-NC-SR

[Informations juridiques](http://help.adobe.com//fr_FR/legalnotices/index.html) | [Politique de confidentialité en ligne](http://helpx.adobe.com/go/gffooter_online_privacy_policy_fr)

# Calques et propriétés

Il se peut qu'une partie du contenu lié depuis cette page apparaisse uniquement en anglais.

# <span id="page-136-0"></span>Création de calques

**[Présentation des calques](#page-136-1) [Création de calques à partir d'éléments de métrages ou modification d'un calque source](#page-137-0) [Calques et métrages de couleur unie](#page-138-0) [Calques d'effets](#page-138-1) [Création d'un calque et d'un métrage Photoshop](#page-139-0)**

# <span id="page-136-1"></span>**Présentation des calques**

**[En haut](#page-136-0)**

Les calques sont les éléments qui constituent une composition. Lorsqu'elle ne comporte aucun calque, la composition n'est qu'un cadre vide. Une composition peut comporter autant de calques que nécessaire. Certaines compositions comportent des milliers de calques, d'autres un seul.

Les calques After Effects sont semblables aux pistes Adobe Premiere Pro. La principale différence vient du fait que chaque calque After Effects ne peut comporter qu'un métrage source, alors qu'une piste Premiere Pro comprend en général de nombreuses séquences. Les calques After Effects sont également proches des calques Photoshop, bien que l'interface des deux applications soit différente. L'utilisation de calques dans le panneau Montage d'After Effects est semblable à l'utilisation de calques dans le panneau Calques de Photoshop.

Vous pouvez créer plusieurs types de calques :

- Calques vidéo et audio basés sur des métrages importés (images fixes, films et pistes audio par exemple)
- Calques créés dans After Effects qui ont une fonction spéciale (calques de caméras, de lumières, d'effets et calques nuls par exemple)
- Calques de couleur unie basés sur des métrages de couleur unie créés dans After Effects
- Calques synthétiques qui conservent les éléments visuels créés dans After Effects (calques de forme et de texte)
- Calques de précomposition, dont les métrages sources sont des compositions

Lorsque vous modifiez un calque, son métrage source n'est pas modifié. Vous pouvez utiliser un même métrage en tant que source de plusieurs calques, voire même l'utiliser différemment à chaque fois (voir la section [Importation et interprétation de métrages\)](http://help.adobe.com/fr_FR/aftereffects/cs/using/WS3878526689cb91655866c1103906c6dea-7f86a.html).

Le fait de modifier un calque n'a pas d'incidence sur les autres calques, à moins que les calques n'aient été délibérément liés entre eux. Vous pouvez par exemple déplacer, faire pivoter et dessiner des masques pour un calque sans toucher aux autres calques de la composition.

After Effects affecte automatiquement un numéro à tous les calques d'une composition. Ces numéros sont affichés, par défaut, en regard du nom du calque dans le panneau Montage. Ce numéro correspond à la position du calque dans l'ordre d'empilement. Si vous modifiez l'ordre d'empilement, After Effects réactualise les numéros en conséquence. L'ordre d'empilement des calques a une incidence sur l'ordre de rendu et donc sur le rendu de la composition pour les prévisualisations et la sortie finale (voir la section [Ordre de rendu et condensation des](http://help.adobe.com/fr_FR/aftereffects/cs/using/WS3878526689cb91655866c1103906c6dea-7ed7a.html#WS064964FC-424C-4e5a-A5C3-2160B3DFBCA4a) [transformations\)](http://help.adobe.com/fr_FR/aftereffects/cs/using/WS3878526689cb91655866c1103906c6dea-7ed7a.html#WS064964FC-424C-4e5a-A5C3-2160B3DFBCA4a).

*Remarque : par défaut, les nouveaux calques commencent au début de la durée de la composition. Si vous préférez que les nouveaux calques commencent à l'instant présent, désactivez l'option Créer des calques à l'instant de début de la composition (Edition > Préférences > Général (Windows) ou After Effects > Préférences > Général (Mac OS)).*

Pour visionner un didacticiel vidéo relatif à la création et à la gestion des calques, rendez-vous sur le [site Web d'Adobe.](http://www.adobe.com/go/vid0222_fr)

#### **Calques dans les panneaux Calque, Composition et Montage**

Après l'ajout d'un calque dans une composition, vous pouvez repositionner le calque dans le panneau Composition. Dans le panneau Montage, vous pouvez modifier la durée et le point de départ d'un calque ainsi que sa place dans l'ordre d'empilement des calques. Vous pouvez également changer les propriétés d'un calque dans le panneau Montage (voir la section [Propriétés des calques dans le panneau Montage](http://help.adobe.com/fr_FR/aftereffects/cs/using/WS3878526689cb91655866c1103906c6dea-7dd2a.html#WS3878526689cb91655866c1103906c6dea-7e16a)).

Vous pouvez effectuer de nombreuses opérations (dessiner des masques par exemple) dans le panneau Composition ou le panneau Calque. En revanche, d'autres tâches telles que le suivi de mouvement et l'utilisation des outils de peinture doivent être effectuées dans le panneau Calque.

Dans le panneau Calque, un calque avant transformation s'affiche. Par exemple, le panneau Calque n'affiche pas le résultat de la modification de la propriété Echelle d'un calque. Pour visualiser un calque dans son contexte, avec d'autres calques, et les transformations effectuées, utilisez le panneau Composition.

Les calques qui ne sont pas basés sur un métrage source sont des calques *synthétiques*. Les calques de texte et de forme sont des calques synthétiques. Vous ne pouvez pas ouvrir un calque synthétique dans le panneau Calque. En revanche, vous pouvez précomposer un calque synthétique et ouvrir la précomposition dans le panneau Calque.

*Pour afficher les modifications apportées à un calque (masques ou effets par exemple) dans le panneau Calque, sélectionnez l'option Rendu* Q *dans le panneau. Désélectionnez-la pour afficher le calque d'origine, non modifié.*

#### **Ouverture de calques et de sources de calques**

- Pour ouvrir un calque autre qu'un calque de précomposition dans le panneau Calque, cliquez deux fois sur le calque ou sélectionnez-le puis choisissez Calque > Ouvrir le calque.
- Pour ouvrir la composition source d'un calque de précomposition dans le panneau Composition, cliquez deux fois sur le calque ou sélectionnez-le puis choisissez Calque > Ouvrir la composition.
- Pour ouvrir l'élément de métrage source d'un calque, cliquez deux fois sur le calque tout en maintenant la touche Alt (Windows) ou Option (Mac OS) enfoncée, ou sélectionnez-le et choisissez Calque > Ouvrir la source des calques.

*Si vous cliquez sur un calque avec le bouton droit de la souris (Windows) ou en maintenant la touche Contrôle enfoncée (Mac OS), vous pouvez choisir la commande Ouvrir le métrage ou Ouvrir la composition pour ouvrir l'élément source du calque.*

Pour ouvrir un calque de précomposition dans le panneau Calque, cliquez deux fois sur le calque tout en maintenant la touche Alt (Windows) ou Option (Mac OS) enfoncée, ou sélectionnez-le et choisissez Calque > Ouvrir le calque.

# <span id="page-137-0"></span>**Création de calques à partir d'éléments de métrages ou modification d'un calque source**

Vous pouvez créer un calque à partir de n'importe quel métrage du panneau Projet, y compris une autre composition. Une fois le métrage ajouté à la composition, vous pouvez modifier et animer le calque correspondant.

**[En haut](#page-136-0)**

Lorsque vous ajoutez une composition à une autre, vous créez un calque qui utilise comme source la composition ajoutée (voir la section [Précomposition, imbrication et prérendu\)](http://help.adobe.com/fr_FR/aftereffects/cs/using/WS3878526689cb91655866c1103906c6dea-7ed7a.html).

La préférence Métrage fixe (Préférences > Importer) permet de modifier la durée par défaut des calques dont les sources sont des métrages fixes. Lorsque vous créez un calque dont la source est une image fixe, la durée du calque correspond par défaut à celle de la composition. Vous pouvez modifier la durée d'un calque en effectuant un raccordement.

*Remarque : par défaut, les nouveaux calques commencent au début de la durée de la composition. Si vous préférez que les nouveaux calques commencent à l'instant courant, désactivez la préférence Créer des calques à l'instant de début de la composition (Edition > Préférences > Général (Windows) ou After Effects > Préférences > Général (Mac OS)).*

Une fois le calque ajouté à la composition, vous devez normalement le positionner et le redimensionner pour l'adapter à l'image (voir la section [Mise à l'échelle ou basculement d'un calque](http://help.adobe.com/fr_FR/aftereffects/cs/using/WS3878526689cb91655866c1103906c6dea-7dd2a.html#WS3878526689cb91655866c1103906c6dea-7dbfa)).

#### **Création de calques à partir d'un ou de plusieurs métrages**

Lorsque vous créez des calques à partir de plusieurs métrages, les calques figurent dans l'ordre d'empilement des calques du panneau Montage, selon l'ordre dans lequel ils ont été sélectionnés dans le panneau Projet.

- 1. Sélectionnez un ou plusieurs métrages et dossiers dans le panneau Projet.
- 2. Utilisez l'une des méthodes suivantes :
	- Faites glisser les métrages sélectionnés vers le panneau Composition.
	- *Maintenez la touche Maj enfoncée tout en faisant glisser l'élément pour aligner le calque sur le centre ou les bords de la composition.*
	- Faites glisser les métrages sélectionnés vers le panneau Montage. Lorsque vous faites glisser l'élément vers la liste des calques, une barre indique l'endroit où le calque est déposé lorsque vous relâchez le bouton de la souris. Si vous amenez l'élément sur le graphique temporel, un repère temporel indique la position du point d'entrée du calque lorsque vous relâchez le bouton de la souris.

*Maintenez la touche Maj enfoncée tout en faisant glisser l'élément pour aligner le point d'entrée sur le repère d'instant courant.*

Faites glisser les métrages sélectionnés vers le nom ou l'icône de la composition dans le panneau Projet, ou appuyez sur les touches Ctrl + / (Windows) ou Commande + / (Mac OS). Les nouveaux calques sont créés en haut de la pile de calques et au centre de la composition.

#### **Création d'un calque à partir d'un métrage raccordé**

Vous pouvez raccorder le métrage d'une image animée dans le panneau Métrage avant d'insérer un calque basé sur ce métrage dans une composition.

- 1. Double-cliquez sur un élément de métrage dans le panneau Projet afin de l'ouvrir dans le panneau Métrage. (Voir la section [Visualisation d'un élément de métrage dans le panneau Métrage\)](http://help.adobe.com/fr_FR/aftereffects/cs/using/WS619F56A5-4D32-4b44-A229-27433A8FF02Ea.html#WS3878526689cb91655866c1103906c6dea-7f9da).
- 2. Déplacez le repère d'instant courant dans le panneau Métrage sur l'image que vous souhaitez utiliser comme point d'entrée

du calque, puis cliquez sur le bouton Définir le point d'entrée en bas du panneau Métrage.

- 3. Déplacez le repère d'instant courant dans le panneau Métrage sur l'image que vous souhaitez utiliser comme point de sortie du calque, puis cliquez sur le bouton Définir le point de sortie en bas du panneau Métrage.
- 4. Pour créer un calque à partir de ce métrage raccordé, cliquez sur un des boutons de modification en bas du panneau Métrage :

#### **Modifier recouvrir**

Crée le calque en haut de l'ordre d'empilement des calques en définissant le point d'entrée à l'instant courant dans le panneau Montage.

## **Modifier Insérer Raccorder**

Cette option crée également le calque en haut de l'ordre d'empilement des calques en définissant le point d'entrée à l'instant courant dans le panneau Montage, mais il scinde aussi tous les autres calques. Les nouveaux calques scindés sont déplacés vers un point ultérieur, de sorte que leur point d'entrée corresponde avec le point de sortie du calque inséré.

#### **Remplacement de la source d'un calque par une référence à un autre métrage**

- 1. Sélectionnez un ou plusieurs calques dans le panneau Montage.
- 2. Maintenez la touche Alt (Windows) ou Option (Mac OS) enfoncée tout en faisant glisser un métrage du panneau Projet vers un calque sélectionné du panneau Montage.

#### <span id="page-138-0"></span>**Calques et métrages de couleur unie**

**[En haut](#page-136-0)**

Vous pouvez créer un calque à partir de n'importe quelle couleur unie et choisir la taille qui vous convient (jusqu'à 30 000 x 30 000 pixels). Les calques de couleur unie ont comme source des métrages de couleur unie. Les calques et métrages de couleur unie sont généralement désignés sous le nom de *solides*.

Les métrages de couleur unie fonctionnent comme les autres : vous pouvez ajouter des masques, modifier les propriétés de transformation et appliquer des effets à un calque dont la source est un métrage de couleur unie. Les solides permettent d'assigner une couleur à un arrière-plan et peuvent servir de base à un calque de paramètres pour créer un effet complexe ou des objets graphiques simples.

Les métrages de couleur unie sont automatiquement stockés dans le dossier Solides du panneau Projet.

Jeff Almasol propose, sur son [site Web redefinery](http://www.adobe.com/go/learn_ae_jeffsolidrenamer_fr), un script permettant de renommer les éléments de métrage solides sélectionnés dans le panneau Projet. Vous pouvez utiliser ce script, par exemple, pour inclure les dimensions en pixels, le format et les valeurs des couleurs RVB dans le nom.

*Remarque : Dans After Effects CS6, les nouveaux calques de couleur unie sont gris à 17 % (45/255), de manière à offrir un bon contraste avec la luminosité par défaut plus foncée de l'interface utilisateur.*

#### **Création d'un calque ou d'un métrage de couleur unie**

- Pour créer un métrage de couleur unie sans calque dans une composition, choisissez Fichier > Importer > Solides.
- Pour créer un métrage de couleur unie avec un calque dans la composition actuelle, sélectionnez Calque > Nouveau > Solide ou appuyez sur les touches Ctrl + Y (Windows) ou Commande + Y (Mac OS).

Pour créer un calque de couleur unie de même taille que la composition, choisissez la commande Créer taille de la composition lors de la création du calque.

#### **Modification des paramètres d'un calque ou d'un métrage de couleur unie**

Pour modifier les paramètres du calque ou du métrage de couleur unie sélectionné, choisissez Calque > Paramètres du solide.

Pour appliquer les modifications à tous les calques de couleur unie qui utilisent ce métrage, sélectionnez l'option Appliquer à tous les calques utilisant ce solide. Si vous ne sélectionnez pas cette option, vous créez un métrage qui devient la source du calque sélectionné.

# <span id="page-138-1"></span>**Calques d'effets**

#### **[En haut](#page-136-0)**

Lors de l'application d'un effet à un calque, seul ce calque est affecté par l'effet. Un effet peut néanmoins être indépendant si vous lui créez un *calque d'effets* spécifique. Lorsque des effets sont appliqués à un calque d'effets, tous les calques qui figurent sous ce dernier dans l'ordre d'empilement des calques sont concernés. Un calque d'effets situé en dernière position dans l'ordre d'empilement ne présente aucun résultat visible.

Les effets d'un calque d'effets s'appliquent à tous les calques situés sous ce dernier. Ils sont donc particulièrement utiles pour l'application simultanée d'effets à plusieurs calques. Le comportement d'un calque d'effets est en tout autre point identique à celui des autres calques. Ainsi, vous pouvez utiliser des images clés ou des expressions avec n'importe quelle propriété de calque d'effets.

*Remarque : plus précisément, le calque d'effets applique l'effet au composite créé à partir de tous les calques sous le calque d'effets dans l'ordre*

*d'empilement des calques. Pour cette raison, l'application d'un effet à un calque d'effets améliore les performances de rendu par rapport à l'application du même effet séparément à chacun des calques sous-jacents.*

*Si vous voulez appliquer un effet ou une transformation à un groupe de calques, vous pouvez précomposer les calques, puis appliquer l'effet ou la transformation au calque de précomposition (voir la section [Précomposition de calques](http://help.adobe.com/fr_FR/aftereffects/cs/using/WS3878526689cb91655866c1103906c6dea-7ed7a.html#WS3878526689cb91655866c1103906c6dea-7ecea)).*

Vous pouvez utiliser des masques sur le calque d'effets pour appliquer un effet uniquement à certaines parties des calques sous-jacents. Vous pouvez animer des masques pour suivre le mouvement d'objets animés dans les calques sous-jacents.

- Pour créer un calque d'effets, choisissez Calque > Nouveau > Calque d'effets, ou appuyez sur Ctrl + Alt + Y (Windows) ou Commande + Option + Y (Mac OS).
- Pour transformer des calques en calques d'effets, sélectionnez l'option Calque d'effets à des calques du panneau Montage ou choisissez Calque > Options > Calque d'effets.

*Remarque : vous pouvez désactiver l'option Calque d'effets d'un calque pour le transformer en un calque normal.*

#### **Ressources en ligne relatives aux calques d'effets**

Sur son [site Web Video Copilot,](http://www.videocopilot.net/tutorials/simulated_lighting/) Andrew Kramer propose un didacticiel vidéo dans lequel il explique comment utiliser un calque d'effets pour appliquer un effet à des parties spécifiques d'un film, pour une courte durée.

Sur le [site Web Creative COW,](http://library.creativecow.net/articles/stern_eran/Adjustment_Lights.php) Eran Stern propose un didacticiel vidéo illustrant l'utilisation de lumières comme calques d'effets, dans le but de contrôler avec précision les calques affectés par les différentes lumières.

Lloyd Alvarez propose, sur son [site Web After Effects Scripts,](http://aescripts.com/create-trimmed-adjustment-layer/) un script qui crée un calque d'effets au-dessus de chaque calque sélectionné ; chaque nouveau calque d'effets étant conformé à la durée du calque sélectionné.

# <span id="page-139-0"></span>**Création d'un calque et d'un métrage Photoshop**

**[En haut](#page-136-0)**

Lorsque vous créez un fichier Adobe Photoshop dans After Effects, Photoshop démarre et crée un nouveau fichier PSD. Ce fichier se compose d'un calque vide ayant les mêmes dimensions que votre composition et contenant les repères admissibles appropriés pour le titre et pour l'action. Le codage des couleurs du fichier PSD est identique à celui du projet After Effects.

Le nouveau fichier PSD est automatiquement importé dans After Effects en tant que métrage. Toute modification enregistrée dans Photoshop est visible au niveau du métrage dans After Effects.

- Pour créer un métrage Photoshop et l'utiliser en tant que source d'un nouveau calque dans la composition en cours, choisissez Calque > Nouveau > Fichier Adobe Photoshop. Le calque Photoshop est ajouté à la composition en tant que calque de niveau supérieur.
- Pour créer un métrage Photoshop ayant les paramètres de la dernière composition ouverte, sans l'ajouter à une composition, choisissez Fichier > Nouveau > Fichier Adobe Photoshop.
- [Calques \(raccourcis clavier\)](http://help.adobe.com/fr_FR/aftereffects/cs/using/WSCEBCDB03-0A9C-459e-873E-F5A10520F24A.html#WS3391C8C2-3332-41c0-9A3A-A8A864E43E84)
- [Précomposition de calques](http://help.adobe.com/fr_FR/aftereffects/cs/using/WS3878526689cb91655866c1103906c6dea-7ed7a.html)
- [Création et modification des calques de texte](http://helpx.adobe.com/fr/after-effects/using/creating-editing-text-layers.html)
- [Caméras, lumières et points ciblés](http://help.adobe.com/fr_FR/aftereffects/cs/using/WS3878526689cb91655866c1103906c6dea-7e29a.html)
- [Calques d'objets nuls](http://help.adobe.com/fr_FR/aftereffects/cs/using/WS3878526689cb91655866c1103906c6dea-7dd2a.html#WS3878526689cb91655866c1103906c6dea-7d9aa)
- [Utilisation des métrages](http://help.adobe.com/fr_FR/aftereffects/cs/using/WS619F56A5-4D32-4b44-A229-27433A8FF02Ea.html#WS3878526689cb91655866c1103906c6dea-7f9da)
- [Raccordement, extension ou modification rapide d'un calque](http://help.adobe.com/fr_FR/aftereffects/cs/using/WS3878526689cb91655866c1103906c6dea-7e94a.html#WS3878526689cb91655866c1103906c6dea-7e70a)
- [Application d'un effet ou d'une animation prédéfinie](http://help.adobe.com/fr_FR/aftereffects/cs/using/WS3878526689cb91655866c1103906c6dea-7c30a.html#WS3878526689cb91655866c1103906c6dea-7c2ba)
- [Création de masques](http://helpx.adobe.com/fr/after-effects/using/creating-shapes-masks.html#creating_masks)
- [Préparation et importation de fichiers Photoshop](http://help.adobe.com/fr_FR/aftereffects/cs/using/WS3878526689cb91655866c1103906c6dea-7f7ca.html#WS3878526689cb91655866c1103906c6dea-7f53a)
- [Utilisation de Photoshop et d'After Effects](http://help.adobe.com/fr_FR/aftereffects/cs/using/WSB865D05C-3793-4682-B26E-5B25FAF45432.html)

Les publications Twitter™ et Facebook ne sont pas couvertes par les dispositions de Creative Commons.Creative Commons.

[Informations juridiques](http://help.adobe.com/fr_FR/legalnotices/index.html) | [Politique de confidentialité en ligne](http://helpx.adobe.com/go/gffooter_online_privacy_policy_fr)

# <span id="page-140-0"></span>Sélection et disposition de calques

#### **[Sélection de calques](#page-140-1)**

**[Modification de l'ordre d'empilement des calques sélectionnés](#page-141-0) [Systèmes de coordonnées : espace de la composition et espace du calque](#page-141-1) [Déplacement de calques dans l'espace](#page-141-2) [Séparation des dimensions d'une propriété Position pour animer des composants individuellement](#page-142-0) [Alignement ou répartition de calques dans l'espace 2D](#page-143-0) [Raccordement, extension ou modification rapide d'un calque](#page-143-1) [Suppression partielle de la durée d'un calque](#page-144-0) [Mise en place ou déplacement d'un calque dans le temps](#page-145-0) [Agencement séquentiel de calques dans le temps](#page-145-1) [Copie ou duplication d'un calque](#page-146-0) [Scission d'un calque](#page-146-1) [Options d'orientation automatique](#page-147-0)**

<span id="page-140-1"></span>**[Ressources supplémentaires relatives à la sélection et à la disposition des calques](#page-147-1)**

# **Sélection de calques**

#### **[Haut de la page](#page-140-0)**

Les calques sélectionnés dont les propriétés sont également sélectionnées sont indiqués par une mise en surbrillance creuse dans le panneau Montage. Un calque sélectionné dont les propriétés ne sont pas sélectionnées est indiqué par une mise en surbrillance solide.

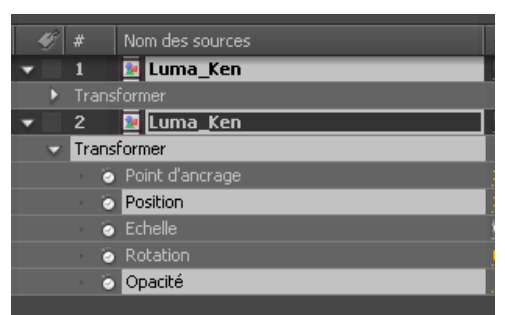

*Sélection du calque supérieur, mais aucune propriété sélectionnée ; sélection du cadre inférieur et de propriétés.*

*Pour placer le calque le plus élevé de la sélection en haut du panneau Montage, appuyez sur la touche X.*

- Pour sélectionner un calque, cliquez sur ce dernier dans le panneau Composition, cliquez sur son nom ou sa bande de durée dans le panneau Montage ou cliquez sur son nom dans le panneau Organigramme.
- Pour sélectionner un calque caché dans le panneau Composition, cliquez sur le calque dans le panneau Composition avec le bouton droit de la souris (Windows) ou en maintenant la touche Contrôle (Mac OS) enfoncée, puis choisissez Sélectionner > [nom du calque].
- Pour sélectionner un calque ouvert dans son propre panneau Calque, choisissez le nom du calque dans le menu Fenêtre ou le menu du visualiseur du panneau Calque.
- Pour sélectionner un calque selon sa position, tapez son numéro sur le pavé numérique. Si le numéro de calque comporte plusieurs chiffres, tapez-les rapidement, afin qu'After Effects les interprète comme un seul numéro.
- Pour sélectionner le calque suivant dans l'ordre d'empilement, appuyez sur les touches Ctrl + Flèche bas (Windows) ou Commande + Flèche bas (Mac OS). Pour sélectionner le calque précédent, appuyez sur les touches Ctrl + Flèche haut (Windows) ou Commande + Flèche haut (Mac OS).
- Pour élargir la sélection au calque suivant dans l'ordre d'empilement, appuyez sur les touches Ctrl + Maj + Flèche bas (Windows) ou Commande + Maj + Flèche bas (Mac OS). Pour élargir la sélection au calque précédent dans l'ordre d'empilement, appuyez sur les touches Ctrl + Maj + Flèche haut (Windows) ou Commande + Maj + Flèche haut (Mac OS).
- Pour sélectionner tous les calques, choisissez Edition > Sélectionner tout lorsque le panneau Montage ou Composition est activé. Pour désélectionner tous les calques, choisissez la commande Edition > Tout désélectionner. Si l'option Masquer calques discrets de la composition est sélectionnée, l'utilisation de la commande Sélectionner tout lorsque la panneau Montage est actif ne permet pas de sélectionner les calques discrets (voir la section Affichage et masquage des calques dans le panneau Montage).
- Pour désélectionner les calques sélectionnés et sélectionnez tous les autres, avec au moins un calque sélectionné, choisissez Inverser la sélection dans le menu contextuel du panneau Composition ou Montage.
- Pour sélectionner tous les calques utilisant la même couleur de libellé, cliquez sur la couleur de libellé du calque dans le

panneau Montage, puis choisissez Sélectionner un groupe de libellés, ou sélectionnez un calque avec cette couleur de libellé et choisissez Edition > Libellé > Sélectionner un groupe de libellés.

- Pour sélectionner tous les calques enfants assignés à un calque parent, sélectionnez le calque parent et  $\bullet$ choisissez Sélectionner les enfants dans le menu contextuel du panneau Composition ou Montage. Les calques enfants sont ajoutés à la sélection existante.
- Vous pouvez sélectionner plusieurs calques dans le panneau Composition (After Effects CS5.5 et versions ultérieures). Faites glisser l'outil Sélection afin de créer un rectangle de sélection autour des calques pour les sélectionner. Tout en maintenant la touche Maj enfoncée, cliquez ou faites glisser pour sélectionner des calques supplémentaires ou pour désélectionner les calques.

Sur son [site Web After Effects Scripts,](http://aescripts.com/zorro-the-layer-tagger/) Lloyd Alvarez propose un script grâce auquel vous pouvez marquer des calques, puis les sélectionner, les rendre discrets et les isoler en fonction de leur marquage. Le marquage est ajouté aux commentaires dans le champ Commentaires du panneau Montage.

# <span id="page-141-0"></span>**Modification de l'ordre d'empilement des calques sélectionnés**

**[Haut de la page](#page-140-0)**

Le classement vertical de calques dans le panneau Montage correspond à l'ordre d'empilement des calques, qui est directement lié à l'ordre de rendu. Vous pouvez changer l'ordre de composition des calques en modifiant leur ordre d'empilement.

*Remarque : en raison des propriétés de profondeur, l'ordre d'empilement des calques 3D dans le panneau Montage ne reflète pas nécessairement leur position spatiale dans la composition.*

- Dans le panneau Montage, faites glisser le nom des calques vers un nouvel emplacement dans l'ordre d'empilement.
- Pour déplacer les calques sélectionnés d'un rang vers le haut dans l'ordre d'empilement, appuyez sur les touches Ctrl + Alt + Flèche haut (Windows) ou Commande + Option + Flèche haut (Mac OS) ; pour les déplacer d'un rang vers le bas, appuyez sur les touches Ctrl + Alt + Flèche bas (Windows) ou Commande + Option + Flèche bas (Mac OS).
- Pour déplacer les calques sélectionnés en haut de l'ordre d'empilement, appuyez sur les touches Ctrl + Alt + Maj + Flèche haut (Windows) ou Commande + Option + Maj + Flèche haut (Mac OS) ; pour les déplacer tout en bas, appuyez sur les touches Ctrl + Alt + Maj + Flèche bas (Windows) ou Commande + Option + Maj + Flèche bas (Mac OS).
- Choisissez Calque > Réorganiser puis Amener le calque en avant, Envoyer le calque en arrière, Amener le calque au premier plan ou Envoyer le calque vers l'arrière-plan.

*Lorsque vous copiez (ou coupez) et collez des calques, ceux-ci sont collés de sorte qu'ils apparaissent de haut en bas dans le panneau Montage, en tenant compte de l'ordre dans lequel ils ont été sélectionnés avant de les copier (ou couper). Vous pouvez maintenir la touche Ctrl (Windows) ou Commande (Mac OS) enfoncée et cliquer sur des calques pour les sélectionner dans un ordre arbitraire, les couper puis les coller immédiatement dans l'ordre dans lequel ils ont été sélectionnés.*

Jeff Almasol propose, sur son [site Web redefinery](http://www.adobe.com/go/learn_ae_jeffkindasorta_fr), un script permettant de changer l'ordre d'empilement des calques dans une composition en les triant par point d'entrée, point de sortie, ordre de sélection, nom de calque ou de manière aléatoire.

# <span id="page-141-1"></span>**Systèmes de coordonnées : espace de la composition et espace du calque**

**[Haut de la page](#page-140-0)**

Le système de coordonnées de chaque calque est son espace calque. Le système de coordonnées de chaque composition est son espace composition. Les valeurs de propriétés pour les éléments qui existent à l'intérieur d'un calque (par exemple les points de contrôle et les points d'ancrage) existent dans l'espace calque et sont mesurés à partir de l'origine de l'espace calque de ce calque. La propriété Position d'un calque décrit toutefois où se trouve le calque à l'intérieur d'une composition et est donc mesurée dans l'espace composition de cette composition.

Lorsque vous déplacez le pointeur sur l'image du calque dans le panneau Calque, le panneau Info affiche les coordonnées du pixel situé sous le pointeur dans l'espace calque. La coordonnée X représente la position sur l'axe horizontal, tandis que la coordonnée Y représente celle sur l'axe vertical. Les valeurs de ces coordonnées s'expriment en pixels. Les coordonnées X et Y se rapportent à l'origine (0,0), dans l'angle supérieur gauche du calque.

Vous pouvez modifier le point zéro des règles, mais vous ne pouvez pas modifier l'origine de l'espace calque. Lorsque le point zéro ne correspond pas à l'origine, les coordonnées X' et Y' s'affichent dans le panneau Info en dessous des coordonnées X et Y. Elles sont basées sur le point zéro des règles.

Lorsque vous déplacez le pointeur sur l'image de la composition dans le panneau Composition, le panneau Info affiche les coordonnées dans l'espace de la composition. Lorsque vous faites glisser un calque, les coordonnées du point d'ancrage du calque s'affichent dans la partie inférieure du panneau Info.

# <span id="page-141-2"></span>**Déplacement de calques dans l'espace**

**[Haut de la page](#page-140-0)**

Lorsque vous déplacez un calque dans l'espace, vous modifiez sa propriété Position.

Vous pouvez séparer les composants d'une propriété Position en propriétés individuelles (Position X, Position Y et (pour les calques 3D) Position Z) afin de pouvoir les modifier ou les animer chacun indépendamment (voir la section Séparation des dimensions d'une propriété Position pour animer des composants individuellement).

Jeff Almasol propose, sur son [site Web redefinery](http://www.adobe.com/go/learn_ae_jeffnewparallaxnull_fr), un script permettant de placer un nouveau calque nul sur la ligne qui sépare les points d'ancrage de deux calques sélectionnés ; un paramètre glissière vous permet de repositionner le calque nul le long de cette ligne.

- *Pour déplacer des calques sélectionnés de sorte que leurs points d'ancrage se trouvent au centre de la vue actuelle, choisissez Calque > Géométrie > Centrer dans la vue ou appuyez sur Ctrl + Origine (Windows) ou Commande + Origine (Mac OS).*
- *Pour déplacer un calque de manière à centrer son point d'ancrage dans la composition, cliquez sur la propriété Position avec le bouton droit de la souris (Windows) ou en maintenant la touche Contrôle enfoncée (Mac OS), choisissez la commande Modifier la valeur, sélectionnez l'option % de la composition dans le menu Unités, puis saisissez la valeur 50 pour chacun des composants de la propriété Position.*

Pour éviter l'atténuation d'une image immobile, assurez-vous que les valeurs Position d'un calque ne sont pas des fractions. Vous éviterez ainsi le rééchantillonnage appliqué lors du placement, sur des sous-pixels, d'un calque dont la qualité d'image est définie sur Optimale.

#### **Déplacement de calques par glissement vers le panneau Composition**

*Pour aligner le bord d'un calque sur les repères ou la grille pendant le glissement, choisissez Affichage > Aligner sur la grille ou Affichage > Aligner sur les repères.*

Sélectionnez un ou plusieurs calques, puis faites-les glisser à l'aide de l'outil Sélection ...

Lorsque vous déplacez un calque en le faisant glisser dans le panneau Composition, le panneau Info affiche la propriété Position, qui change au fil du déplacement.

#### **Déplacement de calques par modification directe de la propriété Position**

- 1. Sélectionnez un ou plusieurs calques.
- 2. Appuyez sur la touche P pour afficher la propriété Position dans le panneau Montage.
- 3. Modifiez la propriété Position dans le panneau Montage.

#### **Déplacement de calques à l'aide des touches fléchées**

- 1. Sélectionnez un ou plusieurs calques.
- 2. Pour déplacer les calques sélectionnés d'un pixel vers la gauche, la droite, le haut ou le bas, appuyez sur l'une des flèches du clavier. Pour les déplacer de 10 pixels, appuyez sur une flèche et la touche Maj simultanément.
	- *Les touches fléchées déplacent le calque d'un pixel à l'échelle d'agrandissement actuelle. Pour déplacer un calque plus précisément à l'aide des touches fléchées, effectuez un zoom dans le panneau Composition (voir la section Zoom sur une image pour prévisualisation).*

# <span id="page-142-0"></span>**Séparation des dimensions d'une propriété Position pour animer des composants individuellement**

**[Haut de la page](#page-140-0)**

Par défaut, chaque propriété Position a deux ou trois composants, chacun contenant la valeur de l'une des dimensions spatiales (axes). Vous pouvez séparer les composants d'une propriété Position en propriétés individuelles (Position X, Position Y et (pour les calques 3D) Position Z). La séparation des dimensions vous permet de modifier et d'animer la position d'un calque le long de l'axe x, de l'axe y et de l'axe z, indépendamment.

Pour visionner un didacticiel vidéo relatif à l'utilisation de la commande Séparer les dimensions, rendez-vous sur le [site Web d'Adobe.](http://www.adobe.com/go/lrvid4067_ae_fr)

Pour décomposer les propriétés Position sélectionnées en Position X, Position Y et (pour les calques 3D) Position Z, utilisez l'une des actions suivantes :

- Choisissez Animation > Séparer les dimensions.
- Cliquez avec le bouton droit de la souris (sous Windows) ou en maintenant la touche Ctrl (sous Mac OS) enfoncée sur une propriété Position et choisissez Séparer les dimensions dans le menu contextuel.
- Cliquez sur le bouton Séparer les dimensions situé en bas de l'éditeur de graphiques.

Pour recomposer un ensemble de propriétés individuelles en une propriété Position unique avec plusieurs composants, utilisez les mêmes commandes que celles utilisées pour séparer les dimensions.

*Important : lorsque vous recomposez des propriétés Positions séparées en une propriété Position unique, certaines informations sur la trajectoire et la vitesse sont perdues, car les courbes de Bézier multiples utilisées pour représenter les composants individuels sont réduites en une courbe Bézier unique à chaque image clé. Lorsque vous séparez les dimensions, certaines informations sur la vitesse sont perdues, mais la trajectoire ne change pas. Vous devez choisir de travailler avec des dimensions séparées ou sans dimensions séparées pour chaque propriété de l'ensemble d'un projet, et non alterner entre les deux solutions.*

Le choix de travailler ou non avec des dimensions séparées dépend de la tâche que vous tentez d'accomplir. L'utilisation d'une propriété pour une position offre l'avantage de lisser les déplacements plus facilement. En outre, l'utilisation d'une propriété unique pour la position permet d'utiliser des images clés itinérantes qui garantissent une vitesse uniforme. L'utilisation de dimensions séparées pour la position compromet ce lissage automatique en échange d'un plus grand contrôle d'animation spatiale. L'utilisation de dimensions séparées simplifie également les simulations, notamment lorsque les forces simulées agissant sur un calque sont orthogonales (perpendiculaires) les unes par rapport aux autres.

Par exemple, si vous animez une balle volant horizontalement et rebondissant verticalement, vous pouvez le faire plus facilement en séparant les dimensions. La propriété Position X peut être animée avec deux images clés, une pour la position de départ, une autre pour la position de fin. Cette animation horizontale représente la vitesse du jet. La propriété Position Y peut être animée avec une expression unique qui simule

l'accélération due à la gravité et le rebondissement vertical au sol. Un bateau dérivant dans une rivière avec un vent de travers constitue un exemple similaire.

*Remarque : After Effects CS3 proposait une animation prédéfinie, Séparer la position XYZ, dont le résultat était semblable à celui obtenu avec la fonction Séparer les dimensions ; cette animation était toutefois moins puissante.*

# <span id="page-143-0"></span>**Alignement ou répartition de calques dans l'espace 2D**

Le panneau Aligner permet d'aligner ou d'espacer correctement les calques sélectionnés. Vous pouvez aligner ou répartir les calques horizontalement et verticalement.

- 1. Sélectionnez les calques à aligner ou à répartir.
- 2. Choisissez Sélection ou Composition dans le menu Aligner les calques sur.

**Sélection** Aligne les calques sélectionnés en fonction des contours des calques sélectionnés.

**Composition** Aligne les calques sélectionnés en fonction des contours de l'image de la composition.

- 3. Dans le panneau Aligner, cliquez sur le bouton représentant le type d'alignement ou de répartition souhaité.
- Pour la répartition, vous devez sélectionner trois calques ou plus. Si Sélection est défini dans le menu Aligner les calques sur, vous devez sélectionner plusieurs calques à aligner. Si Composition est défini, vous devez sélectionner un ou plusieurs calques à aligner.
- Si Sélection est défini dans le menu Aligner les calques sur, chaque option d'alignement aligne les calques sélectionnés sur le calque qui représente le mieux le nouvel alignement. Par exemple, dans le cas d'un alignement sur le bord droit, tous les calques sélectionnés s'alignent sur le calque sélectionné avec le bord qui se trouve le plus à droite.
- Une option de répartition espace de manière régulière les calques sélectionnés entre les calques positionnés aux deux extrémités. Par exemple, dans le cas d'une répartition verticale, les calques sélectionnés sont espacés régulièrement entre les deux calques sélectionnés se trouvant tout en haut et tout en bas, respectivement.
- Lors de la répartition de calques de taille différente, l'espacement des calques risque de ne pas être uniforme. Par exemple, si les calques sont répartis en fonction de leur centre, la distance entre les centres est identique, mais l'espacement de calques de tailles différentes n'est pas le même.
- Les options d'alignement et de répartition ne s'appliquent pas aux calques verrouillés.
- Le panneau Aligner n'a aucune incidence sur l'alignement des caractères dans un calque de texte.
- *Pour déplacer des calques sélectionnés de sorte que leurs points d'ancrage se trouvent au centre de la vue actuelle, choisissez Calque > Géométrie > Centrer dans la vue ou appuyez sur Ctrl + Origine (Windows) ou Commande + Origine (Mac OS).*

<span id="page-143-1"></span>Sur le [site Web After Effects Scripts,](http://aescripts.com/distributelayers/) Charles Bordenave (nab) propose un script qui permet de répartir les calques dans un espace 3D.

# **Raccordement, extension ou modification rapide d'un calque**

**[Haut de la page](#page-140-0)**

**[Haut de la page](#page-140-0)**

La durée d'un calque démarre à son point d'entrée et se termine à son point de sortie. La durée est le temps qui s'écoule entre le point d'entrée et le point de sortie ; la bande qui s'étend du point d'entrée au point de sortie est la bande de durée du calque.

Raccorder un calque signifie modifier son point d'entrée ou de sortie pour en changer la durée. Lorsque vous raccordez un calque créé à partir d'un métrage source animé, vous modifiez les images du métrage source qui apparaissent dans le calque ; la première image qui s'affiche est placée au point d'entrée et la dernière au point de sortie. Le raccordement d'un calque ne découpe pas les images de l'élément de métrage ; il définit simplement les images qui seront lues pour le calque.

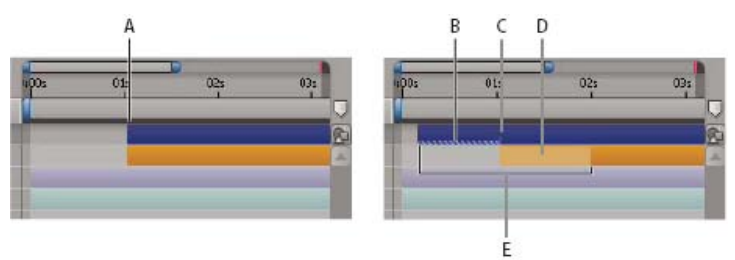

*Raccordement de calques dans le panneau Montage*

*A. Point d'entrée d'origine B. Repère d'instant de calque négatif pour calque d'image fixe C. Point d'entrée d'origine D. Bande de modification rapide représentant les images exclues pour un calque de métrage animé E. Nouveaux points d'entrée*

Lorsque vous utilisez un même métrage comme source de plusieurs calques, vous pouvez raccorder tous les calques de façon distincte afin d'afficher différentes parties de la source. Le raccordement d'un calque ne modifie pas le métrage ou le fichier source d'origine.

Vous pouvez raccorder un calque en modifiant les points d'entrée et de sortie dans les panneaux Calque ou Montage (il est également possible de raccorder un métrage avant de l'utiliser pour créer un calque ; (Voir la section Création de calques à partir d'éléments de métrages ou modification d'un calque source).
Les valeurs correspondant au point d'entrée <sup>1</sup>, au point de sortie <sup>1</sup> et à la durée  $\Delta$  d'un calque sont indiquées en bas du panneau Calque. Si vous souhaitez afficher ces informations pour l'ensemble des calques du panneau Montage, cliquez sur le bouton Entrée/Sortie/Durée/Extension 11 situé en bas à gauche du panneau Montage. La durée, le point d'entrée et le point de sortie du calque sélectionné s'affichent également dans le panneau Info.

Dans le panneau Calque, les points d'entrée et de sortie sont exprimés en repères temporels de calque. Dans le panneau Montage, les points d'entrée et de sortie sont exprimés en repères temporels de composition. La durée est identique dans les deux cas (sauf si le remappage temporel et l'extension temporelle sont activés pour le calque).

Vous pouvez étendre de nombreux types de calque de la durée de votre choix en déplaçant leurs points d'entrée et de sortie. Cette possibilité s'applique aux calques remappés, aux calques de forme, aux calques créés à partir d'images fixes, aux calques de caméra, aux calques de lumière et aux calques de texte. Si vous étendez un calque et que certaines valeurs deviennent négatives (en dessous du repère temporel zéro), plusieurs signes dièse apparaissent en bas de la bande du calque pour indiquer les parties du calque situées en zone négative. Cette indication est utile si vous avez appliqué au calque des effets, tels que Laboratoire de particules ou Eclat, qui utilisent l'instant du calque pour calculer leur résultat.

#### **Ressources en ligne relatives au raccordement, à l'extension et à la modification des calques**

Lloyd Alvarez propose, sur son [site Web After Effects Scripts,](http://aescripts.com/trim-to-layer-above/) un script permettant de raccorder un calque à la durée du calque situé immédiatement au-dessus dans l'ordre d'empilement. Cela s'avère utile, par exemple, pour raccorder un calque et reproduire un cache par approche ou un calque de réglage.

Jeff Almasol propose, sur son [site Web redefinery](http://www.redefinery.com/ae/view.php?item=rd_Scooter), un script qui crée un panneau dont les commandes permettent de déplacer dans le temps des combinaisons variées d'éléments (point d'entrée ou de sortie d'un calque, images sources d'un calque, images clés et repères).

### **Raccordement ou extension de calques dans le panneau Montage**

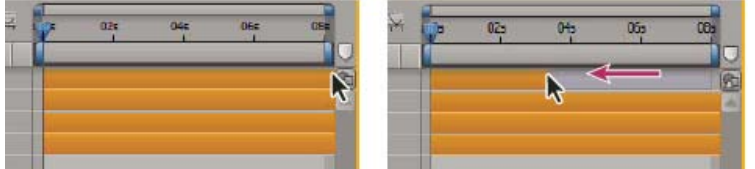

*Déplacement du point de sortie sur la bande de durée d'un calque*

- 1. Sélectionnez un ou plusieurs calques dans le panneau Montage.
- 2. Utilisez l'une des méthodes suivantes :
	- Faites glisser l'une des extrémités de la bande de durée du calque.
	- Déplacez le repère d'instant courant à l'endroit où vous souhaitez placer le point d'entrée ou le point de sortie. Pour définir le point d'entrée sur l'instant courant, appuyez sur les touches Alt + [ (Windows) ou Option + [ (Mac OS). Pour définir le point de sortie sur l'instant courant, appuyez sur les touches Alt + ] (Windows) ou Option + ] (Mac OS).

# **Raccordement ou extension d'un calque dans le panneau Calque**

- Ouvrez le calque dans le panneau Calque et faites glisser l'une des extrémités de la bande de durée du calque.
- Dans le panneau Calque, déplacez le repère d'instant courant à l'endroit où le métrage doit commencer ou se terminer, puis cliquez sur le bouton Entrée dou Sortie pour définir le point d'entrée ou de sortie sur l'instant courant.

# **Modification rapide d'un calque**

Après avoir raccordé un calque créé à partir d'un métrage animé, une bande de modification rapide apparaît en clair ; cette bande représente les images du métrage que vous excluez de la composition. Ce rectangle clair n'apparaît pas pour un calque raccordé basé sur un métrage fixe. Vous pouvez choisir les images lues au cours d'une durée raccordée en faisant glisser la bande de modification rapide. Les points d'entrée et de sortie du calque ne sont pas affectés.

Si vous déplacez uniquement le point d'entrée ou le point de sortie d'un calque, les images clés ne bougent pas. Déplacer la bande de durée du calque par glissement affecte toutes les images clés. Déplacer la bande de modification rapide par glissement affecte les images clés sélectionnées uniquement.

- *Le but de la modification rapide est généralement de déplacer certaines images clés avec le métrage source (images clés de masque, par exemple). D'autres images clés ne doivent pas être déplacées dans le temps. Appuyez sur les touches Maj + F2 pour désélectionner les images clés et sélectionner uniquement le calque.*
- Faites glisser la bande de modification rapide vers la droite ou la gauche.
- Faites glisser le calque vers la gauche ou la droite à l'aide de l'outil Déplacement arrière (Point d'ancrage).

# **Suppression partielle de la durée d'un calque**

1. Dans le panneau Montage, définissez la zone de travail sur la partie du calque à supprimer : déplacez le repère d'instant

courant à l'endroit où la zone de travail doit commencer et appuyez sur la touche B. Déplacez le repère de temps à l'endroit où la zone de travail doit se terminer, puis appuyez sur la touche N.

- 2. Utilisez l'une des méthodes suivantes :
	- Sélectionnez les calques dont vous souhaitez supprimer une section.
	- $\bullet$  Sélectionnez l'option de verrouillage  $\blacksquare$  pour les calques non concernés par l'extraction. Appuyez sur la touche F2 pour désélectionner tous les calques.

*Remarque : si aucun calque n'est sélectionné, l'opération suivante supprime la section de tous les calques déverrouillés.*

3. Utilisez l'une des méthodes suivantes :

- Pour supprimer la zone et laisser un écart de même durée que la zone supprimée, choisissez Edition > Prélever la zone de travail.
- Pour supprimer la zone, choisissez Edition > Extraire la zone de travail. L'écart est fermé par suppression et raccord.

#### **Mise en place ou déplacement d'un calque dans le temps**

La bande de durée du calque offre une représentation visuelle de la durée du calque. Les colonnes Entrée, Sortie et Durée du panneau Montage offre une représentation numérique de la durée du calque.

*Remarque : pour choisir les colonnes à afficher dans le panneau Montage, sélectionnez Colonnes dans le menu du panneau ou cliquez avec le bouton droit de la souris (Windows) ou cliquez en maintenant la touche Contrôle enfoncée (Mac OS) sur l'en-tête d'une colonne.* Ces procédures déplacent l'intégralité du calque dans le temps.

- Pour définir le point d'entrée ou de sortie par des valeurs numériques, cliquez sur la valeur souhaitée dans la colonne Entrée ou Sortie du calque dans le panneau Montage.
- Pour déplacer le point d'entrée ou de sortie à l'instant présent, cliquez sur la valeur souhaitée dans la colonne Entrée ou Sortie du calque du panneau Montage tout en maintenant la touche Alt (Windows) ou Option (Mac OS) enfoncée.
- Pour déplacer les points d'entrée des calques sélectionnés au début de la composition, appuyez sur les touches Alt + Origine (Windows) ou Option + Origine (Mac OS).
- Pour déplacer le point de sortie des calques sélectionnés à la fin de la composition, appuyez sur les touches Alt + Fin (Windows) ou Option + Fin (Mac OS).
- Pour avancer les calques sélectionnés d'une image, appuyez sur les touches Alt + Pg. suiv (Windows) ou Option + Pg. suiv (Mac OS). Pour avancer les calques sélectionnés de 10 images, appuyez sur les touches Alt + Maj + Pg. suiv (Windows) ou Option + Maj + Pg. suiv (Mac OS).
- Pour reculer les calques sélectionnés d'une image, appuyez sur les touches Alt + Pg. préc (Windows) ou Option + Pg. préc (Mac OS). Pour reculer les calques sélectionnés de 10 images, appuyez sur les touches Alt + Maj + Pg. préc (Windows) ou Option + Maj + Pg. préc (Mac OS).
- Pour déplacer l'intégralité du calque dans le temps, faites glisser la bande de durée du calque vers la gauche ou la droite. Pour aligner la bande de durée du calque sur des points spécifiques dans le temps (par exemple, des repères ou le début et la fin de la composition), faites glisser tout en appuyant sur la touche Maj.

*Remarque : lorsque vous faites glisser un calque dans le panneau Montage, le panneau Info affiche le nom, la durée, la modification temporelle et les points d'entrée et de sortie du calque.*

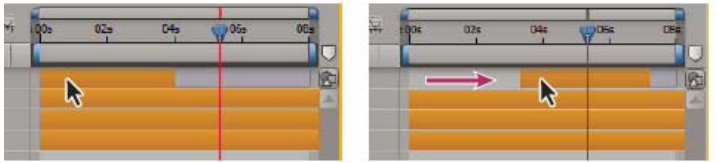

*Bande de durée avant et après glissement*

Jeff Almasol propose, sur son [site Web redefinery](http://www.adobe.com/go/learn_ae_jeffshifter_fr), un script permettant de déplacer en groupe des calques sélectionnés, le groupe étant aligné sur un instant précis de la composition.

# **Agencement séquentiel de calques dans le temps**

#### **[Haut de la page](#page-140-0)**

L'assistant d'image clé Calques de séquence permet de réorganiser automatiquement les calques sous la forme d'une séquence. Lors de l'utilisation de cet assistant, le premier calque sélectionné reste à sa position temporelle initiale, tandis que les autres calques sélectionnés sont repositionnés dans le panneau Montage, conformément à leur ordre de sélection.

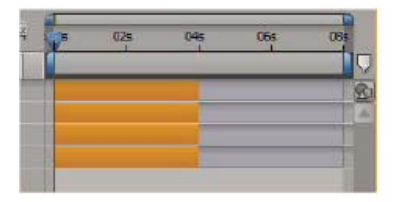

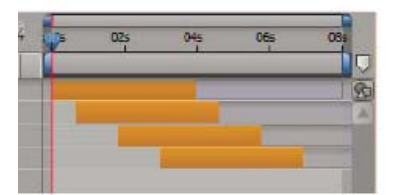

*Calques sélectionnés dans le panneau Montage (en haut) et calques réorganisés sous forme de séquence avec utilisation de l'assistant d'image clé Calques de séquence (en bas)*

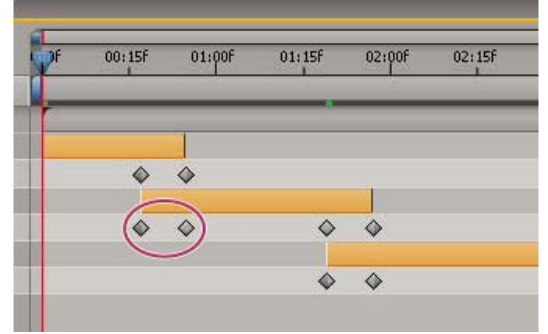

*En cas de chevauchement des calques, des images clés d'opacité peuvent être définies automatiquement pour créer un fondu enchaîné.*

Pour qu'un calque soit inclus dans une séquence, sa durée doit être inférieure à la durée de la composition, de manière à laisser suffisamment de temps pour les autres calques (voir la section Raccordement, extension ou modification rapide d'un calque).

- 1. Dans le panneau Montage, maintenez la touche Ctrl (Windows) ou Commande (Mac OS) enfoncée et sélectionnez les calques de manière séquentielle, en commençant par celui qui doit s'afficher le premier.
- 2. Choisissez Animation > Assistant d'image clé > Calques de séquence.
- 3. Dans la boîte de dialogue Calques de séquence, utilisez l'une des méthodes suivantes :
	- Pour disposer les calques bout à bout, laissez l'option Recouvrement désélectionnée.
	- Pour que les calques se chevauchent, sélectionnez l'option Recouvrement, entrez la durée de chevauchement requise, puis sélectionnez une transition. Sélectionnez l'option Fondu enchaîné des calques avant et arrière pour utiliser la transparence des calques sélectionnés ; sinon, choisissez l'option Fondu calque avant.
	- Pour laisser un espace entre les calques, sélectionnez l'option Recouvrement et entrez une durée négative.

# **Copie ou duplication d'un calque**

Lorsque vous copiez un calque, vous copiez toutes ses propriétés, y compris les effets, images clés, expressions et masques.

Dupliquer un calque est un moyen rapide de copier et coller un calque à l'aide d'une seule commande. Lorsqu'il s'agit d'un calque avec cache par approche, l'ordre relatif du calque et du cache est préservé.

Lorsque vous collez des calques, ceux-ci sont placés dans l'ordre dans lequel vous les avez sélectionnés. Le premier calque sélectionné est le dernier placé et se retrouve ainsi sur le dessus de la pile de calques. Si vous sélectionnez des calques en partant du haut, ils sont empilés de la même manière une fois collés.

*Si un composant du calque (masque ou image clé, par exemple) est sélectionné lors de la copie, seul ce composant est copié. Avant de copier, appuyez sur Maj+F2 pour désélectionner tous les composants d'un calque et maintenir sélectionné le calque proprement dit.*

- Pour copier les calques sélectionnés et placer les points d'entrée des copies au niveau de l'instant présent, choisissez Edition > Copier et appuyez sur les touches Ctrl + Alt + V (Windows) ou Commande + Option + V (Mac OS).
- Pour copier les calques sélectionnés et placer les copies à la position temporelle des originaux, choisissez Edition > Copier, puis Edition > Coller.

*Pour placer les copies au sommet de la pile de calques dans le panneau Montage (et non juste au-dessus des originaux), appuyez sur la touche F2 pour désélectionner les originaux avant de coller les copies.*

Pour dupliquer les calques sélectionnés, choisissez Edition > Dupliquer ou appuyez sur les touches Ctrl + D (Windows) ou Commande + D (Mac OS).

# **Scission d'un calque**

Dans le panneau Montage, vous pouvez scinder un calque à n'importe quel endroit, de manière à créer deux calques indépendants. La scission d'un calque est plus rapide que la duplication et le raccordement d'un calque, par exemple lorsque vous devez modifier l'ordre d'empilement d'un calque au sein d'une composition.

*Remarque : sélectionnez Créer des calques scindés au-dessus du calque original pour que les nouveaux calques scindés apparaissent audessus du calque original dans le panneau Montage (Edition > Préférences > Général (Windows) ou After Effects > Préférences > Général (Mac OS)). Désélectionnez cette option pour qu'ils apparaissent en dessous.*

- 1. Sélectionnez un ou plusieurs calques.
- 2. Déplacez le repère d'instant courant à l'endroit où vous souhaitez scinder les calques.
- 3. Choisissez Edition > Scinder le calque.

Lorsque vous scindez un calque, les deux calques obtenus contiennent toutes les images clés du calque d'origine, à leur position d'origine. L'ordre des caches par approche appliqués au calque demeure inchangé, au-dessus du calque.

Une fois un calque scindé, la durée du calque d'origine se termine à l'instant de scission, et le nouveau calque démarre à ce même instant.

Si aucun calque n'est sélectionné lorsque vous choisissez Edition > Scinder le calque, tous les calques sont scindés à l'instant courant.

Paul Tuersley propose, sur le [forum AE Enhancers,](http://www.adobe.com/go/learn_ae_paulsplitatmarkers_fr) un script permettant de scinder des calques à l'emplacement de repères de calque.

Lloyd Alvarez propose, sur son [site Web After Effects Scripts,](http://aescripts.com/magnum-the-edit-detector/) un script qui détecte automatiquement les points de montage dans un calque de métrage et le scinde en autant de calques qu'il y a de points (ou place un repère de calque sur chacun des points de montage).

# **Options d'orientation automatique**

**[Haut de la page](#page-140-0)**

Les options d'orientation automatique de chaque calque (Calque > Géométrie > Orientation automatique) indiquent dans quelle mesure leur orientation dépend des trajectoires, des points ciblés et des caméras.

**Désactivé** Le calque pivote librement, indépendamment de la trajectoire, du point ciblé ou des autres calques.

**Orienter sur le chemin** Le calque est placé dans la direction de la trajectoire. Vous pouvez utiliser cette option pour reproduire, avec une caméra, la perspective d'un conducteur qui regarde la route devant lui.

**Orienter vers la caméra** Le calque est toujours placé face à la caméra active. Cette option est disponible pour les calques 3D. Elle n'est pas disponible pour les caméras, les lumières et les calques 2D. Les calques de texte 3D sont dotés d'une option supplémentaire, Orienter chaque caractère indépendamment, qui oriente chaque caractère autour de son point d'ancrage individuel. La sélection de cette option active les propriétés 3D par caractère d'un calque de texte, si elles ne sont pas déjà actives (voir la section Propriétés de texte 3D par caractère).

**Orienter vers le point ciblé** La caméra et la lumière sont toujours orientées vers le point ciblé. Cette option est uniquement disponible pour les calques de caméras et de lumières (voir la section Caméras, lumières et points ciblés).

*Remarque : si vous spécifiez une option d'orientation automatique pour un calque, puis modifiez les propriétés d'orientation ou de rotation X, Y ou Z du calque, son orientation est décalée de la même valeur. Par exemple, vous pouvez activer l'option Orienter sur le chemin d'une caméra, puis faire pivoter la caméra de 90 degrés vers la droite pour représenter la perspective d'un passager qui regarde par la fenêtre d'une voiture pendant qu'elle avance.*

L'orientation automatique vers le point ciblé se produit avant que les transformations Rotation et Orientation ne soient appliquées. Pour animer une caméra ou une lumière avec l'option Orienter vers le point ciblé pour regarder temporairement ailleurs que vers le point ciblé, animez les propriétés de transformation Rotation et Orientation.

Dan Ebberts propose, sur son [site Web MotionScript](http://www.motionscript.com/design-guide/auto-orient-y-only.html), une expression qui oriente automatiquement un calque le long d'un seul axe. Cela se révèle particulièrement utile, par exemple, pour retourner des caractères latéralement afin de suivre le mouvement de la caméra, tout en les laissant verticaux.

# **Ressources supplémentaires relatives à la sélection et à la disposition des calques**

**[Haut de la page](#page-140-0)**

Jeff Almasol propose, sur son [site Web redefinery](http://www.redefinery.com/ae/view.php?item=rd_Scooter), un script qui crée un panneau dont les commandes permettent de déplacer dans le temps des combinaisons variées d'éléments (point d'entrée ou de sortie d'un calque, images sources d'un calque, images clés et repères).

Trish et Chris Meyer abordent les concepts de déplacement, de conformation, de réorganisation et de séquencement des calques dans cet extrait (au format PDF) du chapitre « Layer Control » de leur livre [After Effects Apprentice: Real-World Skills for the Aspiring Motion Graphics Artist.](http://www.focalpress.com/uploadedFiles/Mini_sites/After_Effects/Tutorials/AEA1-03-LayerControl_excerpt.pdf)

Voir aussi

 $(C<sub>c</sub>)$  BY-NC-SR

[Informations juridiques](http://help.adobe.com//fr_FR/legalnotices/index.html) | [Politique de confidentialité en ligne](http://helpx.adobe.com/go/gffooter_online_privacy_policy_fr)

# <span id="page-148-0"></span>Gestion des calques

**[Affichage et modification des informations sur un calque](#page-148-1) [Options de calques et colonnes du panneau Montage](#page-148-2) [Activation ou désactivation de la visibilité ou l'influence d'un calque ou d'un groupe de propriétés](#page-149-0) [Isolation d'un calque](#page-149-1) [Verrouillage ou déverrouillage d'un calque](#page-150-0) [Couleurs de libellés pour les calques, les compositions et les éléments de métrage](#page-150-1) [Affichage et masquage des calques dans le panneau Montage](#page-150-2) [Qualité d'image d'un calque et positionnement des sous-pixels](#page-151-0) [Pixellisation en continu d'un calque contenant des images vectorielles](#page-151-1)**

Jeff Almasol propose, sur son [site Web redefinery](http://www.adobe.com/go/learn_ae_jeffrenderlayers_fr), un script permettant de procéder au rendu et à l'exportation de chacun des calques sélectionnés séparément. Par exemple, utilisez ce script si les calques représentent différentes versions ou parties d'un effet dont vous souhaitez effectuer le rendu en passes distinctes pour apporter une certaine flexibilité à la manière dont leur montage est effectué.

# <span id="page-148-1"></span>**Affichage et modification des informations sur un calque**

**[Haut de la page](#page-148-0)**

**[Haut de la page](#page-148-0)**

Pour renommer un groupe de calques ou de propriétés, utilisez l'une des méthodes suivantes :

- Sélectionnez l'élément dans le panneau Montage, appuyez sur la touche Entrée (Windows) ou Retour (Mac OS), puis saisissez le nouveau nom.
- Dans le panneau Montage, cliquez sur l'élément avec le bouton droit de la souris (Windows) ou en maintenant la touche Contrôle enfoncée (Mac OS), choisissez Renommer, puis saisissez le nouveau nom.
- Pour afficher alternativement le nom du métrage source d'un calque sélectionné et celui du calque dans le panneau Montage, cliquez sur l'en-tête de la colonne Nom des calques/Nom des sources du panneau Montage. *Remarque : lorsque le nom du calque et le nom du métrage source sont identiques, le nom du calque apparaît entre crochets, comme ceci : [nom du calque].*
- Pour afficher le nom du fichier de métrage source d'un calque donné dans le panneau Info, appuyez sur les touches Ctrl + Alt + E (Windows) ou Commande + Option + E (Mac OS).
- Pour connaître le métrage source d'un calque, cliquez avec le bouton droit de la souris (Windows) ou en maintenant la touche Ctrl enfoncée (Mac OS) sur le calque, dans le panneau Montage, et sélectionnez la commande Afficher la source des calques dans le projet.
	- Le métrage source est sélectionné dans le panneau Projet.

Vous pouvez filtrer des calques dans le panneau Montage pour n'afficher que les calques dont les propriétés correspondent à la chaîne de recherche ou à d'autres caractéristiques Voir les sections Recherche et filtrage dans les panneaux Montage, Projet et Effets et paramètres prédéfinis et Affichage des propriétés et des groupes dans le panneau Montage (raccourcis clavier).

Jeff Almasol propose, sur son [site Web redefinery](http://www.adobe.com/go/learn_ae_jeffcommentron_fr), un script qui écrit automatiquement des informations précises sur des éléments de métrage ou des calques dans les champs de commentaire pour les éléments correspondants du panneau Projet ou Montage.

Sur [son site Web,](http://www.crgreen.com/aescripts/) Christopher Green propose un script (Selected\_Layers\_Renamer.jsx) qui permet de renommer plusieurs calques sélectionnés dans le panneau Métrage. Vous avez la possibilité de rechercher et de remplacer le texte dans les noms, d'annexer des caractères au début ou à la fin des noms, de supprimer un nombre spécifique de caractères au début ou à la fin des noms ou de remplacer les noms d'une série par des nombres.

# <span id="page-148-2"></span>**Options de calques et colonnes du panneau Montage**

Les options de calques, qui sont classées par colonne dans le panneau Montage, définissent la plupart des caractéristiques des calques. Par défaut, la colonne Fonctions A/V apparaît à gauche du nom du calque et les colonnes Options et Modes (Modes de fusion) à droite. Vous pouvez cependant afficher les colonnes dans un ordre différent (voir la section Colonnes).

Pour afficher ou masquer des colonnes dans le panneau Montage, cliquez sur le bouton Options de calque @, Options de transfert Lou Entrée/Sortie/Durée/Extension <sup>11</sup> dans l'angle inférieur gauche du panneau Montage. Appuyez sur les touches Maj + F4 pour afficher ou masquer la colonne Parent. Appuyez sur la touche F4 pour basculer entre les colonnes Options et Modes.

Le résultat de certains paramètres d'options de calque dépend des paramètres des options de composition, qui se trouvent en haut à droite de la liste de calques dans le panneau Montage.

*Pour modifier rapidement le paramétrage d'une option pour plusieurs calques, cliquez sur le bouton d'option d'un calque, puis faites-le glisser*

*vers le bas ou vers le haut de cette colonne pour les calques adjacents.*

Jeff Almasol propose, sur son [site Web redefinery](http://www.adobe.com/go/learn_ae_jeffstatesman_fr), un script qui crée un panneau permettant d'enregistrer et de restaurer les paramètres d'options de calque pour tous les calques d'une composition.

#### **Options de la colonne Fonctions A/V**

Vidéo <sup>n</sup>active ou désactive les éléments visuels du calque (voir la section Activation ou désactivation de la visibilité ou l'influence d'un calque ou d'un groupe de propriétés).

**Audio** Active ou désactive le son du calque.

**Solo** Affiche le calque actif dans les prévisualisations et les rendus, ignore les calques pour lesquels cette option est désactivée (voir la section Isolation d'un calque).

**Verrouiller** Verrouille le contenu du calque, empêchant ainsi toute modification (voir la section Verrouillage ou déverrouillage d'un calque).

#### **Options de la colonne Options**

Discret <sup>\*</sup> Masque le calque actif lorsque l'option Masquer calques discrets <sup>42</sup> est sélectionnée (voir la section Affichage et masquage des calques dans le panneau Montage).

Condenser transform./Pixellisation  $*$  Condense les transformations si le calque est une précomposition ; pixellise en continu si le calque est un calque de forme, un calque de texte ou qu'il contient un fichier de graphiques vectoriels (fichier Adobe Illustrator, par exemple) en tant que métrage source. Lorsque cette option est sélectionnée pour un calque contenant un fichier de graphiques vectoriels, After Effects repixellise le calque pour chaque image, ce qui améliore la qualité de l'image, mais ralentit la prévisualisation et le rendu (voir les sections Ordre de rendu et condensation des transformations et Pixellisation en continu d'un calque contenant des images vectorielles).

Qualité \ Permet de passer de l'option Optimale à l'option Ebauche pour sélectionner la qualité de rendu du calque, y compris le rendu à l'écran des prévisualisations (Voir la section Qualité d'image d'un calque et positionnement des sous-pixels).

**Effet <sup>#</sup>** Sélectionnez cette option pour obtenir un rendu avec effets. L'option n'a aucune incidence sur le paramétrage de chaque effet au niveau du calque (voir la section Suppression ou désactivation d'effets et d'animations prédéfinies).

Interpolation d'images **I** Définit l'option d'interpolation d'images sur l'un des trois états suivants : Fusion d'images /, Déplacement des pixels \, ou désactivée. Si l'option d'activation de l'interpolation n'est pas sélectionnée, le paramètre d'interpolation du calque n'est pas pertinent (Voir la section Interpolation).

Flou directionnel <sup>©</sup> Active ou désactive le flou directionnel du calque. Si l'option Activer le flou directionnel in l'est pas sélectionnée, le paramètre de flou directionnel du calque n'est pas pertinent (voir la section Flou directionnel.)

Calque d'effets *I*dentifie le calque en tant que calque d'effets (Voir la section Calques de réglage).

**Calque 3D** Identifie le calque en tant que calque 3D. Si le calque est un calque 3D qui comprend des sous-calques 3D (calque de texte avec propriétés 3D par caractère, par exemple), l'icône de l'option est la suivante : <sup>®</sup> (Voir la section Présentation des calques 3D et ressources associées).

# <span id="page-149-0"></span>**Activation ou désactivation de la visibilité ou l'influence d'un calque ou d'un groupe de propriétés**

**[Haut de la page](#page-148-0)**

Le bouton d'option Vidéo (œil) d'un calque contrôle si les informations visuelles d'un calque sont rendues pour les prévisualisations ou la sortie finale. Si le calque est un calque d'effets, le bouton d'option Vidéo contrôle si les effets sur le calque sont appliqués au composite des calques sous-jacents. Si le calque est une caméra ou une lumière, le bouton d'option Vidéo contrôle si le calque est activé ou désactivé.

Plusieurs composants de calques (par exemple les tracés de peinture, les opérations de tracé dans les calques de forme et les animateurs de texte dans les calques de texte) ont leurs propres boutons d'option Vidéo. Vous pouvez utiliser le bouton d'option Vidéo pour activer ou désactiver la visibilité et l'influence de ces éléments individuellement.

- Pour désactiver la visibilité d'un calque, désélectionnez le bouton d'option Vidéo du calque.
- Pour sélectionner l'option Vidéo pour tous les calques, choisissez Calque > Options > Afficher toutes les vidéos.
- Pour désélectionner l'option Vidéo pour tous les calques sauf les calques sélectionnés, choisissez Calque > Options > Masquer les autres vidéos.

# <span id="page-149-1"></span>**Isolation d'un calque**

Pour animer, prévisualiser ou effectuer le rendu de calques, vous pouvez les séparer des autres calques en les isolant. L'isolation exclut du rendu tous les autres calques du même type (à la fois lors de la prévisualisation dans le panneau Composition et du rendu final). Par exemple, lorsque vous isolez un calque vidéo, l'opération n'affecte pas les calques de lumière ou audio. Ainsi, ces derniers s'affichent lorsque vous prévisualisez la composition, ou lorsque vous en effectuez le rendu. En revanche, les autres calques vidéo ne sont pas visibles.

- · Pour isoler un ou plusieurs calques, sélectionnez-les dans le panneau Montage et cliquez sur l'icône Solo □ à gauche du nom des calques.
- Pour isoler un seul calque, cliquez sur l'icône Solo (à gauche du nom) tout en maintenant la touche Alt (Windows) ou Option (Mac OS) enfoncée.

L'option Vidéo des autres calques apparaît en grisé lorsqu'un calque est isolé. Les autres calques ne sont donc pas visibles.

Sur son [site Web After Effects Scripts,](http://aescripts.com/zorro-the-layer-tagger/) Lloyd Alvarez propose un script grâce auquel vous pouvez marquer des calques, puis les sélectionner, les

rendre discrets et les isoler en fonction de leur marquage. Le marquage est ajouté aux commentaires dans la colonne Commentaires du panneau Montage.

# <span id="page-150-0"></span>**Verrouillage ou déverrouillage d'un calque**

L'option de verrouillage empêche la modification accidentelle des calques. Lorsqu'un calque est verrouillé, il n'est pas possible de le sélectionner dans les panneaux Composition et Montage. Si vous tentez de sélectionner ou de modifier un calque verrouillé, ce dernier s'illumine dans le panneau Montage.

Lorsqu'un calque est verrouillé, l'icône de verrouillage <sup>a</sup> s'affiche dans la colonne Fonctions A/V qui, par défaut, se trouve à gauche du nom de calque dans le panneau Montage.

- Pour verrouiller ou déverrouiller un calque, cliquez sur l'option Verrouiller du calque dans le panneau Montage.
- Pour déverrouiller tous les calques de la composition active, choisissez Calque > Options > Déverrouiller tous les calques.

### <span id="page-150-1"></span>**Couleurs de libellés pour les calques, les compositions et les éléments de métrage**

Dans les panneaux Projet et Montage, vous pouvez utiliser des libellés (cases de couleur de la colonne Libellé) pour classer et gérer les compositions, métrages et calques. Les différentes couleurs indiquent, par défaut, différents types de métrage. Vous pouvez modifier à votre guise la correspondance entre les couleurs et les catégories.

- *Renommez les groupes de libellés pour simplifier l'organisation et le classement par catégorie des calques et des éléments de métrage. Pour voir les noms de libellés dans la colonne Libellé, élargissez la colonne à une dimension supérieure à la largeur par défaut.*
- Pour sélectionner tous les calques utilisant la même couleur de libellé, sélectionnez un calque de cette couleur, puis choisissez Edition > Libellé > Sélectionner un groupe de libellés.
- Pour modifier la couleur de libellé d'un calque, cliquez sur le libellé dans le panneau Montage et sélectionnez une couleur.
- Pour modifier la couleur de libellé de tous les calques utilisant la même couleur, sélectionnez l'un des calques du groupe, choisissez Edition > Libellé > Sélectionner un groupe de libellés, puis choisissez Edition > Libellé > [nom de couleur].
- Pour changer les noms et les couleurs par défaut des libellés, sélectionnez Edition > Préférences > Libellés (Windows) ou After Effects > Préférences > Libellés (Mac OS).
- Pour modifier les associations par défaut entre la couleur de libellé et le type de source, sélectionnez Edition >Préférences > Libellés (Windows) ou After Effects > Préférences > Libellés (Mac OS).
- Pour désactiver l'utilisation de la couleur de libellé d'un calque pour les poignées de calque et les trajectoires, sélectionnez Edition > Préférences > Aspect (Windows) ou After Effects > Préférences > Aspect (Mac OS) et désélectionnez l'option Utiliser couleurs libellés pour poignées du calque et chemins.
- Pour désactiver l'utilisation de la couleur de libellé d'un calque, d'un élément de métrage ou d'une composition dans les onglets des panneaux correspondants, sélectionnez Edition > Préférences > Aspect (Windows) ou After Effects > Préférences > Aspect (Mac OS) et désélectionnez l'option Utiliser les couleurs des libellés pour les onglets connexes.

*Remarque : par défaut, les couleurs de libellé d'un panneau ne réagissent pas à l'option Luminosité dans les préférences Aspect. Pour que l'option Luminosité se répercute sur les couleurs de libellé d'un panneau, sélectionnez l'option Affecte les couleurs des libellés dans les préférences Aspect.*

# <span id="page-150-2"></span>**Affichage et masquage des calques dans le panneau Montage**

Vous pouvez rendre un calque discret, puis utiliser le **an** bouton Masquer calques discrets situé en haut du panneau Montage pour masquer tous les calques discrets répertoriés dans la liste de calques de ce panneau. L'utilisation de calques discrets permet de disposer de plus d'espace dans le panneau Montage, ce qui facilite l'affichage des calques et des propriétés de calques à modifier.

Dans la colonne Options, une icône indique si le calque est discret ou affiché ...

Vous pouvez effectuer le rendu des calques discrets (lors des prévisualisations et du rendu final). Pour masquer des calques lors des prévisualisations ou du rendu final, utilisez l'option Vidéo ou transformez le calque en calque repère.

- Pour passer de l'état discret à l'état affiché d'un calque, cliquez sur le bouton d'option Discret du calque, ou sélectionnez le calque dans le panneau Montage et choisissez Calque > Options > Cacher.
- Pour permuter entre le masquage et l'affichage de tous les calques discrets, cliquez sur le bouton Masquer calques discrets situé en haut du panneau Montage pour sélectionner ou désélectionner cette option, ou choisissez la commande Masquer calques discrets dans le menu de ce panneau.

Vous pouvez également filtrer des calques dans le panneau Montage pour n'afficher que les calques dont les propriétés correspondent à la chaîne de recherche ou à d'autres caractéristiques Voir les sections Recherche et filtrage dans les panneaux Montage, Projet et Effets et paramètres prédéfinis et Affichage des propriétés et des groupes dans le panneau Montage (raccourcis clavier).

Sur son [site Web After Effects Scripts,](http://aescripts.com/zorro-the-layer-tagger/) Lloyd Alvarez propose un script grâce auquel vous pouvez marquer des calques, puis les sélectionner, les rendre discrets et les isoler en fonction de leur marquage. Le marquage est ajouté aux commentaires dans le champ Commentaires du panneau Montage.

**[Haut de la page](#page-148-0)**

**[Haut de la page](#page-148-0)**

# <span id="page-151-0"></span>**Qualité d'image d'un calque et positionnement des sous-pixels**

La qualité d'un calque détermine la précision du rendu et a une incidence sur la précision d'autres calculs liés au calque (suivi de mouvement, par exemple) et l'utilisation du calque en tant que calque de paramètres pour un effet complexe.

L'option Créer les nouveaux calques en qualité optimale définit la qualité par défaut des nouveaux calques (dans les préférences générales).

Les calques dupliqués ou scindés conservent le paramètre de qualité du calque d'origine.

Pour passer de la qualité Optimale à la qualité Ebauche, cliquez sur le bouton d'option Qualité dans le panneau Montage. Pour choisir l'une des trois options, sélectionnez Calque > Qualité :

**Optimale** Pour l'affichage et le rendu d'un calque, l'application utilise diverses options de positionnement des sous-pixels, de lissage, d'ombrage 3D et effectue un calcul complet des effets appliqués, le cas échéant. L'option Optimale ralentit le rendu au maximum, à la fois pour les prévisualisations et le résultat final.

**Ebauche** Le calque s'affiche tel que vous le voyez, avec une qualité brouillon. Aucune option de lissage ni de positionnement des sous-pixels n'est utilisée lors de l'affichage et du rendu avec une qualité Ebauche, et le calcul de certains effets est approximatif.

**Filaire** Le calque s'affiche sous la forme d'un cadre sans contenu. Les images filaires du calque sont affichées et rendues plus rapidement que les calques rendus avec le paramètre Optimale ou Ebauche.

### **Positionnement du sous-pixel**

Les valeurs de propriétés d'After Effects (telles que Position et Point d'ancrage) ne doivent plus nécessairement être des nombres entiers. Cela permet une animation plus fluide, dans la mesure où une valeur est interpolée d'une image clé vers une autre. Par exemple, si une valeur Position s'étend de [0,0,0] au niveau d'une image clé à l'instant 0 à une valeur de [0,0,80] à 1 seconde dans une composition en 25 i/s, la valeur à l'image 1 est [0,0,3.2].

After Effects calcule toutes les valeurs spatiales, telles que Position et les points de contrôle de l'effet, avec une précision de 1/65536 de pixel. C'est ce que l'on désigne sous le nom de précision de sous-pixel.

Si les pixels d'un calque ne sont pas positionnés directement sur les limites de pixels de la composition, un léger flou apparaît ; très semblable au lissage. Ce flou ne constitue pas à proprement parler un problème pour les objets mobiles, en raison du flou directionnel qui les caractérise, mais il risque d'atténuer certains détails sur une image statique. En outre, si une image se déplace lentement ou à une vitesse incorrecte, elle peut donner l'impression d'osciller entre netteté et flou.

Le point d'ancrage par défaut d'un calque est le centre d'un objet. Aussi, les objets de taille impaire ont-ils des points d'ancrage non entiers et présentent-ils un aspect lisse lorsqu'ils sont positionnés à des valeurs entières. Pour réduire l'effet de flou et atténuer l'oscillation entre une image nette et floue, tenez compte des recommandations suivantes :

- Créez des images avec des dimensions paires ou impaires, sur la base des dimensions de la composition. Par exemple, dans le cas d'une composition de 640x480 pixels, créez des images ayant des dimensions paires (100x100 pixels, par exemple) ; avec une composition de 99x99 pixels, optez pour des dimensions impaires (75x53 pixels, par exemple).
- Définissez les informations de position des images (y compris les images clés de maintien et de position finale) sur des nombres entiers.

## <span id="page-151-1"></span>**Pixellisation en continu d'un calque contenant des images vectorielles**

Lorsque vous importez des images vectorielles, After Effects les pixellise automatiquement. Toutefois, si vous souhaitez redimensionner un calque contenant des images vectorielles à une échelle supérieure à 100 %, vous devez alors pixelliser le calque en continu pour conserver la qualité de l'image. Vous pouvez pixelliser en continu les images vectorielles dans des calques provenant des fichiers Illustrator, SWF, EPS et PDF. La pixellisation en continu permet à After Effects de pixelliser le fichier selon les besoins en fonction de la transformation de chaque image. Un calque pixellisé en continu donne généralement un résultat de haute qualité, mais son rendu risque d'être plus lent.

Les calques de forme et de texte sont toujours pixellisés en continu.

Lorsque vous appliquez un effet à un calque pixellisé en continu, vous n'obtenez pas nécessairement les mêmes résultats que lorsque le calque n'est pas pixellisé en continu. Cette différence de résultats est due à l'ordre par défaut dans lequel le rendu des modifications des calques s'effectue. L'ordre de rendu par défaut d'un calque non pixellisé en continu indique d'abord les masques, puis les effets et enfin les transformations. En revanche, celui d'un calque pixellisé en continu présente les masques, suivis des transformations, puis des effets.

Si vous affichez et effectuez le rendu d'une composition en qualité Optimale, After Effects lisse les images vectorielles, que vous activiez ou non la fonction de pixellisation en continu.

Vous ne pouvez pas ouvrir de calque pixellisé en continu, ni interagir avec ce calque, dans un panneau Calque. Cette limitation a notamment pour conséquence que vous ne pouvez pas peindre directement sur un calque pixellisé en continu. Vous pouvez toutefois copier et coller les contours de peinture des autres calques.

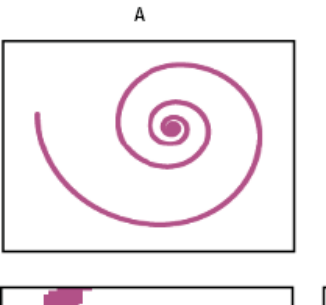

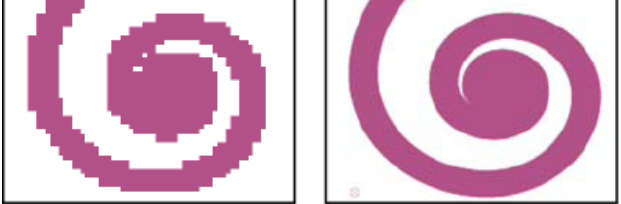

 $\mathsf{C}$ 

 $\sf{B}$ *Image d'un fichier Illustrator importé*

*A. Original B. Agrandissement avec l'option de pixellisation en continu désactivée C. Agrandissement avec l'option de pixellisation en continu activée*

Dans le panneau Montage, cliquez sur l'option Pixellisation du calque \*, qui correspond à l'option « Condenser transform. » des calques de précomposition.

Voir aussi

# $(O)$  BY-NC-SR

[Informations juridiques](http://help.adobe.com//fr_FR/legalnotices/index.html) | [Politique de confidentialité en ligne](http://helpx.adobe.com/go/gffooter_online_privacy_policy_fr)

# <span id="page-153-0"></span>Propriétés du calque

**[Propriétés des calques dans le panneau Montage](#page-153-1) [Définition d'une valeur de propriété](#page-154-0) [Points d'ancrage du calque](#page-155-0) [Mise à l'échelle ou basculement d'un calque](#page-156-0) [Rotation d'un calque 2D](#page-157-0) [Réglage des niveaux de volume](#page-157-1) [Calques parents et enfants](#page-157-2) [Calques d'objets nuls](#page-159-0) [Calques repères](#page-159-1) [Utilisation de l'option Brainstorm pour se familiariser avec les paramètres](#page-159-2)**

# <span id="page-153-1"></span>**Propriétés des calques dans le panneau Montage**

#### **[Haut de la page](#page-153-0)**

Chaque calque dispose de propriétés. Bon nombre d'entre elles peuvent être modifiées et animées. Le groupe de propriétés le plus simple est le groupe Géométrie, qui est associé à chaque calque. Les propriétés Position et Opacité en font partie. Lorsque vous ajoutez certains éléments à un calque (ajout de masques ou d'effets, conversion du calque en calque 3D, etc.), le calque est doté de propriétés supplémentaires, réunies dans les groupes de propriétés.

Toutes les propriétés de calque sont temporelles, c'est-à-dire qu'elles peuvent modifier le calque dans le temps. Certaines propriétés de calque (Opacité, par exemple) possèdent uniquement un composant temporel. D'autres (c'est le cas de Position) sont également spatiales ; c'est-à-dire qu'elles peuvent déplacer le calque ou ses pixels dans l'espace composition.

Vous pouvez développer la liste de calques de manière à afficher les propriétés et à les modifier.

La plupart des propriétés ont un chronomètre **b**. Toute propriété dotée d'un chronomètre peut être animée, c'est-à-dire modifiée dans le temps (voir la section A propos de l'animation, des images clés et des expressions).

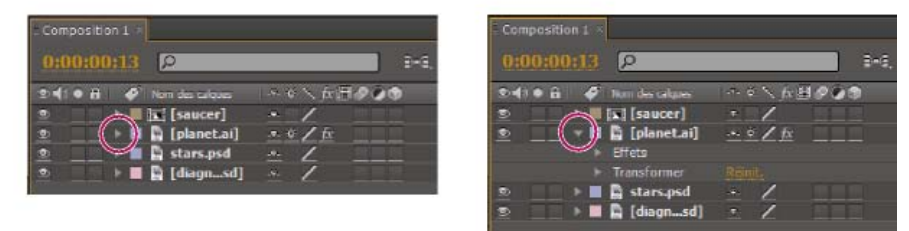

*Comparaison entre un groupe de propriétés réduit (gauche) et un groupe de propriétés développé (droite) dans la liste des calques*

Les propriétés du groupe Effets (propriétés d'effet) sont également des propriétés de calque. Beaucoup de propriétés d'effet peuvent également être modifiées dans le panneau Effets.

#### **Affichage et masquage des propriétés dans le panneau Montage**

- Pour développer ou réduire un groupe de propriétés, cliquez sur le triangle situé à gauche de son nom ou de celui du calque.
- Pour développer ou réduire un groupe de propriétés et ses enfants, cliquez sur le triangle tout en maintenant la touche Ctrl (Windows) ou Commande (Mac OS) enfoncée.
- Pour développer ou réduire tous les groupes des calques sélectionnés, appuyez sur les touches Ctrl + ` (accent grave) (Windows) ou Commande + ` (accent grave) (Mac OS).
- Pour afficher une propriété d'effet dans le panneau Montage, double-cliquez sur le nom de la propriété dans le panneau Effets.
- Pour masquer une propriété ou un groupe de propriétés, maintenez les touches Alt + Maj (Windows) ou Option + Maj (Mac OS) enfoncées et cliquez sur le nom de la propriété ou du groupe dans le panneau Montage.
- Pour afficher uniquement les propriétés ou les groupes de propriétés sélectionnés dans le panneau Montage, appuyez sur SS au clavier.
	- *Le raccourci SS est particulièrement utile lors d'un travail avec des tracés de peinture. Sélectionnez le tracé dans le panneau Calque et appuyez sur SS au clavier pour ouvrir le groupe de propriétés de ce tracé dans le panneau Montage.*
- Pour afficher uniquement une propriété ou un groupe de propriétés spécifique, appuyez sur la ou les touches de raccourci correspondantes (Voir la section Affichage des propriétés et des groupes dans le panneau Montage (raccourcis clavier).)
- Pour ajouter une propriété ou un groupe de propriétés affichées dans le panneau Montage, appuyez sur la touche Maj et la touche de raccourci de la propriété ou du groupe de propriétés.
- Pour afficher uniquement les propriétés dont la valeur par défaut a été modifiée, appuyez sur les touches UU ou choisissez Animation > Afficher les propriétés modifiées.
- Pour afficher uniquement les propriétés ayant des images clés ou des expressions, appuyez sur la touche U ou choisissez Animation > Afficher les propriétés d'animation.

*Les commandes U et UU sont très utiles pour comprendre le fonctionnement des animations prédéfinies, des modèles de projet ou autres éléments animés puisqu'elles isolent les propriétés modifiées par le créateur de ces éléments.*

Vous pouvez également filtrer des calques dans le panneau Montage pour n'afficher que les calques dont les propriétés correspondent à la chaîne de recherche (voir la section Recherche et filtrage dans les panneaux Montage, Projet et Effets et paramètres prédéfinis).

### **Sélection d'une propriété ou d'un groupe de propriétés dans le panneau Montage**

 Pour sélectionner une propriété ou un groupe de propriétés (avec toutes les valeurs, images clés et expressions), cliquez sur son nom dans la liste des calques du panneau Montage.

| Nom des sources<br>₩        |  |
|-----------------------------|--|
| saucer.ai                   |  |
| $\triangledown$ Transformer |  |
| o Point d'ancrage           |  |
| <b>图位 Position</b>          |  |
| & Echelle                   |  |
| Rotation<br>Õ.              |  |
| Opacité                     |  |

*Propriété Point d'ancrage sélectionnée*

### **Copie ou duplication d'une propriété ou d'un groupe de propriétés du panneau Montage**

- Pour copier des propriétés d'un calque ou d'un groupe de propriétés vers un autre, sélectionnez le calque, la propriété ou le groupe de propriétés, appuyez sur les touches Ctrl + C (Windows) ou Commande + C (Mac OS), sélectionnez le calque, la propriété ou le groupe de propriétés cible et appuyez sur les touches Ctrl + V (Windows) ou Commande + V (Mac OS).
- Pour dupliquer un groupe de propriétés, sélectionnez le groupe et appuyez sur les touches Ctrl + D (Windows) ou Commande + D (Mac OS).

Seuls certains groupes de propriétés peuvent être dupliqués (formes, masques et effets, par exemple). Les groupes de propriétés de niveau supérieur (contenu, masques, effets et transformations, par exemple) ne peuvent être dupliqués. Si vous essayez de dupliquer un groupe de propriétés de niveau supérieur, le calque entier est dupliqué.

#### **Copie d'une valeur à partir d'une propriété de calque ne contenant pas d'images clés**

Il est possible de copier la valeur actuelle d'une propriété de calque vers un autre calque et ce, même lorsque le calque d'origine ne contient aucune image clé.

- 1. Dans le panneau Montage, affichez la propriété de calque contenant la valeur que vous voulez copier.
- 2. Cliquez sur le nom de la propriété de calque afin de la sélectionner.
- 3. Choisissez Edition > Copier.
- 4. Sélectionnez le calque de destination pour la valeur à coller.
- 5. Si le calque de destination contient des images clés, déplacez le repère d'instant courant à l'endroit où vous voulez coller la valeur. Dans le cas contraire, la nouvelle valeur s'applique à toute la durée du calque.
- 6. Choisissez Edition > Coller.

## <span id="page-154-0"></span>**Définition d'une valeur de propriété**

**[Haut de la page](#page-153-0)**

Si plusieurs calques sont sélectionnés et que vous modifiez la propriété d'un des calques, le changement s'opère au niveau de chacun des calques sélectionnés. Certaines options de propriétés telles que les curseurs, les options d'angles, etc. sont uniquement disponibles dans le panneau Effets.

- *Pour modifier les unités d'une propriété, cliquez sur la valeur soulignée avec le bouton droit de la souris (Windows) ou en maintenant la touche Contrôle enfoncée (Mac OS), sélectionnez Modifier la valeur et faites votre choix dans le menu Unités. Les unités disponibles varient selon les types de propriétés. Les unités de certaines propriétés ne peuvent pas être modifiées.*
- Placez le pointeur sur la valeur soulignée, puis faites-le glisser vers la gauche ou la droite.
- Cliquez sur la valeur soulignée, entrez une nouvelle valeur et appuyez sur la touche Entrée (Windows) ou Retour (Mac OS). *Remarque : vous pouvez utiliser des expressions arithmétiques simples en guise de valeurs de propriétés et autres entrées numériques. Vous pouvez, par exemple, entrer 2\*3 au lieu de 6, 4/2 au lieu de 2 et 2e2 au lieu de 200. De telles entrées peuvent s'avérer particulièrement utiles lorsque vous augmentez une valeur d'une quantité définie.*
- Cliquez sur la valeur soulignée avec le bouton droit de la souris (Windows) ou en maintenant la touche Contrôle enfoncée (Mac OS), puis sélectionnez la commande Modifier la valeur.
- Faites glisser le curseur de l'option vers la gauche ou vers la droite.
- Cliquez sur un point dans la commande Angle @ ou faites glisser la ligne. *Remarque : une fois que vous avez cliqué dans la commande Angle, vous pouvez déplacer le curseur en dehors de cette dernière pour plus de précision.*
- Pour augmenter ou diminuer la valeur d'une propriété d'1 unité, cliquez sur la valeur soulignée et appuyez sur la touche Flèche haut ou Flèche bas. Pour l'augmenter ou la diminuer de 10 unités, maintenez la touche Maj enfoncée et appuyez sur la touche Flèche haut ou Flèche bas. Pour l'augmenter ou la diminuer de 0,1 unité, maintenez la touche Ctrl (Windows) ou Commande (Mac Os) enfoncée tout en appuyant sur la touche Flèche haut ou Flèche bas.
- Pour rétablir les valeurs par défaut des propriétés d'un groupe de propriétés, cliquez sur le bouton de réinitialisation situé en regard du nom du groupe. Pour rétablir une propriété individuelle, cliquez sur son nom (et non sur sa valeur) avec le bouton droit de la souris (Windows) ou en maintenant la touche Contrôle enfoncée (Mac OS), puis choisissez Réinitialiser dans le menu contextuel.

Si la propriété comporte des images clés, une image clé est ajoutée à l'instant courant avec la valeur par défaut.

*Alan Shisko explique, dans un didacticiel vidéo disponible sur son [blog Motion Graphics 'n Such,](http://www.adobe.com/go/learn_ae_alanmultilayer_fr) comment utiliser les couleurs des libellés et plusieurs sélections pour modifier rapidement et simultanément les propriétés de plusieurs calques.*

Charles Bordenave (nab) propose, sur le [site Web After Effects Scripts,](http://aescripts.com/randomizer/) un script qui définit les propriétés du groupe Transformer pour les calques sélectionnés sur des valeurs aléatoires, dans les limites que vous avez définies.

[Le script LockProperties,](http://aescripts.com/lockproperties/) disponible sur le site Web d'After Effects Scripts, verrouille uniquement les propriétés spécifiées de façon à empêcher les modifications accidentelles.

# <span id="page-155-0"></span>**Points d'ancrage du calque**

#### **[Haut de la page](#page-153-0)**

Les transformations, telles que la rotation et le redimensionnement, ont lieu autour du point d'ancrage (également appelé point de transformation ou centre de transformation). Par défaut, le point d'ancrage  $\Phi$  de la plupart des calques se trouve au centre du calque.

Bien qu'à certains moments vous souhaiterez animer le point d'ancrage, il est plus courant de définir le point d'ancrage d'un calque avant de commencer l'animation. Par exemple, si vous animez une image d'une personne constituée d'un calque pour chaque partie de son corps, vous souhaiterez probablement déplacer le point d'ancrage de chaque main vers les poignets, de sorte que les mains soient articulées autour de ces points durant toute l'animation.

*Pour effectuer un déplacement sur une grande image, le moyen le plus simple est d'animer les propriétés Point d'ancrage et Echelle.*

Sur [son site Web,](http://shisko.blogspot.com/2007/09/creating-trees-in-after-effects.html) Alan Shisko propose un didacticiel vidéo détaillé illustrant la création d'un environnement 3D complexe à partir de calques 3D, en commençant par de simples éléments 2D. La manipulation des points d'ancrage est au centre de ce didacticiel.

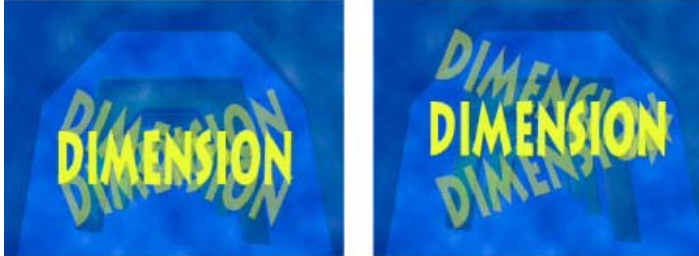

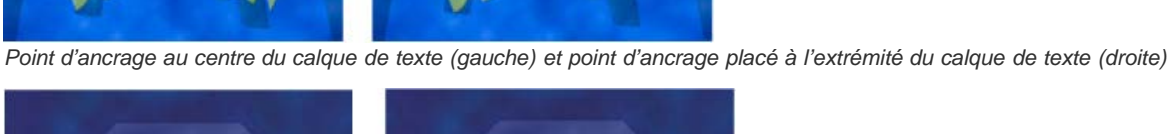

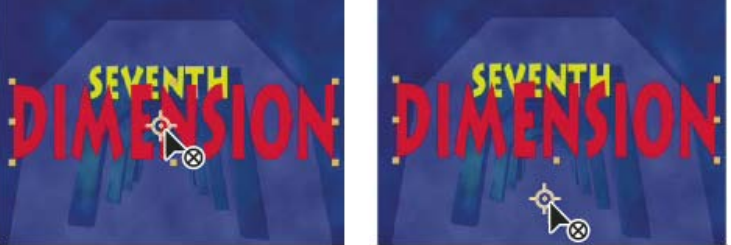

*Lorsque vous déplacez le point d'ancrage à l'aide de l'outil Déplacement arrière (Point d'ancrage) dans le panneau Composition (gauche), After Effects prend automatiquement en compte le déplacement de manière à ce que le calque conserve sa position dans l'image de la composition (droite).*

*Remarque : si le point d'ancrage n'apparaît pas dans le panneau Calque, sélectionnez l'option Chemin du point d'ancrage dans le menu Afficher dans la zone inférieure droite du panneau Calque.*

# **Déplacement du point d'ancrage d'un calque**

Faites glisser le point d'ancrage à l'aide de l'outil Sélection dans le panneau Calque. *Remarque : certains types de calques (calques de texte, de forme, etc.) ne peuvent pas être ouverts dans le panneau Calque.*

- Pour déplacer le point d'ancrage d'un calque de 1 pixel, choisissez l'option Chemin du point d'ancrage dans le menu Afficher dans la zone inférieure droite du panneau Calque et appuyez sur une touche Flèche. Pour le déplacer de 10 pixels, appuyez sur une flèche et la touche Maj simultanément. La mesure des pixels se fait selon l'échelle d'agrandissement actuelle, dans le panneau Calque.
- Pour déplacer le point d'ancrage d'un calque dans le panneau Composition sans déplacer le calque, sélectionnez le calque et utilisez l'outil Déplacement arrière  $\mathbb{R}$  pour faire glisser le point d'ancrage.

*Remarque : Dans After Effects CS6, l'outil Déplacement arrière se nomme désormais Déplacement arrière (Point d'ancrage) afin d'indiquer son utilisation pour les opérations de point d'ancrage.*

*Remarque : Lorsque vous déplacez le point d'ancrage avec l'outil Déplacement arrière (Point d'ancrage), les valeurs Position et Point d'ancrage sont modifiées et le calque reste à la place qu'il occupait dans la composition avant le déplacement du point d'ancrage. Pour modifier uniquement la valeur Point d'ancrage, faites-la glisser avec l'outil Déplacement arrière (Point d'ancrage) en maintenant la touche Alt (Windows) ou Option (Mac OS) enfoncée.*

Charles Bordenave (nab) propose, sur le [site Web After Effects Scripts,](http://aescripts.com/repositionanchorpoint/) un script qui déplace les points d'ancrage des calques sélectionnés, sans déplacer ceux du cadre de composition.

# **Réinitialisation du point d'ancrage d'un calque**

- Pour rétablir l'emplacement initial du point d'ancrage dans le calque, double-cliquez sur l'outil Déplacement arrière (Point d'ancrage)  $\mathbb{R}$  du panneau Outils.
- Pour rétablir l'emplacement initial du point d'ancrage dans le calque, double-cliquez sur l'outil Déplacement arrière (Point d'ancrage) tout en maintenant la touche Alt (Windows) ou Option (Mac OS) enfoncée. Le calque se fixe au centre de la composition.

# <span id="page-156-0"></span>**Mise à l'échelle ou basculement d'un calque**

**[Haut de la page](#page-153-0)**

A l'instar d'autres transformations, la mise à l'échelle d'un calque se produit autour du point d'ancrage du calque. Par conséquent, lorsque vous éloignez le point d'ancrage du centre du calque, le calque risque de bouger lorsque vous le renversez. Certains calques (comme les calques de caméra, de lumière ou audio) ne possèdent aucune propriété Echelle.

La mise à l'échelle d'un calque peut dépasser le cadre de la composition.

Pour plus de détails sur l'application d'échelle exponentielle, telle qu'avec un objectif à focale variable, reportez-vous à la section Utilisation de l'échelle exponentielle pour changer la vitesse de mise à l'échelle.

Pour obtenir des informations sur la mise à l'échelle ou le redimensionnement de films entiers plutôt que d'un seul calque, voir les sections Agrandissement d'un film et Réduction d'un film.

Basculer un calque revient à multiplier par -1 le composant horizontal ou vertical de la valeur de la propriété Echelle correspondante. Le calque bascule autour de son point d'ancrage.

- Pour basculer des calques sélectionnés, choisissez Calque > Géométrie > Basculer horizontalement ou Calque > Géométrie > Basculer verticalement.
- Pour effectuer une mise à l'échelle proportionnelle d'un calque dans le panneau Composition, faites glisser une des poignées de ce calque tout en maintenant la touche Maj enfoncée.
- Pour effectuer une mise à l'échelle libre d'un calque dans le panneau Composition, faites glisser une des poignées de ce calque.
- Pour effectuer une mise à l'échelle dans une seule dimension dans le panneau Composition, faites glisser une poignée latérale du calque.
- Pour augmenter ou diminuer l'échelle d'un calque sélectionné de 1 %, maintenez la touche Alt (Windows) ou Option (Mac OS) enfoncée et appuyez sur + ou – sur le pavé numérique.
- Pour augmenter ou diminuer l'échelle d'un calque sélectionné de 10 %, maintenez les touches Alt + Maj (Windows) ou Option + Maj (Mac OS) enfoncées et appuyez sur + ou – sur le pavé numérique.
- Pour mettre à l'échelle l'ensemble d'une composition, choisissez Fichier > Scripts > Scale Composition.jsx.
- Pour mettre à l'échelle et centrer les calques sélectionnés afin de les adapter à la composition, choisissez Calque > Géométrie > Ajuster à la composition.
- Pour mettre à l'échelle et centrer les calques sélectionnés afin de les adapter à la hauteur et à la largeur de la composition, tout en préservant le format du calque, choisissez Calque > Géométrie > Ajuster à la largeur de la composition (ou Ajuster à la hauteur de la composition).
- Pour redimensionner un calque proportionnellement dans le panneau Montage, sélectionnez ce calque, appuyez sur la touche S pour afficher la propriété Echelle, cliquez sur le bouton d'ajustement des proportions in situé à gauche des valeurs d'échelle et saisissez une nouvelle valeur pour l'échelle x, y ou z.
	- *Cliquez sur l'icône Ajuster les proportions en maintenant la touche Alt (Windows) ou Option (Mac OS) enfoncée afin de l'activer et de faire correspondre la hauteur et la largeur.*
- Pour redimensionner un ensemble donné de dimensions en pixels, cliquez sur la valeur Echelle avec le bouton droit de la souris (Windows) ou en maintenant la touche Contrôle enfoncée (Mac OS) dans le panneau Montage, choisissez l'option

Modifier la valeur, puis modifiez les unités en pixels dans la boîte de dialogue Echelle. Sélectionnez l'option Inclure le format des pixels pour voir et régler les dimensions du format des pixels dans la composition.

Le rétrécissement d'un calque pixellisé (non vectoriel) entraîne parfois un léger adoucissement ou flou de l'image. Un agrandissement important d'un calque pixellisé peut produire un effet de mosaïque ou une pixellisation.

*Adobe Photoshop propose un contrôle précis des méthodes de rééchantillonnage utilisées pour la mise à l'échelle des images. Pour un contrôle précis du rééchantillonnage, vous pouvez exporter les images vers Photoshop pour en modifier la taille, puis les réimporter dans After Effects.*

Bien que peu adaptée aux films, la fonction de mise à l'échelle sensible au contenu de Photoshop se révèle particulièrement utile pour l'extension et la mise à l'échelle des images fixes. Vous pouvez notamment l'utiliser pour adapter aux formats Grand écran des images créées en définition standard.

Pour obtenir une liste de modules externes offrant un redimensionnement de qualité (y compris certains modules conçus pour créer des images haute définition à partir de sources en définition standard), rendez-vous sur le [site Toolfarm.](http://www.adobe.com/go/learn_ae_toolfarmupres_fr)

Pour vous procurer un script permettant de mettre à l'échelle plusieurs compositions simultanément, rendez-vous sur le[forum AE Enhancers.](http://www.adobe.com/go/learn_ae_scriptscalemultiplecompositions_fr)

Sur le [site Web After Effects Scripts,](http://aescripts.com/fit2frame/) Lloyd Alvarez propose un script qui met à l'échelle les calques sélectionnés afin qu'ils s'adaptent dans l'image de composition, ainsi que des options de recadrage et de letterboxing.

Sur le [site Web Creative COW,](http://library.creativecow.net/articles/rabinowitz_aharon/z_scale.php) Aharon Rabinowitz propose un didacticiel vidéo dans lequel il explique comment utiliser la modification et l'animation des propriétés d'échelle d'un calque 3D, y compris la modification de la dimension z uniquement de l'échelle.

# <span id="page-157-0"></span>**Rotation d'un calque 2D**

A l'instar d'autres transformations, la rotation d'un calque se produit autour du point d'ancrage du calque.

*Pour afficher la valeur de la propriété Rotation des calques sélectionnés dans le panneau Montage, appuyez sur R.*

La première partie de la valeur de la propriété Rotation est le nombre de rotations complètes, et la seconde représente la fraction de rotation en degrés.

Pour plus de détails sur la rotation des calques 3D, voir la section Rotation ou orientation d'un calque 3D.

- Pour faire pivoter un calque en le faisant glisser dans le panneau Composition, utilisez l'outil Rotation . Pour que la rotation se fasse par incréments de 45 degrés, maintenez la touche Maj enfoncée tandis que vous faites glisser l'outil.
- Pour faire pivoter les calques sélectionnés de 1 degré, appuyez sur les signes plus (+) ou moins (-) du pavé numérique.
- Pour faire pivoter les calques sélectionnés de 10 degrés, appuyez sur les signes plus (+) ou moins (-) du pavé numérique tout en maintenant la touche Maj enfoncée.

# <span id="page-157-1"></span>**Réglage des niveaux de volume**

Lorsque vous utilisez un métrage contenant une séquence audio, le niveau audio de lecture est de 0 db par défaut, ce qui signifie que le niveau n'est pas réglé dans After Effects. Un niveau (en décibels) positif augmente le volume, tandis qu'un volume négatif le réduit.

*Remarque : cliquer deux fois sur une image clé de niveaux audio permet d'activer le panneau Audio.*

Le compteur UV du panneau Audio affiche la plage de volume de la séquence audio durant la lecture. Les blocs rouges en haut du compteur représentent la limite en volume de votre système.

*Pour paramétrer plus précisément les niveaux audio en faisant glisser les curseurs, agrandissez le panneau Audio.*

Dans le panneau Audio, ajustez le volume de l'une des manières suivantes :

- Pour définir simultanément le niveau des canaux droit et gauche, faites glisser le curseur central vers le haut ou vers le bas.
- Pour définir le niveau du canal gauche, faites glisser le curseur gauche vers le haut ou vers le bas, ou entrez une nouvelle valeur dans le champ correspondant, au bas du curseur gauche.
- Pour définir le niveau du canal droit, faites glisser le curseur droit vers le haut ou vers le bas, ou entrez une nouvelle valeur dans le champ correspondant, au bas du curseur droit.

#### <span id="page-157-2"></span>**Calques parents et enfants**

Pour synchroniser les modifications de plusieurs calques en assignant les modifications d'un calque à un autre calque, vous pouvez les apparenter. Lorsqu'un calque est désigné en tant que parent d'un autre calque, ce dernier est appelé calque enfant. Après l'assignation d'un parent, les propriétés de transformation du calque enfant sont relatives au calque parent et non plus à la composition. Si, par exemple, vous déplacez un calque parent de 5 pixels à droite de sa position initiale, le calque enfant suit le même déplacement. Le lien de parenté est semblable au groupement. Les transformations appliquées à un groupe dépendent du point d'ancrage du parent.

Le lien de parenté affecte toutes les propriétés de transformation, à l'exception de l'opacité : Position, Echelle, Rotation et (pour les calques 3D) Orientation.

# **[Haut de la page](#page-153-0)**

**[Haut de la page](#page-153-0)**

*Remarque : Lors de l'affectation de liens de parenté entre des calques dans After Effects CS6, un texte d'aide décrivant les autres comportements de parenté s'affiche sur la barre des calques sous le pointeur de la souris et dans le panneau Info.* Un calque peut avoir un seul parent, mais il peut être le parent d'un nombre illimité de calques dans une même composition.

Vous pouvez animer les calques enfants indépendamment des calques parents, ou encore créer des liens de parenté à l'aide d'objets nuls, qui sont des calques masqués.

Il n'est pas possible d'animer l'assignation ou la suppression de la désignation d'un parent. En d'autres termes, vous ne pouvez pas désigner un calque en tant que parent à un point dans le temps, puis le désigner en tant que calque standard à un autre point dans le temps.

Lorsque vous créez un lien de parenté entre des calques, vous pouvez choisir d'assigner à l'enfant les valeurs des propriétés de transformation du parent ou de préserver les siennes. Si vous décidez de lui assigner les valeurs des propriétés de transformation du parent, le calque enfant saute pour atteindre la position du parent. Si vous décidez de préserver ses propres propriétés de transformation, l'enfant reste à sa place. Dans les deux cas, toutes les modifications ultérieures apportées aux valeurs des propriétés de transformation du parent sont appliquées à l'enfant. De même, vous pouvez choisir de faire sauter l'enfant lorsque le lien de parenté est supprimé.

*Remarque : Lors de l'affectation de liens de parenté entre des calques dans After Effects CS6, vous pouvez utiliser la touche Maj pour déplacer le calque enfant vers l'emplacement du parent. Cela peut se révéler utile si vous souhaitez associer un calque à une valeur nulle, mais faites en sorte que le calque se déplace vers l'emplacement du calque nul parent (par exemple, associer un calque texte 3D à un calque nul créé à partir de la fonction Caméra de suivi 3D).*

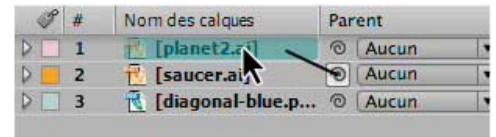

*Déplacement de l'icône de sélection dans le panneau Montage pour désigner le calque de la planète en tant que parent du calque du vaisseau spatial*

*Remarque : pour afficher ou masquer la colonne Parent dans le panneau Montage, choisissez Colonnes > Parent dans le menu du panneau Montage.*

- Pour apparenter un calque, dans la colonne Parent, faites glisser l'icône de sélection du calque désigné comme calque enfant vers le calque désigné comme calque parent.
- Pour apparenter un calque, dans la colonne Parent, cliquez sur le menu du calque désigné comme calque enfant et choisissez un nom de calque parent dans le menu.
- Pour supprimer un parent d'un calque, dans la colonne Parent, cliquez sur le menu du calque dont vous voulez supprimer le parent, puis choisissez l'option Aucun.
- Pour sélectionner tous les calques enfants d'un calque parent sélectionné, cliquez avec le bouton droit de la souris (Windows) ou en maintenant la touche Contrôle (Mac OS) enfoncée sur le calque dans le panneau Composition ou Montage, puis choisissez la commande Sélectionner les enfants.
- Pour faire sauter un calque enfant lors de l'affectation ou de la suppression d'un parent, maintenez la touche Alt (Windows) ou Option (Mac OS) enfoncée, tandis que vous assignez ou supprimez le parent.
- Pour supprimer un parent d'un calque (c.-à-d. définir Parent sur Aucun), maintenez la touche Ctrl (Windows) ou Commande (Mac OS) enfoncée, puis cliquez sur l'icône de sélection du lien de parenté du calque enfant, dans le panneau Montage. Tout en maintenant les touches Alt + Ctrl (Windows) ou Option + Commande (Mac OS) enfoncées, cliquez sur l'icône de sélection du lien de parenté du calque enfant pour supprimer le parent et faire sauter le calque enfant.

#### **Ressources en ligne sur les calques parents et enfants**

Paul Tuersley propose, sur le [forum AE Enhancers,](http://www.adobe.com/go/learn_ae_paulduplicateparenting_fr) un script permettant de dupliquer un calque parent et tous ses calques enfants sans perdre la hiérarchie de parenté.

Angie Taylor met à la disposition des utilisateurs, sur son [site Web Creative After Effects,](http://www.adobe.com/go/learn_ae_angietutorials_fr) un didacticiel consacré à l'animation des caractères dans lequel elle explique comment utiliser la parenté et les expressions. Angie décrit, de manière approfondie, la création d'une animation à l'aide d'un lien de parenté, des expressions et des calques d'objets nuls dans un extrait, au format PDF, de son livre [Creative After Effects 7: Workflow](http://www.focalpress.com/uploadedFiles/Mini_sites/After_Effects/Tutorials/Creative%20After%20Effects%207-%20%20Grouping.pdf) [Techniques for Animation, Visual Effects, and Motion Graphics.](http://www.focalpress.com/uploadedFiles/Mini_sites/After_Effects/Tutorials/Creative%20After%20Effects%207-%20%20Grouping.pdf)

Trish et Chris Meyer abordent le concept de parenté dans un extrait (au format PDF) du chapitre « Parenting and Nesting » de leur livre [After Effects Apprentice: Real-World Skills for the Aspiring Motion Graphics Artist.](http://www.focalpress.com/uploadedFiles/Mini_sites/After_Effects/Tutorials/AEA1-06-ParentNest_excerpt.pdf)

Guy Chen met à la disposition des utilisateurs, dans la section [After Effects Exchange](http://www.adobe.com/go/learn_ae_guy3dcube_fr) (en anglais) du site Web d'Adobe, un projet simple illustrant l'animation de plusieurs calques 3D disposés en cube et subordonnés à un calque nul parent.

Sur le [site Web Creative COW,](http://library.creativecow.net/articles/larsen_carl/vehicle_rig.php) Carl Larsen propose un didacticiel vidéo qui illustre l'utilisation des expressions et du lien de parenté pour lier la rotation d'un train de roues au mouvement horizontal d'un véhicule.

Carl Larsen propose, sur le site Web de Creative COW, un didacticiel vidéo en deux parties dans lequel il décrit les principes de la parenté, puis utilise une expression contenant la méthode toWorld pour suivre la trajectoire d'un calque enfant animé :

- [Partie 1](http://podcasts.creativecow.net/after-effects-tutorials-podcast/child-tracking-part-1)
- [Partie 2](http://podcasts.creativecow.net/after-effects-tutorials-podcast/child-tracking-part-2)

Sur le [site Web Slippery Rock NYC,](http://www.slipperyrocknyc.com/SlipperyRockNYC/Animation_Tutorials/Entries/2009/3/7_Using_Parenting_and_Puppet_Tools.html) Robert Powers propose un didacticiel vidéo qui explique comment animer un personnage à l'aide du parentage et des outils Marionnette.

## <span id="page-159-0"></span>**Calques d'objets nuls**

**[Haut de la page](#page-153-0)**

Pour assigner un calque parent et faire en sorte que cet élément reste invisible dans votre projet, utilisez un objet nul. Un objet nul est un calque qui a les mêmes propriétés qu'un calque visible. Il peut donc être le parent de n'importe quel calque de la composition. Il est défini et animé comme n'importe quel autre calque. Les paramètres d'un objet nul sont modifiés à l'aide des mêmes options que celles d'un calque de couleur unie (Calque > Paramètres du solide).

*Il est possible d'appliquer des effets Options pour expressions à un objet nul, et d'utiliser ensuite cet objet comme calque de paramètres pour les effets et animations d'autres calques. Par exemple, lors de l'utilisation d'un calque de caméra ou de lumière, créez un calque d'objet nul et utilisez une expression pour lier la propriété Point ciblé de la caméra ou de la lumière à la propriété Position du calque nul. Ensuite, vous pouvez animer la propriété Point ciblé en déplaçant l'objet nul. Il est souvent plus simple de sélectionner et de voir un objet nul que de sélectionner et de voir un point ciblé.*

Une composition peut comporter autant d'objets nuls que nécessaire. Un objet nul est visible dans les panneaux Composition et Calque uniquement. Dans le panneau Composition, il s'affiche sous la forme d'une silhouette rectangulaire dotée de poignées de calque. Les effets appliqués aux objets nuls ne sont pas visibles.

 Pour créer un objet nul, sélectionnez le panneau Montage ou Composition, puis choisissez Calque > Créer > Objet nul. *Remarque : le point d'ancrage d'un nouveau calque d'objet nul s'affiche dans l'angle supérieur gauche du calque, et le calque est ancré au centre de la composition, à son point d'ancrage. Modifiez le point d'ancrage comme pour n'importe quel autre calque.*

*Si un objet nul attire le regard dans votre cadre de composition, pensez à le faire glisser en dehors du cadre, sur le tableau de montage.*

Sur son [site Web Video Copilot,](http://www.videocopilot.net/tutorials/3d_stroke_effect/) Andrew Kramer propose un didacticiel vidéo dans lequel il explique comment animer un contour 3D à l'aide d'un objet nul.

Guy Chen met à la disposition des utilisateurs, dans la section [After Effects Exchange](http://www.adobe.com/go/learn_ae_guy3dcube_fr) (en anglais) du site Web d'Adobe, un projet simple illustrant l'animation de plusieurs calques 3D disposés en cube et subordonnés à un calque nul parent.

Angie Taylor décrit, de manière approfondie, la création d'une animation à l'aide d'un lien de parenté, des expressions et des calques d'objets nuls dans un extrait, au format PDF, de son livre [Creative After Effects 7: Workflow Techniques for Animation, Visual Effects, and Motion Graphics.](http://www.focalpress.com/uploadedFiles/Mini_sites/After_Effects/Tutorials/Creative%20After%20Effects%207-%20%20Grouping.pdf)

# <span id="page-159-1"></span>**Calques repères**

#### **[Haut de la page](#page-153-0)**

Pour vous aider à positionner et modifier des éléments, vous pouvez créer des calques repères à partir des calques existants et les utiliser comme référence dans le panneau Composition. Par exemple, vous pouvez utiliser des calques repères comme référence visuelle, pour la synchronisation audio, comme référence de code temporel ou pour stocker des commentaires personnels.

Une icône de calque repère a apparaît en regard du nom d'un calque repère ou de sa source dans le panneau Montage.

Par défaut, les calques repères ne sont pas rendus lorsque vous générez une sortie, mais peuvent l'être lorsque vous le souhaitez en modifiant les paramètres de rendu de la composition.

*Remarque : les calques repères des compositions imbriquées ne sont pas visibles dans la composition réceptrice.*

- Pour convertir des calques sélectionnés en calques repères, choisissez Calque > Calque repère.
- Pour effectuer le rendu d'une composition avec ses calques repères visibles, cliquez sur l'option Paramètres de rendu dans le panneau File d'attente de rendu, puis, dans le menu Calques repères de la boîte de dialogue des paramètres de rendu, sélectionnez la commande Param. actuels.
- Pour effectuer le rendu d'une composition sans ses calques repères, cliquez sur l'option Paramètres de rendu dans le panneau File d'attente de rendu, puis, dans le menu Calques repères de la boîte de dialogue des paramètres de rendu, sélectionnez la commande Tous désactivés.

# <span id="page-159-2"></span>**Utilisation de l'option Brainstorm pour se familiariser avec les paramètres**

L'option Brainstorm permet de créer plusieurs versions temporaires d'une composition et de les afficher dans une grille. Vous pouvez enregistrer autant de versions que vous le souhaitez, en appliquer une à la composition en cours ou refaire un Brainstorm en ne gardant que les versions choisies comme entrées.

L'option Brainstorm utilise des algorithmes génétiques pour faire muter et sélectionner des valeurs de propriété utilisées comme entrées à chaque opération Brainstorm. Vous choisissez les versions à inclure comme entrées ainsi que le degré de mutation (aléatoire) à appliquer.

Aharon Rabinowitz décrit, dans un didacticiel vidéo disponible sur le [site Web Creative COW](http://www.adobe.com/go/learn_ae_aharonbrainstorm_fr), l'utilisation de la fonction Brainstorm.

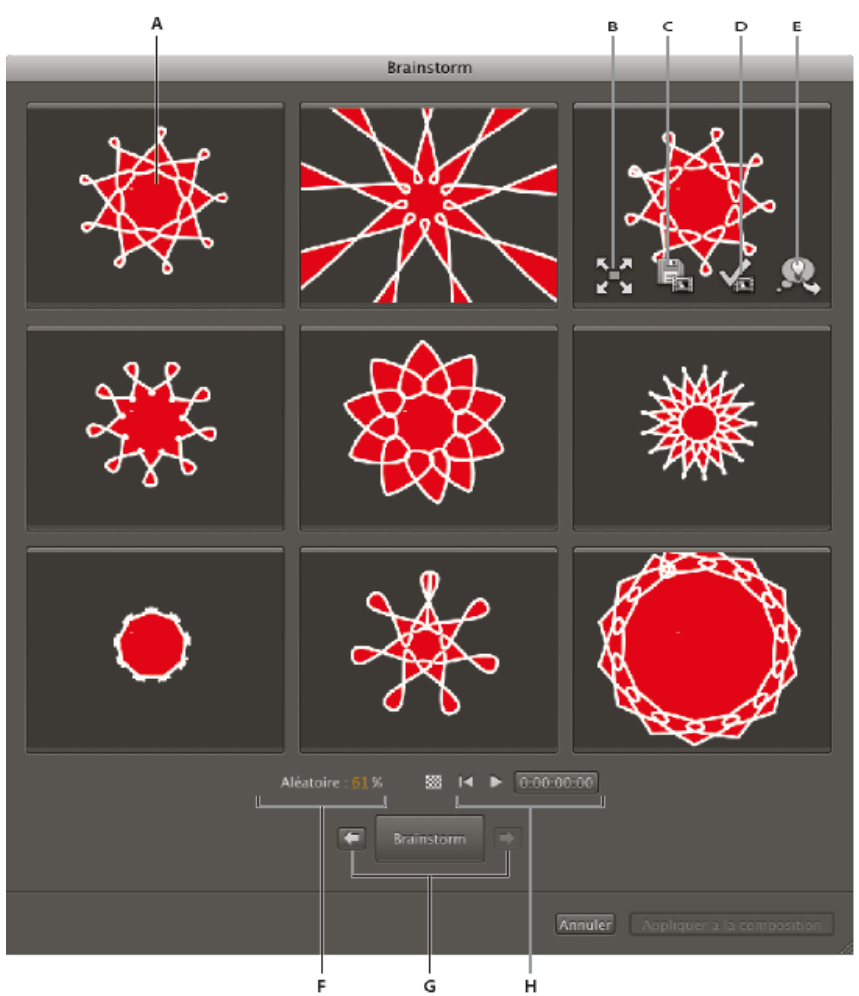

*Boîte de dialogue Brainstorm en mode aléatoire*

*A. Composition d'origine (placée au centre de l'écran lorsque l'opération Brainstorm est appliquée à une valeur numérique unique) B. Plein écran C. Enregistrer comme nouvelle composition D. Appliquer à la composition E. Utiliser dans le Brainstorm suivant F. Option Aléatoire (option Dilaté lorsque l'opération Brainstorm est appliquée à une valeur numérique unique) G. Déplacement vers la composition suivante ou précédente H. Commandes de lecture*

L'option Brainstorm vous permet d'effectuer rapidement les opérations suivantes :

- Comparer les résultats de plusieurs valeurs pour une même propriété, afin d'identifier la meilleure valeur.
- Explorer les résultats de la modification aléatoire de plusieurs propriétés pour atteindre un résultat créatif.
- *Vous pouvez ouvrir un modèle de projet ou appliquer une animation prédéfinie à un calque, sélectionner des propriétés (ou des groupes de propriétés entiers), puis utiliser l'option Brainstorm pour modifier rapidement ces propriétés. A partir d'un matériel si complet, vous parviendrez très rapidement à créer vos propres projets et animations.*

Vous pouvez appliquer l'option Brainstorm sur autant de propriétés ou groupes de propriétés que vous le souhaitez ; ces propriétés peuvent être issues d'un ou plusieurs calques d'une même composition. Cette option vous permet ainsi d'affiner la propriété Largeur du tracé pour une étoile sur un calque de forme ; vous pouvez également sélectionner tout le groupe de propriétés Contenu et explorer l'ensemble des propriétés sur toutes les formes du calque.

L'option Brainstorm peut être utilisée sur n'importe quelle propriété disposant de valeurs numériques ou d'options dans un menu contextuel du panneau Montage. Voici des exemples de propriétés sur lesquelles vous ne pouvez pas utiliser l'option Brainstorm : Texte source, Tracé de masque et Histogramme de l'effet Niveaux ; vous pouvez cependant l'utiliser sur les autres propriétés de l'effet Niveaux (options individuelles).

L'option Brainstorm opère sur toutes les images clés sélectionnées. Lorsque aucune image clé n'est définie, elle opère sur la valeur constante globale.

Si vous utilisez l'option Brainstorm sur une propriété unique à une dimension (Opacité, par exemple, mais pas Position), la valeur Aléatoire qui contrôle le degré de variation (mutation) est remplacée par une valeur Dilaté. Les versions présentées dans la boîte de dialogue Brainstorm ne sont pas aléatoires, mais représentent une plage de valeurs autour de la valeur centrale. La composition d'origine s'affiche au centre de l'écran, dans la boîte de dialogue, et vous ne pouvez effectuer l'opération Brainstorm suivante qu'à partir d'une seule version.

*Vous ne pouvez pas utiliser l'option Brainstorm directement sur les expressions, mais sur les propriétés des effets Options pour expressions, auxquelles les expressions peuvent faire référence.*

1. Configurez une zone de travail et une zone ciblée pour la durée et la partie spatiale de la composition à prévisualiser lors de

la session Brainstorm (voir les sections Zone de travail et Zone ciblée).

2. Sélectionnez une ou plusieurs propriétés, ou un ou plusieurs groupes de propriétés dans le panneau Montage et cliquez sur le bouton Brainstorm en haut du panneau.

Les différentes compositions sont lues simultanément dans la boîte de dialogue Brainstorm. Les commandes de chacune des versions ne sont visibles que lorsque le curseur est positionné au-dessus. Utilisez les commandes de lecture en bas de la boîte de dialogue Brainstorm pour lire, arrêter la lecture ou rembobiner les prévisualisations.

- 3. Dans la boîte de dialogue Brainstorm, utilisez l'une des méthodes suivantes :
	- Pour mieux visualiser une composition, cliquez sur le bouton Plein écran  $\mathbb{Z}^T$  . Cliquez sur le bouton Rétablir la taille

d'écran  $\overline{A}$   $\overline{B}$  pour revenir à la grille de visualisation des différentes compositions.

- Pour afficher ou masquer la grille de transparence, cliquez sur le bouton Activer/désactiver la grille de transparence & situé en bas de la boîte de dialogue Brainstorm.
- Pour qu'une version soit incluse dans la prochaine opération Brainstorm, cliquez sur le

bouton Inclure dans le Brainstorm suivant de cette version.

Pour enregistrer une version comme nouvelle composition du projet en cours, cliquez sur le

bouton Enregistrer comme nouvelle composition **de de cette version.** 

- Pour renforcer l'effet aléatoire ou dilaté du prochain Brainstorm, réglez les valeurs Aléatoire ou Dilaté en bas de la boîte de dialogue Brainstorm. La valeur doit être faible pour un travail de précision et plus élevée pour une expérimentation et une exploration.
- 4. (Facultatif) Pour créer une autre série de compositions à partir de celles incluses dans le prochain Brainstorm, cliquez sur Brainstorm en bas de la boîte de dialogue Brainstorm et revenez à l'étape 2. Si vous cliquez sur Brainstorm mais que vous n'avez indiqué aucune composition à inclure, l'opération Brainstorm se répète avec la même entrée que celle de la version active.

Si l'opération Brainstorm est aléatoire, les compositions signalées comme entrée pour la version suivante sont incluses, sans modifications, dans la version suivante et restent à leur place dans la boîte de dialogue. Si vous utilisez l'option Dilaté, une seule composition est transférée vers la version suivante ; elle apparaît sur l'écran central.

Répétez ces étapes jusqu'à trouver la composition que vous souhaitez enregistrer comme composition en cours.

Vous pouvez revenir en arrière ou avancer en cliquant sur les flèches situées de part et d'autre du bouton Brainstorm en bas de la boîte de dialogue Brainstorm. Si vous revenez en arrière et effectuez une nouvelle opération Brainstorm, les compositions ultérieures sont perdues.

*Remarque : appuyez sur Echap pour refermer la boîte de dialogue Brainstorm.*

*Remarque : si vous utilisez la fonction Enregistrer comme nouvelle composition et que la composition actuelle contient des expressions faisant référence à cette même composition et utilisant le format com(" <name> "), ces expressions feront référence à la composition d'origine et non à la composition enregistrée. Si votre expression doit se baser sur les paramètres de sa propre composition, utilisez l'objet thisComp.* Voir aussi

[Taille et résolution de l'image](http://help.adobe.com/fr_FR/Photoshop/CS5/Using/WSfd1234e1c4b69f30ea53e41001031ab64-7945a.html)

[Mise à l'échelle sensible au contenu](http://help.adobe.com/fr_FR/Photoshop/CS5/Using/WS6F81C45F-2AC0-4685-8FFD-DBA374BF21CD.html)

 $\left(\mathbb{C}\right)$  BY-NC-SR

[Informations juridiques](http://help.adobe.com//fr_FR/legalnotices/index.html) | [Politique de confidentialité en ligne](http://helpx.adobe.com/go/gffooter_online_privacy_policy_fr)

# <span id="page-162-0"></span>Modes de fusion et styles de calques

**[Utilisation des modes de fusion des calques](#page-162-1) [Référence du mode de fusion](#page-162-2) [Styles de calques](#page-165-0) [Exclusion de couches de la fusion](#page-166-0)**

# <span id="page-162-1"></span>**Utilisation des modes de fusion des calques**

**[Haut de la page](#page-162-0)**

Les modes de fusion des calques contrôlent la manière dont chaque calque se fond ou interagit avec les calques qu'il recouvre. Les modes de fusion d'After Effects (anciennement appelés modes de calque et parfois appelés modes de transfert) sont identiques à ceux proposés dans Adobe Photoshop.

La plupart des modes de fusion modifient uniquement les valeurs chromatiques du calque source, non la couche alpha. Le mode de fusion Ajout alpha modifie la couche alpha du calque source et les modes Modèle et Silhouette modifient la couche alpha des calques situés dessous.

Vous ne pouvez pas animer directement les modes de fusion à l'aide d'images clés. Pour modifier le mode de fusion à un certain moment, scindez le calque à ce moment et appliquez le nouveau mode de fusion à la partie postérieure du calque. Vous pouvez également utiliser l'effet Opérations complexes, dont le résultat sera semblable aux résultats des modes de fusion, mais pouvant évoluer dans le temps.

Chaque calque possède un mode de fusion, même s'il s'agit du mode de fusion Normal par défaut.

*Remarque : pour fusionner les couleurs avec une valeur gamma égale à 1, sélectionnez Fichier > Paramètres du projet, puis Fusionner les couleurs à l'aide d'un gamma de 1,0. Désélectionnez cette option pour fusionner les couleurs dans l'espace colorimétrique de travail du projet (voir la section Linéarisation de l'espace de travail et activation de la fusion linéaire).*

Les modes de fusion de plusieurs masques d'un seul calque s'appellent modes de masque.

Certains effets comprennent leurs propres options de mode de fusion. Pour plus de détails, reportez-vous à la description des différents effets.

Pour passer d'un mode de fusion à un autre après avoir sélectionné des calques, maintenez la touche Maj enfoncée et appuyez sur la touche - (tiret) ou = (signe égal) du clavier.

*Remarque : ces raccourcis sont pratiques pour se faire une idée de l'apparence des divers modes de fusion.*

- Pour appliquer un mode de fusion à une sélection de calques, choisissez un mode dans le menu de la colonne Mode du panneau Montage ou dans le menu Calque > Mode de fusion.
- Pour afficher la colonne Modes dans le panneau Montage, choisissez Colonnes > Modes dans le menu du panneau, ou cliquez sur le bouton Agrandir ou réduire le panneau Modes de fusion à dans l'angle inférieur gauche du panneau Montage.

Trish et Chris Meyer partagent conseils et astuces sur l'utilisation des modes de fusion dans le but de produire un aspect filmique dans ce document PDF, sur le [site Web Artbeats](http://www.adobe.com/go/learn_ae_trishchrisfilmicglow_fr).

Dans un article PDF intitulé « Writing on the Wall » et publié sur le [site Web Artbeats,](http://www.artbeats.com/articles/102) Trish et Chris Meyer expliquent comment utiliser les modes de fusion, les styles de calque et l'effet Dispersion pour faire apparaître la fusion de texte comme un élément d'une surface.

## <span id="page-162-2"></span>**Référence du mode de fusion**

**[Haut de la page](#page-162-0)**

Tous les modes de fusion décrits dans cette section permettent de fusionner les calques. Vous pouvez en utiliser certaines avec les tracés de peinture, les styles de calque et les effets.

Pour obtenir des informations détaillées sur les concepts et les algorithmes à l'origine de ces modes de fusion tels qu'ils sont exploités dans plusieurs applications Adobe, reportez-vous à la section 7.2.4 de la version 1.7 de la [documentation PDF](http://www.adobe.com/go/learn_general_blendingmodes_fr) sur le site Web d'Adobe.

Le menu des modes de fusion compte huit catégories de modes regroupés par similitude de leur résultat. Les noms de catégorie n'apparaissent pas dans l'interface ; les catégories sont simplement séparées par des lignes de démarcation dans le menu.

**Catégorie Normal** Normal, Fondu, Fondu dansant. La couleur finale d'un pixel n'est pas affectée par la couleur du pixel sous-jacent tant que l'opacité du calque source reste supérieure à 100 %. Les modes de fusion de type fondu rendent transparents certains pixels du calque source.

**Catégorie Soustraction** Obscurcir, Produit, Densité couleur +, Densité couleur + classique, Densité linéaire +, Couleur plus foncée. Ces modes de fusion ont tendance à assombrir les couleurs, certains par mélange comme un peintre mélangerait ses pigments de couleur.

**Catégorie Addition** Addition, Eclaircir, Superposition, Densité couleur -, Densité couleur - classique, Densité linéaire -, Couleur plus claire. Ces modes de fusion ont tendance à éclaircir les couleurs, certains par mélange comme pour une lumière projetée.

**Catégorie Complexe** Incrustation, Lumière douce, Lumière crue, Lumière linéaire, Lumière vive, Lumière neutre, Contraste. Ces modes de fusion agissent différemment sur les couleurs sources et sous-jacentes selon que l'une de ces couleurs est plus claire qu'un gris à 50 %.

**Catégorie Différence** Différence, Différence classique, Exclusion, Soustraction, Diviser. Ces modes de fusion créent des couleurs d'après les

différences observées entre les valeurs de la couleur source et de la couleur sous-jacente.

**Catégorie TSL** Teinte, Saturation, Couleur, Luminosité. Ces modes de fusion transfèrent une ou plusieurs des composantes de la représentation TSL des couleurs (teinte, saturation et luminosité) de la couleur sous-jacente vers la couleur finale.

**Catégorie Cache** Modèle alpha, Luminance du modèle, Silhouette alpha, Luminance de silhouette. Ces modes de fusion convertissent essentiellement le calque source en un cache pour tous les calques sous-jacents.

Les modes de fusion Modèle et Silhouette utilisent soit la couche alpha d'un calque, soit ses valeurs de luminance pour affecter la couche alpha de tous les calques situés en dessous du calque. L'utilisation de ces modes de fusion est différente de l'utilisation d'un cache par approche, qui n'affecte qu'un seul calque. Les modes Modèle effectuent une section sur l'ensemble des calques afin de vous permettre, par exemple, de faire apparaître plusieurs calques à travers la couche alpha du calque modèle. Les modes Silhouette bloquent tous les calques sous le calque pour lequel le mode de fusion est appliqué, de telle sorte que vous pouvez couper un trou à travers plusieurs calques simultanément. Si vous ne souhaitez pas que les modes Modèle et Silhouette coupent ou masquent tous les calques situés en dessous, vous devez précomposer les calques concernés par l'opération et les intégrer à la composition.

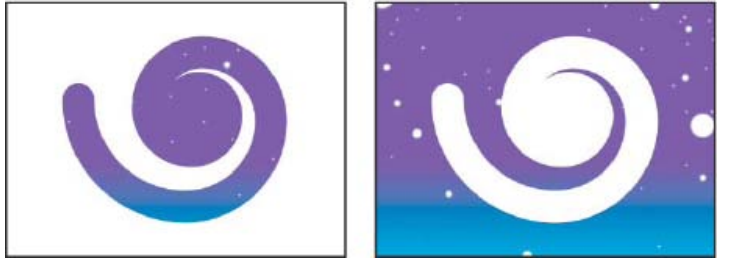

*Modèle (gauche) montre tous les calques sous le calque modèle à travers l'image de la couche alpha du calque de modèle ; silhouette (droite) coupe un trou à travers tous les calques sous le calque silhouette.*

Chris et Trish Meyer présentent les modes de fusion Modèle dans un article sur le [site Web ProVideo Coalition](http://provideocoalition.com/index.php/cmg_keyframes/story/cmg_hidden_gems_chapter_12_stencils_and_the_t).

**Catégorie Utilitaire** Ajout alpha, Prémultiplier la luminescence. Ces modes de fusion appliquent des fonctions utilitaires spécialisées.

#### **Description des modes de fusion**

Les termes suivants sont utilisés dans les descriptions ci-dessous :

- La couleur source est la couleur du calque ou du tracé de peinture auquel est appliqué le mode de fusion.
- La couleur sous-jacente est la couleur des calques composites situés sous le calque source ou le tracé de peinture dans l'ordre d'empilement des calques du panneau Montage.
- La couleur finale correspond au résultat de l'opération de fusion, à la couleur du composite.

*Remarque : dans les descriptions ci-dessous, certaines valeurs de couleur sont indiquées sur une échelle de 0,0 à 1,0 du noir au blanc.* **Normal** La couleur finale est la couleur source. Ce mode ignore la couleur sous-jacente. Normal est le mode par défaut.

**Fondu** La couleur finale de chaque pixel est soit la couleur source, soit la couleur sous-jacente. La probabilité selon laquelle la couleur finale sera la couleur source dépend de l'opacité de la source. Si l'opacité de la source est définie sur 100 %, la couleur finale est la couleur source. Si l'opacité de la source est définie sur 0 %, la couleur finale est la couleur sous-jacente. Les effets Fondu et Fondu dansant ne fonctionnent pas sur des calques 3D.

**Fondu dansant** Fonctionne de la même manière que l'option Fondu, à cette exception près que la fonction de probabilité est recalculée pour chaque image. Le résultat varie donc avec le temps.

**Obscurcir** Chaque valeur de la couche de couleur finale correspond à la valeur la plus basse (la plus sombre) de la couche de couleur source et à la valeur de la couche de couleur sous-jacente correspondante.

**Produit** Pour chaque couche de couleur, multiplie la valeur de la couche de couleur source par la valeur de la couche de couleur sous-jacente et divise par la valeur maximale du mode 8 bpc, 16 bpc ou 32 bpc, selon le codage des couleurs du projet. La couleur finale n'est jamais plus claire que la couleur originale. Si une couleur d'entrée est noire, la couleur finale est noire. Si une couleur d'entrée est blanche, la couleur finale est l'autre couleur d'entrée. Ce mode de fusion simule un dessin réalisé sur du papier avec plusieurs stylos ou une lumière devant laquelle plusieurs feuilles de gélatine ont été placées. Lorsque la fusion s'opère avec une couleur autre que le noir ou le blanc, la couleur obtenue au niveau des calques ou des tracés associés à ce mode est toujours plus foncée.

**Densité couleur +** La couleur finale correspond à la couleur source assombrie : elle reflète la couleur du calque sous-jacent en augmentant le contraste. Un blanc pur dans le calque original ne modifie pas la couleur sous-jacente.

**Densité couleur + classique** Il s'agit du mode Densité couleur + proposé dans After Effects 5.0 et versions antérieures, auquel le nom Densité couleur + classique est attribué. Ce mode s'utilise pour conserver la compatibilité avec les anciens projets. Dans les autres cas, utilisez le mode Densité couleur +.

**Densité linéaire +** La couleur finale correspond à la couleur source assombrie : elle reflète la couleur sous-jacente. Un blanc pur ne produit aucun effet.

**Couleur plus foncée** Le pixel final correspond à la couleur la plus sombre entre la valeur de la couleur source et la valeur de la couleur sousjacente correspondante. Couleur plus foncée est identique au mode Obscurcir, à ceci près qu'elle ne fonctionne pas sur les couches de couleur individuelles.

**Addition** Chaque valeur de la couche de couleur finale correspond à la somme des valeurs de la couche de couleur correspondantes entre la couleur source et la couleur sous-jacente. La couleur finale n'est jamais plus sombre que la couleur d'entrée.

**Eclaircir** Chaque valeur de la couche de couleur finale correspond à la valeur la plus haute (la plus claire) de la couche de couleur source et à la

valeur de la couche de couleur sous-jacente correspondante.

Superposition Multiplie les couleurs complémentaires des valeurs de la couche de couleur, puis choisit la couleur complémentaire du résultat. La couleur finale n'est jamais plus sombre que la couleur d'entrée. Utiliser ce mode revient à projeter simultanément plusieurs diapositives photo sur un seul écran.

**Densité couleur -** La couleur finale correspond à la couleur source éclaircie : elle reflète la couleur du calque sous-jacent en diminuant le contraste. Si la couleur source est un noir pur, la couleur finale est la couleur sous-jacente.

**Densité couleur - classique** Il s'agit du mode Densité couleur - proposé dans After Effects 5.0 et versions antérieures, auquel le nom Densité couleur - classique est attribué. Ce mode s'utilise pour conserver la compatibilité avec les anciens projets. Dans les autres cas, utilisez le mode Densité couleur -.

**Densité linéaire -** La couleur finale correspond à la couleur source éclaircie : elle reflète la couleur du calque sous-jacent en augmentant la luminosité. Si la couleur source est un noir pur, la couleur finale est la couleur sous-jacente.

**Couleur plus claire** Le pixel final correspond à la couleur la plus claire entre la valeur de la couleur source et la valeur de la couleur sous-jacente correspondante. Couleur plus claire est identique au mode Eclaircir, à ceci près qu'elle ne fonctionne pas sur les couches de couleur individuelles.

**Recouvrir** Multiplie ou superpose les valeurs de la couche de couleur d'entrée selon que la couleur sous-jacente est plus claire qu'un gris à 50 % ou non. Cette option permet de préserver les tons clairs et les tons foncés du calque sous-jacent.

Lumière douce Assombrit ou éclaircit les valeurs de la couche de couleur du calque sous-jacent, en fonction de la couleur source. L'effet est semblable à la projection d'une lumière diffuse sur le calque sous-jacent. Pour chaque valeur de la couche de couleur, si la couleur source contient moins de 50 % de gris, la couleur finale est plus claire que la couleur sous-jacente (comme si elle était moins dense). Si la couleur source contient plus de 50 % de gris, la couleur finale est plus sombre que la couleur sous-jacente (comme si elle était plus dense). Un calque avec un noir ou un blanc pur devient nettement plus foncé ou plus clair, mais vous n'obtenez ni un noir pur, ni un blanc pur.

**Lumière crue** Multiplie ou superpose les valeurs de la couche de couleur d'entrée, en fonction de la couleur source d'origine. L'effet est semblable à la projection d'une lumière crue sur le calque. Pour chaque valeur de la couche de couleur, si la couleur sous-jacente contient moins de 50 % de gris, le calque est éclairci comme s'il était superposé. Si la couleur sous-jacente contient plus de 50 % de gris, le calque est obscurci comme s'il était multiplié. Ce mode est utile pour créer un effet d'ombre sur le calque.

**Lumière linéaire** Augmente ou diminue la densité des couleurs par augmentation ou réduction de la luminosité, selon la couleur sous-jacente. Si la couleur sous-jacente contient moins de 50 % de gris, le calque est éclairci par augmentation de la luminosité. Si la couleur sous-jacente contient plus de 50 % de gris, le calque est obscurci par diminution de la luminosité.

**Lumière vive** Augmente ou diminue la densité des couleurs par augmentation ou réduction du contraste, selon la couleur sous-jacente. Si la couleur sous-jacente contient moins de 50 % de gris, le calque est éclairci par diminution du contraste. Si la couleur sous-jacente contient plus de 50 % de gris, le calque est obscurci par augmentation du contraste.

Lumière neutre Remplace les couleurs selon la couleur sous-jacente. Si la couleur sous-jacente contient moins de 50 % de gris, les pixels plus sombres que la couleur sous-jacente sont remplacés, tandis que les pixels plus clairs restent intacts. Si la couleur sous-jacente contient plus de 50 % de gris, les pixels plus clairs que la couleur sous-jacente sont remplacés, tandis que les pixels plus foncés restent intacts.

**Contraste** Améliore le contraste du calque sous-jacent visible sous un masque du calque source. La taille du masque détermine la zone de contraste. Le calque source inversé détermine le centre de la zone de contraste.

Différence Pour chaque couche de couleur, soustrait la valeur d'entrée la plus sombre à la plus claire. L'application de blanc inverse la couleur de fond ; l'application de noir ne produit aucun effet.

*Si vous disposez de deux calques comportant les mêmes éléments visuels et que vous souhaitez les aligner, positionnez un calque au-dessus de l'autre, puis définissez le mode de fusion du calque supérieur sur Différence. Ensuite, vous pouvez déplacer un calque ou l'autre jusqu'à ce que les pixels de l'élément visuel à aligner s'affichent en noir, ce qui signifie que l'écart entre les pixels est de zéro (nul) et que les éléments sont parfaitement superposés.*

**Différence classique** Il s'agit du mode Ecart proposé dans After Effects 5.0 et versions antérieures, auquel le nom Différence classique est attribué. Ce mode s'utilise pour conserver la compatibilité avec les anciens projets. Dans les autres cas, utilisez le mode Différence.

**Exclusion** Produit un effet semblable au mode Différence avec un moindre contraste. Si la couleur source est blanche, la couleur finale est complémentaire de la couleur sous-jacente. Si la couleur source est noire, la couleur finale est la couleur sous-jacente.

Soustraction Soustrait la couleur source de la couleur sous-jacente. Si la couleur source est noire, la couleur finale est la couleur sous-jacente. Dans les projets 32 bpc, les valeurs de couleur finales peuvent être inférieures à 0.

**Diviser** Divise la couleur sous-jacente par la couleur source. Si la couleur source est blanche, la couleur finale est la couleur sous-jacente. Dans les projets 32 bpc, les valeurs de couleur finales peuvent être supérieures à 1.

**Teinte** La couleur finale a la luminosité et la saturation de la couleur sous-jacente, et la teinte de la couleur source.

**Saturation** La couleur finale a la luminosité et la teinte de la couleur sous-jacente, et la saturation de la couleur source.

**Couleur** La couleur finale a la luminosité de la couleur sous-jacente, et la teinte et la saturation de la couleur source. Ce mode de fusion permet de conserver les niveaux de gris de la couleur sous-jacente. Ce mode de fusion permet de colorer des images en niveaux de gris et de teinter des images en couleur.

**Luminosité** La couleur finale a la teinte et la saturation de la couleur sous-jacente, et la luminosité de la couleur source. Ce mode est le contraire du mode Couleur.

**Modèle alpha** Crée un modèle à l'aide de la couche alpha du calque.

**Luminance du modèle** Crée un modèle à l'aide des valeurs de luminance du calque. Les pixels clairs du calque sont plus opaques que les pixels foncés.

**Silhouette alpha** Crée une silhouette à l'aide de la couche alpha du calque.

**Luminance de silhouette** Crée une silhouette à l'aide des valeurs de luminance du calque. Crée de la transparence dans des zones peintes du calque, ce qui permet de voir les calques sous-jacents ou l'arrière-plan. La valeur de luminance de la couleur de fusion détermine l'opacité de la

couleur finale. Les pixels clairs de la source donnent davantage de transparence que les pixels foncés. L'application de blanc pur crée une opacité de 0 %. L'application de noir pur ne produit aucun effet.

**Ajout alpha** Assemble les calques normalement, mais ajoute des couches alpha supplémentaires pour créer une zone de transparence continue. Ce mode est utile pour supprimer les contours visibles de deux couches alpha inversées l'une par rapport à l'autre ou des contours de la couche alpha de deux calques adjacents animés.

*Remarque : lorsque les calques sont alignés bord à bord, il arrive que des raccords apparaissent entre eux. Cela pose un réel problème dans le cas des calques 3D joints les uns aux autres au niveau des bords pour créer un objet 3D. Lorsque les bords d'un calque sont lissés, une transparence partielle apparaît au niveau des bords. En cas de chevauchement de deux zones ayant une valeur de transparence de 50 %, on obtient une opacité de 75 %, et non de 100 %, car l'opération par défaut est la multiplication (50 % de la lumière traverse un calque, puis les 50 % restants traversent le calque suivant ; 25 % de la lumière traverse donc le système.) Cela équivaut à une transparence partielle dans le monde réel. Cependant, cette fusion par défaut n'est pas adaptée à toutes les situations. Ainsi, vous souhaitez que les zones présentant une opacité de 50 % se combinent afin de créer un joint opaque et continu. Vous souhaitez également que les valeurs alpha soient ajoutées. Si tel est le cas, utilisez le mode de fusion Ajout alpha.*

**Prémultiplier la luminescence** Empêche l'écrêtage des valeurs colorimétriques dépassant la valeur de la couche alpha après la fusion en les intégrant à la composition. Utile pour l'assemblage, après leur rendu, d'effets d'objectif ou de lumière (tels qu'un effet de lumière parasite) provenant d'un métrage avec des couches alpha prémultipliées. Peut également améliorer les résultats lors de la composition du métrage à partir du logiciel d'application de caches d'autres fabricants. Lors de l'application de ce mode, vous pouvez obtenir de meilleurs résultats en définissant l'interprétation de la couche alpha du métrage (prémultipliée) sur le paramètre Directe.

# <span id="page-165-0"></span>**Styles de calques**

#### **[Haut de la page](#page-162-0)**

Photoshop offre toute une variété de styles de calque (ombres, lueurs, biseaux) qui vous permettent de modifier l'aspect d'un calque. After Effects peut conserver ces styles de calque lors de l'importation de calques Photoshop. Il est également possible d'appliquer des styles de calque dans After Effects et d'en animer les propriétés.

**V** Vous pouvez copier et coller n'importe quel style de calque dans After Effects, y compris ceux importés dans des fichiers PSD. Sur le [site Web](http://podcasts.creativecow.net/photoshop-tutorials-podcast/63-using-layer-styles-with) *[Creative COW](http://podcasts.creativecow.net/photoshop-tutorials-podcast/63-using-layer-styles-with), Richard Harrington propose un didacticiel vidéo qui explique comment importer une bibliothèque de styles de calque de Photoshop dans After Effects, de sorte que vous puissiez utiliser, modifier, copier et coller les styles personnalisés dans After Effects.*

En plus des styles de calque qui ajoutent des éléments visuels, tels que les effets Ombre portée ou Incrustation couleur, tous les groupes de propriétés des styles du calque comportent un groupe de propriétés Options de fusion. Les paramètres Options de fusion permettent de contrôler avec efficacité et flexibilité les opérations de fusion.

Bien que les styles de calque soient assimilés à des effets dans Photoshop, ils s'apparentent plus à des modes de fusion dans After Effects. Les styles de calque suivent les transformations dans l'ordre de rendu standard, alors que les effets les précèdent. Autre différence : tous les styles de calque fusionnent directement avec les calques sous-jacents dans la composition, tandis qu'un effet est rendu sur le calque auquel il est appliqué, puis interagit avec les calques sous-jacents.

Lorsque vous importez un fichier Photoshop qui inclut des calques, vous pouvez conserver les styles de calque modifiables ou fusionner les styles de calque en métrage. Lorsque vous n'importez qu'un seul calque incluant des styles de calque, vous avez le choix entre les ignorer ou les fusionner en métrage. Vous pouvez à tout moment convertir des styles de calque fusionnés en styles de calque modifiables sur chaque calque After Effects créé à partir d'un métrage Photoshop.

After Effects peut conserver tous les styles de calque des fichiers Photoshop importés, mais seuls certains styles de calque et certaines options peuvent être ajoutés ou modifiés dans After Effects.

*Remarque : pour plus de détails sur les différents styles de calque et leurs propriétés, consultez l'aide de Photoshop.*

#### **Styles de calque que vous pouvez appliquer et modifier dans After Effects**

**Ombre portée** Insère une ombre derrière le calque.

**Ombre interne** Ajoute une ombre qui se présente juste à l'intérieur du contenu du calque, donnant un aspect de mise en retrait.

**Lueur externe** Ajoute une lueur qui émane vers l'extérieur à partir du contenu du calque.

**Lueur interne** Ajoute une lueur qui émane vers l'intérieur à partir du contenu du calque.

**Biseautage et estampage** Insère différentes combinaisons de tons clairs et d'ombres.

*Utilisez le style de calque Biseautage et estampage au lieu de l'effet Biseautage alpha si, par exemple, vous souhaitez appliquer des modes de fusion différents aux tons clairs et aux ombres d'un biseau.*

**Satin** Applique un ombrage interne créant un fini satiné.

**Incrustation couleur** Remplit le contenu d'un calque avec de la couleur.

**Incrustation en dégradé** Remplit le contenu d'un calque avec un dégradé.

**Contour** Trace le contour du contenu du calque.

# **Ajout, suppression et conversion de styles de calques**

- Pour convertir des styles de calque fusionnés en styles de calque modifiables, sélectionnez un ou plusieurs calques et choisissez Calque > Styles de calque > Convertir en styles modifiables.
- Pour ajouter un style de calque à des calques sélectionnés, sélectionnez Calque > Styles de calque, puis choisissez un style de calque dans le menu.
- Pour supprimer un style de calque, sélectionnez-le dans le panneau Montage et appuyez sur la touche Suppr.

Pour supprimer tous les styles de calque des calques sélectionnés, choisissez Calque > Styles de calque > Tout supprimer.

Lorsqu'un style de calque est appliqué à un calque vectoriel, tel qu'un calque de texte, un calque de forme ou un calque créé à partir d'un métrage Illustrator, les éléments visuels s'appliquant aux contours du contenu du calque s'appliquent également aux silhouettes des objets vectoriels, tels que caractères de texte ou formes. Un style de calque appliqué à un calque créé à partir d'un métrage non vectoriel s'applique également aux silhouettes des limites ou des masques du calque.

Vous pouvez appliquer un style de calque à un calque 3D, mais un calque avec un style de calque ne peut pas croiser d'autres calques 3D ni interagir avec ces autres calques pour la projection et réception d'ombres. Les calques 3D situés de part et d'autre d'un calque auquel un style a été appliqué ne peuvent pas se croiser, ni projeter des ombres entre eux.

Si vous utilisez la commande Calque > Convertir en texte modifiable sur un calque de texte à partir d'un fichier Photoshop, les styles de ce calque sont également convertis en styles de calque modifiables.

#### **Paramètres des styles de calque**

Chaque style de calque a sa propre collection de propriétés dans le tableau Montage.

**Aligner sur le calque** Utilise le cadre de sélection du calque pour calculer le fond en dégradé.

**Elévation** Elévation, en degrés, de la source de lumière au-dessus du calque (style de calque Biseautage et estampage).

**Erodé** Rétrécit les limites du cache d'une ombre interne ou d'une lueur interne avant d'appliquer le flou.

**Distance** Distance de décalage d'un style de calque Ombre ou Satin.

**Mode des tons clairs, Mode des tons foncés** Spécifie le mode de fusion des tons clairs ou foncés d'un biseautage ou d'un estampage.

**Bougé** Varie l'application des couleurs et de l'opacité d'un dégradé, ce qui réduit les effets de bande.

**Ombre portée masquée par le calque** Contrôle la visibilité d'une ombre portée dans un calque semi-transparent.

**Inverser** Fait basculer l'orientation d'un dégradé.

**Echelle** Redimensionne le dégradé.

**Dilaté** Etend les limites du cache avant d'appliquer le flou.

**Utiliser l'éclairage global** Réglez cette option sur Oui pour utiliser l'Angle d'éclairage global et l'Altitude d'éclairage global dans le groupe de propriétés Options de fusion au lieu des paramètres Angle et Altitude de chaque style de calque individuel. Cette option peut être utile si vous avez appliqué plusieurs styles de calque au même calque et que vous souhaitez animer la position de l'éclairage pour chacun d'entre eux.

#### **Options de fusion pour les styles de calques**

Tous les styles de calque disposent de leur propre mode de fusion, qui détermine leur interaction avec les calques sous-jacents. Dans ce contexte, le calque sous-jacent peut inclure ou non le calque auquel le style est appliqué. Ainsi, contrairement à une ombre interne, une ombre portée ne fusionne pas avec le calque auquel elle est appliquée, car l'ombre tombe derrière le calque.

Les styles de calque peuvent être divisés en styles internes et en styles externes. Les styles de calque internes agissent sur les pixels opaques du calque auquel ils sont appliqués. Les styles de calque internes incluent les effets Lueur interne, Ombre interne, Incrustation couleur, Incrustation de dégradé, Satin et Biseautage et estampage. Les styles de calque externes ne fusionnent pas avec les pixels du calque auquel ils sont appliqués, mais se contentent d'interagir avec les calques sous-jacents. Les styles de calque externes incluent Lueur externe et Ombre portée.

Si l'option Fusionner les styles internes en groupe est activée, les styles de calques internes utilisent le mode de fusion du calque.

Si vous modifiez la propriété Opacité d'un calque, l'opacité du contenu du calque et l'opacité des styles du calque sont toutes affectées. Toutefois, la modification de la propriété Opacité du fond du groupe de propriétés Options de fusion n'affecte pas l'opacité des styles de calque. Par exemple, si vous appliquez le style Ombre portée à un calque de texte, le fait de régler l'opacité du fond sur 0 fait disparaître le texte, mais pas l'ombre portée.

L'option Utiliser les plages de fusion de la source permet d'utiliser les options de fusion avancées définies pour le fichier Photoshop et qui déterminent les opérations de fusion à effectuer en fonction des caractéristiques chromatiques du calque d'entrée.

#### **Ressources en ligne relatives aux styles de calque**

Sur le [site Web CG Swot,](http://www.cgswot.com/tutorials/design-tutorials/121-12-layer-styles-logo.html) Dave Scotland explique dans un didacticiel vidéo comment créer un logo à texture métallique à l'aide des styles de calque d'After Effects.

# <span id="page-166-0"></span>**Exclusion de couches de la fusion**

**[Haut de la page](#page-162-0)**

Vous pouvez exclure une ou plusieurs couches de couleurs d'un calque des opérations de fusion.

*Le groupe de propriétés Options de fusion n'est disponible que si un style a été appliqué au calque. Pour ajouter un groupe de propriétés Options de fusion sans style de calque, ajoutez un style de calque de façon arbitraire, puis supprimez-le immédiatement ; le groupe de propriétés Options de fusion et son groupe de propriétés Styles de calque sont alors conservés.*

1. Développez le groupe de propriétés Options de fusion du calque du groupe de propriétés Styles de calque dans le panneau Montage.

2. Pour exclure une couche de la fusion, définissez Rouge, Vert ou Bleu sur Désactivé dans le groupe de propriétés Fusion avancée.

Il est possible d'animer ces propriétés, de façon à pouvoir exclure une couche de la fusion à certains moments et à l'inclure à d'autres moments.

Voir aussi

P<sub>5</sub> [Effets et styles de calque](http://help.adobe.com/fr_FR/Photoshop/CS5/Using/WSfd1234e1c4b69f30ea53e41001031ab64-789ba.html)

# $\circledcirc$ ) BY-NC-SR

[Informations juridiques](http://help.adobe.com//fr_FR/legalnotices/index.html) | [Politique de confidentialité en ligne](http://helpx.adobe.com/go/gffooter_online_privacy_policy_fr)

# <span id="page-168-0"></span>Calques 3D

**[Présentation des calques 3D et ressources associées](#page-168-1) [Conversion de calques 3D](#page-169-0) [Affichage et masquage des options de calque et des axes 3D](#page-169-1) [Déplacement d'un calque 3D](#page-169-2) [Rotation ou orientation d'un calque 3D](#page-170-0) [Modes des axes](#page-170-1) [Interactions des calques 3D, ordre de rendu et transformations condensées](#page-171-0) [Calques d'objets 3D de Photoshop \(CS5.5 et versions antérieures\)](#page-171-1)**

# <span id="page-168-1"></span>**Présentation des calques 3D et ressources associées**

Les objets de base manipulés dans After Effects sont des calques plats à deux dimensions (2D). Lorsque vous transformez un calque en calque 3D, il reste plat, mais est doté de propriétés supplémentaires : Position (z), Point d'ancrage (z), Echelle (z), Orientation, Rotation X, Rotation Y, Rotation Z et propriétés des options de surface. Les propriétés des options de surface définissent l'interaction du calque avec la lumière et les ombres. Seuls les calques 3D interagissent avec les ombres, les lumières et les caméras.

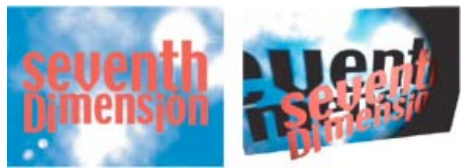

*Calques 2D (gauche) et calques avec propriétés 3D (droite)*

Vous pouvez transformer n'importe quel calque en calque 3D, à l'exception des calques contenant uniquement des données audio. Les différents caractères des calques de texte peuvent éventuellement devenir des sous-calques 3D, chacun ayant ses propres propriétés 3D. Un calque de texte dont l'option 3D par caractère est activée a le comportement d'une précomposition constituée d'un calque 3D pour chaque caractère. Tous les calques de lumière et de caméra ont des propriétés 3D.

Par défaut, les calques ont une profondeur de 0 (position sur l'axe z). Dans After Effects, l'origine du système de coordonnées se situe dans l'angle supérieur gauche ; la position x (largeur) augmente de gauche à droite, la position y (hauteur) de haut en bas et la position z (profondeur) du plus proche au plus éloigné. Certaines applications 3D et vidéo utilisent un système de coordonnées qui pivote à 180 degrés autour de l'axe x. Dans ce type de systèmes, la position y augmente du bas vers le haut et la position z du plus éloigné au plus proche.

Vous pouvez transformer un calque 3D par rapport à l'espace coordonnées de la composition, l'espace coordonnées du calque ou un espace personnalisé en sélectionnant un mode d'axe.

Vous pouvez ajouter des effets et des masques à des calques 3D, combiner des calques 3D et 2D ou créer et animer des calques de caméra et de lumière pour visualiser ou éclairer des calques 3D sous différents angles. Lors du traitement de la sortie finale, le rendu des calques 3D s'opère du point de vue de la caméra active (voir la section [Création d'un calque de caméra et modification des paramètres de caméra](http://help.adobe.com/fr_FR/aftereffects/cs/using/WS3878526689cb91655866c1103906c6dea-7e29a.html#WS3878526689cb91655866c1103906c6dea-7e28a)).

Tous les effets sont de type 2D, y compris ceux qui simulent des déformations 3D. Par exemple, lorsque vous observez latéralement un calque auquel un effet de renflement a été appliqué, aucune protubérance n'est visible.

Les coordonnées d'un masque de calque 3D se trouvent dans l'espace de coordonnées 2D du calque (comme pour tous les masques).

*Remarque : After Effects 7.0 et les versions antérieures proposaient un module de rendu 3D standard, qui n'est pas inclus dans After Effects CS3 ou version ultérieure. Dans After Effects 6.0 et les versions ultérieures, le module de rendu 3D par défaut pour les calques est le module de rendu 3D avancé. Lorsque vous ouvrez un projet créé avec le module externe de rendu 3D standard, le projet est converti de manière à pouvoir utiliser le module externe de rendu 3D avancé. Des modules externes d'autres éditeurs sont désormais disponibles ; vous pouvez les choisir dans la partie Avancé de la boîte de dialogue Paramètres de composition.*

#### **Ressources en ligne pour les calques 3D**

Sur [son site Web,](http://shisko.blogspot.com/2007/09/creating-trees-in-after-effects.html) Alan Shisko propose un didacticiel vidéo détaillé illustrant la création d'un environnement 3D complexe à partir de calques 3D, en commençant par de simples éléments 2D.

Dans un extrait au format PDF de leur ouvrage *Creating Motion Graphics with After Effects (5th edition)*, disponible sur [leur site Web](http://www.crishdesign.com/books/Creating-Motion-Graphics/CMG5/CMG5_16_ParallelWorlds_excerpt.pdf), Chris et Trish Meyer présentent une vue d'ensemble de différents types de calques 3D et d'objets 3D à utiliser dans After Effects.

Trish et Chris Meyer proposent un didacticiel illustrant l'utilisation des calques 3D, des lumières et des caméras dans un extrait de leur livre *After Effects Apprentice*, disponible au format PDF sur le [site Web Focal Press](http://www.focalpress.com/uploadedFiles/Books/Book_Media/Film_and_Video/AEA2-12-FinalProject_excerpt.pdf).

#### **[En haut](#page-168-0)**

Sur le [site Web Artbeats](http://www.artbeats.com/written_tutorials/13), Chris et Trish Meyer proposent un didacticiel qui explique comment créer des reflets 3D.

Chris et Trish Meyer expliquent comment importer et utiliser des objets 3D extrudés issus de Photoshop, notamment les objets créés à l'aide de la fonction Repoussé de Photoshop. Consultez la rubrique « Repoussé in After Effects CS5 » sur le [site Web Lynda.com](http://www.lynda.com/home/DisplayCourse.aspx?lpk2=61991) (voir [Calques d'objets 3D](#page-171-1) [de Photoshop\)](#page-171-1).

Paul Tuersley met à disposition, sur le [forum AE Enhancers,](http://www.adobe.com/go/learn_ae_paulphotoshop3dlayers_fr) deux scripts permettant de convertir une composition créée à partir d'un fichier multicalque Photoshop en un groupe de calques 3D.

Sur son [site Web Video Copilot](http://www.videocopilot.net/tutorials/3d_reflections/) Andrew Kramer propose un didacticiel vidéo dans lequel il explique comment créer des réflexions 3D.

Sur son [site Web Video Copilot,](http://www.videocopilot.net/tutorials/3d_room/) Andrew Kramer propose un didacticiel vidéo dans lequel il explique comment créer une pièce en 3D et comment utiliser une caméra et des lumières animées.

Vous pouvez télécharger, depuis le [forum AE Enhancers](http://www.adobe.com/go/learn_ae_oscarussphere3d_fr), un projet-type qui montre comment disposer plusieurs calques 3D en forme de sphère, contrôler les calques au moyen d'un calque nul et les éclairer.

Plusieurs modules externes offrent la possibilité de manipuler, de déformer et d'extruder des formes 3D dans After Effects. Rich Young partage ses connaissances sur deux produits professionnels, Zaxwerks 3D Warps et Zaxwerks Invigorator PRO, sur son [blog AE Portal.](http://www.adobe.com/go/learn_ae_richzaxwerks3d_fr)

Rob Schofield propose sur le [site Web AETUTS+](http://ae.tutsplus.com/tutorials/workflow/distribute-your-layers-in-3d-custom-effect/) un effet personnalisé (une animation prédéfinie à plusieurs parties) qui répartit et anime les calques 3D. Cet effet personnalisé est particulièrement adapté aux animations qui impliquent un nombre important de calques 3D dispersés ou convergents. Dans le didacticiel vidéo accompagnant cet effet, Rob explique comment installer les effets personnalisés.

# <span id="page-169-0"></span>**Conversion de calques 3D**

Lorsque vous convertissez un calque en calque 3D, une valeur de profondeur (z) vient s'ajouter aux propriétés Position, Point d'ancrage et Echelle. Le calque est par ailleurs doté des propriétés suivantes : Orientation, Rotation X, Rotation Y et Options de surface. La propriété Rotation unique est renommée Rotation Z.

Lorsqu'un calque 3D est reconverti en calque 2D, les propriétés Rotation Y, Rotation X, Orientation et Options de surface sont supprimées, ainsi que toutes leurs valeurs, images clés et expressions. (Vous ne pouvez pas les restaurer en convertissant à nouveau le calque en calque 3D.) Les propriétés Point d'ancrage, Position et Echelle, ainsi que leurs images clés et expressions, restent inchangées, mais leurs valeurs z sont masquées ou ignorées.

### **Conversion d'un calque en calque 3D**

Désélectionnez l'option Calque 3D du calque dans le panneau Montage ou sélectionnez le calque et choisissez Calque > Calque 3D.

## **Conversion d'un calque de texte en calque 3D dont les propriétés 3D par caractère sont activées**

Choisissez Animation > Animer texte > Activer la 3D par caractère ou sélectionnez cette dernière option dans le menu Animer du calque, dans le panneau Montage.

#### **Conversion d'un calque 3D en calque 2D**

Désélectionnez l'option Calque 3D du calque dans le panneau Montage ou sélectionnez le calque et choisissez Calque > Calque 3D.

### <span id="page-169-1"></span>**Affichage et masquage des options de calque et des axes 3D**

Les couleurs permettent d'identifier les flèches des axes 3D : rouge pour l'axe x, vert pour l'axe y et bleu pour l'axe z.

Pour afficher ou masquer les axes 3D, les icônes de vue filaire de la caméra et des lumières, les poignées de calque et le point ciblé, choisissez Affichage > Afficher les contrôles du calque.

*Si l'axe sur lequel vous travaillez est difficile à voir, choisissez une autre option dans le menu Disposition des vues au bas du panneau Composition.*

Pour afficher ou masquer un ensemble d'axes de référence 3D permanents, cliquez sur le bouton des options de grille et de repères  $\ddot{H}$  au bas du panneau Composition, et sélectionnez l'option Axes de référence 3D.

Chris et Trish Meyer proposent, sur le [site Web ProVideo Coalition,](http://provideocoalition.com/index.php/cmg_keyframes/video/after_effects_apprentice_video_tutorial_6/) un didacticiel vidéo illustrant l'utilisation des contrôles de calque de l'axe 3D.

# <span id="page-169-2"></span>**Déplacement d'un calque 3D**

- 1. Sélectionnez le calque 3D à déplacer.
- 2. Utilisez l'une des méthodes suivantes :

**[En haut](#page-168-0)**

**[En haut](#page-168-0)**

- Dans le panneau Composition, utilisez l'outil Sélection **t** pour faire glisser la pointe de la flèche du contrôle du calque de l'axe 3D correspondant à l'axe le long duquel vous souhaitez déplacer le calque. Maintenez la touche Maj enfoncée pour déplacer le calque plus rapidement.
- Dans le panneau Montage, modifiez les valeurs de la propriété Position.
- *Appuyez sur P pour afficher la position.*
- Pour déplacer des calques sélectionnés de sorte que leurs points d'ancrage se trouvent au centre de la vue actuelle, choisissez Calque > Géométrie > Centrer dans la vue ou appuyez sur Ctrl + Origine (Windows) ou Commande + Origine (Mac OS).

Chris et Trish Meyer proposent, sur le [site Web ProVideo Coalition,](http://provideocoalition.com/index.php/cmg_keyframes/video/after_effects_apprentice_video_tutorial_6/) un didacticiel vidéo illustrant l'utilisation des contrôles de calque de l'axe 3D.

# <span id="page-170-0"></span>**Rotation ou orientation d'un calque 3D**

Vous pouvez faire pivoter un calque 3D en modifiant ses valeurs Orientation ou Rotation. Dans les deux cas, le calque tourne autour de son point d'ancrage. Lorsque vous animez les propriétés Orientation et Rotation, le calque ne bouge pas de la même façon.

Lorsque vous animez la propriété Orientation d'un calque 3D, le calque tourne aussi directement que possible pour atteindre l'orientation spécifiée. Lorsque les propriétés Rotation X, Y ou Z sont animées, le calque pivote le long de chaque axe en fonction de chaque valeur de propriété. En d'autres termes, les valeurs Orientation indiquent une destination angulaire tandis que les valeurs Rotation indiquent un trajet angulaire. Pour faire tourner un calque plusieurs fois, animez les propriétés Rotation.

Pour obtenir un mouvement naturel et continu, il est préférable d'animer la propriété Orientation. La propriété Rotation offre, en revanche, une plus grande précision.

### **Rotation et orientation d'un calque 3D dans le panneau Composition**

- 1. Sélectionnez le calque 3D à faire pivoter.
- 2. Sélectionnez l'outil Rotation  $\heartsuit$ , puis choisissez l'option Orientation ou Rotation dans le menu Définir pour spécifier les propriétés à modifier.
- 3. Dans le panneau Composition, utilisez l'une des méthodes suivantes :
	- Faites glisser la pointe de la flèche du contrôle de calque de l'axe 3D correspondant à l'axe autour duquel vous souhaitez faire pivoter le calque.
	- Faites glisser une poignée de calque. Si vous faites glisser une poignée d'angle, le calque tourne autour de l'axe z ; si vous faites glisser une poignée centrale gauche ou droite, le calque tourne autour de l'axe y ; si vous faites glisser une poignée supérieure ou inférieure, le calque tourne autour de l'axe x.
	- Faites glisser le calque.
	- *Faites glisser la souris en maintenant la touche Maj enfoncée pour effectuer des manipulations par incréments de 45 degrés.*

#### **Rotation et orientation d'un calque 3D dans le panneau Montage**

- 1. Sélectionnez le calque 3D à faire pivoter.
- 2. Dans le panneau Montage, modifiez la valeur des propriétés Rotation ou Orientation.

*Appuyez sur R pour afficher les propriétés Rotation et Orientation.*

#### **Ressources en ligne sur la rotation et l'orientation des calques 3D**

Donat Van Bellinghen propose, sur le [forum AE Enhancers](http://www.adobe.com/go/learn_ae_donat3dlayer3points_fr), certaines expressions permettant de placer et d'orienter un calque 3D dans le plan défini par trois points.

Chris et Trish Meyer proposent, sur le [site Web ProVideo Coalition,](http://provideocoalition.com/index.php/cmg_keyframes/video/after_effects_apprentice_video_tutorial_6/) un didacticiel vidéo illustrant l'utilisation des contrôles de calque de l'axe 3D.

## <span id="page-170-1"></span>**Modes des axes**

Les modes d'axe indiquent sur quels axes le calque 3D est transformé. Choisissez un mode dans le panneau Outils.

**Mode Axe local**  $\Phi$  **Aligne les axes sur la surface d'un calque 3D.** 

Mode Axe universel CAligne les axes sur les coordonnées absolues de la composition. Quelles que soient les rotations que vous appliquez à un calque, les axes représentent toujours l'espace 3D par rapport à l'espace universel 3D.

#### **[En haut](#page-168-0)**

**[En haut](#page-168-0)**

**Mode Axe vue** Aligne les axes sur la vue sélectionnée. Supposons, par exemple, que vous avez appliqué une rotation à un calque et personnalisé la vue. Les transformations suivantes effectuées sur ce calque en mode Axe vue s'appliquent le long des axes correspondant à votre vue du calque.

Les différences entre les modes Axe sont pertinentes uniquement si une caméra 3D est présente dans une composition.

*Remarque : les outils de caméra se règlent toujours le long des axes locaux de la vue, de sorte que leur action n'est pas affectée par les modes d'axe.*

Angie Taylor explique [les modes des axes 3D](http://www.angietaylor.co.uk/understanding-axis-modes/) dans ce didacticiel.

### <span id="page-171-0"></span>**Interactions des calques 3D, ordre de rendu et transformations condensées**

**[En haut](#page-168-0)**

Dans le panneau Montage, la position de certains types de calques dans l'empilement empêche le traitement simultané de certains groupes de calques 3D et la définition des intersections et des ombres.

Une ombre projetée par un calque 3D n'a pas d'incidence sur un calque 2D ni sur aucun autre calque situé de l'autre côté du calque 2D dans l'ordre d'empilement. De même, un calque 3D ne peut pas entrer en intersection avec un calque 2D, ni avec un autre calque situé de l'autre côté du calque 2D dans l'ordre d'empilement. Il n'existe aucune restriction de ce type avec les lumières.

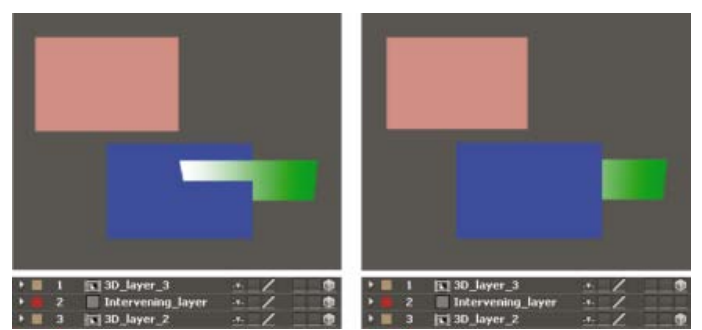

*Intersection de calques 3D (gauche) et calques 3D qui ne peuvent entrer en intersection à cause d'un calque 2D (droite)*

A l'instar des calques 2D, certains types de calques empêchent les calques 3D situés de part et d'autres d'entrer en intersection ou de projeter des ombres entre eux :

- Calque de réglage (d'ajustement)
- Calque 3D auquel un style de calque a été appliqué
- Calque de précomposition 3D auquel un effet, un masque fermé (mode de masquage non défini sur Aucun) ou un cache par approche a été appliqué
- Calque de précomposition 3D sans aucune transformation condensée

Une précomposition avec des transformations condensées (option Condenser transform. \* sélectionnée) n'interfère pas avec l'interaction des calques 3D sur les côtés (à condition que tous les calques de la précomposition soient des calques 3D). La condensation des transformations rend visibles les propriétés 3D des calques qui forment la précomposition. Dans ce cas précis, la condensation des transformations permet essentiellement d'assembler chaque calque 3D individuellement dans la composition principale, au lieu de créer un composite 2D pour le calque de précomposition et de l'assembler dans la composition principale. En revanche, cette option empêche de spécifier certains paramètres de calque de la précomposition globale (mode de fusion, qualité et flou directionnel, par exemple).

Les ombres projetées par un calque pixellisé en continu (y compris les calques de texte) ne sont pas affectées par les effets appliqués à ce calque. Si vous voulez que l'effet ait un impact sur les ombres, précomposez le calque avec l'effet.

*Pour que l'ombre reste à l'emplacement requis sur le calque 3D avec cache par approche, précomposez le calque 3D et le calque de cache par approche (sans condenser les transformations), puis appliquez l'ombre à la précomposition.*

Sur les calques vectorisés, pixellisés en continu et ayant des propriétés 3D, les effets sont rendus en 2D avant d'être projetés sur le calque 3D. Etant donné que le rendu OpenGL ne prend pas en charge ce type de projection, vous pouvez obtenir un résultat différent si vous utilisez OpenGL. Cette projection ne concerne pas les compositions avec transformations condensées.

# <span id="page-171-1"></span>**Calques d'objets 3D de Photoshop (CS5.5 et versions antérieures)**

**[En haut](#page-168-0)**

*Remarque : After Effects CS6 ne prend plus en charge l'option Live Photoshop 3D. La commande Convertir vers Live Photoshop 3D a également été supprimée du menu Calque et du menu contextuel des calques. Les projets existants qui ont été convertis s'affichent avec un effet manquant.*

Pour visionner un didacticiel vidéo sur l'utilisation de calques d'objets 3D de Photoshop dans After Effects, rendez-vous sur le [site Web d'Adobe](http://www.adobe.com/go/lrvid4113_xp_fr).

Chris et Trish Meyer expliquent comment importer et utiliser des objets 3D extrudés issus de Photoshop, notamment les objets créés à l'aide de la

fonction Repoussé de Photoshop. Consultez la rubrique « Repoussé in After Effects CS5 » sur le [site Web Lynda.com](http://www.lynda.com/home/DisplayCourse.aspx?lpk2=61991)

Adobe Photoshop Extended permet d'importer et de manipuler les modèles 3D (objets 3D) dans les formats courants suivants :

- .3ds (3D Max)
- .dae (Digital Asset Exchange, COLLADA)
- .kmz (format Keyhole Markup Language compressé, Google Earth)
- .obj (format d'objet 3D courant)
- .u3d (Universal 3D)

Photoshop permet également de créer des objets 3D de forme très simple.

Photoshop place chaque objet 3D sur un calque séparé. Dans Photoshop, vous pouvez utiliser les outils 3D pour transformer (déplacer et mettre à l'échelle) un modèle 3D, modifier l'éclairage, modifier les angles et positions de caméra, et modifier les modes de rendu (pour passer du mode solide au mode filaire, par exemple). Vous pouvez également utiliser Photoshop pour modifier, peindre ou remplacer les textures d'un objet 3D.

Vous pouvez importer ces calques d'objets 3D dans des fichiers PSD de Photoshop vers After Effects pour la composition et l'animation.

Lorsque vous importez un fichier PSD en tant que composition dans After Effects et que ce fichier PSD contient un calque d'objet 3D, vous pouvez choisir de transformer le calque en un calque 3D Photoshop en direct. Si vous ne choisissez pas l'option Live Photoshop 3D lors de l'importation du fichier, vous pouvez convertir le calque en calque 3D Photoshop en direct dans After Effects en choisissant la commande Calque > Convertir vers Live Photoshop 3D. Les calques Photoshop 3D en direct contiennent une instance de l'effet Live Photoshop 3D. L'effet Live Photoshop 3D sur un calque rend l'objet 3D conformément à la caméra active dans la composition After Effects. L'effet Live Photoshop 3D fonctionne comme les autres effets comportant un attribut Caméra de composition (voir la section [Effets avec attribut Caméra de composition](http://help.adobe.com/fr_FR/AfterEffects/9.0/WS3878526689cb91655866c1103906c6dea-7c01a.html)).

Lorsqu'un calque Photoshop 3D en direct est importé, After Effects crée une caméra identique à celle utilisée dans Photoshop. La caméra créée dans After Effects n'est pas animée, même si celle de l'objet 3D dans Photoshop l'est.

L'objet 3D et la caméra qui lui est associée peuvent être animés dans Photoshop. Pour qu'After Effects utilise l'animation de l'objet 3D ou de la caméra à partir du fichier PSD, choisissez l'option Utiliser la transformation Photoshop ou Utiliser la caméra de Photoshop dans les propriétés de l'effet Live Photoshop 3D du calque dans le panneau Effets. En général, la création d'animations et de déplacements de caméra est plus souple et plus pratique dans After Effects.

Le calque 3D Photoshop en direct dans After Effects contient plusieurs expressions qui servent à l'attacher à un calque nul. Utilisez le calque nul pour manipuler le calque Photoshop 3D en direct, au lieu de manipuler directement les propriétés de transformation du calque Photoshop 3D en direct.

- *Pour déplacer des calques sélectionnés de sorte que leurs points d'ancrage se trouvent au centre de la vue actuelle, choisissez la commande Calque > Géométrie > Centrer dans la vue ou appuyez sur les touches Ctrl + Origine (Windows) ou Commande + Origine (Mac OS). Cette commande est particulièrement utile pour importer un calque d'objet 3D dans la partie appropriée d'une scène.*
- *Pour réduire la durée nécessaire de rendu d'un objet 3D pour les prévisualisations, sélectionnez le paramètre de qualité d'image de calque Ebauche. Avec ce paramètre, le moteur de rendu Photoshop intégré dans After Effects crée une image de rendu plus simple à partir du modèle 3D (voir la section [Options de calques et colonnes du panneau Montage](http://help.adobe.com/fr_FR/aftereffects/cs/using/WS3878526689cb91655866c1103906c6dea-7e84a.html#WS3878526689cb91655866c1103906c6dea-7e60a)).*

Vous devez revenir à Photoshop pour peindre sur les textures de l'objet 3D, modifier ses options de surface, changer son éclairage ou retoucher l'objet 3D lui-même. Le moyen le plus pratique pour modifier le fichier PSD d'origine est de l'ouvrir dans Photoshop à l'aide de la commande Modifier l'original dans After Effects (Voir la section [Modification d'un métrage dans son application d'origine\)](http://help.adobe.com/fr_FR/aftereffects/cs/using/WS619F56A5-4D32-4b44-A229-27433A8FF02Ea.html#WS3878526689cb91655866c1103906c6dea-7fa7a).

*Remarque : pour modifier le modèle 3D lui-même, vous devez utiliser une application de création 3D et non Photoshop ou After Effects.*

Sur [son blog,](http://blog.myleniumstuff.de/?p=662) Lutz Albrecht propose quelques conseils relatifs à l'utilisation de calques d'objet 3D dans Photoshop.

- [Propriétés de texte 3D par caractère](http://helpx.adobe.com/fr/after-effects/using/animating-text.html#per_character_3d_text_properties)
- [Importation et utilisation de fichiers 3D à partir d'autres applications](http://help.adobe.com/fr_FR/aftereffects/cs/using/WS3878526689cb91655866c1103906c6dea-7f29a.html#WS3878526689cb91655866c1103906c6dea-7e3da)
- [Calques 3D \(raccourcis clavier\)](http://help.adobe.com/fr_FR/aftereffects/cs/using/WSCEBCDB03-0A9C-459e-873E-F5A10520F24A.html#WS70C25A45-822C-43c2-AE3D-4B561811421B)
- [Caméras, lumières et points ciblés](http://help.adobe.com/fr_FR/aftereffects/cs/using/WS3878526689cb91655866c1103906c6dea-7e29a.html)
- [Méthodes et attributs 3D de calque](http://help.adobe.com/fr_FR/aftereffects/cs/using/WS3878526689cb91655866c1103906c6dea-7a0ca.html#WS3878526689cb91655866c1103906c6dea-79fea)
- [Options de calques et colonnes du panneau Montage](http://help.adobe.com/fr_FR/aftereffects/cs/using/WS3878526689cb91655866c1103906c6dea-7e84a.html#WS3878526689cb91655866c1103906c6dea-7e60a)
- [Affichage ou masquage des options du calque dans le panneau Composition](http://help.adobe.com/fr_FR/aftereffects/cs/using/WS3878526689cb91655866c1103906c6dea-7eafa.html#WS66A7ECEA-27AB-4fab-B6D6-39977725A870a)
- [Sélection et disposition de calques](http://help.adobe.com/fr_FR/aftereffects/cs/using/WS3878526689cb91655866c1103906c6dea-7e94a.html)
- [Propriétés du calque](http://help.adobe.com/fr_FR/aftereffects/cs/using/WS3878526689cb91655866c1103906c6dea-7dd2a.html)
- [Systèmes de coordonnées : espace de la composition et espace du calque](http://help.adobe.com/fr_FR/aftereffects/cs/using/WS3878526689cb91655866c1103906c6dea-7e94a.html#WSA58C13F2-4770-44aa-8F70-A03FC8F0F6F7a)
- [Ordre de rendu et condensation des transformations](http://help.adobe.com/fr_FR/aftereffects/cs/using/WS3878526689cb91655866c1103906c6dea-7ed7a.html#WS064964FC-424C-4e5a-A5C3-2160B3DFBCA4a)
- [Précomposition de calques](http://help.adobe.com/fr_FR/aftereffects/cs/using/WS3878526689cb91655866c1103906c6dea-7ed7a.html)
- [Pixellisation en continu d'un calque contenant des images vectorielles](http://help.adobe.com/fr_FR/aftereffects/cs/using/WS3878526689cb91655866c1103906c6dea-7e84a.html#WS3878526689cb91655866c1103906c6dea-7f49a)
- [Préparation et importation de fichiers Photoshop](http://help.adobe.com/fr_FR/aftereffects/cs/using/WS3878526689cb91655866c1103906c6dea-7f7ca.html#WS3878526689cb91655866c1103906c6dea-7f53a)
- [Effets avec attribut Caméra de composition](http://help.adobe.com/fr_FR/aftereffects/cs/using/WS3878526689cb91655866c1103906c6dea-7c30a.html#WS3878526689cb91655866c1103906c6dea-7c01a)
- [Calques 3D](http://helpx.adobe.com/fr/after-effects/using/3d-layers.html)
- [3D](http://help.adobe.com/fr_FR/photoshop/cs/using/WSba26e7b0742782c7399326471256fcde1d6-8000.html)

Les publications Twitter™ et Facebook ne sont pas couvertes par les dispositions de Creative Commons.Creative Commons.

[Informations juridiques](http://help.adobe.com/fr_FR/legalnotices/index.html) | [Politique de confidentialité en ligne](http://helpx.adobe.com/go/gffooter_online_privacy_policy_fr)

# <span id="page-174-0"></span>Caméras, lumières et points ciblés

**[Création d'un calque de caméra et modification des paramètres de caméra](#page-174-1) [Création d'une lumière et modification des paramètres de lumière](#page-176-0) [Réglage d'une vue 3D ou déplacement d'une caméra, d'une lumière ou d'un point ciblé](#page-178-0) [Propriétés des options de surface](#page-180-0) [Définition de la résolution à utiliser pour le rendu des ombres](#page-180-1) [3D stéréoscopique](#page-181-0)**

# <span id="page-174-1"></span>**Création d'un calque de caméra et modification des paramètres de caméra**

**[Haut de la page](#page-174-0)**

Vous pouvez afficher les calques 3D à partir de n'importe quel angle et de n'importe quelle distance à l'aide des calques de caméra. Dans le monde réel, il est plus simple de déplacer des caméras à l'intérieur et autour d'une scène que de déplacer ou de faire pivoter la scène elle-même. De même, il est souvent plus simple d'obtenir des vues différentes d'une composition en configurant un calque de caméra et en le déplaçant dans la composition.

Vous pouvez configurer et animer les paramètres de la caméra pour la configurer conformément à une caméra réelle et aux paramètres d'enregistrement du métrage utilisé pour le montage. Vous pouvez également utiliser ces paramètres pour ajouter des comportements de type caméra (flou de profondeur de champ, panoramiques et travellings) aux animations et aux effets synthétiques.

Les caméras affectent seulement les calques 3D et 2D avec un effet par attribut Caméra de composition. Avec les effets assortis d'un attribut Caméra de composition, vous pouvez utiliser la caméra ou les lumières de la composition active pour visualiser ou éclairer un effet à partir d'angles différents et simuler des effets 3D plus complexes. After Effects peut interagir avec les calques de Photoshop 3D au moyen de l'effet Photoshop 3D en direct, exemple spécial d'un effet Caméra de composition.

### *Remarque : After Effects CS6 ne prend plus en charge l'effet Live Photoshop 3D.*

Vous pouvez visualiser une composition à travers la caméra active ou à travers une autre caméra personnalisée. La caméra active est la caméra située tout en haut du panneau Montage pour lequel l'option Vidéo e est sélectionnée à l'instant courant. La vue de la caméra active correspond au point de vue utilisé pour créer le résultat final et imbriquer des compositions. Si vous n'avez pas créé de caméra personnalisée, la caméra active est la vue par défaut de la composition.

Toutes les caméras sont répertoriées dans le menu Vue 3D en bas du panneau Composition. Vous pouvez y accéder à tout moment.

Il est souvent préférable de régler une caméra depuis l'une des vues 3D personnalisées. Bien évidemment, vous ne pouvez pas voir la caméra lorsque vous regardez à travers pour la manœuvrer.

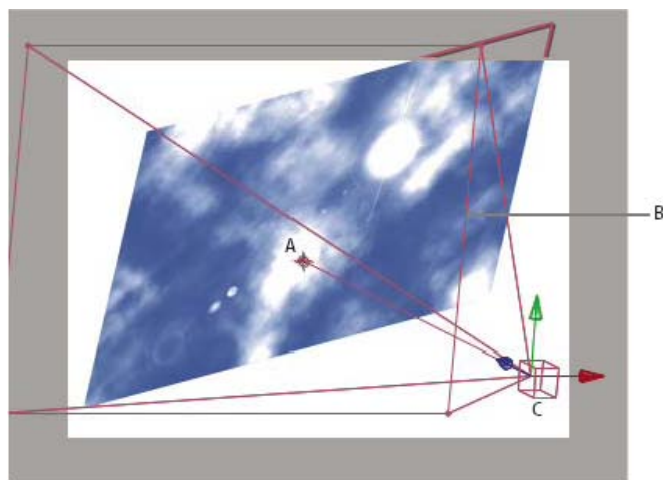

# *Exemple de caméra A. Point ciblé B. Image C. Caméra*

*Remarque : si vous importez ou ouvrez un projet After Effects 5.x contenant une composition 3D qui utilisait une caméra par défaut, After Effects ajoute une caméra par défaut AE 5.x à la composition.*

# **Création d'un calque de caméra**

 Choisissez Calque > Créer > Caméra ou appuyez sur les touches Ctrl + Alt + Maj + C (Windows) ou Commande + Option + Maj + C (Mac OS). *Remarque : par défaut, les nouveaux calques commencent au début de la durée de la composition. Si vous préférez que les nouveaux calques commencent à l'instant présent, désactivez l'option Créer des calques à l'instant de début de la composition (Edition > Préférences > Général (Windows) ou After Effects > Préférences > Général (Mac OS)).*

#### **Modification des paramètres de la caméra**

Vous pouvez modifier les paramètres de la caméra à tout moment.

 Cliquez deux fois sur le calque de caméra dans le panneau Montage ou sélectionnez le calque avant de choisir Calque > Paramètres de la caméra.

*Remarque : l'option Prévisualisation est sélectionnée par défaut dans la boîte de dialogue Paramètres de la caméra. Cette option présente les modifications de la composition au fur et à mesure que vous les apportez dans la boîte de dialogue Paramètres de la caméra.*

#### **Paramètres de caméra**

Pour modifier à tout moment les paramètres de caméra, cliquez deux fois sur le calque dans le panneau Montage ou sélectionnez le calque, puis choisissez Calque > Paramètres de la caméra.

*Sélectionnez Prévisualisation dans la boîte de dialogue Paramètres de la caméra pour afficher, de manière dynamique, les résultats de vos changements dans le panneau Composition.*

*Remarque : la distance focale, l'ouverture et la distance de mise au point sont les trois facteurs ayant une incidence sur la profondeur de champ. Une petite profondeur de champ résulte d'une distance focale longue, d'une distance de mise au point courte et d'une grande ouverture (F-stop plus petit). Plus la profondeur de champ est petite, plus le fond est flou. Le contraire d'une petite profondeur de champ est une mise au point profonde : le fond est moins flou car la mise au point couvre une zone plus large.*

Les propriétés de caméra relatives au flou objectif appareil photo et à une forme sont uniquement disponibles dans After Effects CS5.5 et versions ultérieures. Ces propriétés sont les suivantes : Forme, Rotation, Rondeur du diaphragme, Format du diaphragme, Frange de diffraction du diaphragme, Gain des tons clairs, Seuil des tons clairs et Saturation des tons clairs. Reportez-vous à la section Effet Flou objectif appareil photo (CS5.5).

**Type** Caméra à un ou à deux nœuds. Une caméra à un nœud s'oriente autour d'elle-même, tandis qu'une caméra à deux nœuds a un point ciblé autour duquel elle s'oriente. La configuration d'une caméra en caméra à deux nœuds revient à définir l'option d'orientation automatique d'une caméra (Calque > Transformer > Orientation automatique) sur Orienter vers le point ciblé (voir la section Options d'orientation automatique). **Nom** Nom de la caméra. Par défaut, Caméra 1 est le nom de la première caméra créée dans une composition. Le nom des autres caméras est attribué dans l'ordre croissant. Chaque caméra doit avoir un nom distinct qui permet de l'identifier.

**Paramètre prédéfini** Type de paramètres de caméra à utiliser. Ces paramètres prédéfinis sont nommés d'après les longueurs focales. Chaque paramètre prédéfini représente le comportement d'une caméra 35 mm avec une lentille d'une certaine distance focale. Il définit également l'angle d'ouverture, le zoom, la distance de mise au point, la distance focale et l'ouverture. Le paramètre prédéfini par défaut est 50 mm. Vous pouvez également créer une caméra personnalisée en spécifiant de nouvelles valeurs pour ces paramètres.

**Zoom** Distance entre l'objectif et le plan de l'image. En d'autres termes, un calque se trouvant à une distance égale à la distance de l'objectif est affiché en grandeur réelle, un calque se trouvant à une distance égale à deux fois la distance de l'objectif apparaît en demi-format (demi-hauteur et demi-largeur), etc.

**Angle d'ouverture** Largeur de la scène capturée dans l'image. La distance focale, le format du film et le zoom déterminent l'angle d'ouverture. Un angle d'ouverture large crée un résultat identique à celui d'un objectif grand angle.

**Profondeur de champ** Applique des variables personnalisées aux paramètres Distance de mise au point, Ouverture, F-Stop et Niveau de flou. Ces variables vous permettent de manipuler la profondeur de champ pour créer des effets réalistes de mise au point de la caméra. (La profondeur de champ est l'étendue de la distance utilisée pour la mise au point de l'image. Les images à l'extérieur de l'étendue de la distance sont floues.) **Distance de mise au point** Distance entre la caméra et le plan de mise au point parfaite.

*Ajoutez cette expression à la propriété Distance de mise au point pour verrouiller le plan focal sur le point ciblé de la caméra, de telle sorte que la mise au point soit effectuée sur celui-ci : length(position, pointOfInterest)*

**Verrouillage zoom** Met en adéquation la valeur de zoom et la valeur de distance de mise au point.

*Remarque : si vous modifiez les paramètres des options de zoom ou de distance de mise au point dans le panneau Montage, la valeur de distance de mise au point devient indépendante de la valeur de zoom. Si vous modifiez ces valeurs et voulez qu'elles restent verrouillées, utilisez la boîte de dialogue Paramètres de la caméra au lieu du panneau Montage. Une autre solution consiste à ajouter une expression à la propriété Distance de mise au point dans le panneau Montage. Pour cela, sélectionnez la propriété Distance de mise au point, puis choisissez Animation > Ajouter l'expression et faites glisser l'icône de sélection d'expression vers la propriété Zoom (voir la section Principes de base des expressions).*

**Ouverture** Taille de l'ouverture de la lentille. Le paramètre d'ouverture affecte également la profondeur du champ : plus l'ouverture est grande, plus la profondeur de flou du champ augmente. Lorsque vous modifiez ce paramètre, les valeurs F-Stop sont modifiées en conséquence. *Remarque : avec une vraie caméra, l'augmentation de l'ouverture laisse entrer davantage de lumière dans l'objectif, ce qui affecte l'exposition.*

*Comme la plupart des applications de montage et d'animation 3D, After Effects ignore le résultat des modifications des valeurs d'ouverture.* **F-Stop** Représente le rapport entre la distance focale et l'ouverture. Sur la plupart des caméras, la taille d'ouverture est exprimée en unités F-Stop. La plupart des photographes utilisent ainsi la mesure F-Stop pour définir la taille de l'ouverture. Lorsque vous modifiez les valeurs F-Stop, les valeurs d'ouverture sont modifiées en conséquence.

**Niveau de flou** Niveau de profondeur du flou dans une image. 100 % crée un flou naturel, conforme aux paramètres de la caméra. Une valeur inférieure réduit le flou.

**Format du film** Format de la zone d'exposition du film, directement associé au format de la composition. Lorsque vous modifiez les valeurs de format du film, la valeur de zoom change pour adopter la perspective d'une caméra réelle.

**Distance focale** Distance entre le plan du film et l'objectif de la caméra. Dans After Effects, la position de la caméra représente le centre de l'objectif. Lorsque vous modifiez le format du film, la valeur de zoom change pour adopter la perspective d'une caméra réelle. Les valeurs des options Paramètre prédéfini, Angle de vue et Ouverture sont également modifiées en conséquence.

**Unités** Unités de mesure utilisées pour exprimer les valeurs des paramètres de caméra.

#### **Mesurer le format du film** Dimensions utilisées pour représenter le format du film.

*Remarque : pour obtenir de meilleurs résultats, utilisez le mode 32 bpc en activant l'option Espace de travail linéaire dans les paramètres du projet. Reportez-vous à la section Effet Flou objectif appareil photo (CS5.5).*

#### **Commandes de caméra (CS5.5)**

After Effects CS5.5 et versions ultérieures s'accompagne de commandes de caméra qui peuvent être utilisées indépendamment ou conjointement avec la fonction Créer système 3D stéréo. Pour les utiliser, sélectionnez un calque de caméra, puis cliquez sur Calque > Caméra.

**Lier la distance de mise au point au point ciblé** Crée une expression sur la propriété Distance de mise au point d'un calque de caméra sélectionné, en définissant la valeur de la propriété sur la distance entre la caméra et son point ciblé.

**Lier la distance de mise au point au calque** Crée une expression sur la propriété Distance de mise au point d'un calque de caméra sélectionné pour qu'elle corresponde à la distance entre la position de la caméra et un autre calque. Cette méthode permet à la mise au point de suivre automatiquement l'autre calque.

**Définir la distance de mise au point sur Calque** Définit la valeur de la propriété Distance de mise au point à l'instant courant sur la distance à l'instant courant entre la caméra et le calque sélectionné.

#### **Ressources en ligne relatives aux caméras**

Pour visionner un didacticiel vidéo qui explique comment créer et modifier une caméra et comment utiliser les outils Camera, rendez-vous sur le [site Web d'Adobe.](http://www.adobe.com/go/lrvid5408_ae_fr)

Dale Bradshaw met à disposition, sur le [site Web Creative Workflow Hacks,](http://www.adobe.com/go/learn_ae_dale3dcamerarigging_fr) un script et un projet-type permettant d'automatiser la manipulation de la caméra.

Mark Christiansen propose des conseils et des techniques détaillées sur l'utilisation de caméras dans le chapitre « Virtual Cinematography in After Effects » de son livre [After Effects Studio Techniques,](http://www.peachpit.com/articles/article.aspx?p=1273350) disponible sur le site web Press de Peachpit. Ce chapitre contient des informations sur la correspondance de distorsion optique, l'exécution de mouvements de caméra, la réalisation d'une projection de caméra (mappage), l'utilisation d'un plan de mise au point suivie, la création d'un flou « bokeh », l'utilisation de grain et la sélection d'une cadence d'images correspondant à la narration.

Trish et Chris Meyer proposent un didacticiel illustrant l'utilisation des calques 3D, des lumières et des caméras dans un extrait de leur livre *After Effects Apprentice*, disponible au format PDF sur le [site Web Focal Press](http://www.focalpress.com/uploadedFiles/Books/Book_Media/Film_and_Video/AEA2-12-FinalProject_excerpt.pdf).

Sur le [site Web Creative COW,](http://podcasts.creativecow.net/photoshop-tutorials-podcast/104-animating-a-sky-part) Richard Harrington propose un didacticiel vidéo qui explique comment utiliser les vues et les outils Caméra dans After Effects afin de créer un mouvement de caméra à l'aide de calques 3D (ce didacticiel est le second d'une série en deux parties ; la [1re partie](http://podcasts.creativecow.net/photoshop-tutorials-podcast/103-animating-a-sky-part) porte sur l'utilisation de photographies afin d'isoler et de créer dans Photoshop un ciel qui sera utilisé dans After Effects).

Sur son site Web Vidéo Copilot, Andrew Kramer présente dans un didacticiel vidéo en deux parties le mappage et la projection de base de caméras. Il y explique comment projeter une image sur des calques 3D à l'aide de lumières et des propriétés de transmission de la lumière.

- [1re partie](http://www.videocopilot.net/tutorials/3d_camera_projection/)
- [2e partie](http://www.videocopilot.net/tutorials/3d_camera_projection_2/)

# <span id="page-176-0"></span>**Création d'une lumière et modification des paramètres de lumière**

**[Haut de la page](#page-174-0)**

Un calque de lumière peut, en fonction des paramètres de lumière et des propriétés des options de surface des calques 3D, modifier les couleurs des calques 3D qu'il éclaire. Par défaut, chaque lumière est dirigée vers son point ciblé.

Des lumières peuvent être utilisées pour illuminer des calques 3D et pour projeter des ombres. Vous pouvez utiliser des lumières pour recréer les conditions de luminosité de la scène dans laquelle vous composez ou pour créer des effets visuels plus intéressants. Par exemple, vous pouvez utiliser des calques de lumière pour créer l'apparence d'un flux de lumière à travers un calque vidéo comme s'il s'agissait d'un vitrail.

Vous pouvez animer tous les paramètres d'une lumière, à l'exception du type de lumière et de la propriété Projette une ombre.

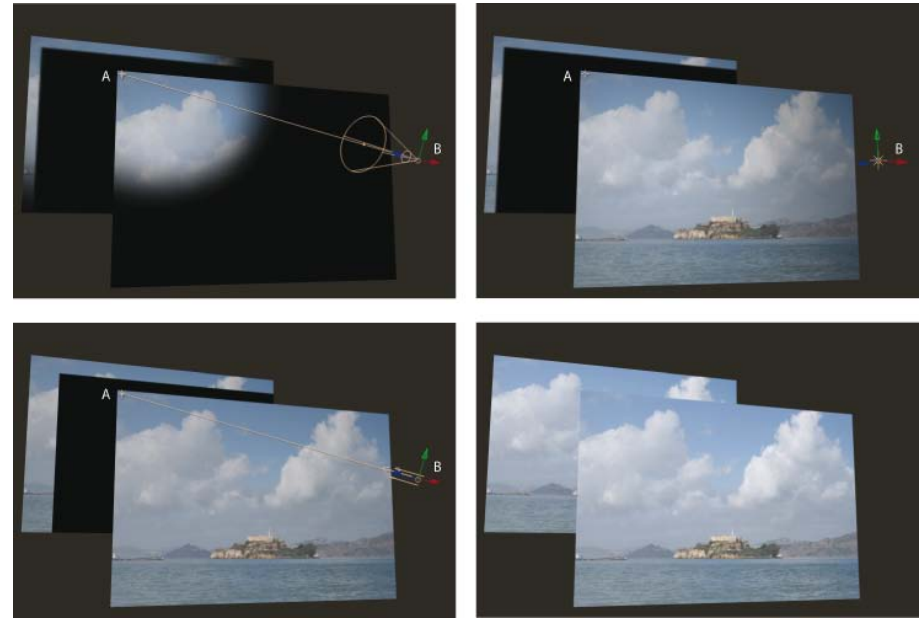

*Types de lumière : Concentrée (en haut à gauche) ; Point (en haut à droite) ; Parallèle (en bas à gauche) ; Ambiante (en bas à droite) A. Point ciblé B. Icône de la lumière*

Vous pouvez choisir les calques 3D qui seront affectés par une lumière en désignant le calque de lumière comme calque d'effets : dans le panneau Montage, placez la lumière au-dessus des calques que vous souhaitez éclairer. Tous les calques situés au-dessus du calque d'effets de lumière dans l'ordre d'empilement des calques du panneau Montage ne sont pas éclairés, quelle que soit la position des calques dans le panneau Composition.

### **Création d'une lumière**

 Sélectionnez Calque > Créer > Lumière ou appuyez sur les touches Ctrl + Alt + Maj + L (Windows) ou Commande + Option + Maj + L (Mac OS).

*Remarque : par défaut, les nouveaux calques commencent au début de la durée de la composition. Si vous préférez que les nouveaux calques commencent à l'instant présent, désactivez l'option Créer des calques à l'instant de début de la composition (Edition > Préférences > Général (Windows) ou After Effects > Préférences > Général (Mac OS)).*

### **Modification des paramètres de lumière**

Cliquez deux fois sur un calque de lumière dans le panneau Montage ou sélectionnez le calque et choisissez Calque > Paramètres de lumière.

*Sélectionnez Prévisualisation dans la boîte de dialogue Paramètres de lumière pour afficher, de manière dynamique, les résultats de vos changements dans le panneau Composition.*

# **Paramètres de lumière**

**Type de lumière** Parallèle émet une lumière directionnelle, libre à partir d'une source à distance infinie, telle que le soleil. Concentrée émet une lumière provenant d'une source limitée par un cône, comme une lampe de poche ou les projecteurs utilisés dans les productions en studio. Une lumière point émet une lumière omnidirectionnelle libre, comme les rayons d'une ampoule. Une lumière ambiante n'a aucune source, mais contribue à la luminosité générale d'une scène et ne projette aucune ombre.

*Remarque : comme la position dans l'espace d'une lumière ambiante n'affecte pas son influence sur les autres calques, une lumière ambiante n'a pas d'icône dans le panneau Composition.*

**Intensité** Luminosité de la lumière. Une valeur négative crée un état sans lumière. Cette option soustrait la couleur d'un calque. Par exemple, si un calque est déjà éclairé, la création d'une lumière directionnelle pointant sur ce calque avec des valeurs négatives assombrit une zone du calque.

**Couleur** Couleur de la lumière.

**Angle du cône** Angle du cône entourant la source de lumière, qui détermine la largeur du faisceau à une certaine distance. Cette option est active uniquement si vous avez spécifié le type de lumière Concentrée. L'angle du cône d'une lumière Concentrée est indiquée par la forme de l'icône de lumière dans le panneau Composition.

*Remarque : Dans After Effects CS6, le cône d'un projecteur sélectionné peut être étendu vers le point d'intérêt.*

**Contour du cône** Douceur du contour d'une lumière concentrée. Cette option est active uniquement si vous avez spécifié le type de lumière Concentrée.

**Retrait (After Effects CS5.5 et versions ultérieures)** Type de retrait pour une lumière parallèle, fixe ou directionnelle. Le retrait décrit de quelle manière l'intensité d'une lumière s'amoindrit en fonction de la distance.

Pour des détails, des didacticiels et des ressources sur l'affaiblissement de lumière, reportez-vous à [cet article sur le site Web d'Adobe.](http://blogs.adobe.com/toddkopriva/2011/04/light-falloff-in-after-effects-cs5-5.html)

Les types de retrait sont les suivants :

**Aucun** La luminosité ne diminue pas à mesure que la distance augmente entre le calque et la lumière.

**Lisse** Correspond à un retrait linéaire lisse commençant au rayon de départ du retrait et s'étendant sur la longueur spécifiée par la

distance de retrait.

**Intervertir carré encastré** Indique un retrait physiquement précis commençant au rayon de départ du retrait et décroissant proportionnellement jusqu'au carré inverse de la distance.

**Rayon (After Effects CS5.5 et versions ultérieures)** Définit le rayon du retrait issu d'une lumière. La lumière est constante à l'intérieur de cette distance. Au-delà, la lumière décroît.

**Distance de retrait (After Effects CS5.5 et versions ultérieures)** Définit la distance à laquelle tombe une lumière.

**Projette une ombre** Indique si la source de lumière génère la projection d'une ombre par le calque. L'option de surface Accepte les ombres doit être activée si vous voulez qu'une ombre soit projetée sur un calque. Il s'agit du paramètre par défaut. L'option de surface Projette une ombre doit être activée si vous voulez qu'un calque projette des ombres. Il ne s'agit pas du paramètre par défaut.

*Appuyez sur les touches Alt + Maj + C (Windows) ou Option + Maj + C (Mac OS) pour activer/désactiver l'option Projette une ombre pour les calques sélectionnés. Appuyez sur AA au clavier pour afficher les propriétés des options de surface dans le panneau Montage.*

**Obscurité de l'ombre** Définit l'intensité de l'ombre. Cette option est active uniquement si l'option Projette une ombre est sélectionnée.

**Diffusion de l'ombre** Définit l'atténuation d'une ombre en fonction de sa distance apparente à partir du calque d'ombre. Plus sa valeur est élevée, plus l'ombre est diffuse. Cette option est active uniquement si l'option Projette une ombre est sélectionnée.

*Remarque : l'affaiblissement de lumière n'est pas disponible avec After Effects CS5 et versions antérieures. Vous pouvez toutefois le simuler en utilisant des expressions ou l'un des modules externes tiers créés à cette fin. Dan Ebberts fournit, sur son [site Web MotionScript](http://www.motionscript.com/design-guide/falloff.html), une expression qui utilise des expressions sur les propriétés Options Surface d'un calque afin de simuler le résultat de l'affaiblissement de lumière lorsque le calque est plus éloigné de la source lumineuse.*

#### **Ressources en ligne sur les lumières**

Sur le [site Web Creative COW,](http://library.creativecow.net/articles/stern_eran/Adjustment_Lights.php) Eran Stern propose un didacticiel vidéo illustrant l'utilisation de lumières comme calques d'effets, dans le but de contrôler avec précision les calques affectés par les différentes lumières.

Chris Meyer présente brièvement le concept des lumières et leurs propriétés dans un didacticiel vidéo disponible sur le [site Web Lynda.com.](http://movielibrary.lynda.com/html/modPage.asp?ID=485)

Dans un article sur le [site Web ProVideo Coalition](http://provideocoalition.com/index.php/cmg_keyframes/story/cmg_hidden_gems_chapter_15_-_lighting_in_3d/), Chris et Trish Meyer proposent des conseils sur les ombres et les lumières dans la 3D.

Trish et Chris Meyer proposent un didacticiel illustrant l'utilisation des calques 3D, des lumières et des caméras dans un extrait de leur livre *After Effects Apprentice*, disponible au format PDF sur le [site Web Focal Press](http://www.focalpress.com/uploadedFiles/Books/Book_Media/Film_and_Video/AEA2-12-FinalProject_excerpt.pdf).

Sur le [site Web Artbeats](http://www.artbeats.com/written_tutorials/14), Chris et Trish Meyer proposent un didacticiel qui explique comment projeter une vidéo sur d'autres calques (un mur par exemple) à l'aide de lumières et de calques 3D.

# <span id="page-178-0"></span>**Réglage d'une vue 3D ou déplacement d'une caméra, d'une lumière ou d'un point ciblé**

**[Haut de la page](#page-174-0)**

Les calques de caméra et de lumière comportent une propriété Point ciblé qui représente le point sur lequel la caméra ou la lumière pointe dans la composition. Par défaut, le point ciblé pointe sur le centre de la composition. Vous pouvez déplacer le point ciblé à tout moment.

Une caméra à un nœud ignore le point ciblé (voir la section Paramètres de caméra).

Pour qu'une lumière ignore son point ciblé, sélectionnez une option autre qu'Orienter vers le point ciblé dans les options d'orientation automatique de la lumière (voir la section Options d'orientation automatique).

*Remarque : vous pouvez modifier les propriétés d'une caméra ou d'une lumière directement dans le panneau Montage, tout comme n'importe quelle autre propriété.*

### **Déplacement d'une caméra, d'une lumière ou d'un point ciblé à l'aide des outils Sélection et Rotation**

- 1. Sélectionnez un calque de caméra ou de lumière.
- 2. A l'aide de l'outil Sélection ou Rotation, utilisez l'une des méthodes suivantes :
	- Pour déplacer la caméra ou la lumière et son point ciblé, placez le pointeur sur l'axe que vous souhaitez régler et faites-le glisser.
	- Pour déplacer la caméra ou la lumière le long d'un seul axe sans déplacer le point ciblé, faites glisser l'axe tout en maintenant enfoncée la touche Ctrl (Windows) ou Commande (Mac OS).
	- Pour déplacer la caméra ou la lumière librement sans déplacer le point ciblé, faites glisser l'icône de la caméra  $\Box$  ou l'icône de la lumière.
	- Pour déplacer le point ciblé, faites glisser son icône  $\oplus$ .

# **Déplacement ou réglage d'une caméra ou utilisation de la vue 3D avec les outils Caméra**

Vous pouvez régler les propriétés Position et Point ciblé d'une caméra à l'aide des outils Caméra du panneau Composition.

Vous pouvez également utiliser des outils Caméra pour ajuster une vue 3D de travail, une vue 3D qui n'est pas associée à un calque de caméra. Vous pouvez considérer les vues 3D comme des caméras virtuelles qui vous permettent de visualiser et de prévisualiser une composition. Les vues 3D de travail incluent les vues personnalisées et les vues orthographiques fixes (Avant, Gauche, Haut, Arrière, Droite ou Bas). Les vues 3D de travail sont utiles pour placer et prévisualiser des éléments dans une scène 3D. Si vous utilisez un outil Caméra pour régler une vue 3D de travail, aucune valeur de propriété de calque n'est affectée.

Une fois que vous avez modifié une vue 3D, vous pouvez la réinitialiser en choisissant Vue > Réinitialiser la vue 3D.

Vous ne pouvez pas utiliser d'outil Orbite caméra sur les vues orthographiques fixes.

Pour obtenir des informations sur la sélection et l'utilisation de vues 3D, voir la section Sélection d'une vue 3D.

- 1. Dans le menu Vue 3D en bas du panneau Composition, choisissez la vue de caméra ou la vue 3D à ajuster.
- 2. Activez un outil Caméra.

Vous pouvez activer un outil Caméra en le sélectionnant dans le panneau Outils ou en appuyant sur C pour parcourir les outils Caméra. La manière la plus simple d'alterner entre les divers outils Caméra consiste à sélectionner l'outil Caméra unifiée <sup>et</sup> et à utiliser les boutons d'une souris à trois boutons.

**Orbite caméra** Fait pivoter la vue 3D ou la caméra autour du point ciblé (pour activer temporairement l'outil Orbite caméra lorsque l'outil Caméra unifiée est sélectionné, maintenez le bouton gauche de la souris enfoncé).

*Le fait de faire glisser la souris en maintenant le bouton Maj enfoncé lorsque l'outil Caméra unifiée est sélectionné active temporairement l'outil Orbite caméra et contraint la rotation sur un axe.*

**Approche caméra XY** Ajuste la vue 3D ou la caméra horizontalement ou verticalement (pour activer temporairement l'outil Approche caméra XY lorsque l'outil Caméra unifiée est sélectionné, maintenez le bouton central de la souris enfoncé).

**Approche caméra Z** Ajuste la vue 3D ou la caméra le long de l'axe vers le point ciblé. Si vous utilisez une vue orthographique, cet outil ajuste l'échelle de la vue (pour activer temporairement l'outil Approche caméra Z lorsque l'outil Caméra unifiée est sélectionné, maintenez le bouton droit de la souris enfoncé).

*Remarque : dans After Effects CS5, selon qu'il est sélectionné dans le panneau Outils ou activé à l'aide du bouton droit de la souris tandis que l'outil Caméra unifiée est sélectionné dans le panneau Outils, l'outil Approche caméra Z réagit différemment : lorsqu'il est sélectionné directement, l'outil Approche caméra Z déplace également le point ciblé, ce qu'il ne fait pas lorsqu'il est activé à l'aide du bouton droit de la souris et que l'outil Caméra unifiée est sélectionné. Cette incohérence a été corrigée dans After Effects CS5.5 et versions ultérieures.*

3. Faites glisser l'outil dans le panneau Composition. Vous pouvez poursuivre en dehors du panneau une opération de glissement commencée dans le panneau.

Une fois que vous avez modifié une vue 3D, vous pouvez la réinitialiser en choisissant Vue > Réinitialiser la vue 3D.

#### **Déplacement ou réglage d'une caméra ou utilisation d'une vue 3D pour afficher les calques**

Il est également possible de déplacer une caméra ou d'ajuster une vue 3D afin d'afficher les calques sélectionnés ou tous les calques. After Effects modifie la perspective et l'orientation de la vue afin d'inclure les calques sélectionnés.

- Sélectionnez Affichage > Afficher les calques sélectionnés afin d'ajuster une vue 3D ou de déplacer une caméra pour afficher les calques sélectionnés.
- Sélectionnez Affichage > Afficher tous les calques afin d'ajuster une vue 3D ou de déplacer une caméra pour afficher tous les calques.

Pour connaître les raccourcis clavier pour ces commandes, voir la section Calques 3D (raccourcis clavier).

# **Conseils et ressources en ligne sur le déplacement et l'animation de caméras et de lumières**

Choisissez une vue autre que Caméra active avant de déplacer une caméra. Avec la vue Caméra active, vous regardez par l'intermédiaire de la caméra, ce qui rend la gestion plus complexe.

L'image filaire d'une caméra est par défaut visible uniquement lorsque la caméra est sélectionnée. Pour que l'image filaire s'affiche toujours, définissez les options d'affichage du panneau Composition (Affichage > Options d'affichage) (voir la section Affichage ou masquage des options du calque dans le panneau Composition).

Lors de l'utilisation d'un calque de caméra ou de lumière, créez un calque d'objet nul et utilisez une expression pour lier la propriété Point ciblé de la caméra ou de la lumière à la propriété Position du calque nul. Ensuite, vous pouvez animer la propriété Point ciblé en déplaçant l'objet nul. Il est souvent plus simple de sélectionner et de voir un objet nul que de sélectionner et de voir un point ciblé.

After Effects CS5.5 et versions ultérieures s'enrichissent d'une commande de caméra appelée « Créer orbite nulle ». Elle apparente le calque de caméra sélectionné à un nouveau calque nul. Le nouveau calque nul est renommé, en fonction du nom de la caméra annexé à Orbite nulle.

Trish et Chris Meyer vous expliquent comment utiliser la commande de caméra Créer orbite nulle [dans ce didacticiel vidéo](http://tv.adobe.com/watch/after-effects-cs55-new-creative-techniques/ae-cs55-orbit-camera-rigs/) sur Adobe TV.

[Cette page](http://blogs.adobe.com/toddkopriva/2011/04/camera-lens-blur-effect-and-camera-depth-of-field-properties-in-after-effects-cs5-5.html) comprend des ressources pour les nouvelles fonctionnalités de caméra dans After Effects CS5.5, y compris la création automatique de systèmes caméra en utilisant la commande Créer orbite nulle.

Pour visionner un didacticiel vidéo qui explique comment créer et modifier une caméra et comment utiliser les outils Camera, rendez-vous sur le [site Web d'Adobe.](http://www.adobe.com/go/lrvid5408_ae_fr)

Sur le [site Web ProVideo Coalition,](http://provideocoalition.com/index.php/cmg_keyframes/video/after_effects_apprentice_video_tutorial_7/) Trish et Chris Meyer proposent un didacticiel vidéo qui explique comment utiliser les outils Caméra pour ajuster les caméras et les vues 3D.

Trish et Chris Meyer proposent un didacticiel illustrant l'utilisation des calques 3D, des lumières et des caméras dans un extrait de leur livre *After Effects Apprentice*, disponible au format PDF sur le [site Web Focal Press](http://www.focalpress.com/uploadedFiles/Books/Book_Media/Film_and_Video/AEA2-12-FinalProject_excerpt.pdf).
Mark Christiansen propose des conseils et des techniques détaillées sur l'utilisation de caméras dans le chapitre « Virtual Cinematography in After Effects » de son livre [After Effects Studio Techniques,](http://www.peachpit.com/articles/article.aspx?p=1273350) disponible sur le site web Press de Peachpit. Ce chapitre contient des informations sur la correspondance de distorsion optique, l'exécution de mouvements de caméra, la réalisation d'une projection de caméra (mappage), l'utilisation d'un plan de mise au point suivie, la création d'un flou « bokeh », l'utilisation de grain et la sélection d'une cadence d'images correspondant à la narration.

Sur le [site Web Creative COW,](http://podcasts.creativecow.net/photoshop-tutorials-podcast/104-animating-a-sky-part) Richard Harrington propose un didacticiel vidéo qui explique comment utiliser les vues et les outils Caméra dans After Effects afin de créer un mouvement de caméra à l'aide de calques 3D (ce didacticiel est le second d'une série en deux parties ; la [1re partie](http://podcasts.creativecow.net/photoshop-tutorials-podcast/103-animating-a-sky-part) porte sur l'utilisation de photographies afin d'isoler et de créer dans Photoshop un ciel qui sera utilisé dans After Effects).

Sur son [site Web AE Portal,](http://aeportal.blogspot.com/2010/02/fly-around-cc-sphered-layer-in-after.html) Rich Young propose un ensemble d'expressions qui utilisent la méthode toWorld pour lier une caméra et la lumière à un calque avec l'effet CC Sphere.

Andrew Devis de Creative COW a créé une série de 3 didacticiels sur l'animation d'une caméra :

- [Animating a Camera 1: Camera Difficulties](http://library.creativecow.net/devis_andrew/Animating-a-Camera-1/1)
- [Animating a Camera 2: Simple Rig](http://library.creativecow.net/devis_andrew/Animating-a-Camera-2/1)
- [Animating a Camera 3: Controllers & Point of View](http://library.creativecow.net/devis_andrew/Animating-a-Camera-3/1)

[Cette vidéo de Video2Brain](http://www.video2brain.com/en/videos-3981.htm) illustre la commande permettant de créer une nouvelle caméra à orbite nulle.

## **Propriétés des options de surface**

**[Haut de la page](#page-174-0)**

Les calques 3D ont des propriétés d'options de surface, qui déterminent l'interaction d'un calque 3D avec la lumière et les ombres.

**Projette une ombre** Indique si un calque projette une ombre sur d'autres calques. La direction et l'angle des ombres sont déterminés par la direction et l'angle des sources de lumière. Choisissez l'option Projette une ombre Seul(e) pour faire en sorte que le calque soit invisible, mais projette quand même une ombre.

*Pour projeter les couleurs d'un calque invisible sur un autre calque, utilisez l'option Seul(e) et définissez le paramètre Transmission de la lumière sur une valeur autre que zéro. Steve Holmes propose, sur le [site Web Artbeats](http://www.artbeats.com/episodes/5), un didacticiel dans lequel il explique comment utiliser des calques en définissant la propriété Projeter une ombre sur Seul(e) pour projeter des ombres de formes spécifiques dans une scène 3D.*

**Transmission de la lumière** Pourcentage de lumière qui perce à travers le calque et qui projette la couleur du calque sur d'autres calques comme une ombre. 0 % signifie qu'aucune lumière ne traverse le calque, que l'ombre projetée est noire. 100 % spécifie que les valeurs complètes des couleurs du calque d'ombre portée sont projetées sur le calque acceptant l'ombre.

*Une transmission partielle de la lumière permet de donner l'illusion d'une lumière qui traverse un vitrail.*

**Accepte les ombres** Indique si le calque fait apparaître les ombres projetées par les autres calques.

Dans After Effects CS6, une option « Uniquement » est disponible dans « Accepte les ombres » afin de n'effectuer que le rendu d'une ombre sur un calque.

**Utilise les lumières** Indique si la couleur d'un calque varie en fonction de la lumière qui l'atteint. Les ombres ne sont pas concernées par ce paramètre.

**Ambiant** Niveau réflectif ambiant (non directionnel) du calque. 100 % correspond à une réflectivité maximale ; 0 % correspond à aucune réflectivité ambiante.

**Diffus** Niveau de réflectivité diffuse (omnidirectionnelle) du calque. La réflectivité diffuse produit l'effet d'une feuille de plastique monotone recouvrant le calque. La lumière qui atteint ce calque est reflétée dans des proportions égales dans toutes les directions. 100 % correspond à une réflectivité maximale ; 0 % correspond à aucune réflectivité diffuse.

**Spéculaire** Niveau de réflectivité spéculaire (directionnelle) du calque. La lumière est réfléchie à partir du calque comme s'il s'agissait d'un miroir. 100 % correspond à une réflectivité maximale ; 0 % correspond à aucune réflectivité spéculaire.

**Brillance** Définit la taille du reflet spéculaire. Cette valeur est active uniquement si le paramètre spéculaire est supérieur à zéro. 100 % correspond à une réflexion avec un petit reflet spéculaire. 0 % correspond à une réflexion avec un grand reflet spéculaire.

**Métal** Contribution de la couleur du calque à la couleur du reflet spéculaire. 100 % signifie que la couleur du reflet correspond à celle du calque. Par exemple, avec un paramètre Métal de 100 %, l'image d'un anneau d'or reflète une lumière dorée. 0 % signifie que la couleur du reflet spéculaire est celle de la source de lumière. Par exemple, avec un paramètre Métal de 0 %, un calque placé sous une lumière blanche présente un reflet blanc

## **Définition de la résolution à utiliser pour le rendu des ombres**

**[Haut de la page](#page-174-0)**

Le module de rendu 3D avancé permet d'effectuer le rendu des compositions contenant des calques d'intersection 3D. Pour effectuer le rendu des ombres, le module utilise des matrices d'ombre, c'est-à-dire des images rendues à partir de la perspective de chaque source de lumière. Normalement, la résolution de l'ombre est calculée automatiquement en fonction de la résolution de la composition et les paramètres de qualité des calques. Si la résolution normale ne produit pas la qualité escomptée ou si elle donne un rendu trop lent, vous pouvez régler la résolution de la matrice d'ombre. Par exemple, si les ombres sont floues et que l'option de surface Diffusion de l'ombre est définie sur 0, augmentez la résolution de la matrice d'ombre. Si le rendu des ombres est trop long, réduisez la résolution de la matrice d'ombre.

Lorsqu'un calque avec une ombre projetée croise un autre calque, un petit espace apparaît parfois derrière l'intersection censée se trouver dans l'ombre. Pour réduire la taille de cet espace, augmentez la résolution de la matrice des ombres.

- 1. Dans After Effects CS5.5 et versions antérieures, sélectionnez Composition > Paramètres de composition, puis cliquez sur l'onglet Avancé et sur Options.
- 2. Choisissez une valeur (en pixels) dans le menu Résolution de la matrice des ombres.

Choisissez Taille de la composition ou une résolution plus importante que la taille de la composition pour de meilleurs résultats. Des résolutions plus basses risquent de générer des ombres floues.

## **3D stéréoscopique**

**[Haut de la page](#page-174-0)**

Il est possible de créer de la vidéo 3D stéréoscopique à l'aide d'Adobe After Effects CS5. De nouveaux flux de production et outils sont disponibles à cette fin dans After Effects CS5.5 et versions ultérieures.

Pour obtenir des didacticiels, des détails et des ressources sur la 3D stéréoscopique dans After Effects CS5.5, consultez [cet article sur le site Web](http://blogs.adobe.com/toddkopriva/2011/04/stereoscopic-3d-in-after-effects-cs5-5.html) [d'Adobe](http://blogs.adobe.com/toddkopriva/2011/04/stereoscopic-3d-in-after-effects-cs5-5.html).

Pour en savoir plus sur le flux de production 3D stéréoscopique dans After Effects, consultez l'article [Understanding Stereoscopic 3D in After](http://kb2.adobe.com/cps/898/cpsid_89868.html) [Effects](http://kb2.adobe.com/cps/898/cpsid_89868.html) (Présentation de l'effet 3D stéréoscopique dans After Effects).

Angie Taylor propose un atelier disponible par le flux de travail 3D stéréoscopique pour la conception graphique de mouvement. [Voici quelques](https://partner.video2brain.com/angietaylor/courses.htm#/?c=1279&t=1) [films gratuits](https://partner.video2brain.com/angietaylor/courses.htm#/?c=1279&t=1) disponibles en ligne.

Mark Christiansen montre [un métrage 3D stéréoscopique \(en utilisant des clips gratuits d'Artbeats\).](http://provideocoalition.com/index.php/mchristiansen/story/free_stereo_footage_from_artbeats_and_an_after_effects_tutorial_showi)

#### **Système caméra stéréoscopique 3D (CS5.5)**

After Effects dispose d'une commande de menu Créer système 3D stéréo qui vous permet de transformer une composition 3D normale en une composition 3D stéréoscopique. Cette fonction crée tous les éléments à votre place, y compris l'effet Lunettes 3D.

Pour créer un système caméra 3D stéréoscopique, vous devez d'abord créer une composition contenant des éléments 3D. Une composition contenant des éléments tels qu'une précomposition 3D réduite ou des éléments 3D de la composition proprement dite convient parfaitement. Si une caméra est déjà en cours d'utilisation, vous pouvez la sélectionner lors de la création du système caméra 3D stéréoscopique. Si aucune caméra n'est sélectionnée, le système en crée une (qu'il nomme Caméra principale). Sélectionnez Calque > Caméra > Créer système 3D stéréo. Le système fonctionne uniquement avec des caméras à deux nœuds.

Le système est généré en créant une caméra principale ou en utilisant la caméra existante sélectionnée dans la composition. Il existe des compositions de type œil gauche [comparaison œil gauche] et œil droit [comparaison œil droit]. Chacune d'elles possède une caméra liée à la caméra principale, la composition d'origine imbriquée et une composition 3D stéréo de sortie [comparaison 3D stéréo]. La composition 3D stéréo de sortie imbrique les deux compositions « œil » et contient un calque nommé Options 3D stéréo. Ce calque comporte un effet Options 3D stéréo qui contrôle le système, ainsi qu'un effet Lunettes 3D qui combine les deux compositions « œil droit » et « œil gauche » en une seule image stéréo (reportez-vous à la section Effet Lunettes 3D).

*Remarque : Options 3D stéréo est un effet intégré dans le système 3D stéréo. Il ne réside pas dans le panneau Effets et paramètres prédéfinis.* L'effet Options 3D stéréo se compose des paramètres suivants pour la Séparation de la caméra et la Convergence :

**Configuration** Centre positionne les caméras gauche et droite de chaque côté de la caméra principale. Directeur gauche positionne la caméra gauche au même emplacement que la caméra principale, avec la caméra droite à droite. A l'inverse, Directeur droit positionne la caméra droite à l'emplacement de la caméra principale, avec la caméra gauche à gauche.

**Profondeur de scène stéréo** Contrôle la séparation interaxiale entre les caméras, sous la forme d'un pourcentage de la largeur de composition. De cette manière, si la composition est redimensionnée, le degré de séparation reste constant. Ce paramètre démarre à une valeur faible de 3 %, ce qui garantit un effet léger. Il est recommandé de ne pas dépasser une valeur de 14 % à 30 % afin de bénéficier d'un métrage 3D de qualité acceptable. Elle peut toutefois être plus élevée en fonction du contenu de la scène (objets très rapprochés) et du champ de vision de la caméra, par exemple.

*Remarque : la modification de cette valeur change la profondeur de l'effet 3D stéréo par rapport à la scène. Sachez toutefois qu'une valeur trop élevée peut entraîner une fatigue oculaire.*

**Converger caméras** Si cette option est désactivée, les caméras restent parallèles à la caméra principale, mais décalées de chaque côté. Si elle est activée, la position reste décalée. Cependant, les points ciblés des caméras gauche et droite se rejoignent à un emplacement sur la base des deux propriétés suivantes.

**Converger vers et Décalage Z de convergence** Ces options déterminent la distance Z par rapport à la caméra à laquelle semble se trouver l'écran lorsque l'on regarde à travers des lunettes 3D. Tout élément situé plus loin dans l'espace Z semble être « enfoncé » dans l'écran, tandis que les éléments rapprochés donnent l'impression d'en ressortir. Lorsque vous travaillez sans activer la case Converger caméras, et que les caméras sont parallèles, la modification de la convergence de scène revient à changer le décalage Z. Dans ce cas, utilisez le mode Différence pour définir différents éléments de la scène sur la surface de l'écran (reportez-vous à la section Effet Lunettes 3D).

#### **Présentation de l'effet 3D stéréoscopique**

Si vous utilisez l'effet 3D stéréoscopique, vous ne devez pas nécessairement disposer d'un téléviseur 3D. Vous pouvez, par exemple, utiliser des lunettes 3D anaglyphes (rouge/cyan) et visionner directement le métrage stéréoscopique 3D dans le panneau Composition. Cependant, vous pouvez également utiliser un téléviseur 3D pour procéder à du montage en direct à l'aide d'un téléviseur de ce type et de lunettes à obturateur électronique actives. Dans ce cas, l'utilisation des éléments suivants est nécessaire :

Moniteur ou téléviseur prenant en charge l'affichage stéréoscopique 3D.

Lunettes pour regarder la télévision 3D stéréoscopique.

*Remarque : pour ce flux de production, utilisez des lunettes à obturateur actives nécessitant un dispositif de transmission. Veillez à utiliser les lunettes recommandées par le fabricant du téléviseur.*

Métrage stéréoscopique ou composition 3D.

Dès que vous disposez de ces éléments, procédez comme suit :

- 1. Connectez le téléviseur 3D à l'ordinateur à l'aide d'un câble HDMI (un câble DVI est acceptable en l'absence de connexion HDMI).
- 2. Créez une composition 3D dans After Effects. Assurez-vous que la taille de la composition correspond à la résolution actuelle de votre moniteur de sortie.
- 3. Créez un panneau Composition pour votre composition 3D stéréo. Verrouillez la composition, puis faites-la glisser vers votre moniteur ou téléviseur 3D.
- 4. Assurez-vous que le panneau Composition est réglé sur 100 %.
- 5. Appuyez deux fois sur Ctrl + \ (barre oblique inverse) pour définir la composition sur le mode plein écran pour le téléviseur 3D. Réglez des dimensions identiques pour la composition et le téléviseur 3D.
- 6. Faites basculer la vue 3D de l'effet Lunettes 3D sur l'une des options suivantes :
	- Paire stéréo
	- Dessus Dessous
	- Entrelacé
- 7. Activez le mode 3D de votre téléviseur 3D et faites correspondre le format à celui défini dans la vue 3D pour l'effet Lunettes 3D. (Les fonctions Paire stéréo et Dessus Dessous sont prises en charge sur la plupart des téléviseurs 3D.)
- 8. Mettez vos lunettes 3D et modifiez votre composition en 3D stéréoscopique authentique.

#### **Conseils relatifs à la 3D stéréoscopique**

- Si vous traitez du métrage stéréoscopique 3D dans le panneau Composition, mais ne disposez pas d'un téléviseur 3D, vous pouvez utiliser le format anaglyphe. Les lunettes 3D anaglyphes rouge et cyan standard fonctionnent de manière optimale avec ce flux de production stéréoscopique 3D.
- Augmentez ou diminuez la valeur Profondeur de scène stéréo pour modifier la profondeur de l'environnement 3D.
- Cochez la case Converger caméras et modifiez la valeur Décalage Z de convergence pour déplacer différents objets à l'arrière et à l'avant de l'écran. Les objets plus proches de la caméra que le décalage Z apparaissent à l'avant-plan, tandis que les objets plus éloignés apparaissent à l'arrière-plan.
- Vous pouvez faire correspondre la profondeur de champ de votre composition à la convergence de votre caméra stéréoscopique en effectuant l'une des opérations suivantes :
	- Si vous utilisez l'option « Lier la distance de mise au point au point ciblé » sur la caméra principale et convergez les caméras pour le système, la profondeur de champ correspond à la convergence 3D stéréoscopique.
	- Si vous souhaitez que la profondeur de champ change graduellement, vous pouvez animer la distance de mise au point de la caméra principale. Réglez ensuite le point de convergence pour qu'il converge à partir de « Position de la caméra » et définissez une expression qui lie le décalage Z de convergence à la distance de mise au point de la caméra principale

Voir aussi

#### $(Cc)$  BY-NC-SR

[Informations juridiques](http://help.adobe.com//fr_FR/legalnotices/index.html) | [Politique de confidentialité en ligne](http://helpx.adobe.com/go/gffooter_online_privacy_policy_fr)

# Vues et prévisualisations

Il se peut qu'une partie du contenu lié depuis cette page apparaisse uniquement en anglais.

## <span id="page-184-0"></span>Prévisualisation

**[Prévisualisation de séquences vidéo et audio](#page-184-1) [Déplacement du repère d'instant présent](#page-187-0) [Zoom avant ou arrière sur l'échelle de temps pour une composition](#page-187-1) [Choix du visualiseur à toujours prévisualiser](#page-188-0) [Modes de prévisualisation et préférences de qualité du visualiseur](#page-188-1) [Zone ciblée](#page-190-0) [Zone de travail](#page-191-0) [Instantanés](#page-191-1) [Prévisualisation sur un moniteur vidéo externe](#page-191-2)**

## <span id="page-184-1"></span>**Prévisualisation de séquences vidéo et audio**

**[En haut](#page-184-0)**

Vous pouvez *prévisualiser* tout ou partie de votre composition en cours de travail, sans qu'un rendu soit effectué. Bien qu'il soit d'usage de parler de *rendu* comme si ce terme s'appliquait uniquement à une sortie finale, les procédés de création de prévisualisations réalisées à partir des panneaux Métrage, Calque et Composition sont également des types de rendu.

La plupart des contrôles de prévisualisation se trouvent dans le panneau Prévisualisation.

*Remarque : pour découvrir d'autres raccourcis clavier à utiliser sur un clavier sans pavé numérique, voir la section Prévisualisations (raccourcis clavier).*

#### **Utilisation de la prévisualisation RAM pour lire les séquences audio et vidéo**

La prévisualisation RAM alloue de la mémoire vive (RAM) pour lire les séquences vidéo et audio dans le panneau Montage, Calque ou Métrage à la vitesse réelle. Le nombre d'images pouvant être stockées pour une lecture en temps réel dépend de la quantité de mémoire RAM dont dispose l'application et des paramètres définis dans le panneau Prévisualisation

Dans le panneau Prévisualisation, vous pouvez indiquer deux ensembles d'options de prévisualisation RAM : Options de prévisualisation RAM et Maj+Options de prévisualisation RAM. Par exemple, vous pouvez choisir de définir une cadence d'images et une résolution maximales au niveau du groupe Options de prévisualisation RAM, et décider d'ignorer une image sur deux pour une prévisualisation en demi-résolution dans le groupe Maj+Options de prévisualisation RAM.

Dans les panneaux Calque et Métrage, les prévisualisations RAM lisent des métrages qui n'ont pas été raccordés.

1. Pour modifier les options de prévisualisation RAM, cliquez sur le menu Options de prévisualisation RAM situé au centre du panneau Prévisualisation, puis choisissez Options de prévisualisation RAM ou Maj+Options de prévisualisation RAM. Vous pouvez modifier les options suivantes :

**Désactiver la bande-son**  Inclut ou exclut la séquence audio de la prévisualisation RAM.

**Cadence** Choisissez l'option Automatique pour utiliser la cadence de la composition.

**Ignorer** Nombre d'images à ignorer entre deux images rendues. Choisissez la valeur 0 pour effectuer le rendu de toutes les images.

**Résolution** Choisissez Auto pour utiliser la résolution définie dans le menu Résolution/Sous-échantillonnage situé en bas du panneau du visualiseur.

Depuis cet instant Sélectionnez l'option Depuis cet instant pour commencer la lecture à l'instant courant. A défaut, la prévisualisation RAM lira la zone de travail ou commencera au début de la composition, du calque ou du métrage.

**Ecran entier** La prévisualisation RAM restitue la composition, le calque ou le métrage dans leur taille maximale sur un écran de la couleur d'arrière-plan du panneau. Vous pouvez changer cette couleur, grâce au paramètre Luminosité des préférences d'aspect.

- 2. Utilisez l'une des méthodes suivantes :
	- Pour appliquer les options de prévisualisation RAM à une prévisualisation, cliquez sur le bouton Prévisualisation RAM III dans le panneau Prévisualisation ou appuyez sur la touche 0 (zéro) du pavé numérique.
	- Pour appliquer les options de prévisualisation Maj+RAM à une prévisualisation, cliquez sur le bouton Prévisualisation RAM **e** dans le panneau Prévisualisation ou appuyez sur la touche 0 (zéro) du pavé numérique tout en

maintenant la touche Maj enfoncée.

- 3. Pour arrêter une prévisualisation RAM, utilisez l'une des méthodes suivantes :
	- Si vous voulez laisser le repère d'instant courant sur la dernière image lue, appuyez sur la barre d'espace.
	- Si vous préférez replacer le repère d'instant courant à l'endroit où vous aviez commencé la prévisualisation RAM, cliquez sur le bouton Prévisualisation RAM ou sur une touche quelconque, sauf la barre d'espace.

*Remarque : les performances des prévisualisations RAM réalisées en sélectionnant la préférence Rendu de plusieurs images simultanément peuvent être réduites si un logiciel antivirus est exécuté*

*Appuyez sur la touche \* (astérisque) du pavé numérique lors d'une prévisualisation RAM pour placer un repère au niveau de l'image en cours de prévisualisation. Il s'agit d'un moyen pratique de placer des repères aux endroits qui correspondent aux moments importants d'une piste audio (voir la section Repères de calque et repères de composition ).*

#### **Nombre d'images spécifié par la prévisualisation RAM**

Appuyez sur Alt (Windows) ou sur Option (Mac OS) tout en initiant une prévisualisation RAM afin de prévisualiser le nombre maximum spécifique d'images, y compris l'image active. Par défaut, 5 images sont prévisualisées avec cette commande. La préférence permettant de modifier ce nombre se trouve dans la section Autre prévisualisation RAM des préférences de prévisualisation (voir la section Préférences de prévisualisation).

*Remarque : si l'image active se trouve dans une étendue du Roto-pinceau avec propagation en arrière-plan et que le menu d'affichage du panneau Calque est défini sur Roto-pinceau, cette commande du panneau Calque prévisualise les images à partir de l'image active et après (voir la section En savoir plus sur les étendues et les tracés).*

#### **Enregistrement d'une prévisualisation RAM en tant que film**

After Effects peut enregistrer les prévisualisations en mémoire vive en tant que fichiers AVI non compressés (Windows) ou fichiers MOV (Mac OS). Lorsque vous enregistrez une prévisualisation RAM, gardez à l'esprit les considérations suivantes :

- Pour déterminer les dimensions finales en pixels de la prévisualisation RAM, After Effects tient compte de la taille d'image de la composition et de la valeur Résolution spécifiée dans le modèle de paramètres de rendu. Si cette valeur est définie sur Param. actuels, After Effects garde la résolution utilisée dans le panneau Prévisualisation. En dernier recours, si dans le panneau Prévisualisation le paramètre choisi est Auto, la résolution retenue sera celle de la boîte de dialogue Paramètres de composition. En revanche, le niveau de zoom est ignoré lors de l'enregistrement d'une prévisualisation RAM.
- Les prévisualisations en mémoire vive ne génèrent pas de trames entrelacées, leur enregistrement ne contient donc jamais de trames.

*Remarque : pour enregistrer la prévisualisation RAM, la vue 3D du panneau de la composition active doit être paramétrée sur Caméra active, même si la composition ne contient pas de calques 3D.*

- 1. Une fois la prévisualisation RAM générée, choisissez Composition > Enregistrer la prévisualisation RAM.
- 2. Indiquez un nom et un emplacement, puis cliquez sur Enregistrer.

#### **Définition des options de boucle relatives aux prévisualisations**

Cliquez autant de fois que nécessaire sur le bouton des options de boucle dans le panneau Prévisualisation jusqu'à ce qu'il indique l'état souhaité :

**Boucle** Lit plusieurs fois la prévisualisation du début à la fin.

Lecture unique 
— Lit la prévisualisation une seule fois.

**Ping pong** Lit plusieurs fois la prévisualisation, alternant entre une lecture vers l'avant et vers l'arrière.

#### **Prévisualisation de la séquence audio uniquement**

Pour les prévisualisations portant uniquement sur la séquence audio, la lecture se fait en temps réel, sauf si vous avez appliqué des effets audio autres que le Mixeur stéréo, auquel cas vous devrez peut-être attendre le rendu audio avant que la lecture commence.

*Remarque : si vous devez procéder au rendu des données audio pour une prévisualisation, seule la quantité de données audio spécifiée par le paramètre Durée des préférences de prévisualisation sera rendue et lue. La durée par défaut est de 30 secondes.*

Le taux d'échantillonnage des séquences audio pour l'ensemble du projet est défini dans la boîte de dialogue Paramètres du projet (Fichier > Paramètres du projet). Un son de qualité CD est de 44,1 KHz, 16 bits stéréo.

Les préférences de matériel audio et de mappage de sortie audio déterminent le comportement des prévisualisations audio. Elles n'ont aucun effet sur la sortie finale. La qualité audio finale dépend, en revanche, des paramètres du module de sortie. Pour obtenir une qualité audio optimale, choisissez un périphérique ASIO, à condition que le menu Périphérique par défaut des préférences Matériel audio vous en donne la possibilité. Dans le cas contraire, choisissez l'un des périphériques correspondant à votre système, par exemple After Effects WDM Sound (Windows) ou l'un des périphériques Intégré (Mac OS).

Pour prévisualiser uniquement la séquence audio à l'instant présent, sélectionnez Composition > Prévisualisation > Prévisualisation audio (Avancé) ou appuyez sur la touche point (.) du pavé numérique.

Pour prévisualiser uniquement la séquence audio dans la zone de travail, sélectionnez Composition > Prévisualisation > Prévis. audio (Zone de travail) ou appuyez sur la touche Alt (Windows) ou Option (Mac OS) et sur la touche point (.) du pavé numérique.

#### **Utilisation de la prévisualisation standard pour lire la séquence vidéo**

La prévisualisation standard (généralement appelée *lecture à l'aide de la barre d'espacement*) lit les séquences vidéo dans le panneau Composition, Calque ou Métrage actif à partir de l'instant présent. La prévisualisation standard ne lit pas la séquence audio.

La vitesse de lecture est aussi proche que possible de la vitesse réelle. Toutefois, dans le cas de compositions complexes, la prévisualisation peut être considérablement ralentie.

• Cliquez sur le bouton Lecture I dans le panneau Prévisualisation ou appuyez sur la barre d'espace.

#### **Prévisualisation manuelle (défilement) des séquences vidéo et audio**

- Pour prévisualiser manuellement (*faire défiler* ou lire à vitesse variable) une séquence vidéo dans le panneau Montage ou pour atteindre une image spécifique, faites glisser le repère d'instant courant.
- Pour faire défiler une séquence audio dans le panneau Montage, faites glisser le repère d'instant présent tout en maintenant les touches Ctrl + Alt (Windows) ou Commande + Option (Mac OS) enfoncées.
- Pour faire défiler une séquence audio et vidéo dans le panneau Montage, faites glisser le repère d'instant présent tout en maintenant la touche Ctrl (Windows) ou Commande (Mac OS) enfoncée.

Si vous arrêtez de déplacer le repère d'instant présent, tout en continuant à appuyer sur le bouton de la souris, une courte section de la séquence audio est lue en boucle.

*Pour prévisualiser manuellement les seules images déjà rendues et mises en cache dans la mémoire vive, appuyez sur la touche Verr. maj avant de faire glisser le repère d'instant présent. Vous évitez ainsi qu'After Effects ne tente de procéder au rendu d'autres images lorsque vous déplacez le curseur sur celles-ci ou au-delà. Cette technique se révèle particulièrement utile si vous souhaitez prévisualiser manuellement certaines images dont vous avez effectué le rendu à l'aide de paramètres de prévisualisation RAM qui utilisaient une option permettant d'ignorer une image sur deux.*

#### **Définition des options du panneau Audio**

 $\mathbf{P}$ 

Lors des prévisualisations, le compteur d'unité de volume (UV) du panneau Audio affiche activement les niveaux de volume sonore. Au-dessus du compteur UV, des signaux indiquent, le cas échéant, l'*écrêtage* du signal audio (distorsion qui se produit lorsque le signal audio dépasse le niveau maximal autorisé par le périphérique audio).

Pour afficher le compteur UV et les contrôles de niveau en détail, agrandissez le panneau Audio.

#### *Panneau Audio*

*A. Compteur UV B. Commandes de niveau C. Unités de niveau D. Menu du panneau audio E. Valeurs de niveau* 

Choisissez la commande Options dans le menu du panneau Audio pour spécifier les options suivantes :

**Unités** Permet de choisir entre un affichage des niveaux audio en décibels ou en pourcentages. 100 % équivaut à 0 décibel (0 dB).

**Réglage minimum** Niveau audio minimum à afficher dans le panneau Audio.

#### **Conseils et options supplémentaires à propos de la prévisualisation**

Quelle que soit la méthode de prévisualisation, un calque n'est visible dans les prévisualisations rendues que si l'option de calque vidéo  $\bullet$  est sélectionnée (ceci s'applique aussi à la sortie finale).

La vitesse de rendu des prévisualisations dépend de plusieurs facteurs, notamment des options de calque, des paramètres de prévisualisation rapide, des préférences et des paramètres de composition.

Le menu Résolution/Sous-échantillonnage situé en bas du panneau Composition constitue la méthode la plus simple et la plus efficace pour contrôler les paramètres de prévisualisation. Dans ce menu, choisissez une valeur différente de Intégrale pour afficher toutes les prévisualisations à une résolution inférieure (voir la section Résolution).

*Pour activer ou désactiver la correction du format des pixels lors des prévisualisations, cliquez sur le bouton Activer/désactiver la correction du format des pixels au bas du panneau. La qualité de la correction du format des pixels est déterminée par la préférence Qualité du zoom (voir [Préférences de qualité du visualiseur](#page-190-1)).*

Dans la mesure du possible, effectuez les prévisualisations sur un périphérique similaire à celui qu'utilisera votre public pour visualiser le résultat final. Par exemple, vous pouvez effectuer une prévisualisation sur un moniteur vidéo externe. Pour obtenir un aperçu de l'aspect final de votre composition sur un périphérique mobile (p. ex., un téléphone portable), commencez par générer la sortie finale de la composition, puis utilisez Adobe Device Central pour visualiser la séquence.

Si vous faites appel à Device Central pour créer des compositions destinées à des périphériques mobiles, vous pouvez les prévisualiser dans After Effects en simulant certaines caractéristiques de ces périphériques (voir Création de compositions pour la lecture sur des périphériques mobiles).

Si la gestion des couleurs est activée, vous pouvez prévisualiser une composition, un calque ou un élément de métrage tel qu'il apparaîtra dans l'espace colorimétrique de sortie (voir la section Simulation de l'apparence des couleurs sur un périphérique de sortie différent).

*Remarque : sélectionnez l'option Afficher l'avancement du rendu dans le panneau Info et organigramme (Edition > Préférences > Affichage (Windows) ou After Effects > Préférences > Affichage (Mac OS)) pour afficher des informations supplémentaires dans le panneau Info ou le panneau Organigramme du projet. Cela est valable tant pour les prévisualisations que pour la sortie finale.*

## <span id="page-187-0"></span>**Déplacement du repère d'instant présent**

**[En haut](#page-184-0)**

La méthode de prévisualisation d'images la plus élémentaire consiste à effectuer une prévisualisation manuelle en déplaçant ou en faisant glisser le *repère d'instant présent (CTI)*.

L'*échelle de temps* représente visuellement la dimension temporelle d'une composition, d'un calque ou d'un métrage. L'échelle de temps s'affiche dans la partie inférieure des panneaux Calque et Métrage. Pour un panneau Composition, elle s'affiche dans le panneau Montage correspondant. Les échelles de temps des différents panneaux représentent des durées différentes. Dans un panneau Calque ou Métrage, l'échelle de temps représente la durée du contenu du panneau. Dans le panneau Montage, elle représente la durée de la composition dans son intégralité.

Sur une échelle de temps, le *repère d'instant courant* indique l'image que vous visualisez ou modifiez.

## $\mathbf{P}$

*Repère d'instant courant sur l'échelle de temps dans le panneau Montage (gauche) et le panneau Calque (droite)*

- Pour avancer ou reculer d'une image, cliquez sur le bouton Image suivante le ou Image précédente dans le panneau Prévisualisation, ou appuyez sur la touche Pg. suiv ou Pg. préc.
- Pour avancer ou reculer de dix images, maintenez la touche Maj enfoncée, puis cliquez sur le bouton Image suivante ou Image précédente ou appuyez sur la touche Pg. suiv ou Pg. préc.
- Pour avancer d'une certaine période ou d'un certain nombre d'images, cliquez dans la zone d'affichage d'instant courant, puis entrez un signe plus (+) suivi du code temporel ou du nombre d'images souhaité. Par exemple, entrez **+20** pour avancer de 20 images ou **+1:00** pour avancer d'une seconde. Faites précéder la valeur d'un signe moins (-) pour reculer. Par exemple, entrez **+-20** pour reculer de 20 images ou **+-1:00** pour reculer d'une seconde.
- Pour atteindre la première ou la dernière image, cliquez sur le bouton Première image le ou Dernière image le dans le panneau Prévisualisation, ou appuyez sur la touche Origine ou Fin.
- Pour atteindre la première ou la dernière image de la zone de travail, appuyez sur la touche Origine ou Fin tout en maintenant la touche Maj enfoncée.
- Pour atteindre une image spécifique, cliquez sur l'échelle de temps ; cliquez sur l'affichage de l'instant courant dans le panneau Métrage, Calque, Composition ou Montage ; ou appuyez sur les touches Alt + Maj + J (Windows) ou Option + Maj + J (Mac OS). Vous pouvez également modifier la valeur du repère d'instant présent en le faisant glisser dans le panneau Montage.
- Pour aligner le repère d'instant courant sur des images clés, des repères, des points d'entrée et de sortie et sur le début ou la fin de la composition ou de la zone de travail, faites-le glisser tout en maintenant la touche Maj enfoncée.

Jeff Almasol propose un script permettant de créer un panneau doté de contrôles pour déplacer l'indicateur de l'instant courant à différents moments de la composition. Ce panneau contient des boutons permettant d'avancer ou de reculer d'un certain nombre d'images par rapport à l'instant courant, ainsi que des boutons permettant de capturer différents instants et d'y accéder rapidement. Pour plus de détails, rendez-vous sur le [site Web redefinery de Jeff Almasol](http://www.adobe.com/go/learn_ae_jeffmovement_fr).

Vous pouvez faire défiler et zoomer dans le temps dans les panneaux Montage, Métrage et Calque. Voir la section Défilement ou zoom avec la molette de la souris.

## <span id="page-187-1"></span>**Zoom avant ou arrière sur l'échelle de temps pour une composition**

**[En haut](#page-184-0)**

- Dans le panneau Montage, cliquez sur le bouton Zoom avant  $\triangle$  ou Zoom arrière  $\triangle$  ou faites glisser le curseur de zoom entre les deux boutons.
- Appuyez sur la touche = (égal) du clavier principal pour effectuer un zoom avant ou sur la touche (tiret) pour effectuer un zoom arrière sur l'échelle de temps.
- Faites glisser la limite gauche ou droite de la fenêtre temporelle pour effectuer un zoom avant ou arrière sur une section de l'échelle de temps de la composition.

*Déplacement de la limite droite de la fenêtre temporelle pour afficher une plus grande partie de l'échelle de temps*

*Remarque : Lorsque vous cliquez sur la fenêtre temporelle dans le panneau Montage, le panneau Info affiche les heures de début et de fin de la fenêtre temporelle.*

- Pour effectuer un zoom arrière sur toute la durée de la composition, appuyez sur les touches Maj + ; (point-virgule) lorsque le panneau Composition ou Montage est actif. Appuyez à nouveau sur les touches Maj + ; pour faire revenir le niveau de zoom sur la durée spécifiée par la fenêtre temporelle.
- Pour effectuer un zoom arrière sur toute la durée de la composition, double-cliquez sur la fenêtre temporelle en maintenant la touche Maj enfoncée. Double-cliquez à nouveau en maintenant la touche Maj enfoncée pour faire revenir le niveau de zoom sur la durée spécifiée par la fenêtre temporelle.
- Pour effectuer un zoom avant sur les images individuelles de l'échelle de temps, double-cliquez sur la fenêtre temporelle. Double-cliquez à nouveau sur la fenêtre temporelle pour afficher toute la durée de la composition.

Pour connaître d'autres manières de zoomer et de défiler sur l'échelle de temps à l'aide de la molette de la souris, voir la section Défilement ou zoom avec la molette de la souris.

*Lors d'un zoom sur l'échelle de temps, appuyez sur la touche D pour centrer le graphique temporel sur l'instant présent.*

## <span id="page-188-0"></span>**Choix du visualiseur à toujours prévisualiser**

Le fait de désigner un visualiseur comme panneau par défaut à prévisualiser s'avère particulièrement utile lorsqu'un visualiseur de composition représente votre sortie finale et que vous souhaitez toujours prévisualiser ce visualiseur, même lorsque vous modifiez des paramètres dans d'autres panneaux.

Le panneau défini pour être toujours prévisualisé apparaît au premier plan pendant toute la durée de la prévisualisation.

• Cliquez sur le bouton Toujours prévisualiser cette vue **en** dans le coin inférieur gauche du panneau.

*Remarque : lorsque plusieurs vues sont ouvertes, les prévisualisations utilisent la vue de composition de premier plan pour les compositions 2D et la vue Caméra active pour les compositions 3D. Pour désactiver la vue Caméra active, désélectionnez l'option Prévisualisations caméra active préférées dans le menu Prévisualisation.*

## <span id="page-188-1"></span>**Modes de prévisualisation et préférences de qualité du visualiseur**

**[En haut](#page-184-0)**

After Effects propose plusieurs options de prévisualisation qui établissent plusieurs compromis entre vitesse et fidélité.

#### **Modes de prévisualisation et préférences de prévisualisations rapides**

Chaque mode de prévisualisation propose différents rapports qualité/vitesse pour la lecture et la mise à jour d'images lors d'interactions (par exemple, lorsque vous faites glisser un calque dans le panneau Composition ou modifiez la valeur d'une propriété dans le panneau Montage).

Les modes Ebauche 3D et Mise à jour automatique s'appliquent à toutes les vues d'une composition.

**Ebauche 3D** Désactive les lumières, les ombres et le flou de la profondeur de champ pour la caméra. Pour activer ou désactiver le mode Ebauche 3D, cliquez sur le bouton Ebauche 3D dans la partie supérieure du panneau Montage.

**Mise à jour automatique** Met à jour les images dans le panneau Composition ou Calque lors des interactions. Lorsque la mise à jour automatique est désélectionnée, After Effects affiche des représentations filaires lors des interactions. Pour activer ou désactiver le mode Mise à jour automatique, cliquez sur le bouton **de** dans la partie supérieure du panneau Montage.

*Pour activer ou désactiver temporairement le mode Mise à jour automatique, maintenez la touche Alt (Windows) ou Option (Mac OS) enfoncée pendant que vous déplacez un calque, modifiez une valeur de propriété ou déplacez le repère d'instant présent.*

#### **Prévisualisations rapides (CS5.5 et versions antérieures)**

Vous pouvez utiliser un mode de prévisualisation rapide différent pour chacune des vues affichées dans le panneau Composition. Par exemple, dans une disposition à 4 vues, vous pouvez utiliser le mode OpenGL pour la vue Caméra active et le mode Filaire pour les vues Gauche, Droite et Haut. Cliquez sur le bouton Prévisualisations rapides **au** au bas du panneau Composition pour choisir l'un des modes de prévisualisation rapide suivants ou en définir les préférences :

**Filaire** Représente chaque calque sous la forme d'une silhouette filaire, ce qui augmente la vitesse de lecture et permet de repositionner rapidement un calque présentant une résolution élevée ou auquel plusieurs effets ont été appliqués.

**Résolution adaptée—OpenGL Désactivé** Réduit, si nécessaire, la résolution de prévisualisation des couches pour préserver la vitesse de mise à jour des images lors des interactions. La valeur Limite de résolution adaptée dans la zone Prévisualisations rapides (catégorie de préférences Prévisualisations) indique la résolution minimale à utiliser.

**OpenGL—Interactif ou OpenGL—Toujours activé** Le mode OpenGL offre des prévisualisations de grande qualité exigeant un temps de rendu inférieur aux autres modes de lecture. OpenGL permet également d'accélérer le rendu final. Les fonctions OpenGL d'After Effects reposent sur celles de votre matériel vidéo. Si OpenGL ne prend pas en charge une fonction spécifique, il ignore cette dernière lors de la création de la prévisualisation. Par exemple, si les calques contiennent des tons foncés qui ne sont pas pris en charge par le

**[En haut](#page-184-0)**

matériel OpenGL, ces tons foncés ne figureront pas dans la prévisualisation. Sélectionnez l'option OpenGL—Interactif pour limiter l'utilisation d'OpenGL aux interactions, notamment les prévisualisations manuelles (*défilement*) dans le panneau Montage ou le glissement d'un calque dans le panneau Composition. L'icône Prévisualisations rapides est activée si OpenGL est en cours d'exécution. Sélectionnez l'option OpenGL-Toujours activé pour utiliser OpenGL pour toutes les prévisualisations. Dans ce mode, « OpenGL » s'affiche dans l'angle supérieur gauche de chaque vue du panneau Composition.

*Remarque : l'option Activer OpenGL doit être sélectionnée dans la zone Prévisualisations rapides (de la catégorie de préférences Prévisualisation) pour pouvoir utiliser OpenGL. pour les prévisualisations. Si vous sélectionnez également Activer la résolution adaptée avec OpenGL, la résolution de prévisualisation des calques rendus avec OpenGL est alors réduite si nécessaire pour maintenir la vitesse de mise à jour des images lors des interactions.*

*Pour éviter qu'After Effects ne mette les images à jour dans les panneaux Métrage, Calque et Composition, appuyez sur la touche Verr. maj. Lorsque vous apportez une modification qui, en temps normal, serait affichée dans un panneau, After Effects ajoute une barre rouge au bas du panneau avec un message vous rappelant que l'actualisation des images est désactivée. After Effects continue d'actualiser les options de panneaux telles que les trajectoires, les points d'ancrage et les contours de masque, au fur et à mesure que vous les déplacez. Appuyez de nouveau sur la touche Verr. maj pour rétablir les mises à jour de panneau et l'affichage de toutes les modifications apportées. Le fait d'appuyer sur la touche Verr. maj. permet d'éviter que les vues ne soient actualisées pour chaque image au cours du rendu du résultat final.*

*Remarque : si vous utilisez OpenGL pour effectuer un rendu de prévisualisations et prévisualiser sur un moniteur vidéo, la prévisualisation se met à jour uniquement après que vous avez relâché la souris, lorsque vous manipulez les éléments de votre composition (voir [Prévisualisation sur un](#page-191-2) [moniteur vidéo externe\)](#page-191-2).*

## **Prévisualisations rapides (CS6)**

Le bouton Prévisualisations rapides **De** fonctionne de la même manière que dans les versions précédentes d'After Effects. Cependant, les options ont été réorganisées et elles portent de nouveaux noms. Le menu affiche la liste des options allant d'une qualité optimale, mais des performances inférieures (Désactivé) à une qualité moindre, mais des performances plus élevées (Filaire).

Désactivé(e) (qualité finale) Les prévisualisations rapides sont désactivées. Utilisez ce mode lorsque vous prévisualisez la qualité finale de votre composition.

Résolution adaptative Cette option tente de sous-échantillonner du métrage tout en faisant glisser un calque ou en faisant défiler une valeur de propriété. Dans le cas des compositions 3D avec lancer de rayon, l'option Résolution adaptée réduit la qualité du lancer de rayon en fonction de la résolution adaptative en cours :

- Avec une valeur de 1/2, la valeur de qualité du lancer de rayon est divisée par deux.
- Avec une valeur de 1/4, elle est réduite tout au plus à 4.
- Avec une valeur de 1/8 ou 1/16, elle est réduite tout au plus à 2.

Vous pouvez modifier la limite de résolution adaptative en cliquant sur Edition > Préférences > Prévisualisations (Windows) ou Premiere Pro > Préférences > Prévisualisations (Mac OS).

**Ebauche** Cette option est disponible uniquement dans les compositions 3D avec lancer de rayon. Elle réduit la qualité de lancer de rayon (nombre de rayons déclenchés par le lancement de rayon) à 1.

Ebauche rapide Lorsque vous procédez à la mise en forme d'une scène complexe, ou si vous travaillez dans une composition 3D avec lancer de rayon, vous pouvez utiliser le mode Ebauche rapide pour la prévisualisation. Dans les compositions 3D avec lancer de rayon, le mode Ebauche rapide prend en charge les calques 3D biseautés, extrudés et courbes. Lors de l'affichage de l'aperçu, la scène est souséchantillonnée afin d'accélérer le chargement des textures sur le GPU. En mode Ebauche rapide, chaque image de la vidéo est toujours lue dans le moteur de rendu en fonction des besoins. Le facteur de sous-échantillonnage est défini sur une résolution de 1/4 ; quant aux effets et aux caches par approche, ils sont activés.

**Filaire** Cette option est utile pour configurer et prévisualiser des compositions complexes.

- Dans les modes Ebauche, Rendu ébauche et Filaire, l'icône représentant un éclair du bouton du menu Système de rendu actuel apparaît en orange. Dans le mode Résolution adaptative, elle apparaît en orange lorsque la composition est souséchantillonnée. Dans ces modes, le nom du mode s'affiche dans le coin supérieur droit de la vue Composition.
- Si le réglage d'une propriété ou le défilement du panneau Montage prend beaucoup de temps en mode Désactivé, Résolution adaptative ou Ebauche, l'affichage de la scène bascule temporairement en mode Filaire. Le rendu de l'image se terminera lorsque vous arrêterez de déplacer la souris.
- Si vous travaillez dans une composition 3D avec lancer de rayon en mode Ebauche, puis la faites basculer en mode 3D classique, le mode de prévisualisation rapide bascule automatiquement vers Résolution adaptative.
- Dans After Effects CS5.5 (et versions antérieures), les projets contenant des compositions qui sont définis sur le mode de prévisualisation rapide « OpenGL--Interactif » sont automatiquement définis sur le mode « Résolution adaptative ».
- Si vous souhaitez mettre à jour plusieurs affichages actifs lors du défilement en maintenant la touche Ctrl (Windows) ou Commande (Mac OS) enfoncée, activez l'option « Partager les options d'affichage » dans le menu contextuel Sélectionner la disposition des vues.
- Appuyez sur le bouton de menu Rendu en cours dans le coin supérieur droit du panneau de composition pour ouvrir rapidement les paramètres du module de rendu en cours dans la boîte de dialogue Paramètres de composition.

*Il est essentiel de faire correspondre le mode Prévisualisations rapides à votre flux de travail, en particulier lorsque vous travaillez avec des compositions 3D avec lancer de rayon.*

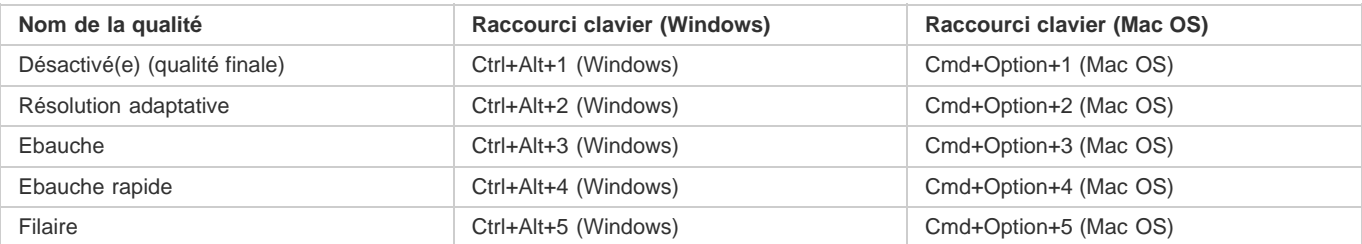

#### **Raccourcis clavier pour les prévisualisations rapides**

#### <span id="page-190-1"></span>**Préférences de qualité du visualiseur**

Dans la catégorie de préférences Prévisualisations, vous pouvez choisir la qualité et la vitesse des opérations de zoom et de gestion des couleurs utilisées dans les prévisualisations. Dans le menu Qualité du zoom ou Qualité de gestion des couleurs, sélectionnez Plus rapide, Plus précise et Plus précise sauf prévisualisation RAM.

L'option Plus précise sauf prévisualisation RAM utilise les opérations plus précises pour les prévisualisations manuelles et standard, tandis qu'elle utilise les opérations plus rapides pour les prévisualisations RAM (voir [Prévisualisation de séquences vidéo et audio](#page-184-1)).

La préférence Qualité du zoom affecte la qualité de mise à l'échelle inhérente à la correction du format des pixels dans les panneaux Composition et Calque (voir la section Format des pixels et format d'image).

*Remarque : lorsque le menu Afficher la couche est défini sur une option qui affiche des couleurs directes (RVB Direct, Incrustation alpha ou Bordure alpha), la préférence Qualité du visualiseur est ignorée et la prévisualisation est créée comme si les paramètres de Qualité du visualiseur étaient définis sur Plus rapide.*

## <span id="page-190-0"></span>**Zone ciblée**

**[En haut](#page-184-0)**

La *zone ciblée* est une zone d'une composition, d'un calque ou d'un élément de métrage dont le rendu est effectué pour les prévisualisations. Pour économiser la puissance de traitement et la mémoire lors de la prévisualisation, mieux vaut créer une zone ciblée plus petite. La vitesse d'interaction et la durée de prévisualisation RAM n'en seront que meilleures.

Par défaut, la modification de la zone ciblée n'a aucune incidence sur la sortie du fichier. Vous pouvez modifier la taille de votre composition et sélectionner la partie rendue en recadrant la zone ciblée.

*Remarque : une fois la zone ciblée sélectionnée, le panneau Info affiche les distances horizontales et verticales entre l'angle supérieur gauche de la composition et la bordure supérieure (S), gauche (G), inférieure (I) et droite (D) de la zone.*

- Pour tracer une zone ciblée, cliquez sur le bouton Zone ciblée au bas du panneau Composition, Calque ou Métrage, puis faites glisser le pointeur pour délimiter une zone visible dans le panneau.
- *Pour tout reprendre avec le rectangle de sélection, cliquez sur le bouton Zone ciblée tout en maintenant la touche Alt (Windows) ou Option (Mac OS) enfoncée.*
- Pour permuter entre l'utilisation de la zone ciblée et celle de la totalité de la composition, du calque ou du métrage, cliquez sur le bouton Zone ciblée.
- Pour déplacer ou redimensionner la zone ciblée, faites glisser sa bordure ou ses poignées. Tout en maintenant la touche Maj enfoncée, faites glisser une poignée d'angle pour redimensionner la zone et préserver le rapport hauteur/largeur.
- Pour recadrer la composition sur la zone ciblée, sélectionnez Composition > Recadrer comp. sur zone ciblée.
- Pour recadrer la sortie sur la zone ciblée, sélectionnez Utiliser la zone ciblée dans la section Recadrage de la boîte de dialogue Paramètres du module de sortie (voir la section Paramètres du module de sortie).

*Pour créer l'équivalent d'une zone ciblée pour un seul calque, vous pouvez dessiner un masque temporaire autour de la partie du calque sur laquelle vous travaillez. Le rendu de la zone extérieure au masque ne sera pas effectué. Cela peut accélérer sensiblement le traitement d'une petite partie d'un calque de grande taille. La prudence est toutefois de mise, dans la mesure où l'absence de rendu des pixels situés à l'extérieur du masque risque de modifier considérablement l'apparence de la composition (voir Création de masques).*

## <span id="page-191-0"></span>**Zone de travail**

La *zone de travail* correspond à la partie de la durée d'une composition dont le rendu produit les prévisualisations ou la sortie finale. Dans le panneau Montage, la zone de travail apparaît dans une nuance de gris plus claire.

- Pour définir l'instant de départ ou de fin de la zone de travail sur l'instant courant, appuyez sur la touche B (début) ou N (fin), respectivement.
- Pour configurer la zone de travail, déplacez les repères de début et de fin de la zone de travail dans l'échelle de temps.

## $|2\rangle$

*Les repères de la zone de travail indiquent la durée de composition rendue pour les prévisualisations ou la sortie finale.*

Pour déplacer la zone de travail, faites glisser le centre de la barre de la zone de travail vers la gauche ou la droite.

*Déplacement du centre de la barre de la zone de travail pour déplacer la zone de travail*

- Pour étendre la zone de travail aux dimensions de la composition, cliquez deux fois sur le centre de la barre de la zone de travail.
- Pour afficher la durée du travail, ainsi que les heures de début et de fin dans le panneau Info, cliquez sur la barre de la zone de travail.

## <span id="page-191-1"></span>**Instantanés**

**[En haut](#page-184-0)**

Si vous souhaitez comparer des vues dans le panneau Composition, Calque ou Métrage, prenez un *instantané*. Cette fonction permet, par exemple, de comparer deux images correspondant à des instants différents dans une séquence.

Vous pouvez afficher les instantanés pris dans un type de panneau dans les autres panneaux. Par exemple, vous pouvez prendre un instantané d'un panneau Calque et l'afficher dans un panneau Composition ou Métrage. L'instantané affiché ne remplace pas le contenu du panneau. Si la taille ou le format de l'instantané sont différents de ceux du panneau dans lequel vous l'affichez, l'instantané est redimensionné en fonction de la vue actuelle.

Les instantanés ne s'affichent qu'à titre indicatif et ne figurent pas dans les calques, les compositions ni le rendu des films.

Un son est généré lorsque vous prenez un instantané.

- Pour prendre un instantané, cliquez sur le bouton Prendre un instantané **au** au bas du panneau ou appuyez sur les touches Maj + F5, Maj + F6, Maj + F7 ou Maj + F8.
- Pour afficher l'instantané le plus récent pris avec le bouton Prendre un instantané ou les touches Maj + F5, cliquez sur le bouton Afficher l'instantané au bas du panneau et maintenez-le enfoncé.
- Pour afficher un instantané déterminé, appuyez sur la touche F5, F6, F7 ou F8 et maintenez-la enfoncée.
- Pour purger un instantané, maintenez les touches Ctrl + Maj (Windows) ou Commande + Maj (Mac OS) enfoncées et appuyez sur la touche F5, F6, F7 ou F8.
- Pour libérer toute la mémoire employée pour stocker les instantanés, choisissez Edition > Purger > Instantané.

## <span id="page-191-2"></span>**Prévisualisation sur un moniteur vidéo externe**

Vous pouvez prévisualiser le contenu du panneau Calque, Métrage ou Composition sur un moniteur vidéo externe. Pour ce faire, vous devez disposer de matériel supplémentaire : une carte de capture vidéo ou un port FireWire. Si vous utilisez une carte vidéo, suivez les instructions fournies avec la carte pour connecter le moniteur en vue d'afficher des prévisualisations. Si vous utilisez un port FireWire, connectez-y dans un premier temps un caméscope numérique ou autre périphérique similaire, puis reliez le moniteur vidéo au périphérique. Pour plus de détails sur la configuration des prévisualisations FireWire, consultez la documentation accompagnant votre caméscope numérique, votre magnétoscope ou tout autre périphérique.

- 1. Sélectionnez Edition > Préférences > Prévisualisation vidéo (Windows) ou After Effects > Préférences > Prévisualisation vidéo (Mac OS).
- 2. Sélectionnez un périphérique externe dans le menu Périphérique de sortie. (Si un périphérique est disponible, il figure automatiquement dans la liste de ce menu.)
- 3. Sélectionnez le mode approprié dans le menu Mode de sortie. Les modes disponibles varient en fonction du périphérique utilisé. La valeur de format d'image affichée sous le menu Mode de sortie dépend de la valeur sélectionnée dans le menu Mode de sortie et est indépendante de tout autre paramètre After Effects.
- 4. Définissez l'une des options suivantes :

#### **[En haut](#page-184-0)**

Préférences de prévisualisation Affiche les prévisualisations RAM ou standard sur le moniteur externe uniquement.

**Miroir sur le moniteur de l'ordinateur** Affiche les prévisualisations RAM ou standard simultanément sur le moniteur externe et sur l'écran de l'ordinateur. Cette option risque de ralentir les prévisualisations.

**Interactions** Affiche les prévisualisations interactives, telles que le glissement dans le panneau Montage ou dans le panneau Composition, simultanément sur l'écran de l'ordinateur et sur le moniteur externe.

**Rendus** Affiche chaque image sur l'écran de l'ordinateur en même temps que sur le moniteur externe pendant le rendu des images de la file d'attente.

5. Sélectionnez Adapter la sortie au moniteur vidéo si la taille des images utilisées ne correspond pas à la taille d'image de votre périphérique de prévisualisation, et que vous souhaitez afficher l'image entière mise à l'échelle.

*Après avoir choisi un périphérique de sortie dans les préférences de prévisualisation vidéo, vous pouvez prévisualiser l'image actuelle sur le périphérique de sortie en appuyant sur la touche Barre oblique (/) du pavé numérique. Appuyez sur les touches Ctrl + / (Windows) ou Commande + / (Mac OS) pour basculer sur Bureau seulement ou sur le périphérique de sortie spécifié.*

Même si l'option de gestion des couleurs est activée pour le projet, After Effects ne gère pas la couleur des prévisualisations sur un moniteur vidéo externe. Les couleurs transmises au moniteur vidéo externe font partie de l'espace colorimétrique de travail du projet. Vous avez la possibilité d'activer manuellement le mode de gestion des couleurs pour les prévisualisations vidéo. Pour ce faire, il vous suffit d'imbriquer votre composition et de convertir l'espace colorimétrique de travail du projet à celui du périphérique de prévisualisation vidéo, à l'aide de l'effet Convertisseur profil couleurs. Pour plus de détails, reportez-vous à la section Sélection d'un espace colorimétrique de travail et activation du mode de gestion des couleurs.

*Remarque : si vous utilisez OpenGL pour effectuer un rendu de prévisualisations, la prévisualisation qui s'affiche sur le moniteur se met à jour uniquement après que vous avez relâché la souris, lorsque vous manipulez les éléments de votre composition (voir [Modes de prévisualisation](#page-188-1)).*

- Vues (raccourcis clavier)
- Options de calques et colonnes du panneau Montage
- Navigation temporelle (raccourcis clavier)
- Visualiseurs
- Préférences
- Rendu avec OpenGL
- Notions de base relatives au rendu et à l'exportation

**[cc)]EV-NC-5R** Les publications Twitter™ et Facebook ne sont pas couvertes par les dispositions de Creative Commons.Creative Commons.

[Informations juridiques](http://help.adobe.com/fr_FR/legalnotices/index.html) | [Politique de confidentialité en ligne](http://helpx.adobe.com/go/gffooter_online_privacy_policy_fr)

# <span id="page-193-0"></span>Prévisualisation

**[Prévisualisation de séquences vidéo et audio](#page-193-1) [Déplacement du repère d'instant présent](#page-196-0) [Zoom avant ou arrière sur l'échelle de temps pour une composition](#page-197-0) [Choix du visualiseur à toujours prévisualiser](#page-197-1) [Modes de prévisualisation et préférences de qualité du visualiseur](#page-197-2) [Zone ciblée](#page-199-0) [Zone de travail](#page-200-0) [Instantanés](#page-200-1) [Prévisualisation sur un moniteur vidéo externe](#page-201-0)**

## <span id="page-193-1"></span>**Prévisualisation de séquences vidéo et audio**

**[En haut](#page-193-0)**

Vous pouvez *prévisualiser* tout ou partie de votre composition en cours de travail, sans qu'un rendu soit effectué. Bien qu'il soit d'usage de parler de *rendu* comme si ce terme s'appliquait uniquement à une sortie finale, les procédés de création de prévisualisations réalisées à partir des panneaux Métrage, Calque et Composition sont également des types de rendu.

La plupart des contrôles de prévisualisation se trouvent dans le panneau Prévisualisation.

*Remarque : Pour connaître les autres raccourcis clavier des prévisualisations à utiliser sur un clavier sans pavé numérique dans After Effects CS5.5 et versions antérieures, voir la section [Prévisualisations \(raccourcis clavier\)](http://help.adobe.com/fr_FR/aftereffects/cs/using/WSCEBCDB03-0A9C-459e-873E-F5A10520F24A.html#WS92185E47-2062-4ca7-ABF8-8AAEE0DEBB7D).*

#### **Utilisation de la prévisualisation RAM pour lire les séquences audio et vidéo**

La prévisualisation RAM alloue de la mémoire vive (RAM) pour lire les séquences vidéo et audio dans le panneau Montage, Calque ou Métrage à la vitesse réelle. Le nombre d'images pouvant être stockées pour une lecture en temps réel dépend de la quantité de mémoire RAM dont dispose l'application et des paramètres définis dans le panneau Prévisualisation

Dans le panneau Prévisualisation, vous pouvez indiquer deux ensembles d'options de prévisualisation RAM : Options de prévisualisation RAM et Maj+Options de prévisualisation RAM. Par exemple, vous pouvez choisir de définir une cadence d'images et une résolution maximales au niveau du groupe Options de prévisualisation RAM, et décider d'ignorer une image sur deux pour une prévisualisation en demi-résolution dans le groupe Maj+Options de prévisualisation RAM.

Dans les panneaux Calque et Métrage, les prévisualisations RAM lisent des métrages qui n'ont pas été raccordés.

1. Pour modifier les options de prévisualisation RAM, cliquez sur le menu Options de prévisualisation RAM situé au centre du panneau Prévisualisation, puis choisissez Options de prévisualisation RAM ou Maj+Options de prévisualisation RAM. Vous pouvez modifier les options suivantes :

**Désactiver la bande-son**  Inclut ou exclut la séquence audio de la prévisualisation RAM.

**Cadence** Choisissez l'option Automatique pour utiliser la cadence de la composition.

**Ignorer** Nombre d'images à ignorer entre deux images rendues. Choisissez la valeur 0 pour effectuer le rendu de toutes les images.

**Résolution** Choisissez Auto pour utiliser la résolution définie dans le menu Résolution/Sous-échantillonnage situé en bas du panneau du visualiseur.

**Depuis cet instant** Sélectionnez l'option Depuis cet instant pour commencer la lecture à l'instant courant. A défaut, la prévisualisation RAM lira la zone de travail ou commencera au début de la composition, du calque ou du métrage.

**Ecran entier** La prévisualisation RAM restitue la composition, le calque ou le métrage dans leur taille maximale sur un écran de la couleur d'arrière-plan du panneau. Vous pouvez changer cette couleur, grâce au paramètre Luminosité des préférences d'aspect.

- 2. Utilisez l'une des méthodes suivantes :
	- Pour appliquer les options de prévisualisation RAM à une prévisualisation, cliquez sur le bouton Prévisualisation RAM III dans le panneau Prévisualisation ou appuyez sur la touche 0 (zéro) du pavé numérique.
	- Pour appliquer les options de prévisualisation Maj+RAM à une prévisualisation, cliquez sur le bouton Prévisualisation RAM **D** dans le panneau Prévisualisation ou appuyez sur la touche 0 (zéro) du pavé numérique tout en maintenant la touche Maj enfoncée.
- 3. Pour arrêter une prévisualisation RAM, utilisez l'une des méthodes suivantes :
	- Si vous voulez laisser le repère d'instant courant sur la dernière image lue, appuyez sur la barre d'espace.
	- Si vous préférez replacer le repère d'instant courant à l'endroit où vous aviez commencé la prévisualisation RAM, cliquez sur le bouton Prévisualisation RAM ou sur une touche quelconque, sauf la barre d'espace.

*Remarque : les performances des prévisualisations RAM réalisées en sélectionnant la préférence Rendu de plusieurs images simultanément peuvent être réduites si un logiciel antivirus est exécuté*

*Appuyez sur la touche \* (astérisque) du pavé numérique lors d'une prévisualisation RAM pour placer un repère au niveau de l'image en cours de prévisualisation. Il s'agit d'un moyen pratique de placer des repères aux endroits qui correspondent aux moments importants d'une piste audio (voir la section [Repères de calque et repères de composition](http://help.adobe.com/fr_FR/aftereffects/cs/using/WS3878526689cb91655866c1103906c6dea-7e6ca.html)).*

#### **Nombre d'images spécifié par la prévisualisation RAM**

Appuyez sur Alt (Windows) ou sur Option (Mac OS) tout en initiant une prévisualisation RAM afin de prévisualiser le nombre maximum spécifique d'images, y compris l'image active. Par défaut, 5 images sont prévisualisées avec cette commande. La préférence permettant de modifier ce nombre se trouve dans la section Autre prévisualisation RAM des préférences de prévisualisation (voir les sections [Préférences de prévisualisation](http://help.adobe.com/fr_FR/aftereffects/cs/using/WS37cb61f8f3397d86-164c9f19127035dd253-8000.html#WS37cb61f8f3397d86-164c9f19127035dd253-7ffe) [\(CS5.5 et versions antérieures\)](http://help.adobe.com/fr_FR/aftereffects/cs/using/WS37cb61f8f3397d86-164c9f19127035dd253-8000.html#WS37cb61f8f3397d86-164c9f19127035dd253-7ffe) et [Préférences de prévisualisation \(CS6\)\)](http://help.adobe.com/fr_FR/aftereffects/cs/using/WS37cb61f8f3397d86-164c9f19127035dd253-8000.html#WSde116ea917a21f3e-5e928fb41371a6e713f-8000).

*Remarque : si l'image active se trouve dans une étendue du Roto-pinceau avec propagation en arrière-plan et que le menu d'affichage du panneau Calque est défini sur Roto-pinceau, cette commande du panneau Calque prévisualise les images à partir de l'image active et après (voir la section [Contours, étendues et images de base du Roto-pinceau](http://help.adobe.com/fr_FR/aftereffects/cs/using/WS3bf812c123007fb8513559df126b537c840-8000.html#WS3bf812c123007fb8513559df126b537c840-7ffd)).*

#### **Enregistrement d'une prévisualisation RAM en tant que film**

After Effects peut enregistrer les prévisualisations en mémoire vive en tant que fichiers AVI non compressés (Windows) ou fichiers MOV (Mac OS). Lorsque vous enregistrez une prévisualisation RAM, gardez à l'esprit les considérations suivantes :

- Pour déterminer les dimensions finales en pixels de la prévisualisation RAM, After Effects tient compte de la taille d'image de la composition et de la valeur Résolution spécifiée dans le modèle de paramètres de rendu. Si cette valeur est définie sur Param. actuels, After Effects garde la résolution utilisée dans le panneau Prévisualisation. En dernier recours, si dans le panneau Prévisualisation le paramètre choisi est Auto, la résolution retenue sera celle de la boîte de dialogue Paramètres de composition. En revanche, le niveau de zoom est ignoré lors de l'enregistrement d'une prévisualisation RAM.
- Les prévisualisations en mémoire vive ne génèrent pas de trames entrelacées, leur enregistrement ne contient donc jamais de trames.

*Remarque : pour enregistrer la prévisualisation RAM, la vue 3D du panneau de la composition active doit être paramétrée sur Caméra active, même si la composition ne contient pas de calques 3D.*

- 1. Une fois la prévisualisation RAM générée, choisissez Composition > Enregistrer la prévisualisation RAM.
- 2. Indiquez un nom et un emplacement, puis cliquez sur Enregistrer.

#### **Définition des options de boucle relatives aux prévisualisations**

Cliquez autant de fois que nécessaire sur le bouton des options de boucle dans le panneau Prévisualisation jusqu'à ce qu'il indique l'état souhaité :

**Boucle** Lit plusieurs fois la prévisualisation du début à la fin.

Lecture unique 
— Lit la prévisualisation une seule fois.

**Ping pong** Lit plusieurs fois la prévisualisation, alternant entre une lecture vers l'avant et vers l'arrière.

#### **Prévisualisation de la séquence audio uniquement**

Pour les prévisualisations portant uniquement sur la séquence audio, la lecture se fait en temps réel, sauf si vous avez appliqué des effets audio autres que le Mixeur stéréo, auquel cas vous devrez peut-être attendre le rendu audio avant que la lecture commence.

*Remarque : si vous devez procéder au rendu des données audio pour une prévisualisation, seule la quantité de données audio spécifiée par le paramètre Durée des préférences de prévisualisation sera rendue et lue. La durée par défaut est de 30 secondes.*

Le taux d'échantillonnage des séquences audio pour l'ensemble du projet est défini dans la boîte de dialogue Paramètres du projet (Fichier > Paramètres du projet). Un son de qualité CD est de 44,1 KHz, 16 bits stéréo.

Les préférences de matériel audio et de mappage de sortie audio déterminent le comportement des prévisualisations audio. Elles n'ont aucun effet sur la sortie finale. La qualité audio finale dépend, en revanche, des paramètres du module de sortie. Pour obtenir une qualité audio optimale, choisissez un périphérique ASIO, à condition que le menu Périphérique par défaut des préférences Matériel audio vous en donne la possibilité. Dans le cas contraire, choisissez l'un des périphériques correspondant à votre système, par exemple After Effects WDM Sound (Windows) ou l'un des périphériques Intégré (Mac OS).

Pour prévisualiser uniquement la séquence audio à l'instant présent, sélectionnez Composition > Prévisualisation > Prévisualisation audio (Avancé) ou appuyez sur la touche point (.) du pavé numérique.

Pour prévisualiser uniquement la séquence audio dans la zone de travail, sélectionnez Composition > Prévisualisation > Prévis. audio (Zone de travail) ou appuyez sur la touche Alt (Windows) ou Option (Mac OS) et sur la touche point (.) du pavé numérique.

#### **Utilisation de la prévisualisation standard pour lire la séquence vidéo**

La prévisualisation standard (généralement appelée *lecture à l'aide de la barre d'espacement*) lit les séquences vidéo dans le panneau Composition, Calque ou Métrage actif à partir de l'instant présent. La prévisualisation standard ne lit pas la séquence audio.

La vitesse de lecture est aussi proche que possible de la vitesse réelle. Toutefois, dans le cas de compositions complexes, la prévisualisation peut être considérablement ralentie.

• Cliquez sur le bouton Lecture I dans le panneau Prévisualisation ou appuyez sur la barre d'espace.

#### **Prévisualisation manuelle (défilement) des séquences vidéo et audio**

- Pour prévisualiser manuellement (*faire défiler* ou lire à vitesse variable) une séquence vidéo dans le panneau Montage ou pour atteindre une image spécifique, faites glisser le repère d'instant courant.
- Pour faire défiler une séquence audio dans le panneau Montage, faites glisser le repère d'instant présent tout en maintenant les touches Ctrl + Alt (Windows) ou Commande + Option (Mac OS) enfoncées.
- Pour faire défiler une séquence audio et vidéo dans le panneau Montage, faites glisser le repère d'instant présent tout en maintenant la touche Ctrl (Windows) ou Commande (Mac OS) enfoncée.

Si vous arrêtez de déplacer le repère d'instant présent, tout en continuant à appuyer sur le bouton de la souris, une courte section de la séquence audio est lue en boucle.

*Pour prévisualiser manuellement les seules images déjà rendues et mises en cache dans la mémoire vive, appuyez sur la touche Verr. maj avant de faire glisser le repère d'instant présent. Vous évitez ainsi qu'After Effects ne tente de procéder au rendu d'autres images lorsque vous déplacez le curseur sur celles-ci ou au-delà. Cette technique se révèle particulièrement utile si vous souhaitez prévisualiser manuellement certaines images dont vous avez effectué le rendu à l'aide de paramètres de prévisualisation RAM qui utilisaient une option permettant d'ignorer une image sur deux.*

#### **Définition des options du panneau Audio**

Lors des prévisualisations, le compteur d'unité de volume (UV) du panneau Audio affiche activement les niveaux de volume sonore. Au-dessus du compteur UV, des signaux indiquent, le cas échéant, l'*écrêtage* du signal audio (distorsion qui se produit lorsque le signal audio dépasse le niveau maximal autorisé par le périphérique audio).

Pour afficher le compteur UV et les contrôles de niveau en détail, agrandissez le panneau Audio.

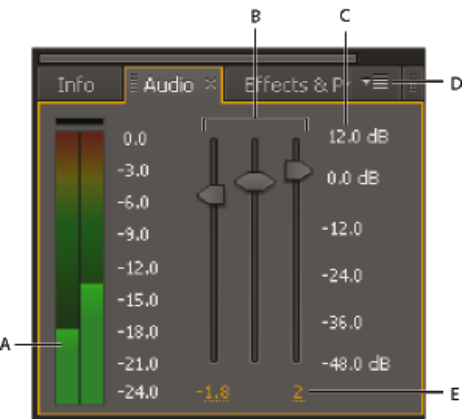

#### *Panneau Audio*

*A. Compteur UV B. Commandes de niveau C. Unités de niveau D. Menu du panneau audio E. Valeurs de niveau* 

Choisissez la commande Options dans le menu du panneau Audio pour spécifier les options suivantes :

**Unités** Permet de choisir entre un affichage des niveaux audio en décibels ou en pourcentages. 100 % équivaut à 0 décibel (0 dB).

**Réglage minimum** Niveau audio minimum à afficher dans le panneau Audio.

#### **Conseils et options supplémentaires à propos de la prévisualisation**

Quelle que soit la méthode de prévisualisation, un calque n'est visible dans les prévisualisations rendues que si l'option de calque vidéo  $\bullet$  est sélectionnée (ceci s'applique aussi à la sortie finale).

La vitesse de rendu des prévisualisations dépend de plusieurs facteurs, notamment des options de calque, des paramètres de prévisualisation rapide, des préférences et des paramètres de composition.

Le menu Résolution/Sous-échantillonnage situé en bas du panneau Composition constitue la méthode la plus simple et la plus efficace pour contrôler les paramètres de prévisualisation. Dans ce menu, choisissez une valeur différente de Intégrale pour afficher toutes les prévisualisations à une résolution inférieure (voir la section [Résolution\)](http://help.adobe.com/fr_FR/aftereffects/cs/using/WS3878526689cb91655866c1103906c6dea-7eafa.html#WSA964B7EB-1AD1-489a-AEC1-2E8E92172D35).

*Pour activer ou désactiver la correction du format des pixels lors des prévisualisations, cliquez sur le bouton Activer/désactiver la correction du format des pixels au bas du panneau. La qualité de la correction du format des pixels est déterminée par la préférence Qualité du zoom (voir [Préférences de qualité du visualiseur](#page-199-1)).*

Dans la mesure du possible, effectuez les prévisualisations sur un périphérique similaire à celui qu'utilisera votre public pour visualiser le résultat final. Par exemple, vous pouvez effectuer une prévisualisation sur un moniteur vidéo externe. Pour obtenir un aperçu de l'aspect final de votre composition sur un périphérique mobile (p. ex., un téléphone portable), commencez par générer la sortie finale de la composition, puis utilisez Adobe Device Central pour visualiser la séquence.

Si vous faites appel à Device Central pour créer des compositions destinées à des périphériques mobiles, vous pouvez les prévisualiser dans After Effects en simulant certaines caractéristiques de ces périphériques (voir Création de compositions pour la lecture sur des périphériques mobiles).

Si la gestion des couleurs est activée, vous pouvez prévisualiser une composition, un calque ou un élément de métrage tel qu'il apparaîtra dans l'espace colorimétrique de sortie (voir la section [Simulation de l'aspect des couleurs sur un autre périphérique de sortie\)](http://help.adobe.com/fr_FR/aftereffects/cs/using/WS61A9D13D-919A-4010-A3A2-00477A81FDB0a.html#WSD9C5F454-55AD-4654-A60D-A20AC91259D5a).

*Remarque : sélectionnez l'option Afficher l'avancement du rendu dans le panneau Info et organigramme (Edition > Préférences > Affichage (Windows) ou After Effects > Préférences > Affichage (Mac OS)) pour afficher des informations supplémentaires dans le panneau Info ou le panneau Organigramme du projet. Cela est valable tant pour les prévisualisations que pour la sortie finale.*

## <span id="page-196-0"></span>**Déplacement du repère d'instant présent**

**[En haut](#page-193-0)**

La méthode de prévisualisation d'images la plus élémentaire consiste à effectuer une prévisualisation manuelle en déplaçant ou en faisant glisser le *repère d'instant présent (CTI)*.

L'*échelle de temps* représente visuellement la dimension temporelle d'une composition, d'un calque ou d'un métrage. L'échelle de temps s'affiche dans la partie inférieure des panneaux Calque et Métrage. Pour un panneau Composition, elle s'affiche dans le panneau Montage correspondant. Les échelles de temps des différents panneaux représentent des durées différentes. Dans un panneau Calque ou Métrage, l'échelle de temps représente la durée du contenu du panneau. Dans le panneau Montage, elle représente la durée de la composition dans son intégralité.

Sur une échelle de temps, le *repère d'instant courant* indique l'image que vous visualisez ou modifiez.

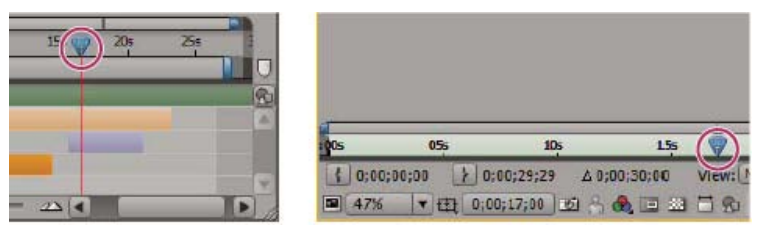

*Repère d'instant courant sur l'échelle de temps dans le panneau Montage (gauche) et le panneau Calque (droite)*

- Pour avancer ou reculer d'une image, cliquez sur le bouton Image suivante le ou Image précédente dans le panneau Prévisualisation, ou appuyez sur la touche Pg. suiv ou Pg. préc.
- Pour avancer ou reculer de dix images, maintenez la touche Maj enfoncée, puis cliquez sur le bouton Image suivante ou Image précédente ou appuyez sur la touche Pg. suiv ou Pg. préc.
- Pour avancer d'une certaine période ou d'un certain nombre d'images, cliquez dans la zone d'affichage d'instant courant, puis entrez un signe plus (+) suivi du code temporel ou du nombre d'images souhaité. Par exemple, entrez **+20** pour avancer de 20 images ou **+1:00** pour avancer d'une seconde. Faites précéder la valeur d'un signe moins (-) pour reculer. Par exemple, entrez **+-20** pour reculer de 20 images ou **+-1:00** pour reculer d'une seconde.
- Pour atteindre la première ou la dernière image, cliquez sur le bouton Première image le ou Dernière image dans le panneau Prévisualisation, ou appuyez sur la touche Origine ou Fin.
- Pour atteindre la première ou la dernière image de la zone de travail, appuyez sur la touche Origine ou Fin tout en maintenant la touche Maj enfoncée.
- Pour atteindre une image spécifique, cliquez sur l'échelle de temps ; cliquez sur l'affichage de l'instant courant dans le panneau Métrage, Calque, Composition ou Montage ; ou appuyez sur les touches Alt + Maj + J (Windows) ou Option + Maj + J (Mac OS). Vous pouvez également modifier la valeur du repère d'instant présent en le faisant glisser dans le panneau Montage.
- Pour aligner le repère d'instant courant sur des images clés, des repères, des points d'entrée et de sortie et sur le début ou la fin de la composition ou de la zone de travail, faites-le glisser tout en maintenant la touche Maj enfoncée.

Jeff Almasol propose un script permettant de créer un panneau doté de contrôles pour déplacer l'indicateur de l'instant courant à différents moments de la composition. Ce panneau contient des boutons permettant d'avancer ou de reculer d'un certain nombre d'images par rapport à l'instant courant, ainsi que des boutons permettant de capturer différents instants et d'y accéder rapidement. Pour plus de détails, rendez-vous sur le [site Web redefinery de Jeff Almasol](http://www.adobe.com/go/learn_ae_jeffmovement_fr).

Vous pouvez faire défiler et zoomer dans le temps dans les panneaux Montage, Métrage et Calque. Voir la section [Défilement ou zoom avec la](http://help.adobe.com/fr_FR/aftereffects/cs/using/WSB8DDC87E-577E-4099-A5D0-B266E9543E09a.html#WS50D3C664-C5F7-4b09-946E-3F21FFF71210a) [molette de la souris.](http://help.adobe.com/fr_FR/aftereffects/cs/using/WSB8DDC87E-577E-4099-A5D0-B266E9543E09a.html#WS50D3C664-C5F7-4b09-946E-3F21FFF71210a)

## <span id="page-197-0"></span>**Zoom avant ou arrière sur l'échelle de temps pour une composition**

- **[En haut](#page-193-0)**
- Dans le panneau Montage, cliquez sur le bouton Zoom avant  $\triangle$  ou Zoom arrière  $\triangle$  ou faites glisser le curseur de zoom entre les deux boutons.
- Appuyez sur la touche = (égal) du clavier principal pour effectuer un zoom avant ou sur la touche (tiret) pour effectuer un zoom arrière sur l'échelle de temps.
- Faites glisser la limite gauche ou droite de la fenêtre temporelle pour effectuer un zoom avant ou arrière sur une section de l'échelle de temps de la composition.

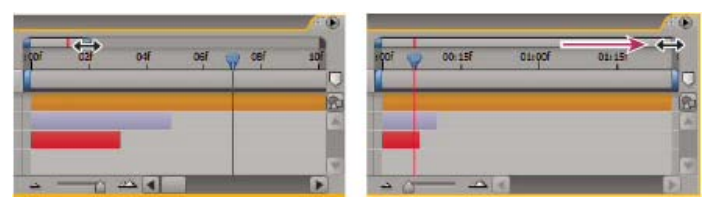

*Déplacement de la limite droite de la fenêtre temporelle pour afficher une plus grande partie de l'échelle de temps*

*Remarque : Lorsque vous cliquez sur la fenêtre temporelle dans le panneau Montage, le panneau Info affiche les heures de début et de fin de la fenêtre temporelle.*

- Pour effectuer un zoom arrière sur toute la durée de la composition, appuyez sur les touches Maj + ; (point-virgule) lorsque le panneau Composition ou Montage est actif. Appuyez à nouveau sur les touches Maj + ; pour faire revenir le niveau de zoom sur la durée spécifiée par la fenêtre temporelle.
- Pour effectuer un zoom arrière sur toute la durée de la composition, double-cliquez sur la fenêtre temporelle en maintenant la touche Maj enfoncée. Double-cliquez à nouveau en maintenant la touche Maj enfoncée pour faire revenir le niveau de zoom sur la durée spécifiée par la fenêtre temporelle.
- Pour effectuer un zoom avant sur les images individuelles de l'échelle de temps, double-cliquez sur la fenêtre temporelle. Double-cliquez à nouveau sur la fenêtre temporelle pour afficher toute la durée de la composition.

Pour connaître d'autres méthodes de zoom et de défilement temporel à l'aide de la molette de la souris, voir la section [Défilement ou zoom avec la](http://help.adobe.com/fr_FR/aftereffects/cs/using/WSB8DDC87E-577E-4099-A5D0-B266E9543E09a.html#WS50D3C664-C5F7-4b09-946E-3F21FFF71210a) [molette de la souris.](http://help.adobe.com/fr_FR/aftereffects/cs/using/WSB8DDC87E-577E-4099-A5D0-B266E9543E09a.html#WS50D3C664-C5F7-4b09-946E-3F21FFF71210a)

*Lors d'un zoom sur l'échelle de temps, appuyez sur la touche D pour centrer le graphique temporel sur l'instant présent.*

## <span id="page-197-1"></span>**Choix du visualiseur à toujours prévisualiser**

Le fait de désigner un visualiseur comme panneau par défaut à prévisualiser s'avère particulièrement utile lorsqu'un visualiseur de composition représente votre sortie finale et que vous souhaitez toujours prévisualiser ce visualiseur, même lorsque vous modifiez des paramètres dans d'autres panneaux.

Le panneau défini pour être toujours prévisualisé apparaît au premier plan pendant toute la durée de la prévisualisation.

• Cliquez sur le bouton Toujours prévisualiser cette vue **de dans le coin inférieur gauche du panneau.** 

*Remarque : lorsque plusieurs vues sont ouvertes, les prévisualisations utilisent la vue de composition de premier plan pour les compositions 2D et la vue Caméra active pour les compositions 3D. Pour désactiver la vue Caméra active, désélectionnez l'option Prévisualisations caméra active préférées dans le menu Prévisualisation.*

## <span id="page-197-2"></span>**Modes de prévisualisation et préférences de qualité du visualiseur**

**[En haut](#page-193-0)**

**[En haut](#page-193-0)**

After Effects propose plusieurs options de prévisualisation qui établissent plusieurs compromis entre vitesse et fidélité.

#### **Modes de prévisualisation et préférences de prévisualisations rapides**

Chaque mode de prévisualisation propose différents rapports qualité/vitesse pour la lecture et la mise à jour d'images lors d'interactions (par exemple, lorsque vous faites glisser un calque dans le panneau Composition ou modifiez la valeur d'une propriété dans le panneau Montage).

Les modes Ebauche 3D et Mise à jour automatique s'appliquent à toutes les vues d'une composition.

**Ebauche 3D** Désactive les lumières, les ombres et le flou de la profondeur de champ pour la caméra. Pour activer ou désactiver le

mode Ebauche 3D, cliquez sur le bouton Ebauche 3D dans la partie supérieure du panneau Montage.

**Mise à jour automatique** Met à jour les images dans le panneau Composition ou Calque lors des interactions. Lorsque la mise à jour automatique est désélectionnée, After Effects affiche des représentations filaires lors des interactions. Pour activer ou désactiver le mode Mise à jour automatique, cliquez sur le bouton **de** dans la partie supérieure du panneau Montage.

*Pour activer ou désactiver temporairement le mode Mise à jour automatique, maintenez la touche Alt (Windows) ou Option (Mac OS) enfoncée pendant que vous déplacez un calque, modifiez une valeur de propriété ou déplacez le repère d'instant présent.*

#### **Prévisualisations rapides (CS5.5 et versions antérieures)**

Vous pouvez utiliser un mode de prévisualisation rapide différent pour chacune des vues affichées dans le panneau Composition. Par exemple, dans une disposition à 4 vues, vous pouvez utiliser le mode OpenGL pour la vue Caméra active et le mode Filaire pour les vues Gauche, Droite et Haut. Cliquez sur le bouton Prévisualisations rapides **De** au bas du panneau Composition pour choisir l'un des modes de prévisualisation rapide suivants ou en définir les préférences :

**Filaire** Représente chaque calque sous la forme d'une silhouette filaire, ce qui augmente la vitesse de lecture et permet de repositionner rapidement un calque présentant une résolution élevée ou auquel plusieurs effets ont été appliqués.

Résolution adaptée—OpenGL Désactivé Réduit, si nécessaire, la résolution de prévisualisation des couches pour préserver la vitesse de mise à jour des images lors des interactions. La valeur Limite de résolution adaptée dans la zone Prévisualisations rapides (catégorie de préférences Prévisualisations) indique la résolution minimale à utiliser.

**OpenGL—Interactif ou OpenGL—Toujours activé** Le mode OpenGL offre des prévisualisations de grande qualité exigeant un temps de rendu inférieur aux autres modes de lecture. OpenGL permet également d'accélérer le rendu final. Les fonctions OpenGL d'After Effects reposent sur celles de votre matériel vidéo. Si OpenGL ne prend pas en charge une fonction spécifique, il ignore cette dernière lors de la création de la prévisualisation. Par exemple, si les calques contiennent des tons foncés qui ne sont pas pris en charge par le matériel OpenGL, ces tons foncés ne figureront pas dans la prévisualisation. Sélectionnez l'option OpenGL—Interactif pour limiter l'utilisation d'OpenGL aux interactions, notamment les prévisualisations manuelles (*défilement*) dans le panneau Montage ou le glissement d'un calque dans le panneau Composition. L'icône Prévisualisations rapides est activée si OpenGL est en cours d'exécution. Sélectionnez l'option OpenGL-Toujours activé pour utiliser OpenGL pour toutes les prévisualisations. Dans ce mode, « OpenGL » s'affiche dans l'angle supérieur gauche de chaque vue du panneau Composition.

*Remarque : l'option Activer OpenGL doit être sélectionnée dans la zone Prévisualisations rapides (de la catégorie de préférences Prévisualisation) pour pouvoir utiliser OpenGL. pour les prévisualisations. Si vous sélectionnez également Activer la résolution adaptée avec OpenGL, la résolution de prévisualisation des calques rendus avec OpenGL est alors réduite si nécessaire pour maintenir la vitesse de mise à jour des images lors des interactions.*

*Pour éviter qu'After Effects ne mette les images à jour dans les panneaux Métrage, Calque et Composition, appuyez sur la touche Verr. maj. Lorsque vous apportez une modification qui, en temps normal, serait affichée dans un panneau, After Effects ajoute une barre rouge au bas du panneau avec un message vous rappelant que l'actualisation des images est désactivée. After Effects continue d'actualiser les options de panneaux telles que les trajectoires, les points d'ancrage et les contours de masque, au fur et à mesure que vous les déplacez. Appuyez de nouveau sur la touche Verr. maj pour rétablir les mises à jour de panneau et l'affichage de toutes les modifications apportées. Le fait d'appuyer sur la touche Verr. maj. permet d'éviter que les vues ne soient actualisées pour chaque image au cours du rendu du résultat final.*

*Remarque : si vous utilisez OpenGL pour effectuer un rendu de prévisualisations et prévisualiser sur un moniteur vidéo, la prévisualisation se met à jour uniquement après que vous avez relâché la souris, lorsque vous manipulez les éléments de votre composition (voir [Prévisualisation sur un](#page-201-0) [moniteur vidéo externe\)](#page-201-0).*

#### **Prévisualisations rapides (CS6)**

Le bouton Prévisualisations rapides <sup>12</sup> fonctionne de la même manière que dans les versions précédentes d'After Effects. Cependant, les options ont été réorganisées et elles portent de nouveaux noms. Le menu affiche la liste des options allant d'une qualité optimale, mais des performances inférieures (Désactivé) à une qualité moindre, mais des performances plus élevées (Filaire).

Désactivé(e) (qualité finale) Les prévisualisations rapides sont désactivées. Utilisez ce mode lorsque vous prévisualisez la qualité finale de votre composition.

Résolution adaptative Cette option tente de sous-échantillonner du métrage tout en faisant glisser un calque ou en faisant défiler une valeur de propriété. Dans le cas des compositions 3D avec lancer de rayon, l'option Résolution adaptée réduit la qualité du lancer de rayon en fonction de la résolution adaptative en cours :

- Avec une valeur de 1/2, la valeur de qualité du lancer de rayon est divisée par deux.
- Avec une valeur de 1/4, elle est réduite tout au plus à 4.
- Avec une valeur de 1/8 ou 1/16, elle est réduite tout au plus à 2.

Vous pouvez modifier la limite de résolution adaptative en cliquant sur Edition > Préférences > Prévisualisations (Windows) ou Premiere Pro > Préférences > Prévisualisations (Mac OS).

**Ebauche** Cette option est disponible uniquement dans les compositions 3D avec lancer de rayon. Elle réduit la qualité de lancer de rayon

(nombre de rayons déclenchés par le lancement de rayon) à 1.

**Ebauche rapide** Lorsque vous procédez à la mise en forme d'une scène complexe, ou si vous travaillez dans une composition 3D avec lancer de rayon, vous pouvez utiliser le mode Ebauche rapide pour la prévisualisation. Dans les compositions 3D avec lancer de rayon, le mode Ebauche rapide prend en charge les calques 3D biseautés, extrudés et courbes. Lors de l'affichage de l'aperçu, la scène est souséchantillonnée afin d'accélérer le chargement des textures sur le GPU. En mode Ebauche rapide, chaque image de la vidéo est toujours lue dans le moteur de rendu en fonction des besoins. Le facteur de sous-échantillonnage est défini sur une résolution de 1/4 ; quant aux effets et aux caches par approche, ils sont activés.

**Filaire** Cette option est utile pour configurer et prévisualiser des compositions complexes.

- Dans les modes Ebauche, Rendu ébauche et Filaire, l'icône représentant un éclair du bouton du menu Système de rendu actuel apparaît en orange. Dans le mode Résolution adaptative, elle apparaît en orange lorsque la composition est souséchantillonnée. Dans ces modes, le nom du mode s'affiche dans le coin supérieur droit de la vue Composition.
- Si le réglage d'une propriété ou le défilement du panneau Montage prend beaucoup de temps en mode Désactivé, Résolution adaptative ou Ebauche, l'affichage de la scène bascule temporairement en mode Filaire. Le rendu de l'image se terminera lorsque vous arrêterez de déplacer la souris.
- Si vous travaillez dans une composition 3D avec lancer de rayon en mode Ebauche, puis la faites basculer en mode 3D classique, le mode de prévisualisation rapide bascule automatiquement vers Résolution adaptative.
- Dans After Effects CS5.5 (et versions antérieures), les projets contenant des compositions qui sont définis sur le mode de prévisualisation rapide « OpenGL--Interactif » sont automatiquement définis sur le mode « Résolution adaptative ».
- Si vous souhaitez mettre à jour plusieurs affichages actifs lors du défilement en maintenant la touche Ctrl (Windows) ou Commande (Mac OS) enfoncée, activez l'option « Partager les options d'affichage » dans le menu contextuel Sélectionner la disposition des vues.
- Appuyez sur le bouton de menu Rendu en cours dans le coin supérieur droit du panneau de composition pour ouvrir rapidement les paramètres du module de rendu en cours dans la boîte de dialogue Paramètres de composition.
- *Il est essentiel de faire correspondre le mode Prévisualisations rapides à votre flux de travail, en particulier lorsque vous travaillez avec des compositions 3D avec lancer de rayon.*

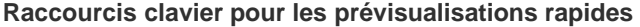

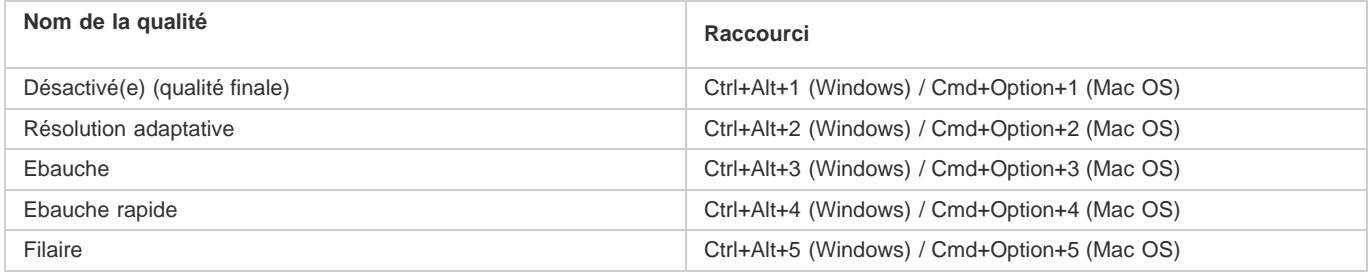

[Dans ce didacticiel vidéo](http://www.video2brain.com/en/videos-13025.htm) de Todd Kopriva et video2brain, apprenez comment utiliser le menu Prévisualisations rapides. Visionnez une scène complexe et apprenez de quelle façon différents paramètres affectent votre capacité à manipuler les éléments.

#### <span id="page-199-1"></span>**Préférences de qualité du visualiseur**

Dans la catégorie de préférences Prévisualisations, vous pouvez choisir la qualité et la vitesse des opérations de zoom et de gestion des couleurs utilisées dans les prévisualisations. Dans le menu Qualité du zoom ou Qualité de gestion des couleurs, sélectionnez Plus rapide, Plus précise et Plus précise sauf prévisualisation RAM.

L'option Plus précise sauf prévisualisation RAM utilise les opérations plus précises pour les prévisualisations manuelles et standard, tandis qu'elle utilise les opérations plus rapides pour les prévisualisations RAM (voir [Prévisualisation de séquences vidéo et audio](#page-193-1)).

La préférence Qualité du zoom affecte la qualité de mise à l'échelle inhérente à la correction du format des pixels dans les panneaux Composition et Calque (voir la section [Rapport L/H en pixels et rapport L/H des images\)](http://help.adobe.com/fr_FR/premierepro/cs/using/WS03BF7479-8C7B-4522-8C75-210AD102524Ea.html).

*Remarque : lorsque le menu Afficher la couche est défini sur une option qui affiche des couleurs directes (RVB Direct, Incrustation alpha ou Bordure alpha), la préférence Qualité du visualiseur est ignorée et la prévisualisation est créée comme si les paramètres de Qualité du visualiseur étaient définis sur Plus rapide.*

## <span id="page-199-0"></span>**Zone ciblée**

La *zone ciblée* est une zone d'une composition, d'un calque ou d'un élément de métrage dont le rendu est effectué pour les prévisualisations.

Pour économiser la puissance de traitement et la mémoire lors de la prévisualisation, mieux vaut créer une zone ciblée plus petite. La vitesse d'interaction et la durée de prévisualisation RAM n'en seront que meilleures.

Par défaut, la modification de la zone ciblée n'a aucune incidence sur la sortie du fichier. Vous pouvez modifier la taille de votre composition et sélectionner la partie rendue en recadrant la zone ciblée.

*Remarque : une fois la zone ciblée sélectionnée, le panneau Info affiche les distances horizontales et verticales entre l'angle supérieur gauche de la composition et la bordure supérieure (S), gauche (G), inférieure (I) et droite (D) de la zone.*

- Pour tracer une zone ciblée, cliquez sur le bouton Zone ciblée au bas du panneau Composition, Calque ou Métrage, puis faites glisser le pointeur pour délimiter une zone visible dans le panneau.
- *Pour tout reprendre avec le rectangle de sélection, cliquez sur le bouton Zone ciblée tout en maintenant la touche Alt (Windows) ou Option (Mac OS) enfoncée.*
- Pour permuter entre l'utilisation de la zone ciblée et celle de la totalité de la composition, du calque ou du métrage, cliquez sur le bouton Zone ciblée.
- Pour déplacer ou redimensionner la zone ciblée, faites glisser sa bordure ou ses poignées. Tout en maintenant la touche Maj enfoncée, faites glisser une poignée d'angle pour redimensionner la zone et préserver le rapport hauteur/largeur.
- Pour recadrer la composition sur la zone ciblée, sélectionnez Composition > Recadrer comp. sur zone ciblée.
- Pour recadrer la sortie sur la zone ciblée, sélectionnez Utiliser la zone ciblée dans la section Recadrage de la boîte de dialogue Paramètres du module de sortie (voir la section [Paramètres des modules de sortie](http://help.adobe.com/fr_FR/aftereffects/cs/using/WS3878526689cb91655866c1103a4f2dff7-79f4a.html#WS3878526689cb91655866c1103a4f2dff7-79dba)).
- *Pour créer l'équivalent d'une zone ciblée pour un seul calque, vous pouvez dessiner un masque temporaire autour de la partie du calque sur laquelle vous travaillez. Le rendu de la zone extérieure au masque ne sera pas effectué. Cela peut accélérer sensiblement le traitement d'une petite partie d'un calque de grande taille. La prudence est toutefois de mise, dans la mesure où l'absence de rendu des pixels situés à l'extérieur du masque risque de modifier considérablement l'apparence de la composition (voir Création de masques).*

## <span id="page-200-0"></span>**Zone de travail**

**[En haut](#page-193-0)**

La *zone de travail* correspond à la partie de la durée d'une composition dont le rendu produit les prévisualisations ou la sortie finale. Dans le panneau Montage, la zone de travail apparaît dans une nuance de gris plus claire.

- Pour définir l'instant de départ ou de fin de la zone de travail sur l'instant courant, appuyez sur la touche B (début) ou N (fin), respectivement.
- Pour configurer la zone de travail, déplacez les repères de début et de fin de la zone de travail dans l'échelle de temps.

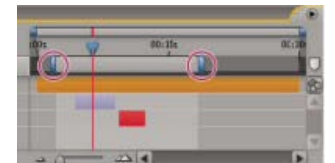

*Les repères de la zone de travail indiquent la durée de composition rendue pour les prévisualisations ou la sortie finale.*

Pour déplacer la zone de travail, faites glisser le centre de la barre de la zone de travail vers la gauche ou la droite.

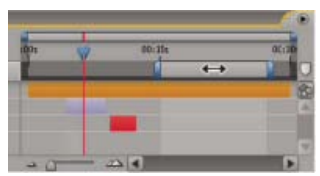

*Déplacement du centre de la barre de la zone de travail pour déplacer la zone de travail*

- Pour étendre la zone de travail aux dimensions de la composition, cliquez deux fois sur le centre de la barre de la zone de travail.
- Pour afficher la durée du travail, ainsi que les heures de début et de fin dans le panneau Info, cliquez sur la barre de la zone de travail.

## <span id="page-200-1"></span>**Instantanés**

Si vous souhaitez comparer des vues dans le panneau Composition, Calque ou Métrage, prenez un *instantané*. Cette fonction permet, par exemple, de comparer deux images correspondant à des instants différents dans une séquence.

Vous pouvez afficher les instantanés pris dans un type de panneau dans les autres panneaux. Par exemple, vous pouvez prendre un instantané d'un panneau Calque et l'afficher dans un panneau Composition ou Métrage. L'instantané affiché ne remplace pas le contenu du panneau. Si la taille ou le format de l'instantané sont différents de ceux du panneau dans lequel vous l'affichez, l'instantané est redimensionné en fonction de la vue actuelle.

Les instantanés ne s'affichent qu'à titre indicatif et ne figurent pas dans les calques, les compositions ni le rendu des films.

Un son est généré lorsque vous prenez un instantané.

- Pour prendre un instantané, cliquez sur le bouton Prendre un instantané au bas du panneau ou appuyez sur les touches Maj + F5, Maj + F6, Maj + F7 ou Maj + F8.
- Pour afficher l'instantané le plus récent pris avec le bouton Prendre un instantané ou les touches Maj + F5, cliquez sur le bouton Afficher l'instantané au bas du panneau et maintenez-le enfoncé.
- Pour afficher un instantané déterminé, appuyez sur la touche F5, F6, F7 ou F8 et maintenez-la enfoncée.
- Pour purger un instantané, maintenez les touches Ctrl + Maj (Windows) ou Commande + Maj (Mac OS) enfoncées et appuyez sur la touche F5, F6, F7 ou F8.
- Pour libérer toute la mémoire employée pour stocker les instantanés, choisissez Edition > Purger > Instantané.

## <span id="page-201-0"></span>**Prévisualisation sur un moniteur vidéo externe**

Vous pouvez prévisualiser le contenu du panneau Calque, Métrage ou Composition sur un moniteur vidéo externe. Pour ce faire, vous devez disposer de matériel supplémentaire : une carte de capture vidéo ou un port FireWire. Si vous utilisez une carte vidéo, suivez les instructions fournies avec la carte pour connecter le moniteur en vue d'afficher des prévisualisations. Si vous utilisez un port FireWire, connectez-y dans un premier temps un caméscope numérique ou autre périphérique similaire, puis reliez le moniteur vidéo au périphérique. Pour plus de détails sur la configuration des prévisualisations FireWire, consultez la documentation accompagnant votre caméscope numérique, votre magnétoscope ou tout autre périphérique.

- 1. Sélectionnez Edition > Préférences > Prévisualisation vidéo (Windows) ou After Effects > Préférences > Prévisualisation vidéo (Mac OS).
- 2. Sélectionnez un périphérique externe dans le menu Périphérique de sortie. (Si un périphérique est disponible, il figure automatiquement dans la liste de ce menu.)
- 3. Sélectionnez le mode approprié dans le menu Mode de sortie. Les modes disponibles varient en fonction du périphérique utilisé. La valeur de format d'image affichée sous le menu Mode de sortie dépend de la valeur sélectionnée dans le menu Mode de sortie et est indépendante de tout autre paramètre After Effects.
- 4. Définissez l'une des options suivantes :

**Préférences de prévisualisation** Affiche les prévisualisations RAM ou standard sur le moniteur externe uniquement.

**Miroir sur le moniteur de l'ordinateur** Affiche les prévisualisations RAM ou standard simultanément sur le moniteur externe et sur l'écran de l'ordinateur. Cette option risque de ralentir les prévisualisations.

**Interactions** Affiche les prévisualisations interactives, telles que le glissement dans le panneau Montage ou dans le panneau Composition, simultanément sur l'écran de l'ordinateur et sur le moniteur externe.

**Rendus** Affiche chaque image sur l'écran de l'ordinateur en même temps que sur le moniteur externe pendant le rendu des images de la file d'attente.

- 5. Sélectionnez Adapter la sortie au moniteur vidéo si la taille des images utilisées ne correspond pas à la taille d'image de votre périphérique de prévisualisation, et que vous souhaitez afficher l'image entière mise à l'échelle.
	- *Après avoir choisi un périphérique de sortie dans les préférences de prévisualisation vidéo, vous pouvez prévisualiser l'image actuelle sur le périphérique de sortie en appuyant sur la touche Barre oblique (/) du pavé numérique. Appuyez sur les touches Ctrl + / (Windows) ou Commande + / (Mac OS) pour basculer sur Bureau seulement ou sur le périphérique de sortie spécifié.*

Même si l'option de gestion des couleurs est activée pour le projet, After Effects ne gère pas la couleur des prévisualisations sur un moniteur vidéo externe. Les couleurs transmises au moniteur vidéo externe font partie de l'espace colorimétrique de travail du projet. Vous avez la possibilité d'activer manuellement le mode de gestion des couleurs pour les prévisualisations vidéo. Pour ce faire, il vous suffit d'imbriquer votre composition et de convertir l'espace colorimétrique de travail du projet à celui du périphérique de prévisualisation vidéo, à l'aide de l'effet Convertisseur profil couleurs. Pour en savoir plus, voir la section [Sélection d'un espace colorimétrique de travail et activation du mode de gestion des couleurs](http://help.adobe.com/fr_FR/aftereffects/cs/using/WS61A9D13D-919A-4010-A3A2-00477A81FDB0a.html#WS3CC95545-7246-4d80-B1AA-F9DB66C5D6EAa).

*Remarque : si vous utilisez OpenGL pour effectuer un rendu de prévisualisations, la prévisualisation qui s'affiche sur le moniteur se met à jour uniquement après que vous avez relâché la souris, lorsque vous manipulez les éléments de votre composition (voir [Modes de prévisualisation](#page-197-2)).*

- [Vues \(raccourcis clavier\)](http://help.adobe.com/fr_FR/aftereffects/cs/using/WSCEBCDB03-0A9C-459e-873E-F5A10520F24A.html#WS8F634346-8CAD-4d79-8987-66AAB92DB1BE)
- [Options de calques et colonnes du panneau Montage](http://help.adobe.com/fr_FR/aftereffects/cs/using/WS3878526689cb91655866c1103906c6dea-7e84a.html#WS3878526689cb91655866c1103906c6dea-7e60a)
- [Navigation temporelle \(raccourcis clavier\)](http://help.adobe.com/fr_FR/aftereffects/cs/using/WSCEBCDB03-0A9C-459e-873E-F5A10520F24A.html#WS9EF4109C-E03E-4d67-84A9-AAA25FED4984)
- [Visualiseurs](http://help.adobe.com/fr_FR/aftereffects/cs/using/WS5421A290-E54C-489f-806F-BCB0C0879136a.html#WSCF40A9D1-B832-4bc8-B4B2-636CF77C7984)

**[En haut](#page-193-0)**

[Préférences](http://help.adobe.com/fr_FR/aftereffects/cs/using/WS37cb61f8f3397d86-164c9f19127035dd253-8000.html)

- [Rendu avec OpenGL](http://help.adobe.com/fr_FR/aftereffects/cs/using/WS3878526689cb91655866c1103a4f2dff7-79f4a.html#WS3878526689cb91655866c1103a4f2dff7-79f1a)
- [Notions de base relatives au rendu et à l'exportation](http://help.adobe.com/fr_FR/aftereffects/cs/using/WS3878526689cb91655866c1103a4f2dff7-79f4a.html#WS3878526689cb91655866c1103a4f2dff7-79f1a)

Les publications Twitter™ et Facebook ne sont pas couvertes par les dispositions de Creative Commons.Creative Commons.

[Informations juridiques](http://help.adobe.com/fr_FR/legalnotices/index.html) | [Politique de confidentialité en ligne](http://helpx.adobe.com/go/gffooter_online_privacy_policy_fr)

# <span id="page-203-0"></span>Modification et utilisation des vues

**[Sélection d'une disposition de vues et partage des paramètres d'affichage](#page-203-1) [Sélection d'une vue 3D](#page-203-2) [Affichage ou masquage des options du calque dans le panneau Composition](#page-203-3) [Zoom sur une image pour prévisualisation](#page-204-0) [Résolution](#page-204-1) [Affichage d'une couche de couleur ou d'une couche alpha](#page-205-0) [Réglage de l'exposition pour les prévisualisations](#page-205-1) [Zones admissibles, grilles, repères et règles](#page-205-2) [Ressources supplémentaires sur l'affichage et la prévisualisation](#page-207-0)**

## <span id="page-203-1"></span>**Sélection d'une disposition de vues et partage des paramètres d'affichage**

Le panneau Composition peut afficher une, deux ou quatre vues à la fois. Par défaut, les options de visualiseur (comme les grilles et les règles) affectent uniquement la vue active.

- Pour sélectionner une disposition de vues, choisissez une option dans le menu Sélectionner la disposition des vues situé en bas du panneau Composition.
- Pour parcourir les dispositions de vues, placez le pointeur sur le menu Sélectionner la disposition des vues, puis utilisez la molette de la souris.
- Pour appliquer des paramètres d'affichage à toutes les vues de la disposition active, choisissez la commande Partager les options d'affichage dans le menu Sélectionner la disposition des vues. Maintenez la touche Ctrl (Windows) ou Commande (Mac OS) enfoncée pour inverser temporairement ce comportement.
- *Pour activer une vue sans modifier la sélection de calques dans une composition, utilisez le bouton central de la souris pour cliquer dans le panneau de la vue dans le panneau Composition.*

## <span id="page-203-2"></span>**Sélection d'une vue 3D**

Vous pouvez afficher vos calques 3D sous plusieurs angles, à l'aide de vues orthographiques ou personnalisées utilisant la perspective, ou encore de vues de caméra.

Les vues de travail 3D comprennent les vues personnalisées et les vues orthographiques fixes (Devant, Gauche, Haut, Derrière, Droite ou Bas). Ces dernières montrent les positions des calques dans la composition, mais ignorent la perspective. Les vues de travail 3D ne sont pas associées à un calque de caméra. Les vues 3D de travail sont utiles pour placer et prévisualiser des éléments dans une scène 3D. Dans ces vues ne figurent que les calques 3D (et non les calques 2D).

*Remarque : le panneau Composition affiche un libellé dans chaque vue (Haut ou Droite, par exemple) afin d'indiquer la vue associée à chaque perspective de caméra. Pour masquer ces libellés, choisissez l'option Afficher les libellés en vue 3D dans le menu du panneau Composition.* Vous pouvez ajuster la perspective et l'orientation de la vue pour les vues personnalisées à l'aide des outils Caméra, ou afficher les calques sélectionnés ou tous les calques (voir la section Réglage d'une vue 3D ou déplacement d'une caméra, d'une lumière ou d'un point ciblé).

- Choisissez une vue dans le menu Vue 3D situé au bas du panneau Composition.
- Sélectionnez Affichage > Passer à la vue 3D et sélectionnez une vue dans le menu.
- Sélectionnez Affichage > Passer à la dernière vue 3D.
- Pour revenir à la vue 3D précédente, appuyez sur la touche Echap.
- Pour sélectionner l'une des vues 3D à l'aide de raccourcis clavier, appuyez sur la touche F10, F11 ou F12.
- *Pour changer la vue 3D associée à un raccourci clavier, passez à une autre vue, puis appuyez sur la touche Maj et sur la touche de raccourci. Par exemple, pour faire de la touche F12 le raccourci de la vue Haut, passez à la vue Haut, puis appuyez sur les touches Maj + F12. Vous pouvez également utiliser la commande de menu prévue à cet effet, à savoir, Affichage > Attribuer une touche de raccourci à.*

## <span id="page-203-3"></span>**Affichage ou masquage des options du calque dans le panneau Composition**

**[Haut de la page](#page-203-0)**

Vous pouvez attribuer des options différentes à chacune des vues du panneau Composition, si bien que vous pouvez afficher n'importe quelle combinaison d'images filaires de caméra et de projecteur, de poignées de calque, de tracés de masque et de forme, de points de contrôle des effets et de contrôles de trajectoire.

Pour choisir les options du calque à afficher dans une vue, sélectionnez Affichage > Options d'affichage ou appuyez sur les

**[Haut de la page](#page-203-0)**

**[Haut de la page](#page-203-0)**

touches Ctrl + Alt + U (Windows) ou Commande + Option + U (Mac OS).

- Pour afficher ou masquer les options du calque dans une vue, sélectionnez Affichage > Afficher les contrôles du calque ou appuyez sur les touches Ctrl + Maj + H (Windows) ou Commande + Maj + H (Mac OS). Cette commande a également pour effet d'afficher ou de masquer les axes de référence 3D.
- Pour afficher ou masquer les tracés de masque et de forme dans une vue, cliquez sur le bouton Activer/désactiver la visibilité des masques et des tracés de la forme **au bas du panneau Composition**.

#### <span id="page-204-0"></span>**Zoom sur une image pour prévisualisation**

**[Haut de la page](#page-203-0)**

*Remarque : pour obtenir des informations sur la mise à l'échelle d'un calque plutôt qu'un zoom avant ou arrière de l'image de prévisualisation, voir la section Mise à l'échelle ou basculement d'un calque.*

Le menu Zoom situé dans le coin inférieur gauche d'un panneau Composition, Calque ou Métrage affiche le facteur d'agrandissement sélectionné et permet de le régler. Par défaut, il est défini en fonction de la taille actuelle du panneau. En modifiant le facteur d'agrandissement, vous modifiez l'aspect de la prévisualisation dans le panneau que vous prévisualisez, et non la résolution et les pixels réels de la composition.

Il est possible de définir la qualité du zoom pour les prévisualisations à l'aide des préférences Qualité du zoom (voir la section Préférences de qualité du visualiseur).

*Remarque : dans la mesure où After Effects produit le rendu des objets vectoriels avant d'effectuer un zoom (mise à l'échelle pour la prévisualisation), certains objets vectoriels peuvent avoir un aspect non lissé lorsque vous effectuez un zoom avant sur ces derniers. Cette pixellisation apparente des zooms n'a aucun effet sur la mise à l'échelle des calques ou sur le rendu final.*

- Pour effectuer un zoom avant ou arrière depuis le centre de la vue active, appuyez sur la touche point (.) ou sur la touche virgule (,). A chaque pression de la touche, l'échelle d'agrandissement croît ou décroît.
- Pour effectuer un zoom avant ou arrière depuis le centre de la vue à l'aide de la molette de la souris, pointez sur le panneau et actionnez la molette.
- Pour effectuer un zoom avant ou arrière depuis un point déterminé à l'aide de la molette de la souris, positionnez le pointeur sur le panneau, puis actionnez la molette tout en appuyant sur la touche Alt (Windows) ou Option (Mac OS).
- Pour effectuer un zoom avant sur un point déterminé à l'aide de l'outil Zoom $\mathbb Q$ , cliquez dans la zone du panneau que vous souhaitez agrandir. Chaque clic centre l'affichage et agrandit l'image. Vous pouvez également faire glisser l'outil pour agrandir une zone particulière.
- Pour effectuer un zoom arrière sur un point déterminé à l'aide de l'outil Zoom, cliquez sur le point qui doit devenir le centre de la vue modifiée tout en appuyant sur la touche Alt (Windows) ou Option (Mac OS). Chaque clic centre l'affichage et diminue l'échelle de l'image.
- Pour définir la taille de la vue active sur 100 %, cliquez deux fois sur l'outil Zoom du panneau Outils.
- Pour effectuer un zoom selon une échelle d'agrandissement prédéfinie, choisissez un niveau de zoom dans le menu Zoom. Pour modifier le facteur d'agrandissement de toutes les vues du panneau Composition, maintenez la touche Ctrl (Windows) ou Commande (Mac OS) enfoncée pendant que vous sélectionnez un niveau de zoom dans le menu. Choisissez Ajuster pour ajuster l'image à la taille du panneau Composition ; choisissez l'option Ajuster jusqu'à 100 % pour limiter le niveau de zoom à 100 %.

*Pour réaliser un panoramique dans le panneau Composition, Calque ou Métrage lorsque vous avez effectué un zoom avant, faites glisser le curseur de l'outil Main (que vous pouvez activer en maintenant enfoncée la barre d'espace ou la touche H ou en utilisant le bouton central de la souris). Pour accélérer le panoramique, maintenez également la touche Maj enfoncée.*

Pour connaître d'autres manières de zoomer et de défiler à l'aide de la molette de la souris, voir la section Défilement ou zoom avec la molette de la souris.

## <span id="page-204-1"></span>**Résolution**

**[Haut de la page](#page-203-0)**

Dans l'impression et d'autres activités dont les supports adoptent des dimensions linéaires fixes, la résolution désigne la densité linéaire des pixels, à savoir le nombre de pixels ou de points sur une certaine distance, exprimé en pixels par pouce et points par pouce.

Dans les domaines de la vidéo, de l'infographie et des films, les mesures linéaires des images sont variables. Il ne serait donc pas judicieux de les exprimer en nombre de pixels par pouce ou toute autre mesure linéaire. Imaginez, par exemple, qu'un même film en 640 x 480 puisse être affiché sur le petit écran d'un périphérique mobile, le moniteur d'un ordinateur de bureau et un panneau d'affichage animé. Bien que le nombre total de pixels puisse être le même, le nombre de pixels par pouce est différent pour chacun de ces périphériques d'affichage.

Dans ce contexte, le terme résolution désigne une quantité relative, à savoir un rapport entre le nombre de pixels rendus et le nombre de pixels d'une image source. Pour chacune des vues, deux rapports sont disponibles (l'un pour la dimension horizontale et l'autre pour la dimension verticale).

Chaque composition possède son propre paramètre de résolution, ce qui affecte la qualité de l'image de la composition au moment du rendu pour les prévisualisations et la sortie finale. Le temps de rendu et la mémoire allouée à chaque image sont plus ou moins proportionnels au nombre de pixels traités.

Lorsque vous réalisez le rendu d'une composition en vue de la sortie finale, vous pouvez utiliser les paramètres de résolution actuels de la composition ou définir une résolution dans la boîte de dialogue Paramètres de rendu, auquel cas cette valeur prévaudra sur celle de la

composition (voir la section Paramètres de rendu).

Vous pouvez sélectionner les paramètres de résolution suivants dans la boîte de dialogue Paramètres de composition (Composition > Paramètres de composition) ou dans le menu Résolution/Sous-échantillonnage situé au bas du panneau Composition :

**Auto** (disponible uniquement pour les prévisualisations) Adapte la résolution de la vue dans le panneau Composition pour n'effectuer que le rendu des pixels nécessaires à la prévisualisation de la composition au niveau de zoom actuel. Par exemple, si un zoom arrière de 25 % est appliqué à la vue, la résolution est automatiquement adaptée à une valeur égale à un quart, comme si vous l'aviez sélectionnée manuellement. Si un panneau contient plusieurs vues, la résolution s'adapte à la vue dont le niveau de zoom est le plus élevé. Ce paramètre permet d'obtenir une qualité d'image optimale tout en évitant d'effectuer le rendu de pixels inutiles pour le niveau de zoom actuel.

*Remarque : le programme ne tient pas compte du paramètre Auto dans le cas des compositions pour lesquelles vous avez sélectionné Préserver la résolution (compositions imbriquées) dans les paramètres de composition Avancé.*

**Intégrale** Ce paramètre réalise le rendu de tous les pixels d'une composition. Il produit la meilleure qualité graphique et le rendu le plus lent. **Un demi** Ce paramètre réalise le rendu d'un quart des pixels de l'image à résolution intégrale, soit la moitié des colonnes et la moitié des rangées.

**Un tiers** Ce paramètre réalise le rendu d'un neuvième des pixels de l'image à résolution intégrale.

**Un quart** Ce paramètre réalise le rendu d'un seizième des pixels de l'image à résolution intégrale.

**Personnalisée** Effectue le rendu de l'image selon les résolutions horizontale et verticale que vous aurez indiquées.

*Remarque : la résolution (facteur de sous-échantillonnage) d'un visualiseur Calque est liée à la résolution du visualiseur Composition pour la composition qui contient le calque.*

## <span id="page-205-0"></span>**Affichage d'une couche de couleur ou d'une couche alpha**

Dans un panneau Métrage, Calque ou Composition, vous pouvez afficher les couches rouge, verte, bleue et alpha (ensemble ou séparément) en cliquant sur le bouton Afficher la couche  $\bullet$  au bas du panneau et en sélectionnant une option dans le menu. Lorsque vous affichez une seule couche de couleur, l'image s'affiche en niveaux de gris et la valeur colorimétrique de chaque pixel est mappée sur une échelle allant du noir (valeur colorimétrique nulle) au blanc (valeur colorimétrique maximale).

*Pour afficher les valeurs colorimétriques dans la couleur de la couche à la place du blanc, choisissez l'option Redéfinir dans le menu Afficher la couche.*

Lorsque vous prévisualisez la couche alpha, l'image s'affiche en niveaux de gris et la valeur de transparence de chaque pixel est mappée sur une échelle allant du noir (transparence intégrale) au blanc (opacité intégrale).

*Remarque : lorsque vous choisissez l'option RVB Direct, qui affiche les valeurs RVB directes avant d'être mêlées (prémultipliées) à la couche alpha, les pixels entièrement transparents ne sont pas définis et peuvent de ce fait contenir des couleurs inattendues.*

Vous pouvez afficher d'autres valeurs de couche, telles que la saturation et la teinte, en appliquant l'effet Mélangeur de couches et en choisissant l'option Luminosité dans le menu Cible.

*Pour permuter entre l'affichage de la couche alpha et l'affichage de toutes les couches RVB, cliquez sur le bouton Afficher la couche tout en maintenant la touche Alt (Windows) ou Option (Mac OS) enfoncée.*

Les modes d'affichage Bordure alpha et Incrustation alpha sont disponibles uniquement dans le panneau Calque. Ils sont destinés à être utilisés avec l'effet Roto-pinceau. Pour obtenir des informations sur ces modes, voir la section Options d'affichage du panneau Calque.

## <span id="page-205-1"></span>**Réglage de l'exposition pour les prévisualisations**

Vous pouvez ajuster l'exposition (en unités F-stop) pour les prévisualisations à l'aide de l'option de réglage de l'exposition située à droite du bouton Réinitialiser l'exposition **31** dans la partie inférieure du panneau Composition, Calque ou Métrage. Chaque visualiseur peut disposer de son propre paramètre de réglage de l'exposition.

Lorsque l'option Ajuster l'exposition est réglée sur une valeur autre que zéro, le bouton Réinitialiser l'exposition est orange 5.

Le contrôle de réglage de l'exposition n'affecte en rien la sortie finale, seulement l'affichage des séquences vidéo lors des prévisualisations. Pour appliquer des réglages de tons à un calque à un stade final, utilisez l'effet Exposition.

*L'option Ajuster l'exposition permet de localiser le point noir ou le point blanc d'une image. Vous pouvez, par exemple, faire glisser la commande de valeur à droite (valeurs positives) pour obtenir une image entièrement blanche à l'exception d'une zone ; cette zone est la plus sombre de l'image.*

*Pour contrôler la qualité d'un composite, faites glisser la commande Ajuster l'exposition pour l'éloigner vers la gauche et vers la droite et recherchez les différences trop importantes entre les éléments composites en termes de couleur et de luminance. Cette technique, parfois appelée gamma slamming, est utile pour s'assurer qu'un composite s'affichera convenablement et sera convaincant dans d'autres contextes que celui dans lequel vous travaillez. Par exemple, un composite adapté à une scène sombre peut être moins convaincant lorsque la scène a été éclaircie par une correction colorimétrique.*

- Pour ajuster l'exposition d'un visualiseur, faites glisser la commande Ajuster l'exposition à gauche ou à droite, ou cliquez dessus et entrez une valeur dans la zone de texte.
- <span id="page-205-2"></span>Pour rétablir l'exposition, cliquez sur le bouton Réinitialiser l'exposition. Pour rétablir le paramètre non nul le plus récent, cliquez à nouveau sur le bouton.

**[Haut de la page](#page-203-0)**

## **[Haut de la page](#page-203-0) Zones admissibles, grilles, repères et règles**

Dans les panneaux Métrage, Calque et Composition, vous pouvez afficher les marges des zones admissibles, les grilles, les règles et les lignes de repère pour aligner et disposer les éléments visuels. After Effects préserve les repères lors de l'importation de fichiers Photoshop enregistrés avec des repères.

Les marges des zones admissibles, les grilles et les repères n'apparaissent pas dans le rendu, qu'il s'agisse d'une prévisualisation RAM ou d'une sortie finale.

Les dimensions des grilles proportionnelles augmentent ou diminuent en fonction de la taille de la composition. En revanche, les dimensions du quadrillage de la grille standard ne varient pas, quelle que soit la taille de la composition.

- Pour modifier les paramètres des marges des zones admissibles, des grilles et des repères, choisissez Edition > Préférences > Grilles/repères (Windows) ou After Effects > Préférences > Grilles/repères (Mac OS).
- Pour afficher ou masquer les zones admissibles, les grilles, les repères ou les règles, cliquez sur le bouton Choisir les options de grille et de repère  $\boxplus$ , puis sélectionnez les options appropriées. Vous pouvez également utiliser une commande de menu ou un raccourci clavier dans le menu Affichage.
- Pour afficher ou masquer les zones admissibles, cliquez sur le bouton Choisir les options de grille et de repère tout en maintenant la touche Alt (Windows) ou Option (Mac OS) enfoncée.
- Pour aligner les contours de calque et de masque sur les grilles ou les repères, choisissez Affichage > Aligner sur la grille ou Affichage > Aligner sur les repères.
- Pour créer une ligne de repère, faites glisser la souris depuis une règle.
- Pour supprimer une ligne de repère, faites-la glisser vers une règle à l'aide de l'outil Sélection.
- Pour supprimer toutes les lignes de repère, choisissez Affichage > Effacer les repères.
- Pour déplacer une ligne de repère, faites-la glisser à l'aide de l'outil Sélection.
- Pour verrouiller ou déverrouiller les repères, choisissez Affichage > Verrouiller les repères. Le verrouillage d'un repère empêche son déplacement accidentel.
- Pour définir le point zéro (origine) des règles, faites glisser le réticule à l'intersection des deux règles (dans le coin supérieur gauche) vers la zone occupée par l'image. Redéfinissez le point zéro en cliquant deux fois à l'intersection des règles. La position du pointeur mesurée à partir du nouveau point zéro est indiquée dans le panneau Info sous forme de coordonnées X et Y.

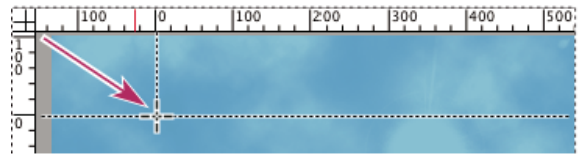

*Déplacement du réticule du point zéro*

#### **A propos des zones admissibles pour le titre et des zones admissibles pour l'action**

Les téléviseurs ont tendance à accroître la taille des images vidéo. Une partie des contours des images est donc tronquée par les bords de l'écran. Ce type de recadrage est généralement connu sous le nom de débordement. Son importance variant d'un téléviseur à l'autre, il est recommandé de placer les parties importantes d'une image vidéo à l'intérieur de certaines marges, dans des zones connues sous le nom de zones admissibles. Les marges des zones admissibles représentent les parties de l'image (en pourcentage) qui ne font pas partie de la zone admissible. Dans la mesure où les écrans d'ordinateur et certains téléviseurs pourraient afficher l'intégralité de l'image, vous devez toujours créer votre contenu d'un bord à l'autre de l'image.

En règle générale, la zone admissible pour l'action représente 90 % de la largeur et de la hauteur de l'image, soit une marge de 5 % de chaque côté. Veillez à laisser les éléments visuels importants dans cette zone.

En règle générale, la zone admissible pour le titre représente 80 % de la largeur et de la hauteur de l'image, soit une marge de 10 % de chaque côté. Veillez à laisser le texte à l'intention du public à l'intérieur de cette zone.

Les compositions au format égal à ou proche de 16:9 comportent deux autres indicateurs de zones admissibles en coupe bilatérale. Les indicateurs en coupe bilatérale indiquent les parties d'une composition 16:9 qui pourraient être tronquées en cas d'affichage de l'image sur un écran 4:3. Ce type de recadrage pose problème lorsque vous créez des images pour des écrans haute définition mais qui pourraient également être affichées sur des téléviseurs à définition standard. Par défaut, la marge de zone admissible pour l'action en coupe bilatérale est de 32,5 % (16,25 % de chaque côté) et celle admissible pour le titre en coupe bilatérale est de 40 % (20 % de chaque côté).

*Remarque : les marges de zone admissible ne sont affichées que si le format de la composition est égal à 16:9 ou qu'il s'en approche.*

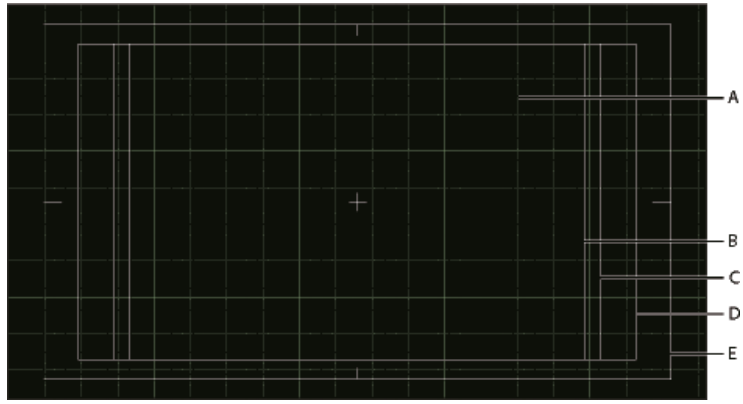

#### *Zones admissibles et grilles dans le panneau Composition*

*A. Grille B. Zone admissible pour le titre en coupe bilatérale C. Zone admissible pour l'action en coupe bilatérale D. Zone admissible pour le titre E. Zone admissible pour l'action*

Vous trouverez dans la [série Multimedia 101,](http://www.adobe.com/go/learn_ae_cowmultimedia101_fr) proposée sur le site Web Creative COW, un didacticiel vidéo d'Aharon Rabinowitz qui décrit les zones admissibles.

## <span id="page-207-0"></span>**Ressources supplémentaires sur l'affichage et la prévisualisation**

**[Haut de la page](#page-203-0)**

Lorsque vous souhaitez afficher certaines images cruciales d'une composition (comme lorsque vous les présentez à un client pour approbation), vous pouvez créer une planche-contact. Jeff Almasol propose un script permettant de créer une planche-contact contenant une grille d'images sélectionnées dans une composition. Pour indiquer les images qui seront affichées, définissez des repères de calque. Pour plus de détails, rendez-vous sur le [site Web redefinery de Jeff Almasol](http://www.adobe.com/go/learn_ae_jeffcompsheet_fr).

Voir aussi

#### $(Cc)$  BY-NC-SR

[Informations juridiques](http://help.adobe.com//fr_FR/legalnotices/index.html) | [Politique de confidentialité en ligne](http://helpx.adobe.com/go/gffooter_online_privacy_policy_fr)

# Animation et images clés

Il se peut qu'une partie du contenu lié depuis cette page apparaisse uniquement en anglais.

# <span id="page-209-0"></span>Animations - Principes de base

**[A propos de l'animation, des images clés et des expressions](#page-209-1) [L'éditeur de graphiques](#page-210-0)**

## <span id="page-209-1"></span>**A propos de l'animation, des images clés et des expressions**

#### **[Haut de la page](#page-209-0)**

L'animation se caractérise par des changements dans le temps. Un calque ou un effet sur un calque est animé en modifiant une ou plusieurs de ses propriétés dans le temps. Par exemple, vous pouvez faire varier la propriété Opacité d'un calque avec des valeurs comprises entre 0 % à l'instant zéro et 100 % à l'instant 1 s pour appliquer au calque un fondu. Les propriétés associées à un bouton chronomètre de placé à gauche du nom dans le panneau Montage ou Effets peuvent être animées.

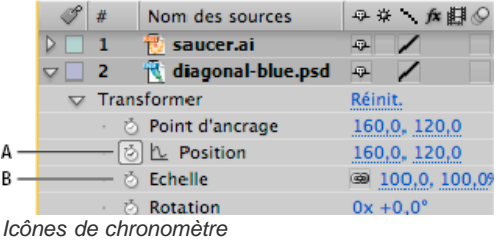

Vous pouvez animer des propriétés de calque avec des images clés et/ou des expressions.

De nombreuses animations prédéfinies contiennent des images clés et des expressions qui permettent d'appliquer simplement l'animation prédéfinie au calque pour obtenir une animation complexe.

Il existe deux modes d'affichage des images clés et des expressions dans After Effects : bandes de durée des calques ou éditeur de graphiques. Le mode d'affichage des bandes de durée des calques est défini par défaut et permet d'afficher les images clés et les expressions alignées verticalement avec leurs propriétés dans le panneau Montage. Le mode Editeur graphique n'affiche pas de bandes de durée, mais affiche les images clés et les résultats d'expression dans des graphiques de valeurs ou des graphiques de vitesse (voir la section L'éditeur de graphiques).

#### **Images clés**

Les images clés sont utilisées pour définir les paramètres audio, ceux du mouvement, des effets et bien d'autres propriétés, généralement en les modifiant dans le temps. Une image clé marque le moment où vous spécifiez la valeur d'une propriété de calque, telle qu'une position spatiale, l'opacité ou le volume audio. Les valeurs entre les images clés sont interpolées. Lorsque vous employez des images clés pour créer une modification sur une période, vous utilisez généralement au moins deux images clés : une pour l'état au début de la modification et une pour le nouvel état à la fin de la modification (Voir la section Définition ou ajout d'images clés.)

Une fois le chronomètre activé pour une propriété spécifique, After Effects définit ou modifie automatiquement une image clé de la propriété à l'instant courant chaque fois que vous changez la valeur de la propriété. Si le chronomètre est désactivé pour une propriété, cela signifie qu'aucune image clé n'est définie pour cette propriété. Si vous remplacez la valeur de propriété de calque alors que le chronomètre est désactivé, cette valeur reste la même pendant toute la durée du calque.

*Remarque : lorsque le mode Images clés automatiques est activé, le chronomètre s'active automatiquement pour une propriété qui est modifiée (voir la section Mode Images clés automatiques).*

Si vous désactivez le chronomètre, toutes les images clés de la propriété de calque disparaissent, et la valeur constante de la propriété devient la valeur à l'instant courant. Désactivez le chronomètre uniquement si vous êtes certain de vouloir supprimer définitivement toutes les images clés de la propriété correspondante.

ଢ *Vous pouvez remplacer les icônes d'images clés en mode d'affichage des bandes de durée des calques par des nombres en choisissant Utiliser les indices d'images clés dans le menu du panneau Montage.*

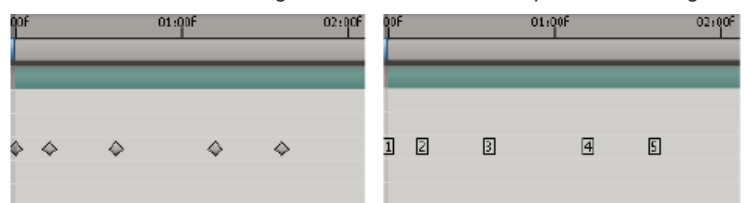

*Images clés affichées sous forme d'icônes et de nombres*

*Remarque : lors de la réduction d'une propriété de calque contenant des images clés, des points gris (indicateurs de synthèse des images clés) relatifs au groupe de propriétés indiquent la présence d'images clés.*

*A. Chronomètre activé B. Chronomètre désactivé*

Certains outils, notamment Dessin de trajectoire et Marionnette, définissent automatiquement les images clés en fonction du mouvement que vous tracez.

#### **Expressions**

Les expressions utilisent un langage de scripts basé sur JavaScript pour définir les valeurs d'une propriété afin d'associer les propriétés entre elles. Vous pouvez créer des expressions simples en associant les propriétés à l'aide de l'icône de sélection (voir la section A propos des expressions).

#### **Ressources d'animation en ligne**

Aharon Rabinowitz propose des didacticiels vidéo sur l'animation dans le cadre de la série [Multimedia 101](http://cowcast.creativecow.net/multimedia_101/index.html), incluant notamment « How Does Computer Animation Work? » (Fonctionnement de l'animation par ordinateur) et « What is interpolation? » (Qu'est-ce que l'interpolation ?).

Pour visionner un didacticiel vidéo relatif à l'animation à l'aide d'images clés et à l'utilisation du panneau Montage, rendez-vous sur le [site Web](http://www.adobe.com/go/vid0227_fr) [d'Adobe](http://www.adobe.com/go/vid0227_fr).

Le [site Web de Shaun Freeman](http://www.shaunfreeman.com/animating_tips/index.htm) propose des liens vers des articles consacrés à la théorie et à la pratique de l'animation, et tout particulièrement l'animation de personnages.

Pour consulter un didacticiel détaillé présentant l'animation des différents calques à partir du fichier Photoshop (PSD), reportez-vous au chapitre « Animating Layers in After Effects » (Animation de calques dans After Effects) du livre [After Effects Classroom in a Book](http://www.peachpit.com/articles/article.aspx?p=1273353), disponible sur le site Web Presse de Peachpit.

## <span id="page-210-0"></span>**L'éditeur de graphiques**

#### **[Haut de la page](#page-209-0)**

L'éditeur de graphiques représente les valeurs des propriétés sous la forme d'un graphique bidimensionnel, la durée de la composition étant représentée horizontalement (de gauche à droite). En revanche, en mode d'affichage des bandes de durée des calques, le graphique temporel représente uniquement l'élément horizontal de la durée, sans représentation verticale graphique des modifications des valeurs.

*Pour passer du mode d'affichage des bandes de durée des calques au mode d'affichage de l'éditeur de graphiques, cliquez sur le bouton Editeur de graphiques dans le panneau Montage ou appuyez sur les touches Maj + F3.*

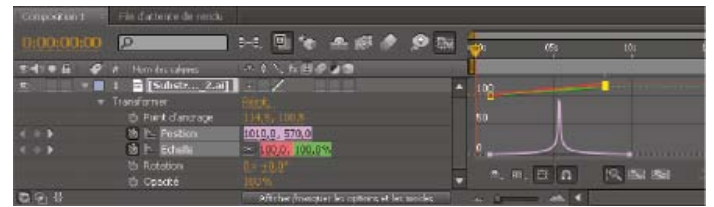

*Deux propriétés animées (Position et Echelle) affichées dans l'éditeur de graphiques*

Deux types de graphiques sont disponibles dans l'éditeur : les graphiques de valeurs qui affichent les valeurs des propriétés et les graphiques de vitesse qui affichent les taux de changement de ces valeurs. Pour les propriétés temporelles, telles que l'opacité, l'éditeur de graphiques affiche par défaut le graphique de valeurs. Pour les propriétés spatiales, telles que la position, l'éditeur de graphiques adopte par défaut le graphique de vitesse. Pour plus d'informations sur l'affichage et la modification des valeurs d'images clés, reportez-vous à la section Affichage et modification de la valeur d'une image clé.

Dans l'éditeur de graphiques, chaque propriété est représentée par sa propre courbe. Vous pouvez visualiser et retravailler une propriété à la fois ou visualiser plusieurs propriétés simultanément. Lorsque plusieurs propriétés sont affichées dans l'éditeur de graphiques, chaque courbe de propriété possède la même couleur que la valeur de la propriété correspondante dans la liste de calques.

Lorsque vous déplacez une image clé dans l'éditeur de graphiques après avoir activé le bouton Magnétisme <sup>1</sup>. l'image clé est automatiquement alignée sur les valeurs de l'image clé, ses durées, l'instant courant, les points d'entrée et de sortie, les repères, le début et la fin de la zone de travail, ainsi que le début et la fin de la composition. Lorsqu'une image clé est alignée sur l'un de ces éléments, une ligne orange apparaît dans l'éditeur de graphiques pour indiquer l'objet sur lequel l'image clé est alignée. Maintenez la touche Ctrl (Windows) ou Commande (Mac OS) enfoncée après avoir commencé à faire glisser la souris pour désactiver temporairement l'alignement.

Les images clés de l'éditeur de graphiques peuvent être assorties de poignées directrices sur les deux côtés ou d'une poignée directrice sur un seul côté. Les poignées directrices servent à contrôler l'interpolation Bézier.

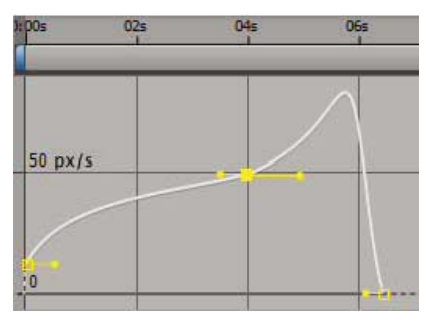

*Images clés avec poignées de direction dans l'éditeur de graphiques*

Vous pouvez utiliser le bouton Séparer les dimensions et an bas de l'éditeur de graphiques pour séparer les composants d'une propriété Position en propriétés individuelles (Position X, Position Y et (pour les calques 3D) Position Z) afin de pouvoir les modifier ou les animer chacun indépendamment (voir la section Séparation des dimensions d'une propriété Position pour animer des composants individuellement).

## **Ressources en ligne relatives à l'Editeur de graphiques**

Lee Brimelow propose un aperçu vidéo de l'éditeur de graphiques sur le site Web d'Adobe.

Antony Bolante fournit des informations, des conseils et des illustrations sur l'utilisation de l'éditeur de graphiques dans un article disponible sur le [site Web Presse de Peachpit.](http://www.peachpit.com/articles/article.aspx?p=1327260)

#### **Spécification des propriétés à afficher dans l'éditeur de graphiques**

Cliquez sur le bouton d'affichage des propriétés  $\bullet$  au bas de l'éditeur de graphiques et sélectionnez l'une des options suivantes :

**Afficher les propriétés sélectionnées** Affiche les propriétés sélectionnées dans l'éditeur de graphiques.

**Afficher les propriétés animées** Affiche les propriétés animées des calques sélectionnés dans l'éditeur de graphiques.

**Afficher l'éditeur de graphiques** Affiche les propriétés pour lesquelles le bouton Editeur de graphiques a été sélectionné. Ce bouton se situe en regard du chronomètre, à gauche du nom de la propriété, lorsque le chronomètre est actif, c'est-à-dire lorsque la propriété a des images clés ou des expressions.

**Remarque :** Aharon Rabinowitz donne des conseils pour utiliser cette option et montre le signal audio d'un calque désélectionné sur le [site Web](http://www.adobe.com/go/learn_ae_aharonshowwaveform_fr) *[Creative COW.](http://www.adobe.com/go/learn_ae_aharonshowwaveform_fr)*

#### **Options de graphique de l'éditeur de graphiques**

Cliquez sur le bouton d'affichage du type et des options de graphique et situé dans la partie inférieure de l'éditeur de graphiques pour sélectionner l'une des options suivantes :

Sélection automatique du type de graphique Sélectionne automatiquement le type de graphique approprié pour une propriété : graphiques de vitesse pour les propriétés spatiales (la position, par exemple) et graphiques de valeurs pour les autres propriétés.

**Modifier le graphique de valeurs** Affiche le graphique de valeurs pour toutes les propriétés.

**Modifier le graphique de vitesse** Affiche le graphique de vitesse pour toutes les propriétés.

**Afficher le graphique de référence** Affiche le type de graphique non sélectionné à l'arrière-plan pour visualisation uniquement. (Les nombres gris à droite de l'éditeur de graphiques indiquent les valeurs du graphique de référence.)

**Afficher les signaux audio** Affiche le signal audio de tout calque possédant au moins une propriété dans l'éditeur de graphiques.

**Afficher les points d'entrée/de sortie du calque** Affiche les points d'entrée et de sortie de tous les calques possédant une propriété dans l'éditeur de graphiques. Les points d'entrée et de sortie apparaissent sous la forme d'accolades.

**Afficher les repères du calque** Affiche les repères de calque dans l'éditeur de graphiques, le cas échéant, pour tout calque possédant au moins une propriété dans cet éditeur. Les repères de calque s'affichent sous la forme de petits triangles.

**Afficher les info-bulles pour les graphiques** Active ou désactive les info-bulles des graphiques.

**Afficher le modificateur d'expression** Affiche ou masque le champ du modificateur d'expression.

**Autoriser les images clés entre les images** Autorise l'insertion d'images clés entre les images pour affiner l'animation.

## **Opérations de déplacement et de zoom dans l'éditeur de graphiques**

- Pour vous déplacer verticalement ou horizontalement, sélectionnez l'outil Main  $\ddot{C}$  et faites glisser le curseur. *Pour activer l'outil Main momentanément lorsque vous utilisez un autre outil, maintenez la barre d'espace enfoncée ou appuyez sur le bouton central de la souris.*
- Pour vous déplacer verticalement, actionnez la molette de la souris.
- Pour vous déplacer horizontalement, actionnez la molette de la souris en maintenant la touche Maj enfoncée.
- Pour effectuer un zoom avant, cliquez avec l'outil Zoom.
- Pour effectuer un zoom arrière, cliquez avec l'outil Zoom tout en maintenant la touche Alt (Windows) ou Option (Mac OS) enfoncée.
- Pour effectuer un zoom en utilisant la molette de la souris, maintenez la touche Alt (Windows) ou Option (Mac OS) enfoncée pour un zoom horizontal, ou maintenez la touche Ctrl (Windows) ou Commande (Mac OS) enfoncée pour un zoom vertical.
- Pour appliquer un zoom horizontal, faites glisser l'outil Zoom vers la gauche (zoom arrière) ou vers la droite (zoom avant) tout en maintenant la touche Alt (Windows) ou Option (Mac OS) enfoncée.

Pour un zoom vertical, faites glisser l'outil Zoom vers le haut (zoom arrière) ou vers le bas (zoom avant) tout en maintenant la touche Alt (Windows) ou Option (Mac OS) enfoncée. *Remarque : il est impossible de vous déplacer ou d'effectuer un zoom vertical lorsque l'option Zoom automatique de la*

hauteur<sup>14</sup> est sélectionnée.

#### **Zoom automatique et adaptation à la vue**

Zoom automatique de la hauteur <sup>10</sup>. Active ou désactive le mode Zoom automatique de la hauteur, qui redimensionne automatiquement la hauteur du graphique de façon à l'adapter à la hauteur de l'éditeur de graphiques. Le zoom horizontal doit être ajusté manuellement. **Adapter la sélection à la vue** Ajuste l'échelle de valeurs (verticale) et temporelle (horizontale) du graphique de façon à l'adapter aux images clés sélectionnées dans l'éditeur de graphiques.

Adapter les graphiques à la vue  $\blacktriangleright$  Ajuste l'échelle de valeurs (verticale) et temporelle (horizontale) du graphique de façon à l'adapter à tous les graphiques de l'éditeur de graphiques.

Voir aussi

## $(c)$  BY-NC-SR

[Informations juridiques](http://help.adobe.com//fr_FR/legalnotices/index.html) | [Politique de confidentialité en ligne](http://helpx.adobe.com/go/gffooter_online_privacy_policy_fr)

# <span id="page-213-0"></span>Définition, sélection et suppression d'images clés

**[Définition ou ajout d'images clés](#page-213-1) [Déplacement du repère d'instant présent \(CTI\) sur une image clé](#page-213-2) [Sélection des images clés](#page-214-0) [Commandes du menu contextuel relatif aux images clés](#page-214-1) [Suppression ou désactivation des images clés](#page-215-0)**

## <span id="page-213-1"></span>**Définition ou ajout d'images clés**

**[Haut de la page](#page-213-0)**

Une fois que le chronomètre est activé pour une propriété spécifique, After Effects ajoute ou modifie automatiquement une image clé de la propriété à l'instant courant chaque fois que vous changez la valeur de la propriété.

Pour activer le chronomètre et l'utilisation d'images clés, procédez de l'une des manières suivantes :

- . Cliquez sur l'icône de chronomètre <sup>d</sup>en regard du nom de la propriété, afin de l'activer. After Effects crée une image clé pour cette valeur de propriété à l'instant courant.
- Choisissez Animation > Ajouter image clé [x], où [x] représente le nom de la propriété à animer.

#### **Ajout d'une image clé sans modifier la valeur**

Utilisez l'une des méthodes suivantes :

- Cliquez sur le bouton du navigateur d'images clés  $\Diamond$  de la propriété de calque.
- Choisissez Animation > Ajouter image clé [x], où [x] représente le nom de la propriété à animer.
- Cliquez à l'aide de l'outil Plume  $\hat{\Psi}$  sur un segment du graphique de la propriété de calque dans l'éditeur de graphiques.

#### **Mode Images clés automatiques**

Le bouton Images clés automatiques è figure en haut du panneau Montage, à droite des boutons d'options de composition. Cliquez dessus pour activer ou désactiver le mode Images clés automatiques.

Lorsque ce mode est activé, la modification d'une propriété entraîne automatiquement l'activation de son chronomètre et ajoute une image clé à l'instant présent.

*Remarque : le mode Images clés automatiques n'active pas automatiquement le chronomètre pour les propriétés qui ne sont pas interpolées (menus, cases à cocher et propriété Texte source, par exemple).*

Le mode Images clés automatiques est désactivé par défaut. Dans ce cas, la modification des propriétés et l'animation à l'aide d'images clés restent inchangées par rapport aux versions précédentes d'After Effects.

## <span id="page-213-2"></span>**Déplacement du repère d'instant présent (CTI) sur une image clé**

**[Haut de la page](#page-213-0)**

Une fois que vous avez défini l'image clé initiale d'une propriété, After Effects affiche le navigateur d'images clés. Vous pouvez utiliser le navigateur d'images clés pour passer d'une image clé à une autre ou pour définir ou supprimer des images clés. Lorsque la case du navigateur d'images clés présente un losange jaune  $\blacklozenge \blacklozenge$  le repère d'instant courant se trouve exactement sur une image clé appartenant à cette propriété de calque. Lorsque la case du navigateur d'images clés ne contient rien  $\P \blacklozenge \mathbb{I}$ , le repère d'instant courant se trouve entre les images clés.

*Pour détacher le navigateur d'images clés de la colonne Fonctions A/V, pour qu'il fonctionne en mode autonome, choisissez Colonne > Clés dans le menu du panneau Montage.*

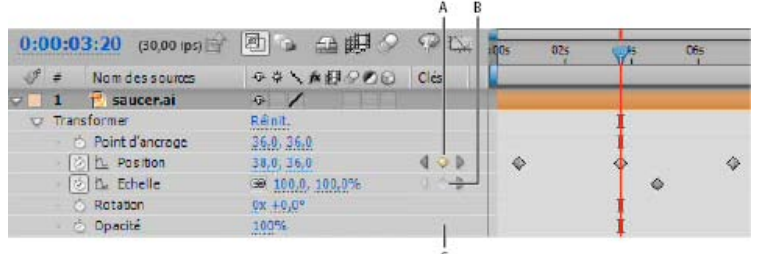

*Boutons de navigation dans le panneau Montage*

*A. Image clé à l'instant courant B. Aucune image clé à l'instant courant C. Aucune image clé pour la propriété de calque*

- Pour passer sur l'image clé suivante ou précédente, cliquez sur l'une des flèches du navigateur d'images clés.
- Pour aligner le repère d'instant courant sur une image clé ou un repère, faites-le glisser en maintenant la touche Maj enfoncée.
- Pour passer à l'élément visible suivant ou précédent dans l'échelle de temps (image clé, repère ou fin de la zone de travail), appuyez sur la touche K ou J.

<span id="page-214-0"></span>Pour plus d'informations sur le déplacement du repère d'instant présent, reportez-vous à la section Placement du repère d'instant présent.

#### **Sélection des images clés**

En mode d'affichage des bandes de durée des calques, les images clés sélectionnées sont jaunes. Les images clés non sélectionnées sont grises.

Dans l'éditeur de graphiques, l'apparence de l'icône d'une image clé varie en fonction de son état : sélectionnée, non sélectionnée ou semisélectionnée (une autre image clé de la même propriété est sélectionnée). Les images clés sélectionnées sont de couleur jaune unie. Les images clés non sélectionnées conservent la couleur du graphique correspondant. Les images clés semi-sélectionnées sont représentées par un carré aux contours jaunes.

- Pour sélectionner une image clé, cliquez sur l'icône de cette image clé.
- Pour sélectionner plusieurs images clés, cliquez dessus tout en maintenant la touche Maj enfoncée ou tracez un cadre de sélection autour des images clés en faisant glisser le curseur. Cliquez sur une image clé sélectionnée tout en maintenant la touche Maj enfoncée pour la désélectionner. Faites glisser le curseur tout en maintenant la touche Maj enfoncée pour tracer un cadre de sélection autour des images clés et ainsi les désélectionner. *Remarque : pour activer ou désactiver l'affichage du cadre de sélection (transformation libre) dans l'éditeur de graphiques, cliquez sur le bouton Afficher la fenêtre de transformation situé dans la partie inférieure de l'éditeur de graphiques.*
- Pour sélectionner toutes les images clés d'une propriété de calque, cliquez sur un segment entre deux images clés dans l'éditeur de graphiques tout en maintenant la touche Alt (Windows) ou Option (Mac OS) enfoncée, ou cliquez sur le nom de la propriété de calque dans la liste de calques.
- Pour sélectionner toutes les images clés de même valeur dans une propriété, cliquez sur une image clé avec le bouton droit de la souris (Windows) ou en maintenant la touche Ctrl enfoncée (Mac OS), puis choisissez Sélectionner les images clés identiques.
- Pour sélectionner toutes les images clés suivant ou précédant une image clé, cliquez sur l'image clé sélectionnée avec le bouton droit de la souris (Windows) ou en maintenant la touche Ctrl enfoncée (Mac OS), puis choisissez Sélectionner les images clés précédentes ou Sélectionner les images clés suivantes.

*Remarque : les commandes Sélectionner les images clés précédentes/suivantes ne sont pas disponibles si plusieurs images clés sont sélectionnées.*

## <span id="page-214-1"></span>**Commandes du menu contextuel relatif aux images clés**

Lorsque vous sélectionnez une ou plusieurs images clés, le menu relatif aux images clés « devient disponible au bas de l'éditeur de graphiques.

*Pour accéder à ce menu, cliquez sur une image clé avec le bouton droit de la souris (Windows) ou en maintenant la touche Contrôle enfoncée (Mac OS).*

**[Valeur]** Renvoie la valeur de l'image clé sélectionnée. Si plusieurs images clés ont été sélectionnées, la commande Afficher la valeur est disponible. Elle affiche la valeur de l'image clé en surbrillance dans la sélection.

**Modifier la valeur** Affiche une boîte de dialogue permettant de modifier la valeur de l'image clé.

**Sélectionner les images clés identiques** Sélectionne toutes les images clés d'une propriété ayant la même valeur.

**Sélectionner les images clés précédentes** Sélectionne toutes les images clés précédant l'image clé sélectionnée.

**Sélectionner les images clés suivantes** Sélectionne toutes les images clés suivant l'image clé sélectionnée.

**Maintien des images clés** Verrouille la valeur de propriété sur la valeur de l'image clé active jusqu'à l'atteinte de l'image clé suivante.

**Interpolation des images clés** Affiche la boîte de dialogue Interpolation d'images clés.

**Déplacement dans le temps** Active ou désactive le déplacement dans le temps pour les propriétés spatiales.

**Vélocité d'image clé** Affiche la boîte de dialogue Vélocité d'image clé.

**Assistant d'image clé** Affiche un sous-menu doté des options suivantes :

**Convertir les données audio en images clés** Analyse l'amplitude au sein de la zone de travail de la composition et crée des images clés représentant les données audio.

**Convertir l'expression en images clés** Analyse l'expression actuelle et crée des images clés représentant les valeurs de propriété décrites par cette expression.

**Lissage de vitesse** Ajuste automatiquement l'influence à l'approche et à la sortie d'une image clé afin de rendre les changements plus fluides.

**Lissage à l'approche** Ajuste automatiquement l'influence à l'approche d'une image clé.

**Lissage à l'éloignement** Ajuste automatiquement l'influence à la sortie d'une image clé.

**Echelle exponentielle** Convertit le taux de changement d'échelle, de linéaire à exponentiel.

**[Haut de la page](#page-213-0)**

**[Haut de la page](#page-213-0)**

**Importation fichier caméra RPF** Importe les données de caméra RPF créées par des applications de modélisation 3D d'éditeurs tiers. **Calques de séquence** Ouvre l'assistant Calques de séquence. **Inverser les images clés** Inverse les images clés sélectionnées dans le temps.

## <span id="page-215-0"></span>**Suppression ou désactivation des images clés**

**[Haut de la page](#page-213-0)**

- Pour supprimer plusieurs images clés, sélectionnez-les, puis appuyez sur la touche Suppr.
- Pour supprimer une image clé dans l'éditeur de graphiques, cliquez dessus avec l'outil Sélection tout en maintenant la touche Ctrl (Windows) ou Commande (Mac OS) enfoncée.
- Pour supprimer toutes les images clés d'une propriété de calque, cliquez sur l'icône de chronomètre à gauche du nom de la propriété de calque pour la désactiver.

Lorsque vous cliquez sur l'icône du chronomètre pour le désactiver, les images clés de cette propriété sont supprimées définitivement, et la valeur de la propriété devient la valeur à l'instant courant. Il n'est pas possible de restaurer des images clés supprimées en cliquant de nouveau sur le bouton du chronomètre. La suppression de toutes les images clés n'a pour effet ni de supprimer ni de désactiver les expressions.

- Pour désactiver temporairement les images clés d'une propriété, ajoutez une expression attribuant une valeur constante à la propriété. Par exemple, vous pouvez ajouter cette expression simple à la propriété d'opacité de sorte que celle-ci soit définie à 100 % : 100.
	- *Cliquez sur le bouton Activer l'expression pour activer et désactiver l'expression, ce qui a pour effet d'activer et de désactiver les images clés.*

En cas de suppression accidentelle des images clés, choisissez Edition > Annuler.

Jeff Almasol propose, sur son [site Web redefinery](http://www.redefinery.com/ae/view.php?item=rd_RemoveKeys), un script qui supprime automatiquement les images clés selon des critères bien définis, par exemple toutes les images clés de la zone de travail, toutes les images clés impaires, etc.

Voir aussi

#### $(G)$  BY-NC-SR

[Informations juridiques](http://help.adobe.com//fr_FR/legalnotices/index.html) | [Politique de confidentialité en ligne](http://helpx.adobe.com/go/gffooter_online_privacy_policy_fr)
# <span id="page-216-0"></span>Modification, déplacement et copie d'images clés

**[Affichage et modification de la valeur d'une image clé](#page-216-1) [Copie et collage d'images clés](#page-216-2) [Edition des valeurs d'images clés à l'aide d'un tableur ou d'un éditeur de texte](#page-217-0) [Déplacement d'images clés dans le temps](#page-217-1) [Déplacement de la bande de durée d'un calque sans ses images clés](#page-218-0) [Modification simultanée de la valeur de plusieurs images clés](#page-218-1) [Déplacement ou modification d'images clés dans l'éditeur de graphiques](#page-218-2)**

# <span id="page-216-1"></span>**Affichage et modification de la valeur d'une image clé**

Avant de modifier une image clé, assurez-vous que le repère d'instant courant se trouve sur une image clé existante. Sinon, After Effects ajoute une nouvelle image clé lorsque vous modifiez la valeur d'une propriété. Toutefois, lorsque vous cliquez deux fois sur une image clé pour la modifier ou lorsque vous modifiez sa méthode d'interpolation, la position du repère d'instant courant n'a pas d'importance.

- Déplacez le repère d'instant courant sur l'instant de l'image clé. Vous pouvez modifier la valeur de la propriété qui s'affiche en regard du nom.
- Cliquez sur l'image clé à l'aide du bouton droit de la souris (Windows) ou en maintenant la touche Contrôle enfoncée (Mac OS). La valeur de l'image clé apparaît en haut du menu contextuel qui s'affiche. Choisissez Modifier la valeur, si nécessaire.
- Placez le pointeur sur une image clé en mode d'affichage des bandes de durée des calques pour voir l'heure et la valeur de l'image clé.
- Placez le pointeur sur une image clé en mode Editeur de graphiques afin d'afficher le nom de calque, le nom de propriété, l'heure et la valeur de l'image clé. Placez le pointeur sur un segment situé entre des images clés pour afficher les informations correspondantes à tout moment.
- Cliquez sur une image clé dans le mode Barre du calque pour afficher l'heure et la méthode d'interpolation de cette image dans le panneau Info.
- Cliquez sur une image clé ou un segment entre des images clés en mode Editeur de graphiques pour afficher les valeurs maximale et minimale d'une propriété, ainsi que la valeur au niveau de l'instant présent dans le panneau Info.
- En maintenant la touche Alt (Windows) ou Option (Mac OS) enfoncée, cliquez sur deux images clés en mode Barre du calque pour afficher la durée qui les sépare dans le panneau Info.

Sur son [site Web redefinery,](http://www.redefinery.com/ae/view.php?item=rd_KeyMarkers) Jeff Almasol propose un script qui crée des repères de calque (soit sur le calque sélectionné, soit sur un nouveau calque nul) accompagnés de commentaires informatifs sur les images clés situées aux mêmes instants.

# <span id="page-216-2"></span>**Copie et collage d'images clés**

## Vous pouvez copier les images clés d'un seul calque à la fois. Lorsque vous collez des images clés dans un autre calque, elles s'affichent dans la propriété correspondante dans le calque de destination. La première image clé s'affiche à l'instant courant et les autres images clés suivent dans un ordre relatif. Une fois collées, les images clés restent sélectionnées, pour vous permettre de les déplacer immédiatement dans le calque de destination.

Vous pouvez copier des images clés d'un calque à un autre pour une même propriété (par exemple, Position) ou entre deux propriétés qui utilisent le même type de données (entre la position et le point d'ancrage, par exemple).

*Remarque : lorsque vous effectuez un copier-coller entre des propriétés similaires, vous pouvez utiliser plusieurs propriétés source et destination. En revanche, lorsque l'opération concerne des propriétés différentes, elle doit s'effectuer depuis et vers une seule propriété à la fois.*

- 1. Dans le panneau Montage, affichez la propriété de calque contenant les images clés que vous voulez copier.
- 2. Sélectionnez une ou plusieurs images clés.
- 3. Choisissez Edition > Copier.
- 4. Dans le panneau Montage contenant le calque de destination, déplacez le repère d'instant courant à l'endroit où les images clés doivent s'afficher.
- 5. Utilisez l'une des méthodes suivantes :
	- Pour coller les images clés dans la même propriété que celles des images clés copiées, sélectionnez le calque de destination.
	- Pour les coller dans une autre propriété, sélectionnez la propriété de destination.

**[Haut de la page](#page-216-0)**

**[Haut de la page](#page-216-0)**

# <span id="page-217-0"></span>**Edition des valeurs d'images clés à l'aide d'un tableur ou d'un éditeur de texte**

**[Haut de la page](#page-216-0)**

Vous pouvez copier et coller les données des images clés sous la forme d'un texte délimité par des tabulations pour être utilisées dans un tableur (comme Microsoft Excel) ou tout autre programme d'édition de texte. Vous pouvez utiliser un tableur pour effectuer une analyse numérique sur des données d'images clés, ou créer ou modifier des valeurs d'images clés.

Vous pouvez copier et coller la plupart des propriétés, y compris les propriétés de transformation (comme la position et l'opacité), les propriétés des options de surface et le suivi des mouvements.

*Vous pouvez appliquer les outils de suivi des mouvements aux objets d'un calque, puis coller les données de suivi dans une feuille de calcul pour effectuer une analyse numérique des données.*

Certains utilitaires, tels que Imagineer Systems Mocha pour After Effects (Mocha AE), copient les données d'images clés dans le Presse-papiers afin de pouvoir les coller dans le calque approprié dans After Effects.

Vous pouvez copier les images clés d'un seul calque à la fois sous la forme d'un texte délimité par des tabulations.

- 1. Dans le panneau Montage, sélectionnez des images clés pour une ou plusieurs propriétés sur le même calque. Pour sélectionner toutes les images clés d'une propriété, cliquez sur le nom de la propriété.
- 2. Déplacez le repère d'instant présent sur la première image clé sélectionnée.
	- *Placez un repère de composition au niveau de la première image clé sélectionnée, de manière à savoir où coller les images clés modifiées au cours de la dernière étape (voir la section Repères de calque et repères de composition).*
- 3. Une fois les images clés sélectionnées, cliquez sur Edition > Copier.
- 4. Collez les données de l'image clé dans la feuille de calcul. Si la première colonne de la feuille de calcul est nommée A et la première ligne 1, vous devez coller les données dans la cellule A1. Le nombre d'images s'affiche dans la colonne B. Les valeurs de propriété s'affichent dans les colonnes C, D et E, en fonction des dimensions de la propriété (la propriété Position dans un calque 3D possède des valeurs dans les trois colonnes ; la propriété Opacité ne possède qu'une seule valeur dans la colonne C).
- 5. Modifiez les informations numériques des images clés. Ne modifiez aucun texte autre que le nombre d'images et les valeurs de propriété.
- 6. Sélectionnez les cellules qui contiennent les données. La cellule en haut à gauche de la sélection doit être A1. La ligne du bas de la sélection doit être la ligne qui contient le texte Fin des données d'image clé.
- 7. Copiez les données de la feuille de calcul.
- 8. Dans After Effects, déplacez le repère d'instant courant à l'endroit où vous souhaitez coller les données de l'image clé suivante. Cet instant est généralement l'instant de la première image clé que vous avez sélectionnée et copiée au début de cette procédure.
- 9. Choisissez Edition > Coller.

# <span id="page-217-1"></span>**Déplacement d'images clés dans le temps**

**[Haut de la page](#page-216-0)**

Vous pouvez déplacer des images clés dans le temps, individuellement ou par groupe.

Jeff Almasol propose, sur son [site Web redefinery](http://www.adobe.com/go/learn_ae_jeffscooter_fr), un script polyvalent qui crée un panneau dont les commandes permettent de déplacer dans le temps des combinaisons variées d'éléments (point d'entrée ou de sortie d'un calque, images sources d'un calque, images clés et repères).

### **Déplacement des images clés vers un autre point temporel**

Vous pouvez copier ou supprimer simultanément plusieurs images clés sélectionnées, ou les déplacer globalement sans modifier leur position relative.

- 1. Sélectionnez une ou plusieurs images clés.
- 2. Faites glisser une des icônes des images clés sélectionnées vers le point approprié dans le temps. Si vous avez sélectionné plusieurs images clés, toutes les autres images clés sélectionnées conservent la même distance par rapport à l'image clé déplacée.
- *Vous pouvez également déplacer les images clés sélectionnées dans le temps (une image plus tôt ou plus tard) en appuyant sur la touche Alt (Windows) ou Option (Mac OS) et sur la touche fléchée gauche ou droite.*

### **Déplacement d'une image clé vers un point spécifique dans le temps**

1. Déplacez le repère d'instant courant vers le point approprié dans le temps.

- 2. Utilisez l'une des méthodes suivantes :
	- Lorsque les bandes de durée des calques sont affichées, maintenez la touche Maj enfoncée, tandis que vous commencez à faire glisser une icône d'image clé vers le repère d'instant courant.
	- Lorsque l'éditeur de graphiques est affiché, faites glisser une image clé sur le repère d'instant courant.

## **Développement ou réduction d'un groupe d'images clés lorsque les bandes de durée des calques sont affichées**

- 1. Sélectionnez au moins trois images clés.
- 2. Maintenez la touche Alt (Windows) ou Option (Mac OS) enfoncée et faites glisser la première ou la dernière image clé sélectionnée vers le point approprié dans le temps.

## <span id="page-218-0"></span>**Déplacement de la bande de durée d'un calque sans ses images clés**

- 1. Placez un repère de composition au niveau du point où apparaît la première image clé (voir la section Repères de composition).
- 2. Dans la liste de calques, cliquez sur le nom d'une ou plusieurs propriétés contenant les images clés dont vous souhaitez conserver la position dans le temps.
- 3. Choisissez Edition > Couper.
- 4. Déplacez ou étirez la bande de durée du calque vers ses nouveaux points d'entrée et de sortie.
- 5. Déplacez le repère d'instant présent sur le repère de composition, sur l'instant auquel la première image clé apparaissait avant l'opération Couper.
- 6. Choisissez Edition > Coller.

## <span id="page-218-1"></span>**Modification simultanée de la valeur de plusieurs images clés**

Vous pouvez modifier la valeur de plusieurs images clés de différents calques en une seule opération ; toutes les images clés sélectionnées doivent néanmoins appartenir à la même propriété de calque. La modification des valeurs sélectionnées varie en fonction de la méthode utilisée :

- En cas de modification numérique de la valeur, toutes les images clés sélectionnées utilisent exactement la nouvelle valeur. En d'autres termes, il s'agit d'une modification absolue. Par exemple, si vous sélectionnez plusieurs images clés Position sur une trajectoire, puis spécifiez la valeur Position de l'une d'entre elles à l'aide d'une valeur numérique, toutes les images clés sélectionnées adoptent la même valeur de position.
- Si vous modifiez une valeur soulignée en la déplaçant, toutes les images clés sélectionnées subissent la même modification. En d'autres termes, vous effectuez une modification relative. Par exemple, si vous sélectionnez plusieurs images clés Position sur une trajectoire, puis déplacez la valeur soulignée de l'une d'entre elles, toutes les images clés sélectionnées sont modifiées de la même façon.
- Si vous modifiez graphiquement une valeur dans le panneau Composition ou Calque, la valeur des images clés sélectionnées change, en fonction de la différence entre les nouvelles et les anciennes valeurs, et non des valeurs proprement dites. En d'autres termes, vous effectuez une modification relative. Par exemple, si vous sélectionnez plusieurs images clés Position sur une trajectoire, puis déplacez l'une d'elles de 10 pixels vers la gauche, toutes les images clés sélectionnées sont déplacées de 10 pixels vers la gauche par rapport à leur position d'origine.

Il est également possible de modifier simultanément la valeur de plusieurs calques lorsque les bandes de durée des calques sont affichées en les apparentant.

Sur [son site Web,](http://aextensions.blogspot.com/2009/02/keytweak.html) Mathias Möhl propose le script KeyTweak qui vous permet de modifier de nombreuses images clés en même temps sur une propriété. Avec KeyTweak, vous modifiez quelques images clés manuellement et le script se charge de modifier, en conséquence, les images clés intermédiaires. Ce script se révèle particulièrement utile pour les images clés de tracé de masque dans un flux de production de rotoscopie (voir la section Présentation de la rotoscopie et ressources associées).

# <span id="page-218-2"></span>**Déplacement ou modification d'images clés dans l'éditeur de graphiques**

**[Haut de la page](#page-216-0)**

Un graphique de valeurs dans l'éditeur de graphiques affiche les valeurs de chaque image clé et les valeurs interpolées entre les images clés. Lorsque le graphique de valeurs d'une propriété de calque est régulier, la valeur de cette propriété est stable entre les images clés. Lorsque le graphique de valeurs est irrégulier, la valeur de la propriété de calque augmente ou diminue entre les images clés.

**[Haut de la page](#page-216-0)**

**[Haut de la page](#page-216-0)**

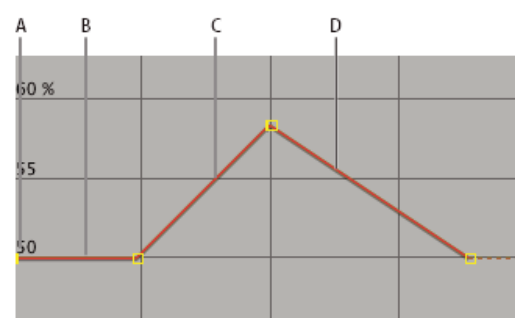

### *Graphique de valeurs*

*A. Image clé. B. Un graphique de valeurs régulier indique des valeurs stables. C. Un graphique ascendant indique des valeurs croissantes. D. Un graphique descendant indique des valeurs décroissantes.*

Vous pouvez modifier les valeurs des propriétés de calque en déplaçant les points (images clés) du graphique de valeurs vers le haut ou vers le bas. Par exemple, vous pouvez accroître la valeur d'une image clé de rotation en faisant glisser son repère sur la valeur de la propriété Rotation plus haut sur le graphique.

*Remarque : les valeurs des propriétés Point d'ancrage, Tracé du masque, Contrôle des points d'effet, Orientation 3D et Position sont des valeurs spatiales et utilisent donc par défaut des graphiques de vitesse et non des graphiques de valeurs.*

### **Modification d'une seule image clé dans l'éditeur de graphiques**

- 1. Dans le panneau Montage, affichez une propriété temporelle d'un calque.
- 2. Si nécessaire, cliquez sur le bouton Editeur de graphiques ou appuyez sur les touches Maj + F3 pour activer ce mode d'affichage.
- 3. Si nécessaire, ajoutez une image clé au point temporel auquel vous souhaitez que le changement se produise.
- 4. Faites glisser l'image clé vers le haut ou vers le bas pour définir une nouvelle valeur pour la propriété de calque.

### **Modification de plusieurs images clés dans l'éditeur de graphiques**

Vous pouvez modifier et déplacer simultanément plusieurs images clés en utilisant l'éditeur de graphiques. Lorsque vous sélectionnez plusieurs images clés après avoir activé le bouton Afficher la fenêtre de transformation, un cadre de sélection entoure les images clés sélectionnées et un point d'ancrage s'affiche au centre du cadre. Ce point représente le point d'effet de la transformation en cours. Vous pouvez déplacer les images clés sélectionnées dans le temps ou sur l'échelle de valeurs en faisant glisser le cadre de sélection ou ses poignées. Vous êtes également libre de modifier la position du point d'ancrage.

L'ajustement d'un cadre de sélection de transformation libre dans un graphique de valeurs déplace les images clés sélectionnées dans le temps et sur l'échelle de valeurs. L'ajustement d'un cadre de sélection de transformation libre dans un graphique de vitesse déplace les images clés sélectionnées dans le temps uniquement.

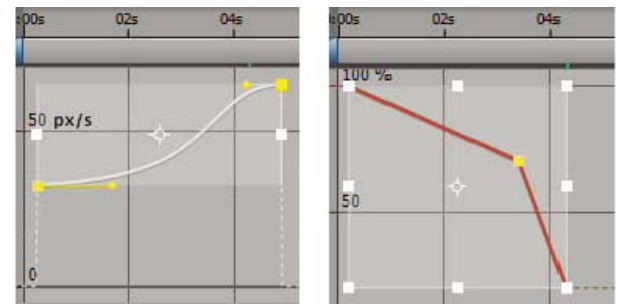

*Lorsque plusieurs images clés sont sélectionnées dans l'éditeur de graphiques, un cadre de sélection de transformation libre apparaît.*

- 1. Activez la vue de l'éditeur de graphiques et affichez les images clés que vous souhaitez ajuster.
- 2. A l'aide de l'outil Sélection, procédez de l'une des façons suivantes :
	- Pour sélectionner des images clés, cliquez sur ces dernières en maintenant la touche Maj enfoncée ou tracez un cadre de sélection autour des images clés.
	- Pour sélectionner toutes les images clés d'une propriété, cliquez sur un segment entre deux images clés tout en maintenant la touche Alt (Windows) ou Option (Mac OS) enfoncée.
- 3. Utilisez l'une des méthodes suivantes :
	- Pour déplacer des images clés dans le temps ou sur l'échelle de valeurs, placez le pointeur à l'intérieur du cadre de sélection et faites glisser la souris. Faites glisser la souris en maintenant la touche Maj enfoncée afin de diriger le déplacement horizontalement ou verticalement.
	- Pour déplacer des images clés dans le temps ou sur l'échelle de valeurs en redimensionnant le cadre de sélection, placez le pointeur sur une poignée du cadre de sélection. Lorsque le pointeur prend la forme d'une flèche droite bidirectionnelle , faites glisser la souris pour redimensionner le cadre de sélection. Faites glisser la souris tout en maintenant la

touche Maj enfoncée pour conserver le rapport largeur/hauteur. Maintenez la touche Ctrl (Windows) ou Commande (Mac OS) enfoncée et faites glisser le point d'ancrage du cadre de sélection pour le dimensionner. Pour faire glisser uniquement cette poignée, appuyez sur la touche Alt (Windows) ou Option (Mac OS).

*Effectuez une mise à l'échelle avec des valeurs négatives afin d'inverser les images clés dans le temps.*

- Pour évaser verticalement les valeurs d'images clés, faites glisser la souris tout en maintenant les touches Ctrl + Alt (Windows) ou Commande + Option (Mac OS) enfoncées. Cette modification des valeurs d'images clés permet de réduire ou d'étendre l'amplitude d'une animation répétée.
- Pour déplacer vers le haut ou vers le bas un côté du cadre de sélection, faites glisser la souris tout en maintenant les touches Ctrl + Alt + Maj (Windows) ou Commande + Option + Maj (Mac OS) enfoncées.
- Pour déplacer le point d'ancrage du cadre de sélection, placez l'outil Sélection au-dessus du point d'ancrage jusqu'à ce qu'il se transforme en outil Déplacement du point d'ancrage et, puis faites-le glisser.

Voir aussi

## $(cc)$  BY-NC-SR

[Informations juridiques](http://help.adobe.com//fr_FR/legalnotices/index.html) | [Politique de confidentialité en ligne](http://helpx.adobe.com/go/gffooter_online_privacy_policy_fr)

# <span id="page-221-0"></span>Outils d'animation divers

**[Trajectoires](#page-221-1) [Flou directionnel](#page-223-0) [Lissage du mouvement et de la vitesse en supprimant les images clés supplémentaires](#page-225-0) [Ajout d'un effet aléatoire à une propriété à l'aide de l'option Tremblement](#page-225-1) [Conversion des données audio en images clés](#page-226-0)**

# <span id="page-221-1"></span>**Trajectoires**

### **[Haut de la page](#page-221-0)**

Lorsque vous animez les propriétés spatiales, notamment Position et Point d'ancrage, ainsi que les propriétés des points de contrôle des effets, le mouvement s'affiche sous la forme d'une trajectoire. Dans les deux cas, la trajectoire s'affiche sous la forme d'une séquence de points, où chaque point représente la position du calque à chaque image. Une case située sur la trajectoire indique la position des images clés.

Les trajectoires sont simplement une alternative visuelle, une méthode spatiale pour afficher et utiliser les propriétés spatiales et leurs images clés, en plus des propriétés figurant dans le panneau Montage. Il est possible de modifier une trajectoire en modifiant une image clé existante ou en ajoutant une nouvelle image clé. Vous pouvez modifier la forme d'une trajectoire en changeant les méthodes d'interpolation spatiale de ses images clés (Voir la section A propos de l'interpolation spatiale et temporelle des images clés).

La densité des points entre les cases d'une trajectoire indique la vitesse relative du point de contrôle du calque ou de l'effet. Des points rapprochés indiquent une vitesse inférieure, tandis que des points éloignés entre eux correspondent à une vitesse plus élevée.

*Remarque : cliquez avec le bouton droit de la souris sur une image clé tout en maintenant la touche Ctrl (Windows) ou Commande (Mac OS) enfoncée pour accéder au menu contextuel.*

La modification d'une image clé d'une propriété spatiale dans le panneau Composition ou Calque à l'aide de l'outil Plume ou Sélection est similaire à la modification d'un tracé de Bézier pour un masque ou une forme sur un calque de forme (voir la section A propos des tracés).

En règle générale, une trajectoire qui comporte un nombre peu élevé d'images clés est moins complexe et plus facile à manipuler. Vous pouvez utiliser l'outil Lissage de trajectoire pour supprimer les images clés extérieures à une trajectoire.

Jonas Hummelstrand et Dan Ebberts présentent, sur le [site Web General Specialist,](http://www.adobe.com/go/learn_ae_jonasscalemotionpath_fr) une animation prédéfinie et des instructions pour le redimensionnement et la rotation d'une trajectoire.

### **Affichage des contrôles de trajectoire**

Les trajectoires de position s'affichent dans le panneau Composition. La trajectoire de point d'ancrage et de point de contrôle des effets s'affiche dans le panneau Calque.

- Pour afficher les contrôles de trajectoire dans le panneau Composition, choisissez Affichage > Options d'affichage, puis cochez les cases Effets, Images clés, Trajectoires et Tangentes de trajectoire. Pour afficher une trajectoire Position dans le panneau Composition, la propriété Position doit être sélectionnée.
- Pour afficher les contrôles de trajectoire dans le panneau Calque, choisissez la propriété ou l'effet dans le menu Affichage situé dans la partie inférieure du panneau Calque.
- Pour définir le nombre d'images clés à afficher sur une trajectoire, choisissez Edition > Préférences > Affichage (Windows) ou After Effects > Préférences > Affichage (Mac OS) et sélectionnez une option dans la section Trajectoire.
- Pour spécifier la taille des poignées directrices Bézier des trajectoires, choisissez Edition > Préférences > Général (Windows) ou After Effects > Préférences > Général (Mac OS), puis modifiez la valeur Taille de point du tracé.

### **Déplacement des images clés de la trajectoire**

- 1. Dans le panneau Montage, sélectionnez le calque dont vous souhaitez modifier la trajectoire.
- 2. Si l'image clé à modifier n'est pas visible dans le panneau Composition ou Calque, placez le repère d'instant courant sur celleci.
- 3. Dans le panneau Composition ou le panneau Calque, choisissez l'outil Sélection pour faire glisser une image clé ou utilisez les poignées.

*Remarque : il n'est pas nécessaire que le repère d'instant courant soit positionné sur une image clé avant de le déplacer.*

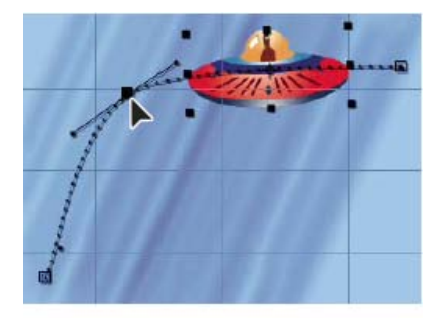

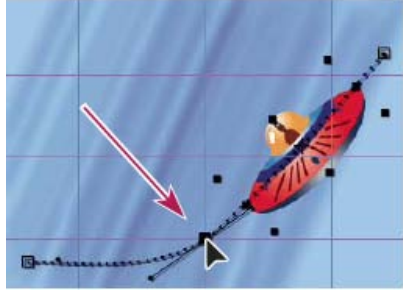

*Pour déplacer une image clé de position sélectionnée, faites glisser une image clé dans le panneau Composition.*

Pour déplacer plusieurs images clés à la fois, sélectionnez-les dans le panneau Montage avant de les faire glisser dans le panneau Composition ou le panneau Calque. Pour déplacer la trajectoire entière, sélectionnez toutes les images clés en cliquant sur le nom de la propriété dans le panneau Montage avant de faire glisser une image clé dans le panneau Composition.

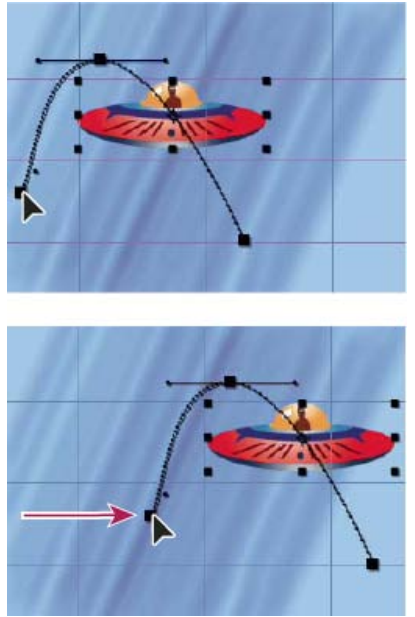

*Déplacement par glissement de toutes les images clés sur une trajectoire d'une position d'image clé*

## **Ajout d'une image clé à une trajectoire à l'aide de l'outil Plume**

- 1. Affichez la trajectoire à modifier dans le panneau Composition ou le panneau Calque.
- 2. Sélectionnez l'outil Plume  $\stackrel{\triangle}{\star}$  ou l'outil Ajouter un sommet  $\stackrel{\triangle}{\star}$  dans le panneau Outils.
- 3. Dans le panneau Composition, placez l'outil Plume sur la trajectoire, à l'emplacement où vous voulez ajouter une nouvelle image clé, puis cliquez pour ajouter cette dernière. Dans le panneau Montage, une nouvelle image clé s'affiche dans la trajectoire, à la position de l'image sur laquelle vous avez cliqué. Pour déplacer une image clé, utilisez l'outil Sélection. *Remarque : bien que leurs résultats soient différents, les techniques de manipulation de courbes de trajectoire avec*

*l'outil Plume fonctionnent de façon similaire à celles utilisées pour créer et modifier d'autres courbes de Bézier, comme les tracés de masque et de forme.*

### **Tracé d'une trajectoire à l'aide de l'outil Dessin de trajectoire**

L'outil Dessin de trajectoire vous permet de tracer une trajectoire pour l'animation d'un calque sélectionné, en consignant la position du calque et

la vitesse de tracé de la trajectoire. Pendant le tracé, une image clé Position est générée à chaque image.

L'outil Dessin de trajectoire n'affecte pas les images clés définies pour d'autres propriétés. Par exemple, si vous définissez les images clés de rotation de l'image d'un ballon, cet outil permet de générer des images clés de position, de sorte que le ballon donne l'impression de rouler le long de la trajectoire créée.

Sur son [site Web Motionworks,](http://www.motionworks.com.au/2009/10/after-effects-motion-sketch/) John Dickinson propose dans un didacticiel vidéo une démonstration de l'outil Dessin de trajectoire.

- 1. Dans le panneau Composition ou Montage, sélectionnez le calque pour lequel vous voulez tracer une trajectoire.
- 2. Dans le panneau Montage, utilisez les repères de la zone de travail pour définir la durée correspondant au tracé de la trajectoire.
- 3. Si vous souhaitez entendre le contenu audio de votre composition pendant le tracé, veillez à ce que le bouton Désactiver la bande-son ne soit pas sélectionné dans le panneau Prévisualisation.
- 4. Sélectionnez Fenêtre > Dessin de trajectoire.
- 5. Sélectionnez les options appropriées dans le panneau Dessin de trajectoire : **Afficher Image filaire** Affiche une vue filaire du calque durant le tracé de la trajectoire.

**Afficher Fond** Affiche le contenu statique de l'image sur laquelle vous avez commencé le tracé de la trajectoire dans le panneau Composition. Cette option est utile lorsque le tracé de la trajectoire doit tenir compte d'autres images de la composition.

**Lissage** Elimine les images clés superflues de la trajectoire. Cela revient à utiliser le paramètre Tolérance avec l'outil Lissage de trajectoire. Plus les valeurs sont élevées, plus les courbes sont régulières ; mais une valeur trop élevée risque néanmoins de modifier la forme de la courbe tracée.

*Remarque : vous pouvez lisser une trajectoire une fois qu'elle a été créée à l'aide de l'élément d'expression lissage ou de l'outil Lissage de trajectoire.*

**Vitesse capture** Rapport entre la vitesse de la trajectoire enregistrée et la vitesse de lecture. Si la vitesse de capture est égale à 100 %, la vitesse de lecture de la trajectoire correspond à la vitesse d'enregistrement. Si la vitesse de capture est supérieure à 100 %, la vitesse de lecture de la trajectoire est inférieure à la vitesse d'enregistrement.

6. Cliquez sur Début capture, puis, dans le panneau Composition, faites glisser la souris de manière à créer la trajectoire. Relâchez le bouton de la souris pour arrêter la capture.

*Remarque : After Effects arrête automatiquement la capture lorsque la durée de l'opération atteint la fin de la zone de travail (il s'agit par défaut de la durée de la composition).*

## **Création d'une trajectoire à partir d'un tracé de masque, de forme ou de peinture**

Vous pouvez créer une trajectoire à partir de n'importe quel type de tracé suivant :

- Propriété Tracé du masque
- Propriété Tracé d'une forme sur un calque de forme
- Propriété Tracé d'un tracé de peinture
- Tracé copié dans Illustrator ou Photoshop

Vous pouvez coller l'un des tracés suivants dans la propriété Position ou Point d'ancrage d'un calque, ou dans la propriété Position d'un point de contrôle d'effet. Les images clés collées sont configurées pour se déplacer dans le temps, à l'exception de la première et de la dernière image, produisant ainsi une vitesse constante le long du tracé.

Par défaut, la durée de la trajectoire collée est de 2 secondes. Pour modifier la durée, faites glisser la première ou la dernière image clé dans le panneau Montage.

- 1. Copiez un tracé dans le Presse-papiers :
	- Sélectionnez une propriété Tracé dans le panneau Montage, puis choisissez Edition > Copier.
	- Sélectionnez un tracé dans Illustrator ou Photoshop, puis choisissez Edition > Copier.
- 2. Dans le panneau Montage, sélectionnez la propriété dans laquelle vous souhaitez coller le tracé.
- 3. Déplacez le repère d'instant courant sur l'instant de la première image clé de la trajectoire.
- 4. Choisissez Edition > Coller.

Dans [cette vidéo sur le site Web de Creative COW](http://library.creativecow.net/devis_andrew/AE-Basics-15-Motion-Basics-3/1), Andrew Devis explique comment utiliser les tracés d'Illustrator comme des trajectoires dans After Effects.

## <span id="page-223-0"></span>**Flou directionnel**

#### **[Haut de la page](#page-221-0)**

Lorsque vous affichez une image de film ou d'une vidéo contenant un objet animé, celle-ci est souvent floue. Cela s'explique par le fait qu'une image représente un échantillonnage de temps (dans un film, une image dure 1/24 de seconde). Durant ce laps de temps, un objet animé prend plusieurs positions, tandis qu'il se déplace dans l'image, il n'est donc pas représenté sous la forme d'un objet fixe et précis. Plus l'objet se déplace rapidement, plus il est flou. L'angle obturateur et la phase d'obturateur de l'appareil photo ont un impact sur le flou de l'objet, car ils définissent la

durée et le moment de l'ouverture de l'obturateur par rapport au début de l'image.

A l'inverse, dans une image issue d'une animation créée par ordinateur, il peut être difficile de distinguer les objets animés car ceux-ci peuvent apparaître aussi nets et précis que les objets fixes. Sans flou directionnel, l'animation des calques produit un effet stroboscopique de pas distincts, plutôt qu'une apparence de transition régulière. En ajoutant un flou directionnel aux calques que vous animez dans After Effects, vous serez en mesure de leur donner un mouvement plus fluide et plus naturel.

Vous pouvez activer individuellement le flou directionnel pour chaque calque et indiquer également si le flou directionnel est rendu pour les prévisualisations et la sortie finale. Utilisez le bouton Activer le flou directionnel de la composition situé en haut du panneau Montage pour activer ou désactiver le rendu du flou directionnel pour les prévisualisations. Modifiez les paramètres de rendu dans le panneau File d'attente de rendu pour activer ou désactiver le rendu du flou directionnel à un stade final. Si la préférence Les modifications affectent les compositions imbriquées est activée dans la catégorie de préférences Général, les compositions imbriquées adoptent le paramétrage des compositions auxquelles elles appartiennent (Voir la section A propos de la précomposition et de l'imbrication).

Le flou directionnel ralentit le rendu. Aussi, vous devez parfois désactiver le bouton de la composition pendant le travail, et ne l'activer que pour consulter le résultat final.

Pour activer le flou directionnel pour un calque, procédez comme suit :

- Cliquez sur le bouton Flou directionnel du calque dans le panneau Montage.
- Sélectionnez le calque et choisissez Calque > Options > Flou directionnel.

Le nombre d'exemples utilisés par After Effects pour calculer le flou directionnel s'adapte à chaque calque, en fonction du mouvement de ce calque. Cette souplesse permet un flou directionnel d'excellente qualité sans avoir à échantillonner le mouvement d'un calque à progression lente aussi souvent qu'un calque à progression rapide. Des taux d'échantillonnage élevés diminuent les performances de rendu.

Lorsqu'un flou directionnel est activé pour une composition et qu'un zoom avant est appliqué sur le panneau Montage afin que vous puissiez voir les images individuelles, une région gris clair autour de l'indicateur d'instant courant indique la phase d'obturateur et l'angle d'obturateur. La largeur de la colonne montre l'angle d'obturateur, et le décalage de la colonne montre la phrase d'obturateur. Cette indication visuelle montre comment des images individuelles sont échantillonnées pour calculer le flou directionnel dans la composition.

Vous pouvez utiliser le flou directionnel lors de l'animation d'un calque, par exemple, pour déplacer un calque de texte sur l'écran. Les options de calque Flou directionnel et de composition Activer le flou directionnel ne vous permettent pas d'ajouter un flou directionnel à un mouvement déjà présent dans un calque.

Pour rendre plus régulière une vidéo en direct à laquelle vous avez assigné une cadence bien inférieure ou supérieure à la cadence d'origine, utilisez l'interpolation d'images et non le flou directionnel.

## **Paramètres du flou directionnel de l'onglet Avancé dans la boîte de dialogue Paramètres de composition**

**Echantillons par image** Le nombre minimum d'échantillons. Ce minimum est le nombre d'échantillons utilisés pour les images pour lesquelles After Effects ne parvient pas à déterminer un taux d'échantillonnage adapté, basé sur le mouvement d'un calque. Ce taux d'échantillonnage est utilisé pour les calques 3D et les calques de forme.

**Limite des échantillons adaptés** Le nombre maximum d'échantillons.

**Angle d'obturateur** L'angle d'obturateur (mesuré en degrés) simule l'exposition autorisée par un obturateur en rotation. L'angle d'obturateur utilise la cadence du métrage pour déterminer l'exposition simulée qui affecte la quantité de flou directionnel. Par exemple, un angle de 90 degrés (25 % de 360 degrés) pour un métrage de 24 i/s crée une exposition effective de 1/96 de seconde (25 % de 1/24 de seconde). Un angle de 1 degré produit un flou directionnel quasi inexistant, tandis qu'un angle de 720 degrés produit un flou très élevé.

**Phase d'obturateur** La phase d'obturateur est également mesurée en degrés. Elle définit un décalage qui détermine le moment d'ouverture de l'obturateur par rapport au début d'une image. Le réglage de cette valeur peut être utile si un objet présentant un flou directionnel se retrouve derrière la position de l'objet sans flou directionnel.

*Une valeur Phase d'obturateur inférieure de 50 % à la valeur Angle d'obturateur s'adapte parfaitement à un calque intégré au-dessus d'un autre calque avec les données de suivi de mouvement (par exemple, Phase d'obturateur = -90, Angle d'obturateur = 180). Cette combinaison des paramètres crée un flou centré sur l'objet d'origine.*

### **Application d'un flou directionnel à un masque**

Le flou directionnel crée un effet de flou suivant le déplacement d'un masque dans la composition. Vous pouvez appliquer un flou directionnel à des masques individuels. Dans chaque composition, vous devez sélectionner le bouton Activer le flou directionnel de la composition pour tout calque ou masque de calque pour afficher le flou directionnel.

- 1. Sélectionnez un ou plusieurs masques.
- 2. Choisissez Calque > Masque > Flou directionnel et sélectionnez l'une des options suivantes :

**Identique au calque** Le flou directionnel est activé sur le masque uniquement si le bouton Flou directionnel du calque est sélectionné.

**Activé** Le flou directionnel est activé sur le masque, que le bouton Flou directionnel du calque soit sélectionné ou non.

**Désactivé** Le flou directionnel n'est pas activé sur le masque.

### **Ressources supplémentaires concernant le flou directionnel**

Mark Christiansen explique certains des concepts relatifs au flou directionnel, à la vitesse d'obturation et à l'angle de l'obturateur sur le [site Web](http://provideocoalition.com/index.php/mchristiansen/story/tip_create_cinematic_motion_blur_in_after_effects_and_in_life/) [de ProVideo Coalition.](http://provideocoalition.com/index.php/mchristiansen/story/tip_create_cinematic_motion_blur_in_after_effects_and_in_life/)

Trish et Chris Meyer expliquent, sur le [site Web ProVideo Coalition,](http://www.adobe.com/go/learn_ae_pvccmgmotionblur_fr) comment tourner un métrage et utiliser le flou directionnel pour fluidifier le mouvement.

Sur son [site Web Video Copilot,](http://www.videocopilot.net/tutorials/earthquake_with_32bpc/) Andrew Kramer propose un didacticiel vidéo dans lequel il présente les avantages de l'utilisation de couleurs 32 bits par couche avec le flou directionnel (voir la section Codage des couleurs et couleur HDR (High Dynamic Range)).

L'effet de flou directionnel ReelSmart Motion Blur de RE:Vision Effects analyse le mouvement image par image sur un calque puis utilise les données de cette analyse pour appliquer un flou directionnel au mouvement de ce calque. Pour plus détails, rendez-vous sur le [site Web](http://www.adobe.com/go/learn_ae_reelsmartmotionblur_fr) [RE:Vision Effects.](http://www.adobe.com/go/learn_ae_reelsmartmotionblur_fr)

*Pour obtenir un résultat semblable à celui produit par l'effet ReelSmart Motion Blur, appliquez l'effet Déformation temporelle en veillant à définir la vitesse à 100, à activer le flou directionnel dans l'effet puis à l'ajuster avec les fonctions de contrôle d'obturateur manuel.*

### <span id="page-225-0"></span>**Lissage du mouvement et de la vitesse en supprimant les images clés supplémentaires**

**[Haut de la page](#page-221-0)**

Vous pouvez lisser les trajectoires, les courbes de valeurs et les courbes de vitesse, de manière à supprimer les irrégularités et les images clés superflues à l'aide de l'outil Lissage de trajectoire qui ajoute de nouvelles images clés ou supprime celles qui sont superflues.

*Vous pouvez également utiliser la méthode d'expression lissage à cet effet, sans supprimer d'images clés (voir la section Méthodes et attributs Property (référence de l'expression)).*

Bien qu'il soit possible d'utiliser l'outil Lissage de trajectoire pour lisser la courbe de n'importe quelle propriété, cet outil est particulièrement pratique dans le cas de courbes générées automatiquement par l'outil Dessin de trajectoire, car elles peuvent comporter des images clés superflues. L'application de l'outil Lissage de trajectoire à des images clés définies manuellement risque de modifier la courbe de manière inattendue.

*Remarque : pour éviter d'utiliser l'outil Lissage de trajectoire sur un tracé généré par l'option Dessin de trajectoire, paramétrez l'option Lissage dans le panneau Dessin de trajectoire avant de tracer la trajectoire.*

Lors de l'application de l'outil Lissage de trajectoire à des propriétés qui changent dans l'espace (par exemple, la position), seule la courbe spatiale peut être lissée (courbe définie par le mouvement). Lorsque cet outil est appliqué à des propriétés qui changent uniquement dans le temps (par exemple, l'opacité), vous pouvez lisser uniquement les courbes de valeurs et de vitesse (courbes définies par la valeur ou la vitesse).

En plus d'ajouter des images clés ou de supprimer les images clés superflues, l'outil Lissage de trajectoire applique une interpolation Bézier à chaque image clé lors du lissage de la courbe temporelle (voir la section Méthodes d'interpolation entre les images clés).

- 1. Dans le panneau Montage, sélectionnez toutes les images clés d'une propriété pour lisser toute la courbe, ou sélectionnez au moins trois images clés pour lisser uniquement un segment de la courbe.
- 2. Sélectionnez Fenêtre > Lissage. Dans le menu Appliquer à de l'outil Lissage trajectoire, les options Trajectoire spatiale ou Graphe temporel sont sélectionnées automatiquement, selon le type de propriété pour lequel vous avez sélectionné les images clés à l'étape 1.
- 3. Définissez la valeur de Tolérance. Les unités de tolérance sont identiques aux unités de la propriété que vous lissez. La nouvelle valeur des images clés diffère de la courbe d'origine conformément à la valeur spécifiée. Plus les valeurs sont élevées, plus les courbes sont régulières, mais une valeur trop élevée risque néanmoins de modifier la forme d'origine de la courbe.
- 4. Cliquez sur Appliquer et prévisualisez les résultats.
- 5. Si nécessaire, choisissez Edition > Annuler Lissage pour restaurer les images clés, réglez la valeur de la tolérance, puis réappliquez le lissage de trajectoire.

## <span id="page-225-1"></span>**Ajout d'un effet aléatoire à une propriété à l'aide de l'option Tremblement**

**[Haut de la page](#page-221-0)**

Vous pouvez ajouter un effet aléatoire à n'importe quelle propriété lors de son changement dans le temps à l'aide du mode Tremblement.

*Vous pouvez également utiliser la méthode d'expression wiggle à cet effet. Dans la majorité des cas, il est plus simple d'utiliser l'expression que d'utiliser l'option Tremblement (voir la section Méthodes et attributs Property (référence de l'expression)).*

Selon la propriété et les options que vous spécifiez, le mode Tremblement ajoute un certain nombre de variations à une propriété en ajoutant des images clés et en rendant aléatoires les interpolations d'approche ou d'éloignement des images clés existantes. Pour utiliser le mode Tremblement, vous devez disposer d'au moins deux images clés.

Le mode Tremblement vous permet de mieux simuler le mouvement du monde réel dans des limites données. Par exemple, ajoutez un effet aléatoire à un papillon animé pour produire un battement d'ailes. Ajouté à la luminosité ou l'opacité, il peut simuler le scintillement généré par les anciens projecteurs.

- 1. Sélectionnez une plage d'images clés pour la propriété.
- 2. Sélectionnez Fenêtre > Tremblement.
- 3. Pour l'option Appliquer à, sélectionnez le type de courbe que vous souhaitez voir affecté par le mode Tremblement. Si vous avez sélectionné des images clés pour une propriété qui varie dans l'espace, vous pouvez sélectionner Trajectoire spatiale pour ajouter des variations au mouvement, ou Graphe temporel pour ajouter des variations à la vélocité. Si vous avez

sélectionné des images clés pour une propriété qui ne varie pas dans l'espace, vous pouvez uniquement sélectionner Graphe temporel.

4. Sélectionnez un Type de bruit pour spécifier le type de variation due aux valeurs des pixels répartis de manière aléatoire (bruit) :

**Lisse** Produit des variations qui interviennent de manière plus progressive, sans changement soudain.

**Non lissé** Produit des changements soudains.

5. Sélectionnez les dimensions de la propriété que vous souhaitez affecter : **X, Y ou Z** Ajoute des variations à une seule dimension de la propriété sélectionnée. Sélectionnez la dimension dans le menu.

**Toutes séparément** Ajoute un ensemble différent de variations à chaque dimension.

**Toutes (uniformes)** Ajoute un ensemble identique de variations à toutes les dimensions.

- 6. Définissez une Fréquence pour spécifier le nombre de variations (images clés) par seconde ajouté par After Effects aux images clés sélectionnées. Une valeur faible produit des variations occasionnelles seulement, tandis qu'une valeur élevée produit des résultats plus irréguliers. Une valeur inférieure à 1 crée des images clés au rythme de moins d'une par seconde. Par exemple, une valeur de 0,5 crée une image clé toutes les deux secondes.
- 7. Définissez une Magnitude pour spécifier la taille maximale des variations. After Effects définit la magnitude spécifiée aux unités de la propriété sélectionnée. Par conséquent, une valeur définie pour une propriété donnée peut produire des résultats très différents avec une autre propriété.
- 8. Cliquez sur Appliquer et prévisualisez les résultats.
- 9. Si nécessaire, sélectionnez Edition > Annuler Tremblement pour réinitialiser les images clés, définissez les valeurs Fréquence et Magnitude, puis réappliquez le mode Tremblement.

### <span id="page-226-0"></span>**Conversion des données audio en images clés**

**[Haut de la page](#page-221-0)**

L'assistant d'image clé Convertir les données audio en images clés analyse l'amplitude audio dans la zone de travail et crée des images clés pour l'amplitude audio.

 Lorsqu'une composition est active dans le panneau Composition ou Montage, choisissez Animation > Assistant d'image clé > Convertir les données audio en images clés.

Cet assistant d'image clé crée un calque Amplitude audio, représentant toutes les sources audio de la composition, doté de trois effets Options pour expressions avec des propriétés de réglage contenant les images clés suivantes : Couche de gauche, Couche de droite et Les deux couches.

Pour pouvoir utiliser les images clés créées par cet assistant, liez les modifications de l'amplitude audio à d'autres propriétés du calque. Par exemple, utilisez une expression pour lier les images clés audio à la propriété Echelle d'un calque pour que le calque se développe ou se contracte, au même rythme que l'amplitude.

### **Ressources en ligne pour la conversion des données audio en images clés**

Aharon Rabinowitz propose, sur le [site Web Creative COW,](http://www.adobe.com/go/learn_ae_aharonwaveform_fr) un didacticiel vidéo décrivant comment lier les images clés de l'amplitude audio à d'autres propriétés (dans ce cas, les propriétés de l'effet Onde progressive, pour synchroniser l'animation avec le son).

John Dickinson propose, sur le [site Web Motionworks,](http://www.motionworks.com.au/2009/02/the-dancing-can-part-2/) un didacticiel vidéo qui explique comment utiliser l'assistant Convertir les données audio en images clés pour animer l'opacité d'un calque et l'une des propriétés de l'effet Grille au rythme de la musique d'une bande son.

Sur [son site Web,](http://www.gutsblow.com/Archive/5/audio-analysis-after-effects) Satya Meka propose un didacticiel et une animation prédéfinie qui vous permettent de générer des animations sur la base de plages de fréquences audio distinctes.

Sur le [site Web Video Copilot,](http://www.videocopilot.net/forum/viewtopic.php?f=5&t=12269) Nathan Gambles propose une expression qui atténue (réduit le volume de) l'audio sur un calque lorsque le volume de l'audio augmente sur l'autre calque. Cette technique s'avère utile, par exemple pour réduire automatiquement le volume d'une bande son lorsqu'un dialogue a lieu. Cette expression pour l'effet Mixeur stéréo varie selon que l'assistant d'image clé Convertir les données audio en images clés a été appliqué ou non à l'autre calque audio.

Sur son [site Web After Effects Scripts,](http://aescripts.com/audiotomarkers/) Lloyd Alvarez propose un script qui permet d'ajouter des marqueurs, de diviser un calque ou d'ajouter un nouveau calque de texte avec des numéros séquentiels en fonction de l'intensité audio.

Maltaannon (Jerzy Drozda, Jr.) propose sur [son site Web](http://maltaannon.com/articles/after-effects/smart-volume-meter/) un didacticiel vidéo qui explique comment utiliser les expressions pour créer un volumètre à l'aide des résultats de la commande Convertir les données audio en images clés.

Andrew Devis propose sur le site Web de Creative COW [deux didacticiels vidéo](http://blogs.adobe.com/toddkopriva/2010/10/tutorials-on-using-linear-expression-method.html) qui détaillent l'utilisation de la méthode d'expression linéaire en conjonction avec l'option Convertir les données audio en images clés.

Voir aussi

### $(c)$ ) BY-NC-SR

# <span id="page-228-0"></span>Interpolation des images clés

**[A propos de l'interpolation spatiale et temporelle des images clés](#page-228-1) [Méthodes d'interpolation entre les images clés](#page-229-0) [Application et modification des méthodes d'interpolation des images clés](#page-231-0) [Modification des poignées directrices Bézier dans l'éditeur de graphiques](#page-232-0)**

## <span id="page-228-1"></span>**A propos de l'interpolation spatiale et temporelle des images clés**

**[Haut de la page](#page-228-0)**

Cliquez avec le bouton droit de la souris (Windows) ou cliquez sur l'élément tout en maintenant la touche Contrôle enfoncée (Mac OS) dans le panneau Projet. L'interpolation est le processus de remplissage des données inconnues entre deux valeurs connues. La définition d'images clés permet de spécifier les valeurs d'une propriété à certains moments clés. After Effects interpole les valeurs de la propriété pour chaque temps entre les images clés.

Comme l'interpolation génère les valeurs des propriétés entre les images clés, l'interpolation est parfois appelée tweening. L'interpolation entre images clés peut être utilisée pour animer un mouvement, des effets, des niveaux sonores, des ajustements d'image, la transparence, des modifications de couleur et de nombreux autres éléments visuels et audio.

Après avoir créé des images clés et des trajectoires pour faire évoluer des valeurs dans le temps, vous pouvez réaliser un réglage plus précis de la manière dont ces changements se produisent. After Effects propose plusieurs modes d'interpolation offrant tous leur propre mode de calcul des valeurs intermédiaires.

L'interpolation temporelle correspond à l'interpolation des valeurs dans le temps, tandis que l'interpolation spatiale fait référence à leur interpolation dans l'espace. Certaines propriétés (Opacité, par exemple) possèdent uniquement un composant temporel. D'autres (c'est le cas notamment de Position) possèdent également des composants spatiaux.

## **Interpolation temporelle et graphique de valeurs**

A l'aide du graphique de valeurs de l'éditeur de graphiques, vous pouvez ajuster avec précision les images clés d'une propriété temporelle que vous avez créées pour votre animation. Le graphique de valeurs affiche les valeurs x en rouge, les valeurs y en vert et les valeurs z (3D uniquement) en bleu. Le graphique de valeurs fournit des informations complètes sur la valeur des images clés à tout moment d'une composition et vous permet de la contrôler. En outre, le panneau Info affiche la méthode d'interpolation temporelle de l'image clé sélectionnée.

### **Interpolation spatiale et trajectoire**

Lorsque vous appliquez ou modifiez l'interpolation spatiale pour une propriété, par exemple Position, vous réglez la trajectoire dans le panneau Composition. Les différentes images clés de la trajectoire fournissent des informations concernant le type d'interpolation à tout moment. Le panneau Info affiche la méthode d'interpolation spatiale de l'image clé sélectionnée.

Lorsque vous créez des modifications spatiales dans un calque, After Effects utilise Bézier auto comme méthode d'interpolation spatiale par défaut.

*Pour définir une interpolation linéaire par défaut, sélectionnez Edition > Préférences > Général (Windows) ou After Effects > Préférences > Général (Mac OS), et choisissez Interpolation spatiale par défaut sur linéaire. La modification de la préférence n'a aucune incidence sur les images clés existantes, ni sur les nouvelles images clés, sur les propriétés pour lesquelles il existe déjà des images clés.*

R

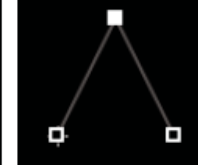

E

C *Interpolation sous forme de trajectoire*

### *A. Linéaire B. Bézier auto C. Bézier continue D. Bézier E. Maintenir*

dans certains cas, l'interpolation spatiale Bézier auto pour les images clés de position peut engendrer un mouvement de va-et-vient indésirable (boomerang) entre deux images clés de valeurs identiques. Dans ce cas, vous pouvez modifier l'image clé précédente pour utiliser l'interpolation par paliers (de maintien) ou modifier les deux images clés pour utiliser une interpolation linéaire.

### **Ressources en ligne concernant l'interpolation d'images clés**

Aharon Rabinowitz met à disposition certains didacticiels vidéo, notamment « How Does Computer Animation Work? » (Principes de fonctionnement de l'animation assistée par ordinateur) et « What is interpolation? » (Qu'est-ce que l'interpolation ?). qui présentent l'animation dans le cadre de la [série Multimedia 101.](http://cowcast.creativecow.net/multimedia_101/index.html)

Aharon Rabinowitz propose, sur le site Web Creative COW, un didacticiel vidéo en deux parties qui décrit le problème de mouvement boomerang (ainsi que sa solution) qui se produit lorsque l'interpolation spatiale Bézier auto est définie, par inadvertance, pour des images clés de même valeur :

- [Partie 1](http://library.creativecow.net/articles/rabinowitz_aharon/boomerang_1/video.php)
- [Partie 2](http://library.creativecow.net/articles/rabinowitz_aharon/boomerang_2.php)

Antony Bolante fournit des informations et des illustrations sur l'interpolation des images clés dans un article disponible sur le [site Web Presse de](http://www.peachpit.com/articles/article.aspx?p=1327260) [Peachpit.](http://www.peachpit.com/articles/article.aspx?p=1327260)

## <span id="page-229-0"></span>**Méthodes d'interpolation entre les images clés**

**[Haut de la page](#page-228-0)**

En mode d'affichage des bandes de durée des calques, l'apparence de l'icône d'une image clé varie en fonction de la méthode d'interpolation sélectionnée pour l'intervalle entre les images clés. Lorsqu'une moitié de l'icône est grise  $\bullet$ , cela signifie qu'aucune image clé n'est adjacente de ce côté, ou que l'interpolation Maintenir de l'image clé précédente a priorité sur son interpolation.

Par défaut, une image clé utilise une seule méthode d'interpolation. Cependant, vous pouvez appliquer deux méthodes : la méthode d'approche, qui s'applique à la valeur de la propriété au moment où l'instant courant s'approche d'une image clé ; la méthode d'éloignement, qui s'applique à la valeur de la propriété quand l'instant courant quitte une image clé. Lorsque vous définissez des méthodes d'interpolation d'approche et d'éloignement différentes, l'icône de l'image clé est modifiée en conséquence en mode d'affichage de la bande de durée des calques. L'icône est alors constituée de la moitié gauche de l'icône de l'interpolation d'approche et de la moitié droite de l'icône de l'interpolation d'éloignement. *Pour alterner entre les icônes d'images clés et les indices d'images clés, choisissez Utiliser les icônes d'images clés ou Utiliser les indices*

*d'images clés dans le menu du panneau Montage.*

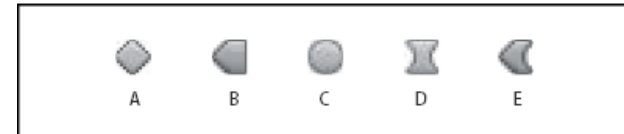

*Exemples d'icônes d'image clé dans le panneau Montage en mode d'affichage des bandes de durée des calques A. Linéaire B. Linéaire (approche), Maintien (éloignement) C. Bézier auto D. Bézier continue ou Bézier E. Linéaire (approche), Bézier (éloignement)*

Toutes les méthodes d'interpolation utilisées par After Effects reposent sur la méthode d'interpolation Bézier, qui fournit des poignées directrices vous permettant de contrôler les transitions entre les images clés. Les méthodes d'interpolation n'utilisant pas de poignées directrices sont des versions limitées de l'interpolation Bézier et sont utiles pour certaines tâches.

Pour en savoir plus sur la manière dont les différentes méthodes d'interpolation agissent sur les propriétés temporelles, faites des essais en définissant au moins trois images clés avec des valeurs différentes pour une propriété temporelle de calque, telle que Opacité, et changez de méthodes d'interpolation à mesure que vous visualisez le graphique de valeurs dans l'éditeur de graphiques du panneau Montage.

Pour en savoir plus sur la manière dont les différentes méthodes d'interpolation affectent une trajectoire, faites des essais en définissant trois images clés pour une propriété spatiale, telle que Position, avec des valeurs différentes sur une trajectoire et changez de méthodes d'interpolation tout en visualisant la trajectoire dans le panneau Composition.

*Remarque : pour modifier les méthodes d'interpolation, cliquez avec le bouton droit de la souris sur une image clé, choisissez Interpolation d'une image clé dans le menu qui s'affiche, puis sélectionnez une option dans le menu Interpolation temporelle.*

Pour clarifier les exemples dans les descriptions suivantes, le résultat de chaque méthode d'interpolation est décrit comme si cette dernière avait été appliquée à toutes les images clés de la propriété de calque. Dans la pratique, vous pouvez appliquer n'importe quelle méthode d'interpolation disponible à une image clé quelconque.

### **Aucune interpolation**

L'état Aucune interpolation est obtenu lorsqu'une propriété de calque n'a aucune image clé, lorsque l'icône chronomètre est désactivée et que l'icône du pointeur I apparaît sous le repère d'instant courant dans le panneau Montage. Dans cet état, lorsque vous définissez la valeur d'une propriété de calque, cette dernière est maintenue pendant toute la durée du calque, à moins qu'elle ne soit désactivée par une expression. Par défaut, aucune interpolation n'est appliquée à une propriété de calque. Si une propriété de calque contient des images clés, il y a automatiquement un type ou un autre d'interpolation en cours d'utilisation.

### **Interpolation linéaire**

L'interpolation linéaire crée un taux de changement uniforme entre les images clés, ce qui a pour effet de donner un aspect mécanique aux animations. After Effects interpole les valeurs entre deux images clés adjacentes aussi directement que possible, sans tenir compte de la valeur des autres images clés.

Si vous appliquez une interpolation linéaire à toutes les images clés d'une propriété temporelle de calque, le changement commence instantanément à la première image clé et se poursuit jusqu'à la prochaine image clé à une vitesse constante. A la seconde image clé, le taux de changement passe aussitôt au taux défini entre la seconde et la troisième image clé. Lorsque le calque atteint la valeur de l'image clé finale, le changement s'interrompt instantanément. Dans le graphique de valeurs, le segment reliant deux images clés avec l'interpolation linéaire apparaît comme une ligne droite.

## **Interpolation Bézier**

L'interpolation Bézier permet le contrôle le plus précis dans la mesure où vous ajustez manuellement la forme des segments du graphique de valeurs ou de la trajectoire de part et d'autre de l'image clé. Contrairement à Bézier auto ou Bézier continue, les deux poignées directrices d'une image clé Bézier fonctionnent indépendamment l'une de l'autre dans le graphique de valeurs et la trajectoire.

Si vous appliquez l'interpolation Bézier à toutes les images clés d'une propriété, After Effects crée une transition fluide entre les images clés. La position initiale des poignées directrices est calculée à l'aide de la même méthode que celle utilisée pour l'interpolation Bézier auto. After Effects conserve la position des poignées directrices existantes pendant la modification de la valeur d'une image clé Bézier.

Contrairement à d'autres méthodes d'interpolation, l'interpolation Bézier vous permet de créer n'importe quelle combinaison de courbes et de lignes droites le long d'une trajectoire. Etant donné que les deux poignées directrices Bézier agissent indépendamment l'une de l'autre, une trajectoire incurvée peut soudain se transformer en angle au niveau d'une image clé Bézier. L'interpolation spatiale Bézier est idéale pour dessiner une trajectoire qui suit une forme complexe, telle qu'une route sur une carte ou le contour d'un logo.

Les poignées directrices existantes restent en place lorsque vous déplacez une image clé de trajectoire. L'interpolation temporelle appliquée à chaque image clé contrôle la vitesse de déplacement le long du parcours.

### **Interpolation Bézier auto**

L'interpolation Bézier auto crée un taux de changement fluide au niveau d'une image clé. Vous pouvez utiliser l'interpolation spatiale Bézier auto pour créer le parcours d'une voiture avançant sur une route sinueuse.

Quand vous modifiez la valeur d'une image clé Bézier auto C, les positions des poignées directrices Bézier auto changent automatiquement pour conserver une transition fluide entre les images clés. Ces réglages automatiques modifient la forme des segments du graphique de valeurs ou de la trajectoire de part et d'autre de l'image clé. Si l'image clé précédente et/ou suivante utilise également l'interpolation Bézier auto, la forme du segment issu du côté non adjacent de l'image clé précédente ou suivante change aussi. Si vous ajustez manuellement une poignée directrice Bézier auto, vous la convertissez en image clé Bézier continue .

Bézier auto est la méthode d'interpolation spatiale par défaut.

### **Interpolation Bézier continue**

Tout comme l'interpolation Bézier auto, l'interpolation Bézier continue crée un taux de changement fluide au niveau d'une image clé. Cependant, vous définissez la position des poignées directrices Bézier continue manuellement. Les réglages que vous effectuez modifient la forme des segments du graphique de valeurs ou de la trajectoire de part et d'autre de l'image clé.

Si vous appliquez l'interpolation Bézier continue à toutes les images clés d'une propriété, After Effects ajuste les valeurs de chaque image clé afin de créer des transitions fluides. After Effects conserve ces transitions fluides pendant le déplacement d'une image clé Bézier continue I sur la trajectoire ou le graphique de valeurs.

### **Interpolation Maintenir**

L'interpolation Maintenir est disponible uniquement en tant que méthode d'interpolation temporelle. Utilisez cette méthode pour faire varier la valeur d'une propriété de calque dans le temps, mais sans transition progressive. Cette méthode est utile pour les effets de stroboscope ou lorsque vous souhaitez faire apparaître ou disparaître un calque brusquement.

Si vous appliquez l'interpolation temporelle Maintenir à toutes les images clés d'une propriété de calque, la valeur de la première image clé reste stable jusqu'à la seconde image clé, où la valeur change immédiatement. Dans le graphique de valeurs, le segment de graphique suivant une image clé Maintenir apparaît sous la forme d'une ligne droite horizontale.

Bien que l'interpolation Maintenir soit uniquement disponible en tant que méthode temporelle d'interpolation, les images clés de la trajectoire sont visibles mais ne sont pas reliées par des points de position de calque. Par exemple, si vous animez la propriété Position d'un calque à l'aide de l'interpolation Maintenir, le calque reste à la valeur de position de l'image clé précédente jusqu'à ce que le repère d'instant courant atteigne l'image clé suivante, à laquelle le calque disparaît et apparaît à la nouvelle position.

Vous pouvez très facilement figer l'image active pour toute la durée du calque en utilisant la commande Geler l'image. Pour figer une image, placez le repère d'instant sur l'image visée. Sélectionnez le calque si ce n'est déjà fait et choisissez Calque > Temps > Geler l'image. Le remappage temporel est activé et une image clé Maintenir est placée à la position du repère d'instant courant pour figer l'image. *Remarque : si vous aviez précédemment activé le remappage temporel sur le calque, toutes les images clés créées sont supprimées dès l'application de la commande Geler l'image.*

Vous pouvez utiliser l'interpolation Maintenir uniquement pour une interpolation temporelle d'éloignement (pour les images situées après une

image clé). Si vous créez une image clé après une image clé de type interpolation Maintenir, la nouvelle image clé utilise l'interpolation Maintenir d'approche.

*Pour appliquer ou supprimer l'interpolation Maintenir en tant qu'interpolation d'éloignement pour une image clé, sélectionnez l'image clé dans le panneau Montage et choisissez Animation > Maintien des images clés.*

## <span id="page-231-0"></span>**Application et modification des méthodes d'interpolation des images clés**

**[Haut de la page](#page-228-0)**

Vous pouvez appliquer et modifier la méthode d'interpolation de n'importe quelle image clé. Vous pouvez appliquer des modifications à l'aide de la boîte de dialogue Interpolation d'images clés ou directement sur une image clé en mode d'affichage de la bande de durée du calque, sur une trajectoire ou dans l'éditeur de graphiques. Vous pouvez également modifier le type d'interpolation qu'After Effects utilise par défaut pour les propriétés spatiales.

Pour obtenir des informations sur l'utilisation des options Lissage de vitesse afin de faciliter automatiquement l'accélération entre les images clés, voir la section Contrôle de la vitesse entre les images clés.

# **Remplacement de la méthode d'interpolation dans la boîte de dialogue Interpolation d'images**

### **clés**

La boîte de dialogue Interpolation d'images clés fournit des options permettant de définir l'interpolation temporelle et spatiale, ainsi que les paramètres d'itinérance pour les propriétés spatiales uniquement.

- 1. En mode d'affichage de la bande de durée du calque ou dans l'éditeur de graphiques, sélectionnez les images clés à modifier.
- 2. Sélectionnez Animation > Interpolation d'images clés.
- 3. Pour le champ Interpolation temporelle, sélectionnez l'une des options suivantes :

Param. actuels Conserve les valeurs d'interpolation déjà appliquées aux images clés sélectionnées. Choisissez cette option si vous avez sélectionné plusieurs images ou des images clés ajustées manuellement, et que vous ne souhaitez pas modifier les paramètres existants.

**Linéaire, Bézier, Bézier continue, Bézier auto et Maintenir** Applique une méthode d'interpolation temporelle avec les valeurs par défaut.

4. Si vous avez sélectionné des images clés d'une propriété spatiale de calque, sélectionnez l'une des options suivantes pour le champ Interpolation spatiale :

**Param. actuels** Conserve les paramètres d'interpolation déjà appliqués aux images clés sélectionnées.

**Linéaire, Bézier, Bézier continue et Bézier auto** Applique une méthode d'interpolation spatiale avec les valeurs par défaut.

5. Si vous avez sélectionné des images clés d'une propriété spatiale de calque, utilisez le menu Itinérant pour choisir la manière dont une image clé détermine sa position dans le temps, puis cliquez sur OK. **Param. actuels** Conserve la méthode actuellement appliquée de positionnement des images clés sélectionnées dans le temps.

**Déplacement dans le temps** Lisse le taux de changement le long des images clés sélectionnées en faisant automatiquement varier leur position dans le temps, en fonction de la position des images clés venant immédiatement avant et après la sélection.

**Verrouillage temporel** Maintient les images clés sélectionnées à leur position actuelle dans le temps. Elles restent en place jusqu'à ce que vous les déplaciez manuellement.

Pour plus de détails sur le lissage du taux de changement le long d'images clés sélectionnées, reportez-vous à la section Lissage du mouvement avec les images clés itinérantes.

## **Changement de la méthode d'interpolation à l'aide de l'outil Sélection en mode d'affichage des bandes de durée des calques**

A l'aide de l'outil Sélection, procédez de l'une des façons suivantes :

- Si l'image clé utilise l'interpolation linéaire, maintenez la touche Ctrl (Windows) ou Commande (Mac OS) enfoncée et cliquez sur l'image clé pour basculer en mode Bézier auto .
- Si l'image clé utilise l'interpolation Bézier, Bézier continue ou Bézier auto, maintenez la touche Ctrl (Windows) ou Commande (Mac OS) enfoncée et cliquez sur l'image clé pour basculer en mode Linéaire.

## **Changement de la méthode d'interpolation dans l'éditeur de graphiques**

- Cliquez sur l'image clé avec l'outil Conversion de sommet pour alterner entre l'interpolation linéaire et Bézier auto.
- Sélectionnez une ou plusieurs images clés et cliquez sur le bouton Maintenir, Linéaire ou Bézier auto situé dans la partie inférieure de l'écran pour changer de méthode d'interpolation.

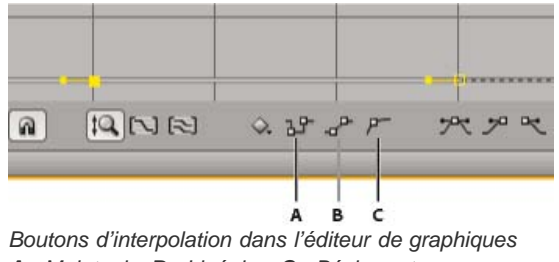

*A. Maintenir B. Linéaire C. Bézier auto*

# <span id="page-232-0"></span>**Modification des poignées directrices Bézier dans l'éditeur de graphiques**

**[Haut de la page](#page-228-0)**

Dans l'éditeur de graphiques, les images clés utilisant l'interpolation Bézier sont équipées de poignées directrices. Vous pouvez rétracter, étendre ou faire tourner les poignées directrices pour affiner la courbe d'interpolation Bézier dans un graphique de valeurs. Vous pouvez rétracter ou étendre les poignées de direction pour ajuster la courbe dans un graphique de vitesse.

Par défaut, lorsqu'une poignée de direction est rétractée ou étendue, la poignée opposée sur l'image clé est modifiée simultanément. La disjonction des poignées directrices permet aux deux poignées directrices d'une image clé de réagir de manière indépendante.

- Pour rétracter ou étendre une poignée directrice, faites-la glisser vers le centre ou hors du centre de son image clé avec l'outil Sélection.
- Pour disjoindre les poignées directrices, cliquez sur une image clé avec l'outil Sélection tout en maintenant la touche Alt (Windows) ou Option (Mac OS) enfoncée. Vous pouvez également faire glisser la souris en dehors d'une image clé tout en maintenant la touche Alt (Windows) ou Option (Mac OS) enfoncée pour tracer de nouvelles poignées, que des poignées soient déjà présentes ou non.
- Pour manipuler simultanément les poignées directrices de deux images clés voisines, faites glisser le segment du graphique de valeurs entre ces deux images clés.

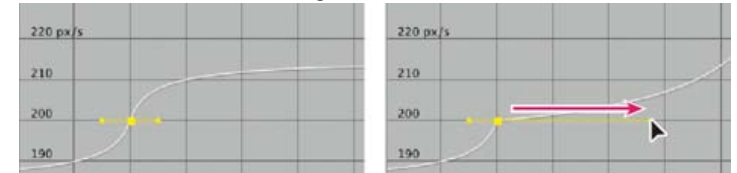

*Extension d'une poignée de direction Bézier dans le graphique de vitesse*

### Voir aussi

## $(c)$ ) BY-NC-SR

[Informations juridiques](http://help.adobe.com//fr_FR/legalnotices/index.html) | [Politique de confidentialité en ligne](http://helpx.adobe.com/go/gffooter_online_privacy_policy_fr)

# <span id="page-233-0"></span>Vitesse

### **[Contrôle de la vitesse entre les images clés](#page-233-1) [Lissage du mouvement avec les images clés itinérantes](#page-237-0) [Utilisation de l'échelle exponentielle pour changer la vitesse de mise à l'échelle](#page-238-0)**

# <span id="page-233-1"></span>**Contrôle de la vitesse entre les images clés**

#### **[Haut de la page](#page-233-0)**

Lorsque vous animez une propriété dans l'éditeur de graphiques, vous pouvez afficher et ajuster le taux de changement (vitesse) de la propriété dans le graphique de vitesse. Vous pouvez également ajuster la vitesse des propriétés spatiales dans la trajectoire dans le panneau Composition ou Calque.

Dans le panneau Composition ou Calque, l'espacement entre les points de la trajectoire indique la vitesse. Chaque point représente une image, selon la cadence de la composition. Un espacement régulier indique une vitesse constante et un espacement plus large indique une vitesse accrue. Les images clés qui utilisent l'interpolation Maintenir n'affichent aucun point car il n'y a pas de transition intermédiaire entre les valeurs d'images clés ; le calque apparaît simplement à la position spécifiée par la prochaine image clé (voir la section Trajectoires).

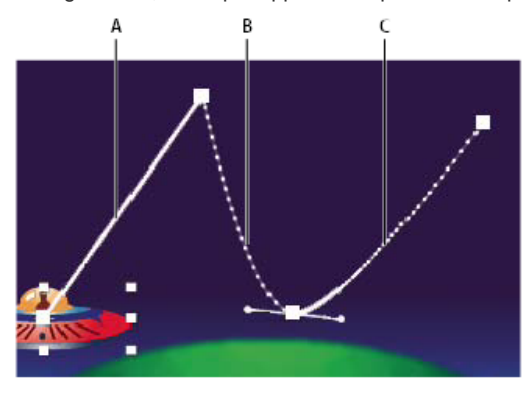

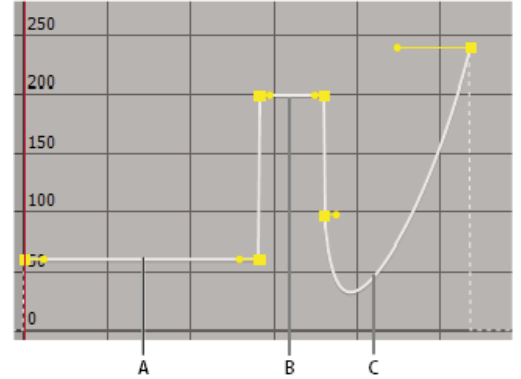

*Trajectoire dans le panneau Composition (en haut), graphique de vitesse dans l'éditeur de graphiques (en bas) A. Les points sont rapprochés, indiquant une vitesse faible (en haut), et la vitesse est constante (en bas). B. Les points sont éloignés, indiquant une vitesse accrue (en haut), et la vitesse est constante (en bas). C. Un espacement irrégulier des points indique une variation de vitesse (en haut) ; décélération suivie d'une accélération (en bas).*

Pour obtenir des informations sur l'interpolation des images clés, voir la section Interpolation des images clés.

Les facteurs suivants déterminent la vitesse de changement de la valeur d'une propriété :

- Le décalage temporel entre les images clés dans le panneau Montage. Plus le laps de temps entre les images clés est court, plus la transformation du calque avant la prochaine image clé doit être rapide. Si le laps de temps est plus long, le calque change plus lentement, car il doit effectuer le changement sur une période plus longue. Pour régler le taux de changement, déplacez les images clés vers l'avant et vers l'arrière le long du montage.
- L'écart entre les valeurs d'images clés adjacentes. Un écart important entre des valeurs d'images clés (valeurs d'opacité de 75 % et de 20 %, par exemple) produit un taux de changement plus rapide qu'un écart moindre (valeurs d'opacité de 30 % et de 20 %, par exemple). Pour régler le taux de changement, augmentez ou réduisez la valeur d'une propriété de calque au niveau d'une image clé.
- Le type d'interpolation appliqué pour une image clé. Il est par exemple difficile de faire changer progressivement une valeur au

niveau d'une image clé utilisant une interpolation Linéaire ; néanmoins, à tout moment, vous avez la possibilité de passer à l'interpolation Bézier, qui produit un changement fluide au niveau d'une image clé. Si vous utilisez l'interpolation Bézier, vous pouvez régler le taux de changement de manière encore plus précise à l'aide des poignées directrices.

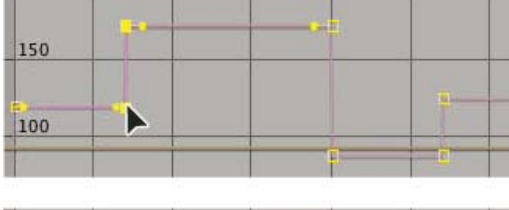

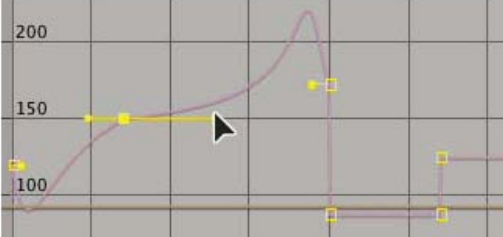

*L'interpolation Linéaire (en haut) provoque des changements brusques ; l'interpolation Bézier (en bas) crée des changements plus fluides.*

## **Contrôle de la vitesse entre les images clés sans utiliser le graphique de vitesse**

Dans le panneau Composition ou Calque, ajustez la distance spatiale entre deux images clés de la trajectoire. Augmentez la vitesse en éloignant une image clé de l'autre, ou réduisez la vitesse en rapprochant l'une des images clés de l'autre.

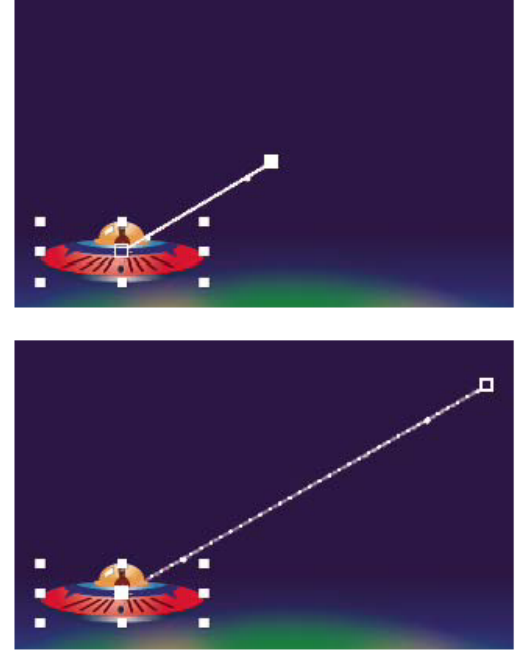

*Une plus grande distance entre des images clés accroît la vitesse du calque.*

En mode d'affichage de la bande de durée du calque ou dans l'éditeur de graphiques, ajustez le décalage temporel entre deux images clés. Réduisez la vitesse en rapprochant l'une des images clés de l'autre, ou augmentez la vitesse en éloignant une image clé de l'autre.

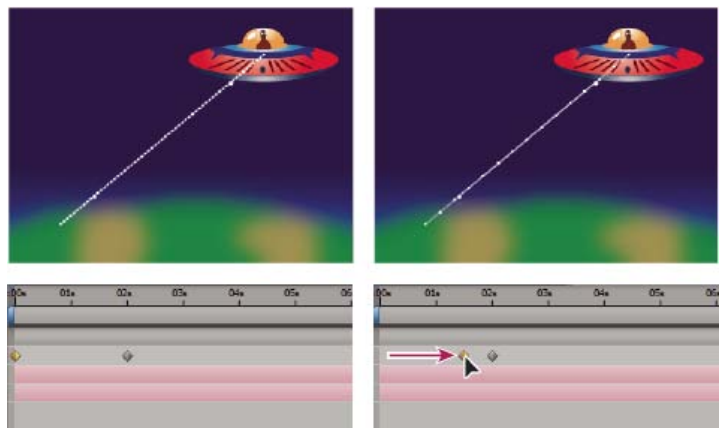

*Une plus courte distance temporelle entre des images clés accroît la vitesse du calque.*

Appliquez l'assistant Lissage de vitesse, qui ajuste automatiquement la vitesse du changement à l'approche et à la sortie d'une image clé.

### **A propos du graphique de vitesse**

Vous pouvez régler les changements dans le temps à l'aide du graphique de vitesse dans l'éditeur de graphiques. Le graphique de vitesse fournit des informations sur toutes les valeurs spatiales et temporelles à n'importe quelle image d'une composition, et permet le contrôle de ces valeurs et de leur taux de changement.

Dans le graphique de vitesse du panneau Montage, un changement de la hauteur du graphique indique un changement de vitesse. Des valeurs régulières indiquent une vitesse constante ; des valeurs plus élevées indiquent une vitesse accrue.

Pour afficher le graphique de vitesse, choisissez Modifier le graphique de vitesse dans le menu Choisir le type de graphique ...

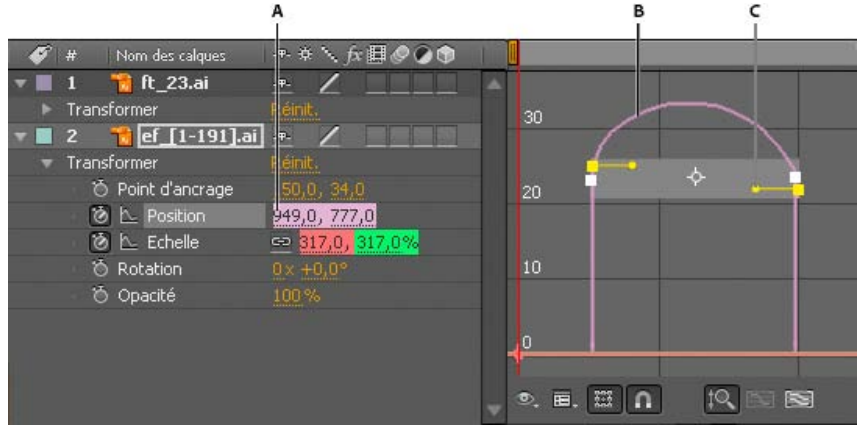

### *Graphique de vitesse*

*A. Valeur au repère d'instant courant B. Graphique de vitesse C. Poignée directrice (contrôle la vitesse)*

En réglant les sommets et les creux du graphique approprié, vous pouvez contrôler la vitesse à laquelle une valeur change d'image clé en image clé. Vous pouvez contrôler les valeurs approchant et s'éloignant d'une image clé en même temps, ou les définir séparément. La poignée d'approche permet d'augmenter la vitesse ou la vélocité lorsque vous la faites glisser vers le haut, et permet de réduire la vitesse ou la vélocité lorsque vous la faites glisser vers le bas. La poignée d'éloignement influence la prochaine image clé de la même façon. Vous pouvez également déterminer l'impact sur la vitesse en faisant glisser les poignées vers la gauche ou vers la droite.

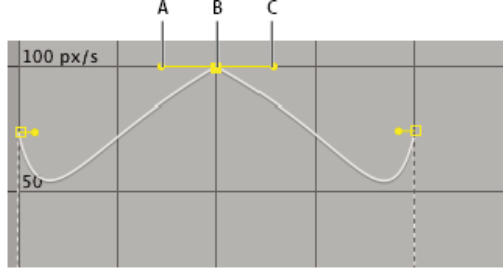

*Poignées directrices dans les graphiques de vitesse*

*A. Poignée directrice d'approche B. Contrôle de la vitesse C. Poignée directrice d'éloignement*

*Remarque : si vous souhaitez qu'une poignée affecte plusieurs images clés, utilisez des images clés itinérantes.*

### **Contrôle de la vitesse avec le graphique de vitesse**

1. Dans le panneau Montage, développez les propriétés pour l'image clé que vous souhaitez ajuster.

- 2. Cliquez sur le bouton Editeur de graphiques et sélectionnez Modifier le graphique de vitesse dans le menu des options et du type de graphique  $\blacksquare$ .
- 3. A l'aide de l'outil Sélection, cliquez sur l'image clé que vous souhaitez ajuster.
- 4. (Facultatif) Procédez de l'une des façons suivantes :
	- Pour disjoindre les poignées directrices d'approche et d'éloignement, cliquez sur une poignée directrice et faites glisser la souris tout en maintenant la touche Alt (Windows) ou Option (Mac OS) enfoncée.
	- Pour joindre les poignées directrices, cliquez sur une poignée directrice disjointe et faites glisser la souris vers le haut ou le bas tout en maintenant la touche Alt (Windows) ou Option (Mac OS) enfoncée, jusqu'à rejoindre l'autre poignée.
- 5. Utilisez l'une des méthodes suivantes :
	- Faites glisser une image clé avec poignées directrices jointes vers le haut pour accélérer l'approche et l'éloignement de l'image clé, ou vers le bas pour les ralentir.
	- Faites glisser une poignée directrice disjointe vers le haut pour accélérer l'approche et l'éloignement de l'image clé, ou vers le bas pour les ralentir.
	- Pour augmenter l'influence d'une image clé, faites glisser la poignée directrice en dehors du centre de cette image clé. Pour réduire l'influence d'une image clé, faites glisser la poignée directrice vers le centre de cette image clé.

*Remarque : lorsque vous faites glisser une poignée directrice au-delà de la zone de l'éditeur de graphiques (haut ou bas)* avec l'option Hauteur de zoom auto <sup>10</sup> activée, After Effects calcule une nouvelle valeur minimale ou maximale en fonction *de la distance parcourue en dehors du graphique, et redessine le graphique afin que toutes les valeurs que vous avez spécifiées pour cette propriété de calque soient visibles par défaut dans le graphique.*

## **Création d'un rebondissement ou d'un pic**

Utilisez les poignées directrices pour simuler le type d'accélération observé pour un ballon qui rebondit. Lorsque vous générez ce type de résultat, le graphique de vitesse présente une hausse rapide et un pic.

- 1. Dans le panneau Montage, développez les propriétés pour l'image clé que vous souhaitez ajuster.
- 2. Cliquez sur le bouton Editeur de graphiques et affichez le graphique de vitesse pour cette propriété.
- 3. Assurez-vous que la méthode d'interpolation pour l'image clé au niveau de laquelle vous souhaitez placer le pic est Bézier continue ou Bézier.
- 4. Faites glisser l'image clé requise (affectée de poignées directrices jointes) vers le haut, jusqu'à ce qu'elle soit proche du sommet du graphique.
- 5. Faites glisser une poignée directrice de l'image clé vers le centre de cette image clé.

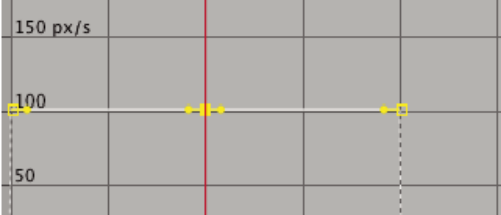

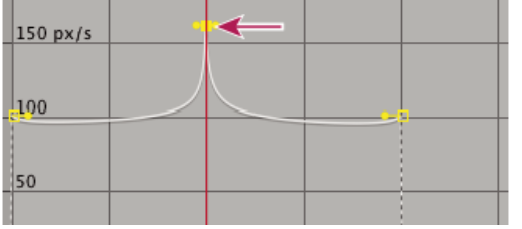

*Création d'un pic en faisant glisser la poignée directrice*

### **Démarrage ou arrêt progressif d'un changement**

Les poignées directrices peuvent également créer des fins ou des débuts progressifs, sur le principe d'un bateau ralentissant avant de s'arrêter, puis redémarrant. Lorsque vous utilisez cette technique, le graphique de vitesse ressemble à une forme lisse en U.

- 1. Dans le panneau Montage, développez les propriétés pour l'image clé que vous souhaitez ajuster.
- 2. Cliquez sur le bouton Editeur de graphiques et affichez le graphique de vitesse pour cette propriété.
- 3. Assurez-vous que la méthode d'interpolation pour l'image clé à ajuster est Bézier continue ou Bézier.
- 4. Au niveau de l'image clé requise, faites glisser la poignée directrice vers le bas jusqu'à ce qu'elle soit proche du bas du graphique.
- 5. Faites glisser une poignée directrice de l'image clé hors du centre de cette image clé.

| 200 px/s                        |  |  |
|---------------------------------|--|--|
| t.<br>100                       |  |  |
| 0                               |  |  |
|                                 |  |  |
| $100 \text{ p} \times \text{A}$ |  |  |
| 100                             |  |  |
| 10                              |  |  |

*Modification progressive en faisant glisser la poignée directrice*

## **Réglage de l'influence d'une poignée directrice sur une image clé adjacente**

En plus de contrôler le degré d'accélération et de décélération, vous pouvez étendre l'influence d'une image clé vers l'intérieur ou l'extérieur par rapport à l'image clé adjacente. L'influence détermine la rapidité avec laquelle le graphique de vitesse atteint la valeur que vous avez définie au niveau de l'image clé, ce qui vous permet de contrôler avec encore plus de précision la forme du graphique. La poignée directrice permet d'accroître l'influence de la valeur d'une image clé sur l'image clé voisine lorsque vous la faites glisser vers celle-ci ; elle permet de réduire cette influence lorsque vous la faites glisser vers le centre de sa propre image clé.

- 1. Dans le panneau Montage, développez les propriétés pour l'image clé que vous souhaitez ajuster.
- 2. Cliquez sur le bouton Editeur de graphiques et affichez le graphique de vitesse pour cette propriété.
- 3. A l'aide de l'outil Sélection, cliquez sur une image clé et faites glisser la poignée directrice vers la gauche ou vers la droite.

### **Modification de la vitesse à l'aide de valeurs numériques**

Il est possible de spécifier la vitesse de façon plus précise qu'en faisant glisser les images clés sur le graphique de vitesse. Il suffit de spécifier la vitesse à l'aide de valeurs numériques dans la boîte de dialogue Vélocité d'image clé.

Les options et unités de la boîte de dialogue varient en fonction de la propriété de calque que vous modifiez et peuvent varier selon le module externe utilisé.

- 1. Affichez le graphique de vitesse pour l'image clé à régler.
- 2. Choisissez l'image clé à modifier, puis sélectionnez Animation > Vélocité d'image clé.
- 3. Renseignez les champs de vitesse d'approche et de vitesse d'éloignement.
- 4. Renseignez le champ Influence pour spécifier le degré d'influence sur l'image clé précédente (interpolation d'approche) ou suivante (interpolation d'éloignement).
- 5. Pour créer une transition fluide en maintenant des vitesses d'approche et d'éloignement égales, sélectionnez Vitesse uniforme.

*Remarque : par défaut, les proportions des valeurs actuelles Echelle ou Contour progressif sont conservées lors de la modification des valeurs. Si vous ne souhaitez pas conserver les proportions, cliquez sur l'icône de lien en regard des valeurs de la propriété dans le panneau Montage pour supprimer l'icône.*

### **Lissage automatique de la vitesse**

Bien que vous puissiez ajuster manuellement la vitesse d'une image clé en faisant glisser les poignées directrices, l'utilisation de l'assistant Lissage de vitesse automatise le travail.

Une fois l'option Lissage de vitesse appliquée, chaque image clé a une vitesse de 0 avec une influence de 33,33 % de chaque côté. Lorsque vous lissez la vitesse d'un objet, par exemple, l'objet ralentit à l'approche d'une image clé, puis accélère progressivement lorsqu'il s'en éloigne. Vous pouvez lisser la vitesse à l'approche et/ou à la sortie d'une image clé.

- 1. Dans l'éditeur de graphiques ou en mode d'affichage de la bande de durée du calque, sélectionnez une plage d'images clés.
- <span id="page-237-0"></span>2. Utilisez l'une des méthodes suivantes :
	- Sélectionnez Animation > Assistant d'image clé > Lissage de vitesse (pour lisser la vitesse à l'approche et à la sortie des images clés sélectionnées), Lissage à l'approche (pour lisser la vitesse à l'approche des images clés sélectionnées) ou Lissage à l'éloignement (pour lisser la vitesse à la sortie des images clés sélectionnées).
	- Cliquez sur le bouton Lissage de vitesse  $\mathbb{P}^*$ , Lissage à l'approche  $\mathbb{P}^*$  ou Lissage à l'éloignement  $\mathbb{P}^*$  au bas de l'éditeur de graphiques.

# **Lissage du mouvement avec les images clés itinérantes**

L'utilisation d'images clés itinérantes vous permet de lisser aisément un mouvement sur plusieurs images clés en une seule fois. Les images clés itinérantes sont des images clés qui ne sont liées à aucun moment spécifique ; leur vitesse et leur position dans le temps sont déterminées par les images clés adjacentes. Lorsque vous modifiez la position d'une image clé contiguë à une image clé itinérante sur une trajectoire, la durée de cette dernière peut changer.

Vous ne pouvez utiliser d'images clés itinérantes que pour des propriétés spatiales de calque, telles qu'une position, un point d'ancrage et des points de contrôle d'effet. En outre, une image clé peut être itinérante uniquement si elle n'est pas la première ou la dernière image clé d'un calque, puisqu'une image clé itinérante doit interpoler sa vitesse à partir des images clés précédente et suivante.

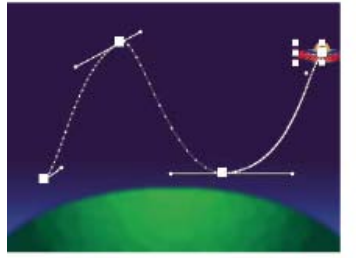

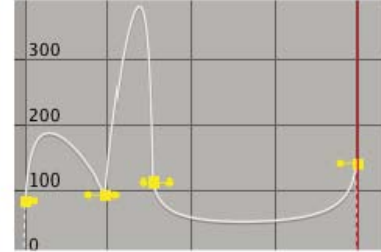

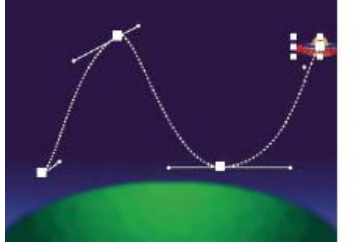

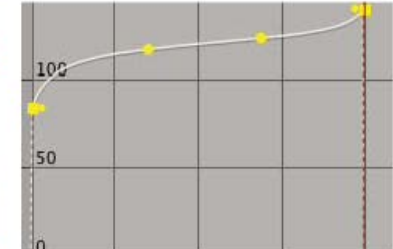

*La trajectoire d'origine (en haut) indique les différentes vitesses entre les images clés. Une fois que les images clés sont itinérantes (en bas), la trajectoire affiche une vitesse constante sur la plage d'images clés.*

- 1. En mode d'affichage de la bande de durée des calques ou dans l'éditeur de graphiques, définissez les images clés pour le mouvement à lisser.
- 2. Déterminez les images clés de début et de fin pour la plage à lisser.
- 3. Utilisez l'une des méthodes suivantes :
	- Pour chaque image clé de la plage (sauf les images clés de début et de fin), sélectionnez l'option Déplacement dans le temps dans le menu de l'image clé ...
	- Choisissez les images clés que vous souhaitez rendre itinérantes et sélectionnez Animation > Interpolation d'images clés. Choisissez ensuite l'option Déplacement dans le temps dans le menu Itinérant.

Les images clés intermédiaires ajustent leur position sur le montage pour lisser la courbe de vitesse entre les images clés de début et de fin.

## **Restauration d'une image clé non itinérante**

- Sélectionnez l'option d'itinérance dans le menu de l'image clé ou faites glisser l'image clé itinérante vers la droite ou vers la gauche.
- Sélectionnez les images clés que vous souhaitez modifier, puis choisissez Animation > Interpolation d'images clés. Choisissez ensuite l'option Verrouillage temporel dans le menu Itinérant.

# <span id="page-238-0"></span>**Utilisation de l'échelle exponentielle pour changer la vitesse de mise à l'échelle**

**[Haut de la page](#page-233-0)**

Lorsque vous travaillez avec des calques 2D, vous pouvez simuler une accélération réaliste d'un zoom à l'aide de l'option Echelle exponentielle, qui convertit la mise à l'échelle linéaire d'un calque en une mise à l'échelle exponentielle. L'échelle exponentielle est utile pour la création d'un zoom cosmique, par exemple. Un zoom optique n'est pas linéaire : le taux de changement de la mise à l'échelle s'accélère au fur et à mesure de l'opération en zoom avant.

- 1. En mode d'affichage de la bande de durée du calque ou dans l'éditeur de graphiques, maintenez la touche Maj enfoncée et sélectionnez les images clés de début et de fin pour la propriété d'échelle.
- 2. Sélectionnez Animation > Assistant d'image clé > Echelle exponentielle.

*Remarque : l'option Echelle exponentielle remplace toutes les images clés existantes entre les images clés de début et de fin sélectionnées.* Voir aussi

[Informations juridiques](http://help.adobe.com//fr_FR/legalnotices/index.html) | [Politique de confidentialité en ligne](http://helpx.adobe.com/go/gffooter_online_privacy_policy_fr)

# <span id="page-240-0"></span>Suivi du mouvement de la caméra 3D (CS6)

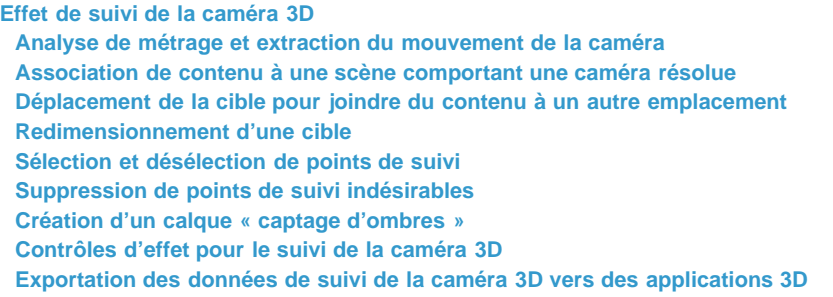

# <span id="page-240-1"></span>**Effet de suivi de la caméra 3D**

**[En haut](#page-240-0)**

L'effet de suivi de la caméra 3D analyse des séquences vidéo afin d'extraire des données de scène 3D et de mouvement de la caméra. Le mouvement de la caméra 3D vous permet de composer correctement des éléments 3D sur vos métrages 2D.

*Comme la stabilisation de déformation, l'effet de suivi de la caméra 3D effectue une analyse en utilisant un traitement en arrière-plan. N'hésitez pas à définir des paramètres ou travailler sur une autre partie du projet lorsque l'analyse est en cours.*

Pour en savoir plus sur l'utilisation de l'effet de suivi de la caméra 3D, [visionnez ce didacticiel vidéo](http://www.video2brain.com/en/lessons/the-3d-camera-tracker) d'Angie Taylor sur le site Learn by Video.

## <span id="page-240-2"></span>**Analyse de métrage et extraction du mouvement de la caméra**

- 1. Avec un calque de métrage sélectionné, procédez comme suit :
	- a. Choisissez Animation > Approche caméra ou bien, l'option Approche caméra dans le menu contextuel des calques.
	- b. Choisissez Effet > Perspective > Suivi de la caméra 3D.
	- c. Dans le panneau Suivi, cliquez sur le bouton Approche caméra.

L'effet Suivi de la caméra 3D est appliqué. Les phases d'analyse et de résolution se produisent en arrière-plan, avec l'état apparaissant sous la forme d'une bannière sur le métrage et en regard du bouton Annuler.

2. Définissez les paramètres nécessaires.

Les points de suivi 3D résolus apparaissent sous la forme de petit x de couleur. Vous pouvez utiliser ces points de suivi pour placer du contenu dans la scène.

*Vous pouvez sélectionner plusieurs calques à la fois pour le suivi de la caméra à l'aide de l'effet Suivi de la caméra 3D.*

### <span id="page-240-3"></span>**Association de contenu à une scène comportant une caméra résolue**

- 1. Avec l'effet sélectionné, sélectionnez le point de suivi ou plusieurs points (définition d'un plan ajusté au mieux) à utiliser comme point d'attache.
	- a. Passez le pointeur de la souris entre trois points de suivi voisins non sélectionnés pouvant définir un plan. Un triangle semi-transparent apparaît entre les points. Une cible rouge apparaît, indiquant l'orientation du plan dans l'espace 3D.
	- b. Dessinez un rectangle de sélection autour de plusieurs points de suivi pour les sélectionner.
- 2. Cliquez en maintenant la touche Ctrl enfoncée au-dessus de la sélection ou de la cible, puis choisissez le type de contenu à créer. Les types suivants peuvent être créés :
	- Texte
	- Solide
	- Calque nul pour le centre de la cible
	- Texte, solide ou calque nul pour chaque point sélectionné
	- Calque de « Captage d'ombres » (un solide qui accepte les ombres uniquement) pour le contenu créé à l'aide de la commande Créer le captage d'ombres du menu contextuel.

*Remarque : Un calque de captage d'ombres crée également une lumière s'il n'en existe pas.*

*Si vous créez plusieurs calques, chacun possède un nom numéroté unique. Si vous créez plusieurs calques de texte, les points d'entrée et de*

### <span id="page-241-0"></span>**Déplacement de la cible pour joindre du contenu à un autre emplacement**

Pour déplacer la cible, ce qui vous permet de joindre du contenu à un autre emplacement, procédez comme suit :

- 1. Lorsque vous vous trouvez au-dessus du centre de la cible, le curseur de déplacement s'affiche pour repositionner la cible.
- 2. Faites glisser le centre de la cible à l'emplacement souhaité.

Une fois à l'emplacement prévu, vous pouvez joindre le contenu à l'aide des commandes du menu contextuel.

*Si la taille des cibles est trop petite ou trop grande, vous pouvez les redimensionner pour faciliter la visualisation des plans. La taille cible contrôle également la taille par défaut du texte et des calques solides créés à l'aide des commandes du menu contextuel.*

### <span id="page-241-1"></span>**Redimensionnement d'une cible**

Pour redimensionner une cible, procédez comme suit :

- Définissez la propriété Taille de la cible.
- Cliquez en maintenant la touche Alt (Windows) ou Option (Mac OS) enfoncée pendant que vous faites glisser à partir du centre de la cible. Lorsque vous vous trouvez au-dessus du centre de la cible, un curseur avec des flèches horizontales permet de redimensionner la cible.

### <span id="page-241-2"></span>**Sélection et désélection de points de suivi**

Pour sélectionner des points de suivi, procédez comme suit :

- Cliquez sur un point de suivi.
- Cliquez entre trois points de suivi adjacents.
- Dessinez un rectangle de sélection autour de plusieurs points.
- Cliquez en maintenant la touche Maj enfoncée ou tracez un rectangle de sélection autour des points de suivi pour ajouter plusieurs points de suivi à la sélection actuelle.

Pour désélectionner des points de suivi, procédez comme suit :

- Cliquez en maintenant la touche Alt (Windows) ou Option (Mac OS) enfoncée sur les points de suivi sélectionnés.
- Cliquez en dehors d'un point de suivi.

*Le déplacement d'objets peut être source de confusions pour l'effet de suivi de la caméra 3D. Ce dernier peut interpréter les points correspondant à des objets statiques proches de la caméra comme des objets en mouvement en raison du parallaxe. Pour vous aider à résoudre la caméra, supprimez les points incorrects ou indésirables.*

### <span id="page-241-3"></span>**Suppression de points de suivi indésirables**

Pour supprimer des points de suivi indésirables, procédez comme suit :

- 1. Sélectionnez les points de suivi.
- 2. Appuyez sur la touche Suppr ou choisissez l'option Supprimer les points sélectionnés du menu contextuel.

Après la suppression des points de suivi indésirables, la caméra est à nouveau résolue. Vous pouvez supprimer des points supplémentaires pendant que la nouvelle résolution a lieu en arrière-plan. La suppression de points 3D supprime également les points 2D correspondant.

#### <span id="page-241-4"></span>**Création d'un calque « captage d'ombres »**

Vous pouvez rapidement créer un calque captage d'ombres, utilisé pour créer des ombres réalistes pour l'effet. Un calque captage d'ombres est blanc uni de la même taille que le métrage, mais configuré pour n'accepter que les ombres.

Pour créer un calque captage d'ombres, utilisez l'outil Créer le captage d'ombres ou les commandes Créer le captage d'ombres et la caméra du menu contextuel.

Le cas échéant, ajustez la position et mettez le calque captage d'ombres à l'échelle afin que l'ombre de la projection apparaisse comme souhaité. Cette commande crée également une lumière d'ombre portée (une lumière qui est activée, et projette des ombres) si aucune n'existe dans la composition.

### <span id="page-241-5"></span>**Contrôles d'effet pour le suivi de la caméra 3D**

L'effet est doté des contrôles et paramètres suivants :

**Analyser/Annuler** Démarre ou arrête l'analyse en arrière-plan du métrage. Au cours de l'analyse, l'état s'affiche sous la forme d'une bannière sur le métrage et en regard du bouton Annuler.

**Type de plan** Indique si le métrage a été acquis avec un angle horizontal fixe de vue, un zoom variable ou un angle horizontal spécifique de vue. La modification de ce paramètre nécessite une nouvelle résolution.

Angle de vue horizontal Spécifie l'angle horizontal de vue que le solveur doit utiliser. Cette option est activée uniquement lorsque l'option Type de plan est définie sur Préciser l'angle de vue.

Afficher les points de suivi Identifie les fonctions détectées comme points 3D avec les indicateurs de perspective (3D résolu) ou comme points 2D capturés par le suivi de fonctions (2D source).

Rendre les points de suivi Contrôle si les points de suivi sont rendus en tant que partie de l'effet.

*Remarque : Lorsque l'effet est sélectionné, les points de suivi sont toujours affichés, même si l'option Rendre les points de suivi n'est pas sélectionnée. Lorsque cette option est activée, les points s'affichent dans l'image, ce qui permet de les voir lors d'une prévisualisation RAM.*

**Taille du point de suivi** Change la taille affichée des points de suivi.

**Créer la caméra** Crée la caméra 3D. La caméra est automatiquement ajoutée lors de la création d'un texte, d'un solide ou d'un calque nul dans le menu contextuel.

Options Avancé Options avancées pour l'effet de suivi de la caméra 3D :

- **Méthode de résolution :** fournit des conseils sur la scène pour vous aider à résoudre la caméra. Résolvez la caméra en essayant les solutions suivantes :
	- **Détection automatique :** détecte automatiquement le type de scène.
	- **Standard :** spécifie la scène comme n'étant pas purement une rotation ou principalement plane.
	- **Scène principalement plane :** spécifie la scène comme étant principalement plane ou planaire.
	- **Panoramique trépied :** spécifie la scène comme étant purement une rotation.
- $\bullet$ **Méthode utilisée :** lorsque l'option Méthode de résolution est définie sur Détection automatique, la méthode de résolution réellement utilisée s'affiche.
- **Erreur moyenne :** affiche la distance moyenne (en pixels) existant entre les points source 2D d'origine et une reprojection des points 3D résolus sur le plan 2D du métrage source. Si un suivi ou une résolution a été parfaite, cette erreur sera de 0 et il n'y aura pas de différence visible si vous basculez entre les points de suivi 2D source et 3D résolu. Vous pouvez utiliser cette valeur pour savoir si la suppression de points, la modification de la méthode de résolution ou d'autres modifications diminuent cette valeur et améliorent ainsi le suivi.
- **Analyse détaillée :** lorsque cette option est activée, la phase d'analyse suivante procède à des opérations supplémentaires pour rechercher les éléments à suivre. Notez que les données obtenues (stockées dans le projet en marge de l'effet) sont beaucoup plus volumineuses et plus lentes lorsque cette option est activée.
- **Masquer bannière avertissement** : utilisez cette option si vous ne souhaitez pas soumettre le métrage à une nouvelle analyse, malgré l'affichage d'une bannière d'avertissement vous invitant à le faire.

### <span id="page-242-0"></span>**Exportation des données de suivi de la caméra 3D vers des applications 3D**

Vous pouvez exporter des données de suivi de la caméra 3D vers des applications 3D telles que [Maxon Cinema 4D.](http://www.maxon.net/fr/home.html)

Procédez comme suit :

- 1. Téléchargez des modules externes pour l'exportation de données de suivi de la caméra. Par exemple, à partir de [Maxon.net](http://www.maxon.net/downloads/updates/plugins.html)
- 2. Installez les modules externes dans le dossier approprié.
- 3. Sélectionnez la commande Fichier > Exporter > (éditeur du module externe). Pour Cinema4D, sélectionnez Cinema 4D Exporter.
- 4. Attribuez un nom au fichier et cliquez sur Enregistrer.
- 5. Ouvrez le fichier dans l'application 3D.

Pour plus d'informations sur l'exportation des données de suivi de la caméra et sur la réimportation d'objets rendus dans After Effects, [visionnez](http://youtu.be/0PFMnvgiiCc) [ce didacticiel vidéo](http://youtu.be/0PFMnvgiiCc) de Chris et Trish Meyer.

 $(C<sub>c</sub>)$  BY-NC-SR

[Informations juridiques](http://help.adobe.com/fr_FR/legalnotices/index.html) | [Politique de confidentialité en ligne](http://helpx.adobe.com/go/gffooter_online_privacy_policy_fr)

# <span id="page-244-0"></span>Suivi et stabilisation du mouvement

**[Ressources destinées à Mocha pour After Effects \(mocha-AE\)](#page-244-1) [Présentation du suivi de mouvement et ressources associées](#page-244-2) [Procédure du suivi de mouvement](#page-246-0) [Suivi ou stabilisation du mouvement avec le suivi de point](#page-248-0) [Réglage du point de suivi](#page-251-0) [Application des données de suivi à une nouvelle cible](#page-252-0) [Correction d'un suivi de mouvement](#page-253-0) [Stabilisation du mouvement avec l'effet Stabilisation de déformation \(CS5.5 et versions ultérieures\)](#page-253-1)**

# <span id="page-244-1"></span>**Ressources destinées à Mocha pour After Effects (mocha-AE)**

**[En haut](#page-244-0)**

After Effects inclut Imagineer Systems mocha pour After Effects (mocha-AE), application autonome de suivi planaire pouvant exporter des données de suivi à utiliser dans des compositions After Effects. Pour de nombreuses tâches de suivi, mocha-AE offre des résultats supérieurs et plus pratiques que ceux des fonctions de suivi natives d'After Effects. Pour plus d'informations, reportez-vous à la documentation de mocha-AE, accessible à partir du menu Aide de cette application.

mocha AE peut être lancé à partir d'After Effects CS6. Pour utiliser mocha AE dans After Effects CS6, choisissez l'une des options suivantes :

- Animation > Suivi dans mocha AE
- Edition > Coller le masque mocha

*Remarque : After Effects inclut également le module externe mocha shape pour After Effects (mocha shape AE), qui convertit les tracés de mocha-AE en caches dans After Effects (voir Ressources relatives à Imagineer mocha shape pour After Effects (mocha shape AE).)*

*Remarque: la version d'évaluation gratuite du logiciel Adobe After Effects n'inclut pas certaines fonctionnalités dépendant de logiciels tiers sous licence. Ainsi, mocha pour After Effects et certains modules externes d'effets ne sont disponibles qu'avec la version intégrale du logiciel Adobe After Effects (voir la section [Configuration et installation](http://help.adobe.com/fr_FR/aftereffects/cs/using/WS725e431141e7ba651172e081269b09b0d6-8000.html)).*

Todd Kopriva présente les fondements de l'utilisation du module externe mocha-AE pour le suivi de mouvement dans un didacticiel de [présentation de l'interface et du flux de travaux de mocha-AE](http://www.video2brain.com/en/videos-4351.htm) sur le site Web de video2Brain.

Si vous avez des questions en rapport avec mocha-AE, consultez la [liste de FAQ relative à mocha pour After Effects](http://forum.imagineersystems.com/showthread.php?t=856) et au [forum d'assistance](http://forum.imagineersystems.com/forumdisplay.php?f=55) [pour mocha pour After Effects.](http://forum.imagineersystems.com/forumdisplay.php?f=55)

Vous trouverez sur le [site Web Imagineer](http://www.imagineersystems.com/videos?tagFilter=mocha+AE&sortBy=Rating) plusieurs didacticiels vidéo et d'autres ressources pour apprendre à utiliser mocha-AE avec After Effects.

Le [canal mocha-AE](http://tv.adobe.com/show/mocha-ae-planar-tracking-roto/) d'Adobe TV comprend plusieurs didacticiels vidéo relatifs à l'utilisation du suivi planaire et aux utilitaires de rotoscopie de mocha.

Chris et Trish Meyer présentent l'application mocha pour After Effects dans un didacticiel vidéo sur le [Lynda.com](http://idiom-q-win-1/Output/Build/cq.pdf.book/chrizhan/XML/fr-fr/Products/AfterEffects/CS5/Using/pdf/cq.pdf.book/html/site Web http://www.lynda.com/home/DisplayCourse.aspx?lpk2=61991).

Chris et Trish Meyer proposent des conseils sur mocha-AE et mocha shape, notamment sur le contour progressif à largeur variable, dans un article sur le [site Web ProVideo Coalition.](http://provideocoalition.com/index.php/cmg_keyframes/story/cmg_hidden_gems_chapter_31_mocha_and_mocha_shape/)

David Torno propose des didacticiels vidéo très complets qui expliquent comment utiliser mocha-AE dans le cadre d'un flux de production, afin de remplacer un visage par un autre dans un film. Sur son blog [After Effects Region of Interest,](http://blogs.adobe.com/toddkopriva/2009/04/face-replacement-with-mocha-fr.html) Todd Kopriva met à la disposition des utilisateurs des liens et d'autres informations.

Mathias Möhl propose, sur son [site Web](http://www.mamoworld.com/index.php?option=com_content&view=article&id=52&Itemid=72), le script MochaImport, ainsi qu'un ensemble de didacticiels connexes. Le script MochaImport automatise les parties communes du flux de production à l'aide de Mocha-AE avec After Effects.

Jeff Foster propose, sur le [site Web ProVideo Coalition](http://provideocoalition.com/index.php/motiongraphicsvizfx/story/believable_hand_held_motion_tracking_with_mocha_after_effects_cs4/), un didacticiel illustrant l'utilisation de Mocha pour After Effects dans le but de remplacer l'enseigne d'un camion en mouvement dans une séquence vidéo avec tremblements.

# <span id="page-244-2"></span>**Présentation du suivi de mouvement et ressources associées**

**[En haut](#page-244-0)**

Avec le suivi de mouvement, vous pouvez *suivre* le mouvement d'un objet et appliquer les données de trajectoire de ce mouvement à un autre objet, comme un autre calque ou un point de contrôle d'effet, pour créer des compositions dans lesquelles les images et les effets suivent la trajectoire. Vous pouvez également stabiliser la trajectoire, auquel cas les données de suivi sont utilisées pour animer le calque suivi afin de compenser le mouvement d'un objet de ce calque. Vous pouvez lier des propriétés aux données de suivi grâce à des expressions, ce qui ouvre la porte à de nombreuses applications.

After Effects suit la trajectoire en faisant correspondre les données d'image d'une zone sélectionnée dans une image aux données d'image des

images suivantes. Vous pouvez appliquer les mêmes données de suivi à différents calques ou effets. Vous pouvez également suivre plusieurs objets dans un même calque.

Pour obtenir des informations sur Imagineer Systems mocha pour After Effects, reportez-vous à la section [Ressources destinées à Mocha pour](#page-244-1) [After Effects \(mocha-AE\).](#page-244-1)

*Remarque : Dans After Effects CS6, vous pouvez suivre les mouvements de la caméra et placer plus facilement des objets 3D dans du métrage 2D à l'aide de l'effet de suivi de la caméra 3D. Pour en savoir plus, reportez-vous à la section Suivi du mouvement de caméra 3D (CS6)*

## **Utilisations du suivi et de la stabilisation du mouvement**

Le suivi de mouvement peut être utilisé de plusieurs façons. En voici quelques exemples :

- Pour combiner des éléments filmés séparément, comme pour ajouter une vidéo sur le côté d'un bus ou une étoile à l'extrémité d'une baguette.
- Pour animer une image fixe selon le mouvement d'un métrage d'action, comme lorsqu'un bourdon en dessin animé est assis sur une fleur en mouvement.
- Pour animer des effets afin de suivre un objet en mouvement, comme pour faire briller une balle qui se déplace.
- Pour lier la position de l'objet suivi à d'autres propriétés, comme pour déplacer l'audio stéréo de gauche à droite tandis qu'une voiture traverse l'écran.
- Pour stabiliser le métrage afin d'immobiliser un objet en mouvement dans l'image et examiner comment il évolue dans le temps, ce qui peut être utile lors de travaux d'imagerie scientifique.
- Pour stabiliser le métrage afin de supprimer les secousses (tremblements) d'une caméra portative.
- *Selon le décodeur que l'on utilise, il est possible de réduire la taille du fichier de sortie final en stabilisant le métrage animé. Les mouvements aléatoires, telles que les secousses produites par l'utilisation d'une caméra portable, peuvent rendre la compression de vidéo difficile pour un grand nombre d'algorithmes de compression.*

### **Présentation de l'interface utilisateur et de la terminologie du suivi de mouvement**

Vous pouvez configurer, initialiser et appliquer le suivi de mouvement dans le panneau Suivi.

A l'instar de toutes les propriétés, vous pouvez modifier, animer, gérer et lier les propriétés de suivi dans le panneau Montage.

Pour spécifier les zones à suivre, définissez des *points de suivi* dans le panneau Calque. Chaque point de suivi contient une *zone ciblée*, une *zone de recherche* et un *point d'attache*. Un ensemble de points de suivi est un *suivi*.

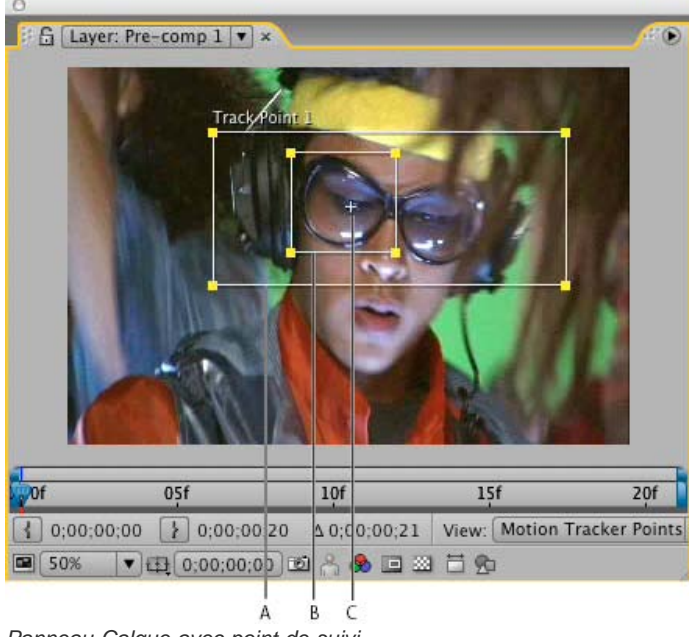

*Panneau Calque avec point de suivi A. Zone de recherche B. Zone ciblée C. Point d'attache* 

**Zone ciblée** La zone ciblée définit l'élément du calque à suivre. Elle doit délimiter un élément visuel distinct, de préférence un objet du monde réel. After Effects doit être en mesure de clairement identifier l'élément suivi tout au long du suivi, indépendamment des variations de lumière, d'arrière-plan et d'angle.

**Zone de recherche** Elle délimite la zone dans laquelle After Effects effectue la recherche pour localiser l'élément suivi. L'élément suivi doit pouvoir être distingué uniquement dans la zone de recherche, et pas dans toute l'image. La restriction de la recherche à une petite zone permet de gagner du temps et rend le processus de recherche plus facile, mais cela n'est pas sans risque, l'élément suivi pouvant quitter la zone de recherche entre deux images.

**Point d'attache** Le point d'attache désigne le lieu d'attache de la *cible*, c'est-à-dire le calque ou point de contrôle d'effet à synchroniser avec l'élément en mouvement dans le calque suivi.

*Remarque : au début du suivi, After Effects définit la qualité du calque source du mouvement sur Optimale et la résolution sur Intégrale dans les panneaux Composition et Calque, ce qui facilite la recherche de l'élément suivi et permet le traitement et le positionnement des sous-pixels.*

After Effects utilise un point de suivi pour suivre la l'emplacement, deux points de suivi pour suivre l'échelle et la rotation, et quatre points pour effectuer le suivi à l'aide des quatre coins.

### **Ressources en ligne pour le suivi et la stabilisation du mouvement**

Curtis Sponsler propose des instructions et des explications détaillées dans un extrait (au format PDF) de son livre [The Focal Easy Guide to](http://www.focalpress.com/uploadedFiles/Mini_sites/After_Effects/Tutorials/The%20Focal%20Easy%20Guide%20to%20After%20Effects-%20Advanced%20Compositing%20Features.pdf) [After Effects.](http://www.focalpress.com/uploadedFiles/Mini_sites/After_Effects/Tutorials/The%20Focal%20Easy%20Guide%20to%20After%20Effects-%20Advanced%20Compositing%20Features.pdf)

Chris et Trish Meyer proposent, sur le [site Web ProVideo Coalition,](http://provideocoalition.com/index.php/cmg_keyframes/story/after_effects_apprentice_video_tutorial_8/) un didacticiel vidéo illustrant et expliquant les notions élémentaires du suivi de cible.

[Cette vidéo](http://www.peachpit.com/podcasts/episode.aspx?e=b6ff8bfd-383f-4f41-9115-5c4b1f9bc542) de la série *After Effects CS5: Learn By Video* indique comment combiner le suivi de mouvement et l'outil Cloner pour supprimer un objet d'une scène.

Angie Taylor propose, sur le [site Web Digital Arts](http://www.adobe.com/go/learn_ae_angieclonetrack_fr), un didacticiel décrivant l'utilisation des données de suivi et de l'outil Cloner pour appliquer des copies d'un objet dans une scène, tout en respectant un mouvement de caméra.

Michele Yamazaki propose, sur le [site Web Toolfarm](http://www.adobe.com/go/learn_ae_micheletracklogo_fr), un didacticiel décrivant l'utilisation du suivi de mouvement pour assombrir un logo dans un métrage animé.

Sur le site Web SimplyCG, Sean Kennedy propose un ensemble de didacticiels détaillés décrivant des techniques avancées de suivi du mouvement :

- [Suivi 2D de base](http://www.adobe.com/go/learn_ae_seantracking2d_fr)
- [Suivi planaire](http://www.adobe.com/go/learn_ae_seantrackingplanar_fr)
- [Suivi du mouvement et composition d'éléments de synthèse dans une scène](http://www.adobe.com/go/learn_ae_seantrackingcgcompositing_fr)
- [Suivi et remplacement d'écran](http://www.adobe.com/go/learn_ae_seantrackingscreenreplace_fr)

Sean Kennedy met à la disposition des utilisateurs TrackerViz, un script gratuit qui facilite le suivi de cible et l'application de données de suivi à des masques. Rendez-vous sur le [site Web SimplyCG](http://www.simplycg.net/viewtopic.php?f=31&t=5477) pour télécharger TrackerViz et consulter une foule d'instructions détaillées.

Eran Stern propose, sur le [site Web Artbeats](http://www.artbeats.com/video_tutorials/13), un didacticiel vidéo illustrant l'utilisation d'un logiciel de suivi 3D qui corrige les mouvements de la caméra, de telle sorte que des éléments supplémentaires puissent être composés dans la scène et semblent mettre à l'honneur le mouvement. Ce didacticiel vidéo utilise Pixel Farm PFHoe, mais les techniques peuvent être appliquées à pratiquement tous les logiciels de détection de mouvement (match moving).

[Cet article du forum AE Enhancers](http://www.adobe.com/go/learn_ae_donatscalecornerpin_fr) décrit et pointe vers une animation prédéfinie de Donat van Bellinghen pour le redimensionnement d'un jeu de points de l'effet Quatre coins.

[Cet article du forum AE Enhancers](http://www.adobe.com/go/learn_ae_paulstabilizefortracking_fr) décrit et pointe vers un script de Paul Tuersley qui consiste à prendre un calque stabilisé, à le précomposer, puis à lui ajouter des expressions qui neutralisent la stabilisation.

[Cet article du forum AE Enhancers](http://www.adobe.com/go/learn_ae_paulaveragetracks_fr) décrit et pointe vers un script de Paul Tuersley qui permet de simplifier une tâche de suivi complexe en calculant la moyenne de plusieurs jeux de données de suivi.

Jeff Almasol propose, sur le [site Web redefinery](http://www.adobe.com/go/learn_ae_jefftrackaverage_fr), un script ayant pour fonction de créer un calque nul avec une expression qui définit la propriété Position comme la moyenne des valeurs des points de suivi de mouvement pour le calque sélectionné.

Sur le [site Web After Effects Scripts,](http://aescripts.com/shaketracker2ae/) Jörgen Persson propose un script avec lequel vous pouvez importer des données de suivi dans After Effects à partir d'Apple Shake.

Rendez-vous sur le [site Web](http://www.mamoworld.com/index.php?option=com_content&view=category&layout=blog&id=34&Itemid=54&lang=fr) de Mathias Möhl pour découvrir une foule de scripts de suivi de mouvement pratiques, parmi lesquels MochaImport, KeyTweak et Tracker2Mask. Mathias propose également des didacticiels vidéo expliquant l'utilisation des scripts.

## <span id="page-246-0"></span>**Procédure du suivi de mouvement**

**[En haut](#page-244-0)**

La première étape implicite de toute procédure consiste à déterminer le but à atteindre avant de commencer. Quel type de mouvement allez-vous suivre et à quoi allez-vous appliquer les données de suivi ?

A l'instar de nombre de processus du monde réel, vous devrez probablement répéter certaines de ces étapes. Vous pouvez suivre un calque autant de fois que vous le souhaitez et appliquer n'importe quelle combinaison de résultats de suivi.

**Configurer le film**

Pour faciliter le suivi de mouvement, vous devez avoir un bon élément à suivre, de préférence un objet ou une zone distincte.

Pour obtenir des résultats optimaux, commencez par préparer l'objet ou la zone à suivre avant de commencer à filmer. Dans la procédure de suivi, After Effects compare les données d'image d'une image à l'autre. Par conséquent, en ajoutant des marqueurs hautement contrastés à la zone ou à l'objet, vous facilitez le suivi image par image de leur mouvement. Les balles légères et colorées (comme les balles de ping-pong) placées sur l'élément sont efficaces, en partie car leur apparence est la même sous tous les angles. Le nombre de marqueurs utilisé correspond au nombre de points suivis. Par exemple, si vous suivez quatre points à l'aide de l'option Perspective des quatre coins, vous suivez quatre éléments pour correspondre aux quatre coins du calque à attacher. Plus vous ajoutez de marqueurs à votre sujet avant la prise de vue, plus vous avez d'éléments à suivre, mais plus vous avez également d'éléments à supprimer de l'image ultérieurement avec l'outil Cloner. Il est inutile d'ajouter un marqueur pour chaque élément s'il existe déjà un objet ou une région distincte à l'emplacement approprié.

Si vous suivez un gros objet ou le décor proprement dit, pour la détection de mouvement (matchmoving) par exemple, vous pouvez obtenir de bons résultats en utilisant comme repères de suivi un quadrillage de triangles de taille uniforme, répartis à intervalles réguliers.

### **Ajouter le nombre approprié de points de suivi**

Lorsque vous choisissez un mode dans le menu Type de suivi du panneau Suivi, After Effects place le nombre approprié de points de suivi dans le panneau Calque pour ce mode. Vous pouvez ajouter d'autres points de suivi pour suivre plus d'éléments avec un suivi.

### **Sélectionner les éléments à suivre et placer les zones ciblées**

Avant de commencer le suivi, visionnez toute la durée du film pour déterminer les meilleurs éléments à suivre. Ce qui est clairement identifiable dans la première image peut ensuite se fondre avec le fond, car l'angle, l'éclairage ou les éléments environnants auront changé. Un élément suivi peut également disparaître hors de l'image ou être caché par un autre élément à certains moments. Bien qu'After Effects puisse extrapoler la trajectoire d'un élément, vos chances de réussir votre suivi augmentent si vous visionnez tout le film pour sélectionner les meilleurs candidats au suivi.

Un bon élément de suivi présente les caractéristiques suivantes :

- visible dans tout le film,
- d'une couleur contrastant avec les pixels adjacents, dans la zone de recherche,
- d'une forme distincte dans la zone de recherche,
- de forme et de couleur identiques dans tout le film.

### **Définir le décalage du point d'attache**

Le *point d'attache* est l'endroit où est placé le calque ou le point de contrôle d'effet cible. Par défaut, il est placé au centre de la zone ciblée. Vous pouvez déplacer le point d'attache pour décaler la position de la cible par rapport à la position de l'élément suivi en faisant glisser le point d'attache dans le panneau Calque avant de procéder au suivi.

Par exemple, pour animer un nuage au-dessus de la tête d'une personne, placez la zone ciblée au niveau de la tête et déplacez le point d'attache au-dessus de la tête. Si vous aviez laissé le point d'attache au centre de la zone ciblée, le nuage aurait été attaché à ce point et masquerait la tête.

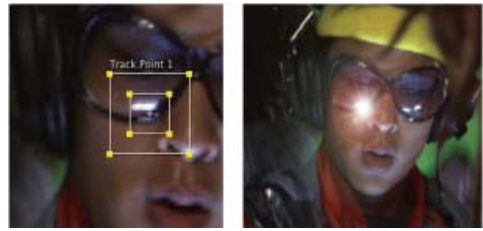

*Point d'attache centré dans la zone ciblée*

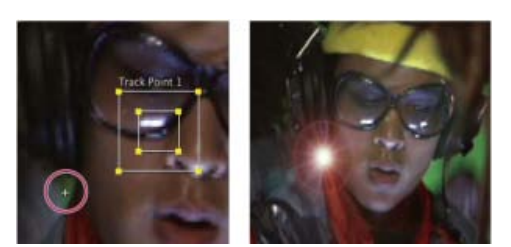

*Point d'attache décalé par rapport à la zone ciblée*

### **Ajuster la zone ciblée, la zone de recherche et les options de suivi**

Placez précisément chaque zone ciblée autour de son élément suivi en l'englobant entièrement tout en incluant le moins possible d'image environnante.

La taille et la position de la zone de recherche dépendent du mouvement de l'élément à suivre : la zone de recherche doit s'adapter au mouvement de l'élément suivi, mais image par image seulement et non à travers l'intégralité du film. Lorsque After Effects localise l'élément suivi dans une image, la zone ciblée et la zone de recherche se déplacent. De ce fait, si le mouvement image par image de l'élément suivi est graduel, il suffit que la zone de recherche soit à peine plus grande que la zone ciblée. En revanche, si l'élément change rapidement de position et de direction, la zone de recherche doit être assez large pour englober les changements les plus importants sur deux images.

Vous pouvez également définir des options de suivi qui déterminent par exemple les couches de couleur à comparer pour trouver une correspondance à la zone ciblée.

### **Analyser**

Vous lancez l'étape de suivi de mouvement en cliquant sur un des boutons Analyser du panneau Suivi. Lorsque vous suivez un ensemble complexe d'éléments, vous pouvez décider d'analyser une image après l'autre.

### **Répéter ces étapes autant de fois que nécessaire**

Comme l'image en mouvement est de nature changeante, le suivi automatique est rarement parfait. Dans un métrage de mouvement, la forme d'un élément change, de même que l'éclairage et les objets environnants. Même avec une préparation soignée, l'élément qui évolue au long du film finit par ne plus correspondre à l'original. Si le changement est trop important, After Effects ne réussit plus à suivre l'élément et le point de suivi s'égare ou dérive.

Lorsque l'analyse devient problématique, revenez à l'image où le suivi était encore précis et répétez les étapes 5 et 6 : ajuster et analyser.

### **Appliquer les données de suivi**

Si vous utilisez tout autre type de suivi que Brut, vous appliquez les données de suivi en cliquant sur Appliquer, après avoir vérifié que la bonne cible est affichée comme Cible du mouvement. Vous appliquez les données de suivi d'une opération de suivi brute en copiant les images clés des suivis dans d'autres propriétés ou en liant les propriétés à des expressions.

Vous pouvez également ajuster la propriété Point d'attache ou Décalage du point d'attache après le suivi dans le panneau Montage, ce qui peut être utile lorsque vous appliquez les mêmes données de suivi à plusieurs cibles que vous voulez disperser dans l'élément suivi.

*Remarque : si l'option flou directionnel du calque que vous joignez est activée, assurez-vous que la valeur Phase d'obturateur est deux fois moins importante que celle de l'Angle d'obturateur. Cette combinaison de paramètres permet de centrer le flou directionnel sur le point d'attache. A défaut, l'objet joint peut dominer ou être rémanent par rapport à l'objet auquel il est attaché.*

*Vous pouvez appliquer les données de suivi à un calque d'objet nul et lui apparenter le calque à animer.*

## <span id="page-248-0"></span>**Suivi ou stabilisation du mouvement avec le suivi de point**

Le suivi et la stabilisation du mouvement sont deux processus sensiblement identiques. Seuls le résultat et la cible diffèrent. Utilisez la fonction Suivi de mouvement pour suivre le mouvement et appliquer les résultats à un autre calque ou point de contrôle d'effet. Utilisez la fonction Stabiliser le mouvement pour suivre le mouvement et appliquer les résultats au calque suivi afin de compenser ce mouvement (pour supprimer les tremblements de la caméra, par exemple).

Pour stabiliser un calque, After Effects suit le mouvement d'un élément dans le calque qui devrait être immobile dans l'image, puis utilise les données de suivi pour définir des images clés qui font le mouvement inverse. Vous pouvez utiliser cette technique pour supprimer toute combinaison de modifications de la position, la rotation et de l'échelle sans affecter le mouvement souhaité. Par exemple, si la caméra se déplace, désélectionnez l'option Position, mais sélectionnez les options Echelle et Rotation comme propriétés à stabiliser.

Lorsque vous sélectionnez l'option Rotation ou Echelle dans le panneau Suivi, vous définissez deux points de suivi dans le panneau Calque. Une ligne relie les points d'attache ; une flèche pointe du premier point d'attache (la base) au second. Les deux zones ciblées doivent, si possible, être placées sur les côtés opposés d'un même objet ou au moins sur des objets se trouvant à la même distance de la caméra. Plus les zones sont éloignées, plus les calculs sont précis et meilleurs sont les résultats obtenus.

After Effects calcule la rotation en mesurant les variations d'angle de la ligne qui relie les deux points d'attache. Lorsque vous appliquez les données de suivi à la cible, After Effects crée des images clés pour la propriété Rotation.

After Effects calcule l'échelle en comparant la distance entre les points d'attache de chaque image avec la distance entre les points d'attache sur la première image. Lorsque vous appliquez les données de suivi à la cible, After Effects crée des images clés pour la propriété Echelle.

Lorsque vous suivez le mouvement à l'aide des options Parallèle des quatre coins ou Perspective des quatre coins, After Effects applique des images clés de l'effet Quatre coins au calque pour redimensionner et incliner le calque cible autant que nécessaire afin qu'il s'adapte à la zone de quatre côtés, définie par les zones ciblées. Les zones ciblées doivent se situer dans le même plan spatial réel, par exemple, sur le côté du bus, sur le même mur ou sur le sol. Les points d'attache doivent également se situer dans un même plan spatial réel, mais pas nécessairement le même que celui des zones ciblées.

*Remarque : pour l'option Parallèle des quatre coins seulement : pour changer de point inactif, maintenez la touche Alt (Windows) ou Option (Mac OS) enfoncée en cliquant sur la zone ciblée du point à rendre inactif. (Un point doit rester inactif pour garder les lignes parallèles.)*

- 1. Sélectionnez le calque à suivre dans le panneau Montage.
- 2. Utilisez l'une des méthodes suivantes :
	- Cliquez sur le bouton Suivi de mouv. dans le panneau Suivi (ou choisissez Animation > Suivi de mouvement), cliquez sur

le bouton Définir la cible, puis choisissez la cible à laquelle appliquer les données de suivi.

- Cliquez sur le bouton Stabiliser le mouv. dans le panneau Suivi (ou choisissez Animation > Stabiliser le mouvement). Le calque cible est le calque suivi (source).
- 3. Sélectionnez l'option Position, Rotation et/ou Echelle pour spécifier le type d'images clés à générer pour la cible.
- 4. Placez le repère d'instant courant sur l'image où doit démarrer le suivi.
- 5. A l'aide de l'outil Sélection, réglez la zone ciblée, la zone de recherche et le point d'attache pour chaque point de suivi.
- 6. Dans le panneau Suivi, cliquez sur le bouton Analyse vers l'avant ou Analyse vers l'arrière pour lancer le suivi.

Si le suivi perd en précision, cliquez sur le bouton Arrêter , corrigez le problème tel que décrit dans la section [Correction d'un](#page-253-0) [suivi de mouvement](#page-253-0) et reprenez l'analyse.

7. Une fois que la position de la zone ciblée et du point d'attache vous convient tout au long du suivi, cliquez sur le bouton Appliquer afin d'appliquer la trajectoire à la cible spécifiée.

After Effects génère des images clés pour le calque cible.

Lorsque vous suivez une position et appliquez ces données de position à une cible, vous pouvez choisir d'appliquer uniquement le composant x (horizontal) ou y (vertical) du mouvement. Par exemple, vous pouvez appliquer les données de suivi à l'axe des x pour maintenir une bulle de parole (cible du mouvement) en haut de l'image même lorsque l'acteur (source du mouvement) s'abaisse.

- L'option X et Y (valeur par défaut) autorise le mouvement le long des deux axes.
- L'option X uniquement restreint la cible du mouvement au mouvement horizontal.
- L'option Y uniquement restreint la cible du mouvement au mouvement vertical.
- *Pour ignorer la boîte de dialogue Options d'application du suivi de cible et utiliser les paramètres précédents, maintenez la touche Alt (Windows) ou Option (Mac OS) enfoncée lorsque vous cliquez sur le bouton Appliquer.*

*Remarque : vous pouvez modifier l'ordre des étapes 1 à 3 en sélectionnant la propriété à laquelle appliquer les données de suivi (Echelle, Position ou Rotation) puis en choisissant Animation > Suivre cette propriété. After Effects vous invite à choisir le calque à utiliser comme source de mouvement.*

Lorsque vous stabilisez un calque, le mouvement compensatoire peut lui-même entraîner un déplacement exagéré dans une direction, plaçant l'arrière-plan de la composition ou l'action en mouvement en dehors de la zone admissible. Vous pouvez corriger ce problème en modifiant légèrement l'échelle du calque. Recherchez l'image où le problème est le plus marqué, puis augmentez ou réduisez l'échelle du calque jusqu'à résolution du problème. Cette technique ajuste l'échelle pour la durée du calque. Vous pouvez également animer l'échelle pour corriger ce problème en zoomant vers l'avant et vers l'arrière à différents endroits.

### **Contrôles de suivi de cible**

Vous pouvez configurer, initialiser et appliquer le suivi de mouvement dans le panneau Suivi.

**Source du mouv.** Le calque contenant la trajectoire à suivre.

*Remarque : les calques apparaissent dans le menu Source du mouv. s'ils ont des éléments de métrage source qui peuvent contenir des trajectoires ou s'il s'agit de calques de composition. Vous pouvez précomposer un calque pour qu'il apparaisse dans le menu Source du mouv.* 

Suivi actuel Le suivi actif. Vous pouvez modifier les paramètres d'un suivi à tout moment en le sélectionnant dans ce menu.

**Type de suivi** Le mode de suivi à utiliser. Le suivi de mouvement en lui-même est identique pour tous ces modes. Ces modes diffèrent dans le nombre de points de suivi et dans la manière dont les données de suivi sont appliquées à la cible :

- Le mode Stabiliser suit la position, la rotation et/ou l'échelle pour compenser le mouvement dans le calque suivi (source). Lorsqu'il suit la position, ce mode crée un point de suivi et génère des images clés Point d'ancrage pour le calque source. Lorsqu'il suit la rotation, ce mode crée deux points de suivi et génère des images clés Rotation pour le calque source. Lorsqu'il suit l'échelle, ce mode crée deux points de suivi et génère des images clés Echelle pour le calque source.
- Le mode Transformer suit la position, la rotation et/ou l'échelle à appliquer à un autre calque. Lorsqu'il suit la position, ce mode crée un point de suivi sur le calque suivi et définit des images clés Position pour la cible. Lorsqu'il suit la rotation, ce mode crée deux points de suivi sur le calque suivi et définit des images clés Rotation pour la cible. Lorsqu'il suit l'échelle, ce mode crée deux points de suivi et génère des images clés Echelle pour la cible.
- Le mode Parallèle des quatre coins suit l'inclinaison et la rotation, mais pas la perspective. Les lignes parallèles restent parallèles et les distances relatives sont conservées. Ce mode utilise trois points de suivi dans le panneau Calque, et calcule la position du quatrième, puis définit des images clés pour les quatre coins dans un groupe de propriétés d'effet Quatre coins, qui est ajouté à la cible. Les quatre points d'attache marquent l'emplacement des coins.
- Le mode Perspective des quatre coins suit les changements d'inclinaison, de rotation et de perspective dans le calque suivi. Ce mode utilise quatre points de suivi dans le panneau Calque et définit des images clés pour les quatre coins dans un groupe de propriétés d'effet Quatre coins, qui est ajouté à la cible. Les quatre points d'attache marquent l'emplacement des coins.

Cette option est utile pour joindre une image à une porte qui s'ouvre ou à un côté d'un bus qui tourne au coin de la rue.

Le mode Brut suit uniquement la position. Utilisez ce mode de suivi pour générer des données de suivi que vous n'appliquerez pas à l'aide du bouton Appliquer. Par exemple, vous pouvez copier et coller les images clés de la propriété Point d'attache à la propriété Position pour un tracé, ou, vous pouvez lier les propriétés d'effet de l'effet Mixeur stéréo à la coordonnée x de la propriété Point d'attache à l'aide d'expressions. Les données de suivi sont stockées sur le calque suivi. Les boutons Définir la cible et Appliquer ne sont pas disponibles avec cette option de suivi. Vous pouvez ajouter des points de suivi à un suivi en sélectionnant la commande Nouveau point de suivi dans le menu du panneau Suivi.

**Cible du mouv.** Le calque et le point de contrôle d'effet auxquels les données de suivi sont appliquées. After Effects ajoute des propriétés et des images clés à la cible pour la déplacer ou la stabiliser. Pour modifier la cible, cliquez sur le bouton Définir la cible. Aucune cible n'est associée à un suivi si le type de suivi sélectionné est Brut.

**Boutons Analyser** Lancent l'analyse image par image du point de suivi dans le métrage source :

- Analyser 1 image vers l'arrière vi pour analyser l'image actuelle en revenant à l'image précédente.
- Analyse vers l'arrière i pour analyser à partir du repère d'instant présent en remontant jusqu'au début de la durée du calque raccordé.
- Analyse vers l'avant pour analyser à partir du repère d'instant présent jusqu'à la fin de la durée du calque raccordé.
- Analyser 1 image vers l'avant le pour analyser l'image actuelle en passant à l'image suivante.

*Remarque : lorsque l'analyse est en cours, les boutons Analyse vers l'arrière et Analyse vers l'avant se transforment en bouton Arrêter, qui vous permet d'arrêter l'analyse si le suivi dérive ou échoue.*

Réinitialiser Rétablit les positions par défaut de la zone ciblée, de la zone de recherche et du point d'attache, et supprime les données de suivi du suivi sélectionné. Les paramètres de contrôle de suivi et les images clés déjà appliqués au calque cible restent inchangés.

**Appliquer** Envoie les données de suivi (sous forme d'images clés) au calque ou au point de contrôle d'effet cible.

### **Options de suivi des mouvements**

Ces paramètres s'appliquent à un suivi, un groupe de points de suivi généré dans une session de suivi. Pour les modifier, cliquez sur le bouton Options dans le panneau Suivi.

**Nom du suivi** Le nom du suivi. Pour renommer un suivi, sélectionnez-le dans le panneau Montage et appuyez sur la touche Entrée (Windows) ou Retour (Mac OS).

**Module de suivi** Le module externe utilisé pour effectuer le suivi de mouvement pour ce suivi. Par défaut, cette option affiche Intégré, qui correspond à l'unique module de suivi inclus dans After Effects.

**aux.** Les composants des données d'image à utiliser pour la comparaison lors de la recherche de correspondance pour la zone ciblée. Sélectionnez l'option RVB si l'élément suivi est d'une couleur distincte. Sélectionnez l'option Luminance si l'élément suivi a une luminosité différente de l'image qui l'entoure (comme une bougie allumée portée dans une pièce). Sélectionnez l'option Saturation si l'élément suivi a une forte concentration de couleur et est entouré par des variations de cette même couleur (comme pour une écharpe rouge vif avec en fond un mur de briques).

Traiter avant d'ajuster Applique un flou ou améliore la netteté d'une image pour faciliter la recherche, mais ce temporairement. Flou réduit le bruit dans le métrage. Généralement, une valeur de 2 ou 3 pixels suffit à produire de meilleurs suivis sur des métrages à forte granularité ou avec un niveau de bruit élevé. Accentuer exagère ou affine les contours de l'image de façon à en faciliter le suivi.

*Remarque : After Effects applique uniquement ces options pour les besoins du suivi. Ce flou n'affecte pas le calque source de mouvement.* 

**Suivi par trame** Double temporairement la cadence d'images de la composition et interpole chaque trame à une image complète pour suivre le mouvement des deux trames de vidéo entrelacée.

Positionnement du sous-pixel Lorsque cette option est sélectionnée, les images clés sont générées à un niveau de précision d'une fraction de pixel. Dans le cas contraire, le suivi arrondit les valeurs des images clés générées au pixel le plus proche.

**Adapter l'objet suivi à chaque image** Force After Effects à adapter l'élément suivi pour chaque trame. Les données d'image recherchées dans la zone de recherche correspondent aux données d'image qui étaient dans la zone ciblée de l'image précédente, plutôt que celles qui étaient dans la zone ciblée au début de l'analyse.

Si le niveau de confiance est inférieur à Indique l'action à réaliser lorsque la valeur de la propriété Degré de confiance est inférieure au pourcentage spécifié.

*Remarque : pour déterminer un seuil de confiance acceptable, suivez la trajectoire et examinez les valeurs de degré de confiance du point de suivi pour les images problématiques dans le panneau Montage. Entrez ensuite une valeur légèrement supérieure au degré de confiance maximum constaté sur les images problématiques.*

- Sélectionnez l'option Continuer le suivi pour ignorer la valeur de confiance. Il s'agit du comportement par défaut.
- Sélectionnez l'option Arrêter le suivi pour interrompre le suivi de trajectoire.
- Sélectionnez l'option Extrapoler le mouvement pour estimer la position de la zone ciblée. Les images clés de points d'attache ne sont pas créées pour les images à faible degré de confiance, et celles des images à faible degré de confiance des suivis précédents sont supprimées.
- Sélectionnez l'option Adapter l'objet suivi pour utiliser l'élément suivi d'origine jusqu'à ce que le degré de confiance passe en dessous du seuil spécifié. A ce stade, After Effects adapte l'élément suivi pour qu'il corresponde au contenu de la zone ciblée de l'image précédant celle qui a un degré de confiance faible et continue le suivi. Cette option n'est pas disponible si l'option Adapter l'objet suivi à chaque image est sélectionnée dans la boîte de dialogue Options de suivi de cible, étant donné qu'elle entraîne l'adaptation de la zone ciblée à toutes les images, quel que soit leur degré de confiance.

**Options** Ouvre la boîte de dialogue Options du module externe de suivi, comprenant les options du module de suivi intégré d'origine AE. Cette commande est uniquement disponible si vous utilisez l'ancien module de suivi d'After Effects.

*Remarque : pour afficher ou masquer les trajectoires dans le panneau Calque, sélectionnez ou désélectionnez l'option Afficher les trajectoires dans le menu du panneau Suivi (le menu du panneau est le menu auquel vous accédez en cliquant sur l'icône située en haut à droite du panneau). Les commandes de ce menu peuvent également servir à ajouter un nouveau point de suivi, à révéler la piste active dans le panneau Montage et à activer/désactiver l'agrandissement des zones.*

### **Propriétés du suivi de cible dans le panneau Montage**

Chaque fois que vous cliquez sur le bouton Suivi de mouv. ou Stabiliser le mouv. dans le panneau Suivi (ou choisissez Animation > Suivi de mouvement ou Animation > Stabiliser le mouvement), un suivi est créé pour le calque dans le panneau Montage. Chaque suivi contient des points de suivi, lesquels sont des groupes de propriétés qui stockent les données de suivi une fois le suivi effectué. Les suivis sont regroupés dans le groupe de propriétés Suivis de cible de chaque calque dans le panneau Montage.

*Pour afficher un suivi dans le panneau Montage, sélectionnez-le dans le menu Suivi actuel du panneau Suivi, puis appuyez sur SS au clavier.*

Vous pouvez renommer les suivis et les points de suivi et modifier la valeur de leurs propriétés dans le panneau Montage comme vous le feriez avec tout autre propriété de calque ou groupe de propriétés. Vous devez cliquer sur le bouton Appliquer dans le panneau Suivi pour appliquer les modifications de propriétés à la cible.

**Centre de la fonction** Position du centre de la zone ciblée.

**Taille de la fonction** Largeur et hauteur de la zone ciblée.

Décalage de la recherche Position du centre de la zone de recherche par rapport au centre de la zone ciblée.

**Taille de la recherche** Largeur et hauteur de la zone de recherche.

Degré de confiance Propriété qui permet à After Effects d'indiquer le degré de certitude de la correspondance trouvée pour chaque image. En règle générale, vous ne modifiez pas la propriété Degré de confiance.

Point d'attache Position affectée au point de contrôle d'effet ou au calque cible.

Décalage du point d'attache Position du point d'attache par rapport au centre de la zone ciblée.

## <span id="page-251-0"></span>**Réglage du point de suivi**

lors de son déplacement.

Lors de la configuration du suivi de mouvement, il est souvent nécessaire de réajuster le point de suivi en réglant la zone ciblée, la zone de recherche et le point d'attache. Vous pouvez redimensionner ou déplacer ces éléments de manière indépendante ou collective en les faisant glisser à l'aide de l'outil Sélection. Pour vous aider à définir la zone de suivi, la zone d'image contenue dans la zone ciblée est agrandie à 400 %

**[En haut](#page-244-0)**
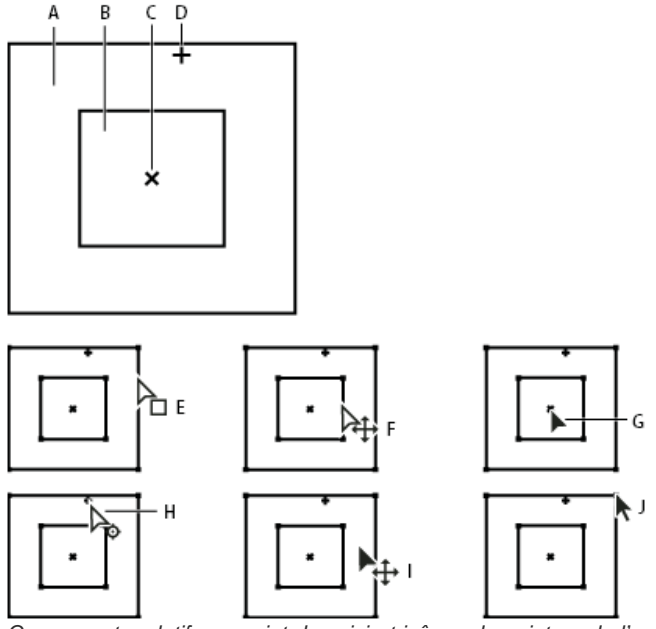

*Composants relatifs au point de suivi et icônes du pointeur de l'outil Sélection*

*A. Zone de recherche B. Zone ciblée C. Repère d'image clé D. Point d'attache E. Déplacement de la zone de recherche F. Déplacement des deux zones G. Déplacement du point de suivi entier H. Déplacement du point d'attache I. Déplacement du point de suivi entier J. Redimensionnement de la zone* 

- Pour activer ou désactiver l'agrandissement d'éléments, choisissez Agrandir la fonction pendant le glissement dans le menu du panneau Suivi.
- Pour déplacer ensemble la zone ciblée, la zone de recherche et le point d'attache, faites glisser le pointeur à l'intérieur de la zone du point de suivi (en évitant les bords de la zone et le point d'attache), ou appuyez sur les flèches Haut, Bas, Gauche ou Droite. Maintenez la touche Maj enfoncée et appuyez sur la flèche pour déplacer d'un incrément correspondant à un agrandissement de 10.
- Pour déplacer ensemble la zone ciblée et la zone de recherche uniquement, faites glisser le bord de la zone ciblée ou, à l'aide de l'outil Sélection, appuyez sur la touche Alt (Windows) ou Option (Mac OS) tout en faisant glisser le pointeur à l'intérieur de la zone ciblée ou de recherche. Vous pouvez également maintenir la touche Alt (Windows) ou Option (Mac OS) enfoncée tout en appuyant sur les flèches Haut, Bas, Gauche ou Droite. Maintenez la touche Alt + Maj ou Option + Maj (Mac OS) enfoncée et appuyez sur la flèche pour déplacer d'un incrément correspondant à un agrandissement de 10.
- Pour déplacer la zone de recherche uniquement, faites-en glisser le bord.

*Décalez le centre de la zone de recherche par rapport au centre de la zone ciblée dans la direction suivie par l'élément suivi.*

- Pour déplacer le point d'attache uniquement, faites-le glisser.
- Pour redimensionner la zone ciblée ou de recherche, faites glisser une poignée d'angle.
- Pour faire correspondre tous les côtés de la zone avec la longueur du plus long côté et redimensionner la zone par rapport au centre de la zone d'origine, faites glisser une poignée d'angle tout en maintenant la touche Maj enfoncée.
- Pour faire correspondre tous les côtés de la zone avec la longueur du plus long côté et redimensionner la zone par rapport à une poignée d'angle particulière, faites glisser la poignée d'angle opposée tout en maintenant les touches Maj + Ctrl (Windows) ou Maj + Commande (Mac OS) enfoncées.

*Pour restreindre le mouvement du point de suivi à l'axe des x (horizontal) ou des y (vertical) lors du suivi, adaptez la hauteur ou la largeur de la zone de recherche à la hauteur ou la largeur de la zone ciblée.*

## **Application des données de suivi à une nouvelle cible**

Après avoir suivi un calque source de mouvement, vous pouvez appliquer les données de suivi enregistrées sur ce calque à d'autres calques et points de contrôle d'effet. Par exemple, vous pouvez appliquer le suivi à la position d'une ampoule et au point de contrôle de l'effet de lumière parasite.

- 1. Dans le panneau Suivi, choisissez le calque suivi dans le menu Source du mouv.
- 2. Choisissez le calque contenant les données de suivi que vous voulez dans le menu Suivi actuel.
- 3. Cliquez sur le bouton Définir la cible et choisissez la cible.
- 4. Dans le panneau Suivi, cliquez sur le bouton Appliquer.

**[En haut](#page-244-0)**

## **Correction d'un suivi de mouvement**

Lorsqu'une image se déplace dans un film, l'éclairage, les objets environnants et l'angle de l'objet changent, parfois à tel point que l'élément distinct à l'origine n'est plus identifiable au niveau des sous-pixels. Par ailleurs, si la zone de recherche est trop petite, l'élément suivi peut laisser ses limites d'une image à une autre.

Il faut du temps pour savoir choisir un élément approprié au suivi. Malgré une préparation et une pratique soignées, il se peut que la zone ciblée s'éloigne de l'élément à suivre. Le suivi numérique impose de sans cesse re-régler les zones ciblée et de recherche, changer les paramètres de suivi et réessayer. Il n'est pas nécessaire de réussir un bon suivi en une fois. Il faut parfois procéder au suivi du film par sections, en redéfinissant la zone ciblée aux emplacements où l'élément change et la zone dérive. Il est parfois même nécessaire de choisir un autre élément à suivre, un élément dont le mouvement correspond précisément à celui de l'élément à suivre, et d'utiliser le décalage du point d'attache pour placer la cible.

Une fois que vous avez suivi la trajectoire, chaque point de suivi est doté d'une trajectoire dans le panneau Calque qui montre la position du centre de la zone ciblée. Vous pouvez régler les images clés de la trajectoire dans le panneau Calque comme vous le feriez avec n'importe quelle autre trajectoire. La modification de la trajectoire est surtout utile lorsque vous voulez modifier manuellement les données de suivi de mouvement avant de les appliquer à une cible. Dans certains cas, il peut être plus facile de modifier manuellement la trajectoire créée par le suivi de mouvement que d'obtenir un suivi parfait.

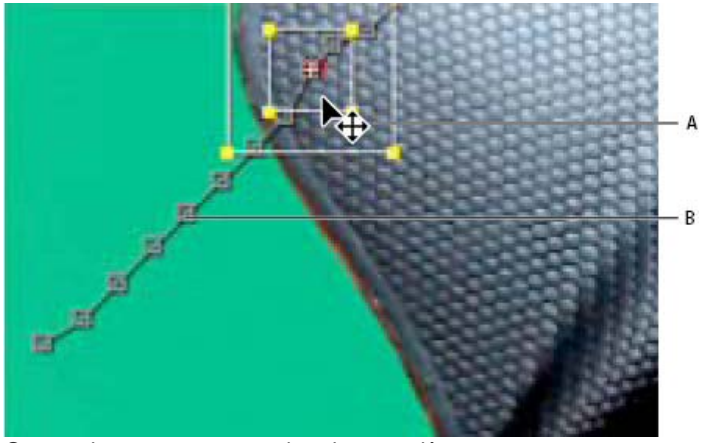

*Source du mouvement et trajectoire associée A. Déplacement de la zone ciblée et de la zone de recherche B. Repère d'image clé* 

## **Correction de la dérive en réglant les zones ciblée et de recherche**

- 1. Déplacez le repère d'instant courant sur les dernières images ayant bénéficié d'un suivi convenable.
- 2. Appuyez sur la touche Alt (Windows) ou Option (Mac OS) et faites glisser uniquement les zones ciblée et de recherche (pas le point d'attache) à l'emplacement correct.
- 3. Si vous corrigez le suivi d'une seule image, passez à l'étape 4. Si vous corrigez le suivi de plusieurs images contiguës, réglez la zone ciblée et la zone de recherche, le cas échéant, et cliquez sur le bouton Analyser. Surveillez le suivi pour vous assurer qu'il s'effectue correctement et précisément. Si le suivi manque de précision, cliquez une nouvelle fois sur le bouton afin de l'interrompre, puis recommencez après avoir réglé la zone ciblée.
- 4. Lorsque le suivi vous convient, cliquez sur le bouton Appliquer pour appliquer les images clés au calque ou au point de contrôle d'effet cible.

## **Correction de la dérive en modifiant les paramètres de suivi**

- 1. Déplacez le repère d'instant courant sur les dernières images ayant bénéficié d'un suivi convenable.
- 2. Dans le panneau Suivi, cliquez sur Options.
- 3. Modifiez les paramètres de la boîte de dialogue Suivi de cible (voir [Options de suivi des mouvements\)](#page-250-0).
- 4. Dans le panneau Suivi, cliquez sur le bouton Analyse vers l'avant ou Analyse vers l'arrière.
- 5. Surveillez le suivi pour vous assurer qu'il s'effectue correctement et précisément. Si le suivi manque de précision, cliquez une nouvelle fois sur le bouton afin de l'interrompre, puis recommencez après avoir réglé les paramètres.
- 6. Lorsque le suivi vous convient, cliquez sur le bouton Appliquer pour appliquer les images clés au calque ou au point de contrôle d'effet cible.

## **Stabilisation du mouvement avec l'effet Stabilisation de déformation (CS5.5 et versions ultérieures)**

**[En haut](#page-244-0)**

Vous pouvez stabiliser le mouvement à l'aide de l'effet Stabilisation de déformation. Elle élimine l'instabilité induite par les mouvements de la caméra et permet ainsi de transformer un métrage avec tremblements en une vidéo parfaitement fluide et stable. Pour plus d'informations sur l'utilisation du suivi de point pour stabiliser le mouvement, consultez la section [Suivi et stabilisation du mouvement](#page-244-0).

Pour consulter des didacticiels vidéo, des détails et des ressources sur l'effet Stabilisation de déformation, reportez-vous à [cet article sur le site](http://blogs.adobe.com/toddkopriva/2011/04/warp-stabilizer-in-after-effects-cs5-5.html) [Web d'Adobe.](http://blogs.adobe.com/toddkopriva/2011/04/warp-stabilizer-in-after-effects-cs5-5.html)

## **Stabilisation à l'aide de l'effet Stabilisation de déformation**

Pour stabiliser le mouvement à l'aide de l'effet Stabilisation de déformation, procédez comme suit :

- 1. Sélectionnez le calque à stabiliser.
- 2. Utilisez l'une des méthodes suivantes :
	- Sélectionnez Animation > Stabiliser.
	- Dans le panneau Suivi, cliquez sur le bouton Stabiliser le mouvement.
	- Cliquez avec le bouton droit sur l'élément de métrage dans le panneau Montage et sélectionnez Stabiliser.
	- Sélectionnez Effet > Déformation > Stabilisation de déformation.

L'analyse du métrage démarre en arrière-plan aussitôt l'effet ajouté au calque. La première des deux bannières s'affiche alors dans le panneau Composition pour indiquer que l'analyse est en cours. Une fois l'analyse terminée, la seconde bannière affiche un message pour indiquer que la stabilisation est en cours.

vous êtes libre de traiter le métrage ou toute autre partie du projet pendant l'exécution de ces opérations.

#### **Stabilisation à l'aide du suivi de point dans After Effects CS5.5 et versions ultérieures**

L'effet Stabilisation de déformation couvre la majorité des besoins. Dans certains cas, il se peut néanmoins que vous souhaitiez utiliser l'ancien effet de stabilisation. Vous pouvez accéder à l'effet de stabilisation en procédant comme suit :

- 1. Sélectionnez un calque.
- 2. Dans le panneau Suivi, cliquez sur le bouton Suivi de mouvement (et non Stabiliser le mouvement).
- 3. Faites basculer le type de piste vers Stabiliser.
- 4. Stabilisez le métrage comme vous le feriez dans After Effects CS5 (voir [Suivi ou stabilisation du mouvement\)](#page-248-0).

## **Paramètres de la stabilisation de déformation**

#### **Analyser**

Il n'est pas nécessaire d'appuyer sur ce bouton lors de l'application initiale de l'effet Stabilisation de déformation (il est, en effet, activé automatiquement). Il reste grisé tant qu'aucune modification n'est effectuée ; il peut s'agir, par exemple, du réglage des points d'entrée ou de sortie du calque, ou encore d'une modification en amont de la source du calque. Cliquez sur le bouton pour analyser à nouveau le métrage.

*Remarque : l'analyse ne tient pas compte des éventuels masques ou effets appliqués directement au même calque. Précomposez-les et placezles dans la composition en amont si vous souhaitez les soumettre à une analyse.*

#### **Annuler**

Annule une analyse en cours. Pendant l'analyse, des informations d'état s'affichent en regard du bouton Annuler.

#### **Stabilisation**

Les paramètres de stabilisation permettent de régler ce type de processus.

**Résultat** Permet de déterminer le résultat escompté du métrage (Lissage ou Aucune animation).

- **Lissage (par défaut)** : conserve le mouvement initial de la caméra, mais en améliore la fluidité. Lorsque cette option est sélectionnée, Lissage est activé afin de contrôler la fluidité du mouvement.
- **Aucune animation** : cette option tente d'éliminer tout mouvement de caméra du film. Lorsque cette option est sélectionnée, la fonction Moins recadrer <-> Lisser plus est désactivée dans la section Avancé. Ce paramètre est utilisé pour le métrage dont au moins une partie du sujet principal reste dans l'image pour toute la plage en cours d'analyse.

**Lissage** Permet de sélectionner le degré de stabilisation du mouvement initial de la caméra. Plus la valeur est faible, plus elle se rapproche du mouvement initial de la caméra. A l'inverse, une valeur élevée accentue la fluidité. Si vous définissez une valeur supérieure à 100, un recadrage supplémentaire de l'image est nécessaire. Cette option est activée lorsque Résultat est défini sur Lissage.

**Méthode** Définit l'opération la plus complexe que la fonction Stabilisation de déformation effectue sur le métrage pour le stabiliser :

**Position** Le suivi dépend uniquement de la position des données. Il s'agit là du mode de stabilisation le plus élémentaire pour

un métrage.

- **Position, Echelle et Rotation** La stabilisation s'effectue en fonction des données de position, d'échelle et de rotation. Si le nombre de zones à suivre s'avère insuffisant, l'effet Stabilisation de déformation choisit le type précédent (Position).
- **Perspective** : utilise un type de stabilisation dans lequel l'effet Quatre coins est appliqué à toute l'image. Si le nombre de zones à suivre est suffisant, l'effet Stabilisation de déformation choisit le type précédent (à savoir : Position, Echelle et Rotation).
- **Déformation de sous-espace (par défaut)** : cet effet tente d'appliquer une déformation différente à diverses parties de l'image afin de la stabiliser dans sa globalité. Si le nombre de zones à suivre s'avère insuffisant, l'effet Stabilisation de déformation choisit le type précédent (Perspective).

La méthode utilisée sur une image peut varier sur la durée du clip en fonction de la précision de suivi.

*Remarque : dans certains cas, les effets Déformation de sous-espace et Perspective peuvent provoquer, respectivement, une déformation et une distorsion trapézoïdale indésirables. Vous pouvez éviter les anomalies en optant pour une méthode plus simple.*

#### **Bordures**

Ces paramètres permettent de déterminer le traitement des bordures (bords mobiles) pour un métrage stabilisé.

**Cadrage** Contrôle le mode d'affichage des bords dans un résultat de stabilisation. Vous pouvez définir l'une des options de cadrage suivantes :

- **Stabiliser uniquement** : affiche toute l'image, y compris les bords mobiles. L'option Stabiliser uniquement indique la quantité de travail réalisée pour stabiliser l'image. Elle vous permet de cadrer le métrage à l'aide d'autres méthodes. Lorsque cette option est sélectionnée, la section Echelle auto et la propriété Moins recadrer <-> Lisser plus sont désactivées.
- **Stabiliser, Recadrer** : recadre les bords mobiles sans effectuer de mise à l'échelle. Utiliser « Stabiliser, Recadrer » revient à utiliser l'option Stabiliser, Recadrer, Echelle auto et à définir l'option Echelle maximum sur 100 %. Lorsque cette option est activée, la section Echelle auto est désactivée, mais la propriété Moins recadrer <-> Lisser plus est activée.
- **Stabiliser, Recadrer, Echelle auto (par défaut)** : recadre les bords mobiles et redimensionne l'image pour remplir le cadre. La mise à l'échelle automatique est contrôlée par diverses propriétés de la section Echelle auto.
- **Stabiliser, Synthétiser les contours** : remplit l'espace inoccupé créé par les bords mobiles par du contenu issu d'images antérieures et postérieures (en fonction de l'option Niveaux d'entrée de synthèse de la section Avancé). Lorsque cette option est sélectionnée, la section Echelle auto et la propriété Moins recadrer <-> Lisser plus sont désactivées.

*Remarque : des artefacts peuvent apparaître si des mouvements n'ayant aucun rapport avec la caméra sont perceptibles au bord de l'image.*

**Echelle auto** Affiche la valeur d'échelle automatique en cours et vous permet de définir des limites à ce niveau. Pour activer l'échelle auto, définissez le cadrage sur Stabiliser, Recadrer, Echelle auto.

- **Echelle maximum** : limite le degré maximum de mise à l'échelle d'un clip dans le cadre de la stabilisation.
- **Marge admissible pour l'action** : une valeur non nulle indique une bordure autour du bord de l'image qui ne doit pas être visible. Par conséquent, la fonction Echelle auto n'essaie pas de la remplir.

Echelle supplémentaire Redimensionne le clip en produisant les mêmes résultats que la propriété Mise à l'échelle sous Transformer, mais évite un rééchantillonnage supplémentaire de l'image.

#### **Avancé**

**Analyse détaillée** Lorsque cette option est activée, la phase d'analyse suivante procède à des opérations supplémentaires pour rechercher les éléments à suivre. Notez que les données obtenues (stockées dans le projet en marge de l'effet) sont beaucoup plus volumineuses et plus lentes lorsque cette option est activée.

Ondulation d'obturation déroulante La stabilisation élimine automatiquement l'ondulation associée à un métrage à obturation déroulante stabilisé. Le paramètre par défaut est Réduction automatique. Utilisez l'option Réduction améliorée si le métrage contient des ondulations plus importantes. Pour utiliser l'une de ces méthodes, définissez l'option Méthode sur Déformation de sous-espace ou Perspective.

Moins recadrer <-> Lisser plus Lors d'un recadrage, cette option détermine le compromis entre lissage et mise à l'échelle du rectangle de recadrage lorsqu'il se déplace sur l'image stabilisée. Les valeurs plus faibles garantissent un lissage plus important. Cependant, une plus grande partie de l'image est visualisée. Lorsque la valeur est définie sur 100 %, le résultat est identique à celui obtenu avec l'option Stabiliser uniquement et un recadrage manuel.

Gamme d'entrées de synthèse (secondes) L'option « Stabiliser, Synthétiser les contours » détermine à quel point le processus de synthèse doit se déplacer dans le temps (vers l'arrière ou vers l'avant) pour remplir les éventuels pixels manquants.

Lissage de la synthèse Cette option sélectionne la quantité de contour progressif des éléments synthétisés. Elle est activée uniquement lorsque vous utilisez l'option de cadrage « Stabiliser, Synthétiser les contours ». Utilisez l'option de contour progressif pour lisser les bords au niveau desquels les pixels synthétisés se raccordent à l'image d'origine.

Recadrage contours de synthèse Découpe les bords de chaque image avant de la combiner avec d'autres images, en cas d'utilisation de

l'option « Stabiliser, Synthétiser les contours ». Utilisez les options de recadrage pour éliminer les bords incorrects qui sont fréquents dans les captures vidéo analogiques ou avec les optiques de qualité inférieure. Par défaut, tous les bords sont définis sur zéro pixel.

**Masquer bannière avertissement** Utilisez cette option si vous ne souhaitez pas soumettre le métrage à une nouvelle analyse, malgré l'affichage d'une bannière d'avertissement vous invitant à le faire.

#### **Conseils relatifs au flux de production Stabilisation de déformation**

- 1. Appliquez l'effet Stabilisation de déformation.
- 2. Pendant que la fonction Stabilisation de déformation analyse votre métrage, vous pouvez régler des paramètres ou travailler sur une autre partie du projet.
- 3. Sélectionnez Stabilisation > Résultat > Aucune animation si vous souhaitez éliminer tous les mouvements de la caméra. Sélectionnez Stabilisation > Résultat > Lissage si vous souhaitez inclure une partie des mouvements d'origine de la caméra dans le film.
- 4. Si le résultat vous convient, vous en avez terminé avec la stabilisation. Dans le cas contraire, effectuez l'une ou plusieurs des opérations suivantes :
	- Si la distorsion ou la déformation du métrage est trop importante, basculez vers la méthode Position, Echelle, Rotation.
	- Si vous constatez des ondulations sporadiques sur un métrage capturé avec une caméra « Rolling Shutter », définissez l'option Avancé > Ondulation d'obturation déroulante sur Réduction améliorée.
	- Essayez de cocher l'option Avancé > Analyse détaillée.
- 5. Si le recadrage est trop important, réduisez la valeur Lissage ou Moins recadrer <-> Lisser plus. L'option Moins recadrer <-> Lisser plus offre une meilleure réactivité, dans la mesure où elle ne nécessite pas de phase de restabilisation.
- 6. Si vous souhaitez vous faire une idée des opérations réalisées par le stabilisateur, réglez l'option Cadrage sur « Stabiliser uniquement ».

Lorsque l'une des options de cadrage est définie et que le niveau de cadrage devient extrême, le système vous en informe au moyen d'une bannière rouge indiquant « Pour éviter un recadrage extrême, définissez Cadrage sur Stabiliser uniquement ou ajustez d'autres paramètres. » Dans ce cas, vous pouvez définir l'option Cadrage sur « Stabiliser uniquement » ou sur « Stabiliser, Synthétiser les contours ». Les autres options possibles sont la réduction de la valeur Moins recadrer <-> Lisser plus ou Lissage. Si les résultats vous conviennent, activez l'option Masquer la bannière d'avertissement.

- [Principes de base des expressions](http://help.adobe.com/fr_FR/aftereffects/cs/using/WS3878526689cb91655866c1103906c6dea-7a24a.html)
- [Mise à l'échelle ou basculement d'un calque](http://help.adobe.com/fr_FR/aftereffects/cs/using/WS3878526689cb91655866c1103906c6dea-7dd2a.html#WS3878526689cb91655866c1103906c6dea-7dbfa)
- [Trajectoires](http://help.adobe.com/fr_FR/aftereffects/cs/using/WS3878526689cb91655866c1103906c6dea-7d5da.html#WS3878526689cb91655866c1103906c6dea-7dcba)

Les publications Twitter™ et Facebook ne sont pas couvertes par les dispositions de Creative Commons.Creative Commons.

[Informations juridiques](http://help.adobe.com/fr_FR/legalnotices/index.html) | [Politique de confidentialité en ligne](http://helpx.adobe.com/go/gffooter_online_privacy_policy_fr)

## <span id="page-257-0"></span>Animation avec les outils Marionnette

**[Présentation des outils Marionnette et ressources associées](#page-257-1) [Animation manuelle d'une image à l'aide des outils Marionnette](#page-258-0) [Enregistrement de l'animation en traçant la trajectoire à l'aide de l'outil Coin marionnette](#page-259-0) [Utilisation de l'effet Marionnette pour créer des contours](#page-259-1) [Utilisation des coins Marionnette et du filet de distorsion](#page-260-0) [Options Recouvrement marionnette](#page-261-0) [Options Empois marionnette](#page-261-1)**

## <span id="page-257-1"></span>**Présentation des outils Marionnette et ressources associées**

**[Haut de la page](#page-257-0)**

Utilisez les outils Marionnette pour ajouter rapidement un mouvement naturel aux images pixellisées et vectorielles, y compris les images fixes, les formes et les caractères.

*Remarque : même si les outils Marionnette fonctionnent à l'intérieur d'un effet (l'effet Marionnette), vous n'appliquez pas l'effet à l'aide du menu Effet ou du panneau Effets et paramètres prédéfinis. Utilisez les outils Marionnette dans le panneau Outils pour appliquer directement et utiliser l'effet dans le panneau Calque ou Composition.*

L'effet Marionnette déforme une partie d'image en fonction de la position des coins que vous placez et déplacez. Ces coins définissent les parties de l'image à déplacer, celles qui doivent rester en place et celles qui doivent se trouver au premier plan en cas de recouvrement.

Chaque outil Marionnette est utilisé pour placer et modifier un type de coin particulier :

**Outil Coin marionnette <sup>8</sup>** Utilisez cet outil pour placer et déplacer des coins de déformation.

**Outil Recouvrement marionnette** Utilisez cet outil pour placer des coins de recouvrement désignant les parties d'une image à afficher au premier plan dans le cas d'un recouvrement dû à une distorsion.

**Outil Empois marionnette** Utilisez cet outil pour placer des coins d'empois qui rendent les parties de l'image plus résistantes à une distorsion.

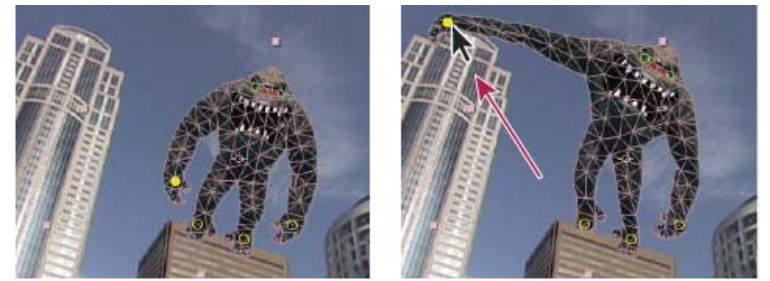

*Filet créé en plaçant des coins de déformation (à gauche) et résultat de l'opération de glissement d'un coin de déformation*

Lorsque vous placez le premier coin, la zone située à l'intérieur d'un contour est automatiquement divisée en filet de triangles. Le contour n'est visible que si l'effet Marionnette a été appliqué et que le pointeur de l'outil Marionnette se trouve au-dessus de la zone définie par le contour (voir la section Utilisation de l'effet Marionnette pour créer des contours). Chaque partie du filet est également associée aux pixels de l'image. Ainsi, les pixels se déplacent avec le filet.

*Remarque : pour afficher le filet, sélectionnez Afficher dans le panneau Outils.*

Lorsque vous déplacez un ou plusieurs coins de déformation, le filet change de forme en fonction du mouvement, mais conserve autant que possible la rigidité générale du filet. Ainsi, le mouvement d'une partie de l'image crée un mouvement naturel réaliste sur d'autres parties de l'image.

Par exemple, si vous placez des coins de déformation sur les pieds et les mains d'une personne, et que vous déplacez une des deux mains pour créer un geste, le mouvement du bras en question est ample, alors que celui de la taille est limité, comme dans la réalité.

Si un seul coin de déformation animé est sélectionné, ses images clés Position s'affichent dans le panneau Composition et Calque sous la forme d'une trajectoire. Vous pouvez alors utiliser ces trajectoires avec d'autres trajectoires, et même définir le déplacement dans le temps des images clés (voir la section Lissage du mouvement avec les images clés itinérantes).

Vous pouvez utiliser plusieurs filets sur un calque. L'utilisation de plusieurs filets est utile pour déformer plusieurs parties d'une image individuellement, par exemple les caractères, mais aussi déformer plusieurs instances de la même partie d'une image en leur appliquant une déformation différente.

Le filet d'origine non déformé est calculé au niveau de l'image courante au moment où vous appliquez l'effet. Dans un calque basé sur un métrage animé, la forme du filet ne change pas en fonction du mouvement ; il n'est pas non plus mis à jour si vous remplacez un élément de métrage source d'un calque.

*Remarque : n'animez pas la position ou l'échelle d'un calque pixellisé en continu avec des transformations de calque si vous animez également le calque avec les outils Marionnette. L'ordre de rendu des calques pixellisés en continu (par exemple les calques de forme et de texte) est différent de l'ordre de rendu des calques pixellisés. Vous pouvez précomposer le calque de forme et utiliser les outils Marionnette sur le calque de précomposition, ou vous pouvez utiliser les outils Marionnette pour transformer les formes dans le calque (voir les sections Ordre de rendu et condensation des transformations et Pixellisation en continu d'un calque contenant des images vectorielles).*

Le mouvement créé par les outils Marionnette est échantillonné par le flou directionnel si ce dernier est activé pour le calque et la composition, même si le nombre d'échantillons utilisés est deux fois moins élevé que la valeur du champ Echantillons par image (voir la section Flou directionnel.)

*Vous pouvez utiliser des expressions pour relier les positions des coins de déformation aux données de suivi de mouvement, aux images clés de l'amplitude audio ou à d'autres propriétés.*

#### **Ressources en ligne pour les outils Marionnette**

Pour visionner un didacticiel vidéo relatif à l'utilisation des outils de marionnette, rendez-vous sur le [site Web d'Adobe](http://www.adobe.com/go/vid0274_fr).

Trish et Chris Meyer fournissent des conseils sur l'utilisation des outils Marionnette sur le [site Web ProVideo Coalition](http://provideocoalition.com/index.php/cmg_keyframes/story/cmg_hidden_gems_chapter_35_the_puppet_tools).

Sur le [site Web Creative COW,](http://www.adobe.com/go/learn_ae_aharonpuppetparticles_fr) Aharon Rabinowitz propose un didacticiel illustrant une utilisation astucieuse des outils de marionnette avec un générateur de particules pour simuler l'air circulant au-dessus d'une voiture.

Eran Stern fournit un didacticiel vidéo sur le [site Web Creative COW](http://cowcast.creativecow.net/podcast/more-of-the-same-thing--239) qui montre comment dupliquer un objet à l'aide de l'outil Coin Marionnette.

Richard Harrington propose un didacticiel vidéo en deux parties qui illustre la préparation d'une image dans Photoshop en vue de l'animer dans After Effects à l'aide des outils Marionnette :

- [Partie 1](http://tv.adobe.com/#vi+f1524v1217)
- [Partie 2](http://tv.adobe.com/#vi+f1524v1216)

Sur le [site Web Slippery Rock NYC,](http://www.slipperyrocknyc.com/SlipperyRockNYC/Animation_Tutorials/Entries/2009/3/7_Using_Parenting_and_Puppet_Tools.html) Robert Powers propose un didacticiel vidéo qui explique comment animer un personnage à l'aide du parentage et des outils Marionnette.

Sur le [site Web CG Swot,](http://www.cgswot.com/tutorials/motion-graphics/115-06-puppet-animation-in-after-effects.html) Dave Scotland explique dans un didacticiel vidéo comment créer une animation en boucle de personnage à l'aide des outils Marionnette.

Kert Gartner propose sur le [site Web VFX Haiku](http://vfxhaiku.com/2010/06/using-the-wiggle-expression-with-the-puppet-tool/) un didacticiel vidéo qui explique comment ajouter un mouvement organique aux images à l'aide de la méthode d'expression tremblement sur les coins Marionnette.

Daniel Gies propose [une série de didacticiels vidéo détaillés](http://blogs.adobe.com/toddkopriva/2011/10/character-rigging-and-animation-series-from-daniel-gies.html) dans lesquels il présente l'utilisation de la cinématique inversée et des outils Marionnette pour manipuler et animer un personnage.

## <span id="page-258-0"></span>**Animation manuelle d'une image à l'aide des outils Marionnette**

**[Haut de la page](#page-257-0)**

L'icône Chronomètre <sup>é</sup> est automatiquement définie pour la propriété Position d'un coin de déformation dès sa création. Par conséquent, une image clé est définie ou modifiée chaque fois que vous changez la position d'un coin de déformation. Cette génération automatique d'images clés se démarque de la plupart des propriétés dans After Effects, pour lesquelles vous devez définir de manière explicite l'option Chronomètre en ajoutant une image clé ou une expression pour animer chaque propriété. L'animation automatique des coins de déformation permet facilement de les ajouter et de les animer dans le panneau Composition ou Calque, sans devoir manipuler les propriétés dans le panneau Montage.

1. Sélectionnez le calque qui contient l'image à animer.

2. A l'aide de l'outil Coin Marionnette X, utilisez l'une des méthodes suivantes dans le panneau Composition ou Calque :

- Cliquez sur un pixel non transparent d'un calque pixellisé pour appliquer l'effet Marionnette et créer un filet pour le contour créé avec l'option Tracé automatique appliquée à la couche alpha du calque.
- Cliquez dans un tracé fermé sur un calque vectoriel pour appliquer l'effet Marionnette et créer un filet pour le contour défini par ce tracé.
- Cliquez dans un masque fermé déverrouillé pour appliquer l'effet Marionnette et créer un filet pour le contour défini par le tracé du masque.
- Cliquez à l'extérieur de tous les tracés fermés sur un calque vectoriel pour appliquer l'effet Marionnette sans créer de filet. Les contours sont créés sur le calque pour les tracés, même si le contour n'est visible que si le pointeur de l'outil Marionnette est positionné au-dessus de la zone définie par le contour. Pointez sur la zone limitée par un tracé pour afficher le contour dans lequel un filet est créé si vous cliquez sur ce point (voir la section Utilisation de l'effet Marionnette pour créer des contours). Cliquez à l'intérieur d'un contour pour créer un filet.

Un coin de déformation est inséré à l'emplacement où vous avez cliqué pour créer le filet.

*Remarque : si une image est trop complexe et que l'effet Marionnette ne peut pas générer de filet avec la valeur Triangle actuelle, le message « Echec de la génération du filet » s'affiche dans le panneau Info. Augmentez la valeur Triangle dans le panneau Outils et essayez de nouveau.*

3. Cliquez à plusieurs endroits à l'intérieur du contour pour ajouter d'autres coins de déformation.

Utilisez le moins de coins possibles pour obtenir un résultat précis. La déformation naturelle créée par l'effet Marionnette peut être perdue si vous appliquez à l'image une contrainte excessive. Il suffit d'ajouter des coins dans les parties de la figure que vous souhaitez contrôler. Par exemple, si vous animez une personne en train de saluer de la main, ajoutez un coin à chaque pied pour les ancrer dans le sol, et ajouter un coin à la main qui salue.

4. Passez sur un autre point dans le temps dans la composition et déplacez la position d'un ou plusieurs coins de déformation en les faisant glisser dans le panneau Composition ou Calque à l'aide de l'outil Coin marionnette. Répétez cette étape jusqu'à la fin de l'animation.

Vous pouvez modifier les trajectoires des coins de déformation en utilisant les mêmes techniques que celles employées pour modifier d'autres trajectoires.

*Remarque : After Effects CS6 ne trace plus le fond teinté correspondant à la région du calque d'origine lors d'un survol à l'aide de l'outil Coin Marionnette.*

## <span id="page-259-0"></span>**Enregistrement de l'animation en traçant la trajectoire à l'aide de l'outil Coin marionnette**

**[Haut de la page](#page-257-0)**

Vous pouvez tracer la trajectoire d'un ou plusieurs coins de déformation en temps réel, ou à une vitesse que vous pouvez définir, un peu comme si vous traciez la trajectoire d'un calque à l'aide de l'outil Dessin de trajectoire.

Si votre composition contient une séquence audio, vous pouvez tracer une trajectoire synchronisée avec la séquence audio.

Avant de démarrer l'enregistrement d'une trajectoire, vous pouvez configurer certains paramètres. Pour accéder à la boîte de dialogue Options d'enregistrement de la marionnette, cliquez sur Options d'enregistrement dans le panneau Outils.

**Vitesse** Rapport entre la vitesse de la trajectoire enregistrée et la vitesse de lecture. Si la vitesse est égale à 100 %, la vitesse de lecture de la trajectoire correspond à la vitesse d'enregistrement. Si la vitesse est supérieure à 100 %, la vitesse de lecture de la trajectoire est inférieure à la vitesse d'enregistrement.

**Lissage** Sélectionnez une valeur supérieure pour supprimer d'autres images clés superflues de la trajectoire pendant son tracé. La création d'un faible nombre d'images clés rend le tracé plus lisse.

**Utiliser l'ébauche de déformation** Le contour déformé, affiché pendant l'enregistrement, ne prend pas en compte les coins d'empois. Cette option permet d'améliorer les performances avec un filet complexe.

*Remarque : cette procédure suppose que vous ayez déjà inséré des coins de déformation dans l'objet à animer. Pour plus d'informations sur l'insertion de coins de déformation, reportez-vous à la section Animation manuelle d'une image à l'aide des outils Marionnette.*

- 1. Sélectionnez un ou plusieurs coins de déformation.
- 2. Passez sur le point dans le temps où vous souhaitez commencer l'enregistrement de la trajectoire.
- 3. Dans le panneau Composition ou Calque, appuyez sur la touche Ctrl (Windows) ou Commande (Mac OS) pour activer l'outil Dessin Marionnette. Maintenez la touche Ctrl (Windows) ou Commande (Mac OS) enfoncée et faites glisser les coins à animer.

L'enregistrement d'une trajectoire démarre lorsque vous cliquez pour faire glisser la souris. L'enregistrement se termine lorsque vous relâchez le bouton de la souris.

La couleur du contour du filet dont la trajectoire est tracée est identique à la couleur du coin (jaune). La couleur de contour des références, pour les autres filets présents sur le même calque, correspond à celle du libellé du calque.

Le repère d'instant courant se repositionne au début de l'enregistrement. Ainsi, vous pouvez répéter l'opération d'enregistrement avec d'autres coins de déformation ou la recommencer avec les mêmes coins.

Vous pouvez modifier les trajectoires des coins de déformation en utilisant les mêmes techniques que celles employées pour modifier d'autres trajectoires. La trajectoire d'un coin est montrée uniquement si le coin est le seul sélectionné.

*Essayez de créer plusieurs filets en double et de tracer la trajectoire pour chaque filet. Lorsque vous utilisez plusieurs filets dans la même instance de l'effet Marionnette, vous pouvez tracer la trajectoire d'un filet tout en affichant le contour des références des autres filets, ce qui permet de suivre leurs mouvements, de manière approximative ou précise.*

## <span id="page-259-1"></span>**Utilisation de l'effet Marionnette pour créer des contours**

**[Haut de la page](#page-257-0)**

Lorsqu'un filet Marionnette est créé, ses limites sont définies par un contour qui peut être représenté par l'un des types de tracés fermés suivants :

- un tracé du masque déverrouillé ;
- un tracé de forme sur un calque de forme ;
- le contour d'un caractère.

Si un calque ne contient aucun masque, forme, ni caractère déverrouillé lorsque vous appliquez l'effet Marionnette, l'option Tracé automatique est utilisée pour créer des tracés à partir de la couche alpha. Ces tracés sont utilisés uniquement par l'effet Marionnette dans la détermination des contours et ne s'affichent pas comme des masques sur le calque. Si le calque est pixellisé sans couche alpha, le résultat est un simple tracé rectangulaire définissant le cadre du calque. Pour une image complexe, ou pour configurer les paramètres de l'outil Tracé automatique, utilisez l'outil avant d'avoir recours aux outils Marionnette (Voir la section Création d'un masque à partir de valeurs de couche à l'aide de la commande Tracé automatique).

Un caractère composé de plusieurs tracés fermés discontinus (comme la lettre i) est traité sous la forme de plusieurs tracés distincts.

Le tracé d'une forme ou d'un caractère de texte n'est pas utilisé dans la détermination des contours ; seule la trajectoire est utilisée. Pour englober un tracé dans un filet créé à partir de ces éléments, augmentez la valeur Expansion. La valeur Expansion par défaut de 3 pixels englobe un tracé qui s'éloigne d'au moins trois pixels de son tracé.

*Appliquez des tracés de peinture à un calque à l'aide de l'outil Pinceau avec l'option Transparent. L'utilisation du pinceau lorsque cette option est sélectionnée crée un calque pixellisé uniquement avec les tracés de peinture et défini par une couche alpha. Vous pouvez alors utiliser les outils Marionnette pour animer ces tracés de peinture. N'utilisez pas de masque sur un calque.*

Si plusieurs masques, formes ou caractères se chevauchent sur le même calque, un contour est créé à partir de l'union des formes de recouvrement, des caractères de recouvrement ou des masques de recouvrement. Si un masque recouvre un caractère ou une forme, les contours créés s'appliquent à la forme ou au caractère entier, pour la partie du caractère ou de la forme qui se trouve à l'intérieur du masque, et pour le masque lui-même.

*Pour déformer plusieurs caractères ou formes discontinus comme un seul objet, encadrez les différents objets à l'aide d'un masque (mode masque défini sur Aucun) et utilisez le tracé du masque comme contour pour créer le filet. Vous pouvez supprimer le masque après avoir créé le filet.*

Si l'effet Marionnette est déjà appliqué à un calque, les contours s'affichent en jaune lorsque vous positionnez le pointeur de l'outil Marionnette audessus. Vous pouvez choisir le contour dans lequel insérer un coin initial pour créer un filet. Un filet est créé chaque fois que vous cliquez dans un contour à l'aide de l'outil Marionnette.

Si l'effet Marionnette n'a pas encore été appliqué à un calque, les contours de ce calque ne sont pas encore calculés. Lorsque vous cliquez, l'effet Marionnette calcule les contours et détecte si vous avez cliqué à l'intérieur d'un contour. Si tel est le cas, il crée un filet défini par le contour dans lequel vous avez cliqué. Dans le cas contraire, vous pouvez amener le pointeur de la souris autour du calque pour sélectionner le contour dans lequel vous souhaitez insérer un coin et créer un filet. Le déplacement du pointeur dans le calque est utile pour voir les contours de divers objets et choisir quels contours utiliser pour créer un filet.

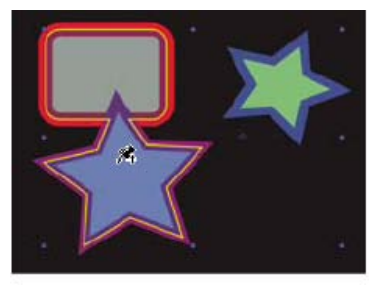

*Le contour combiné des deux tracés de forme, indiqué par la couleur jaune, est visible parce que le pointeur de l'outil Marionnette se trouve à l'intérieur de la zone définie par le contour.*

## <span id="page-260-0"></span>**Utilisation des coins Marionnette et du filet de distorsion**

**[Haut de la page](#page-257-0)**

- Pour afficher le filet de l'effet Marionnette, sélectionnez Afficher dans la section d'options du panneau Outils.
- Pour sélectionner ou déplacer un coin, cliquez dessus et faites-le glisser à l'aide de l'outil de déplacement <sup>b</sup>+. Pour activer l'outil de déplacement, pointez la souris sur un coin à l'aide de l'outil Sélection à ou de l'outil Marionnette correspondant activé.
- Pour sélectionner plusieurs coins, cliquez dessus en maintenant la touche Maj enfoncée, ou utilisez l'outil cadre de sélection <sup>b</sup>a pour tracer un cadre de sélection autour des coins. Pour activer l'outil cadre de sélection, positionnez le pointeur de l'outil Marionnette à l'extérieur de tous les filets et contours, ou maintenez la touche Alt (Windows) ou Option (Mac OS) enfoncée.
- Pour sélectionner tous les coins d'un même type (Déformation, Empois ou Recouvrement), sélectionnez un coin d'un type particulier et appuyez sur les touches Ctrl + A (Windows) ou Commande + A (Mac OS).
- Pour supprimer les coins sélectionnés, appuyez sur la touche Suppr. Si le coin est associé à plusieurs images clés, et que seule l'image clé de l'instant courant est sélectionnée, la touche Suppr. ne supprime que cette image clé ; si vous appuyez de nouveau sur la touche Suppr., le coin est supprimé.
- Pour restaurer l'emplacement par défaut des coins de déformation sur l'instant courant, cliquez sur le bouton Réinitialiser de l'effet Marionnette dans le panneau Montage ou Effets. Pour supprimer tous les coins et filets d'une instance de l'effet Marionnette, cliquez de nouveau sur Réinitialiser.
	- *Parfois, vous pouvez être amené à animer une image à partir d'une position initiale, en passant par une position intermédiaire, puis en revenant sur la position initiale. Au lieu de faire glisser manuellement les coins sur leur position initiale à la fin de l'animation, placez le repère d'instant courant au point de fin et cliquez sur Réinitialiser. Seules les images clés de l'instant courant sont réinitialisées.*
- Pour augmenter ou réduire le nombre de triangles utilisés dans un filet, modifiez la valeur Triangle dans la section d'options du panneau Outils ou Montage. La modification de la valeur Triangle définit la valeur du filet sélectionné ou, si aucun filet n'est sélectionné, la valeur des filets créés ultérieurement.

Un nombre plus élevé de triangles donne des résultats plus lisses, mais la durée du rendu sera plus longue. Les petits objets, comme les caractères, s'adaptent bien à une distorsion comprenant 50 triangles uniquement, tandis qu'une figure volumineuse peut en nécessiter 500. Le nombre de triangles utilisés ne correspond pas nécessairement à la valeur Triangle ; cette valeur n'est qu'une indication.

- Pour développer le filet au-delà du contour d'origine, augmentez la propriété Expansion dans la section d'options du panneau Outils ou Montage. La modification de la propriété Expansion définit la valeur du filet sélectionné ou, si aucun filet n'est sélectionné, la valeur des filets créés ultérieurement. L'agrandissement du filet est pratique pour englober un tracé.
- Pour dupliquer un objet à l'aide de l'outil Coin Marionnette, cliquez à l'intérieur du contour d'origine. Un clic à l'intérieur du contour d'origine crée un nouveau filet avec sa propre copie des pixels issus de l'intérieur du contour d'origine. Vous pouvez également dupliquer un groupe de filets dans le panneau Montage pour obtenir le même résultat, ce qui est parfois plus facile que d'utiliser la souris pour cliquer à l'intérieur du contour d'origine, mais sans cliquer sur le filet pour créer un coin.

## <span id="page-261-0"></span>**Options Recouvrement marionnette**

**[Haut de la page](#page-257-0)**

Lorsque vous appliquez une distorsion à une partie d'image, vous pouvez définir les parties de l'image à afficher au premier plan. Par exemple, vous pouvez afficher un bras articulé devant un visage. Utilisez l'outil Recouvrement marionnette pour appliquer des coins de recouvrement aux parties d'un objet dont vous souhaitez contrôler la profondeur apparente.

Les coins Recouvrement marionnette sont appliqués au contour d'origine, non à l'image déformée.

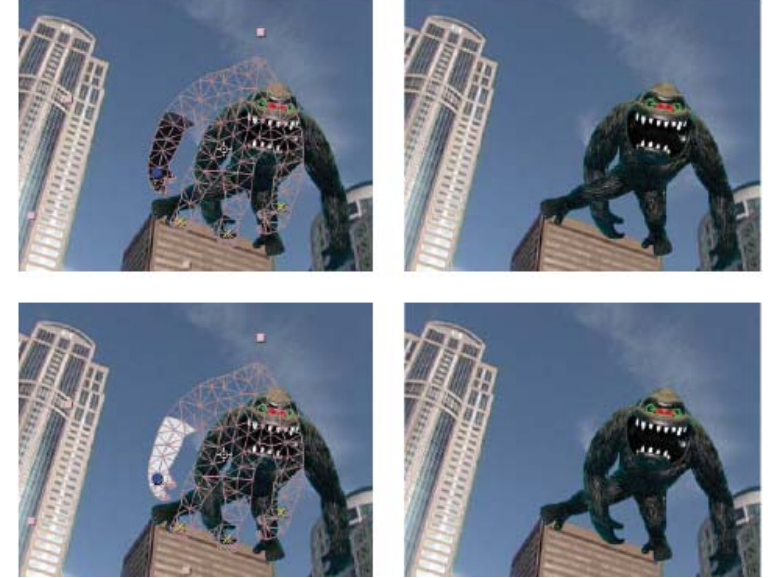

*Coin de recouvrement utilisant une valeur Devant négative (en haut) et coin de recouvrement utilisant une valeur Devant positive (en bas)*

Chaque coin de recouvrement possède les propriétés suivantes :

**Devant** Proximité apparente avec le visualiseur. L'influence des coins de recouvrement est cumulative ; cela signifie que les valeurs Devant sont additionnées pour les points du filet où les extensions se chevauchent. Vous pouvez utiliser des valeurs Devant négatives pour annuler l'influence d'un autre coin de recouvrement à un endroit spécifique.

Une zone du filet sur laquelle les coins de recouvrement n'agissent pas se caractérise par une valeur Devant égale à 0. La valeur par défaut d'un nouveau coin de recouvrement est de 50.

*En règle générale, il est préférable d'utiliser des images clés de type Maintenir (images clés arrêtées) pour l'animation d'une valeur Devant. Une interpolation progressive d'un élément situé à l'avant vers un élément situé à l'arrière n'est pas d'ordinaire souhaitable.*

**Extension** Définit l'extension de l'influence par rapport au coin de recouvrement. L'influence s'arrête de manière brusque ; elle ne diminue pas progressivement en s'éloignant du coin. L'extension est représentée visuellement par un fond appliqué aux parties affectées du filet. Le fond est sombre si la valeur Devant est négative ; le fond est clair si la valeur Devant est positive.

## <span id="page-261-1"></span>**Options Empois marionnette**

**[Haut de la page](#page-257-0)**

Lorsque vous appliquez une distorsion à une partie d'image, vous pouvez exclure d'autres parties de la distorsion. Par exemple, vous pouvez conserver la rigidité d'un bras pendant le mouvement d'un geste. Utilisez l'outil Empois marionnette pour appliquer des coins d'empois à la partie d'un objet dont vous souhaitez conserver la rigidité.

Les coins Empois marionnette sont appliqués au contour d'origine, non à l'image déformée.

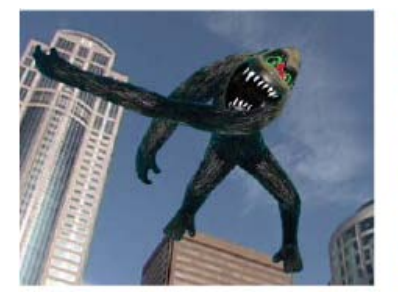

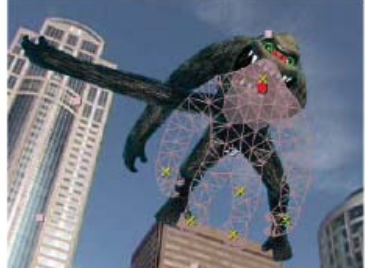

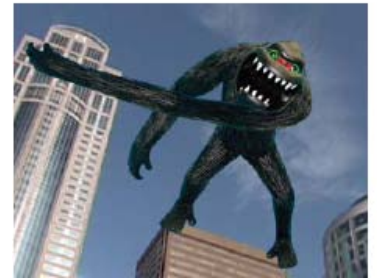

*Le coin Empois (en haut à droite et en bas à gauche) permet d'éviter une distorsion indésirable dans la figure (angle gauche supérieur)*

Chaque coin d'empois possède les propriétés suivantes :

**Quantité** Force de l'agent de rigidité. L'influence des coins d'empois est cumulative ; cela signifie que les valeurs Quantité sont additionnées pour les points du filet où les extensions se chevauchent. Vous pouvez utiliser des valeurs Quantité négatives pour annuler l'influence d'un autre coin d'empois à un endroit spécifique.

*Si vous notez une déchirure au niveau de l'image à côté du coin de déformation, utilisez un coin d'empois avec une valeur Quantité faible (inférieure à 0,1) à côté du coin de déformation. Des valeurs Quantité faibles sont idéales pour conserver l'intégrité de l'image sans rajouter de rigidité.*

**Extension** Définit l'extension de l'influence par rapport au coin d'empois. L'influence s'arrête de manière brusque ; elle ne diminue pas progressivement en s'éloignant du coin. L'extension est représentée visuellement par un fond clair appliqué aux parties affectées du filet. Outre l'animation des images fixes, vous pouvez utiliser l'effet Marionnette sur un calque avec un métrage animé comme calque source. Par exemple, vous pouvez appliquer une distorsion au contenu du cadre entier de la composition en fonction du mouvement d'un objet à l'intérieur du cadre. Dans ce cas, vous pouvez créer un filet pour le calque entier, en utilisant les limites du calque comme contour et en appliquant l'outil Empois marionnette aux contours pour éviter qu'ils ne se déforment.

Voir aussi

## $\left(\circledcirc\right)$  BY-NC-SR

[Informations juridiques](http://help.adobe.com//fr_FR/legalnotices/index.html) | [Politique de confidentialité en ligne](http://helpx.adobe.com/go/gffooter_online_privacy_policy_fr)

## <span id="page-263-0"></span>Extension temporelle et remappage temporel

**[Extension temporelle d'un calque](#page-263-1) [Inversion de la direction de lecture d'un calque](#page-264-0) [Inversion des images clés sans inverser le sens de lecture du calque](#page-264-1) [Remappage temporel](#page-264-2) [Interpolation](#page-269-0)**

Les effets d'extension temporelle, de remappage temporel et de déformation temporelle se révèlent particulièrement utiles pour obtenir des résultats de type ralenti, accéléré, arrêt sur image ou d'autres modifications temporelles.

Pour obtenir des informations sur l'effet Déformation temporelle, voir la section Effet Déformation temporelle.

Sur son [site Web Video Copilot,](http://www.videocopilot.net/tutorials/speed_variation/) Andrew Kramer explique dans un didacticiel vidéo les effets d'extension temporelle, de remappage temporel et d'interpolation.

### <span id="page-263-1"></span>**Extension temporelle d'un calque**

**[Haut de la page](#page-263-0)**

L'extension temporelle désigne l'accélération ou le ralentissement d'un calque complet selon un facteur identique. Lorsque vous appliquez une extension temporelle à un calque dans le temps, le son et les images d'origine du métrage (ainsi que toutes les images clés lui appartenant) sont redistribués sur la nouvelle durée du calque. Utilisez cette commande uniquement si vous souhaitez que le calque ainsi que toutes ses images clés soient affectés par la nouvelle durée.

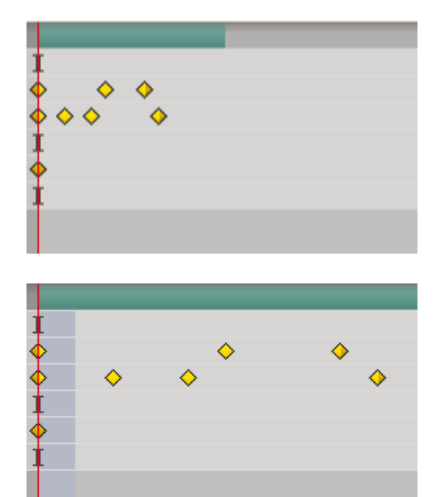

*L'extension temporelle d'un calque redistribue les images clés sur la nouvelle durée.*

Si vous étendez un calque dans le temps afin d'obtenir une cadence d'images très différente de la cadence d'origine, la qualité du mouvement à l'intérieur du calque peut s'en trouver appauvrie. Pour obtenir des meilleurs optimaux lors du remappage temporel d'un calque, utilisez l'effet Déformation temporelle.

#### **Extension temporelle d'un calque dans le temps à partir d'un moment précis**

- 1. Sélectionnez un calque dans le panneau Montage ou Composition.
- 2. Choisissez Calque > Temps > Extension temporelle.
- 3. Saisissez une nouvelle durée pour le calque ou spécifiez un facteur d'extension.
- 4. Cliquez sur l'une des options Ne pas dépasser afin de spécifier le moment à partir duquel le calque sera étendu, puis cliquez sur OK.

**Point d'entrée** Maintient le point de départ du calque à sa valeur actuelle et étend le calque en déplaçant son point de sortie.

**Image actuelle** Maintient le calque à la position du repère d'instant courant (l'image affichée dans le panneau Composition) et étend le calque en déplaçant les points d'entrée et de sortie.

**Point de sortie** Maintient le point de fin du calque à sa valeur actuelle et étend le calque en déplaçant son point d'entrée.

### **Extension temporelle d'un calque dans le temps vers un instant précis**

- 1. Dans le panneau Montage, déplacez le repère d'instant courant à l'endroit où vous souhaitez que le calque débute ou s'arrête.
- 2. Affichez les colonnes Entrée et Sortie dans le panneau Montage en sélectionnant Colonnes > Entrée et Colonnes > Sortie dans le menu du panneau Montage.
- 3. Utilisez l'une des méthodes suivantes :
	- Pour étendre le point d'entrée sur l'instant courant, appuyez sur la touche Ctrl (Windows) ou Commande (Mac OS) tout en cliquant sur le point d'entrée du calque dans la colonne Entrée.
	- Pour étendre le point de sortie sur l'instant courant, appuyez sur la touche Ctrl (Windows) ou Commande (Mac OS) tout en cliquant sur le point de sortie du calque dans la colonne Sortie.

### **Extension temporelle d'un calque sans ses images clés**

Lorsque vous étendez un calque, les positions de ses images clés sont, par défaut, également étendues. Vous pouvez empêcher ce comportement par une opération de couper-coller d'images clés.

- 1. Prenez bien note de l'instant auquel la première image clé apparaît. (L'insertion d'un repère de composition constitue un bon moyen de marquage du temps.)
- 2. Dans le panneau Montage, cliquez sur le nom d'une ou de plusieurs propriétés contenant les images clés dont vous souhaitez conserver la position dans le temps.
- 3. Choisissez Edition > Couper.
- 4. Déplacez ou étendez le calque vers ses points d'entrée et de sortie.
- 5. Déplacez le repère d'instant courant sur l'instant auquel la première image clé apparaissait avant l'opération Couper.
- 6. Choisissez Edition > Coller.

## <span id="page-264-0"></span>**Inversion de la direction de lecture d'un calque**

Lorsque vous inversez la direction de lecture d'un calque, l'ordre de toutes les images clés de toutes les propriétés sur le calque sélectionné est également inversé. Le calque lui-même maintient ses points d'entrée et de sortie d'origine par rapport à la composition.

*Remarque : pour obtenir de meilleurs résultats, précomposez le calque, puis inversez le calque dans la composition. Pour plus de détails sur ce processus, reportez-vous à la section A propos de la précomposition et de l'imbrication.*

- 1. Dans le panneau Montage, sélectionnez le calque que vous souhaitez inverser.
- 2. Choisissez Calque > Temps > Inverser le calque ou appuyez sur la touche Ctrl + Alt + R (Windows) ou Commande + Option + R (Mac OS).

## <span id="page-264-1"></span>**Inversion des images clés sans inverser le sens de lecture du calque**

Vous pouvez sélectionner et inverser des images clés pour plusieurs calques ou plusieurs propriétés à la fois. Cependant, chaque ensemble d'images clés pour une propriété est inversé uniquement pendant sa durée originale et non celle de toute autre propriété sélectionnée. Comme les repères du panneau Montage ne sont pas inversés, vous serez peut-être amené à les déplacer après avoir inversé les images clés.

- 1. Dans le panneau Montage, sélectionnez une plage d'images clés que vous souhaitez inverser.
- 2. Sélectionnez Animation > Assistant d'image clé > Inverser les images clés.

## <span id="page-264-2"></span>**Remappage temporel**

### **Vue d'ensemble du remappage temporel**

Vous pouvez étendre, compresser, lire vers l'arrière ou figer une partie de la durée d'un calque à l'aide d'un processus appelé remappage temporel. Par exemple, si vous utilisez un métrage représentant une personne en train de marcher, vous pouvez lire le métrage de la personne vers l'avant, puis lire quelques images vers l'arrière pour faire reculer la personne, puis lire à nouveau vers l'avant pour que la personne reprenne sa marche. Le remappage temporel est idéal pour les scènes combinant ralenti, accéléré et marche arrière.

L'effet Déformation temporelle, qui présente des caractéristiques voisines, est plus précis sur certains aspects de l'interpolation d'images mais aussi plus limité par sa nature même d'effet.

**[Haut de la page](#page-263-0)**

**[Haut de la page](#page-263-0)**

**[Haut de la page](#page-263-0)**

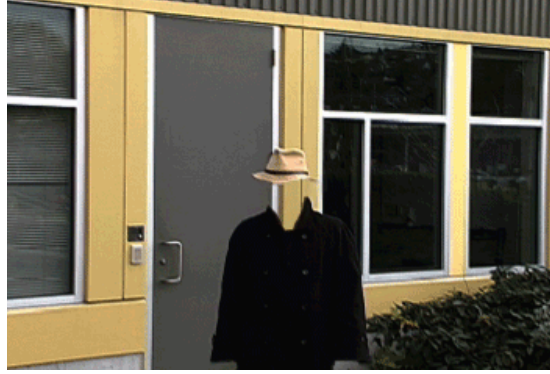

*Les images d'un métrage n'ayant subi aucun remappage temporel sont lues à une vitesse constante et dans un seul sens.*

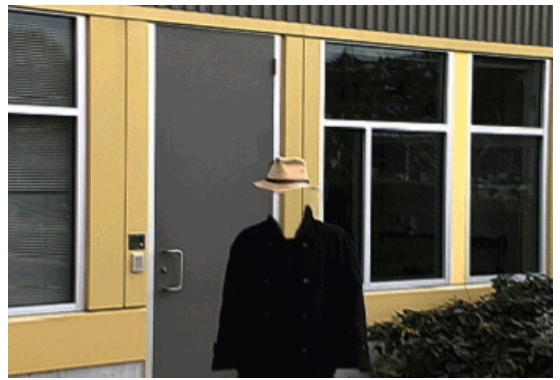

*Le remappage temporel déforme le temps pour une plage d'images dans un calque.*

Lorsque vous appliquez le remappage temporel à un calque contenant des données audio et vidéo, l'audio et la vidéo restent synchronisées. Vous pouvez remapper des fichiers audio pour augmenter ou réduire progressivement le ton, lire vers l'arrière la bande audio ou produire un son étoffé ou éraillé. Les calques d'images fixes ne peuvent pas être remappés.

Vous pouvez procéder à un remappage temporel dans le panneau Calque ou l'éditeur de graphiques. Le remappage de vidéo dans un panneau affiche les résultats dans les deux panneaux. Chaque panneau fournit une vue différente de la durée du calque :

Le panneau Calque fournit une référence visuelle des images que vous modifiez, ainsi que leur numéro. Le panneau affiche le repère d'instant courant et un repère de remappage temporel que vous déplacez pour sélectionner l'image que vous souhaitez lire à l'instant courant.

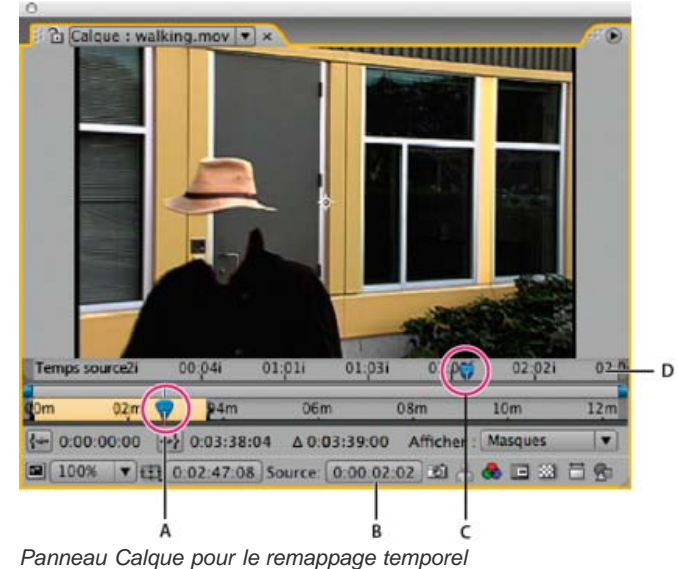

*A. Indicateur d'instant courant B. Valeur de remappage temporel C. Repère de remappage temporel D. Barre de navigation*

L'éditeur de graphiques fournit une vue précise de vos modifications dans le temps en les indiquant par des images clés et en affichant un graphique similaire à celui affiché pour les autres propriétés de calque.

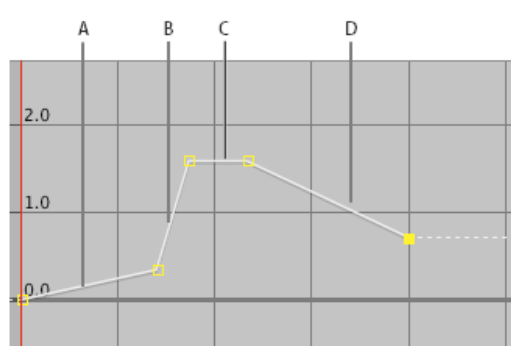

*Graphique du remappage temporel A. Aucune modification B. Trajectoire rapide C. Arrêt sur images D. Mouvement arrière*

Lors du remappage temporel dans l'éditeur de graphiques, utilisez les valeurs représentées dans le graphique Remappage temporel pour déterminer et contrôler l'image du film qui est lue à un instant donné. A chaque image clé du remappage temporel est associée une valeur temporelle correspondant à une image spécifique dans le calque ; cette valeur est représentée verticalement sur le graphique de valeurs Remappage temporel. Lorsque vous activez le remappage temporel pour un calque, After Effects ajoute une image clé de remappage temporel aux points de début et de fin du calque. Ces images clés initiales de remappage temporel possèdent des valeurs de temps verticales égales à leur position horizontale dans le montage.

Vous pouvez obtenir des résultats de mouvement complexes en définissant des images clés de remappage temporel supplémentaires. Chaque fois que vous ajoutez une image clé de remappage temporel, vous créez un nouveau point dont vous pouvez modifier la vitesse ou le sens de lecture. Lorsque vous déplacez l'image clé vers le haut ou le bas dans le graphique de valeurs, vous modifiez l'image de la vidéo devant être lue à l'instant courant. After Effects interpole ensuite les images intermédiaires et lit le métrage vers l'avant ou l'arrière à partir de ce point, jusqu'à l'image clé suivante de remappage temporel. Dans le graphique de valeurs, de gauche à droite, un angle orienté vers le haut indique une lecture vers l'avant et un angle orienté vers le bas indique une lecture arrière. La valeur de l'angle orienté vers le haut ou vers le bas correspond à la vitesse de lecture.

De même, la valeur affichée en regard du nom de la propriété Remappage temporel indique l'image qui est lue à l'instant courant. Lorsque vous déplacez un repère du graphique de valeurs vers le haut ou vers le bas, cette valeur est modifiée en conséquence et une image clé de remappage temporel est définie si nécessaire. Pour ajuster cette valeur, cliquez dessus et saisissez une nouvelle valeur, ou faites glisser la souris sur la valeur.

La durée originale du métrage source peut ne plus être correcte lors d'un remappage temporel, dans la mesure où certaines parties du calque se sont plus lues à la vitesse originale. Si nécessaire, définissez la nouvelle durée du calque avant d'effectuer un remappage temporel.

Comme pour d'autres propriétés de calque, vous pouvez afficher les valeurs du graphique Remappage temporel sous forme de graphique de valeurs ou de vitesse.

Si vous effectuez un remappage temporel et que la cadence d'images obtenue est très différente de la cadence initiale, la qualité du mouvement à l'intérieur du calque peut s'en trouver appauvrie. Appliquez l'interpolation d'images pour améliorer le remappage temporel du ralenti ou de l'accéléré.

*Remarque : utilisez les informations affichées dans le panneau Info pour vous guider pendant le remappage temporel. Le ratio exprimé en secondes/sec indique la vitesse de lecture actuelle (nombre de secondes du calque d'origine en cours de lecture pour chaque seconde suivant le remappage temporel).*

## **Remappage temporel d'un calque**

Vous pouvez effectuer un remappage temporel de tout ou partie d'un calque pour obtenir divers résultats, tels qu'un arrêt sur image ou un ralenti (Voir la section Remappage temporel).

### **Gel de l'image active pendant la durée du calque**

- 1. Sélectionnez le calque dans un panneau Composition ou Montage.
- 2. Placez le repère d'instant courant sur l'image à geler.
- 3. Sélectionnez Calque > Temps > Geler l'image.

Le remappage temporel est activé et une image clé figée est placée à l'emplacement du repère d'instant courant afin de geler l'image. Si vous avez déjà activé le remappage temporel sur le calque, toutes les images clés que vous avez créées sont supprimées à l'application de la commande Geler l'image.

### **Arrêt sur la première image sans modifier la vitesse**

- 1. Dans le panneau Composition ou Montage, sélectionnez le calque à remapper.
- 2. Sélectionnez Calque > Temps > Activer le remappage temporel.

Cette commande ajoute deux images clés de remappage temporel par défaut, une au début du calque et l'autre à la fin.

- 3. Déplacez le repère d'instant courant à l'endroit où vous souhaitez que le film commence.
- 4. Cliquez sur le nom de la propriété Remappage temporel pour sélectionner les images clés de début et de fin.

5. Faites glisser la première image clé sur le repère d'instant courant, ce qui déplace les images clés de début et de fin. Si vous utilisez l'éditeur de graphiques, faites glisser le cadre de sélection (non l'image clé ou une poignée) pour que les deux images clés se déplacent.

### **Figement d'une image au milieu de la durée d'un calque**

- 1. Dans le panneau Composition ou Montage, sélectionnez le calque à remapper.
- 2. Sélectionnez Calque > Temps > Activer le remappage temporel.

Cette commande ajoute deux images clés de remappage temporel par défaut, une au début du calque et l'autre à la fin.

- 3. Placez le repère d'instant courant sur l'image clé que vous souhaitez figer, puis définissez une image clé de remappage temporel en cliquant sur le losange de la propriété Remappage temporel, dans le navigateur d'images clés.
- 4. Sélectionnez les deux dernières images clés de remappage temporel (la deuxième et la troisième images clés), puis glissezles vers la droite.
- 5. Appuyez sur la touche F2 pour désélectionner les images clés, puis cliquez sur la deuxième image clé (celle du milieu) pour la sélectionner.
- 6. Appuyez sur les touches Ctrl + C (Windows) ou Commande + C (Mac OS) pour copier l'image clé.
- 7. Appuyez sur les touches Ctrl + V (Windows) ou Commande + V (Mac OS) pour coller l'image clé à l'instant courant. Le repère d'instant courant devrait se trouver à la même position qu'à l'étape 3.
- 8. (Facultatif) Pour étendre le calque de sorte que sa durée s'adapte au temps ajouté par l'opération d'arrêt sur image, appuyez sur la touche K pour déplacer le repère d'instant courant vers la dernière image clé de remappage temporel, et appuyez sur les touches Ctrl + ] (Windows) ou Option + ] (Mac OS).

La partie du calque se trouvant entre la première et la deuxième image clé est lue à une cadence normale (la même que celle du calque n'ayant subi aucun remappage temporel). Il en va de même pour la partie du calque se trouvant entre la troisième et la quatrième image clé. La deuxième et la troisième image clé sont identiques. Une seule image figée est donc lue entre ces deux images clés.

#### **Remappage temporel dans l'éditeur de graphiques**

- *Pour basculer entre le mode Editeur de graphiques et le mode d'affichage des bandes de durée des calques, appuyez sur les touches Maj + F3.*
- 1. Dans le panneau Composition ou Montage, sélectionnez le calque que vous souhaitez remapper.
- 2. Sélectionnez Calque > Temps > Activer le remappage temporel.
- 3. Dans le panneau Montage, cliquez sur le nom de la propriété Remappage temporel pour la sélectionner.
- 4. Déplacez le repère d'instant courant sur l'instant correspondant à l'insertion d'une image clé, et cliquez sur le bouton  $\Diamond$  dans le navigateur d'images clés pour ajouter une image clé.
- 5. Dans l'éditeur de graphiques, faites glisser le repère d'image clé vers le haut ou vers le bas, tout en observant la valeur Remappage temporel. Pour aligner le repère sur d'autres images clés, faites-le glisser tout en maintenant la touche Maj enfoncée.

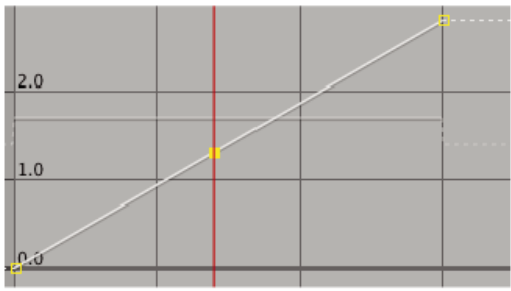

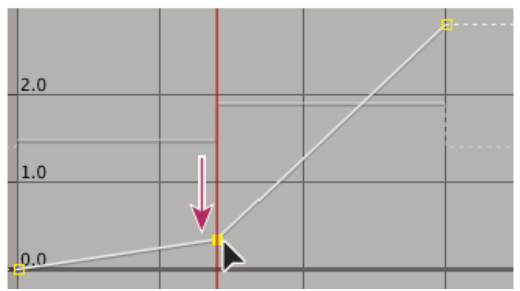

*Quand vous faites glisser l'image clé, le calque ralentit.*

- Pour ralentir le calque, faites glisser l'image clé vers le bas. (Si le calque est lu vers l'arrière, faites glisser le repère vers le haut.)
- Pour accélérer le calque, faites glisser l'image clé vers le haut. (Si le calque est lu vers l'arrière, faites glisser le repère

vers le bas.)

- Pour lire des images vers l'arrière, faites glisser l'image clé vers le bas, sur une valeur en dessous de la valeur de l'image clé précédente.
- Pour lire des images vers l'avant, faites glisser l'image clé vers le haut, sur une valeur supérieure à celle de l'image clé précédente.
- Pour figer l'image clé précédente, faites glisser le repère d'image clé sur une valeur égale à celle de l'image clé précédente afin que la ligne du graphique soit plate. Une autre méthode consiste à sélectionner l'image clé et à choisir Animation > Maintien des images clés, puis à ajouter une autre image clé à l'endroit où vous souhaitez que le mouvement recommence.

*Avant de déplacer une image clé de remappage temporel, il est préférable de sélectionner au préalable toutes les images clés de remappage temporel consécutives dans le calque. Cette sélection préserve le minutage du reste du calque lorsque vous effectuerez un remappage temporel pour l'image clé active.*

#### **Remappage temporel dans un panneau Calque**

- 1. Ouvrez le panneau Calque du calque auquel vous souhaitez appliquer un remappage temporel.
- 2. Sélectionnez Calque > Temps > Activer le remappage temporel. Une seconde règle temporelle apparaît dans le panneau Calque au-dessus de la règle par défaut et de la barre de navigation.
- 3. Sur la règle inférieure, déplacez le repère d'instant courant sur la première image où vous souhaitez voir le changement se produire.
- 4. Sur la règle supérieure, le repère de remappage temporel indique l'image actuellement mappée à l'instant indiqué sur la règle inférieure. Pour afficher une image différente à l'instant indiqué sur la règle inférieure, déplacez le repère de remappage temporel en conséquence.

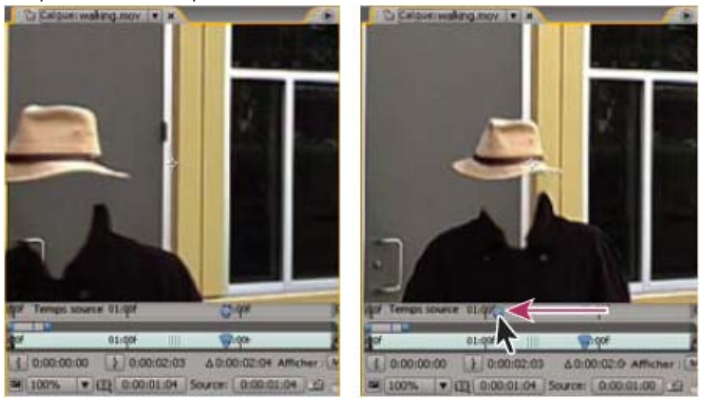

*Faites glisser le repère de remappage temporel pour remplacer l'image au niveau du repère d'instant courant.*

- 5. Sur la règle inférieure, déplacez le repère d'instant courant sur la dernière image où vous souhaitez voir le changement se produire.
- 6. Sur la règle supérieure, déplacez le repère de remappage temporel sur l'image que vous souhaitez afficher à l'instant indiqué sur la règle inférieure.
	- Pour déplacer la partie précédente d'un calque vers l'avant, définissez le repère de remappage temporel à un instant postérieur au repère d'instant courant.
	- Pour déplacer la partie précédente d'un calque vers l'arrière, définissez le repère de remappage temporel à un instant antérieur au repère d'instant courant.
	- Pour figer une image, définissez le repère de remappage temporel sur l'image que vous souhaitez figer. Ensuite, déplacez le repère d'instant courant (règle inférieure) sur le dernier point où l'arrêt sur image doit cesser et déplacez le repère de remappage temporel de nouveau sur l'image à figer.

### **Remappage temporel du ton audio**

Le graphique de vitesse de la propriété Remappage temporel est directement lié au ton d'un fichier audio. En effectuant de subtils changements dans le graphique de vitesse, vous pouvez créer toute une gamme d'effets intéressants. Pour éviter d'obtenir un son trop perçant, il est préférable de maintenir la valeur de vitesse en dessous de 200 %. Lorsque la vitesse est trop élevée, utilisez les options Niveaux, situées au-dessous de la propriété Audio, pour contrôler le volume.

Des bruits secs peuvent apparaître au début et à la fin d'un calque audio (ou audio et vidéo) après la définition de nouveaux points d'entrée et de sortie dans le graphique Remappage temporel. Utilisez les options de niveaux pour supprimer ces bruits.

#### **Modification du ton d'un calque audio**

1. Dans le panneau Composition ou Montage, sélectionnez le calque que vous souhaitez remapper.

- 2. Sélectionnez Calque > Temps > Activer le remappage temporel.
- 3. Cliquez sur le bouton Editeur de graphiques dans le panneau Montage pour afficher l'éditeur de graphiques, si nécessaire.
- 4. Cliquez sur le bouton des options de graphique au bas de l'éditeur de graphiques et choisissez Modifier le graphique de vitesse.
- 5. Déplacez le repère d'instant courant à l'endroit où vous souhaitez que le changement commence, puis cliquez sur le bouton Ajouter une image clé.
- 6. Sur le graphique de vitesse au-dessous de l'image clé, faites glisser un repère tout en observant la valeur de vitesse.
	- Pour réduire le ton, faites glisser le repère du graphique de vitesse vers le bas.
	- Pour accroître le ton, faites glisser le repère du graphique de vitesse vers le haut.

#### **Suppression des bruits secs dus aux nouveaux points d'entrée et de sortie**

- 1. Si nécessaire, sélectionnez Fenêtre > Audio.
- 2. Dans le panneau Montage, sélectionnez le calque audio (ou audio et vidéo) auquel vous avez appliqué un remappage temporel.
- 3. Développez les propriétés du calque pour afficher la propriété Audio, puis la propriété Niveaux audio.
- 4. Déplacez le repère d'instant courant sur le nouveau point d'entrée et sélectionnez Animation > Ajouter une image clé de niveaux audio.
- 5. Dans le panneau Audio, remplacez la valeur de décibels par 0,0.
- 6. Appuyez sur la touche Pg. préc de votre clavier pour déplacer le repère d'instant courant sur l'image précédente.
- 7. Dans le panneau Audio, remplacez le niveau de décibels par -96,0.
- 8. Déplacez le repère d'instant courant sur le nouveau point de sortie et définissez le niveau de décibels sur 0.
- 9. Appuyez sur la touche Pg. suiv pour déplacer le repère d'instant courant sur l'image suivante.
- 10. Dans le panneau Audio, remplacez le niveau de décibels par -96,0.
	- *Vous pouvez modifier la valeur Réglage minimum dans la boîte de dialogue Options audio disponible depuis le menu du panneau Audio.*

#### **Ressources en ligne pour le remappage temporel**

Aharon Rabinowitz propose, sur le [site Web Creative COW,](http://www.adobe.com/go/learn_ae_aharonlipsynch_fr) un didacticiel décrivant comment utiliser le remappage temporel pour synchroniser les mouvements des lèvres. Ce même concept élémentaire peut être appliqué à de nombreux types d'animations..

Sur le [site Web Slippery Rock NYC,](http://www.slipperyrocknyc.com/SlipperyRockNYC/Animation_Tutorials/Entries/2009/1/7_Using_Time_Remapping_for_Lip-sync.html) Robert Powers propose un didacticiel vidéo qui explique comment utiliser le remappage temporel pour animer un personnage tout un synchronisant les mouvements des lèvres avec l'audio (synchronisation labiale).

Charles Bordenave (nab) propose, sur le [site Web After Effects Scripts,](http://aescripts.com/audioamptovideospeed/) un script qui module automatiquement le remappage temporel sur un calque en fonction de l'amplitude audio.

Sam Morris propose, sur [son site Web,](http://www.smor.tv/tutorials/after-effects-tutorials/after-effects-time-remapping-tutorial/) un didacticiel de présentation du remappage temporel.

Sur son [site Web Video Copilot,](http://www.videocopilot.net/tutorials/speed_variation/) Andrew Kramer explique dans un didacticiel vidéo les effets d'extension temporelle, de remappage temporel et d'interpolation.

## <span id="page-269-0"></span>**Interpolation**

**[Haut de la page](#page-263-0)**

Lorsque vous appliquez une extension temporelle ou un remappage temporel à un métrage de manière à obtenir une cadence moindre ou inférieure à celle de sa composition, le mouvement peut apparaître saccadé. Cela s'explique par le fait que le calque comporte alors moins d'images par seconde que la composition. Ce même aspect saccadé peut apparaître lors d'une extension temporelle ou d'un remappage temporel d'un calque avec une cadence d'images plus rapide que celle de sa composition. Pour générer des mouvements plus fluides lors du ralentissement ou de l'accélération d'un calque, utilisez l'interpolation. Veillez à appliquer l'interpolation uniquement après le réétalonnage de la vidéo d'un calque (la cadence de lecture de ses images diffère alors de celle de la vidéo source).

After Effects propose deux types d'interpolation : Fusion d'images et Déplacement des pixels. Le rendu de l'interpolation Fusion d'images est le plus rapide, mais l'interpolation Déplacement des pixels donne de bien meilleurs résultats, particulièrement pour les métrages qui ont été sensiblement ralentis.

L'option de qualité sélectionnée affecte également l'interpolation d'images. Si vous sélectionnez la qualité Optimale, l'interpolation d'images produit un mouvement plus régulier. Le temps nécessaire pour le rendu est néanmoins plus long que celui requis lors de la sélection de la qualité Ebauche.

*Remarque : pour effectuer le rendu d'un calque interpolé en mode Ebauche, After Effects utilise toujours l'interpolation Fusion d'images pour augmenter la vitesse du rendu.*

Il est également possible d'activer l'interpolation d'images pour toutes les compositions lorsque vous effectuez le rendu d'un film.

Utilisez l'option Interpolation pour améliorer la qualité d'un mouvement ayant subi une modification temporelle dans un calque qui contient un métrage en direct (une vidéo, par exemple). Il est possible d'appliquer une interpolation d'images à une séquence d'images fixes, mais pas à une image fixe individuelle. Pour animer un calque, par exemple lors du déplacement d'un calque de texte à l'écran, utilisez l'option Flou directionnel.

*Remarque : vous ne pouvez pas appliquer d'interpolation à un calque de précomposition (calque utilisant une composition imbriquée comme élément de métrage source). Vous pouvez, en revanche, l'appliquer à des calques situés à l'intérieur de la composition imbriquée, si ceux-ci sont basés sur un élément de métrage animé, comme des séquences d'images ou vidéo.*

- 1. Sélectionnez le calque dans le panneau Montage.
- 2. Utilisez l'une des méthodes suivantes :
	- Sélectionnez Calque > Interpolation > Fusion d'images.
	- Sélectionnez Calque > Interpolation > Déplacement des pixels.

Une coche en regard de la commande Interpolation appropriée (Fusion d'images ou Déplacement des pixels) indique que l'option est activée pour le calque sélectionné. Par ailleurs, le bouton Interpolation # s'affiche dans la colonne des options du calque dans le panneau Montage. Pour supprimer l'interpolation d'images, cliquez sur le bouton Interpolation ou choisissez à nouveau la commande Interpolation appropriée.

Indépendamment de l'état des options du calque, si l'interpolation d'images est désactivée pour la composition, elle l'est également pour tous les calques de la composition. Pour définir l'interpolation de la composition, sélectionnez l'option d'activation de l'interpolation dans le menu du panneau Montage ou cliquez sur le bouton Interpolation  $\blacksquare$  en haut du panneau Montage.

*Le flou directionnel peut compliquer la recherche d'objets discrets dans chaque image pour le type d'interpolation Déplacement des pixels, ce qui diminue la fiabilité du calcul des vecteurs de mouvement. Pour obtenir de meilleurs résultats lors de l'utilisation du type d'interpolation Déplacement des pixels pour créer un ralenti, utilisez un métrage comportant moins de flou directionnel.*

Voir aussi

## $(c)$  BY-NC-SR

[Informations juridiques](http://help.adobe.com//fr_FR/legalnotices/index.html) | [Politique de confidentialité en ligne](http://helpx.adobe.com/go/gffooter_online_privacy_policy_fr)

# Couleur

Il se peut qu'une partie du contenu lié depuis cette page apparaisse uniquement en anglais.

## <span id="page-272-0"></span>Concepts de base de la couleur

**[Codage des couleurs et couleur HDR \(High Dynamic Range\)](#page-272-1) [Sélection d'une couleur ou modification d'un dégradé](#page-274-0) [Correction colorimétrique, étalonnage colorimétrique et réglage des couleurs](#page-276-0) [Ressources relatives à Synthetic Aperture Color Finesse](#page-277-0) [Modèles et espaces colorimétriques](#page-278-0) [Gamma et réponse des tons](#page-278-1)**

<span id="page-272-1"></span>D'excellentes sources d'information sur la technologie et la terminologie de la couleur vous attendent sur le [site Web de Charles Poynton](http://www.adobe.com/go/learn_ae_poyntoncolor_fr).

## **Codage des couleurs et couleur HDR (High Dynamic Range)**

Le codage des couleurs (ou codage des bits) est le nombre de bits par couche (bpc ou b/c) utilisés pour représenter la couleur d'un pixel. Plus le nombre de bits d'une couche RVB (rouge, vert et bleu) est élevé, plus le nombre de couleurs pouvant être représentées par chaque pixel est important.

Dans After Effects, vous pouvez utiliser les modes de couleur 8 bpc, 16 bpc ou 32 bpc.

Outre le codage des bits couleur, une caractéristique distincte des nombres utilisés pour représenter les valeurs des pixels est leur représentation sous la forme d'entiers ou de nombres à virgule flottante. Les nombres à virgule flottante peuvent représenter une série bien plus longue de nombres avec le même nombre de bits. Dans After Effects, les valeurs de pixels 32 bpc sont des valeurs numériques à virgule flottante.

Les pixels 8 bpc peuvent avoir une valeur pour chaque couche de couleur, de 0 (noir) à 255 (couleur pure, saturée). Les pixels 16 bpc peuvent avoir une valeur pour chaque couche de couleur, de 0 (noir) à 32 768 (couleur pure, saturée). Si les trois couches de couleur sont définies sur la valeur maximale (couleur pure), on obtient du blanc. Les pixels 32 bpc peuvent avoir des valeurs inférieures à 0,0 et supérieures à 1,0 (couleur pure, saturée) ; ainsi le mode 32 bpc d'After Effects est également un mode HDR (High Dynamic Range). Les valeurs HDR peuvent être bien plus lumineuses que le blanc.

### **Définition du codage des couleurs et modification des paramètres d'affichage des couleurs**

Le paramètre du codage des couleurs d'un projet détermine le codage des bits des valeurs de couleur dans l'ensemble d'un projet.

Pour définir le codage des couleurs d'un projet, utilisez l'une des méthodes suivantes :

- Maintenez la touche Alt (Windows) ou Option (Mac OS) enfoncée et cliquez sur le bouton Paramètres du projet dans le panneau Projet.
- Sélectionnez Fichier > Paramètres du projet ou cliquez sur le bouton Paramètres du projet dans le panneau Projet et choisissez un codage de couleurs dans le menu correspondant.

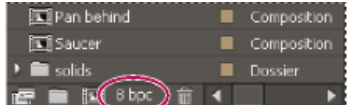

#### *Bouton Paramètres du projet du panneau Projet*

Vous pouvez définir un codage des couleurs pour chaque élément de rendu. Celui-ci prévaut sur le codage des couleurs du projet lors du rendu final. Vous pouvez également spécifier le codage des couleurs à utiliser pour chaque élément de rendu dans les paramètres de module de sortie (voir les sections Paramètres de rendu et Modules de sortie et paramètres des modules de sortie).

*Pour modifier le format d'affichage des valeurs chromatiques dans le panneau Info et dans certains contrôles d'effets, choisissez une option, par exemple Pourcent ou Web dans le menu du panneau Info. L'option Affichage couleur permet de basculer automatiquement entre les modes d'affichage des valeurs 8 bpc, 16 bpc et 32 bpc, selon le codage des couleurs du projet.*

Même si de nombreux effets peuvent utiliser tous les codages de couleurs, certains effets ne fonctionnent qu'avec des codages inférieurs. Vous pouvez paramétrer le panneau Effets et paramètres prédéfinis pour n'afficher que les effets qui fonctionnent avec le codage des couleurs du projet en cours (voir la section Panneau Effets et paramètres prédéfinis).

[Cette vidéo](http://www.peachpit.com/podcasts/episode.aspx?e=462f5291-2cd6-48ec-8488-8bf6816f6ae8) de la série *After Effects CS5: Learn By Video* présente les couches de couleur et le codage des couleurs, et explique de quelle manière la sélection du codage des couleurs approprié élimine souvent les effets de bande au niveau des dégradés.

### **Avantages comparatifs de chaque codage des couleurs**

La gamme dynamique (rapport entre les zones foncées et les zones claires) du monde physique est bien supérieure à l'étendue de la vision humaine et à la gamme des images imprimées sur papier ou affichées sur un moniteur. Les valeurs chromatiques 8 bpc et 16 bpc de plage

**[Haut de la page](#page-272-0)**

dynamique réduite peuvent uniquement représenter des niveaux RVB du noir au blanc, ce qui constitue une infime partie de la plage dynamique dans le monde réel.

Les valeurs chromatiques HDR 32 bpc à virgule flottante peuvent représenter des niveaux de luminosité nettement supérieurs au blanc, notamment des objets aussi lumineux qu'une flamme ou que le soleil.

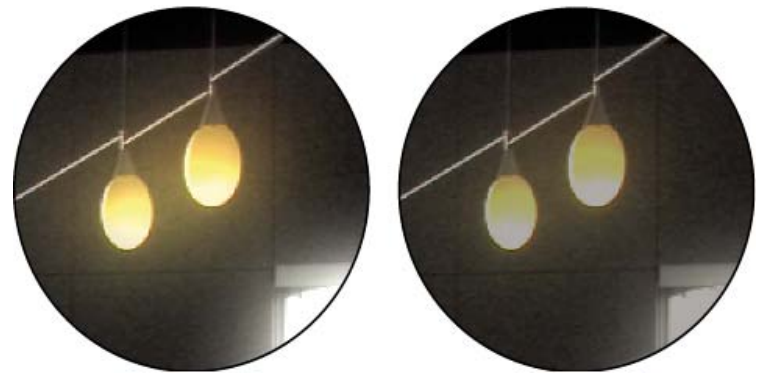

*Effets Lueur diffuse et Flou gaussien appliqués à une image en mode 32 bpc (à gauche) et 16 bpc (à droite)*

Définissez le codage des couleurs du projet sur 32 bpc pour utiliser des métrages HDR ou pour travailler avec des valeurs dépassant la plage habituelle, c'est-à-dire supérieures à 1,0 (blanc). Ces dernières ne sont pas prises en charge par les modes 8 bpc ou 16 bpc. Les valeurs supérieures à la plage habituelle préservent l'intensité des tons clairs, ce qui est utile pour les effets synthétiques, tels que les lumières, les flous et les lueurs, comme c'est le cas avec le métrage HDR. La marge disponible avec les valeurs 32 bpc permet d'éviter les pertes de données pendant certaines opérations telles que la correction colorimétrique et la conversion des profils colorimétriques.

Même si vous utilisez le métrage 8 bpc et que vous créez des films au format 8 bpc, vous pouvez obtenir de meilleurs résultats en paramétrant le codage des couleurs du projet sur 16 bpc ou 32 bpc. Le recours à un codage des bits plus élevé permet d'obtenir une meilleure précision des calculs et de réduire de manière considérable les défauts de quantification (effets de bande au niveau des dégradés, par exemple). *Remarque : si le codage des bits du format de sortie est faible, la simple augmentation du codage des couleurs dans un projet ne suffit pas à éliminer les dégradés. Afin de réduire les effets de bande, After Effects applique l'interpolation des couleurs lorsque celles-ci sont converties en couleurs 8 bits par couche, notamment lors du rendu et de l'exportation vers un format 8 bits par couche. Cette interpolation n'apparaît pas dans les prévisualisations. Afin de forcer l'interpolation dans les prévisualisations, appliquez sur un calque d'effets un effet 8 bits par couche inactif (un*

Comme les images 16 bpc sollicitent une capacité de mémoire deux fois inférieure aux images 32 bpc, le rendu des prévisualisations dans un projet 16 bpc est plus rapide, et celui des prévisualisations RAM plus longues que dans un projet 32 bpc. Les images 8 bpc sollicitent une capacité de mémoire encore inférieure, mais le compromis entre qualité et performance peut devenir flagrant avec un codage des couleurs de 8 bpc.

### **Remarques relatives à l'utilisation des couleurs HDR (High Dynamic Range)**

Vous pouvez utiliser l'effet Compresseur-extenseur HDR pour compresser la gamme dynamique d'un calque avec un élément de métrage HDR comme source. Cela vous permet d'utiliser des outils ne prenant pas en charge le format de couleur HDR, tels que les effets 8 bpc et 16 bpc. Une fois cela fait, utilisez le Compresseur-extenseur HDR pour annuler la compression de la gamme dynamique. L'effet Compression des tons clairs HDR vous permet de compresser les valeurs de tons clairs d'une image HDR de sorte que celles-ci entrent dans la gamme de valeurs d'une image à gamme dynamique réduite.

Comme nous ne voyons qu'un sous-ensemble des valeurs de luminance d'une scène réelle sur une image HDR reproduite sur un moniteur, il est parfois nécessaire de régler l'exposition (quantité de lumière capturée dans une image) quand on travaille sur une image HDR. Le réglage de l'exposition d'une image HDR est semblable au réglage de l'exposition lors de la prise de vue d'une scène réelle ; il permet de faire ressortir les détails des zones très sombres ou très claires. Vous pouvez utiliser l'effet Exposition pour modifier les valeurs chromatiques d'un calque en vue de la sortie finale, ou vous pouvez ajuster l'exposition dans un visualiseur spécifique à des fins de prévisualisation.

*Important : comme certaines opérations (notamment les lueurs, les flous et certains modes de fusion) se comportent différemment en mode 32 bpc qu'en mode 8 bpc ou 16 bpc, votre composition peut présenter un aspect très différent lorsque vous passez d'une plage dynamique élevée à une plage dynamique réduite dans les paramètres d'un projet.*

#### **Ressources supplémentaires sur la couleur HDR**

*effet Opérations avec les valeurs par défaut, par exemple).*

Sur son [site Web General Specialist,](http://www.adobe.com/go/learn_ae_jonas32bpc_fr) Jonas Hummelstrand met à votre disposition tout un éventail de ressources utiles pour se familiariser avec le concept de couleur HDR et l'exploiter dans After Effects.

Chris Meyer explique le champ d'application d'une couleur HDR 32 bpc à virgule flottante dans une présentation vidéo disponible sur le [site Web](http://movielibrary.lynda.com/html/modPage.asp?ID=483) [Lynda.com.](http://movielibrary.lynda.com/html/modPage.asp?ID=483)

Sur son [site Web VFX Haiku,](http://vfxhaiku.com/2009/10/intro-to-32bpc-in-after-effects/) Kert Gartner propose des exemples visuels, ainsi qu'une brève explication des avantages de l'utilisation d'une couleur 32 bits par couche.

Sur son [site Web Video Copilot,](http://www.videocopilot.net/tutorials/earthquake_with_32bpc/) Andrew Kramer propose un didacticiel vidéo dans lequel il présente les avantages de l'utilisation de couleurs 32 bits par couche avec le flou directionnel

Sur son [site Web fnord,](http://fnordware.blogspot.com/2007/11/hdr-tone-mapping-using-film-profiles.html) Brendan Bolles explique comment utiliser l'effet Convertisseur profil couleurs et les profils colorimétriques de film pour

régler des couleurs et effectuer un « tone mapping » afin de faire apparaître une image HDR comme si elle avait été prise sur pellicule cinématographique.

## <span id="page-274-0"></span>**Sélection d'une couleur ou modification d'un dégradé**

**[Haut de la page](#page-272-0)**

Dans de nombreux contextes, vous pouvez cliquer sur l'icône Pipette sur activer l'outil correspondant ou cliquer sur une nuance de couleur pour accéder à un sélecteur de couleurs. Si vous utilisez le sélecteur de couleurs Adobe, vous pouvez également activer l'outil Pipette dans la boîte de dialogue correspondante.

Si vous cliquez sur une nuance de dégradé d'un contour ou dans un fond de calque de forme, ou sur l'option Modifier le dégradé dans le panneau Montage, la boîte de dialogue Sélecteur de couleurs Adobe s'affiche en tant qu'éditeur de dégradés, accompagnée d'options supplémentaires (dans la partie supérieure de la boîte de dialogue) permettant de modifier les dégradés.

Dans une vidéo sur le [site Web Creative COW,](http://library.creativecow.net/devis_andrew/AE-Basics-18-Shape-Layers-2/1) Andrew Devis explique comment modifier les fonds et contours dégradés des calques de forme, ainsi que quelques autres options.

*Remarque : la méthode d'expression sampleImage est une autre manière d'échantillonner les valeurs de couleur. Utilisez cette méthode pour entrer des valeurs colorimétriques de certains pixels dans une expression (Voir la section Méthodes et attributs globaux Layer (référence de l'expression)*

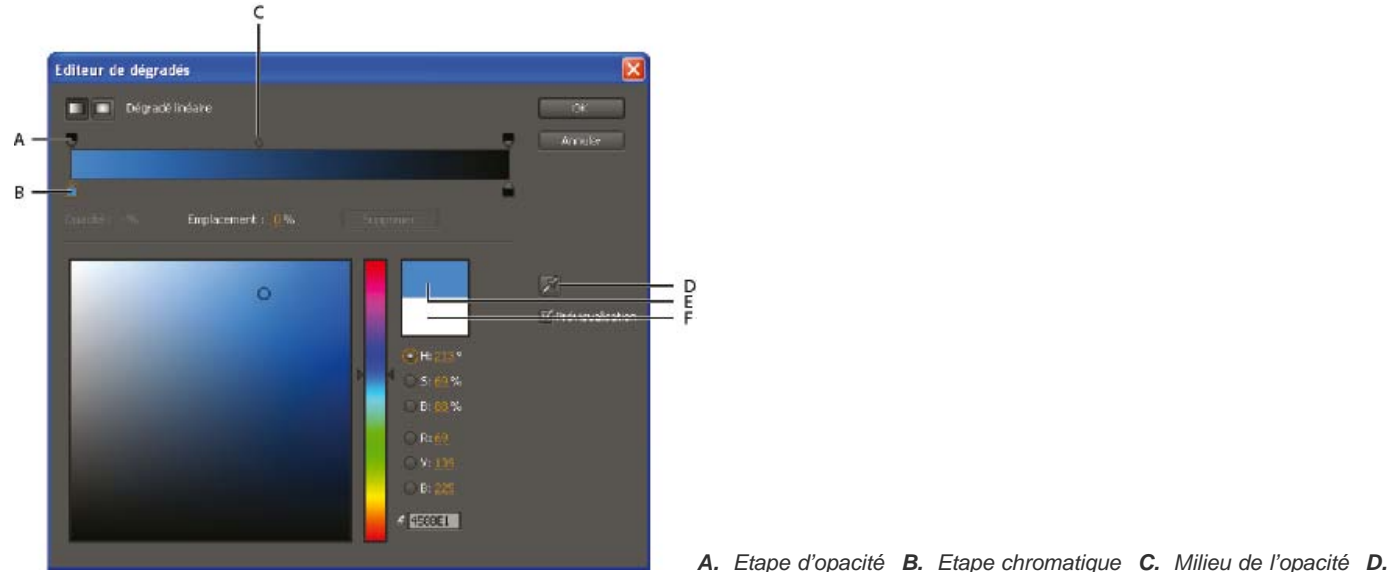

*Pipette E. Rectangle nouvelle couleur F. Rectangle couleur d'origine*

#### **Choix d'un sélecteur de couleurs**

 Choisissez Edition > Préférences > Général (Windows) ou After Effects > Préférences > Général (Mac OS), puis utilisez l'une des méthodes suivantes :

- Pour utiliser le sélecteur de couleurs fourni par le système d'exploitation, sélectionnez l'option Utiliser le sélecteur de couleur système.
- Pour utiliser le sélecteur de couleurs Adobe, désélectionnez l'option Utiliser le sélecteur de couleur système.

*Sur son [site Web redefinery](http://www.redefinery.com/ae/view.php?item=rd_PickerSwitcher), Jeff Almasol vous propose son script PickerSwitcher pour activer et désactiver le paramètre Utiliser le sélecteur de couleur système. Vous l'apprécierez pour passer rapidement du sélecteur de couleurs Adobe au sélecteur de couleurs de votre système d'exploitation, et inversement, selon vos préférences de travail pour certaines tâches. Associé judicieusement au panneau LaunchPad, ce script s'exécute d'un simple clic sur un bouton. Pour télécharger le script LaunchPad, rendez-vous à la section du site Web d'Adobe.*

#### **Sélection d'une couleur à l'aide de la pipette**

- 1. Cliquez sur le bouton Pipette et déplacez le pointeur vers le pixel que vous souhaitez prélever. L'échantillon de couleur en regard du bouton Pipette est remplacé de manière dynamique par la couleur se trouvant sous la Pipette.
- 2. Utilisez l'une des méthodes suivantes :
	- Pour sélectionner la couleur d'un seul pixel, cliquez sur ce pixel.
	- Pour échantillonner la moyenne de couleur d'une zone de 5 x 5 pixels, maintenez la touche Ctrl (Windows) ou Commande (Mac OS) enfoncée et cliquez sur cette zone.

*Remarque : lors d'un échantillonnage dans l'image de composition du panneau Composition, la pipette ignore par défaut la couleur d'arrière-plan de la composition et n'échantillonne que les couches de couleurs directes. Pour échantillonner des couches de couleurs prémultipliées avec la couleur d'arrière-plan d'une composition, maintenez enfoncée la touche Maj tout en cliquant avec la pipette. L'opération Maj-clic avec la pipette échantillonne les couleurs comme elles apparaissent dans*

*l'image de la composition dans le panneau Composition.*

Vous pouvez utiliser le script Sampler Sizer Radio du [site Web Leapfrog Productions](http://www.leapfrog-productions.com/Scripts/SamplerSizerRadio/samplersizer.html) pour changer la zone échantillonnée par l'outil Pipette.

*Appuyez sur la touche Echap pour désactiver la pipette.*

*Composition ou Calque.*

#### **Sélection d'une couleur avec le sélecteur de couleur Adobe**

- 1. Cliquez sur une nuance de couleur pour accéder au sélecteur de couleurs Adobe.
- 2. Pour éviter que les panneaux ne soient mis à jour avec les résultats de la sélection de couleurs avant que vous ne cliquiez sur OK pour valider la couleur, désélectionnez l'option Prévisualisation dans la boîte de dialogue Sélecteur de couleurs (facultatif). L'option Prévisualisation n'est pas disponible dans tous les contextes. *Remarque : l'option Prévisualisation est pratique pour vérifier les résultats des couleurs sélectionnées avant de les valider, mais cela risque de réduire les performances, car les nouvelles images sont rendues pour l'aperçu dans le panneau*
- 3. Sélectionnez la composante à utiliser pour afficher le spectre de couleurs :

**H** Affiche toutes les teintes dans la bande chromatique. La sélection d'une teinte dans cette bande affiche la plage de saturation et de luminosité de la teinte sélectionnée dans le spectre de couleurs, la saturation augmentant de gauche à droite et la luminosité de bas en haut.

**S** Affiche toutes les teintes dans le spectre de couleurs avec leur luminosité maximale en haut et leur luminosité minimale en bas. La bande chromatique affiche la couleur sélectionnée dans le spectre de couleurs avec sa saturation maximale en haut et sa saturation minimale en bas.

**L (dans la section TSL)** Affiche toutes les teintes dans le spectre de couleurs avec leur saturation maximale en haut et leur saturation minimale en bas. La bande chromatique affiche la couleur sélectionnée dans le spectre de couleurs avec sa luminosité maximale en haut et sa luminosité minimale en bas.

**R** Affiche la composante de couleur rouge dans la bande chromatique, avec sa luminosité maximale en haut et sa luminosité minimale en bas. Lorsque la bande chromatique est réglée sur la luminosité minimale, le spectre de couleurs affiche les couleurs produites par les composantes de couleur verte et bleue. L'utilisation de la bande chromatique pour augmenter la luminosité du rouge a pour effet de mélanger davantage de rouge aux couleurs affichées dans le spectre de couleurs.

**G** Affiche la composante de couleur verte dans la bande chromatique, avec sa luminosité maximale en haut et sa luminosité minimale en bas. Lorsque la bande chromatique est réglée sur la luminosité minimale, le spectre de couleurs affiche les couleurs produites par les composantes de couleur rouge et bleue. L'utilisation de la bande chromatique pour augmenter la luminosité du vert a pour effet de mélanger davantage de vert aux couleurs affichées dans le spectre de couleurs.

**B (dans la section RVB)** Affiche la composante de couleur bleue dans la bande chromatique, avec sa luminosité maximale en haut et sa luminosité minimale en bas. Lorsque la bande chromatique est réglée sur la luminosité minimale, le spectre de couleurs affiche les couleurs produites par les composantes de couleur verte et rouge. L'utilisation de la bande chromatique pour augmenter la luminosité du bleu a pour effet de mélanger davantage de bleu aux couleurs affichées dans le spectre de couleurs.

- 4. Utilisez l'une des méthodes suivantes :
	- Faites glisser les triangles le long de la bande chromatique ou cliquez à l'intérieur de la bande pour ajuster les couleurs affichées dans le spectre de couleurs.
	- Cliquez ou faites glisser le curseur à l'intérieur du grand carré de spectre de couleurs pour sélectionner une couleur. Un repère circulaire indique l'emplacement de la couleur dans le spectre de couleurs.

*Remarque : pendant l'ajustement de la couleur à l'aide de la bande et du spectre des couleurs, les valeurs numériques changent pour indiquer la nouvelle couleur. Le rectangle supérieur, à droite de la bande chromatique, affiche la nouvelle couleur ; le rectangle inférieur, la couleur d'origine. Cliquez sur le rectangle inférieur pour rétablir la couleur d'origine.*

- Pour TSL, spécifiez une teinte (T) sous la forme d'un angle, de 0 ° à 360 °, correspondant à un emplacement sur la roue chromatique. Définissez la saturation (S) et la luminosité (L) sous forme de pourcentages (de 0 à 100).
- Pour RVB, définissez les valeurs des composants. Dans un projet HDR, vous pouvez définir les couleurs sur des valeurs inférieures ou supérieures à la plage habituelle comprise entre 0,0 et 1,0.
- Pour N°, entrez une valeur chromatique au format hexadécimal. Ce format de couleur est courant dans les flux de production Web.

### **Modification d'un dégradé**

Un dégradé est défini par des étapes chromatiques et des étapes d'opacité. Chaque étape a un emplacement sur le dégradé et une valeur chromatique ou d'opacité. Les valeurs entre les étapes sont interpolées. Par défaut, l'interpolation est linéaire, mais vous pouvez déplacer le milieu chromatique ou d'opacité entre deux étapes pour modifier l'interpolation.

Pour ajouter une étape chromatique ou d'opacité, cliquez au-dessus ou en dessous de la barre de dégradé dans la boîte de dialogue Editeur de dégradés.

- Pour supprimer une étape, éloignez-la de la barre de dégradé ou sélectionnez-la et cliquez sur Supprimer.
- Pour modifier la valeur d'une étape, sélectionnez-la et définissez la valeur Opacité ou utilisez les options du sélecteur de couleurs Adobe situées sous les options de l'éditeur de dégradés.
- Pour choisir un type de dégradé, cliquez sur le bouton Dégradé linéaire ou Dégradé radial dans l'angle supérieur gauche de la boîte de dialogue Editeur de dégradés.

*Remarque : utilisez la propriété Style pour choisir le type de dégradé du style de calque Incrustation en dégradé.*

### **Utilisation d'échantillons Adobe Kuler dans After Effects**

Dans la section After Effects Exchange du [site Web d'Adobe,](http://www.adobe.com/cfusion/exchange/index.cfm?event=extensionDetail&extid=1698043) Adobe propose le script Swatch You Want dans un ensemble de scripts pour After Effects. Ce script importe et convertit les fichiers Adobe Swatch Exchange (.ase) en vue de les utiliser dans After Effects.

Jerzy Drozda, Jr. propose, sur son [site Web Maltaannon](http://maltaannon.com/articles/after-effects/kuler-workflow/), un didacticiel vidéo et un exemple de projet qui expliquent comment copier et coller des éléments à partir de l'application bureautique Adobe Kuler afin d'importer des échantillons de couleur dans After Effects.

Sur le [site Web After Effects Scripts,](http://aescripts.com/chameleon/) Mathias Möhl propose un script avec lequel il est possible de charger et d'utiliser les thèmes de couleur Kuler. Mathias propose également sur le [site Web AETUTS+](http://ae.tutsplus.com/tutorials/workflow/making-your-color-scheme-a-whole-lot-kuler/) un didacticiel qui explique comment utiliser Kuler avec After Effects.

Sur le [site Web AETUTS+,](http://ae.tutsplus.com/tutorials/quicktips/quick-tip-kuler-scheme-importing-preset/) Jorrit Schulte explique dans un didacticiel comment créer une animation prédéfinie pour l'importation et l'utilisation de nuances de couleur Kuler.

#### <span id="page-276-0"></span>**Correction colorimétrique, étalonnage colorimétrique et réglage des couleurs**

**[Haut de la page](#page-272-0)**

Lorsque vous assemblez une composition, vous êtes souvent amené à régler ou à corriger les couleurs d'un ou plusieurs calques. De tels ajustements peuvent être justifiés par plusieurs raisons. Exemples :

- Vous souhaitez donner à plusieurs métrages les mêmes conditions de prise de vue afin de les composer ou les modifier ensemble.
- Vous devez régler les couleurs pour simuler une prise de vue nocturne à partir d'une prise de vue diurne.
- Vous devez régler l'exposition d'une image pour récupérer les détails des tons clairs surexposés.
- Vous devez accentuer une couleur dans une prise de vue, car vous souhaitez effectuer un montage avec un élément graphique dans cette couleur.
- Vous devez limiter les couleurs à une gamme donnée, comme la plage de diffusion.

Les termes correction colorimétrique et étalonnage colorimétrique sont souvent utilisés de manière interchangeable ; le terme étalonnage colorimétrique, toutefois, désigne parfois distinctement les réglages de couleurs apportés à des fins créatives plutôt que pour corriger des problèmes au niveau des couleurs. Dans After Effects, le terme correction colorimétrique est utilisé dans un sens général.

After Effects propose de nombreux effets intégrés pour corriger les couleurs, y compris l'effet Courbes, l'effet Niveaux et d'autres effets dans la catégorie d'effets Correction colorimétrique. Vous pouvez également utiliser l'effet Appliquer la table de correspondance des couleurs afin d'appliquer, à des fins de correction colorimétrique, le mappage des couleurs à une table de correspondance des couleurs (voir les sections Effets Correction colorimétrique et Effet Appliquer la table de correspondance des couleurs).

Le module externe Camera Raw peut être utilisé pour corriger et régler les images fixes aux formats JPEG, TIFF et aux divers formats bruts Camera Raw.

Le module externe Synthetic Aperture Color Finesse fourni avec After Effects comprend d'excellents outils de correction colorimétrique. After Effects CS6 inclut le module externe Synthetic Aperture Color Finesse 3 (voir la section Ressources relatives à Synthetic Aperture Color Finesse).

#### **Ressources supplémentaires pour la correction et le réglage des couleurs**

[Cet article sur le site Web d'Adobe](http://blogs.adobe.com/premiereprotraining/2011/07/color-correction-and-color-grading-tutorials-from-karl-soule-and-andrew-devis.html) rassemble plusieurs didacticiels vidéo et quelques autres ressources relatifs à la correction et à l'étalonnage des couleurs dans After Effects et Adobe Premiere Pro.

Sur son site Web Motionworks, John Dickinson propose des médias visuels illustrant l'utilisation des effets Courbes et Niveaux pour le réglage des couleurs :

- [Diagramme de l'effet Courbes sur le site Web Motionworks](http://www.motionworks.com.au/2007/01/curves_guide/)
- [Diagramme de l'effet Niveaux sur le site Web Motionworks](http://www.motionworks.com.au/2007/01/levels_guide/)

[Cette vidéo](http://www.peachpit.com/podcasts/episode.aspx?e=8822f9a1-93c5-4a00-8697-a54b653c7aaf) de la série *After Effects CS5: Learn By Video* explique comment combiner le suivi de mouvement et la rotoscopie pour isoler et corriger de manière sélective les couleurs du visage d'un acteur.

L'animation prédéfinie Rebel CC est un outil de correction des couleurs simple de style télécinéma destiné à la colorisation ou à l'étalonnage d'un film. Cette animation prédéfinie utilise des expressions pour contrôler l'effet Niveaux (options individuelles). Pour en savoir plus et télécharger l'animation prédéfinie, rendez-vous sur le [blog ProLost de Stu Maschwitz](http://prolost.com/blog/2006/10/22/rebel-cc.html).

Sur son [blog ProLost,](http://prolost.com/blog/2007/10/22/hue-are-you.html) Stu Maschwitz a posté un article qui traite de la correction de la coloration de la peau. Cet article s'accompagne de liens vers des ressources sur les configurations de test qui affichent différentes colorations de peau sur un vectorscope.

Mark Christiansen propose des conseils et des techniques détaillées sur la correction, le réglage et la correspondance des couleurs dans le chapitre « Color Correction in Adobe After Effects » (Correction des couleurs dans Adobe After Effects) de son livre [After Effects Studio](http://www.peachpit.com/articles/article.aspx?p=1276351) [Techniques,](http://www.peachpit.com/articles/article.aspx?p=1276351) disponible sur le site web Presse de Peachpit.

Rich Young rassemble des didacticiels et des préconfigurations relatifs au·traitement·sans·blanchiment,·au·développement croisé et à d'autres aspects dans un article sur le [site Web ProVideo Coalition.](http://provideocoalition.com/index.php/ryoung/story/bleach_bypass_and_cross-process_looks_for_after_effects/)

### **Utilisation d'histogrammes pour régler les couleurs**

Un histogramme est une représentation du nombre de pixels à chaque valeur de luminance dans une image. Un histogramme qui présente des valeurs différentes de zéro pour chaque valeur de luminance indique une image qui tire parti de la gamme de tons complète. Un histogramme qui n'utilise pas la gamme de tons complète correspond à une image terne qui manque de contraste.

Dans le cadre de la correction des couleurs, une tâche courante consiste à régler l'image afin de répartir les valeurs de pixels de manière plus uniforme de la gauche vers la droite de l'histogramme, au lieu de les « entasser » toutes à l'une des extrémités. Appliquer un effet Niveaux et régler ses propriétés Blanc en entrée et Noir en entrée dans l'histogramme constitue une manière simple et efficace d'accomplir cette tâche pour de nombreuses images.

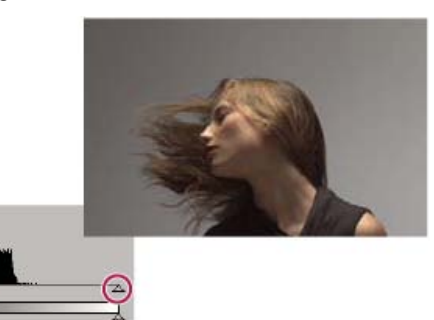

*Histogramme d'une image qui n'utilise pas la gamme de tons complète*

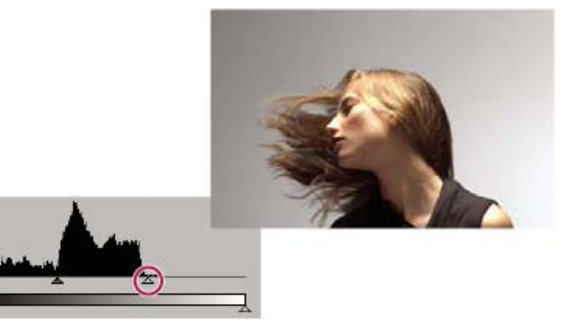

*Curseurs d'entrée déplacés de sorte que le résultat utilise la gamme de tons complète*

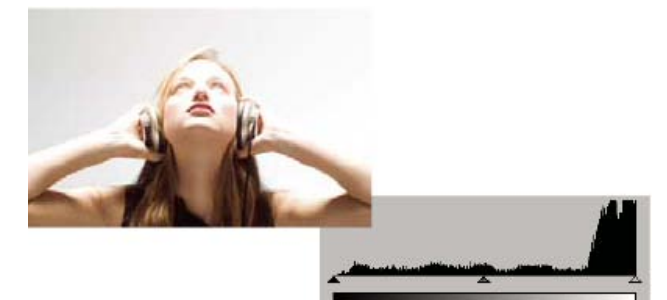

*Histogramme montrant un écrêtage des tons clairs*

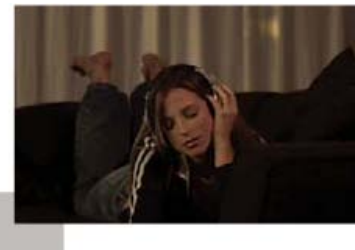

<span id="page-277-0"></span>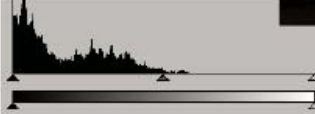

*Histogramme montrant un écrêtage des tons foncés*

## **Ressources relatives à Synthetic Aperture Color Finesse**

*Important : le module Color Finesse n'est pas inclus dans la version d'évaluation gratuite d'After Effects Voir la section Modules externes proposés avec After Effects.*

Le module externe Synthetic Aperture Color Finesse fourni avec After Effects comprend d'excellents outils de correction colorimétrique. Vous trouverez des didacticiels et des informations supplémentaires sur l'utilisation de Color Finesse sur le [site Web](http://synthetic-ap.com/support/kb/420301.html) de Synthetic Aperture.

Color Finesse installe sa documentation dans le sous-dossier du module externe dans le dossier Plug-ins After Effects CS6 inclut le module externe Synthetic Aperture Color Finesse 3 (voir la section Modules externes).

## <span id="page-278-0"></span>**Modèles et espaces colorimétriques**

**[Haut de la page](#page-272-0)**

Un modèle colorimétrique permet de décrire la couleur à partir de nombres interprétés par les ordinateurs. Le modèle colorimétrique utilisé dans After Effects est RVB. Chaque couleur est décrite en termes de quantité de rouge, de vert et de bleu mélangés pour former la couleur. Parmi les autres modèles colorimétriques, citons CMJN, TSL, YUV et XYZ.

Un espace colorimétrique est une variante d'un modèle colorimétrique. Un espace colorimétrique se distingue par une gamme (plage de couleurs), un ensemble de couleurs primaires, un point blanc et une réponse des tons. Le modèle colorimétrique RVB recouvre par exemple les espaces colorimétriques suivants (par ordre décroissant de taille de gamme) : ProPhoto RVB, Adobe RVB, sRGB IEC61966-2.1 et Apple RVB. Ces espaces colorimétriques décrivent les couleurs à l'aide des trois mêmes axes (R, V et B), mais dans des gammes et des courbes de réponse des tons différentes.

Même si de nombreux périphériques utilisent les composants rouge, vert et bleu pour capturer ou exprimer les couleurs, ces composants présentent des caractéristiques différentes, par exemple le bleu d'un appareil photo n'est pas identique au bleu d'un autre appareil. Chaque périphérique qui capture ou reproduit les couleurs possède son propre espace colorimétrique. Lorsqu'une image passe d'un périphérique à un autre, ses couleurs peuvent varier, car chaque périphérique interprète les valeurs RVB en fonction de son propre espace colorimétrique.

La gestion des couleurs utilise les profils colorimétriques pour convertir les couleurs entre deux espaces colorimétriques, ce qui permet aux couleurs issues de deux périphériques différents d'être identiques.

## **Ressources en ligne sur les modèles et espaces colorimétriques**

Adobe propose, sur son [site Web](http://www.adobe.com/go/learn_ae_colormanagementpaper_fr), un livre blanc traitant des espaces colorimétriques et de la gestion des couleurs dans After Effects.

D'excellentes sources d'information sur les espaces colorimétriques, la gestion des couleurs et d'autres aspects de la couleur vous attendent sur le [site Web de Charles Poynton](http://www.adobe.com/go/learn_ae_poyntoncolor_fr).

Un article rédigé par Christopher Nevison et disponible sur le [site Web de Colgate University](http://cs.colgate.edu/faculty/nevison/cs122web/Unit%201%20P.E/Color%20Representations.html) explique et décrit l'utilisation des modèles colorimétriques RVB, CMJN, TSI, TSL et YCbCr.

Dans un didacticiel vidéo disponible sur son [site Web graymachine,](http://www.graymachine.com/2009/04/rgb-to-hsl-expressions/) Harry Frank explique comment et pourquoi utiliser les expressions de conversion chromatique pour convertir des couleurs du modèle colorimétrique RVB en couleurs du modèle TSL lorsque vous faites varier les couleurs de manière aléatoire. Son exemple porte sur l'effet Ondes radio.

## <span id="page-278-1"></span>**Gamma et réponse des tons**

**[Haut de la page](#page-272-0)**

La réponse des tons pour un espace colorimétrique est la relation de l'intensité lumineuse avec le signal qui crée ou enregistre (perçoit) la lumière.

L'œil humain ne répond pas de manière linéaire à la lumière. En d'autres termes, notre perception de la luminosité ne double pas lorsqu'un nombre de photons deux fois supérieur touchent notre rétine à un instant précis. De même, les éléments d'affichage d'un écran CRT n'émettent pas une luminosité d'une intensité double lorsqu'une tension double est appliquée. La relation entre l'intensité de la lumière et l'intensité du signal d'un périphérique d'affichage est exprimée par une fonction de puissance. L'exposant de cette fonction de puissance est appelé gamma. En règle générale, la relation entre l'intensité de la lumière et l'intensité du signal d'un périphérique d'entrée est l'inverse de celle d'un périphérique de sortie, bien que les valeurs gamma des périphériques d'entrée et de sortie ne soient pas toujours identiques (de façon à prendre en compte la différence entre l'éclairage de la scène et celui de l'environnement d'affichage).

*Remarque : déplacer le curseur des tons moyens (option Gamma de l'effet Niveaux, par exemple) dans un histogramme de correction des couleurs revient à modifier la valeur gamma et la courbe de la réponse des tons sans déplacer le point blanc. Modifier la courbe de l'effet Courbes modifie également la réponse des tons, mais pas nécessairement avec une courbe gamma.*

D'excellentes sources d'information sur le gamma et d'autres concepts de la couleur vous attendent sur le [site Web de Charles Poynton](http://www.adobe.com/go/learn_ae_poyntoncolor_fr).

## **Réponse linéaire des tons : lorsque le gamma est égal à 1**

Si vous élevez un nombre à la puissance 1, le résultat obtenu correspond au nombre d'origine. Un gamma de 1,0 est utilisé pour exprimer le comportement de la lumière dans un contexte réaliste, en dehors de nos systèmes perceptifs non linéaires. On considère parfois qu'une valeur gamma de 1,0 fonctionne en mode de lumière linéaire, alors qu'une valeur gamma autre que 1,0 correspond à l'œil humain et fonctionne en mode perceptuel.

Si vous avez activé le mode de gestion des couleurs (en spécifiant un espace colorimétrique de travail), vous pouvez effectuer toutes les opérations colorimétriques à la lumière linéaire, en linéarisant l'espace colorimétrique de travail. Un espace colorimétrique linéarisé utilise les mêmes couleurs primaires et le même point blanc que la version non linéaire ; la courbe de réponse des tons est rectiligne.

*Pour de nombreuses opérations de composition, telles que la combinaison de couleurs avec des modes de fusion, l'utilisation d'un espace colorimétrique linéaire s'avère bénéfique. Il est donc conseillé de travailler dans un espace de ce type pour bénéficier d'une fusion des couleurs naturelle et réaliste. Si vous n'avez pas activé la gestion des couleurs, vous pouvez quand même effectuer des opérations de fusion en utilisant une valeur gamma de 1,0 (voir la section Linéarisation de l'espace de travail et activation de la fusion linéaire).*

## **Gamma système, gamma périphérique et différence entre la scène et l'environnement d'affichage**

La valeur gamma d'un système (depuis la capture jusqu'à la production et l'affichage dans un environnement adapté) est le produit des valeurs gamma utilisées à chaque phase du système. Ce produit n'est pas systématiquement égal à 1,0 (ce serait le cas si les opérations d'encodage correspondaient exactement à l'inverse des opérations de décodage). Une valeur gamma différente de 1,0 provient souvent de la différence entre les conditions d'éclairage au moment de la capture d'une scène et les conditions d'éclairage des salles de visionnage. (N'oubliez pas qu'un film est souvent projeté dans un environnement faiblement éclairé alors que les scènes sont tournées dans un environnement éclairé.)

Par exemple, la valeur gamma périphérique d'une caméra HD est d'environ 1/1,9, alors que celle de l'affichage HD est d'environ 2,2. Si vous multipliez ces valeurs, vous obtenez une valeur gamma système proche de 1,15, adaptée aux conditions de visionnage standard (salon faiblement éclairé par exemple). Dans le cas de films animés, la valeur gamma système, bien plus élevée (environ 1,5 à 2,5), est adaptée à l'environnement de visionnage plus sombre des salles de cinéma. La valeur gamma du négatif du film est d'environ 1/1,7 ; celle de la projection est d'environ 3 ou 4.

Les profils colorimétriques sont dits à référence scène si leurs courbes de réponse tonale dépendent des conditions de la scène type. Les profils colorimétriques sont dits à référence sortie si leurs courbes de réponse tonale dépendent des conditions de l'environnement d'affichage.

Lorsque vous utilisez la gestion des couleurs, After Effects règle automatiquement le contraste des images lors d'une conversion entre des profils colorimétriques à référence scène et des profils colorimétriques à référence sortie. Cette conversion automatique (réglage de l'état des images) est basée sur les valeurs gamma spécifiées dans la norme vidéo HDTV.

Pour désactiver cette conversion de couleur automatique, désélectionnez l'option Compenser les profils scène de la boîte de dialogue Paramètres du projet (Fichier > Paramètres du projet).

La fonction Compenser les profils scène existe également dans Adobe Photoshop CS4 (et versions ultérieures), mais pas dans d'autres applications. Pour reprendre les couleurs d'autres applications, dont After Effects CS3 et les versions antérieures, désactivez la conversion automatique. Lorsque vous ouvrez un projet créé dans After Effects CS3 ou une version antérieure, l'option Compenser les profils scène est désélectionnée.

Vous pouvez également définir chaque instance de l'effet Convertisseur profil couleurs de façon à compenser ou non les profils scène ou à utiliser le paramètre indiqué par l'option Compenser les profils scène du projet (voir la section Effet Convertisseur profil couleurs).

Pour obtenir une description détaillée de la compensation automatique pour les profils scène, rendez-vous sur le [site Web d'Adobe.](http://www.adobe.com/go/learn_ae_sceneoutputreferredpaper_fr)

Pour obtenir des informations supplémentaires sur la compensation des profils scène, consultez [cet article de Todd Kopriva et Peter Constable](http://blogs.adobe.com/toddkopriva/2008/10/more-on-color-management-and-i-1.html) sur le site Web d'Adobe.

Sur le [site Web ProVideo Coalition,](http://provideocoalition.com/index.php/cmg_keyframes/story/scene_vs_display_referred_profiles/) Trish et Chris Meyer proposent un article présentant quelques informations pratiques supplémentaires à propos des profils colorimétriques scène et affichage.

## **QuickTime et gamma dans les projets sans gestion des couleurs**

After Effects 7.0 et les versions antérieures du logiciel utilisaient les modules de compression QuickTime pour décoder divers types de support, et les réglages gamma effectués par QuickTime sous Windows étaient différents des réglages réalisés sous Mac OS. Les réglages gamma effectués par After Effects CS3 et version ultérieure sont différents de ceux appliqués par les modules de compression QuickTime. Les réglages gamma After Effects CS3 et version ultérieure sont identiques sous Windows et Mac OS. En outre, si les modules de compression QuickTime ne sont pas utilisés, After Effects conserve les valeurs hors plage dans les projets en mode 32 bpc.

Dans la boîte de dialogue Paramètres du projet, sélectionnez Correspondance des réglages Gamma QuickTime After Effects existants pour les motifs suivants :

- Eviter des variations chromatiques dans les projets créés dans After Effects 7.0 ou versions antérieures
- Respecter les couleurs d'un projet créé dans After Effects 7.0 ou versions antérieures
- Garantir la correspondance des couleurs entre le panneau Composition et le lecteur QuickTime

L'option Correspondance des réglages Gamma QuickTime After Effects existants est sélectionnée par défaut pour les projets créés dans After Effects 7.0 ou versions antérieures. Nous vous recommandons de créer des projets sans sélectionner cette option.

Pour obtenir des informations sur les problèmes relatifs à QuickTime Player et aux réglages gamma, rendez-vous sur le [site Web d'Adobe.](http://www.adobe.com/go/learn_ae_quicktimegamma_fr)

Vous trouverez, sur le [site Web ProVideo Coalition,](http://provideocoalition.com/index.php/cmg_blogs/story/brightness_issues_with_h264_quicktime_movies/) de précieux conseils prodigués par Trish et Chris Meyer pour vous aider à résoudre les problèmes de gamma avec QuickTime et H.264.

Voir aussi

[Informations juridiques](http://help.adobe.com//fr_FR/legalnotices/index.html) | [Politique de confidentialité en ligne](http://helpx.adobe.com/go/gffooter_online_privacy_policy_fr)

## <span id="page-281-0"></span>Gestion des couleurs

**[Gestion des couleurs et des profils colorimétriques](#page-281-1) [Etalonnage du moniteur et création d'un profil](#page-283-0) [Sélection d'un espace colorimétrique de travail et activation du mode de gestion des couleurs](#page-283-1) [Linéarisation de l'espace de travail et activation de la fusion linéaire](#page-284-0) [Interprétation d'un élément de métrage par affectation d'un profil colorimétrique d'entrée](#page-284-1) [Attribution d'un profil colorimétrique de sortie](#page-285-0) [Activation et désactivation du mode de gestion des couleurs](#page-286-0) [Simulation de l'aspect des couleurs sur un autre périphérique de sortie](#page-286-1) [Couleur TV](#page-288-0)**

[Cette vidéo](http://tv.adobe.com/watch/learn-by-video/after-effects-color-manage/) de la série *After Effects CS5: Learn By Video* présente la gestion des couleurs, en expliquant comment elle fonctionne et comment l'utiliser.

## <span id="page-281-1"></span>**Gestion des couleurs et des profils colorimétriques**

**[Haut de la page](#page-281-0)**

## **Présentation de la gestion des couleurs**

Les informations de couleurs sont transmises sous la forme de nombres. Comme les périphériques utilisent différentes méthodes pour capturer et afficher la couleur, les mêmes nombres peuvent être interprétés différemment et même représenter d'autres couleurs. Un système de gestion des couleurs conserve la trace de toutes les méthodes d'interprétation des couleurs et effectuent les conversions appropriées pour que les images soient identiques, quel que soit le périphérique utilisé pour les afficher.

En général, un profil colorimétrique décrit un espace colorimétrique spécifique à un périphérique en termes de transformations nécessaires pour convertir les couleurs dans un espace colorimétrique indépendant des périphériques.

Dans After Effects, les profils colorimétriques ICC servent à effectuer des conversions entre deux espaces colorimétriques de travail lors des processus généraux suivants :

- 1. Un profil colorimétrique d'entrée est utilisé pour convertir chaque élément de métrage entre son espace colorimétrique et l'espace colorimétrique de travail. Un élément de métrage peut posséder un profil colorimétrique d'entrée intégré ; sinon, vous pouvez le lui attribuer dans la boîte de dialogue Interpréter le métrage ou le fichier des règles d'interprétation (voir la section Interprétation d'un élément de métrage par affectation d'un profil colorimétrique d'entrée).
- 2. After Effects effectue toutes les opérations colorimétriques dans l'espace colorimétrique de travail. Ce dernier est attribué dans la boîte de dialogue Paramètres du projet (dans l'espace de travail du projet) (voir la section Sélection d'un espace colorimétrique de travail et activation du mode de gestion des couleurs).
- 3. Les couleurs de l'espace colorimétrique de travail sont converties dans l'espace colorimétrique du moniteur de l'ordinateur via le profil du moniteur. Cette conversion garantit que la composition sera identique sur deux moniteurs différents, si le profil de ces derniers a été correctement défini. Cette conversion ne modifie pas les données de la composition. Vous pouvez convertir les couleurs pour le moniteur à l'aide de la commande de menu Affichage > Utiliser la gestion des couleurs d'affichage (voir la section Activation et désactivation du mode de gestion des couleurs).
- 4. Le cas échéant, After Effects utilise un profil de simulation pour afficher sur le moniteur de l'ordinateur l'aspect final de la composition tel qu'il apparaîtra sur un autre périphérique. Pour gérer la simulation finale de chaque vue, utilisez le menu Affichage > Simuler la sortie (voir la section Simulation de l'aspect des couleurs sur un autre périphérique de sortie).
- 5. Un profil colorimétrique de sortie pour chaque module de sortie est utilisé pour convertir la composition rendue de l'espace colorimétrique de travail dans l'espace colorimétrique du support de sortie. Pour choisir un profil colorimétrique de sortie, utilisez la boîte de dialogue Paramètres de module de sortie (voir la section Attribution d'un profil colorimétrique de sortie).

Lorsque vous utilisez la gestion des couleurs, After Effects règle automatiquement les couleurs afin de compenser les différences de gamma entre les profils colorimétriques à référence scène et les profils colorimétriques à référence sortie (voir la section Gamma et réponse des tons).

*Remarque : autre approche à la gestion des couleurs : appliquez manuellement des transformations colorimétriques à l'aide des tables de correspondance des couleurs (voir la section Effet Appliquer la table de correspondance des couleurs).*

### **Avantages liés à la gestion des couleurs**

La gestion des couleurs présente de nombreux avantages, parmi lesquels :

- L'affichage des couleurs des images importées correspond au résultat recherché par le créateur des images.
- La maîtrise de la fusion des couleurs au sein du projet est améliorée (flou directionnel, lissage, etc.).

L'affichage du film sur des périphériques autres que le moniteur d'ordinateur du créateur correspond au résultat recherché.

Si la gestion des couleurs n'est pas activée pour un projet, les couleurs de la composition dépendent des caractéristiques de couleur du moniteur utilisé : les couleurs reproduites sont celles affichées par le moniteur en fonction des données RVB des métrages. Etant donné que des espaces colorimétriques différents utilisent des données RVB identiques pour représenter différentes couleurs, les couleurs représentées et combinées ne correspondent pas toujours au résultat recherché par le créateur. Elles sont même parfois tout à fait différentes.

Définir l'espace colorimétrique de travail du projet (et activer ainsi la gestion des couleurs) permet de :

- définir un espace colorimétrique courant pour le montage et les autres opérations colorimétriques ;
- contrôler l'aspect des couleurs dans la composition.

Si le profil colorimétrique du métrage est intégré (fichier Photoshop PSD, par exemple), les couleurs recherchées par le créateur de l'image peuvent être fidèlement reproduites dans la composition. Le profil colorimétrique contient les informations qui déterminent le mode de conversion des données RVB du fichier image dans un espace colorimétrique indépendant des périphériques ; le profil colorimétrique du moniteur peut ensuite permettre de définir les données RVB de l'espace colorimétrique du moniteur qui représentent les couleurs destinées au métrage. La conversion automatique est essentielle si vous importez, à partir de plusieurs sources, des métrages avec de nombreux profils colorimétriques différents.

Le processus de conversion des couleurs est extrêmement simple. Les couleurs représentées sur le moniteur sont identiques à celles représentées lors de la création de l'image. Si la gamme de couleurs du moniteur est plus limitée que l'espace colorimétrique choisi pour l'espace de travail, les couleurs affichées à l'écran sont évidemment écrêtées. Le projet contient cependant la gamme complète de données colorimétriques et les couleurs ne sont pas écrêtées à l'intérieur du projet.

Lorsque vous êtes prêt à réaliser une sortie de la composition, la gestion des couleurs permet de transformer les couleurs dans l'espace adapté au support de sortie finale. A ce stade, vous préservez l'aspect final des couleurs.

#### **Profils colorimétriques**

Le format de fichier des profils colorimétriques est normalisé par le groupe ICC (International Color Consortium) et les fichiers portent généralement l'extension .icc. After Effects est fourni avec un grand nombre de profils colorimétriques pour les espaces colorimétriques des types d'entrée et de sortie courants (et certains moins courants).

After Effects charge les profils colorimétriques depuis de nombreux emplacements, parmi lesquels :

- Mac OS : Bibliothèque/ColorSync/Profiles
- Mac OS : Library/Application Support/Adobe/Color/Profiles
- Windows : WINDOWS\system32\spool\drivers\color
- Windows : Program Files\Common Files\Adobe\Color\Profiles
- *Vous pouvez créer un profil ICC personnalisé à l'aide d'Adobe Photoshop. Dans Photoshop, choisissez Edition > Couleurs. Les menus RVB ou CMJN de la zone Espaces de travail de la boîte de dialogue Couleurs de Photoshop proposent des options pour enregistrer et charger des profils ICC et pour définir des profils personnalisés.*

Tous les profils colorimétriques d'un projet sont enregistrés dans celui-ci. Il ne vous est donc pas utile de les transférer manuellement d'un système à un autre pour ouvrir le projet sur un autre système.

*Remarque : le profil colorimétrique NTSC (1953) correspond à un équipement télévisuel obsolète et ne doit pas être utilisé. Pour la télévision NTSC définition standard, utilisez l'un des profils colorimétriques NTSC SDTV.*

Lorsque vous choisissez un profil (entrée, sortie ou simulation), les profils du film animé n'apparaissent pas, sauf si vous utilisez des métrages Cineon ou que vous sélectionnez l'option Afficher tous les profils disponibles. Si vous utilisez des métrages Cineon, seuls les profils du film animé apparaissent, sauf si vous sélectionnez l'option Afficher tous les profils disponibles.

#### **Conseils concernant la gestion des couleurs**

lisez attentivement les indications fournies dans les boîtes de dialogue Interpréter le métrage, Paramètres de projet et Paramètres de module de sortie. Ces informations permettent de mieux comprendre les conversions de couleurs réalisées lors de l'interprétation du métrage, du montage et de la sortie du rendu des films.

Vérifiez que le niveau d'éclairage et la température des couleurs de votre environnement de travail sont bien constants. Par exemple, les caractéristiques de couleur de la lumière du soleil changent tout au long de la journée, modifiant la façon dont les couleurs apparaissent sur votre écran. Il est donc recommandé de fermer les stores ou de travailler dans une pièce sans fenêtres.

### **Ressources en ligne concernant la gestion des couleurs**

[Cette vidéo](http://tv.adobe.com/watch/learn-by-video/after-effects-color-manage/) de la série *After Effects CS5: Learn By Video* présente la gestion des couleurs, en expliquant comment elle fonctionne et comment l'utiliser.

Dans un article disponible sur le [site Web Artbeats](http://www.artbeats.com/assets/articles/pdf/intro_to_color_management.pdf), Trish et Chris Meyer vous invitent à découvrir le concept de gestion des couleurs.

Pour obtenir des instructions détaillées sur l'utilisation de la gestion des couleurs pour créer des vidéos pour le Web, des vidéos HDTV, des films animés et autres supports standard, rendez-vous sur le [site Web d'Adobe.](http://www.adobe.com/go/learn_ae_colormanagementpaper_fr)

Pour visionner un didacticiel vidéo relatif à la gestion des couleurs dans After Effects, rendez-vous sur le [site Web d'Adobe](http://www.adobe.com/go/vid0260_fr).

Sur [son site Web,](http://www.artstorm.net/journal/2009/07/color-management-wide-gamut-dell-2408/) Johan Steen décrit dans un article détaillé la gestion des couleurs dans After Effects. Il y explique également comment étalonner et profiler un moniteur, comment utiliser la gestion des couleurs dans Photoshop et comment travailler dans un espace colorimétrique linéaire.

Pour plus de détails sur les profils colorimétriques, consultez le [site Web International Color Consortium.](http://www.adobe.com/go/learn_ae_icc_fr)

<span id="page-283-0"></span>D'excellentes sources d'information sur la technologie et la terminologie de la couleur vous attendent sur le [site Web de Charles Poynton](http://www.adobe.com/go/learn_ae_poyntoncolor_fr).

## **Etalonnage du moniteur et création d'un profil**

**[Haut de la page](#page-281-0)**

Lorsque vous étalonnez votre écran, l'utilitaire de création de profil vous permet d'enregistrer un profil colorimétrique décrivant le comportement couleur de l'écran. Le profil contient des informations sur les couleurs pouvant être reproduites et la manière dont les valeurs des couleurs d'une image sont converties de sorte que les couleurs s'affichent correctement. After Effects et votre système d'exploitation peuvent utiliser ces informations pour garantir que les couleurs que vous voyez à l'écran présentent le même aspect que celles dans les vidéos de sortie que vous créez.

*Remarque : les performances du moniteur changent et diminuent dans le temps ; effectuez un nouvel étalonnage et créez un profil de moniteur chaque mois. S'il vous est difficile, voire impossible, d'étalonner le moniteur sur un standard, il se peut qu'il soit trop ancien ou détérioré.*

- 1. Assurez-vous que votre écran est sous tension depuis au moins une demi-heure ce qui lui a laissé un temps de préchauffage suffisant pour produire une sortie plus cohérente.
- 2. Assurez-vous que votre moniteur est paramétré au minimum sur un mode d'affichage en millions de couleurs (24 bits par pixel).
- 3. Si vous n'avez pas de logiciel de création de profil avec périphérique de mesure de matériel, supprimez les motifs de fond colorés du bureau et configurez le bureau de sorte à ce qu'il affiche des tons gris neutres. Les motifs complexes ou les couleurs vives entourant un document interfèrent avec la perception correcte des couleurs.
- 4. Pour étalonner et établir le profil du moniteur, procédez de l'une des façons suivantes :
	- Pour un résultat optimal, utilisez des logiciels et des périphériques de mesure d'autres éditeurs. L'utilisation d'un périphérique de mesure tel qu'un colorimètre ainsi que d'un logiciel permet en général d'obtenir des profils plus précis parce qu'un instrument peut mesurer les couleurs affichées sur un moniteur avec beaucoup plus de précision que l'œil nu.

La plupart des logiciels de création de profil affectent automatiquement le nouveau profil comme profil de moniteur par défaut. Pour savoir comment attribuer manuellement le profil du moniteur, voir la documentation de votre système d'exploitation.

Sous Mac OS, utilisez l'utilitaire d'étalonnage situé dans l'onglet Préférences Système > Moniteurs > Couleur.

#### <span id="page-283-1"></span>**[Haut de la page](#page-281-0) Sélection d'un espace colorimétrique de travail et activation du mode de gestion des couleurs**

Pour activer la gestion des couleurs pour un projet, choisissez un espace colorimétrique de travail (Espace de travail) du projet dans la boîte de dialogue Paramètres du projet. Pour gérer les couleurs de chaque métrage, utilisez la boîte de dialogue Interpréter le métrage ou le fichier des règles d'interprétation. Pour gérer les couleurs de chaque élément de sortie, utilisez la boîte de dialogue Paramètres de module de sortie.

Si l'espace colorimétrique est paramétré sur Aucun dans la boîte de dialogue Paramètres du projet, la gestion des couleurs est désactivée pour le projet.

Le choix d'un espace colorimétrique de travail est une étape essentielle dans la gestion des couleurs dans le cadre d'un projet. Les couleurs des éléments de métrage sont converties dans l'espace colorimétrique de travail comme espace courant pour des tâches de montage.

Afin d'obtenir des résultats optimaux avec le mode 8 bpc, choisissez un espace colorimétrique de travail correspondant à votre espace colorimétrique de sortie. Si vous utilisez plusieurs espaces colorimétriques de rendu, définissez le codage des couleurs du projet sur 16 ou 32 bpc, au moins pour le rendu du fichier final. L'espace colorimétrique de travail doit correspondre à l'espace colorimétrique de sortie ayant la gamme de couleurs la plus étendue. Par exemple, pour une sortie Adobe RVB et sRVB, utilisez l'espace colorimétrique de travail Adobe RVB dont la gamme de couleurs est plus vaste et qui permet de représenter des couleurs plus saturées. Pour préserver les valeurs supérieures à la plage habituelle, utilisez le mode 32 bpc pour sa plage dynamique étendue.

Suggestions d'utilisation des choix d'espaces colorimétriques :

- SDTV NTSC ou SDTV PAL est idéal si vous réalisez un film pour une diffusion sur des téléviseurs de définition standard, y compris les lecteurs DVD de définition standard.
- HDTV (Rec. 709) est un choix judicieux si vous réalisez un film pour une diffusion sur des téléviseurs haute définition. Cet espace colorimétrique utilise les mêmes couleurs primaires que sRGB ; sa gamme de couleurs étant plus vaste, il convient à de nombreux travaux.
- ProPhoto RGB avec une courbe de réponse linéaire des tons (gamma de 1,0) est un choix approprié pour les projets de cinéma numérique.
- sRGB IEC61966-2.1 est une solution de choix si vous réalisez un film diffusé sur le Web (notamment des animations).

Les espaces colorimétriques disponibles dans After Effects varient en fonction des profils colorimétriques installés sur votre ordinateur (voir la section Profils colorimétriques).

- 1. Sélectionnez Fichier > Paramètres du projet.
- 2. Choisissez un espace colorimétrique de travail dans le menu Espace de travail.

Vous ne pouvez pas gérer les couleurs de prévisualisations envoyées vers un moniteur vidéo externe. Les valeurs chromatiques transmises au moniteur vidéo sont issues de l'espace colorimétrique de travail du projet. Pour prévisualiser les couleurs d'une vidéo, définissez Espace de travail (dans la boîte de dialogue Paramètres du projet) sur une valeur correspondant à l'espace colorimétrique du périphérique de prévisualisation.

De même, les couleurs dans une composition envoyée à Adobe Premiere Pro ou Encore à l'aide de Dynamic Link sont dans l'espace colorimétrique de travail du projet After Effects.

*Pour gérer les couleurs dans une composition dynamique ou pour des aperçus vidéo, créez une composition et intégrez-la à la composition. Ensuite, appliquez l'effet Convertisseur profil couleurs à la composition réceptrice, avec l'option Profil d'entrée définie sur Espace de travail du projet. Pour des aperçus vidéo, paramétrez Profil de sortie sur l'espace colorimétrique du dispositif d'aperçu vidéo (voir la section Effet Convertisseur profil couleurs).*

## <span id="page-284-0"></span>**Linéarisation de l'espace de travail et activation de la fusion linéaire**

**[Haut de la page](#page-281-0)**

Si vous avez activé le mode de gestion des couleurs (en spécifiant un espace colorimétrique de travail), vous pouvez effectuer toutes les opérations colorimétriques à la lumière linéaire, en linéarisant l'espace colorimétrique de travail. Un espace colorimétrique linéarisé utilise les mêmes couleurs primaires et le même point blanc que la version non linéaire ; sa courbe de réponse des tons est rectiligne (voir la section Gamma et réponse des tons).

Si vous n'avez pas activé la gestion des couleurs, vous pouvez quand même effectuer des opérations de fusion en utilisant une valeur gamma de 1,0.

En effectuant des opérations dans un espace colorimétrique linéaire, vous pouvez éviter certains éléments de contour ou de halo disgracieux, comme les franges qui peuvent apparaître lors de la fusion de couleurs hautement saturées et contrastées. L'espace colorimétrique linéaire est intéressant pour réaliser beaucoup d'opérations colorimétriques : notamment celles impliquées dans le rééchantillonnage d'images, la fusion de calques à l'aide des modes de fusion, le flou directionnel et le lissage.

Si vous voulez utiliser un espace colorimétrique de travail linéaire, faites-le dès la configuration du projet (et non une fois le projet commencé). Sinon, les couleurs choisies avec le sélecteur de couleurs changeront lorsque vous passerez à l'espace de travail linéaire (car les couleurs d'After Effects sont interprétées en fonction de l'espace colorimétrique de travail).

*Remarque : un espace colorimétrique de travail linéaire fonctionne mieux avec les codages de couleurs 16 bpc et 32 bpc, et n'est pas recommandé pour le codage 8 bpc.*

Choisissez Fichier > Paramètres du projet, et utilisez l'une des méthodes suivantes :

- Pour linéariser l'espace colorimétrique de travail, choisissez Espace de travail linéaire.
- Pour fusionner les couleurs dans un espace de travail linéaire, choisissez Fusionner les couleurs à l'aide d'un gamma de 1,0. Cette option n'affecte que les fusions entre calques. Elle agit sur les dégradés d'opacité, les flous directionnels et les autres fonctionnalités reposant sur les modes de fusion.

### **Ressources supplémentaires sur les espaces colorimétriques linéaires et la fusion linéaire**

Le blog ProLost de Stu Maschwitz contient plusieurs messages utiles pour comprendre comment, quand et pourquoi travailler dans un espace colorimétrique linéaire plutôt que non linéaire. Dans [cet article,](http://prolost.com/blog/2009/9/30/passing-the-linear-torch.html) Stu récapitule les avantages et les techniques d'utilisation d'un espace colorimétrique linéaire et d'une fusion linéaire.

Sur le [site Web ProVideo Coalition,](http://provideocoalition.com/index.php/mchristiansen/story/linear_blending_at_any_color_depth_in_after_effects/) Mark Christiansen propose quelques exemples illustrant les résultats de l'activation de la fusion linéaire. Vous y apprendrez également un peu plus sur cette technique de fusion.

## <span id="page-284-1"></span>**Interprétation d'un élément de métrage par affectation d'un profil colorimétrique d'entrée**

**[Haut de la page](#page-281-0)**

Pour gérer les couleurs de chaque métrage, utilisez la boîte de dialogue Interpréter le métrage.

Le profil colorimétrique d'entrée détermine les calculs effectués lors de la conversion des couleurs d'un métrage dans l'espace colorimétrique de travail du projet. Si aucun espace de travail n'a été configuré, c'est-à-dire si la gestion des couleurs n'est pas activée pour le projet, vous ne pouvez pas attribuer de profil colorimétrique d'entrée.

Dans certains cas, les fichiers importés présentent un profil ICC intégré. Lorsque vous importez ces fichiers, vous pouvez être certain que les couleurs reproduites correspondront à l'objectif recherché par le producteur du métrage d'origine. After Effects peut accéder en lecture et écriture aux profils colorimétriques intégrés des fichiers Photoshop (PSD), TIFF, PNG et JPEG.

Si un élément de métrage ne possède pas de profil colorimétrique intégré, vous pouvez lui attribuer un profil d'entrée dans la boîte de dialogue Interpréter le métrage ou en ajoutant ou modifiant une règle du fichier des règles d'interprétation (interpretation rules.txt). After Effects interprète l'élément de métrage comme si le métrage source avait été créé à partir de ce profil colorimétrique. Aussi, assurez-vous d'attribuer un profil qui correspond (ou ressemble) à celui qui a servi à créer le métrage source.

*Remarque : si un élément de métrage source a été créé par une application sans gestion de la couleur, notamment un rendu de film provenant d'une application 3D, le profil colorimétrique d'entrée est essentiellement le profil de moniteur du système sur lequel l'image a été élaborée et créée.*

- 1. Sélectionnez un métrage dans le panneau Projet.
- 2. Sélectionnez Fichier > Interpréter métrage > Principal.
- 3. Sur l'onglet Gestion des couleurs de la boîte de dialogue Interpréter le métrage, choisissez une valeur dans le menu Attribuer le profil.

Si le profil recherché ne figure pas dans le menu Attribuer le profil, sélectionnez l'option Afficher tous les profils disponibles.

4. Lisez les informations de la zone Description de la boîte de dialogue pour confirmer la conversion sélectionnée, puis cliquez sur OK.

Vous ne pouvez pas attribuer de profil d'entrée aux éléments de métrage autres que RVB (par exemple, images CMJN, Y'CbCr et Camera Raw). Leur espace colorimétrique natif s'affiche dans la boîte de dialogue Interpréter le métrage. La conversion de valeurs chromatiques autres que RVB en valeur chromatiques RVB est gérée automatiquement pour chaque format.

Si vous n'affectez pas de profil colorimétrique d'entrée, et si aucune règle d'interprétation ne figure dans le fichier des règles d'interprétation After Effects, on suppose que les couleurs du métrage font partie de l'espace colorimétrique de travail du projet.

Lorsque la gestion des couleurs est activée, le profil colorimétrique d'entrée d'un élément de métrage s'affiche dans la zone d'informations située en haut du panneau Projet.

L'option Interpréter comme lumière linéaire permet d'interpréter le profil colorimétrique d'entrée attribué de manière linéaire (valeur gamma égale à 1,0). Cette option fonctionne également lorsque la gestion des couleurs est désactivée pour le projet (voir la section Gamma et réponse des tons).

Pour empêcher la conversion des couleurs d'un métrage dans l'espace colorimétrique de travail, sélectionnez Conserver les valeurs RVB dans l'onglet Gestion des couleurs de la boîte de dialogue Interpréter le métrage. Cette option permet de conserver les valeurs RVB ; l'aspect des couleurs, lui, n'est pas conservé. La fonction de désactivation de la gestion des couleurs pour un élément de métrage est utile lorsque le métrage sert de calque de paramètres (calque de dispersion, par exemple) et n'est pas censé être affiché.

## <span id="page-285-0"></span>**Attribution d'un profil colorimétrique de sortie**

**[Haut de la page](#page-281-0)**

Pour gérer les couleurs de chaque élément de sortie, utilisez la boîte de dialogue Paramètres de module de sortie.

*Important : si vous exportez au format SWF, vous utilisez le menu Exporter, et non le panneau File d'attente de rendu. Ainsi, les paramètres du module de sortie ne sont pas disponibles pour ce type de sortie. Si la gestion des couleurs est activée pour ce projet, After Effects convertit automatiquement les couleurs de l'espace colorimétrique de travail du projet dans l'espace colorimétrique sRGB IEC61966-2.1 pendant l'exportation au format SWF.*

Le profil colorimétrique de sortie d'un élément de rendu détermine les calculs exécutés pendant la conversion des couleurs d'une composition rendue entre l'espace colorimétrique de travail du projet et l'espace colorimétrique du support de sortie. Si aucun espace de travail de projet n'a été configuré, c'est-à-dire si le mode de gestion des couleurs n'est pas activé pour le projet, vous ne pouvez pas attribuer de profil colorimétrique de sortie.

Par exemple, après avoir créé un film dans un espace colorimétrique de travail HDTV (Rec. 709) pour une sortie sur film, vous devez choisir un espace de codage Cineon/DPX à l'aide d'un profil colorimétrique de sortie. En revanche, si vous réalisez un film pour une diffusion sur des téléviseurs haute définition, il est préférable de choisir un profil de sortie HDTV (Rec. 709).

Le profil colorimétrique de sortie d'un élément de rendu fait partie d'un module de sortie et s'affiche dans le groupe de ce module dans le panneau File d'attente de rendu. Vous pouvez attribuer plusieurs modules de sortie à un élément de rendu, chacun possédant son profil colorimétrique de sortie, ce qui permet de créer des films pour divers supports à partir du rendu d'un film.

L'option Convertir en lumière linéaire indique si les couleurs sont paramétrées en sortie sur un profil colorimétrique linéaire (valeur gamma égale à 1,0). En général, cette option n'est pas recommandée en mode 8 bpc ou 16 bpc ; elle est activée par défaut pour le mode 32 bpc (voir la section Gamma et réponse des tons).

Certains formats de fichier, comme Photoshop (PSD), PNG, TIFF et JPEG, intègrent un profil colorimétrique. Si vous intégrez un profil colorimétrique dans un fichier de sortie, vous pouvez être certain que les programmes utilisant ce fichier interprèteront correctement les données chromatiques.

After Effects choisit un mode de rendu en fonction du profil colorimétrique de sortie que vous sélectionnez. Pour la plupart des types de sortie, le mode de rendu est Colorimétrique relatif (avec compensation du point noir) ; pour une sortie sur film négatif, le mode de rendu est Colorimétrique absolu.

Pour empêcher la conversion des couleurs d'un élément de sortie de l'espace colorimétrique de travail, sélectionnez Conserver les valeurs RVB dans l'onglet Gestion des couleurs de la boîte de dialogue Paramètres du module de sortie. Cette option permet de conserver les valeurs RVB ; l'aspect des couleurs, lui, n'est pas conservé. La fonction de désactivation de la gestion des couleurs pour un élément de métrage est utile lorsque le métrage sert de calque de paramètres (calque de dispersion, par exemple) et n'est pas censé être affiché.

- 1. Cliquez sur le texte souligné en regard du titre Module de sortie pour l'élément de rendu dans le panneau File d'attente de rendu.
- 2. Sur l'onglet Gestion des couleurs de la boîte de dialogue Paramètres du module de sortie, choisissez une valeur dans le menu Profil de sortie :

**sRGB IEC61966-2.1** Affichage dans les navigateurs Web et autres environnements Web.

**SDTV NTSC ou SDTV PAL** Affichage sur une télévision définition standard. Si le codec que vous utilisez n'ajuste pas les niveaux de luminance, choisissez un profil 16-235 pour compresser les niveaux de luminance.

**Kodak 5218/7218 Printing Density** Sortie sur film correspondant à une capture sur film négatif Kodak 5218.

Si le profil recherché ne figure pas dans le menu, sélectionnez l'option Afficher tous les profils disponibles. Cette option affiche les profils colorimétriques du film animé.

3. Lisez les informations de la zone Description de la boîte de dialogue pour confirmer la conversion sélectionnée, puis cliquez sur OK.

## <span id="page-286-0"></span>**Activation et désactivation du mode de gestion des couleurs**

**[Haut de la page](#page-281-0)**

Lorsque la gestion des couleurs est activée, le comportement par défaut prévoit la conversion des valeurs de pixels RVB de l'espace colorimétrique de travail du projet à l'espace colorimétrique de l'écran de votre ordinateur. L'aspect des couleurs est conservé ; les valeurs RVB ne le sont pas. Ce comportement convient à la plupart des utilisations, mais il est parfois nécessaire de prévisualiser l'aspect final des couleurs sur un système qui n'utilise pas la gestion des couleurs. Par exemple, vous pouvez être amené à prévisualiser les couleurs telles qu'elles s'afficheront dans un navigateur Web.

Lorsque le mode de gestion des couleurs est désactivé, les valeurs chromatiques RVB sont directement envoyées vers le moniteur, sans conversion via le profil du moniteur. Les valeurs RVB sont conservées ; l'aspect des couleurs ne l'est pas.

Lorsque le mode de gestion des couleurs est activé dans un visualiseur, un signe plus jaune s'affiche au niveau du bouton Afficher la couche et les paramètres de gestion des couleurs  $\bullet$  en bas du visualiseur.

Pour chaque visualiseur (panneau Composition, Calque ou Métrage), vous avez le choix de la gestion des couleurs d'affichage, ce qui implique la conversion des couleurs de l'espace colorimétrique de travail dans l'espace colorimétrique du moniteur.

- 1. Activez le panneau Composition, Calque ou Métrage.
- 2. Utilisez l'une des méthodes suivantes pour activer/désactiver le mode de gestion des couleurs :
	- Cliquez sur le bouton Afficher la couche et les paramètres de gestion des couleurs  $\bullet$  en bas du visualiseur, puis choisissez l'option Utiliser la gestion des couleurs d'affichage.
	- Choisissez Affichage > Utiliser la gestion des couleurs d'affichage.
	- Appuyez sur les touches Maj + / (sur le pavé numérique).

<span id="page-286-1"></span>Les paramètres de simulation finale (y compris Aucune simulation de sortie) sont conservés.

#### **[Haut de la page](#page-281-0)**

### **Simulation de l'aspect des couleurs sur un autre périphérique de sortie**

Souvent, il est nécessaire de prévisualiser une vidéo sur un périphérique autre que le moniteur de son ordinateur. L'un des objectifs de la gestion des couleurs est de veiller à ce que l'aspect des couleurs soit identique quel que soit le périphérique utilisé. Cependant, dans After Effects, cette fonction ne peut résoudre les problèmes suivants :

- La gamme de couleurs du périphérique de sortie auquel vous destinez votre film est plus petite que celle de l'espace colorimétrique de travail du projet ; le périphérique ne peut donc pas représenter certaines couleurs.
- Les couleurs du film sont représentées par un périphérique ou un logiciel qui n'utilise pas la gestion des couleurs pour convertir les couleurs.

Par exemple : vous créez un film sur un moniteur d'ordinateur et un moniteur vidéo haute définition, et vous souhaitez prévisualiser le film comme s'il avait été transféré sur un type de film spécifique et diffusé dans une salle de cinéma standard.

Dans ce cas, vous devrez prévisualiser l'aspect des couleurs sur un périphérique autre que le moniteur de votre ordinateur. La simulation finale nécessite l'activation du mode de gestion des couleurs.

Pendant la stimulation de sortie, les couleurs sont converties de l'espace colorimétrique de travail du projet à l'espace colorimétrique du moniteur par le biais des opérations suivantes :

**1. Les couleurs sont converties de l'espace colorimétrique de travail du projet à l'espace colorimétrique de sortie.** Les couleurs de l'espace colorimétrique de travail sont converties dans l'espace colorimétrique du type de sortie à l'aide du profil colorimétrique correspondant (profil identique à celui utilisé pour le rendu du fichier final).

**2. Les couleurs sont converties de l'espace colorimétrique sortie à l'espace colorimétrique de l'appareil de lecture simulé.** Si l'option Conserver les valeurs RVB n'est pas sélectionnée, les couleurs de l'espace colorimétrique de sortie sont converties dans l'espace colorimétrique du support de présentation à l'aide du profil de simulation. Ce paramètre part du principe que la gestion des couleurs est activée sur le périphérique simulé et que les couleurs seront converties lors de l'affichage. L'aspect des couleurs est conservé ; les valeurs RVB ne le sont pas. Si l'option Conserver les valeurs RVB est sélectionnée, les valeurs chromatiques ne sont pas converties à cette étape. En revanche, les valeurs chromatiques RVB numériques sont conservées et réinterprétées pour faire partie de l'espace colorimétrique du périphérique simulé. Cette simulation permet, par exemple, de prévisualiser l'aspect d'un film lu sur un périphérique autre que celui auquel il était destiné ou sur lequel la gestion des couleurs n'est pas activée.

*Remarque : utilisez l'option Conserver les valeurs RVB lors de la simulation d'une combinaison entre un film de capture et un film d'impression.*

**3. Les couleurs sont converties de l'espace colorimétrique du périphérique de lecture simulé à l'espace colorimétrique de votre moniteur.** Les couleurs de l'espace colorimétrique du périphérique de présentation sont converties dans l'espace colorimétrique du moniteur de l'ordinateur à l'aide du profil du moniteur.

Lorsque vous créez les paramètres prédéfinis d'une simulation finale, vous pouvez choisir un profil pour chacune des étapes suivantes.

*Si vous utilisez une simulation finale prédéfinie, vous pouvez tout de même sélectionner l'option Personnalisée du menu Affichage > Simuler la sortie après avoir sélectionné le paramètre prédéfini. Vous pouvez ainsi obtenir une représentation des conversions de couleurs et des réinterprétations effectuées pour ce type de simulation.*

La simulation finale s'applique uniquement à un visualiseur spécifique (panneau Composition, Calque ou Métrage) et ne fonctionne que pour les prévisualisations. Les conversions de couleurs de la simulation finale ont lieu lorsque les valeurs sont transmises au dispositif d'affichage. Les valeurs chromatiques actuelles du projet ne sont pas modifiées.

Comme pour toutes les conversions des espaces colorimétriques, la simulation finale réduit les performances. Il est donc préférable de ne pas simuler la sortie lorsque vous réalisez des tâches qui nécessitent une interaction en temps réel.

*Remarque : le fait d'appliquer les profils appropriés ne peut compenser les différences de gammes de couleurs des différents périphériques. Par exemple, les principaux moniteurs à cristaux liquides pour ordinateurs personnels n'ont pas la gamme de couleurs nécessaire pour simuler intégralement une sortie HDTV.*

Pour activer/désactiver la gestion des couleurs d'affichage, appuyez sur les touches Maj + / (sur le pavé numérique). Lorsque vous désactivez la gestion des couleurs, vous désactivez également la simulation finale. Les paramètres de simulation (y compris l'option Aucune simulation de sortie) sont mémorisés lorsque la gestion des couleurs d'affichage est désactivée.

## **Simulation de sortie des prévisualisations**

- 1. Activez le panneau Composition, Calque ou Métrage.
- 2. Choisissez Affichage > Simuler la sortie et sélectionnez un type de sortie.

*Remarque : la simulation finale repose sur le mode de gestion des couleurs, qui est activé par défaut. Si le mode de gestion des couleurs est désactivé, choisissez Affichage > Utiliser la gestion des couleurs d'affichage.*

**Aucune simulation de sortie** Le mode de gestion des couleurs est activé, mais aucune conversion ne permet de simuler un type de sortie.

**Macintosh RGB (Gamma 1.8) hérité** Montre l'aspect final des couleurs en cas d'affichage par une application ne prenant pas en charge la gestion des couleurs sur un ordinateur Macintosh avec un gamma de 1.8 ; il s'agit de la valeur utilisée par les versions de Mac OS antérieures à Mac OS X 10.6. Cette option n'est pas disponible si vous avez sélectionné Espace de travail linéaire.

**Internet Standard RGB (sRGB)** Montre l'aspect final des couleurs en cas d'affichage par une application ne prenant pas en charge la gestion des couleurs avec un gamma de 2.2. Cette option n'est pas disponible si vous avez sélectionné Espace de travail linéaire.

**Kodak 5218 puis Kodak 2383** Montre l'aspect final des couleurs lors de la sortie sur film négatif Kodak 5218, puis de la projection en salle, du film positif Kodak 2383.

*Remarque : les profils DPX Theater Preview et DPX Standard Camera fournis par After Effects 7.0 pour la commande Couleurs d'épreuve ont été remplacés par les profils Kodak 2383 et Kodak 5218 utilisés avec la commande Simuler la sortie.*

**Personnalisée** S'il n'existe aucune entrée pour le type de sortie que vous souhaitez simuler, vous pouvez créer votre propre paramétrage prédéfini de simulation en choisissant l'option Personnalisée. Vous pouvez spécifier le profil à utiliser pour chacune des étapes de conversion ou de réinterprétation.

- Pour prévisualiser un film que vous voulez sortir et visualiser sur un même périphérique, utilisez une valeur Profil de sortie et Profil de simulation identique.
- Pour prévisualiser un film que vous voulez sortir sur un périphérique et visualiser sur un autre périphérique qui gère les couleurs, utilisez une valeur Profil de sortie et Profil de simulation différente et désélectionnez l'option Conserver les valeurs RVB.
- Pour prévisualiser un film que vous voulez sortir sur un périphérique et visualiser sur un autre périphérique, utilisez une valeur Profil de sortie et Profil de simulation différente et sélectionnez l'option Conserver les valeurs RVB.

Vous pouvez choisir un paramètre prédéfini de simulation finale pour chaque vue. Les paramètres personnalisés de simulation finale sont identiques pour toutes les vues.

*Pour basculer entre aucune simulation de sortie et la dernière simulation de sortie utilisée, cliquez sur le bouton Afficher la couche et les paramètres de gestion des couleurs en bas du visualiseur, puis choisissez l'option Simuler la sortie.*

## **Simulation d'un type de sortie dans la sortie finale d'un film après rendu**

La gestion des couleurs pour la simulation de sortie ne concerne que les prévisualisations, mais vous pouvez effectuer le rendu d'un film avec un aspect simulant un type de sortie particulier. Par exemple, vous pouvez rendre un film pour HDTV qui simule l'apparence d'un film, ce qui est particulièrement utile pour créer des rushes lors du tournage d'un film.

1. Choisissez Calque > Nouveau > Calque d'effets pour créer un calque d'ajustement au-dessus de la composition.
- 2. Choisissez Effet > Utilitaire > Convertisseur profil couleurs pour appliquer la conversion au calque d'effets.
- 3. Choisissez Edition > Dupliquer pour dupliquer l'effet.
- 4. Dans le panneau Effets, définissez les options suivantes pour la première instance de l'effet : **Profil d'entrée** Espace de travail du projet

**Profil de sortie** Type de sortie à simuler ; profil de densité d'impression de film par exemple, tel que Kodak 5218/7218 Printing Density

**Mode** Colorimétrique absolu

5. Dans le panneau Effets, définissez les options suivantes pour la deuxième instance de l'effet : **Profil d'entrée** Type de lecture à simuler ; profil de prévisualisation pour salle de cinéma par exemple

**Profil de sortie** Espace colorimétrique du support de sortie ; par exemple HDTV (Rec. 709)

**Mode** Colorimétrique relatif

Pour activer et désactiver ce type de simulation de sortie, vous pouvez activer et désactiver le calque d'effets en sélectionnant et en désélectionnant l'option Vidéo dans le panneau Montage.

# **Couleur TV**

**[Haut de la page](#page-281-0)**

L'amplitude du signal vidéo analogique est exprimée en unités IRE (ou en volts pour les vidéos PAL). Les valeurs comprises entre 7,5 et 100 unités IRE sont compatibles pour le mode de diffusion TV ; les couleurs dans cette plage ne produisent pas de défauts indésirables, comme le bruit audio et le maculage des couleurs. (Dans la pratique, des pointes supérieures à 100 unités IRE sont autorisées, mais pour simplifier, nous considérons ici 100 unités IRE comme la valeur maximale autorisée.) Cette plage de 7,5 à 100 IRE est équivalente à la gamme allant du noir au blanc du système 64-940 dans les valeurs 10 bpc pour le Y' de Y'CbCr, ce qui correspond au système 16-235 dans les valeurs 8 bpc. Par conséquent, de nombreux périphériques vidéo et logiciels courants utilisent la valeur 16 pour le noir et 235 pour le blanc, au lieu de 0 et 255. Ces chiffres ne correspondent pas exactement aux valeurs RVB.

Si vous remarquez que les couleurs du métrage importé sont incorrectes (les noirs ne sont pas assez noirs et les blancs pas assez blancs), vérifiez si vous avez attribué le profil colorimétrique d'entrée approprié. Les profils colorimétriques vidéo courants fournis avec After Effects comprennent des variantes qui représentent ces plages limitées, notamment le profil colorimétrique HDTV (Rec. 709) 16-235, qui interprète la valeur 16 pour le noir et la valeur 235 pour le blanc.

*Remarque : certaines cartes graphiques et décodeurs supposent que la sortie se situe dans la plage 0 à 255. Ainsi, la limitation des couleurs dans votre composition et le rendu d'un film peut être redondante et provoquer la compression non souhaitée de la plage des couleurs. Si les couleurs du film final sont monotones, essayez un profil colorimétrique de sortie qui utilise la gamme complète des couleurs.*

*Si les couleurs apparaissent délavées, appliquez l'effet Niveaux, puis vérifiez sur l'histogramme si les valeurs chromatiques extrêmes (la plus faible et la plus élevée) sont égales à, ou voisines de, 16 et 235. Le cas échéant, ce métrage doit être interprété à l'aide d'un des profils colorimétriques d'entrée compris entre 16 et 235.*

Vous pouvez utiliser l'effet Couleurs TV pour réduire la luminance ou la saturation jusqu'à un niveau approprié ; mais pour limiter les couleurs de sortie à la plage de diffusion, il est préférable de créer votre composition pour ne pas utiliser des couleurs hors plage. (Voir la section Effet Couleurs TV.)

Tenez compte des règles suivantes :

- Evitez les valeurs de noir et de blanc pures.
- Evitez d'utiliser des couleurs fortement saturées.
- Effectuez un test de rendu de votre film, puis lisez-le sur un moniteur vidéo pour vous assurer que les couleurs sont reproduites correctement.
- *Plutôt que d'utiliser l'effet Couleurs TV pour réduire la luminance ou la saturation des couleurs, associez-le à l'option Masquage des pixels non sûrs ou Masquage des pixels sûrs. Appliquez l'effet à un calque d'effets tout en haut de la pile de calques pour faire apparaître les parties de l'image qui n'appartiennent pas à la plage de diffusion.*

le module externe Color Finesse fourni avec After Effects comprend d'excellents outils qui vous aideront à conserver les couleurs dans la plage de diffusion TV. Pour plus de détails, consultez la documentation de Color Finesse présente dans le dossier contenant le module externe Color Finesse (Voir la section Correction colorimétrique, étalonnage colorimétrique et réglage des couleurs).

*Remarque : After Effects 7.0 contient l'option Etendre les niveaux de luminance ITU-R 601, accessible dans la boîte de dialogue Interpréter le métrage. Dans After Effects CS3 ou version ultérieure, les métrages de projets créés avec cette option se voient attribuer un profil correspondant.* Un article très détaillé de Trish et Chris Meyer traitant des couleurs TV est disponible sur le [site Web ProVideo Coalition.](http://provideocoalition.com/index.php/cmg_keyframes/story/luminance_ranges/)

Voir aussi

 $(O)$  BY-NC-SR

# Dessin, peinture et tracés

Il se peut qu'une partie du contenu lié depuis cette page apparaisse uniquement en anglais.

<span id="page-291-0"></span>**[Outils et tracés de peinture](#page-291-1) [Pinceaux et panneau Pinceau](#page-292-0) [Peinture à l'aide de l'outil Pinceau](#page-293-0) [Outil Cloner](#page-294-0) [Gomme, outil](#page-296-0) [Animation et modification des tracés de peinture](#page-296-1)**

# <span id="page-291-1"></span>**Outils et tracés de peinture**

**[Haut de la page](#page-291-0)**

Les outils Pinceau , Cloner de et Gomme G sont des outils de peinture. Vous pouvez vous en servir dans le panneau Calque pour appliquer des tracés de peinture sur un calque. Chaque outil de peinture applique des empreintes de pinceau qui modifient la couleur ou la transparence de la zone d'un calque sans modifier la source du calque.

A chaque tracé de peinture correspond une bande de durée spécifique, des propriétés d'options de tracé et des propriétés de transformation, que vous pouvez consulter et modifier dans le panneau Montage. Par défaut, chaque tracé de peinture porte le nom de l'outil qui l'a créé, suivi d'un numéro qui indique l'ordre dans lequel il a été dessiné.

Après avoir dessiné un tracé de peinture, vous pouvez à tout moment modifier et animer chacune de ses propriétés en employant les mêmes techniques que celles destinées à modifier les propriétés et la durée d'un calque. Vous pouvez copier les propriétés de tracés d'un tracé de peinture dans les propriétés de tracés de masque, de tracés de calque de forme et de trajectoires, et inversement. Pour davantage de puissance et de flexibilité, vous pouvez lier ces propriétés à l'aide d'expressions (voir les sections Création de formes et de masques et Ajout, modification et suppression d'expressions).

*Important : pour définir les paramètres d'un tracé de peinture avant de l'appliquer, utilisez les panneaux Peinture et Pinceau. Pour modifier et animer les propriétés d'un tracé après l'avoir appliqué, travaillez sur les propriétés de ce tracé dans le panneau Montage.*

Les empreintes individuelles sont réparties le long de chaque tracé de peinture (bien qu'elles puissent sembler s'amalgamer pour former un tracé continu avec les paramètres par défaut). Les paramètres de chaque pinceau du panneau Pinceau déterminent la forme, l'espacement et les autres propriétés des empreintes de pinceau. Vous pouvez également modifier les propriétés de ces options de tracé pour chaque tracé dans le panneau Montage.

Dans After Effects, les tracés de peinture sont des objets vectoriels, ce qui signifie qu'il est possible de les redimensionner sans perte de qualité. Dans certaines applications comme Photoshop, les tracés de peinture sont des objets pixellisés (voir la section A propos des images vectorielles et des images pixellisées).

Les groupes de tracés de peinture apparaissent dans le panneau Montage sous forme d'instances de l'effet Peinture. Chaque instance de cet effet propose une option Peindre sur le transparent. Si vous sélectionnez cette option, l'image source du calque, ainsi que tous les effets qui précèdent cette instance de l'effet Peinture dans l'ordre d'empilement des effets, sont ignorés. Les tracés de peinture sont appliqués sur un calque transparent.

*Pour certaines tâches de peinture, de dessin, de duplication et de retouche, vous pouvez tirer parti des outils de peinture sophistiqués proposés par Adobe Photoshop (voir la section Utilisation de Photoshop et d'After Effects).*

*Remarque : certaines fonctions de l'outil Roto-pinceau sont identiques à celles des outils de peinture et, dans bien des cas, vous pouvez utiliser les contours du Roto-pinceau de la même manière que les contours de peinture. Pour obtenir des informations sur l'outil Roto-pinceau et les contours du Roto-pinceau, voir la section Contours, étendues et images de base du Roto-pinceau.*

Pour visionner un didacticiel vidéo relatif à l'utilisation des outils de peinture, rendez-vous sur le [site Web d'Adobe.](http://www.adobe.com/go/vid0223_fr)

Chris et Trish Meyer proposent des conseils sur l'utilisation des outils de peinture After Effects, y compris l'outil Cloner, dans un article sur le [site](http://provideocoalition.com/index.php/cmg_keyframes/story/cmg_hidden_gems_chapter_33_paint_and_clone) [Web ProVideo Coalition.](http://provideocoalition.com/index.php/cmg_keyframes/story/cmg_hidden_gems_chapter_33_paint_and_clone)

# **Opérations communes pour les outils de peinture et les tracés**

- Pour afficher les tracés de peinture sur les calques sélectionnés dans le panneau Montage, appuyez sur PP.
- Pour sélectionner des tracés de peinture dans le panneau Calque, cliquez sur un tracé à l'aide de l'outil Sélection ou faites glisser la souris de façon à englober des portions de plusieurs tracés dans un cadre de sélection. *Pour activer momentanément l'outil Sélection, appuyez sur la touche V tout en la maintenant enfoncée.*
- Pour afficher uniquement les tracés de peinture sélectionnés dans le panneau Montage, sélectionnez des tracés et appuyez sur SS.
- Pour renommer un tracé de peinture, sélectionnez-le dans le panneau Montage et appuyez sur la touche Entrée (Windows) ou Retour (Mac OS) du clavier. Vous pouvez également cliquer sur son nom avec le bouton droit de la souris (Windows) ou en maintenant la touche Contrôle enfoncée (Mac OS), puis sélectionner Renommer.
- Pour modifier l'ordre des tracés de peinture dans une instance de l'effet Peinture, faites glisser un tracé de peinture vers un nouvel emplacement dans l'ordre d'empilement du panneau Montage.
- Pour modifier l'ordre d'une instance de l'effet Peinture de façon à le combiner avec d'autres effets, faites glisser l'effet vers un nouvel emplacement dans l'ordre d'empilement du panneau Montage.
- Pour cibler une instance spécifique de l'effet Peinture en vue d'ajouter de nouveaux tracés de peinture, effectuez un choix dans le menu Afficher situé au bas du panneau Calque.
- Pour masquer un tracé de peinture (et empêcher qu'il n'apparaisse dans le rendu de sortie), désactivez le bouton d'option Vidéo pour ce tracé.
- Pour ouvrir ou fermer le panneau Peinture et le panneau Pinceau lorsqu'un outil est sélectionné, cliquez sur le bouton Alterner entre les panneaux Peinture **.**

### **Paramètres communs aux outils de peinture dans le panneau Peinture**

Pour utiliser le panneau Peinture, commencez par sélectionner un outil de peinture dans le panneau Outils.

**Opacité** Pour les tracés de l'outil Pinceau et Cloner, correspond à la quantité maximale de peinture appliquée. Pour les tracés de l'outil Gomme, correspond à la quantité maximale de peinture et de couleur de calque supprimée.

**Flux** Pour les tracés de l'outil Pinceau et Cloner, correspond à la vitesse d'application de la peinture. Pour les tracés de l'outil Gomme, correspond à la vitesse de suppression de la peinture et de la couleur de calque.

**Mode** Mode de fusion entre les pixels de l'image sous-jacente et les pixels résultant du tracé de l'outil Pinceau ou Cloner (voir la section Référence du mode de fusion).

**Couches** Couches du calque concernées par le tracé de l'outil Pinceau ou Cloner. Lorsque vous choisissez Alpha, le tracé n'affecte que l'opacité, si bien que les nuances correspondent à des niveaux de gris. Le fait d'appliquer du noir pur à la couche Alpha revient à utiliser l'outil Gomme. **Durée** Durée du tracé de peinture. L'option Constante applique le tracé de l'image active jusqu'à la fin de la durée du calque.

L'option Image simple applique le tracé sur l'image active uniquement. L'option Personnalisée applique le tracé au nombre d'images spécifié, en commençant par l'image active. L'option Animer peinture applique le tracé de l'image active jusqu'à la fin de la durée du calque et anime la propriété Fin du tracé selon le mouvement effectué pour le dessiner.

*Lorsqu'un outil de peinture est actif, vous pouvez appuyer sur 1 ou 2 (sur le clavier principal) pour faire avancer ou reculer le repère d'instant présent selon le nombre d'images spécifié par le paramètre Durée du panneau Peinture.*

# <span id="page-292-0"></span>**Pinceaux et panneau Pinceau**

**[Haut de la page](#page-291-0)**

Pour utiliser le panneau Pinceau, commencez par sélectionner un outil de peinture dans le panneau Outils.

# **Choix du mode d'affichage d'une galerie de pinceaux**

Choisissez un mode d'affichage dans le menu du panneau Pinceau : Texte seul, Petite vignette, Grande vignette, Petite liste ou Grande liste.

#### **Création et gestion de pinceaux prédéfinis**

- Pour créer un pinceau prédéfini, définissez les paramètres de votre choix dans le panneau Pinceau, puis choisissez l'option Nouveau pinceau dans le menu de ce même panneau ou cliquez sur le bouton Enregistrer les paramètres en cours sous un nouveau pinceau .
- Pour renommer un pinceau prédéfini, sélectionnez le pinceau en question, puis choisissez la commande Renommer pinceau dans le menu du panneau.
- Pour supprimer un pinceau prédéfini, choisissez la commande Supprimer pinceau dans le menu du panneau ou cliquez sur le bouton Supprimer pinceau  $\mathbf{\mathbf{\mathbf{\mathbb{B}}}}$ .
- Pour restaurer le jeu de pinceaux prédéfinis par défaut, choisissez la commande Réinit. taille de pinceau dans le menu du panneau Pinceau. Pour conserver les pinceaux personnalisés que vous avez créés, cliquez sur la commande Accoler lorsque la boîte de dialogue vous invite à remplacer les pinceaux actuels par les pinceaux par défaut.

*Remarque : les pinceaux prédéfinis sont enregistrés dans le fichier de préférences de sorte qu'ils perdurent entre les projets.*

#### **Propriétés des pinceaux**

*Tout en maintenant la touche Ctrl (Windows) ou Commande (Mac OS) enfoncée, faites glisser le pinceau dans le panneau Calque pour ajuster le diamètre. Relâchez la touche et continuez à faire glisser le pinceau pour ajuster la dureté.*

**Diamètre** Définit la taille du pinceau.

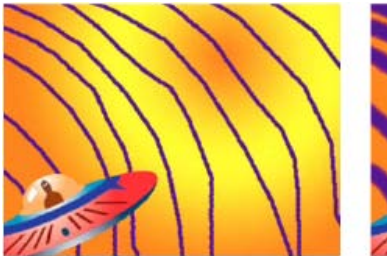

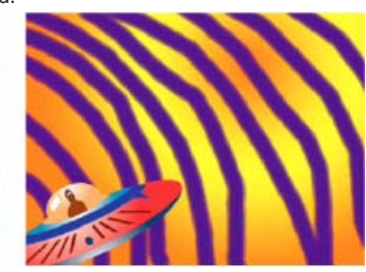

#### *Tracés de diamètre faible (gauche) et élevé (droite)*

**Angle** Angle d'inclinaison de l'axe long d'un pinceau elliptique par rapport à l'horizontale.

*Remarque : les angles des pinceaux peuvent être exprimés tant en valeurs positives que négatives. Par exemple, un pinceau à 45 degrés équivaut à un angle de -135 degrés.*

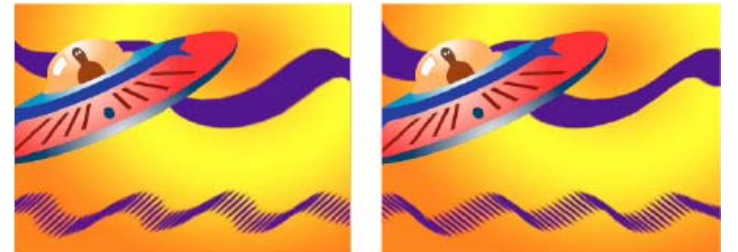

*Les pinceaux angulaires produisent un effet ciselé : tracé à 45 degrés (gauche) et à -45 degrés (droite).*

**Arrondi** Rapport entre les axes (court et long) d'un pinceau. Une valeur de 100 % crée un pinceau circulaire, une valeur de 0 % crée un pinceau linéaire et les valeurs intermédiaires créent des pinceaux elliptiques.

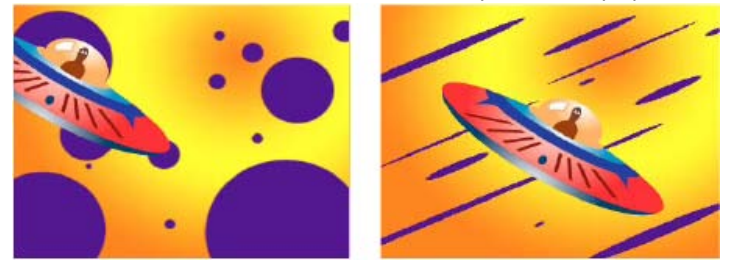

*Tracés avec un arrondi de 100 % (gauche) et avec différents pourcentages (droite)*

**Netteté** Mode de transition d'un tracé de 100 % opaque au centre à 100 % transparent sur les bords. Même avec des paramètres de dureté élevés, seul le centre est totalement opaque.

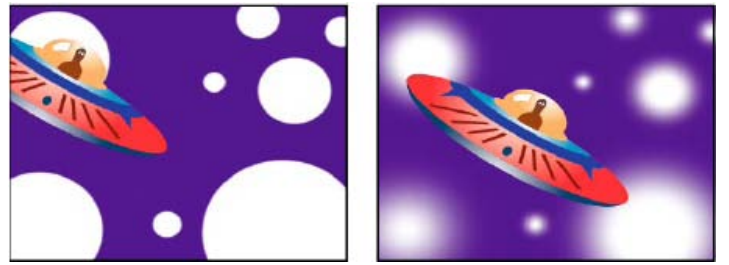

*Paramètres de dureté à 100 % (gauche) et à 0 % (droite)*

**Espacement** Distance entre les empreintes du pinceau sur un tracé, exprimée en pourcentage du diamètre du pinceau. Lorsque cette option est désélectionnée, la vitesse à laquelle vous faites glisser la souris pour créer le tracé détermine l'espacement.

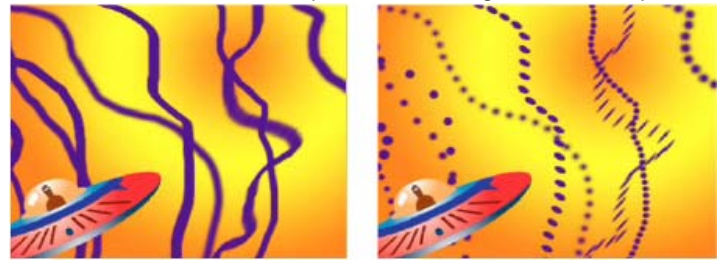

*Espacement réduit pour des tracés continus (gauche) ; espacement élevé pour des tracés discontinus (droite)*

**Options de stylet** Ces paramètres déterminent l'effet que produisent sur les empreintes de pinceau les fonctions d'une tablette sensible aux variations de pression (par exemple, une tablette Wacom). Pour chaque pinceau, vous pouvez choisir les valeurs Pression de la plume, Inclinaison de la plume ou Molette de stylet pour les propriétés Taille, Angle, Arrondi, Opacité et Flux pour indiquer les fonctions de la tablette que vous souhaitez utiliser pour contrôler les empreintes de pinceau. Par exemple, vous pouvez modifier l'épaisseur des empreintes de pinceau en définissant la propriété Taille sur Pression de la plume et en exerçant une pression supérieure pour certaines parties du tracé. Si la propriété Taille est définie sur Désactivé, le paramètre Taille min. détermine la taille de l'empreinte la plus fine.

# <span id="page-293-0"></span>**Peinture à l'aide de l'outil Pinceau**

**[Haut de la page](#page-291-0)**

Utilisez l'outil Pinceau pour peindre sur un calque dans le panneau Calque avec la couleur de premier plan active.

*Important : pour définir les paramètres d'un tracé de peinture avant de l'appliquer, utilisez les panneaux Peinture et Pinceau. Pour modifier et animer les propriétés d'un tracé après l'avoir appliqué, travaillez sur les propriétés de ce tracé dans le panneau Montage.*

# **Sélection de la couleur de l'outil Pinceau**

Utilisez l'une des méthodes suivantes (avec l'outil Pinceau activé) :

- Pour sélectionner une couleur de premier plan à l'aide du sélecteur de couleurs, cliquez sur le bouton Définir la couleur de premier plan **dans** le panneau Peinture.
- Pour sélectionner une couleur de premier plan où que vous soyez dans l'écran à l'aide de la pipette ∕, sélectionnez cette dernière dans le panneau Peinture, puis cliquez pour prélever la couleur située sous le pointeur. Pour prélever la couleur moyenne d'un carré de 3 x 3 pixels, cliquez sur la zone concernée tout en maintenant la touche Ctrl (Windows) ou Commande (Mac OS) enfoncée.

*Vous pouvez activer rapidement la pipette afin de l'utiliser dans le panneau Calque. Pour cela, appuyez sur la touche Alt (Windows) ou Option (Mac OS) lorsque le pointeur se trouve dans le panneau Calque.*

- Pour permuter les couleurs de premier plan et d'arrière-plan, appuyez sur la touche X ou cliquez sur le bouton Changer les couleurs de premier plan et d'arrière-plan ...
- Pour rétablir le noir et blanc comme couleur de premier plan et d'arrière-plan, appuyez sur la touche D.

*Remarque : pour modifier ou animer la couleur d'un tracé après l'avoir peint, utilisez la propriété Couleur dans le groupe Options de tracé du panneau Montage.*

# **Peinture à l'aide de l'outil Pinceau**

- 1. Sélectionnez l'outil Pinceau
- 2. Choisissez les paramètres et un pinceau dans les panneaux Peinture et Pinceau.
- 3. Dans le panneau Calque, faites glisser la souris avec l'outil Pinceau pour dessiner sur le calque.

Chaque fois que vous relâchez le bouton de la souris, vous interrompez le tracé. Lorsque vous refaites glisser la souris, vous créez un nouveau tracé. Pour reprendre le tracé précédent, faites glisser la souris tout en maintenant la touche Maj enfoncée.

#### **Peinture sur des images individuelles à l'aide de l'outil Pinceau**

Vous pouvez peindre sur des images individuelles dans une série d'images en vue de créer une animation ou de cacher des détails indésirables dans votre métrage.

*Si vous prévoyez d'entrelacer votre sortie, doublez la cadence d'images de la composition avant de peindre sur des images individuelles (voir la section Fréquence d'images).*

- 1. Sélectionnez l'outil Pinceau.
- 2. Dans le menu Durée du panneau Peinture, choisissez la commande Personnalisée et spécifiez la durée en images. Pour peindre sur chaque image, attribuez au paramètre Durée la valeur 1. Définissez éventuellement les autres options des panneaux Peinture et Pinceau.
- 3. Dans le panneau Calque, faites glisser la souris avec l'outil Pinceau pour dessiner sur le calque.

Chaque fois que vous relâchez le bouton de la souris, vous interrompez le tracé. Lorsque vous refaites glisser la souris, vous créez un nouveau tracé. Pour reprendre le tracé précédent, faites glisser la souris tout en maintenant la touche Maj enfoncée.

4. Appuyez sur la touche 2 du clavier principal pour augmenter le nombre d'images spécifié par le paramètre de durée Personnalisée, puis répétez l'étape précédente.

*Remarque : pour diminuer le nombre d'images dans le paramètre Personnalisée, appuyez sur la touche 1 du clavier principal.*

*Si vous utilisez une tablette, associez les raccourcis clavier aux boutons de votre plume pour être plus efficace. Pour des instructions détaillées, consultez la documentation de votre tablette.*

# <span id="page-294-0"></span>**Outil Cloner**

**[Haut de la page](#page-291-0)**

L'outil Cloner permet de copier des valeurs de pixels correspondant à un emplacement et à un instant donnés et de les appliquer à un autre emplacement et à un autre instant. Par exemple, vous pouvez utiliser cet outil pour éliminer des câbles électriques en copiant un coin de ciel dégagé. Vous pouvez également créer un troupeau de vaches à partir d'une seule vache du métrage source et décaler les copies dans le temps.

Cet outil prélève les pixels d'un calque source et applique les valeurs correspondantes à un calque cible. Il peut s'agir du même calque que le calque source ou d'un autre calque dans la même composition. Si le calque source et le calque cible sont les mêmes, l'outil Cloner prélève les tracés de peinture et les effets dans le calque source, en plus de l'image source du calque.

[Cette vidéo](http://www.peachpit.com/podcasts/episode.aspx?e=b6ff8bfd-383f-4f41-9115-5c4b1f9bc542) de la série *After Effects CS5: Learn By Video* indique comment combiner le suivi de mouvement et l'outil Cloner pour supprimer un objet d'une scène.

Angie Taylor propose, sur le [site Web Digital Arts](http://www.adobe.com/go/learn_ae_angieclonetrack_fr), un didacticiel décrivant l'utilisation des données de suivi et de l'outil Cloner pour appliquer des copies d'un objet dans une scène, tout en respectant un mouvement de caméra.

Sur le [site Web Creative COW,](http://cowcast.creativecow.net/podcast/more-of-the-same-thing--245) Eran Stern propose une vidéo qui montre comment utiliser l'outil Cloner pour créer des copies d'un objet et les décaler les unes des autres dans l'espace et le temps.

# **Utilisation de l'outil Cloner**

A l'instar de tous les autres outils de peinture, l'outil Cloner s'utilise dans le panneau Calque.

*Si le calque source et le calque cible sont des calques différents, ouvrez chacun d'eux dans un visualiseur différent. Appuyez sur les touches Ctrl + Alt + Maj + N (Windows) ou Commande + Option + Maj + N (Mac OS) pour scinder le visualiseur actif et le verrouiller.*

Vous pouvez déterminer l'effet qui sera appliqué à un tracé avant de le créer en utilisant l'incrustation de la source de duplication, image semitransparente du calque source.

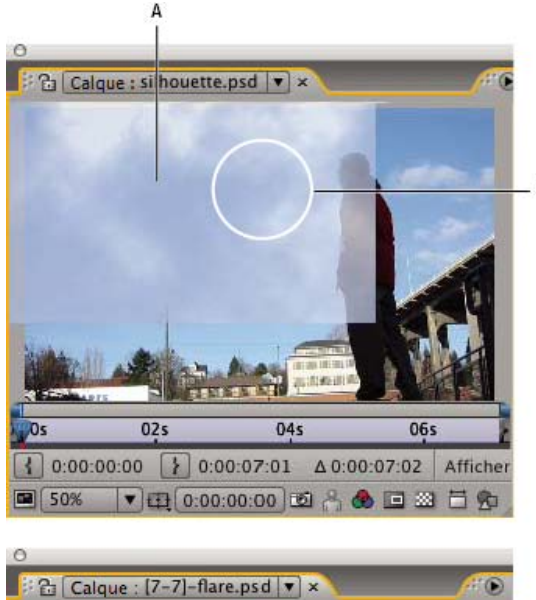

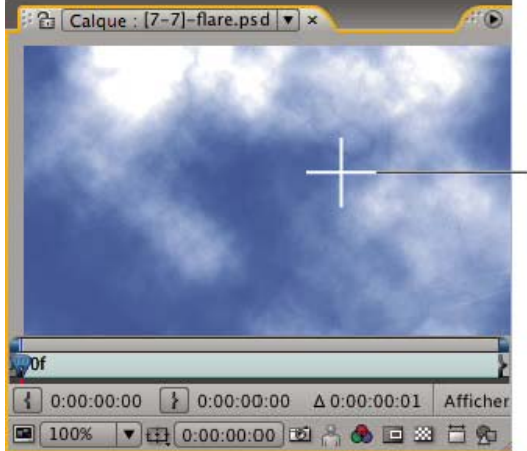

*Affichage de l'incrustation de la source de duplication lors de la duplication sur deux calques différents A. Incrustation de la source de duplication B. Point de tracé actuel C. Point d'échantillonnage actuel*

*Important : pour définir les paramètres d'un tracé de peinture avant de l'appliquer, utilisez les panneaux Peinture et Pinceau. Pour modifier et animer les propriétés d'un tracé après l'avoir appliqué, travaillez sur les propriétés de ce tracé dans le panneau Montage.*

Sélectionnez l'option Aligné dans le panneau Peinture pour que la position du point d'échantillonnage (Position de la duplication) change pour les tracés suivants en fonction du mouvement de l'outil Cloner dans le panneau Calque cible. En d'autres termes, lorsque l'option Aligné est sélectionnée, vous pouvez utiliser plusieurs tracés pour peindre sur une copie des pixels prélevés. En revanche, si vous désélectionnez l'option Aligné, le point d'échantillonnage reste le même d'un tracé à un autre, ce qui signifie que vous commencez à peindre sur des pixels à partir du point d'échantillonnage d'origine chaque fois que vous créez un nouveau tracé dupliqué en refaisant glisser la souris.

Par exemple, sélectionnez l'option Aligné pour copier une vache entière en utilisant plusieurs tracés dupliqués (cette opération serait difficile à réaliser en un seul tracé continu) et désélectionnez cette même option pour copier une fleur à plusieurs endroits dans le calque cible pour créer un champ de fleurs, en utilisant un tracé dupliqué par copie.

Sélectionnez l'option Verrou. tps source pour dupliquer une seule image source (à l'instant de la composition Temps source) ; désélectionnez cette même option pour dupliquer les images suivantes avec un décalage temporel (Décal. tps source) entre l'image source et l'image cible. Le repère temporel de la source de duplication revient automatiquement au point d'échantillonnage de départ si le point d'échantillonnage actuel dépasse la durée du calque source. Cela peut s'avérer particulièrement utile lors de la retouche d'un grand nombre d'images dans le calque cible avec peu de bonnes images dans le calque source.

- 1. Ouvrez une composition qui comprend le calque source et le calque cible.
- 2. Ouvrez le calque source dans un panneau Calque et déplacez le repère d'instant courant sur l'image où doit débuter l'échantillonnage.

*Remarque : vous pouvez manipuler manuellement le repère temporel et les coordonnées correspondant au point de départ*

*de l'échantillonnage en modifiant la valeur des paramètres Décalage, Décal. tps source, Pos. de la source ou Temps source dans le panneau Peinture. Vous pouvez les remettre à zéro à l'aide du bouton Réinitialiser .*

- 3. Maintenez la touche Alt (Windows) ou Option (Mac OS) enfoncée et cliquez avec l'outil Cloner sur le calque source dans le panneau Calque pour définir le point d'échantillonnage.
- 4. Ouvrez le calque cible dans un panneau Calque et déplacez le repère d'instant courant sur l'image où doit débuter le tracé dupliqué.
- 5. Faites glisser la souris dans le calque cible pour appliquer les valeurs de pixels dupliqués à partir du calque source. Pour vous aider à déterminer ce que l'outil Cloner échantillonne à mesure que vous appliquez des tracés dupliqués, un réticule identifie le point échantillonné.

Chaque fois que vous relâchez le bouton de la souris, vous interrompez le tracé. Lorsque vous refaites glisser la souris, vous créez un nouveau tracé. Pour reprendre le tracé précédent, faites glisser la souris tout en maintenant la touche Maj enfoncée.

*Cliquez sur le bouton Mode Différence en regard de l'option Incrus. source dup. du panneau Peinture ou modifiez l'opacité de l'incrustation pour vous aider à mieux aligner les éléments et visualiser le résultat de vos tracés dupliqués. Pour afficher temporairement l'incrustation de la source de duplication, appuyez sur les touches Alt + Maj (Windows) ou Option + Maj (Mac OS). Faites glisser la souris tout en maintenant les touches Alt + Maj (Windows) ou Option + Maj (Mac OS) enfoncées pour modifier la position du calque source.*

Chaque tracé dupliqué comprend des propriétés dans le panneau Montage qui sont uniques à l'outil Cloner et qui correspondent aux paramètres définis dans le panneau Peinture préalablement à la création du tracé dupliqué :

### **Source de la duplication** Calque échantillonné.

Position de la duplication Emplacement (x, y) du point d'échantillonnage dans le calque source.

**Temps de duplication** Instant de la composition où le calque source est échantillonné. Cette propriété s'affiche uniquement lorsque l'option Verrou. tps source est sélectionnée.

**Décalage du temps de duplication** Décalage temporel entre l'image échantillonnée et l'image cible. Cette propriété s'affiche uniquement lorsque l'option Verrou. tps source n'est pas sélectionnée.

Une fois que les tracés dupliqués ont été créés, leurs propriétés figurant dans le panneau Montage peuvent être modifiées et animées. Par exemple, vous pouvez dupliquer un oiseau traversant l'écran en le dupliquant dans une image, en suivant son déplacement, puis en liant la propriété Position de la duplication à la propriété Point d'attache du module de suivi au moyen d'une expression.

*Vous pouvez définir un mode de fusion pour les tracés dupliqués, comme s'il s'agissait de n'importe quel autre tracé de peinture. Vous pouvez, par exemple, utiliser le mode de fusion Obscurcir pour supprimer des rayures de couleur claire, et le mode Eclaircir pour retirer de la poussière et des taches de couleur foncée.*

#### **Utilisation de paramètres prédéfinis de duplication**

Les paramètres prédéfinis de duplication permettent d'enregistrer et de réutiliser les paramètres d'une source de duplication, à savoir : Calque source, Aligné, Verrou. tps source, Décal. tps source, Décalage et Pos. de la source. Ces paramètres sont enregistrés dans le fichier de préférences et peuvent être réutilisés dans d'autres projets. Pour utiliser des paramètres prédéfinis de duplication, commencez par sélectionner l'outil Cloner.

- Pour sélectionner un paramètre prédéfini de duplication, appuyez sur la touche 3, 4, 5, 6 ou 7 du clavier principal ou cliquez sur un bouton Paramètre prédéfini de duplication  $\frac{12}{3}$  dans le panneau Peinture.
- Pour modifier un paramètre prédéfini de duplication, sélectionnez-le et ajustez les paramètres Options de duplication selon vos préférences.
- Pour copier les paramètres d'un jeu de paramètres prédéfinis de duplication vers un autre, sélectionnez le jeu à copier, puis tout en maintenant la touche Alt (Windows) ou Option (Mac OS) enfoncée, cliquez sur le bouton Paramètre prédéfini de duplication correspondant au jeu de paramètres prédéfinis de destination.

# <span id="page-296-0"></span>**Gomme, outil**

**[Haut de la page](#page-291-0)**

Si vous utilisez l'outil Gomme en mode Source et peinture des calques ou Peinture seulement, il crée des tracés Gomme qui peuvent être modifiés et animés. En revanche, si vous utilisez cet outil en mode Dernier tracé seulement, il affecte uniquement le dernier tracé de peinture dessiné et ne crée pas de tracé Gomme.

- *Pour utiliser temporairement l'outil Gomme en mode Dernier contour seulement, faites glisser la souris en maintenant les touches Ctrl + Maj (Windows) ou Commande + Maj (Mac OS) enfoncées.*
- 1. Dans le panneau Outils, cliquez sur l'outil Gomme.
- 2. Choisissez des paramètres dans le panneau Peinture.
- 3. Dans le panneau Pinceau, sélectionnez un pinceau, puis définissez les options correspondantes.
- 4. Faites glisser l'outil sur la zone à effacer dans le panneau Calque.

Chaque fois que vous relâchez le bouton de la souris, vous interrompez le tracé. Lorsque vous refaites glisser la souris, vous créez un nouveau tracé. Pour reprendre le tracé précédent, faites glisser la souris tout en maintenant la touche Maj enfoncée.

<span id="page-296-1"></span>*Remarque : si vous utilisez une tablette, le fait d'appuyer sur la partie gomme du stylet sur la tablette a pour effet d'activer temporairement l'outil Gomme.*

# **[Haut de la page](#page-291-0) Animation et modification des tracés de peinture**

Vous pouvez animer un tracé de peinture en définissant des images clés ou des expressions pour ses propriétés. Pour animer les propriétés des tracés de peinture (y compris la propriété Tracé), After Effects procède à une interpolation de toutes les images entre les images clés.

En jouant sur les propriétés Début et Fin d'un tracé et en les animant, vous avez la possibilité de contrôler la visibilité de ce tracé à tous les instants. Par exemple, en animant automatiquement la propriété Fin de 0 % à 100 % avec le paramètre Animer peinture, vous pouvez faire apparaître un tracé de peinture pendant un certain laps de temps.

Comme pour toutes les propriétés, vous pouvez lier les propriétés d'un tracé de peinture à d'autres propriétés au moyen d'expressions. Ainsi, vous pouvez faire en sorte qu'un tracé de peinture suive un élément mobile dans votre métrage en effectuant le suivi de l'élément mobile et en liant la propriété Position du tracé à la propriété Point d'attache du module de suivi.

La rotoscopie est une technique spéciale qui consiste à peindre ou à dessiner sur des images individuelles dans lesquelles un élément est tracé. La rotoscopie se rapporte plus souvent au dessin de masques animés qu'aux tracés de peinture (voir la section Présentation de la rotoscopie et ressources associées).

Scott Squires propose, sur son site Web Effects Corner, quelques films démontrant comment réaliser une rotoscopie, avec peinture et masquage :

- [Rotoscoping Part 1](http://www.adobe.com/go/learn_ae_scottsquiresrotoscope1_fr)
- [Rotoscoping Part 2](http://www.adobe.com/go/learn_ae_scottsquiresrotoscope2_fr)

Eran Stern propose, sur le [site Web Creative COW](http://podcasts.creativecow.net/after-effects-tutorials-podcast/paint-strokes-morph), un didacticiel vidéo illustrant l'animation d'un ensemble de tracés de peinture à interpoler entre plusieurs images tracées à la main, de telle sorte que chacune d'elles se transforme en l'image suivante.

#### **Animation d'un tracé de peinture en traçant avec l'option Animer peinture**

Si vous choisissez l'option Animer peinture dans le menu Durée du panneau Peinture, la propriété Fin est automatiquement animée en fonction du mouvement que vous avez effectué pour dessiner le tracé.

*Remarque : After Effects comprend également un effet Tracé dynamique (voir la section Effet Tracé dynamique).*

- 1. Sélectionnez un outil de peinture dans le panneau Outils.
- 2. Dans le menu Durée du panneau Peinture, cliquez sur Animer peinture.
- 3. Faites glisser la souris dans le panneau Calque pour appliquer un tracé de peinture sur le calque.

Pendant que vous dessinez, vos mouvements sont enregistrés en temps réel et déterminent la vitesse à laquelle le tracé obtenu est dessiné à l'écran pour la sortie. L'enregistrement démarre dès lors que vous cliquez à l'intérieur du calque dans le panneau Calque. Lorsque vous relâchez le bouton de la souris, l'instant courant correspond à l'instant où vous avez commencé à dessiner, si bien que vous pouvez enregistrer plusieurs tracés de peinture pour une lecture animée commençant au même instant.

*Vous pouvez animer l'opération Raccorder les tracés sur un tracé de forme pour obtenir un effet semblable à celui produit par l'animation d'un tracé de peinture avec l'option Animer peinture (voir la section Altération des formes à l'aide d'opérations de tracé).*

# **Animation d'un tracé de peinture**

- 1. Sélectionnez un outil de peinture dans le panneau Outils.
- 2. Dans le menu Durée du panneau Peinture, sélectionnez l'option Image simple, Constante ou Personnalisée.
- 3. Dans le panneau Calque, faites glisser la souris pour créer un tracé de peinture.
- 4. A l'aide de l'outil Sélection, sélectionnez le tracé. *Pour activer momentanément l'outil Sélection, appuyez sur la touche V tout en la maintenant enfoncée.*
- 5. Appuyez sur SS pour afficher le tracé de peinture sélectionné dans le panneau Montage.
- 6. Cliquez sur le triangle en regard du nom du tracé pour développer sa liste de propriétés.
- 7. Cliquez sur le chronomètre en face de la propriété Tracé pour créer une image clé du tracé initial.
- 8. Faites glisser le repère d'instant courant sur un autre instant.
- 9. Avec le tracé toujours sélectionné, faites glisser la souris dans le panneau Calque à l'aide d'un outil de peinture pour créer un tracé de peinture. Une seconde image clé de tracé apparaît dans le panneau Montage.

Si un tracé est sélectionné lorsque vous en créez un nouveau, ce dernier remplace la sélection.

*Si vous n'êtes pas satisfait du résultat de l'interpolation du tracé, pensez à créer le tracé sous forme de masque en utilisant l'interpolation de masque avancée pour définir avec précision l'interpolation, puis en copiant les images clés de propriété du tracé du masque dans la propriété du tracé de peinture (voir la section Animation d'un tracé de masque à l'aide de la fonction Interpolation de masque avancée).*

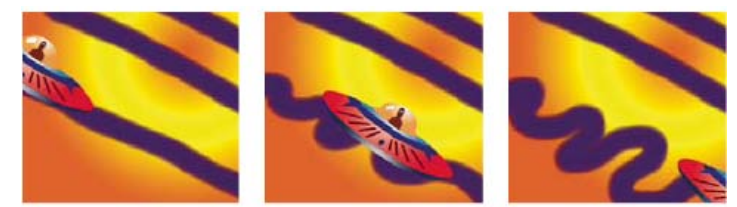

*After Effects interpole un tracé (centre) entre deux formes distinctes créées avec le même pinceau (gauche et droite).*

Voir aussi

# $(C<sub>c</sub>)$  BY-NC-SR

[Informations juridiques](http://help.adobe.com//fr_FR/legalnotices/index.html) | [Politique de confidentialité en ligne](http://helpx.adobe.com/go/gffooter_online_privacy_policy_fr)

# <span id="page-299-0"></span>Présentation des calques de forme, des tracés et des images vectorielles

**[A propos des images vectorielles et pixellisées](#page-299-1) [A propos des tracés](#page-299-2) [A propos des formes et des calques de forme](#page-301-0) [Groupes et ordre de rendu des formes et attributs de formes](#page-301-1)**

# <span id="page-299-1"></span>**A propos des images vectorielles et pixellisées**

Les images vectorielles sont composées de lignes et de courbes définies par des objets mathématiques appelés *vecteurs*. Ceux-ci décrivent une image suivant ses caractéristiques géométriques. Les tracés de masque, les formes des calques de forme, ainsi que le texte des calques de texte sont des exemples d'images vectorielles contenues dans After Effects.

Les images pixellisées (parfois appelées *images bitmap*) utilisent une grille rectangulaire de couleurs (pixels) pour représenter les images. Chaque pixel possède un emplacement et une valeur de couleur spécifiques. Les métrages vidéo, les séquences d'image transférées depuis un film, et bien d'autres types d'images importés dans After Effects sont des images pixellisées.

Les images vectorielles permettent de conserver des contours nets sans perte de détail en cas de redimensionnement, car elles sont indépendantes de toute résolution. Cette caractéristique les rend particulièrement adaptées aux éléments visuels, comme les logos, qui seront utilisés en diverses tailles.

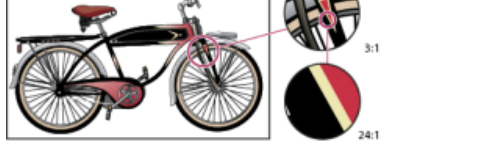

*Exemple d'image vectorielle dans différentes échelles d'affichage*

Chaque image pixellisée est composée d'un nombre fixe de pixels, ce qui la rend indépendante de toute résolution. Les images pixellisées peuvent perdre des détails et apparaître *crénelées* si elles sont agrandies.

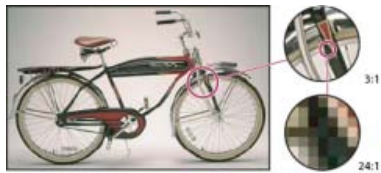

*Exemple d'image pixellisée dans différentes échelles d'affichage*

Certaines images sont créées sous la forme d'images vectorielles dans d'autres applications, puis converties en pixels (*pixellisées*) une fois importées dans After Effects. Si un calque est continuellement pixellisé, After Effects reconvertit les images vectorielles en pixels lorsque le calque est redimensionné, en conservant des contours nets. Les images vectorielles provenant des fichiers SWF, PDF, EPS et Illustrator peuvent être pixellisées de façon continue.

Le didacticiel vidéo d'Aharon Rabinowitz intitulé « What are Raster and Vector Graphics? », extrait de la [série Multimedia 101](http://www.adobe.com/go/learn_ae_cowmultimedia101_fr) du site Web Creative COW, présente de manière générale les images pixellisées et les images vectorielles.

# <span id="page-299-2"></span>**A propos des tracés**

**[En haut](#page-299-0)**

Plusieurs fonctionnalités d'After Effects (y compris les masques, les formes, les tracés de peinture et les trajectoires) reposent sur le concept du *tracé*. Plusieurs outils et techniques de création et de modification de ces différents types de tracés se recoupent. Toutefois, chaque type de tracé possède des caractéristiques qui lui sont propres.

Un tracé est constitué de *segments* et de *sommets*. Les segments sont des lignes ou des courbes reliant des sommets. Les sommets délimitent le début et la fin d'un segment. Dans certaines applications, on parle de *point d'ancrage* et de *point de tracé* pour désigner un sommet.

Modifiez la forme d'un tracé en déplaçant ses sommets, les *poignées de direction* à l'extrémité des *lignes de direction* (ou *tangentes*) de chaque sommet, ou le segment de tracé lui-même.

Lorsqu'un tracé s'éloigne d'un sommet, l'angle et la longueur de la ligne directrice d'éloignement de ce sommet déterminent la forme du tracé. A mesure que le tracé se rapproche du sommet suivant, la forme de ce tracé est de moins en moins influencée par la ligne directrice d'éloignement du sommet précédent et dépend de plus en plus de la ligne directrice d'approche du sommet suivant.

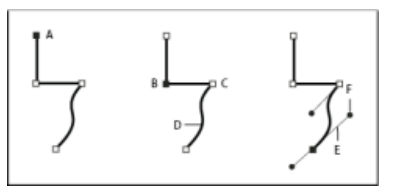

#### *Composants d'un tracé*

*A. Sommet sélectionné B. Sommet sélectionné C. Sommet non sélectionné D.Segment de tracé incurvé E. Ligne directrice (tangente) F. Poignée directrice* 

Les tracés peuvent comporter deux types de sommets : les points d'angle et les points d'inflexion. Au niveau d'un *point d'inflexion*, les segments du tracé sont reliés par une courbe lisse : les lignes directrices d'approche et d'éloignement sont situées sur la même ligne. Au niveau d'un *point* d'angle, un tracé change abruptement de direction : les lignes directrices d'approche et d'éloignement sont situées sur des lignes différentes. Lorsque vous dessinez un tracé, vous pouvez mélanger à votre guise les sommets et les points d'inflexion. Vous pouvez toujours transformer un point d'angle en point d'inflexion, et inversement.

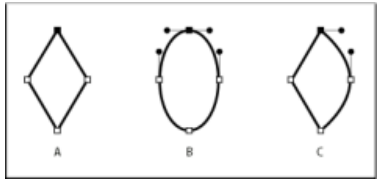

#### *Points d'un tracé*

*A. Quatre points d'angle B. Quatre points d'inflexion C. Combinaison de points d'angle et de points d'inflexion* 

Lorsque vous déplacez une ligne directrice d'un point d'inflexion, les courbes des deux côtés du point s'ajustent simultanément. En revanche, lorsque vous placez une ligne directrice sur un point d'angle, seule la courbe située du même côté du point que la ligne directrice est ajustée.

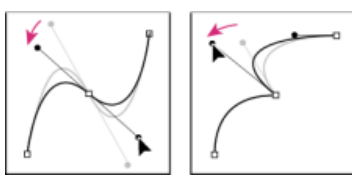

*Réglage des lignes directrices d'un point d'inflexion (gauche) et d'un point d'angle (droite)*

Un tracé peut être ouvert ou fermé. Un tracé ouvert a un point de début différent de son point de fin. Par exemple, une ligne droite est un tracé ouvert. Un tracé fermé est continu et n'a ni début ni fin. Par exemple, un cercle est un tracé fermé.

Vous pouvez dessiner des tracés de formes géométriques courantes (polygones, ellipses et étoiles) avec les outils de forme ou vous pouvez utiliser l'outil Plume pour dessiner un tracé arbitraire. Les tracés dessinés à l'aide de l'outil Plume sont des tracés de Bézier ou de RotoBézier manuels. La principale différence entre les tracés de RotoBézier et de Bézier manuels est telle que les lignes directrices sont calculées automatiquement pour les tracés de RotoBézier, ce qui simplifie et accélère leur dessin.

Lorsque vous utilisez les outils de forme (Rectangle, Rectangle arrondi, Ellipse, Polygone ou Etoile) pour dessiner un tracé de forme sur un calque de forme, vous pouvez créer deux types de tracés : un tracé paramétrique ou une courbe de Bézier (voir [A propos des formes et des calques de](#page-301-0) [forme\)](#page-301-0).

Vous pouvez lier des tracés de masque, de traits de peinture et de courbes de Bézier à l'aide d'expressions. Vous pouvez également réaliser des copies et des collages de tracés de masque, de traits de peinture, de courbes de Bézier, de trajectoires et de tracés entre les applications Adobe Illustrator, Photoshop et Adobe Fireworks. Reportez-vous à la section Création de formes et de masques.

Pour les tracés de forme, vous pouvez utiliser l'opération Fusionner les tracés (similaire aux effets Pathfinder d'Adobe Illustrator) pour combiner plusieurs tracés en un seul (voir Options de fusion des tracés).

Si vous souhaitez qu'un texte ou effet épouse un tracé, il doit s'agir d'un tracé de masque.

Un tracé n'a pas d'aspect visuel à la sortie rendue. Il s'agit essentiellement d'un ensemble d'informations relatives au placement ou à la modification d'autres éléments visuels. Pour rendre un tracé visible, appliquez-lui un trait. Dans le cas d'un tracé de masque, vous pouvez appliquer l'effet Trait. Par défaut, un tracé de calque de forme est créé avec un groupe (attribut) de propriétés de trait après le groupe de propriétés de tracé dans le panneau Montage.

Une couleur ou un dégradé appliqué à la zone contenue dans les limites d'un tracé est appelé *remplissage*.

*Remarque : pour préciser la taille des poignées directrices Bézier et des sommets des masques et formes, choisissez Edition > Préférences >*

# <span id="page-301-0"></span>**A propos des formes et des calques de forme**

Les calques de forme contiennent des images vectorielles appelées *formes*. Par défaut, une forme est constituée d'un tracé, d'un contour et d'un fond. (Reportez-vous aux sections [A propos des tracés](#page-299-2) et Contours et fonds pour les formes.)

Pour créer des calques de forme, utilisez le panneau Composition et les outils de forme ou l'outil Plume (voir Création de formes et de masques).

Il existe deux sortes de tracés de forme : les *tracés paramétriques* et les *courbes de Bézier*. Les tracés paramétriques sont définis de façon numérique par des propriétés que vous pouvez modifier et animer une fois le dessin terminé, dans le panneau Montage. Les courbes de Bézier sont définies par un ensemble de sommets (points de tracés) et de segments modifiables dans le panneau Composition. Vous pouvez utiliser les courbes de Bézier de la même manière que les tracés de masque. Tous les tracés de masque sont des courbes de Bézier.

Vous pouvez modifier un tracé de forme en lui appliquant des *opérations de tracé*, telles que Tremblement des tracés et Contraction et dilatation. Pour appliquer un contour à un tracé ou remplir la zone définie par un tracé avec une couleur, utilisez les *opérations de peinture* (voir Attributs de forme, opérations de peinture et opérations de tracé pour les calques de forme).

Les tracés de forme, opérations de peinture et opérations de tracé destinés aux formes sont appelés *attributs de forme*. Pour ajouter des attributs de forme, utilisez le menu Ajouter du panneau Outils ou du panneau Montage. Chaque attribut de forme est représenté par un groupe de propriétés dans le panneau Montage avec les propriétés que vous pouvez animer, comme pour les autres propriétés de calque (voir la section [A](http://help.adobe.com/fr_FR/aftereffects/cs/using/WS3878526689cb91655866c1103906c6dea-7e18a.html#WS3878526689cb91655866c1103906c6dea-7e17a) [propos de l'animation, des images clés et des expressions\)](http://help.adobe.com/fr_FR/aftereffects/cs/using/WS3878526689cb91655866c1103906c6dea-7e18a.html#WS3878526689cb91655866c1103906c6dea-7e17a).

Le codage des bits de couleur d'un calque de forme est identique à celui du projet dans son ensemble : 8, 16 ou 32 bpc (voir la section [Codage](http://help.adobe.com/fr_FR/aftereffects/cs/using/WSB48B246A-E34D-4d3f-A0A4-B932FD3F12E6a.html#WS81984DEB-D195-4822-9A06-EA0D00A0ECC7) [des couleurs et couleur HDR \(High Dynamic Range\)](http://help.adobe.com/fr_FR/aftereffects/cs/using/WSB48B246A-E34D-4d3f-A0A4-B932FD3F12E6a.html#WS81984DEB-D195-4822-9A06-EA0D00A0ECC7).

Les calques de forme ne sont pas basés sur des métrages. Les calques non basés sur des métrages sont parfois appelés calques *synthétiques*. Les calques de texte sont également des calques synthétiques et sont eux aussi composés d'images vectorielles. C'est pourquoi la plupart des règles et instructions qui s'appliquent aux calques de texte s'appliquent aussi aux calques de forme. Par exemple, il est impossible d'ouvrir un calque de forme ou un calque de texte dans un panneau Calque.

*Vous pouvez enregistrer vos formes préférées en tant qu'animations prédéfinies (voir la section [Enregistrement d'une animation prédéfinie\)](http://help.adobe.com/fr_FR/aftereffects/cs/using/WS3878526689cb91655866c1103906c6dea-7c30a.html#WS3878526689cb91655866c1103906c6dea-7ddaa).*

#### **Ressources en ligne sur les calques de forme**

Pour visionner un didacticiel vidéo présentant les calques de forme, rendez-vous sur le [site Web d'Adobe.](http://www.adobe.com/go/vid0224_fr)

Trish et Chris Meyer abordent le concept des calques de forme dans un extrait (au format PDF) du chapitre « Shape Layers » (Calques de forme) de leur livre [Creating Motion Graphics with After Effects \(5th Edition\).](http://www.crishdesign.com/books/Creating-Motion-Graphics/CMG5/CMG5_32_ShapeLayers_exerpt.pdf) Chris et Trish Meyer proposent également une présentation des calques de forme sur le [site Web ProVideo Coalition,](http://provideocoalition.com/index.php/cmg_keyframes/story/after_effects_apprentice_video_tutorial_9/) ainsi que des conseils sur les calques de forme sur le [site Web ProVideo Coalition](http://provideocoalition.com/index.php/cmg_keyframes/story/CMG_32_shape_layers/).

Vous pouvez télécharger des animations prédéfinies supplémentaires exploitant parfaitement la technique d'animation de texte 3D par caractère depuis la section [After Effects Exchange](http://www.adobe.com/go/learn_ae_cs3additionalanimationpresets_fr) du site Web d'Adobe.

Chris Zwar a développé une animation qui crée un réticule à l'aide d'un calque de forme unique, assorti d'un large éventail de propriétés personnalisées qui facilitent sensiblement le contrôle et la modification de l'animation du réticule. Cette animation est disponible sur [son site Web.](http://chriszwar.com/wordpress/2008/11/crosshairs-target/)

#### <span id="page-301-1"></span>**Groupes et ordre de rendu des formes et attributs de formes**

Bien qu'une forme soit constituée, par défaut, d'un seul tracé, d'un seul contour et d'un seul fond organisés en haut en bas dans le panneau Montage, la puissance et la flexibilité des calques de forme proviennent essentiellement de votre habileté à ajouter et à réorganiser les attributs de forme afin de créer des formes composées plus complexes.

Vous pouvez associer les formes ou les attributs de forme présents au même niveau de regroupement dans un calque de forme.

Un groupe est un ensemble d'attributs de forme : tracés, fonds, contours, opérations de tracé et autres groupes. Chaque groupe possède son propre mode de fusion et son propre jeu de propriétés de transformation. En assemblant les formes en groupes, vous pouvez travailler simultanément sur plusieurs formes. Par exemple, vous pouvez toutes les mettre à la même échelle ou leur appliquer le même contour. En outre, vous pouvez placer des formes individuelles ou des attributs de formes individuelles dans un groupe pour isoler les transformations. Par exemple, vous pouvez mettre à l'échelle un tracé mais pas son contour en plaçant le tracé dans un groupe individuel.

Lorsque vous ajoutez un attribut de forme à l'aide du menu Ajouter du panneau Outils ou du panneau Montage, il est ajouté au groupe sélectionné. Vous pouvez déplacer les groupes et les attributs afin de les réorganiser dans le panneau Montage. En réorganisant et en associant les formes et les attributs de forme, vous pouvez influencer leur ordre de rendu par rapport aux autres formes et attributs de forme.

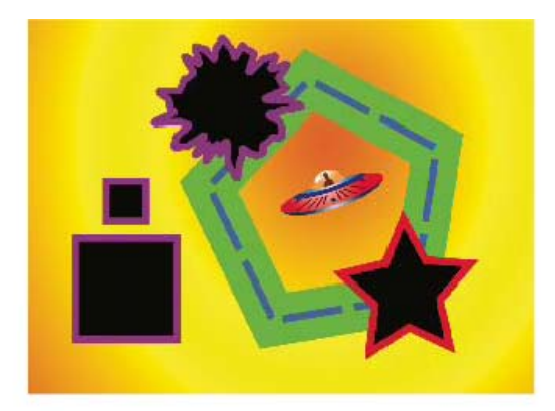

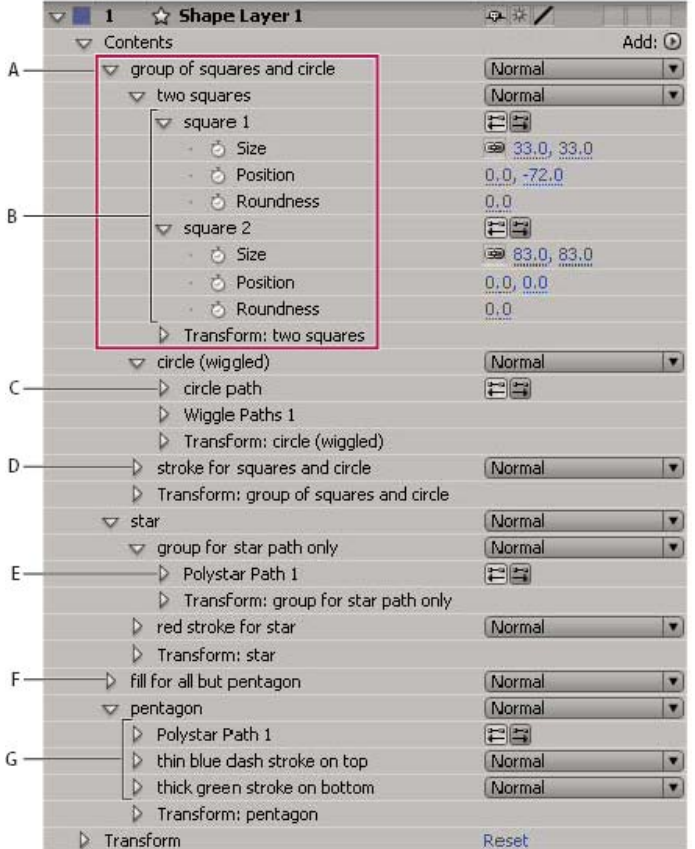

*A. Deux formes dans un groupe B. Deux tracés dans une forme complexe C. Tracé circulaire auquel l'option Tracés de tremblement est appliquée D. Un contour appliqué à tous les tracés qui le précèdent E. Tracé en étoile dans un groupe individuel F. Un fond appliqué à tous les tracés qui le précèdent G. Un tracé muni de deux contours* 

#### **Ordre de rendu des formes situées sur un calque de forme**

Les règles de rendu d'un calque de forme sont similaires à celles du rendu d'une composition contenant des compositions imbriquées :

- Dans un groupe, la forme au bas de l'ordre d'empilement du panneau Montage est rendue en premier.
- Toutes les opérations de tracé d'un groupe sont réalisées avant les opérations de peinture. Ceci signifie, par exemple, que le contour suit les distorsions du tracé appliquées par l'opération Tremblement des tracés. Dans un groupe, les opérations de tracé sont effectuées de haut en bas (voir Altération des formes à l'aide d'opérations de tracé).
- Les opérations de peinture d'un groupe sont effectuées de bas en haut dans l'ordre d'empilement du panneau Montage. Ceci signifie, par exemple, qu'un contour est rendu au-dessus (devant) d'un contour qui apparaît après lui dans le panneau Montage. Pour remplacer ce comportement par défaut pour un fond ou un contour spécifique, choisissez Au-dessus du précédent dans le même groupe comme propriété composite du fond ou du contour dans le panneau Montage (voir Contours et fonds pour les formes).

Les opérations de tracé et de peinture s'appliquent à tous les tracés du même groupe situés au-dessus.

#### **Propriétés de transformation des groupes de formes et des tracés de forme**

Chaque groupe possède son propre groupe de propriétés Transformer. Ce groupe de propriétés Transformer est représenté dans le panneau Montage par un groupe de propriétés appelé Transformer : *[nom du groupe]* et dans le panneau Composition par une zone en pointillé munie de poignées. Vous pouvez placer un tracé dans un groupe individuel et transformer uniquement ce tracé à l'aide de son nouveau groupe de propriétés Transformer.

L'ajout d'un groupe de propriétés Transformer supplémentaire pour un tracé unique peut être utile, par exemple, pour créer un mouvement complexe, tel qu'une rotation autour d'un point d'ancrage subissant également un mouvement de révolution le long d'une orbite. Les transformations appliquées à un groupe influencent toutes les formes de ce groupe ; le comportement est identique à celui du calque parent (voir la section [Calques parents et enfants\)](http://help.adobe.com/fr_FR/aftereffects/cs/using/WS3878526689cb91655866c1103906c6dea-7dd2a.html#WS3878526689cb91655866c1103906c6dea-7da0a).

Chaque tracé de forme est également doté de propriétés intrinsèques qui influencent la position et la forme du tracé. Pour les tracés de forme paramétrique, ces propriétés (comme la position et la taille) sont des paramètres visibles dans le panneau Montage. Pour les courbes de Bézier, ces propriétés sont définies pour chaque sommet, mais sont contenues dans la propriété Tracé. Lorsque vous modifiez une courbe de Bézier au moyen d'un cadre de sélection à transformation libre, vous modifiez ces propriétés intrinsèques pour les sommets qui constituent le tracé (voir [A](#page-301-0) [propos des formes et des calques de forme](#page-301-0)).

### **Association de formes ou d'attributs de forme**

- Sélectionnez un(e) ou plusieurs formes ou attributs, puis utilisez l'une des méthodes suivantes :
	- Choisissez Calque > Associer les formes.
	- Appuyez sur Ctrl + G (Windows) ou sur Commande + G (Mac OS).

Lorsque vous associez des formes, le point d'ancrage du groupe est placé au centre du cadre de sélection du groupe.

#### **Dissociation de formes ou d'attributs de forme**

- Sélectionnez un seul groupe, puis utilisez l'une des méthodes suivantes :
	- Choisissez Calque > Dissocier les formes.
	- Appuyez sur les touches Ctrl + Maj + G (Windows) ou Commande + Maj + G (Mac OS).

# **Création d'un groupe de formes vide**

- Choisissez Groupe (vide) dans le menu Ajouter du panneau Outils ou Montage.
- [Pixellisation en continu d'un calque contenant des images vectorielles](http://help.adobe.com/fr_FR/aftereffects/cs/using/WS3878526689cb91655866c1103906c6dea-7e84a.html#WS3878526689cb91655866c1103906c6dea-7f49a)
- [Ajout, modification et suppression d'expressions](http://help.adobe.com/fr_FR/aftereffects/cs/using/WS3878526689cb91655866c1103906c6dea-7a24a.html#WS3878526689cb91655866c1103906c6dea-7a2ca)

Les publications Twitter™ et Facebook ne sont pas couvertes par les dispositions de Creative Commons.Creative Commons.

[Informations juridiques](http://help.adobe.com/fr_FR/legalnotices/index.html) | [Politique de confidentialité en ligne](http://helpx.adobe.com/go/gffooter_online_privacy_policy_fr)

# <span id="page-304-0"></span>Création de formes et de masques

#### **[Création de masques](#page-304-1)**

**[Création d'un masque rectangulaire ou elliptique de manière numérique](#page-305-0) [Création d'un masque à partir de valeurs de couche à l'aide de la commande Tracé automatique](#page-305-1) [Création de formes et de calques de forme](#page-306-0) [Conversion de métrage en forme des illustrations vectorielles \(CS6\)](#page-306-1) [Création d'une forme ou d'un masque par glissement à l'aide des outils de forme](#page-307-0) [Création d'une forme ou d'un masque Bézier à l'aide de l'outil Plume](#page-308-0) [Création d'une forme ou d'un masque de la taille du calque](#page-310-0) [Création de formes ou de masques à partir de caractères de texte](#page-310-1) [Copie d'un tracé depuis Illustrator, Photoshop ou Fireworks](#page-311-0) [Création d'un masque ou d'une forme à partir d'une trajectoire](#page-311-1) [Duplication d'un groupe de formes pendant la transformation](#page-312-0)**

# <span id="page-304-1"></span>**Création de masques**

**[En haut](#page-304-0)**

Vous pouvez créer un ou plusieurs masques pour chaque calque d'une composition en suivant l'une des méthodes ci-dessous :

- Dessinez un tracé à l'aide des outils de forme ou de l'outil Plume. Le tracé d'un masque ressemble beaucoup à celui d'une forme (voir [Création d'une forme ou d'un masque par glissement à l'aide des outils de forme](#page-307-0) et [Création d'une forme ou d'un](#page-308-0) [masque Bézier à l'aide de l'outil Plume\)](#page-308-0).
- Indiquez les dimensions du tracé du masque à l'aide de valeurs numériques dans la boîte de dialogue Forme du masque (voir [Création d'un masque rectangulaire ou elliptique de manière numérique\)](#page-305-0).
- Convertissez un tracé de forme en tracé de masque en copiant le tracé de la forme dans la propriété Tracé de masque.
- Convertissez une trajectoire en masque (voir [Création d'un masque ou d'une forme à partir d'une trajectoire\)](#page-311-1).
- Tracez des valeurs de couleur ou de couche alpha pour créer un masque à l'aide de la commande Tracé automatique (voir [Création d'un masque à partir d'un canal à l'aide de la commande Tracé automatique\)](#page-305-1).
- Collez un tracé provenant d'un autre calque ou d'Adobe Illustrator, Photoshop ou Fireworks (voir [Copie d'un tracé depuis](#page-311-0) [Illustrator, Photoshop ou Fireworks\)](#page-311-0).
- Grâce à l'option Créer des masques à partir du texte, convertissez un calque de texte en un ou plusieurs masques modifiables sur un calque de couleur unie (voir [Création de formes ou de masques à partir de caractères de texte\)](#page-310-1).

Lorsque vous créez des masques sur un calque, leur nom s'affiche dans le panneau Montage, dans l'ordre de création de ces masques. Pour organiser vos masques et faciliter leur identification, renommez-les.

*Pour renommer un masque, sélectionnez-le et appuyez sur la touche Entrée (Windows) ou Retour (Mac OS), ou cliquez sur le nom du masque avec le bouton droit de la souris (Windows) ou en maintenant la touche Contrôle enfoncée (Mac OS), puis choisissez Renommer.*

Lorsque vous créez des masques supplémentaires pour un calque dans le panneau Calque, assurez-vous que le menu contextuel Cible de ce même panneau indique bien Sans. Dans le cas contraire, vous remplaceriez le masque ciblé au lieu d'en créer un nouveau. Vous pouvez aussi verrouiller un masque afin d'empêcher sa modification.

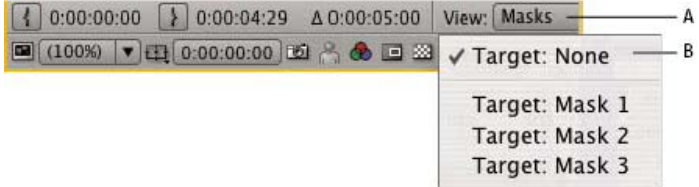

*Options de menu à sélectionner pour définir un masque à cibler dans le panneau Calque A. Menu Afficher B. Menu Cible* 

Lorsque vous créez ou modifiez des masques, pensez à consulter le panneau Info. Vous y trouverez divers renseignements, notamment le nom du masque et le nombre de sommets qu'il contient.

*Pour créer un masque que vous pourrez déplacer indépendamment du calque principal auquel il est appliqué, créez le masque sur un calque*

*blanc uni, puis utilisez celui-ci comme cache par approche pour le calque principal. Ensuite, avec la fonction de lien de parenté, définissez le calque uni comme enfant du calque principal, de sorte que le masque se déplace en même temps que le calque principal, comme s'il y était appliqué directement. Dans la mesure où le calque uni est un calque enfant, il est également possible de l'animer indépendamment de son parent. Vous pouvez utiliser le suivi de mouvement pour que le calque uni (et par conséquent, le masque) suive les objets mobiles du calque principal (voir les sections Conversion d'un calque en cache par approche et [Calques parents et enfants\)](http://help.adobe.com/fr_FR/aftereffects/cs/using/WS3878526689cb91655866c1103906c6dea-7dd2a.html#WS3878526689cb91655866c1103906c6dea-7da0a)*.

# <span id="page-305-0"></span>**Création d'un masque rectangulaire ou elliptique de manière numérique**

- 1. Sélectionnez un calque dans le panneau Composition ou affichez un calque dans le panneau Calque.
- 2. Sélectionnez Calque > Masque > Nouveau masque. Un nouveau masque apparaît dans le panneau Composition ou Calque. Ses poignées sont positionnées le long du contour extérieur du cadre.
- 3. Sélectionnez Calque > Masque > Forme du masque.
- 4. Sélectionnez Rétablir, puis choisissez Rectangle ou Ellipse dans le menu Forme et précisez la taille et l'emplacement du cadre de sélection du masque.

# <span id="page-305-1"></span>**Création d'un masque à partir de valeurs de couche à l'aide de la commande Tracé automatique**

**[En haut](#page-304-0)**

**[En haut](#page-304-0)**

Vous pouvez transformer la couche alpha, rouge, bleue ou verte d'un calque en un ou plusieurs masques à l'aide de la commande Tracé automatique. La commande Tracé automatique crée autant de masques Bézier que nécessaire pour encadrer les valeurs de couches spécifiées dans le calque. Elle crée des masques avec le moins de sommets possible tout en respectant les paramètres que vous choisissez. Vous pouvez modifier un masque créé avec la commande Tracé automatique comme tout autre masque, et vous pouvez lier son tracé à d'autres types de tracé, comme des tracés de forme sur un calque de formes, à l'aide d'expressions.

Lorsque vous appliquez le tracé automatique, les calques affectés prennent automatiquement la valeur Qualité optimale afin de garantir une plus grande précision.

- *Pour réduire le nombre de masques créés par la commande Tracé automatique, appliquez un effet de masquage au calque pour isoler le sujet avant d'utiliser le tracé automatique.*
- 1. Dans le panneau Montage, utilisez l'une des méthodes suivantes :
	- Pour créer des images clés de masque sur une seule image, faites glisser le repère de l'instant courant sur l'image souhaitée.
	- Pour créer des images clés de masque sur une série d'images, définissez une zone de travail englobant la série entière.
- 2. Sélectionnez un ou plusieurs calques.
- 3. Sélectionnez Calque > Tracé automatique.
- 4. Sélectionnez l'une des options suivantes :

**Image actuelle** Crée des images clés de masque sur l'image actuelle uniquement.

**Zone de travail** Crée des images clés de masque pour les images de la zone de travail.

5. Définissez l'une des options suivantes :

Inverser Inverse le calque d'entrée avant de rechercher les contours.

**Flou** Applique un flou à l'image d'origine avant de générer le tracé final. Sélectionnez cette option pour réduire le nombre de petits artefacts et lisser les contours du tracé final. Désélectionnez cette option pour tracer de près les détails dans une image à fort contraste. Spécifiez le rayon, en pixels, de la zone d'application du flou. Plus les valeurs sont élevées, plus le flou appliqué sera important.

**Tolérance** Spécifie, en pixels, l'écart autorisé du tracé par rapport aux contours de la couche.

**Seuil** Spécifie, en pourcentage, la valeur que doit prendre la couche d'un pixel pour que ce pixel soit considéré comme faisant partie d'un contour. Les valeurs supérieures à ce seuil sont mappées en blanc et deviennent opaques ; les valeurs inférieures à ce seuil sont mappées en noir et deviennent transparentes.

**Zone minimale** Spécifie la plus petite zone de l'image d'origine qui sera tracée. Par exemple, une valeur de 4 supprime les zones inférieures à 2 pixels de large sur 2 pixels de haut du tracé final.

**Arrondi de la courbe** Spécifie l'arrondi de la courbe du masque au niveau des sommets. Entrez une valeur plus élevée pour obtenir une courbe plus lisse.

**Appliquer au nouveau calque** Applique le masque à un nouveau solide de taille égale à celle du calque sélectionné. Ce paramètre est automatiquement sélectionné pour les calques dont l'option Condenser transform. est activée ; cela crée un nouveau calque dont la taille est identique à celle de la composition contenant le calque.

**Prévisualisation** Cette option permet de prévisualiser les résultats du masque et des diverses options de la commande Tracé automatique.

# <span id="page-306-0"></span>**Création de formes et de calques de forme**

Pour créer un calque de forme, utilisez le panneau Composition et un outil de forme ou l'outil Plume. Vous pouvez ensuite ajouter des attributs de forme aux formes existantes ou créer de nouvelles formes dans ce calque. Par défaut, si vous dessinez dans le panneau Composition alors qu'un calque de forme est sélectionné, vous créez une nouvelle forme dans ce calque, placée au-dessus des formes ou du groupe de formes sélectionné(es). Si vous dessinez dans le panneau Composition à l'aide d'un outil de forme ou de l'outil Plume alors qu'un calque d'image autre qu'un calque de forme est sélectionné, vous créez un masque.

*Appuyez sur la touche F2 pour désélectionner tous les calques avant de dessiner dans le panneau Composition pour créer un nouveau calque de forme.*

Vous pouvez créer des formes et des calques de forme en appliquant l'une des méthodes suivantes :

- Dessinez un tracé à l'aide des outils de forme ou de l'outil Plume. Le tracé d'un masque ressemble beaucoup à celui d'une forme (voir [Création d'une forme ou d'un masque par glissement à l'aide des outils de forme](#page-307-0) et [Création d'une forme ou d'un](#page-308-0) [masque Bézier à l'aide de l'outil Plume\)](#page-308-0).
- A l'aide de l'option Créer des formes à partir du texte, convertissez le calque de texte en formes sur un calque de forme (voir [Création de formes ou de masques à partir de caractères de texte\)](#page-310-1).
- Convertissez un tracé de masque en tracé de forme.
- Convertissez une trajectoire en tracé de forme (voir [Création d'un masque ou d'une forme à partir d'une trajectoire\)](#page-311-1).
- Collez un tracé provenant d'un autre calque ou d'Adobe Illustrator, Photoshop ou Fireworks (voir [Copie d'un tracé depuis](#page-311-0) [Illustrator, Photoshop ou Fireworks\)](#page-311-0).
- Créez un calque de forme vide en choisissant Calque > Nouveau > Calque de forme.

Dans la plupart des cas, une nouvelle forme possède un fond et un contour correspondant aux paramètres Fond et Contour du panneau Outils sélectionnés au moment du dessin de la forme. Vous pouvez utiliser les mêmes options du panneau Outils pour modifier ces attributs pour une forme sélectionnée une fois qu'elle a été dessinée. Les formes créées à partir de texte reprennent les fonds et les contours du texte original.

**Remarque :** pour dessiner un masque sur un calque de forme, cliquez sur le bouton L'outil crée des masques de calque **de du panneau Outils** *avec un outil de forme ou l'outil Plume actif. Pour plus de détails sur la création de masques, reportez-vous à la section [Création de masques](#page-304-1).*

Aharon Rabinowitz montre, dans un didacticiel vidéo disponible sur le [site Web Creative COW](http://cowcast.creativecow.net/podcast/shape-tips-2-creating-complex--229), comment combiner plusieurs tracés en une forme composée unique à l'aide de l'opération Fusionner les tracés.

# <span id="page-306-1"></span>**Conversion de métrage en forme des illustrations vectorielles (CS6)**

**[En haut](#page-304-0)**

**[En haut](#page-304-0)**

Dans les versions précédentes d'After Effects, vous pouviez importer un fichier Illustrator (.ai), EPS (.eps) ou PDF (.pdf), mais vous ne pouviez pas le modifier. Dans After Effects CS6, vous pouvez créer un calque de forme à partir d'un calque de métrage d'illustrations vectorielles, puis le modifier.

Vous pouvez, en outre, extruder l'illustration (des logos extrudés, par exemple) grâce aux fonctionnalités de biseautage et d'extrusion d'objets d'After Effects CS6 (voir Extrusion de calques de forme et de texte).

Pour convertir un calque de métrage d'illustrations vectorielles en calques de forme :

Sélectionnez Calque > Créer des formes à partir du calque vectoriel. Un calque de forme correspondant s'affiche au-dessus du calque de métrage (l'audio du calque de métrage étant désactivé).

Les problèmes suivants sont connus :

- Pour l'heure, toutes les fonctions des fichiers Illustrator ne sont pas conservées. En voici quelques exemples : opacité, images et dégradés.
- Les formes converties ignorent les remplacements PAR spécifiés dans la boîte de dialogue Interpréter un métrage.
- Les dégradés et les types non pris en charge peuvent s'afficher en tant que formes grises à 50 %.
- Il se peut que l'importation des fichiers comprenant des milliers de tracés s'effectue lentement et sans commentaires.
- La commande de menu fonctionne sur un seul calque sélectionné à la fois.
- Si vous importez un fichier Illustrator sous la forme d'une composition (c'est-à-dire, de plusieurs calques), vous ne pouvez pas convertir tous ces calques en un seul passage. Toutefois, vous pouvez importer le fichier sous la forme d'un métrage, puis utiliser la commande pour convertir le calque de métrage unique en formes.

[Cette vidéo](http://www.video2brain.com/en/videos-13017.htm) de Todd Kopriva et video2brain explique comment convertir rapidement des images vectorielles d'Illustrator en calques de forme et comment animer les tracés dans After Effects CS6. Ce processus est beaucoup plus simple que dans les versions précédentes d'After Effects.

# <span id="page-307-0"></span>**Création d'une forme ou d'un masque par glissement à l'aide des outils de forme**

**[En haut](#page-304-0)**

Les outils de forme sont les suivants : Rectangle  $\Box$ , Rectangle arrondi  $\Box$ , Ellipse  $\Box$ , Polygone  $\Box$  et Etoile  $\Box$ 

*Pour activer les outils de forme et les passer en revue, appuyez sur la touche Q.*

Un polygone est une étoile démunie de la propriété Rayon interne ou Arrondi interne, c'est pourquoi le nom de la forme créée pour un polygone ou une étoile est identique : *polyétoile*.

Vous pouvez créer un masque en faisant glisser un outil de forme sur un calque sélectionné dans le panneau Composition ou Calque. Vous pouvez créer une forme en faisant glisser un outil de forme sur un calque de forme sélectionné dans le panneau Composition. Si vous faites glisser un outil de forme dans le panneau Composition et qu'aucun calque n'est sélectionné, vous créez une forme sur un nouveau calque de forme.

**Remarque :** pour dessiner un masque sur un calque de forme, cliquez sur le bouton L'outil crée des masques de calque **de du panneau Outils** *avec un outil de forme actif.*

Lorsque vous créez une forme en faisant glisser un outil de forme dans le panneau Composition, vous créez un tracé paramétrique. Si vous préférez créer une courbe de Bézier, appuyez sur la touche Alt (Windows) ou Option (Mac OS) avant de cliquer pour commencer le dessin. Vous pouvez relâcher la touche avant la fin de l'opération de glissement. Tous les tracés de masque sont des courbes de Bézier (voir A propos des formes et des calques de forme).

L'opération de *glissement* débute lorsque vous cliquez dans le panneau Composition ou Calque pour commencer le dessin et se termine lorsque vous relâchez le bouton de la souris. En appuyant sur les touches de modification à différents moments au cours d'une opération de glissement, vous obtenez des résultats différents :

- Pour repositionner une forme ou un masque pendant que vous dessinez, maintenez la barre d'espacement enfoncée ou appuyez sur le bouton central de la souris tout en la faisant glisser.
- Pour mettre à l'échelle un cercle, une ellipse, un carré, un carré arrondi, un rectangle ou un rectangle arrondi autour de son centre pendant que vous dessinez, maintenez la touche Ctrl (Windows) ou Commande (Mac OS) enfoncée après que vous avez commencé à faire glisser la souris. Maintenez la touche enfoncée tant que vous n'avez pas relâché le bouton de la souris pour terminer le dessin.
- Pour annuler le dessin, appuyez sur Echap.

*Remarque : chaque outil de forme conserve les paramètres de l'opération de dessin la plus récente réalisée avec cet outil. Par exemple, si vous dessinez une étoile et que vous définissez le nombre de points sur 10, la prochaine étoile que vous dessinerez aura elle aussi 10 points. Pour réinitialiser les paramètres d'un outil et créer une forme avec les paramètres par défaut, cliquez deux fois sur l'outil souhaité dans le panneau Outils (voir [Création d'une forme ou d'un masque de la taille du calque\)](#page-310-0).*

# **Dessin de rectangles, de rectangles arrondis, de carrés et de carrés arrondis**

- 1. Sélectionnez l'outil Rectangle  $\Box$  ou Rectangle arrondi  $\Box$ , puis utilisez l'une des méthodes suivantes :
	- Pour dessiner un rectangle ou un rectangle arrondi, faites glisser la souris en diagonale.
	- Pour dessiner un carré ou un carré arrondi, faites glisser la souris en diagonale tout en appuyant sur la touche Maj.
- 2. (Facultatif) Si vous dessinez un rectangle arrondi ou un carré arrondi, procédez comme suit avant de relâcher le bouton de la souris :
	- Pour augmenter ou réduire l'arrondi, appuyez sur la touche Flèche haut ou Flèche bas, ou faites rouler la molette de la souris.
	- Pour définir l'arrondi de la courbe sur la valeur minimum ou maximum, appuyez sur la touche Flèche gauche ou Flèche droite.
- 3. Relâchez le bouton de la souris pour terminer le dessin. Si vous dessinez un carré ou un carré arrondi, relâchez la touche Maj après avoir relâché le bouton de la souris.

*Remarque : les carrés sont créés pour être de forme carrée en fonction du format des pixels de la composition. Si le format des pixels de la composition n'est pas défini sur 1, les carrés n'apparaîtront carrés dans le panneau Composition que si le bouton Activer/désactiver la correction* du format des pixels est sélectionné en bas du panneau Composition.

### **Dessin d'ellipses et de cercles**

- 1. Sélectionnez l'outil Ellipse  $\bigcirc$ , puis utilisez l'une des méthodes suivantes :
	- Pour dessiner une ellipse, faites glisser la souris en diagonale.
	- Pour dessiner un cercle, faites glisser la souris en diagonale tout en appuyant sur la touche Maj.
- 2. Relâchez le bouton de la souris pour terminer le dessin. Si vous dessinez un cercle, relâchez la touche Maj après avoir

relâché le bouton de la souris.

*Remarque : les cercles sont créés pour être de forme circulaire en fonction du format des pixels de la composition. Si le format des pixels de la composition n'est pas défini sur 1, les cercles n'apparaîtront circulaires dans le panneau Composition que si le bouton Activer/désactiver la correction du format des pixels* est sélectionné en bas du panneau Composition.

# **Dessin de polygones et d'étoiles**

- 1. Sélectionnez l'outil Polygone  $\bigcirc$  ou Etoile  $\mathfrak{a}_1$ , puis utilisez l'une des méthodes suivantes :
	- Faites glisser la souris pour mettre à l'échelle et faire pivoter le polygone ou l'étoile à mesure que vous dessinez.
	- Faites glisser la souris tout en appuyant sur la touche Maj pour mettre à l'échelle le polygone ou l'étoile à mesure que vous dessinez, pour éviter tout mouvement de rotation.
- 2. (Facultatif) Procédez de la manière suivante avant de relâcher le bouton de la souris :
	- Pour ajouter ou supprimer des points, appuyez sur la touche Flèche haut ou Flèche bas, ou faites rouler la molette de la souris.
	- Pour augmenter ou réduire l'arrondi externe, appuyez sur la touche Flèche gauche ou Flèche droite.
	- Pour maintenir le rayon interne d'une étoile sur une valeur constante alors que vous déplacez la souris pour augmenter le rayon externe, appuyez sur la touche Ctrl (Windows) ou Commande (Mac OS).
	- Pour augmenter ou réduire l'arrondi interne d'une étoile, appuyez sur la touche Pg. préc ou Pg. suiv.
- 3. Relâchez le bouton de la souris pour terminer le dessin. Si vous appuyez sur la touche Maj en faisant glisser la souris afin d'éviter toute rotation, veillez à relâcher la touche Maj après avoir relâché la souris.

# <span id="page-308-0"></span>**Création d'une forme ou d'un masque Bézier à l'aide de l'outil Plume**

**[En haut](#page-304-0)**

Vous pouvez créer un masque de Bézier en utilisant l'outil Plume sur un calque sélectionné dans le panneau Composition ou Calque. Vous pouvez créer une forme dotée d'une tracé de Bézier en utilisant l'outil Plume sur un calque de forme sélectionné dans le panneau Composition. Si vous dessinez à l'aide de l'outil Plume dans le panneau Composition et qu'aucun calque n'est sélectionné, vous créez une forme sur un nouveau calque de forme.

La création d'un tracé de RotoBézier est similaire à la création d'un tracé de Bézier manuel. La principale différence réside dans le fait que les lignes directrices des sommets et la courbure des segments de tracé sont automatiquement calculées.

#### **Création d'un tracé de Bézier manuel à l'aide de l'outil Plume**

- 1. Après avoir sélectionné l'outil Plume et désélectionné l'option RotoBézier dans le panneau Outils, cliquez dans le panneau Composition là où vous souhaitez placer le premier sommet.
- 2. Cliquez à l'endroit où vous souhaitez placer le sommet suivant. Pour créer un segment incurvé, faites glisser la poignée de la ligne directrice pour créer la courbe requise.
	- *Pour repositionner un sommet après avoir cliqué pour le placer mais avant d'avoir relâché le bouton de la souris, appuyez sur la barre d'espacement tout en faisant glisser la souris.*

Le dernier sommet que vous ajoutez apparaît sous la forme d'un carré plein, ce qui indique qu'il est sélectionné. Les sommets précédemment ajoutés deviennent vides et désélectionnés à mesure que vous ajoutez d'autres sommets.

- 3. Répétez l'étape 2 jusqu'à ce que vous soyez prêt à terminer le tracé.
- 4. Pour compléter le tracé, utilisez l'une des méthodes suivantes :
	- Pour fermer le tracé, placez le pointeur au-dessus du premier sommet et lorsqu'une icône en forme de cercle fermé s'affiche à côté du pointeur <sup>4</sup>. cliquez sur le sommet.

*Remarque : vous pouvez également fermer un tracé en cliquant deux fois sur le dernier sommet ou en sélectionnant Calque > Tracé de masque et de forme > Fermé.*

Pour laisser le tracé ouvert, activez un autre outil ou appuyez sur la touche F2 pour désélectionner le tracé.

#### **Dessin de segments droits sur un tracé de Bézier manuel à l'aide de l'outil Plume**

La ligne droite est le tracé le plus simple à réaliser avec l'outil Plume. Il suffit de cliquer avec l'outil Plume pour créer deux sommets. Si vous continuez à cliquer, vous créez un tracé composé de segments rectilignes reliés par des sommets.

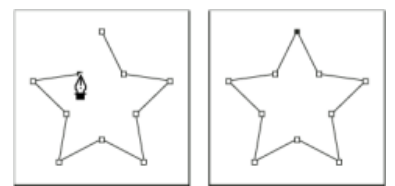

*Pour obtenir des segments droits, cliquez sur le document à l'aide de l'outil Plume.*

- 1. Placez l'outil Plume à l'endroit où vous voulez que le segment droit commence, puis cliquez pour placer un sommet (sans faire glisser la souris).
- 2. Cliquez de nouveau à l'endroit où vous voulez que se termine le segment. (Cliquez tout en appuyant sur la touche Maj pour définir l'angle situé entre les segments, au niveau du coin, sur un multiple entier de 45°.)
- 3. Continuez de cliquer pour définir les sommets des autres segments droits.

#### **Dessin de segments incurvés sur un tracé de Bézier manuel à l'aide de l'outil Plume**

Pour créer un segment de tracé incurvé, faites glisser les lignes directrices. La longueur et la direction des lignes directrices déterminent la forme de la courbe.

- *Appuyez sur la touche Maj tout en faisant glisser la souris pour définir l'angle des lignes directrices sur des multiples entiers de 45°. Appuyez sur la touche Alt (Windows) ou Option (Mac OS) en faisant glisser la souris pour modifier la ligne directrice d'éloignement.*
- 1. Placez l'outil Plume à l'endroit où doit commencer la courbe et maintenez le bouton de la souris enfoncé.

Un sommet apparaît et le pointeur de l'outil Plume prend la forme d'une pointe de flèche.

2. Faites glisser la souris pour modifier la longueur et la direction des deux lignes directrices d'un sommet, puis relâchez le bouton de la souris.

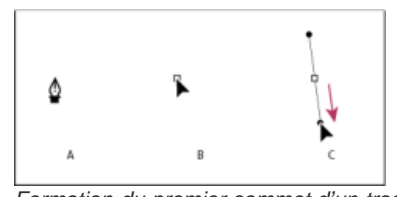

*Formation du premier sommet d'un tracé incurvé A. Positionnement de l'outil Plume B. Début du déplacement (bouton de la souris enfoncé) C. Déplacement pour prolonger les lignes directrices* 

- 3. Placez l'outil Plume à l'endroit où la courbe doit se terminer, puis utilisez l'une des méthodes suivantes :
	- Pour créer une courbe en forme de C, faites glisser la souris dans la direction opposée à celle de la ligne directrice précédente, puis relâchez le bouton de la souris.

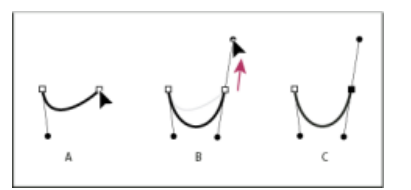

*Formation du deuxième sommet d'un tracé incurvé*

*A. Début du déplacement B. Traçage à l'opposé de la ligne directrice précédente (créant ainsi une courbe en « C ») C. Résultat après avoir relâché le bouton de la souris* 

Pour créer une courbe de forme sinusoïdale, faites glisser la souris dans la même direction que celle de la ligne précédente et relâchez le bouton de la souris.

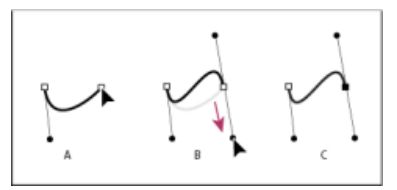

*Formation d'une courbe en S*

*A. Début du déplacement B. Traçage dans la même direction que la ligne directrice précédente (créant ainsi une courbe en « S ») C. Résultat après avoir relâché le bouton de la souris* 

#### <span id="page-310-0"></span>**Création d'une forme ou d'un masque de la taille du calque**

- 1. Sélectionnez la destination du nouveau masque ou de la nouvelle forme :
	- Pour créer une forme sur un calque de forme existant, sélectionnez-le.
	- Pour créer une forme sur un nouveau calque de forme avec les dimensions de la composition, désélectionnez tous les calques en appuyant sur F2.
	- Pour créer un masque, sélectionnez un calque dans le panneau Montage, Calque ou Composition. Pour dessiner un masque sur un calque de forme, sélectionnez L'outil crée un masque **de dans le panneau Outils avec un outil de forme** actif.
	- Pour remplacer un tracé de masque, sélectionnez le masque dans le panneau Montage, Calque ou Composition.
	- Pour remplacer un tracé de forme, sélectionnez-le (et non le groupe) dans le panneau Composition ou Montage.
- 2. Dans le panneau Outils, double-cliquez sur l'outil Rectangle , Rectangle arrondi , Ellipse  $\bigcirc$ , Polygone  $\bigcirc$  ou Etoile  $\hat{u}$ .

#### <span id="page-310-1"></span>**Création de formes ou de masques à partir de caractères de texte**

**[En haut](#page-304-0)**

La commande Créer des formes à partir du texte permet d'extraire les silhouettes de chaque caractère, de créer des formes à partir des silhouettes et de les placer sur un nouveau calque de forme. Vous pouvez ensuite utiliser ces formes comme toute autre forme.

La commande Créer des masques à partir du texte permet d'extraire les silhouettes de chaque caractère, de créer des masques à partir des silhouettes et de les placer sur un nouveau calque uni. Vous pouvez ensuite utiliser ces masques comme tout autre masque.

*Certaines familles de police, comme Webdings, incluent des caractères qui représentent des images graphiques plutôt que du texte. La conversion de texte de ces familles de police peut être un bon moyen de se familiariser avec des éléments graphiques simples dans les calques de forme.*

#### **Création de formes à partir de texte**

1. Sélectionnez le texte à convertir en formes :

- Pour créer des formes pour tous les caractères d'un calque de texte, sélectionnez le calque de texte dans le panneau Montage ou Composition.
- Pour créer des formes pour des caractères particuliers, sélectionnez les caractères en question dans le panneau Composition.
- 2. Utilisez l'une des méthodes suivantes :
	- Sélectionnez Calque > Créer des formes à partir du texte.
	- Cliquez sur le calque ou le texte avec le bouton droit de la souris (Windows) ou en maintenant la touche Contrôle enfoncée (Mac OS), puis choisissez Créer des formes à partir du texte dans le menu contextuel.

Le bouton d'option Vidéo du calque de texte est désactivé.

Le nouveau calque de forme est créé en haut de l'ordre d'empilement des calques. Le nouveau calque contient un groupe de formes pour chaque caractère sélectionné, ainsi que des propriétés de fond et de contour correspondant à celles du texte.

Pour les caractères constitués de tracés complexes, comme les lettres *i* et e, plusieurs tracés sont créés, puis combinés par l'opération Fusionner les tracés.

Les effets, masques, styles de calque, images clés et expressions des propriétés du groupe de propriétés Transformer du calque de texte sont copiés dans le nouveau calque de forme ou calque de couleur unie.

#### **Création de masques à partir de texte**

1. Sélectionnez le texte à convertir en masques :

- Pour créer des masques pour tous les caractères d'un calque de texte, sélectionnez le calque de texte dans le panneau Montage ou Composition.
- Pour créer des masques pour des caractères particuliers, sélectionnez les caractères en question dans le panneau Composition.
- 2. Utilisez l'une des méthodes suivantes :
	- Sélectionnez Calque > Créer des masques à partir du texte.
	- Cliquez sur le calque ou le texte avec le bouton droit de la souris (Windows) ou en maintenant la touche Contrôle enfoncée (Mac OS), puis choisissez Créer des masques à partir du texte dans le menu contextuel.

Le bouton d'option Vidéo du calque de texte est désactivé.

Le nouveau calque de couleur unie est créé tout en haut de l'ordre d'empilement des calques.

Pour les caractères constitués de tracés complexes, comme les lettres *i* et *e*, plusieurs masques sont créés puis combinés à l'aide du mode de masque Soustraction.

# <span id="page-311-0"></span>**Copie d'un tracé depuis Illustrator, Photoshop ou Fireworks**

Vous pouvez copier un tracé depuis Illustrator, Photoshop ou Fireworks et le coller dans After Effects en tant que tracé de masque ou tracé de forme.

pour que les données copiées à partir d'Illustrator soient compatibles avec After Effects, il faut que l'option AICB de la zone Fichiers et pressepapiers de la boîte de dialogue des préférences d'Adobe Illustrator soit sélectionnée.

Pour qu'un tracé importé depuis Photoshop soit redimensionné correctement, la résolution du document Photoshop doit être de 72 ppp. Il s'agit du paramètre de résolution des documents créés dans Photoshop à l'aide d'un paramètre prédéfini Film et vidéo.

*Remarque : vous pouvez également utiliser la copie d'un tracé Illustrator, Photoshop ou Fireworks comme trajectoire dans After Effects. Voir la* section *Création d'une trajectoire à partir d'un tracé de masque, de forme ou de peinture pour en savoir plus.* 

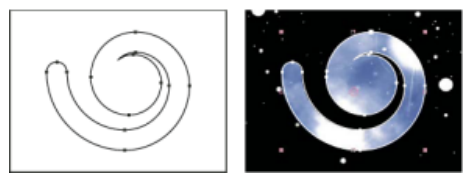

*Tracé dessiné dans Adobe Illustrator (gauche) et collé dans After Effects sous forme de masque (droite)*

- 1. Dans Illustrator, Photoshop ou Fireworks, sélectionnez un tracé complet, puis choisissez Edition > Copier.
- 2. Dans After Effects, pour désigner la cible de l'opération de collage, utilisez l'une des méthodes suivantes :
	- Pour créer un nouveau masque, sélectionnez un calque.
	- Pour remplacer un tracé de masque ou de forme existant, sélectionnez ses propriétés.

*Remarque : pour coller un tracé comme un tracé de forme, vous devez sélectionner la propriété Tracé d'une forme se trouvant déjà dans un calque de forme. Cette sélection indique à After Effects la cible de l'opération de collage. Si la cible n'est pas désignée ainsi, After Effects suppose que la cible est le calque tout entier. Un nouveau masque est donc tracé. En l'absence d'une propriété Tracé (cela peut être le cas lorsque le calque de forme est vide), vous pouvez dessiner un tracé de pseudo-élément à l'aide de l'outil Plume, puis y coller le tracé depuis Illustrator.*

3. Choisissez Edition > Coller.

Si vous collez plusieurs tracés dans un tracé de forme, le premier y est inclus. Les autres sont collés dans de nouveaux tracés de masque. Ceci est dû au fait qu'aucune cible n'est clairement définie pour les tracés autres que le premier. Ils sont donc ajoutés dans le calque entier comme des masques.

*Pour coller plusieurs tracés dans divers tracés de forme en une seule opération, commencez par créer et sélectionner plusieurs tracés de pseudo-élément dans After Effects. Trish et Chris Meyer développent en détail cette technique, et partagent conseils et astuces, sur le [site Web ProVideo Coalition.](http://www.adobe.com/go/learn_ae_trishchrispastemultiplepaths_fr)*

Dans [cette vidéo sur le site Web de Creative COW](http://library.creativecow.net/devis_andrew/AE-Basics-15-Motion-Basics-3/1), Andrew Devis explique comment utiliser les tracés d'Illustrator comme des trajectoires dans After Effects.

# <span id="page-311-1"></span>**Création d'un masque ou d'une forme à partir d'une trajectoire**

**[En haut](#page-304-0)**

Vous pouvez copier des images clés de position, des images clés de point d'ancrage ou les images clés de position d'un point de contrôle, puis les coller dans un tracé de masque ou de forme sélectionné. Lorsque vous créez un tracé de masque ou de forme à partir de trajectoires, prenez soin de copier les images clés à partir d'une seule propriété Position ; ne copiez en aucun cas les images clés d'une autre propriété.

*Tracez une trajectoire avec la fonction Dessin de trajectoire, puis collez-la dans un tracé de masque ou un tracé de forme.*

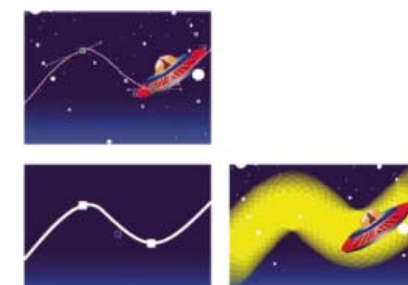

*La trajectoire de la navette spatiale (en haut) est copiée sur le calque d'arrière-plan (en bas à gauche) et utilisée par l'effet Vegas (en bas à droite).*

*Remarque : lors d'une copie entre un tracé de masque et une trajectoire, gardez à l'esprit que les valeurs du tracé de masque sont exprimées dans le système de coordonnées du calque (espace calque), tandis que celles de la trajectoire le sont dans le système de coordonnées de la composition (espace composition). Si le tracé collé est décalé en raison de cette différence de système de coordonnées, vous devrez le replacer après le collage (voir la section [Systèmes de coordonnées : espace de la composition et espace du calque](http://help.adobe.com/fr_FR/aftereffects/cs/using/WS3878526689cb91655866c1103906c6dea-7e94a.html#WSA58C13F2-4770-44aa-8F70-A03FC)).*

### **Création d'un tracé de masque à partir d'une trajectoire**

- 1. Dans le panneau Montage, cliquez sur le nom de la propriété Position ou Point d'ancrage à partir de laquelle vous voulez copier la trajectoire. (Ceci sélectionne toutes les images clés. Pour sélectionner seulement une partie des images clés d'une trajectoire, maintenez la touche Maj enfoncée et cliquez sur celles qui vous intéressent).
- 2. Choisissez Edition > Copier.
- 3. Pour créer un nouveau masque, sélectionnez le calque dans lequel créer le masque, puis choisissez Calque > Masque > Nouveau masque.
- 4. Dans le panneau Montage, cliquez sur le nom de la propriété Tracé du masque associée au masque dans lequel coller les images clés de la trajectoire.
- 5. Choisissez Edition > Coller.

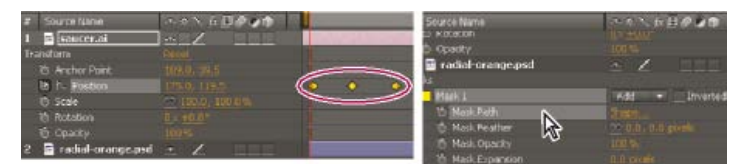

*Sélection et copie d'images clés de position (gauche) ; puis collage de ces dernières dans la propriété Forme du masque sélectionnée (droite)*

#### **Création d'un tracé de forme à partir d'une trajectoire**

- 1. Dans le panneau Montage, cliquez sur le nom de la propriété Position ou Point d'ancrage à partir de laquelle vous voulez copier la trajectoire. (Ceci sélectionne toutes les images clés. Pour sélectionner seulement une partie des images clés d'une trajectoire, maintenez la touche Maj enfoncée et cliquez sur celles qui vous intéressent).
- 2. Choisissez Edition > Copier.
- 3. Pour créer un nouveau calque de forme, appuyez sur la touche F2 pour désélectionner tous les calques, puis cliquez dans le panneau Composition avec l'outil Plume pour créer un tracé Bézier ne comportant qu'un seul point.
- 4. Pour faire apparaître la propriété Tracé de la forme, appuyez sur SS. Cliquez sur le nom de la propriété Tracé dans laquelle coller les images clés de la trajectoire.
- 5. Choisissez Edition > Coller.

# <span id="page-312-0"></span>**Duplication d'un groupe de formes pendant la transformation**

Lorsqu'un groupe de formes est sélectionné en mode de sélection de groupe, vous pouvez le dupliquer pendant les opérations de déplacement, rotation ou mise à l'échelle dans le panneau Composition.

Maintenez la touche Alt (Windows) ou Option (Mac OS) enfoncée pendant que vous faites glisser la souris pour transformer le groupe.

Le pointeur prend la forme d'un pointeur de duplication ( $\mathbb{N}^2$  ou  $\mathbb{N}$ ) pendant que vous appuyez sur la touche et placez le pointeur à côté de la zone de transformation du groupe.

- [Présentation du masquage et ressources associées](http://help.adobe.com/fr_FR/aftereffects/cs/using/WS3878526689cb91655866c1103906c6dea-7bfea.html#WS3878526689cb91655866c1103906c6dea-7bfda)
- [Calques de forme \(raccourcis clavier\)](http://help.adobe.com/fr_FR/aftereffects/cs/using/WSCEBCDB03-0A9C-459e-873E-F5A10520F24A.html#WSFF89E7DB-0ED4-438f-8363-82A5D41A62F2)
- **Raccourcis clavier**

- [Préparation et importation de fichiers Illustrator](http://help.adobe.com/fr_FR/aftereffects/cs/using/WS3878526689cb91655866c1103906c6dea-7f7ca.html#WS3878526689cb91655866c1103906c6dea-7f54a)
- [Dessin](http://helpx.adobe.com/fr/photoshop/using/drawing.html)
- [Utilisation des objets vectoriels](http://help.adobe.com/fr_FR/fireworks/cs/using/WS4c25cfbb1410b0021e63e3d1152b00cdd0-8000.html)
- [Trajectoires](http://help.adobe.com/fr_FR/aftereffects/cs/using/WS3878526689cb91655866c1103906c6dea-7d5da.html)

Les publications Twitter™ et Facebook ne sont pas couvertes par les dispositions de Creative Commons.Creative Commons.

[Informations juridiques](http://help.adobe.com/fr_FR/legalnotices/index.html) | [Politique de confidentialité en ligne](http://helpx.adobe.com/go/gffooter_online_privacy_policy_fr)

# <span id="page-314-0"></span>Gestion et animation de tracés de forme et de masques

**[Présentation de la rotoscopie et ressources associées](#page-314-1) [Affichage des tracés de masque et des formes](#page-315-0) [Sélection des tracés de forme, des formes et des groupes de formes](#page-315-1) [Sélection de masques, segments et sommets](#page-317-0) [Verrouillage ou déverrouillage des masques](#page-317-1) [Déplacement de sommets en mode de transformation libre](#page-318-0) [Conversion d'un tracé de Bézier manuel en RotoBézier et inversement](#page-318-1) [Modification d'un tracé de masque ou d'un tracé de forme de Bézier](#page-318-2) [Modification d'un tracé de masque à l'aide de valeurs numériques](#page-319-0) [Désignation du premier sommet pour un tracé de Bézier](#page-319-1) [Animation d'un tracé de masque à l'aide de la fonction Interpolation de masque avancée](#page-320-0) [Déplacement d'un masque ou d'un calque derrière un masque](#page-321-0)**

Vous pouvez animer des tracés de forme et de masques de la même manière, ou presque, que d'autres propriétés : définissez les images clés pour la propriété Tracé de masque ou Tracé, définissez des tracés à chaque image clé, puis After Effects se charge de l'interpolation entre les valeurs définies.

# <span id="page-314-1"></span>**Présentation de la rotoscopie et ressources associées**

**[En haut](#page-314-0)**

La *rotoscopie* (ou simplement *roto* dans le langage courant) consiste à dessiner ou peindre sur les images d'un film, en se basant sur les éléments visuels du film. Effectuer un tracé autour d'un objet dans un film et utiliser ce tracé comme masque pour séparer l'objet de son arrière-plan représente une forme simple de rotoscopie. Cela vous permet de travailler séparément avec l'objet et l'arrière-plan et, partant, d'appliquer à l'objet des effets différents de son arrière-plan, voire de remplacer l'arrière-plan.

*Remarque : After Effects intègre l'outil Roto-pinceau, qui permet d'accomplir en beaucoup moins de temps nombre des tâches réalisables avec la rotoscopie conventionnelle. Pour en savoir plus sur l'utilisation de l'outil Roto-pinceau, voir la section [Roto-pinceau et Améliorer le cache](http://help.adobe.com/fr_FR/aftereffects/cs/using/WS3bf812c123007fb8513559df126b537c840-8000.html).*

*Si l'objet d'arrière-plan ou de premier plan est une couleur distincte et homogène, vous pouvez préférer le masquage colorimétrique à la rotoscopie pour supprimer l'arrière-plan ou l'objet. Si le masquage colorimétrique a été pris en compte lors du tournage du métrage, cette technique se révèle bien plus aisée que la rotoscopie (voir la section [Présentation du masquage et ressources associées\)](http://help.adobe.com/fr_FR/aftereffects/cs/using/WS3878526689cb91655866c1103906c6dea-7bfea.html#WS3878526689cb91655866c1103906c6dea-7bfda).*

Dans After Effects, la rotoscopie consiste essentiellement à dessiner des masques, à animer le tracé du masque, puis à utiliser ces masques pour définir un cache. Bien d'autres tâches et techniques rendent cette tâche encore plus aisée ; citons, par exemple, l'application du suivi de cible sur l'objet avant de dessiner des masques, puis l'utilisation des données de suivi de cible pour faire en sorte que le masque ou le cache suive automatiquement l'objet.

# **Conseils relatifs à la rotoscopie**

- Immédiatement après avoir commencé à dessiner le masque, appuyez sur les touches Alt + Maj + C (Windows) ou Option + Maj + C (Mac OS) pour activer la génération automatique d'images clés et définir une image clé. Cela vous évitera de modifier un masque, image par image, pour vous rendre compte, après quelques minutes (voire plus), que vous avez perdu tout le travail effectué sur les images précédentes parce que vous avez oublié d'appuyer sur le chronomètre pour animer le tracé du masque.
- Dessinez vos masques sur un calque blanc uni en désactivant l'option Video (œil), au-dessus du calque de métrage (verrouillé). Vous vous mettez ainsi à l'abri d'un déplacement accidentel du calque de métrage lors de la manipulation du masque. De plus, l'application de données de suivi au masque s'en trouve sensiblement facilitée. (Les données de suivi sont appliquées au calque uni invisible dans lequel figure le masque.) Cela signifie également que les images de prévisualisation RAM mises en cache sont conservées lorsque vous manipulez le masque (voir les sections [Activation ou désactivation de la](http://help.adobe.com/fr_FR/aftereffects/cs/using/WS3878526689cb91655866c1103906c6dea-7e84a.html#WSD322660F-F833-4e4c-A4CA-12B522F79415a) [visibilité ou l'influence d'un calque ou d'un groupe de propriétés](http://help.adobe.com/fr_FR/aftereffects/cs/using/WS3878526689cb91655866c1103906c6dea-7e84a.html#WSD322660F-F833-4e4c-A4CA-12B522F79415a) et [Verrouillage ou déverrouillage d'un calque](http://help.adobe.com/fr_FR/aftereffects/cs/using/WS3878526689cb91655866c1103906c6dea-7e84a.html#WS3878526689cb91655866c1103906c6dea-7e7ba)).
- Activez la préférence Conserver un compte de sommets constant (voir [Désignation du premier sommet pour un tracé](#page-319-1) [de Bézier\)](#page-319-1).

Remarque : dans After Effects CS6, l'option « Conserver un compte de sommets constant lors de la modification des masques » se nomme « Conserver un nombre constant de sommets et de contours progressifs lors de la modification des masques ».

Dans la mesure du possible, transformez (par rotation, mise à l'échelle ou déplacement) le masque entier ou un sousensemble des sommets du masque au lieu de déplacer chaque sommet séparément. Non seulement cela garantit une efficacité accrue, mais cela permet d'éviter le bruit induit par un mouvement incohérent entre les images (voir [Déplacement de](#page-318-0) [sommets en mode de transformation libre\)](#page-318-0).

- Le suivi de cible manuel s'avère plus rapide que la rotoscopie manuelle. Plus vous vous appliquerez à obtenir des données de suivi de qualité pour les différentes parties de votre scène ou objet, moins vous perdrez de temps à dessiner et ajuster les masques (voir Suivi et stabilisation du mouvement).
- Dans After Effects CS6, utilisez l'option Contour progressif de masque à largeur variable afin de mieux contrôler le contour progressif des objets.

#### **Ressources en ligne sur la rotoscopie**

[Cette vidéo](http://www.peachpit.com/podcasts/episode.aspx?e=8822f9a1-93c5-4a00-8697-a54b653c7aaf) de la série *After Effects CS5: Learn By Video* explique comment combiner le suivi de mouvement et la rotoscopie pour isoler et corriger de manière sélective les couleurs du visage d'un acteur.

Scott Squires propose, sur son site Web Effects Corner, quelques films démontrant comment réaliser une rotoscopie, avec peinture et masquage :

- [Rotoscoping Part 1](http://www.adobe.com/go/learn_ae_scottsquiresrotoscope1_fr)
- [Rotoscoping Part 2](http://www.adobe.com/go/learn_ae_scottsquiresrotoscope2_fr)

Chris et Trish Meyer proposent, sur le [site Web ProVideo Coalition,](http://provideocoalition.com/index.php/cmg_keyframes/story/managing_moving_masks/) divers conseils sur l'animation de masques. Il y est notamment question de l'utilisation de l'outil Interpolation de masque avancée.

Alejandro Pérez présente, sur le [forum AE Enhancers,](http://www.adobe.com/go/learn_ae_alejandrotrackmaskvertices_fr) un script permettant d'utiliser les données de suivi pour placer des sommets de masque de manière individuelle.

Sur [son site Web,](http://aextensions.blogspot.com/2009/02/keytweak.html) Mathias Möhl propose le script KeyTweak qui vous permet de modifier de nombreuses images clés en même temps sur une propriété. Avec KeyTweak, vous modifiez quelques images clés manuellement et le script se charge de modifier, en conséquence, les images clés intermédiaires. Ce script se révèle particulièrement utile pour les images clés de tracé de masque dans un flux de production de rotoscopie

Sur son [site Web After Effects Portal,](http://aeportal.blogspot.com/2010/02/rotoscoping-tips.html) Rich Young propose plusieurs ressources en rapport avec la rotoscopie.

# <span id="page-315-0"></span>**Affichage des tracés de masque et des formes**

- Pour afficher les tracés de masque des calques sélectionnés dans le panneau Montage, appuyez sur M.
- Pour afficher les masques ou les formes sélectionnés dans le panneau Montage, appuyez sur SS (appuyez deux fois sur la touche S).
- Pour afficher les tracés de masque et de forme dans le panneau Composition, cliquez sur le bouton Activer/désactiver la visibilité des masques et des tracés de la forme  $\Box$  en bas de ce panneau.
- Pour afficher les tracés de masque dans le panneau Calque, choisissez la commande Masques dans le menu Afficher du panneau Calque.
- Pour masquer un tracé de masque tout en affichant les autres, verrouillez le masque en sélectionnant le bouton du cadenas dans le panneau Montage, puis choisissez Calque > Masque > Masquer les masques verrouillés.
- Pour isoler les masques sélectionnés et masquer les autres, sélectionnez Calque > Masque > Verrouiller les autres masques, puis Calque > Masque > Masquer les masques verrouillés.

# <span id="page-315-1"></span>**Sélection des tracés de forme, des formes et des groupes de formes**

Vous pouvez sélectionner des calques de forme et leurs composants à l'un des quatre niveaux de sélection, également appelés *modes de sélection* :

**Mode de sélection de calque** Le calque de forme complet est sélectionné. Les transformations s'appliquent aux propriétés Transformer du calque, dans le groupe de propriétés Transformer situé au même niveau que le groupe de propriétés Contenu.

**Mode de sélection de groupe** Un groupe de formes complet est sélectionné. Les transformations s'appliquent aux propriétés Transformer du groupe, dans le groupe de propriétés Transformer situé dans le groupe de formes du panneau Montage.

**Mode de transformation libre** Plusieurs sommets d'un ou de plusieurs tracés de Bézier sont sélectionnés. Un cadre de sélection de transformation libre s'affiche autour des sommets dans le panneau Composition. En agissant sur ce cadre, vous pouvez déplacer plusieurs sommets avec une seule transformation. Les transformations s'appliquent aux sommets contenus dans la propriété Tracé du panneau Montage.

**Mode d'édition du tracé** Seuls les sommets sont sélectionnés. Avec ce mode, vous pouvez réaliser des opérations d'édition du tracé, comme l'ajout de sommets à un tracé et le déplacement de sommets individuels.

*Lorsqu'un outil de plume est actif, le mode d'édition du tracé est actif. Pour rester dans ce mode, sélectionnez l'outil Plume, appuyez sur la*

# **[En haut](#page-314-0)**

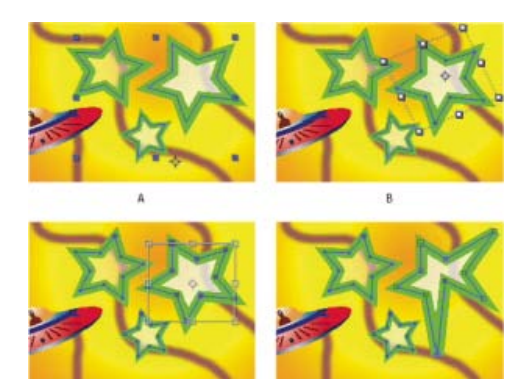

*Modes de sélection des formes situées sur des calques de forme A. Sélection de calque B. Sélection de groupe C. Transformation libre D. Modification du tracé* 

Pour plus d'informations sur la sélection des masques, reportez-vous à la section [Sélection de masques, segments et sommets](#page-317-0).

*Appuyez sur les touches Ctrl + A (Windows) ou Commande + A (Mac OS) alors qu'un sommet de forme est actif pour sélectionner tous les sommets du tracé. Appuyez de nouveau pour sélectionner toutes les formes. Appuyez de nouveau pour sélectionner tous les calques.*

#### **Sélection d'un calque de forme**

- Cliquez sur le nom d'un calque ou sur la bande de durée du calque dans le panneau Montage.
- A l'aide de l'outil Sélection, cliquez à l'intérieur des limites du calque dans le panneau Composition.
- Pour désélectionner toutes les formes d'un calque en laissant le calque de forme sélectionné, cliquez à l'intérieur des limites du calque mais à l'extérieur de tous les tracés de forme.

#### **Sélection d'un groupe de formes en mode de sélection de groupe**

- A l'aide de l'outil Sélection, cliquez deux fois sur un membre du groupe dans le panneau Composition. A chaque double-clic, vous atteignez un niveau inférieur dans la hiérarchie du groupe.
- Pour activer l'outil de sélection directe  $\hat{\mathbf{k}}$ , maintenez la touche Ctrl (Windows) ou Commande (Mac OS) enfoncée pendant que l'outil Sélection est actif. Cliquez sur une forme du panneau Composition avec l'outil de sélection directe pour sélectionner directement le groupe de cette forme, quelle que soit sa position imbriquée dans la hiérarchie du groupe.
- Pour sélectionner un groupe contenu dans le même groupe que le groupe déjà sélectionné, cliquez sur le groupe qui vous intéresse.
- Pour ajouter un groupe à une sélection, cliquez dessus tout en appuyant sur Maj. Vous pouvez combiner la touche Maj avec un double-clic et l'outil de sélection directe pour ajouter à la sélection des groupes très imbriqués dans la hiérarchie.

#### **Sélection de tracés et de sommets en mode d'édition du tracé**

*pour préciser la taille des poignées directrices Bézier et des sommets des masques et formes, choisissez Edition > Préférences > Général (Windows) ou After Effects > Préférences > Général (Mac OS), puis modifiez la valeur Taille de point du tracé.*

- Pour sélectionner un sommet, cliquez dessus à l'aide de l'outil Sélection. Pour ajouter des sommets à la sélection, maintenez la touche Maj enfoncée et cliquez sur les sommets.
- Pour sélectionner un segment de tracé, cliquez sur ce segment à l'aide de l'outil Sélection. Pour ajouter des segments à la sélection, maintenez la touche Maj enfoncée et cliquez sur les segments.
- Pour sélectionner un tracé entier, maintenez la touche Alt (Windows) ou Option (Mac OS) enfoncée et cliquez sur un segment ou un sommet du tracé à l'aide de l'outil Sélection, ou sélectionnez une partie du tracé et appuyez sur les touches Ctrl + A (Windows) ou Commande + A (Mac OS).
- Pour sélectionner des sommets par glissement, sélectionnez un tracé ou une partie d'un tracé pour activer le mode d'édition, puis faites glisser l'outil de sélection de cadre la afin de dessiner un rectangle de sélection tout autour des sommets à sélectionner. Pour ajouter des sommets à la sélection, maintenez la touche Maj enfoncée et dessinez des rectangles de sélection supplémentaires.

#### **Sélection de tous les points d'un tracé et activation du mode de transformation libre**

- Cliquez deux fois sur un segment de tracé en mode d'édition du tracé ou en mode de sélection de groupe dans le cas d'une forme simple.
- Sélectionnez la propriété Tracé dans le panneau Montage et appuyez sur les touches Ctrl + T (Windows) ou Commande + T (Mac OS).

# <span id="page-317-0"></span>**Sélection de masques, segments et sommets**

Contrairement aux calques, les masques peuvent avoir plusieurs niveaux de sélection. Vous pouvez sélectionner un masque sous la forme d'un tracé complet, ce qui convient dans le cas du déplacement ou du redimensionnement d'un masque. Cependant, si vous souhaitez modifier le tracé d'un masque, vous devez sélectionner au moins un point sur le masque. Les points sélectionnés apparaissent pleins et les points non sélectionnés apparaissent vides.

*pour préciser la taille des poignées directrices Bézier et des sommets des masques et formes, choisissez Edition > Préférences > Général (Windows) ou After Effects > Préférences > Général (Mac OS), puis modifiez la valeur Taille de point du tracé.*

# **Sélection ou désélection de masques dans le panneau Calque ou Composition**

- Pour sélectionner un sommet sur un masque, cliquez sur ce sommet à l'aide de l'outil Sélection . Pour ajouter des sommets à la sélection, maintenez la touche Maj enfoncée et cliquez sur les sommets.
- Pour sélectionner un segment de masque, cliquez sur ce segment à l'aide de l'outil Sélection. Pour ajouter des segments à la sélection, maintenez la touche Maj enfoncée et cliquez sur les segments.
- Pour sélectionner un masque entier, maintenez la touche Alt (Windows) ou Option (Mac OS) enfoncée et cliquez sur un segment, un sommet ou une poignée d'un masque à l'aide de l'outil Sélection, ou sélectionnez une partie du masque et choisissez Edition > Sélectionner tout ou appuyez sur les touches Ctrl + A (Windows) ou Commande + A (Mac OS). Pour ajouter des masques à la sélection, maintenez les touches Alt + Maj (Windows) ou Option + Maj (Mac OS) enfoncées et cliquez sur les masques.
- Pour sélectionner des masques par glissement, sélectionnez un masque ou une partie d'une masque pour activer le mode d'édition, puis faites glisser l'outil Sélection afin de dessiner un rectangle de sélection tout autour des sommets ou des masques que vous souhaitez sélectionner. Pour ajouter des masques ou des sommets à la sélection, maintenez la touche Maj enfoncée et dessinez des rectangles de sélection supplémentaires.
- Pour sélectionner tous les masques d'un calque, sélectionnez un masque du calque, choisissez Edition > Sélectionner tout ou appuyez sur les touches Ctrl + A (Windows) ou Commande + A (Mac OS).
- Pour désélectionner tous les masques, appuyez sur les touches Ctrl + Maj + A (Windows) ou Commande + Maj + A (Mac OS).
- Pour sélectionner un masque adjacent sur un calque, appuyez sur les touches Alt + accent grave (`) (Windows) ou Option + accent grave (`) (Mac OS) pour sélectionner le masque suivant, ou appuyez sur les touches Maj + Alt + accent grave (`) (Windows) ou Maj + Option + accent grave (`) (Mac OS) pour sélectionner le masque précédent.
- Pour désélectionner un masque, cliquez sur un point quelconque en dehors du masque.
- Pour supprimer un sommet ou un segment d'une sélection, maintenez la touche Maj enfoncée et cliquez sur le sommet ou le segment.

*Pour utiliser l'outil Sélection quand l'outil Plume est sélectionné, maintenez la touche Ctrl (Windows) ou Commande (Mac OS) enfoncée.*

#### **Sélection de masques dans le panneau Montage**

- 1. Cliquez sur la flèche droite en regard du nom du calque pour le développer.
- 2. Cliquez sur la flèche droite à côté de l'intitulé Masques pour le développer, ce qui affiche tous les masques contenus dans ce calque.
- 3. Utilisez l'une des méthodes suivantes :
	- Pour sélectionner un masque, cliquez sur son nom.
	- Pour sélectionner des séries contiguës de masques, maintenez la touche Maj enfoncée et cliquez sur le nom du premier et du dernier masque de la série.
	- Pour sélectionner simultanément des masques non contigus, maintenez la touche Ctrl (Windows) ou Commande (Mac OS) enfoncée et cliquez sur le nom des masques à inclure.

*Remarque : vous pouvez uniquement sélectionner des masques entiers dans le panneau Montage. Pour sélectionner des sommets individuels sur un masque, utilisez le panneau Composition ou Calque.*

# <span id="page-317-1"></span>**Verrouillage ou déverrouillage des masques**

Le verrouillage d'un masque vous empêche de le sélectionner dans les panneaux Montage, Composition et Calque ou de le définir comme cible dans le panneau Calque. Utilisez cette fonctionnalité si vous voulez éviter toute modification indésirable du masque.

- 1. Dans le panneau Montage, développez le groupe de propriétés Masques.
- 2. Dans la colonne Fonctions A/V, cliquez sur la case située sous l'icône de verrouillage □, en regard du masque que vous souhaitez verrouiller ou déverrouiller. Un masque est verrouillé et ne peut pas être sélectionné lorsque son cadenas est activé (en d'autres termes, lorsque l'icône Cadenas apparaît dans la case).

*Remarque : pour déverrouiller plusieurs masques simultanément, sélectionnez un ou plusieurs calques et choisissez Calque > Masque > Déverrouiller tous les masques.*

Q *Pour isoler les masques sélectionnés et masquer les autres, sélectionnez Calque > Masque > Verrouiller les autres masques, puis Calque > Masque > Masquer les masques verrouillés.*

# <span id="page-318-0"></span>**Déplacement de sommets en mode de transformation libre**

Vous pouvez mettre à l'échelle un tracé de masque ou de forme entier (ou les sommets sélectionnés d'un ou plusieurs tracés) et le faire pivoter à l'aide de la commande Points de transformation libre. Lorsque vous utilisez cette commande, un *cadre de sélection de transformation libre* entoure les sommets sélectionnés et un point d'ancrage s'affiche au centre du cadre. Ce point représente le point d'ancrage de la transformation en cours. Vous pouvez mettre à l'échelle et faire pivoter les sommets sélectionnés en faisant glisser le cadre de sélection ou ses poignées. Vous pouvez également modifier le point de référence à partir duquel les sommets pivotent ou sont mis à l'échelle en déplaçant le point d'ancrage du cadre de sélection. Les poignées et le point d'ancrage du cadre de sélection générés par la commande Points de transformation libre sont complètement indépendants de ceux du calque.

*Remarque : lorsque vous animez une rotation à l'aide de la commande Points de transformation libre, les sommets du masque sont interpolés sur une ligne droite d'image clé en image clé. C'est pourquoi le résultat obtenu peut être différent du résultat attendu.*

- 1. Affichez le calque contenant les tracés à transformer dans le panneau Composition ou Calque.
- 2. A l'aide de l'outil Sélection, procédez de l'une des façons suivantes :
	- Pour transformer un certain nombre de sommets, sélectionnez les sommets en question et choisissez Calque > Tracé de masque et de forme > Points de transformation libre.
	- Pour transformer un tracé de masque ou de forme entier, sélectionnez-le dans le panneau Montage, puis choisissez Calque > Tracé de masque et de forme > Points de transformation libre.
- 3. Pour déplacer le point d'ancrage du cadre de sélection, placez l'outil Sélection sur ce point  $\Phi$  jusqu'à ce que l'outil se transforme en une icône de déplacement de point d'ancrage . Faites glisser la souris pour positionner le point d'ancrage.
- 4. Effectuez les opérations suivantes :
	- Pour déplacer le tracé ou les sommets sélectionnés, placez le pointeur à l'intérieur du cadre de sélection et faites glisser la souris.
	- Pour mettre à l'échelle le tracé ou les sommets sélectionnés, placez le pointeur sur une poignée du cadre de sélection et, lorsque le pointeur se transforme en une flèche droite à deux pointes  $\sqrt{3}$ , faites glisser la souris pour définir une nouvelle taille. Maintenez la touche Maj enfoncée et faites glisser la souris pour conserver les proportions. Maintenez la touche Ctrl (Windows) ou Commande (Mac OS) enfoncée et faites glisser la souris pour redimensionner le cadre de sélection autour de son point d'ancrage.
	- Pour faire pivoter le tracé ou les sommets sélectionnés, placez le pointeur à la limite extérieure du cadre de sélection de transformation libre. Lorsque le pointeur se transforme en une flèche incurvée à deux pointes \*, faites glisser la souris pour effectuer la rotation.
- 5. Pour quitter le mode de transformation libre, appuyez sur la touche Echap ou Entrée (Windows) ou sur la touche Retour (Mac OS).

# <span id="page-318-1"></span>**Conversion d'un tracé de Bézier manuel en RotoBézier et inversement**

Vous pouvez convertir n'importe quel tracé de masque de Bézier manuel ou tracé de forme de Bézier manuel en tracé de RotoBézier. Si le tracé de Bézier manuel possède des poignées directrices qui ont été ajustées, cette conversion modifie la forme du tracé, car After Effects calcule automatiquement la courbure des segments de RotoBézier.

La conversion d'un tracé de RotoBézier en tracé de Bézier manuel ne modifie pas la forme du tracé.

- 1. Sélectionnez un masque dans le panneau Calque, Composition ou Montage, ou sélectionnez un tracé de forme dans le panneau Composition ou Montage.
- 2. Sélectionnez Calque > Tracé de masque et de forme > RotoBézier.

# <span id="page-318-2"></span>**Modification d'un tracé de masque ou d'un tracé de forme de Bézier**

Vous pouvez modifier un masque de Bézier au moyen de l'outil Sélection et des outils de plume dans le panneau Calque ou Composition. Vous pouvez modifier un tracé de forme de Bézier au moyen de l'outil Sélection et des outils de plume dans le panneau Composition.

Les outils de plume (Ajouter un sommet, Supprimer un sommet et Conversion de sommet) sont regroupés avec l'outil Plume dans le panneau Outils. Pour les faire apparaître dans le panneau Outils, cliquez de façon prolongée sur l'outil Plume dans le panneau Outils.

*Dans la plupart des cas, l'outil de plume approprié devient actif lorsque vous placez le pointeur de l'outil Plume dans un contexte particulier. Par exemple, l'outil Supprimer un sommet devient actif lorsque vous placez le pointeur de l'outil Plume sur un sommet existant. De la même manière, l'outil Ajouter un sommet devient actif lorsque vous placez le pointeur de l'outil Plume sur un segment de tracé. Pour activer ces outils manuellement et les passer en revue, appuyez sur la touche G.*

Lorsque vous modifiez un tracé, cliquez uniquement sur des sommets ou segments existants ; sinon, vous risquez de créer un nouveau tracé.

#### **[En haut](#page-314-0)**

**[En haut](#page-314-0)**

#### **Déplacement, ajout ou suppression d'un sommet**

- Utilisez l'une des méthodes suivantes :
	- Pour déplacer un sommet, faites-le glisser à l'aide de l'outil Sélection  $\blacktriangleright$ .
	- *Pour passer temporairement de l'outil Plume à l'outil Sélection, appuyez sur la touche V ou Ctrl (Windows) ou Commande (Mac OS).*
	- Pour ajouter un sommet à un masque, cliquez à l'aide de l'outil Ajouter un sommet  $\stackrel{\text{d}}{x}$  sur le segment reliant deux sommets existants.
	- Pour supprimer un sommet d'un masque, cliquez à l'aide de l'outil Supprimer un sommet  $\mathbb {T}$  sur le sommet.

#### **Modification d'un segment de tracé**

A l'aide de l'outil Sélection, utilisez l'une des méthodes suivantes :

- Faites glisser un sommet.
- Faites glisser les poignées directrices issues d'un sommet arrondi adjacent.
- Faites glisser un segment incurvé.

*Le glissement d'un segment incurvé sur un masque RotoBézier déplace également les sommets.*

#### **Basculement entre un sommet en point d'inflexion et un sommet en point d'angle**

• Cliquez sur le sommet à l'aide de l'outil Conversion de sommet  $\mathbb{N}$ .

*Pour activer l'outil Conversion de sommet, maintenez la touche Alt (Windows) ou Option (Mac OS) enfoncée pendant que l'outil Plume est sélectionné.*

#### **Modification de la tension d'un masque RotoBézier**

- 1. Si vous souhaitez ajuster la tension de plusieurs sommets simultanément, sélectionnez-les.
- 2. A l'aide de l'outil Conversion de sommet  $\mathbb{N}$ , faites glisser un sommet.
	- *Pour activer l'outil Conversion de sommet, maintenez la touche Alt (Windows) ou Option (Mac OS) enfoncée pendant que l'outil Plume est sélectionné.*

Le pointeur d'ajustement de la tension  $\Delta$  apparaît lorsque vous faites glisser un sommet du masque RotoBézier.

Cliquez sur un sommet au lieu de le faire glisser pour le définir comme point d'angle (tension de 100 %) ; cliquez de nouveau pour le définir comme point d'inflexion (tension de 33 %). Faites glisser vers le haut ou vers la droite pour diminuer la tension de la sélection et augmenter ainsi la courbe des segments de tracé adjacents ; faites glisser vers le bas ou vers la gauche pour augmenter la tension de la sélection et réduire ainsi la courbe des segments de tracé adjacents.

*Pour connaître la valeur de tension d'un sommet, consultez le panneau Info pendant que vous ajustez la tension.*

# <span id="page-319-0"></span>**Modification d'un tracé de masque à l'aide de valeurs numériques**

- 1. Sélectionnez le masque.
- 2. Dans le panneau Montage, développez les propriétés Masque.
- 3. En regard de la propriété Tracé du masque, cliquez sur le mot souligné, et indiquez les changements dans la boîte de dialogue Forme du masque.

# <span id="page-319-1"></span>**Désignation du premier sommet pour un tracé de Bézier**

Pour animer un tracé, After Effects désigne le sommet le plus haut au niveau de la première image clé comme étant le *premier sommet* et attribue un numéro à chacun des sommets suivants par ordre croissant, en partant du premier sommet. After Effects attribue ensuite les mêmes numéros aux sommets correspondants dans toutes les autres images clés. After Effects interpole le mouvement de chaque sommet depuis sa position initiale dans une image clé jusqu'à la position du sommet portant le même numéro à l'image clé suivante. A tout moment au cours d'une animation, vous pouvez désigner un autre sommet comme premier sommet. Cette action a pour effet d'entraîner la renumérotation des sommets du tracé par After Effects. La renumérotation des sommets modifie l'animation du tracé, car After Effects associe ensuite les nouveaux numéros des sommets aux anciens numéros des sommets correspondants toujours enregistrés dans les autres images clés.

Lorsque vous copiez un tracé fermé sur une trajectoire, le sommet désigné comme le premier sommet du tracé fermé fait office de début de trajectoire. Toutes les trajectoires sont des tracés ouverts.

Certaines opérations de tracé de forme, comme Raccorder les tracés, utilisent également le premier sommet comme entrée pour déterminer la façon de modifier le tracé.

#### **[En haut](#page-314-0)**

*Remarque : lorsque vous ajoutez un sommet à un tracé, le nouveau sommet apparaît par défaut sur le tracé pendant toute la durée du tracé, mais ne remodèle ce dernier qu'au moment où il a été ajouté. Lorsque vous supprimez un sommet d'un tracé à un instant donné, le sommet est supprimé du tracé pour toute la durée du tracé. Pour empêcher After Effects d'ajouter ou de supprimer des sommets pendant toute la durée du tracé, sélectionnez Edition > Préférences > Général (Windows) ou After Effects > Préférences > Général (Mac OS) et désactivez l'option Conserver un compte de sommets constant lors de la modification des masques.*

*Remarque : dans After Effects CS6, l'option « Conserver un compte de sommets constant lors de la modification des masques » se nomme « Conserver un nombre constant de sommets et de contours progressifs lors de la modification des masques ».*

- 1. Créez un tracé animé.
- 2. Dans le panneau Montage, déplacez le repère d'instant courant à l'endroit où vous souhaitez désigner un nouveau premier sommet.
- 3. Sélectionnez le sommet à désigner comme premier sommet.
- 4. Sélectionnez Calque > Tracé de masque et de forme > Définir le premier sommet.

*Remarque : le sommet désigné comme premier sommet apparaît un peu plus grand que les autres sommets dans le panneau Composition.*

# <span id="page-320-0"></span>**Animation d'un tracé de masque à l'aide de la fonction Interpolation de masque avancée**

**[En haut](#page-314-0)**

La fonction Interpolation de masque avancée vous procure un niveau de contrôle élevé pour la création des images clés de tracé de masque et vous permet de créer des animations réalistes et fluides. Une fois que vous avez sélectionné des images clés de tracé de masque, la fonction Interpolation de masque avancée crée des images clés intermédiaires en fonction des paramètres que vous avez fournis. Le panneau Info affiche la progression de l'interpolation, ainsi que le nombre d'images clés créées.

- 1. Sélectionnez Fenêtre > Interpolation de masque.
- 2. Sélectionnez au minimum deux images clés de tracé de masque adjacentes.
- 3. Définissez les options du panneau Interpolation de masque avancée, puis cliquez sur le bouton Appliquer.

*Remarque : pour interrompre le processus d'interpolation, appuyez sur la touche Echap. Le panneau Info indique que le processus a été interrompu et fournit le nombre d'images clés créées.*

**Cadence d'images clés** Définit le nombre d'images clés créées par seconde par la fonction Interpolation de masque avancée entre les images clés sélectionnées. Par exemple, une valeur de 10 crée une nouvelle image clé tous les dixièmes de seconde. Sélectionnez l'option Automatique pour définir une cadence d'images clés équivalente à la cadence de la composition, qui apparaît entre parenthèses. Créez plus d'images clés pour une animation plus lisse et moins pour réduire le temps de rendu.

*Remarque : quelle que soit la cadence d'images clés que vous choisissez, le module Interpolation de masque avancée ajoute toujours des images clés à l'image consécutive à la première image clé de tracé de masque et à l'image précédant la seconde image clé de tracé de masque. Par exemple, si les images clés sont interpolées à 0 et à 1 seconde dans une composition de 30 i/s avec une cadence d'images clés de 10 images clés par seconde, les images clés du tracé de masque sont ajoutées aux numéros d'image suivants : 1, 3, 6, 9, 12, 15, 18, 21, 24, 27 et 29.*

**Trames d'images clés** Double la cadence d'images clés. Lorsque cette option est sélectionnée, et que la cadence d'images clés correspond à celle de la composition, une image clé est ajoutée à chaque trame vidéo. Sélectionnez cette option pour le masquage animé dans une vidéo entrelacée. Si cette option n'est pas sélectionnée, le masque peut glisser de l'objet que vous tentez de masquer. Pour en savoir plus sur les trames des vidéos entrelacées, voir la section [Vidéo entrelacée et](http://help.adobe.com/fr_FR/aftereffects/cs/using/WS3878526689cb91655866c1103906c6dea-7f42a.html#WS725e431141e7ba651e63e3d124985b84f9-8000) [séparation de trames.](http://help.adobe.com/fr_FR/aftereffects/cs/using/WS3878526689cb91655866c1103906c6dea-7f42a.html#WS725e431141e7ba651e63e3d124985b84f9-8000)

**Chemins de sommets linéaires** Spécifie que les sommets de la première image clé se déplacent le long d'un chemin droit vers les sommets correspondants de la seconde image clé. Ne cochez pas cette case si vous souhaitez interpoler certains sommets le long de chemins incurvés, lorsque l'interpolation fait intervenir des éléments en rotation, par exemple. Dans ce cas, le module Interpolation de masque avancée crée un chemin naturel pour le déplacement du masque.

**Résistance à la courbure** Spécifie la tendance à la courbure du tracé du masque par rapport à l'étirement. Une valeur de 0 signifie qu'au fur et à mesure de l'animation du tracé du masque, ce dernier se plie davantage qu'il ne s'étire. Une valeur de 100 signifie que le tracé du masque a davantage tendance à s'étirer qu'à se courber.

**Qualité** Indique le degré de précision de la correspondance entre les sommets d'une image clé à une autre. Une valeur de 0 signifie qu'un sommet particulier de la première image clé peut correspondre uniquement au sommet portant le même numéro dans la seconde image clé. Par exemple, le dixième sommet de la première image clé doit correspondre au dixième sommet de la deuxième image clé. Une valeur de 100 signifie qu'un sommet de la première image clé peut pratiquement correspondre à n'importe quel sommet de la deuxième image clé. Des valeurs plus élevées produisent généralement de meilleures interpolations. Cependant, elles augmentent le temps de traitement.

Ajouter des sommets de tracé de masque Spécifie que le module ajoute des sommets pour améliorer la qualité des interpolations. En général, le module Interpolation de masque avancée fonctionne de manière optimale lorsque les tracés de masque possèdent des ensembles denses de sommets. En outre, un sommet sur le premier tracé du masque ne peut pas correspondre au milieu d'un segment de courbe ou de ligne droite sur le deuxième tracé du masque. Par conséquent, l'ajout de sommets avant la mise en correspondance est parfois nécessaire pour produire le résultat souhaité. Les images clés d'origine ne sont pas modifiées. Seules les nouvelles images clés du tracé de masque calculées par le module Interpolation de masque avancée sont dotées des sommets supplémentaires.

La valeur que vous définissez détermine la valeur utilisée pour la subdivision des tracés d'entrée du masque. L'option Nombre de pixels entre les sommets indique la distance, en pixels, entre les sommets du tracé du masque du périmètre le plus grand après subdivision. L'option Nombre total de sommets indique le nombre de sommets souhaités sur les tracés du masque interpolés. L'option Proportion de la silhouette en pourcentage indique qu'un sommet est ajouté à chaque pourcentage indiqué de la longueur de silhouette du tracé du masque. Par exemple, une valeur de 5 signifie qu'un sommet est ajouté à chaque segment successif du paramètre qui représente 5 % du périmètre total. Si vous souhaitez utiliser uniquement les sommets présents à la première image, ne sélectionnez pas cette option.

*Remarque : le module Interpolation de masque avancée peut ajouter des sommets à des emplacements de sommet existants même si l'option Ajouter des sommets de tracé de masque n'est pas sélectionnée. Si deux sommets d'un même tracé de masque correspondent à un seul sommet sur l'autre, le sommet unique est dupliqué au même emplacement afin que le segment entre les deux sommets se transforme en un point correspondant à cet emplacement.*

**Méthode de correspondance** Spécifie l'algorithme utilisé pour faire correspondre les sommets d'un tracé de masque aux sommets d'un autre tracé de masque. Automatique : si l'une des deux images clés sélectionnées possède un segment incurvé, cette option permet d'appliquer l'algorithme conçu pour les courbes. Autrement, l'algorithme conçu pour les polylignes est utilisé. Courbe : cette option permet d'appliquer l'algorithme conçu pour les tracés de masque possédant des segments incurvés. Polyligne : option permet d'appliquer l'algorithme conçu pour les tracés de masque possédant des segments droits.

*Remarque : les images clés de tracé de masque ajoutées sont des polylignes lorsque la méthode de correspondance des polylignes est utilisée, que les tracés d'entrée du masque contiennent des segments incurvés ou non.*

**Correspondance de sommets 1:1** Spécifie que le module crée un sommet sur un tracé de masque qui correspond au sommet portant le même numéro sur l'autre tracé de masque. A chaque tracé d'entrée de masque, le module fait correspondre les premiers sommets, les deuxièmes sommets, les troisièmes sommets, etc. Si les deux tracés ont un nombre de sommets différent, cette action peut produire des résultats inattendus.

Correspondance premiers sommets Spécifie que le module fait correspondre les premiers sommets dans les deux images clés du tracé du masque. Si cette option n'est pas sélectionnée, le module recherche la meilleure correspondance du premier sommet entre les deux tracés d'entrée de masque.

*Remarque : pour obtenir des résultats optimaux, vérifiez que les premiers sommets des tracés d'entrée du masque correspondent, puis sélectionnez l'option Correspondance premiers sommets.*

# **Ressources supplémentaires sur l'animation de masques à l'aide de la commande Interpolation de masque avancée**

Chris et Trish Meyer proposent, sur le [site Web ProVideo Coalition,](http://provideocoalition.com/index.php/cmg_keyframes/story/managing_moving_masks/) divers conseils sur l'animation de masques. Il y est notamment question de l'utilisation de l'outil Interpolation de masque avancée.

# <span id="page-321-0"></span>**Déplacement d'un masque ou d'un calque derrière un masque**

**[En haut](#page-314-0)**

Vous pouvez ajuster la zone visible au travers du masque en déplaçant le masque dans le panneau Calque ou Composition ou en déplaçant le calque situé derrière le masque dans le panneau Composition. Lorsque vous déplacez un masque, les valeurs Position du calque masqué restent constantes et le masque se déplace par rapport à d'autres objets dans le panneau Composition.

Lorsque vous utilisez l'outil Déplacement arrière (Point d'ancrage) pour déplacer un calque derrière un masque, la position du masque reste inchangée dans le panneau Composition, mais change dans le panneau Calque. Les valeurs Position du calque masqué changent par rapport à la composition. Lorsque le déplacement dépasse les limites de la zone du calque, les valeurs Forme du masque sur le calque changent également. L'outil Déplacement arrière (Point d'ancrage) vous fait gagner un temps considérable ; sans lui, vous devriez, en effet, modifier manuellement les propriétés Position et Forme du masque du calque. Vous pouvez animer un calque se déplaçant derrière un autre en définissant des images clés pour les propriétés Position et Tracé du masque du calque masqué.

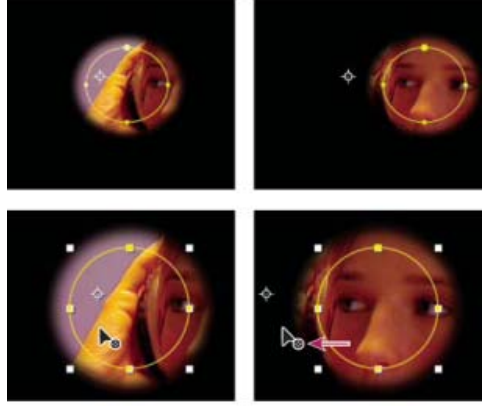

*Lorsque vous utilisez l'outil Déplacement arrière (Point d'ancrage) dans le panneau Composition, After Effects effectue automatiquement deux réglages. Dans le panneau Calque, le masque est déplacé par rapport à son calque (en haut), et il est déplacé par rapport à la composition dans le panneau Composition (en bas).*

# **Déplacement d'un masque**

- 1. Sélectionnez le ou les masques que vous souhaitez déplacer.
- 2. Dans le panneau Composition, faites glisser le ou les masques vers leur nouvel emplacement. Pour forcer le mouvement du ou des masques verticalement ou horizontalement, maintenez la touche Maj enfoncée une fois que vous avez commencé à faire glisser la souris.

# **Déplacement d'un calque derrière son masque**

- 1. Sélectionnez l'outil Déplacement arrière (Point d'ancrage) dans le panneau Outils.
- 2. Cliquez à l'intérieur de la zone de masque dans le panneau Composition et faites glisser le calque vers son nouvel emplacement.
- Raccourcis clavier
- [Interpolation des images clés](http://help.adobe.com/fr_FR/aftereffects/cs/using/WS3878526689cb91655866c1103906c6dea-7d99a.html)

Les publications Twitter™ et Facebook ne sont pas couvertes par les dispositions de Creative Commons.Creative Commons.

[Informations juridiques](http://help.adobe.com/fr_FR/legalnotices/index.html) | [Politique de confidentialité en ligne](http://helpx.adobe.com/go/gffooter_online_privacy_policy_fr)

# <span id="page-323-0"></span>Attributs de forme, opérations de peinture et opérations de tracé pour les calques de forme

**[Ajout d'attributs aux calques de forme](#page-323-1) [Contours et fonds pour les formes](#page-323-2) [Altération des formes à l'aide d'opérations de tracé](#page-326-0)**

# <span id="page-323-1"></span>**Ajout d'attributs aux calques de forme**

Une fois qu'un calque de forme a été créé, vous pouvez lui ajouter des attributs (tracés, opérations de peinture et opérations de tracé) en utilisant le menu Ajouter du panneau Outils ou Montage.

Par défaut, les nouveaux attributs sont insérés dans le ou les groupes de forme sélectionnés en fonction des règles suivantes :

- Les nouveaux tracés sont ajoutés sous les tracés et les groupes existants.
- Les nouvelles opérations de tracés (tracés en zigzag et tremblements, par exemple) sont ajoutées sous les opérations de tracé existantes. Si aucune opération de tracé n'est présente, les nouvelles opérations de tracé sont ajoutées sous les tracés existants.
- Les nouvelles opérations de peinture (contours et fonds, par exemple) sont ajoutées sous les tracés existants et au-dessus des contours et fonds existants.

Pour remplacer ces règles et placer un nouvel attribut à la fin du groupe, sous tous les autres attributs, maintenez la touche Alt (Windows) ou Option (Mac OS) enfoncée pendant que vous choisissez un élément dans le menu Ajouter.

L'opération de répétition est toujours ajoutée à la fin du groupe.

# <span id="page-323-2"></span>**Contours et fonds pour les formes**

Dans une vidéo sur le [site Web Creative COW,](http://library.creativecow.net/devis_andrew/AE-Basics-18-Shape-Layers-2/1) Andrew Devis explique comment modifier les fonds et contours dégradés des calques de forme, ainsi que quelques autres options.

Les contours et fonds appliqués aux formes sont des opérations de peinture qui ajoutent des pixels colorés à un tracé ou à la zone définie par un tracé. Un contour ou un fond peut être constitué d'une couleur unie ou utiliser un dégradé de couleurs. Les contours peuvent être continus ou composés d'une série régulière de tirets et d'espaces. Chaque contour ou fond possède son propre mode de fusion qui détermine la manière dont il interagit avec les autres opérations de peinture de ce même groupe.

Par défaut, les opérations de peinture d'un groupe sont effectuées de bas en haut dans l'ordre d'empilement du panneau Montage. Ceci signifie, par exemple, qu'un contour est rendu au-dessus (devant) d'un contour qui apparaît après lui dans le panneau Montage. Pour remplacer ce comportement par défaut pour un fond ou un contour spécifique, choisissez Au-dessus du précédent dans le même groupe comme propriété composite du fond ou du contour dans le panneau Montage

*Remarque : lorsque vous ajoutez un contour ou un fond à l'aide du menu Ajouter du panneau Outils ou Montage, l'opération de peinture est ajoutée sous les tracés existants et au-dessus des contours et fonds existants. Pour placer un nouveau contour à la fin du groupe, maintenez la touche Alt (Windows) ou Option (Mac OS) enfoncée pendant que vous choisissez un élément dans le menu Ajouter.*

Les nouvelles formes sont créées à l'aide des propriétés de fond et de contour représentées par les boutons de nuance situés à côté des options de texte Contour et Fond soulignées dans le panneau Outils. Vous pouvez également modifier les couleurs de fond et de contour, ainsi que le type de fond et de contour pour les formes sélectionnées à l'aide de ces options. Les options Contour et Fond sont uniquement visibles dans le panneau Outil lorsqu'un calque de forme est sélectionné ou que l'outil de dessin est actif.

Si plusieurs formes sont sélectionnées, avec différentes propriétés de fond ou de contour, alors le bouton du nuance en regard de l'option Contour et Fond contient un point d'interrogation. Vous pouvez toujours modifier les propriétés de fond et de contour à l'aide de ces options, et les propriétés correspondantes de toutes les formes sélectionnées sont définies sur la même valeur.

Il existe quatre types de fonds et de contours :

**Aucun** Aucune opération de peinture n'est effectuée.

**Couleur unie** Le fond ou le contour entier est composé d'une seule couleur.

Dégradé linéaire Le fond ou le contour est composé de couleurs et de valeurs d'opacité définies par un dégradé linéaire, puis associées à la composition le long d'un axe unique du début jusqu'à la fin.
**Dégradé radial** Le fond ou le contour est composé de couleurs et de valeurs d'opacité définies par un dégradé linéaire, puis associées à la composition le long d'un rayon s'éloignant du point de départ vers le centre jusqu'au point d'impact au niveau de la circonférence d'un cercle. Vous pouvez décaler le point de départ en modifiant les valeurs Longueur de surbrillance et Angle des tons clairs.

*Vous pouvez animer et interpoler les dégradés en ajoutant des images clés à la propriété Couleurs et en utilisant le Sélecteur de couleurs en mode Editeur de dégradés pour ajouter, modifier et supprimer les étapes de couleur et les étapes d'opacité. Vous pouvez également enregistrer les dégradés en tant qu'animations prédéfinies (voir la section [Enregistrement d'une animation prédéfinie](http://help.adobe.com/fr_FR/aftereffects/cs/using/WS3878526689cb91655866c1103906c6dea-7c30a.html#WS3878526689cb91655866c1103906c6dea-7ddaa)).*

Les couleurs des contours et des fonds des calques de forme ne sont pas rendues en tant que couleurs à gamme dynamique étendue. Les valeurs de couleur inférieures à 0,0 ou supérieures à 1,0 sont arrondies pour être comprises dans l'intervalle 0,0 à 1.0.

#### **Choix d'un type de contour ou de fond et d'options de fusion**

- Pour choisir un type de fond ou de contour pour les nouvelles formes, ou encore pour définir le mode de fusion ou d'opacité d'un fond ou d'un contour pour les nouvelles formes, cliquez sur les options de texte Contour ou Fond soulignées dans le panneau Outils. Pour naviguer parmi les types de fond ou de contour applicables aux formes existantes, sélectionnez les formes qui vous intéressent avant d'utiliser ces options.
- Pour naviguer parmi les types de fond ou de contour destinés aux nouvelles formes, appuyez sur la touche Alt (Windows) ou Option (Mac OS) et cliquez sur le bouton de nuance en regard de l'option de texte Fond ou Contour du panneau Outils. Pour choisir un type de fond ou de contour applicable aux formes existantes, sélectionnez les formes qui vous intéressent avant d'utiliser ces options.

#### **Choix d'une couleur unie ou modification d'un dégradé pour un contour ou un fond**

Pour choisir une couleur unie ou un dégradé pour les fonds ou les contours des nouvelles formes, cliquez sur le bouton de nuance en regard de l'option de texte soulignée Fond ou Contour du panneau Outils. Pour choisir une couleur unie ou un dégradé pour les fonds ou les contour des formes existantes, sélectionnez les formes qui vous intéressent avant d'utiliser ces options.

#### **Modification du mappage des couleurs d'un dégradé**

Un dégradé est une gamme de valeurs de couleur et d'opacité que vous pouvez personnaliser dans la boîte de dialogue Editeur de dégradés. Vous pouvez également personnaliser la manière dont ces couleurs sont appliquées à un contour ou à un fond en modifiant le point de départ et le point d'impact, qui déterminent la direction et l'échelle du dégradé. Par exemple, vous pouvez modifier ces points pour étirer les couleurs d'un dégradé sur une vaste zone ou orienter un dégradé linéaire afin que les couleurs s'estompent de haut en bas, et non de gauche à droite. Pour un dégradé radial, vous définissez le centre du dégradé, son rayon et le décalage d'un ton clair.

Par défaut, lorsque vous créez un tracé de forme en utilisant l'outil Plume, les points de contrôle du dégradé sont placés au centre du calque. Vous pouvez ajuster ces points lorsque le dessin est terminé.

Vous pouvez modifier les propriétés Point de départ, Point d'impact, Angle des tons clairs et Longueur de surbrillance dans le panneau Montage. Vous pouvez également modifier ces propriétés directement dans le panneau Composition.

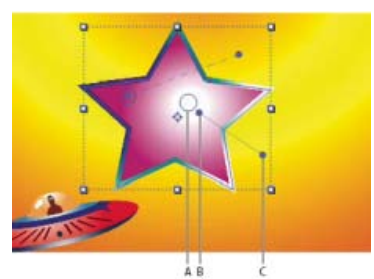

*Options permettant de mapper les couleurs de dégradé dans le panneau Composition A. Point de contrôle des tons clairs B. Point de départ C. Point d'impact* 

- 1. Sélectionnez le groupe contenant le dégradé.
- 2. Activez l'outil Sélection, puis faites-le glisser sur les options Point de départ, Point d'impact ou Ton clair dans le panneau Composition.

L'outil Sélection prend la forme d'un pointeur de dégradé ( ou ) lorsqu'il est placé au-dessus d'une option de dégradé.

#### **Définition de la largeur du tracé**

Pour définir la largeur du tracé des nouvelles formes en pixels (px), faites glisser la souris sur l'option soulignée Largeur du tracé (située à droite des options Tracés du panneau Outils) ou cliquez sur l'option et saisissez une valeur dans la zone. Pour définir la largeur du tracé des formes existantes, sélectionnez-les avant d'utiliser l'option Largeur du tracé.

#### **Création d'un tracé discontinu**

Pour créer un tracé discontinu, ajoutez des tirets et des espaces au groupe de propriétés Tirets du tracé. Les tirets et les espaces de ce groupe

de propriétés sont répétés autant de fois que nécessaire pour recouvrir la totalité du tracé. La propriété Décalage détermine le point du tracé où commence le trait.

*Animez la propriété Décalage pour créer une traînée animée de tirets, comme les lumières d'un rectangle de sélection.*

- 1. Développez le groupe de propriétés d'un tracé dans le panneau Montage.
- 2. Cliquez sur le bouton Ajouter un tiret ou un espace **p**our ajouter un tiret ou un espace à un cycle du motif en pointillé. Vous pouvez ajouter jusqu'à trois tirets pour chaque motif du tracé.
- 3. Modifiez les propriétés Tiret et Espace afin que les tirets et les espaces aient la longueur souhaitée.

#### **Options Extrémité de ligne des tracés**

La propriété Extrémité de ligne d'un tracé discontinu détermine l'apparence des extrémités des segments de tracé (tirets).

**Extrémité carrée** Le trait se termine à la fin du tracé.

Extrémité arrondie Le trait est prolongé au-delà de la fin du tracé selon un nombre de pixels égal à la largeur du trait en pixels. L'extrémité est un demi-cercle.

Extrémité projetée Le trait est prolongé au-delà de la fin du tracé selon un nombre de pixels égal à la largeur du trait en pixels. L'extrémité est rectangulaire.

#### **Options Sommet de ligne des tracés**

La propriété Sommet de ligne d'un tracé détermine l'apparence du trait là où le tracé change brusquement de direction (à un angle).

Sommet en pointe Jointure en pointe. La valeur Limite de l'angle à onglet détermine les conditions pour lesquelles un sommet en biseau est utilisé à la place d'un sommet en pointe. Si la limite de l'angle à onglet est définie sur 4, lorsque la longueur du point atteint quatre fois l'épaisseur du trait, un sommet en biseau est utilisé à la place d'un sommet en pointe. Une limite d'angle à onglet d'une valeur égale à 1 donne lieu à un sommet de type biseau.

**Sommet en arrondi** Jointure arrondie.

**Sommet en biseau** Jointure rectangulaire.

#### **Règles de remplissage des formes**

Une opération de remplissage consiste à appliquer une couleur à une zone délimitée par un tracé fermé. La zone *intérieure* d'un tracé est facile à reconnaître dans le cas d'un cercle, par exemple. Cependant, lorsqu'un tracé se croise à plusieurs reprises ou qu'un tracé complexe est composé de tracés délimités par d'autres tracés, il n'est pas facile de déterminer l'*intérieur* du tracé.

After Effects utilise une des deux règles pour déterminer l'*intérieur* d'un tracé afin de créer des zones de remplissage. Les deux règles comptent le nombre de fois où une ligne droite partant d'un point donné croise le tracé en s'éloignant de la zone contenue dans les limites du tracé. La règle de remplissage extérieur/intérieur non nul tient compte de la direction du tracé, contrairement à la règle pair/impair.

After Effects et Illustrator utilisent par défaut la règle de remplissage extérieur/intérieur non nul.

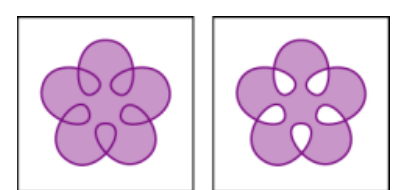

*Tracé se croisant à plusieurs reprises utilisant la règle de remplissage extérieur/intérieur non nul (gauche), par opposition à la règle de remplissage pair/impair (droite)*

Règle de remplissage pair/impair Si une ligne tracée depuis un point et dans une direction quelconque croise le tracé selon un nombre impair, le point est à l'intérieur, dans le cas contraire, le point est à l'extérieur.

Règle de remplissage intérieur/extérieur non nul Le nombre de croisements d'une ligne correspond au nombre total de fois où une ligne croise une partie du tracé allant de gauche à droite moins le nombre total de fois où une ligne croise une partie du tracé allant de droite à gauche. Si une ligne tracée dans une direction quelconque à partir du point possède un nombre de croisements égal à zéro, le point est à l'extérieur, sinon, il est à l'intérieur.

*Pour comprendre la règle de remplissage intérieur/extérieur non nul, il est plus facile de se représenter le tracé sous la forme d'une boucle de ficelle. Un point est considéré à l'extérieur du tracé si vous pouvez placer votre doigt sur ce point, puis tirer virtuellement sur la ficelle sans que celle-ci ne soit enroulée autour de votre doigt.*

Etant donné que la règle de remplissage intérieur/extérieur non nul tient compte de la direction du tracé, l'utilisation de cette règle combinée à l'inversion de la direction d'un ou de plusieurs tracés appartenant à un tracé complexe permet de créer des trous dans les tracés complexes.

#### **Altération des formes à l'aide d'opérations de tracé**

**[En haut](#page-323-0)**

Les opérations de tracé ressemblent aux effets. Elles agissent sur le tracé d'une forme sans le détruire, afin de créer un tracé modifié auquel vous pouvez appliquer d'autres opérations de forme (par exemple, des fonds ou des contours). Le tracé d'origine n'est pas modifié. Les opérations de tracé étant dynamiques, vous pouvez les modifier ou les supprimer à tout moment. Elles s'appliquent à tous les tracés qui les précèdent dans le même groupe. Comme pour tous les attributs de forme, vous pouvez réorganiser les opérations de tracé en les coupant, copiant, collant et en les faisant glisser dans le panneau Montage.

- 1. Dans le panneau Composition ou Montage, sélectionnez le groupe de formes auquel ajouter l'opération de tracé.
- 2. Choisissez une opération de tracé dans le menu Ajouter du panneau Outils ou Montage :

**Fusionner les tracés** Combine les tracés en un tracé complexe (voir [Options de fusion des tracés](#page-327-0)).

**Décaler les tracés** Etend ou réduit une forme en décalant le tracé du tracé d'origine. Dans le cas d'un tracé fermé, une valeur Quantité positive étend la forme, une valeur négative la réduit. La propriété Sommet de ligne précise l'apparence du tracé à l'endroit où les segments décalés du tracé se rejoignent. Un sommet en biseau représente une jointure rectangulaire. Un sommet en pointe représente une jointure en pointe. La limite de l'angle à onglet détermine les conditions dans lesquelles un sommet en biseau est utilisé à la place d'un sommet en pointe. Si la limite de l'angle à onglet est définie sur 4, lorsque la longueur du point atteint quatre fois l'épaisseur du trait, un sommet en biseau est utilisé à la place d'un sommet en pointe. Une limite d'angle à onglet d'une valeur égale à 1 donne lieu à un sommet de type biseau.

**Contraction et dilatation** Déplace les sommets d'un tracé vers l'extérieur tout en cintrant les segments vers l'intérieur (contraction) ou bien déplace les sommets vers l'intérieur tout en bombant les segments vers l'extérieur (dilatation).

**Répétition** Crée plusieurs copies d'une forme en appliquant une transformation spécifique à chacune d'elles (voir [Utilisation](#page-328-0) [de l'opération Répétition pour dupliquer des formes](#page-328-0)).

Coins arrondis Arrondit les coins des tracés. Plus la valeur de rayon est élevée, plus l'arrondi est marqué.

Raccorder les tracés Animez les propriétés Début, Fin et Décalage pour raccorder un tracé afin de créer des résultats semblables à ceux obtenus avec l'effet Tracé dynamique et le paramètre Animer peinture destinés aux tracés de peinture. Si l'opération Raccorder les tracés est située sous plusieurs tracés d'un groupe, vous pouvez choisir de raccorder les tracés simultanément ou de les traiter en tant que tracés complexes et les raccorder individuellement.

Dans un didacticiel vidéo disponible sur le [site Web Creative COW,](http://library.creativecow.net/articles/rabinowitz_aharon/Shape_Tips_3.php) Aharon Rabinowitz explique comment utiliser l'opération Raccorder les tracés pour animer une ligne en pointillés en suivant un tracé sur une carte.

**Torsion** Fait pivoter un tracé selon un angle plus aigu au centre que sur les contours. Entrez une valeur positive pour appliquer la torsion dans le sens horaire. Entrez une valeur négative pour appliquer une torsion dans le sens antihoraire.

**Tremblement des tracés** Déforme un tracé de façon aléatoire en le convertissant en une série de pics et de creux crénelés de tailles diverses. La distorsion est animée automatiquement, ce qui signifie qu'elle change au fil du temps sans avoir besoin d'images clés ni d'expressions.

Plusieurs propriétés de cette opération de tracé se comportent comme les propriétés du même nom correspondant au sélecteur de tremblement de l'animation de texte (voir Propriétés du sélecteur de tremblement). La propriété Corrélation spécifie le degré de ressemblance entre le mouvement d'un sommet et celui des sommets voisins. Des valeurs faibles entraînent des résultats plus crénelés, car la position du sommet dépend moins de celle des sommets adjacents. La propriété Corrélation est similaire à la propriété Corrélation du sélecteur de tremblement, excepté que la version du tremblement des tracés précise la corrélation qui existe entre les sommets adjacents, et non les caractères adjacents. Vous pouvez définir la longueur maximale des segments en valeur absolue ou relative. Définissez la densité des bords crénelés (Détail) et choisissez entre des bords arrondis ou crénelés.

*Animez la propriété Taille pour estomper le tremblement vers le haut ou vers le bas. Pour accélérer ou réduire le tremblement de façon progressive, définissez l'option Tremblements/seconde sur une valeur constante de 0 et animez la propriété Phase temporelle.* 

**Transformation avec tremblement** Applique de façon aléatoire à un tracé divers types de transformations : position, point d'ancrage, échelle et rotation. Indiquez l'amplitude du tremblement pour chacune de ces transformations en définissant une valeur dans le groupe de propriétés Transformation, contenu dans le groupe de propriétés relatif à la transformation avec tremblement. Les transformations avec tremblement sont animées automatiquement, ce qui signifie qu'elles changent au fil du temps sans avoir besoin d'images clés ni d'expressions. Cette opération est particulièrement utile à la suite d'une opération Répétition. Elle permet en effet d'appliquer des transformations aléatoires à chaque forme répétée séparément (voir [Utilisation](#page-328-0) [de l'opération Répétition pour dupliquer des formes](#page-328-0)).

Plusieurs propriétés de cette opération de tracé se comportent comme les propriétés du même nom correspondant au sélecteur de tremblement de l'animation de texte (voir Propriétés du sélecteur de tremblement). La propriété Corrélation spécifie le degré de ressemblance entre les transformations avec tremblement d'une forme et celles des formes voisines appartenant au même jeu de formes répétées. Cette propriété s'applique uniquement si l'opération de transformation avec tremblement est précédée d'une opération Répétition. Si la valeur de la propriété Corrélation est 100 %, tous les éléments répétés subissent les mêmes transformations. En revanche, si sa valeur est 0 %, chacun de ces éléments est transformé de façon indépendante.

*Lors de la répartition aléatoire des formes répétées, veuillez tenir compte des points suivants : si l'opération de tracé Transformation en tremblement précède (est située au-dessus) l'opération Répétition, le tremblement est appliqué de la même manière à toutes les formes répétées. Dans le cas contraire (opération de tracé Répétition suivie de Transformation en tremblement), le tremblement est appliqué à chaque forme séparément.*

Chris Meyer propose, sur [le site Web ProVideo Coalition,](http://provideocoalition.com/index.php/cmg_keyframes/wiggle_transform_tips/) un didacticiel vidéo illustrant l'utilisation de l'opération de tracé Transformation en tremblement. Ce didacticiel vous explique pourquoi utiliser plusieurs instances de l'opération de tracé Transformation en tremblement si vous souhaitez faire trembler plusieurs propriétés séparément.

Dans une vidéo sur le [site Web Creative COW](http://library.creativecow.net/devis_andrew/Wiggle-Transform_AE/1), Andrew Devis explique comment utiliser l'opération de tracé Transformation en tremblement.

**Zigzag** Convertit un tracé en une série de pics et de creux crénelés de taille uniforme. Vous pouvez définir la distance entre les pics et les creux en valeur absolue ou relative. Définissez le nombre d'inflexions par segment de tracé et choisissez entre des bords arrondis ou crénelés.

#### <span id="page-327-0"></span>**Options de fusion des tracés**

L'opération de fusion des tracés utilise tous les tracés qui la précèdent dans le même groupe comme entrée. Le résultat est un tracé unique qui combine les tracés d'entrée. Les tracés d'entrée sont toujours visibles dans le panneau Montage, mais sont pratiquement supprimés du rendu du calque de forme, c'est pourquoi ils n'apparaissent pas dans le panneau Composition. Si ce n'est déjà fait, un fond et un contour sont ajoutés après le groupe de propriétés Fusionner les tracés dans le panneau Montage, sinon, le tracé de sortie ne serait pas visible.

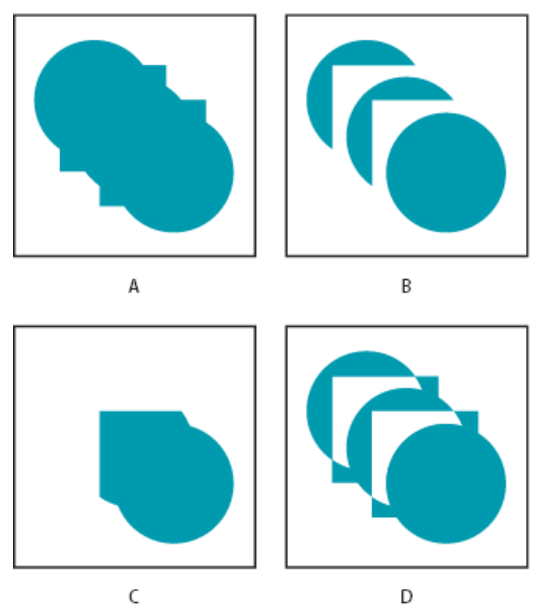

*Options de fusion des tracés*

*A. Ajout de toutes les formes B. Soustraction des carrés C. Intersection des carrés D. Exclusion des intersections des carrés* 

Aharon Rabinowitz montre, dans un didacticiel vidéo disponible sur le [site Web Creative COW](http://cowcast.creativecow.net/podcast/shape-tips-2-creating-complex--229), comment combiner plusieurs tracés en une forme composée unique à l'aide de l'opération Fusionner les tracés.

L'opération Fusionner les tracés dispose des options suivantes, chacune réalisant des calculs différents pour déterminer le tracé de sortie :

**Fusion** Permet la fusion de tous les tracés d'entrée en un seul tracé complexe. Il s'agit de l'option par défaut utilisée pour les formes créées à partir de caractères de texte composés de plusieurs tracés, comme la lettre *e*, lors de l'utilisation de la commande Créer des formes à partir du texte.

**Addition** Crée un tracé englobant l'union des zones des tracés d'entrée.

Soustraction Crée un tracé englobant uniquement les zones définies par le tracé le plus élevé et soustrait la zone définie par les tracés sousjacents.

**Intersection** Crée un tracé englobant uniquement les zones définies par les intersections situées entre tous les tracés d'entrée.

Exclusion des intersections Crée un tracé correspondant à l'union des zones définies par tous les tracés d'entrée, moins les zones définies par les intersections entre tous les tracés d'entrée.

#### <span id="page-328-0"></span>**Utilisation de l'opération Répétition pour dupliquer des formes**

L'opération de tracé Répétition crée des copies virtuelles de tous les tracés, contours et fonds qui la précèdent dans le même groupe. Les copies virtuelles ne sont pas représentées par des entrées distinctes dans le panneau Montage, mais sont rendues dans le panneau Composition. Chaque copie est transformée selon l'ordre qu'elle occupe dans le jeu de copies et les valeurs des propriétés du groupe Transformer pour cette instance de répétition.

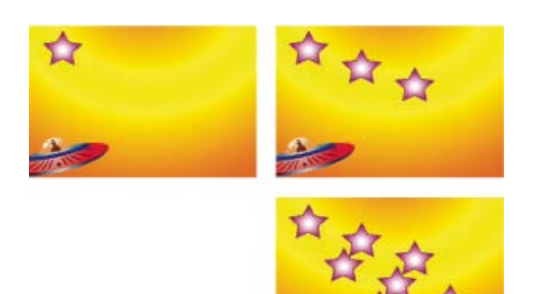

*Forme originale (en haut à gauche), après l'application d'une instance de l'opération Répétition (en haut à droite) et après l'application de deux instances de cette opération (en bas à droite)*

Si la forme originale porte le numéro 0 et que la copie suivante porte le numéro 1, etc., alors l'objectif de la répétition est d'appliquer chaque transformation du groupe de propriétés Transformer *n* fois au numéro de copie *n*.

Par exemple, la répétition est appliquée à une forme, la valeur Copies est définie sur 10 et la propriété Position du groupe de propriétés Transformer est définie sur (0.0, 8.0). La forme originale conserve sa position originale, à savoir (0.0, 0.0). La première copie apparaît au point (0.0, 8.0), la deuxième au point (0.0, 16.0), la troisième au point (0.0, 24.0), etc., jusqu'à la neuvième copie (0.0, 72.0), soit un total de dix formes.

Vous pouvez appliquer plusieurs instances de l'opération Répétition dans un même groupe. En d'autres termes, il est possible de répéter l'opération Répétition. L'utilisation de plusieurs instances de l'opération Répétition permet de créer facilement une grille de copies virtuelles d'une seule forme : il suffit de définir la propriété Position d'une instance de cette opération pour modifier les valeurs horizontales et une autre instance pour modifier les valeurs verticales.

La valeur de la propriété Décalage sert à décaler les transformations selon un nombre de copies donné. Par exemple, si la valeur Copies est définie sur 10 et la valeur Décalage sur 3, la forme originale est transformée selon la quantité spécifiée dans le groupe de propriétés Transformer multipliée par 3 et la dernière copie est transformée selon la quantité spécifiée dans le groupe de propriétés Transformer multipliée par 12.

*L'animation de la propriété Décalage permet de générer facilement des résultats intéressants.*

L'option Composite détermine si les copies sont rendues au-dessus (devant) ou au-dessous (derrière) des copies qui les précèdent.

Utilisez la valeur Opacité de départ pour définir l'opacité de la forme originale et la valeur Opacité d'arrivée pour définir l'opacité de la dernière copie. Les valeurs d'opacité des copies intercalées sont calculées par interpolation.

Si vous placez la répétition après un tracé, au-dessus des groupes de propriétés Fond et Contour d'une forme, le jeu de copies virtuelles est rempli ou tracé en tant que tracé complexe. Si vous laissez l'opération Répétition sous le fond et le contour, chaque copie est remplie ou tracée individuellement. La différence est plus flagrante avec les remplissages et les contours de dégradés.

*Vous pouvez ajouter une opération de tracé Transformation avec tremblement après une opération Répétition pour modifier de façon aléatoire la position, l'échelle, le point d'ancrage ou la rotation des copies répétées au sein d'une instance de l'opération Répétition Si l'opération de tracé Transformation en tremblement précède (est située au-dessus) l'opération Répétition, le tremblement est appliqué de la même manière à toutes les formes répétées. Dans le cas contraire (opération de tracé Répétition suivie de Transformation en tremblement), le tremblement est appliqué à chaque forme séparément.*

Eran Stern montre, dans un didacticiel vidéo disponible sur le [site Web Creative COW](http://library.creativecow.net/articles/stern_eran/MOTS_Part_1.php), comment utiliser l'opération Répétition.

Sur son [site Web,](http://chriszwar.com/wordpress/2009/02/halftone-effect-using-card-dance/) Chris Zwar présente un exemple de projet qui utilise l'effet Danse de cartes et un calque de forme avec l'opération de répétition pour simuler une sélection des demi-teintes pour toute image ou vidéo.

[Sélection d'une couleur ou modification d'un dégradé](http://help.adobe.com/fr_FR/aftereffects/cs/using/WSB48B246A-E34D-4d3f-A0A4-B932FD3F12E6a.html#WS4842D59C-9433-4ce8-98FA-F822F9D9B6E8a)

Les publications Twitter™ et Facebook ne sont pas couvertes par les dispositions de Creative Commons.Creative Commons.

## **Texte**

Il se peut qu'une partie du contenu lié depuis cette page apparaisse uniquement en anglais.

## <span id="page-331-0"></span>Création et modification des calques de texte

**[A propos des calques de texte](#page-331-1) [Meilleures pratiques pour la création de texte et d'images vectorielles pour une vidéo](#page-331-2) [Scripts et expressions pour l'utilisation de texte](#page-332-0) [Saisie de texte de point](#page-333-0) [Saisie de texte de paragraphe](#page-333-1) [Sélection et édition de texte dans des calques de texte](#page-334-0) [Redimensionnement d'un cadre de sélection de texte](#page-334-1) [Déplacement d'un calque de texte](#page-334-2) [Conversion de texte de point ou de paragraphe](#page-331-0) [Changement de la direction du texte](#page-335-0) [Conversion de texte issu de Photoshop en texte modifiable](#page-335-1)**

#### <span id="page-331-1"></span>**A propos des calques de texte**

**[En haut](#page-331-0)**

Grâce aux calques de texte, vous pouvez ajouter du texte à une composition. Il existe de nombreux champs d'application pour les calques de texte : titres animés, tiers inférieurs, tambours à génériques et typographie dynamique.

Pour visionner un didacticiel vidéo relatif à l'animation de texte, rendez-vous sur le [site Web d'Adobe.](http://www.adobe.com/go/vid0226_fr)

Vous pouvez animer les propriétés de calques de texte ou celles de caractères individuels, comme la couleur, la taille et la position. Vous animez le texte à l'aide de propriétés et de sélecteurs d'animation de texte. Vous avez la possibilité d'ajouter des sous-calques 3D aux calques de texte 3D, un pour chaque caractère (voir Animations de texte et Propriétés de texte 3D par caractère).

Les calques de texte sont des *calques synthétiques*, ce qui signifie qu'ils n'utilisent pas un élément de métrage comme source (bien qu'il soit possible de convertir les informations textuelles des éléments de métrage en calques de texte). Les calques de texte sont également des calques vectoriels. A l'instar des calques de forme et autres calques vectoriels, les calques de texte sont toujours pixellisés. Ainsi, lorsque vous redimensionnez le calque ou le texte, ses contours restent nets et indépendants de la résolution. Vous ne pouvez pas ouvrir un calque de texte dans son propre panneau Calque, mais vous pouvez manipuler les calques de texte dans le panneau Composition.

After Effects utilise deux types de texte : le *texte de point* et le *texte de paragraphe*. Le texte de point permet de saisir un mot ou une ligne de caractères, alors que le texte de paragraphe permet de saisir et de mettre en forme le texte avec un ou plusieurs paragraphes.

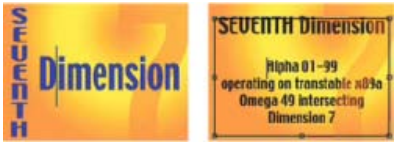

*Texte de point vertical et horizontal (à gauche) et texte de paragraphe dans un cadre de sélection (à droite)*

Vous pouvez copier du texte provenant d'autres applications, notamment Adobe Photoshop, Adobe Illustrator, Adobe InDesign ou tout éditeur de texte, et le coller dans un calque de texte dans After Effects. Etant donné qu'After Effects prend également en charge les caractères Unicode, vous pouvez copier-coller ces caractères entre After Effects et n'importe quelle autre application prenant également en charge ces caractères (pour information, toutes les applications Adobe acceptent les caractères Unicode).

La mise en forme de texte est comprise dans la propriété Texte source. Cette dernière permet d'animer la mise en forme et de modifier les caractères proprement dits (par exemple, remplacer la lettre *b* par la lettre *c*).

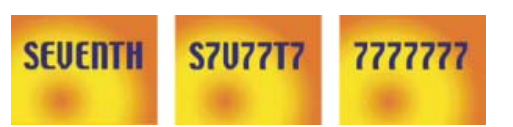

*Séquences d'images dans lesquelles le texte source a été animé*

#### <span id="page-331-2"></span>**Meilleures pratiques pour la création de texte et d'images vectorielles pour une vidéo**

**[En haut](#page-331-0)**

Un texte qui a de l'allure sur votre ordinateur lorsque vous le créez peut parfois être décevant dans le film final. Ces différences peuvent venir du périphérique utilisé pour visionner le film ou du schéma de compression utilisé pour encoder le film. Il en va de même pour les images vectorielles, telles que les formes dans les calques de forme. En fait, les mêmes problèmes peuvent se présenter avec des images pixellisées, mais les détails

fins des graphiques vectoriels peuvent régulièrement en être la source.

Gardez les points suivants en tête lorsque vous créez et animez un texte et des images vectorielles pour une vidéo :

- Prévisualisez toujours votre film sur le même genre de périphérique que celui utilisé par les spectateurs qui le verront, comme un moniteur vidéo Pal/Secam (voir Prévisualisation sur un moniteur vidéo externe).
- Evitez les transitions de couleurs nettes, en particulier d'une couleur hautement saturée à sa couleur complémentaire. Ces transitions sont difficiles à encoder pour la plupart des schémas de compression, comme ceux utilisés par les normes MPEG et JPEG. En effet, ils peuvent provoquer l'apparition de bruit à proximité des transitions nettes. Pour la télévision analogique, les mêmes transitions nettes peuvent entraîner des pointes en dehors de la plage autorisée pour le signal, causant également du bruit.
- Lorsque le texte doit se trouver au-dessus d'images mobiles, assurez-vous que celui-ci est doté d'une bordure contrastée (comme un halo ou un tracé), de sorte qu'il soit toujours lisible lorsqu'un élément de même couleur se trouve à l'arrière.
- Evitez les éléments horizontaux fins, qui peuvent disparaître de l'image s'ils sont placés sur une ligne de balayage paire lors d'une trame impaire, ou vice versa. La hauteur de la barre horizontale d'un *H* majuscule, par exemple, doit être de trois pixels ou plus. Vous pouvez épaissir les éléments horizontaux en augmentant la taille de la police, en utilisant un style gras (ou faux gras) ou en appliquant un tracé (voir la section [Mise en forme des caractères et panneau Caractère\)](http://help.adobe.com/fr_FR/aftereffects/cs/using/WS3878526689cb91655866c1103906c6dea-7ce7a.html).
- Lorsque vous animez du texte pour qu'il défile à la verticale, pour les remerciements, par exemple, faites-le défiler à un taux en pixels par seconde qui soit un multiple paire du taux de trame du format vidéo entrelacé. Vous empêchez ainsi l'apparition d'une sorte de gazouillement causé par le décalage du mouvement du texte par rapport aux lignes de balayage. En NTSC, choisissez 0, 119,88 et 239,76 pixels par seconde ; en PAL, 0, 100 et 200 pixels par seconde.
- *Appliquez l'animation prédéfinie Défilement automatique vertical de la catégorie Comportements pour créer rapidement un défilement de texte vertical (un tambour à générique, par exemple).*
- Pour éviter le gazouillement qui accompagne parfois le mouvement vertical, les éléments graphiques fins et les champs, pensez à présenter vos génériques sous forme de séquences de blocs de texte séparés par des transitions telles que des fondus opaques.

Heureusement, nombre de problèmes rencontrés avec le texte dans les vidéos et les formats de film compressés peuvent être résolus grâce à une simple technique, à savoir l'application d'un flou au calque de texte. Un léger flou peut adoucir les transitions de couleur et épaissir des éléments horizontaux fins. L'effet Correction de scintillement est optimal pour réduire le gazouillement. Il applique un flou directionnel, mais pas horizontal, ce qui se traduit par une dégradation de l'image moins importante qu'avec les autres flous.

Philip Hodgetts fournit des conseils sur le [site Web Creative COW](http://library.creativecow.net/articles/hodgetts_philip/titles.php) pour obtenir de meilleurs résultats lors de la création de texte ou de graphiques vectoriels pour la vidéo.

#### <span id="page-332-0"></span>**Scripts et expressions pour l'utilisation de texte**

Sur [son site Web,](http://www.crgreen.com/aescripts/) Christopher Green propose un script (crg\_Text\_from\_File.jsx) qui permet de créer un ou plusieurs calques de texte en fonction du contenu d'un fichier texte. Vous pouvez créer un calque de texte à partir de l'ensemble du texte ou créer un calque pour chaque ligne du fichier texte. Le script fournit également des options pour l'interlignage et autre espacement.

Sur le [site Web d'Adobe,](http://blogs.adobe.com/toddkopriva/2008/12/after-effects-cs4-scripting-ch.html) Todd Kopriva propose un exemple de script qui présente les fonctions de mise en forme du texte disponibles dans l'interface de script.

Sur le [site Web After Effects Scripts,](http://aescripts.com/arabictext/) Salahuddin Taha propose un script qui permet d'insérer un texte en arabe (qui défile de la droite vers la gauche).

Sur le [site Web After Effects Scripts,](http://aescripts.com/compsfromspreadsheet/) Michael Cardeiro propose un script qui permet de créer plusieurs versions de vos compositions à l'aide des informations d'une feuille de calcul ou d'une base de données. Le script passe votre feuille de calcul en revue ligne par ligne, afin de créer une nouvelle version de votre composition à l'aide des calques de texte de la composition qui reçoit automatiquement du texte de la feuille de calcul.

Le [site Web After Effects Scripts](http://aescripts.com/tag/text/) propose plusieurs scripts permettant de travailler avec du texte. Sur le [site Web After Effects Scripts](http://aescripts.com/pt_textedit/), Paul Tuersley propose un script qui vous permet de rechercher et de modifier des calques de texte dans les projets After Effects, de créer vos propres styles de texte prédéfinis et de les appliquer à plusieurs calques.

Sur le [forum AE Enhancers,](http://www.adobe.com/go/learn_ae_paulssakaraoke_fr) Paul Tuersley propose un script servant à importer des fichiers de karaoké Substation Alpha (SSA) et à créer automatiquement, à partir de ces fichiers, des calques de texte animés.

Jeff Almasol propose, sur son [site Web redefinery](http://www.adobe.com/go/learn_ae_jeffedittext_fr), un script servant à modifier le texte source de calques de texte.

Jeff Almasol propose, sur son [site Web redefinery](http://www.redefinery.com/ae/view.php?item=rd_GetSmart), un script servant à convertir diverses marques de ponctuation de texte brut en leur équivalent typographique (par exemple, *(c)* est représenté par le symbole de copyright, *©*).

Sur-son-[site Web redefinery,](http://www.redefinery.com/ae/view.php?item=rd_MapTextFileToMarkers) Jeff Almasol propose un script permettant de définir des images clés pour la propriété Texte source d'un calque de texte et d'en définir les valeurs à partir d'un fichier texte ; les images clés sont placées sur des positions temporelles indiquées par les repères du calque de texte.

Pour obtenir des exemples d'expressions pour la propriété Texte source, voir les sections [Développement d'expressions pour le texte source](http://help.adobe.com/fr_FR/aftereffects/cs/using/WS3878526689cb91655866c1103906c6dea-7a24a.html#WS3878526689cb91655866c1103906c6dea-7a26a) et

**[En haut](#page-331-0)**

#### <span id="page-333-0"></span>**Saisie de texte de point**

Lorsque vous saisissez le texte de point, chaque ligne de texte est indépendante. La longueur de la ligne augmente ou diminue au fur et à mesure que vous modifiez le texte, mais celui-ci n'est pas renvoyé à la ligne suivante.

La petite ligne qui traverse le pointeur de l'outil d'écriture  $\tilde{\mathbb{L}}$  indique la position de la ligne de base du texte. Pour le texte horizontal, la ligne de base représente la ligne sur laquelle repose le texte. Pour le texte vertical, la ligne de base représente l'axe central des caractères.

Lorsque vous saisissez du texte de point, il est créé à l'aide des propriétés actuellement définies dans le panneau Caractère. Vous pouvez les changer plus tard en sélectionnant le texte et en modifiant les paramètres dans le panneau Caractère.

1. Pour créer un calque de texte, utilisez l'une des méthodes suivantes :

- Choisissez Calque > Nouveau > Texte. Un nouveau calque de texte est créé et un point d'insertion apparaît pour l'outil Ecriture horizontale au centre du panneau Composition.
- Cliquez deux fois sur un outil Texte. Un nouveau calque de texte est créé et un point d'insertion apparaît pour l'outil Texte approprié au centre du panneau Composition.
- Sélectionnez l'outil Ecriture horizontale  $T$  ou Ecriture verticale  $\ket{T}$ , puis cliquez dans le panneau Composition pour définir l'emplacement du point d'insertion du texte.

*Remarque : le pointeur d'un outil d'écriture change selon qu'il se trouve ou non au-dessus d'un calque de texte dans le panneau Composition. Quand le pointeur n'est pas positionné directement au-dessus d'un calque de texte, il apparaît sous la forme du pointeur de nouveau texte*  $\mathbf{I}$  ; *il suffit alors de cliquer pour créer un calque de texte. Le fait de cliquer tout en maintenant la touche Maj enfoncée crée toujours un calque de texte.*

2. Tapez des caractères de texte. Appuyez sur la touche Entrée (Windows) ou Retour (Mac OS) du clavier pour commencer une nouvelle ligne.

*Remarque : vous pouvez également choisir Edition > Coller pour coller du texte copié depuis une application prenant en charge les caractères Unicode. Le texte reçoit la mise en forme du premier caractère du calque de texte dans lequel il est copié.*

3. Pour quitter le mode d'édition de texte, appuyez sur la touche Entrée du pavé numérique, sélectionnez un autre outil ou appuyez sur les touches Ctrl + Entrée (Windows) ou Commande + Retour (Mac OS).

#### <span id="page-333-1"></span>**Saisie de texte de paragraphe**

Lorsque vous saisissez du texte de paragraphe, les lignes du texte sont automatiquement ajustées aux dimensions du cadre de sélection. Vous pouvez saisir plusieurs paragraphes et appliquer une mise en forme de paragraphe.

Vous pouvez redimensionner le cadre de sélection à tout moment, ce qui a pour effet de modifier le renvoi à la ligne du texte dans le rectangle.

Lorsque vous saisissez du texte de paragraphe, ses propriétés sont définies dans les panneaux Caractère et Paragraphe. Vous pouvez les changer plus tard en sélectionnant le texte et en modifiant les paramètres dans ces panneaux.

- 1. Sélectionnez l'outil Ecriture horizontale  $T$  ou Ecriture verticale  $\mathsf{I} T$ .
- 2. Pour créer un calque de texte, procédez de l'une des façons suivantes dans le panneau Composition :
	- Faites glisser le curseur pour définir un cadre de sélection à partir d'un coin.
	- Maintenez la touche Alt (Windows) ou Option (Mac OS) enfoncée et faites glisser le curseur pour définir un cadre de sélection autour d'un point central.

*Remarque : le pointeur d'un outil d'écriture change selon qu'il se trouve ou non au-dessus d'un calque de texte dans le panneau Composition. Quand le pointeur n'est pas positionné directement au-dessus d'un calque de texte, il apparaît sous la forme du pointeur de nouveau texte ; il suffit alors de le faire glisser pour créer un calque de texte. Le fait de le faire glisser tout en maintenant la touche Maj enfoncée crée toujours un calque de texte.*

3. Saisissez du texte. Appuyez sur la touche Entrée (Windows) ou Retour (Mac OS) du clavier pour commencer un nouveau paragraphe. Appuyez sur les touches Maj + Entrée (Windows) ou Maj + Retour (Mac OS) sur le clavier principal pour créer un retour chariot qui commence une nouvelle ligne sans commencer un nouveau paragraphe. Si vous entrez un texte trop grand pour la taille du cadre de sélection, l'icône d'excédent apparaît dans le cadre de sélection.

*Remarque : vous pouvez également choisir Edition > Coller pour coller du texte copié depuis une application prenant en charge les caractères Unicode. Le texte reçoit la mise en forme du premier caractère du calque de texte dans lequel il est copié.*

4. Pour quitter le mode d'édition de texte, appuyez sur la touche Entrée du pavé numérique, sélectionnez un autre outil ou appuyez sur les touches Ctrl + Entrée (Windows) ou Commande + Retour (Mac OS).

#### <span id="page-334-0"></span>**Sélection et édition de texte dans des calques de texte**

Vous pouvez modifier le texte dans les calques de texte à tout moment. Que vous définissiez votre texte le long d'un tracé ou comme calque 3D, le transformiez ou l'animiez, vous pouvez continuer à le modifier. Avant que vous ne puissiez éditer le texte, vous devez le sélectionner.

*Pour désactiver le groupe de propriétés Options de chemin pour un calque de texte, cliquez sur le bouton d'option de visibilité (œil) du groupe de propriétés Options de chemin. La désactivation temporaire du groupe de propriétés Options de chemin est susceptible de faciliter la modification et la mise en forme du texte.*

Le pointeur d'un outil d'écriture change selon qu'il se trouve ou non au-dessus d'un calque de texte dans le panneau Composition. Lorsque le pointeur d'un outil d'écriture se trouve directement sur un calque de texte, il apparaît sous la forme du pointeur d'édition de texte  $\frac{1}{\epsilon}$ ; cliquez pour positionner le point d'insertion dans le texte existant.

- Pour sélectionner du texte à l'aide d'un outil d'écriture, utilisez l'une des méthodes suivantes :
	- Pour sélectionner une plage de texte, faites glisser le pointeur de l'outil sur le texte.
	- Pour sélectionner une partie du texte, cliquez, déplacez le pointeur, puis cliquez en maintenant la touche Maj enfoncée.
	- Pour sélectionner un mot, cliquez deux fois sur celui-ci. Pour sélectionner une ligne, cliquez trois fois sur celle-ci. Pour sélectionner un paragraphe, cliquez quatre fois sur celui-ci. Pour sélectionner tout le texte d'un calque, cliquez cinq fois n'importe où dans le texte.
	- Pour sélectionner le texte à l'aide des touches fléchées, maintenez la touche Maj enfoncée, et appuyez sur la touche Flèche Droite ou Flèche Gauche. Pour sélectionner des mots à l'aide des touches fléchées, maintenez les touches Maj + Ctrl (Windows) ou Maj + Commande (Mac OS) enfoncées et appuyez sur la touche Flèche Droite ou Flèche Gauche.

*Pour sélectionner tout le texte d'un calque de texte et activer l'outil d'écriture utilisé en dernier, cliquez deux fois sur le calque de texte dans le panneau Montage.*

#### **Ressources en ligne relatives à la sélection et la modification de texte dans des calques de texte**

Jeff Almasol propose, sur son [site Web redefinery](http://www.adobe.com/go/learn_ae_jeffedittext_fr), un script servant à modifier le texte source de calques de texte.

Jeff Almasol propose, sur son [site Web redefinery](http://www.redefinery.com/ae/view.php?item=rd_GetSmart), un script servant à convertir diverses marques de ponctuation de texte brut en leur équivalent typographique (par exemple, *(c)* est représenté par le symbole de copyright, *©*).

Sur·son·[site Web redefinery,](http://www.redefinery.com/ae/view.php?item=rd_MapTextFileToMarkers) Jeff Almasol propose un script permettant de définir des images clés pour la propriété Texte source d'un calque de texte et d'en définir les valeurs à partir d'un fichier texte ; les images clés sont placées sur des positions temporelles indiquées par les repères du calque de texte.

#### <span id="page-334-1"></span>**Redimensionnement d'un cadre de sélection de texte**

- 1. Après avoir activé un outil d'écriture, sélectionnez le calque de texte dans le panneau Composition pour afficher les poignées du cadre de sélection.
- 2. Placez le curseur sur une poignée (elle se transforme en flèche double  $\sqrt[5]{\cdot}$ ) et utilisez l'une des méthodes suivantes :
	- Faites glisser le cadre pour le redimensionner dans un sens.
	- Faites glisser le cadre de sélection tout en appuyant sur la touche Maj pour conserver les proportions du cadre de sélection.
	- Maintenez la touche Ctrl (Windows) ou Commande (Mac OS) enfoncée et faites glisser le curseur pour effectuer une mise à l'échelle à partir du centre.

#### <span id="page-334-2"></span>**Déplacement d'un calque de texte**

Pour déplacer un calque de texte, vous pouvez faire glisser le pointeur de déplacement \*+ dans le panneau Composition. Pour activer le pointeur de déplacement sans quitter le mode d'édition de texte, éloignez l'outil d'écriture du texte dans le panneau Composition. Lorsque le pointeur de déplacement + apparaît, faites-le glisser pour déplacer le texte. Vous pouvez également maintenir la touche Ctrl (Windows) ou Commande (Mac OS) enfoncée pour activer temporairement le pointeur de déplacement.

#### **Conversion de texte de point ou de paragraphe**

*Remarque : lors de la conversion de texte de paragraphe en texte de point, tous les caractères se trouvant à l'extérieur du cadre de sélection sont supprimés. Pour éviter la perte de texte, redimensionnez le cadre pour que tout le texte soit visible avant la conversion.*

1. Sélectionnez le calque de texte avec l'outil Sélection

#### **[En haut](#page-331-0)**

**[En haut](#page-331-0)**

*Remarque : vous ne pouvez pas convertir le calque de texte s'il est en mode d'édition de texte.*

2. Après avoir activé un outil d'écriture, cliquez avec le bouton droit de la souris (Windows) ou en maintenant la touche Contrôle enfoncée (Mac OS) dans le panneau Composition, puis sélectionnez la commande Convertir en texte de paragraphe ou Convertir en texte de point.

Lorsque vous convertissez un texte de paragraphe en texte de point, un retour chariot est ajouté à la fin de chaque ligne de texte, sauf la dernière.

*Pour afficher le cadre de sélection d'un texte de paragraphe et sélectionner automatiquement un outil d'écriture, cliquez deux fois sur le calque de texte dans le panneau Montage.*

#### <span id="page-335-0"></span>**Changement de la direction du texte**

**[En haut](#page-331-0)**

Le texte horizontal est distribué de gauche à droite, et de haut en bas en cas de lignes multiples, tandis que le texte vertical est distribué de haut en bas, et de droite à gauche en cas de lignes multiples.

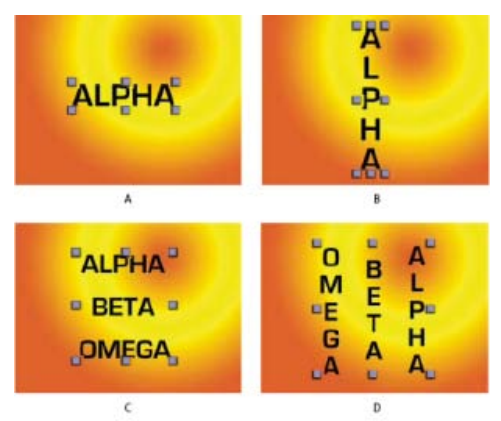

*A. Texte de point horizontal B. Texte de point horizontal converti en vertical C. Texte de paragraphe horizontal D. Texte de paragraphe horizontal converti en vertical* 

1. Sélectionnez le calque de texte avec l'outil Sélection

*Remarque : vous ne pouvez pas convertir le texte lorsque vous êtes en mode d'édition de texte.*

2. Après avoir activé un outil d'écriture, cliquez avec le bouton droit de la souris (Windows) ou en maintenant la touche Contrôle enfoncée (Mac OS) dans le panneau Composition, puis sélectionnez la commande Horizontale ou Verticale.

#### <span id="page-335-1"></span>**Conversion de texte issu de Photoshop en texte modifiable**

Texte issus de Photoshop conservent leur style et demeurent modifiables dans After Effects.

Si vous avez importé le document Photoshop en tant que calques fusionnés, sélectionnez d'abord le calque puis choisissez Calque > Convertir en composition de calques pour décomposer le document Photoshop importé en calques.

- 1. Ajoutez le calque de texte Photoshop à votre composition et sélectionnez-le.
- 2. Sélectionnez Calque > Convertir en texte modifiable.

Le calque devient un calque de texte After Effects et n'utilise plus le calque de texte Photoshop comme métrage source.

Si le calque contient des styles de calque, ils sont convertis en styles de calque modifiables comme si vous aviez utilisé la commande Calque > Styles de calque > Convertir en styles modifiables sur le calque avant de convertir le texte en texte modifiable.

- [Exemples et ressources d'animation de texte](http://help.adobe.com/fr_FR/aftereffects/cs/using/WS3878526689cb91655866c1103906c6dea-7caba.html)
- [Application d'un effet ou d'une animation prédéfinie](http://help.adobe.com/fr_FR/aftereffects/cs/using/WS3878526689cb91655866c1103906c6dea-7c30a.html#WS3878526689cb91655866c1103906c6dea-7c2ba)
- [Mise en forme des caractères et panneau Caractère](http://help.adobe.com/fr_FR/aftereffects/cs/using/WS3878526689cb91655866c1103906c6dea-7ce7a.html)
- [Mise en forme des paragraphes et panneau Paragraphe](http://help.adobe.com/fr_FR/aftereffects/cs/using/WS3878526689cb91655866c1103906c6dea-7cd3a.html)
- [Texte](http://help.adobe.com/fr_FR/photoshop/cs/using/WSfd1234e1c4b69f30ea53e41001031ab64-75d8a.html)
- [Préparation et importation de fichiers Photoshop](http://help.adobe.com/fr_FR/aftereffects/cs/using/WS3878526689cb91655866c1103906c6dea-7f7ca.html#WS3878526689cb91655866c1103906c6dea-7f53a)
- [Styles de calques](http://help.adobe.com/fr_FR/aftereffects/cs/using/WS3878526689cb91655866c1103906c6dea-7d0ca.html#WSADC9D73F-A33F-4093-AB5E-2B353D924920a)

CC)EV-Nc-En Les publications Twitter™ et Facebook ne sont pas couvertes par les dispositions de Creative Commons.Creative Commons.

#### **[En haut](#page-331-0)**

## <span id="page-337-0"></span>Mise en forme des caractères et panneau Caractère

#### **[Polices](#page-337-1)**

**[Espacement entre les caractères et les lignes : espaces insécables, crénage, approche et interlignage](#page-338-0) [Fonds et tracés du texte](#page-339-0) [Echelle et décalage de la ligne de base du texte](#page-340-0) [Modification de la casse d'un texte](#page-340-1) [Mise en forme du texte en exposant ou en indice](#page-340-2) [Texte chinois, japonais et coréen](#page-340-3) [Guillemets typographiques](#page-341-0)**

Utilisez le panneau Caractère pour mettre en forme des caractères. Si du texte est sélectionné, les modifications que vous effectuez dans le panneau Caractère affectent uniquement le texte sélectionné. Si aucun texte n'est sélectionné, les modifications que vous effectuez dans le panneau Caractère affectent les calques de texte sélectionnés ainsi que leurs images clés Texte source sélectionnées, le cas échéant. Si aucun texte ni aucun calque de texte n'est sélectionné, les modifications que vous effectuez dans le panneau Caractère deviennent les nouveaux paramètres par défaut pour la prochaine saisie de texte.

Pour afficher le panneau Caractère, choisissez Fenêtre > Caractère ou, après avoir activé un outil d'écriture, cliquez sur le bouton de panneau **dans le panneau Outils.** 

*Pour ouvrir les panneaux Caractère et Paragraphe automatiquement lorsqu'un outil d'écriture est activé, sélectionnez la commande Ouverture automatique des panneaux dans le panneau Outils.*

Pour rétablir les valeurs par défaut du panneau Caractère, choisissez Réinit. caractère dans le menu du panneau Caractère.

*Remarque : vous ouvrez le menu du panneau en cliquant sur son bouton <del>«</del>■ dans l'onglet supérieur droit du panneau.* 

*After Effects ne propose pas de style de caractère pour souligner le texte, mais vous pouvez utiliser divers autres éléments graphiques à cette fin. Vous pouvez, par exemple utiliser un calque de forme contenant un tracé avec un trait, appliquer un trait à un masque ouvert, utiliser l'effet Tracé dynamique, ou encore utiliser une série animée de caractères tiret ou tiret bas étroitement espacés (avec crénage). Pour accéder à une discussion expliquant pourquoi le soulignement est considéré comme une forme typographique inadaptée et pour savoir comment créer des soulignements dans After Effects, consultez [ce message](http://forums.creativecow.net/thread/2/915076) sur le forum Creative COW After Effects.*

#### <span id="page-337-1"></span>**Polices**

**[Haut de la page](#page-337-0)**

Une police est un ensemble complet de caractères (lettres, chiffres et symboles) qui partagent la même graisse, la même chasse et le même style. En plus des polices de caractères installées sur votre système, dans le dossier standard de votre système d'exploitation, After Effects utilise les polices de caractères présentes dans le dossier local suivant :

**Windows** Program Files\Fichiers communs\Adobe\Fonts

**Mac OS** Bibliothèque/Application Support/Adobe/Fonts

Si vous installez une police Type 1, TrueType, OpenType ou CID dans le dossier de polices local, la police apparaît uniquement dans les applications Adobe.

Si la mise en forme d'un caractère spécifie une police non disponible sur votre ordinateur, une autre police est alors utilisée et le nom de la police manquante est affiché entre parenthèses. Cela arrive parfois lorsque vous ouvrez, dans Mac OS, un projet créé sous Windows, car les polices par défaut des deux systèmes d'exploitation sont différentes.

Lors de la sélection d'une police, vous pouvez indépendamment sélectionner la famille de caractères et le style de caractère. Une famille de caractères (ou type de caractères) est un ensemble de caractères apparentés par le graphisme, comme la famille Times. Un style de police est une variante d'une police individuelle d'une famille de police, comme Normal, Gras ou Italique. La gamme de styles disponibles varie selon chaque police. Si une police ne comprend pas le style dont vous avez besoin, vous pouvez appliquer des styles dits faux (versions simulées des styles gras, italique, exposant, indice, tout en majuscules ou petites majuscules). Si plusieurs copies d'une police de caractères sont installées sur l'ordinateur, une abréviation suit son nom : (T1) pour les polices Type 1, (TT) pour les polices TrueType ou (OT) pour les polices OpenType.

Le corps détermine la largeur du caractère dans le calque. Dans After Effects, l'unité de mesure disponible pour le texte est le pixel. Lorsque l'échelle d'un calque de texte est définie à 100 %, les valeurs des pixels correspondent exactement à celles des pixels de la composition. Ainsi, si vous définissez l'échelle d'un calque de texte sur 200 %, le corps du texte semblera doubler. Par exemple, un corps de 10 pixels dans le calque apparaîtra comme un corps de 20 pixels dans la composition. Etant donné qu'After Effects pixellise le texte en continu, la résolution reste élevée lorsque vous augmentez les valeurs d'échelle.

*Remarque : lorsque vous choisissez les polices et les styles dans les menus du panneau Caractère, appuyez sur la touche Entrée (Windows) ou Retour (Mac OS) pour accepter une entrée, ou sur la touche Echap pour quitter le menu sans appliquer la modification.*

Pour plus d'informations sur les polices installées avec After Effects CS5, consultez ces pages sur le site Web d'Adobe :

[Useful Details About Creative Suite 5 \(CS5\) Fonts](http://blogs.adobe.com/typblography/2010/04/useful_details.html) (détails utiles sur les polices de CS5)

[Fonts included with Adobe Creative Suite 5 Applications](http://www.adobe.com/type/browser/fontinstall/cs5installedfonts.html) (polices incluses dans les applications Adobe CS5)

Vous pouvez utiliser l'outil de recherche de polices d'Adobe accessible sur le [site Web d'Adobe](http://www.adobe.com/type/fontfinder/) pour rechercher des polices en fonction de diverses caractéristiques.

#### **Choix d'une famille de police**

- Cliquez dans la zone de texte du menu Définir la famille de police et commencez à taper le nom. Continuez à taper jusqu'à ce que le nom souhaité apparaisse.
- Pour choisir la famille de police précédente ou suivante dans le menu, placez le pointeur sur la zone de texte du menu Définir la famille de police et utilisez la molette de la souris ; ou cliquez sur la zone de texte du menu Définir la famille de police et appuyez sur la touche Flèche Bas ou Flèche Haut.
- Cliquez sur la flèche à droite de la zone de texte du menu Définir la famille de police et appuyez sur la touche correspondant à la première lettre du nom de la famille de police. Appuyez de nouveau sur la touche pour parcourir les familles de police dont le nom commence par cette lettre.

#### **Choix d'un style de police**

- Sélectionnez-le dans le menu Définir le style de police du panneau Caractère.
- $\cdot$  Si la famille de polices que vous choisissez ne comprend pas de style gras ou italique, cliquez sur le bouton Faux gras  $T$  ou Faux italique  $T$  du panneau Caractère pour appliquer un style simulé.

#### **Choix d'une taille de police**

<span id="page-338-0"></span> $\bullet$  Entrez ou sélectionnez une nouvelle valeur dans le menu Définir la taille de police  $\bar{\rm T}$  du panneau Caractère.

#### **Espacement entre les caractères et les lignes : espaces insécables, crénage, approche et interlignage**

**[Haut de la page](#page-337-0)**

L'interlignage est l'espacement entre les lignes de texte. Le crénage consiste à augmenter ou réduire l'espace entre deux caractères spécifiques. L'approche consiste à créer un espacement égal entre les différents caractères d'une plage de caractères. Une valeur de crénage ou d'approche positive espace les caractères (en augmentant l'espacement par défaut), alors qu'une valeur négative les rapproche (en réduisant l'espacement par défaut).

*Remarque : lorsque vous ouvrez un projet ayant été enregistré pour la dernière fois dans After Effects 6.0, le texte du projet peut s'afficher différemment par rapport à After Effects 6.0 en raison d'améliorations apportées au crénage.*

L'approche et le crénage manuel sont cumulatifs, de sorte que vous pouvez ajuster d'abord des paires de caractères individuelles, puis resserrer ou aérer un bloc de texte sans affecter le crénage relatif des paires de caractères.

*Remarque : les valeurs de crénage et d'approche affectent le texte japonais, mais ces options sont en principe utilisées pour ajuster l'aki (l'espacement) entre les caractères romains.*

#### **Création d'un espace insécable**

Si plusieurs caractères sont définis de façon à être insécables, ils réagissent comme s'il s'agissait d'un seul mot.

- 1. Sélectionnez les caractères qui ne doivent pas être coupés.
- 2. Choisissez Sans retour automatique dans le menu du panneau Caractère. **Remarque :** *vous ouvrez le menu du panneau en cliquant sur son bouton <del>■</del> dans l'onglet supérieur droit du panneau.*

#### **Définition de l'interlignage**

Procédez de l'une des façons suivantes dans le panneau Caractère :

- Choisissez un interligne dans le menu Définir l'interligne  $\widehat{\mathbb{1}}$ .
- Sélectionnez la valeur d'interligne existante, puis entrez une nouvelle valeur.
- Faites glisser la valeur d'interligne soulignée.

#### **Définition du crénage**

Vous pouvez appliquer automatiquement au texte un crénage d'évaluation ou optique. Le crénage d'évaluation utilise des paires de crénage, qui sont incluses avec la plupart des polices. Les paires de crénage contiennent des informations sur l'espacement de paires de caractères spécifiques telles que LA, To, Tr, Ta, Tu, Te, Ty, Wa, WA, We, Wo, Ya et Yo. After Effects utilise le crénage d'évaluation par défaut, de sorte que des paires spécifiques ont un crénage automatique lors de l'importation ou de la saisie de texte. Certaines polices comprennent des spécifications de paires de crénage fixes.

L'option de crénage optique s'avère très pratique en présence de polices qui répondent mal à la fonction de crénage d'évaluation ou lorsqu'une ligne de texte contient plusieurs corps ou familles de caractères. Le crénage optique règle l'espacement entre paires de caractères adjacents en fonction de leur forme.

Vous avez également la possibilité d'utiliser le crénage manuel pour définir l'espacement entre les lettres.

Sur son [blog Motion Graphics 'n Such,](http://www.adobe.com/go/learn_ae_alankerning_fr) Alan Shisko propose un article et un didacticiel vidéo sur le crénage.

- Pour utiliser les informations de crénage intégrées d'une police, choisissez Métrique dans le menu Crénage <sup>AIV</sup> du panneau Caractère.
- Pour régler le crénage manuellement, cliquez avec un outil d'écriture entre deux caractères et définissez une valeur numérique pour l'option Crénage <sup>Alv</sup> du panneau Caractère. *Remarque : si une plage de texte est sélectionnée, vous ne pouvez pas définir manuellement le crénage des caractères. Utilisez dans ce cas l'approche.*

#### **Définition de l'approche**

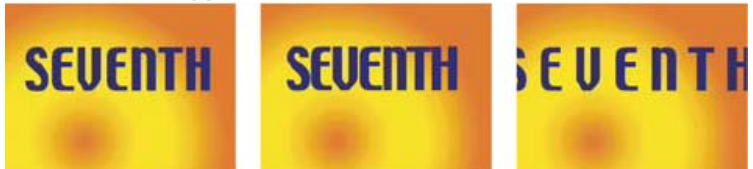

*Approche à une valeur par défaut de 0 (gauche), Approche égale à -50 (centre) et Approche égale à 200 (droite)*

<span id="page-339-0"></span>◆ Pour définir l'approche, définissez une valeur numérique pour l'option Approche <sup>AV</sup> du panneau Caractère.

#### **Fonds et tracés du texte**

**[Haut de la page](#page-337-0)**

Pour le texte, le fond est appliqué à la zone située à l'intérieur de la forme d'un caractère, tandis que le tracé est appliqué au contour du caractère. After Effects dessine un caractère en centrant le tracé sur sa trajectoire ; la moitié du tracé apparaît d'un côté de la trajectoire, l'autre moitié de l'autre côté.

Le panneau Caractère permet d'appliquer de la couleur au fond et au tracé du texte, de définir la largeur du tracé, ainsi que la position d'empilement du fond et du tracé. Vous pouvez modifier ces propriétés pour des caractères isolés sélectionnés, des images clés Texte source sélectionnées, tout le texte d'un calque ou tout le texte de plusieurs calques sélectionnés.

Vous pouvez également définir l'ordre de composition du fond et du tracé d'un calque de texte avec les options Fonds sur tracés ou Tracés sur fonds, qui remplacent les propriétés Remplissage sur tracé ou Tracé sur remplissage des caractères individuels.

*Remarque : pour le texte doté de propriétés 3D par caractère, vous ne pouvez pas contrôler l'ordre des opérations de fond et de tracé entre les caractères. Le menu Fond et tracé du groupe de propriétés Autres options du panneau Montage n'est pas disponible et les options Fonds sur tracés et Tracés sur fonds du panneau Caractère ne font rien.*

#### **Ajout d'un tracé (contour) au texte**

- 1. Sélectionnez les caractères auxquels vous souhaitez ajouter un tracé.
- 2. Définissez une taille de tracé à l'aide de la propriété Largeur du tracé <sup>du</sup> du panneau Caractère.
- 3. Définissez la couleur du tracé à l'aide de l'option Couleur du tracé du panneau Caractère.
- 4. Choisissez l'une des options suivantes dans le panneau Caractère pour définir la position du tracé : **Tracé sur remplissage, Remplissage sur tracé** Seul le tracé du texte sélectionné apparaît sur ou derrière le fond.

**Tracés sur fonds, Fonds sur tracés** Les tracés apparaissent sur ou derrière les fonds dans l'ensemble du calque de texte.

#### **Changement de la couleur du fond ou du tracé du texte**

La couleur du texte que vous saisissez est déterminée par les options Couleur du fond et Couleur du tracé situées dans l'angle supérieur droit du panneau Caractère. Sélectionnez le texte pour en changer la couleur une fois qu'il a été entré.

- Pour définir la couleur du fond ou du tracé à l'aide du sélecteur de couleurs, cliquez sur l'option Couleur du fond ou Couleur du tracé. Pour définir la couleur du fond ou du tracé à l'aide de la pipette, cliquez sur le bouton de la pipette  $\mathscr{I}$ , puis n'importe où sur l'écran pour choisir un échantillon de couleur.
- Pour inverser les couleurs du fond et du tracé, cliquez sur le bouton Permuter le fond et le tracé "1.
- Pour supprimer le fond ou le tracé, cliquez sur le bouton Aucune couleur de fond ou Aucune couleur de tracé. Seul un de ces boutons est disponible, selon que la case Couleur du fond ou Couleur du tracé est au premier plan.
- Pour définir le fond ou le tracé sur noir ou blanc, cliquez sur le bouton Définir sur noir **et de le proiet de la**
- Pour mettre la case Couleur du fond ou Couleur du tracé au premier plan, cliquez dessus.

#### **Changement du sommet de ligne du tracé de texte**

Le type de sommet de ligne d'un tracé détermine la forme du tracé à l'intersection de deux segments. Les différentes options sont proposées sous l'entrée Sommet de ligne du menu du panneau Caractère. Pour y accéder, cliquez sur le bouton du menu du panneau = situé dans l'onglet supérieur droit du panneau Caractère.

# miter join round join evel join

Dans le menu Sommet de ligne, choisissez Angle à onglet, Arrondi ou Biseautage.

#### **Fusion des caractères se chevauchant dans un calque de texte**

- 1. Dans le panneau Montage, développez le calque de texte et le groupe Autres options.
- 2. Choisissez un mode de fusion dans le menu Fusion intercaractère.

*Remarque : pour fusionner un calque de texte avec les calques situés sous lui, définissez un mode de fusion dans la colonne Modes du panneau Montage.*

<span id="page-340-0"></span>La fusion intercaractère n'est pas disponible pour les calques de texte avec des propriétés 3D par caractère.

#### **Echelle et décalage de la ligne de base du texte**

L'échelle horizontale et l'échelle verticale permettent de définir le rapport entre la hauteur et la largeur du texte. Pour les caractères sans spécification d'échelle, ce rapport est de 100 % par défaut. Le réglage de l'échelle permet la compression ou l'expansion de caractères à la fois en hauteur et en largeur.

Le décalage de la ligne de base (ou décalage vertical) définit la distance qui sépare le texte de sa ligne de base, par élévation ou abaissement du texte pour créer des caractères en exposant ou en indice.

- Pour régler l'échelle, saisissez un nouveau pourcentage dans l'option Echelle horizontale  $\Box$  ou Echelle verticale  $\mathop{\downarrow\rm T}$  du panneau Caractère, ou faites glisser la valeur soulignée.
- Pour spécifier le décalage de la ligne de base, définissez une valeur pour l'option Décalage de la ligne de base  $\frac{A\frac{3}{4}}{4}$  dans le panneau Caractère. Une valeur positive déplace un texte horizontal au-dessus et un texte vertical à droite de la ligne de base, tandis qu'une valeur négative déplace un texte au-dessous ou vers la gauche de la ligne de base.

#### <span id="page-340-1"></span>**Modification de la casse d'un texte**

Vous pouvez saisir et mettre en forme le texte en majuscules, soit tout en majuscules, soit tout en petites majuscules. Lors de l'utilisation de petites majuscules, After Effects utilise les petites majuscules intégrées à la police, si celles-ci sont disponibles. Si la police ne comporte pas de petites majuscules, After Effects génère des petites majuscules simulées.

*Remarque : l'option Petites majuscules ne modifie pas les caractères initialement saisis en majuscules.*

- Cliquez sur le bouton Tout en majuscules  $TT$  ou Petites majuscules  $T<sub>r</sub>$  dans le panneau Caractère.
- Dans le menu du panneau Caractère, choisissez Tout en majuscules ou Petites majuscules. *Remarque : vous ouvrez le menu du panneau en cliquant sur son bouton <del>«</del>■ dans l'onglet supérieur droit du panneau.*

#### <span id="page-340-2"></span>**Mise en forme du texte en exposant ou en indice**

Les caractères en exposant ont une taille réduite et sont décalés au-dessus de la ligne de base. Les caractères en indice ont une taille réduite et sont décalés au-dessous de la ligne de base. Si la police ne comprend pas de caractères en exposant ou en indice, After Effects génère des caractères en exposant ou en indice simulés.

- Cliquez sur le bouton Exposant  $T^*$  ou Indice  $T_1$  dans le panneau Caractère.
- <span id="page-340-3"></span>Choisissez Exposant ou Indice dans le menu du panneau Caractère.

*Remarque : vous ouvrez le menu du panneau en cliquant sur son bouton <del>«</del>≡ dans l'onglet supérieur droit du panneau.* 

#### **[Haut de la page](#page-337-0)**

# **[Haut de la page](#page-337-0)**

**[Haut de la page](#page-337-0)**

## **Texte chinois, japonais et coréen**

After Effects comprend plusieurs options pour l'utilisation de texte chinois, japonais et coréen (CJC). Les caractères des polices CJC sont souvent appelés des caractères codés sur deux octets, car chaque caractère requiert plus d'un octet d'informations pour s'exprimer.

*Pour afficher les noms des polices CJC en anglais, choisissez la commande Afficher les polices en anglais dans le menu du panneau Caractère. vous ouvrez le menu du panneau en cliquant sur son bouton dans l'onglet supérieur droit du panneau.*

#### **Réglage du tsume**

Le tsume permet de réduire l'espacement autour d'un caractère d'un certain pourcentage. Le caractère n'est lui-même ni agrandi ni compressé. Lorsque du tsume est ajouté à un caractère, l'espacement de chaque côté du caractère est réduit d'un pourcentage équivalent.

- 1. Sélectionnez les caractères à modifier.
- 2. Dans le panneau Caractère, saisissez ou sélectionnez un pourcentage pour l'option Tsume ... Plus le pourcentage est élevé, plus la compression est élevée entre les caractères. A 100 % (valeur maximale), aucun espace n'est présent entre le cadre de sélection du caractère et sa boîte EM (embox).

#### **Spécification de la méthode de mesure de l'interlignage**

- 1. Sélectionnez les paragraphes à ajuster.
- 2. Choisissez la commande Interlignage de haut à haut ou Interlignage de bas à bas dans le menu du panneau Paragraphe. Une coche indique quelle est l'option activée.

*Remarque : vous ouvrez le menu du panneau en cliquant sur son bouton <del>«</del>≡ dans l'onglet supérieur droit du panneau.* 

#### **Utilisation du tate-chuu-yoko**

Le tate-chuu-yoko (qu'on appelle également kumimoji et renmoji) est un bloc de texte horizontal placé à l'intérieur d'une ligne de texte verticale.

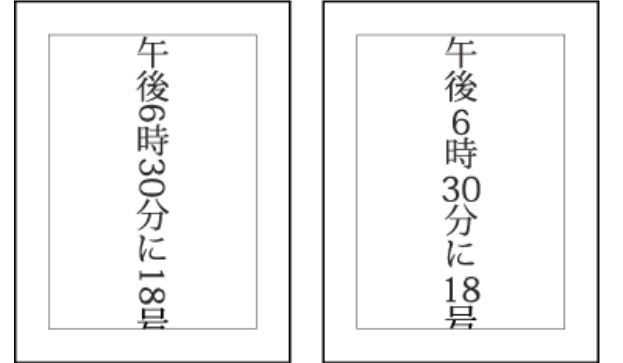

*Calque original (gauche) et après application du tate-chuu-yoko (droite)*

1. Sélectionnez les caractères à faire pivoter.

2. Choisissez la commande Tate-Chuu-Yoko dans le menu du panneau Caractère. (Une coche indique que l'option est activée. Pour désactiver l'option, sélectionnez de nouveau la commande Tate-Chuu-Yoko.) *Remarque : vous ouvrez le menu du panneau en cliquant sur son bouton <del>■</del> dans l'onglet supérieur droit du panneau.* 

L'utilisation du tate-chuu-yoko ne vous empêche pas de modifier et de mettre en forme du texte. Vous pouvez modifier et appliquer des options de mise en forme aux caractères pivotés comme à tous les autres caractères.

#### <span id="page-341-0"></span>**Guillemets typographiques**

**[Haut de la page](#page-337-0)**

Les chevrons, ou quillemets typographiques, utilisent des guillemets courbés vers la gauche ou vers la droite au lieu des quillemets droits.

 Pour utiliser des guillemets typographiques, choisissez Utiliser les chevrons dans le menu du panneau Caractère. **Remarque :** *vous ouvrez le menu du panneau en cliquant sur son bouton* <del>■ dans l'onglet supérieur droit du panneau</del>. Voir aussi

#### $(C<sub>c</sub>)$  BY-NC-SR

[Informations juridiques](http://help.adobe.com//fr_FR/legalnotices/index.html) | [Politique de confidentialité en ligne](http://helpx.adobe.com/go/gffooter_online_privacy_policy_fr)

#### <span id="page-342-0"></span>**[Alignement et justification du texte](#page-342-1) [Mise en retrait et espacement des paragraphes](#page-342-2) [Ponctuation hors justification pour les caractères romains](#page-343-0) [Méthodes de composition de texte](#page-343-1)**

Un paragraphe est constitué d'une plage de texte se terminant par un retour chariot. Le panneau Paragraphe permet de définir les options s'appliquant à des paragraphes entiers, telles que l'alignement, le retrait et l'interligne. Pour le texte de point, chaque ligne constitue un paragraphe indépendant. Pour le texte de paragraphe, chaque paragraphe peut comprendre plusieurs lignes, en fonction des dimensions du cadre de sélection.

Si le point d'insertion se trouve dans un paragraphe ou si du texte est sélectionné, les modifications apportées à l'aide du panneau Paragraphe affectent uniquement les paragraphes au moins partiellement sélectionnés. Si aucun texte n'est sélectionné, les modifications que vous effectuez dans le panneau Paragraphe affectent les calques de texte sélectionnés ainsi que leurs images clés Texte source sélectionnées, le cas échéant. Si aucun texte ni calque de texte n'est sélectionné, les modifications que vous effectuez dans le panneau Paragraphe deviennent les nouveaux paramètres par défaut pour la prochaine saisie de texte.

- Pour afficher le panneau Paragraphe, choisissez Fenêtre > Paragraphe ou, après avoir activé un outil d'écriture, cliquez sur le bouton de panneau **dans** le panneau Outils.
	- *Pour ouvrir les panneaux Caractère et Paragraphe automatiquement lorsqu'un outil d'écriture est activé, sélectionnez la commande Ouverture automatique des panneaux dans le panneau Outils.*
- Pour rétablir les valeurs par défaut du panneau Paragraphe, choisissez Réinitialiser le paragraphe dans le menu du panneau Paragraphe.

**Remarque :** *vous ouvrez le menu du panneau en cliquant sur son bouton <del>■</del> dans l'onglet supérieur droit du panneau.* 

#### <span id="page-342-1"></span>**Alignement et justification du texte**

Vous pouvez aligner le texte par rapport à un côté du paragraphe (gauche, centre ou droit pour le texte horizontal ; haut, centre ou bas pour le texte vertical) et justifier le texte par rapport aux deux côtés du paragraphe. Les options d'alignement sont disponibles pour le texte de point et le texte de paragraphe. Les options de justification sont uniquement disponibles pour le texte de paragraphe.

- Pour définir l'alignement, cliquez sur une des options suivantes dans le panneau Paragraphe :
	- $\equiv$  Aligne le texte horizontal à gauche, en laissant le côté droit du paragraphe irrégulier.
	- Centre le texte horizontal, en laissant les deux côtés du paragraphe irréguliers.
	- $\equiv$  Aligne le texte horizontal à droite, en laissant le côté gauche du paragraphe irrégulier.
	- WIII Aligne le texte vertical en haut, en laissant le bas du paragraphe irrégulier.
	- 叫叫 Centre le texte vertical, en laissant le haut et le bas du paragraphe irréguliers.
	- IIIIII Aligne le texte vertical en bas, en laissant le haut du paragraphe irrégulier.
- <span id="page-342-2"></span>Pour définir la justification du texte de paragraphe, cliquez sur une des options suivantes dans le panneau Paragraphe :
	- ≣ Justifie toutes les lignes horizontales sauf la dernière ligne, alignée à gauche.
	- ≣ Justifie toutes les lignes horizontales sauf la dernière ligne, alignée au centre.
	- ≣ Justifie toutes les lignes horizontales sauf la dernière ligne, alignée à droite.
	- ≣ Justifie toutes les lignes horizontales, y compris la dernière, dont la justification est forcée.
	- **TIIIII** Justifie toutes les lignes verticales sauf la dernière ligne, alignée en haut.
	- **1. 1. 1. 1. 1. 1. 1. 1. 1.** Justifie toutes les lignes verticales sauf la dernière ligne, centrée.
	- Justifie toutes les lignes verticales sauf la dernière ligne, alignée en bas.
	- IIIIII Justifie toutes les lignes verticales, y compris la dernière, dont la justification est forcée.

**[Haut de la page](#page-342-0)**

#### **Mise en retrait et espacement des paragraphes**

Le retrait correspond à l'espace entre le texte et le cadre de sélection ou la ligne contenant le texte. Le retrait spécifié ne s'applique qu'aux paragraphes sélectionnés, ce qui permet de leur attribuer des valeurs différentes en toute simplicité.

Pour mettre des paragraphes en retrait, entrez une valeur pour une des options suivantes du panneau Paragraphe : **Retrait de la marge de gauche** Met le texte en retrait à partir du côté gauche du paragraphe. Pour le texte vertical, Retrait de la marge supérieure, correspond à un retrait à partir du haut du paragraphe.

**Retrait de la marge de droite** Met le texte en retrait à partir du côté droit du paragraphe. Pour le texte vertical, cette option correspond à un retrait à partir du bas du paragraphe.

**Retrait de première ligne** Met en retrait la première ligne de texte du paragraphe. Pour le texte horizontal, ce retrait s'effectue par rapport au retrait à gauche. Pour le texte vertical, il s'opère par rapport au retrait en haut. Pour créer un retrait de première ligne hors justification, entrez une valeur négative.

Pour modifier l'espacement au-dessus ou au-dessous des paragraphes, entrez une valeur dans le panneau Paragraphe pour les options Ajouter espace avant paragraphe  $\vec{=}$  et Ajouter espace après paragraphe  $\vec{=}$ .

#### <span id="page-343-0"></span>**Ponctuation hors justification pour les caractères romains**

La ponctuation hors justification détermine l'affichage des signes de ponctuation à l'intérieur ou à l'extérieur des marges. Si la ponctuation hors justification est activée pour les polices romaines, les points, les virgules, les guillemets simples, les guillemets doubles, les apostrophes, les tirets, les tirets cadratins, les tirets demi-cadratins, les deux-points et les points-virgules apparaissent à l'extérieur des marges.

 Pour activer ou désactiver la ponctuation hors justification pour les polices romaines, choisissez Ponctuation romaine hors justification dans le menu du panneau Paragraphe.

*Remarque : vous ouvrez le menu du panneau en cliquant sur son bouton <del>■</del> dans l'onglet supérieur droit du panneau. Remarque : lorsque vous utilisez la ponctuation romaine hors justification, la ponctuation sur deux octets, disponible dans les polices chinoises, japonaises et coréennes de la sélection, n'apparaît pas à l'extérieur des marges.*

#### <span id="page-343-1"></span>**Méthodes de composition de texte**

Le rendu du texte sur une page dépend d'une interaction complexe de processus appelée composition de texte. A l'aide des options d'intermots, d'interlettrage et d'espacement des glyphes sélectionnées, After Effects évalue les sauts de lignes possibles et choisit ceux qui prennent en charge les paramètres spécifiés de la manière la plus appropriée.

After Effects propose deux méthodes de composition, disponibles dans le menu du panneau Paragraphe.

**Remarque :** *vous ouvrez le menu du panneau en cliquant sur son bouton <del>■</del> dans l'onglet supérieur droit du panneau.* **Compositeur ligne par ligne Adobe** Propose une approche traditionnelle de la composition de texte, une ligne à la fois. Cette option est utile si vous préférez contrôler manuellement les retours à la ligne. Si l'espacement doit être ajusté, le Compositeur ligne par ligne tente d'abord de compresser le texte, et non de l'étendre.

**Compositeur multiligne Adobe** Prend en compte un ensemble de points de rupture pour une plage de lignes et peut, en conséquence, optimiser les premières lignes d'un paragraphe de manière à éliminer ensuite les césures indésirables. L'utilisation de plusieurs lignes de texte permet d'équilibrer l'espacement et de réduire le nombre de tirets. Le Compositeur multiligne effectue la composition en identifiant les points de rupture potentiels, en les évaluant et en leur assignant une pénalité en fonction des principes suivants :

- La répartition uniforme des lettres et de l'espacement des mots est prioritaire. Les points de rupture possibles sont évalués et pénalisés en fonction de leur écart par rapport à l'espacement optimal.
- Après l'identification des valeurs de pénalités de points de rupture pour une plage de lignes, ces valeurs sont mises au carré, de manière à accentuer les points de rupture disgracieux. Le compositeur utilise alors les points de rupture corrects.

#### $(G)$  BY-NC-SR

[Informations juridiques](http://help.adobe.com//fr_FR/legalnotices/index.html) | [Politique de confidentialité en ligne](http://helpx.adobe.com/go/gffooter_online_privacy_policy_fr)

**[Haut de la page](#page-342-0)**

**[Haut de la page](#page-342-0)**

## <span id="page-344-0"></span>Animation de texte

**[A propos de l'animation de texte](#page-344-1) [Animations de texte prédéfinies](#page-344-2) [Animations de texte](#page-345-0) [Propriétés de l'animation de texte](#page-346-0) [Sélecteurs de texte](#page-347-0) [Propriétés du point d'ancrage du texte](#page-350-0) [Propriétés de texte 3D par caractère](#page-351-0) [Création et animation de texte curviligne](#page-351-1)**

#### <span id="page-344-1"></span>**A propos de l'animation de texte**

Il existe de nombreux champs d'application pour les calques de texte animés : titres animés, tiers inférieurs, tambours à génériques et typographie dynamique.

Vous pouvez animer des calques de texte entiers de la même façon que les autres calques dans After Effects. Toutefois, les calques de texte présentent des options d'animation supplémentaires grâce auxquelles vous pouvez animer le texte au sein des calques. Vous pouvez animer des calques de texte en utilisant l'une des méthodes suivantes :

- Animez les propriétés Transformer, comme vous le feriez avec n'importe quel autre calque, pour modifier tout le calque, et non seulement son contenu textuel.
- Appliquez des animations de texte prédéfinies (voir [Animations de texte prédéfinies.](#page-344-2))
- Animez le texte source du calque, afin que les caractères se transforment en d'autres caractères ou utilisent des formats de caractère ou de paragraphe différents au fil du temps (voir les sections Sélection et modification de texte dans les calques de texte et [Développement d'expressions pour le texte source](http://help.adobe.com/fr_FR/aftereffects/cs/using/WS3878526689cb91655866c1103906c6dea-7a24a.html#WS3878526689cb91655866c1103906c6dea-7a26a)).
- Utilisez des animateurs et des sélecteurs de texte pour animer plusieurs propriétés de caractères individuels ou d'une suite de caractères (voir [Animations de texte](#page-345-0)).
- *Pour lisser les contours et le mouvement du texte animé, activez le flou directionnel pour le calque de texte concerné Voir la section [Flou](http://help.adobe.com/fr_FR/aftereffects/cs/using/WS3878526689cb91655866c1103906c6dea-7d5da.html#WS3878526689cb91655866c1103906c6dea-7d5ca) [directionnel](http://help.adobe.com/fr_FR/aftereffects/cs/using/WS3878526689cb91655866c1103906c6dea-7d5da.html#WS3878526689cb91655866c1103906c6dea-7d5ca) pour en savoir plus.*

Pour visionner un didacticiel vidéo relatif à l'animation de texte, rendez-vous sur le [site Web d'Adobe.](http://www.adobe.com/go/vid0226_fr)

#### <span id="page-344-2"></span>**Animations de texte prédéfinies**

Recherchez et appliquez n'importe quelle animation de texte prédéfinie comme vous le feriez pour toute autre animation prédéfinie. Vous pouvez rechercher des animations prédéfinies dans After Effects et les appliquer à partir du panneau Effets et paramètres prédéfinis ou dans Adobe Bridge. Pour ouvrir le dossier Paramètres prédéfinis dans Adobe Bridge, choisissez la commande Parcourir les paramètres prédéfinis dans le menu du panneau Effets et paramètres prédéfinis ou dans le menu Animation. (Voir les sections [Application·d'un·effet·ou·d'une·animation·prédéfinie](http://help.adobe.com/fr_FR/aftereffects/cs/using/WS3878526689cb91655866c1103906c6dea-7c30a.html#WS3878526689cb91655866c1103906c6dea-7c2ba) et [Animations prédéfinies.](http://help.adobe.com/fr_FR/aftereffects/cs/using/WS3878526689cb91655866c1103906c6dea-7c30a.html#WS3878526689cb91655866c1103906c6dea-7ddaa))

*Un moyen simple de découvrir la façon dont les utilisateurs chevronnés travaillent avec After Effects consiste à appliquer une animation prédéfinie et à appuyer ensuite sur U ou UU pour afficher uniquement les propriétés de calque animées ou modifiées. Vous verrez ainsi les modifications effectuées par le concepteur de l'animation prédéfinie pour la créer.*

#### **Conseils, remarques et restrictions concernant les animations de texte prédéfinies**

Les animations de texte prédéfinies sont créées dans une composition NTSC DV 720 x 480, et chaque calque de texte utilise la police Myriad Pro en 72 points. Certaines animations prédéfinies déplacent le texte sur, hors ou à travers la composition. Les valeurs de position des animations prédéfinies peuvent ne pas convenir à une composition beaucoup plus grande ou beaucoup plus petite que 720 x 480. Par exemple, une animation supposée démarrer hors de l'image risque de démarrer sur l'image. Si le texte n'est pas positionné comme souhaité ou s'il disparaît de manière inattendue, modifiez les valeurs de position de l'animation de texte dans le panneau Montage ou le panneau Composition.

Une fois que vous avez appliqué une animation prédéfinie de texte en 3D, vous devrez peut-être faire pivoter le calque ou ajouter une caméra pour tourner autour du calque et observer les résultats de l'animation en 3D.

Lorsque vous utilisez une animation de texte prédéfinie dans la catégorie Tracés, son nom remplace automatiquement le texte source et les caractères deviennent blancs. D'autres propriétés des caractères peuvent aussi subir des modifications.

La catégorie Contour et fond des animations prédéfinies renferme des animations prédéfinies susceptibles de modifier la couleur de fond et les

**[En haut](#page-344-0)**

**[En haut](#page-344-0)**

propriétés du tracé de l'animation prédéfinie que vous appliquez. Si l'animation prédéfinie nécessite une couleur de fond et de tracé, l'animation fonctionne uniquement si vous avez affecté cette couleur à votre texte.

#### **Ressources en ligne supplémentaires sur les animations prédéfinies**

Vous pouvez télécharger des animations prédéfinies supplémentaires exploitant parfaitement la technique d'animation de texte 3D par caractère depuis la section [After Effects Exchange](http://www.adobe.com/go/learn_ae_cs3additionalanimationpresets_fr) du site Web d'Adobe.

Pour obtenir une liste des animations prédéfinies fournies avec After Effects CS5, voir la section [Liste des animations prédéfinies.](http://help.adobe.com/fr_FR/aftereffects/cs/using/WS3878526689cb91655866c1103906c6dea-7c30a.html#WS725e431141e7ba651172e0811e19240097-8000)

Chris et Trish Meyer proposent une description détaillée des animations prédéfinies, y compris les comportements et le texte. Rendez-vous sur *http://crishdesign.com/books/Creating-Motion-Graphics/CMG4/CMG4\_24\_Presets\_excerpt.pdf*leur site We[bCreating Motion Graphics with](http://idiom-q-win-1/Output/Build/cq.pdf.book/chrizhan/XML/fr-fr/Products/AfterEffects/CS5/Using/pdf/cq.pdf.book/html/pour consulter un extrait (au format�PDF) de leur livre) [After Effects](http://idiom-q-win-1/Output/Build/cq.pdf.book/chrizhan/XML/fr-fr/Products/AfterEffects/CS5/Using/pdf/cq.pdf.book/html/pour consulter un extrait (au format�PDF) de leur livre) (Création de graphiques animés avec After Effects).

#### <span id="page-345-0"></span>**Animations de texte**

**[En haut](#page-344-0)**

L'animation du texte avec des animateurs et des sélecteurs se divise en trois étapes de base :

- Ajoutez un animateur pour spécifier les propriétés à animer.
- Utilisez un sélecteur pour indiquer comment l'animateur agit sur chaque caractère.
- Réglez les propriétés de l'animation.

*Remarque: pour toujours affecter tous les caractères du calque, supprimez le sélecteur par défaut. Dans ce cas, l'animation d'un calque de texte est très similaire à l'animation de tout autre calque.*

Normalement, vous n'avez pas besoin de définir d'images clés ou d'expressions pour les propriétés de l'animation. Il est courant de définir les images clés et les expressions pour le sélecteur et de spécifier uniquement les valeurs de fin pour les propriétés de l'animation.

- 1. Sélectionnez un calque de texte dans le panneau Montage ou sélectionnez les caractères spécifiques que vous souhaitez animer dans le panneau Composition.
- 2. Utilisez l'une des méthodes suivantes :

Choisissez Animation > Animer texte et sélectionnez une propriété dans le menu qui apparaît.

*Remarque: l'élément de menu Activer la 3D par caractère n'ajoute aucun animateur. Il ajoute des propriétés 3D au calque et aux caractères individuels, pour lesquels vous pouvez ensuite ajouter des animations.*

Sélectionnez une propriété dans le menu Animer, situé dans la colonne Fonctions Permutation/Mode du panneau Montage.

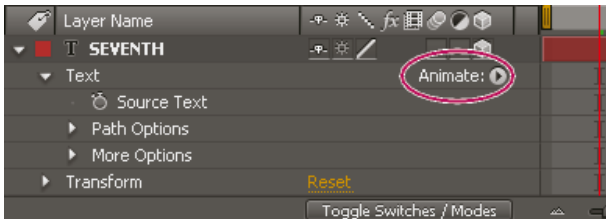

*Menu Animer*

- 3. Dans le panneau Montage, réglez les valeurs des différentes propriétés d'animation. Souvent, il suffit de définir la propriété à animer sur sa valeur finale et d'utiliser ensuite les sélecteurs pour contrôler tout le reste.
- 4. Développez le groupe de propriétés Sélecteur de plage et définissez les images clés pour les propriétés Début ou Fin en cliquant sur le chronomètre de la propriété et en utilisant une des méthodes suivantes :
	- Définissez les valeurs pour les propriétés Début et Fin dans le panneau Montage.
	- *Dans le cas d'un sélecteur de plage, il peut s'avérer plus simple de raisonner en nombres de caractères plutôt qu'en pourcentage pour les propriétés de début et de fin. Pour afficher ces propriétés en nombre de caractères (espaces compris), sélectionnez Index pour Unités dans le groupe de propriétés Avancé d'un sélecteur de plage.*
	- Faites glisser les barres du sélecteur dans le panneau Composition. Le pointeur se transforme en pointeur de mouvement du sélecteur  $\bigwedge$  lorsqu'il se trouve au milieu d'une barre de sélecteur.
- 5. Pour affiner la sélection, développez la propriété Avancé et spécifiez les options et valeurs requises.

Par exemple, pour animer l'opacité graduellement du premier caractère au dernier, vous pouvez ajouter un animateur pour l'opacité, définir sur 0 la valeur Opacité (dans le groupe de propriétés d'animation), puis définir les images clés de la propriété Fin du sélecteur par défaut sur 0 % à 0 secondes et 100 % plus tard.

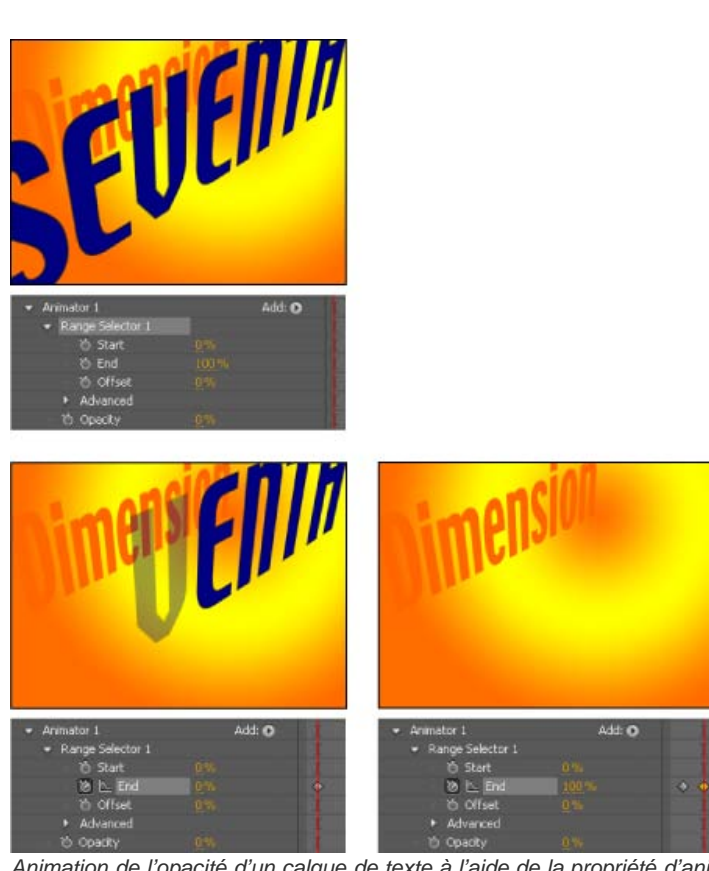

*Animation de l'opacité d'un calque de texte à l'aide de la propriété d'animation Opacité et de la propriété Fin*

Vous pouvez créer des animations élaborées à l'aide de plusieurs animations et sélecteurs, chacun ajoutant son influence à l'animation du texte.

#### <span id="page-346-0"></span>**Propriétés de l'animation de texte**

**[En haut](#page-344-0)**

Les propriétés d'animation ont les mêmes fonctionnalités que toute autre propriété de calque. La seule différence est que leurs valeurs influencent uniquement les caractères sélectionnés par les sélecteurs du groupe d'animation. Sélectionnez l'option Activer la 3D par caractère pour ajouter des propriétés de 3D à un calque de texte. Cette commande n'ajoute aucune propriété à un groupe d'animation.

- Pour ajouter un groupe d'animation à un calque de texte, sélectionnez ce calque dans le panneau Montage et choisissez une propriété dans le menu Animation > Animer texte ou dans le menu Animer correspondant au calque dans la colonne Options/Modes du panneau Montage. Un nouveau groupe d'animation, accompagné de son sélecteur par défaut et de la propriété choisie, apparaît dans le panneau Montage.
- Pour ajouter une nouvelle propriété d'animation à un groupe d'animation existant, sélectionnez ce groupe dans le panneau Montage et choisissez la propriété dans le menu Animation > Animer texte ou dans le menu Ajouter du groupe d'animation dans le panneau Montage. La nouvelle propriété d'animation apparaît dans le même groupe que la propriété d'animation existante et partage les sélecteurs existants avec cette dernière.
- Pour supprimer une propriété d'animation ou un groupe d'animation, sélectionnez-la/le dans le panneau Montage et appuyez sur la touche Suppr.
- Pour supprimer des animations d'un calque de texte, sélectionnez le calque de texte dans le panneau Montage, puis choisissez Animation > Supprimer toutes les animations de texte.
- Pour copier un groupe d'animation, sélectionnez-le dans le panneau Montage et choisissez Edition > Copier. Pour coller le groupe d'animation, sélectionnez un calque et choisissez Edition > Coller.
- Pour renommer un groupe d'animateurs, assurez-vous qu'il s'agit du seul élément sélectionné et appuyez ensuite sur la touche Entrée (Windows) ou Retour (Mac OS) ; à défaut, cliquez sur son nom avec le bouton droit de la souris (Windows) ou en maintenant la touche Contrôle enfoncée (Mac OS), puis sélectionnez Renommer.
- Pour changer l'ordre d'un groupe d'animation, faites-le glisser vers son nouvel emplacement dans l'ordre d'empilement dans le panneau Montage.

#### **Propriétés d'animation**

Point d'ancrage Définit le point d'ancrage des caractères, autrement dit le point de référence utilisé pour les transformations (par exemple, échelle et rotation) (voir [Propriétés du point d'ancrage du texte](#page-350-0)).

**Position** Spécifie la position des caractères. Vous pouvez spécifier les valeurs de cette propriété dans le panneau Montage ou la modifier en la

sélectionnant dans le panneau Montage et en faisant glisser le calque dans le panneau Composition à l'aide de l'outil Sélection, qui se transforme en outil de déplacement + lorsqu'il est placé sur du texte. Faire glisser l'outil de déplacement n'a aucun effet sur le composant z (profondeur) de Position.

**Echelle** Spécifie l'échelle des caractères. Etant donné que l'échelle est relative au point d'ancrage, les modifications apportées au composant z de l'échelle n'ont aucune incidence sauf si le texte a également une animation de point d'ancrage avec une valeur z différente de 0.

**Oblique** Spécifie l'inclinaison des caractères. L'option Axe oblique définit l'axe d'inclinaison du caractère.

Rotation, Rotation X, Rotation Y, Rotation Z Si les propriétés de 3D par caractère sont activées, vous pouvez définir la rotation de chaque axe de manière individuelle. Sinon, seule l'option Rotation (qui correspond à la Rotation Z) est disponible.

Toutes les propriétés de transformation Spécifie que toutes les propriétés Transformer sont ajoutées simultanément au groupe d'animation.

**Ancrage de lignes** Spécifie l'alignement pour l'approche dans chaque ligne de texte. Une valeur de 0 % correspond à un alignement à gauche, 50 % correspond à un centrage, et 100 % à un alignement à droite.

Espacement de ligne Spécifie l'espacement entre les lignes de texte dans un calque de texte à plusieurs lignes.

Décalage de caractères Spécifie le nombre de valeurs Unicode nécessaires pour décaler les caractères sélectionnés. Par exemple, une valeur de 5 remplace les caractères du mot par ceux qui se trouvent cinq pas plus loin dans l'alphabet. Ainsi le mot *offset* devient *tkkxjy*.

**Valeur de caractère** Spécifie la nouvelle valeur Unicode des caractères sélectionnés et remplace chaque caractère par un autre représenté par la nouvelle valeur. Par exemple, une valeur de 65 remplace tous les caractères d'un mot par le caractère Unicode numéro 65 (*A*). Ainsi, le mot *value* devient *AAAAA*.

Gamme de caractères Spécifie des limites au caractère. Cette propriété apparaît dès que vous ajoutez la propriété Décalage de caractères ou Valeur de caractère à un calque. Sélectionnez l'option Préserver la casse et les chiffres afin de maintenir les caractères dans leurs groupes respectifs. Les groupes comprennent : les caractères romains majuscules, les caractères romains minuscules, les chiffres, les symboles, le katakana japonais, etc. Choisissez l'option Unicode complet pour permettre des modifications de caractères illimitées.

**Flou** Spécifie la quantité de flou gaussien à ajouter aux caractères. Les quantités de flou horizontal et vertical peuvent être définies séparément.

**[En haut](#page-344-0)**

#### <span id="page-347-0"></span>**Sélecteurs de texte**

Chaque groupe d'animation comprend un sélecteur de plage par défaut. Vous pouvez remplacer le sélecteur par défaut, ajouter des sélecteurs supplémentaires à un groupe d'animation et supprimer des sélecteurs d'un groupe.

Les sélecteurs se rapprochent beaucoup des masques : vous les utilisez pour spécifier quelle partie d'une plage de texte doit être affectée, et à quel degré. Vous pouvez utiliser plusieurs sélecteurs et spécifier un paramètre Mode pour chacun d'eux afin de déterminer son interaction avec le texte et les autres sélecteurs du même groupe d'animation. Si vous n'avez qu'un seul sélecteur, le paramètre Mode spécifie l'interaction entre le sélecteur et le texte. Addition est le comportement par défaut et Soustraction inverse l'influence du sélecteur.

*Si vous supprimez tous les sélecteurs d'un groupe d'animation, les valeurs des propriétés d'animation s'appliquent à tous les caractères du calque. Cette fonction est utile car, sans elle, les propriétés du texte spécifiées par le panneau Caractère ne peuvent pas être animées (à part en utilisant le maintien des images clés sur la propriété Texte source elle-même).*

Utilisez le sélecteur Tremblement pour faire varier une sélection au sein d'une plage spécifiée dans le temps. Utilisez les sélecteurs d'expression pour utiliser des expressions afin de spécifier de manière dynamique le degré d'affectation des caractères par une propriété d'animation.

- Pour ajouter un sélecteur à l'aide du panneau Montage, sélectionnez un groupe d'animation dans le panneau Montage et choisissez l'option Sélecteur dans le menu Ajouter du groupe d'animation, ou sélectionnez Animation > Ajouter le sélecteur de texte. Choisissez l'option Plage, Tremblement ou Expression dans le sous-menu.
- Pour ajouter un sélecteur à l'aide du panneau Composition, sélectionnez une plage de caractères dans le panneau Composition, cliquez avec le bouton droit de la souris (Windows) ou maintenez la touche Contrôle enfoncée (Mac OS) et cliquez sur le texte, puis sélectionnez Ajouter le sélecteur de texte dans le menu contextuel. Choisissez l'option Plage, Tremblement ou Expression dans le sous-menu.
- Pour supprimer un sélecteur, sélectionnez-le dans le panneau Montage et appuyez sur la touche Suppr.
- Pour renommer un sélecteur, assurez-vous qu'il s'agit du seul élément sélectionné et appuyez ensuite sur la touche Entrée (Windows) ou Retour (Mac OS) ; à défaut, cliquez sur son nom avec le bouton droit de la souris (Windows) ou en maintenant la touche Contrôle enfoncée (Mac OS), puis sélectionnez Renommer.
- Pour copier un sélecteur, sélectionnez-le dans le panneau Montage et choisissez Edition > Copier. Pour coller un sélecteur, sélectionnez un calque et choisissez Edition > Coller.
- Pour changer l'ordre d'un sélecteur, faites-le glisser vers son nouvel emplacement dans l'ordre d'empilement dans le panneau Montage.

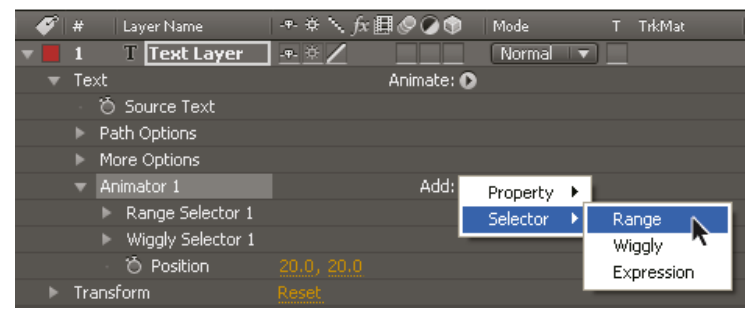

*Ajout d'un nouveau sélecteur de plage à un groupe d'animation*

#### **Propriétés de sélecteur courantes**

**Mode** Spécifie la manière dont chaque sélecteur s'associe au texte et au sélecteur situés au-dessus de lui, ce qui s'apparente à l'association de plusieurs masques lors de l'application d'un mode de masque. Par exemple, si vous souhaitez faire trembler un seul mot particulier, utilisez un sélecteur de plage sur ce mot, puis ajoutez un sélecteur de tremblement et définissez-le sur le mode Intersection.

**Quantité** Définit la portée des propriétés d'un animateur sur la plage de caractères. A 0 %, les propriétés d'animation n'affectent pas les caractères. A 50 %, la moitié de la valeur de chaque propriété affecte les caractères. Cette option est utile pour animer le résultat des propriétés d'animation au fil du temps. A l'aide d'un sélecteur d'expression, vous pouvez utiliser des expressions pour définir cette option de manière dynamique.

Unités et Basé sur Spécifie les unités utilisées pour les options Début, Fin et Décalage. Vous pouvez utiliser deux types d'unités (soit un pourcentage, soit un index) et baser votre sélection sur les caractères, les caractères sans les espaces, les mots ou les lignes. Si vous sélectionnez des caractères, After Effects compte les espaces et interrompt l'animation entre les mots, tandis qu'il anime les espaces entre les mots.

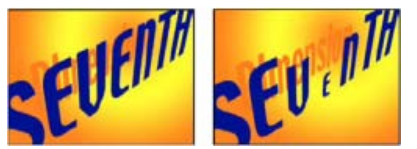

*Original (gauche) et avec VEN sélectionné par les sélecteurs de plage, propriété Basé sur définie sur Caractères, Forme définie sur Triangle et Echelle définie sur 40 % (droite)*

#### **Propriétés du sélecteur de plage**

Les sélecteurs de plage comprennent les propriétés suivantes, en plus des propriétés communes aux autres sélecteurs :

Début et Fin Le début et la fin de la sélection. Vous pouvez modifier les propriétés Début et Fin en faisant glisser les barres du sélecteur dans le panneau Composition lorsque le sélecteur est sélectionné dans le panneau Montage.

**Décalage** Le degré de décalage de la sélection par rapport aux valeurs spécifiées par les propriétés Début et Fin. Pour définir le décalage dans le panneau Composition tout en modifiant les valeurs Début et Fin, cliquez sur les barres de sélecteur Début et Fin avec l'outil de sélection tout en maintenant la touche Maj enfoncée.

**Forme** Contrôle la manière dont les caractères sont sélectionnés entre le début et la fin de la plage. Chaque option modifie la sélection en créant des transitions entre les caractères sélectionnés à l'aide de la forme choisie. Par exemple, lorsqu'on anime les valeurs Position y de caractères de texte à l'aide de l'option Dégradé du bas, les caractères se déplacent progressivement en diagonale du coin inférieur gauche au coin supérieur droit. Vous pouvez spécifier Carré, Dégradé du haut, Dégradé du bas, Triangle, Arrondi et Lisse.

Les différentes options Forme vous permettent de modifier de façon significative l'aspect d'une animation.

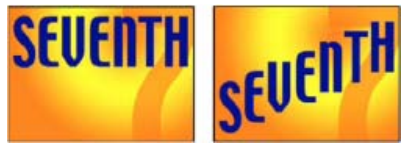

*Original (gauche) et après sélection du mot entier, définition de la propriété Basé sur sur Caractères, animation de la valeur Position y de sorte que le mot apparaisse en bas de l'image, et définition de la propriété Forme sur Dégradé du bas (droite)*

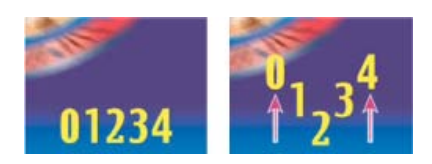

#### *Définition de la propriété Forme sur Triangle*

**Lissage** Détermine le temps nécessaire à l'animation pour passer d'un caractère à un autre lorsque l'option de forme Carré est utilisée.

Lisser vers le haut et Lisser vers le bas Détermine la vitesse de changement lors de la modification des valeurs de la sélection de complètement incluses (haut) à complètement exclues (bas). Par exemple, lorsque la propriété Lisser vers le haut est définie sur 100 %, le caractère change plus progressivement (changement plus fluide) quand il est totalement ou partiellement sélectionné. Lorsque la propriété Lisser vers le haut est sur -100 %, le caractère change rapidement quand il est totalement ou partiellement sélectionné. Par exemple, lorsque la propriété Lisser vers le bas est définie sur 100 %, le caractère change plus progressivement (changement plus fluide) quand il est partiellement sélectionné ou pas sélectionné du tout. Lorsque la propriété Lisser vers le bas est sur -100 %, le caractère change rapidement quand il est partiellement sélectionné ou pas sélectionné du tout.

**Ordre aléatoire** Rend aléatoire l'ordre dans lequel la propriété est appliquée aux caractères spécifiés par le sélecteur de plage. (Par contre, lorsque vous utilisez le sélecteur de tremblement, la valeur de la propriété d'animation est rendue aléatoire.)

Générateur aléatoire Calcule l'ordre aléatoire d'un sélecteur de plage lorsque l'option Ordre aléatoire est activée. Lorsque la valeur Générateur aléatoire est nulle, la valeur de départ est basée sur son groupe d'animation. Si vous souhaitez dupliquer un groupe d'animation et conserver le même ordre aléatoire que dans le groupe d'animation d'origine, définissez l'option Générateur aléatoire sur une valeur autre que zéro.

#### **Propriétés du sélecteur de tremblement**

Le sélecteur Tremblement inclue les propriétés suivantes, en plus des propriétés communes avec les autres sélecteurs :

**Valeur max. et Valeur min.** Spécifie le degré de variation par rapport à la sélection.

**Tremblements/seconde** Nombre de variations par seconde par rapport à la sélection définie.

**Corrélation** Spécifie la corrélation entre les variations pour chaque caractère. A 100 %, tous les caractères tremblent avec la même intensité au même moment. A 0 %, tous les caractères tremblent indépendamment les uns des autres.

Phase temporelle et Phase spatiale (révolutions + degrés) Spécifie la variation du tremblement, en fonction de la phase dans laquelle se trouve l'animation dans le temps (temporel) ou par caractère (spatial).

**Verrouiller les dimensions** Change l'échelle de chacune des dimensions de la sélection en leur appliquant la même valeur. Cette option est utile lors du tremblement de la propriété Echelle.

Générateur aléatoire Voir la section [Caractère aléatoire et générateur aléatoire](http://help.adobe.com/fr_FR/aftereffects/cs/using/WS3878526689cb91655866c1103906c6dea-7c30a.html#WS4C7FB07D-4886-4065-BF07-478CD17ADF60a).

Sur [son site Web,](http://jonathan-fowler.com/after-effects-binary/) Jonathan Fowler explique dans un didacticiel vidéo comment utiliser le sélecteur Tremblement pour animer de manière aléatoire (décaler) les caractères afin de créer une chaîne fluctuante de chiffres binaires (1 et 0).

#### **Propriétés du sélecteur d'expressions**

Développez le groupe de propriétés Sélecteur d'expressions, puis la propriété Valeur pour afficher le champ de l'expression dans le panneau Montage. Par défaut, la propriété Valeur commence par l'expression selectorValue \* textIndex/textTotal.

Le sélecteur d'expression permet de définir les valeurs du sélecteur de chaque caractère. L'expression est évaluée une fois par caractère. A chaque évaluation, le paramètre d'entrée textIndex est mis à jour pour correspondre à l'index du caractère.

*Pour en savoir plus sur l'utilisation des sélecteurs d'expression, appliquez l'animation prédéfinie Rebond de texte ou Chenille arpenteuse sur un calque de texte. Pour voir toutes les expressions d'un calque, sélectionnez le calque et appuyez sur EE.*

En plus des éléments d'expression utilisés ailleurs, vous pouvez recourir aux attributs suivants pour animer des sélections de différentes manières :

**textIndex** Renvoie l'index du caractère, du mot ou de la ligne.

**textTotal** Renvoie le nombre total de caractères, de mots ou de lignes.

**selectorValue** Renvoie la valeur du sélecteur précédent. Considérez-la comme l'entrée du sélecteur précédant le sélecteur d'expressions dans l'ordre d'empilement.

*Remarque: les attributs textIndex, textTotal et selectorValue s'utilisent uniquement avec le sélecteur d'expressions. Ailleurs, leur usage génère une erreur de syntaxe.*

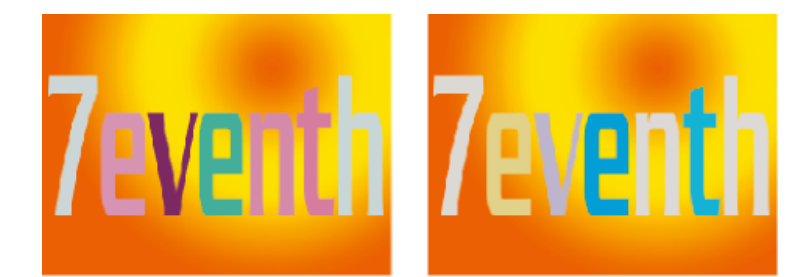

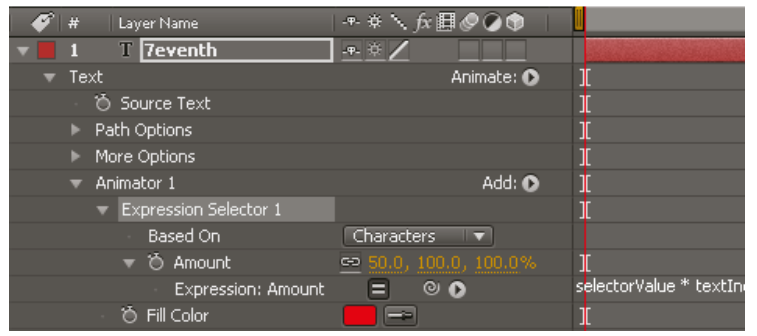

*La couleur du fond change de manière aléatoire à l'aide d'une animation d'expression.*

## <span id="page-350-0"></span>**Propriétés du point d'ancrage du texte**

**[En haut](#page-344-0)**

Les animateurs de texte animent la position, la rotation et les propriétés liées à la taille des caractères par rapport à un point d'ancrage. Vous pouvez utiliser le menu Emplacement du point d'ancrage de la propriété de texte pour spécifier si le point d'ancrage utilisé pour les transformations est celui de chaque caractère, chaque mot, chaque ligne ou du bloc de texte entier. De plus, vous pouvez définir l'alignement du point d'ancrage des caractères par rapport au point d'ancrage du groupe avec la propriété Alignement du point d'ancrage.

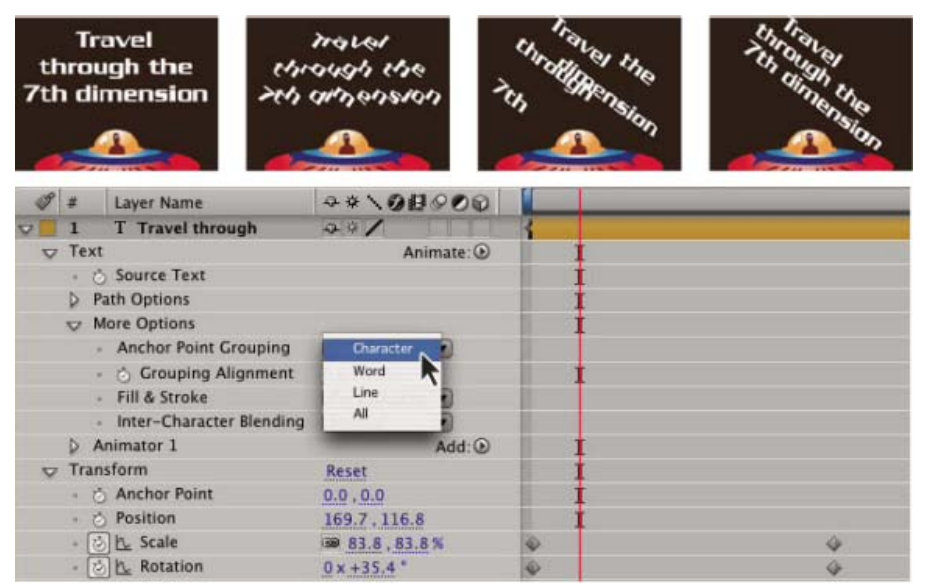

*Texte d'origine, puis pivoté avec l'option Alignement du point d'ancrage définie sur Caractère, Mot et Ligne*

- 1. Développez le calque de texte dans le panneau Montage, puis le groupe Autres options.
- 2. Utilisez l'une des méthodes suivantes :
	- Choisissez comment regrouper les points d'ancrage de caractère dans le menu Emplacement du point d'ancrage.
	- Diminuez les valeurs Alignement du point d'ancrage pour déplacer chaque point d'ancrage vers le haut et vers la gauche.
	- Augmentez les valeurs Alignement du point d'ancrage pour déplacer chaque point d'ancrage vers le bas et vers la droite.
	- *Pour centrer le point d'ancrage dans une chaîne de majuscules, essayez une valeur Alignement du point d'ancrage de 0 %, -50 %. Pour centrer le point d'ancrage dans une chaîne de minuscules, ou si vous utilisez à la fois des minuscules et des majuscules, essayez 0 %, -25 %.*

Lorsque vous sélectionnez certaines propriétés d'animation de texte dans le panneau Montage, les points d'ancrage s'affichent désormais dans le panneau Composition. Ces propriétés comprennent l'Emplacement du point d'ancrage, l'Alignement du point d'ancrage, ainsi que les propriétés

#### <span id="page-351-0"></span>**Propriétés de texte 3D par caractère**

**[En haut](#page-344-0)**

Vous pouvez déplacer, redimensionner et faire pivoter chaque caractère en trois dimensions à l'aide des propriétés d'animation en 3D. Ces propriétés sont disponibles lorsque vous activez les propriétés 3D par caractère pour le calque. Les options Position, Point d'ancrage et Echelle gagnent une troisième dimension, et deux propriétés Rotation (Rotation X et Rotation Y) deviennent disponibles. La propriété Rotation unique pour les calques en 2D est renommée Rotation Z.

Les calques de texte 3D sont dotés d'une option d'orientation automatique, Orienter chaque caractère indépendamment, qui oriente chaque caractère autour de son point d'ancrage individuel afin de faire face à la caméra active. La sélection de cette option active les propriétés 3D par caractère d'un calque de texte, si elles ne sont pas déjà actives (Voir la section [Options d'orientation automatique\)](http://help.adobe.com/fr_FR/aftereffects/cs/using/WS3878526689cb91655866c1103906c6dea-7e94a.html#WS3878526689cb91655866c1103906c6dea-7e1da).

En activant les propriétés 3D par caractère, chaque caractère du calque de texte se comporte comme un calque 3D individuel au sein du calque de texte, lequel se comporte comme une précomposition avec des transformations condensées. Les calques 3D par caractère se croisent avec d'autres calques 3D selon les règles standard des précompositions en 3D avec transformations condensées (voir Incidence de l'ordre de rendu et des transformations condensées sur les calques 3D).

Le calque de texte lui-même devient automatiquement un calque 3D dès que vous activez les propriétés 3D pour les caractères qu'il contient. Il suffit donc d'ajouter une propriété 3D par caractère, soit en copiant et en collant la propriété Rotation Y à partir d'un autre calque, soit en appliquant une animation prédéfinie de texte en 3D.

Un calque 3D par caractère est désigné par une icône spéciale <sup>e</sup> dans la colonne Fonctions du calque.

Les options Fusion intercaractère et Fond et tracé du groupe de propriétés Autres options ne sont pas disponibles pour les calques 3D par caractère.

Les calques 3D par caractère peuvent diminuer les performances de rendu. Lorsque vous convertissez un calque de 3D par caractère en 2D, les propriétés et dimensions d'animation spécifiques aux calques 3D par caractère sont perdues. La réactivation de la 3D par caractère ne restaure par les valeurs de ces propriétés.

- Pour activer les propriétés d'animation 3D par caractère pour un calque de texte, sélectionnez le calque et choisissez la commande Activer la 3D par caractère dans le menu Animation > Animer texte ou dans le menu Animer du calque dans le panneau Montage.
- Pour désactiver les propriétés d'animation 3D par caractère pour un calque de texte et le convertir en calque 2D, cliquez sur le bouton 3D par caractère <sup>6</sup> du calque dans la colonne Fonctions du panneau Montage.
- Pour désactiver les propriétés d'animation 3D par caractère pour un calque de texte mais le conserver en calque 3D, sélectionnez Activer la 3D par caractère pour désélectionner.

#### **Ressources en ligne relatives à l'animation de texte 3D par caractère**

Vous pouvez télécharger des animations prédéfinies supplémentaires exploitant parfaitement la technique d'animation de texte 3D par caractère depuis la section [After Effects Exchange](http://www.adobe.com/go/learn_ae_cs3additionalanimationpresets_fr) du site Web d'Adobe.

Trish et Chris Meyer présentent l'animation de texte 3D par caractère dans une vidéo sur le [site Web ProVideo Coalition.](http://provideocoalition.com/index.php/cmg_keyframes/story/after_effects_apprentice_free_video_overview_of_per-character_3d_text/)

Sur le [site Web Creative COW,](http://library.creativecow.net/articles/stern_eran/Tornado_Text1.php) Eran Stern propose un didacticiel vidéo qui montre comment utiliser l'animation de texte 3D par caractère pour animer du texte le long d'un chemin en lui donnant la forme d'une tornade en 3D.

Sur le [site Web Digital Arts,](http://www.digitalartsonline.co.uk/tutorials/index.cfm?featureID=1763&pn=1) Angie Taylor propose un didacticiel illustrant l'utilisation d'une animation de texte 3D par caractère avec une solution simple pour simuler du texte 3D extrudé.

#### <span id="page-351-1"></span>**Création et animation de texte curviligne**

**[En haut](#page-344-0)**

Une fois que vous avez placé un masque dans un calque de texte, vous pouvez faire en sorte que le texte suive le masque en tant que tracé. Vous pouvez alors animer le texte le long de ce chemin ou animer le chemin lui-même. Vous pouvez utiliser des masques ouverts ou fermés pour créer les chemins que suivra le texte. Après avoir créé un chemin, vous pouvez le modifier à tout moment. Si vous utilisez un masque fermé en tant que chemin de texte, assurez-vous de définir le mode de masque sur Aucun.

*Pour désactiver le groupe de propriétés Options de chemin pour un calque de texte, cliquez sur le bouton d'option de visibilité (œil) du groupe de propriétés Options de chemin. La désactivation temporaire du groupe de propriétés Options de chemin est susceptible de faciliter la modification et la mise en forme du texte.*

#### **Placement du texte le long du tracé d'un masque**

- 1. Créez un calque de texte et entrez du texte.
- 2. Le calque étant sélectionné, utilisez l'outil Plume ou un outil de masque pour tracer un masque dans le panneau Composition.
- 3. Dans le panneau Montage, développez le groupe de propriétés Options de chemin du calque de texte et sélectionnez le masque dans le menu Chemin. Le texte utilise automatiquement l'alignement spécifié dans le panneau Paragraphe.
- 4. Pour repositionner le texte sur le chemin, changez les marges du texte à l'aide des propriétés Première marge et Dernière

marge du panneau Montage, ou utilisez l'une des méthodes suivantes dans le panneau Composition :

- Faites glisser le repère de la marge gauche , le repère de la marge centrale + ou le repère de la marge droite | pour déplacer le texte le long du tracé.
- Faites glisser un repère de marge tout en appuyant sur la touche Maj pour aligner celui-ci sur les sommets du masque.

*Remarque: sélectionnez une propriété dans le groupe de propriétés Texte du panneau Montage pour visionner les contrôles de marge dans le panneau Composition. L'alignement du texte détermine les contrôles disponibles.*

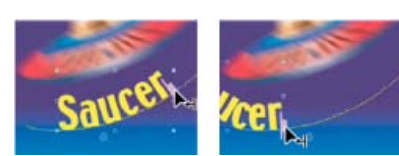

*Modification de la dernière marge du texte curviligne dans le panneau Composition*

#### **Propriétés du chemin de texte**

Utilisez les propriétés Options de chemin pour spécifier un chemin et modifier la manière dont chaque caractère apparaît sur ce chemin (perpendiculaire au chemin, aligné à gauche ou droite, inversé, etc.). L'animation de la propriété Options de chemin est un moyen facile de créer du texte se déplaçant le long d'un chemin.

Inverser le chemin Inverse la direction du chemin.

Perpendiculaire au chemin Fait pivoter chaque caractère afin qu'il soit perpendiculaire au chemin.

**Forcer l'alignement** Place le premier caractère au début du chemin (ou à l'endroit spécifié pour la propriété Première marge), place le dernier caractère à la fin du chemin (ou à l'endroit spécifié pour la propriété Dernière marge), puis espace uniformément les caractères restants entre le premier et le dernier caractère.

**Première marge** Spécifie la position du premier caractère en pixels, par rapport au début du chemin. L'option Première marge est ignorée lorsque le texte est aligné à droite et que l'option Forcer l'alignement est désactivée.

**Dernière marge** Spécifie la position du dernier caractère en pixels, par rapport à la fin du chemin. L'option Dernière marge est ignorée lorsque le texte est aligné à gauche et que l'option Forcer l'alignement est désactivée.

- [A propos de l'animation, des images clés et des expressions](http://help.adobe.com/fr_FR/aftereffects/cs/using/WS3878526689cb91655866c1103906c6dea-7e18a.html#WS3878526689cb91655866c1103906c6dea-7e17a)
- [Application d'un effet ou d'une animation prédéfinie](http://help.adobe.com/fr_FR/aftereffects/cs/using/WS3878526689cb91655866c1103906c6dea-7c30a.html#WS3878526689cb91655866c1103906c6dea-7c2ba)
- [Exemples et ressources d'animation de texte](http://help.adobe.com/fr_FR/aftereffects/cs/using/WS3878526689cb91655866c1103906c6dea-7caba.html)
- [Principes de base des expressions](http://help.adobe.com/fr_FR/aftereffects/cs/using/WS3878526689cb91655866c1103906c6dea-7a24a.html)
- [Exemple : animation des caractères avec des propriétés 3D par caractère](http://help.adobe.com/fr_FR/aftereffects/cs/using/WS3878526689cb91655866c1103906c6dea-7caba.html)

Les publications Twitter™ et Facebook ne sont pas couvertes par les dispositions de Creative Commons.Creative Commons.

[Informations juridiques](http://help.adobe.com/fr_FR/legalnotices/index.html) | [Politique de confidentialité en ligne](http://helpx.adobe.com/go/gffooter_online_privacy_policy_fr)

## <span id="page-353-0"></span>Extrusion de calques de texte et de forme (CS6)

**[A propos des calques de forme et de texte biseautés et extrudés](#page-353-1) [Didacticiels vidéo : Texte et formes extrudés avec lancer de rayon - Première partie](#page-353-0) [Moteur de rendu 3D avec lancer de rayon](#page-354-0) [Fonctionnalités supplémentaires d'une composition 3D avec lancer de rayon](#page-354-0) [Création d'une composition 3D avec lancer de rayon](#page-354-1) [Prévisualisation de compositions 3D avec lancer de rayon](#page-354-2) [Contrôle et modification du module de rendu de composition](#page-354-3) [Création de calques de forme et de texte biseautés et extrudés](#page-354-4) [Didacticiels vidéo : Texte et formes extrudés avec lancer de rayon](#page-353-0) [Illustrations vectorielles biseautées et extrudées](#page-355-0) [Pliage d'un calque de métrage](#page-355-1) [Nouvelles options de matière](#page-355-2) [Calque d'environnement](#page-356-0)**

#### <span id="page-353-1"></span>**A propos des calques de forme et de texte biseautés et extrudés**

**[En haut](#page-353-0)**

Dans les images d'ordinateur, un objet extrudé est celui qui apparaît en trois dimensions (3D). Cette apparence tridimensionnelle est plus évidente lorsque vous déplacez l'objet ou lorsque vous déplacez une caméra autour de celui-ci. Biseau désigne la commande sur les bords d'un objet extrudé.

Dans After Effects CS6, vous pouvez créer des calques de texte et de forme biseautés et extrudés en utilisant une composition 3D avec lancer de rayon. Il s'agit d'une nouvelle composition qui utilise un nouveau système de rendu avec lancer de rayon. (voir [Moteur de rendu 3D avec lancer de](#page-353-2) [rayon\)](#page-353-2).

Pour travailler avec des calques de texte et de forme biseautés et extrudés, utilisez une composition 3D avec lancer de rayon. (voir [Création d'une](#page-354-5) [composition 3D avec lancer de rayon\)](#page-354-5).

Le rendu des compositions 3D avec lancer de rayon s'effectue soit sur des GPU NVIDIA approuvés, soit sur tous les cœurs de processeur installés dans votre ordinateur. Si vous ne disposez pas d'un GPU approuvé, le rendu sur processeur s'effectue automatiquement. Le rendu sur GPU est préférable, car les performances sont beaucoup plus élevées et la qualité est supérieure.

- Pour plus d'informations, consultez la rubrique Moteur de rendu 3D avec lancer de rayon.
- [Consultez cette page](http://www.adobe.com/fr/products/aftereffects/tech-specs.html) sur le site Web d'Adobe pour obtenir la liste complète des cartes vidéo approuvées, capables d'effectuer le rendu d'une composition 3D avec lancer de rayon.

En fonction de votre matériel et de la complexité de votre composition, la manipulation des objets des compositions 3D avec lancer de rayon peut s'avérer difficile. Si vous éprouvez des difficultés à manipuler des objets dans la composition 3D avec lancer de rayon, vous pouvez utiliser des Prévisualisations rapides. Le mode Prévisualisations rapides est idéal pour ébaucher et tester des animations de calques de forme et de texte extrudés.

Pour plus de détails, reportez-vous à la sectionPrévisualisations rapides (CS6).

*Si votre ordinateur prend en charge le rendu 3D avec lancer de rayon sur le GPU et le processeur, vous pouvez forcer l'exécution de cette opération sur le processeur (si vous utilisez un environnement sans interface utilisateur, par exemple). Pour plus d'informations, reportez-vous à la rubrique Définition des préférences pour OpenGL et le GPU.*

#### <span id="page-353-2"></span>**Moteur de rendu 3D avec lancer de rayon**

Le nouveau moteur de rendu avec lancer de rayon est désormais disponible sous la forme d'un système de rendu de composition. Il est indépendant du système de rendu de composition 3D avancé existant (appelé désormais 3D classique), qui était le système par défaut dans les versions antérieures. Le moteur de rendu 3D avec lancer de rayon constitue une avancée majeure par rapport au système de rendu de ligne existant. Il peut traiter les réflexions, la transparence, l'indice de réfraction, les environnements, en plus des options de matière existantes.

Les fonctionnalités existantes, telles que les ombres douces, le flou directionnel, le flou de profondeur de champ, l'ombrage intra-caractère, la projection d'une image sur une surface avec tout type de lumière et l'intersection de calques, sont prises en charge. Les arrière-plans de calques 2D situés au bas de l'ordre d'empilage sont visibles à travers des objets translucides.

[Dans cette vidéo,](http://www.video2brain.com/en/videos-13023.htm) Todd Kopriva et video2Brain expliquent comment utiliser le moteur de rendu 3D avec lancer de rayon pour effectuer le rendu des calques de texte et de forme extrudés. Nous allons essayer avec un élément de texte afin de montrer les avantages et les inconvénients des divers paramètres de qualité.

**[En haut](#page-353-0)**

#### <span id="page-354-0"></span>**Fonctions supplémentaires d'une composition 3D avec lancer de rayon**

Autres fonctions d'une composition 3D avec lancer de rayon :

- [Pliage des calques de composition et de métrage](#page-355-3)
- Options de surface supplémentaires (réflexion, indice de réfraction, transparence)
- Prise en charge du calque d'environnement

#### <span id="page-354-5"></span><span id="page-354-1"></span>**Création d'une composition 3D avec lancer de rayon**

Vous devez utiliser une composition 3D avec lancer de rayon pour les calques de texte et de forme extrudés, les calques pliables et les fonctionnalités associées. Vous pouvez créer une composition 3D avec lancer de rayon ou convertir une composition existante. Pour créer une composition 3D avec lancer de rayon, procédez comme suit :

- 1. Créez une nouvelle composition.
- 2. Ouvrez la boîte de dialogue Paramètres de composition de la composition.
- 3. Cliquez sur l'onglet Avancé, puis définissez le module de rendu (appelé désormais Système de rendu) sur 3D avec lancer de rayon.

Pour convertir une composition existante en composition 3D avec lancer de rayon, ignorez la première étape.

Votre composition est maintenant au format 3D avec lancer de rayon qui accepte les formes et le texte extrudés.

Pour plus d'informations sur les paramètres de composition avancés, la qualité du lancer de rayon et le filtre de lissage, reportez-vous à la rubrique Paramètres de composition avancés (CS6).

*Remarque : Dans une composition 3D avec lancer de rayon, Frange de diffraction du diaphragme, Gain des tons clairs, Seuil des tons clairs et Saturation des tons clairs ne font plus partie des propriétés des calques de caméra.*

#### <span id="page-354-2"></span>**Prévisualisation de compositions 3D avec lancer de rayon**

Lors de la prévisualisation de compositions 3D avec lancer de rayon, vous pouvez choisir un mode Prévisualisations rapides différent afin de bénéficier d'un flux de production plus approprié. Reportez-vous à la section [Prévisualisations rapides \(CS6\)](#page-353-0).

#### <span id="page-354-3"></span>**Contrôle et modification du module de rendu de composition**

Suite à l'ajout du nouveau système de rendu avec lancer de rayon, un bouton Rendu en cours a été ajouté dans le coin supérieur droit du panneau Composition. Il permet de savoir aisément quel module de rendu de composition est utilisé (3D classique ou 3D avec lancer de rayon) et de modifier les paramètres de rendu. Ce bouton apparaît uniquement lorsque la composition contient des calques 3D, dont des caméras et des lumières.

Pour modifier le module de rendu de la composition : cliquez sur le bouton pour ouvrir l'onglet Avancé de la boîte de dialogue Paramètres de composition.

**Pour modifier les options du module de rendu en cours** : cliquez sur le bouton tout en maintenant la touche Ctrl (Windows) ou Cmd (Mac) enfoncée.

#### <span id="page-354-4"></span>**Création de calques de forme et de texte biseautés et extrudés**

Dans le moteur de rendu avec lancer de rayon, les calques de texte et de forme en 3D peuvent présenter un biseau ou une extrusion. Pour un calque de texte ou de forme extrudé, procédez comme suit :

- 1. Créez une composition 3D avec lancer de rayon.
- 2. Créez un calque de texte ou de forme.
- 3. Activez la 3D pour le calque.
- 4. Réglez les commandes de biseau et d'extrusion.

Pour contrôler l'apparence, utilisez ces propriétés dans la section Options de géométrie du calque dans le panneau Montage :

- **Style de biseau** : forme du biseau. Les options possibles sont Aucun (par défaut), Angulaire, Concave et Convexe.
- **Profondeur du biseau** : taille en pixels (horizontalement et verticalement) du biseau.
- **Profondeur du biseau du trou** : taille du biseau des parties internes d'un caractère de texte, tel le trou dans un « O ». Elle est exprimée sous la forme d'un pourcentage de la profondeur du biseau.
- **Profondeur d'extrusion** : épaisseur de pixel de l'extrusion. La surface latérale (extrudée) est perpendiculaire à la surface avant.

**[En haut](#page-353-0)**

**[En haut](#page-353-0)**

**[En haut](#page-353-0)**

**[En haut](#page-353-0)**

Ces nouveaux objets 3D sont basés sur la géométrie des surfaces balayées, ce qui constitue une avancée majeure par rapport aux formes et au texte à base de pixels du système de rendu 3D classique. Dès lors, le masquage, les effets et les caches par approche n'ont pas lieu d'être lorsqu'ils sont appliqués à la géométrie. Les propriétés géométriques du texte et des formes sont conservées, de sorte que les styles de caractères tels que le crénage, la taille de police et l'indice soient pris en charge.

Les problèmes suivants sont connus :

- Les dégradés de contour ou de remplissage ne sont pas pris en charge sur les calques de forme 3D.
- Pour l'instant, le remplissage pair/impair ne fonctionne pas correctement dans les formes. Il se peut que vous deviez utiliser un opérateur Fusionner les tracés à la place.
- Il se peut que les formes avec tracés entrecroisés ne soient pas remplies correctement. En outre, il se peut que les objets avec tracés complexes contenant plusieurs trous imbriqués ne soient pas rendus correctement.

[Visionnez cette vidéo de Learn by Video](http://www.video2brain.com/en/videos-17141.htm) pour savoir comment extruder des formes et comment ajouter des lumières pour mettre en évidence la profondeur des formes extrudées.

#### <span id="page-355-0"></span>**Illustrations vectorielles biseautées et extrudées**

Dans After Effects CS6, vous pouvez créer un calque de forme à partir d'un calque de métrage d'illustrations vectorielles, puis le modifier. Une fois le calque vectoriel converti en calque de forme, vous pouvez le biseauter et l'extruder.

**[En haut](#page-353-0)**

**[En haut](#page-353-0)**

**[En haut](#page-353-0)**

Pour plus d'informations sur la création de calques de forme à partir d'illustrations vectorielles, reportez-vous à la section Conversion de métrage en forme des illustrations vectorielles (CS6).

#### <span id="page-355-3"></span><span id="page-355-1"></span>**Pliage d'un calque de métrage**

Dans le moteur de rendu 3D avec lancer de rayon, les calques de composition imbriquée et de métrage 3D proposent les options de géométrie suivantes pour les courber autour d'un axe vertical :

- **Courbure** : inflexion sous la forme d'un pourcentage. Elle est définie par défaut sur 0 % (aucune inflexion), mais elle peut être comprise entre -100 % et 100 % pour simuler des murs vidéo ou le battement d'ailes.
- **Segments** : lissage ou nombre de facettes dans l'inflexion ; un nombre plus petit produit un aspect plus grossier que des facettes plus larges.

Des masques et des effets peuvent être appliqués, mais ces types de calques ne peuvent être ni biseautés, ni extrudés. De plus, les masques et les effets seront ignorés sur des calques de composition 3D réduits.

[Dans cette vidéo,](http://www.video2brain.com/en/lessons/bending-2d-layers) Todd Kopriva et video2brain vous expliquent comment plier et courber des calques 2D dans un espace 3D. Vous pouvez utiliser cette technique pour créer un fond courbé.

#### <span id="page-355-2"></span>**Nouvelles options de surface**

Les matériaux sont utilisés pour les surfaces des objets 3D et les options de surface sont les propriétés des surfaces qui déterminent la manière dont les objets interagissent avec la lumière. After Effects CS6 s'accompagne de nouvelles propriétés d'options de surface et de nouvelles méthodes d'application de matériaux à des calques de forme et de texte biseautés et extrudés.

La section Options de surface pour un calque dans le panneau Montage inclut les nouvelles propriétés suivantes :

- **S'affiche dans les réflexions** : indique si le calque s'affiche dans les réflexions d'autres calques réfléchissants.
	- Les options Activé et Désactivé permettent de contrôler l'affichage de la réflexion, mais le calque lui-même est visible.
	- L'option « Seul » est semblable à l'option Activé, si ce n'est que le calque proprement dit est invisible.
- **Intensité de réflexion** : détermine le nombre d'autres objets 3D réfléchissants et la proportion de l'environnement qui s'affichent sur cet objet.
	- Suivant la valeur de la propriété Ecrêtage de réflexion et en fonction de l'angle de visualisation, les réflexions deviennent légèrement plus claires et la surface ressemble davantage à un miroir. Lorsque l'on observe la surface selon un angle rasant, les réflexions sont plus claires que si l'on regarde directement la surface. De même, les réflexions conservent plus d'énergie du fait que la diffusion est automatiquement réduite par pixel à mesure que l'angle d'incidence diminue (c'est-àdire, plus proche de la surface que perpendiculairement à celle-ci).
	- En outre, vous pouvez contrôler la brillance de la réflexion (de « flou » à « proche de la surface d'un miroir ») en réglant la propriété Brillance spéculaire.
- **Netteté de réflexion** : contrôle la netteté ou le flou des réflexions.
	- Des valeurs élevées produisent des réflexions plus nettes, tandis que des valeurs inférieures les rendent floues.
	- Si vous ne voyez pas le résultat de ce paramètre, vous pouvez définir la qualité du lancer de rayon sur au moins 3.
- **Ecrêtage de réflexion** : pour une surface réfléchissante, cette option contrôle la quantité des effets de Fresnel (c'est-à-dire,

l'intensité des réflexions à des angles rasants).

- **Transparence** : contrôle la transparence de la surface. Ce paramètre est distinct du paramètre Opacité du calque (toutefois l'opacité influence la transparence de l'objet).
	- Vous pouvez avoir une surface entièrement transparente, tout en faisant en sorte que des réflexions et des reflets spéculaires soient affichés.
	- Si l'opacité du calque est réduite, l'aspect global sera également affecté. En outre, l'alpha du calque est respecté. Dès lors, si la valeur alpha est de 0, le rayon en est complètement dépourvu.
- **Ecrêtage de transparence** : pour une surface transparente, détermine le niveau de transparence relatif à l'angle de visualisation. « Transparence » correspond à la valeur spécifiée lorsque l'on observe directement la surface et « plus opaque » lorsqu'on la visualise sous un angle rasant (par exemple, le long d'un objet courbe si vous le regardez directement).
- **Indice de réfraction** : contrôle la courbe de la lumière à travers les calques 3D et, partant, la façon dont les objets apparaissent derrière un calque semi-transparent. Pour consulter la liste des indices, rendez-vous sur la page [http://en.wikipedia.org/wiki/List\\_of\\_refractive\\_indices](http://en.wikipedia.org/wiki/List_of_refractive_indices).
- Ces propriétés sont appliquées à toutes les surfaces d'un calque de texte 3D ou de forme 3D, mais vous pouvez les remplacer par des animateurs de texte ou des opérateurs de forme.

Les options de surface Intensité et Brillance ont été mises à jour et renommées, respectivement, en Intensité spéculaire et Brillance spéculaire. Pour plus d'informations sur les options de surface existantes, reportez-vous à la rubrique [Propriétés des options de surface](http://help.adobe.com/fr_FR/aftereffects/cs/using/WS3878526689cb91655866c1103906c6dea-7e31a.html).

**Remarque** : le moteur de rendu 3D avec lancer de rayon utilise un ombrage « économiseur d'énergie » qui ajuste les composants d'éclairage direct (lumière diffuse et ambiante) et de transparence sur la base de la transparence et de l'intensité de réflexion, ainsi que l'intensité spéculaire sur la base de l'écrêtage de réflexion. Plus précisément :

- L'intensité de réflexion est calculée avec l'écrêtage (Ecrêtage de réflexion).
- La transparence est calculée avec l'écrêtage (Ecrêtage de transparence).
- L'intensité spéculaire est calculée avec l'écrêtage (Ecrêtage de réflexion).
- Les valeurs Diffuse et Ambiante sont réduites de (100 % Intensité de réflexion) \* (100 % Transparence).
- La transparence est alors réduite de (100 % Intensité de réflexion).

Par exemple :

- Si l'intensité de réflexion est de 50 % et la transparence de 100 %, les valeurs Diffuse et Ambiante deviennent 0 % (%valeur \* (100-50)\*(100-100)/100). La valeur Intensité spéculaire est retranchée. La transparence sera de 50 % (100 % \* (100-50)/100).
- Si la valeur Intensité de réflexion est de 50 % et Transparence de 50 %, les valeurs Diffuse et Ambiante correspondront à 25 % de leurs valeurs existantes, tandis que Intensité spéculaire sera réduite de la valeur Ecrêtage de réflexion. La transparence sera de 25 %.
- Si l'intensité de réflexion est de 100 %, les valeurs Diffuse, Ambiante et Transparence seront de 0 %. L'écrêtage de réflexion sera déduit de l'intensité spéculaire.

Certaines options de surface existantes ont été renommées : Spéculaire est devenu Intensité spéculaire et Brillance est devenu Brillance spéculaire.

**Remarque** : la couleur n'est pas incluse dans définition de la surface. Un calque de texte ou de forme obtient sa couleur à partir du panneau Caractère (pour le texte) ou des opérateurs de forme (pour les formes). Cependant, vous pouvez remplacer les propriétés de surface en utilisant un animateur de texte ou un opérateur de forme existant. Pour les calques de texte 3D, les options Couleur de fond, Couleur du contour et Largeur du contour du menu contextuel Animation sont remplacées par les sous-menus Avant, Arrière, Biseau et Côté des options de surface.

Pour les calques de forme 3D, les opérateurs de forme Fond en dégradé et Contour en dégradé sont remplacés par les sous-menus Avant, Arrière, Biseau et Côté des options de surface. Cependant, dans la mesure où le fond ou le contour définit la géométrie d'un calque de forme, les opérateurs de forme Fond et Contour sont toujours disponibles au cas où vous souhaiteriez les ajouter.

**Remarque** : les fonds et contours en dégradé des calques de forme sont actuellement ignorés.

[Cette vidéo](http://www.video2brain.com/en/videos-13027.htm) de Todd Kopriva et video2brain passe en revue les nouvelles options de surface et celles qui ont été modifiées pour les calques 3D extrudés. Elle vous explique comment manipuler la réflexion, la brillance et la transparence d'un objet texte, et aussi ajouter des animations.

[Dans cette vidéo de Learn by Video](http://www.video2brain.com/en/videos-17147.htm), apprenez comment utiliser les options de surface d'un calque 3D afin de créer une impression de profondeur et de réalisme.

#### <span id="page-356-0"></span>**Calque d'environnement**

**[En haut](#page-353-0)**

Dans le système de rendu avec lancer de rayon, vous pouvez utiliser un métrage 3D, ou un calque de composition 3D imbriquée, comme environnement projeté de manière sphérique autour de la scène. Ce calque d'environnement sera visible sur les objets réfléchissants.

Pour définir un métrage ou un calque de composition imbriquée : sélectionnez Calque > Calque d'environnement. Le calque se transforme en calque 3D (une petite icône en forme de globe apparaît en regard de son nom) et l'ensemble restreint de propriétés suivant (sous « Options ») s'affiche dans le panneau Montage :

**Orientation et rotation X/Y/Z** : fait pivoter l'environnement du fond et la façon dont il apparaît dans les réflexions, ce qui peut

être utile pour masquer la couture entre les bords du calque.

- **Opacité** : détermine l'opacité de l'environnement comme toile de fond, mais pas dans les réflexions.
- **S'affiche dans les réflexions** : contrôle la façon dont l'environnement est utilisé dans la scène. Vous pouvez faire en sorte que l'environnement apparaisse dans les objets réfléchissants en plus d'être utilisé pour le fond (Activé), n'apparaisse que dans les objets réfléchissants (Seul) ou uniquement comme toile de fond (Désactivé).

Bien qu'il soit possible de définir n'importe quel métrage ou calque de composition imbriquée comme calque d'environnement (comme les caméras), c'est le calque d'environnement visible situé actuellement en position supérieure qui sera utilisé. En outre, les calques d'environnement, utilisés dans des réflexions, n'apparaîtront pas en mode Ebauche rapide. Les régions semi-transparentes dans le calque d'environnement laisseront apparaître la couleur d'arrière-plan dans le fond, mais pas dans les réflexions.

*A l'instar des lumières d'ajustement, le calque d'effets peut être activé pour un calque d'environnement, de façon à n'apparaître que dans les calques réfléchissants 3D situés plus bas dans l'ordre d'empilement.*

*Remarque : Si vous établissez un lien de parenté entre un calque d'environnement et un calque à échelle négative, l'orientation sera inversée (comme prévu).*

[Cette vidéo](http://www.video2brain.com/en/videos-13029.htm) de Todd Kopriva et video2brain illustre l'utilisation de calques d'environnement. Vous y apprendrez comment créer un calque 2D dans un calque d'environnement à utiliser comme fond et source de réflexions dans des scènes 3D.

Les publications Twitter™ et Facebook ne sont pas couvertes par les dispositions de Creative Commons.Creative Commons.

[Informations juridiques](http://help.adobe.com/fr_FR/legalnotices/index.html) | [Politique de confidentialité en ligne](http://helpx.adobe.com/go/gffooter_online_privacy_policy_fr)

## <span id="page-358-0"></span>Exemples et ressources d'animation de texte

**[Exemple : animation des caractères avec des propriétés 3D par caractère](#page-358-1) [Exemple : caractères décalés](#page-359-0) [Exemple : animation des caractères avec le sélecteur Tremblement](#page-359-1) [Exemple : animation de l'approche](#page-360-0) [Exemple : utilisation des sélecteurs pour animer certains mots](#page-361-0) [Exemple : création d'une animation avec effet d'écriture](#page-361-1) [Exemple : animation du texte avec plusieurs sélecteurs](#page-361-2) [Exemple : animation de la position du texte avec des expressions](#page-362-0) [Exemple : animation du texte sous forme d'affichage du code temporel](#page-362-1)**

Pour visionner un didacticiel vidéo relatif à l'animation de texte, rendez-vous sur le [site Web d'Adobe.](http://www.adobe.com/go/vid0226_fr)

Chris et Trish Meyer proposent, sur le [site Web ProVideo Coalition,](http://provideocoalition.com/index.php/cmg_keyframes/video/after_effects_apprentice_video_tutorial_3/) un didacticiel vidéo consacré à la saisie, l'édition, la mise en forme et la composition de texte.

Sur le [site Web Focal Press,](http://www.focalpress.com/Content.aspx?id=8670) Chris et Trish Meyer proposent un didacticiel vidéo qui présente et explique l'animation de texte.

Dans un didacticiel en deux parties accessible sur son site Web Motionworks, John Dickinson propose une présentation des animations prédéfinies, y compris les animations prédéfinies de texte. Il explique également comment utiliser les sélecteurs et les animations de texte afin de créer vos propres animations de texte ou de modifier les animations créées par les animations prédéfinies :

- [1re partie](http://www.motionworks.com.au/2010/02/magic-from-presets-1/)
- [2e partie](http://www.motionworks.com.au/2010/03/magic-from-presets-2/)

Sur son [site Web Motionworks,](http://www.motionworks.com.au/2009/10/after-effects-simplify-your-workflow/) John Dickinson propose un didacticiel vidéo relatif à l'animation de la propriété Texte source.

Harry Frank met à votre disposition un didacticiel portant sur l'animation de texte avec des animateurs de texte, sur le [site Web Digital Arts Online](http://www.adobe.com/go/learn_ae_harrytextanimators_fr).

Aharon Rabinowitz présente, dans un didacticiel vidéo disponible sur le [site Web Creative COW,](http://www.adobe.com/go/learn_ae_aharonextrusionhacks_fr) plusieurs méthodes pour créer du texte extrudé 3D dans After Effects en utilisant des calques dupliqués et l'effet Eclat.

Dans la série de didacticiels vidéo intitulée « After Effects Text Tips », proposée sur le [site Web Creative COW](http://www.adobe.com/go/learn_ae_cowaftereffects_fr), Aharon Rabinowitz montre comment utiliser plusieurs animations de texte pour créer et peaufiner des animations de texte complexes.

Sur le [site Web Layers Magazine,](http://www.layersmagazine.com/3d-motion-and-position-of-text-characters-with-after-effects.html) Steve Holmes propose un didacticiel qui crée une animation de texte à l'aide de trois animations de texte et de l'animation de texte 3D par caractère.

Sur [son site Web,](http://www.adobe.com/go/learn_ae_colincountingexpression_fr) Colin Braley propose un didacticiel et un exemple de projet qui illustrent comment utiliser une expression sur la propriété Texte source pour animer du texte et surmonter ainsi certaines limitations de l'effet Nombres.

Eran Stern propose, sur le site Web Creative COW, un didacticiel vidéo en deux parties qui explique comment utiliser les fonctions d'animation de texte pour créer un large éventail d'animations simples, dont certaines utilisant de la ponctuation et d'autres des symboles spéciaux comme simples images vectorielles :

- [Partie 1](http://podcasts.creativecow.net/after-effects-tutorials-podcast/after-effects-text-tricks-1)
- [Partie 2](http://podcasts.creativecow.net/after-effects-tutorials-podcast/after-effects-text-tricks-part)

Sur le [site Web Creative COW,](http://library.creativecow.net/articles/stern_eran/Tornado_Text1.php) Eran Stern propose un didacticiel vidéo qui montre comment utiliser l'animation de texte 3D par caractère pour animer du texte le long d'un chemin en lui donnant la forme d'une tornade en 3D.

Dans le didacticiel vidéo qu'il propose sur son [site Web,](http://rhys-works.com/tutorials/expressions-intro/) Rhys Enniks utilise des expressions, ainsi qu'un éventail d'animations de texte et de sélecteurs de plages, pour animer du texte comme s'il était saisi sur un écran d'ordinateur.

Sur le [site Web Digital Arts,](http://www.digitalartsonline.co.uk/tutorials/index.cfm?featureID=1763&pn=1) Angie Taylor propose un didacticiel illustrant l'utilisation d'une animation de texte 3D par caractère avec une solution simple pour simuler du texte 3D extrudé.

Eran Stern fournit un didacticiel vidéo [sur le site Web d'Artbeats](http://www.artbeats.com/video_tutorials/40) qui montre comment utiliser le système d'animation de texte d'After Effects sous la forme d'un système de particules.

Rich Young regroupe [plusieurs ressources et didacticiels](http://ae.tutsplus.com/articles/news/3d-text-in-after-effects/) de création de texte 3D extrudé dans After Effects.

[Sur le site Web de ProVideo Coalition](http://provideocoalition.com/index.php/cmg_keyframes/story/cmg_hidden_gems_chapter_21_textacy/), Chris et Trish Meyer proposent plusieurs conseils d'animation de texte dans After Effects.

<span id="page-358-1"></span>Toby Pitman présente des astuces d'utilisation des calques de forme pour animer du texte [sur le site Web de MacProVideo.](http://www.macprovideo.com/hub/after-effects/shape-layer-tricks-in-after-effects)

Cet exemple illustre la facilité avec laquelle on peut animer des caractères en 3D pour que chaque caractère s'écarte de la ligne pour se positionner en forme d'arc.

- 1. Créez une nouvelle composition.
- 2. Créez un calque de texte comprenant le mot ovation.
- 3. Sélectionnez Animation > Animer texte > Activer la 3D par caractère.
- 4. Sélectionnez Animation > Animer texte > Position.
- 5. Sélectionnez Animation > Animer texte > Rotation.
- 6. Dans le panneau Montage, dans le groupe d'animation, définissez la propriété de rotation X sur 45 et la valeur de position sur (0.0, 0.0, -100.0).
- 7. Développez le sélecteur de plage 1.
- 8. Cliquez sur l'icône de chronomètre de la propriété Décalage pour définir la valeur d'une première image clé à 0 seconde.
- 9. Définissez la valeur de la propriété Décalage sur 15 %.
- 10. Définissez la valeur de la propriété Fin sur 15 %.
- 11. Déplacez le repère d'instant courant à 10 secondes et définissez la valeur Décalage sur 100 %.
- 12. Appuyez sur la touche R pour afficher les propriétés de Rotation sur tout le calque.
- 13. Spécifiez -45 pour la valeur Rotation Y du calque, afin de faire pivoter l'ensemble du calque et obtenir ainsi une vision plus claire du mouvement 3D des caractères.
- <span id="page-359-0"></span>14. Prévisualisez la composition.

## **Exemple : caractères décalés**

**[Haut de la page](#page-358-0)**

Cet exemple montre comment procéder pour animer des caractères aléatoires de façon à ce qu'ils forment un mot ou une phrase lisible, simplement en spécifiant une valeur de décalage de caractères et en animant le sélecteur de plage.

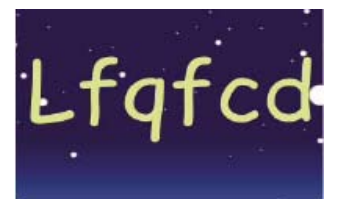

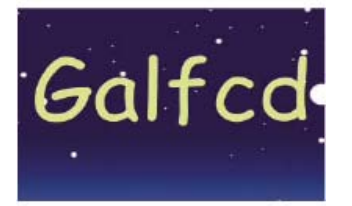

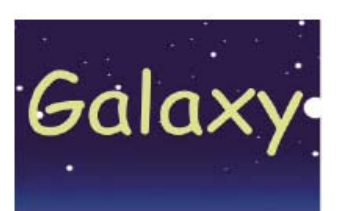

*Animation des valeurs de décalage pour les caractères du mot Galaxy*

- 1. Créez une nouvelle composition.
- 2. Créez un calque de texte comprenant le mot Galaxy.
- 3. Sélectionnez Animation > Animer texte > Décalage de caractères.
- 4. Dans le panneau Montage, définissez la valeur Décalage de caractère sur 5.
- 5. Développez le sélecteur de plage 1.
- 6. Cliquez sur le chronomètre Début pour définir une première image clé à 0 secondes et définissez la valeur sur 0 %.
- 7. Déplacez le repère d'instant courant à 5 secondes et définissez la valeur Début sur 100 %.
- 8. Définissez l'alignement des caractères sur Centre.
- <span id="page-359-1"></span>9. Prévisualisez la composition.
Cet exemple démontre à quel point il est facile d'animer la position de caractères isolés. Il décrit aussi comment le sélecteur de tremblement peut produire un changement net dans l'animation par son simple ajout dans le calque.

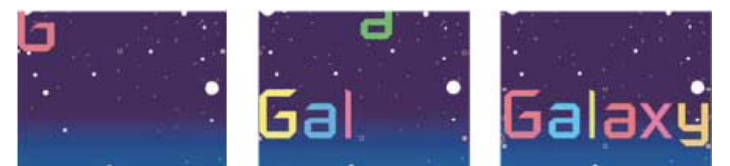

*Animation de la couleur et de la position des caractères du mot Galaxy*

- 1. Créez une nouvelle composition.
- 2. Créez un calque de texte comprenant le mot Galaxy et définissez la couleur sur bleu dans le panneau Caractère.
- 3. Sélectionnez Animation > Animer texte > Position.
- 4. Dans le panneau Montage, faites glisser vers la gauche la valeur y de la propriété Position, jusqu'à ce que tous les caractères soient hors de l'image.
- 5. Développez le sélecteur de plage 1.
- 6. Cliquez sur le chronomètre Début et laissez la valeur à 0 % à 0 seconde ; déplacez ensuite le repère d'instant courant sur 5 secondes et définissez la valeur Début sur 100 %.
- 7. Prévisualisez la composition.
- 8. Réduisez le groupe Animation 1.
- 9. Assurez-vous que rien n'est sélectionné sauf le nom du calque de texte dans le panneau Montage, puis sélectionnez Couleur du fond > Teinte dans le menu Animer. Un nouveau groupe d'animation, Animation 2, apparaît dans le panneau Montage.
- 10. Définissez la valeur Teinte de fond sur 1 x +0,0.
- 11. Développez le sélecteur de plage de l'animation 2.
- 12. Cliquez sur le chronomètre Début et laissez la valeur à 0 % à 0 seconde ; déplacez ensuite le repère d'instant courant sur 5 secondes et définissez la valeur Début sur 100 %.
- 13. Prévisualisez l'animation. A présent, les couleurs changent au fur et à mesure qu'elles descendent du haut de l'écran, mais utilisent toutes la même couleur et finissent par revêtir leur couleur originale.
- 14. Avec la propriété Teinte de fond sélectionnée, sélectionnez Sélecteur > Tremblement dans le menu Ajouter.
- 15. Développez la propriété Sélecteur de tremblement 1 et sélectionnez Addition dans le menu Mode.
- 16. Prévisualisez la composition.

*Remarque : si vous ajoutez la propriété Teinte de fond à l'animation 1, puis que vous ajoutez le sélecteur de tremblement, cela a pour effet de faire trembler la position et les couleurs, et non uniquement les couleurs.*

# **Exemple : animation de l'approche**

**[Haut de la page](#page-358-0)**

Cet exemple démontre à quel point il est facile d'isoler des caractères lors de l'application d'approche à une ligne de texte. Les propriétés d'animation Approche et Ancrage de lignes vous permettent de déplacer facilement tous les caractères sauf certains.

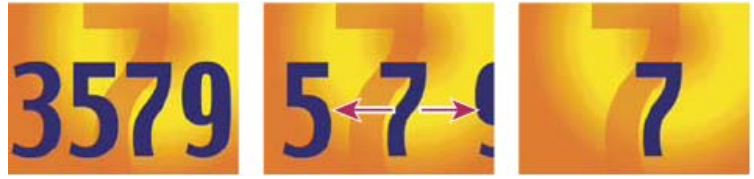

*Animation des valeurs d'approche pour les caractères 3579 (gauche et centre) afin que seul le 7 du milieu reste en place (droite)*

- 1. Créez une nouvelle composition.
- 2. Créez un calque de texte et saisissez 3579.
- 3. Après avoir sélectionné le calque de texte, cliquez sur le bouton Centrer le texte du panneau Paragraphe.
- 4. Choisissez Affichage > Afficher la grille.
- 5. Dans le panneau Montage, sélectionnez le calque de texte et choisissez Animation > Animer texte > Approche.
- 6. Assurez-vous que l'option Avant & Après est spécifiée dans le menu Type d'approche.
- 7. Cliquez sur l'icône de chronomètre Valeur d'approche, et laissez la valeur 0 à 0 secondes.
- 8. Déplacez le repère d'instant courant sur 5 secondes et faites glisser la valeur Valeur d'approche jusqu'à ce que tous les caractères sortent de l'écran.
- 9. Prévisualisez l'animation.
- 10. Une fois le repère d'instant courant réglé sur 0, prenez un instantané du panneau Composition. Vous l'utiliserez, ainsi que les grilles, pour déterminer la position originale du nombre « 7 » à la fin de l'animation.
- 11. Déplacez le repère d'instant courant sur 5 secondes.
- 12. Cliquez sur le bouton Afficher l'instantané.
- 13. Dans le panneau Montage, sélectionnez Animation 1, puis sélectionnez Ancrage de lignes dans le menu Ajouter.
- 14. Faites glisser la valeur Ancrage de lignes jusqu'à ce que le 7 atteigne approximativement sa position originale au centre du panneau Composition.
- 15. Cliquez sur le bouton Afficher l'instantané dans le panneau Composition afin de voir la position exacte du 7 à son emplacement d'origine. Ajustez la valeur Ancrage de lignes de façon à positionner le caractère à son emplacement original.
- 16. Prévisualisez l'animation.

## **Exemple : utilisation des sélecteurs pour animer certains mots**

**[Haut de la page](#page-358-0)**

Cet exemple vous présente comment utiliser les sélecteurs pour limiter une animation à un mot spécifique.

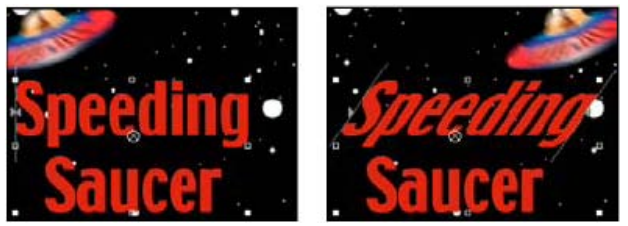

*Animation des valeurs d'inclinaison dans les caractères du mot Speeding*

- 1. Créez une nouvelle composition.
- 2. Créez un calque de texte comprenant les mots Speeding Saucer.
- 3. Sélectionnez Animation > Animer texte > Inclinaison.
- 4. Dans le panneau Montage, définissez la valeur Oblique sur 35.
- 5. Développez le sélecteur de plage 1.
- 6. Assurez-vous que le repère d'instant courant est bien sur 0 secondes et cliquez que le chronomètre Fin.
- 7. Dans le panneau Composition, faites glisser les deux barres du sélecteur vers le côté gauche du S de Speeding.
- 8. Déplacez le repère d'instant courant sur 2 secondes et faites glisser la barre droite du sélecteur vers le côté droit du g de Speeding.
- 9. Prévisualisez la composition.

## **Exemple : création d'une animation avec effet d'écriture**

**[Haut de la page](#page-358-0)**

**[Haut de la page](#page-358-0)**

Vous pouvez facilement produire un effet d'écriture à l'écran à l'aide de la propriété d'animation Opacité.

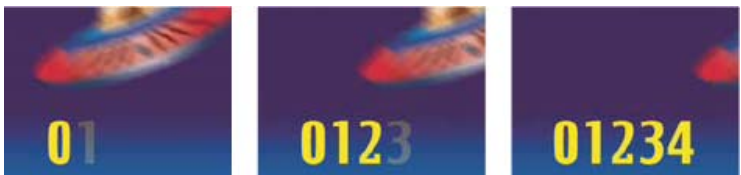

*Ecriture de texte à l'aide de la propriété Opacité*

- 1. Créez une nouvelle composition.
- 2. Créez un calque de texte comprenant les caractères 01234.
- 3. Sélectionnez Animation > Animer texte > Opacité.
- 4. Définissez la valeur Opacité sur 0 %.
- 5. Développez le sélecteur de plage 1 et cliquez sur le chronomètre Début.
- 6. Dans le panneau Composition, faites glisser le sélecteur de début vers le côté gauche du texte (la valeur sera égale à 0).
- 7. Déplacez le repère d'instant courant à 5 secondes et faites glisser le sélecteur de début vers le côté droit du texte dans le panneau Composition (la valeur sera égale à 5).
- 8. Prévisualisez la composition.

*Remarque : par défaut, la propriété Lissage est définie à 100 %. Pour créer l'aspect d'une machine à écrire, développez la propriété Avancé et définissez la propriété Lissage sur 0 %.*

## **Exemple : animation du texte avec plusieurs sélecteurs**

Cet exemple utilise le paramètre selectorValue dans un sélecteur Expression, avec le sélecteur de tremblement pour faire en sorte qu'une chaîne de caractères clignote de manière aléatoire.

1. Créez une nouvelle composition.

- 2. Créez un nouveau calque de texte.
- 3. Dans le panneau Montage, choisissez Opacité dans le menu Animer du calque de texte.
- 4. Développez le calque de texte et son groupe d'animation dans le panneau Montage.
- 5. Sélectionnez le sélecteur de plage et supprimez-le.
- 6. Choisissez Ajouter > Sélecteur > Tremblement en regard du groupe de propriétés d'animation du calque de texte.
- 7. Choisissez Ajouter > Sélecteur > Expression. Si le sélecteur d'expressions précède le sélecteur de tremblement, faites glisser ce dernier au-dessus du premier.
- 8. Développez le sélecteur d'expressions.
- 9. Développez la propriété Valeur pour afficher l'expression. L'expression suivante est alors proposée par défaut :

```
selectorValue * textIndex/textTotal
```
10. Remplacez le texte de l'expression par défaut par l'expression suivante :

```
1
r_val=selectorValue[0]; 
2
if(r_val < 50)r_val=0; 
3
if(r_val > 50)r_val=100; 
4
r_val
```
11. Définissez l'opacité sur 0 % et prévisualisez la composition.

### **Exemple : animation de la position du texte avec des expressions**

Cet exemple utilise les attributs textIndex et textTotal avec l'expression wiggle pour animer une ligne de texte.

- 1. Créez une nouvelle composition.
- 2. Créez un nouveau calque de texte.
- 3. Développez le calque de texte pour afficher les propriétés de texte. Ajoutez un groupe d'animation de position à partir du menu Animer.
- 4. Supprimez le sélecteur de plage par défaut, Sélecteur de plage 1.
- 5. Ajoutez un sélecteur d'expressions en sélectionnant le menu Ajouter, puis Sélecteur > Expression. Développez le sélecteur d'expressions pour afficher ses options.
- 6. Développez la propriété Valeur pour afficher l'expression. L'expression suivante est alors proposée par défaut :

```
selectorValue * textIndex/textTotal
```
7. Remplacez le texte de l'expression par défaut par l'expression suivante :

```
1
seedRandom(textIndex); 
2
amount=linear(time, 0, 5, 200*textIndex/textTotal, 0); 
3
wiggle(1, amount);
```
La méthode linear est utilisée dans cet exemple pour obtenir un dégradé du bas de la valeur de tremblement maximale dans le temps.

- 8. Définissez la valeur de position verticale. Plus cette valeur est élevée, plus les caractères tremblent.
- 9. Prévisualisez la composition.

#### **[Haut de la page](#page-358-0)**

**[Haut de la page](#page-358-0)**

**Exemple : animation du texte sous forme d'affichage du code temporel**

 Sans aucun calque sélectionné dans le panneau Montage, cliquez deux fois sur l'animation prédéfinie Format d'instant courant dans le panneau Effets et paramètres prédéfinis. (Vous pouvez rechercher l'animation prédéfinie en tapant son nom dans le champ Contenu du panneau Effets et paramètres prédéfinis.)

Un nouveau calque de texte est créé, avec une expression dans la propriété Texte source qui affiche l'instant courant au format d'affichage de l'instant courant du projet.

Vous pouvez utiliser d'autres expressions dans la catégorie Global pour afficher l'instant sous un autre format.

*Pour voir les expressions d'un calque, sélectionnez le calque et appuyez sur EE.* Voir aussi

# $(c)$  BY-NC-SR

[Informations juridiques](http://help.adobe.com//fr_FR/legalnotices/index.html) | [Politique de confidentialité en ligne](http://helpx.adobe.com/go/gffooter_online_privacy_policy_fr)

# Transparence et montage

Il se peut qu'une partie du contenu lié depuis cette page apparaisse uniquement en anglais.

# <span id="page-365-0"></span>Montage et transparence : vue d'ensemble et ressources

**[Présentation du montage](#page-365-1) [Ressources en ligne sur le montage](#page-365-2) [Montage de feu, explosions et éclairs de départ](#page-365-3) [Montage de brouillard, fumée et nuages](#page-366-0)**

## <span id="page-365-1"></span>**Présentation du montage**

**[Haut de la page](#page-365-0)**

Pour créer un composite à partir de plusieurs images, vous pouvez rendre transparentes une ou plusieurs parties des images, afin que les autres images se voient au travers. Vous pouvez rendre un calque partiellement transparent au moyen d'une ou plusieurs fonctionnalités d'After Effects, parmi les suivantes :

- outil Roto-pinceau (voir la section Roto-pinceau et Améliorer le cache) ;
- masques (voir les sections A propos des masques et Présentation de la rotoscopie et ressources associées) ;
- caches (voir la section Caches par approche et caches mobiles) ;
- peinture sur la couche alpha (voir la section Peinture à l'aide de l'outil Pinceau) ;
- option de calque Préserver la transparence (voir la section Préservation de la transparence sous-jacente pendant le montage) ;
- effets de masquage (voir la section Masquage).

Pour rendre un calque entier uniformément transparent ou semi-transparent, modifiez sa propriété d'opacité.

Il est également possible de combiner des calques sans en modifier la transparence. Vous pouvez par exemple utiliser des modes de fusion ou certains effets de la catégorie Couches pour fusionner en un composite les données graphiques extraites de plusieurs calques (voir les sections Modes de fusion et styles de calques et Effets de couches).

After Effects inclut également le module externe mocha shape pour After Effects (mocha shape AE), qui convertit les tracés de mocha-AE en caches dans After Effects (Voir la section Ressources relatives à Imagineer mocha shape pour After Effects).

Adobe Photoshop est une application réputée pour ses nombreuses tâches de composition, notamment la définition des zones de transparence, grâce à ses outils de sélection et de peinture. Une utilisation conjointe de Photoshop et d'After Effects est la bienvenue pour optimiser vos travaux de composition d'images.

## <span id="page-365-2"></span>**Ressources en ligne sur le montage**

**[Haut de la page](#page-365-0)**

Aharon Rabinowitz propose une introduction à la composition d'images intitulée « What is Compositing? » de la [série Multimedia 101,](http://cowcast.creativecow.net/multimedia_101/index.html) sur le site Web Creative COW.

Mark Christiansen propose un aperçu du montage, traitant notamment des masques, des caches, des modes de fusion et des couches alpha, dans un chapitre de son livre intitulé *After Effects Studio Techniques*, publié sur le [site Web Adobe Press](http://www.adobepress.com/articles/article.asp?p=597700).

Richard Harrington fournit un ensemble de didacticiels vidéo sur le [site Web Photoshop for Video](http://www.photoshopforvideo.com/blog/files/psv71.php) qui illustrent la préparation d'une image dans Photoshop destinée à une animation dans After Effects à l'aide des outils Marionnette. Il montre comment utiliser plusieurs outils de sélection et de peinture Photoshop pour définir des zones de transparence et créer une image composée de calques.

Chris et Trish Meyer proposent, sur le [site Web Artbeats](http://www.artbeats.com/written_tutorials/20), un didacticiel illustrant la création d'un effet « Light Wrap », de manière à optimiser la fusion de l'élément de premier plan dans l'arrière-plan.

Rich Young rassemble des didacticiels et des ressources relatifs à la création d'un effet « Light Wrap » sur le [site Web After Effects Portal](http://aeportal.blogspot.com/2009/08/how-to-light-wrap.html).

Rich Young rassemble des [ressources et des didacticiels](http://ae.tutsplus.com/articles/news/vignettes-in-after-effects/) sur diverses méthodes de création de vignettes.

Rich Young rassemble des ressources pour remplacer le ciel sur le [site Web ProVideo Coalition.](http://provideocoalition.com/index.php/ryoung/story/sky_replacement_with_after_effects/)

Chris Zwar fournit sur [son site Web](http://chriszwar.com/wordpress/2011/01/thoughts-on-keying-part-3-compositing/) des conseils sur le masquage et la composition de couleurs.

Jeff Foster fournit gratuitement certains chapitres de son livre *The Green Screen Handbook: Real World Production Techniques*. Ces chapitres traitent de la composition de base, du masquage colorimétrique, des caches de transparence et des caches de maintien, ainsi que de la manière d'éviter les problèmes courants inhérents aux prises sur écran vert. Pour de plus amples informations, consultez le [site Web d'Adobe.](http://blogs.adobe.com/toddkopriva/2010/05/green-screen-handbook-by-jeff.html)

## <span id="page-365-3"></span>**Montage de feu, explosions et éclairs de départ**

**[Haut de la page](#page-365-0)**

Mark Christiansen propose des conseils et des techniques détaillées sur la création et la composition d'un feu, d'explosions, d'éclairs de départ,

d'impacts de balles et de souffles d'énergie dans le chapitre « Pyrotechnics: Creating Fire, Explosions, and Energy Phenomena in After Effects » de son livre [After Effects Studio Techniques,](http://www.peachpit.com/articles/article.aspx?p=1273993) disponible sur le site Web Presse de Peachpit.

# <span id="page-366-0"></span>**Montage de brouillard, fumée et nuages**

Mark Christiansen propose des conseils et des techniques détaillées sur la création et la composition de brouillard, de fumée, de brume, de pluie et de neige dans le chapitre « Climate: Air, Water, Smoke, Clouds in After Effects » de son livre [After Effects Studio Techniques,](http://www.peachpit.com/articles/article.aspx?p=1273852) disponible sur le site Web Presse de Peachpit.

Sur [son site Web,](http://danielbroadway.blogspot.com/2009/01/vfx-tip-3-compositing-fog-or-mist.html) Daniel Broadway donne des conseils pour la composition de brouillard ou de brume dans une scène.

## $(cc)$  BY-NC-SR

[Informations juridiques](http://help.adobe.com//fr_FR/legalnotices/index.html) | [Politique de confidentialité en ligne](http://helpx.adobe.com/go/gffooter_online_privacy_policy_fr)

**[Haut de la page](#page-365-0)**

# <span id="page-367-0"></span>Couches alpha, masques et caches

**[A propos des couches alpha et des caches](#page-367-1) [A propos des masques](#page-368-0) [Copie, collage, enregistrement, réutilisation et suppression des masques](#page-368-1) [Contrôle de la couleur du tracé de masque](#page-369-0) [Modes de masque](#page-369-1) [Développement ou réduction des bords d'un masque](#page-370-0) [Adoucissement \(contour progressif\) des bords d'un masque](#page-370-1) [Contour progressif de masque à largeur variable \(CS6\)](#page-371-0) [Caches par approche et caches mobiles](#page-373-0) [Préservation de la transparence sous-jacente pendant le montage](#page-374-0) [Ressources relatives à Imagineer mocha shape pour After Effects](#page-375-0)**

# <span id="page-367-1"></span>**A propos des couches alpha et des caches**

Dans After Effects, les informations chromatiques sont réparties en trois couches : rouge (R), vert (V) et bleu (B). En outre, une image peut comprendre une quatrième couche invisible, appelée *couche alpha*, contenant des informations de transparence. Parfois, une image est appelée image *RVBA*, ce qui indique qu'elle comporte une couche alpha.

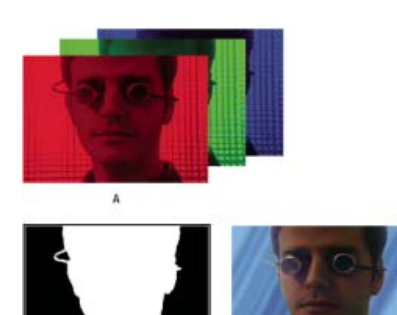

*Présentation des couches*

*A. Couches de couleurs séparées B. Couche alpha représentée comme une image en niveaux de gris C. Composite utilisant les quatre couches avec un arrière-plan visible au travers des zones transparentes* 

De nombreux formats de fichier peuvent inclure une couche alpha, notamment Adobe Photoshop, ElectricImage, FLV, TGA, TIFF, EPS, PDF et Adobe Illustrator. AVI et QuickTime (enregistrés à une profondeur de bits de Millions de couleurs+) peuvent également contenir des couches alpha, selon le codec (codeur) utilisé pour générer les images stockées dans ces conteneurs. Dans le cas des fichiers Adobe Illustrator EPS et PDF, After Effects convertit automatiquement les zones vierges en couche alpha.

Lorsque vous définissez le codage des couleurs d'une image de sortie, le signe plus (Millions de couleurs+, par exemple) dénote une couche alpha. De même, la sélection d'une sortie de 32 bits par pixel implique un codage de sortie de 8 bits par couche pour chacune des quatre couches alpha : RVBA.

Certains programmes peuvent stocker plusieurs couches alpha dans une image, mais After Effects interprète uniquement la quatrième couche en tant que couche alpha.

*Remarque : D'un point de vue strictement technique, le terme couche alpha désigne la quatrième couche (A) d'un fichier image RVBA, que cette couche soit utilisée ou non pour communiquer des informations de transparence. Cependant, la quatrième couche est utilisée tellement souvent pour communiquer des informations de ce type que, dans le langage courant, les termes alpha et transparence en sont devenus presque synonymes. Il importe toutefois de signaler que cette association est, avant tout, arbitraire. Ainsi, certains formats utiliseront d'autres couches pour les informations de transparence, tandis que d'autres utiliseront la quatrième couche pour des informations autres que la transparence.*

Vous pouvez utiliser le module externe Knoll Unmult pour créer une couche alpha d'après les zones foncées d'un calque. Il donne de bons résultats sur un calque avec un effet d'éclairage (par exemple, un halo ou un feu) à superposer à un autre calque. Pour plus d'informations, consultez le [Site Web de Red Giant Software](http://www.redgiantsoftware.com/unmult.html).

Lorsque vous visualisez une couche alpha dans le panneau Composition, le blanc indique une opacité complète, le noir indique une transparence complète et les nuances de gris indiquent une transparence partielle.

Un *cache* est un calque (ou l'une de ses couches) qui définit les zones transparentes de ce calque ou d'un autre calque. Le blanc définit les zones

**[En haut](#page-367-0)**

opaques et le noir définit les zones transparentes. Une couche alpha est souvent utilisée comme cache. Cependant, vous pouvez utiliser un cache autre que la couche alpha lorsque vous avez une couche ou un calque qui définit la zone de transparence souhaitée mieux que la couche alpha ou dans des cas où l'image source ne comprend pas de couche alpha.

Aharon Rabinowitz définit le concept de coucha alpha dans sa présentation « What is an Alpha Channel? »- fait partie de la [série Multimedia 101,](http://cowcast.creativecow.net/multimedia_101/index.html) sur le site Web Creative COW.

## <span id="page-368-0"></span>**A propos des masques**

Dans After Effects, un *masque* est un tracé qui sert de paramètre pour modifier les attributs, les effets et les propriétés d'un calque. L'utilisation la plus courante d'un masque est la modification d'une couche alpha dans un calque, qui détermine la transparence du calque à chaque pixel. Une autre utilisation courante est un tracé le long duquel du texte est animé (Voir Création et animation de texte curviligne.)

Pour plus d'informations sur les tracés, reportez-vous à la section A propos des tracés.

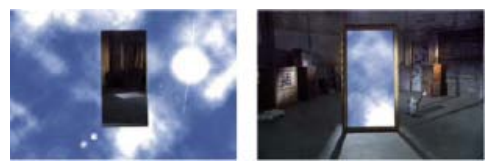

*Comportement par défaut d'un masque (gauche) ; même masque inversé (droite)*

Les masques à tracé fermé peuvent créer des zones transparentes pour un calque. Les tracés ouverts ne permettent pas de créer des zones transparentes pour un calque, mais servent de paramètres pour un effet. Certains effets peuvent utiliser un tracé de masque ouvert ou fermé comme entrée : Trait, Texte curviligne, Signal audio, Spectre audio et Vegas. Certains effets peuvent utiliser des masques fermés (et pas des masques ouverts) comme entrée : Remplir, Maculage, Remodeler, Laboratoire de particules et Masquage interne/externe.

Un masque appartient à un calque spécifique. Tout calque peut contenir plusieurs masques.

Vous pouvez dessiner des masques de formes géométriques courantes, y compris des polygones, des ellipses et des étoiles, avec les outils de forme, ou vous pouvez utiliser l'outil Plume pour dessiner un tracé arbitraire.

De bien des façons, dessiner des tracés de masque ou des tracés de forme sur des calques de forme sont des opérations similaires, à l'exception près que la modification et l'interpolation des tracés de masque ont quelques fonctions supplémentaires. Vous pouvez lier un tracé de masque à un tracé de forme grâce à des expressions, ce qui vous permet de bénéficier des avantages des masques avec les calques de formes, et inversement Voir Création de formes et de masques et Modification et animation de tracés de formes et de masques.

La position d'un masque dans l'ordre d'empilement du panneau Montage affecte sa manière d'interagir avec les autres masques. Vous pouvez modifier la position d'un masque au sein du groupe de propriétés Masques dans le panneau Montage.

La propriété Opacité du masque détermine l'influence qu'un masque proche a sur la couche alpha du calque à l'intérieur de la zone du masque. Une valeur d'opacité de masque de 100 % correspond à une zone intérieure complètement opaque. La zone extérieure au masque est toujours complètement transparente. Pour inverser ce qui est considéré comme étant intérieur ou extérieur à un masque spécifique, sélectionnez l'option Inverser en regard du nom du masque dans le panneau Montage.

#### **Ressources en ligne relatives aux masques**

Trish et Chris Meyer proposent une introduction aux masques dans un extrait du fichier PDF, au chapitre « Creating Transparency » de leur livre [After Effects Apprentice: Real-World Skills for the Aspiring Motion Graphics Artist.](http://www.focalpress.com/uploadedFiles/Mini_sites/After_Effects/Tutorials/AEA1-04-Transparency_excerpt.pdf)

[Cet extrait](http://www.peachpit.com/articles/article.aspx?p=1661078) de l'ouvrage *After Effects CS5 Classroom in a Book* sur le site Web Peachpit Press montre comment créer, utiliser et modifier des masques.

Chris et Trish Meyer proposent des conseils sur le tracé et l'utilisation de masques dans [cet article sur le site Web ProVideo Coalition.](http://provideocoalition.com/index.php/cmg_keyframes/story/cmg_hidden_gems_chapter_10_all_about_masking/)

## <span id="page-368-1"></span>**Copie, collage, enregistrement, réutilisation et suppression des masques**

**[En haut](#page-367-0)**

**[En haut](#page-367-0)**

Vous pouvez réutiliser des masques dans d'autres calques et compositions, ce qui s'avère particulièrement utile pour les masques Bézier que vous avez mis du temps à perfectionner. Les tracés de masque sont stockés dans une composition dans un fichier de projet.

*Mathias Möhl propose le [script CopyMask2Layers](http://www.mamoworld.com/index.php?option=com_content&view=article&id=94&Itemid=82), avec lequel vous pouvez copier des masques d'un seul calque vers d'autres calques, tout en conservant la position et la forme des masques.*

#### **Copie, découpe, duplication ou collage d'un masque**

*Remarque : Lorsque vous travaillez avec un tracé de masque, plutôt qu'avec le masque entier, y compris ses autres propriétés, sélectionnez la propriété Tracé de masque. Ceci est particulièrement important lorsque vous transférez les tracés de masques vers les tracés de formes, de mouvements, etc.*

Pour copier ou couper les masques sélectionnés dans le Presse-papiers, choisissez Edition > Copier ou Edition > Couper.

- Pour dupliquer les masques sélectionnés, choisissez Edition > Dupliquer.
- Pour coller un masque sur un calque, sélectionnez le calque et choisissez Edition > Coller. Si un masque est sélectionné, cette action le remplace.

## **Enregistrement d'un masque**

- 1. Dans le panneau Montage de la composition contenant le calque et le masque que vous souhaitez enregistrer, développez le calque et ses propriétés de masque.
- 2. Utilisez l'une des méthodes suivantes :
	- Pour enregistrer un masque animé, sélectionnez les images clés du masque que vous souhaitez enregistrer.
	- Pour enregistrer un masque non animé, sélectionnez le masque.
- 3. Copiez le masque ou les images clés, puis collez-les dans un nouveau calque. Le nouveau calque peut être un simple solide.

*Ne créez un projet avec des compositions que pour le stockage de masques complexes. Lorsque vous souhaitez utiliser un masque provenant d'un autre projet, vous devez importer ce projet dans votre projet en cours.*

**Remarque :** Vous pouvez également enregistrer les masques en tant qu'animations prédéfinies (voir la section [Animations prédéfinies\)](http://help.adobe.com/fr_FR/aftereffects/cs/using/WS3878526689cb91655866c1103906c6dea-7c30a.html#WS3878526689cb91655866c1103906c6dea-7ddaa).

### **Réutilisation d'un masque**

- 1. Ouvrez la composition contenant le masque que vous souhaitez réutiliser. Si vous aviez enregistré le masque dans un autre projet, importez ce projet, puis ouvrez la composition du masque.
- 2. Dans le panneau Montage, étendez les propriétés du calque et du masque au masque.
- 3. Sélectionnez le masque ou ses images clés.
- 4. Copiez le masque ou les images clés, puis collez-les sur le calque auquel vous souhaitez appliquer le masque.

### **Suppression de masques**

- Pour supprimer un masque, sélectionnez-le dans le panneau Montage et appuyez sur la touche Suppr.
- Pour supprimer tous les masques, sélectionnez le calque contenant les masques à supprimer et choisissez Calque > Masque > Supprimer tous les masques.

## <span id="page-369-0"></span>**Contrôle de la couleur du tracé de masque**

Pour vous aider à identifier et utiliser les masques, les panneaux Composition et Calque ajoutent un contour de couleur au tracé d'un masque et le panneau Montage affiche cette couleur en regard du nom du masque. Par défaut, After Effects utilise du jaune pour tous les masques. Pour mieux distinguer les masques, vous pouvez modifier manuellement la couleur d'un masque à l'aide du panneau Montage ou configurer After Effects pour utiliser successivement différentes couleurs de masque pour les nouveaux masques.

## **Modification de la couleur du tracé de masque**

- 1. Sélectionnez le masque dans le panneau Montage.
- 2. Cliquez sur l'échantillon de couleur situé à gauche du nom du masque, choisissez une couleur, puis cliquez sur OK.

## **Défilement des couleurs pour les tracés de masque**

- 1. Sélectionnez Edition > Préférences > Aspect.
- 2. Sélectionnez Couleurs de masque de cycle.

## <span id="page-369-1"></span>**Modes de masque**

Les interactions entre les masques d'un même calque sont déterminées par des modes de fusion (*modes de masque*). Par défaut, tous les masques sont définis sur Addition, ce qui associe les valeurs de transparence des masques se chevauchant dans le même calque. Vous pouvez appliquer un mode à chaque masque, mais il est impossible d'animer le mode d'un masque ; autrement dit, vous ne pouvez pas définir d'images clés ou d'expressions pour la propriété d'un mode de masque pour le modifier dans le temps.

Vous pouvez choisir un mode pour un masque dans le menu situé en regard du nom du masque dans le panneau Montage.

Le premier masque créé interagit avec la couche alpha du calque. Si les paramètres de cette couche ne rendent pas l'image entièrement opaque, le masque interagit avec l'image du calque. Chaque masque supplémentaire que vous créez interagit avec les masques situés au-dessus de lui dans le panneau Montage. Les résultats produits par les modes de masque diffèrent selon les modes définis pour les masques situés plus haut dans l'ordre d'empilement. Les modes de masque agissent uniquement entre les masques d'un même calque.

Les modes de masque vous permettent de créer des formes de masque complexes, comportant de nombreuses zones transparentes. Par exemple, vous pouvez définir un mode combinant deux masques et définissant la zone opaque sur les zones d'intersection des deux masques.

#### **[En haut](#page-367-0)**

**[En haut](#page-367-0)**

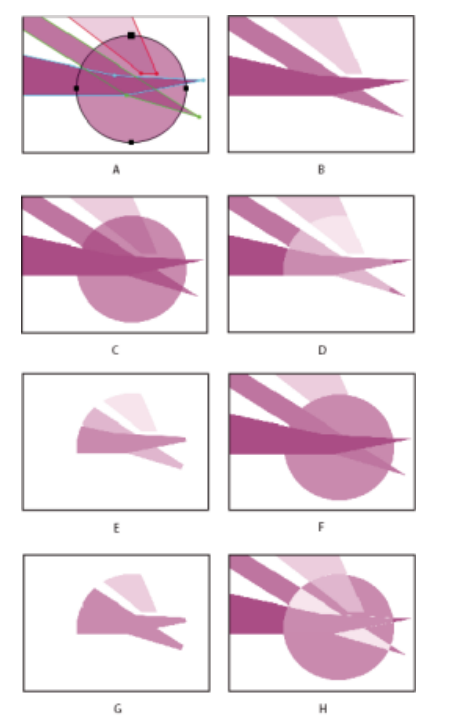

*Masques complexes produits par l'application de différents modes au masque rond. Les masques de cette illustration ont différentes valeurs d'opacité de masque.*

*A. Masques d'origine B. Aucun C. Ajouter D. Soustraire E. Intersection F. Eclaircir G. Obscurcir H. Différence* 

**Aucun** Le masque n'a aucun impact direct sur la couche alpha du calque. Cette option est utile lorsque vous utilisez uniquement le tracé du masque pour un effet tel que Trait ou Fond, ou si vous utilisez le tracé de masque comme base pour un tracé de forme.

**Addition** Le masque est ajouté aux masques situés au-dessus dans l'ordre d'empilement. L'influence du masque s'ajoute aux masques qui le précèdent.

**Soustraction** L'influence du masque est soustraite des masques qui le précèdent. Cette option est utile lorsque vous souhaitez créer l'apparence d'un trou au centre d'un autre masque.

**Intersection** Le masque est ajouté aux masques situés au-dessus dans l'ordre d'empilement. Dans les zones où le masque recouvre les masques qui le précèdent, son influence s'ajoute à ces derniers. Dans les zones où le masque ne recouvre pas les masques qui le précèdent, le résultat est une opacité complète.

**Eclaircir** Le masque est ajouté aux masques situés au-dessus dans l'ordre d'empilement. Lorsque plusieurs masques se chevauchent, la valeur de transparence la plus élevée est utilisée.

**Obscurcir** Le masque est ajouté aux masques situés au-dessus dans l'ordre d'empilement. Lorsque plusieurs masques se chevauchent, la valeur de transparence la moins élevée est utilisée.

**Différence** Le masque est ajouté aux masques situés au-dessus dans l'ordre d'empilement. Dans les zones où le masque ne recouvre pas les masques qui le précèdent, il agit comme s'il était seul sur le calque. Dans les zones où le masque recouvre les masques qui le précèdent, son influence est soustraite de ces derniers.

# <span id="page-370-0"></span>**Développement ou réduction des bords d'un masque**

Pour développer ou réduire la zone concernée par un masque, utilisez la propriété Extension du masque.

Elle affecte la couche alpha mais pas le tracé sous-jacent du masque ; l'expansion de masque est essentiellement un décalage déterminant la distance (en pixels) depuis le tracé du masque, à laquelle l'effet du masque sur la couche alpha s'étend.

- 1. Dans le panneau Montage, développez les propriétés Masques du calque que vous souhaitez ajuster.
- 2. Faites glisser la valeur soulignée en regard de la propriété Expansion de masque.

Todd Kopriva décrit, support visuel à l'appui, la fonction d'extension de masque et explique pourquoi elle crée des coins arrondis sur son blog accessible sur le [site Web d'Adobe](http://blogs.adobe.com/toddkopriva/2009/06/mask-expansion-and-rounded-cor.html).

# <span id="page-370-1"></span>**Adoucissement (contour progressif) des bords d'un masque**

**[En haut](#page-367-0)**

**[En haut](#page-367-0)**

Le contour progressif adoucit les bords d'un masque en réduisant progressivement sa valeur de transparence sur une distance définie par

l'utilisateur. La propriété Contour progressif vous permet d'accentuer ou de lisser les bordures d'un masque. Par défaut, la largeur du contour progressif empiète sur la bordure du masque (moitié à l'intérieur, moitié à l'extérieur). Par exemple, si vous définissez la largeur du contour progressif sur 25, il couvrira 12,5 pixels à l'intérieur de la bordure du masque et 12,5 pixels à l'extérieur.

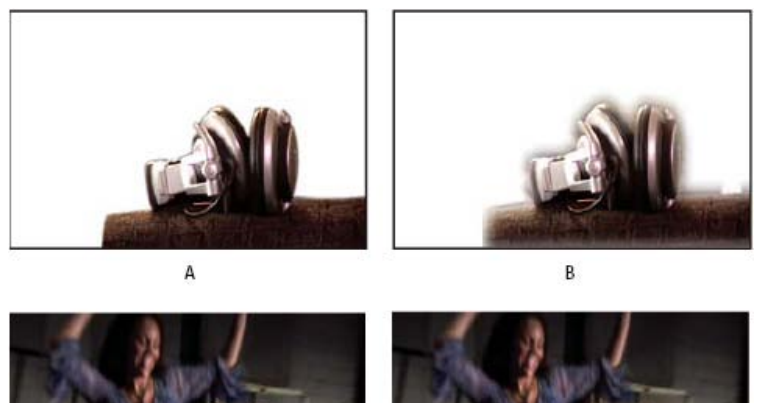

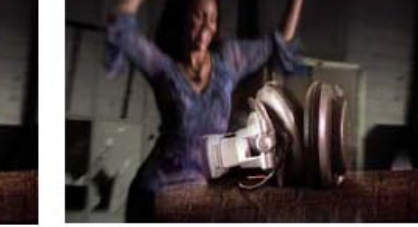

D  $\epsilon$ *Résultats obtenus pour différentes valeurs de Contour progressif*

*A. Calque masqué avec contour progressif 5 pixels B. Calque masqué avec contour progressif 40 pixels C. Résultat avec contour progressif 5 pixels D. Résultat avec contour progressif 40 pixels* 

Vous pouvez également étendre ou réduire les bordures du masque à l'aide de la propriété Expansion de masque pour définir l'endroit où le contour progressif apparaît (Voir [Développement ou réduction des bords d'un masque.](#page-370-0))

L'application du contour progressif est limitée aux dimensions du calque. Ainsi, un tracé de masque avec contour progressif doit toujours être légèrement plus petit que la zone du calque et ne doit jamais être déplacé tout au bord du calque. Si un contour progressif s'étend au-delà de la zone du calque, le contour s'arrête net.

- 1. Pour afficher la propriété Contour progressif des calques sélectionnés, appuyez sur la touche F.
- 2. (Facultatif) Pour forcer les valeurs de progression horizontale et verticale à conserver leurs proportions, activez l'option d'ajustement des proportions en regard de la propriété Contour progressif du masque.
- 3. Vous pouvez modifier la propriété Contour progressif comme toute autre propriété, en faisant glisser la valeur soulignée ou en cliquant sur celle-ci et en entrant la valeur souhaitée dans la zone de texte.

*Remarque : Le contour progressif de masque faisant varier les valeurs d'opacité suivant une répartition gaussienne, son action s'étend en fait sur une surface supérieure au nombre de pixels spécifié. Son dépassement par rapport à la portée définie reste cependant infime. Cette déperdition gaussienne graduelle présente un aspect plus naturel que son équivalent linéaire.*

# <span id="page-371-0"></span>**Contour progressif de masque à largeur variable (CS6)**

Les versions antérieures d'After Effects permettaient d'ajouter un contour progressif à un masque fermé, mais la largeur (mesure) du contour était le même autour du masque. Un nouvel outil de contour progressif de masque (disponible dans le même menu d'outils que l'outil Plume) a été ajouté pour vous permettre de définir des points le long d'un masque fermé devant être doté de largeurs variables.

[Cette vidéo](http://www.video2brain.com/en/videos-13033.htm) de Todd Kopriva et video2Brain présente la nouvelle fonctionnalité de contour progressif de masque à largeur variable. Vous allez affecter plusieurs points de contour progressif à un objet afin de montrer comment ces derniers interagissent pour créer des effets intéressants.

## **Pour créer un point de contour progressif :**

Un point de contour sélectionné comporte un petit point noir au niveau de sa poignée.

Les points définissent les limites extérieure et intérieure du contour progressif. Si aucune poignée d'extension du contour progressif n'est située à l'intérieur du masque, la limite extérieure du contour est le tracé du masque. Le contour progressif de masque s'étend de la limite intérieure à la limite extérieure du contour.

#### **Pour sélectionner plusieurs points de contour progressif :**

A l'aide de l'outil Sélection ou Contour progressif du masque, cliquez en maintenant la touche Maj enfoncée sur les poignées d'extension des points de contour.

#### **Pour activer/désactiver la sélection d'un point de contour progressif**:

En maintenant la touche Maj enfoncée, cliquez sur le point de contour progressif.

#### **[En haut](#page-367-0)**

### **Pour déplacer un point de contour progressif, procédez de l'une des manières suivantes :**

A l'aide de l'outil Sélection ou Contour progressif du masque, faites glisser la poignée d'extension du contour.

Vous pouvez déplacer plusieurs points sélectionnés en même temps en faisant glisser l'un d'entre eux, et mettre à l'échelle plusieurs extensions du contour progressif en faisant glisser l'une des poignées d'extension.

Vous pouvez « balayer » les points de contour autour des points d'angle d'un masque.

Lorsque l'outil Contour progressif du masque est activé, appuyez sur la flèche Gauche ou Droite pour déplacer le contour le long du tracé, ou sur la flèche Haut ou Bas pour allonger ou raccourcir la largeur du contour.

Vous pouvez déplacer plusieurs points sélectionnés et ce, sur des distances/largeurs plus grandes, en maintenant la touche Maj enfoncée.

#### **Pour aligner un point du contour progressif sur le tracé du masque :**

Faites glisser la poignée d'extension du contour sur le tracé du masque. Il va s'arrêter au niveau du tracé du masque.

#### **Pour contrôler le retrait du contour progressif :**

Sélectionnez Calque > Masque > Retrait du contour progressif, puis sélectionnez l'une des options suivantes :

- Lisse (par défaut)
- Linéaire

#### **Pour régler la tension (lissage ou courbure) d'une limite de contour progressif par un point de contour :**

Maintenez la touche Alt (Windows) ou Option (Mac OS) enfoncée tout en faisant glisser une poignée d'extension de contour pour régler la tension. Le panneau Info affiche la tension active pour une poignée.

#### **Pour définir l'interpolation Maintenir pour un point de contour (pour un rayon de contour progressif constant jusqu'au point suivant) :**

Maintenez la touche Alt (Windows) ou Option (Mac OS) enfoncée tout en faisant glisser une poignée d'extension de contour pour régler la tension. Le panneau Info affiche la tension active pour une poignée.

#### **Pour définir l'interpolation Maintenir pour un point de contour (pour un rayon de contour progressif constant jusqu'au point suivant) :**

Activez l'option Maintenir dans le menu contextuel au-dessus du point de contour. La poignée du point de contour pointe à présent dans la direction du rayon constant.

#### **Pour créer rapidement un contour progressif pour un segment de masque spécifique :**

Maintenez la touche Maj enfoncée pendant que vous cliquez sur le segment de masque (entre les sommets, pas au-dessus d'eux). Le pointeur se transforme pour indiquer que vous êtes dans ce mode. Faites glisser le pointeur depuis le segment pour ajuster l'étendue. Remarquez le comportement suivant :

- Si seulement deux sommets de masque sont sélectionnés, le contour sera les segments contigus entre eux.
- Si les deux sommets du segment sur lequel vous avez cliqué sont sélectionnés (c'est-à-dire, le segment est sélectionné), le contour sera développé pour inclure les segments sélectionnés contigus.
- Si tout ou aucun sommet du masque n'est sélectionné, ou si les deux premières conditions ne s'appliquent pas, le contour sera seulement le segment sur lequel vous avez cliqué.

#### **Pour supprimer un point de contour progressif :**

A l'aide de l'outil Sélection ou Contour progressif du masque, sélectionnez une poignée d'extension de contour, puis appuyez sur la touche Suppr. Vous pouvez supprimer plusieurs points sélectionnés.

*Remarque : Lorsqu'il se situe sur un sommet de masque, le pointeur prend la forme de l'icône Mode de sélection au lieu de celle du mode Supprimer un sommet.*

#### **Didacticiel vidéo : outil Contour progressif du masque**

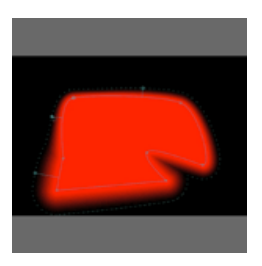

Dans ce didacticiel vidéo, reTooled.net vous montre comment utiliser l'outil Contour progressif du masque pour contrôler le contour progressif à largeur variable de masque dans After Effects CS6... [En savoir](http://www.retooled.net/?p=307) [plus](http://www.retooled.net/?p=307)

<http://www.retooled.net/?p=307>

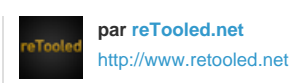

reTooled.net propose des didacticiels dans les domaines du traitement des modifications et du montage de conception, ainsi que des outils novateurs pour maximiser les applications de bureau standard et rationaliser les tâches courantes.

**[Partagez votre expérience sur](http://www.adobe.com/fr/community/publishing/download.html) [Aide de la communauté Adobe](http://www.adobe.com/fr/community/publishing/download.html)**

**Conseils sur la fonctionnalité de contour progressif de masque à largeur variable (outil Contour progressif du masque)**

 $\bullet$ Basculer temporairement entre les outils Plume et Contour progressif du masque en maintenant la touche de raccourci G enfoncée.

Vous pouvez désactiver ce comportement dans Edition > Préférences > Général (Windows), ou After Effects > Préférences > Général (Mac OS).

- Dans le panneau Info, afficher des informations sur le nombre de points de contour d'un masque, sur la longueur, la position et la tension d'une extension de contour et sur le paramètre de retrait de contour.
- Masquer les limites du contour pour une vue spécifique en désélectionnant l'option Limites du contour progressif du masque de la boîte de dialogue Options d'affichage. Vous pouvez toujours interagir avec les limites (par exemple, ajout de nouveaux points de contour), là où elles auraient été dessinées.
- Contrôler le nombre de points de contour progressif sur les images clés de tracé de masque à l'aide de l'option Conserver un nombre constant de sommets et de contours progressifs lors de la modification des masques dans la boîte de dialogue des préférences générales.
- Modifier la valeur de la tension, du rayon et de l'angle de coin d'un point de contour progressif à l'aide des commandes du menu contextuel.

Maintenez la touche Ctrl (Windows) ou Cmd (Mac OS) enfoncée lorsque vous passez le pointeur de la souris sur un sommet de masque pour passer au comportement de l'outil Sélection.

Maintenez la touche Ctrl (Windows) ou Cmd (Mac OS) enfoncée lorsque vous passez le pointeur de la souris sur une poignée de tangente pour passer à l'outil Conversion de sommet.

## <span id="page-373-0"></span>**Caches par approche et caches mobiles**

**[En haut](#page-367-0)**

Si vous souhaitez qu'un calque apparaisse au travers d'un trou se trouvant sur un autre calque, créez un cache par approche. Par exemple, vous pouvez utiliser un calque de texte comme cache par approche pour un calque vidéo de sorte que la vidéo puisse s'afficher uniquement à travers les formes définies par les caractères de texte. Les valeurs de transparence du calque sous-jacent (le *calque de remplissage*) sont déterminées par les valeurs de certaines couches du calque de cache par approche (sa couche alpha ou la luminance de ses pixels).

Il est utile de définir la transparence d'un calque à partir de la luminance des pixels du cache par approche lorsque vous voulez créer un cache par approche. Dans un cache par approche, qu'il soit basé sur la couche alpha ou la luminance, les pixels ayant les valeurs les plus élevées sont plus transparents. Dans la plupart des cas, vous utiliserez un cache à fort contraste afin que les zones soient complètement transparentes ou complètement opaques. Les teintes intermédiaires ne doivent être utilisées que dans le cas où vous souhaitez obtenir une transparence partielle ou progressive, le long d'un contour net, par exemple.

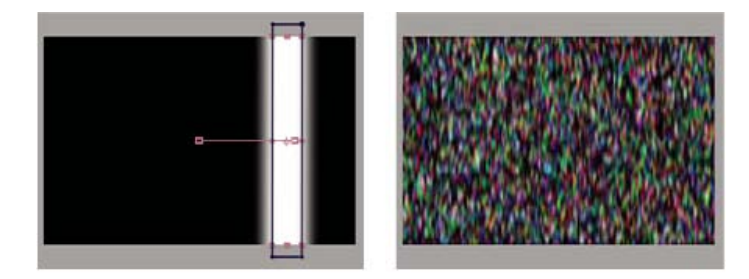

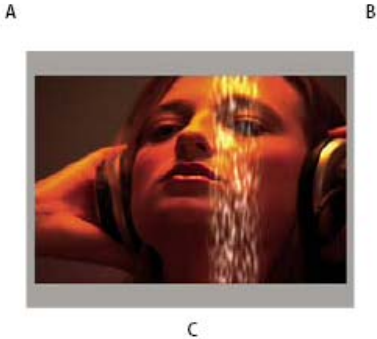

#### *Cache mobile*

*A. Calque de cache par approche : solide avec un masque rectangulaire, défini sur Cache par luminance. Le masque est animé et se déplace dans l'écran. B. Calque de remplissage : solide avec un effet de motif. C. Résultat : le motif est visible dans la forme du cache par approche. Il est alors combiné à un calque d'image supplémentaire.* 

Un cache par approche s'applique uniquement au calque qui le suit directement. Pour appliquer un cache par approche à plusieurs calques, vous devez d'abord précomposer les calques, puis appliquer le cache par approche au calque de précomposition.

After Effects conserve l'ordre du calque et de son cache par approche lors de leur duplication ou de leur scission. Dans les calques dupliqués ou scindés, le calque de cache par approche reste au-dessus du calque de remplissage. Par exemple, si votre composition contient les calques A

et B, A correspondant au cache par approche et B au calque de remplissage, leur duplication ou leur scission produit l'ordre de calques ABAB.

Si vous animez la position ou d'autres transformations du calque de cache par approche, on parle de *cache mobile*. Si vous souhaitez animer le cache par approche et les calques de remplissage en utilisant les mêmes paramètres, pensez à les précomposer.

#### **Conversion d'un calque en cache par approche**

Le menu Cache et le menu des modes de fusion ont une colonne en commun. Pour afficher le menu Cache, assurez-vous que la colonne Modes est visible (voir la section [Colonnes](http://help.adobe.com/fr_FR/aftereffects/cs/using/WSB8DDC87E-577E-4099-A5D0-B266E9543E09a.html#WS94384F05-E251-4cb5-B1D1-62651F511A11)).

- 1. Dans le panneau Montage, faites glisser le calque à utiliser comme cache de tracé directement au-dessus du calque à utiliser comme calque de remplissage.
- 2. Définissez la transparence du cache par approche en choisissant l'une des options suivantes dans le menu Cache du calque de remplissage :

**Aucun cache par approche** Aucune transparence n'est créée ; le calque juste au-dessus agit en tant que calque normal.

**Alpha** Opaque lorsque la valeur de pixels de la couche alpha est égale à 100 %.

**Alpha inversé** Opaque lorsque la valeur de pixels de la couche alpha est égale à 0 %.

**Luminance** Opaque lorsque la valeur de luminance d'un pixel est de 100 %.

**Cache par luminance inversée** Opaque lorsque la valeur de luminance d'un pixel est de 0 %.

Si vous choisissez une option différente de Aucun cache par approche, After Effects convertit le calque juste au-dessus en cache par approche, désactive la vidéo du calque de cache par approche et ajoute une icône de cache par approche  $\Box$  en regard du nom du calque de cache par approche dans le panneau Montage.

*Remarque : Bien que la vidéo soit désactivée pour le calque de cache, vous pouvez toujours sélectionner le calque pour le repositionner, le redimensionner ou le faire pivoter. Sélectionnez le calque dans le panneau Montage, puis faites glisser son centre (représenté par un cercle accompagné d'un X) dans le panneau Composition.*

L'utilisation d'un cache par approche s'apparente à celle de l'option Préserver la transparence, par laquelle un calque obtient sa transparence à partir de la transparence du montage des calques en dessous de lui dans l'ordre d'empilement des calques. (Voir [Préservation de la transparence](#page-374-0) [sous-jacente pendant le montage.](#page-374-0))

#### **Conseils à suivre pour l'utilisation des caches par approche**

- Utilisez l'effet Niveaux pour contraster davantage les parties claires et foncées du calque de cache. Vous minimiserez ainsi la problématique des valeurs moyennes qui se traduisent par une transparence partielle. (Les caches sont particulièrement utiles lorsqu'ils définissent les zones comme entièrement transparentes ou entièrement opaques, sauf sur les contours.)
- Pour utiliser comme cache une autre couche que la couche alpha du calque de cache, transférez la valeur de la couche souhaitée vers la couche alpha au moyen de l'un des effets Couches (par exemple, l'effet Décalage des couches).
- Pour animer un cache par approche de sorte qu'il se déplace avec le calque qu'il cache, définissez le cache d'approche en tant qu'enfant du calque (voir la section [Calques parents et enfants\)](http://help.adobe.com/fr_FR/aftereffects/cs/using/WS3878526689cb91655866c1103906c6dea-7dd2a.html#WS3878526689cb91655866c1103906c6dea-7da0a).

#### **Ressources en ligne sur les caches**

Trish et Chris Meyer proposent une introduction aux caches dans un extrait du fichier PDF, au chapitre « All About Track Mattes » de leur livre [Creating Motion Graphics with After Effects \(4ème édition\).](http://www.focalpress.com/uploadedFiles/Mini_sites/After_Effects/Tutorials/CMG4-All_about_track_mattes.pdf)

Sur son [site Web graymachine,](http://www.graymachine.com/2009/11/fractal-noise-fade-effect/) Harry Frank propose un didacticiel vidéo dans lequel il explique comment créer des transitions de fondu personnalisées en utilisant des effets sur les calques de cache par approche.

## <span id="page-374-0"></span>**Préservation de la transparence sous-jacente pendant le montage**

A cause de l'option Préserver la transparence, un calque obtient sa transparence à partir de la transparence du composite des calques en dessous de lui dans l'ordre d'empilement des calques. En d'autres termes, les zones opaques d'un calque lorsque cette option est sélectionnée apparaissent uniquement lorsqu'elle est placée sur des zones opaques dans les calques sous-jacents. Ce comportement est semblable à celui d'un cache par accroche, excepté le fait qu'un cache par accroche peut uniquement être un calque unique et qu'il doit se trouver au-dessus du calque dans l'ordre d'empilement des calques (Voir [Caches par approche et caches mobiles](#page-373-0).)

Cette option est utile pour obtenir des effets tels que ceux rendus par des reflets métalliques ou un faisceau lumineux réfléchi sur une surface polie.

Lorsque l'option Préserver la transparence est sélectionnée, le comportement d'un calque s'apparente à celui d'un masque d'écrêtage dans Adobe Photoshop.

Sélectionnez l'option T dans la colonne Modes du calque.

#### **[En haut](#page-367-0)**

Aharon Rabinowitz consacre un court didacticiel vidéo à l'option Préserver la transparence sur le [site Web de Creative COW.](http://www.adobe.com/go/learn_ae_aharonpreservetransparency_fr)

Sur [son site Web,](http://www.helloluxx.com/?p=184) Tim Clapham présente le bouton d'option Préserver la transparence.

## <span id="page-375-0"></span>**Ressources relatives à Imagineer mocha shape pour After Effects**

After Effects inclut Imagineer Systems mocha pour After Effects (mocha-AE), application autonome de suivi planaire pouvant exporter des données de suivi à utiliser dans des compositions After Effects. (Voir Ressources destinées à Mocha pour After Effects (mocha-AE).)

After Effects inclut également le module externe mocha shape pour After Effects (mocha shape), qui convertit les tracés de mocha-AE en caches dans After Effects.

*Remarque : La version d'évaluation gratuite du logiciel Adobe After Effects n'inclut pas certaines fonctionnalités dépendant de logiciels tiers sous licence. Ainsi, mocha shape pour After Effects et certains modules externes d'effets ne sont disponibles qu'avec la version complète du logiciel Adobe After Effects (voir la section [Configuration et installation\)](http://help.adobe.com/fr_FR/aftereffects/cs/using/WS725e431141e7ba651172e081269b09b0d6-8000.html).*

Vous n'appliquez pas l'effet mocha shape directement sur un calque. Vous copiez plutôt les données de tracé dans le Presse-papiers de l'application mocha-AE, puis vous les collez sur un calque dans After Effects. Les tracés de mocha-AE sont convertis en instances de l'effet mocha shape afin de créer un cache.

Vous trouverez sur le [site Web Imagineer](http://www.imagineersystems.com/products/mocha_shape_for_After_Effects/) plusieurs didacticiels vidéo et d'autres ressources pour apprendre à utiliser mocha-AE et mocha shape avec After Effects.

Chris et Trish Meyer proposent des conseils sur mocha-AE et mocha shape, notamment sur le contour progressif à largeur variable, dans un article sur le [site Web ProVideo Coalition.](http://provideocoalition.com/index.php/cmg_keyframes/story/cmg_hidden_gems_chapter_31_mocha_and_mocha_shape/)

- [Interprétation de la couche alpha : prémultipliée ou directe](http://help.adobe.com/fr_FR/aftereffects/cs/using/WS3878526689cb91655866c1103906c6dea-7f86a.html#WS3878526689cb91655866c1103906c6dea-7f7ea)
- [Scission d'un calque](http://help.adobe.com/fr_FR/aftereffects/cs/using/WS3878526689cb91655866c1103906c6dea-7e94a.html#WS3878526689cb91655866c1103906c6dea-7e87a)
- [Effet Appliquer un cache](http://help.adobe.com/fr_FR/aftereffects/cs/using/WS3878526689cb91655866c1103a9d3c597-7ba1a.html#WS3878526689cb91655866c1103a9d3c597-7b8ea)

Les publications Twitter™ et Facebook ne sont pas couvertes par les dispositions de Creative Commons.Creative Commons.

[Informations juridiques](http://help.adobe.com/fr_FR/legalnotices/index.html) | [Politique de confidentialité en ligne](http://helpx.adobe.com/go/gffooter_online_privacy_policy_fr)

# <span id="page-376-0"></span>Masquage

**[Présentation du masquage et ressources associées](#page-376-1) [Utilisation d'un cache rapide](#page-378-0) [Utilisation d'un cache de maintien](#page-378-1)**

## <span id="page-376-1"></span>**Présentation du masquage et ressources associées**

**[Haut de la page](#page-376-0)**

*Remarque : Il s'avère impossible de supprimer un arrière-plan avec effets de masquage lorsque ce dernier ne présente pas une couleur homogène et distincte. Dans ces conditions, il se peut que vous deviez recourir à la rotoscopie, une technique qui consiste à dessiner ou peindre manuellement sur des images individuelles pour isoler un objet de premier plan de son arrière-plan. (voir la section Présentation de la rotoscopie et ressources associées).*

#### **A propos du masquage : masques par couleur, par luminance et par différence**

Le masquage (ou l'incrustation) définit la transparence par une valeur de couleur ou de luminance particulière dans une image. Lorsque vous masquez une valeur, tous les pixels ayant la même valeur chromatique ou la même valeur de luminance deviennent transparents.

Cette technique facilite le remplacement d'un arrière-plan, ce qui est particulièrement utile lorsque vous utilisez des objets difficiles à masquer. Lorsque vous placez un calque masqué sur un autre, vous obtenez un composite. L'arrière-plan apparaît là où le calque masqué est transparent.

Les composites créés à partir de techniques de masquage sont fréquents dans les films, par exemple, lorsque vous avez l'impression qu'un acteur est suspendu à un hélicoptère ou qu'il flotte dans l'espace intersidéral. Pour créer cet effet, l'acteur est filmé dans la position appropriée devant un écran d'arrière-plan de couleur unie. La couleur d'arrière-plan est ensuite isolée par masquage, et la scène avec l'acteur est combinée à un nouvel arrière-plan.

La technique d'isolation d'un arrière-plan de couleur homogène est souvent appelée filtrage bleu ou filtrage vert, bien que vous ne deviez utiliser ni filtre bleu, ni filtre vert. Vous pouvez utiliser n'importe quelle couleur unie d'arrière-plan. Les écrans rouges sont souvent utilisés pour projeter des objets non humains, tels que des voitures ou des vaisseaux spatiaux miniatures. Les écrans magenta ont été utilisés pour isoler par masquage le travail dans certains longs métrages célèbres pour leurs effets visuels. D'autres termes courants pour cette sorte de masquage sont masquage colorimétrique et masquage chromatique.

Le masquage par différence de couleur (ou différentiel) présente des différences de fonctionnement par rapport au masquage colorimétrique. Le masquage par différence de couleur définit la transparence par rapport à une image d'arrière-plan de ligne de base donnée. Au lieu d'isoler un écran à une couleur, vous pouvez isoler un arrière-plan arbitraire. Pour utiliser le masquage par différence, vous devez disposer d'au moins une image ne contenant que l'arrière-plan ; les autres images sont comparées à celle-ci et les pixels de l'arrière-plan sont transparents pour conserver les objets de premier plan. Le bruit, le grain et d'autres variations subtiles peuvent rendre le masquage par différence difficilement exploitable en pratique.

## **Effets de masquage, dont Keylight**

After Effects comprend plusieurs effets de masquage intégrés, ainsi que l'effet Keylight primé, lequel excelle en masquage en chrominance de qualité professionnelle. (Voir les sections Effets de masquage et Effets de cache.)

Pour plus d'informations sur l'effet Keylight, reportez-vous à sa documentation dans le dossier dans lequel est installé le module externe Keylight ou sur le [site Web Foundry.](http://www.thefoundry.co.uk/products/keylight/user-guides/)

Le module Keylight n'est pas inclus dans la version d'évaluation d'After Effects CS5 (voir la section Modules externes proposés avec After Effects). En revanche, il l'est dans la version d'évaluation d'After Effects CS5.5 et versions ultérieures.

*Remarque : même si les effets de masquage colorimétrique intégrés à After Effects peuvent s'avérer utiles dans certains cas, essayez le masquage Keylight avant de les utiliser. Certains effets de masquage, tels que Masquage par couleur et Masquage par luminance, ont été remplacés par des effets plus modernes, comme Keylight.*

Pour visionner un didacticiel vidéo relatif au masquage à l'aide de Keylight, rendez-vous sur le [site Web d'Adobe.](http://www.adobe.com/go/vid0229_fr)

Mark Christiansen propose des conseils et des techniques sur l'utilisation de l'effet Keylight dans un extrait de son livre [After Effects Studio](http://www.peachpit.com/articles/article.aspx?p=1252172) [Techniques: Visual Effects and Compositing,](http://www.peachpit.com/articles/article.aspx?p=1252172) disponible sur le site web Press de Peachpit. Dans un extrait tiré du chapitre « Color Keying in After Effects » (Masquage colorimétrique dans After Effects) de son livre [After Effects Studio Techniques,](http://www.peachpit.com/articles/article.aspx?p=1278847) Mark Christiansen livre de précieux conseils sur le masquage colorimétrique. Il y indique notamment les effets de masquage à éviter et explique comment surmonter les problèmes les plus courants en termes de masquage.

Pour consulter un didacticiel détaillé expliquant l'utilisation des effets Masq. par différence de couleur, Dilaté-érodé répétitif et Nettoyage de masque, ainsi que les masques rapides, reportez-vous au chapitre « Keying in After Effects » (Masquage dans After Effects) du livre [After Effects](http://www.peachpit.com/articles/article.aspx?p=1273351) [Classroom in a Book](http://www.peachpit.com/articles/article.aspx?p=1273351) disponible sur le site Web Presse de Peachpit.

Jeff Foster fournit gratuitement certains chapitres de son livre *The Green Screen Handbook: Real World Production Techniques*. Ces chapitres

traitent de la composition de base, du masquage colorimétrique, des caches de transparence et des caches de maintien, ainsi que de la manière d'éviter les problèmes courants inhérents aux prises sur écran vert. Pour de plus amples informations, consultez le [site Web d'Adobe.](http://blogs.adobe.com/toddkopriva/2010/05/green-screen-handbook-by-jeff.html)

Rich Young rassemble plusieurs ressources et conseils pour le masquage [sur son site Web d'After Effects Portal.](http://aeportal.blogspot.com/2010/09/greenscreen-and-keying-resources.html)

[Conseils sur masquage des couleurs et le montage](http://chriszwar.com/wordpress/2011/01/thoughts-on-keying-part-3-compositing/) du compositeur renommé, Chris Zwar.

Chris et Trish Meyer partage [des conseils et ressources pour le masquage des couleurs](http://provideocoalition.com/index.php/cmg_keyframes/story/cmg_hidden_gems_chapter_27_keying/) avec Keylight, ainsi que pour d'autres effets.

*Remarque : N'oubliez pas que la génération d'un masquage de haute qualité peut nécessiter l'application séquentielle de plusieurs effets d'incrustation et la modification méticuleuse de leurs propriétés, surtout si le métrage a été pris sans tenir compte des exigences du compositeur.*

## **Tournage et acquisition de métrage en vue du masquage**

Un métrage de masquage qui n'a pas été acquis correctement est bien plus difficile à manipuler qu'un métrage de masquage acquis avec l'idée du masquage en tête. Pour obtenir de meilleurs résultats, utilisez Adobe OnLocation™ pour surveiller la couleur et la luminosité alors que vous acquérez le métrage pour le masquage colorimétrique.

Pour obtenir des conseils sur le tournage d'un métrage de manière à faciliter et à améliorer le masquage en chrominance, consultez le [site Web](http://generalspecialist.com/greenscreen-and-bluescreen-checklist/) [General Specialist](http://generalspecialist.com/greenscreen-and-bluescreen-checklist/) de Jonas Hummelstrand.

Alex Lindsay a rédigé un article traitant de la configuration et de l'éclairage d'un arrière-plan vert en prévision d'un travail de masquage colorimétrique. Cet article est disponible sur le [site Web ProVideo Coalition](http://provideocoalition.com/index.php/alindsay/story/greenscreen_primer_part_1/). Dans la deuxième partie de son article sur les écrans verts publié sur le [site Web ProVideo Coalition](http://provideocoalition.com/index.php/alindsay/story/greenscreen_primer_part_2/), Alex Lindsay propose des informations détaillées sur les caméras, les codecs et les systèmes d'acquisition à utiliser lors de l'acquisition d'un métrage pour le masquage des couleurs.

- Eclairez votre écran couleur de manière uniforme et évitez les rides.
- Munissez-vous des supports les plus performants (par exemple, du film que vous pouvez numériser).
- Utilisez un métrage sans compression (ou, au moins, des fichiers le moins compressés possible). Nombre d'algorithmes de compression, surtout ceux utilisés en DV, HDV et Motion JPEG, ignorent les variations subtiles de bleu, qui peuvent être indispensables pour créer un bon masquage à partir d'un écran bleu. Utilisez un métrage avec le plus petit souséchantillonnage de couleur possible ; par exemple, préférez 4:2:2 à 4:2:0 ou 4:1:1. (Pour-de-plus-amples-informations-sur-le-sous-échantillonnage-de-couleur,-consultez-le-D[site Web Wikipedia](http://fr.wikipedia.org/wiki/Sous-%C3%A9chantillonnage_de_la_chrominance) et le [site Web](http://blogs.adobe.com/VideoRoad/2010/06/color_subsampling_or_what_is_4.html) [d'Adobe .](http://blogs.adobe.com/VideoRoad/2010/06/color_subsampling_or_what_is_4.html))

Robbie Carman et Richard Harrington proposent sur le [site Web Peachpit](http://www.peachpit.com/articles/article.aspx?p=1392522) un extrait de leur livre *Video Made On A Mac* qui explique comment planifier, tourner, masquer et composer un plan sur écran vert.

#### **Conseils pour le masquage avec After Effects**

Le bruit et les artefacts de compression peuvent poser des problèmes pour le masquage, en particulier pour le masquage par différence de couleur. Souvent, l'application d'un léger flou avant le masquage permet de réduire suffisamment le bruit et les artefacts de compression pour améliorer les résultats du masquage. Par exemple, l'application d'un flou à la couche bleue d'un métrage DV peut réduire le bruit d'un écran bleu.

L'animation prédéfinie KeyerforDV, disponible sur le [forum AE Enhancers](http://www.adobe.com/go/learn_ae_aeenhacersdvkeyer_fr), automatise l'atténuation des couches bleu et vert avant le masquage d'un métrage DV.

- Utilisez un cache rapide pour dessiner grossièrement le contour de votre sujet pour ne pas perdre de temps ensuite à masquer les zones de l'arrière-plan éloignées du sujet au premier plan (voir la section Utilisation d'un cache rapide).
- Utilisez un cache de maintien afin de protéger grossièrement les zones d'une couleur semblable à celle de l'arrière-plan et d'éviter ainsi qu'elles ne soient masquées (voir la section Utilisation d'un cache de maintien).
- Pour mieux faire ressortir les transparences, vous pouvez temporairement modifier la couleur de fond d'une composition ou insérer un calque de fond derrière le calque que vous masquez. Lorsque vous appliquez le masquage au calque situé au premier plan, l'arrière-plan de la composition (ou le calque de fond) transparaît et vous permet de voir facilement les zones transparentes (voir la section Paramètres de composition).
- Lorsque l'éclairage est réparti de façon égale dans le métrage, vous ne devez configurer les paramètres de masquage que sur une image. Choisissez l'image la plus compliquée, c'est-à-dire une image comprenant des détails très précis (par exemple, une chevelure) et des objets transparents ou semi-transparents (par exemple, de la fumée ou du verre). Si l'éclairage est constant, les paramètres que vous définissez pour la première image s'appliquent à toutes les autres. Si l'éclairage varie, il vous faudra probablement configurer les paramètres de masquage dans les autres images. Insérez les images clés du premier groupe de propriétés de masquage au début de la scène. Si vous configurez des images clés pour une seule propriété, utilisez l'interpolation linéaire. Si vous utilisez un métrage qui requiert des images clés pour plusieurs propriétés en interaction, utilisez l'interpolation de maintien. Si vous associez des images clés à des propriétés de masquage, vous avez la possibilité de vérifier le résultat image par image. Il arrive que des valeurs de masquage intermédiaires apparaissent et produisent un résultat inattendu.
- Pour masquer un métrage bien éclairé réalisé sur un écran couleur, commencez par utiliser l'effet Masquage par différence de couleur. Ajoutez l'effet Nettoyage de masque pour supprimer toutes les traces de couleur de découpe et, le cas échéant, utilisez un ou plusieurs effets de cache pour affiner le résultat. Si les résultats ne vous conviennent pas, recommencez en

utilisant l'effet Masquage linéaire par couleur.

- Pour masquer un métrage bien éclairé réalisé sur plusieurs couleurs ou un métrage éclairé de façon inégale réalisé sur un écran bleu ou vert, commencez par utiliser l'effet Masquage par plage de couleurs. Ajoutez l'effet Nettoyage de masque et les autres effets disponibles pour affiner le cache. Si les résultats ne vous conviennent pas, recommencez (ou complétez l'opération) en utilisant l'effet Masquage linéaire par couleur.
- Pour masquer des zones sombres ou des tons foncés, utilisez le masquage par extraction sur la couche de luminance.
- Pour rendre transparente une scène d'arrière-plan statique, utilisez l'effet Masquage par différence. Le cas échéant, utilisez l'effet Dilaté-érodé simple et les autres effets disponibles pour affiner le cache.
- Dès que vous avez utilisé un masquage pour créer une transparence, vous pouvez utiliser les effets de cache pour éliminer la couleur de découpe et créer des contours nets
- L'application d'un flou à la couche alpha après le masquage peut adoucir les bords du cache et améliorer les résultats de l'assemblage.

# <span id="page-378-0"></span>**Utilisation d'un cache rapide**

**[Haut de la page](#page-376-0)**

Un cache rapide (ou cache grossier) permet de supprimer des parties superflues de la scène, donnant ainsi une zone brute limitée au sujet à conserver. Lorsque vous êtes confronté à un écran couleur (par exemple, bleu ou vert) mal éclairé ou éclairé de façon inégale, le fait de dessiner un cache rapide autour du sujet peut réduire de manière significative la charge de travail nécessaire pour masquer l'arrière-plan. Toutefois, si vous passez beaucoup de temps à réaliser le cache rapide parfait qui suit parfaitement les contours du sujet (rotoscopie), vous perdez l'avantage de gain de temps que vous apporte le masquage colorimétrique.

- 1. Créez un masque qui contourne grossièrement un sujet.
- 2. Ajoutez un ou plusieurs effets de masquage pour cacher le reste de l'arrière-plan.
- 3. Utilisez les effets de masquage afin d'affiner le résultat.

Aharon Rabinowitz explique, dans un didacticiel vidéo disponible sur le [site Web Creative COW,](http://www.adobe.com/go/learn_ae_aharonsupertightmattes_fr) comment créer un cache rapide très précis avec la fonction Tracé automatique.

# <span id="page-378-1"></span>**Utilisation d'un cache de maintien**

Utilisez un cache de maintien (aussi appelé cache de protection) pour retoucher une scène à laquelle un effet de masquage a été appliqué.

Un cache de maintien est une partie masquée d'un calque dupliqué que vous avez masqué. Le doublon est masqué pour inclure uniquement la zone de l'image qui contient la couleur de découpe qui doit rester opaque. Le cache de maintien est ensuite placé directement sur le calque masqué.

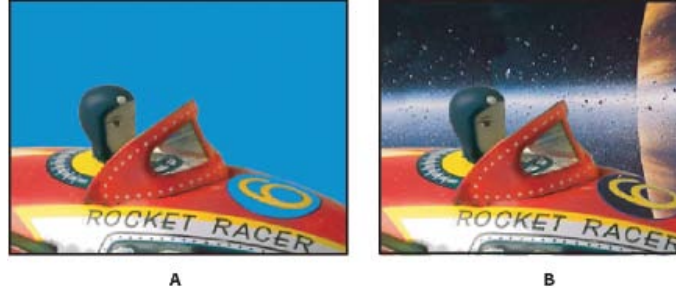

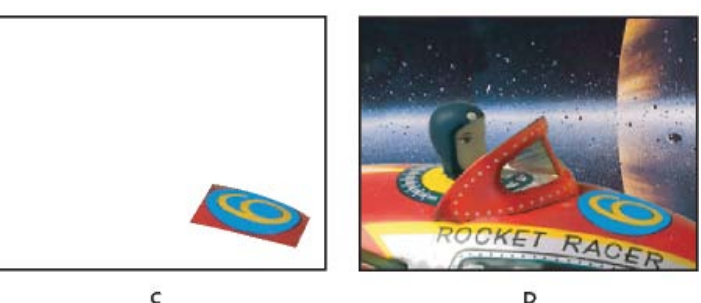

*Exemple d'utilisation d'un cache de maintien.*

*A. Ecran bleu d'origine. L'arrière-plan pour le chiffre est également bleu. B. A l'issue du masquage, l'arrière-plan pour le chiffre est également transparent. C. Cache de maintien comprenant la partie de l'image qui doit rester opaque. D. En plaçant le cache de maintien au-dessus de l'image masquée, l'arrière-plan du chiffre devient opaque.*

- 1. Dupliquez le calque comprenant l'écran de couleur.
- 2. Appliquez des effets de masquage et de cache au calque d'origine pour créer la transparence.

#### **[Haut de la page](#page-376-0)**

- 3. Sur le calque dupliqué, créez des masques pour masquer toute l'image sauf la zone à préserver.
- 4. Assurez-vous que la copie (le cache de maintien) est placé directement sur le calque masqué. *Remarque : ne modifiez pas les propriétés de transformation d'un seul calque après avoir effectué la duplication ; les calques doivent se déplacer ensemble. Pensez à appliquer un lien de parenté entre les calques (voir la section Calques parents et enfants).*

Voir aussi

où [Homogénéité des couleurs pour le masquage d'arrière-plan](http://help.adobe.com/fr_FR/OnLocation/CS5/Using/WS5b3ccc516d4fbf351e63e3d117cbc98bab-7fc6.html)

## $\left(\text{cc}\right)$  BY-NC-SR

[Informations juridiques](http://help.adobe.com//fr_FR/legalnotices/index.html) | [Politique de confidentialité en ligne](http://helpx.adobe.com/go/gffooter_online_privacy_policy_fr)

# <span id="page-380-0"></span>Roto-pinceau et Améliorer le cache

**[Ressources en ligne relatives à l'outil Roto-pinceau et à l'effet Améliorer le cache](#page-380-1) [Roto-pinceau et Améliorer le cache : aperçu et flux de production](#page-380-2) [Conseils relatifs à l'utilisation de l'outil Roto-pinceau](#page-381-0) [Contours, étendues et images de base du Roto-pinceau](#page-381-1) [Référence aux effets Roto-pinceau et Améliorer le cache](#page-382-0) [Arrêt \(mise en cache, verrouillage et enregistrement\) de la segmentation de l'outil Roto-pinceau](#page-383-0) [Options d'affichage du panneau Calque](#page-384-0)**

L'étape de séparation d'un objet de premier plan, tel un acteur, par rapport à l'arrière-plan est cruciale dans de nombreux effets visuels et processus de montage. Après avoir créé un cache qui isole un objet, vous pouvez remplacer l'arrière-plan, appliquer des effets de manière sélective sur le premier plan, etc.

Traditionnellement, la segmentation d'une image animée en éléments de premier plan et d'arrière-plan s'effectue au moyen de la rotoscopie, qui consiste à définir des caches en dessinant manuellement des courbes Bézier (masques) sur la plupart des images, avec quelques interpolations (voir la section Présentation de la rotoscopie et ressources associées).

L'outil Roto-pinceau fournit un flux de production alternatif plus rapide pour cette segmentation et pour la création d'un cache.

Cet outil vous permet de dessiner des contours sur des zones représentatives des éléments de premier plan et d'arrière-plan, qui seront ensuite utilisés dans After Effects afin de créer une bordure de segmentation entre ces éléments. Les contours que vous dessinez sur une zone permettent à After Effects de distinguer le premier plan de l'arrière-plan dans des zones adjacentes et sur des images adjacentes. Diverses techniques permettent d'effectuer un suivi sur les régions au fil du temps. Ces informations servent à propager la segmentation vers l'avant et vers l'arrière dans le temps, de sorte que chaque contour que vous tracez améliore les résultats sur les images à proximité. Même si, d'une image à l'autre, un objet se déplace ou modifie la forme, la bordure de segmentation s'adapte afin de correspondre à l'objet.

Après avoir créé une bordure de segmentation, améliorez le cache à l'aide des propriétés Améliorer le cache. L'effet Améliorer le cache est également disponible individuellement pour l'amélioration des caches créés à l'aide d'autres fonctions que l'outil Roto-pinceau.

# <span id="page-380-1"></span>**Ressources en ligne relatives à l'outil Roto-pinceau et à l'effet Améliorer le cache**

**[Haut de la page](#page-380-0)**

Pour un ensemble de didacticiels vidéo et de ressources relatifs à l'outil Roto-pinceau, reportez-vous à [cet article sur le site Web d'Adobe.](http://blogs.adobe.com/toddkopriva/2010/04/roto-brush-in-after-effects-cs.html)

Pour visionner une vidéo expliquant comment utiliser l'outil Roto-pinceau afin de créer rapidement un cache pour la correction des couleurs de sélection, rendez-vous sur le [site Web d'Adobe.](http://www.adobe.com/go/lrvid5405_ae_fr)

Pour visionner une vidéo expliquant l'utilisation des propriétés Améliorer le cache dans l'effet Roto-pinceau pour améliorer un cache, rendez-vous sur le [site Web d'Adobe](http://www.adobe.com/go/lrvid5406_ae_fr).

Sur le [site Web Motionworks,](http://www.motionworks.com.au/2010/04/aecs5-roto-brush/) John Dickinson explique dans un didacticiel vidéo comment utiliser l'outil Roto-pinceau.

<span id="page-380-2"></span>Chris et Trish Meyer partagent des conseils sur l'outil Roto-pinceau sur le [site Web ProVideo Coalition.](http://provideocoalition.com/index.php/cmg_keyframes/story/cmg_hidden_gems_chapter_34_roto_brush/)

# **Roto-pinceau et Améliorer le cache : aperçu et flux de production**

**[Haut de la page](#page-380-0)**

- 1. Activez l'outil Roto-pinceau en appuyant sur Alt + W (Windows) ou sur Option + W (Mac OS).
- 2. Ouvrez dans le panneau Calque le calque sur lequel vous souhaitez travailler. *Remarque : le fait de double-cliquer sur un calque dans le panneau Montage lorsque l'outil Roto-pinceau est actif ouvre le calque dans le panneau Calque.*
- 3. Prévisualisez le film dans le panneau Calque afin de trouver une image dans laquelle figure la plus grande partie de l'objet de premier plan et dans laquelle la séparation entre le premier plan et l'arrière-plan est aussi claire que possible.

L'image sur laquelle vous tracez votre premier contour est l'image de base (voir la section Contours, étendues et images de base du Roto-pinceau).

4. Faites glisser la souris dans le panneau Calque afin de tracer un contour de premier plan sur l'objet à définir comme objet de premier plan. Lorsque vous tracez un contour de premier plan, le pointeur de l'outil Roto-pinceau a la forme d'un cercle vert au centre duquel apparaît le signe plus.

*Remarque : tracez le contour au centre de l'objet, et non le long du bord (voir la section Conseils relatifs à l'utilisation de l'outil Roto-pinceau).*

Le contour magenta qui apparaît autour de l'objet du premier plan en mode d'affichage Bordure alpha représente la bordure de segmentation, c'est-à-dire la ligne sommaire qui sépare le premier plan de l'arrière-plan. La segmentation peut également être visualisée dans d'autres modes d'affichage (voir la section Options d'affichage du panneau Calque).

- 5. Faites glisser la souris en maintenant la touche Alt (Windows) ou la touche Option (Mac OS) enfoncée afin de tracer un contour d'arrière-plan sur la zone à définir comme arrière-plan. Lorsque vous tracez un contour d'arrière-plan, le pointeur de l'outil Roto-pinceau a la forme d'un cercle rouge au centre duquel apparaît le signe moins.
- 6. Répétez les étapes de tracé des contours de premier plan et d'arrière-plan sur l'image de base jusqu'à ce que la segmentation soit aussi précise et complète que possible. Veillez à ce que la segmentation sur l'image de base soit aussi précise que possible ; en effet, la segmentation des autres images dépend de la segmentation définie sur l'image de base.

Tracez si possible une bordure de segmentation à deux pixels près du bord souhaité. Les propriétés de l'effet Roto-pinceau (Lisse, par exemple) peuvent être modifiées pour que la segmentation initiale soit encore plus exacte (voir la section Référence aux effets Roto-pinceau et Améliorer le cache).

- *Il est possible de redimensionner la pointe de l'outil Roto-pinceau afin que les traits soient plus fins. Des contours larges sont préférables pour un travail initial, mais des contours plus fins conviennent mieux pour les détails (voir la section Contours, étendues et images de base du Roto-pinceau).*
- 7. Appuyez sur la touche Page vers le bas pour avancer d'une image.

After Effects applique le suivi de cible, le flux optique, ainsi que diverses autres techniques pour propager les informations de l'image de base sur l'image active afin de déterminer où tracer la bordure de segmentation.

8. Si la bordure de segmentation calculée par After Effects pour l'image active ne figure pas à l'endroit souhaité, vous pouvez tracer des contours correctifs afin d'apprendre à After Effects à différencier le premier plan de l'arrière-plan. Corrigez la segmentation en traçant des contours de premier plan et d'arrière-plan selon les besoins. Les contours correctifs se propagent dans un sens, en s'éloignant de l'image de base.

*Remarque : vous pouvez également modifier les propriétés du groupe de propriétés Propagation afin de changer la façon dont After Effects propage les informations de segmentation des images précédentes à l'image active (voir la section Référence aux effets Roto-pinceau et Améliorer le cache).*

- 9. Répétez les étapes de déplacement d'une image à la fois et de tracé de contours correctifs afin de créer une bordure de segmentation pour la durée complète à segmenter.
- 10. Sélectionnez l'option Améliorer le cache dans les propriétés de l'effet Roto-pinceau du panneau Effets et modifiez les propriétés du groupe de propriétés Cache selon les besoins (voir la section Référence aux effets Roto-pinceau et Améliorer le cache).
- 11. Une fois terminé, cliquez sur le bouton Geler en bas à droite du panneau Calque afin de mettre en cache, de verrouiller et d'enregistrer les informations de segmentation du Roto-pinceau (voir la section Arrêt (mise en cache, verrouillage et enregistrement) de la segmentation de l'outil Roto-pinceau).

# <span id="page-381-0"></span>**Conseils relatifs à l'utilisation de l'outil Roto-pinceau**

- Lorsque vous définissez un objet de premier plan en traçant des contours à l'aide de l'outil Roto-pinceau, commencez par tracer des contours le long du centre des fonctions de l'objet. Par exemple, tracez un contour le long du squelette plutôt que le long de l'extérieur d'un bras. Contrairement à la rotoscopie conventionnelle, qui nécessite une définition manuelle précise des limites, l'outil Roto-pinceau fonctionne en définissant les zones représentatives. After Effects peut ensuite déterminer où se trouvent les bordures en extrapolant à partir de ces zones. Avant de tracer un contour le long d'une bordure afin d'obtenir une segmentation précise, vérifiez que vous avez bien tracé les contours de premier plan au centre de l'objet et que vous avez tracé au moins des contours d'arrière-plan sommaires sur l'autre côté de la bordure.
- Si vous tracez un contour de Roto-pinceau sur la mauvaise zone de l'image, annulez-le (voir la section Annulation de modifications). Toutefois, si After Effects interprète incorrectement votre contour et inclut ou exclut une trop grande partie de l'image, ne l'annulez-pas ; disciplinez davantage le Roto-pinceau en traçant d'autres contours afin d'inclure ou d'exclure des zones.
- Travaillez avec une résolution Intégrale lorsque vous utilisez l'outil Roto-pinceau. Le basculement d'une résolution à une autre nécessite un recalcul complet des informations de segmentation. Par conséquent, les modes de Prévisualisations rapides (Résolution adaptée, par exemple) ne fonctionnent pas correctement avec l'outil Roto-pinceau. C'est pourquoi les modes de Prévisualisations rapides sont désactivés lorsque vous tracez un contour au Roto-pinceau. Ce réglage est partagé par les panneaux Composition et Calque (voir la section Résolution).
- Utilisez l'outil Roto-pinceau dans une composition dont la cadence correspond à la cadence de l'élément de métrage source du calque. Si la cadence de la composition ne correspond pas à celle de l'élément de métrage source du calque, une bannière d'avertissement s'affiche en bas de l'image dans le panneau Composition (voir la section Fréquence d'images).
- <span id="page-381-1"></span>Une fois que vous avez obtenu les meilleurs résultats possible avec l'outil Roto-pinceau, vous pouvez retoucher le cache à l'aide des fonctions de montage d'After Effects (telles que la fonction de peinture sur la couche alpha) (voir la section Montage et transparence : vue d'ensemble et ressources).

# **Contours, étendues et images de base du Roto-pinceau**

### **Images de base, étendues du Roto-pinceau et contours correctifs**

Lorsque vous tracez un contour de Roto-pinceau pour la première fois, l'image sur laquelle vous travaillez devient une image de base. Les informations de segmentation (informations concernant ce qui est défini comme premier plan et comme arrière-plan) sont propagées vers l'avant et vers l'arrière dans le temps : 20 images vers l'avant et 20 images vers l'arrière. L'ensemble des images influencées par cette image de base correspond à l'étendue du Roto-pinceau. Les petites flèches qui apparaissent dans la barre d'étendue du panneau Calque indiquent le sens de propagation des informations. Si vous tracez un contour correctif n'importe où là où les flèches pointent vers la droite, les informations de ce contour sont propagées vers l'avant ; si vous tracez un contour correctif n'importe où là où les flèches pointent vers la gauche, les informations de ce contour sont propagées vers l'arrière. Si vous tracez un contour n'importe où en dehors de l'étendue du Roto-pinceau, vous créez alors une nouvelle image de base et une nouvelle étendue.

Vous pouvez progresser, à partir d'une image de base, d'une image vers l'avant à la fois en traçant des contours correctifs. Vos tracés ne modifieront pas les résultats sur les images sur lesquelles vous avez déjà travaillé. Vous pouvez faire de même en progressant vers l'arrière à partir d'une image de base.

L'influence de chaque contour correctif se propage vers l'avant ou vers l'arrière afin d'affecter toutes les images de l'étendue dans ce sens, peu importe le moment où le contour a été tracé. Par exemple, si l'image de base se situe à l'image 10, que vous appliquez un contour correctif à l'image 20, puis que vous appliquez ensuite un contour correctif à l'image 15, alors l'image 20 est affectée par ces deux contours correctifs, comme si vous aviez appliqué les contours correctifs dans l'ordre des images.

Chaque fois que vous tracez un contour dans une étendue, celle-ci croît, à moins que l'étendue dans laquelle le contour est tracé ne soit adjacente à une autre étendue.

- Faites glisser l'une des extrémités d'une étendue pour en modifier manuellement la durée.
- Pour supprimer une étendue, cliquez avec le bouton droit de la souris (Windows) ou cliquez en appuyant sur la touche Contrôle (Mac OS) sur une étendue, puis choisissez Supprimer l'étendue.
- Pour supprimer toutes les étendues, supprimez l'instance de l'effet Roto-pinceau.

Lorsque vous passez à une image de l'étendue, After Effects doit calculer de quelle manière les informations du contour des autres images de l'étendue affectent cette image. Pendant ce calcul, le panneau Informations affiche le message « Propagation du Roto-pinceau ». Cette information étant placée en mémoire cache, la propagation n'a pas à avoir lieu chaque fois que vous passez à une autre image. Les barres vertes dans une étendue désignent les images ayant des informations en mémoire cache. Choisissez Edition > Purger > Caches d'image pour purger également la mémoire cache du Roto-pinceau.

#### **Outil Roto-pinceau, contours du Roto-pinceau et similitudes avec les outils et contours de peinture**

En dépit de plusieurs différences significatives, l'outil Roto-pinceau présente de nombreuses similitudes avec les outils de peinture.

Les options du panneau Peinture sont désactivées lorsque l'outil Roto-pinceau est sélectionné. Même si les contours du Roto-pinceau durent le temps d'une seule image, leur influence se propage vers l'avant ou vers l'arrière dans toute l'étendue.

Vous pouvez modifier la taille du Roto-pinceau (diamètre) de la même manière que pour les autres outils de peinture. Utilisez l'option Diamètre du panneau Pinceaux ou faites glisser le curseur tout en maintenant enfoncée la touche Ctrl (Windows) ou la touche Commande (Mac OS) dans le panneau Calque. A l'exception de la Dureté, les autres options du panneau Pinceaux affectent l'outil Roto-pinceau.

De même que pour les autres tracés, il est possible de copier les propriétés du tracé du Roto-pinceau, puis de les coller dans les masques, les formes et les instances de l'effet Peinture. Si vous copiez un contour individuel, les informations de l'étendue du Roto-pinceau ne sont pas copiées. Si vous copiez l'instance complète de l'effet Roto-pinceau, toutefois, les informations de l'étendue (et de l'image de base) du Rotopinceau sont comprises.

Vous pouvez utiliser les expressions de la propriété Chemin de l'effet Roto-pinceau de la même manière que la propriété Chemin de l'effet Peinture.

Lorsque vous tracez un contour à l'aide du Roto-pinceau, un nouveau contour est créé même si un autre contour est sélectionné. Cette caractéristique diffère de la fonctionnalité de remplacement du contour des outils de peinture.

Les contours du Roto-pinceau figurent dans un groupe de propriétés Contours compris dans le groupe de propriétés Roto-pinceau du panneau Montage.

Nombre des raccourcis clavier qui fonctionnent avec les contours et les outils de peinture fonctionnent également avec les contours et l'outil Rotopinceau (voir la section Outils de peinture (raccourcis clavier)).

- Appuyez sur 1 ou sur 2 sur le clavier principal pour reculer ou avancer d'une image.
- Appuyez sur PP pour afficher les contours de peinture, les contours du Roto-pinceau et les coins Marionnette.
- Appuyez sur Ctrl + A (Windows) ou sur Commande + A (Mac OS) afin de sélectionner tous les contours de l'image active.

## <span id="page-382-0"></span>**Référence aux effets Roto-pinceau et Améliorer le cache**

Les propriétés de l'effet Roto-pinceau du groupe de propriétés Propagation affectent la segmentation entre le premier plan et l'arrière-plan, ainsi que la manière dont ces informations de segmentation sont utilisées pour les images adjacentes d'une étendue. D'autres propriétés de l'effet

Roto-pinceau affectent le cache généré en fonction de la segmentation initiale. L'effet Améliorer le cache comprend toutes les propriétés de l'effet Roto-pinceau en dehors du groupe de propriétés Propagation (à l'exception de la propriété Inverser premier/arrière-plan).

**Propagation** Les propriétés du groupe de propriétés Propagation (à l'exception de la propriété Afficher la zone de recherche) affectent tous les calculs du Roto-pinceau. Toute modification apportée à ces propriétés entraîne le recalcul et la propagation des informations de segmentation à partir d'une image de base. Par ailleurs, les résultats sur l'image de base elle-même ne sont pas affectés par ces propriétés. Il est par conséquent préférable de modifier ces propriétés lorsque le repère d'instant présent se trouve à une ou deux images de l'image de base, de sorte que vous puissiez voir les résultats des modifications.

**Rayon de recherche** Rayon de la zone dans laquelle After Effects recherche des pixels qui correspondent d'une image à la suivante. Vous pouvez modifier la manière dont le rayon de recherche s'adapte aux zones avec plus ou moins de mouvement à l'aide des propriétés Seuil de déplacement et Limitation du mouvement. Si le rayon de recherche est trop petit, certains mouvements risquent d'être ignorés ; s'il est trop grand, en revanche, des mouvements étrangers risquent d'être détectés.

**Seuil de déplacement et Limitation du mouvement** Ces deux propriétés contrôlent la contrainte sur la zone de recherche en fonction du mouvement. Modifiez le Seuil de déplacement pour définir le niveau au-dessous duquel on considère qu'il n'y a aucun déplacement et que la zone de recherche sera réduite à rien. La Limitation du mouvement affecte les zones restantes qui sont considérées comme étant en mouvement. La zone de recherche diminue lorsque vous augmentez la Limitation du mouvement ; les zones de mouvement lent se réduisent plus que les zones de mouvement rapide. Le fait de contraindre la zone de recherche dans les zones avec peu de mouvement peut réduire le bruit des bords dans ces zones. Si elle est trop contrainte, toutefois, la détection automatique des bordures risque de tomber en dehors du bord de l'objet.

**Afficher la zone de recherche** Effectue un rendu de la zone de recherche en jaune et du premier plan et de l'arrière-plan en image en niveaux de gris (l'arrière-plan étant plus estompé que le premier plan). La valeur de cette propriété affecte la sortie rendue de l'effet Rotopinceau, et non simplement une étape intermédiaire du fonctionnement de l'effet. Elle sert principalement à choisir les valeurs du Rayon de recherche, du Seuil de déplacement et de la Limitation du mouvement.

*Remarque : Pour les images autres que l'image de base, l'affichage de la zone de recherche présente la zone qui fera l'objet d'une recherche dans l'image active, en fonction des résultats de segmentation de l'image précédente. Ainsi, l'ajout d'un contour sur une image autre que l'image de base ne modifie pas la zone de recherche affichée pour cette image.*

**Détection des contours** Choisissez de favoriser la bordure de segmentation calculée pour l'image active isolément ou la segmentation calculée en fonction de l'image précédente lors de la détermination de la bordure entre le premier plan et l'arrière-plan. L'option Equilibré prend en compte de manière égale l'image active et les images environnantes. Pour les objets du premier plan dont les couleurs correspondent à celles de l'arrière-plan, il est préférable de sélectionner l'option Favoriser les contours prévus.

**Utiliser autre estim. couleur** Modifie de manière subtile le processus selon lequel l'effet Roto-pinceau détermine ce qui constitue le premier plan et l'arrière-plan. Cette option aide parfois, mais pas systématiquement, à la segmentation.

**Inverser premier/arrière-plan** Inverse les contours considérés comme des contours de premier plan et ceux considérés comme des contours d'arrière-plan au cours de la phase de segmentation de l'effet Roto-pinceau.

**Lisse** L'augmentation de cette valeur réduit la netteté des courbes de la bordure de segmentation en effectuant un lissage *le long* de la bordure. Conservez une valeur faible si vous isolez un objet avec des caractéristiques prononcées, telle une chevelure.

**Contour progressif** Adoucissement de la bordure de segmentation. Cette propriété n'a aucune incidence si la valeur Lisse est définie à 0. Contrairement à la propriété Lisse, cette propriété s'applique *à travers* la bordure.

**Erodé** Degré d'érosion (contraction) du cache par rapport à la valeur de la propriété Lisse. Le résultat est très proche de celui de la propriété Erodé de l'effet Dilaté-érodé répétitif, mais la valeur est comprise entre -100 % et 100 % (plutôt qu'entre -127 et 127).

**Réduire le bruit** Augmentez cette propriété pour réduire les modifications erratiques sur les bordures d'une image à la suivante. Cette propriété détermine le degré d'influence de l'image active lors du calcul d'une moyenne pondérée à travers les images adjacentes de sorte que les bordures du cache ne se déplacent pas de manière erratique d'une image à la suivante. Si la valeur Réduire le bruit est élevée, la réduction du bruit est importante tandis que l'image active est moins prise en compte. Si la valeur Réduire le bruit est faible, la réduction du bruit est faible tandis que l'image active est davantage prise en compte. Si la valeur Réduire le bruit est nulle, seule l'image active est prise en compte pour l'amélioration du cache.

*Si l'objet du premier plan ne se déplace pas, mais que les bordures du cache se déplacent et changent, augmentez la valeur de la propriété Réduire le bruit.*

Si l'objet du premier plan se déplace, mais que les bordures du cache ne se déplacent pas, réduisez la valeur de la propriété Réduire le bruit. **Utiliser le flou directionnel** Cochez cette option pour appliquer un flou directionnel sur le rendu du cache. L'option de qualité supérieure est plus lente, mais génère des bordures plus nettes. Vous pouvez également contrôler le nombre d'échantillons et l'angle d'obturation, qui ont la même signification que dans le contexte d'un flou directionnel dans les paramètres de composition (voir la section Flou directionnel.)

**Décontaminer couleurs contour** Cochez cette option afin de décontaminer (nettoyer) la couleur des pixels du contour. La couleur d'arrière-plan est supprimée des pixels du premier plan, ce qui permet de corriger les halos et la contamination des couleurs d'arrière-plan sur les objets du premier plan avec flou directionnel. Le Niveau de décontamination détermine l'intensité de ce nettoyage.

**Etendre quand lissé** Propriété fonctionnelle uniquement lorsque la propriété Réduire le bruit est supérieure à 0 et que la propriété Décontaminer couleurs contour est sélectionnée. Les bordures déplacées afin de réduire le bruit sont nettoyées.

**Augmenter rayon décontamination** Valeur (en pixels) selon laquelle accroître la valeur du rayon pour le nettoyage des couleurs du contour, en supplément de tout nettoyage impliquant le contour progressif, le flou directionnel et la décontamination étendue.

<span id="page-383-0"></span>**Afficher carte décontamination** Indique quels pixels seront nettoyés par la décontamination des couleurs de contour (pixels blancs sur la matrice).

## **pinceau**

Lorsque le menu Affichage du panneau Calque est défini sur Roto-pinceau, un bouton Geler apparaît dans le coin inférieur droit du panneau Calque. Cliquez sur ce bouton afin de mettre en mémoire cache et de verrouiller la segmentation pour toutes les étendues du Roto-pinceau pour le calque compris dans la zone de travail de la composition. De cette façon, le cache est conservé et enregistré avec le projet. L'effet Rotopinceau n'a donc pas à recalculer la segmentation lorsque vous ouvrez à nouveau le projet ou que vous y apportez des modifications.

Si, lorsque vous cliquez sur le bouton Geler, After Effects a déjà calculé pour une image les informations de segmentation du Roto-pinceau, ces informations sont placées en mémoire cache. Si la segmentation n'a pas été calculée pour une image dans une étendue du Roto-pinceau, After Effects doit alors calculer la segmentation avant de la figer.

Les images contenant des informations de segmentation figées (mises en mémoire cache et verrouillées) sont représentées par des barres bleues dans l'affichage de l'étendue du Roto-pinceau du panneau Calque.

*Remarque : si vous cliquez sur Arrêter dans la boîte de dialogue Roto-pinceau figé, After Effects interrompt l'ajout d'images à la mémoire cache. La segmentation du Roto-pinceau reste toutefois verrouillée, avec les informations de segmentation en mémoire cache, jusqu'au point où vous avez cliqué sur Arrêter.*

Pour défiger la segmentation du Roto-pinceau, cliquez à nouveau sur le bouton Geler.

Lorsque la segmentation du Roto-pinceau est figée, vous pouvez placer le pointeur de la souris sur le bouton Geler afin d'afficher une info-bulle indiquant quand ont été créées les informations en mémoire cache.

Lorsque la segmentation du Roto-pinceau est figée, le pointeur de la souris pour le Roto-pinceau est traversé d'une barre oblique.

Les informations mises en mémoire cache et verrouillées résultent des contours du Roto-pinceau et des propriétés du groupe de propriétés Propagation de l'effet Roto-pinceau. Tant que vous ne défigez pas la segmentation, le fait de modifier ces éléments (en traçant de nouveaux contours du Roto-pinceau ou en modifiant les propriétés du groupe de propriétés Propagation, par exemple) n'a aucune incidence sur le résultat de l'effet Roto-pinceau. Les propriétés du groupe de propriétés Cache ne sont pas figées.

Tant que l'application est en cours d'exécution, les informations de segmentation du Roto-pinceau figées sont mises en mémoire cache et verrouillées et les informations en mémoire cache sont enregistrées avec le projet.

# <span id="page-384-0"></span>**Options d'affichage du panneau Calque**

Ces modes d'affichage sont accessibles dans le menu Afficher la couche du panneau Calque, en cliquant sur les boutons du panneau ou en utilisant les raccourcis clavier. Utilisez les options au bas du panneau Calque pour modifier la couleur et l'opacité des incrustations appliquées en mode Bordure alpha et Incrustation alpha.

**Alpha** Affiche la couche alpha du calque (Alt + 4 ou Option + 4).

**Bordure alpha** Affiche le calque source avec le premier plan et l'arrière-plan inchangés, la bordure de segmentation étant incrustée en tant que contour coloré (Alt + 5 ou Option + 5).

*Remarque : Le mode d'affichage Bordure alpha est désactivé lorsque le menu Affichage du panneau Calque est défini sur une valeur autre que Roto-pinceau.*

**Incrustation alpha** Affiche le calque source avec le premier plan inchangé et l'arrière-plan incrusté par une couleur unie (Alt + 6 ou Option + 6).

#### $(CC)$  BY-NC-SR

[Informations juridiques](http://help.adobe.com//fr_FR/legalnotices/index.html) | [Politique de confidentialité en ligne](http://helpx.adobe.com/go/gffooter_online_privacy_policy_fr)

**[Haut de la page](#page-380-0)**

# Effets et animations prédéfinies

Il se peut qu'une partie du contenu lié depuis cette page apparaisse uniquement en anglais.

# <span id="page-386-0"></span>Présentation des effets et animations prédéfinies

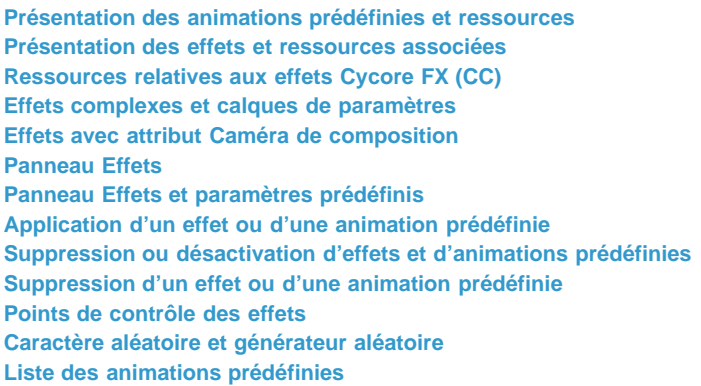

# <span id="page-386-1"></span>**Présentation des animations prédéfinies et ressources**

**[Haut de la page](#page-386-0)**

Pour visionner un didacticiel vidéo relatif à l'application et à l'utilisation des effets et des animations prédéfinies, rendez-vous sur le [site Web](http://www.adobe.com/go/vid0228_fr) [d'Adobe](http://www.adobe.com/go/vid0228_fr).

Les animations prédéfinies permettent d'enregistrer et de réutiliser des configurations spécifiques de propriétés et d'animations de calques (images clés, effets, expressions, etc.). Par exemple, si vous avez créé une explosion à l'aide de plusieurs effets ayant des paramètres de propriétés, des images clés et des expressions complexes, vous pouvez enregistrer tous ces paramètres en tant qu'animation prédéfinie. Vous pouvez ensuite appliquer cette animation prédéfinie à un autre calque.

De nombreuses animations prédéfinies ne contiennent aucune animation, mais comprennent des combinaisons d'effets, de propriétés de transformation, etc. Une animation prédéfinie de comportement utilise des expressions et non des images clés pour animer les propriétés de calque.

Les animations prédéfinies peuvent être enregistrées et transférées d'un ordinateur à un autre. Le nom de fichier d'une animation prédéfinie porte l'extension .ffx.

After Effects offre des centaines d'animations prédéfinies que vous pouvez appliquer à vos calques et modifier selon vos besoins, y compris de nombreuses animations de texte prédéfinies. (voir la section [Animations de texte prédéfinies\)](http://help.adobe.com/fr_FR/AfterEffects/CS5/Using/WS470222D1-4767-478c-8F52-649C4E3FE941a.html).

Vous pouvez rechercher des animations prédéfinies dans After Effects et les appliquer à partir du panneau Effets et paramètres prédéfinis ou dans Adobe Bridge. Pour ouvrir le dossier Paramètres prédéfinis dans Adobe Bridge, choisissez la commande Parcourir les paramètres prédéfinis dans le menu du panneau Effets et paramètres prédéfinis ou dans le menu Animation..

*Un moyen simple de découvrir la façon dont les utilisateurs chevronnés travaillent avec After Effects consiste à appliquer une animation prédéfinie et à appuyer ensuite sur U ou UU pour afficher uniquement les propriétés de calque animées ou modifiées. Vous verrez ainsi les modifications effectuées par le concepteur de l'animation prédéfinie pour la créer.*

#### **Téléchargement, installation et déplacement des animations prédéfinies**

Les animations prédéfinies installées avec After Effects se trouvent dans le dossier Paramètres prédéfinis situé dans le dossier Program Files\Adobe\Adobe After Effects CS5\Support Files (Windows) ou Applications/Adobe After Effects CS5 (Mac OS). Les animations prédéfinies que vous créez sont enregistrées par défaut dans le dossier Paramètres prédéfinis situé dans le dossier Mes documents\Adobe\After Effects CS5 (Windows) ou Documents/Adobe/After Effects CS5 (Mac Os).

Vous pouvez ajouter une seule animation prédéfinie nouvelle ou un dossier entier d'animations prédéfinies dans l'un des dossiers Paramètres prédéfinis.

Lorsque vous démarrez l'application, After Effects recherche dans les deux dossiers Paramètres prédéfinis et leurs sous-dossiers les paramètres prédéfinis installés pour les ajouter au panneau Effets et paramètres prédéfinis. After Effects ignore le contenu des dossiers dont le nom est entre parenthèses ; par exemple, le contenu du dossier (archived\_animation\_presets) n'est pas chargé.

*Remarque : seules les animations prédéfinies enregistrées dans l'un des dossiers Paramètres prédéfinis ou l'un de leurs sous-dossiers sont affichées dans le panneau Effets et paramètres prédéfinis. Si vous déplacez un paramètre prédéfini vers un autre dossier, créez un raccourci (Windows) ou un alias (Mac OS) de ce dossier dans le dossier Paramètres prédéfinis.*

Les animations prédéfinies sont chargées et initialisées uniquement lorsque le panneau Effets et paramètres prédéfinis est affiché. Si ce panneau est fermé ou masqué derrière un autre panneau, les animations prédéfinies ne sont pas initialisées.

After Effects CS5 peut utiliser les animations prédéfinies créées par After Effects 6.0 et versions ultérieures.

## **Enregistrement d'une animation prédéfinie**

- 1. Sélectionnez une combinaison de propriétés (par exemple Position et Echelle) et des groupes de propriétés (par exemple Peinture et Transformer). Si vous sélectionnez uniquement des effets, vous pouvez les sélectionner dans le panneau Effets.
- 2. Choisissez la commande Enregistrer l'animation prédéfinie dans le menu Animation ou le menu du panneau Effets et paramètres prédéfinis.
- 3. Spécifiez un nom et un emplacement pour le fichier, puis cliquez sur Enregistrer.

Pour qu'une animation prédéfinie apparaisse dans le panneau Effets et paramètres prédéfinis, elle doit être enregistrée dans le dossier Paramètres prédéfinis.

*Remarque : si l'animation prédéfinie ne s'affiche pas dans le panneau Effets et paramètres prédéfinis, choisissez la commande Rafraîchir la liste dans le menu de ce panneau.*

## **Ressources en ligne pour les animations prédéfinies**

Vous pouvez télécharger d'autres animations prédéfinies (y compris un ensemble d'animations prédéfinies utilisant des calques de formes et une animation de texte 3D par caractère) depuis [Adobe After Effects Exchange](http://www.adobe.com/go/learn_ae_cs3additionalanimationpresets_fr).

*Si vous appliquez une animation prédéfinie depuis la catégorie Animations prédéfinies > Shapes (Formes) > Backgrounds (Arrière-plans), vous verrez un effet personnalisé Contrôle de forme animée dans le panneau Effets. Cet effet personnalisé est un effet de contrôle d'expression spécialisé qui a été conçu spécialement pour ces animations prédéfinies. Vous pouvez copier et coller cet effet sur d'autres calques, ou vous pouvez l'enregistrer sous forme d'animation prédéfinie de sorte que vous pourrez l'appliquer partout ailleurs.*

Vous pouvez également télécharger des animations prédéfinies depuis les sites Web de nombreuses communautés d'utilisateurs After Effects, comme le [forum AE Enhancers.](http://www.adobe.com/go/learn_ae_aeenhancershome_fr)

Pour connaître les animations prédéfinies fournies avec After Effects CS5, consultez la Liste des animations prédéfinies.

Chris et Trish Meyer proposent une description détaillée des animations prédéfinies, y compris les comportements et le texte. Rendez-vous sur [leur site Web](http://crishdesign.com/books/Creating-Motion-Graphics/CMG4/CMG4_24_Presets_excerpt.pdf) pour consulter un extrait (au format PDF) de leur livre *Creating Motion Graphics with After Effects* (Création de graphiques animés avec After Effects).

Andrew Kramer propose de nombreuses animations prédéfinies sur son [site Web Video Copilot.](http://www.videocopilot.net/presets/)

Chris Zwar a développé une animation qui crée un réticule à l'aide d'un calque de forme unique, assorti d'un large éventail de propriétés personnalisées qui facilitent sensiblement le contrôle et la modification de l'animation du réticule. Cette animation est disponible sur [son site Web.](http://chriszwar.com/wordpress/2008/11/crosshairs-target/) Il s'agit d'un excellent exemple d'utilisation des animations prédéfinies pour créer des éléments utilisables et réutilisables par d'autres personnes.

Rob Schofield propose sur le [site Web AETUTS+](http://ae.tutsplus.com/tutorials/workflow/distribute-your-layers-in-3d-custom-effect/) un effet personnalisé (une animation prédéfinie à plusieurs parties) qui répartit et anime les calques 3D. Cet effet personnalisé est particulièrement adapté aux animations qui impliquent un nombre important de calques 3D dispersés ou convergents. Dans le didacticiel vidéo accompagnant cet effet, Rob explique comment installer les effets personnalisés.

# <span id="page-387-0"></span>**Présentation des effets et ressources associées**

**[Haut de la page](#page-386-0)**

After Effects comprend de nombreux effets qui, appliqués aux calques, permettent d'ajouter ou de modifier les caractéristiques d'images fixes, de séquences vidéo et de fichiers audio. Un effet permet, par exemple, de modifier l'exposition ou la couleur de l'image d'un calque, d'insérer de nouveaux éléments visuels, de manipuler le son, de déformer les images, de supprimer du grain, d'optimiser l'éclairage ou encore de créer une transition.

Le terme filtres est parfois employé à tort pour désigner des effets. La différence fondamentale entre un filtre et un effet réside dans le fait qu'un filtre modifie une image ou une autre caractéristique du calque de façon permanente. A l'opposé, il est toujours possible de modifier ou de supprimer un effet et ses propriétés à tout moment. En d'autres termes, les filtres agissent de façon destructive, et les effets agissent de façon non destructive. After Effects utilise exclusivement des effets. Les modifications ne sont donc pas destructives. La possibilité de modifier les propriétés d'un effet implique directement que cette propriété puisse être modifiée dans le temps, ou animée.

*Remarque : dans Adobe Illustrator, les opérations de tracé sur des calques de forme (tracés en zigzag, contraction et dilatation par exemple), appliquées via le menu Ajouter du calque de forme, font partie des effets. Leur fonctionnement est cependant différent des autres effets After Effects.*

Pour rechercher et appliquer des effets, utilisez le panneau Effets et paramètres prédéfinis. Pour modifier les propriétés d'un effet, utilisez le panneau Effets ou Montage ou déplacez les points de contrôle d'effets dans le panneau Calque ou Composition.

Vous pouvez appliquer plusieurs fois un effet donné à un calque, renommer chaque instance et définir séparément les propriétés de chaque instance.

Pour visionner un didacticiel vidéo relatif à l'application et à l'utilisation des effets et des animations prédéfinies, rendez-vous sur le [site Web](http://www.adobe.com/go/vid0228_fr) [d'Adobe](http://www.adobe.com/go/vid0228_fr).

Sur le [site Web Focal Press,](http://www.focalpress.com/Content.aspx?id=6598) Chris et Trish Meyer présentent dans une vidéo les effets et les animations prédéfinies, et expliquent comment utiliser le panneau Effets et paramètres prédéfinis. Chris et Trish Meyer fournissent des conseils sur l'application et l'utilisation d'effets dans un article sur le [site Web de ProVideo Coalition](http://provideocoalition.com/index.php/cmg_keyframes/story/cmg_hidden_gems_chapter_22_apply_and_using_effects/).

*Remarque : si vous ouvrez un projet utilisant un effet pour lequel After Effects n'a par chargé de module externe, un message d'avertissement*

*est affiché, et le nom des instances de l'effet est précédé de Absent : dans le panneau Montage et dans le panneau Effets. Pour afficher toutes les instances des effets absents dans le panneau Montage de la composition active, appuyez sur FF.*

#### **Modules externes d'effets**

Tous les effets sont implémentés comme des modules externes, y compris ceux inclus dans After Effects. Les modules externes sont de petits modules logiciels (avec des extensions de noms de fichiers telles que .aex, .pbk et .pbg) qui permettent d'ajouter des fonctionnalités à une application. Tous les modules externes ne sont pas des effets. Certains apportent notamment des fonctionnalités pour l'importation et l'utilisation de fichiers dans certains formats. Par exemple, le module externe Photoshop Camera Raw vous permet d'utiliser les fichiers Camera Raw dans After Effects (voir la section Modules externes).

De nombreux modules externes d'effets sont écrits en C/C++ ; il est aussi de plus en plus fréquent de rencontrer des modules externes d'effets de manipulation graphique écrits en langage Adobe Pixel Bender.

Les effets sont implémentés comme des modules externes. C'est pourquoi vous pouvez installer et utiliser d'autres effets fournis par des éditeurs tiers, y compris des effets que vous créez vous-même. Vous pouvez ajouter un seul nouvel effet ou tout un dossier de nouveaux effets au dossier des modules externes, intitulé Plug-ins et situé par défaut à l'un des emplacements suivants :

- (Windows) Program Files\Adobe\Adobe After Effects CS5.5\Support Files
- (Mac OS) Applications/Adobe After Effects CS5.5

Lorsque vous démarrez l'application, After Effects recherche tous les effets installés dans le dossier Plug-ins et ses sous-dossiers et les ajoute au menu Effet ainsi qu'au panneau Effets et paramètres prédéfinis. After Effects ignore le contenu des dossiers dont le nom est entre parenthèses ; par exemple, le contenu du dossier (archived\_effects) n'est pas chargé.

After Effects s'accompagne de nombreux modules externes tiers, dont Foundry Keylight, Synthetic Aperture Color Finesse, Digieffects FreeForm, Imagineer mocha shape, fnord ProEXR et CycoreFX (CC) (CS5.5 et versions antérieures), CycoreFX HD (CC)(CS6). Ces modules externes sont installés par défaut avec la version complète du logiciel Adobe After Effects. Certains de ces modules externes ne sont pas inclus dans la version d'évaluation d'Adobe After Effects (voir la section Modules externes proposés avec After Effects).

*Remarque : Digieffects FreeForm n'est pas inclus dans After Effects CS6.*

After Effects CS6 inclut le module externe Synthetic Aperture Color Finesse 3.

Les programmes d'installation de certains modules externes installent leur documentation dans le même répertoire que les modules externes.

Les modules externes EXtractoR et IDentifier de fnord software sont inclus avec After Effects pour donner accès à plusieurs calques et couches de fichiers OpenEXR (voir la section Modules externes ProEXR, IDentifier et EXtractoR).

### **Animation d'effets**

Pour animer les propriétés des effets, procédez comme pour les autres propriétés c'est à dire en ajoutant des images clés ou des expressions aux propriétés. En général, on définit des images clés et des expressions même pour les effets dont le fonctionnement normal repose sur une animation. Par exemple, vous devez animer la propriété Fin de la transition de l'effet Transition ou le paramètre Evolution de l'effet Bruit de turbulence pour transformer un effet statique en effet dynamique.

#### **Codage des couleurs**

De nombreux effets prennent en charge le traitement des données chromatiques et de la couche alpha avec un codage de 16 ou 32 bits par couche (bpc). Si vous utilisez un effet 8 bpc dans un projet 16 ou 32 bpc, une certaine perte des détails des couleurs est possible. Si un effet prend uniquement en charge 8 bpc et que votre projet est défini sur 16 ou 32 bpc, le panneau Effets affiche une icône d'avertissement  $\triangle$  en regard du nom de l'effet. Vous pouvez paramétrer le panneau Effets et paramètres prédéfinis de façon à afficher uniquement les effets qui prennent en charge le codage des couleurs du projet en cours (voir la section Codage des couleurs et couleur HDR (High Dynamic Range)).

#### **Ordre du rendu**

L'ordre dans lequel After Effects effectue le rendu des masques, des effets, des styles de calques et des propriétés de transformation, appelé ordre de rendu, peut avoir une incidence sur le résultat final. Par défaut, les effets s'affichent dans les panneaux Montage et Effets dans leur ordre d'utilisation. Le rendu des effets affichés dans la liste intervient dans un ordre déterminé (du premier au dernier). Pour modifier cet ordre, déplacez le nom d'un effet dans la liste (voir la section Ordre de rendu et condensation des transformations).

## **Calques d'effets**

Utilisez un calque d'effets afin d'appliquer un effet à une partie spécifique d'un calque.

Lorsque vous appliquez un effet à un calque d'effets, tous les calques situés dessous (dans l'ordre d'empilement du panneau Montage) sont affectés par cette modification (voir la section Création d'un calque d'effets).

Sur son [site Web Video Copilot,](http://www.videocopilot.net/tutorials/simulated_lighting/) Andrew Kramer propose un didacticiel vidéo dans lequel il explique comment utiliser un calque d'effets pour appliquer un effet à des parties spécifiques d'un film, pour une courte durée.

## **Effets Options pour expressions**

Les effets Options pour expressions ne modifient pas les propriétés de calque existantes. En fait, ces effets ajoutent d'autres propriétés auxquelles les expressions peuvent faire référence (Voir la section Effets Options pour expressions.)

## **Prévention de l'écrêtage des contours avec l'effet Limites de croissance**

Puisqu'un effet est appliqué à un calque, son action se limite aux contours du calque. Dans certains cas, l'effet semble s'arrêter brusquement.

Vous pouvez alors appliquer l'effet Limites de croissance au calque pour l'étendre momentanément, le temps de calculer le résultat d'autres effets. Ce processus n'est pas nécessaire pour les nouveaux effets qui sont généralement des effets 32 bpc.

#### **Gestion des effets et des propriétés des effets à l'aide de scripts**

Sur le [forum AE Enhancers,](http://www.adobe.com/go/learn_ae_pauleffecttoggle_fr) Paul Tuersley propose un script permettant de rechercher des compositions pour les effets et de les activer ou désactiver.

Sur le [forum AE Enhancers,](http://www.adobe.com/go/learn_ae_pauleffectmultiplelayers_fr) Paul Tuersley fournit un script qui facilite la synchronisation des modifications de propriétés d'effets sur plusieurs calques.

#### **Effets appliqués aux outils**

Certains effets, dont Marionnette, Peinture et Roto-pinceau, sont appliqués à un calque à l'aide d'un outil, plutôt que directement, à l'instar des autres effets (voir les sections Animation avec les outils Marionnette, Outils et tracés de peinture et Transparence, opacité et montage).

## <span id="page-389-0"></span>**Ressources relatives aux effets Cycore FX (CC)**

*Remarque : les modules externes d'effets Cycore FX (CC) ne sont pas inclus avec la version d'évaluation d'After Effects Voir la section Modules externes proposés avec After Effects.*

CycoreFX HD (1.7.1) est inclus dans l'installation d'After Effects CS6. Prise en charge du mode 16 bpc dans tous les effets et 32 bpc (virgule flottante) dans 35 effets. 12 modules externes supplémentaires sont inclus. Outre la prise en charge du flou de mouvement et des lumières, les modules externes CycoreFX HD s'accompagnent de commandes et d'options supplémentaires.

[Cette vidéo](http://www.video2brain.com/en/videos-13037.htm) de Todd Kopriva et Video2Brain présente les nouveaux effets Cycore et la profondeur de couleur de bit améliorée. Vous y apprendrez comment appliquer quelques-uns de ces effets et découvrirez l'utilisation de différentes profondeurs de bits.

La documentation (notamment les didacticiels et les exemples de projets) des modules externes Cycore FX (CC) est disponible sur le [site Web](http://www.adobe.com/go/learn_ae_cycorefxdocumentation_fr) [de Cycore.](http://www.adobe.com/go/learn_ae_cycorefxdocumentation_fr)

Alan Shisko propose, sur le [site Web ProVideo Coalition,](http://provideocoalition.com/index.php/motiongraphicsvizfx/video/tiling_strategies_in_the_21st_century/) un didacticiel vidéo qui illustre l'utilisation de l'effet CC RepeTile.

Bob Donlon propose, sur le site Web d'Adobe, un didacticiel en deux parties consacré à l'effet CC Particle Systems II :

- [simulation d'un feu](http://blogs.adobe.com/bobddv/2006/05/all_broken_up.html)
- [simulation d'un feu d'artifice](http://www.adobe.com/designcenter/aftereffects/articles/aftcs3it_fireworkseffect_02.html)

<span id="page-389-1"></span>Eran Stern propose sur [son site Web](http://www.sternfx.com/tutorials/87) un didacticiel vidéo qui illustre les effets CC Particle System II et CC Mr. Mercury.

## **Effets complexes et calques de paramètres**

**[Haut de la page](#page-386-0)**

Dans plusieurs effets, le calque de paramètres (ou matrice de calque) est utilisé comme entrée. Ces effets complexes utilisent les valeurs de pixels du calque de paramètres pour définir comment l'effet est appliqué aux pixels du calque (le calque de destination). Dans certains cas, l'effet utilise les valeurs de luminosité du calque de paramètres, alors que, dans d'autres, il utilise les valeurs de couche des pixels de ce calque.

Par exemple, l'effet Dispersion utilise les valeurs de luminosité d'un calque de paramètres pour définir l'amplitude et la direction du déplacement des pixels du calque sous-jacent. L'effet Eclat peut utiliser deux calques de paramètres : un pour personnaliser les formes des éclats et un autre pour déterminer le moment de l'explosion de parties précises du calque de destination.

L'effet complexe ignore les effets, masques et transformations d'un calque de paramètres. Pour utiliser les résultats des effets, masques et transformations sur un calque, précomposez le calque et utilisez le calque de précomposition comme calque de paramètres.

On utilise souvent un calque de paramètres invisible (dont le bouton d'option Vidéo · est désactivé).

La plupart des effets complexes proposent l'option Adapter la taille (ou autre nom proche), qui permet d'élargir ou de réduire momentanément un calque de paramètres pour l'adapter aux dimensions du calque de destination. Ainsi, à chaque pixel du calque de destination correspond un pixel du calque de paramètres. Si vous avez désactivé cette option, les calculs de l'effet complexe s'effectuent comme si le calque de paramètres était centré dans le calque de destination, à sa taille d'origine.

Vous pouvez créer des calques de paramètres en dessinant ou en peignant dans un programme d'édition d'image, tel qu'Adobe Photoshop.

Chris et Trish Meyer présentent les effets complexes et la manière de les utiliser sur le [site Web ProVideo Coalition.](http://provideocoalition.com/index.php/cmg_keyframes/story/cmg_hidden_gems_chapter_24_compound_effects/)

Conseils pour la création de calques de paramètres :

- Pour beaucoup d'effets complexes, les pixels gris neutre du calque de paramètres correspondent à des opérations nulles. Un calque gris neutre uni constitue donc un point de départ intéressant pour créer un calque de paramètres.
- Appliquez l'effet Bruit de turbulence à un calque avant de le précomposer pour créer un calque de paramètres et obtenir un rendu atmosphérique de type turbulences.
- Vous pouvez créer un calque de paramètres en précomposant un calque avec un aplat blanc, un calque avec un aplat noir et un masque sur le calque supérieur, qui détermine les zones blanches ou noires. L'augmentation du contour d'un masque adoucit la transition entre les valeurs noires et blanches.
- Le contraste entre les valeurs des pixels adjacents détermine le niveau de fluidité du changement des valeurs sur la surface du

calque de paramètres. Pour créer des changements fluides, peignez en utilisant un pinceau doux ou lisse, ou bien appliquez des dégradés. Pour créer des changements brusques, évitez les ombres intermédiaires en utilisant seulement quelques ombres largement espacées comme 50 % de gris, noir et blanc.

## <span id="page-390-0"></span>**Effets avec attribut Caméra de composition**

Certains effets peuvent utiliser la caméra et l'éclairage dans la même composition. Il s'agit des effets Danse de cartes, Volet carte et Eclat. Certains utilisent systématiquement la caméra de composition, tandis que d'autres font intervenir les options d'éclairage et de caméra du panneau Effets.

*Remarque : l'effet Live Photoshop 3D fonctionne comme un effet doté d'un attribut de caméra de composition. Cet effet apparaît uniquement sur un calque, si ce calque est un objet 3D tiré d'un fichier PSD La commande Convertir vers Live Photoshop 3D a été supprimée d'After Effects CS6 (voir la section Calques d'objets 3D de Photoshop).*

Lorsque vous appliquez un effet avec un attribut de caméra de composition à un calque 2D, l'effet permet de suivre la position de la caméra et de l'éclairage de la composition pour effectuer le rendu d'une image 3D sur le calque 2D. Les résultats s'affichent en trois dimensions, mais le calque associé à l'attribut de caméra de composition reste en 2D. Ses caractéristiques sont les suivantes :

- Les calques 3D situés au-dessus et en dessous dans le panneau Montage ne peuvent ni interagir, ni projeter des ombres entre eux.
- Il ne peut pas entrer en intersection avec les calques 3D, ni projeter ou recevoir des ombres.

*Remarque : le rendu de l'image étant effectué sur le calque et non sur la composition, assurez-vous que les calques auxquels vous appliquez ces effets sont de taille identique à celle de la composition et parfaitement centrés dans la composition.*

Sur le [site Web ProVideo Coalition,](http://provideocoalition.com/index.php/cmg_keyframes/story/retro_3d/) Chris et Trish Meyer expliquent dans un article comment utiliser un ensemble simple d'expressions afin d'orienter un calque à l'aide d'un effet Caméra de composition qui s'intégrera à d'autres calques 3D dans une composition.

# <span id="page-390-1"></span>**Panneau Effets**

**[Haut de la page](#page-386-0)**

Lors de l'application d'un effet à un calque standard, le panneau Effets s'ouvre et affiche l'effet appliqué ainsi que les options qui permettent de modifier ces propriétés. Vous pouvez également utiliser les effets et modifier la plupart des valeurs de leurs propriétés dans le panneau Montage. Beaucoup de propriétés du panneau Effets sont souvent très pratiques à utiliser grâce à leurs commandes de type curseur, bouton de point de contrôle et histogramme.

Le panneau Effets est un visualiseur. Vous pouvez donc ouvrir simultanément le panneau Effets de plusieurs calques et utiliser le menu du visualiseur, dans l'onglet du panneau, pour sélectionner des calques.

- Pour ouvrir et fermer le panneau Effets du calque sélectionné, appuyez sur la touche F3.
- Pour sélectionner un effet, cliquez dessus. Pour sélectionner l'effet suivant ou précédent dans l'ordre défini, appuyez sur la touche Flèche vers le bas ou Flèche vers le haut, respectivement.
- Pour développer ou réduire les effets sélectionnés, appuyez sur la touche Flèche droite ou Flèche gauche, respectivement.
- Pour développer ou réduire un groupe de propriétés, cliquez sur le triangle situé à gauche de son nom ou celui de l'effet.
- Pour développer ou réduire un groupe de propriétés et ses enfants, cliquez sur le triangle tout en maintenant la touche Ctrl (Windows) ou Commande (Mac OS) enfoncée.
- Pour développer ou réduire tous les groupes de propriétés des effets sélectionnés, appuyez sur les touches Ctrl + ` (accent grave) (Windows) ou Commande + ` (accent grave) (Mac OS).
- Pour réinitialiser toutes les propriétés d'un effet et le rétablir à ses valeurs par défaut, cliquez sur Réinitialiser en haut de l'entrée associée à l'effet, dans le panneau Effets.
- Pour dupliquer certains effets, choisissez Edition > Dupliquer ou appuyez sur les touches Ctrl + D (Windows) ou Commande + D (Mac OS).
- Pour modifier l'ordre de rendu des effets, déplacez-les vers le haut ou le bas de la pile.
- Pour paramétrer les propriétés d'un effet sur les paramètres d'une animation prédéfinie, choisissez l'animation dans le menu Animations prédéfinies affiché au-dessus de l'entrée associée à l'effet dans le panneau Effets.
- Pour afficher le menu Animations prédéfinies du panneau Effets, sélectionnez la commande Afficher les animations prédéfinies dans le menu du panneau.
- Pour modifier la plage de la propriété d'un effet, cliquez sur la valeur de la propriété soulignée avec le bouton droit de la souris (Windows) ou en maintenant la touche Contrôle enfoncée (Mac OS), puis choisissez Modifier la valeur dans le menu contextuel.

# <span id="page-390-2"></span>**Panneau Effets et paramètres prédéfinis**

Le panneau Effets et paramètres prédéfinis permet de parcourir et d'appliquer des effets et des animations prédéfinies. Une icône identifie chaque élément du panneau et les classe par type. Les nombres apparaissant dans les icônes des effets indiquent si l'effet fonctionne sur un maximum de 8, 16 ou 32 bits par canal.

#### **[Haut de la page](#page-386-0)**

Vous pouvez faire défiler la liste des effets et des animations prédéfinies ou rechercher un effet ou une animation prédéfinie en saisissant une partie de son nom dans la zone de recherche, en haut du panneau.

Les options choisies dans le menu du panneau Effets et paramètres prédéfinis déterminent les éléments affichés :

**Afficher les effets pour toutes les profondeurs de couleurs** Pour afficher les effets qui fonctionnent quelle que soit la profondeur (le codage) de couleur (pas uniquement les effets liés à la profondeur du projet en cours).

**Afficher les effets** Pour afficher tous les effets disponibles.

**Afficher les animations prédéfinies** Pour afficher toutes les animations prédéfinies, y compris celles sauvegardées dans le dossier Paramètres prédéfinis.

Les effets et les animations prédéfinies sont classés dans le panneau en fonction de l'option sélectionnée dans le menu : Catégories, Dossiers Explorateur (Windows) ou Dossiers Finder (Mac OS) ou Alphabétique.

Les options suivantes du menu du panneau permettent de gérer les effets et les animations prédéfinies :

Faire apparaître dans l'Explorateur (Windows) ou Faire apparaître dans le Finder (Mac OS) Pour ouvrir le dossier contenant l'effet ou l'animation prédéfinie sélectionné(e) dans le panneau Effets et paramètres prédéfinis.

**Actualiser la liste** Pour mettre à jour la liste des effets et animations prédéfinies.

Sur le [site Web Focal Press,](http://www.focalpress.com/Content.aspx?id=6598) Chris et Trish Meyer présentent dans une vidéo les effets et les animations prédéfinies, et expliquent comment utiliser le panneau Effets et paramètres prédéfinis.

# <span id="page-391-0"></span>**Application d'un effet ou d'une animation prédéfinie**

**[Haut de la page](#page-386-0)**

Chris et Trish Meyer fournissent des conseils sur l'application et l'utilisation d'effets dans un article sur le [site Web de ProVideo Coalition](http://provideocoalition.com/index.php/cmg_keyframes/story/cmg_hidden_gems_chapter_22_apply_and_using_effects/).

- Pour appliquer un effet ou une animation prédéfinie à un seul calque, faites glisser l'effet ou l'animation prédéfinie depuis le panneau Effets et paramètres prédéfinis vers un calque du panneau Montage, Composition ou Effets. *Remarque : lorsque vous faites glisser un effet ou une animation prédéfinie sur un calque du panneau Composition, le nom du calque situé sous le pointeur s'affiche dans le panneau Info. Si vous relâchez le bouton de la souris en faisant glisser une animation prédéfinie alors que le pointeur n'est pas positionné sur un calque, vous créez un nouveau calque pour l'animation prédéfinie. Si vous relâchez le bouton de la souris en faisant glisser un effet alors que le pointeur n'est pas positionné sur un calque, il ne se produit rien.*
- Pour appliquer un effet ou une animation prédéfinie à un ou plusieurs calques, sélectionnez les calques, puis cliquez deux fois sur l'effet ou l'animation prédéfinie dans le panneau Effets et paramètres prédéfinis.
- Pour appliquer un effet à un ou plusieurs calques, sélectionnez les calques, puis choisissez Effet > [catégorie] > [effet].
- Pour appliquer à un ou plusieurs calques une animation prédéfinie récemment utilisée ou enregistrée, sélectionnez les calques, choisissez Animation > Animations prédéfinies récentes, puis sélectionnez l'animation prédéfinie dans la liste.
- Pour appliquer à un ou plusieurs calques la dernière animation prédéfinie utilisée, sélectionnez les calques et appuyez sur les touches Ctrl + Alt + Maj + F (Windows) ou Commande + Option + Maj + F (Mac OS).
- Pour appliquer à un ou plusieurs calques le dernier effet utilisé, sélectionnez les calques et appuyez sur les touches Ctrl + Alt + Maj + E (Windows) ou Commande + Option + Maj + E (Mac OS).
- Pour appliquer une animation prédéfinie à un ou plusieurs calques dans Adobe Bridge, sélectionnez les calques, choisissez Animation > Parcourir les paramètres prédéfinis, accédez à l'animation prédéfinie et cliquez deux fois sur celle-ci.
- Pour appliquer les paramètres d'effet d'une animation prédéfinie à l'instance active d'un effet, dans le menu Animation prédéfinies, sélectionnez le nom de l'animation prédéfinie destinée à l'effet du panneau Effets.
- Pour copier les effets d'un calque sur un ou plusieurs calques, sélectionnez les effets dans le panneau Montage ou Effets, choisissez Edition > Copier, sélectionnez les calques cibles, puis choisissez Edition > Coller.

*Remarque : lorsque vous appliquez un effet ou une animation prédéfinie à un calque, celui-ci est sélectionné.*

Par défaut, l'effet reste actif pendant la durée d'utilisation du calque. Vous pouvez néanmoins paramétrer un effet pour qu'il débute et prenne fin à des moments déterminés. Vous pouvez également accroître ou réduire son intensité sur la durée en utilisant des images clés ou des expressions ou en appliquant l'effet à un calque de réglage.

Les animations prédéfinies sont appliquées à l'instant courant.

*Pour voir quelles modifications ont été apportées en appliquant une animation prédéfinie à un calque, sélectionnez le calque, puis appuyez sur UU pour afficher les propriétés modifiées ou appuyez sur U pour afficher les propriétés avec des images clés ou des expressions.*

# <span id="page-391-1"></span>**Suppression ou désactivation d'effets et d'animations prédéfinies**

**[Haut de la page](#page-386-0)**

Une fois les effets appliqués à un calque, vous pouvez les désactiver temporairement (un ou plusieurs) pour travailler sur une autre partie de la composition. Les effets désactivés ne sont pas rendus, que ce soit lors de la prévisualisation ou lors de la sortie finale. Vous pouvez toutefois spécifier dans le panneau File d'attente de rendu que la composition est rendue avec tous ses effets, quels que soient les effets du panneau Composition rendus lors de la prévisualisation. Le fait de désactiver un effet ne supprime pas les images clés correspondantes. Celles-ci disparaissent uniquement lorsque vous supprimez définitivement l'effet du calque.

Vous ne pouvez pas désactiver ou supprimer globalement une animation prédéfinie d'un calque. Par contre, vous pouvez supprimer ou désactiver

individuellement les effets, images clés ou expressions qui la composent.

- Pour supprimer un effet d'un calque, sélectionnez son nom dans le panneau Effets ou Montage et appuyez ensuite sur la touche Suppr.
- Pour supprimer tous les effets d'un ou de plusieurs calques, sélectionnez les calques dans le panneau Composition ou Montage et choisissez Effet > Tout supprimer ou appuyez sur les touches Ctrl + Maj + E (Windows) ou Commande + Maj + E (Mac OS).

*Remarque : cette commande supprime toutes les images clés associées aux effets supprimés. Si vous sélectionnez l'option Tout supprimer par mégarde, rétablissez immédiatement les images clés et les effets en sélectionnant Edition > Annuler Suppression d'effet ou Edition > Annuler Suppression de tous les effets.*

- Pour désactiver un effet temporairement, sélectionnez le calque dans le panneau Effets ou Montage et cliquez sur le bouton Effet **E** situé à gauche du nom de l'effet.
- Pour désactiver tous les effets d'un calque temporairement, cliquez sur le bouton Effet  $\#$  situé dans la colonne Fonctions du calque, dans le panneau Montage.

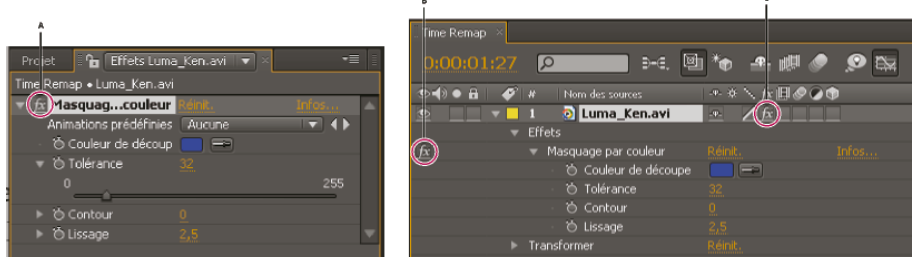

### *Bouton Effet dans les panneaux Effets et Montage*

*A. Le bouton Effet du panneau Effets permet d'activer ou de désactiver un effet déterminé. B. Le bouton Effet d'un effet du panneau Montage permet également d'activer ou de désactiver un effet déterminé. C. Dans le panneau Montage, le bouton Effet de la colonne Fonctions permet d'activer ou de désactiver tous les effets associés à un calque.*

# <span id="page-392-0"></span>**Suppression d'un effet ou d'une animation prédéfinie**

Vous pouvez supprimer un effet ou une animation prédéfinie du dossier dans lequel After Effects recherche ce type d'éléments. Ainsi, l'élément supprimé ne s'affiche ni dans le panneau Effets et paramètres prédéfinis ni dans le menu Effet.

- 1. Sélectionnez l'effet ou l'animation prédéfinie dans le panneau Effets et paramètres prédéfinis.
- 2. Dans le menu du panneau, choisissez la commande Faire apparaître dans l'Explorateur (Windows) ou Faire apparaître dans le Finder (Mac OS).
- 3. Sortez le fichier de l'effet (.aex) ou de l'animation prédéfinie (.ffx) du dossier Plug-ins ou Paramètres prédéfinis.
- 4. Choisissez l'option Rafraîchir la liste dans le menu du panneau Effets et paramètres prédéfinis pour mettre à jour la liste des animations prédéfinies du panneau.

La liste d'effets est uniquement mise à jour lors du démarrage de l'application.

*Au lieu de supprimer entièrement des effets ou des animations prédéfinies, vous pouvez ranger dans un sous-dossier du dossier Plug-ins ou Paramètres prédéfinis les effets et les animations prédéfinies que vous utilisez rarement. After Effects ignore le contenu des dossiers dont le nom est entre parenthèses (archive\_folder, par exemple).*

# <span id="page-392-1"></span>**Points de contrôle des effets**

Certains effets sont dotés de points de contrôle des effets, qui déterminent comment l'effet agit sur le calque. Par exemple, l'effet Eclairs élaborés est doté de deux points de contrôle (Origine et Direction) qui spécifient d'où part l'éclair et sa direction.

Les points de contrôle des effets figurent dans l'espace des calques qui ne sont pas continuellement pixellisés et pour lesquels les transformations ne sont pas réduites. Si un calque est continuellement pixellisé ou s'il contient des transformations réduites, les points de contrôle des effets figurent dans l'espace de composition (voir les sections Systèmes de coordonnées : espace de la composition et espace du calque et Ordre de rendu et condensation des transformations).

Les calques vectoriels (notamment les calques de forme et les calques de texte) sont toujours continuellement pixellisés ; par conséquent, leurs points de contrôle des effets figurent toujours dans l'espace de composition (voir la section Pixellisation en continu d'un calque contenant des images vectorielles).

Pour les calques d'objet nul, les calques de couleur unie et les autres calques reposant sur les éléments de métrage source, les points de contrôle des effets figurent par défaut dans l'espace des calques.

## **Affichage d'un point de contrôle d'effet**

Pour afficher un point de contrôle d'effet dans le panneau Calque, choisissez le nom de l'effet à partir du menu Afficher en bas du panneau Calque.

**[Haut de la page](#page-386-0)**

**[Haut de la page](#page-386-0)**

Pour afficher un point de contrôle d'effet dans le panneau Composition, sélectionnez le nom de l'effet dans le panneau Montage ou Effets. *Remarque : pour afficher des points de contrôle d'effets dans le panneau Composition, sélectionnez l'option Afficher les contrôles du calque dans le menu Afficher et l'option Effets dans les options d'affichage (Afficher > Options d'affichage).*

## **Déplacement d'un point de contrôle d'effet**

- Faites glisser le point de contrôle d'effet  $\bigoplus$ dans le panneau Calque ou Composition.
- Dans le panneau Effets, cliquez sur le bouton du point de contrôle d'effet  $\blacklozenge$ ; dans le panneau Composition ou Calque,  $\bullet$ cliquez ensuite à l'endroit où vous voulez placer le point de contrôle d'effet.
- Dans le panneau Montage ou Effets, faites glisser les coordonnées x et y du point de contrôle d'effet ou modifiez ces valeurs comme vous le feriez avec n'importe quelle autre propriété.

# <span id="page-393-0"></span>**Caractère aléatoire et générateur aléatoire**

Etant donné que le caractère aléatoire d'un effet est intrinsèquement impossible à répéter, de nombreux effets simulent cette propriété grâce à un calcul qui génère des résultats aléatoires en apparence, pour chaque valeur de la propriété Générateur aléatoire. Si vous appliquez plusieurs fois un même effet, le résultat sera le même si toutes les propriétés (y compris les valeurs de la propriété Générateur aléatoire) sont identiques. Vous pouvez ainsi obtenir un résultat prévisible et déterminé à l'avance, mais qui donne l'illusion d'un effet aléatoire.

Le fait de modifier la valeur du générateur aléatoire ne modifie en rien le caractère aléatoire des paramètres. Seul le résultat de leur comportement aléatoire est modifié.

<span id="page-393-1"></span>Vous pouvez paramétrer le caractère aléatoire des propriétés avec les expressions de la catégorie des nombres aléatoires.

# **Liste des animations prédéfinies**

Cette section présente la liste des animations prédéfinies fournies avec la version intégrale d'After Effects CS5 (et versions ultérieures).

*Remarque : Les animations accompagnées d'un astérisque (\*) sont incluses dans le module des animations prédéfinies supplémentaires fourni par Adobe sur la page [Adobe After Effects Exchange](http://www.adobe.com/go/learn_ae_cs3additionalanimationpresets_fr). Les animations prédéfinies supplémentaires utilisent des calques de forme et les fonctions d'animation de texte 3D par caractère qui ont fait leur apparition dans After Effects CS3.*

Pour plus d'informations sur l'utilisation, l'exploration et la prévisualisation des animations prédéfinies, reportez-vous à la section Présentation des animations prédéfinies et ressources.

## **Fonds**

- Apparition
- Blocs
- Cendres
- Circuit
- Pouvoir cosmique
- Macabre
- Rideau
- Fleur de peau
- Lumières dans la brume
- Microbes
- Cristaux verts
- Indigestion
- Infection
- Foudre
- Magma
- Orbe
- Pixels
- Courses de rectangles
- Vitesse rouge
- Rivière

**[Haut de la page](#page-386-0)**

- Lumière rose
- Soie
- Elévation de fumée
- Virages

# **Comportements**

- Défilement auto. horizontal
- Défilement auto. vertical
- Dérive temporelle
- Fondu av. vers calque ss-jacent
- Fondu avant + arrière images
- Fondu avant + arrière msec
- Fondu ar. vers calque ss-jacent
- Opacité flash marq. calque
- Opacité flash aléatoire
- Rotation dans le temps
- Reb. d'échelle marq. calque
- Rebond d'échelle aléatoire
- Tremblement gélatine
- Tremblement position
- Tremblement rotation
- Tremblement échelle
- Tremblement cisaillement
- Tremblement

## **Image - Créative**

- Fleur-Coul. vives & sombres
- Fleur Couleurs vives
- Bloom crystallisation
- Colorisation lavis bleu
- Colorisation doré
- Colorisation infrarouges
- Colorisation ombres de lune
- Colorisation main rouge
- Colorisation pourpre royal
- Colorisation sépia
- Colorisation bleu ciel  $\bullet$
- Colorisation ciel orangé
- Colorisation coucher du soleil
- Contraste luminance
- Contraste saturation
- Dimensions biseau + ombre
- Dimensions lueur + ombre
- Grayscale
- Vidéo interne images
- Vidéo interne cont. déchirés
- Tiers gauche masque NTSC
- Tiers gauche masque PAL
- Tiers inférieur masque NTSC
- Tiers inférieur masque PAL
- Dissimul. tiers inf.-assombrir
- Dissimul. tiers inf.-saturer
- Lumière ambiante amorphe
- Lumière ambiante numérique
- Lumière ambiante stries
- Eclairage de vignette

## **Anim. prédéf. Image-Effets spé**

- Mauvaise TV 1 distorsions
- Mauvaise TV 2 vieille TV
- Mauvaise TV 3 signal faible
- Dalles craquelées
- Estampage avec expos. multiples
- Entrées lum. marq. calque
- Entrées de lumière aléatoire
- Erreurs enregistr. mouvements
- Vision de nuit

# **Anim. prédéf. Image-Utilitaires**

- Compress. gamme-Extens. gamme
- Recadrer les contours
- Flip + Flop
- Flip
- Flop
- Inverser alpha
- Masquage flou bleu
- Masquage flou vert
- Niveaux ordi. à écran vidéo
- Niveaux écran vidéo à ordi
- Réduire l'effet de blocs DV
- Expression d'image échantillon

# **Formes**

## **Fonds**

- Essaim
- Kaléidoscope
- Système nerveux Circulaire
- Système nerveux Linéaire
- Système nerveux Penta

## **Fonds 2\***
- Autumn Leaves\*
- Blue Hibiscus\*
- Butterfly Resolve\*
- Fabric of Space\*
- Floral Explosion\*
- Jellyfish Web\*
- Sharps\*

### **Eléments**

- Barre de texte des années 60
- Ligne séquentielle Cadres
- Ligne séquentielle Points
- Séquences de cadre de sélection
- Cadres modernes
- Diagramme en anneau
- Chenille filaire

### **Eléments 2\***

- Box Grid\*
- Crosshatch Focus\*
- Deconstructionist\*
- Deploy\*
- Geo Logo\*
- Graph Paper\*
- Honeycomb\*
- Iris Flare\*
- Kaleidorganic\*
- Kaleidoscopic Seaweed\*
- Light Bulb Sign\*
- Mandathorns\*
- Neon Flower\*
- Protection\*
- Pulsing Snake\*
- Radar Stopwatch\*
- Spiral Magic\*
- Swoop\*
- Tunnel Drain\*
- Woven Celtic\*
- Woven Springs\*

### **Lower Thirds\***

- LT\_blue double slant+anim\*
- LT\_blue double-still\*
- LT\_dashed underscore-still\*
- LT\_double bubble-still\*
- LT\_fade bar-still\*
- LT\_neutral gradient+anim\*
- LT\_neutral gradient-still\*
- LT\_red skew glow+anim\*
- LT\_slant underscore-still\*
- LT\_underhook-still\*

### **Sprites - Animés**

- Tête d'extra-terrestre animée
- Cercle division cellulaire
- Nœud dansant
- Mandala animé
- Portée de la phase
- SpiroMandala
- Petite étoile

### **Sprites - Animés 2\***

- Pulsing Circles\*
- Spiralgear\*
- Sunflower animated\*

### **Sprites - Fixes**

- Calligraphie extra-terrestre
- Tête d'extra-terrestre
- Cadre tirets
- Cible
- Cercle demi-rond
- Cercle tirets triples
- Réticule crochets
- Réticule rond
- Réticule carré
- Lames de ventilateur
- Flower Power
- Matériel
- Lumière divine
- Soleil indien
- Mandala
- Etoile-4
- Etoile-8
- Crochet arrondi biseauté
- Crochet arrondi double
- Pâquerette des plages
- Triple cran

### **Sprites - Fixes 2\***

- Spirale\*
- Sunflower still\*

### **Symbol Families\***

Braille\* (numbers, letters, punctuation, contractions, and fragments)

- I Ching\* (hexagrams and trigrams)
- Pictograms\*
- Schematic\* (antennas, batteries, capacitors, diodes, grounds, inductors, logic symbols, resistors, transformers, transistors, tubes)

### **Effets sonores**

- Explosion
- Occupé
- Appeler Adobe
- Tonalité-US
- DTMF
- Compagnie de téléphone
- Téléphone qui sonne-US

### **Synthétique**

- Barres bleues
- Cellules
- Numérique
- Ethéré
- Ambiance dorée
- Foudre Horizontale
- Foudre Verticale
- Mosaïque
- Faisceaux oranges
- Fumée Dérive
- Eclat d'étoiles tournoyant

### **Les calques de texte**

### **Texte 3D**

- Position de base Z Cascade 3D
- Position de base Z Type 3D
- Rotation de base X Cascade 3D
- Rotation de base Y Cascade 3D
- Rebond centré 3D
- Chute ar. Echelle et inclin. 3D
- Chute ar. Brouillage et flou 3D
- Basculement avant Rotation X 3D
- Basculement ar. Rotation X 3D
- Basculement haut Réflexion 3D  $\bullet$
- Sautillement entrant gauche 3D
- Sautillement aléatoire 3D
- Sautillement sortant droite 3D
- Descente brusque et création 3D
- Desc. brusq. derrière caméra 3D
- Desc. brusq. aléa. Rota. Y 3D
- Lignes Zoom avant 3D
- Pluie de mots et couleurs 3D
- Renversement pointes aléa. 3D
- Résolution Position 3D
- Rotation autour d'un cercle 3D
- Rotat. intér. par caractère 3D
- Rotat. extér. par mot 3D
- Brouillage Position Z 3D
- Spirale bas et création 3D
- Spir. Rota. intér. par ligne 3D
- Spir. Rota. extér. par ligne 3D
- Balancement autour tracé 3D
- Renversement de mots en av. 3D
- Torsion et couleur caract. 3D

### **Texte 3D 2\***

- 3D Blur Flip Up Random\*
- 3D Character Lineup\*
- 3D Falling Like Leaves\*
- 3D Flip Over Heels\*
- 3D Fumble Up\*
- 3D Ghost Landing\*
- 3D Pop Forward Fadeout\*
- 3D Pop Forward Unblur\*
- 3D Take a Bow\*
- 3D Triple Twist XYZ\*
- 3D Tumble X and Turn\*
- 3D Twisty Ribbons\*
- 3D Unsteady Swing\*
- 3D Words Jump in XYZ\*
- 3D Words Wiggles in XYZ\*

### **Animation en entrée**

- Spirale centré
- Caractères traînants
- Fondu avant décodeur
- Chute par caractère
- Echelle acuité espresso
- Ouvert. fondu & symétrie
- Caract. ouverts en fondu
- Lignes ouvertes en fondu
- Mots ouverts en fondu
- Entrée brusque par le bas
- Entrée brusque & torsion
- Pop
- Pluie caractères entrants
- Ouvert. en fondu aléatoire
- Entrée traînante aléatoire
- Mot traînant aléatoire
- Fondu lent
- Déplacement fluide
- Virevolte caractère
- Virevolte mot
- Approche directe caractère
- Approche directe mot
- Appro. directe multiligne
- Fondu expansion ligne
- Fondu expansion mot
- Tourbillon entrant ligne
- Tourbillon entrant mot
- Machine
- Balayage vers le centre

### **Animation en sortie**

- Fondu arrière décodeur
- Fondu arrière caractère
- Fondu arrière lent
- Pluie caractères sortants
- Sortie aléatoire
- Sortie de mots aléatoire
- Recouv. caractère droite
- Recouv. mots droite
- Expansion par ligne
- Expansion par mot
- Tourbillon sortant ligne
- Tourbillon sortant mot

### **Flous**

- Flou mot
- TGV
- Evaporation
- Brouillard
- Secousse
- Tapis roulant

### **Courbes & pivots**

- Fleur
- Entrée horaire
- Rotation antihoraire
- Tourbillon de poussière
- Lasso déboulant
- Lasso
- Chaises musicales
- Newton
- Toupie
- Halo radial
- Rétrogradation
- Rotation
- Salto
- Pivot rapide
- Sortie en spirale
- Entrée en spirale
- Spirographe
- Entrée en piqué
- Feuilles de thé
- Jante
- Tourbillon

### **Expressions**

- Jargonnerie
- Format d'instant courant
- Dictionnaire
- Numéro d'image
- Chenille arpenteuse
- Rebond de texte

### **Fond et tracé**

- Contours filetés
- Balayage couleur de fond
- Scintillement couleur échelle
- Scintillement couleur
- Scintillement vert
- Inflammation
- Impulsion bleue
- Impulsion orange
- Contours vibrants
- Rotation teinte
- Papillotage couleur
- Contour atténué
- Epais. cont. tremb. ligne
- Epais. contour tremblant

### **Graphique**

- Bandes
- Bandes citron vert
- Note bleue
- Découpes
- Echange
- Points verts
- Hasard

Cercles rouges

- Film rêche
- Flocons de neige
- Rognage blanc
- Cases jaunes

### **Lumière et optique**

- Flash bleu
- Elargissement
- Impulsion bulle
- Emersion
- Exposition
- Flash
- Exposition scintillante
- Fluctuation
- Lumière fluorescente
- Lumière de bureau
- Recouvrir
- Exposition par impulsions
- Ombres
- Silhouettes
- Impulsion sonar
- Flash pivotant
- Mot flash

### **Mécanique**

- Boucle algorithmique
- Algorithme
- Automatisation
- Mauvaise réception
- Doppler
- Electroaimant
- Hélicoptère
- Encart de texte
- Cinématique
- Mécanique
- Pistons
- Crémaillère & pignon
- Parcours
- Rebond d'échelle
- Cylindre anilox
- Marche d'escalier
- Sous-marin
- Soulignement
- Déformation 9.8
- Entrée brusque d'angle
- Revers
- Tempête
- Rebond en avant
- Saut
- Chaotique
- Pigeons d'argile
- Point.Com
- Salle en angle
- Explosion
- Bond, rebond et saut
- Pendule
- Sac de sable
- Question
- Crécelle
- Rebond roulé
- Saut séquentiel
- Pistolet automatique
- Rebond latéral
- Déplacement
- Fumé
- Compression
- Super héro
- Volet haut
- Rubans
- Point de fuite
- Lignes tremblantes
- Yo-yo

### **Multiligne**

- Potage alphabet
- Contraction Expansion
- Courants
- Paquet de données
- Flux de données
- Concessionnaire
- Chiffrement
- Entrée brusque par carac
- Entrée brusque par mot
- Avant Arrière
- Face avant Face arrière
- · Idées
- Entrant
- Courant jet 2
- Courant jet
- Symétrie multiligne
- Sortant Entrant
- Pneumatique
- Production
- Pile droite-gauche
- Jours de la semaine
- Traitement de texte
- Dynamique

# **Organique**

- Automne
- Ebullition
- Boomerang
- Diagonale de rebond
- Gomme
- Liane
- Rebond vers le haut
- Double hélice
- Rebond vers le bas
- Appât
- Sautillement
- Formation volante
- Taon
- Colibri
- Balayage d'insectes
- Insectes
- Labrador
- Saut de mouton
- Ligne espacée
- Marée
- Palpitation
- Ondulation
- Parquet de caoutchouc
- Caoutchouc
- Mal de mer
- Traînée
- Mijotage
- Analyse par permutation
- Germes
- Catch
- Champ de blé
- Courant dû au vent
- Oscillation

### **Tracés**

• Boucle 360

- Antilope
- Fourmis
- Coulisse
- Balance
- Homme au ballon
- Ballon
- Rebondissement
- Bulles
- Secousse & coulissement
- Mille-patte
- Carte de circuit imprimé
- Tapis roulant
- Double spirale
- Sortie par le bas
- Sortie en descente
- Entrée en descente
- Frénésie
- Courses de haies
- Coup tranchant de la main
- Boucle activée et désactivée
- Lyrique
- Organisme
- Trombone
- Canalisation
- Racquetball
- Rat
- Bobine-bobine
- Pont de cordage
- Serpent
- Pente glissante
- Longue spirale
- Spirale
- Elastique
- Contorsion
- Cage d'escalier
- Symétrie
- Tchotchke
- Etoiles
- Zig-zag

# **Rotation**

- Egouttement
- Symétrie vers le haut
- Rotation complète
- Boucle

Rotation aléatoire

- Rotation de caractères
- Rotation par mot
- Virevolte
- Volute
- Tourbillon de vente

### **Echelle**

- Grande échelle
- Danse
- Mot réduit
- Réduction
- Mot agrandi
- Agrandissement
- Balayage tremblant
- Zoom arrière
- Zoom avant

### **Approche**

- Contraction
- Approche réduite
- Extension
- Approche augmentée
- Loupe
- Spasme
- · Etiré

# **Géométrie**

Séparer la position XYZ

Reportez-vous à la section Séparation des dimensions d'une propriété Position pour animer des composants individuellement.

### **Transitions**

### **Transitions - Fondus**

- Fondu par carreaux numérique
- Fondu par carreaux aléatoire
- Fondu carreaux lignes balayage
- Cases concentriques NTSC
- Cases concentriques PAL
- Cases aléatoires NTSC
- Cases aléatoires PAL
- Cases avec contour NTSC
- Cases avec contour PAL
- Fondu gouttes
- Fondu tramage
- Fondu ondulation
- Fondu sable

Fondu - désactivation

- Fondu vapeur
- Fondu fondu au noir
- Fondu fondu au blanc
- Fondu surexposition
- Ovales concentriques NTSC
- Ovales concentriques PAL
- Ovales aléatoires NTSC
- Ovales aléatoires PAL

### **Transitions - Mouvement**

- Volet carte fracture 2D
- Volet carte-tempête pixels 3D
- Volet carte balancement 3D
- Mise en encart
- Coulissement descente
- Coulissement direct
- Coulissement balayage
- Coulissement variable
- Etirement & Flou
- Etirement & Coulissement
- Etirement diagonal bas
- Etirement diagonal haut
- Etirement horizontal
- Etirement vertical
- Recouvrement horizontal
- Recouvrement vertical
- Zoom rotation 2D
- Zoom renversement 3D
- Zoom bulle
- Zoom spirale
- Zoom oscillation

### **Transitions - Volets**

- Volet à bandes version NTSC
- Volet à bandes version PAL
- Volet bandes croisement NTSC
- Volet à bandes croisement PAL
- Volet à bandes zigzag NTSC
- Volet à bandes zigzag PAL
- Volets ajustables
- Echiquier NTSC
- Echiquier PAL
- Clapet
- Volet à balayage horaire
- Affichage des coins
- Volet de grille
- Diaphragme croix
- Diaphragme diamant
- Diaphragme pointes
- Diaphragme rond
- Diaphragme carré
- Diaphragme étoile (création)
- Diaphragme étoile
- Diaphragme éclat du soleil (création)
- Diaphragme éclat du soleil
- Volet linéaire
- Peinture NTSC
- Peinture PAL
- Volet radial Bas
- Volet radial Haut
- Store vénitien
- Volet en coin

Voir aussi

# $\circledcirc$ ) BY-NC-SR

[Informations juridiques](http://help.adobe.com//fr_FR/legalnotices/index.html) | [Politique de confidentialité en ligne](http://helpx.adobe.com/go/gffooter_online_privacy_policy_fr)

# <span id="page-409-0"></span>Liste d'effets

**[Effets de couches 3D](#page-409-1) [Effets de flou et de netteté](#page-409-2) [Effets de couches](#page-410-0) [Effets Correction colorimétrique](#page-410-1) [Effets de déformation](#page-411-0) [Effets Options pour expressions](#page-412-0) [Effets de rendu](#page-412-1) [Effets de masquage](#page-413-0) [Effets de cache](#page-413-1) [Effets de bruit et de grain](#page-413-2) [Effets de perspective](#page-413-3) [Effets de simulation](#page-414-0) [Effets esthétiques](#page-414-1) [Effets de texte](#page-415-0) [Effets temporels](#page-415-1) [Effets de transition](#page-415-2) [Effets Utilité](#page-415-3) [Effets obsolètes](#page-416-0)**

*Remarque : les effets signalés comme étant des effets tiers ne sont pas disponibles avec la version d'évaluation d'Adobe After Effects. Notez toutefois que la version d'évaluation d'After Effects CS5.5 et versions ultérieures comprend l'effet Keylight. Pour obtenir des informations sur ces effets, voir la section Modules externes proposés avec After Effects.*

# <span id="page-409-1"></span>**Effets de couches 3D**

- Effet Extraction de couches 3D
- Effet Cache de profondeur
- Effet Profondeur de champ
- Effet Brouillard 3D
- Effet Cache d'ID

Effets tiers :

- Effet EXtractoR
- Effet IDentifier
- Cache d'ID

### <span id="page-409-2"></span>**Effets de flou et de netteté**

- Effet Flou bilatéral
- Effet Flou encadré
- Effet Flou objectif appareil photo (CS5.5)
- Effet Flou par couches
- Effet Flou composite
- Effet Flou directionnel
- Effet Flou accéléré
- Effet Flou gaussien
- Effet Flou de l'objectif
- Effet Flou radial
- Effet Correction de scintillement

**[Haut de la page](#page-409-0)**

- Effet Plus net
- Effet Flou optimisé
- Effet Accentuation

Effets tiers :

- Effet CC Cross Blur (CS6)
- Effet CC Radial Blur
- Effet CC Radial Fast Blur
- Effet CC Vector Blur

### <span id="page-410-0"></span>**Effets de couches**

- Effet Opérations
- Effet Fondu
- Effet Calculs
- Effet Mélangeur de couches
- Effet Opérations complexes
- Effet Négatif
- Effet Minimax
- Effet Suppression de halo coloré
- Effet Correspondance des couches
- Effet Appliquer un cache
- Effet Décalage des couches
- Effet Composite uni

Effets tiers :

Effet CC Composite

# <span id="page-410-1"></span>**Effets Correction colorimétrique**

- Effets Couleur automatique et Contraste automatique
- Effet Niveaux automatiques
- Effet Noir et blanc
- Effet Luminosité/Contraste
- Effet Couleurs TV
- Effet Correction colorimétrique
- Effet Métamorphose de couleurs
- Effet Mélangeur de couches
- Effet Balance des couleurs
- Effet Balance des couleurs (TLS)
- Effet Réplication chromatique
- Effet Stabilisation de couleur
- Effet Colorama
- Effet Courbes
- Effet Egaliser
- Effet Exposition
- Effet Gamma/Plancher/Gain
- Effet Teinte/Saturation

**[Haut de la page](#page-409-0)**

- Effet Filtre chromatique
- Effet Niveaux
- Effet Niveaux (options individuelles)
- Effet Filtre Photo
- Effet Courbe Photoshop
- Effet Couleur de sélection
- Effet Ton foncé/Ton clair
- Effet Teinte
- Effet Trichrome
- Effet Vibrance

Effets tiers :

- Effet CC Color Neutralizer (CS6)
- Effet CC Color Offset
- Effet CC Kernel (CS6)
- Effet CC Toner

# <span id="page-411-0"></span>**Effets de déformation**

- Effet Warping Bézier
- Effet Renflement
- Effet Quatre coins
- Effet Dispersion
- Effet Fluidité
- Effet Loupe
- Effet Warping avec maillage
- Effet Miroir
- Effet Décalage
- Effet Compensation optique
- Effet Coordonnées polaires
- Effet Remodeler
- Effet Ondulation
- Effet Maculage
- Effet Sphérisation
- Effet Géométrie
- Effet Turbulences
- Effet Tourbillon
- Effet Déformation
- Effet Stabilisation de déformation (CS5.5 et versions ultérieures)
- Effet Onde progressive

Effets tiers :

- Effet CC Bend It
- Effet CC Bender
- Effet CC Blobbylize
- Effet CC Flo Motion
- Effet CC Griddler

Effet CC Lens

- Effet CC Page Turn
- Effet CC Power Pin
- Effet CC Ripple Pulse
- Effet CC Slant
- Effet CC Smear
- Effet CC Split
- Effet CC Split 2
- Effet CC Tiler

### <span id="page-412-0"></span>**Effets Options pour expressions**

Voir la section Effets Options pour expressions.

- Effet Paramètre angle
- Effet Paramètre case
- Effet Paramètre couleurs
- Effet Paramètre calque
- Effet Paramètre point d'effet
- Effet Paramètre glissière

# <span id="page-412-1"></span>**Effets de rendu**

- Effet Dégradé 4 couleurs
- Effet Eclairs élaborés
- Effet Spectre audio
- Effet Niveau audio
- Effet Faisceau
- Effet Motif cellule
- Effet Damier
- Effet Cercle
- Effet Ellipse
- Effet Remplissage pipette
- Effet Remplir
- Effet Images fractales
- Effet Grille
- Effet Lumière parasite
- Effet Pot de peinture
- Effet Ondes radio
- Effet Dégradé
- Effet Griffonnage
- Effet Contour
- Effet Vegas
- Effet Tracé dynamique
- Effets tiers :
- Effet CC Glue Gun
- Effet CC Light Burst 2.5

**[Haut de la page](#page-409-0)**

- Effet CC Light Rays
- Effet CC Light Sweep
- Effet CC Threads (CS6)

# <span id="page-413-0"></span>**Effets de masquage**

- Effet Masquage par différence de couleur
- Effet Masquage par couleur
- Effet Masquage par plage de couleurs
- Effet Masquage par différence
- Effet Masquage par extraction
- Effet Masquage interne/externe
- Effet Masquage linéaire par couleur
- Effet Masquage par luminance
- Effet Nettoyage de masque

### Effets tiers :

- Suppression de fil simple CC effet
- Keylight

# <span id="page-413-1"></span>**Effets de cache**

- Effet Dilaté-érodé répétitif
- Roto-pinceau et Améliorer le cache
- Effet Dilaté-érodé simple

Effets tiers :

mocha shape

### <span id="page-413-2"></span>**Effets de bruit et de grain**

- Effet Ajout de grain
- Effet Poussière & rayures
- Effet Bruit fractal
- Effet Correspondance du grain
- Effet Médiane
- Effet Bruit
- Effet Bruit alpha
- Effets Bruit TLS et Bruit TLS Auto
- Effet Suppression de grain
- Effet Bruit de turbulence

# <span id="page-413-3"></span>**Effets de perspective**

- Effet Lunettes 3D
- Effet Biseau alpha
- Effet Contours biseautés
- Effet Ombre portée
- Effet Ombre radiale

Effets tiers :

**[Haut de la page](#page-409-0)**

**[Haut de la page](#page-409-0)**

**[Haut de la page](#page-409-0)**

- Effet CC Cylinder
- Effet CC Environment (CS6)
- Effet CC Sphere
- Effet CC Spotlight

### <span id="page-414-0"></span>**Effets de simulation**

- Effet Danse de cartes
- Effet Caustique
- Effet Ecume
- Effet Laboratoire de particules
- Effet Eclat
- Effet Générateur de vagues

Effets tiers :

- Effet CC Ball Action
- Effet CC Bubbles
- Effet CC Drizzle
- Effet CC Hair
- Effet CC Mr. Mercury
- Effet CC Particle Systems II
- Effet CC Particle World
- Effet CC Pixel Polly
- Effet CC Rainfall (CS6)
- Effet CC Scatterize
- Effet CC Snowfall (CS6)
- Effet CC Star Burst

# <span id="page-414-1"></span>**Effets esthétiques**

- Effet Animer peinture
- Effet Dessin animé
- Effet Estampage couleur
- Effet Estampage
- Effet Détection des contours
- Effet Lueur diffuse
- Effet Mosaïque
- Effet Juxtaposition directionnelle
- Effet Postérisation
- Effet Contours bruts
- Effet Flou artistique
- Effet Stroboscope
- Effet Placage de texture
- Effet Seuil

Effets tiers :

- Effet CC Block Load (CS6)
- Effet CC Burn Film

**[Haut de la page](#page-409-0)**

- Effet CC Glass
- Effet CC Kaleida
- Effet CC Mr. Smoothie
- Effet CC Plastic (CS6)
- Effet CC RepeTile
- Effet CC Threshold
- Effet CC Threshold RGB

# <span id="page-415-0"></span>**Effets de texte**

- Effet Nombres
- Effet Code temporel

### <span id="page-415-1"></span>**Effets temporels**

- Effet Echo
- Effet Postérisation temporelle
- Effet Différence temporelle
- Effet Balayage temporel
- Effet Déformation temporelle

Effets tiers :

- Effet CC Force Motion Blur
- Effet CC Time Blend
- Effet CC Time Blend FX
- Effet CC Wide Time

### <span id="page-415-2"></span>**Effets de transition**

- Effet Fondu par carreaux
- Effet Volet carte
- Effet Volet graduel
- Effet Volet en diaphragme en x
- Effet Volet linéaire
- Effet Volet radial
- Effet Store vénitien

Effets tiers :

- Effet CC Glass Wipe
- Effet CC Grid Wipe
- Effet CC Image Wipe
- Effet CC Jaws
- Effet CC Light Wipe
- Effet CC Line Sweep (CS6)
- Effet CC Radial ScaleWipe
- Effet CC Scale Wipe
- Effet CC Twister
- <span id="page-415-3"></span>Effet CC WarpoMatic (CS6)

**[Haut de la page](#page-409-0)**

**[Haut de la page](#page-409-0)**

# **Effets Utilité**

- Effet Appliquer la table de correspondance des couleurs
- Effet Convertisseur Cineon
- Effet Convertisseur profil couleurs
- Effet Limites de croissance
- Effet Compresseur-extenseur HDR
- Effet Compression des tons clairs HDR

Effets tiers :

Effet CC Overbrights (CS6)

# <span id="page-416-0"></span>**Effets obsolètes**

**[Haut de la page](#page-409-0)**

Les effets de la catégorie Obsolète sont conservés pour des raisons de compatibilité avec les projets créés dans des versions antérieures d'After Effects. Lorsque vous créez ou mettez à jour des projets, il est recommandé de ne plus utiliser les effets de la catégorie Obsolète, et de leur préférer d'autres effets et techniques.

Effet 3D simple

En remplacement, utilisez des calques 3D (voir la section Calques 3D).

Effet Texte de base

En remplacement, utilisez des calques de texte (voir la section Création et modification des calques de texte).

Effet Eclairs

En remplacement, utilisez l'effet Eclairs élaborés (voir la section Effet Eclairs élaborés).

 $\bullet$  Effet Texte curviligne

En remplacement, utilisez des calques de texte (voir la section Création et animation de texte curviligne).

### $(cc)$  BY-NC-SR

[Informations juridiques](http://help.adobe.com//fr_FR/legalnotices/index.html) | [Politique de confidentialité en ligne](http://helpx.adobe.com/go/gffooter_online_privacy_policy_fr)

# <span id="page-417-0"></span>Effets de couches 3D

**[Effets de couches 3D, y compris les effets ProEXR](#page-417-1) [Effet Extraction de couches 3D](#page-418-0) [Effet Cache de profondeur](#page-418-1) [Effet Profondeur de champ](#page-419-0) [Effet Brouillard 3D](#page-420-0) [Effet Cache d'ID](#page-420-1)**

Effets tiers de cette catégorie inclus avec After Effects :

- Effet EXtractoR
- **Effet IDentifier**
- Cache d'ID

<span id="page-417-1"></span>Voir la section Modules externes proposés avec After Effects.

# **Effets de couches 3D, y compris les effets ProEXR**

**[Haut de la page](#page-417-0)**

Les effets de couches 3D fonctionnent sur les calques 2D et plus précisément les calques 2D avec des informations 3D dans les couches auxiliaires. Les sources de ces calques 2D sont des séquences d'images représentant des scènes 3D qui ont été traitées en dehors d'une application 3D.

Utilisez des effets de couches 3D pour insérer des scènes 3D dans des composites 2D, puis pour les modifier. Vous pouvez importer des fichiers image 3D enregistrés aux formats RLA, RPF, PIC/ZPIC (Softimage) et EI/EIZ (Electric Image). Dans le cas de fichiers PIC et EI, les informations se rapportant aux couches 3D se trouvent dans les fichiers ZPIC ou EIZ, respectivement. Les fichiers ZPIC et EIZ ne sont pas importés à proprement parler, mais tant qu'ils se trouvent dans le même dossier que les fichiers PIC et EI, il est possible d'accéder à leurs couches 3D à l'aide des divers effets de couches 3D. Les effets de couches 3D n'affectent pas les autres types de fichiers.

Les effets de couches 3D lisent et manipulent les autres couches d'informations, notamment Profondeur-Z, Perpendiculaires de surface, ID d'objet, UV de texture, RVB d'arrière-plan, RVB non attaché et ID de matériel. Ainsi, vous pouvez placer les éléments 3D sur un axe z, insérer de nouveaux éléments dans une scène 3D, appliquer un flou à certaines zones d'une scène 3D, isoler des éléments 3D, créer un effet de brouillard doté d'une profondeur ou encore extraire les informations de couches 3D et les utiliser comme paramètres pour d'autres effets.

Si vous convertissez un calque avec un effet Couche 3D en 3D et visualisez le calque depuis un point autre que le devant et le centre, il n'apparaît pas comme souhaité.

*Pour afficher la profondeur et d'autres valeurs de couche dans le panneau Info, appliquez un effet Couche 3D, puis une fois l'effet sélectionné, cliquez sur le pixel dans le panneau Composition ou Calque à l'aide de l'outil Sélection.*

Lutz Albrecht propose, sur le [site Web d'Adobe](http://www.adobe.com/devnet/aftereffects/articles/3d_integration_pt1.html) (en anglais), un document en deux parties consacré à l'intégration d'applications 3D à After Effets. Ces articles traitent de la création de courbes UV, de caches et de couches à partir d'applications 3D diverses, dont Maxon Cinema 4D, NewTek Lightwave et Luxology Modo. Ils expliquent ensuite comment utiliser les modules externes RE:Vision Effects RE:Map et fnord ProEXR pour exploiter ces données dans After Effects.

Sur le site Web CG Swot, Dave Scotland propose un didacticiel vidéo en deux parties dans lequel il explique comment créer des fichiers RPF dans une application 3D et comment les utiliser dans After Effects. La [première partie](http://www.cgswot.com/tutorial/tutorial_12_pt1.html) vous présente le format RPF et vous explique comment créer des fichiers RPF dans 3DS Max. Dans la [seconde partie](http://www.cgswot.com/tutorials/vfx-tutorials/124-15-power-of-the-rpf-part-2.html), vous apprendrez comment utiliser les informations ID d'objet et Profondeur Z d'un fichier RPF dans After Effects, à l'aide des effets Cache d'ID, Profondeur de champ, Cache de profondeur et Brouillard 3D.

Chris et Trish Meyer fournissent des conseils sur l'utilisation des effets Couche 3D dans un article sur le [site Web de ProVideo Coalition](http://provideocoalition.com/index.php/cmg_keyframes/story/cmg_hidden_gems_chapter_40b_3d_channel_effects/).

### **Utilisation des couches dans les fichiers OpenEXR**

Les effets Couche 3D peuvent utiliser les couches dans les fichiers OpenEXR (profondeur, par exemple) si les couches ont été marquées. Contrairement à certains autres formats tels que le format RPF, dans lesquels un ensemble de couches particulier est défini de manière à toujours représenter certaines propriétés d'une scène, le format OpenEXR est une collection arbitraire de couches sans signification inhérente. Les couches R, V, B et A sont réservées pour représenter les valeurs rouge, vert, bleu et alpha, mais les autres couches peuvent être utilisées pour toute autre caractéristique. Pour mapper les noms de couche aux valeurs d'un type particulier devant être utilisées par d'autres effets, vous pouvez utiliser un fichier nommé OpenEXR\_channel\_map.txt. Si ce fichier se trouve dans le même dossier que le module externe au format OpenEXR, ce module externe utilise les informations contenues dans le fichier pour marquer les couches lorsqu'il importe un fichier OpenEXR.

After Effects ne comprend pas de fichier OpenEXR\_channel\_map.txt, mais vous en trouverez un dans le paquet ProEXR que vous pouvez télécharger depuis le [site Web de fnord software](http://www.fnordware.com/ProEXR/). Le fichier d'exemple OpenEXR\_channel\_map.txt disponible sur le site Web de fnord software comprend une documentation décrivant son utilisation.

Le paquet ProEXR disponible sur le site Web de fnord software inclut également le module externe ProEXR Comp Creator. Ce module externe peut créer un calque à partir de chacune des couches d'un fichier OpenEXR. Par exemple, les calques peuvent représenter le résultat d'un ensemble de passes de rendu à partir d'une application 3D.

### **Modules externes ProEXR, IDentifier et EXtractoR**

Les modules externes EXtractoR et IDentifier de fnord software sont inclus avec After Effects pour donner accès à plusieurs calques et couches de fichiers OpenEXR

La documentation des modules externes ProEXR fnord est disponible au format PDF sur le [site Web de fnord software,](http://www.adobe.com/go/learn_ae_fnordproexr_fr) qui inclut des liens vers un fichier d'exemple EXR multi-couches et un projet After Effects qui l'utilise. Les instructions fournies dans le document fnord qui concernent la suppression des modules externes OpenEXR ne s'appliquent pas à After Effects CS5.

### <span id="page-418-0"></span>**Effet Extraction de couches 3D**

**[Haut de la page](#page-417-0)**

L'effet Extraction de couches 3D rend les couches auxiliaires visibles, sous la forme d'images en niveaux de gris ou d'images en couleur multicouches. Le calque obtenu peut ensuite servir de calque de paramètres pour d'autres effets. Par exemple, extrayez les informations de profondeur d'un fichier image de couches 3D, puis utilisez-les en tant que matrice d'influence pour l'effet Laboratoire de particules, ou extrayez les valeurs de la couche RVB non attachée pour obtenir un cache générant des reflets luisants.

*Pour afficher les valeurs de couche 3D d'un pixel dans le panneau Info, appliquez un effet Extraction de couches 3D, choisissez la couche dans le menu Couche 3D du panneau Effets, puis cliquez sur le pixel dans le panneau Composition ou Calque à l'aide de l'outil Sélection.*

Cet effet fonctionne en mode 8 bits par couche (bpc).

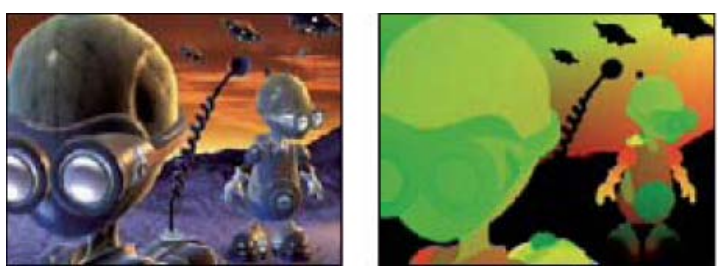

*Image d'origine (à gauche), après application de l'effet Extraction de couches 3D avec l'option UV de texture (à droite)*

 Bon nombre des informations suivantes sont fournies par Lutz Albrecht qui, sur le [site Web d'Adobe](http://www.adobe.com/devnet/aftereffects/articles/3d_integration_pt1.html) (en anglais), propose également un document en deux parties consacré à l'intégration d'applications 3D à After Effects.

**Point blanc, Point noir** La valeur mappée au blanc ou au noir.

**Couche 3D** La couche à extraire de l'image 3D :

**Profondeur-Z** Représente la distance entre un pixel ombré donné et la caméra. Le blanc représente la distance la plus importante ; les pixels noirs sont plus proches de la caméra. Des effets tels que l'effet Flou de l'objectif peuvent utiliser ces informations pour générer des effets de profondeur de champ. Lorsque vous appliquez la couche directement comme un cache par luminance, vous obtenez un brouillard. Les contours de cette couche sont lissés.

*Remarque : pour obtenir de meilleurs résultats, faites correspondre les paramètres Point blanc et Point noir de l'effet avec les paramètres de proximité et d'éloignement de votre caméra dans l'application 3D qui a généré l'image 3D.*

**ID d'objet** Dans l'application 3D, chacun des objets peut recevoir une valeur d'ID distincte. Vous pouvez utiliser une matrice générée à l'aide de cette couche pour appliquer des effets de manière sélective à certains objets d'une scène 3D (par exemple, pour appliquer un réglage des couleurs sélectif). Les contours de cette couche ne sont pas lissés.

**UV de texture** Cette couche contient les coordonnées de mappage des textures de l'objet, mappées sur les couches rouge et verte. Les contours de cette couche ne sont pas lissés.

Cette couche peut être utilisée pour vérifier vos courbes UV ou en tant qu'entrée pour l'effet Dispersion.

**Perpendiculaires de surface** Cette couche mappe le vecteur directionnel de chaque point de la surface d'un objet sur les couches RVB. Les vecteurs dépendent de la position de la caméra. Les modules externes tiers peuvent utiliser cette couche comme base d'un rééclairage dynamique et d'un rendu de la hauteur. Les contours de cette couche sont lissés.

**Couverture** Le comportement de cette couche varie selon les applications 3D. Elle est utilisée pour indiquer des zones à proximité des bords et des contours d'un objet pour fournir des informations sur le comportement du lissage et du chevauchement.

**RVB d'arrière-plan** Cette couche contient les valeurs de tous les pixels RVB de l'arrière-plan sans aucun objet du premier plan. Elle est principalement utilisée pour stocker des effets d'environnement dynamique propres à des programmes 3D comme des ciels ou des arrière-plans générés à partir de textures procédurales. Les contours de cette couche sont lissés.

**RVB non attaché** Cette couche contient les couleurs de l'application 3D telles qu'elles se présentaient dans son module de rendu avant que n'y soient appliqués les réglages d'exposition et de gamma. Les contours de cette couche sont lissés.

<span id="page-418-1"></span>**ID de matériel** Dans l'application 3D, chacun des matériels peut recevoir une valeur d'ID distincte. Vous pouvez utiliser une matrice générée à l'aide de cette couche pour appliquer des effets de manière sélective à certains matériels d'une scène 3D. Les contours de cette couche ne sont pas lissés.

### **Effet Cache de profondeur**

L'effet Cache de profondeur lit les informations de profondeur dans une image 3D et coupe l'image à n'importe quel emplacement sur l'axe z. Vous pouvez ainsi supprimer l'arrière-plan d'une scène 3D ou insérer des objets dans celle-ci.

*Pour insérer un calque dans une scène 3D, appliquez l'effet Cache de profondeur au calque contenant la scène 3D. Définissez ensuite l'option Profondeur sur la valeur à laquelle vous voulez insérer le nouveau calque, dupliquez le calque de la scène 3D, sélectionnez Inversion pour le calque supérieur de la scène 3D et placez le nouveau calque entre les deux calques de la scène 3D dans l'ordre d'empilement de calque dans le panneau Montage.*

Cet effet fonctionne avec le mode 8 bpc, le mode 16 bpc et le mode 32 bpc.

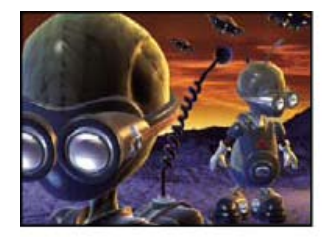

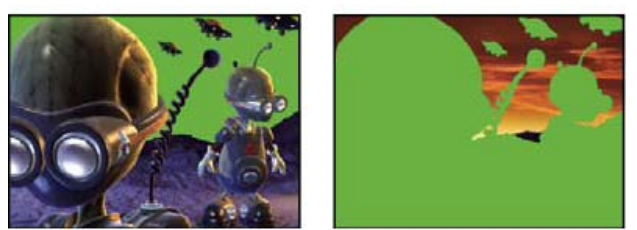

*Image d'origine (en haut à gauche), après application de l'effet (en bas à gauche) et après application de l'effet et sélection de l'option Inversion alpha (en bas à droite)*

**Profondeur** Valeur de l'axe z à l'emplacement où vous voulez couper l'image. Tout ce qui présente une profondeur inférieure à la valeur Profondeur est caché.

*Pour déterminer la profondeur d'un objet, cliquez sur celui-ci dans le panneau Composition ou Calque à l'aide de l'outil Sélection lorsque l'effet est sélectionné.*

**Contour progressif** Quantité de contour le long des bords du cache.

**Inverser** Sélectionnez cette option pour tout cacher avec une profondeur supérieure à la valeur Profondeur. Désélectionnez cette option pour tout cacher avec une profondeur inférieure à la valeur Profondeur.

### <span id="page-419-0"></span>**Effet Profondeur de champ**

### **[Haut de la page](#page-417-0)**

L'effet Profondeur de champ simule une caméra dont la mise au point est effectuée sur une profondeur (plan focal) d'une scène 3D, en rendant flous les objets placés à une profondeur différente. Cet effet utilise les informations de profondeur de la couche auxiliaire d'un fichier importé représentant une scène 3D. Pour utiliser les informations de profondeur qu'After Effects calcule pour un calque de caméra, reportez-vous à la section Création d'un calque de caméra et modification des paramètres de caméra.

Cet effet fonctionne avec le mode 8 bpc, le mode 16 bpc et le mode 32 bpc.

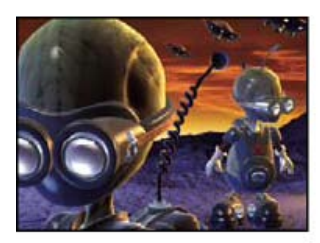

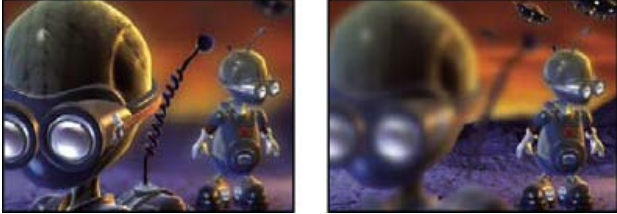

*Image d'origine (en haut à gauche) et après application de l'effet Profondeur de champ à l'aide de valeurs Plan focal différentes (en bas à gauche et à droite)*

**Plan focal** Distance sur l'axe z entre le plan focal et la caméra.

*Pour afficher la profondeur d'un objet dans le panneau Info, cliquez sur l'objet dans le panneau Composition ou Calque à l'aide de l'outil Sélection lorsque l'effet est sélectionné.*

**Rayon maximum** La quantité de flou appliquée aux objets se trouvant en dehors du plan focal.

**Epaisseur du plan focal** Détermine les profondeurs auxquelles la mise au point est effectuée sur les côtés du plan focal.

**Inclinaison focale** Plus la valeur est élevée, plus le flou des éléments est intense lorsque le plan focal s'éloigne.

Dans un didacticiel vidéo disponible sur le [site Web CG Swot,](http://www.cgswot.com/tutorials/vfx-tutorials/129-20-quick-tip-fix-tiny-z-depth-numbers.html) Dave Scotland explique comment utiliser l'effet Profondeur de champ, même avec un fichier 3D dont le rendu a été effectué sans réglages de profondeur optimaux.

### <span id="page-420-0"></span>**Effet Brouillard 3D**

**[Haut de la page](#page-417-0)**

L'effet Brouillard 3D simule l'effet de brouillard, à la manière d'un flou artistique qui rend les objets de plus en plus diffus à mesure qu'ils s'éloignent de l'axe z.

Cet effet fonctionne avec le mode 8 bpc, le mode 16 bpc et le mode 32 bpc.

*Remarque : Comme pour tous les effets de la catégorie Couche 3D, l'effet Brouillard 3D dépend des informations de profondeur issues des fichiers de séquences d'images du type rendu en dehors d'une application 3D. Pour obtenir des informations d'ordre général sur les effets Couche 3D, reportez-vous à la section Effets de couches 3D, y compris les effets ProEXR. Pour obtenir des informations sur la simulation du brouillard dans After Effects, reportez-vous à la section Montage de brouillard, fumée et nuages.*

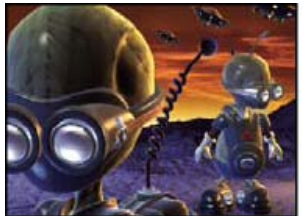

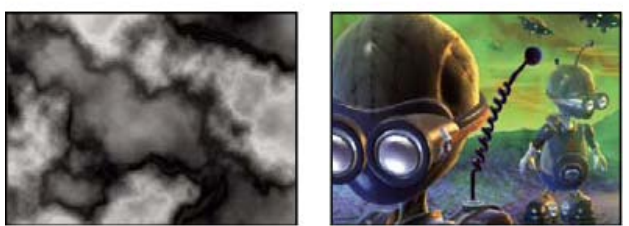

*Image d'origine (en haut à gauche), Calque graduel (en bas à gauche) et après application de l'effet Brouillard 3D (en bas à droite)*

**Profondeur de début du brouillard** L'emplacement où le flou artistique diffus commence sur l'axe z.

*Pour déterminer la profondeur d'un objet, cliquez sur celui-ci dans le panneau Composition ou Calque à l'aide de l'outil Sélection lorsque l'effet est sélectionné.*

**Profondeur de fin du brouillard** L'emplacement où le flou artistique diffus atteint son maximum sur l'axe z.

**Densité de flou artistique** Définit la vitesse du flou artistique. Plus la valeur est élevée, plus le brouillard est dense à partir de son point d'application initial.

**Arrière-plan confus** Crée un arrière-plan confus (par défaut). Désélectionnez cette option pour créer un effet de transparence à l'arrière-plan de la scène 3D, de manière à la placer sur un autre calque.

**Calque graduel** (Facultatif) Calque en niveaux de gris à utiliser comme un calque de paramètres, dont les valeurs de luminance s'appliquent à la densité du brouillard. Par exemple, utilisez l'effet Bruit de turbulence pour créer un calque de paramètres tourbillonnant pour le brouillard atmosphérique. Vérifiez que les dimensions du calque graduel sont au moins égales aux dimensions du calque de la scène 3D. **Contribution au calque** Définit l'impact du calque graduel sur le brouillard.

# <span id="page-420-1"></span>**Effet Cache d'ID**

**[Haut de la page](#page-417-0)**

De nombreuses applications 3D assignent un ID d'objet unique à chaque élément d'une scène. Le cache d'ID utilise ces informations pour créer un cache qui exclut tous les éléments d'une scène, excepté celui que vous avez spécifié.

Cet effet fonctionne avec le mode 8 bpc, le mode 16 bpc et le mode 32 bpc.

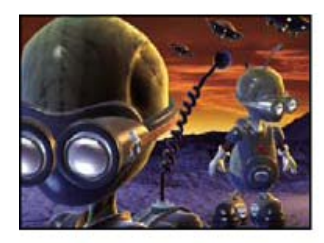

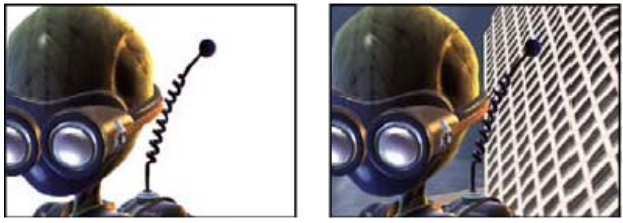

*Image d'origine (en haut à gauche), après application de l'effet Cache d'ID en utilisant l'extraterrestre au premier plan en qualité de sélection d'ID (en bas à gauche) et incrustation du personnage sur un nouvel arrière-plan (en bas à droite)*

**Couches aux.** Isolent les éléments selon l'ID d'objet ou l'ID de matériel.

**Sélection d'ID** Valeur ID d'un objet.

*Pour déterminer l'ID d'un objet, sélectionnez le type d'ID dans le menu Couches aux. du panneau Effets, puis cliquez sur l'objet dans le panneau Composition ou Calque à l'aide de l'outil Sélection lorsque l'effet est sélectionné. Si l'ID d'objet est sélectionné pour les couches aux., Sélection d'ID se met automatiquement à jour sur l'ID de l'objet sur lequel vous cliquez.*

**Contour progressif** Quantité de contour le long des bords du cache.

**Inverser** Inverse la sélection. Sélectionnez l'option pour cacher l'objet spécifié par la sélection d'ID. Désélectionnez-la pour cacher tout sauf l'objet (par défaut).

**Couverture d'utilisation** Crée un cache plus net en supprimant les couleurs enregistrées derrière l'objet des pixels sur les bords du cache. Cette option fonctionne uniquement lorsqu'une image 3D comporte une couche de couverture stockant des informations sur les couleurs qui figurent derrière les objets.

Voir aussi

### $(c)$  BY-NC-SR

[Informations juridiques](http://help.adobe.com//fr_FR/legalnotices/index.html) | [Politique de confidentialité en ligne](http://helpx.adobe.com/go/gffooter_online_privacy_policy_fr)

# <span id="page-422-0"></span>Effets audio

**[Effet Arrière](#page-422-1) [Effet Basses/Aigus](#page-422-2) [Effet Retard](#page-422-3) [Effet Modulation/Chœur](#page-422-4) [Effet Passe-haut/Passe-bas](#page-423-0) [Effet Modulateur](#page-423-1) [Effet Egalisation paramétrique](#page-423-2) [Effet Réverbération](#page-423-3) [Effet Mixeur stéréo](#page-424-0) [Effet Tonalité](#page-424-1)**

<span id="page-422-1"></span>Trish et Chris Meyer proposent des conseils relatifs aux effets audio sur le [site Web ProVideo Coalition.](http://provideocoalition.com/index.php/cmg_keyframes/story/cmg_hidden_gems_chapter_36b_audio_effects/)

# **Effet Arrière**

L'effet Arrière inverse le son d'un calque en le lisant de la dernière à la première image. Les images conservent leur ordre initial dans le panneau Montage. Sélectionnez Echanger les couches pour inverser les couches de droite et de gauche.

Sur le [site Web All Bets Are Off,](http://allbetsareoff.com/tutorials/haunted-audio/) Harry Frank et Aharon Rabinowitz proposent un didacticiel vidéo expliquant comment utiliser les effets Arrière et Réverbération pour créer un résultat d'écho inversé à donner la chair de poule.

# <span id="page-422-2"></span>**Effet Basses/Aigus**

L'effet Basses/Aigus amplifie (augmente) ou diminue (réduit) les fréquences basses (basses) ou les fréquences élevées (aigus) de la séquence audio. Pour un meilleur contrôle, utilisez l'effet Egalisation paramétrique.

# <span id="page-422-3"></span>**Effet Retard**

Cet effet permet de répéter le son après un laps de temps spécifié. Cet effet simule le son renvoyé par une surface, par exemple un mur.

Pour simuler l'acoustique d'une pièce, utilisez l'effet Réverbération.

**Retard** L'intervalle de temps (en millisecondes) entre le son d'origine et son écho.

**Retard total** Volume du premier élément audio retardé, par exemple une fraction de l'original.

**Ré-injection** L'écho réinjecté dans la file de retard pour la création d'autres échos.

**Sortie original et Sortie résultat** Valeurs du son d'origine (original) et du son modifié (résultat) dans la sortie finale. Des valeurs de 50 % sont généralement utilisées.

# <span id="page-422-4"></span>**Effet Modulation/Chœur**

Modulation est un effet audio causé par le mixage du son original avec une copie retardée selon une valeur variant selon des cycles de temps. La fréquence de la copie est également décalée selon une valeur associée au retard. Chœur utilise un retard plus important. Ainsi, le son d'une voix donne l'effet d'un chœur composé de plusieurs voix (ou un instrument semble être un ensemble d'instruments).

Les paramètres par défaut de l'effet Modulation/Chœur sont des valeurs de modulation. Pour créer un résultat de chœur, utilisez les valeurs suivantes : Temps de séparation de voix sur 40 (ou supérieure pour un résultat de chœur plus grand), Voix sur 4, Fréquence de modulation sur 0,1, Profondeur de modulation sur 50 % et Changement de phase vocale sur 90 et sélectionnez l'option Voix Stéréo.

**Temps de séparation de voix** Temps (en millisecondes) entre chaque voix. Chaque voix est une version décalée dans le temps du son d'origine. Utilisez des valeurs de 6 (et des valeurs inférieures) pour la modulation et des valeurs élevées pour le chœur.

**Voix** Le nombre de voix incluses dans l'audio traité (résultat).

**Fréquence de modulation** La fréquence (en Hz) à laquelle la modulation fonctionne.

**Profondeur de modulation** La valeur de la modulation.

**Changement de phase vocale** La différence (en degrés) de phases de modulation entre les voix. Divisez 360 par le nombre de voix pour trouver la valeur optimale.

**Inversion de phase** Inverse la phase de l'audio traité (résultat), de manière à accentuer les hautes fréquences. Lorsque cette option est désélectionnée, les basses fréquences sont accentuées.

**Voix Stéréo** Alterne les voix entre deux couches, de manière à ce que la première voix s'affiche sur la couche de gauche, la seconde sur la

#### **[Haut de la page](#page-422-0)**

**[Haut de la page](#page-422-0)**

**[Haut de la page](#page-422-0)**

couche de droite, la troisième sur la couche de gauche, et ainsi de suite. Pour entendre les voix stéréo, vous devez effectuer la prévisualisation ou le rendu en stéréo.

**Sortie original et Sortie résultat** Valeurs du son d'origine (original) et du son modifié (résultat) dans la sortie finale. Des valeurs de 50 % sont généralement utilisées.

### <span id="page-423-0"></span>**Effet Passe-haut/Passe-bas**

Cet effet permet de définir une limite supérieure ou inférieure au-dessus/en dessous de laquelle les fréquences peuvent passer. Le filtre Passehaut autorise les fréquences au-dessus de la limite et bloque les autres. A l'inverse, le filtre Passe-bas autorise les fréquences en dessous de la limite et bloque les autres. Utilisez l'effet Passe-haut/Passe-bas pour effectuer les opérations suivantes :

- Augmenter ou atténuer (réduire) un son. Par exemple, un effet Passe-haut peut réduire le bruit de la circulation, souvent concentré dans les basses fréquences, sans impact majeur sur l'enregistrement d'une voix. Un effet Passe-bas peut supprimer les sons de hautes fréquences, tels que les sons statiques et les bourdonnements.
- Faire ressortir un son puis un autre durant un certain laps de temps. Par exemple, dans une séquence audio contenant à la fois de la musique et des voix, vous pouvez réduire la musique et ajouter progressivement les voix.
- Protéger les équipements de fréquences risquant de provoquer des dégâts.
- Diriger certaines fréquences vers un appareil spécifique. Par exemple, un effet Passe-bas peut isoler les sons destinés à un caisson de grave.

*Pour vérifier les fréquences en sortie, utilisez la valeur Options de filtre opposée et prévisualisez la séquence audio.*

**Fréquence de découpe** Toutes les fréquences inférieures (Passe-haut) ou supérieures (Passe-bas) sont supprimées. Si le son indésirable est modifié dans le temps, activez cette option.

*Pour identifier les fréquences du son indésirable, utilisez l'effet Spectre audio.*

**Sortie original et Sortie résultat** Valeurs du son d'origine (original) et du son modifié (résultat) dans la sortie finale. Les valeurs communément utilisées pour la suppression des fréquences sont 0 % pour Sortie originale et 100 % pour Sortie résultat.

### <span id="page-423-1"></span>**Effet Modulateur**

Cet effet permet d'ajouter des vibratos et des trémolos à un élément audio en modulant (variant) la fréquence et l'amplitude.

**Type de modulation** Le type de forme d'onde à utiliser. Les ondes sinusoïdales produisent une modulation plus lisse. Les ondes triangulaires produisent une modulation plus brusque.

**Fréquence de modulation** La fréquence (en Hz) de la modulation.

**Profondeur de modulation** La profondeur de la modulation.

<span id="page-423-2"></span>**Modulation d'amplitude** La valeur de la modulation d'amplitude.

### **Effet Egalisation paramétrique**

Cet effet permet d'accentuer ou d'atténuer des plages de fréquences spécifiques. Il est particulièrement utile pour les arrangements musicaux, par exemple pour amplifier les basses fréquences de manière à faire ressortir la basse.

Si la séquence audio contient un son indésirable (par exemple, un coup de klaxon d'un engin en bruit de fond), il est possible d'isoler et de couper la plage de fréquences correspondant au coup de klaxon, de manière à atténuer le son.

A l'aide de cet effet, vous pouvez optimiser jusqu'à trois bandes d'audio. Lors du réglage des paramètres, le graphique Réponse de la fréquence affiche la courbe d'égalisation combinée que vous créez ; la bande 1 est rouge, la bande 2 est verte et la bande 3 est bleue. Pour faciliter les réglages, il est recommandé de déterminer à l'avance la courbe de fréquence-réponse que vous souhaitez obtenir.

*Pour identifier les fréquences du son indésirable, utilisez l'effet Spectre audio.*

**Bande activée** Active une bande d'égalisation et ses options.

**Fréquence** Le centre de la bande à modifier.

**Bande passante** La largeur de bande à modifier.

**Amplifier/Diminuer** Valeur utilisée pour amplifier (augmenter) ou diminuer (réduire) l'amplitude des fréquences dans la bande spécifiée. Une valeur positive amplifie le son, et une valeur négative le réduit.

# <span id="page-423-3"></span>**Effet Réverbération**

Cet effet permet de simuler des sons réfléchis de manière aléatoire par une surface, pour obtenir les sons d'une pièce spacieuse ou contenant divers effets acoustiques.

Sur le [site Web All Bets Are Off,](http://allbetsareoff.com/tutorials/haunted-audio/) Harry Frank et Aharon Rabinowitz proposent un didacticiel vidéo expliquant comment utiliser les effets Arrière et Réverbération pour créer un résultat d'écho inversé à donner la chair de poule.

**Temps de réverbération** La durée moyenne (en millisecondes) entre l'effet audio d'origine et la réverbération.

### **[Haut de la page](#page-422-0)**

### **[Haut de la page](#page-422-0)**

**[Haut de la page](#page-422-0)**

**Diffusion** Définit le taux de dispersion de l'effet audio d'origine. Plus la valeur de la diffusion est élevée, plus le son semble éloigné du microphone.

**Atténuation** Définit la durée pendant laquelle l'effet perdure. Une valeur élevée permet de simuler un espace plus grand.

**Luminosité** Définit la quantité de détails de l'effet audio d'origine à conserver. Une forte luminosité simule les sons d'une pièce avec des effets acoustiques (c'est-à-dire des sons très réfléchis).

**Sortie original et Sortie résultat** Valeurs du son d'origine (original) et du son modifié (résultat) dans la sortie finale. Des valeurs de 50 % sont généralement utilisées.

### <span id="page-424-0"></span>**Effet Mixeur stéréo**

Cet effet permet de mixer les couches gauche et droite d'une séquence audio et de déplacer l'intégralité du signal d'une couche à l'autre.

**Inversion de phase** Inverse la phase des deux couches du signal stéréo. Utilisez-la pour éviter que deux sons de même fréquence s'annulent mutuellement.

# <span id="page-424-1"></span>**Effet Tonalité**

Cet effet permet de synthétiser des tonalités audio simples, de manière à créer des effets comme le bruit sourd d'un sous-marin, une sonnerie de téléphone en bruit de fond, un son de sirène ou de tir au laser. Vous pouvez avoir jusqu'à cinq tonalités pour chaque instance de l'effet Tonalité, pour créer un accord. Lorsque vous appliquez cet effet à un calque contenant du son, l'audio non traité (original) est ignoré et seule la tonalité est prise en considération.

Vous pouvez également appliquer l'effet Tonalité à un calque ne comportant aucune séquence audio (par exemple, un calque solide), de manière à synthétiser l'audio.

*Remarque : l'effet Tonalité ne génère pas de son sur un calque d'un pseudo-élément ; pour que l'effet génère un son, vous devez remplacer le pseudo-élément par un métrage.*

**Options audio** Définit le type de signal audio à utiliser. Les ondes sinusoïdales produisent les sons les plus purs, tandis que les ondes rectangulaires produisent les sons les plus déformés. Les ondes triangulaires contiennent à la fois des éléments des ondes sinusoïdales et rectangulaires, mais elles sont plus proches des ondes sinusoïdales. Les ondes en dents de scie contiennent à la fois des éléments des ondes sinusoïdales et rectangulaires, mais elles sont plus proches des ondes rectangulaires.

**Fréquence** Fréquence en Hz. Pour désactiver une tonalité, affectez-lui une fréquence de 0.

**Niveau** Modifie l'amplitude de toutes les tonalités dans cette instance de l'effet. Pour éviter l'écrêtage et l'éclatement, utilisez une valeur Niveau inférieure ou égale à 100 divisée par le nombre de fréquences que vous utilisez. Par exemple, si vous utilisez les cinq fréquences, spécifiez 20 %.

*Remarque : pour éviter les déclics à la fin d'une tonalité, définissez une image clé pour la valeur de niveau requise dans l'image, juste avant la fin de la tonalité, puis définissez une image clé pour une valeur de niveau de 0 à la fin de la tonalité. Cette technique donne de bons résultats dans le cas d'une séquence audio qui s'arrête brusquement.*

Voir aussi

### $(c)$  BY-NC-SR

[Informations juridiques](http://help.adobe.com//fr_FR/legalnotices/index.html) | [Politique de confidentialité en ligne](http://helpx.adobe.com/go/gffooter_online_privacy_policy_fr)

**[Haut de la page](#page-422-0)**

# <span id="page-425-0"></span>Effets de flou et de netteté

**[A propos des effets de flou et de netteté](#page-425-1) [Effet Flou bilatéral](#page-425-2) [Effet Flou encadré](#page-426-0) [Effet Flou objectif appareil photo \(CS5.5\)](#page-426-1) [Effet Flou par couches](#page-427-0) [Effet Flou composite](#page-427-1) [Effet Flou directionnel](#page-427-2) [Effet Flou accéléré](#page-428-0) [Effet Flou gaussien](#page-428-1) [Effet Flou de l'objectif](#page-428-2) [Effet Flou radial](#page-429-0) [Effet Correction de scintillement](#page-429-1) [Effet Plus net](#page-430-0) [Effet Flou optimisé](#page-430-1) [Effet Accentuation](#page-430-2)**

Effets tiers de cette catégorie inclus avec After Effects :

- Effet CC Cross Blur (CS6)
- Effet CC Radial Blur
- Effet CC Radial Fast Blur
- Effet CC Vector Blur

<span id="page-425-1"></span>Voir la section Modules externes proposés avec After Effects.

### **A propos des effets de flou et de netteté**

**[Haut de la page](#page-425-0)**

En général, les effets de flou échantillonnent la zone autour d'un pixel et affectent au pixel une nouvelle valeur, qui est la moyenne des valeurs échantillonnées. En augmentant la taille de l'échantillon (que celle-ci soit exprimée en rayon ou en longueur), vous augmentez également l'intensité de flou.

L'option Recopier les pixels du contour est disponible pour certains effets de flou. Sélectionnez cette option pour forcer l'algorithme de flou à fonctionner comme si les valeurs de pixel au-delà des contours du calque étaient les mêmes que celles des pixels du contour. Cette option conserve les contours nets, de manière à les empêcher de s'assombrir ou de devenir plus transparents (résultat classique d'une moyenne avec beaucoup de zéros). Désélectionnez cette option pour forcer l'algorithme de flou à fonctionner comme si les valeurs de pixel au-delà des contours du calque étaient égales à zéro.

*Remarque : lorsque vous rendez une image floue, le grain et le bruit du film sont supprimés. Vous pouvez ajouter du bruit à une image pour rehausser son réalisme et faire en sorte qu'elle n'ait pas l'air retouchée (voir la section Effets de bruit et de grain).* Sur son [blog ProLost,](http://prolost.com/blog/2006/3/2/a-tale-of-three-blurs.html) Stu Maschwitz compare les effets Flou encadré, Flou accéléré et Flou gaussien.

### <span id="page-425-2"></span>**Effet Flou bilatéral**

**[Haut de la page](#page-425-0)**

L'effet Flou bilatéral rend floues certaines parties d'une image de façon à préserver les bordures et d'autres détails. Les zones de fort contraste (où les différences entre les valeurs de pixel sont importantes) sont moins floues que les zones de faible contraste.

La principale différence entre l'effet Flou bilatéral et l'effet Flou optimisé repose sur le fait que les bordures et les détails restent un peu flous avec l'effet Flou bilatéral. A paramètres égaux, l'aspect obtenu est plus doux et plus tamisé que celui obtenu avec l'effet Flou optimisé.

Le résultat de l'effet Flou bilatéral ressemble beaucoup à celui du filtre Flou de surface dans Adobe Photoshop.

Sur le [site Web Motionworks,](http://www.motionworks.com.au/2009/11/effects-bilateral-blur/) Eran Stern présente l'effet Flou bilatéral.

Cet effet fonctionne avec le mode 8 bpc, le mode 16 bpc et le mode 32 bpc.

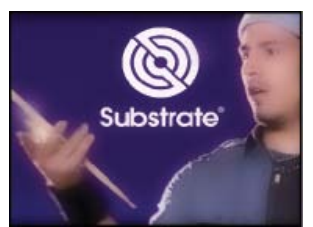

*L'effet Flou bilatéral préserve les détails du logo et du visage.*

Seuil Le rayon du flou est automatiquement réduit dans les zones comportant un contour ou un détail bien visible. La valeur du seuil détermine les zones contenant des éléments que l'effet Flou bilatéral doit préserver et celles qui doivent devenir entièrement floues. Plus la valeur du seuil est faible, plus les détails fins sont préservés. Plus la valeur du seuil est élevée, plus le résultat est simpliste et moins les détails sont préservés. **Rayon** Plus le rayon est grand, plus la quantité de pixels dont la moyenne détermine la valeur de chacun des pixels est importante. Cela signifie que l'augmentation de la valeur du rayon accroît le degré de flou.

Redéfinir Lorsque l'option Redéfinir n'est pas sélectionnée, l'effet Flou bilatéral agit sur une seule valeur pour chaque pixel, qui est la valeur de luminance, c'est-à-dire la moyenne pondérée de ses valeurs de couche de couleur R, V et B. Le résultat est une image monochrome. Lorsque l'option Redéfinir est sélectionnée, l'effet Flou bilatéral agit sur chaque couche de couleur. Le résultat est une image couleur.

### <span id="page-426-0"></span>**Effet Flou encadré**

### **[Haut de la page](#page-425-0)**

**[Haut de la page](#page-425-0)**

L'effet Flou encadré est semblable aux effets Flou accéléré et Flou gaussien, mais avec l'avantage supplémentaire d'avoir une option Itérations qui permet de contrôler la qualité du flou.

Sur son [blog ProLost,](http://prolost.com/blog/2006/3/2/a-tale-of-three-blurs.html) Stu Maschwitz compare les effets Flou encadré, Flou accéléré et Flou gaussien.

Cet effet fonctionne avec le mode 8 bpc, le mode 16 bpc et le mode 32 bpc.

**Itérations** Le nombre d'applications séquentielles du flou sur l'image. Une valeur approximative de 3 produit un flou semblable en qualité au Flou accéléré. Un nombre d'itérations élevé crée des transitions plus douces entre les couleurs, tout en accentuant le flou, mais en augmentant le temps de rendu. La valeur par défaut crée des résultats bruts.

# <span id="page-426-1"></span>**Effet Flou objectif appareil photo (CS5.5)**

Cet effet remplace l'effet Flou de l'objectif. Il présente un rayon de flou plus large (500) et est beaucoup plus rapide que l'effet Flou de l'objectif. Ajoutons encore que, contrairement à son prédécesseur, l'effet Flou objectif appareil photo ne désactive plus le multitraitement Rendu simultané de plusieurs images.

Pour obtenir des détails, des didacticiels et des ressources sur l'effet Flou objectif appareil photo, les paramètres de profondeur de champ de l'appareil photo et les nouvelles options d'appareil photo dans After Effects CS5.5 et versions ultérieures, reportez-vous à [cet article sur le site](http://blogs.adobe.com/toddkopriva/2011/04/camera-lens-blur-effect-and-camera-depth-of-field-properties-in-after-effects-cs5-5.html) [Web d'Adobe.](http://blogs.adobe.com/toddkopriva/2011/04/camera-lens-blur-effect-and-camera-depth-of-field-properties-in-after-effects-cs5-5.html)

Cet effet fonctionne avec le mode 8 bpc, le mode 16 bpc et le mode 32 bpc.

*Remarque : Les descriptions des propriétés de l'effet Flou objectif appareil photos s'appliquent également au groupe des propriétés Options Caméra du calque de la caméra avec des noms identiques (ou similaires).*

**Propriétés du diaphragme** Ces propriétés sont Forme, Arrondi, Format des pixels, Rotation et Frange de diffraction.

**Frange de diffraction** Crée un halo autour du bord du diaphragme, qui simule la courbure de la lumière qui se concentre autour des bords des lames du diaphragme. Lorsque cette option est définie sur 100, un halo normal naturel basé sur la zone représentée dans la forme du flou est visible. Avec une valeur de 500, toute l'énergie du flou est poussée depuis l'intérieur du flou vers l'anneau/le halo. Cet effet émule essentiellement un objectif catadioptrique.

**Carte floue** Un calque de contrôle peut être utilisé comme carte floue afin d'influencer les propriétés de l'effet Flou objectif appareil photo.

**Calque** Calque à utiliser comme carte floue.

**Couche** Luminance, couleur ou couche alpha de la carte floue.

Flou de la distance focale Valeur du calque de contrôle correspondant à un flou nul. La différence entre la valeur Flou de la distance focale et une valeur issue du calque de contrôle détermine le degré de flou de la zone correspondante sur le calque auquel l'effet est appliqué.

**Tons clairs** Modifie les valeurs de couleur des pixels situés au-dessus du seuil. Des valeurs de tons clairs plus élevées permettent d'obtenir un effet lueur diffuse/flou optimal.

Gain Quantité d'énergie apportée aux pixels au-dessus du seuil. En fonction de la luminosité d'un pixel au-dessus du seuil, sa valeur de luminosité est augmentée selon cette quantité relative.

**Seuil** Limite de luminosité de ce qui sera amplifié par le gain. Les pixels beaucoup plus lumineux que le seuil sont amplifiés davantage que ceux situés légèrement au-dessus. Le réglage du seuil sur 0 amplifie tout pixel avec une luminosité supérieure à 0. Si vous réglez le seuil sur 1, tous les tons clairs sont éliminés (sauf si l'image contient des lumières intenses).

Saturation Quantité de couleur conservée dans le pixel amplifié. Si vous réglez cette valeur sur 0, les couleurs amplifiées tendent vers le blanc (ce qui correspond à l'ancien effet Flou de l'objectif). Une valeur de 100 tente de conserver un maximum de couleur. Cette

saturation des tons clairs est particulièrement visible dans des scènes présentant des lumières colorées (paysage urbain nocturne, par exemple) dans lesquelles les couleurs créent une tapisserie multicolore de bokeh.

Pixels du contour Pour savoir comment les options Recopier les pixels du contour sont traitées dans les effets de flou, reportez-vous à la section A propos des effets de flou et de netteté.

**Utiliser l'espace de travail linéaire** Produit un résultat semblable à celui d'un projet défini sur un espace colorimétrique de travail linéarisé. Sélectionnez cette propriété (ou définissez-la dans les paramètres du projet) pour générer des effets bokeh réalistes à partir de vos images. *Remarque : outre l'activation de la case à cocher « Utiliser l'espace de travail linéaire », veillez à utiliser le mode couleur 32 bpc. L'utilisation d'une profondeur de bits plus faible entraîne une quantification.*

### **Compatibilité ascendante et descendante**

Si vous ajoutez l'effet Flou objectif appareil photo à un projet After Effects CS5.5 et versions ultérieures, puis l'enregistrez au format After Effects CS5 (voir la section Enregistrement et sauvegarde de projets dans After Effects CS5.5 et After Effects CS6), un message d'avertissement vous indique que cet effet est manquant. Les projets créés dans After Effects CS5 ou version antérieure à l'aide de l'effet Flou de l'objectif conservent cet effet lorsqu'ils sont ouverts dans After Effects CS5.5 et versions ultérieures. Vous ne pouvez cependant pas appliquer directement l'effet Flou de l'objectif dans After Effects CS5.5 ou version ultérieure.

# <span id="page-427-0"></span>**Effet Flou par couches**

Cet effet applique un flou individuel sur les couches rouge, verte, bleue ou alpha d'un calque.

*Remarque : si du bruit ou des artefacts sont présents dans une couche de couleur (tels que des artefacts de compression MPEG dans la couche bleue d'un métrage DV), utilisez l'effet Flou par couches pour nettoyer le bruit dans cette couche, sans toucher aux autres couches.* Cet effet fonctionne avec le mode 8 bpc, le mode 16 bpc et le mode 32 bpc.

# <span id="page-427-1"></span>**Effet Flou composite**

Cet effet applique un flou aux pixels du calque sélectionné, en fonction des valeurs de luminance d'un calque de paramètres, appelé calque de flou. Par défaut, des valeurs lumineuses dans le calque de flou augmentent le flou dans le calque sélectionné, tandis que des valeurs sombres le réduisent. Sélectionnez l'option Inverser le flou pour que les valeurs lumineuses correspondent à une réduction de flou.

Cet effet est particulièrement adapté pour la simulation de tâches ou d'empreintes de doigts. Il permet aussi de simuler des scénarios de visibilité différents en fonction des conditions atmosphériques (par exemple, de la fumée ou de la chaleur), notamment lors de l'utilisation de calques de flou animés tels que ceux générés avec l'effet Bruit de turbulence.

Cet effet fonctionne avec le mode 8 bpc, le mode 16 bpc et le mode 32 bpc.

*Image d'origine (en haut à gauche), calque flou (en bas à gauche) et résultat (en bas à droite)*

**Maximum** Le nombre maximum de pixels pouvant être affectés par l'effet de flou dans n'importe quelle zone du calque sélectionné. **Adapter la taille** Adapte le calque de paramètres aux dimensions du calque auquel il est appliqué. Lorsque cette option est désélectionnée, le calque de paramètres est centré sur le calque concerné.

<span id="page-427-2"></span>Steve Holmes propose, sur le [site Web Artbeats ,](http://www.artbeats.com/episodes/6) un didacticiel vidéo qui illustre l'utilisation de l'effet Flou composite.

# **Effet Flou directionnel**

Cet effet permet de donner une impression de mouvement.

Sur son [site Web Video Copilot,](http://www.videocopilot.net/tutorials/realistic_gun_blow_back/) Andrew Kramer propose un didacticiel vidéo dans lequel il explique comment utiliser l'effet Flou directionnel afin de reproduire le mouvement de glissière d'un pistolet.

Cet effet fonctionne avec le mode 8 bpc, le mode 16 bpc et le mode 32 bpc.

**[Haut de la page](#page-425-0)**

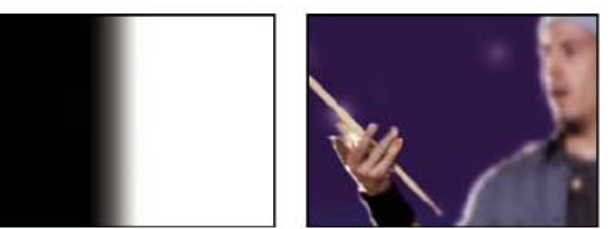

**[Haut de la page](#page-425-0)**

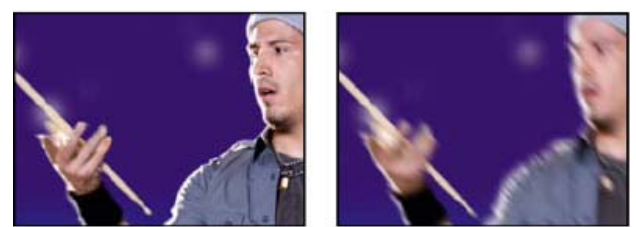

*Image d'origine (gauche) et après application de l'effet (droite)*

**Direction** Direction du flou. Le flou étant appliqué uniformément autour du centre d'un pixel, des valeurs de 180 degrés et de 0 degré produisent le même résultat.

# <span id="page-428-0"></span>**Effet Flou accéléré**

**[Haut de la page](#page-425-0)**

Lorsque la qualité du calque est définie sur Optimale, le Flou accéléré est une approximation proche du Flou gaussien.

Sur son [blog ProLost,](http://prolost.com/blog/2006/3/2/a-tale-of-three-blurs.html) Stu Maschwitz compare les effets Flou encadré, Flou accéléré et Flou gaussien.

Cet effet fonctionne avec le mode 8 bpc, le mode 16 bpc et le mode 32 bpc.

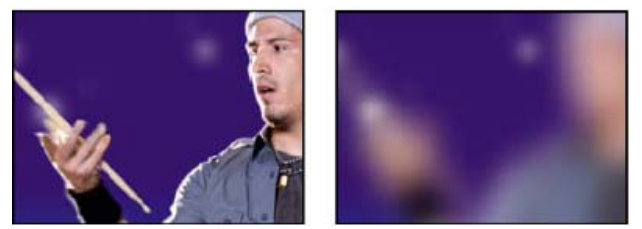

*Image d'origine (gauche) et après application de l'effet (droite)*

# <span id="page-428-1"></span>**Effet Flou gaussien**

L'effet Flou gaussien applique un flou à l'image, l'atténue et en élimine le bruit. Le paramètre de qualité du calque n'affecte pas l'effet Flou gaussien.

Sur son [blog ProLost,](http://prolost.com/blog/2006/3/2/a-tale-of-three-blurs.html) Stu Maschwitz compare les effets Flou encadré, Flou accéléré et Flou gaussien.

Cet effet fonctionne avec le mode 8 bpc, le mode 16 bpc et le mode 32 bpc.

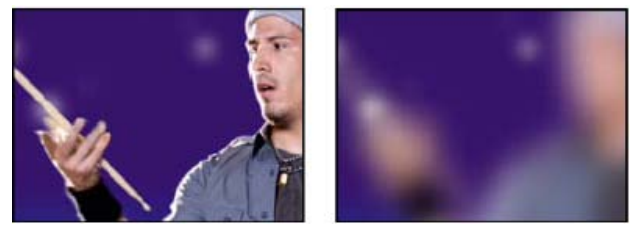

*Image d'origine (gauche) et après application de l'effet (droite)*

# <span id="page-428-2"></span>**Effet Flou de l'objectif**

**[Haut de la page](#page-425-0)**

L'effet Flou de l'objectif simule le flou des objets ne se trouvant pas dans le plan focal de la caméra. L'apparence du flou dépend du calque de paramètres utilisé comme calque de profondeur et des paramètres de diaphragme pour l'ouverture simulée de la caméra.

Dans After Effects CS5.5 et versions ultérieures, l'effet Flou de l'objectif a été remplacé par l'effet Flou objectif appareil photo. Reportez-vous à la section Effet Flou objectif appareil photo (CS5.5).

Sur le [site Web AETUTS+,](http://ae.tutsplus.com/tutorials/vfx/living-in-toytown/) Richard Bird propose un didacticiel vidéo expliquant comment utiliser l'effet Flou de l'objectif afin de créer un mouvement de bascule et décentrement (« tilt shift »).

Sur son [site Web Video Copilot,](http://www.videocopilot.net/tutorials/2d_depth_of_field/) Andrew Kramer propose un didacticiel vidéo expliquant comment utiliser l'effet Flou de l'objectif afin de reproduire l'aspect d'une petite profondeur de champ.

Cet effet fonctionne en mode 8 bpc et 16 bpc.

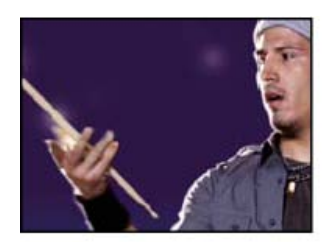

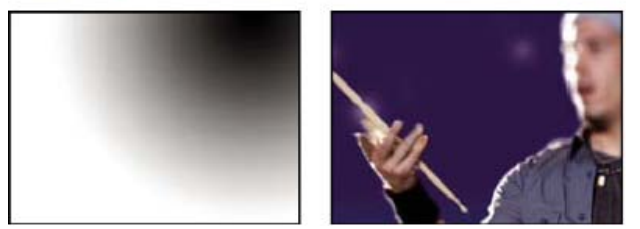

*Image d'origine (en haut à gauche), calque de profondeur (en bas à gauche) et résultat (en bas à droite)*

**Calque de profondeur** Calque de paramètres à partir duquel la matrice de profondeur est prise.

**Couche de profondeur** Couche du calque de paramètres à utiliser en tant que matrice de profondeur. Les pixels à faibles valeurs correspondent à une faible profondeur (proche de la caméra) ; les pixels à valeurs élevées correspondent à une forte profondeur (loin de la caméra). Sélectionnez l'option Inverser la profondeur pour inverser cette relation.

**Flou de la distance focale** Profondeur de la focale à laquelle la mise au point est effectuée sur les pixels.

**Forme** Polygone à utiliser pour la forme du diaphragme.

**Courbure des lames** Arrondi des bords du diaphragme.

**Rotation** Rotation du diaphragme.

**Rayon** Taille du diaphragme. Augmentez cette valeur pour obtenir plus de flou.

Seuil spéculaire Tous les pixels dont la valeur de luminosité est supérieure au seuil spéculaire sont traités comme des reflets spéculaires. **Luminosité spéculaire** Luminosité des reflets spéculaires.

**Options de bruit** Le grain et le bruit du film sont éliminés lorsque vous rendez une image floue. Vous pouvez ajouter du bruit à une image pour rehausser son réalisme et faire en sorte qu'elle n'ait pas l'air retouchée Pour ajouter du bruit, définissez la valeur Quantité de bruit à votre convenance, puis choisissez un type de bruit dans le menu Répartition du bruit. Pour ajouter du bruit sans modifier la couleur de votre image, sélectionnez l'option Bruit monochromatique.

**Adapter la taille** Adapte le calque de paramètres aux dimensions du calque auquel il est appliqué. Lorsque cette option est désélectionnée, le calque de paramètres est centré sur le calque affecté.

### <span id="page-429-0"></span>**Effet Flou radial**

**[Haut de la page](#page-425-0)**

L'effet Flou radial crée un flou autour d'un point, en simulant le zoom ou la rotation d'une caméra.

Vous pouvez définir le niveau de lissage utilisé avec une qualité optimale. Cette fonction n'est pas disponible avec la qualité ébauche. Si vous sélectionnez la qualité ébauche, le flou peut avoir un aspect granuleux. Cette qualité convient pour les effets spéciaux, mais le grain risque de scintiller sur les écrans entrelacés.

Cet effet fonctionne avec le mode 8 bpc, le mode 16 bpc et le mode 32 bpc.

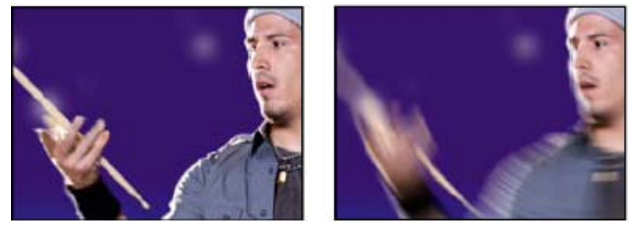

*Image d'origine (gauche) et après application de l'effet (droite)*

**Type** Le paramètre Rotation applique un flou sous forme d'arcs autour du point central, comme si la caméra était en rotation. Le paramètre Valeur spécifie le degré de rotation. Le paramètre Zoom applique un flou sous forme de rayons s'éloignant du point central. Le paramètre Valeur spécifie la longueur du flou.

### <span id="page-429-1"></span>**Effet Correction de scintillement**

#### **[Haut de la page](#page-425-0)**

Cet effet réduit les fréquences verticales élevées pour rendre les images plus faciles à utiliser sur un support entrelacé tel qu'une vidéo NTSC. Par exemple, les images dotées de lignes horizontales très fines peuvent scintiller lors de leur diffusion. L'effet Correction de scintillement applique un flou vertical afin d'adoucir les contours horizontaux, réduisant ainsi le scintillement.

Cet effet fonctionne avec le mode 8 bpc, le mode 16 bpc et le mode 32 bpc.

# <span id="page-430-0"></span>**Effet Plus net**

Cet effet permet d'augmenter le contraste aux endroits où les couleurs changent. Le paramètre de qualité du calque n'affecte pas l'effet Plus net.

Cet effet fonctionne avec le mode 8 bpc, le mode 16 bpc et le mode 32 bpc.

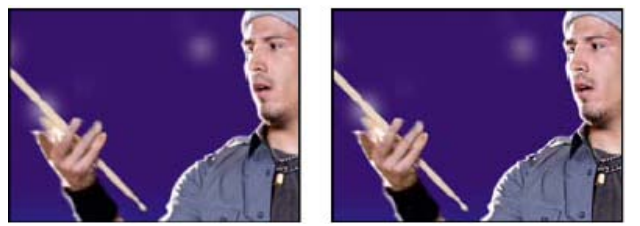

*Image d'origine (gauche) et après application de l'effet (droite)*

# <span id="page-430-1"></span>**Effet Flou optimisé**

**[Haut de la page](#page-425-0)**

**[Haut de la page](#page-425-0)**

L'effet Flou optimisé rend une image floue tout en en préservant les contours et lignes sur l'image. Vous pouvez, par exemple, utiliser l'effet Flou optimisé pour rendre floues les zones ombrées tout en conservant des contours nets.

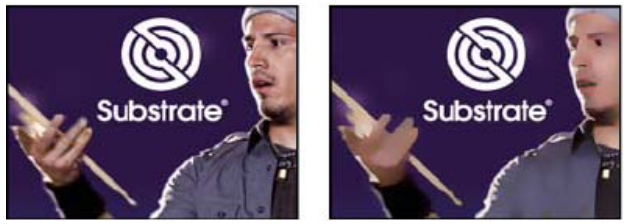

*Image d'origine (gauche) et après application de l'effet (droite)*

Cet effet fonctionne en mode 8 bpc et 16 bpc.

**Rayon** Indique jusqu'à quel point le filtre recherche les pixels dissemblables à rendre flous.

**Seuil** Indique dans quelle mesure les valeurs des pixels doivent être différentes avant d'être éliminées.

**Mode** Indique les parties de l'image qui deviennent floues. Normal indique que le flou s'applique à l'ensemble de la sélection, alors que Contour seul et Masquage du contour indiquent que le flou ne s'applique qu'aux contours des transitions de couleur. En présence d'un contraste notable, Contour seul applique des contours noirs et blancs, et Masquage du contour applique des contours blancs.

# <span id="page-430-2"></span>**Effet Accentuation**

**[Haut de la page](#page-425-0)**

Cet effet permet d'augmenter le contraste entre les couleurs qui définissent un contour.

Sur le [site Web ProVideo Coalition,](http://provideocoalition.com/index.php/cmg_keyframes/story/luma_processing/) Chris et Trish Meyer proposent des instructions sur l'utilisation de l'effet Accentuation avec l'effet CC Composite afin de rendre une image plus nette sans créer de halos colorés indésirables.

Cet effet fonctionne avec le mode 8 bpc, le mode 16 bpc et le mode 32 bpc.

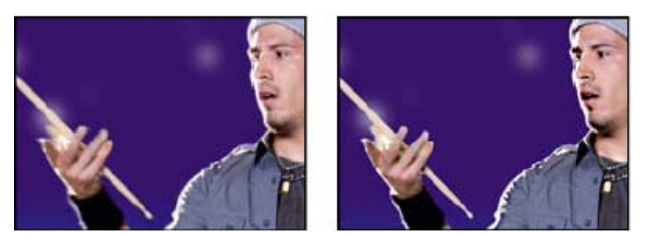

*Image d'origine (gauche) et après application de l'effet (droite)*

**Rayon** Distance avec le contour à laquelle les pixels sont ajustés pour le contraste. A l'inverse, lorsque la valeur est faible, la modification affecte uniquement les pixels qui se trouvent à proximité du contour.

Seuil La plus grande différence entre les pixels adjacents dont le contraste n'est pas ajusté. Une valeur plus faible produit davantage de résultats. Une valeur trop faible modifie le contraste de toute l'image et peut générer du bruit et provoquer des résultats inattendus. Voir aussi

**PE** [Filtres Atténuation](http://help.adobe.com/fr_FR/Photoshop/CS5/Using/WSfd1234e1c4b69f30ea53e41001031ab64-796ea.html)

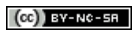

[Informations juridiques](http://help.adobe.com//fr_FR/legalnotices/index.html) | [Politique de confidentialité en ligne](http://helpx.adobe.com/go/gffooter_online_privacy_policy_fr)
# <span id="page-432-0"></span>Effets de couches

**[Ressources supplémentaires relatives aux effets de couches](#page-432-1) [Effet Opérations](#page-432-2) [Effet Fondu](#page-432-3) [Effet Calculs](#page-433-0) [Effet Mélangeur de couches](#page-433-1) [Effet Opérations complexes](#page-434-0) [Effet Négatif](#page-434-1) [Effet Minimax](#page-434-2) [Effet Suppression de halo coloré](#page-435-0) [Effet Correspondance des couches](#page-435-1) [Effet Appliquer un cache](#page-435-2) [Effet Décalage des couches](#page-436-0)**

Effets tiers de cette catégorie inclus avec After Effects :

Effet CC Composite

**[Effet Composite uni](#page-436-1)**

<span id="page-432-1"></span>Voir la section Modules externes proposés avec After Effects.

#### **Ressources supplémentaires relatives aux effets de couches**

Sur le [site Web After Effects Scripts,](http://aescripts.com/separate-rgb/) Satya Meka propose le module externe d'effets Separate RGB. Cet effet (créé avec Pixel Bender) décale, échelonne et fait pivoter séparément chaque couche de couleur d'une image.

Dans un didacticiel vidéo sur [son site Web,](http://www.chrisforrester.tv/blog/2010/5/7/channel-id-selection-color-id-passes-in-after-effects.html) Chris Forrester explique comment utiliser les effets Mélangeur de couches, Décalage des couches et Appliquer un cache pour créer des caches à partir des passes d'identifiants de couleurs issus d'applications 3D. Il fournit également une animation prédéfinie qui configure les paramètres de l'effet Mélangeur de couches pour l'utilisation d'une passe d'identifiants de couleurs RVBCMJ.

## <span id="page-432-2"></span>**Effet Opérations**

L'effet Opérations effectue diverses opérations mathématiques simples sur les couches rouge, verte et bleue d'une image.

Cet effet fonctionne en mode 8 bits par couche (bpc).

**Opérateur** L'opération à effectuer entre la valeur que vous spécifiez pour chaque couche et la valeur existante de cette couche pour chaque pixel de l'image :

**ET, OU et OU exclusif** Appliquent les opérations logiques par bits.

**Addition, Soustraction, Produit et Différence** Appliquent des fonctions mathématiques de base.

**Max** Définit la valeur de la couche du pixel sur la valeur la plus élevée, qu'il s'agisse de la valeur indiquée ou de la valeur d'origine du pixel.

**Min** Définit la valeur de la couche du pixel sur la valeur la plus petite, qu'il s'agisse de la valeur indiquée ou de la valeur d'origine du pixel. **Masque supérieur** Définit la valeur de la couche du pixel sur zéro si la valeur d'origine du pixel est supérieure à la valeur indiquée ; sinon, conserve la valeur d'origine.

**Masque inférieur** Définit la valeur de la couche du pixel sur zéro si la valeur d'origine du pixel est inférieure à la valeur indiquée ; sinon, conserve la valeur d'origine.

**Découpage** Définit la valeur de la couche du pixel sur 1,0 si la valeur d'origine du pixel est supérieure à la valeur définie ; sinon, définit la valeur sur zéro. Dans les deux cas, les valeurs des autres couches de couleur sont définies sur 1,0.

Superposition Multiplie les couleurs complémentaires des valeurs de la couche de couleur, puis choisit la couleur complémentaire du résultat. La couleur finale n'est jamais plus sombre que la couleur d'entrée.

**Ecrêter le résultat** Empêche l'ensemble des fonctions de créer des valeurs de couleur en dehors de la plage autorisée. Lorsque cette option n'est pas sélectionnée, certaines valeurs colorimétriques activées peuvent être désactivées, et inversement.

## <span id="page-432-3"></span>**Effet Fondu**

Cet effet permet de fusionner deux calques à l'aide d'un des cinq modes disponibles.

Les modes de fusion vous permettent de créer des fondus avec plus de facilité et de rapidité. Ils ne peuvent cependant pas être animés,

**[Haut de la page](#page-432-0)**

**[Haut de la page](#page-432-0)**

contrairement à l'effet Fondu (voir la section Modes de fusion et styles de calques).

Cet effet fonctionne en mode 8 bpc et 16 bpc.

John Dickinson explique l'utilisation de l'effet Fondu dans une entrée de la série A-Z sur le [site Web Motionworks.](http://www.motionworks.com.au/2011/02/after-effects-effects-a-z-blend/)

**Avec le calque** Le calque à fusionner (calque secondaire ou de paramètres).

*Remarque : pour utiliser un calque comme calque de paramètres pour l'effet Fondu, mais sans afficher le calque dans le reste de la composition, désactivez l'option Vidéo du calque de paramètres (voir la section Options de calques et colonnes du panneau Montage).* **Mode** Mode de fusion :

- Le mode Couleur seule colore chaque pixel de l'image d'origine en fonction de la couleur du pixel correspondant dans l'autre image.
- Le mode Teinte seule, semblable au mode Couleur seule, colore uniquement les pixels de l'image d'origine qui sont déjà colorés.
- Le mode Obscurcir assombrit chaque pixel de l'image d'origine qui est plus clair que le pixel correspondant dans l'autre image.
- Le mode Eclaircir éclaircit chaque pixel de l'image d'origine qui est plus sombre que le pixel correspondant dans l'autre image.
- En mode Fondu enchaîné, l'image d'origine s'estompe à mesure que la nouvelle image apparaît.

*Remarque : vous pouvez créer un fondu enchaîné sans appliquer d'effet en animant la propriété d'opacité d'un calque sur un autre. Toutefois, cette technique se révèle impossible lorsque le calque de premier plan comporte des zones transparentes (à travers lesquelles l'autre calque est visible, même avec une opacité maximale). Le mode Fondu enchaîné crée un fondu approprié entre deux calques, même lorsqu'ils comportent des zones transparentes.*

Part de l'original Transparence de l'effet. Le résultat de cet effet se fond avec l'image d'origine, avec le résultat de l'effet composite au-dessus. Plus cette valeur est élevée, moins l'effet affecte le calque. Par exemple, si vous définissez cette valeur sur 100 %, aucun résultat n'est visible sur le calque. Si vous définissez cette valeur sur 0 %, l'image d'origine n'apparaît pas.

**Si tailles différentes** Indique comment positionner le calque de paramètres. Le paramètre de qualité du calque affecte le fondu uniquement si vous avez sélectionné l'option Adapter et que les calques sont de taille différente. Pour obtenir les meilleurs résultats, sélectionnez la qualité optimale.

## <span id="page-433-0"></span>**Effet Calculs**

**[Haut de la page](#page-432-0)**

**[Haut de la page](#page-432-0)**

L'effet Calculs permet de combiner les couches de deux calques.

Cet effet fonctionne en mode 8 bpc et 16 bpc.

**Couche d'entrée** La couche à extraire et à utiliser comme entrée pour la fusion. Le paramètre RVBA affiche toutes les couches normalement. Le paramètre Gris affecte à toutes les valeurs de couche de couleur pour un pixel la valeur de luminance du pixel d'origine. Les paramètres Rouge, Vert et Bleu affectent à toutes les valeurs chromatiques pour un pixel la valeur chromatique sélectionnée pour le pixel d'origine. Alpha affecte à toutes les couches la valeur de la couche alpha du pixel d'origine.

**Inverser l'entrée** Inverse le calque (soustrait chaque valeur de couche à partir de 1,0) avant que l'effet procède à l'extraction des informations se rapportant à la couche spécifiée.

**Second calque** Le calque de paramètres avec lequel l'effet Calculs fusionne le calque d'origine.

**Couche second calque** La couche à fusionner avec les couches d'entrée.

**Opacité du second calque** L'opacité du second calque. Utilisez une valeur de 0 % pour le second calque pour ne pas affecter la sortie.

**Inverser second calque** Inverse le second calque (soustrait chaque valeur de couche à partir de 1,0) avant que l'effet procède à l'extraction des informations se rapportant à la couche spécifiée.

**Adapter second calque** Fait coïncider le second calque avec les dimensions du calque d'origine avant la fusion. Désélectionnez l'option pour centrer le second calque sur le calque d'origine.

<span id="page-433-1"></span>**Préserver la transparence** Garantit que la couche alpha du calque d'origine n'est pas modifiée.

## **Effet Mélangeur de couches**

L'effet Mélangeur de couches permet d'extraire, d'afficher et de modifier les valeurs de couche d'un calque.

*Remarque : vous pouvez utiliser cet effet pour afficher une couche comme une image en niveaux de gris, en choisissant la couche dans le menu Source, puis l'option Luminosité dans le menu Cible.*

Cet effet fonctionne en mode 8 bits par couche (bpc).

Sur le [site Web ProVideo Coalition,](http://provideocoalition.com/index.php/cmg_keyframes/story/luma_processing/) Chris et Trish Meyer proposent des instructions sur l'utilisation de l'effet Mélangeur de couches avec l'effet Niveaux afin de modifier uniquement la luminance (détails) d'une image – ou, à l'inverse, de modifier uniquement les couleurs d'une image.

**Utiliser 2nd calque** Récupère les valeurs de Calque source (il peut s'agir de n'importe quel calque dans la composition).

**Source** Valeurs à utiliser en entrée. Les premiers éléments du menu sont des combinaisons multicouches d'options d'entrée et de sortie et ne nécessitent par conséquent pas de valeur Cible.

Saturation Multipliée utilise la valeur de saturation multipliée par la valeur de luminosité, où la luminosité est la distance minimale vers le blanc ou le noir. Par exemple, la saturation d'un pixel bleu clair ou bleu foncé est inférieure à celle d'un pixel bleu lumineux ou pur. Cette option représente l'affichage le plus courant de la valeur de saturation d'un pixel.

- RVB min utilise la valeur la plus faible des valeurs des couches rouge, vert ou bleu.
- RVB max utilise la valeur la plus élevée des valeurs des couches rouge, vert ou bleu.

**Cible** Les couches auxquelles appliquer les valeurs. Choisissez Rouge seulement, Vert seulement et Bleu seulement pour appliquer la valeur à une seule couche et définir les autres couches de couleur sur zéro. Choisissez Alpha uniquement pour appliquer la valeur à la couche alpha et définir les couches de couleur sur 1,0. Lorsque vous sélectionnez Teinte, la valeur de teinte appliquée est combinée avec 50 % de luminosité et 100 % de saturation. Lorsque vous sélectionnez Luminosité, la valeur de luminosité appliquée est combinée avec 0 % de saturation, ce qui n'applique aucun effet à la teinte. Lorsque vous sélectionnez Saturation, les valeurs de saturation appliquées sont combinées avec 0 % de teinte et 50 % de luminosité.

**Inverser** Inverse (soustrait de 1,0) les valeurs de couche de sortie.

<span id="page-434-0"></span>**Alpha solide** Définit la valeur de couche alpha sur 1,0 (opacité totale) sur l'ensemble du calque.

#### **Effet Opérations complexes**

Cet effet permet de combiner mathématiquement le calque auquel il est appliqué avec un calque de paramètres. Il est fourni uniquement par souci de compatibilité avec des projets créés à l'aide d'anciennes versions d'After Effects qui utilisent l'effet Opérations complexes. En règle générale, il est préférable d'utiliser les modes de fusion, plutôt que l'effet Opérations complexes.

Cet effet fonctionne en mode 8 bits par couche (bpc).

**Second calque source** Calque à utiliser avec le calque en cours pour l'opération donnée.

**Opérateur** Opération à effectuer entre les deux calques.

**Couches** Couches auxquelles appliquer l'effet.

**Si dépassement** Méthode utilisée pour remapper les valeurs en dehors de la plage de l'échelle de gris (de 0 à 255).

**Ecrêter** Les valeurs supérieures à 255 sont associées à la valeur 255. Les valeurs inférieures à 0 sont associées à la valeur 0.

**Rebouclage** Les valeurs supérieures à 255 ou inférieures à 0 sont ramenées dans la plage de 0 à 255. Par exemple, une valeur de 258 est rebouclée à 2, une valeur de 256 est rebouclée à 0, et une valeur de -3 est rebouclée à 253.

**Echelle** Les valeurs maximum et minimum sont associées de nouveau à 255 et 0 et les valeurs intermédiaires sont adaptées pour rentrer dans cette plage.

**Adapter le second calque** Adapte le second calque à la taille (largeur et hauteur) du calque actif. Si vous ne sélectionnez pas cette option, le second calque est placé à la taille courante de sa source, aligné sur l'angle supérieur gauche du calque source.

Part de l'original Transparence de l'effet. Le résultat de cet effet se fond avec l'image d'origine, avec le résultat de l'effet composite au-dessus. Plus cette valeur est élevée, moins l'effet affecte le calque. Par exemple, si vous définissez cette valeur sur 100 %, aucun résultat n'est visible sur le calque. Si vous définissez cette valeur sur 0 %, l'image d'origine n'apparaît pas.

## <span id="page-434-1"></span>**Effet Négatif**

**[Haut de la page](#page-432-0)**

**[Haut de la page](#page-432-0)**

Cet effet permet d'inverser les données chromatiques d'une image.

Cet effet fonctionne avec le mode 8 bpc, le mode 16 bpc et le mode 32 bpc.

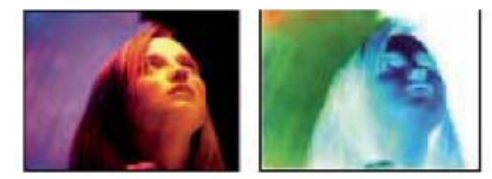

*Image d'origine (gauche) et après application de l'effet (droite)*

**aux.** La ou les couches à inverser. Chaque groupe d'options intervient dans un espace chromatique spécifique en inversant l'ensemble de l'image dans cet espace ou une seule couche.

**RVB/Rouge/Vert/Bleu** Le paramètre RVB inverse les trois couches de couleur supplémentaires. Les paramètres Rouge, Vert et Bleu inversent individuellement chaque couche de couleur.

**TLS/Teinte/Luminosité/Saturation** Le paramètre TLS inverse les trois couches de couleur calculées. Les paramètres Teinte, Luminosité et Saturation inversent individuellement chaque couche de couleur.

**YIQ/Luminance/Chrominance phase/Chrominance quadrature** Le paramètre YIQ inverse les trois couches de luminance et de chrominance NTSC. Les paramètres Y (luminance), I (chrominance phase) et Q (chrominance quadrature) inversent individuellement chaque couche.

<span id="page-434-2"></span>**Alpha** Inverse la couche alpha de l'image. La couche alpha n'est pas une couche de couleur. Elle indique le degré de transparence. Part de l'original Transparence de l'effet. Le résultat de cet effet se fond avec l'image d'origine, avec le résultat de l'effet composite au-dessus. Plus cette valeur est élevée, moins l'effet affecte le calque. Par exemple, si vous définissez cette valeur sur 100 %, aucun résultat n'est visible sur le calque. Si vous définissez cette valeur sur 0 %, l'image d'origine n'apparaît pas.

## **Effet Minimax**

L'effet Minimax assigne à chaque couche d'un pixel la valeur minimum ou maximum pour cette couche trouvée dans un rayon donné.

Cet effet peut être utilisé pour agrandir ou réduire un cache. Par exemple, une zone blanche de type Solide (de couleur unie) entourée de noir perd un pixel de chaque côté lorsque vous définissez un rayon de 1 pour l'opération Minimum.

Le paramètre de qualité du calque n'affecte pas l'effet Minimax.

Cet effet fonctionne en mode 8 bpc et 16 bpc.

**Opération** Le paramètre Minimum assigne à chaque couche d'un pixel la valeur minimum pour la couche spécifiée dans le rayon donné. Le paramètre Maximum assigne à chaque couche d'un pixel la valeur maximum. Le paramètre Minimum puis maximum effectue l'opération Minimum, suivie de l'opération Maximum, tandis que le paramètre Maximum puis minimum effectue l'opération inverse.

**Direction** Axe le long duquel rechercher les valeurs. Le paramètre Horizontal et vertical recherche la valeur minimale ou maximale de pixel dans tous les sens.

## <span id="page-435-0"></span>**Effet Suppression de halo coloré**

**[Haut de la page](#page-432-0)**

Cet effet permet de supprimer les bordures colorées (halos) des calques avec des couches de couleurs prémultipliées. Les halos se produisent le plus souvent lorsqu'une zone de transparence partielle conserve la couleur de l'arrière-plan d'origine et est intégrée dans un contexte avec une couleur d'arrière-plan différente. Vous pouvez associer cet effet à d'autres en vue de créer de la transparence (comme des effets de masquage) de manière à mieux contrôler l'aspect des zones de transparence partielle (voir la section Interprétation de la couche alpha : prémultipliée ou directe).

Cet effet fonctionne avec le mode 8 bpc, le mode 16 bpc et le mode 32 bpc.

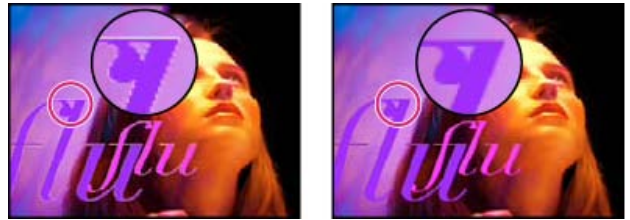

*Image d'origine (gauche), avec l'effet Suppression de halo coloré (droite)*

Sélectionnez l'option Couleur de fond pour spécifier la nouvelle couleur de l'arrière-plan. Pour permettre à cet effet de générer des valeurs chromatiques au-delà d'une plage de 0,0 à 1 en mode couleur 32 bpc, désélectionnez l'option Ecrêter les résultats HDR de l'élément.

Auparavant, l'effet Suppression de halo coloré se nommait effet Démultiplier. L'ancien nom fait référence au fait que cet effet fonctionne en démultipliant les couches de couleur (en supprimant le résultat de la couleur d'arrière-plan prémultipliée par les couches de couleur du calque dans les zones de transparence partielle). Cette fonctionnalité diffère de Knoll Unmult et des autres effets reproduisant une couche alpha à partir des couches de couleur d'une image.

Aharon Rabinowitz explique, dans un didacticiel vidéo disponible sur le [site Web Creative COW,](http://cowcast.creativecow.net/podcast/ae-quicktips-6-remove-color--232) comment et quand utiliser l'effet Suppression de halo coloré.

Sur le [site Web d'Adobe,](http://blogs.adobe.com/toddkopriva/2009/08/steve-holmes-artbeats-podcast.html) Todd Kopriva propose un article qui décrit l'utilisation des effets Suppression de halo coloré et Décalage des couches afin de supprimer des images les arrière-plans noirs.

## <span id="page-435-1"></span>**Effet Correspondance des couches**

Cet effet permet de copier les couches des calques de paramètres (calques sources) dans les couches rouge, verte, bleue et alpha du calque d'effet. Vous pouvez par exemple prendre les valeurs de luminance des pixels d'un calque de paramètres et les utiliser comme valeurs de bleu pour les pixels du calque d'effet.

<span id="page-435-2"></span>Cet effet fonctionne en mode 8 bpc et 16 bpc.

## **Effet Appliquer un cache**

Cet effet remplace la couche alpha (cache) d'un calque en la recouvrant d'une couche appartenant à un autre calque de niveau supérieur, de manière à créer des résultats de cache mobile. Il est fourni uniquement à des fins de compatibilité avec des projets créés à l'aide d'anciennes versions d'After Effects qui utilisent l'effet Appliquer un cache.

Cet effet fonctionne en mode 8 bpc et 16 bpc. Dans After Effects CS6, cet effet fonctionne en mode 32 bits par couche (bpc).

#### **[Haut de la page](#page-432-0)**

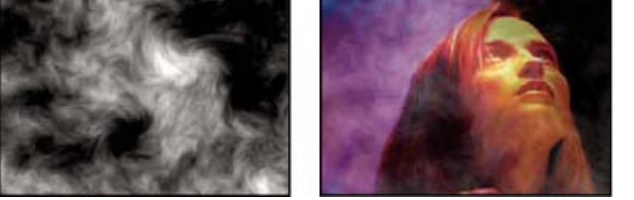

*Image d'origine (en haut à gauche), calque de cache (en bas à gauche) et résultat (en bas à droite)*

Il est parfois plus facile et plus rapide d'appliquer des caches par approche au lieu d'utiliser l'effet Appliquer un cache. L'effet Appliquer un cache présente néanmoins certains avantages par rapport à l'approche. Le calque utilisé comme cache avec l'effet Appliquer un cache peut se trouver à tout niveau de l'empilement des calques, contrairement au calque cache appliqué par approche, qui doit se trouver directement au-dessus du calque cache dans l'empilement. L'effet Appliquer un cache permet en outre d'utiliser un seul calque comme cache pour plusieurs calques (voir la section Caches par approche et caches mobiles).

**A partir du calque** Calque utilisé en tant que cache de remplacement.

**Utiliser comme cache** Couche à utiliser pour le cache.

**Inverser le cache** Inverse les valeurs de transparence du cache.

**Adapter la taille du cache** Redimensionne le calque sélectionné en fonction du calque actif. Lorsque cette option est désélectionnée, le calque désigné comme cache est centré sur le premier calque.

**Combiner cache et original** Associe le nouveau cache au calque actif, au lieu de le remplacer. Le cache obtenu permet à l'image de transparaître uniquement à travers les zones d'opacité communes au cache actif et au nouveau cache.

<span id="page-436-0"></span>**Prémultiplier le calque cache** Prémultiplie le calque du nouveau cache avec le calque actif.

# **Effet Décalage des couches**

Cet effet permet de remplacer les couches rouge, verte, bleue et alpha d'une image par les valeurs d'autres couches.

Cet effet fonctionne avec le mode 8 bpc, le mode 16 bpc et le mode 32 bpc.

**Alpha/Rouge/Vert/Bleu** Couche à utiliser en tant que source.

Sur le [site Web d'Adobe,](http://blogs.adobe.com/toddkopriva/2009/08/steve-holmes-artbeats-podcast.html) Todd Kopriva propose un article qui décrit l'utilisation des effets Suppression de halo coloré et Décalage des couches afin de supprimer des images les arrière-plans noirs.

# <span id="page-436-1"></span>**Effet Composite uni**

Cet effet permet de créer rapidement une image composite constituée d'un aplat situé derrière le calque source d'origine.

Cet effet fonctionne avec le mode 8 bpc, le mode 16 bpc et le mode 32 bpc.

**Opacité de la source** L'opacité du calque source.

**Couleur** Couleur du solide.

**Opacité** Opacité du solide.

**Mode de transfert** Mode de fusion utilisé pour combiner le calque et la couleur unie.

Voir aussi

## $(c)$ ) BY-NC-SR

[Informations juridiques](http://help.adobe.com//fr_FR/legalnotices/index.html) | [Politique de confidentialité en ligne](http://helpx.adobe.com/go/gffooter_online_privacy_policy_fr)

**[Haut de la page](#page-432-0)**

# <span id="page-438-0"></span>Effets Correction colorimétrique

**[Effets Couleur automatique et Contraste automatique](#page-438-1) [Effet Niveaux automatiques](#page-439-0) [Effet Noir et blanc](#page-439-1) [Effet Luminosité/Contraste](#page-439-2) [Effet Couleurs TV](#page-439-3) [Effet Correction colorimétrique](#page-440-0) [Effet Métamorphose de couleurs](#page-440-1) [Effet Mélangeur de couches](#page-441-0) [Effet Balance des couleurs](#page-441-1) [Effet Balance des couleurs \(TLS\)](#page-441-2) [Effet Réplication chromatique](#page-442-0) [Effet Stabilisation de couleur](#page-442-1) [Effet Colorama](#page-442-2) [Effet Courbes](#page-444-0) [Effet Egaliser](#page-444-1) [Effet Exposition](#page-445-0) [Effet Gamma/Plancher/Gain](#page-445-1) [Effet Teinte/Saturation](#page-445-2) [Effet Filtre chromatique](#page-446-0) [Effet Niveaux](#page-446-1) [Effet Niveaux \(options individuelles\)](#page-447-0) [Effet Filtre Photo](#page-448-0) [Effet Courbe Photoshop](#page-448-1) [Effet Couleur de sélection](#page-449-0) [Effet Ton foncé/Ton clair](#page-449-1) [Effet Teinte](#page-450-0) [Effet Trichrome](#page-450-1) [Effet Vibrance](#page-450-2)**

Pour obtenir des informations d'ordre général sur la correction et le réglage des couleurs, dont des liens vers des didacticiels et autres ressources, reportez-vous à la section Correction colorimétrique, étalonnage colorimétrique et réglage des couleurs.

Effets tiers de cette catégorie inclus avec After Effects :

- Effet CC Color Neutralizer (CS6)
- Effet CC Color Offset
- Effet CC Kernel (CS6)
- Effet CC Toner

<span id="page-438-1"></span>Voir la section Modules externes proposés avec After Effects.

## **Effets Couleur automatique et Contraste automatique**

**[Haut de la page](#page-438-0)**

L'effet Couleur automatique règle le contraste et la couleur d'une image après analyse des tons foncés, moyens et clairs de l'image. L'effet Contraste automatique règle automatiquement le contraste d'ensemble et le mélange des couleurs. Chaque effet mappe les pixels les plus clairs et les plus foncés de l'image en des pixels blancs et noirs, puis redistribue les pixels intermédiaires. Résultat : les tons clairs paraissent plus clairs et les ombres plus foncées.

Les effets Contraste automatique et Couleur automatique ne règlent pas les couches de façon individuelle. Ils ne peuvent donc ni introduire ni supprimer des dominantes de couleur.

L'effet Niveaux automatiques utilise un certain nombre d'options communes aux effets Couleur automatique et Contraste automatique.

*L'application de l'effet Couleur automatique permet de supprimer rapidement (ou au moins de réduire) le scintillement dû aux fluctuations de l'exposition et de la couleur d'une image à l'autre. Ceci s'avère utile, par exemple, pour réduire le scintillement d'un vieux film ou pour corriger la couleur scintillante d'une source lumineuse.*

Ces effets fonctionnent en mode 8 bpc et 16 bpc.

**Lissage temporel** Spécifie la plage d'images adjacentes analysées (en secondes) par pour déterminer le niveau de correction requis pour chaque image sur base des images environnantes. Si cette option est définie sur 0, chaque image est analysée indépendamment des images environnantes. Ce procédé peut produire des corrections d'apparence plus lisse dans le temps.

**Détection de scène** Si cette option est sélectionnée, les images au-delà d'un changement de scène sont ignorées lorsque les images environnantes sont analysées pour le lissage temporel.

**Ecrêtage noir, Ecrêtage blanc** Facteur de tons foncés ou de tons clairs écrêtés aux nouvelles couleurs extrêmes de tons foncés et de tons clairs dans l'image. Une définition trop élevée des valeurs d'écrêtage réduit les détails des tons foncés et clairs. Il est recommandé d'utiliser une valeur comprise entre 0,0 % et 1 %. Par défaut, les pixels de tons foncés et clairs sont écrêtés de 0,1 %, ce qui signifie que le premier 0,1 % de chaque extrême est ignoré lors de l'identification des pixels les plus clairs et les plus foncés de l'image. Les valeurs les moins élevées et les plus élevées comprises dans la gamme, après l'écrêtage, sont alors mappées sur le noir et le blanc en sortie. Les valeurs de blanc en entrée et de noir en entrée sont basées sur des valeurs de pixels représentatives plutôt qu'extrêmes.

**Magnétisme des tons moyens neutres (Couleur automatique uniquement)** Identifie une couleur moyenne presque neutre dans l'image, puis ajuste les valeurs gamma pour rendre la couleur neutre.

Part de l'original Transparence de l'effet. Le résultat de cet effet se fond avec l'image d'origine, avec le résultat de l'effet composite au-dessus. Plus cette valeur est élevée, moins l'effet affecte le calque. Par exemple, si vous définissez cette valeur sur 100 %, aucun résultat n'est visible sur le calque. Si vous définissez cette valeur sur 0 %, l'image d'origine n'apparaît pas.

## <span id="page-439-0"></span>**Effet Niveaux automatiques**

**[Haut de la page](#page-438-0)**

L'effet Niveaux automatiques mappe les valeurs les plus claires et les plus foncées dans chaque couche de couleur de l'image au blanc et au noir, puis redistribue les valeurs intermédiaires. Il accentue ainsi les tons clairs et foncés. Etant donné qu'il règle chaque couche de couleur individuellement, cet effet peut supprimer ou introduire des dominantes de couleur.

Reportez-vous à la section Effets Couleur automatique et Contraste automatique pour obtenir des explications sur les paramètres pour cet effet.

*L'application de l'effet Niveaux automatiques permet de supprimer rapidement (ou au moins de réduire) le scintillement dû aux fluctuations de l'exposition d'une image à l'autre. Ceci s'avère utile, par exemple, pour réduire le scintillement d'un vieux film.*

Cet effet fonctionne en mode 8 bpc et 16 bpc.

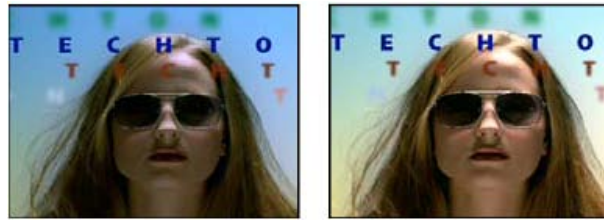

*Image d'origine (gauche) et après application de l'effet (droite)*

## <span id="page-439-1"></span>**Effet Noir et blanc**

L'effet Noir et blanc convertit une image couleur en niveaux de gris, permettant ainsi de maîtriser la façon dont sont converties les couleurs individuelles.

Cet effet fonctionne en mode 8 bpc et 16 bpc.

Réduisez ou augmentez la valeur de la propriété de chaque composant colorimétrique afin de convertir cette couche de couleur en une ombre grise plus sombre ou plus claire.

Pour teinter l'image avec une couleur, sélectionnez Teinte, puis choisissez une couleur à l'aide de l'échantillon de couleur ou de la pipette.

L'effet Noir et blanc repose sur le type de calque d'effets Noir et blanc de Photoshop.

<span id="page-439-2"></span>Sur le [site Web Creative COW,](http://library.creativecow.net/articles/harrington_richard/after-effects-cs5-black-and-white.php) Richard Harrington explique dans un didacticiel vidéo comment utiliser l'effet Noir et blanc.

## **Effet Luminosité/Contraste**

Cet effet permet de configurer la luminosité et le contraste d'un calque dans sa totalité (et non pas de couches distinctes). La valeur par défaut 0,0 signifie qu'aucune modification ne sera appliquée. L'utilisation de l'effet Luminosité/Contraste constitue la méthode la plus rapide pour effectuer des réglages simples sur la gamme de tons d'une image. En effet, cette méthode permet de configurer les valeurs des différents types de pixels d'une image (tons clairs, tons moyens et tons foncés) en une seule opération.

Cet effet fonctionne avec le mode 8 bpc, le mode 16 bpc et le mode 32 bpc.

Rich Young rassemble des didacticiels et autres ressources à propos de l'effet Luminosité/Contraste, ainsi que des alternatives à cet effet, sur son [site Web After Effects Portal](http://aeportal.blogspot.com/2011/03/after-effects-z-brightness-contrast.html).

## <span id="page-439-3"></span>**Effet Couleurs TV**

*Remarque : le module externe Color Finesse fourni avec After Effects comprend d'excellents outils qui vous aideront à conserver les couleurs*

#### **[Haut de la page](#page-438-0)**

#### **[Haut de la page](#page-438-0)**

*dans la plage de diffusion TV. Pour plus de détails, consultez la documentation Color Finesse présente dans le sous-dossier Color Finesse du dossier des modules externes (voir la section Modules externes).*

L'effet Couleurs TV modifie les valeurs chromatiques des pixels pour conserver les amplitudes de signal dans la plage autorisée pour la télévision.

Utilisez les options Masquage des pixels non sûrs et Masquage des pixels sûrs comme méthode d'ajustement pour mesurer facilement la portée de l'effet Couleurs TV sur le calque avec les réglages actuels.

*Remarque : pour être certain de conserver des couleurs compatibles avec la plage de diffusion pour votre type de sortie, utilisez des fonctions de gestion des couleurs pour définir le profil colorimétrique de sortie de façon appropriée, tel que SDTV (Rec 601 NTSC). De cette manière, les valeurs chromatiques comprises entre 0,0 et 1,0 de votre espace colorimétrique de travail sont converties en valeurs de diffusion TV (voir la section Couleur TV).*

Cet effet fonctionne en mode 8 bits par couche (bpc).

Standard Standard de diffusion pour le support de sortie. NTSC (National Television Standards Committee) : standard nord-américain, également utilisé au Japon. PAL (Phase Alternating Line, ligne à alternance de phases) est le standard utilisé dans la plus grande partie de l'Europe occidentale et de l'Amérique du Sud. En France et dans certains pays, il est associé au système SECAM (Séquentiel à mémoire). **Méthode d'ajustement** Mode de réduction de l'amplitude du signal :

**Réduction de luminance** Réduit la luminosité d'un pixel en le rapprochant du noir. Il s'agit de l'option par défaut.

**Réduction de saturation** Rapproche la couleur du pixel d'un gris d'une luminosité similaire, le rendant moins coloré. Pour le même niveau d'unités IRE, réduire la saturation modifie l'image de façon plus marquée que réduire la luminance.

**Amplitude maximale (IRE)** Amplitude maximale du signal en unités IRE. Un pixel dont la magnitude est supérieure à cette valeur est affecté. La valeur par défaut est de 110. Des valeurs plus faibles affectent l'image de façon plus marquée ; des valeurs plus élevées entraînent plus de risques.

## <span id="page-440-0"></span>**Effet Correction colorimétrique**

**[Haut de la page](#page-438-0)**

Cet effet permet de régler la teinte, la saturation et la luminosité d'une gamme de couleurs.

Cet effet fonctionne en mode 8 bpc et 16 bpc.

**Afficher** Le paramètre Calque corrigé affiche les résultats de l'effet Correction colorimétrique, Le paramètre Masque de correction affiche un cache en niveaux de gris qui indique les zones du calque qui seront modifiées. Les zones blanches du masque de correction sont celles qui subiront le plus de modifications, à l'inverse des zones sombres.

**Correction de teinte** Taux d'ajustement (en degrés) de la teinte.

**Correction de luminosité** Des valeurs positives éclaircissent les pixels masqués, tandis que des valeurs négatives les assombrissent.

**Correction de saturation** Des valeurs positives augmentent la saturation des pixels masqués (rapprochement de la couleur pure), tandis que des valeurs négatives ont l'effet inverse (rapprochement du gris).

**Couleur à corriger** Couleur centrale dans la plage à modifier.

**Tolérance** Degré de différence des couleurs par rapport à la couleur à corriger tout en conservant leur correspondance.

**Lissage de correspondance** Etendue de l'effet affectant les pixels non concordants, proportionnellement à leur similarité avec la couleur à corriger.

**Comparaison sur** Détermine l'espace colorimétrique dans lequel comparer les couleurs pour déterminer la similarité. Le paramètre RVB compare les couleurs dans un espace colorimétrique RVB. Le paramètre Teinte compare les teintes de couleurs, en ignorant la saturation et la luminosité, par exemple pour que le rouge vif et le rose clair correspondent. Le paramètre Chrominance utilise deux composantes chromatiques pour déterminer la similarité, en ignorant la luminosité.

<span id="page-440-1"></span>**Inverser le masque** Inverse le masque qui définit les couleurs à modifier.

## **Effet Métamorphose de couleurs**

**[Haut de la page](#page-438-0)**

Cet effet (anciennement Correction colorimétrique TLS) permet de remplacer une couleur sélectionnée d'une image par une autre couleur, à l'aide des valeurs de teinte, luminosité et saturation (TLS), en laissant les autres couleurs intactes.

L'effet Métamorphose de couleurs offre une flexibilité et des options qui ne sont pas disponibles dans l'effet Correction colorimétrique. Il s'agit notamment des curseurs de réglage de teinte, luminosité et saturation qui permettent de faire correspondre avec précision les couleurs, et de la possibilité de sélectionner les valeurs RVB exactes de la couleur cible utilisée comme couleur de remplacement.

Sur le [site Web Creative COW,](http://library.creativecow.net/articles/larsen_carl/removing_chromatic_aberration.php) Carl Larsen propose un didacticiel vidéo qui illustre l'utilisation de l'effet Métamorphose de couleurs pour supprimer les bordures colorées dues à une aberration chromatique.

Cet effet fonctionne en mode 8 bpc et 16 bpc.

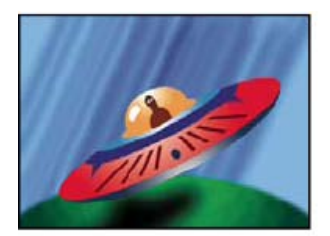

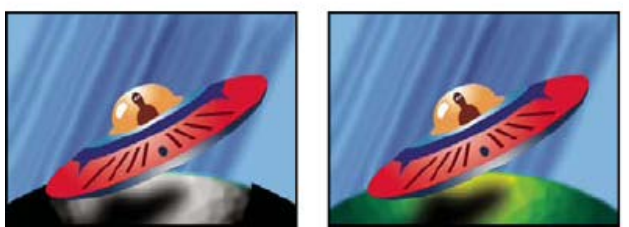

*Image d'origine (en haut à gauche), suppression de la saturation dans la planète (en bas à gauche) et remplacement du vert clair par du jaune dans la planète (en bas à droite)*

**Source** Centre de la plage de couleurs à modifier.

**Cible** Couleur vers laquelle modifier les pixels masqués.

*Pour animer une modification de couleur, définissez des images clés ou des expressions pour la couleur cible.*

**Modifier** Couches affectées par l'effet.

**Mode de modification** Mode de modification des couleurs. Le paramètre Par remplacement applique directement la couleur cible aux pixels affectés. Le paramètre Par transformation transforme les valeurs des pixels affectés de manière à leur appliquer la couleur cible, au moyen d'une interpolation TLS. L'étendue de la transformation de chacun des pixels varie en fonction de la proximité des couleurs de pixels sélectionnées pour le paramètre Source.

**Tolérance** Degré de différence des couleurs par rapport à la couleur source tout en conservant leur correspondance. Développez cette option pour afficher des curseurs individuels permettant de modifier la teinte, la luminosité et la saturation.

*Remarque : l'option Afficher le masque de correction facilite l'identification des pixels correspondants et affectés.*

**Lissage** Epaisseur à utiliser pour les contours du masque de correction. Des valeurs élevées créent des transitions plus régulières entre les zones affectées par la métamorphose de couleurs et celles sur lesquelles l'effet n'a pas d'impact.

**Afficher le masque de correction** Affiche un cache en niveaux de gris qui indique à quel point l'effet affecte chaque pixel. Les zones blanches sont les plus affectées, les zones sombres moins.

## <span id="page-441-0"></span>**Effet Mélangeur de couches**

Cet effet permet de modifier une couche de couleur à l'aide d'un mélange des couches de couleur actuelles. Avec cet effet, vous pouvez créer des réglages de couleur créatifs difficiles à effectuer avec les autres outils de couleur, créer des images en niveaux de gris de haute qualité en choisissant le pourcentage de contribution de chaque couche de couleur, créer des tons sépia et autres images teintées ou permuter et dupliquer les couches.

**[couche de sortie]-[couche d'entrée]** Pourcentage de la valeur de la couche d'entrée à ajouter à la valeur de la couche de sortie. Par exemple, un paramètre Rouge-Vert de 10 augmente la valeur de la couche rouge pour chaque pixel de 10 % de la valeur de la couche verte pour ce pixel. Un paramètre Bleu-Vert de 100 et un paramètre Bleu-Bleu de 0 remplacent les valeurs de couche bleue par les valeurs de couche verte. **[couche de sortie]-Const** Valeur de constante (en pourcentage) à ajouter à la valeur de couche de sortie. Par exemple, un paramètre Rouge-

Const de 100 sature la couche rouge pour chaque pixel en ajoutant 100 % de rouge.

**Monochrome** Utilise la valeur de la couche de sortie rouge pour les couches de sortie rouge, verte et bleue, en créant une image en niveaux de gris.

<span id="page-441-1"></span>Cet effet fonctionne en mode 8 bpc et 16 bpc.

## **Effet Balance des couleurs**

L'effet Balance des couleurs modifie la quantité de rouge, de vert et de bleu dans les tons foncés, les tons moyens et les tons clairs d'une image.

L'option Préserver luminosité permet de conserver la luminosité moyenne d'une image lorsque vous modifiez les couleurs. Elle préserve la balance des tons dans l'image.

<span id="page-441-2"></span>Cet effet fonctionne en mode 8 bpc et 16 bpc.

## **Effet Balance des couleurs (TLS)**

Cet effet modifie la teinte, la luminosité et la saturation d'une image. Il est uniquement fourni à des fins de compatibilité avec des projets créés dans des versions antérieures d'After Effects qui utilisent l'effet Balance des couleurs (TLS). Pour les nouveaux projets, utilisez l'effet Teinte/Saturation, dont le fonctionnement est identique à la commande Teinte/Saturation d'Adobe Photoshop. Pour convertir une séquence en

**[Haut de la page](#page-438-0)**

**[Haut de la page](#page-438-0)**

<span id="page-442-0"></span>Cet effet fonctionne en mode 8 bpc et 16 bpc.

## **Effet Réplication chromatique**

Cet effet permet de colorer un calque en utilisant les valeurs de pixels moyennes d'un autre calque. Il est utile pour identifier rapidement la couleur correspondant à celle d'un calque d'arrière-plan.

Cet effet fonctionne en mode 8 bits par couche (bpc).

John Dickinson explique, dans un didacticiel vidéo disponible sur le [site Web Motionworks,](http://www.motionworks.com.au/2009/02/the-dancing-can-part-4/) comment utiliser l'effet Réplication chromatique pour fusionner un calque de premier plan avec un calque d'arrière-plan.

**Calque source** Calque où seront prélevées les couleurs. Si vous choisissez Aucun, le calque auquel l'effet est appliqué est utilisé comme calque source, en prenant en compte tous les masques et autres effets appliqués au calque. Si vous choisissez le nom du calque dans le menu, le calque source sans masques ni effets est utilisé.

**Valeur à prélever** Spécifie les valeurs échantillonnées et l'opération effectuée sur celles-ci.

**Ecrêter** Pourcentage de pixels à ignorer aux valeurs de couche extrêmes. Cet écrêtage est utile pour réduire l'influence du bruit ou d'autres pixels non représentatifs.

**Modèle alpha originale** L'effet place un modèle de la couche alpha d'origine du calque sur la nouvelle valeur.

**Opacité** Opacité de l'effet. Le résultat de cet effet se fond avec l'image d'origine, avec le résultat de l'effet composite au-dessus. Plus cette valeur est faible, moins l'effet affecte le calque. Par exemple, si vous définissez cette valeur sur 0 %, l'effet n'a aucun résultat visible sur le calque ; si vous la définissez sur 100 %, l'image d'origine n'apparaît pas.

**Mode de transfert** Mode de transfert à utiliser pour combiner le résultat de l'effet et le calque d'origine. Ces modes de transfert ne sont pas disponibles lorsque vous établissez la moyenne des valeurs de la couche alpha du calque.

## <span id="page-442-1"></span>**Effet Stabilisation de couleur**

Cet effet échantillonne les valeurs de couleur d'une image de référence, ou image pivot, sur un, deux ou trois points. Il ajuste ensuite les couleurs des autres images pour conserver des valeurs de couleur constantes de ces points sur toute la durée du calque. Cet effet permet d'éliminer le scintillement du métrage et d'harmoniser son exposition pour corriger les dominantes de couleur dues aux variations de l'éclairage.

*Utilisez cet effet pour supprimer le scintillement commun aux photographies avec retardateur et aux animations avec arrêts sur image.*

Vous pouvez animer les points de contrôle des effets qui définissent les zones échantillonnées pour vous permettre de suivre les objets dont vous voulez stabiliser les couleurs. Plus la différence de valeurs chromatiques entre les points échantillonnés est grande, plus l'effet est efficace.

Cet effet fonctionne en mode 8 bpc et 16 bpc.

**Définir image** Définit l'image pivot. Affichez l'image comportant la zone de luminosité ou de couleur à reproduire, puis cliquez sur Définir image. **Stabiliser** Eléments à stabiliser :

**Luminosité** La luminosité est stabilisée à l'aide d'un point d'échantillon (Point noir).

**Niveaux** La couleur est stabilisée à l'aide de deux points d'échantillon (Point noir et Point blanc).

**Courbes** La couleur est stabilisée à l'aide des trois points d'échantillon (Point noir, Point blanc et Centre).

**Point noir** Placez ce point sur une zone de tons foncés à stabiliser.

**Centre** Placez ce point sur une zone de tons moyens à stabiliser.

**Point blanc** Placez ce point sur une zone de tons clairs à stabiliser.

<span id="page-442-2"></span>**Taille de l'échantillon** Rayon, en pixels, des zones échantillonnées.

## **Effet Colorama**

L'effet Colorama est un effet très versatile et puissant pour la conversion et l'animation de couleurs dans une image. A l'aide de l'effet Colorama, vous pouvez subtilement teinter une image ou radicalement modifier sa palette de couleurs.

Il fonctionne d'abord en convertissant un attribut de couleur spécifié en niveaux de gris, puis en remappant les valeurs de niveaux de gris en un ou plusieurs cycles de la palette de couleurs de sortie spécifiée. Un cycle de la palette de couleurs de sortie apparaît sur la roue Cycle de sortie. Les pixels noirs sont mappés à la couleur située en haut de la roue ; les gris plus clairs sont mappés successivement aux couleurs présentes sur la roue, dans le sens horaire. Par exemple, avec la palette par défaut Cycle de la teinte, les pixels correspondant au noir adoptent la couleur rouge, tandis que les pixels correspondant à 50 % de gris adoptent la couleur cyan.

Cet effet fonctionne en mode 8 bpc et 16 bpc.

Guy Chen propose, sur la page [After Effects Exchange](http://www.adobe.com/go/learn_ae_guyfractalsun_fr) du site Web d'Adobe, un exemple d'utilisation de l'effet Bruit fractal pour générer le bruit de base (dans ce cas, pour la surface turbulente du soleil), puis de l'effet Colorama pour redéfinir le bruit.

Sur son [site Web Video Copilot,](http://www.videocopilot.net/tutorials/advanced_sky_replacement/) Andrew Kramer explique dans un didacticiel vidéo comment utiliser l'effet Colorama afin de créer un cache de procédure comme première étape de remplacement d'un ciel.

#### **[Haut de la page](#page-438-0)**

**[Haut de la page](#page-438-0)**

#### **Options Phase d'entrée**

**Phase à partir de** Attribut de couleur à utiliser comme entrée. Choisissez le paramètre Zéro pour utiliser un attribut de couleur provenant d'un autre calque.

**Ajouter phase** Second calque à utiliser comme entrée. Pour utiliser ce calque uniquement comme entrée, sélectionnez la valeur Zéro pour le paramètre Phase à partir de. Dans le cas contraire, le calque Ajouter phase et le calque auquel l'effet est appliqué sont utilisés. Vous pouvez choisir le calque auquel l'effet est appliqué pour ajouter un second attribut d'entrée depuis le même calque.

**Ajouter phase à partir de** Attribut de couleur du second calque à utiliser comme entrée.

**Ajouter mode** Mode de combinaison des valeurs d'entrée :

**Rebouclage** Ajoute les valeurs des deux attributs de chaque pixel. Les valeurs supérieures à 100 % sont rebouclées dans le cycle. Par exemple, une somme de 125 % est rebouclée sur 25 %.

**Verrouiller** Ajoute les valeurs des deux attributs de chaque pixel. Des valeurs supérieures à 100 % sont ramenées à 100 %.

**Moyenne** Détermine la moyenne des valeurs des deux attributs de chaque pixel. La moyenne des deux valeurs chacune située dans la plage de 0 % à 100 % ne dépassant pas 100 %, les actions de reboucler et de ramener par cette méthode ne sont jamais nécessaires. Par conséquent, la moyenne est l'option la plus rapide pour une sortie fiable.

Superposition Filtre le second calque sur le calque d'origine. Les zones plus claires du second calque éclaircissent le premier calque, tandis que les zones plus foncées du second calque sont ignorées. Ce mode est particulièrement adapté pour la création d'effets de feu, de lumières parasites et autres effets d'éclairage.

**Changement de phase** Point de la roue Cycle de sortie à partir duquel le mappage des couleurs en entrée débute. Une valeur positive déplace le point de départ dans le sens horaire autour de la roue Cycle de sortie.

*Animez le changement de phase pour déplacer les couleurs sur la roue chromatique.*

#### **Options Cycle de sortie**

**Utiliser palette préconfigurée** Paramètres prédéfinis pour le cycle de sortie. Les palettes supérieures sont conçues pour les tâches de correction et de réglage des couleurs. Les palettes inférieures comportent de nombreuses palettes de couleurs intégrées pour des résultats créatifs. **Cycle de sortie** Personnalisez la palette de couleurs de sortie en modifiant les couleurs et les emplacements des triangles sur la roue Cycle de sortie. Les triangles indiquent l'emplacement d'une couleur spécifique sur la roue chromatique. La couleur entre les triangles est interpolée uniformément si l'option Interpolation de palette est désélectionnée. Chaque Cycle de sortie peut comporter entre 1 et 64 triangles.

- Pour modifier l'emplacement d'un triangle, faites-le glisser. Tout en maintenant la touche Maj enfoncée, faites glisser le triangle pour le déplacer par incréments de 45 degrés autour de la roue. En haut de la roue, le triangle s'aligne soit sur la position de départ, soit sur la position de fin, selon que vous la faites tourner depuis la gauche ou la droite.
- Pour ajouter un triangle, cliquez sur la roue chromatique, ou à proximité de celle-ci, puis sélectionnez une couleur dans le sélecteur de couleurs. Cliquez légèrement sur la gauche des flèches supérieures pour sélectionner la couleur de fin, et légèrement à droite pour sélectionner la couleur de début.
- Pour dupliquer un triangle, appuyez sur la touche Ctrl (Windows) ou Commande (Mac OS), puis faites glisser le triangle.
- Pour supprimer un triangle, éloignez-le de la roue chromatique.
- Pour modifier l'opacité, sélectionnez un triangle sur la roue chromatique, puis faites-le glisser au-dessus du curseur d'opacité. Assurez-vous d'avoir sélectionné l'option Modifier alpha si vous voulez que les données d'opacité soient prises en compte dans la sortie.

*Remarque : lorsque vous animez le cycle de sortie, la position et la couleur d'un triangle sont interpolées entre les images clés. Pour obtenir les meilleurs résultats, assurez-vous que toutes les images clés sont dotées du même nombre de triangles de cycle de sortie.*

**Répétitions du cycle** Nombre d'itérations du Cycle de sortie auquel la plage de couleurs en entrée est mappée. La valeur par défaut de 1 mappe la plage d'entrée à une itération du Cycle de sortie, du noir en entrée en haut de la roue Cycle de sortie, dans le sens horaire vers le blanc en entrée en haut de la roue Cycle de sortie. Une valeur de 2 mappe la plage d'entrée à deux itérations du Cycle de sortie. Utilisez cette option pour créer une palette de base et la répéter à plusieurs reprises dans un dégradé.

**Interpolation de palette** Les couleurs entre les triangles sont interpolées de façon fluide. Lorsque cette option est désélectionnée, les couleurs de sortie sont postérisées.

#### **Options Modifier**

Les options Modifier déterminent les attributs de couleurs modifiés par l'effet Colorama. Pour affiner légèrement les images, choisissez le même attribut de couleur pour les paramètres Phase d'entrée et Modifier. Par exemple, choisissez la valeur Teinte dans les deux menus pour ne régler que la teinte.

**Modifier** Attribut de couleur à modifier.

**Modifier alpha** Modifie les valeurs de couche alpha.

*Remarque : si vous appliquez l'effet Colorama à un calque qui comporte une couche alpha et que le cycle de sortie ne contient pas d'informations alpha, les contours lissés du calque peuvent avoir un aspect « pixellisé ». Pour lisser les contours, désélectionnez Modifier alpha. Si l'option Modifier alpha est sélectionnée et que l'option Cycle de sortie spécifie des informations alpha, la sortie est affectée, même en cas de sélection du paramètre Sans dans le menu Modifier. Il est ainsi possible de modifier les niveaux de la couche alpha uniquement, sans modifier les informations RVB.*

**Changer les pixels vides** L'influence de l'effet Colorama est plus grande sur les pixels transparents. (Cette option fonctionne uniquement lorsque l'option Modifier alpha est sélectionnée.)

#### **Options Sélection de pixel, Masquage et autres**

Ces options déterminent les pixels affectés par l'effet. Pour que l'option Correspondance couleur fonctionne, vous devez sélectionner un mode de correspondance autre que Non.

**Correspondance couleur** Centre de la gamme de couleurs des pixels modifié par l'effet Colorama. Pour sélectionner une couleur spécifique dans l'image à l'aide de la pipette, désactivez l'effet Colorama de façon temporaire en cliquant sur l'option Effet  $\blacktriangle$  dans le panneau Effets.

**Tolérance** Etendue d'une couleur à partir de la Correspondance couleur pour qu'elle soit toujours affectée par l'effet Colorama. Lorsque l'option Tolérance est définie sur 0, l'effet Colorama affecte uniquement la couleur exacte sélectionnée pour l'option Correspondance couleur. Lorsque l'option Tolérance est définie sur 1, toutes les couleurs font l'objet d'une correspondance. Cette valeur désactive essentiellement l'option Mode de correspondance.

**Lissage de correspondance** Mode de fusion progressive des pixels correspondants dans le reste de l'image. Si, par exemple, une image représente un homme portant une chemise rouge et un pantalon bleu, et que vous voulez modifier la couleur du pantalon de bleu à rouge, ajustez légèrement la valeur Lissage pour diffuser la correspondance du bleu du pantalon vers les ombres des plis du pantalon. Si vous utilisez une valeur trop élevée, la correspondance s'étend au bleu du ciel ; si vous la définissez sur une valeur encore plus élevée, la correspondance s'étend à sa chemise rouge.

**Mode de correspondance** Spécifie les attributs de couleur à comparer pour déterminer la correspondance. En règle générale, utilisez le mode RVB pour les graphiques fortement contrastés et le mode Chrominance pour les photographies.

**Calque de masque** Calque à utiliser comme cache. L'option Mode masque spécifie quel attribut du calque de masque est utilisé pour définir le cache. Le cache détermine les pixels affectés dans le calque auquel l'effet est appliqué.

**Composite sur calque** Affiche les pixels modifiés intégrés au-dessus du calque d'origine. Désélectionnez cette option pour afficher uniquement les pixels modifiés.

Part de l'original Transparence de l'effet. Le résultat de cet effet se fond avec l'image d'origine, avec le résultat de l'effet composite au-dessus. Plus cette valeur est élevée, moins l'effet affecte le calque. Par exemple, si vous définissez cette valeur sur 100 %, aucun résultat n'est visible sur le calque. Si vous définissez cette valeur sur 0 %, l'image d'origine n'apparaît pas.

## <span id="page-444-0"></span>**Effet Courbes**

**[Haut de la page](#page-438-0)**

Cet effet permet d'ajuster la gamme de tons et la courbe de réponse des tons dans une image. L'effet Niveaux permet également d'ajuster la réponse des tons ; néanmoins, l'effet Courbes offre un contrôle plus poussé. Avec l'effet Niveaux, vous effectuez les ajustements à l'aide de trois réglages (tons clairs, ombres et tons moyens) seulement. Avec l'effet Courbes, vous pouvez mapper arbitrairement les valeurs d'entrée sur les valeurs de sortie à l'aide d'une courbe définie par 256 points.

Vous pouvez charger et enregistrer des courbes à utiliser avec l'effet Courbes.

Cet effet fonctionne avec le mode 8 bpc, le mode 16 bpc et le mode 32 bpc.

Lors de l'application de l'effet Courbes, After Effects affiche un graphique dans le panneau Effets, pour vous permettre de définir une courbe. L'axe horizontal du graphique représente les valeurs de luminosité d'origine des pixels (niveaux en entrée) ; l'axe vertical représente les nouvelles valeurs de luminosité (niveaux en sortie). Sur la diagonale par défaut, tous les pixels ont des valeurs identiques en entrée et en sortie. L'effet Courbes affiche des valeurs de luminosité comprises entre 0 et 255 (8 bits), ou 0 et 32 768 (16 bits), les tons foncés (0) étant à gauche.

John Dickinson propose, sur son [site Web Motionworks,](http://www.motionworks.com.au/2007/01/curves_guide/) des supports visuels qui illustrent l'utilisation de l'effet Courbes pour les réglages de couleur.

#### **Utilisation de l'effet Courbes**

- 1. Sélectionnez Effet > Correction colorimétrique > Courbes.
- 2. Si l'image comporte plusieurs couches de couleur, sélectionnez la couche à modifier dans le menu Couche. RVB permet de modifier toutes les couches à l'aide d'une même courbe.
- 3. Utilisez l'outil Bézier et l'outil Crayon pour modifier ou dessiner une courbe. (Pour activer un outil, cliquez sur le bouton Bézier ou sur le bouton Crayon  $\mathcal{V}$ .)

*Pour lisser la courbe, cliquez sur le bouton Lissage . Pour réinitialiser la courbe sur une ligne, cliquez sur le bouton Graphe linéaire .*

Le type de courbe est déterminé par le dernier outil utilisé pour la modifier. Vous pouvez enregistrer des courbes modifiées par l'outil Crayon sous des fichiers portant l'extension .amp (fichier de couleurs Photoshop). Vous pouvez enregistrer des courbes modifiées par l'outil Bézier sous des fichiers portant l'extension .acv (courbe spline Photoshop).

## <span id="page-444-1"></span>**Effet Egaliser**

#### **[Haut de la page](#page-438-0)**

L'effet Egaliser permet de modifier les valeurs des pixels d'une image de manière à obtenir une luminosité ou une répartition des composantes chromatiques plus homogène. Il a la même fonction que la commande Egaliser d'Adobe Photoshop. Les pixels dotés d'une valeur alpha 0 (totalement transparents) sont ignorés et l'égalisation des calques masqués se fait en fonction de la zone de masquage.

Cet effet fonctionne en mode 8 bits par couche (bpc).

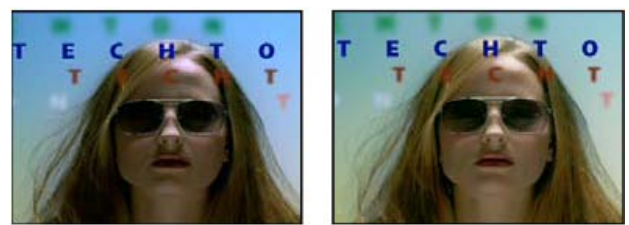

*Image d'origine (gauche) et après application de l'effet (droite)*

**Méthode** La méthode RVB utilise les composants rouge, vert et bleu. La méthode Luminosité égalise l'image en fonction de la luminosité de chaque pixel. Le paramètre Photoshop effectue l'égalisation en redistribuant les valeurs de luminosité des pixels d'une image, de sorte qu'ils représentent toute la plage des niveaux de luminosité de manière plus uniforme.

Facteur Valeur de redistribution de la luminosité. Une valeur de 100 % répartit les valeurs de pixels le plus uniformément possible ; un pourcentage plus bas redistribue moins de valeurs de pixels.

## <span id="page-445-0"></span>**Effet Exposition**

**[Haut de la page](#page-438-0)**

Utilisez l'effet Exposition pour régler les tons du métrage sur une couche à la fois ou sur toutes les couches en même temps. L'effet Exposition simule le résultat obtenu lors de la modification du paramètre d'exposition (en f-stops) de la caméra utilisée pour capturer l'image. L'effet Exposition effectue ses calculs dans un espace colorimétrique linéaire, plutôt que dans l'espace colorimétrique actuel du projet. L'effet Exposition est conçu pour apporter des réglages de tons aux images de gamme dynamique (HDR) élevée en mode 32 bpc, mais vous pouvez également l'utiliser sur des images 8 bpc et 16 bpc.

Cet effet fonctionne avec le mode 8 bpc, le mode 16 bpc et le mode 32 bpc.

**Couche principale** Règle toutes les couches simultanément.

**Individuelle** Règle les couches de façon individuelle.

**Exposition** Simule le paramètre d'exposition de l'appareil photo capturant l'image, et multiplie toutes les valeurs d'intensité de la lumière par une constante. L'unité de mesure de l'exposition est le f-stop.

**Décalage** Assombrit ou éclaircit les ombres et les tons moyens avec un changement minimal des tons clairs.

**Correction gamma** Proportion de correction gamma à utiliser pour apporter un ajustement de courbe de puissance supplémentaire à l'image. Plus la valeur est élevée, plus l'image sera claire ; plus la valeur est faible, plus l'image sera foncée. Les valeurs négatives sont reflétées autour de zéro (c'est-à-dire qu'elles restent négatives mais sont cependant ajustées comme si elles étaient positives). La valeur par défaut est 1,0, ce qui correspond à l'absence de réglage supplémentaire.

**Ignorer la conversion de lumière linéaire** Sélectionnez cette option pour appliquer l'effet Exposition aux valeurs de pixel brutes. Cette option peut être utile si vous gérez des couleurs manuellement à l'aide de l'effet Convertisseur profil couleurs.

## <span id="page-445-1"></span>**Effet Gamma/Plancher/Gain**

Cet effet permet de configurer la courbe de réponse pour chaque couche individuelle. La valeur 0 indique que les options Plancher et Gain sont complètement désactivées, tandis que la valeur 1 indique qu'elles sont complètement activées.

L'option Point noir permet de remapper les valeurs de pixels faibles de toutes les couches. Des valeurs élevées éclaircissent les zones sombres. L'option Gamma permet de définir une valeur exponentielle décrivant la forme de la courbe intermédiaire. Les options Plancher et Gain permettent de définir la valeur en sortie la plus faible ou la plus élevée possible pour une couche.

<span id="page-445-2"></span>Cet effet fonctionne en mode 8 bits par couche (bpc).

## **Effet Teinte/Saturation**

Cet effet permet de configurer la teinte, la saturation et la luminosité des composantes chromatiques isolées d'une image. Il est basé sur la roue chromatique. Le réglage de la teinte, ou couleur, consiste à opérer un déplacement sur la circonférence de la roue chromatique. Le réglage de la saturation, ou pureté de la couleur, consiste à opérer un déplacement sur le rayon de la roue chromatique. Utilisez l'option Redéfinir pour rajouter de la couleur à une image en niveaux de gris convertie en RVB, ou à une image RVB.

Cet effet fonctionne avec le mode 8 bpc, le mode 16 bpc et le mode 32 bpc.

**Couches** Couche de couleur à modifier. Choisissez Globales pour modifier toutes les couleurs simultanément.

**Plage de couches** Définition de la couche de couleur sélectionnée dans le menu Couches. Deux bandes chromatiques affichent les couleurs en fonction de leur position dans la roue chromatique. La bande chromatique supérieure indique la couleur avant le réglage ; celle du bas affiche l'effet du réglage sur toutes les teintes à pleine saturation. Utilisez le curseur de réglage pour modifier une gamme de teintes.

**Teinte globale** Indique la teinte globale de la couche sélectionnée dans le menu Couches. Utilisez le cadran, représentant la roue chromatique, pour modifier la teinte globale. La valeur soulignée affichée au-dessus du cadran indique la rotation en degrés autour de la roue, à partir de la couleur d'origine d'un pixel. Une valeur positive indique une rotation horaire, tandis qu'une valeur négative indique une rotation antihoraire. Les valeurs sont comprises entre -180 et +180.

**Saturation globale et Luminosité globale** Indiquent la saturation et la luminosité globales de la couche sélectionnée dans le menu Couches.

#### **[Haut de la page](#page-438-0)**

Les valeurs sont comprises entre -100 et +100.

**Redéfinir** Permet d'ajouter de la couleur à une image en niveaux de gris convertie en RVB ou à une image RVB (par exemple, pour lui donner l'aspect d'une image deux tons en réduisant ses valeurs chromatiques à une seule teinte).

**Redéfinir la teinte, Redéfinir la saturation et Redéfinir la luminosité** Indiquent la teinte, la saturation et la luminosité de la gamme des couleurs sélectionnée dans le menu Couches. After Effects affiche uniquement les curseurs pour la sélection effectuée dans le menu Couches.

## **Réglage des couleurs à l'aide de l'effet Teinte/Saturation**

- 1. Sélectionnez Effet > Correction colorimétrique > Teinte/Saturation.
- 2. Dans le menu Couches, choisissez les couleurs à modifier :
	- Choisissez Globales pour modifier toutes les couleurs simultanément.
	- Choisissez une gamme des couleurs prédéfinie pour la couleur à modifier, puis utilisez les curseurs de cette gamme.
- 3. Entrez la valeur de la teinte ou déplacez l'angle sur le cadran.
- 4. Entrez la valeur de la saturation ou déplacez le curseur. La couleur s'éloigne ou se rapproche du centre de la roue chromatique, selon les valeurs chromatiques de départ des pixels sélectionnés.
- 5. Entrez la valeur de la luminosité ou déplacez le curseur.

#### **Redéfinition des couleurs d'une image ou création d'un effet monochrome**

- 1. Sélectionnez Effet > Correction colorimétrique > Teinte/Saturation.
- 2. Sélectionnez Redéfinir. L'image adopte la teinte de la couleur de premier plan sélectionnée. La valeur de luminosité de chaque pixel demeure inchangée.
- 3. Sélectionnez une nouvelle couleur en déplaçant l'angle sur le cadran Redéfinir la teinte, si nécessaire.
- 4. Déplacez les curseurs Redéfinir la saturation et Redéfinir la luminosité.

#### **Modification de la plage des réglages de l'effet Teinte/Saturation**

- 1. Dans le menu Couches, sélectionnez une couleur. Par défaut, la gamme des couleurs sélectionnée lorsque vous choisissez une composante de couleur couvre un champ de 30°, avec une réduction de 30° de part et d'autre. La définition d'une réduction trop faible risque de produire un effet de bande dans l'image.
- 2. Utilisez l'une des méthodes suivantes :
	- Faites glisser un des deux triangles blancs ou les deux pour ajuster le contour sans incidence sur la portée.
	- Faites glisser une des deux bandes verticales blanches ou les deux pour ajuster la portée. Une augmentation de la portée diminue la quantité de réduction et inversement.

## <span id="page-446-0"></span>**Effet Filtre chromatique**

**[Haut de la page](#page-438-0)**

L'effet Filtre chromatique désature toutes les couleurs d'un calque, sauf celles qui s'apparentent à la couleur spécifiée comme étant à conserver. Par exemple, vous pouvez décolorer un match de basket enregistré sur vidéo, abstraction faite de la couleur orange de la balle.

John Dickinson fournit un exemple d'utilisation de l'effet Filtre chromatique sur son [site Web Motionworks.](http://www.motionworks.com.au/2008/04/leave_color/)

Cet effet fonctionne en mode 8 bits par couche (bpc).

Décoloration Pourcentage de décoloration. La valeur 100 % remplace par des nuances de gris les zones de l'image dont les couleurs sont différentes de celle sélectionnée.

**Tolérance** Flexibilité de l'opération de correspondance de couleurs. La valeur 0 % décolore tous les pixels, à l'exception des pixels en correspondance parfaite avec la couleur à conserver. La valeur 100 % ne produit aucune variation chromatique.

**Lissage** Lissage du contour des couleurs. Une valeur élevée permet un passage progressif de la couleur vers le gris.

**Comparaison sur** Détermine si les valeurs RVB et TSL des couleurs sont comparées. Choisissez l'option RVB pour effectuer une correspondance plus stricte qui généralement provoque une décoloration plus importante de l'image. Par exemple, pour conserver le bleu foncé, le bleu clair et le bleu moyen, choisissez l'option Teinte ainsi qu'une nuance de bleu comme couleur à conserver.

## <span id="page-446-1"></span>**Effet Niveaux**

L'effet Niveaux permet de mettre en correspondance la plage des niveaux de couleurs ou de niveaux de couche alpha en entrée avec une nouvelle plage de niveaux en sortie, avec une distribution de valeurs déterminées par la valeur gamma. Cet effet a la même fonction que l'option de réglage Niveaux de Photoshop.

Cet effet fonctionne avec le mode 8 bpc, le mode 16 bpc et le mode 32 bpc.

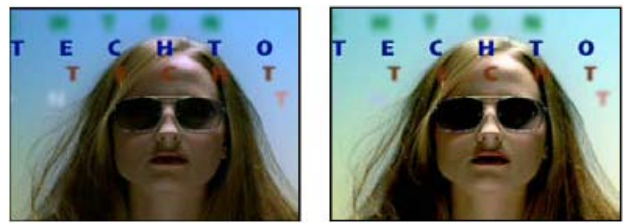

*Image d'origine (gauche) et après application de l'effet (droite)*

John Dickinson propose, sur son [site Web Motionworks,](http://www.motionworks.com.au/2007/01/levels_guide/) des supports visuels qui illustrent l'utilisation de l'effet Niveaux pour les réglages de couleur.

Sur le [site Web ProVideo Coalition,](http://provideocoalition.com/index.php/cmg_keyframes/story/luma_processing/) Chris et Trish Meyer proposent des instructions sur l'utilisation de l'effet Mélangeur de couches avec l'effet Niveaux afin de modifier uniquement la luminance (détails) d'une image – ou, à l'inverse, de modifier uniquement les couleurs d'une image.

Si vous choisissez Alpha dans le menu Couche, vous pouvez utiliser l'effet Niveaux pour convertir les zones complètement opaques ou transparentes d'un cache en zones semi-transparentes et inversement. La transparence étant basée sur la couche alpha monochrome, les options de cet effet considèrent le noir comme la transparence complète et le blanc comme l'opacité complète.

- Utilisez un niveau de noir en sortie de 0 et un niveau de noir en entrée supérieur à 0 pour convertir une plage de zones semitransparentes en zones complètement transparentes.
- Utilisez un niveau de blanc en sortie de 1,0 et un niveau de blanc en entrée inférieur à 1,0 pour convertir une plage de zones semi-transparentes en zones complètement opaques.
- Utilisez un niveau de noir en sortie supérieur à 0 pour convertir une plage de zones complètement transparentes en zones semi-transparentes.
- Utilisez un niveau de blanc en sortie inférieur à 1,0 pour convertir une plage de zones complètement opaques en zones semitransparentes.

*Remarque : l'effet Niveaux (options individuelles) fonctionne comme l'effet Niveaux, mais vous permet de régler les valeurs de couleur individuelles pour chaque couche, de sorte que vous pouvez ajouter des expressions à des propriétés individuelles ou animer une propriété indépendamment des autres (voir la section Effet Niveaux (options individuelles)).* **aux.** Couches à modifier.

**Histogramme** Affiche le nombre de pixels pour chacune des valeurs de luminance dans une image (Voir la section Correction colorimétrique, étalonnage colorimétrique et réglage des couleurs).

*Cliquez sur l'histogramme afin d'alterner entre l'affichage des versions colorisées des histogrammes de toutes les couches de couleur et l'affichage uniquement de l'histogramme de la ou des couches sélectionnées dans le menu Couche.*

**Noir en entrée et Noir en sortie** Les pixels dans l'image en entrée dont la valeur de luminance est égale à la valeur Noir en entrée se voient attribuer la valeur Noir en sortie comme leur nouvelle valeur de luminance. La valeur Noir en entrée est représentée par le triangle en haut, à gauche, sous l'histogramme. La valeur Noir en sortie est représentée par le triangle en bas, à gauche, sous l'histogramme.

**Blanc en entrée et Blanc en sortie** Les pixels dans l'image en entrée dont la valeur de luminance est égale à la valeur Blanc en entrée se voient attribuer la valeur Blanc en sortie comme leur nouvelle valeur de luminance. La valeur Blanc en entrée est représentée par le triangle en haut, à droite, sous l'histogramme. La valeur Blanc en sortie est représentée par le triangle en bas, à droite, sous l'histogramme.

Gamma Valeur exponentielle de la courbe de puissance qui détermine la distribution des valeurs de luminance dans l'image en sortie. La valeur gamma est représentée par le triangle central, sous l'histogramme.

**Ecrêtage noir et Ecrêtage blanc** Ces options déterminent les résultats pour les pixels dont les valeurs de luminance sont inférieures à la valeur Noir en entrée ou supérieures à la valeur Blanc en entrée. Si l'écrêtage est activé, les pixels dont les valeurs de luminance sont inférieures à la valeur Noir en entrée sont associés à la valeur Noir en sortie. Les pixels dont les valeurs de luminance sont supérieures à la valeur Blanc en entrée sont associés à la valeur Blanc en sortie. Si l'écrêtage est désactivé, les valeurs de pixels résultantes peuvent être inférieures à la valeur Noir en sortie ou supérieures à la valeur Blanc en sortie et sont affectées par la valeur Gamma.

## <span id="page-447-0"></span>**Effet Niveaux (options individuelles)**

**[Haut de la page](#page-438-0)**

Cet effet a la même fonction que l'effet Niveaux, mais il vous permet en outre de configurer les valeurs de couleurs individuelles pour chaque couche. Ainsi, vous pouvez ajouter des expressions à des propriétés spécifiques ou activer une propriété, sans affecter les autres. Pour afficher une option individuelle, cliquez sur la flèche en regard de la couche de couleur pour la développer.

Pour obtenir des informations sur les options de cet effet, voir la section Effet Niveaux.

Cet effet fonctionne avec le mode 8 bpc, le mode 16 bpc et le mode 32 bpc.

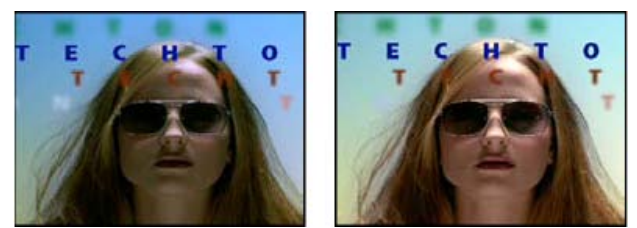

<span id="page-448-0"></span>*Image d'origine (gauche) et après application de l'effet (droite)*

## **Effet Filtre Photo**

L'effet Filtre Photo équivaut à placer un filtre de couleur devant l'objectif de la caméra pour régler la balance et la température des couleurs de la lumière venant frapper la lentille, exposant ainsi le film. Vous pouvez choisir une couleur prédéfinie à appliquer à une image pour en ajuster la teinte. Vous pouvez également définir une couleur personnalisée à l'aide du sélecteur de couleurs ou de l'outil Pipette.

Vous pouvez utiliser les options de l'effet Filtre Photo pour procéder aux opérations suivantes :

- Pour utiliser une couleur prédéfinie pour la couleur du filtre, sélectionnez une option du menu contextuel Filtre.
- Pour sélectionner une couleur personnalisée pour le filtre, cliquez sur la nuance de couleur de l'option Couleur et choisissez une couleur dans le sélecteur de couleurs. Vous pouvez également cliquer sur la pipette, puis sur n'importe quelle couleur présente à l'écran.
- Pour définir la quantité de couleur à appliquer à l'image, réglez l'option Densité.
- Pour éviter que l'image ne soit pas assombrie par l'effet, sélectionnez Conserver la luminosité.
- *Pour conserver les calques de réglage Filtre Photo créés dans Photoshop , importez le fichier Photoshop dans votre projet After Effects sous forme de composition plutôt que de métrage. Si vous avez modifié vos paramètres de couleur Photoshop par défaut, After Effects peut ne pas réussir à trouver la correspondance parfaite de l'effet Filtre Photo.*

Cet effet fonctionne en mode 8 bpc et 16 bpc. Dans After Effects CS6, cet effet fonctionne en mode 32 bits par couche (bpc).

Chris et Trish Meyer illustrent l'effet Filtre Photo dans un didacticiel vidéo disponible sur le [site Web ProVideo Coalition.](http://provideocoalition.com/index.php/cmg_keyframes/video/cmg_hidden_gems_chapter_15_-_lighting_in_3d/)

**Filtre réchauffant (85) et Filtre refroidissant (80)** Filtres de conversion chromatique servant à régler la balance des blancs d'une image. Si une image a été prise avec une lumière dont la température de couleur est basse (jaunâtre), le filtre refroidissant (80) rend les couleurs de l'image plus bleues pour compenser la température basse de la lumière ambiante. Inversement, si la photo a été prise avec une lumière dont la température de couleur est élevée (bleuâtre), le filtre réchauffant (85) rend les couleurs de l'image plus chaudes pour compenser la température élevée de la lumière ambiante.

**Filtre réchauffant (81) et Filtre refroidissant (82)** Correspondent à des filtres de balance lumineuse destinés à des réglages mineurs de la qualité des couleurs d'une image. Le filtre réchauffant (81) rend l'image plus chaude (plus jaune) et le filtre refroidissant (82) rend l'image plus froide (plus bleue).

**Couleurs individuelles** Règlent la teinte de l'image en fonction de la couleur prédéfinie choisie. Cette couleur dépend de la façon dont vous utilisez la commande Filtre photo. Si une photo possède une dominante de couleur, vous pouvez choisir une couleur complémentaire pour neutraliser la dominante. Vous pouvez également appliquer des couleurs pour obtenir des effets ou améliorations chromatiques spéciaux. Par exemple, la couleur Subaquatique simule une dominante de couleur bleu-vert caractéristique de la photographie sous-marine.

## <span id="page-448-1"></span>**Effet Courbe Photoshop**

**[Haut de la page](#page-438-0)**

L'effet Courbe Photoshop est fourni uniquement à des fins de compatibilité avec des projets créés dans des versions antérieures d'After Effects qui utilisent l'effet Courbe Photoshop. Utilisez l'effet Courbes dans vos nouveaux projets.

Cet effet permet d'appliquer un fichier de courbe Photoshop à un calque. Une courbe Photoshop ajuste les niveaux de luminosité d'une image en remappant une plage de luminosité spécifique à des tons plus sombres ou plus clairs. Dans la fenêtre de courbes de Photoshop, vous pouvez créer un fichier de courbe pour l'image entière ou pour des couches individuelles.

Cet effet fonctionne en mode 8 bpc et 16 bpc.

Vous pouvez importer et appliquer un fichier contenant une courbe Photoshop à l'aide des options du panneau Effets. Lorsque la courbe sélectionnée est chargée dans After Effects, elle est appliquée au calque ou à une ou plusieurs couches du calque, selon sa méthode de création. Si vous ne sélectionnez pas de courbe, After Effects applique la courbe par défaut (distribution linéaire de la luminosité) au calque. Il n'est pas possible d'importer des fichiers .avc ni des fichiers de courbes splines Photoshop dans l'effet Courbe Photoshop, mais vous pouvez néanmoins les convertir dans Photoshop pour créer des fichiers compatibles avec l'effet Courbes d'After Effects.

*Pour convertir un fichier .acv ou un fichier de courbe spline Photoshop : dans la boîte de dialogue Courbes, chargez le fichier .acv (Windows) ou le fichier de courbe spline Photoshop (Mac OS), cliquez sur l'outil Crayon, puis enregistrez le fichier au format .amp (Windows) ou en tant que fichier de couleurs Photoshop (Mac OS).*

**Phase** Permet de déplacer la courbe. L'augmentation de la valeur de la phase déplace la courbe vers la droite (comme affiché dans la boîte de dialogue Courbes), et inversement.

**Appliquer à la couche alpha** Applique la courbe et la phase spécifiés à la couche alpha du calque. Si la courbe spécifiée ne comporte pas de

#### <span id="page-449-0"></span>**Effet Couleur de sélection**

**[Haut de la page](#page-438-0)**

**[Haut de la page](#page-438-0)**

La correction sélective des couleurs est une technique utilisée par les scanners et les programmes de séparation pour modifier la quantité de couleurs quadri dans chacune des composantes de couleur primaire d'une image. Vous pouvez modifier la quantité de couleurs quadri dans une couleur primaire de façon sélective, sans affecter les autres couleurs primaires. Par exemple, la correction sélective permet de diminuer la quantité de cyan dans la composante vert de l'image, sans modifier le cyan dans la composante bleu.

*Remarque : l'effet Couleur de sélection fourni dans After Effects sert principalement à garantir l'exactitude des documents utilisant le type de calque d'effets Correction sélective importés à partir de Photoshop.*

L'effet Couleur de sélection utilise les couleurs CMJN pour corriger une image, mais vous pouvez également l'utiliser sur des images RVB.

Cet effet fonctionne en mode 8 bpc et 16 bpc.

Choisissez l'une des deux valeurs du menu Méthode :

**Relative** Modifie la quantité existante de cyan, de magenta, de jaune ou de noir selon un pourcentage du total. Si, par exemple, vous commencez par un pixel à 50 % de magenta et que vous ajoutez 10 %, 5 % sont ajoutés au magenta (10 % de 50 % = 5 %), soit un total de 55 % de magenta. Cette option ne permet pas de régler le blanc spéculaire pur, qui ne contient pas de composantes de couleur.

**Absolue** Ajuste la couleur en valeurs absolues. Si, par exemple, vous commencez par un pixel à 50 % de magenta et que vous ajoutez 10 %, l'encre magenta est définie pour un total de 60 %.

*Remarque : le réglage est fonction de la proximité d'une couleur avec l'une des options du menu Couleurs. Par exemple, 50 % de magenta se trouve à mi-chemin entre le blanc et le magenta pur ; un mélange proportionnel de corrections définies pour les deux couleurs lui est donc appliqué.*

La couleur affectée est la couleur choisie dans le menu Couleurs.

Le groupe de propriétés Détails fournit une autre interface pour le réglage des couleurs et la mise en correspondance des propriétés affichées dans le panneau Montage.

## <span id="page-449-1"></span>**Effet Ton foncé/Ton clair**

Cet effet permet d'éclaircir des sujets ombrés et de réduire les tons clairs dans une image. Il n'a pas pour effet d'assombrir ou d'éclaircir une image entière. Il ajuste les tons foncés et les tons clairs indépendamment, en se basant sur les pixels environnants. Vous pouvez également régler le contraste global d'une image. Les paramètres par défaut servent à corriger les images comportant des problèmes de contre-jour.

Cet effet fonctionne en mode 8 bpc et 16 bpc.

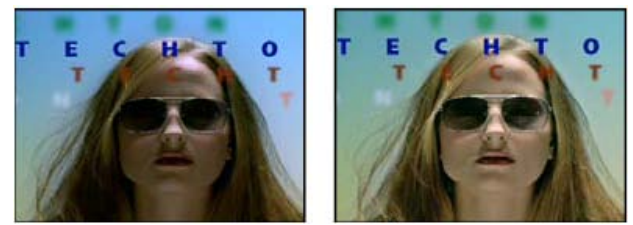

*Image d'origine (gauche) et après application de l'effet (droite)*

**Valeurs automatiques** Si cette option est sélectionnée, les valeurs Intensité du ton foncé et Intensité du ton clair sont ignorées. Les valeurs utilisées sont automatiquement déterminées pour s'adapter aux détails d'éclaircissement et de restauration des ombres. La sélection de cette option active également l'option Lissage temporel.

**Intensité du ton foncé** Valeur pour éclaircir les tons foncés dans l'image. Ce contrôle est actif uniquement si vous désélectionnez le paramètre Valeurs automatiques.

**Intensité du ton clair** Valeur pour assombrir les tons clairs dans l'image. Ce contrôle est actif uniquement si vous désélectionnez le paramètre Valeurs automatiques.

**Lissage temporel** Spécifie la plage d'images adjacentes analysées (en secondes) par pour déterminer le niveau de correction requis pour chaque image sur base des images environnantes. Si cette option est définie sur 0, chaque image est analysée indépendamment des images environnantes. Le lissage temporel permet d'effectuer des corrections avec un aspect plus lissé de manière progressive.

**Détection de scène** Si cette option est sélectionnée, les images au-delà d'un changement de scène sont ignorées lorsque les images environnantes sont analysées pour le lissage temporel.

Part de l'original Transparence de l'effet. Le résultat de cet effet se fond avec l'image d'origine, avec le résultat de l'effet composite au-dessus. Plus cette valeur est élevée, moins l'effet affecte l'élément. Par exemple, si vous définissez cette valeur sur 100 %, l'effet n'a aucun résultat visible sur l'élément ; si vous la définissez sur 0 %, l'image d'origine n'apparaît pas.

Développez la catégorie Autres options pour afficher les options suivantes :

**Gamme du ton foncé et Gamme du ton clair** Plage des tons réglables dans les tons foncés et les tons clairs. Définissez des valeurs basses pour restreindre la plage réglable uniquement aux zones plus sombres et plus claires, respectivement. Spécifiez des valeurs élevées pour développer la plage réglable. Ces options permettent d'isoler les zones devant être ajustées. Par exemple, pour éclaircir une zone sombre sans affecter les tons moyens, définissez une valeur basse pour la largeur tonale des tons foncés, de sorte que lorsque vous réglez l'option Intensité du ton foncé, vous éclairez uniquement les zones les plus sombres d'une image. Ainsi, si vous définissez une valeur trop élevée pour une image donnée, des halos risquent d'apparaître autour des bordures séparant des zones très sombres de zones très claires. Les paramètres par défaut tendent à réduire ces défauts. Ces halos peuvent se produire si les valeurs Intensité du ton foncé ou Intensité du ton clair sont trop importantes. Ils peuvent être réduits en diminuant ces valeurs.

**Rayon du ton foncé et Rayon du ton clair** Taille (en pixels) de la zone autour d'un pixel qui est utilisée par l'effet pour déterminer si le pixel se trouve dans un ton foncé ou un ton clair. Généralement, cette valeur doit correspondre environ à la taille du sujet d'intérêt dans l'image.

**Correction colorimétrique** Degré de correction des couleurs que l'effet applique aux tons foncés et tons clairs ajustés. Si, par exemple, vous augmentez la valeur Intensité du ton foncé, vous faites ressortir des couleurs qui étaient foncées dans l'image originale. Ainsi, vous pouvez accroître la vivacité des couleurs. Plus la valeur Correction colorimétrique est élevée, plus les couleurs sont saturées. Plus la correction que vous apportez aux tons foncés et tons clairs est importante, plus les possibilités de correction colorimétrique seront étendues.

*Remarque : si vous souhaitez changer les couleurs dans toute l'image, utilisez l'effet Teinte/Saturation après avoir appliqué l'effet Ton foncé/Ton clair.*

**Contraste des tons moyens** Niveau de contraste que l'effet applique aux tons moyens. Spécifiez des valeurs élevées pour augmenter le contraste uniquement dans les tons moyens, tout en assombrissant les tons foncés et en éclaircissant les tons clairs. Une valeur négative réduit le contraste.

**Ecrêtage noir, Ecrêtage blanc** Facteur de tons foncés ou de tons clairs écrêtés aux nouvelles couleurs extrêmes de tons foncés et de tons clairs dans l'image. Une définition trop élevée des valeurs d'écrêtage réduit les détails des tons foncés et clairs. Il est recommandé d'utiliser une valeur comprise entre 0,0 % et 1 %. Par défaut, les pixels de tons foncés et clairs sont écrêtés de 0,1 %, ce qui signifie que le premier 0,1 % de chaque extrême est ignoré lors de l'identification des pixels les plus clairs et les plus foncés de l'image ; ceux-ci sont ensuite mappés au noir en sortie ou au blanc en sortie. Les valeurs de blanc en entrée et de noir en entrée sont basées sur des valeurs de pixels représentatives plutôt qu'extrêmes.

## <span id="page-450-0"></span>**Effet Teinte**

**[Haut de la page](#page-438-0)**

L'effet Teinte teinte un calque en remplaçant les valeurs chromatiques de chacun des pixels par une valeur parmi les couleurs spécifiées par les paramètres Foncée et Claire. Les pixels dont les valeurs de luminance sont entre le noir et le blanc se voient assigner des valeurs intermédiaires. L'option Facteur détermine l'intensité de l'effet.

Pour obtenir un effet de teinte plus sophistiqué, utilisez l'effet Colorama.

Cet effet fonctionne avec le mode 8 bpc, le mode 16 bpc et le mode 32 bpc.

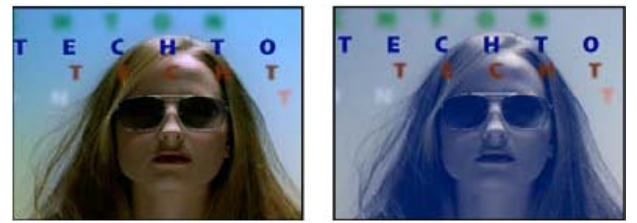

<span id="page-450-1"></span>*Image d'origine (gauche) et après application de l'effet (droite)*

## **Effet Trichrome**

L'effet Trichrome modifie les informations de couleur d'un calque en mappant les pixels de tons clairs, foncés et moyens aux couleurs que vous sélectionnez. Cet effet est similaire à l'effet Teinte, sans le paramètre de ton moyen.

Cet effet fonctionne avec le mode 8 bpc, le mode 16 bpc et le mode 32 bpc.

Part de l'original Transparence de l'effet. Le résultat de cet effet se fond avec l'image d'origine, avec le résultat de l'effet composite au-dessus. Plus cette valeur est élevée, moins l'effet affecte le calque. Par exemple, si vous définissez cette valeur sur 100 %, aucun résultat n'est visible sur le calque. Si vous définissez cette valeur sur 0 %, l'image d'origine n'apparaît pas.

## <span id="page-450-2"></span>**Effet Vibrance**

L'effet Vibrance permet de régler la saturation de manière à limiter l'écrêtage des couleurs proches du niveau maximal de saturation. Les couleurs moins saturées dans l'image originale sont davantage affectées par les réglages de vibrance que les couleurs déjà saturées.

L'effet Vibrance s'avère particulièrement utile pour accroître la saturation d'une image sans sursaturer les colorations de la peau. Les réglages de vibrance affectent moins la saturation des couleurs contenant des teintes allant du magenta à l'orange.

Cet effet fonctionne en mode 8 bpc et 16 bpc.

Modifiez la propriété Vibrance afin d'affecter davantage les couleurs moins saturées que les couleurs plus saturées et de protéger les colorations de la peau. Modifiez la propriété Saturation afin de régler de manière homogène la saturation de toutes les couleurs.

L'effet Vibrance repose sur le type de calque d'effets Vibrance de Photoshop.

Voir aussi

Ps<sup>1</sup> [Conversion d'une image couleur en photo noir et blanc](http://help.adobe.com/fr_FR/Photoshop/CS5/Using/WS1B7B60D9-C2BF-4706-862C-B539CB8A5C3Ca.html)

#### **[Haut de la page](#page-438-0)**

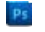

Ps<sup>[Réglages de la couleur de sélection](http://help.adobe.com/fr_FR/Photoshop/CS5/Using/WSfd1234e1c4b69f30ea53e41001031ab64-7650a.html)</sup>

PR [Réglage de la saturation des couleurs à l'aide de l'effet Vibrance](http://help.adobe.com/fr_FR/Photoshop/CS5/Using/WSC799D0E1-38B5-4edf-A136-2ABE147063AC.html)

# $(C<sub>c</sub>)$  BY-NC-SR

[Informations juridiques](http://help.adobe.com//fr_FR/legalnotices/index.html) | [Politique de confidentialité en ligne](http://helpx.adobe.com/go/gffooter_online_privacy_policy_fr)

# <span id="page-452-0"></span>Effets de déformation

**[Ressources supplémentaires relatives aux effets de déformation](#page-452-1) [Ressources relatives à Digieffects FreeForm](#page-452-2) [Effet Warping Bézier](#page-453-0) [Effet Renflement](#page-453-1) [Effet Quatre coins](#page-454-0) [Effet Dispersion](#page-454-1) [Effet Fluidité](#page-455-0) [Effet Loupe](#page-457-0) [Effet Warping avec maillage](#page-457-1) [Effet Miroir](#page-458-0) [Effet Décalage](#page-458-1) [Effet Compensation optique](#page-458-2) [Effet Coordonnées polaires](#page-459-0) [Effet Remodeler](#page-460-0) [Effet Ondulation](#page-462-0) [Effet Maculage](#page-462-1) [Effet Sphérisation](#page-463-0) [Effet Géométrie](#page-463-1) [Effet Turbulences](#page-463-2) [Effet Tourbillon](#page-464-0) [Effet Déformation](#page-464-1) [Effet Stabilisation de déformation \(CS5.5 et versions ultérieures\)](#page-465-0) [Effet Onde progressive](#page-465-1)**

Vous pouvez utiliser les différents effets de déformation pour déformer(transformer) une image.

Effets tiers de cette catégorie inclus avec After Effects :

- Effet CC Bend It
- Effet CC Bender
- Effet CC Blobbylize
- Effet CC Flo Motion
- Effet CC Griddler
- Effet CC Lens
- Effet CC Page Turn
- Effet CC Power Pin
- Effet CC Ripple Pulse
- Effet CC Slant
- Effet CC Smear
- Effet CC Split
- Effet CC Split 2
- Effet CC Tiler

<span id="page-452-1"></span>Voir la section Modules externes proposés avec After Effects.

## **Ressources supplémentaires relatives aux effets de déformation**

**[Haut de la page](#page-452-0)**

<span id="page-452-2"></span>Sur son [site Web All Bets Are Off,](http://allbetsareoff.com/2009/09/free-after-effects-project-file-page-rip/) Aharon Rabinowitz propose un projet expliquant l'utilisation de l'effet CC Page Turn pour déchirer une feuille de papier.

*Remarque : le module Digieffects FreeForm n'est pas inclus dans la version d'évaluation gratuite d'After Effects. Voir la section Modules externes proposés avec After Effects.*

L'effet Digieffects FreeForm déforme les calques 2D en espace 3D, à l'aide des dispersions et des filets que vous définissez, contrôlez et animez.

Vous trouverez la documentation du module externe Digieffects FreeForm sur le [site Web de Digieffects.](http://www.digieffects.com/support/docs)

Digieffects fournit également une bibliothèque de didacticiels et des exemples de projets sur son site Web :

- [Didacticiels FreeForm](http://www.digieffects.com/support/tutorials#FF)
- [Exemples de projets FreeForm](http://www.digieffects.com/product/freeform_ae#pg)

Chris Bobotis, de Mettle Communications, propose sur [son site Web](http://www.mettle.com/technology/tech_prop.html) des didacticiels et des exemples relatifs à FreeForm.

Toolfarm héberge, sur le [site Web de Toolfarm,](http://toolfarm.com/phorumNew5/list.php?24) un forum sur Digieffects, sur lequel des utilisateurs chevronnés de FreeForm publient des didacticiels et répondent à des questions.

<span id="page-453-0"></span>Todd Kopriva fournit des liens vers des ressources supplémentaires pour Digieffects FreeForm sur le [site Web d'Adobe.](http://blogs.adobe.com/toddkopriva/2010/04/digieffects-freeform-in-after.html)

## **Effet Warping Bézier**

**[Haut de la page](#page-452-0)**

Cet effet permet de définir la forme d'une image à l'aide d'une courbe de Bézier fermée le long du contour d'un calque. La courbe comprend quatre segments, Chaque segment comprend trois points (un sommet et deux tangentes).

Sur son [site Web Video Copilot,](http://www.videocopilot.net/tutorials/moving_3d_lines/) Andrew Kramer propose un didacticiel vidéo expliquant l'utilisation de l'effet Warping Bézier.

Cet effet fonctionne en mode 8 bpc et 16 bpc.

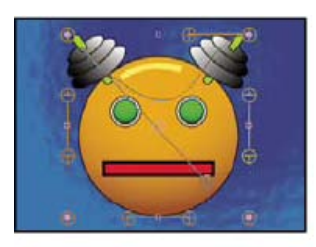

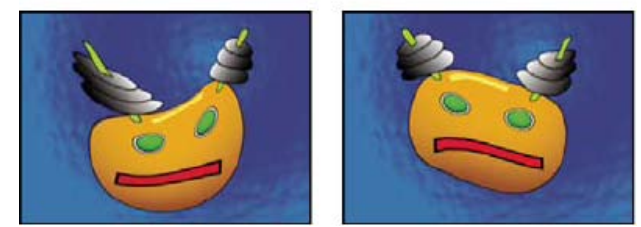

*Image d'origine (en haut à gauche) et après application de l'effet Warping Bézier avec différentes valeurs (en bas à gauche et à droite)*

La position des sommets et des tangentes détermine la taille et la forme d'un segment incurvé. Faites glisser ces points pour remodeler les courbes formant le contour de l'image et ainsi déformer cette dernière. Par exemple, vous pouvez utiliser l'effet Warping Bézier pour remodeler une image de telle sorte qu'elle épouse une autre image, comme lorsque vous collez une étiquette autour d'un bocal. L'effet Warping Bézier permet également de rectifier les éventuelles déformations optiques telles que l'effet « œil-de-poisson » (distorsion en barillet), susceptible de survenir en cas d'utilisation d'un objectif grand-angle. Cet effet vous donne la possibilité de remodeler l'image pour supprimer les déformations. Enfin, animez l'effet et sélectionnez une valeur d'élasticité élevée pour créer un effet de fluidité (par exemple, un dessert à base de gélatine ou un drapeau flottant dans le vent).

## <span id="page-453-1"></span>**Effet Renflement**

**[Haut de la page](#page-452-0)**

Cet effet permet de déformer une image autour d'un point déterminé pour faire apparaître un renflement orienté vers l'utilisateur ou en sens inverse, selon les options sélectionnées.

Sur le [site Web Motionworks,](http://www.motionworks.com.au/2009/11/effects-bulge/) Eran Stern explique dans un didacticiel vidéo comment utiliser l'effet Renflement.

Cet effet fonctionne en mode 8 bpc et 16 bpc.

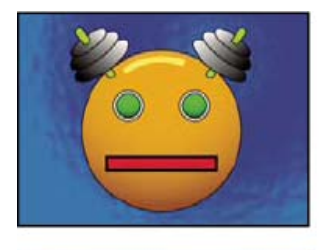

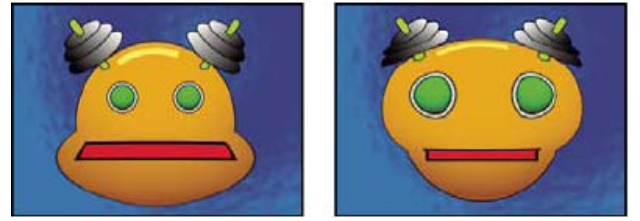

*Image d'origine (en haut à gauche) et après application de l'effet Renflement avec différentes valeurs (en bas à gauche et à droite)*

**Rayon horizontal et Rayon vertical** La largeur et la hauteur des zones déformées (en pixels). Vous pouvez également définir les valeurs de rayon en faisant glisser les poignées de sélection du calque.

**Hauteur** Profondeur du renflement. Les valeurs positives rapprochent le renflement de l'utilisateur. Les valeurs négatives, au contraire, l'en éloignent.

**Evasement** Inclinaison des faces du renflement. Un évasement de 0 produit un renflement abrupt et prononcé.

**Lissage** Degré de lissage (fusion des couleurs) appliqué au contour du renflement. Le lissage est appliqué uniquement lorsque l'option de qualité optimale est sélectionnée pour le calque.

<span id="page-454-0"></span>**Exclure les contours** Empêche le renflement des contours du calque.

## **Effet Quatre coins**

**[Haut de la page](#page-452-0)**

Cet effet permet de déformer une image en changeant la position de ses quatre coins. Il permet notamment d'étirer, de rétrécir, d'incliner ou de tordre une image. Il peut également être utilisé pour simuler une perspective ou un mouvement de rotation par rapport au contour d'un calque (par exemple, l'ouverture d'une porte). Vous pouvez par ailleurs employer cet effet pour associer un calque à une zone rectangulaire animée faisant l'objet d'un suivi de cible. Vous pouvez aussi déplacer les coins dans le panneau Composition, le panneau Montage ou le panneau Effets.

Cet effet fonctionne avec le mode 8 bpc, le mode 16 bpc et le mode 32 bpc.

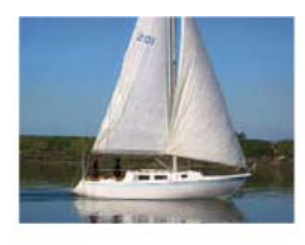

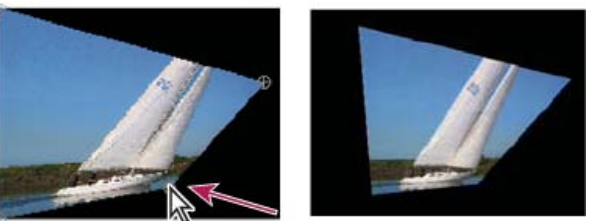

*Image d'origine (en haut à gauche), coin déplacé (en bas à gauche) et image finale (en bas à droite)*

Le [forum AE Enhancers](http://www.adobe.com/go/learn_ae_donatscalecornerpin_fr) décrit et pointe vers une animation prédéfinie de Donat van Bellinghen pour le redimensionnement d'un jeu de points de l'effet Quatre coins.

L'effet CC Power Pin (un des modules externes Cycore FX inclus avec After Effects) fournit quelques fonctionnalités supplémentaires. Pour plus de détails, rendez-vous sur le [site Web Cycore.](http://www.adobe.com/go/learn_ae_cycorefxdocumentation_fr)

## <span id="page-454-1"></span>**Effet Dispersion**

#### **[Haut de la page](#page-452-0)**

L'effet Dispersion permet de déformer un calque en déplaçant des pixels horizontalement et verticalement selon les valeurs chromatiques des pixels dans le calque de paramètres spécifié par le paramètre Calque de référence. Le type de déformation ainsi obtenu varie considérablement selon le calque de paramètres et les options que vous sélectionnez.

Cet effet fonctionne avec le mode 8 bpc, le mode 16 bpc et le mode 32 bpc.

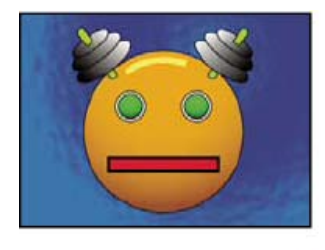

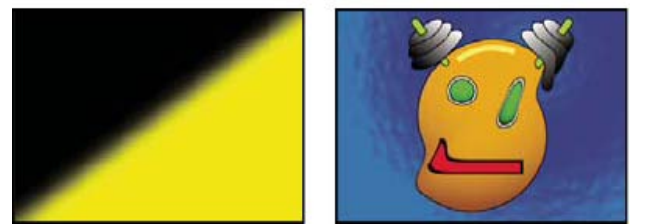

*Image d'origine (en haut à gauche) dispersion (en bas à gauche) et image dispersée (en bas à droite)*

La dispersion est déterminée par les valeurs chromatiques du calque de référence. Ces valeurs sont comprises entre 0 et 255. Chaque valeur est convertie en une échelle allant de -1 à 1. La dispersion est calculée en multipliant la valeur convertie par la dispersion maximale spécifiée. Une valeur chromatique de 0 produit une dispersion négative maximale (dispersion maximale de -1). Une valeur chromatique de 255 produit une dispersion positive maximale. Une valeur chromatique de 128 ne produit aucune dispersion.

L'effet utilise le calque de paramètres spécifié par l'option Calque de référence, sans tenir compte des effets ou masques. Si vous voulez utiliser le calque de paramètres avec ses effets, précomposez-le. Si le calque de paramètres n'est pas de la même taille que le calque auquel l'effet est appliqué, vous pouvez le centrer, l'agrandir ou le décomposer en mosaïque selon le paramètre défini dans l'option Disposition.

Sélectionnez Développer sortie pour permettre aux résultats de l'effet de s'étendre au-delà des contours d'origine du calque auquel il est appliqué. Sélectionnez l'option Reboucler pour copier les pixels déplacés en dehors des limites du calque d'origine vers le côté opposé du calque (les pixels poussés hors du côté droit figurent sur le côté gauche, etc.).

## **Ressources en ligne pour l'effet Dispersion**

Sur [son site Web,](http://www.adobe.com/go/learn_ae_rickdisplacementmap_fr) Rick Gerard propose des explications supplémentaires, ainsi qu'un exemple de projet utilisant l'effet Dispersion.

Eran Stern fournit, sur le [site Web Creative COW](http://cowcast.creativecow.net/podcast/smoking-letters-in-ae-cs3--203), un didacticiel vidéo qui montre comment utiliser l'effet Dispersion avec un calque de texte et des éléments de fumée pour créer une séquence de titre de texte enveloppé de fumée.

Dans un article PDF intitulé « Writing on the Wall » et publié sur le [site Web Artbeats,](http://www.artbeats.com/articles/102) Trish et Chris Meyer expliquent comment utiliser les modes de fusion, les styles de calque et l'effet Dispersion pour faire apparaître la fusion de texte comme un élément d'une surface.

Sur son [site Web,](http://chriszwar.com/wordpress/2009/02/watercolour-wipe-revised-updated/) Chris Zwar présente un exemple de projet qui utilise les effets Dispersion, Turbulences et Placage de texture, ainsi qu'une combinaison des effets Flou et Correction colorimétrique, pour créer une transition dans laquelle une image apparaît sous la forme d'une aquarelle délavée sur un morceau de papier rugueux.

Sur le [site Web Slippery Rock NYC,](http://www.slipperyrocknyc.com/SlipperyRockNYC/Animation_Tutorials/Entries/2010/1/11_2D_To_3D_Photo_Conversion_Using_a_Displacement_Map.html) Robert Powers propose un didacticiel vidéo qui explique comment créer et utiliser un cache de profondeur et comment l'utiliser comme calque de paramètres pour l'effet Dispersion. L'effet Lunettes 3D utilise ensuite le résultat afin de créer une image stéréoscopique.

## <span id="page-455-0"></span>**Effet Fluidité**

**[Haut de la page](#page-452-0)**

L'effet Fluidité permet d'étirer, de faire glisser, de faire pivoter, d'agrandir et de rétrécir certaines zones d'un calque. Plusieurs outils de l'effet Fluidité permettent de déformer la zone de tracé lorsque vous les faites glisser ou que vous maintenez le bouton de la souris enfoncé. La déformation se concentre au centre de la zone de tracé et l'effet s'intensifie lorsque vous maintenez le bouton de la souris enfoncé ou que vous faites glisser l'outil plusieurs fois sur une zone.

L'option Masque de zone figée vous permet de limiter la zone du calque à déformer. Utilisez l'option Mode de reconstruction pour atténuer ou annuler les déformations que vous avez créées.

L'effet Fluidité peut s'étendre au-delà des limites du calque cible. Cette extension est utile lorsque le calque cible est plus petit que la composition.

Cet effet fonctionne en mode 8 bpc et 16 bpc.

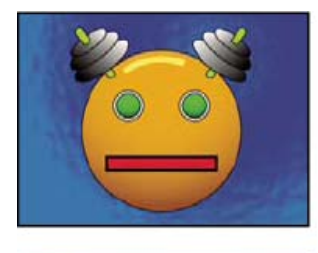

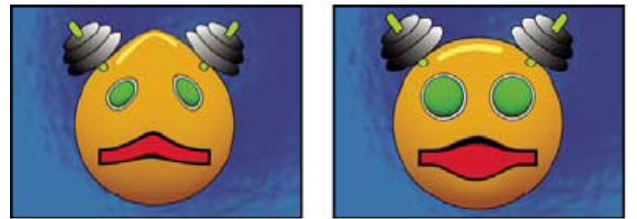

*Image d'origine (en haut à gauche) et après application de l'effet Fluidité avec différentes valeurs (en bas à gauche et à droite)*

Sur son [site Web Video Copilot,](http://www.videocopilot.net/tutorials/demon_face_warp/) Andrew Kramer propose un didacticiel vidéo dans lequel il explique comment utiliser l'effet Fluidité pour déformer (transformer) un visage humain en visage de démon.

#### **Propriétés de masque**

**Masque de zone figée** Détermine la zone de l'image dans laquelle les paramètres d'opacité et de contour progressifs modifient la déformation. Les zones situées en dehors du masque sont déformées ; celles situées à l'intérieur sont déformées selon les paramètres d'opacité et de contour progressif du masque.

**Opacité de masque** Détermine la manière dont la déformation affecte la zone au sein du masque. Si l'opacité est définie sur 100 %, la déformation n'affecte pas la zone au sein du masque. Si elle est définie sur 50 %, la zone au sein du masque est quelque peu affectée. Si vous définissez une opacité de 100 %, assurez-vous d'appliquer un contour progressif pour éviter l'aspect irrégulier des contours du masque. **Contour progressif** Largeur de contour progressif utilisée pour fusionner les pixels de la zone masquée avec ceux de la zone non masquée.

## **Outils**

Déformation **P** Pousse les pixels vers l'avant lorsque vous faites glisser l'outil.

Turbulence  $\gg$  Brouille légèrement les pixels. Ce paramètre permet ainsi de créer du feu, des nuages, des vagues et d'autres effets similaires.

**Tourbillon horaire** Fait pivoter les pixels dans le sens des aiguilles d'une montre lorsque vous maintenez le bouton de la souris enfoncé ou faites glisser l'outil.

**Tourbillon antihoraire** Fait pivoter les pixels dans le sens inverse des aiguilles d'une montre lorsque vous maintenez le bouton de la souris enfoncé ou faites glisser l'outil.

Contraction **A** Rapproche les pixels du centre de la zone de tracé lorsque vous maintenez le bouton de la souris enfoncé ou faites glisser l'outil.

**Dilatation** Eloigne les pixels du centre de la zone de tracé lorsque vous maintenez le bouton de la souris enfoncé ou faites glisser l'outil. **Glissement des pixels** Déplace les pixels perpendiculairement à la direction du tracé.

**Miroir** Copie les pixels dans la zone de tracé.

Dupliquer **&** Copie les déformations créées autour d'un emplacement source et les colle à l'emplacement actuel du pointeur de la souris. Définissez l'emplacement source en cliquant sur le point source tout en maintenant la touche Alt (Windows) ou Option (Mac OS) enfoncée. **Reconstruction** Annule les déformations ou les applique de manière différente.

## **Déformation d'une image à l'aide de l'effet Fluidité**

- 1. Sélectionnez le calque, puis choisissez Effet > Déformation > Fluidité.
- 2. Dans le panneau Calque, créez un masque pour figer certaines zones de l'image, puis définissez les propriétés de masque.
- 3. Dans le panneau Effets, procédez comme suit :
	- Choisissez le masque que vous avez créé dans le menu Masque de zone figée.
	- Définissez l'épaisseur et la pression du pinceau. Une pression faible vous permet d'effectuer les modifications plus lentement et de vous arrêter exactement lorsque vous le voulez.
	- Définissez une variation de turbulence pour définir l'intensité de l'effet de l'outil Turbulence.
	- Sélectionnez Afficher le filet sous Options d'affichage.
	- Définissez, si besoin est, un décalage du filet de distorsion.
	- Faites glisser le curseur Pourcentage de distorsion pour définir le degré de déformation.
- 4. Utilisez les outils pour déformer l'aperçu de l'image.
- 5. Utilisez l'outil Reconstruction pour inverser entièrement ou partiellement les déformations ou pour modifier l'image de

#### **Annulation des déformations avec l'effet Fluidité**

Utilisez l'outil Reconstruction et ses modes pour annuler les déformations ou les appliquer de façon différente.

1. Sélectionnez l'outil Reconstruction, puis choisissez un mode dans le menu contextuel Mode de reconstruction : **Original** Rétablit les zones non figées à l'état précédant la déformation.

**Dispersion** Reconstruit les zones non figées pour reproduire la dispersion au point de départ de la reconstruction. Vous pouvez utiliser l'option Dispersion pour déplacer tout ou partie de l'image d'aperçu vers un autre emplacement.

**Modulation** Reconstruit des zones non figées pour reproduire la dispersion, la rotation et l'échelle globale du point de départ.

**Transformation affine** Reconstruit les zones non figées pour reproduire toutes les déformations locales existantes au point de départ, y compris la dispersion, la rotation, la mise à l'échelle horizontale et verticale et l'inclinaison.

2. Faites glisser la zone à rétablir. Le rétablissement s'effectue plus rapidement au centre du tracé.

#### <span id="page-457-0"></span>**Effet Loupe**

**[Haut de la page](#page-452-0)**

L'effet Loupe agrandit l'image entière ou une partie de l'image. Cet effet agit comme une loupe sur une zone de l'image. Vous pouvez aussi l'utiliser pour mettre à l'échelle l'image entière selon un facteur supérieur à 100 % tout en conservant la même résolution.

Cet effet fonctionne en mode 8 bits par couche (bpc).

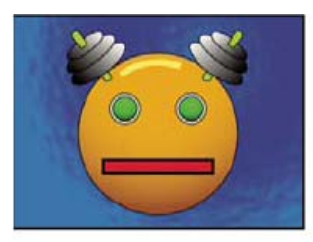

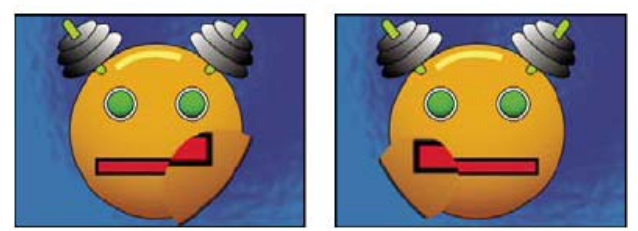

*Image d'origine (en haut à gauche) et après application de l'effet Loupe avec différentes valeurs (en bas à gauche et à droite)*

**Forme** Forme de la zone agrandie.

**Centrer** Centre de la zone agrandie.

**Zoom** Pourcentage de mise à l'échelle de la zone agrandie.

**Interdépendance** Manière dont le paramètre Zoom modifie la taille et les contours de la zone agrandie. Si l'option Interdépendance n'est pas réglée sur Aucune, l'option Redimensionner le calque est désactivée.

**Aucun** La taille et le contour progressif de la zone agrandie ne dépendent pas du paramètre Zoom.

**Taille-zoom** Le rayon de la zone agrandie est égal à la valeur Zoom (un pourcentage) multipliée par la valeur Taille.

**Taille/contour progressif-zoom** Le rayon de la zone agrandie est égal à la valeur Zoom (un pourcentage) multipliée par la valeur Taille. L'épaisseur de lissage du contour est égale à la valeur Zoom multipliée par la valeur Contour progressif.

**Taille** Taille en pixels de la zone agrandie.

**Contour progressif** Valeur du contour progressif, en pixels.

**Opacité** Opacité de la zone agrandie, en pourcentage de l'opacité du calque d'origine.

**Echelle** Type de mise à l'échelle utilisé pour agrandir l'image :

**Standard** Cette méthode conserve la netteté de l'image mais produit des contours pixellisés avec les valeurs élevées.

**Lissage** Utilise des algorithmes de courbes splines. Si vous agrandissez l'image au-delà de 100 %, cette option réduit la pixellisation des contours et conserve la qualité de l'image. Cette option donne de bons résultats avec des valeurs de zoom élevées.

**Dispersion** Crée un flou ou insère du bruit dans l'image lors de son agrandissement.

**Mode de transfert** Mode de transfert utilisé pour combiner la zone agrandie et le calque d'origine. Le paramètre Aucun affiche des pixels transparents autour de la zone agrandie.

<span id="page-457-1"></span>**Redimensionner le calque** Si l'option Redimensionner le calque est sélectionnée, la zone agrandie peut s'étendre au-delà des limites du calque d'origine.

#### **Effet Warping avec maillage**

Cet effet permet d'insérer une grille de facettes de Bézier sur un calque que vous pouvez remanier pour déformer certaines zones d'une image. Chaque coin d'une facette comprend un sommet et deux à quatre tangentes (points articulant l'inflexion du segment de droite qui forme le contour de cette facette). Le nombre de tangentes dépend de la position du sommet (dans un coin, sur un côté ou dans la grille). Déplacez les sommets et les tangentes pour remodeler la forme du segment incurvé. Plus la grille est dense, plus les réglages de la zone de l'image à l'intérieur de la facette sont précis.

L'effet Warping avec maillage est généralement utilisé pour transformer une paire d'images afin de créer une transition de l'une vers l'autre.

Cet effet fonctionne en mode 8 bpc et 16 bpc.

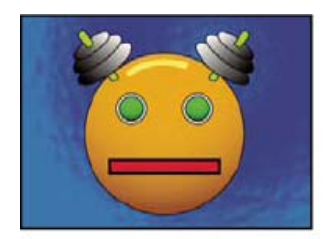

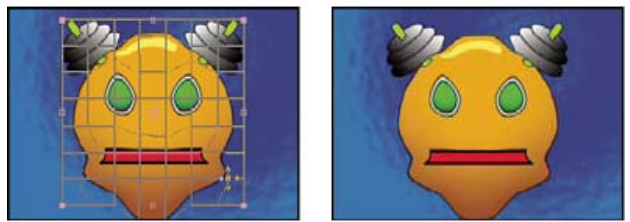

*Image d'origine (en haut à gauche) avec maillage de distorsion (en bas à gauche) et après application de l'effet Warping avec maillage (en bas à droite)*

*Pour sélectionner plusieurs sommets, maintenez la touche Maj enfoncée, puis cliquez sur les sommets.*

Lignes, Colonnes Vous pouvez définir jusqu'à 31 facettes verticalement (Lignes) ou horizontalement (Colonnes). Pour une déformation à grande échelle, utilisez un nombre de facettes peu élevé. Pour un contrôle plus précis, utilisez davantage de facettes. Faites glisser les sommets et les tangentes pour remodeler la grille. L'image est calquée sur la forme de la grille, selon le paramètre d'élasticité sélectionné et la limite créée par la facette adjacente.

**Qualité** Définit le degré d'adéquation de l'image avec la forme définie par la courbe. Plus la valeur est élevée, plus l'image se fond avec la forme et plus le temps de rendu est long.

**Maillage de distorsion** Cliquez sur le chronomètre pour animer la déformation dans le temps.

*Remarque : chaque facette délimite une zone de déformation. Par exemple, lorsque vous étirez une facette, la zone de l'image à l'intérieur de la facette s'étend aussi, ce qui comprime la zone de l'image contenue dans la facette adjacente. Les limites de la facette adjacente protègent l'image qu'elle contient et empêchent sa compression totale. En d'autres termes, il est impossible de pousser une image hors de sa facette.*

## <span id="page-458-0"></span>**Effet Miroir**

Cet effet réfléchit une image de part et d'autre d'une ligne.

**Centre** Position de la ligne sur laquelle se produit la réflexion.

**Angle** Angle de la ligne sur laquelle se produit la réflexion. Un angle de 0° reflète le côté gauche sur le côté droit. Un angle de 90° reflète la partie supérieure sur la partie inférieure.

<span id="page-458-1"></span>Cet effet fonctionne en mode 8 bpc et 16 bpc.

## **Effet Décalage**

Cet effet permet de déplacer une image dans un calque. Les données visuelles supprimées d'un côté de l'image sont visibles de l'autre côté. Une utilisation de l'effet Décalage consiste à créer un arrière-plan en boucle à partir d'un calque. Lorsque vous sélectionnez la qualité optimale, le décalage est effectué avec une grande précision (de l'ordre du sous-pixel).

Sur le [forum AE Enhancers,](http://www.adobe.com/go/learn_ae_lloydoffsetprojector_fr) Lloyd Alvarez propose une expression simple que vous pouvez appliquer à la propriété Décaler vers pour simuler un projecteur de film mal synchronisé.

**Décaler vers** Nouvelle position du point central de l'image d'origine.

Part de l'original Transparence de l'effet. Le résultat de cet effet se fond avec l'image d'origine, avec le résultat de l'effet composite au-dessus. Plus cette valeur est élevée, moins l'effet affecte le calque. Par exemple, si vous définissez cette valeur sur 100 %, aucun résultat n'est visible sur le calque. Si vous définissez cette valeur sur 0 %, l'image d'origine n'apparaît pas.

<span id="page-458-2"></span>Cet effet fonctionne en mode 8 bpc et 16 bpc.

#### **[Haut de la page](#page-452-0)**

## **Effet Compensation optique**

Cet effet permet de compenser la déformation de l'objectif. En effet, la combinaison d'éléments avec des déformations d'objectif hétérogènes peut produire des anomalies dans une animation. Par exemple, les objets faisant l'objet d'un suivi dans une scène déformée sont mal équilibrés avec la scène elle-même puisque les objets linéaires ne suivent pas la déformation de la scène.

Cet effet fonctionne avec le mode 8 bpc, le mode 16 bpc et le mode 32 bpc.

**Angle d'ouverture (FOV)** Le champ angulaire (FOV, Field of View) du métrage déformé. Ce dernier dépend de la taille du calque source et de l'orientation de l'angle lui-même. La déformation dépend de l'angle d'ouverture choisi. Aucune règle générale ne définit la valeur d'angle d'ouverture (FOV) applicable aux différents objectifs. L'agrandissement réduit l'angle d'ouverture, tandis que la réduction l'augmente. Par conséquent, si le métrage comprend des valeurs de zoom différentes, vous devez animer la valeur d'angle d'ouverture.

**Inverser la déformation de la lentille** Annule la déformation de la lentille. Par exemple, pour supprimer la déformation d'un objectif grand angle, définissez le paramètre Angle d'ouverture sur 40,0 et sélectionnez Inverser la déformation de la lentille. La sélection de cette option active l'option Redimensionner.

**Orient. auto angle ouverture** Axe sur lequel repose la valeur Angle d'ouverture, ce qui est utile lorsque vous mettez en adéquation des éléments générés par ordinateur avec l'angle de rendu.

**Centre** Définit un point de vue central différent, ce qui est utile lorsque vous utilisez des objectifs personnalisés non centrés. Cependant, dans la plupart des cas, cette option doit être laissée à sa valeur par défaut.

**Pixels optimaux** Conserve autant d'informations de pixels que possible au cours de la déformation. Lorsque cette propriété est sélectionnée, vous ne pouvez pas inverser les valeurs de l'angle d'ouverture.

**Redimensionner** Redimensionne le calque lorsque la déformation appliquée étend le calque au-delà de ses limites. Pour utiliser cette option, commencez par sélectionner Inverser la déformation de la lentille, puis choisissez une option. Non empêche le redimensionnement du calque. Max 2X redimensionne le calque en multipliant jusqu'à deux fois la largeur et la hauteur d'origine. Max 4X redimensionne le calque en multipliant jusqu'à quatre fois la largeur et la hauteur d'origine. Non limité redimensionne le calque conformément à son extension. Ce paramètre nécessite une quantité de mémoire plus importante.

#### **Ajout et ajustement d'une déformation de la lentille avec l'effet Compensation optique**

La mise en adéquation de valeurs d'angle d'ouverture requiert des calques de taille égale. Cependant, si vous sélectionnez Redimensionner, vous pouvez appliquer de nouveau l'effet Compensation optique et annuler la déformation en utilisant la même valeur (inversée). Vous pouvez ensuite appliquer un autre effet entre les deux instances de l'effet Compensation optique.

Si vous redimensionnez un calque à l'aide de l'effet Compensation optique, puis le précomposez dans une composition plus grande, vous devez d'abord agrandir le calque précomposé si vous souhaitez annuler la déformation à l'aide de la même valeur. Celui-ci doit en effet pouvoir contenir le calque étendu.

- 1. Sélectionnez le calque déformé, puis choisissez Effet > Déformation > Compensation optique.
- 2. Dans le panneau Effets, réglez l'angle d'ouverture jusqu'à ce qu'un contour ou un trait déformé apparaisse droit. Prenez bien note de la valeur de l'angle d'ouverture choisie.
- 3. Sélectionnez ensuite le calque contenant les objets graphiques à déformer et appliquez-lui l'effet Compensation optique avec la valeur d'angle d'ouverture utilisée à l'étape 2.
- 4. Sélectionnez Inverser la déformation de la lentille.
- 5. Supprimez l'effet Compensation optique du calque du métrage.

## <span id="page-459-0"></span>**Effet Coordonnées polaires**

**[Haut de la page](#page-452-0)**

Cet effet permet de déformer un calque en transposant chaque pixel du système de coordonnées (x,y) du calque vers sa position équivalente du système de coordonnées polaires (ou inversement). Vous obtenez des déformations inhabituelles et surprenantes qui peuvent varier considérablement en fonction de l'image et des options que vous sélectionnez. Les points du système de coordonnées standard sont définis en mesurant la distance horizontale (axe des x) et verticale (axe des y) par rapport à l'origine. Chaque point est noté de la manière suivante : (x,y). Le système de coordonnées polaires définit des points en mesurant la longueur d'un rayon par rapport à l'origine (r) et l'angle par rapport à l'axe x  $(\theta)$ . Chaque point est noté de la manière suivante : (r, $\theta$ ).

Cet effet fonctionne avec le mode 8 bpc, le mode 16 bpc et le mode 32 bpc.

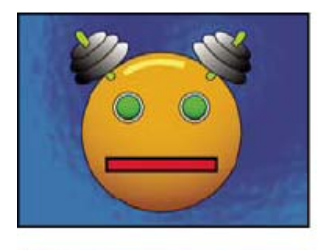

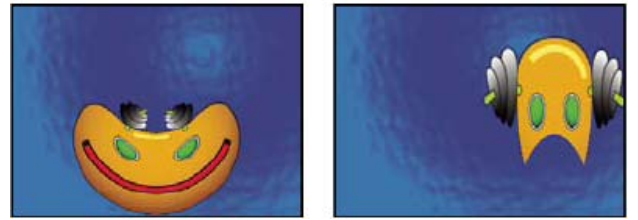

*Image d'origine (en haut à gauche) et après application de l'effet Coordonnées polaires avec différentes valeurs (en bas à gauche et à droite)*

Sur son [blog ProLost,](http://prolost.com/blog/2006/10/26/corona.html) Stu Maschwitz propose un exemple de projet qui utilise les effets Bruit fractal et Colorama pour créer le halo du soleil, puis l'effet Coordonnées polaires pour former un cercle enveloppant la ligne de bruit.

**Interpolation** Définit le degré de déformation. A 0 %, aucune distorsion ne se produit.

**Type de conversion** Processus de conversion à utiliser.

Rect. -> polaire Déplace les pixels en utilisant les coordonnées (x, y) de chaque pixel comme des coordonnées (r, 0). Par exemple, des coordonnées (x,y) de (2,3) deviennent des coordonnées polaires avec un rayon de 2 et un angle de 3 degrés. Les lignes horizontales se transforment en cercles, et les lignes verticales en lignes radiales.

**[Haut de la page](#page-452-0)**

Polaire -> rect. Déplace les pixels en utilisant les coordonnées (r,  $\theta$ ) de chaque pixel comme coordonnées (x, y). Par exemple, des coordonnées polaires de rayon 10 et d'angle de 45° deviennent des coordonnées (x, y) de (10,45).

# <span id="page-460-0"></span>**Effet Remodeler**

Cet effet permet de convertir une forme en une autre sur le même calque, en faisant glisser dans le même temps l'image sous-jacente. Le système déforme l'image en fonction de la forme de la nouvelle zone. Vous créez ou importez jusqu'à trois masques pour définir la zone à déformer : le masque de départ, le masque d'arrivée et le masque de bordure (facultatif).

Sur le [site Web Creative COW,](http://library.creativecow.net/articles/zwar_chris/morph.php) Chris Zwar propose un didacticiel qui présente l'utilisation de l'effet Remodeler pour transformer un visage en un autre par interpolation. Ce didacticiel offre de nombreux conseils utiles pour l'utilisation et la modification des points de correspondance.

Cet effet fonctionne en mode 8 bpc et 16 bpc.

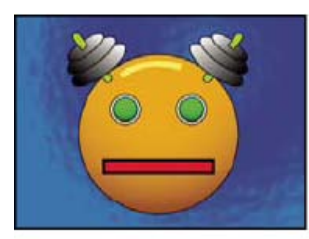

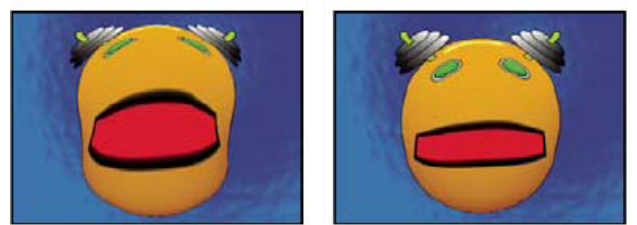

*Image d'origine constituée de trois masques (en haut à gauche) et après application de l'effet Remodeler avec différentes valeurs (en bas à gauche et à droite)*

Par défaut, After Effects affecte une fonction (de départ, d'arrivée ou de bordure) aux masques selon l'ordre de création ou d'importation. Vous pouvez également définir d'autres masques. Utilisez un tracé fermé pour chaque masque. Les trois masques doivent se trouver sur le calque auquel vous appliquez l'effet Remodeler. Vous pouvez toutefois copier des masques d'un autre calque.

**Masque de départ** Masque contenant la zone d'image à remodeler. Par défaut, le second masque créé fait office de masque de départ dans After Effects. Dans les panneaux Composition et Calque, ce masque est identifié par un contour rouge.

**Masque d'arrivée** Masque déterminant la forme de l'image finale. Par défaut, After Effects utilise le troisième masque créé comme masque d'arrivée. Dans les panneaux Composition et Calque, ce masque est identifié par un contour jaune.

**Masque de bordure** Définit la partie de l'image à remodeler. L'effet ne s'applique pas aux éléments extérieurs à la bordure. Par défaut, After Effects utilise le premier masque créé comme masque de bordure. Dans les panneaux Composition et Calque, ce masque est identifié par un

#### contour bleu.

**Pourcent** Degré de remodelage. Cette valeur peut être utilisée pour créer des déformations partielles s'intensifiant de manière progressive. **Elasticité** Définit le degré d'adéquation de l'image avec la forme définie par la courbe. Rigide agit comme du caoutchouc froid pour un minimum de déformation. Extrafluide agit comme du caoutchouc chaud pour un maximum de déformation. Les autres paramètres produisent des degrés de déformation intermédiaires. Les paramètres d'élasticité les plus fluides nécessitent un temps de rendu accru. Si l'image finale ne suit pas la courbe attendue, tenez compte des consignes suivantes :

- En général, choisissez le paramètre de rigidité maximale ne créant pas d'image polygonale. Utilisez un paramètre d'élasticité élevé si l'image finale présente un aspect polygonal mais des courbes lisses.
- Utilisez le paramètre Rigide, Moins rigide ou Inférieure à la normale si les masques de départ et d'arrivée ont une forme identique et sont faiblement incurvés (peu de segments incurvés changeant radicalement de direction).
- Utilisez le paramètre Normale, Absolument normale ou Supérieure à la moyenne si les masques de départ et d'arrivée sont dissemblables et moyennement incurvés.
- Utilisez le paramètre Souple, Liquide ou Extrafluide si les masques sont fortement dissemblables et extrêmement incurvés.

Paires de correspondances Affiche le nombre de points du masque de départ associés ou mappés aux points du masque d'arrivée. Ces points figurent dans le panneau Composition et régissent l'interpolation de la déformation dans l'espace. Pour définir la déformation avec précision, vous pouvez ajouter, supprimer, ou déplacer les points sur l'un ou l'autre des masques.

Vous pouvez déplacer les points de correspondance avec l'outil Sélection, et ajouter ou supprimer des points de correspondance avec les outils Ajouter un sommet ou Supprimer un sommet, que vous activez en maintenant la touche Alt (Windows) ou Option (Mac OS) enfoncée. Vous ne pouvez manipuler les points de correspondance que lorsque l'instance d'effet est sélectionnée dans le panneau d'options d'effet.

Un masque peut contenir un nombre illimité de points de correspondance. Cependant, plus le nombre de points de correspondance est élevé, plus l'opération de rendu de l'effet est longue. Si la déformation a un aspect tordu, essayez d'ajouter davantage de points de correspondance à certains points distinctifs des masques. Des arcs de cercle trop différents entre des points de correspondance peuvent présenter un aspect tordu.

**Méthode d'interpolation** Définit la manière dont After Effects détermine la déformation de chaque vidéo ou image d'animation entre deux images clés ou en l'absence d'image clé.

**Discret** Ne nécessite aucune image clé, car la déformation est calculée à chaque image. Ce paramètre est le plus précis, mais il ralentit le rendu.

**Linéaire** (Par défaut) Le paramètre Linéaire nécessite au minimum deux images clés et effectue une interpolation en ligne droite entre les images clés. Ce paramètre produit des modifications régulières entre les images clés et des modifications nettes au niveau des images clés.

**Lisse** Nécessite au minimum trois images clés et arrondit la déformation selon des courbes cubiques, produisant ainsi des animations gracieuses.

#### **Utilisation de l'effet Remodeler**

- 1. Ouvrez le calque dans le panneau Calque.
- 2. Créez ou importez les masques de départ, d'arrivée et de bordure dans le calque. *Attribuez un nom à chacun pour les reconnaître facilement dans le menu Masque correspondant du panneau Effets.*
- 3. Dans le panneau Montage, choisissez l'option Aucun dans le menu Mode pour chacun des masques.
- 4. Positionnez le masque de bordure de façon à définir la zone qui ne sera pas affectée par l'effet. Les zones à l'intérieur du masque de bordure sont déformées ; les autres ne le sont pas. Gardez le masque de bordure le plus loin possible des masques de départ et d'arrivée pour éviter tout repliement.
- 5. Mettez à l'échelle, puis positionnez le masque de départ sur l'image.
- 6. Mettez à l'échelle, puis positionnez le masque d'arrivée pour déterminer la forme finale. Les déformations fonctionnent mieux lorsque les masques de départ et d'arrivée se trouvent à peu près au même emplacement.
- 7. Activez le panneau Composition ou le panneau Montage, sélectionnez le calque, puis choisissez Effet > Déformation > Remodeler.
- 8. Dans les différents menus de masque, choisissez les masques de départ, d'arrivée et de bordure.
- 9. Réglez l'option Pourcent, puis choisissez une option d'élasticité.
- 10. Dans le panneau Composition, ajoutez, supprimez ou déplacez les points de correspondance des masques pour définir la déformation :
	- Pour ajouter un point, cliquez sur le masque tout en maintenant la touche Alt (Windows) ou Option (Mac OS) enfoncée.
	- Pour supprimer un point, cliquez sur le point tout en maintenant la touche Alt (Windows) ou Option (Mac OS) enfoncée.
	- Pour déplacer un point, faites-le glisser vers son nouvel emplacement.
	- Pour modifier l'interpolation d'un couple de points, cliquez sur un point tout en maintenant la touche Maj enfoncée. La méthode d'interpolation Lisse fonctionne mieux avec des masques ronds, tandis que l'interpolation linéaire est plus efficace avec des masques angulaires. Vous pouvez combiner l'interpolation lisse et linéaire dans une même composition.
- 11. Choisissez une méthode d'interpolation, puis prévisualisez la déformation. Si les méthodes Linéaire et Lisse produisent des résultats insatisfaisants, ajoutez davantage d'images clés. Si la méthode Discret produit des résultats insatisfaisants,

## <span id="page-462-0"></span>**Effet Ondulation**

Cet effet permet d'introduire une impression d'ondulation dans un calque déterminé, le mouvement s'effectuant en cercles concentriques par rapport à un point central. Cet effet est semblable à celui que vous obtenez en jetant une pierre dans une mare. Vous pouvez le configurer pour que les ondulations convergent vers le centre.

A l'aide de l'option Vitesse, vous pouvez animer les ondulations à une vitesse constante. Les images clés ne sont pas nécessaires. Vous pouvez également animer les ondulations avec une vitesse variable en créant des images clés pour l'option Phase.

Cet effet fonctionne en mode 8 bpc et 16 bpc.

**Rayon** Définit la distance parcourue par les ondulations à partir du centre. Cette valeur est un pourcentage de la taille de l'image. Si le centre de l'ondulation est le centre du calque, et que le rayon a une valeur de 100, les ondulations se déplacent vers le contour de l'image. La valeur 0 ne produit aucun effet. Comme des ondulations à la surface de l'eau, les ondulations du calque deviennent plus petites à mesure qu'elles s'éloignent du centre.

*Pour créer une ondulation d'une seule onde, définissez le rayon sur 100, la largeur de l'onde sur une valeur comprise entre 90 et 100 et la hauteur de l'onde selon votre goût.*

**Centre** Définit le centre de l'effet.

**Type de conversion** Définit la méthode de création des ondulations. Le mode Asymétrique produit des ondulations plus réalistes et plus marquées, selon un mouvement latéral, tandis que le mode Symétrique produit une animation plus subtile, du centre vers l'extérieur. **Vitesse** Définit la vitesse à laquelle les ondulations s'éloignent du centre. Lorsque vous définissez une vitesse, les ondulations sont automatiquement animées à une vitesse constante (sans images clés) pendant une durée déterminée. Une valeur négative déplace les ondulations vers le centre. La valeur 0 ne produit aucun mouvement. Pour faire varier la vitesse au fil du temps, définissez cette option sur 0, puis créez une image clé pour l'option Phase du calque.

Période Définit la distance, en pixels, entre les sommets de la vague. Les valeurs élevées produisent des formes allongées et ondulées, tandis que les valeurs faibles créent de multiples petites ondulations.

**Amplitude** Définit la hauteur de la vague. Les valeurs élevées déforment énormément.

**Phase** Définit le point de la vague marquant le début d'un cycle d'ondulation. La valeur par défaut, 0°, fait commencer la vague au milieu de sa pente descendante ; 90° fait commencer la vague au point le plus bas de son creux ; 180° fait commencer la vague au milieu de sa pente ascendante, et ainsi de suite.

## <span id="page-462-1"></span>**Effet Maculage**

**[Haut de la page](#page-452-0)**

Cet effet permet de déplacer une zone définie d'une image en étirant (en maculant) la zone qui l'entoure. Il convient d'utiliser des masques pour définir la zone à déformer.

Cet effet fonctionne en mode 8 bpc et 16 bpc.

Pour utiliser l'effet Maculage, commencez par créer ou importer deux masques : un masque de départ et un masque d'arrivée. Vous pouvez créer des masques sur un calque dans After Effects ou utiliser des masques créés dans Adobe Illustrator. Pour utiliser un masque Illustrator, copiez le masque, puis collez-le dans un calque dans After Effects. L'effet Maculage fonctionne uniquement avec des masques fermés. Si un masque est constitué d'un tracé ouvert, After Effects le ferme lorsque vous le sélectionnez. Les deux masques doivent se trouver sur le même calque que le métrage auquel vous appliquez l'effet Maculage. Vous pouvez toutefois copier des masques d'un autre calque.

Lorsque vous déplacez le masque de départ sur l'image, la partie de l'image située à l'intérieur du masque de bordure est étirée pour suivre le contour du masque de départ. Le masque de bordure tente d'empêcher l'étirement de l'image située à l'extérieur. La position originale (définie dans le panneau Calque) et la position de décalage du masque de départ sont affichées dans le panneau Composition. Une silhouette rouge clair indique la première position du masque source. Une silhouette foncée indique sa nouvelle position.

Vous pouvez animer la position, la taille et la rotation du masque de départ lors de son déplacement vers sa position de décalage. Vous pouvez également animer la position d'origine du masque de départ dans le panneau Calque.

Le traitement peut prendre plusieurs minutes lorsque vous sélectionnez certains paramètres. Le temps de calcul augmente à mesure que le masque de départ se rapproche du masque de bordure. Le traitement est interrompu lorsque vous cliquez sur une option.

**Masque de départ** Définit un masque comme masque de départ. Par défaut, After Effects sélectionne comme masque de départ le second masque que vous créez ou importez pour le calque.

*Remarque : vous devez définir un masque de bordure et un masque de départ pour créer une déformation.*

**Masque de bordure** Définit un masque comme masque de bordure. Par défaut, After Effects sélectionne comme masque de bordure le premier masque que vous créez ou importez.

**Décalage du masque** Définit la position d'arrivée du masque de départ. Le décalage est une position définie par les coordonnées x et y, qui apparaissent à droite du bouton de décalage. Pour définir un emplacement de décalage, cliquez sur le bouton de décalage, puis cliquez sur l'image à l'emplacement souhaité. Pour définir la position de décalage à l'aide de valeurs numériques, saisissez une nouvelle valeur pour chaque axe. Si vous n'avez pas besoin de la précision fournie par la propriété Décalage du masque, vous pouvez tout simplement faire glisser la valeur de décalage du masque de départ dans le panneau Composition.

*Remarque : des ondulations indésirables peuvent survenir si le masque de départ est proche du masque de bordure au cours de l'animation.*

**Rotation du masque** Fait pivoter le masque de départ autour de son centre, entre 0 et 360 degrés.

**Echelle du masque** Agrandit ou réduit le masque de départ (à sa position de décalage) par rapport à sa position d'origine.

Pourcent Définit le pourcentage de maculage appliqué. Par exemple, avec un facteur de 50 %, l'effet applique la moitié du maculage défini par déplacement, mise à l'échelle et rotation du masque de départ. Cette valeur n'a aucune incidence sur les positions d'origine et de décalage du masque de départ ; elle agit uniquement sur le pourcentage de l'effet produit.

**Elasticité** Définit le degré d'adéquation de l'image avec la forme définie par la courbe. L'option Rigide produit la déformation minimale, et l'option Extrafluide la déformation maximale. En général, utilisez le paramètre de rigidité maximale ne créant pas d'image polygonale.

**Méthode d'interpolation** Définit une méthode d'interpolation entre les images clés. Le paramètre Linéaire nécessite au minimum deux images clés et effectue une interpolation en ligne droite entre les images clés. Cette option produit des animations dont les déformations changent aux images clés. Lisse nécessite au minimum trois images clés et arrondit la déformation selon des courbes cubiques, produisant ainsi des animations gracieuses. Si vous souhaitez obtenir une animation plus précise entre les images clés, ajoutez davantage d'images clés. Par exemple, une déformation représentant une rotation de 90 degrés entre deux images clés donne une impression de repli de l'image. Pour rendre cette déformation plus fluide, ajoutez une image clé tous les 10°.

#### **Utilisation de l'effet Maculage**

- 1. Ouvrez le calque dans le panneau Calque.
- 2. Créez ou collez les masques à utiliser comme masques de bordure et de départ.
- 3. Positionnez le masque de bordure de façon à délimiter la zone à ne pas traiter.
- 4. Mettez à l'échelle, puis positionnez le masque de départ sur la zone à déplacer.
- 5. Activez le panneau Composition, puis choisissez Effet > Déformation > Maculage.
- 6. Entrez un pourcentage pour définir le degré de maculage à appliquer.
- 7. Dans le panneau Composition, déplacez le masque de départ vers sa position d'arrivée par glissement ou en spécifiant une valeur de décalage du masque.
- 8. Utilisez l'option Rotation du masque pour faire pivoter le masque de départ, et utilisez l'option Echelle du masque pour le mettre à l'échelle.
- 9. Réglez le curseur Pourcent à votre convenance, puis choisissez un paramètre d'élasticité.

# <span id="page-463-0"></span>**Effet Sphérisation**

Cet effet permet de déformer un calque en donnant une forme sphérique à une portion de l'image. Le paramètre de qualité du calque influe sur l'effet Sphérisation. La qualité Optimale permet d'obtenir une précision au sous-pixel près, tandis que la qualité Ebauche échantillonne au pixel le plus proche.

<span id="page-463-1"></span>Cet effet fonctionne en mode 8 bpc et 16 bpc.

## **Effet Géométrie**

Cet effet applique au calque des transformations géométriques bidimensionnelles. Il vient compléter les propriétés de transformation disponibles pour chaque calque dans le panneau Montage. Les propriétés Point d'ancrage, Position, Rotation, Echelle et Opacité ont les mêmes fonctions que les propriétés de transformation des calques du panneau Montage.

Vous pouvez spécifier l'angle d'obturateur de flou directionnel pour ce calque indépendamment de l'angle obturateur de la composition. (Pour ce faire, l'option Flou directionnel doit être activée pour le calque et pour la composition.)

*Remarque : cet effet agit sur le calque d'entrée. Par conséquent, pour qu'un calque pivote autour du coin supérieur gauche, vous devez ouvrir le calque dans le panneau Calque correspondant, sélectionner l'option Transformer, puis déplacer le point d'ancrage et la position vers le coin supérieur gauche.*

Cet effet fonctionne en mode 8 bpc et 16 bpc.

**Oblique** Inclinaison.

**Axe oblique** Axe selon lequel l'inclinaison se produit.

Sur son [site Web All Bets Are Off,](http://allbetsareoff.com/tutorials/creating-3d-cloud-motion-from-a-still-image/) Aharon Rabinowitz propose un didacticiel vidéo qui explique comment utiliser les propriétés Inclinaison de l'effet Géométrie afin de simuler la perspective du mouvement d'un calque de nuages reposant sur une image fixe.

## <span id="page-463-2"></span>**Effet Turbulences**

Cet effet insère des turbulences sur une image d'après le bruit fractal. Vous pouvez notamment l'utiliser pour reproduire l'aspect de l'eau qui coule, de miroirs dans une salle de jeux et de drapeaux flottants.

Sur [son site Web,](http://rhys-works.com/tutorials/) Rhys Enniks propose une démonstration de l'effet Turbulences dans la seconde partie de son didacticiel « Rain over water ».

Cet effet fonctionne avec le mode 8 bpc, le mode 16 bpc et le mode 32 bpc.

**Balayage** Type de turbulence utilisé. Les paramètres Turbulent +lisse, Renflement +lisse et Torsion +lisse ont les mêmes fonctions que les paramètres Turbulent, Renflement et Torsion, à cette exception près que les options +lisse produisent des déformations plus lisses et que leur

# **[Haut de la page](#page-452-0)**

# **[Haut de la page](#page-452-0)**

temps de rendu est plus long. Le paramètre Balayage vertical déforme l'image verticalement, tandis que le paramètre Balayage horizontal déforme l'image horizontalement. Enfin, le paramètre Balayage croisé déforme l'image verticalement et horizontalement.

**Quantité** Les valeurs élevées accentuent la déformation.

**Taille** Les valeurs élevées étendent les zones de déformation.

**Décalage (Turbulence)** Définit la partie de la forme fractale utilisée pour créer la distorsion.

**Complexité** Définit le niveau de détail dans la turbulence. Les valeurs faibles produisent des distorsions plus lisses.

**Evolution** L'activation de cette option modifie progressivement la turbulence dans le temps.

*Remarque : bien que la valeur Evolution soit définie en nombre d'unités appelées révolutions, il faut bien comprendre que ces révolutions sont progressives. L'état de l'évolution poursuit sa progression indéfiniment avec chaque nouvelle valeur. Utilisez l'option Evolution du cycle pour rétablir l'état d'origine du paramètre Evolution à chaque révolution.*

**Options d'évolution** Ces options permettent de créer un rendu de l'effet sur un cycle court, puis de le boucler sur la durée du calque. Utilisez-les pour obtenir un prérendu en boucle de vos éléments de turbulence et accélérer ainsi le temps de rendu.

**Evolution du cycle** Crée une boucle qui ramène l'état de l'évolution à son point de départ.

**Cycle** Le nombre de révolutions du paramètre Evolution que le bruit fractal parcourt avant de se répéter. Le laps de temps entre les images clés Evolution détermine la durée des cycles d'évolution.

*Remarque : l'option Cycle affecte uniquement l'état de la fractale, et non la géométrie ou d'autres paramètres, afin que vous puissiez obtenir des résultats différents avec des valeurs Taille ou Décalage différentes.*

**Générateur aléatoire** Spécifie une valeur à partir de laquelle le bruit fractal sera généré. L'animation de cette propriété produit le clignotement d'un ensemble de formes fractales vers un autre (dans le même type fractal), ce qui, en général, n'est pas le résultat souhaité. Pour obtenir une transition progressive du bruit fractal, animez la propriété Evolution.

*Remarque : vous pouvez créer de nouvelles animations de turbulence en réutilisant les cycles d'évolution créés précédemment et en changeant seulement la valeur Générateur aléatoire. En spécifiant une nouvelle valeur Générateur aléatoire, vous modifiez le motif de bruit sans perturber l'animation de la propriété Evolution.*

**Exclure** Spécifie quels contours stabiliser pour que les pixels le long de ces contours ne soient pas déplacés.

**Redimensionner le calque** Active l'image déformée pour l'étendre au-delà des limites d'origine du calque.

#### **Création d'une boucle simple à l'aide de l'effet Turbulences**

- 1. Définissez deux images clés pour l'option Evolution en vous limitant à des révolutions complètes.
- 2. Réglez la période autorisée entre les images clés, ainsi que le nombre de révolutions du paramètre Evolution jusqu'à ce que vous soyez satisfait de l'aspect obtenu.
- 3. Sélectionnez Evolution du cycle.
- 4. Définissez une valeur de cycle divisible par le nombre de révolutions défini pour le paramètre Evolution.
- 5. Dans le panneau Montage, déplacez le repère d'instant courant à l'endroit où le cycle se termine. Par exemple, si la valeur Cycle est égale à 2, repérez l'image où la valeur d'évolution est réglée sur 2 révolutions.
- 6. Le déplacement du repère d'instant courant garantit une boucle simple sans aucune image dupliquée.
- 7. Appuyez sur la touche de crochet droit (]) pour déplacer le point de sortie sur l'instant courant.
- 8. Effectuez un prérendu du calque, puis importez-le dans le projet.
- 9. Définissez une lecture en boucle pour ce métrage prérendu (voir la section Lecture en boucle d'un métrage). *Remarque : si vous définissez des images clés pour toute autre option, vous devez rétablir leur paramétrage par défaut au point de départ de la répétition du cycle dans le panneau Montage. A défaut, ces propriétés ne seront pas animées en boucle.*

## <span id="page-464-0"></span>**Effet Tourbillon**

**[Haut de la page](#page-452-0)**

L'effet Tourbillon permet de déformer une image en effectuant une rotation du calque autour de son centre. L'image est déformée de manière plus nette au centre que sur les contours, en créant un effet tourbillonnant lorsque les paramètres sont définis sur des valeurs très élevées ou très faibles. Cet effet ayant un fort pouvoir déformant, After Effects emploie des techniques de lissage spéciales garantissant une qualité d'image optimale, ce qui explique la longueur du rendu.

Cet effet fonctionne avec le mode 8 bpc, le mode 16 bpc et le mode 32 bpc.

**Angle** Amplitude du tourbillon de l'image. Les valeurs positives produisent un tourbillon horaire, et inversement. Pour un résultat de tourbillon, animez l'angle.

**Rayon** Définit l'extension du tourbillon par rapport au centre. Cette valeur est un pourcentage de la largeur ou de la hauteur du calque (la plus élevée des deux). Une valeur égale à 50, par exemple, produit un tourbillon s'étendant au-delà du contour du calque.

## <span id="page-464-1"></span>**Effet Déformation**

Cet effet permet de déformer des calques. Les styles de déformation sont très semblables à ceux proposés par Adobe Illustrator et à l'effet Déformer le texte d'Adobe Photoshop.

Cet effet fonctionne en mode 8 bpc et 16 bpc.

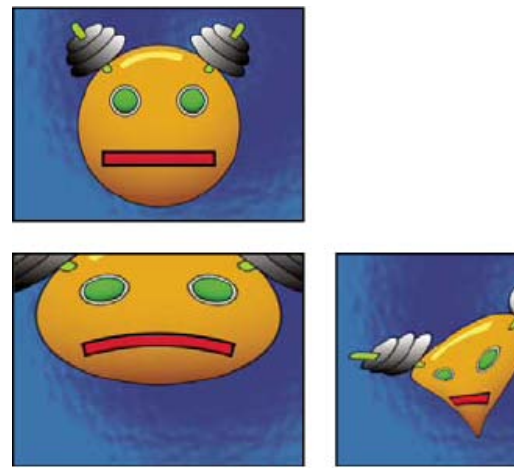

*Application de l'effet Déformation à un calque*

## <span id="page-465-0"></span>**Effet Stabilisation de déformation (CS5.5 et versions ultérieures)**

**[Haut de la page](#page-452-0)**

Stabilisation de déformation est une nouvelle option permettant de stabiliser un métrage. Pour en savoir plus, reportez-vous à la section Stabilisation du mouvement avec l'effet Stabilisation de déformation (CS5.5 et versions ultérieures).

## <span id="page-465-1"></span>**Effet Onde progressive**

**[Haut de la page](#page-452-0)**

Cet effet simule une vague traversant une image, d'après une grande variété d'ondes, notamment des ondes carrées, circulaires ou sinusoïdales. L'effet Onde progressive est automatiquement animé à vitesse constante pendant la durée spécifiée (sans images clés ou expressions). Pour varier les vitesses, définissez des images clés ou des expressions.

Cet effet fonctionne en mode 8 bpc et 16 bpc.

**Forme** Forme de l'onde.

**Amplitude** Distance, en pixels, entre les sommets de l'onde.

**Période** Taille de l'onde en pixels.

**Direction** Le sens de balayage des ondes sur l'image. Par exemple, une valeur de 225 degrés les déplace en diagonale, de la partie supérieure droite vers la partie inférieure gauche.

**Vitesse** Vitesse (en cycles par seconde) de déplacement des ondes. Une valeur négative inverse le sens des ondulations, et une valeur égale à 0 ne produit aucun mouvement. Pour faire varier la vitesse dans le temps, réglez cette option sur 0, puis créez des images clés ou des expressions pour la propriété Phase.

**Exclure** Spécifie quels contours stabiliser pour que les pixels le long de ces contours ne soient pas déplacés.

**Phase** Point de l'onde marquant le début d'un cycle d'ondulation. Par exemple, 0° fait commencer l'onde au milieu de sa pente et 90° la fait commencer au point le plus bas de son creux.

**Lissage** Définit le degré de lissage ou d'atténuation des contours à appliquer à l'image. Dans de nombreux cas, des valeurs faibles de lissage suffisent à produire des résultats satisfaisants, les valeurs élevées ayant pour effet d'augmenter considérablement le temps de rendu. Le lissage est appliqué uniquement lorsque l'option de qualité optimale est sélectionnée pour le calque. Voir aussi

## $\left(\infty\right)$  BY-NC-SR

[Informations juridiques](http://help.adobe.com//fr_FR/legalnotices/index.html) | [Politique de confidentialité en ligne](http://helpx.adobe.com/go/gffooter_online_privacy_policy_fr)

# <span id="page-466-0"></span>Effets de rendu

**[Effet Dégradé 4 couleurs](#page-466-1) [Effet Eclairs élaborés](#page-466-2) [Effet Spectre audio](#page-467-0) [Effet Niveau audio](#page-468-0) [Effet Faisceau](#page-469-0) [Effet Motif cellule](#page-469-1) [Effet Damier](#page-470-0) [Effet Cercle](#page-471-0) [Effet Ellipse](#page-471-1) [Effet Remplissage pipette](#page-471-2) [Effet Remplir](#page-471-3) [Effet Images fractales](#page-472-0) [Effet Grille](#page-473-0) [Effet Lumière parasite](#page-473-1) [Effet Pot de peinture](#page-474-0) [Effet Ondes radio](#page-474-1) [Effet Dégradé](#page-476-0) [Effet Griffonnage](#page-476-1) [Effet Contour](#page-478-0) [Effet Vegas](#page-478-1) [Effet Tracé dynamique](#page-479-0)**

Effets tiers de cette catégorie inclus avec After Effects :

- Effet CC Glue Gun
- Effet CC Light Burst 2.5
- Effet CC Light Rays
- Effet CC Light Sweep
- Effet CC Threads (CS6)

<span id="page-466-1"></span>Voir la section Modules externes proposés avec After Effects.

#### **Effet Dégradé 4 couleurs**

Cet effet produit un dégradé de quatre couleurs, Le dégradé est défini par quatre points d'effet, dont les positions et les couleurs peuvent être animées à l'aide des options Positions et Couleurs. Le dégradé se compose en fait de quatre cercles de couleur unie qui se fondent les uns avec les autres, chaque cercle ayant un point d'effet pour centre.

Cet effet fonctionne en mode 8 bpc et 16 bpc.

**Fusion** Des valeurs élevées créent des transitions plus régulières entre les couleurs.

**Bougé** Valeur du bougé (bruit) du dégradé. Le bougé, qui réduit l'effet de bande, affecte uniquement les zones susceptibles d'être touchées par un effet de bandes.

**Opacité** Opacité du dégradé, comme fraction de la valeur d'opacité du calque.

<span id="page-466-2"></span>**Mode de transfert** Mode de fusion à utiliser en combinant le dégradé et le calque.

# **Effet Eclairs élaborés**

Cet effet produit des simulations de décharges électriques. Contrairement à l'effet Eclairs, l'effet Eclairs élaborés ne s'anime pas automatiquement. Animez la propriété Etat de conductivité ou d'autres propriétés pour animer l'éclair.

L'effet Eclairs élaborés comprend la fonction Obstacle Alpha, qui vous permet de déplacer l'éclair autour d'objets sélectionnés dans l'image.

Sur son [site Web,](http://chriszwar.com/wordpress/2008/12/dr-jekylls-eye/) Chris Zwar décrit, avec force détails, l'utilisation de l'effet Eclairs élaborés pour simuler des vaisseaux sanguins capillaires.

Eran Stern vous propose une présentation vidéo de l'effet Eclairs élaborés sur le [site Web Motionworks.](http://www.motionworks.com.au/2009/08/effects-advanced-lightning/)

Cet effet fonctionne en mode 8 bits par couche (bpc).

**Type d'éclairs** Définit les caractéristiques de l'éclair.

## **[Haut de la page](#page-466-0)**

*Remarque : le type détermine la nature de l'option contextuelle Axe/Rayon externe. Avec le type Cassé, les branches se dirigent vers le point Axe à mesure que la distance entre Origine et Axe augmente.*

**Origine** Définit le point d'origine de l'éclair.

**Axe/Rayon externe** Cette option varie en fonction du type d'éclairs :

**Non utilisé** L'option Axe ou Rayon externe n'est pas disponible si le Type d'éclairs est Vertical.

**Rayon externe** Définit la distance parcourue par l'éclair depuis son origine. Cette option est activée lorsque le type d'éclair Omni ou Partout est sélectionné et permet d'interrompre l'éclair à une distance définie de l'origine.

**Direction** Définit le sens de déplacement de l'éclair. Cette option est activée lorsque l'un des types d'éclair Direction, Coup, Cassé, Rebond et Coup dans deux directions est sélectionné.

**Etat de conductivité** Modifie le tracé de l'éclair.

Paramètres du noyau Ces options ajustent les différentes caractéristiques du noyau de l'éclair.

Paramètres de lueur diffuse Ces options ajustent la lueur diffuse de l'éclair.

*Remarque : pour désactiver la lueur, réglez l'option Opacité de lueur diffuse sur 0. Ce réglage accélère considérablement le temps de rendu.* **Obstacle Alpha** Définit l'incidence de la couche alpha du calque d'origine sur le chemin de l'éclair. Lorsque la valeur Obstacle Alpha est supérieure à zéro, l'éclairage tente de s'enrouler autour des zones opaques du calque, les considérant alors comme un obstacle. Lorsque cette même valeur est inférieure à zéro, l'éclairage tente de rester à l'intérieur des zones opaques du calque, évitant par là même les zones transparentes. L'éclairage peut franchir les limites entre zones opaques et transparentes, mais sachez que des valeurs Obstacle Alpha supérieures à zéro réduisent la fréquence de ce phénomène.

*Remarque : si l'option Obstacle Alpha a une valeur différente de 0, il n'est pas toujours possible de prévisualiser le résultat correct autrement qu'avec une résolution maximale ; celle-ci peut en effet révéler de nouveaux obstacles. Assurez-vous donc de vérifier le résultat avec une résolution maximale avant le rendu final.*

**Turbulence** Définit le niveau de turbulence du tracé de l'éclair. Les valeurs élevées donnent un éclair plus complexe, contenant plus de branches et de fourches, tandis que les valeurs basses produisent des éclairs plus simples, avec moins de branches.

**Fourche** Définit le pourcentage de la branche qui aura une fourche. Les paramètres Turbulence et Obstacle alpha influent sur la fourche. Atténuation Définit le degré d'atténuation continue ou de dissipation de l'intensité de l'éclair et détermine l'endroit à partir duquel l'opacité des fourches commence à s'atténuer.

**Atténuer le noyau principal** Atténue le noyau principal ainsi que ses fourches.

**Composite sur original** Assemble l'éclair avec le calque d'origine en utilisant le mode de fusion Addition. Lorsque cette option est désélectionnée, seul l'éclair est visible.

**Complexité** Définit la complexité de la turbulence de l'éclair.

**Distance min. de la fourche** Définit la distance minimale, en pixels, entre deux fourches. Une valeur faible permet de créer plus de fourches dans l'éclair, tandis qu'une valeur élevée produit moins de fourches.

**Seuil d'arrêt** Définit le niveau auquel un tracé s'arrête, en fonction de la résistance de l'atmosphère et d'une éventuelle collision alpha. Si cette valeur est basse, le tracé s'interrompt plus facilement lorsqu'il rencontre une résistance ou des obstacles alpha. Avec une valeur élevée, le tracé se déplace avec plus de persistance autour des obstacles alpha.

*Remarque : lorsque vous augmentez les valeurs Turbulence ou Complexité, la résistance augmente dans certaines zones. Ces zones changent avec les modifications de la conductivité. Lorsque vous augmentez la valeur Obstacle Alpha, la résistance des contours alpha augmente.*

**Collision du noyau principal uniquement** Calcule les collisions sur le noyau principal uniquement. Les fourches ne sont pas affectées. Cette option est disponible uniquement si l'option Obstacle Alpha est sélectionnée.

**Type fractal** Définit le type de turbulence fractale utilisé pour créer l'éclair.

**Assèchement du noyau** Définit le pourcentage selon lequel la force du noyau est asséchée lors de la création d'une nouvelle fourche. En augmentant cette valeur, vous réduisez l'opacité du noyau à l'endroit où de nouvelles fourches apparaissent. Comme les fourches tirent leur force du noyau principal, lorsque vous diminuez cette valeur, cela réduit également l'opacité des fourches.

**Force de la fourche** Définit l'opacité de la nouvelle fourche. Cette valeur est mesurée sous forme de pourcentage de la valeur Assèchement du noyau.

**Variation de la fourche** Définit le niveau de variation de l'opacité de la fourche et détermine la déviation de l'opacité de la fourche par rapport à la valeur Force de la fourche.

## <span id="page-467-0"></span>**Effet Spectre audio**

**[Haut de la page](#page-466-0)**

Appliquez l'effet Spectre audio à un calque vidéo pour afficher le spectre audio d'un calque contenant du son (et de manière facultative, de la vidéo). L'effet Spectre audio affiche la magnitude des niveaux audio aux fréquences comprises dans la plage définie à l'aide des options Fréquence de début et Fréquence de fin. Il permet d'afficher le spectre audio de plusieurs manières, notamment le long d'un tracé de masque.

Jerzy Drozda, Jr. présente l'effet Spectre audio sur le [site Web Motionworks.](http://www.motionworks.com.au/2009/10/effects-audio-spectrum/)

*Remarque : l'effet Spectre audio utilise le métrage source du calque audio sans faire apparaître le remappage temporel, les effets, les étirements ni les niveaux. Pour afficher le spectre avec ces effets, effectuez une précomposition du calque audio avant d'appliquer l'effet Spectre audio.*

*Pour éviter que d'autres masques du calque n'écrêtent la sortie de l'effet Spectre audio, réglez les modes des masques sur l'option Aucun (voir la section Modes de masque).*

Cet effet fonctionne avec le mode 8 bpc, le mode 16 bpc et le mode 32 bpc.
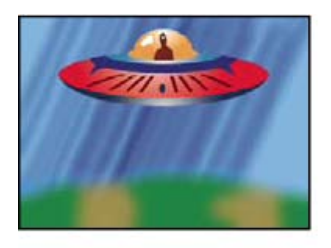

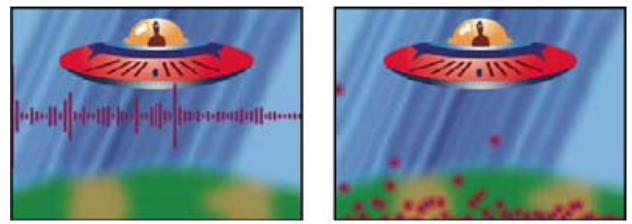

*Image d'origine (en haut à gauche) et après application de l'effet (en bas à gauche et à droite)*

**Calque audio** Calque audio à utiliser comme entrée.

Point de départ, Point d'impact Indiquent respectivement le point de départ et le point d'impact du spectre si l'option Chemin est définie sur Aucun.

**Chemin** Tracé de masque le long duquel le spectre audio doit être affiché.

**Utiliser chemin polaire** Le tracé commence à partir d'un point unique et s'affiche sous forme d'un graphique radial.

**Fréquence de début, Fréquence de fin** Les fréquences les plus faibles et les plus élevées, en hertz, pour l'affichage.

**Bandes de fréquence** Nombre de bandes de fréquence par lequel diviser les fréquences affichées.

**Hauteur maximale** Hauteur maximale, en pixels, d'une fréquence affichée.

**Durée audio** Durée de la séquence audio, en millisecondes, utilisée pour calculer le spectre.

**Décalage audio** Décalage temporel, en millisecondes, utilisé pour extraire la séquence audio.

**Epaisseur** Epaisseur de chaque bande.

**Lissage** Indique si les bandes sont floues ou si les contours sont atténués.

**Couleur interne, Couleur externe** Indiquent respectivement les couleurs interne et externe des bandes.

**Combiner couleurs recouvrement** Indique que les spectres qui se chevauchent sont combinés.

**Interpolation de teinte** Si la valeur est supérieure à 0, les fréquences affichées pivotent dans l'espace d'interpolation de teinte.

**Phase de teinte dynamique** Si cette option est sélectionnée et que la valeur d'interpolation de teinte est supérieure à 0, la couleur de départ est réglée sur la fréquence maximale dans la plage des fréquences affichées. Ce paramètre peut ainsi suivre la fréquence fondamentale du spectre au fur et à mesure de son évolution.

**Symétrie chromatique** Si cette option est sélectionnée et que la valeur d'interpolation de teinte est supérieure à 0, les couleurs de départ et d'arrivée sont identiques. Ce paramètre garantit la continuité chromatique sur les tracés fermés.

**Options d'affichage** Indique le type d'affichage de la fréquence : Numérique, Lignes analogiques ou Points analogiques.

**Options secondaires** Permet d'afficher le spectre au-dessus du tracé (face A), en dessous du tracé (face B), ou les deux (face A et B).

**Durée moyenne** Indique que la moyenne des fréquences audio est établie pour réduire les paramètres aléatoires.

**Composite sur original** Si cette option est sélectionnée, le calque d'origine est affiché avec l'effet.

# **Effet Niveau audio**

#### **[Haut de la page](#page-466-0)**

Appliquez l'effet Niveau audio à un calque vidéo afin d'afficher la forme des ondes sonores d'un calque contenant du son (et de manière facultative, de la vidéo). Vous pouvez afficher les signaux audio de plusieurs manières, notamment le long d'un tracé de masque ouvert ou fermé. *Remarque : l'effet Niveau audio utilise le métrage source du calque audio sans faire apparaître le remappage temporel, les effets, les étirements ni les niveaux. Pour afficher le spectre avec ces effets, effectuez une précomposition du calque audio avant d'appliquer l'effet Niveau audio. Pour éviter que des masques du calque n'écrêtent la sortie de l'effet Niveau audio, réglez les modes des masques sur l'option Aucun (voir la*

*section Modes de masque).*

Cet effet fonctionne avec le mode 8 bpc, le mode 16 bpc et le mode 32 bpc.

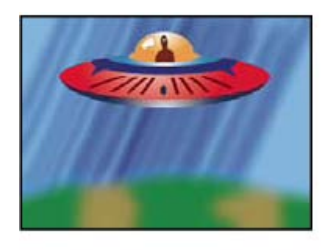

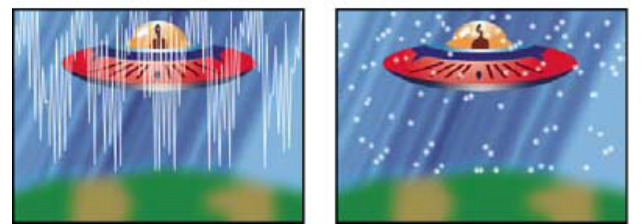

*Image d'origine (en haut à gauche) et après application de l'effet (en bas à gauche et à droite)*

**Calque audio** Calque audio à afficher sous la forme d'un signal.

**Point de départ, Point d'impact** Indiquent respectivement le point de départ et d'impact du signal si le paramètre Chemin est défini sur Aucun. **Chemin** S'il est défini sur Aucun, le signal audio s'affiche le long du tracé du calque.

**Echantillons affichés** Nombre d'échantillons à afficher lors de la présentation du signal.

**Hauteur maximale** Hauteur maximale, en pixels, d'une fréquence affichée.

**Durée audio** Durée de la séquence audio, en millisecondes, utilisée pour calculer le niveau.

**Décalage audio** Décalage temporel, en millisecondes, utilisé pour extraire la séquence audio.

**Epaisseur** Epaisseur du signal.

**Lissage** Indique si le signal est flou ou atténué.

**Couleur interne, Couleur externe** Indiquent respectivement les couleurs interne et externe du signal.

**Options audio** Le paramètre Mono combine les couches de droite et de gauche du calque audio. Les calques audio non stéréo sont affichés en mode Mono.

**Options d'affichage** Le paramètre Numérique affiche chaque échantillon sous la forme d'une seule ligne verticale reliant les échantillons source minimal et maximal. Il permet de simuler l'affichage d'un appareil numérique. Le paramètre Lignes analogiques affiche chaque échantillon sous la forme d'une ligne reliant les échantillons précédent et suivant à partir de l'échantillon source minimal ou maximal. Il permet de simuler le retour affiché par un oscilloscope analogique. Le paramètre Points analogiques affiche chacun des échantillons sous la forme d'un point représentant l'échantillon source minimal ou maximal.

**Composite sur original** Assemble le niveau audio avec le calque d'origine en utilisant le mode de fusion Addition. Lorsque cette option est désélectionnée, seul le signal audio est visible.

# **Effet Faisceau**

#### **[Haut de la page](#page-466-0)**

Cet effet permet de simuler un faisceau (un rayon laser, par exemple). Vous pouvez ainsi simuler un faisceau projeté ou créer un faisceau avec un point de départ ou un point d'arrivée fixe. Le faisceau atteint une qualité maximale lorsque vous activez le flou directionnel et que vous utilisez un angle d'obturation de 360 degrés.

Sur le [site Web Motionworks,](http://www.motionworks.com.au/2009/10/effects-beam/) John Dickinson propose un didacticiel vidéo et un exemple de projet présentant l'utilisation de l'effet Faisceau.

Cet effet fonctionne avec le mode 8 bpc, le mode 16 bpc et le mode 32 bpc.

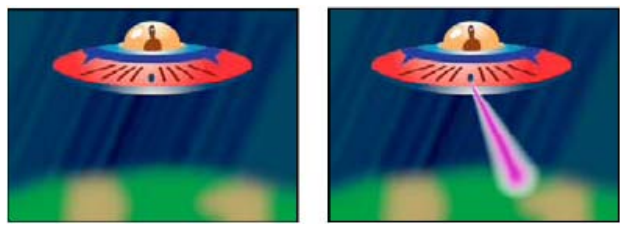

*Image d'origine (à gauche) et avec simulation de rayon (à droite)*

L'option Longueur définit la longueur du faisceau sous la forme d'un pourcentage de la cadence définie. Par exemple, 100 % signifie que la longueur visible du faisceau est au maximum lorsque l'option Cadence est définie sur 50 %. L'option Cadence définit la durée de la trajectoire du rayon du début à la fin sous la forme d'un pourcentage. L'option Perspective 3D utilise une perspective 3D qui repose sur l'épaisseur de départ et l'épaisseur finale lorsque l'option Cadence est animée.

# **Effet Motif cellule**

Cet effet produit des motifs cellulaires d'après le bruit cellulaire. Il vous permet de créer des textures de fond et des motifs statiques ou animés. Ces motifs peuvent ensuite être utilisés comme caches texturés, matrices de transition ou bien comme source de dispersion.

John Dickinson propose, sur le [site Web Motionworks,](http://www.motionworks.com.au/2007/04/ae_wire/) un exemple de projet qui illustre l'utilisation de l'effet Motif cellule dans une animation d'arrière-plan en boucle.

Sur [son site Web,](http://www.richardharringtonblog.com/files/5092e2aa17a84ec1b86ea51cf62518eb-1022.php) Richard Harrington fournit des informations et des exemples complémentaires sur l'utilisation de l'effet Motif cellule.

Cet effet fonctionne en mode 8 bits par couche (bpc).

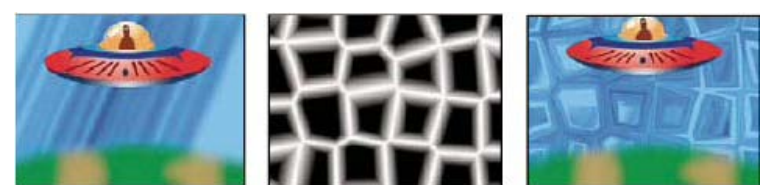

*Image d'origine (à gauche), balayage créé par l'effet Motif cellule (au centre) et utilisé comme calque de dispersion avec l'effet Dispersion (à droite).*

**Motif cellule** Motif cellule à utiliser. Les lettres HQ indiquent des motifs de haute qualité ayant une définition de rendu plus élevée. L'option Cristaux mixtes n'existe qu'en version haute qualité (HQ).

*Remarque : l'option Plaques statiques est identique en apparence à l'option Plaques ; Cependant, lorsqu'elles évoluent, les plaques statiques conservent une valeur de luminosité uniforme, tandis que les plaques modifient la luminosité du motif cellule.*

**Inverser** Inverse le motif cellule : Les zones noires deviennent blanches, et les zones blanches deviennent noires.

**Contraste/Netteté** Contraste de motif cellule lorsque vous utilisez les motifs cellule Bulles, Cristaux, Coussin, Cristaux mixtes ou Tube métallique. Elle définit la netteté pour les différentes options Plaques ou Cristaux.

*Remarque : l'option choisie à partir du menu Débordement influe sur le contraste.*

**Débordement** Méthode utilisée pour remapper les valeurs en dehors de la plage de l'échelle de gris (de 0 à 255). Ce menu est désactivé si vous sélectionnez des motifs cellule basés sur la netteté.

**Ecrêter** Les valeurs supérieures à 255 sont associées à la valeur 255. Les valeurs inférieures à 0 sont associées à la valeur 0. Le contraste définit la proportion de l'image en dehors de l'intervalle 0-255 : les contrastes élevés produisent une image principalement noire ou blanche, avec moins de gris. Par conséquent, le détail cellulaire affiché est moins subtil lorsque la valeur de contraste est élevée. **Verrou doux** Remappe les valeurs de niveaux de gris pour qu'elles s'inscrivent dans l'intervalle 0-255. Le contraste semble réduit : les cellules sont principalement grises, avec très peu de zones en noir ou blanc pur.

**Boucle arrière** Les valeurs supérieures à 255 ou inférieures à 0 sont ramenées dans la plage de 0 à 255. Par exemple, une valeur de 258 (255+3) est ramenée à 252 (255-3) et une valeur de -3 est ramenée à 3. Avec ce paramètre, les valeurs Contraste supérieures à 100 augmentent la complexité et le détail.

**Dispersion** Définit la façon aléatoire dont le motif est dessiné. Les valeurs faibles donnent des motifs cellule plus uniformes ou ressemblant à des grilles.

*Remarque : si vous définissez une valeur de dispersion supérieure à 1, sélectionnez la qualité optimale pour le calque afin d'éviter les défauts.* **Taille** Taille des cellules. La taille par défaut est 60.

**Décalage** Définit la partie de la forme fractale utilisée pour créer le motif.

**Options de mosaïque** Choisissez l'option Activer la mosaïque pour créer un motif de carreaux de mosaïque qui se répètent. Les paramètres Cellules horizontales et Cellules verticales déterminent le nombre de cellules en largeur et en hauteur dont est composé chaque carreau de mosaïque.

**Evolution** L'activation de cette option modifie progressivement le motif dans le temps.

*Remarque : bien que la valeur Evolution soit définie en nombre d'unités appelées révolutions, il faut bien comprendre que ces révolutions sont progressives. L'état de l'évolution poursuit sa progression indéfiniment avec chaque nouvelle valeur. Utilisez l'option Evolution du cycle pour rétablir l'état d'origine du paramètre Evolution à chaque révolution.*

**Options d'évolution** Ces options permettent de créer un rendu de l'effet sur un cycle court, puis de le boucler sur la durée de la séquence. Utilisez-les pour obtenir un prérendu en boucle de vos éléments de motif cellule et accélérer ainsi le temps de rendu.

**Evolution du cycle** Crée une boucle qui ramène l'état de l'évolution à son point de départ.

**Cycle** Le nombre de révolutions du paramètre Evolution que le motif cellule parcourt avant de se répéter. Le laps de temps entre les images clés Evolution détermine la durée des cycles d'évolution.

*Remarque : l'option Cycle affecte uniquement l'état du motif cellule, et non la géométrie ou d'autres paramètres, afin que vous puissiez obtenir des résultats différents avec des valeurs Taille ou Décalage différentes.*

**Générateur aléatoire** Spécifie une valeur à partir de laquelle le motif cellule sera généré. L'animation de cette propriété produit le clignotement d'un motif de cellule à un autre (dans le même type de motif de cellule), ce qui, en général, n'est pas le résultat souhaité. Pour obtenir une transition progressive du motif de cellule, animez la propriété Evolution.

*Remarque : vous pouvez créer de nouvelles animations de motif cellule en réutilisant les cycles d'évolution créés précédemment et en changeant seulement la valeur Générateur aléatoire. En utilisant une nouvelle valeur Générateur aléatoire, vous modifiez le motif cellule sans perturber l'animation de l'évolution.*

# **Effet Damier**

**[Haut de la page](#page-466-0)**

Cet effet crée un motif en damier de rectangles, dont la moitié sont transparents.

Cet effet fonctionne en mode 8 bits par couche (bpc).

**Ancrage** Point d'origine du motif de damier. Tout déplacement de ce point décale le motif.

**Taille de la grille** Les dimensions des rectangles sont déterminées de façon suivante :

**Coin** Les dimensions de chacun des rectangles correspondent aux dimensions du rectangle dont les coins opposés sont définis par le point d'ancrage et les coins.

**Curseur de largeur** La hauteur et la largeur d'un rectangle sont égales à la valeur Largeur, ce qui signifie que les rectangles sont carrés.

**Curseurs de largeur et de hauteur** La hauteur d'un rectangle est égale à la valeur Hauteur. La largeur d'un rectangle est égale à la valeur Largeur.

**Contour progressif** Epaisseur de lissage du contour dans le motif en damier.

**Couleur** Couleur des rectangles non transparents.

**Opacité** Opacité des rectangles colorés.

**Mode de transfert** Le mode de fusion à utiliser pour intégrer le motif de damier au-dessus du calque d'origine. Ces modes de fusion fonctionnent de la même manière que ceux du panneau Montage, à l'exception du mode Aucun, qui effectue uniquement le rendu du motif en damier.

# **Effet Cercle**

**[Haut de la page](#page-466-0)**

Cet effet permet de créer un disque plein ou anneau personnalisable.

Cet effet fonctionne en mode 8 bits par couche (bpc).

**Contour** Le paramètre Aucun crée un disque plein. Toutes les autres options créent des anneaux. Chaque option correspond à un groupe de propriétés différent déterminant la forme et le traitement de contour de l'anneau :

**Rayon contour** La différence entre les propriétés Rayon contour et Rayon est l'épaisseur de l'anneau.

**Epaisseur** La propriété Epaisseur définit l'épaisseur de l'anneau.

**Epaisseur selon rayon** Le produit des propriétés Epaisseur et Rayon est l'épaisseur de l'anneau.

**Epaisseur - contour progressif selon rayon** Le produit des propriétés Epaisseur et Rayon est l'épaisseur de l'anneau. Le produit des propriétés Contour et Rayon est le contour de l'anneau.

**Contour progressif** Epaisseur du contour.

**Inverser le cercle** Inverse le cache.

**Mode de transfert** Mode de fusion utilisé pour combiner la forme et le calque d'origine. Tous ces modes de fusion sont identiques à ceux du panneau Montage, à l'exception du mode Aucun, qui affiche uniquement la forme, sans le calque d'origine.

# **Effet Ellipse**

L'effet Ellipse permet de dessiner une ellipse.

Cet effet fonctionne avec le mode 8 bpc, le mode 16 bpc et le mode 32 bpc.

# **Effet Remplissage pipette**

Cet effet (anciennement Sélecteur de couleurs) applique une couleur échantillonnée au calque source. Il permet de sélectionner rapidement une couleur unie sur un point d'échantillon du calque d'origine ou de sélectionner une valeur chromatique sur un calque et d'utiliser des modes de fusion pour appliquer cette couleur à un second calque.

Cet effet fonctionne en mode 8 bits par couche (bpc).

**Point échantillon** Centre de la zone échantillonnée.

**Rayon de l'échantillon** Rayon de la zone échantillonnée.

**Couleurs moyennes (pixels)** Valeurs chromatiques échantillonnées :

**Ignorer vides** Echantillonne les valeurs chromatiques RVB moyennes, à l'exception des valeurs des pixels transparents.

**Toutes** Echantillonne la moyenne de toutes les valeurs chromatiques RVB, y compris les valeurs chromatiques des pixels transparents.

**Toutes (prémultipliées)** Echantillonne la moyenne de toutes les valeurs chromatiques RVB, prémultipliées avec la couche alpha.

**Y compris Alpha** Echantillonne la moyenne de toutes les valeurs chromatiques RVB et de couche alpha. On obtient ainsi la couleur échantillonnée contenant également la transparence moyenne des pixels prélevés.

**Conserver alpha originale** Conserve la couche alpha du calque d'origine. Si vous sélectionnez le paramètre Y compris Alpha dans le menu Couleurs moyennes (pixels), la couche alpha d'origine est transférée sur la couleur échantillonnée.

Part de l'original Transparence de l'effet. Le résultat de cet effet se fond avec l'image d'origine, avec le résultat de l'effet composite au-dessus. Plus cette valeur est élevée, moins l'effet affecte le calque. Par exemple, si vous définissez cette valeur sur 100 %, aucun résultat n'est visible sur le calque. Si vous définissez cette valeur sur 0 %, l'image d'origine n'apparaît pas.

# **Effet Remplir**

L'effet Remplir remplit les masques spécifiés d'une couleur déterminée. Si vous souhaitez associer à la fois un trait et un fond à un tracé fermé,

# **[Haut de la page](#page-466-0)**

**[Haut de la page](#page-466-0)**

leur ordre d'application détermine la largeur visible du trait. Si vous insérez le fond avant le trait, la taille du trait s'affiche complètement. Si vous insérez le trait avant le fond, ce dernier recouvre le trait et en cache la moitié (la portion du trait comprise à l'intérieur du tracé).

Cet effet fonctionne en mode 8 bits par couche (bpc). Dans After Effects CS6, cet effet fonctionne en mode 32 bits par couche (bpc).

# **Effet Images fractales**

**[Haut de la page](#page-466-0)**

Cet effet permet d'effectuer le rendu du groupe Mandelbrot ou Julia en créant des textures colorées. Lorsque vous utilisez l'effet pour la première fois, ce que vous obtenez est la représentation classique du groupe Mandelbrot (zone colorée en noir). Tous les pixels exclus de cette zone sont colorés (selon leur proximité).

Cet effet fonctionne en mode 8 bpc et 16 bpc.

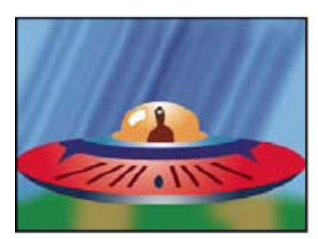

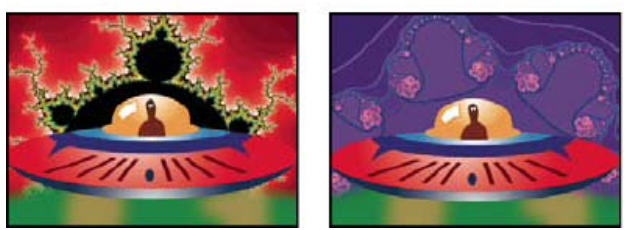

*Calque Vaisseau spatial (en haut à gauche) composé à partir d'un calque avec effet fractal Mandelbrot avec la palette Dégradés de lumière (en bas à gauche) et l'effet fractal Julia (en bas à droite)*

**Choix** Indique le groupe sélectionné. Le paramètre Mandelbrot est la représentation classique du groupe Mandelbrot. Le paramètre Mandelbrot Inverse est la représentation mathématique inversée du groupe Mandelbrot. Le paramètre Julia varie systématiquement en fonction du centre du groupe Mandelbrot et peut produire tous les groupes Julia possibles. Le paramètre Julia Inverse est l'inverse du groupe Julia. Pour voir un groupe Julia, sélectionnez une valeur d'agrandissement négative. En effet, ces groupes débordent généralement du plan par défaut. Le paramètre Mandelbrot sur Julia est identique à Mandelbrot, à la seule exception qu'il varie parallèlement au centre Julia. Le paramètre Mandelbrot Inverse sur Julia est identique à Mandelbrot Inverse, à la seule exception qu'il varie parallèlement au centre Julia.

**Mandelbrot, Julia** Définit les options du groupe sélectionné. Les options X (Réel) et Y (Imaginaire) indiquent les pixels au centre de l'image pour un groupe Mandelbrot ou Julia. L'option Agrandissement indique l'agrandissement de l'effet. L'option Limite de sortie indique le nombre de fois que le calcul recherche une couleur pour un pixel donné avant d'appliquer la couleur noire. Il s'agit également du nombre maximal de segments de droite que l'outil Sélection peut utiliser lors du tracé d'un point. Plus le nombre est élevé, plus le temps de rendu est long. **Couleur** Définit la couleur de l'effet :

**Recouvrir** Affiche une version fantôme du groupe opposé. Par exemple, lors de l'affichage du groupe Julia, utilisez cette option pour afficher une version fantôme du groupe Mandelbrot. Lorsque vous sélectionnez cette option, un curseur en croix blanc avec une ombre portée noire vous indique le point central exact du groupe opposé. Cette option est des plus utiles car le groupe Julia dépend du centre du groupe Mandelbrot.

**Transparence** Indique si les pixels noirs sont transparents ou non. Lorsque vous sélectionnez l'option Couleur unie dans le menu Palette, cette option indique si tous les éléments situés à l'intérieur ou à l'extérieur du groupe sont transparents.

Palette Indique la palette à utiliser lors du tracé du groupe. Le paramètre Dégradé de lumière crée un dégradé du noir vers le blanc à partir de la teinte sélectionnée à l'aide de l'option Teinte. Le système applique le même dégradé huit autres fois, en sélectionnant à chaque fois la teinte suivante tous les 45° sur la roue chromatique. L'option Etapes du cycle détermine le nombre de couleurs dans un dégradé. Le paramètre Roue des teintes utilise toutes les couleurs de la roue des teintes avec un maximum de luminosité et de saturation. Le paramètre Noir et blanc utilise des bandes noires et blanches en alternance. Le paramètre Couleur unie rend tout transparent, à l'exception de l'intérieur du groupe, qui utilise la couleur indiquée par l'option Teinte. Sélectionnez Transparent pour obtenir l'effet inverse. **Teinte** Indique la teinte des couleurs unies et la teinte de départ des dégradés de couleur. Cette option est idéale pour obtenir des variations chromatiques progressives. L'option Etapes du cycle indique le nombre de bandes de couleurs différentes qui apparaissent avant que le cycle ne reprenne au début. L'option Décalage du cycle indique l'endroit à partir duquel un cycle commence, autre que le point de départ du cycle.

**Contour clair** Met en surbrillance les contours entre les bandes de couleur. Il convient alors de sélectionner une qualité modérée. Pour une surbrillance de qualité élevée, utilisez l'effet Détection des contours.

**Paramètres de qualité élevée** Définissent les options de sur-échantillonnage de l'effet :

**Méthode de sur-échantillonnage** Indique la méthode utilisée pour sur-échantillonner l'effet. Le mode Détection de contour-Rapide-peut sauter des pixels procède à une détection de contour simple, puis sur-échantillonne uniquement ces pixels. Cette option est la plus rapide, en particulier dans les zones principalement de couleur unie, en noir par exemple, et permet d'obtenir des résultats très semblables à ceux obtenus avec l'option Force brute. L'option Force brute-Lent-Chaque pixel sur-échantillonne chaque pixel de l'image. Le processus est lent mais précis.

**Facteur de sur-échantillonnage** Indique la quantité de sur-échantillonnage à effectuer. Par exemple, la valeur 4 indique que chaque pixel est échantillonné 16 fois (4 x 4 = 16) et que la couleur moyenne est utilisée. Les valeurs élevées permettent d'obtenir une meilleure qualité, mais le rendu prend plus de temps.

### **Utilisation d'outils avec l'effet Images fractales**

Lorsque l'effet Images fractales est sélectionné dans le panneau Effets, vous pouvez utiliser les outils d'After Effects de la manière suivante (si vous ne souhaitez pas que les outils Images fractales soient actifs, désélectionnez l'effet avant d'utiliser un outil).

- Utilisez l'outil Sélection pour voir si le tracé d'un point se trouve à l'intérieur de la zone. Si le tracé déborde du rectangle (-2, -2, 2, 2), cela signifie qu'il tend vers l'infini. La couleur du point de départ dépend alors du nombre de segments de droite nécessaires pour atteindre l'infini. Si le tracé ne déborde pas, il apparaît alors en noir.
- Utilisez l'outil Zoom pour effectuer un zoom avant ou arrière sur un point en particulier ou maintenez la touche Ctrl (Windows) ou Cmde (Mac OS) enfoncée, placez l'outil Zoom sur le centre de l'image et faites-le glisser. Par exemple, pour effectuer un zoom avant sur l'image, pointez au centre ; pour vous déplacer vers le haut, faites glisser légèrement le pointeur, puis revenez immédiatement vers le centre.
- Utilisez l'outil Main pour faire défiler l'image. Maintenez la touche Ctrl (Windows) ou Cmde (Mac OS) enfoncée pour faire défiler le bruit fractal opposé. Par exemple, lors de l'affichage du groupe Julia, maintenez la touche Ctrl (Windows) ou Cmde (Mac OS) enfoncée pour faire défiler le groupe Mandelbrot et observer dans quelle mesure le groupe Julia dépend du centre du groupe Mandelbrot.
- Utilisez les touches fléchées pour déplacer le centre de 1 pixel. Appuyez sur la touche Maj et sur une touche fléchée pour régler le point de 10 pixels. Tout en maintenant la touche Ctrl (Windows) ou Cmde (Mac OS) enfoncée, appuyez sur une touche fléchée pour régler le centre du groupe opposé.

# **Effet Grille**

**[Haut de la page](#page-466-0)**

Cet effet permet de créer une grille personnalisable. Vous pouvez ainsi obtenir un rendu de cette grille dans une couleur unie ou sous forme de masque dans la couche alpha du calque source. L'effet Grille est utile pour générer des éléments de conception et des caches auxquels d'autres effets peuvent être appliqués.

Sur son [site Web Motionworks,](http://www.motionworks.com.au/2009/02/the-dancing-can-part-2/) John Dickinson propose un didacticiel vidéo illustrant l'utilisation de l'effet Grille.

Cet effet fonctionne en mode 8 bits par couche (bpc).

*Utilisez cet effet avec l'effet Eclairs élaborés pour créer des fourches qui suivent un motif de grille.*

**Ancrage** Point d'origine du motif de grille. Tout déplacement de ce point décale le motif. **Taille de la grille** Les dimensions des rectangles sont déterminées de façon suivante :

**Coin** Les dimensions de chacun des rectangles correspondent aux dimensions du rectangle dont les coins opposés sont définis par le point d'ancrage et les coins.

**Curseur de largeur** La hauteur et la largeur d'un rectangle sont égales à la valeur Largeur, ce qui signifie que les rectangles sont carrés.

**Curseurs de largeur et de hauteur** La hauteur d'un rectangle est égale à la valeur Hauteur. La largeur d'un rectangle est égale à la valeur Largeur.

**Bordure** Epaisseur des lignes de la grille. Une valeur égale à 0 fait disparaître la grille.

*Remarque : le lissage des bordures de la grille fait parfois varier l'épaisseur visible.*

**Contour progressif** Lissage de la grille.

**Inverser la grille** Inverse les zones transparentes et opaques de la grille.

**Couleur** Couleur de la grille.

**Opacité** Opacité de la grille.

**Mode de transfert** Le mode de fusion à utiliser pour intégrer la grille au-dessus du calque d'origine. Ces modes de fusion fonctionnent de la même manière que ceux du panneau Montage, à l'exception du mode Aucun, qui effectue uniquement le rendu de la grille.

# **Effet Lumière parasite**

Cet effet simule la réfraction résultant de la diffusion d'une lumière vive sur l'objectif d'un appareil photo. Indiquez l'emplacement du centre de la lumière parasite en cliquant sur la vignette de l'image ou en faisant glisser son curseur.

Cet effet fonctionne en mode 8 bits par couche (bpc).

**[Haut de la page](#page-466-0)**

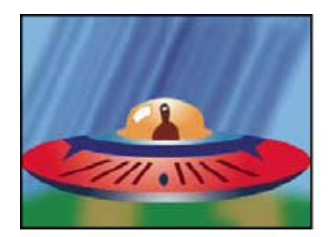

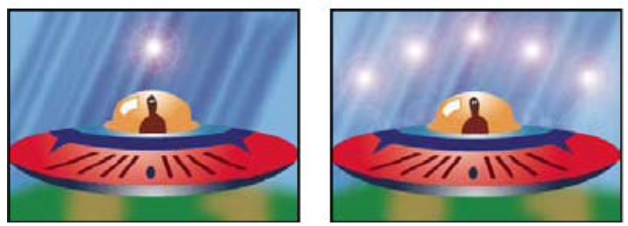

*Lumière parasite unique (en bas à gauche) et lumières parasites multiples (en bas à droite)*

# **Effet Pot de peinture**

# **[Haut de la page](#page-466-0)**

Cet effet (anciennement Basic Fill) est un effet de peinture non destructif qui permet de remplir une zone avec une couleur unie. Il fonctionne à peu près comme l'outil Pot de peinture d'Adobe Photoshop. Utilisez l'effet Pot de peinture pour colorer des illustrations ou remplacer des zones de couleur dans une image.

Cet effet fonctionne en mode 8 bits par couche (bpc).

Point de remplissage L'effet remplit une zone contenant le point de remplissage. La zone est déterminée en analysant les pixels qui entourent le point de remplissage et en étendant la zone de remplissage par l'ajout de pixels correspondants. L'étendue de la couleur de remplissage dépend du paramètre de tolérance, ainsi que de l'option sélectionnée dans le menu Sélecteur de remplissage.

**Sélecteur de remplissage** Détermine les valeurs sur lesquelles opérer :

**Couleur & Alpha** Indique que l'effet remplit les couches RVB et alpha de la zone de remplissage avec la nouvelle couleur.

**Couleur directe** Indique que l'effet remplit uniquement les couches RVB de la zone de remplissage avec la nouvelle couleur.

**Transparence** Indique que l'effet doit remplir uniquement les zones transparentes proches du point de remplissage. Pour utiliser ce paramètre, vous devez définir un point de remplissage dans une zone transparente.

**Opacité** Indique que l'effet remplit uniquement les zones opaques proches du point de remplissage. Pour utiliser ce paramètre, vous devez définir un point de remplissage dans une zone opaque.

**Couche Alpha** Indique que l'effet remplit soit les zones opaques, soit les zones transparentes de l'ensemble de l'image, selon la valeur de couche alpha à l'endroit du point de remplissage.

**Tolérance** Etendue des valeurs chromatiques d'un pixel qui se basent sur les valeurs chromatiques Point de remplissage et correspondent toujours. Des valeurs de tolérance élevées augmentent la plage de pixels que l'effet remplit.

**Afficher le seuil** Affiche les pixels qui correspondent, c'est-à-dire quels pixels se trouvent dans la plage des valeurs de Tolérance des valeurs chromatiques du pixel Point de remplissage. Cette option est particulièrement utile lors de la recherche de fuites. En cas de léger écart, la couleur est susceptible de déborder et de remplir des zones ne devant pas l'être.

**Contour** Mode de traitement des contours de la zone remplie :

**Lissé** Lisse les contours de la zone remplie.

**Contour progressif** Applique un contour progressif à la zone remplie. La valeur Lissage du contour crée un contour qui s'atténue de manière plus progressive.

**Dilaté** Etend la zone de la couleur de remplissage. La valeur Rayon de diffusion indique le nombre de pixels remplis par la couleur de remplissage au-delà du contour de la zone de remplissage.

**Erodé** Réduit la zone de la couleur de remplissage. La valeur Rayon de diffusion indique le nombre de pixels non remplis par la couleur de remplissage à partir du contour de la zone de remplissage.

**Contour** Limite le remplissage à la bordure de la zone sélectionnée. La valeur Largeur du tracé indique la largeur du tracé en pixels. **Couleur** Couleur de remplissage.

**Opacité** Opacité de la zone remplie.

**Mode de transfert** Mode de fusion à utiliser pour intégrer le résultat de l'effet au-dessus du calque d'origine. Tous ces modes de fusion fonctionnent comme ceux du panneau Montage, à l'exception du mode Remplissage seul. Utilisez le mode Remplissage seul pour ne faire apparaître que le remplissage.

*Remarque : si vous appliquez plusieurs fois l'effet Pot de peinture sur un calque, veillez à n'utiliser le mode de fusion Remplissage seul qu'avec une seule instance. Si vous sélectionnez plusieurs instances avec ce mode de fusion, seule la première application de l'effet s'affiche.*

# **Effet Ondes radio**

**[Haut de la page](#page-466-0)**

Cet effet crée des ondes radio à partir d'un point de contrôle de l'effet fixe ou animé. Utilisez-le pour produire des cercles concentriques

(semblables à des ronds dans l'eau), des ondes sonores ou des motifs géométriques complexes. Utilisez l'option Réflexion pour faire rebondir les formes sur les côtés du calque. Vous pouvez également utiliser des ondes pour générer des dispersions réalistes très efficaces lorsque vous les combinez avec l'effet Caustique.

Vous trouverez, sur [le site Web](http://www.gutsblow.com/Archive/4/after-effects-radio-waves-secret) de Satya Meka, un didacticiel vidéo, ainsi que divers conseils sur l'utilisation de l'effet Ondes radio. Satya y montre l'animation du masque sur lequel est basée la forme de l'onde radio. Il fait également la démonstration qu'il est possible d'obtenir des contours lisses et organiques (plutôt que des ondes discrètes) en utilisant une valeur très élevée pour la fréquence, ainsi que des paramètres Fondu avant et Fondu arrière choisis avec soin.

Cet effet fonctionne en mode 8 bits par couche (bpc).

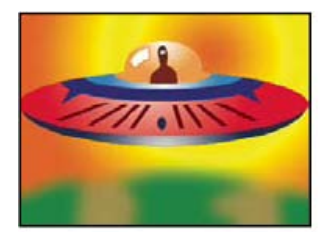

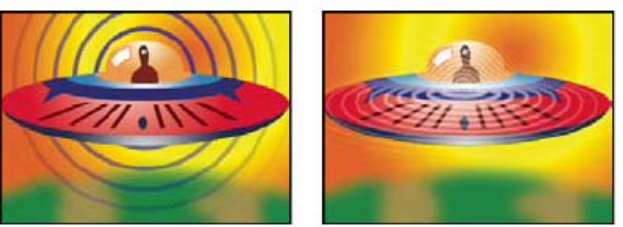

*Forme Polygone avec profil de tracé carré (en bas à gauche) et forme Contours de l'image avec profil de tracé sinusoïdal (en bas à droite)*

**Point réalisateur** Point à partir duquel les ondes apparaissent.

**Les paramètres sont définis sur** Indique si les différents paramètres sont animables ou non pour chaque onde. Le paramètre Naturel indique que chaque onde conserve les mêmes paramètres pendant toute la durée. Le paramètre Chaque image indique que les ondes suivent les modifications des paramètres. Par exemple, lorsque vous créez une onde stellaire à laquelle un paramètre de rotation animée a été affecté, vous pouvez sélectionner l'option Naturel pour décaler chaque étoile par rapport à la précédente, de manière à créer un tunnel tournant. Vous pouvez également sélectionner l'option Chaque image pour faire pivoter toutes les étoiles en même temps tandis que le paramètre de rotation varie. **Qualité de rendu** Contrôle la qualité du rendu. Les ondes radio créent des formes lisses, en procédant tout d'abord au rendu d'images haute résolution des formes, puis en les réduisant par sur-échantillonnage. Par exemple, pour créer une image 100 x 100 pixels, le système risque de produire d'abord une image 400 x 400 pixels, puis de la réduire en utilisant un sur-échantillonnage de 4x. Le sur-échantillonnage permet d'obtenir des résultats de haute qualité, mais le temps de rendu est plus long. Cette option n'est disponible qu'en mode de qualité optimale.

**Forme** Elément de base de la forme de l'onde.

Polygone Type de polygone à utiliser pour la forme de l'onde. Ces options sont disponibles si l'option Polygone est sélectionnée dans le menu Forme.

**Côtés** Trois côtés créent un triangle, quatre un carré, et ainsi de suite. Les valeurs supérieures à 64 produisent un cercle parfait. Vous pouvez également créer un cercle en réglant les options Côtés sur 3, Taille de courbe sur 1 et Courbure sur 0,62.

**Taille de courbe** Indique le degré d'inflexion de chacun des côtés à chaque point.

**Courbure** Indique le degré d'inflexion à chaque point de l'onde.

**Etoile** Définit un polygone en forme d'étoile. Pour modifier le nombre de branches d'une étoile, modifiez le nombre de côtés.

**Profondeur étoile** Détermine les angles de l'étoile en contrôlant la distance entre les points intérieurs et le centre de l'étoile.

**Masque** Indique le masque utilisé pour créer une onde. Pour accéder à cette option, sélectionnez l'option Masque dans le menu Forme.

#### **Options Contour de l'image**

Vous pouvez baser la forme de l'onde sur les contours d'une image en choisissant l'option Contours de l'image dans le menu Forme.

**Calque source** Calque à utiliser comme entrée pour créer des contours d'image. Sélectionnez un calque animé pour produire des formes mobiles. Une silhouette bien définie, un calque en niveaux de gris très contrasté ou une couche alpha peuvent très bien servir de source. L'effet Ondes radio détecte les contours et convertit les sources en silhouettes.

**Centre source** Indique le point central de la forme par rapport au calque source. Si, par exemple, vous isolez une forme située dans la moitié gauche de l'image, la forme s'étend vers la gauche par défaut ; vous pouvez déplacer le centre source n'importe où sur le calque.

**Couche de valeur** Attributs de couleur du calque source utilisés pour définir les contours d'image.

**Inverser l'entrée** Inverse l'option de la couche de valeur sélectionnée.

Seuil de la valeur Indique le seuil de la couche de valeur sélectionnée. Toutes les valeurs supérieures ou inférieures à cette valeur exprimée sous la forme d'un pourcentage sont mappées en blanc ou en noir. Cette option peut avoir une grande influence sur la forme de l'onde.

**Préflou** Ajuste la couche de valeur avant que son seuil ne soit échantillonné. Réglez cette option sur 0 si vous disposez d'une image très contrastée, par exemple en noir et blanc, et que vous souhaitez que l'onde épouse parfaitement les contours.

**Tolérance** Définit le degré de conformité de l'onde par rapport au calque. En spécifiant une valeur élevée, vous pouvez obtenir des coins nets. En revanche, une valeur extrêmement faible peut rendre la forme de l'onde plus sensible au bruit.

**Contour** Indique la forme du calque source à utiliser en tant qu'onde émise. Cette option numérote les formes par ordre d'apparition dans l'image, de haut en bas et de gauche à droite. La forme située dans l'angle supérieur gauche a pour valeur 1.

### **Options Trajectoire de l'onde**

Ces options définissent le mode d'émission de l'onde à partir du centre.

**Fréquence** Indique le nombre d'ondes s'échappant du point réalisateur par seconde.

**Expansion** Indique la vitesse à laquelle l'onde se déplace depuis le point réalisateur, une fois créée. Cette option n'agit pas sur le nombre d'ondes par seconde.

**Orientation** Définit la rotation de la forme autour du centre au moment de sa création. Pour animer la rotation, utilisez l'option Rotation. **Direction** Détermine la direction initiale d'une onde si la vélocité est supérieure à 0. Par défaut, les particules sont émises à partir du point réalisateur sous la forme d'un motif radial.

**Vélocité** Indique la vitesse à laquelle l'onde se déplace dans la direction indiquée.

**Rotation** Régit la rotation continue de la forme après sa création.

**Durée (sec)** Indique la durée de vie en secondes (y compris les fondus avant et arrière) de l'onde.

*Pour éviter que les ondes ne disparaissent brusquement à la fin de leur durée de vie, utilisez l'option Fondu arrière.*

Réflexion Indique si les ondes rebondissent ou non sur les contours du calque. Cette option est utile lors de la génération de dispersions, telles que des ondulations sur l'eau.

### **Options Tracé**

Les options Tracé spécifient l'apparence du tracé d'une onde.

**Profil** Contrôle l'apparence du tracé qui définit la forme. La silhouette de la forme est animée sur l'onde émanant du point d'effet. La qualité du tracé est définie en tant qu'onde de type 3D.

**Couleur** Définit la couleur du tracé.

**Opacité** Indique l'opacité maximale du tracé. L'opacité du tracé est déterminée à la fois par cette option et par les options Fondu avant et Fondu arrière.

Fondu avant Indique le temps nécessaire pour produire un fondu avant de l'onde. Cette option, exprimée en secondes, commence avec une opacité de 0 à la création de l'onde. Si, par exemple, la durée de vie de l'onde est de 3 secondes et la durée du fondu avant de 1 seconde, le tracé est entièrement transparent à sa création et s'opacifie complètement et uniformément au bout de 1 seconde.

Fondu arrière Indique le temps nécessaire pour produire un fondu arrière de l'onde. Cette option est calculée en partant de la fin de la durée de vie de l'onde. Si la durée de vie de l'onde est de 3 secondes et la durée du fondu arrière de 1 seconde, l'onde commence à disparaître au bout de 2 secondes. Si la somme des temps de fondu avant et arrière est supérieure à la durée de vie, le point d'intersection des deux fondus est calculé de façon à ce que l'onde ne devienne pas entièrement transparente. Si le temps de fondu avant ou arrière est supérieur à la durée de vie, celui-ci est tronqué de manière à ce que le total soit égal à la durée de vie.

**Largeur de départ** Indique la largeur de la forme à sa création. La largeur d'arrivée indique la largeur de la forme au terme de sa durée de vie.

# **Effet Dégradé**

Cet effet permet de créer un dégradé de couleur. Vous pouvez créer un dégradé linéaire ou radial, puis modifier la position et les couleurs du dégradé pendant la durée. Définissez les propriétés de départ et d'arrivée au moyen des options Point de départ et Point d'arrivée. Utilisez l'option Dispersion pour disperser les couleurs du dégradé et éliminer les effets de bande.

Cet effet fonctionne avec le mode 8 bpc, le mode 16 bpc et le mode 32 bpc.

*Remarque : généralement, les dégradés ne passent pas bien à la télévision. Des effets de bande importants surviennent parce que le signal de chrominance de diffusion ne contient pas une résolution suffisante pour reproduire le dégradé de façon fluide. Le contrôle Dispersion disperse les couleurs de l'accélération, supprimant ainsi les effets de bande visibles à l'œil.*

# **Effet Griffonnage**

**[Haut de la page](#page-466-0)**

**[Haut de la page](#page-466-0)**

En remplissant ou en traçant un masque fermé, l'effet Griffonnage produit l'aspect d'un dessin à la main.

Par exemple, l'effet Griffonnage peut simuler des textures au marqueur, moirées ou textiles. Cet effet remplit un masque par une ligne en forme de dents de scie qui se superpose au tracé. Certains tracés, du fait de leur géométrie, ne peuvent pas être remplis avec une seule ligne. L'effet Griffonnage décompose ces tracés en plusieurs tracés individuels, dont chacun est ensuite rempli avec un tracé en dents de scie.

Sur le [site Web Creative](http://www.adobe.com/go/learn_ae_aharonscribble_fr), Aharon Rabinowitz propose un didacticiel qui montre comment utiliser le Tracé automatique avec l'effet Griffonnage pour créer un remplissage animé stylisé à partir d'un métrage vidéo ou d'images Illustrator.

Cet effet fonctionne en mode 8 bits par couche (bpc).

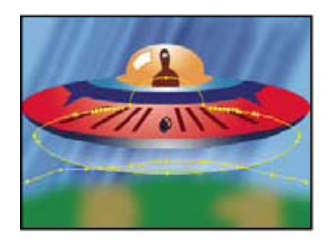

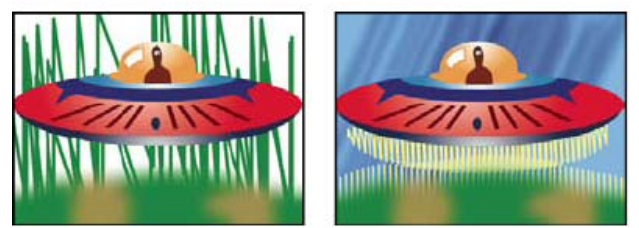

*Masques (en haut à gauche), après application de l'effet Griffonnage sur les bords extérieurs (en bas à gauche) et après application de l'effet Griffonnage sur les bords intérieurs à l'aide de l'option Composite sur original (en bas à droite)*

**Griffonnage** Le paramètre Masque simple griffonne un masque sélectionné sur le calque. Le paramètre Tous les masques griffonne tous les masques du calque. Le paramètre Tous les masques utilisant des modes combine les masques en utilisant leurs modes, puis griffonne la forme finale.

**Masque** Masque à utiliser si le type de Griffonnage est défini sur le paramètre Masque simple.

**Type de fond** Indique si le fond est appliqué à l'intérieur du tracé ou produit un griffonnage le long du tracé. L'option Bord gauche permet de dessiner le fond le long du bord gauche du tracé et l'option Bord droit, le long du bord droit du tracé. Les bords gauche et droit d'un tracé sont déterminés par le sens de dessin du tracé. Lors de l'utilisation des types de fond Bord gauche et Bord droit avec des masques ayant des courbes serrées, vous obtenez de meilleurs résultats en définissant une valeur Epaisseur inférieure au rayon de la courbe.

**Options de bordure** Options de contour du griffonnage si une bordure est sélectionnée pour le paramètre Type de fond.

**Epaisseur** Définit l'épaisseur du contour.

**Extrémité** Contrôle la fin des lignes de griffonnage. Utilisez le paramètre Arrondi pour des contours aux extrémités semi-circulaires. Utilisez le paramètre Aboutage pour des contours aux extrémités rectangulaires. Utilisez le paramètre Projection pour des contours aux extrémités rectangulaires qui dépassent de la moitié de l'épaisseur du trait, la graisse du trait s'étendant ainsi uniformément tout le long du contour. Cette option est disponible uniquement lorsque Type de fond est défini sur Bordure centrée.

**Joindre** Définit l'apparence des angles d'un trait de griffonnage. Utilisez le paramètre Rond pour des contours aux angles arrondis. Utilisez le paramètre Biseautage pour des contours aux angles rectangulaires. Utilisez le paramètre Angle à onglet pour des contours aux angles en pointe.

Limite de l'angle à onglet Définit le moment à partir duquel le sommet en pointe de l'effet est converti en sommet en biseau (rectangulaire). Indiquez une valeur dans la gamme comprise entre 1 et 500. Si, par exemple, la valeur par défaut de 4 est définie, le sommet en pointe se transforme en sommet en biseau lorsque la longueur du point équivaut à quatre fois l'épaisseur du tracé. Une valeur de 1 permet d'obtenir un sommet biseauté. Cette option est activée si l'option Joindre est définie sur Angle à onglet.

**Début/Fin à appliquer au** Détermine comment les modifications sont appliquées aux options Début et Fin de l'effet dans le panneau Montage. Le paramètre Résultat du griffonnage affecte le griffonnage suivant l'ordre où il est dessiné, et le paramètre Masque suit le tracé du masque pour créer un dessin plus continu à l'intérieur ou à l'extérieur du griffonnage.

**Angle** Définit l'angle du tracé griffonné.

**Largeur du tracé** Définit la largeur du tracé. Entrez une valeur comprise entre 0,1 et 50.

**Options de tracé** Définit l'inflexion, l'espacement et le recouvrement du griffonnage.

**Courbure** Indique le degré d'inflexion à l'extrémité de chaque tracé griffonné. Entrez une valeur comprise entre 0 et 100°.

**Variation de la courbure** Détermine le niveau de variation autorisé pour les valeurs d'inflexion de chaque point d'impact. Entrez une valeur comprise entre 0 % et 100 %. Lorsque la valeur est définie sur 0, les angles du griffonnage sont nets ; lorsque la valeur est définie sur 100, le griffonnage est flou.

**Espacement et Variation de l'espacement** Nombre de pixels entre les traits et les dents de scie. Lorsque vous entrez une valeur égale à l'épaisseur du tracé, les traits ne se superposent pas.

**Recouvrement du chemin** Détermine si le griffonnage se termine sur le tracé, à l'intérieur ou à l'extérieur du tracé. Entrez la valeur 0 pour qu'il se termine sur le tracé, une valeur négative pour qu'il se termine à l'intérieur du tracé et une valeur positive pour qu'il se termine à l'extérieur du tracé. L'option Variation recouvrement chemin détermine le degré de variation autorisé pour chaque tracé par rapport à la valeur de recouvrement du chemin.

**Début, Fin** Points de début et de fin du tracé dessiné ou pourcentage de la distance à partir du début du tracé global.

**Remplir chemins par ordre** Cette option est activée si l'option Griffonnage est définie sur Tous les masques. Si cette option est sélectionnée, les valeurs de début et de fin sont appliquées à la longueur combinée des griffonnages de tous les masques. Si elle est désélectionnée, les valeurs de début et de fin sont appliquées individuellement au griffonnage de chaque masque.

**Type de tremblement** Définit un style d'animation. Le paramètre Statique conserve le griffonnage tel quel pendant toute la durée. Le paramètre Nerveux passe brusquement d'un griffonnage à un autre. Le paramètre Lisse passe progressivement d'un griffonnage à un autre.

**Tremblements/seconde** Indique la fréquence de génération d'un nouveau griffonnage lorsque l'option Type de tremblement est définie sur Lisse ou Nerveux.

**Composite** L'option Sur le transparent remplace l'image d'origine par le griffonnage. L'option Sur l'image d'origine intègre le griffonnage sur l'image d'origine. L'option Afficher image d'origine affiche l'image d'origine à travers le griffonnage.

# **Effet Contour**

**[Haut de la page](#page-466-0)**

L'effet Trait crée un trait ou une bordure autour du tracé défini par un ou plusieurs masques. Vous avez la possibilité de définir la couleur, l'opacité et l'espacement, ainsi que les caractéristiques du pinceau. Indiquez si vous souhaitez que le tracé s'affiche au-dessus de l'image, sur une image transparente ou qu'il laisse transparaître la couche alpha d'origine. Pour utiliser un tracé créé dans Illustrator, copiez-le, puis collez-le dans un calque After Effects.

Cet effet fonctionne en mode 8 bits par couche (bpc).

Sur son [site Web Video Copilot,](http://www.videocopilot.net/tutorials/graffiti_writing/) Andrew Kramer explique dans un didacticiel vidéo comment utiliser l'effet Trait pour révéler une image comme si elle était dessinée à la main sur un mur.

Sur le [site Web Layers Magazine,](http://layersmagazine.com/animated-swirls-in-adobe-after-effects.html) Steve Holmes explique dans un didacticiel comment créer et préparer des volutes, des tourbillons et des arabesques dans Illustrator, avant de les importer, de les révéler et de les animer dans After Effects à l'aide de l'effet Trait.

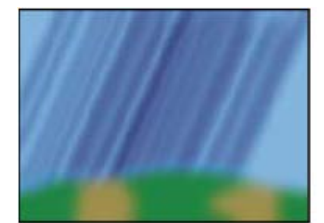

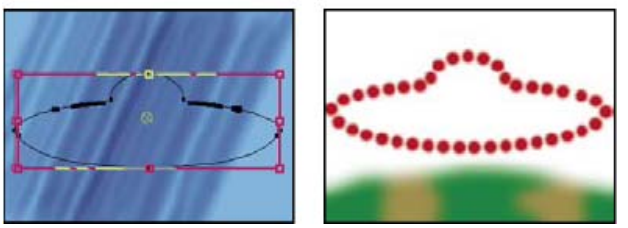

*Image d'origine (en haut à gauche) avec masque (en bas à gauche) et après application de l'effet (en bas à droite)*

**Dureté** Définit la qualité de contour du trait (plus ou moins souple).

**Espacement** Définit l'espacement entre les segments de trait.

**Style de peinture** Indique si le tracé est appliqué sur le calque d'origine ou sur un calque transparent.

# **Effet Vegas**

#### **[Haut de la page](#page-466-0)**

Cet effet permet de créer des éclairages dansants et d'autres animations reposant sur des tracés autour d'un objet. Vous pouvez isoler n'importe quel objet, l'entourer de lumières ou d'impulsions plus longues, puis l'animer pour créer l'apparence de lumières pivotant autour de cet objet.

Cet effet fonctionne en mode 8 bits par couche (bpc).

Sur son [site Web Motionworks,](http://www.motionworks.com.au/2008/04/ecg/) John Dickinson propose un exemple de simulation d'électrocardiogramme (ECG) créé à l'aide de l'effet Vegas.

**Contour** Base de création du tracé : Contours de l'image ou Masque/Chemin.

**Contours de l'image** Si le paramètre Contours de l'image est choisi dans le menu Tracé, spécifiez à partir de quel calque prendre les contours d'image et comment interpréter le calque d'entrée.

**Calque d'entrée** Calque dont les contours d'image sont utilisés. Les calques en niveaux de gris très contrastés et les couches alpha sont efficaces et faciles à manipuler.

**Inverser l'entrée** Inverse le calque d'entrée avant la création du tracé.

**Si tailles différentes** Détermine ce qui se passe si la taille du calque d'entrée est différente de celle du calque auquel l'effet Vegas est appliqué. Le paramètre Centre centre le calque d'entrée dans la composition à sa taille d'origine. Le paramètre Adapter met le calque d'entrée à l'échelle du calque auquel l'effet Vegas est appliqué.

**aux.** Attribut de couleur du calque d'entrée utilisé pour définir les contours.

Seuil Toutes les valeurs supérieures ou inférieures à cette valeur exprimée sous la forme d'un pourcentage sont mappées en blanc ou en noir. Cette valeur représente un facteur important sur lequel l'effet se base pour déterminer les contours.

**Préflou** Ajuste le calque d'entrée avant que le seuil ne soit échantillonné. Réglez cette option sur 0 si vous disposez d'une image très contrastée, par exemple en noir et blanc, et que vous souhaitez que le tracé épouse parfaitement les contours.

**Tolérance** Définit le degré de conformité du tracé par rapport au calque d'entrée. En spécifiant une valeur très élevée, vous pouvez obtenir des coins nets. En revanche, une valeur extrêmement faible peut rendre le tracé plus sensible au bruit.

**Rendu** Vous permet d'indiquer si vous souhaitez appliquer l'effet à tous les contours du calque ou seulement au contour sélectionné.

**Contour sélectionné** Définit le contour à utiliser lorsque vous choisissez le paramètre Contour sélectionné du menu Rendu. Les contours sont numérotés en partant de l'angle supérieur gauche vers l'angle inférieur droit ; le contour dont le point est le plus élevé porte le

numéro 1, le deuxième point le plus élevé porte le numéro 2, et ainsi de suite.

Les contours courts ont Indique si les contours courts comportent moins de segments. Par défaut, l'effet scinde chaque contour en un même nombre de segments. Si, par exemple, vous appliquez l'effet à la lettre R, le contour extérieur de la lettre peut sembler correct avec 32 segments, tandis que le contour intérieur peut sembler presque uni. Pour éviter ce problème, sélectionnez l'option Moins de segments.

**Masque/Chemin** Masque ou tracé à utiliser pour le trait. Vous pouvez utiliser des masques ouverts ou fermés.

Segments Indique le nombre de segments utilisés pour créer chaque contour tracé. Si, par exemple, l'effet est appliqué au terme Vegas et que l'option Segments est définie sur 10, la silhouette de chacune des cinq lettres et les contours intérieurs des lettres e, g et a sont décomposés en 10 segments.

Longueur Détermine la longueur du tracé d'un segment en lien avec sa longueur maximale possible. Si, par exemple, l'option Segments est définie sur 1, la longueur maximale d'un tracé correspond à un tour complet de la silhouette de l'objet. Si l'option Segments est définie sur 3, la longueur maximale d'un segment est égale à 1/3 de la silhouette totale, et ainsi de suite.

**Distribution des segments** Détermine l'espacement des segments. Le paramètre Regroupé rassemble les segments comme les wagons d'un train. Plus les segments sont courts, plus le train lui-même est court. Le paramètre Régulier répartit uniformément les segments sur le contour. **Rotation** Anime les segments autour du contour. Par exemple, pour créer un effet de lumières dansantes, commencez par définir un nombre élevé de segments à 50 % de leur longueur, puis animez l'option Rotation pour déplacer les lumières autour des formes.

Phase aléatoire Indique que le point de départ du tracé est différent selon le contour. Par défaut, l'effet trace un contour sur l'écran en partant du point le plus élevé. Dans le cas d'un lien, il commence à partir du point le plus élevé et le plus à gauche.

**Mode de fusion** Détermine le mode d'application du tracé au calque. Le paramètre Transparent applique l'effet sur un arrière-plan transparent. Le paramètre Par-dessus place le tracé au-dessus du calque existant. Le paramètre Sous place le tracé derrière le calque existant. Le paramètre Modèle utilise le tracé en tant que masque de couche alpha. Le tracé se compose des pixels du calque d'origine.

**Couleur** Indique la couleur du tracé sauf avec le mode de fusion Modèle.

**Largeur** Indique l'épaisseur, en pixels, du tracé. Les fractions sont prises en charge.

**Netteté** Détermine la netteté des contours des tracés. La valeur 1 produit un tracé légèrement flou. La valeur 0 rend le tracé flou, conservant ainsi un petit nombre de zones de couleur unie.

**Opacité de départ, Opacité d'arrivée** Indiquent respectivement l'opacité au début ou à la fin du tracé.

**Opacité au centre** Indique l'opacité au centre du tracé. Il s'agit d'une opacité relative et non absolue. La valeur 0 fait varier progressivement l'opacité du début à la fin, donnant l'illusion qu'il n'y pas de centre.

Position du centre Définit l'emplacement exact du centre d'un segment. Des valeurs faibles déplacent le centre vers le début du segment. En revanche, des valeurs plus élevées déplacent le centre vers la fin du segment. Utilisez cette option pour déplacer l'opacité du centre vers un endroit autre que le centre du tracé.

# **Effet Tracé dynamique**

**[Haut de la page](#page-466-0)**

Cet effet anime les tracés sur un calque. Par exemple, vous pouvez simuler l'action d'une écriture cursive ou de signatures tracées à la main. *Remarque : un moyen pratique d'activer l'option Position est d'utiliser Dessin de trajectoire pour créer des images clés Position sur un nouveau calque solide, puis d'utiliser une expression sur la propriété Position pour la lier à la propriété Position sur le nouveau calque solide (voir les sections Tracé d'une trajectoire à l'aide de l'outil Dessin de trajectoire et Ajout, modification et suppression d'expressions).* Cet effet fonctionne en mode 8 bits par couche (bpc).

Il existe également d'autres méthodes pour animer les tracés et le texte. Par exemple, vous pouvez animer du texte en utilisant les outils d'écriture et les animations de texte et vous pouvez animer un tracé de peinture appliqué avec un outil de peinture. Les tracés de peinture peuvent avoir un paramètre Animer peinture du menu Durée que vous pouvez utiliser pour créer des résultats semblables à ceux de l'effet Tracé dynamique. Vous pouvez également animer des tracés de forme pour un résultat semblable à l'opération Raccorder les tracés (voir les sections Animation de texte, Animation et modification des tracés de peinture et Attributs de forme, opérations de peinture et opérations de tracé pour les calques de forme).

Position Position du pinceau. Animez cette propriété pour créer un tracé.

**Longueur (secondes)** Durée, en secondes, de chaque empreinte de pinceau. Si cette valeur est à 0, l'empreinte de pinceau a une durée illimitée. Utilisez une valeur unique, constante et différente de zéro pour créer un tracé qui imite la reptation d'un serpent. Animez cette valeur pour allonger ou raccourcir le tracé.

**Espacement (secondes)** Intervalle de temps, exprimé en secondes, entre les empreintes du pinceau. En entrant une valeur plus faible, vous obtenez des tracés animés plus lisses, mais le rendu est plus long.

Peinture dans le temps et Tracé dans le temps Indiquent si les propriétés de peinture et de pinceau sont appliquées à chaque empreinte de pinceau ou à l'ensemble du tracé. Choisissez l'option Uniforme pour appliquer des valeurs à chaque fois à toutes les empreintes du pinceau dans le tracé. Choisissez un nom de propriété pour chaque empreinte de pinceau pour conserver la valeur de cette propriété au moment où l'empreinte a été dessinée. Par exemple, si vous choisissez l'option Couleur, chaque empreinte de pinceau conserve la couleur spécifiée par la valeur Couleur au moment où l'empreinte a été dessinée.

**Style de peinture** Façon dont le tracé de peinture interagit avec l'image d'origine :

**Originale** Le tracé de peinture apparaît sur l'image d'origine.

**Transparent** Le tracé de peinture apparaît par transparence ; l'image d'origine n'apparaît pas.

**Afficher originale** L'image d'origine est révélée par le tracé de peinture.

Voir aussi

# $(C<sub>c</sub>)$  BY-NC-SR

[Informations juridiques](http://help.adobe.com//fr_FR/legalnotices/index.html) | [Politique de confidentialité en ligne](http://helpx.adobe.com/go/gffooter_online_privacy_policy_fr)

# <span id="page-481-0"></span>Effets de masquage

**[Effet Masquage par différence de couleur](#page-481-1) [Effet Masquage par couleur](#page-482-0) [Effet Masquage par plage de couleurs](#page-483-0) [Effet Masquage par différence](#page-483-1) [Effet Masquage par extraction](#page-484-0) [Effet Masquage interne/externe](#page-485-0) [Effet Masquage linéaire par couleur](#page-485-1) [Effet Masquage par luminance](#page-487-0) [Effet Nettoyage de masque](#page-487-1)**

After Effects comprend plusieurs effets de masquage intégrés, ainsi que l'effet Keylight primé, lequel excelle en masquage colorimétrique de qualité professionnelle. Pour obtenir des informations sur l'effet Keylight, reportez-vous à sa documentation dans le dossier dans lequel le module externe est installé (voir la section Modules externes).

*Remarque : même si les effets de masquage colorimétrique intégrés à After Effects peuvent s'avérer utiles dans certains cas, essayez le masquage Keylight avant de les utiliser. Certains effets de masquage, tels que Masquage par couleur, ont été remplacés par des effets plus modernes, comme Keylight.*

Pour obtenir des informations d'ordre général sur les effets de masquage, dont des liens vers des didacticiels et d'autres ressources, reportezvous à la section Présentation du masquage et ressources associées.

Effets tiers de cette catégorie inclus avec After Effects :

- Effet Keylight
- Effet·CC Simple Wire Removal

<span id="page-481-1"></span>Voir la section Modules externes proposés avec After Effects.

# **Effet Masquage par différence de couleur**

**[Haut de la page](#page-481-0)**

*Remarque : même si les effets de masquage colorimétrique intégrés à After Effects peuvent s'avérer utiles dans certains cas, essayez le masquage Keylight avant de les utiliser. Certains effets de masquage ont été remplacés par des effets plus modernes, comme Keylight.* Pour obtenir des informations d'ordre général sur les effets de masquage, dont des liens vers des didacticiels et d'autres ressources, reportezvous à la section Présentation du masquage et ressources associées.

Cet effet crée une transparence à partir de points de départ opposés en divisant une image en deux masques : un masque partiel A et un masque partiel B. Le masque partiel B base la transparence sur la couleur de découpe spécifiée, tandis que le masque partiel A base la transparence sur les zones de l'image ne contenant pas de deuxième couleur différente. En regroupant ces deux masques en un troisième, appelé cache alpha ( $\alpha$ ), le masquage par différence de couleur permet d'obtenir des valeurs de transparence bien définies.

Le masquage par différence de couleur produit un masquage de haute qualité pour tous les éléments de métrage bien éclairés sur fond bleu ou vert. Il convient particulièrement bien aux images contenant des zones transparentes ou semi-transparentes comme de la fumée, des ombres ou du verre.

Cet effet fonctionne en mode 8 bpc et 16 bpc.

# **Utilisation de l'effet Masquage par différence de couleur**

1. Sélectionnez le calque que vous souhaitez rendre partiellement transparent, puis choisissez Effet > Masquage > Masq. par différence de couleur.

*Remarque : pour utiliser l'une des pipettes du panneau Calque, choisissez la commande Masquage par différence de couleur dans le menu déroulant Afficher du panneau Calque.*

- 2. Dans le panneau Effets, choisissez Masque après correction dans le menu Afficher. Pour afficher et comparer l'image source, les masques partiels et le masque final en même temps, choisissez [A, B, Masque] après correction, final dans le menu Afficher. Les autres affichages disponibles dans ce menu sont décrits à l'étape 10.
- 3. Sélectionnez la couleur de découpe appropriée : pour masquer un fond bleu, utilisez la couleur bleue par défaut. Pour masquer un fond qui n'est pas bleu, sélectionnez une couleur d'incrustation de l'une des façons suivantes :
	- Pipette de vignette : sélectionnez-la, puis cliquez dans le panneau Composition ou sur une zone appropriée de la vignette d'origine.
	- Pipette de la couleur de découpe : sélectionnez-la, puis cliquez dans le panneau Composition ou sur une zone appropriée du panneau Calque.

Nuance de la couleur de découpe : cliquez dessus pour sélectionner une couleur dans l'espace colorimétrique indiqué.

*Remarque : les outils Pipette déplacent les curseurs en conséquence. Utilisez les curseurs à l'étape 9 pour peaufiner les résultats du masquage.*

- 4. Cliquez sur le bouton de cache  $\alpha$  pour afficher le cache combiné final dans la vignette de cache.
- 5. Sélectionnez la pipette de noir, puis cliquez dans la vignette de masquage sur la zone de noir la plus claire pour spécifier les zones transparentes. Les valeurs de transparence dans la vignette et dans le panneau Composition sont ajustées en conséquence.
- 6. Sélectionnez la pipette de blanc, puis cliquez dans la vignette de masquage sur la zone de blanc la plus sombre pour spécifier les zones opaques. Les valeurs opaques dans la vignette et dans le panneau Composition sont ajustées en conséquence.

*Pour obtenir le meilleur masquage, faites en sorte que les zones noires et blanches soient aussi différentes que possible pour que l'image conserve un maximum de niveaux de gris.*

- 7. Sélectionnez un facteur de priorité dans le menu Privilégier. Choisissez l'option Rapidité sauf si vous utilisez un fon qui n'est pas une couleur primaire (rouge, bleu ou jaune). Pour ces fonds, choisissez l'option Précision. Le temps de rendu est accéléré, et les résultats sont meilleurs.
- 8. Pour un réglage plus poussé des valeurs de transparence, répétez les étapes 5 et 6 pour un ou tous les masques partiels. Cliquez sur le bouton Masque partiel B ou Masque partiel A pour sélectionner un masque partiel, puis répétez les étapes.
- 9. Ajustez les valeurs de transparence de chaque cache partiel et du cache final en déplaçant un ou plusieurs curseurs de réglage de cache :
	- La barre de réglage de noir définit les niveaux de transparence de chaque masque. La pipette de noir produit le même résultat.
	- La barre de réglage de blanc définit les niveaux opaques de chaque cache. La pipette de blanc produit le même résultat.
	- La barre de réglage de gamma ajuste avec précision la progression linéaire des valeurs de transparence. La valeur par défaut 1 applique une progression linéaire. Les autres valeurs produisent des progressions non linéaires pour les réglages particuliers ou les effets visuels.
- 10. Lors du réglage de calques individuels, choisissez dans le menu Afficher pour comparer les calques avant et après réglage :
	- Choisissez l'option Masque avant correction pour afficher un calque sans aucun réglage.
	- Choisissez l'option Masque après correction pour afficher un calque avec tous les réglages.
- 11. Avant de refermer le panneau Effets, sélectionnez la commande Résultat final dans le menu Afficher. Cette option doit être sélectionnée pour qu'After Effects puisse produire la transparence.
	- *Pour supprimer toute trace de couleur de découpe réfléchie depuis l'image, appliquez l'effet Nettoyage de masque en veillant à sélectionner l'option Précision du menu Privilégier. Si l'image est encore très colorée, appliquez l'effet Dilatéérodé simple ou Dilaté-érodé répétitif.*

# <span id="page-482-0"></span>**Effet Masquage par couleur**

**[Haut de la page](#page-481-0)**

*Remarque : même si les effets de masquage colorimétrique intégrés à After Effects peuvent s'avérer utiles dans certains cas, essayez le masquage Keylight avant de les utiliser. Certains effets de masquage ont été remplacés par des effets plus modernes, comme Keylight.* Pour obtenir des informations d'ordre général sur les effets de masquage, dont des liens vers des didacticiels et d'autres ressources, reportezvous à la section Présentation du masquage et ressources associées.

Cet effet masque tous les pixels de l'image semblables à une couleur de découpe définie. Il modifie uniquement la couche alpha d'un calque.

Cet effet fonctionne en mode 8 bpc et 16 bpc.

# **Masquage d'une seule couleur à l'aide de l'effet Masquage par couleur**

- 1. Sélectionnez le calque que vous souhaitez rendre partiellement transparent, puis choisissez Effet > Masquage > Masquage par couleur.
- 2. Dans le panneau Effets, spécifiez une couleur de découpe de l'une des façons suivantes :
	- Cliquez sur la nuance de la couleur de découpe pour ouvrir la boîte de dialogue de sélection des couleurs, puis spécifiez une couleur.
	- Cliquez sur la pipette, puis sur une couleur à l'écran.
- 3. Faites glisser le curseur de la barre de réglage Tolérance pour spécifier la gamme des couleurs à masquer. Les valeurs faibles masquent une plus petite gamme des couleurs, à l'inverse des valeurs élevées.
- 4. Faites glisser le curseur Contour pour ajuster la largeur de la limite de la zone masquée. Les valeurs positives élargissent le masque ainsi que la zone transparente, à l'inverse des valeurs négatives.
- 5. Faites glisser le curseur Lissage pour spécifier la souplesse du contour. Les valeurs élevées assouplissent le contour, mais elles ralentissent le rendu.

# <span id="page-483-0"></span>**Effet Masquage par plage de couleurs** and the coule of the couleurs of the couleur of the couleur of the couleurs of the couleur of the couleurs of the couleur of the couleurs of the couleur of the couleurs of the couleur

*Remarque : même si les effets de masquage colorimétrique intégrés à After Effects peuvent s'avérer utiles dans certains cas, essayez le masquage Keylight avant de les utiliser. Certains effets de masquage ont été remplacés par des effets plus modernes, comme Keylight.* Pour obtenir des informations d'ordre général sur les effets de masquage, dont des liens vers des didacticiels et d'autres ressources, reportezvous à la section Présentation du masquage et ressources associées.

Cet effet crée une transparence en masquant une gamme des couleurs spécifique dans l'espace colorimétrique Lab, YUV ou RVB. Vous pouvez l'utiliser sur des fonds multicolores ou sur des fonds bleus ou verts à l'éclairage irrégulier et composés de différentes nuances d'une même couleur.

Cet effet fonctionne en mode 8 bits par couche (bpc).

### *Utilisation de l'effet Masquage par plage de couleurs*

- *1. Sélectionnez le calque que vous souhaitez rendre partiellement transparent, puis choisissez Effet > Masquage > Masquage par plage de couleurs.*
- *2. Choisissez l'espace colorimétrique Lab, YUV ou RVB dans le menu Espace colorimétrique. Si vous avez des difficultés à isoler le sujet dans un espace colorimétrique, essayez-en un autre.*
- *3. Sélectionnez la pipette de la couleur de découpe, puis cliquez sur la vignette de cache pour sélectionner la zone correspondant à une couleur du panneau Composition à rendre visible par transparence. En général, cette première couleur recouvre la plus grande partie de l'image. Remarque : pour utiliser les pipettes dans le panneau Calque, choisissez la commande Plage de couleurs dans le menu Afficher du panneau Calque.*
- *4. Sélectionnez la pipette +, puis cliquez sur les autres zones de la vignette de masquage pour ajouter d'autres couleurs ou nuances à la gamme des couleurs masquées.*
- *5. Sélectionnez la pipette -, puis cliquez sur les zones de la vignette de masquage pour retirer d'autres couleurs ou nuances de la gamme des couleurs masquées.*
- *6. Faites glisser le curseur Tolérance pour adoucir les contours entre les zones transparentes et opaques.*
- *7. Utilisez les curseurs de réglage Min et Max pour préciser la gamme des couleurs sélectionnée à l'aide des pipettes + et -. Les barres de réglage L, Y, R paramètrent le premier composant de l'espace colorimétrique spécifié, les barres de réglage a U, V paramètrent le deuxième composant, et les barres de réglage b, V, B paramètrent le troisième. Faites glisser les curseurs Min pour préciser le début de la gamme des couleurs. Faites glisser les curseurs Max pour préciser la fin de la gamme des couleurs.*

# <span id="page-483-1"></span>**Effet Masquage par différence**

**[Haut de la page](#page-481-0)**

Cet effet crée une transparence en comparant un calque source avec un calque de masquage, puis il masque les pixels du calque source correspondant à la position et à la couleur du calque de masquage. Il est en général utilisé pour masquer un arrière-plan statique derrière un objet animé, placé ensuite sur un arrière-plan différent. Le calque de masquage est souvent une simple image du métrage d'arrière-plan (avant que l'objet animé n'apparaisse). Pour cette raison, l'effet Masquage par différence est surtout employé dans les scènes filmées avec une caméra fixe et un arrière-plan statique.

Cet effet fonctionne en mode 8 bpc et 16 bpc.

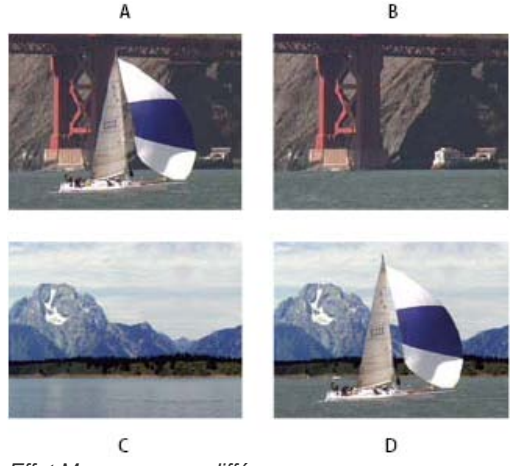

*Effet Masquage par différence A. Image originale B. Image de fond C. Nouvelle image de fond D. Image composite finale*

# **Utilisation de l'effet Masquage par différence**

- 1. Sélectionnez un calque de métrage animé comme calque source.
- 2. Dans le calque source, trouvez une image composée uniquement d'un arrière-plan, puis enregistrez cette image d'arrière-plan en tant que fichier image (Voir la section Rendu et exportation d'une seule image d'une composition).
- 3. Importez le fichier image dans After Effects, puis ajoutez-le à la composition.

L'image importée devient le calque de masquage. Assurez-vous que sa durée est au moins égale à celle du calque source.

*Remarque : si la prise de vue ne comprend aucune image d'arrière-plan complet, vous pourrez constituer un arrière-plan en combinant différentes parties de plusieurs images dans After Effects ou Photoshop. Vous pouvez ainsi utiliser l'outil Cloner pour prélever un échantillon de l'arrière-plan d'une image et l'appliquer ensuite à une partie de l'arrière-plan dans une autre image.*

- 4. Désactivez l'affichage du calque de masquage en cliquant sur le bouton Vidéo dans le panneau Montage.
- 5. Assurez-vous que le calque source d'origine est sélectionné, puis choisissez Effet > Masquage > Masquage par différence.
- 6. Dans le panneau Effets, choisissez l'option Résultat final ou Masque seul dans le menu Afficher. (Utilisez l'affichage Masque seul pour rechercher des trous dans la transparence. Pour colmater les trous indésirables une fois le masquage terminé, voir la section Colmatage d'un trou dans un masque).
- 7. Sélectionnez le fichier d'arrière-plan dans le menu Calque de masquage.
- 8. Si le calque de masquage n'est pas de la même taille que le calque source, choisissez l'une des options suivantes dans le menu Si tailles différentes :

**Centrer** Centre le calque de masquage sur le calque source. Si le calque de masquage est plus petit que le calque source, le reste du calque s'affiche en noir.

**Adapter** Etire ou réduit le calque de masquage en fonction de la taille du calque source. Les images d'arrière-plan peuvent être déformées.

- 9. Réglez le curseur Tolérance pour spécifier le niveau de transparence par rapport au degré autorisé de concordance des couleurs entre les calques. Des valeurs faibles produisent moins de transparence, à l'inverse des valeurs élevées.
- 10. Réglez le curseur Lissage pour assouplir les contours entre les zones transparentes et opaques. Plus la valeur est élevée, plus les pixels masqués sont transparents. Le nombre de pixels masqués reste constant.
- 11. Si votre cache comporte encore des pixels superflus, réglez le curseur Flou préalable. Ce curseur supprime le bruit en produisant un léger flou sur les deux calques avant de procéder à la comparaison. *Remarque : veuillez noter que le flou n'affecte que la comparaison, pas la sortie finale.*
- 12. Avant de refermer le panneau Effets, assurez-vous de sélectionner la commande Résultat final dans le menu Afficher pour obtenir la transparence désirée dans After Effects.

#### **[Haut de la page](#page-481-0)**

# <span id="page-484-0"></span>**Effet Masquage par extraction**

Cet effet crée des zones transparentes en masquant une plage de luminosité donnée, selon l'histogramme d'une couche spécifique. Il est idéal pour créer des zones transparentes dans une image sur fond noir ou blanc ou encore, sur fond très sombre ou très clair composé de plusieurs couleurs.

*Remarque : les options de cet effet sont semblables à celles de l'effet Masquage par extraction dans Adobe Premiere Pro, mais le but et les résultats de l'effet sont différents.*

Cet effet fonctionne en mode 8 bpc et 16 bpc.

### **Utilisation de l'effet Masquage par extraction**

Dans le panneau Effets, l'effet Masquage par extraction affiche l'histogramme de la couche sélectionnée dans le menu Couche. Cet histogramme représente les niveaux de luminosité du calque, tout en indiquant le nombre relatif de pixels pour chaque niveau, en partant de la valeur la plus foncée (0) (gauche) vers la valeur la plus claire (255) (droite).

A l'aide de la barre de réglage de transparence située en dessous de l'histogramme, réglez la plage de pixels devant être transparents. La position et la forme de cette barre de réglage par rapport à l'histogramme déterminent la transparence. Les pixels correspondant à la zone couverte par la barre restent opaques, tandis que les pixels correspondant aux zones non couvertes par celle-ci deviennent transparents.

- 1. Sélectionnez le calque que vous souhaitez rendre partiellement transparent, puis choisissez l'option Effet > Masquage > Masquage par extraction.
- 2. Si vous masquez des zones claires ou foncées, choisissez l'option Luminance dans le menu Couche. Pour créer des effets visuels, choisissez Rouge, Vert, Bleu ou Alpha.
- 3. Réglez le niveau de transparence en faisant glisser le curseur de transparence de l'une des façons suivantes :
	- Faites glisser les poignées de sélection en haut à droite ou en haut à gauche pour ajuster la longueur de la barre et pour allonger ou raccourcir la plage de transparence. Vous pouvez également régler la longueur en déplaçant les curseurs Point blanc et Point noir. Les valeurs situées au-dessus du point blanc et au-dessous du point noir deviennent transparentes.

Faites glisser les poignées de sélection en bas à droite ou en bas à gauche pour effiler la barre. L'effilage à gauche joue sur la souplesse de la transparence des zones foncées de l'image, tandis que l'effilage à droite agit sur la souplesse des zones claires. Vous pouvez également régler les niveaux de lissage en ajustant les options Lissage du blanc (zones claires) et Lissage du noir (zones foncées).

*Remarque : pour effiler les bords de la barre de transparence, vous devez tout d'abord raccourcir cette dernière.*

Faites-la glisser vers la droite ou vers la gauche, en dessous de l'histogramme.

# <span id="page-485-0"></span>**Effet Masquage interne/externe**

**[Haut de la page](#page-481-0)**

*Remarque : même si les effets de masquage colorimétrique intégrés à After Effects peuvent s'avérer utiles dans certains cas, essayez le masquage Keylight avant de les utiliser. Certains effets de masquage ont été remplacés par des effets plus modernes, comme Keylight.* Pour obtenir des informations d'ordre général sur les effets de masquage, dont des liens vers des didacticiels et d'autres ressources, reportezvous à la section Présentation du masquage et ressources associées.

Cet effet isole un objet de premier plan de son arrière-plan.

Cet effet fonctionne en mode 8 bpc et 16 bpc.

### **Utilisation de l'effet Masquage interne/externe**

Pour utiliser l'effet Masquage interne/externe, créez un masque pour définir le contour intérieur et extérieur de l'objet à isoler. Ce masque peut être approximatif. Il n'est pas indispensable qu'il épouse parfaitement le contour de l'objet.

Outre le masquage d'un objet au contour irrégulier de son arrière-plan, l'effet Masquage interne/externe modifie les couleurs situées le long du contour de manière à supprimer les couleurs d'arrière-plan parasites. Ce processus de décontamination chromatique détermine la contribution de l'arrière-plan dans la couleur de chacun des pixels de contour et supprime le halo pouvant apparaître lorsqu'un objet au contour irrégulier est masqué sur un nouvel arrière-plan.

1. Sélectionnez le contour de l'objet à extraire de l'une des façons suivantes :

- Dessinez un masque fermé à proximité du contour de l'objet. Sélectionnez ensuite le masque dans le menu Premier plan, puis laissez le menu Arrière-plan sur l'option Aucun. Réglez l'option Rayon surbrill. masque simple pour définir la taille du contour autour de ce masque. Cette méthode fonctionne seulement sur les objets à contour simple.
- Dessinez deux masques fermés : un masque à l'intérieur de l'objet et un masque à l'extérieur de l'objet. Assurez-vous que les zones floues ou incertaines de l'objet sont bien comprises entre ces deux masques. Sélectionnez le masque intérieur dans le menu Premier plan, et le masque extérieur dans le menu Arrière-plan.

*Remarque : assurez-vous que le mode de masquage est réglé sur Aucun pour tous les masques.*

- 2. Si vous le souhaitez, déplacez les masques pour trouver le meilleur emplacement, offrant les meilleurs résultats.
- 3. Pour extraire plusieurs objets ou pour créer un trou dans un objet, dessinez d'autres masques, puis sélectionnez-les dans les menus Autre premier plan et Autre arrière-plan. Par exemple, pour masquer les cheveux dans le vent d'une femme sur fond de ciel bleu, dessinez un masque à l'intérieur de sa tête et un masque à l'extérieur du contour de ses cheveux. Dessinez ensuite un autre masque autour des zones sans cheveux où transparaît le ciel. Sélectionnez le masque supplémentaire dans le menu Autre premier plan pour extraire les zones vides et supprimer l'image d'arrière-plan.
- 4. Créez d'autres masques ouverts ou fermés pour nettoyer d'autres zones de l'image. Sélectionnez-les ensuite dans le menu Nettoyer le premier plan ou Nettoyer l'arrière-plan. Les masques Nettoyer le premier plan augmentent l'opacité le long du masque, tandis que les masques Nettoyer l'arrière-plan la réduisent. Utilisez les options Rayon du pinceau et Pression pour définir la taille et la densité de chaque contour.

*Remarque : vous pouvez sélectionner le masque d'arrière-plan (à l'extérieur) en tant que masque Nettoyer l'arrière-plan pour supprimer le bruit des parties en arrière-plan de l'image.*

- 5. Réglez l'option Contour pour définir la portée de l'effet sur le contour du masque. Une valeur positive éloigne le contour de la zone transparente, augmentant ainsi la zone transparente. Une valeur négative rapproche le contour de la zone transparente et augmente la taille de la zone de premier plan.
- 6. Augmentez les valeurs de lissage pour assouplir les contours de la zone masquée. Plus les valeurs de lissage sont élevées, plus le rendu est long.
- 7. Spécifiez le seuil du contour, point d'arrêt souple pour la suppression des pixels peu opaques pouvant causer un bruit indésirable sur l'arrière-plan de l'image.
- 8. Sélectionnez l'option Inverser l'extraction pour inverser les zones de premier et d'arrière-plan.
- 9. Définissez le paramètre Part de l'original pour spécifier le degré de fusion de l'image extraite avec l'image d'origine.

# <span id="page-485-1"></span>**Effet Masquage linéaire par couleur**

*Remarque : même si les effets de masquage colorimétrique intégrés à After Effects peuvent s'avérer utiles dans certains cas, essayez le masquage Keylight avant de les utiliser. Certains effets de masquage ont été remplacés par des effets plus modernes, comme Keylight.*

Pour obtenir des informations d'ordre général sur les effets de masquage, dont des liens vers des didacticiels et d'autres ressources, reportezvous à la section Présentation du masquage et ressources associées.

Les masquages linéaires permettent de créer une gamme de transparences dans une image. Leur méthode consiste à comparer chaque pixel de l'image avec la couleur de découpe que vous indiquez. Lorsque la couleur d'un pixel correspond à la couleur de découpe, celui-ci devient complètement transparent. Les pixels dont la couleur est moins proche de la couleur de découpe sont moins transparents et ceux qui ne correspondent pas du tout à la couleur de découpe restent opaques. La plage des valeurs de transparence s'apparente donc à une progression linéaire.

Cet effet utilise les informations RVB, de teinte ou de chrominance pour créer des zones de transparence à partir d'une couleur de découpe donnée.

Cet effet fonctionne avec le mode 8 bpc, le mode 16 bpc et le mode 32 bpc.

### **Application de l'effet de masquage linéaire par couleur**

L'effet Masquage linéaire par couleur affiche deux vignettes dans le panneau Effets. La vignette de gauche représente l'image source intacte et la vignette de droite illustre l'affichage que vous avez sélectionné dans le menu Afficher.

Vous pouvez régler la couleur, la tolérance et le lissage. La tolérance indique la manière dont les pixels doivent se rapprocher de la couleur de découpe avant de devenir transparents. Le lissage contrôle la souplesse des contours entre l'image et la couleur de découpe.

Vous pouvez également appliquer de nouveau cet effet pour conserver une couleur rendue transparente par la première application de l'effet. Si, par exemple, vous masquez un fond bleu, vous allez perdre tout ou partie du vêtement bleu clair porté par le sujet. Vous pouvez retrouver ce bleu clair en appliquant de nouveau l'effet Masquage linéaire par couleur et en choisissant la commande Conserver dans le menu Opération.

- 1. Sélectionnez un calque source, puis choisissez Effet > Masquage > Masquage linéaire par couleur.
- 2. Dans le panneau Effets, choisissez la commande Masquer dans le menu Opération.
- 3. Choisissez un espace colorimétrique dans le menu Comparaison sur. Dans la plupart des cas, utilisez le paramètre RVB par défaut. Si vous avez des difficultés à isoler le sujet dans un espace colorimétrique, essayez-en un autre.
- 4. Dans le panneau Effets, choisissez l'option Résultat final dans le menu Afficher. L'affichage que vous choisissez apparaît dans la vignette de droite et dans le panneau Composition. Si vous voulez voir d'autres résultats, choisissez un autre affichage:

**Source seule** Affiche l'image d'origine sans effet appliqué.

**Calque seul** Affiche le cache de la couche Alpha. Utilisez cet affichage pour rechercher les trous dans les zones de transparence. Pour colmater les trous indésirables une fois le masquage terminé, voir la section Colmatage d'un trou dans un masque.

- 5. Sélectionnez une couleur de découpe de l'une des façons suivantes :
	- Sélectionnez la pipette de vignette, puis cliquez sur une zone appropriée dans le panneau Composition ou dans la vignette d'origine.
	- Sélectionnez la pipette de la couleur de découpe, puis cliquez sur une zone appropriée du panneau Composition ou Calque.
	- Pour prévisualiser la transparence pour les différentes couleurs, sélectionnez la pipette de la couleur de découpe, maintenez la touche Alt (Windows) ou Option (Mac OS) enfoncée, puis déplacez le curseur vers différentes zones du panneau Composition ou de la vignette d'origine. La transparence de l'image dans le panneau Composition change au fur et à mesure que vous déplacez le curseur sur d'autres couleurs ou tons. Cliquez pour sélectionner la couleur.
	- Cliquez sur la nuance de la couleur de découpe pour sélectionner une couleur dans l'espace colorimétrique spécifié. Les couleurs spécifiées deviennent transparentes.

*Remarque : les outils Pipette déplacent les curseurs en conséquence. Utilisez les curseurs des étapes 6 et 7 pour peaufiner les résultats du masquage. Pour utiliser les pipettes du panneau Calque, choisissez l'option Masquage linéaire par couleur dans le menu Afficher du panneau Calque.*

- 6. Réglez la tolérance de l'une des façons suivantes :
	- Sélectionnez la pipette+ ou-, puis cliquez sur une couleur dans la vignette de gauche. La pipette+ ajoute la couleur spécifiée à la gamme des couleurs de découpe et augmente la tolérance ainsi que le niveau de transparence. La pipetteretire la couleur spécifiée de la gammes des couleurs de découpe et réduit la tolérance ainsi que le niveau de transparence.
	- Faites glisser le curseur de tolérance. La valeur 0 rend l'image entièrement opaque, tandis que la valeur 100 rend l'image entièrement transparente.
- 7. Faites glisser le curseur Lissage pour assouplir la tolérance en réduisant la valeur de tolérance. En général, une valeur inférieure à 20 % offre les meilleurs résultats.
- 8. Avant de refermer le panneau Effets, assurez-vous de sélectionner la commande Résultat final dans le menu Afficher pour obtenir la transparence désirée dans After Effects.

### **Conservation d'une couleur après avoir appliqué l'effet Masquage linéaire par couleur**

- 1. Dans le panneau Effets ou Montage, désactivez tous les masquages ou effets de cache en désélectionnant l'option d'effet à gauche du nom de l'effet ou de l'outil. Si vous désélectionnez cette option, l'image d'origine s'affiche dans le panneau Composition pour que vous puissiez sélectionner une couleur à conserver.
- 2. Choisissez Effet > Masquage > Masquage linéaire par couleur. Une deuxième série de commandes de masquage linéaire par couleur apparaît dans le panneau Effets, en dessous de la première série.
- 3. Dans le panneau Effets, choisissez la commande Conserver dans le menu Opération.
- 4. Sélectionnez la couleur à conserver.
- 5. Dans la première application de l'effet Masquage linéaire par couleur, choisissez l'option Résultat final dans le menu Afficher du panneau Effets, puis réactivez les autres masquages linéaires par couleur pour examiner la transparence. Vous devrez peut-être régler les couleurs ou appliquer l'effet une troisième fois avant d'arriver au résultat escompté.

# <span id="page-487-0"></span>**Effet Masquage par luminance**

**[Haut de la page](#page-481-0)**

Pour obtenir des informations d'ordre général sur les effets de masquage, dont des liens vers des didacticiels et d'autres ressources, reportezvous à la section Présentation du masquage et ressources associées.

Cet effet masque toutes les zones d'un calque correspondant à la luminance ou à la luminosité spécifiée. Le paramètre de qualité du calque n'influe pas sur l'effet Masquage par luminance.

Utilisez cet effet lorsque la luminance de l'objet auquel vous souhaitez appliquer un cache est très différente de celle de son arrière-plan. Si, par exemple, vous voulez créer un masque pour des notes de musique sur un fond blanc, vous pouvez masquer les valeurs plus claires. Les notes de musique foncées forment alors les seules zones opaques.

Cet effet fonctionne en mode 8 bpc et 16 bpc.

### *Masquage d'une valeur de luminance à l'aide de l'effet Masquage par luminance*

- *1. Sélectionnez le calque que vous souhaitez rendre partiellement transparent, puis choisissez Effet > Masquage > Masquage par luminance.*
- *2. Sélectionnez un mode de masquage correspondant à la plage à masquer dans le menu Masquer.*
- *3. Faites glisser le curseur Seuil du panneau Effets pour définir la valeur de luminance sur laquelle baser le cache.*
- *4. Faites glisser le curseur Tolérance pour spécifier la plage des valeurs à masquer. Plus une valeur est faible, plus la plage des valeurs masquées proches du seuil est réduite. Les valeurs élevées masquent une plus grande plage de valeurs.*
- *5. Faites glisser le curseur Contour pour ajuster la largeur de la limite de la zone masquée. Les valeurs positives augmentent la taille du masque ainsi que la zone de transparence, tandis que les valeurs négatives réduisent la taille du masque.*
- *6. Faites glisser le curseur Lissage pour spécifier la souplesse du contour. Les valeurs élevées assouplissent le contour, mais elles ralentissent le rendu.*

# <span id="page-487-1"></span>**Effet Nettoyage de masque**

Cet effet supprime toutes traces de la couleur de découpe d'une image dont le fond a déjà été masqué. Il est généralement utilisé pour supprimer les taches de couleur près des contours d'une image. Ces taches sont causées par la lumière qui se reflète sur le sujet.

*Si vous n'êtes pas satisfait des résultats du nettoyage de masque, essayez d'appliquer l'effet Teinte/Saturation à un calque après masquage. Réduisez ensuite la valeur de saturation afin d'atténuer la couleur (voir la section Effet Teinte/Saturation).*

Cet effet fonctionne en mode 8 bpc et 16 bpc. Dans After Effects CS6, cet effet fonctionne en mode 32 bits par couche (bpc).

### *Utilisation de l'effet Nettoyage de masque*

- *1. Sélectionnez le calque, puis choisissez Effet > Masquage > Nettoyage de masque.*
- *2. Choisissez la couleur à supprimer de l'une des façons suivantes :*
	- *Une fois la couleur masquée par un masque dans le panneau Effets, cliquez sur la pipette Couleur à supprimer, puis cliquez sur la couleur dans l'échantillon de la couleur de découpe.*
	- *Dans la fenêtre de l'effet Nettoyage de masque, cliquez sur la nuance de la couleur de découpe, puis choisissez une couleur dans la roue chromatique.*

*Remarque : pour utiliser la pipette du panneau Calque, choisissez Nettoyage de masque dans le menu Afficher du panneau Calque.*

- *3. Dans le menu Privilégier, choisissez l'option Rapidité pour supprimer le bleu, le vert ou le rouge. Choisissez l'option Précision pour supprimer d'autres couleurs, car After Effects peut avoir besoin d'analyser les couleurs plus précisément pour produire une transparence parfaite. L'option Précision peut ralentir le rendu.*
- *4. Faites glisser le curseur Suppression jusqu'à ce que la couleur soit correctement supprimée.*

#### **[Haut de la page](#page-481-0)**

# $(cc)$  BY-NC-SR

[Informations juridiques](http://help.adobe.com//fr_FR/legalnotices/index.html) | [Politique de confidentialité en ligne](http://helpx.adobe.com/go/gffooter_online_privacy_policy_fr)

# <span id="page-489-0"></span>Effets de cache

### **[Effet Dilaté-érodé répétitif](#page-489-1) [Effet Dilaté-érodé simple](#page-489-2)**

Pour obtenir des informations sur les effets Améliorer le cache et Roto-pinceau, voir la section Référence aux effets Roto-pinceau et Améliorer le cache.

Effets tiers de cette catégorie inclus avec After Effects :

Effet mocha shape

<span id="page-489-1"></span>Voir la section Modules externes proposés avec After Effects.

# **Effet Dilaté-érodé répétitif**

#### **[Haut de la page](#page-489-0)**

Cet effet reproduit une séquence d'érosion et de dilatation du cache pour colmater les trous indésirables (zones transparentes) dans les zones opaques. Cette répétition est nécessaire, car le cache doit être totalement dilaté et érodé. La dilatation bouche les trous, mais le contour du cache doit être érodé pour conserver la forme du cache.

Le processus de dilatation et d'érosion s'opère en deux temps, avec pour chacun une série d'options identiques. En règle générale, la deuxième étape fait le contraire de la première. Après un nombre déterminé de réglages (que l'effet Dilaté-érodé répétitif gère automatiquement), le trou est bouché.

Cet effet fonctionne en mode 8 bpc et 16 bpc.

## *Colmatage d'un trou dans un masque*

- *1. Sélectionnez le calque, puis choisissez Effet > Cache > Dilaté-érodé répétitif.*
- *2. Réglez les options de la première étape (les trois premières propriétés) pour procéder à la dilatation maximale du masque sans modifier sa forme, comme suit : Lissage géométrique Indique la plus grande érosion ou dilatation (en pixels). Erodé Définit le niveau d'érosion. Une valeur négative dilate le cache, tandis qu'une valeur positive l'érode. Lissage gris Définit le niveau de lissage du contour du cache. Un contour de cache à 0 % ne contient que des valeurs entièrement opaques et entièrement transparentes, tandis qu'un contour à 100 % se compose d'une gamme complète de valeurs de gris qui peut lui donner un aspect flou.*
- *3. Réglez les options de la deuxième étape (les trois propriétés suivantes) pour procéder à l'érosion du masque avec la même valeur que celle utilisée à la première étape.*
- *4. (Facultatif) Utilisez la propriété Itérations pour définir le nombre de répétitions de la séquence de dilatation et d'érosion. Il vous faudra peut-être procéder à plusieurs réglages de sorte que la séquence se répète autant de fois que nécessaire pour colmater les trous inopportuns.*

# <span id="page-489-2"></span>**Effet Dilaté-érodé simple**

#### **[Haut de la page](#page-489-0)**

Cet effet réduit ou étend le contour d'un cache par petits incréments afin de nettoyer le cache. L'option Résultat final affiche l'image avec l'effet appliqué, tandis que l'option Masque propose un affichage en noir et blanc de l'image, les zones noires indiquant les zones transparentes et les zones blanches représentant les zones opaques. L'option Dilaté-érodé définit le niveau d'érosion. Une valeur négative dilate le cache, tandis qu'une valeur positive l'érode.

Cet effet fonctionne avec le mode 8 bpc, le mode 16 bpc et le mode 32 bpc.

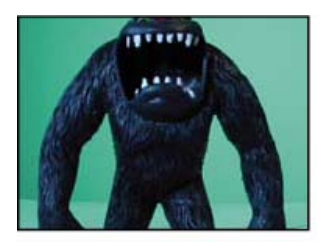

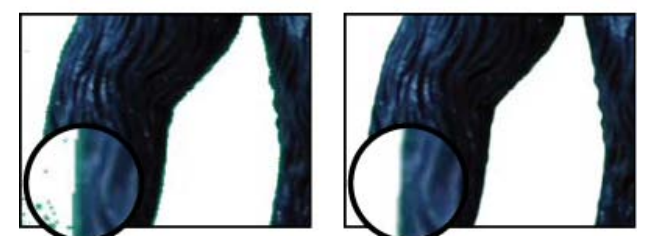

*L'image d'origine (en haut à gauche) contient des bords non souhaités après le masquage (en bas à gauche), qui sont supprimés avec l'effet Dilaté-érodé simple (en bas à droite).*

Voir aussi

# $(c)$  BY-NC-SR

[Informations juridiques](http://help.adobe.com//fr_FR/legalnotices/index.html) | [Politique de confidentialité en ligne](http://helpx.adobe.com/go/gffooter_online_privacy_policy_fr)

# <span id="page-491-0"></span>Effets de bruit et de grain

**[Utilisation des effets de grain](#page-491-1) [Utilisation des échantillons de bruit dans les effets de grain](#page-494-0) [Utilisation du grain ajouté ou mis en correspondance](#page-495-0) [Effet Ajout de grain](#page-496-0) [Effet Poussière & rayures](#page-497-0) [Effet Bruit fractal](#page-498-0) [Effet Correspondance du grain](#page-500-0) [Effet Médiane](#page-501-0) [Effet Bruit](#page-501-1) [Effet Bruit alpha](#page-502-0) [Effets Bruit TLS et Bruit TLS Auto](#page-502-1) [Effet Suppression de grain](#page-503-0) [Effet Bruit de turbulence](#page-504-0)**

# <span id="page-491-1"></span>**Utilisation des effets de grain**

#### **[Haut de la page](#page-491-0)**

Presque toutes les images prises par un appareil numérique contiennent du grain ou du bruit visuel en raison des processus et équipements d'enregistrement, d'encodage, de numérisation ou de reproduction utilisés pour leur création. Citons, par exemple, les parasites d'une vidéo analogique, les artefacts de compression d'un appareil photo numérique, les trames de demi-teintes des impressions numérisées, le bruit des capteurs d'images numériques et le chatoiement caractéristique de la photographie chimique connu sous le nom de grain du film.

Le bruit n'est pas nécessairement négatif : il est souvent ajouté aux images pour créer une ambiance ou assembler des éléments, notamment l'ajout de grain de film à un objet de synthèse en vue de l'intégrer dans une scène photographiée. Cependant, pour des raisons esthétiques, le bruit peut être indésirable. Les métrages d'archives ou les strobophotographies peuvent sembler grenus, des artefacts de compression numérique ou des trames de demi-teintes peuvent gâcher une image ou un bruit peut interférer avec des processus techniques comme la composition sur fond bleu.

Il existe également des raisons techniques à la réduction du bruit. Par exemple, les algorithmes de compression produisent habituellement des fichiers de plus petite taille si le matériel d'entrée est moins bruyant. La réduction du bruit est donc une étape de prétraitement précieuse pour la création de DVD par exemple ou la vidéotransmission en direct.

Les effets, tels que Ajout de grain, Correspondance du grain et Suppression de grain, permettent de manipuler le grain réparti plus ou moins uniformément sur toute une image. Les effets de grain ne peuvent pas remédier aux problèmes graphiques isolés de quelques pixels (poussière, bruit « poivre et sel » ou paille magnétique en vidéo analogique).

L'effet Ajout de grain produit un nouveau grain à partir de rien, sans prélever des échantillons d'un grain existant. Un certain nombre de paramètres, prédéfinis ou pas, pour différents types de film peuvent être utilisés pour synthétiser différents types de grain.

Les effets Suppression de grain et Correspondance du grain procèdent en deux étapes pour manipuler le grain sans agir sur les bords, la netteté ou les tons clairs d'une image. En premier lieu, le grain est échantillonné, automatiquement ou manuellement. Il est ensuite analysé et converti en un modèle mathématique utilisé par l'effet pour ajouter, supprimer ou faire correspondre le grain.

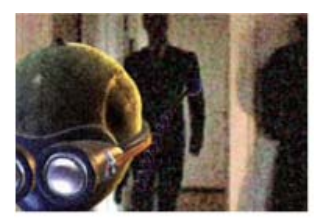

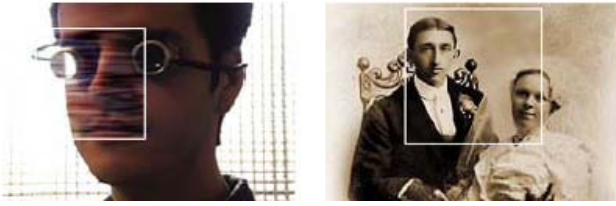

*Trois types d'effets de grain : correspondance (en haut à gauche), ajout (en bas à gauche) et suppression (en bas à droite)*

### **Application d'un effet de grain**

Chaque effet de grain est appliqué avec des paramètres par défaut et représenté en mode Prévisualisation par une zone de prévisualisation délimitée par un contour blanc et centrée sur l'image. Pour des raisons de vitesse et de comparaison, la zone de prévisualisation affiche les résultats de l'effet de grain uniquement sur une portion de l'image. Les effets de grain sont presque tous automatiques, mais ils proposent cependant un certain nombre d'options permettant d'obtenir des résultats plus précis. Vous pouvez également appliquer de manière sélective les effets de grain à des portions de l'image en utilisant la fonction Part de l'original disponible pour chaque effet.

- 1. Sélectionnez le calque, puis choisissez Effet > Bruit et grain > [effet].
- 2. Choisissez un mode d'affichage dans le menu correspondant du panneau Effets : Prévisualisation Affiche les paramètres actuels de l'effet appliqué sur une zone de 200 x 200 pixels.

**Masque de fusion** Affiche le cache ou masque de couleur actuel, ou une combinaison des deux, résultant des paramètres actuels du groupe d'options Part de l'original.

**Résultat final** Effectue le rendu de l'ensemble de l'image active, en utilisant les paramètres actuels de l'effet.

3. Ajustez les options de l'effet dans le panneau Effets.

La zone de prévisualisation du panneau Composition reflète toutes les modifications que vous effectuez.

4. Sélectionnez l'option Résultat final dans le menu Mode d'affichage.

## **Application d'un effet de grain à une zone sélectionnée**

Le groupe d'options Part de l'original permet d'appliquer précisément un effet de grain à une zone donnée d'une image en lui appliquant un masque ou un cache. Vous pouvez choisir entre deux techniques de sélection ou utiliser une combinaison des deux :

**Correspondance couleur** Exclut les zones de l'image correspondant à la couleur sélectionnée. En inversant le cache, vous pouvez également traiter ces zones de manière sélective.

**Calque de masquage** Utilise un calque de la composition actuelle en tant que masque pour traiter ou exclure de manière sélective une zone du calque ou de la piste en cours.

Lors de la première application d'un effet de grain, la valeur Quantité du groupe d'options Part de l'original est définie sur 0 %. Cette valeur détermine le pourcentage de fusion entre l'image originale et la version traitée. A 0 %, aucune fusion ne se produit et l'impact de l'effet sélectionné appliqué à l'image entière est total ; à 100 %, des zones blanches du masque de fusion ne sont pas modifiées par rapport à l'image originale.

Tous les masques ou caches fonctionnent de manière similaire : les pixels blancs qui le composent empêchent cette zone de l'image originale d'être traitée par l'effet de grain ; les pixels noirs sont traités normalement. A 100 %, les zones blanches fusionnent avec l'original et sont ainsi totalement exclues du traitement. Ce comportement reste vrai lorsque la correspondance est inversée. Quelle que soit la valeur Quantité, les zones noires du masque ou cache sont toujours traitées. Le curseur Quantité agit uniquement sur les zones du cache ou masque situées en dessous des pixels blancs. Il modifie seulement la manière dont les effets de grain traitent les zones blanches du cache ou du masque.

- 1. Appliquez un effet de grain à l'image.
- 2. Utilisez l'une des méthodes suivantes dans le panneau Effets :
	- Pour créer un cache autour de la zone à laquelle appliquer ou non l'effet de grain, utilisez l'option Correspondance couleur du groupe d'options Part de l'original
	- Pour masquer le calque actuel par un autre calque ou une autre piste, utilisez l'option Calque de masquage.
- 3. Définissez la valeur A partir du cache pour adoucir le cache et réaliser une transition plus douce entre les zones affectées et intactes de l'image.
- 4. Si vous utilisez un cache de couleur et un masque de calque, choisissez l'une des procédures suivantes dans le menu Combiner correspondance et masque avec :

**Superposition** Rend le cache blanc à l'endroit où le masque ou la correspondance de couleur est blanc/blanche.

**Produit** Rend le cache blanc à l'endroit où les deux entrées sont blanches.

- 5. Diminuez la valeur Quantité pour laisser transparaître davantage d'image originale à travers le grain.
- 6. Sélectionnez l'option Résultat final dans le menu Mode d'affichage.

### **Création d'un cache de correspondance couleur**

Lorsqu'un effet de grain est appliqué en premier lieu, une couleur grise neutre est utilisée pour générer un cache de correspondance couleur par défaut, de sorte qu'un cache visible apparaisse dans la plupart des images. Le groupe d'options Correspondance couleur utilise un procédé de correspondance des couleurs pour définir précisément un cache. Le cache isole les parties de l'image où le calque utilisant l'effet de grain est fondu avec l'entrée.

- 1. Appliquez un effet de grain à l'image.
- 2. Pour sélectionner une couleur à exclure de l'effet ou à laquelle le restreindre, utilisez l'une des méthodes suivantes avec l'option Correspondance couleur des groupes d'options Part de l'original et Correspondance couleur.
	- Cliquez sur l'échantillon de couleur et sélectionnez une couleur dans la boîte de dialogue Sélecteur de couleurs.
	- Cliquez sur la pipette , puis sur une couleur à l'écran.
- 3. Utilisez l'une des méthodes suivantes :
- Pour empêcher l'effet de grain d'agir sur la couleur sélectionnée, vérifiez que l'option Inverser la correspondance est désélectionnée.
- Pour restreindre l'effet de grain à la couleur sélectionnée (sans modification du reste de l'image), sélectionnez l'option Inverser la correspondance.
- 4. Si vous voulez exclure des couleurs qui sont semblables à la couleur de correspondance, augmentez la valeur Tolérance de correspondance pour définir un seuil de correspondance des couleurs. A mesure que la valeur augmente, le cache inclut des pixels avec des couleurs de plus en plus différentes de la couleur de correspondance.
- 5. Si vous voulez modifier le critère par défaut (RVB) utilisé pour déterminer qu'une couleur est semblable à la couleur de correspondance, choisissez une option dans le menu de l'option Correspondance couleur avec.
- 6. Définissez l'option Lissage de correspondance pour déterminer la largeur de la bande de transition entre les pixels entièrement concordants et ceux non concordants, ou déterminer dans quelle mesure les zones affectées se fondent avec l'image d'origine.
- 7. Sélectionnez l'option Inverser la correspondance si vous voulez inverser le cache de sorte que les zones blanches deviennent noires et que les zones noires deviennent blanches. (La couleur de correspondance sera noire dans le cache et sera traitée par l'effet de grain indépendamment de la valeur Quantité. L'inversion n'affecte aucun autre paramètre.)
- 8. Si vous utilisez un cache de couleur et un masque de calque, choisissez l'une des procédures suivantes dans le menu Combiner correspondance et masque avec :

**Superposition** Rend le cache blanc à l'endroit où le masque ou la correspondance de couleur est blanc/blanche.

**Produit** Rend le cache blanc à l'endroit où les deux entrées sont blanches.

9. Sélectionnez l'option Résultat final dans le menu Mode d'affichage.

## **Création d'un cache de calque**

Dans certains cas, il peut être intéressant d'utiliser une piste ou un calque différent comme masque pour le calque utilisant un effet de grain. En effet, ce type de masque permet un contrôle illimité et précis des zones d'une image modifiées.

- 1. Appliquez un effet de grain à l'image.
- 2. Dans le panneau Effets, choisissez le calque qui fera office de masque à l'aide de l'option Calque de masque des groupes d'options Part de l'original et Calque de masquage.
- 3. Choisissez un mode de masquage parmi l'une des options standard de mode de cache par approche.
- 4. Si la taille du calque de masquage est différente de celle du calque actuel, choisissez l'une des options suivantes dans le menu contextuel Si taille de masque différente du groupe d'options Calque de masquage : **Centrer** Centre le calque de masquage sur le calque actuel.

**Adapter** Redimensionne le calque de masquage selon le calque actif.

5. Si vous utilisez un cache de couleur et un masque de calque, choisissez l'une des procédures suivantes dans le menu Combiner correspondance et masque avec : **Superposition** Rend le cache blanc à l'endroit où le masque ou la correspondance de couleur est blanc/blanche.

**Produit** Rend le cache blanc à l'endroit où les deux entrées sont blanches.

6. Sélectionnez l'option Résultat final dans le menu Mode d'affichage.

### **Modification de la zone de prévisualisation**

Vous pouvez utiliser le groupe d'options Zone de prévisualisation pour modifier la position ou la taille de la zone de prévisualisation pour un effet de grain.

L'ajout ou la suppression de grain pouvant affecter la netteté des détails, vous voudrez peut-être prévisualiser une zone de détails infimes, un visage ou du texte, par exemple. Lors de la suppression de grain avec l'effet Suppression de grain, il est préférable de prévisualiser une zone où le grain est le plus visible ou gênant, comme une large étendue de couleur unie.

Vous obtiendrez les meilleurs résultats en appliquant de petits incréments pour chacune des options du panneau Effets et en affichant les résultats dans le panneau Composition après chaque réglage.

1. Une fois l'effet de grain appliqué, cliquez sur le bouton Centre  $\left[\bigoplus$  du groupe d'options Zone de prévisualisation du panneau Effets.

Un réticule est placé au centre du panneau Composition.

2. Dans l'image, cliquez sur le centre souhaité de la zone de prévisualisation.

La zone de prévisualisation se redessine, centrée sur sa nouvelle position.

- 3. Pour modifier les dimensions de la zone de prévisualisation, changez les valeurs Largeur et Hauteur du panneau Effets en fonction de la taille voulue en pixels (des zones de prévisualisation plus importantes peuvent ralentir le rendu).
- 4. Sélectionnez l'option Afficher la bordure si vous voulez faire apparaître un contour de couleur autour de la zone de prévisualisation. Pour modifier la couleur du contour, utilisez l'un ou l'autre des outils situés en regard de l'option Couleur de

bordure :

- Cliquez sur l'échantillon de couleur et sélectionnez une couleur dans la boîte de dialogue Sélecteur de couleurs.
- Cliquez sur le bouton de la pipette, puis sur une couleur à l'écran.
- 5. Affichage des résultats :
	- Pour afficher les détails infimes de la structure du bruit, réalisez un agrandissement de la zone de prévisualisation.
	- Pour examiner indépendamment le bruit dans chaque couche, cliquez sur l'icône de couche de couleur correspondante dans le panneau Composition.
	- Pour augmenter la vitesse d'interaction et la durée de prévisualisation RAM de l'effet, utilisez l'option Zone ciblée du panneau Composition pour réduire la zone en cours de traitement (voir la section Zone ciblée)).
	- Pour conserver une image de l'image actuelle dans son état présent, cliquez sur le bouton Prendre un instantané du panneau Composition. Vous pouvez ensuite cliquer sur le bouton Afficher l'instantané en pour afficher l'instantané le plus récent au lieu de la composition active et permuter entre les états actuel et précédent de la zone de prévisualisation. Cette technique est très utile pour l'évaluation de réglages fins (voir la section Instantanés).
	- Pour comparer la zone de prévisualisation avec et sans l'effet de grain, cliquez sur la petite icône Effet <sup>\*</sup>) située en regard du nom de l'effet de grain dans le panneau Effets pour désactiver temporairement l'effet. Dans le panneau Composition, cliquez sur le bouton Prendre un instantané **du**, puis de nouveau sur la petite icône Effet pour réactiver l'effet. Cliquez ensuite sur le bouton Afficher l'instantané et maintenez le bouton de la souris enfoncé pour afficher l'instantané de l'image sans l'effet.

# <span id="page-494-0"></span>**Utilisation des échantillons de bruit dans les effets de grain**

**[Haut de la page](#page-491-0)**

L'échantillonnage de bruit constitue la première étape, et la plus importante, dans la suppression du bruit d'une image ou dans la mise en correspondance du bruit d'une image dans une autre image. Normalement, ce processus est entièrement automatique. Pour une précision optimale, vous pouvez passer en mode manuel et régler les échantillons à partir du groupe d'options Echantillonnage du panneau Effets.

Un échantillon de bruit doit être un bloc solide de couleur uniforme affichant clairement le motif de bruit présent dans l'image. L'opération consiste à extraire des échantillons de bruit pur, sans aucune caractéristique d'image pouvant être interprétée par l'algorithme comme grain. Par exemple, prélevez des échantillons d'un morceau de ciel, d'un mur ou d'une zone couleur de chair. Tous les échantillons doivent être sélectionnés parmi la gamme normale de film, DV ou vidéo. Evitez les zones de sous- et surexposition manquant d'informations, particulièrement celles où des valeurs de pixel ont été écrêtées vers du noir ou du blanc pur. Dans cette gamme d'exposition normale, il est préférable de sélectionner des échantillons de diverses couleurs et valeurs RVB, par exemple un échantillon de zone claire, un de zone foncée et un d'une zone de tons moyens.

Le nombre d'échantillons en mode automatique est élevé pour garantir à l'algorithme suffisamment de données de bruit positives, même si le repérage des bons échantillons dans une image donnée est une opération difficile. En outre, le mode automatique peut écraser le nombre d'échantillons défini si l'effet ne peut trouver suffisamment de bons échantillons. Vous pouvez varier la taille des échantillons en mode automatique ou manuel. Cependant, l'augmentation de la taille des échantillons ne garantit pas de meilleurs résultats, surtout si les échantillons obtenus incluent des variantes de valeurs RVB plus importantes. Il convient de réduire la taille d'un échantillon si une image donnée ne contient pas de zones de valeurs chromatiques constantes suffisamment larges. Inversement, l'augmentation de la taille des échantillons peut produire de meilleurs résultats si l'image contient de larges zones sans trait distinctif.

#### **Repositionnement manuel des échantillons de bruit**

Bien que la sélection automatique de grain ou d'échantillons produise généralement des résultats acceptables pour l'effet Correspondance du grain ou Suppression de grain, vous pouvez choisir de positionner et de redimensionner manuellement chaque échantillon ou d'en modifier le nombre. Par exemple, vous voudrez peut-être repositionner des échantillons si l'échantillonnage automatique a sélectionné une zone uniforme sous- ou surexposée, d'où un manque d'informations sur la structure du grain.

Des échantillons de bruit destinés aux effets Correspondance du grain ou Suppression de grain sont toujours extraits du calque source sans tenir compte des effets ou masques qui ont déjà été appliqués au calque, d'où un échantillonnage plus précis. Si vous souhaitez que les échantillons incluent les effets existants, vous devez précomposer ou effectuer un prérendu du calque source avec les effets, puis appliquer l'effet de grain au calque source obtenu.

Evitez les zones échantillonnées présentant les caractéristiques suivantes : contours trop nets, dégradés de couleur, tons clairs, textures telles que l'herbe ou les ondulations de l'eau, détails fins comme les cheveux ou les feuilles d'arbres, ainsi que zones sous- et surexposées manquant d'informations.

1. Dans le panneau Effets, choisissez l'option Echantillons de bruit dans le menu Mode d'affichage.

Les échantillons s'affichent sous la forme de petits carrés blancs (24 x 24 pixels) incrustés sur l'image source.

- 2. Choisissez l'option Manuelle dans le menu contextuel Sélection d'échantillon du groupe d'options Echantillonnage.
- 3. Pour supprimer les échantillons les moins intéressants de l'image, essayez de réduire la valeur Nombre d'échantillons.
- 4. Pour déplacer un échantillon de bruit, utilisez l'une des méthodes suivantes :
	- Cliquez sur le paramètre de point  $\bullet$  pour l'échantillon de bruit dans le groupe d'options Points d'échantillon de bruit. Un

réticule s'affiche dans la composition, centré sur cet échantillon. Cliquez sur l'emplacement souhaité dans le panneau Composition pour placer l'échantillon.

- A l'aide de l'outil Sélection , faites glisser le point d'échantillon dans le panneau Composition vers l'emplacement souhaité.
- Entrez les coordonnées horizontales et verticales dans le panneau Effets.

*Remarque : le nombre de points d'échantillon activés correspond à la valeur actuelle du paramètre Nombre d'échantillons.*

5. Répétez cette opération pour chaque point d'échantillon à déplacer.

### **Modification de l'image source d'échantillon**

Par défaut, les effets Suppression de grain et Correspondance du grain prélèvent des échantillons de bruit sur la première image du calque, mais vous pouvez choisir d'échantillonner le bruit à partir d'une autre image. Vous pouvez envisager de modifier l'image si l'éclairage ou l'exposition varie beaucoup entre des images du calque.

- 1. Sélectionnez l'image à échantillonner. Vérifiez que le paramètre Style d'affichage du projet est défini sur Images, avec une numérotation à partir de zéro. Le numéro de l'image actuelle s'affiche alors en bleu en haut à gauche du panneau Montage. Entrez le numéro de l'image en regard de l'option Image source du groupe d'options Echantillonnage.
- 2. Choisissez Echantillons de bruit dans le menu Mode d'affichage.

L'image sélectionnée s'affiche dans le panneau Composition, et ses échantillons automatiques apparaissent sur l'image.

# **Modification de la couleur de bordure de l'échantillon de bruit**

Vous pouvez définir le mode d'affichage pour l'effet Suppression de grain ou Correspondance du grain sur l'option Echantillons de bruit pour voir les zones échantillonnées par l'effet. Les zones échantillonnées adoptent automatiquement un contour blanc. Si vous préférez, vous pouvez changer la couleur de ces cadres d'échantillons de bruit.

 Utilisez l'une des méthodes suivantes à l'aide des outils situés en regard de l'option Couleur bordure d'échantillon du groupe d'options Echantillonnage :

- Cliquez sur l'échantillon de couleur, puis sélectionnez une couleur dans le sélecteur de couleurs.
- Cliquez sur la pipette, puis sur une couleur à l'écran dans la fenêtre de l'application.

### <span id="page-495-0"></span>**Utilisation du grain ajouté ou mis en correspondance**

L'effet Ajout de grain crée un nouveau grain ou un nouveau bruit dans une image en élaborant le grain à partir de rien ou en basant les propriétés du grain sur des paramètres prédéfinis. L'effet Correspondance du grain crée également un nouveau grain dans une image, mais en faisant correspondre le grain d'une image différente. Les deux effets partagent plusieurs options dans le panneau Effets. Ces options communes vous permettent de contrôler les propriétés relatives à la couleur, la gamme des tons, le mode de fusion et l'animation du nouveau grain.

#### **Réglage des tons du grain ajouté ou mis en correspondance**

Le motif de grain précis présent dans chaque image du film n'est pas uniforme dans toute l'image, mais peut dépendre des valeurs de tons du contenu de chaque pixel. Par exemple, dans un grain de film chimique, la taille des cristaux d'halogénure d'argent varie en fonction du niveau d'exposition.

Les effets Ajout de grain et Correspondance du grain permettent de reproduire ces changements subtils des motifs de grain sur certaines zones d'une image, à l'aide des options Tons foncés, Tons moyens, Tons clairs et Milieu du groupe d'options Application. Ces options permettent de définir la quantité de grain ajouté à chaque zone de tons et à chaque couche de l'image. Par exemple, vous pouvez ajouter plus de grain aux zones surexposées de la couche bleue pour donner un aspect plus granuleux à une image du ciel.

Vous pouvez utiliser le groupe d'options Application de l'effet Ajout de grain ou Correspondance du grain pour procéder aux opérations suivantes :

- Pour définir la quantité de grain à ajouter à chaque zone de tons dans une image, définissez les valeurs Tons foncés, Tons moyens et Tons clairs.
- Pour définir le milieu de la gamme des tons de l'image en vue de l'application de grain, ajustez le curseur Milieu. Par défaut, ce curseur est centré sur 0,5, ce qui représente le milieu de la gamme des valeurs de pixels, 127 pour des images en mode 8 bpc et 16 384 pour des images en mode 16 bpc.
- Pour un contrôle plus précis, utilisez les options Balance des couches pour définir le grain dans les zones de tons foncés, moyens et clairs de manière individuelle pour chaque couche.

#### **Animation du grain ajouté ou mis en correspondance**

Par défaut, le grain ou le bruit produit par l'effet Ajout de grain ou Correspondance du grain se déplace à la même vitesse que le matériel source, pour une simulation précise d'un bruit réaliste. Il peut être utile de ralentir les processus du bruit pour produire un effet esthétique ou empêcher le bruit ajouté de bourdonner et d'attirer l'attention. Ces effets ont un ordre aléatoire interne qui modifie la position des pixels de bruit entre plusieurs images. Cependant, vous pouvez aussi modifier l'aspect du bruit entre des calques d'une même image tout en conservant les autres paramètres

#### constants.

Vous pouvez utiliser le groupe d'options Animation de l'effet Ajout de grain ou Correspondance du grain pour procéder aux opérations suivantes :

- Pour indiquer la cadence du grain ajouté, comme multiple de la cadence d'images de destination, ajustez la valeur Vitesse d'animation du groupe d'options Animation dans le panneau Effets. Des valeurs Vitesse d'animation élevées ont pour effet de réduire la durée de vie des grains. A la valeur par défaut 1, le grain se déplace à la même cadence que les images. Avec des valeurs plus faibles, le grain change plus lentement, ce qui peut s'avérer utile pour donner l'apparence d'un grain de film. A zéro, le grain est stationnaire dans le temps.
- Pour utiliser l'interpolation permettant de créer des transitions douces entre les images de bruit généré, sélectionnez l'option Animation lisse. Cette option importe uniquement lorsque le paramètre Vitesse d'animation est inférieur à 1.
- Pour modifier l'aspect du bruit entre des calques d'une même image, définissez la valeur Générateur aléatoire. Chaque valeur Générateur aléatoire représente l'une des 100 variantes d'aspect possibles. La modification de cette valeur ne rend pas les résultats plus ou moins aléatoires.

#### **Fusion et réglage de la couleur du grain ajouté ou mis en correspondance**

Vous pouvez régler la couleur, la saturation et le comportement de fusion du grain produit par l'effet Ajout de grain ou Correspondance du grain.

Plusieurs facteurs peuvent affecter la couleur apparente du grain généré par ces effets, notamment :

- La valeur chromatique du pixel sous-jacent dans l'image source.
- La valeur Saturation du bruit.
- Les valeurs Couleur de teinte et Valeur de teinte, si vous avez modifié les valeurs par défaut.
- La valeur Mode de fusion du groupe d'options Application.
- La quantité de bruit appliquée, le cas échéant, individuellement à chaque couche à l'aide du groupe d'options Intensités des couches.

Définissez les options suivantes du groupe d'options Couleur dans le panneau Effets :

**Monochromatique** Apporte au bruit ajouté une teinte unique. Par défaut, les tons sont noirs et blancs, mais vous pouvez modifier la valeur Couleur de teinte pour obtenir un dégradé de couleurs. (Les options Saturation et Intensités des couches ne sont pas disponibles si le paramètre Monochromatique est sélectionné.)

**Valeur de teinte** Détermine la profondeur et l'intensité de la distorsion chromatique.

**Couleur de teinte** Détermine la couleur vers laquelle le bruit ajouté tend.

**Saturation** Détermine l'intensité et la vivacité de la couleur.

Le mode de fusion défini sous le groupe d'options Application détermine la manière dont la valeur chromatique du bruit généré est combinée à la valeur chromatique du calque source sous-jacent à chaque pixel :

Film Fait apparaître le grain généré comme imbriqué dans l'image. Ce mode affecte davantage les couleurs plus sombres que les couleurs plus claires, tout comme le grain d'un cliché photographique.

**Produit** Multiplie les valeurs chromatiques du bruit et de la source. Cependant, le résultat peut être légèrement plus clair ou plus foncé que l'original, le bruit pouvant avoir une valeur positive ou négative.

**Addition** Associe les valeurs chromatiques du pixel de la source avec le bruit. Cependant, le résultat n'est pas toujours plus clair que l'original, le bruit créé par les effets de grain pouvant prendre une valeur positive ou négative.

**Superposition** Multiplie les valeurs de luminosité inverses du bruit et de la source. L'effet équivaut à une surimpression sur un négatif. Le résultat est toujours plus clair que l'original.

Recouvrir Associe le comportement des modes Film et Produit : les tons foncés et les tons clairs obtiennent moins de grain, tandis que les tons moyens reçoivent une application totale du grain.

# <span id="page-496-0"></span>**Effet Ajout de grain**

**[Haut de la page](#page-491-0)**

L'effet Ajout de grain produit un nouveau bruit à partir de rien, sans prélever des échantillons d'un bruit existant. Un certain nombre de paramètres, prédéfinis ou pas, pour différents types de film peuvent être utilisés pour synthétiser différents types de bruit ou de grain. Vous pouvez modifier presque toutes les caractéristiques de ce bruit, déterminer sa couleur, l'appliquer à l'image de différentes manières, l'animer, voire même l'appliquer de manière sélective à une seule zone de votre image.

Cet effet fonctionne en mode 8 bpc et 16 bpc.

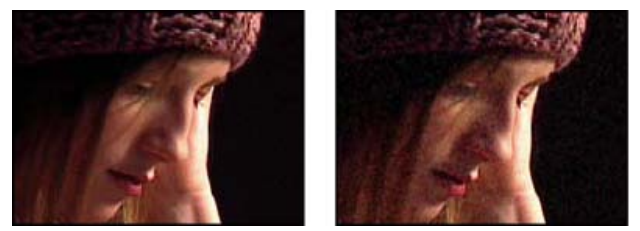

*Image d'origine (gauche) et après application de l'effet (droite)*

La distribution du bruit ajouté sur les couches de couleur n'agit pas sur la couleur d'ensemble de l'image obtenue. Avec un arrière-plan noir, le bruit tend à s'ajouter visuellement à l'image. Ainsi, une teinte rouge ou plus de bruit dans la couche rouge donne une teinte rougeâtre à l'image. Avec un arrière-plan clair, le bruit tend à se soustraire visuellement de l'image. Ainsi, une teinte rouge ou plus de bruit dans la couche rouge produit une couleur cyan. Le résultat dépend également de l'option Mode de fusion du groupe d'options Application.

*Remarque : le grain réel de votre image peut différer des paramètres prédéfinis du film, en raison de facteurs comme l'exposition et la résolution de numérisation.*

Vous pouvez utiliser les options de l'effet Ajout de grain pour effectuer les opérations suivantes :

- Pour reproduire le grain d'un film ou d'une photographie spécifique, sélectionnez le type de film dans le menu Paramètre prédéfini de l'effet Ajout de grain du panneau Effets.
- Pour régler l'intensité et la taille du grain appliqué et introduire un flou, définissez les valeurs du groupe d'options Peaufinage de l'effet Ajout de grain du panneau Effets.
- Pour modifier la couleur du bruit ajouté, définissez les options Couleur.
- Pour définir la manière dont la valeur chromatique du bruit généré s'associe à la valeur chromatique du calque de destination sous-jacent à chaque pixel, choisissez un mode de fusion dans le groupe d'options Application.
- Pour définir la quantité de grain à ajouter à chaque zone de tons de votre image ainsi qu'au milieu, définissez les valeurs Tons foncés, Tons moyens, Tons clairs et Milieu du groupe d'options Application.
- Pour animer le grain ajouté, réglez les propriétés dans le groupe d'options Animation.
- Pour appliquer l'effet à l'image entière, choisissez l'option Résultat final dans le menu Mode d'affichage.

#### **Options Peaufinage des effets de grain**

Les effets Correspondance du grain et Ajout de grain partagent un groupe d'options Peaufinage. Vous pouvez utiliser ces options pour modifier l'intensité et la taille du bruit et pour introduire un flou. Ces trois paramètres peuvent agir sur les trois couches ou individuellement sur chaque couche. Vous pouvez aussi modifier le format du grain appliqué.

*Remarque : les valeurs des options Peaufinage sont relatives au bruit échantillonné dans le calque source : une valeur de 1,0 maintient la propriété du bruit source inchangée, tandis que des valeurs plus élevées ou plus basses modifient le bruit appliqué.* Réglez l'une des options suivantes dans le groupe d'options Peaufinage :

**Intensité** Définit la variation de luminosité et d'intensité de la couleur entre les pixels dans le bruit généré, déterminant ainsi la visibilité du bruit. Une valeur supérieure ne modifie ni la position ni la taille de chaque grain, mais le fait ressortir davantage ; des valeurs inférieures donnent un aspect atténué et plus subtil.

**Intensités des couches** Définit, séparément pour chaque couche, le contraste entre les pixels dans le bruit généré. Libre à vous, par exemple, d'ajouter davantage de grain à une couche bleue pour imiter le film.

**Taille** Règle la taille du grain généré en pixels.

**Taille de couche** Règle, indépendamment pour chaque couche, la taille du grain généré en pixels.

**Lissage** Définit la quantité de lissage du grain.

**Format** Détermine le rapport de la largeur du grain généré sur une hauteur constante de 1. Ce réglage est très utile pour simuler l'effet d'objectifs anamorphoseurs ou pour créer des effets esthétiques. Les valeurs supérieures à 1 étirent le grain horizontalement et les valeurs inférieures l'écrasent horizontalement.

# <span id="page-497-0"></span>**Effet Poussière & rayures**

**[Haut de la page](#page-491-0)**

L'effet Poussière & rayures réduit le bruit et les défauts en modifiant les pixels dissemblables dans un rayon spécifique, pour ressembler davantage aux pixels adjacents. Pour parvenir à un équilibre entre la netteté d'une image et le maquillage des défauts, essayez diverses combinaisons de paramétrage du rayon et du seuil.

Cet effet fonctionne en mode 8 bpc et 16 bpc.

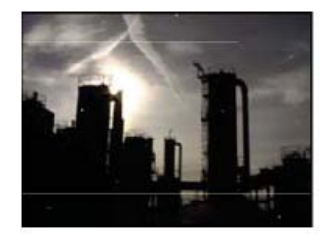

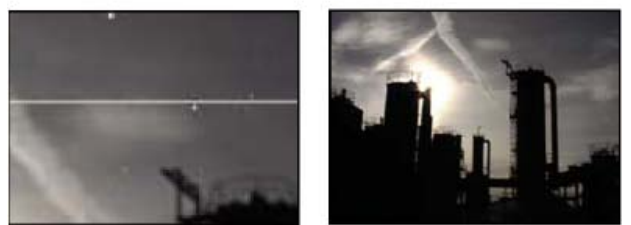

*Image d'origine avec des rayures (en haut à gauche), agrandissement des rayures (en bas à gauche) et suppression des rayures avec diminution de la clarté (en bas à droite)*

**Rayon** Périmètre à l'intérieur duquel l'effet recherche des différences entre les pixels. Plus la valeur est élevée, plus l'image sera floue. Par conséquent, utilisez la plus petite valeur qui permette d'éliminer les défauts.

**Seuil** Degré de différence des pixels par rapport aux pixels adjacents, sans être modifiés par l'effet. Par conséquent, utilisez la valeur la plus élevée qui permette d'éliminer les défauts.

# <span id="page-498-0"></span>**Effet Bruit fractal**

**[Haut de la page](#page-491-0)**

L'effet Bruit fractal utilise le bruit Perlin pour créer du bruit en niveaux de gris que vous pouvez utiliser pour les arrière-plans d'aspect organique, les dispersions et les textures, ou pour simuler des nuages, du feu, de la lave, de la vapeur ou de l'eau qui coule.

Cet effet fonctionne avec le mode 8 bpc, le mode 16 bpc et le mode 32 bpc.

Les options Evolution créent des variantes subtiles dans la forme du bruit fractal. L'animation de ces options altère légèrement le bruit avec le temps, imitant ainsi le mouvement des nuages ou d'une nappe d'eau coulante.

Chris Zwar propose, sur le [site Web Creative COW,](http://library.creativecow.net/articles/zwar_chris/fractal_noise.php) un article qui explique le fonctionnement de l'effet Bruit fractal, notamment à l'aide de nombreux détails et images concernant l'intérieur de l'effet.

Sur son [blog ProLost,](http://prolost.com/blog/2006/10/26/corona.html) Stu Maschwitz propose un exemple de projet qui utilise l'effet Bruit fractal pour créer le halo du soleil.

Sur le [site Web AE Freemart,](http://www.adobe.com/go/learn_ae_harryfractalstars_fr) Harry Frank propose une animation prédéfinie qui utilise l'effet Bruit fractal pour créer un champ d'étoiles.

Maltaannon (Jerzy Drozda, Jr.) propose, sur le [site Web Creative COW,](http://cowcast.creativecow.net/podcast/creating-a-skybox--202) un didacticiel vidéo qui montre comment utiliser l'effet Bruit fractal pour créer un champ d'étoiles, puis utiliser un champ d'étoiles comme skybox pour produire un fond distant dans un univers en 3D.

L'effet Bruit de turbulence est essentiellement une implémentation moderne plus performante de l'effet Bruit fractal. Il offre un rendu plus rapide et est plus facile à utiliser pour créer des animations progressives. L'effet Bruit de turbulence modélise en outre avec une plus grande précision les systèmes de turbulence, en déplaçant les petits éléments de bruit plus rapidement que les grands. Le principal avantage de l'utilisation de l'effet Bruit fractal au lieu de l'effet Bruit de turbulence réside dans la possibilité de créer des animations en boucle, puisque l'effet Bruit de turbulence n'offre pas de contrôle de cycle.

*Remarque : les options des deux effets étant presque identiques, vous pouvez utiliser la plupart des instructions et des didacticiels créés pour l'effet Bruit fractal pour utiliser l'effet Bruit de turbulence (voir la section Effet Bruit de turbulence).*

### **Commandes**

**Type fractal** Le bruit fractal est créé en générant une grille de nombres aléatoires pour chaque calque de bruit. Le paramètre Complexité détermine le nombre de calques de bruit. Le paramètre Type fractal détermine les caractéristiques de cette grille.

**Type** Type d'interpolation à utiliser entre les valeurs aléatoires dans la grille du calque de bruit.

**Inverser** Inverse le bruit. Les zones noires deviennent blanches, et les zones blanches deviennent noires.

**Contraste** La valeur par défaut est 100. Une valeur élevée crée des zones de noir et blanc plus étendues et plus nettes, révélant généralement moins de détails. Une valeur réduite crée plus de zones de gris, atténuant ou supprimant le bruit.

**Débordement** Remappe les valeurs chromatiques en dehors de la plage (de 0 à 1,0), à l'aide de l'une des options suivantes :

**Ecrêter** Remappe les valeurs de façon à ce que toute valeur supérieure à 1,0 s'affiche comme un blanc pur et que toute valeur inférieure à 0 s'affiche comme un noir pur. Le contraste définit la proportion d'image hors de cet intervalle : les contrastes élevés produisent une image principalement noire et/ou blanche, avec moins de gris. Par conséquent, le détail affiché est moins subtil lorsque la valeur de contraste est élevée. Lorsque le calque est utilisé comme cache par luminance, ses zones de transparence sont plus précises et plus nettes.

**Verrou doux** Remappe les valeurs selon une courbe infinie pour que toutes les valeurs restent dans l'intervalle. Ainsi, le contraste est réduit : le bruit est principalement gris, avec très peu de zones en noir ou blanc pur. Lorsque le calque est utilisé comme cache par luminance, certaines de ses zones de transparence sont très subtiles.

**Boucle arrière** Réalise un remappage triangulaire de manière à ramener les valeurs supérieures à 1,0 ou inférieures à 0 dans la plage. Davantage de détails subtils s'affichent avec une valeur de contraste supérieure à 100. Utilisé comme cache par luminance, le calque révèle des zones de transparence texturées plus détaillées.

**Résultats HDR autorisés** Aucun remappage n'est effectué. Les valeurs non comprises entre 0 et 1,0 sont préservées. Géométrie Paramètres de rotation, d'échelle et de position des calques de bruit. Si vous sélectionnez l'option Décalage de la perspective, les calques apparaissent comme s'ils étaient à des profondeurs différentes.

**Complexité** Nombre des calques de bruit combinés (selon les Sous-attributs) pour créer le bruit fractal. Si vous augmentez ce nombre, la profondeur apparente et la quantité de détails dans le bruit augmentent.

*Remarque : lorsque vous augmentez la complexité, le temps de rendu est plus long. Si possible, essayez de réduire la taille plutôt que d'augmenter la complexité. Vous obtiendrez des résultats similaires avec un temps de rendu plus court. Pour augmenter la complexité apparente sans ralentir le rendu, utilisez un paramètre Contraste ou Luminosité négatif ou très élevé et choisissez le mode Boucle arrière dans le menu Débordement.*

**Sous-attributs** Le bruit fractal est généré par la combinaison de calques de bruit. Les sous-attributs contrôlent le mode de combinaison de ceuxci et le décalage entre les propriétés des calques de bruit. La réduction de la taille des calques successifs augmente la quantité de détails.

Sous-influence Degré d'influence de chaque calque successif sur le bruit combiné. A un niveau de 100 %, toutes les itérations ont la même portée. A 50 %, la portée de chaque nouvelle itération diminue de moitié par rapport à l'itération précédente. Une valeur de 0 % fait apparaître l'effet exactement comme si le paramètre Complexité était défini sur 1.

**Sous-échelle, Rotation et Décalage** Le pourcentage de l'échelle, l'angle et la position d'un calque de bruit par rapport au calque de bruit précédent.

Sous-échelle centre Calcule chaque calque de bruit à partir du même point que le précédent calque. Ce paramètre peut produire un effet de superposition des calques de bruit dupliqués.

**Evolution** Utilise un système de révolutions progressives qui continuent d'agir sur l'image à chaque nouvelle occurrence, à la différence des révolutions standard dont le réglage sur le cadran produit le même résultat à chaque cycle de 360°. Avec l'option Evolution, l'image n'a pas le même aspect à 0°, après 1 révolution, après 2 révolutions, etc. Pour rétablir le réglage Evolution d'origine (par exemple, pour créer une boucle continue), utilisez l'option Evolution du cycle.

Vous pouvez spécifier le degré d'évolution du bruit sur un laps de temps donné en activant l'option Evolution. Plus le nombre de révolutions est élevé sur une durée donnée, plus l'évolution du bruit est rapide. Des variations importantes de la valeur d'évolution sur une courte période peuvent produire un effet de clignotement.

Pour créer une boucle continue, utilisez l'option Evolution du cycle, puis définissez des images clés à révolutions complètes sur zéro degré (des révolutions partielles peuvent briser la boucle).

**Options d'évolution** Options d'évolution.

**Evolution du cycle** Crée un cycle d'évolution lu en boucle pendant une durée déterminée. Cette option force l'état de l'évolution à retourner à son point de départ, créant ainsi un cycle progressif, un cycle non répétitif ou un segment de boucle.

Pour vous assurer qu'un cycle effectue des révolutions complètes, choisissez une valeur de cycle égale à ou divisible par le nombre de révolutions définies pour l'option Evolution.

**Cycle (en révolutions)** Définit le nombre de révolutions que le bruit parcourt avant de se répéter. Le laps de temps entre les images clés Evolution détermine la vitesse de ces cycles d'évolution. Cette option s'applique uniquement à l'évolution du bruit. Elle ne concerne ni l'option Géométrie ni tout autre paramètre ou option. Par exemple, deux états identiques du bruit auront différents aspects s'ils sont affichés avec des valeurs de taille ou de décalage différentes.

*Remarque : l'option Cycle est disponible uniquement si l'option Evolution du cycle est sélectionnée.*

**Générateur aléatoire** Définit une valeur aléatoire à partir de laquelle le bruit sera généré. L'animation de la propriété Générateur aléatoire produit un clignotement d'un ensemble de bruit à un autre (dans le même type fractal), ce qui, en général, n'est pas le résultat souhaité. Pour obtenir une animation progressive du bruit, animez la propriété Evolution.

*Vous pouvez facilement créer de nouvelles animations de bruit fractal en réutilisant des cycles créés précédemment et en modifiant seulement la valeur Générateur aléatoire. En spécifiant une nouvelle valeur Générateur aléatoire, vous modifiez le motif de bruit sans perturber l'animation de la propriété Evolution.*

*Au lieu d'animer l'évolution sur l'ensemble de la composition, réduisez le temps de rendu en effectuant un prérendu et en exécutant un cycle d'évolution court pour une durée de votre choix.*

### **Opacité** Opacité du bruit.

**Mode de transfert** Opération de fusion entre le bruit fractal et l'image d'origine. Ces modes de transfert sont identiques à ceux de la colonne Modes dans le panneau Montage, avec les exceptions suivantes :

**Aucun** Crée un bruit fractal uniquement, qui n'est pas combiné avec le calque d'origine.

**Teinte** Produit un bruit fractal avec des valeurs de teinte et non en niveaux de gris. La saturation et la luminosité du calque d'origine sont conservées. Si le calque d'origine est composé de niveaux de gris, rien ne se produit.

Saturation Produit un bruit fractal avec des valeurs de saturation et non en niveaux de gris. La teinte et la luminosité du calque d'origine sont conservées. Si le calque d'origine est composé de niveaux de gris, rien ne se produit.

# **Création d'une boucle simple à l'aide de l'effet Bruit fractal**

1. Sélectionnez un calque dans le panneau Montage, puis choisissez Effet > Bruit et grain > Bruit fractal.

2. Définissez deux images clés pour l'option Evolution.

- 3. Réglez la durée entre les images clés et le nombre de révolutions jusqu'à ce que vous soyez satisfait de l'animation du bruit.
- 4. Sélectionnez Evolution du cycle.
- 5. Définissez une valeur de cycle.

L'évolution réalise le nombre de révolutions défini pour le cycle dans la période déterminée par la distance entre les images clés de l'évolution. Déterminez la valeur du cycle en fonction de la portion de cycle dont vous devez effectuer le rendu avant qu'elle ne se répète. Choisissez la durée la plus courte possible pour votre projet afin d'accélérer le rendu.

Au départ, la dernière image d'un cycle est identique à la première. Pour créer une boucle continue, ignorez la dernière image en définissant le point de sortie du calque sur l'avant-dernière image du cycle :

6. Déplacez le repère d'instant courant sur le point où le cycle se termine. Par exemple, si le cycle est réglé sur 2, recherchez l'image dont la valeur d'évolution est de 2.

*Remarque : si vous définissez des images clés pour d'autres options de bruit fractal, réinitialisez-les là où le cycle commence à se répéter sur le montage, sinon les options ne produiront pas de boucle.*

- 7. Reculez le repère d'instant courant d'une image.
- 8. Déplacez le point de sortie du calque sur cette image.
- 9. Effectuez un prérendu du calque, puis importez le film prérendu dans le projet.
- 10. Sélectionnez l'élément de métrage importé dans le panneau Projet, puis choisissez l'option Fichier > Interpréter le métrage. Indiquez ensuite le nombre de boucles requises pour la durée du calque dans le projet.

# <span id="page-500-0"></span>**Effet Correspondance du grain**

**[Haut de la page](#page-491-0)**

L'effet Correspondance du grain fait correspondre le bruit entre deux images. Cet effet est particulièrement utile pour les tâches d'incrustation et le travail sur fond bleu/vert. Cet effet ajoute uniquement du bruit. Il ne peut le supprimer. Par conséquent, si la destination est déjà plus bruyante que la source, une correspondance exacte est impossible. Le cas échéant, il convient tout d'abord d'utiliser l'effet Suppression de grain pour nettoyer la destination, puis d'appliquer l'effet Correspondance du grain au résultat obtenu pour réaliser une correspondance parfaite.

L'effet Correspondance du grain utilise un échantillonnage de bruit comme point de départ. En fait, des images entières avec un bruit nouveau sont synthétisées pour correspondre aux échantillons de bruit. Vous pouvez modifier le bruit de différentes manières avant que l'effet ne soit appliqué à la nouvelle image, notamment dupliquer le bruit d'une image, puis l'amplifier et le rougir avant de l'appliquer à une autre image.

L'effet Correspondance du grain partage certaines options avec l'effet Ajout de grain (voir la section Effet Ajout de grain).

*Remarque : l'effet Correspondance du grain prélève le bruit de l'image dans le calque source qui correspond à la première image de la destination. Si le calque source n'est pas présent sur cette image ou si les échantillons de bruit contiennent des zones transparentes, aucun bruit n'est échantillonné ou appliqué.*

Cet effet fonctionne en mode 8 bpc et 16 bpc.

#### *Correspondance du bruit ou du grain entre les images*

- *1. Vérifiez que les calques source et de destination appartiennent à la même composition.*
- *2. Sélectionnez le calque de destination auquel ajouter du grain.*
- *3. Choisissez Effet > Bruit et grain > Correspondance du grain.*
- *4. Dans le panneau Effets, choisissez un calque dans le menu Calque de source de bruit pour définir le calque source à partir duquel échantillonner le grain. (L'option Calque de source de bruit répertorie uniquement les calques présents dans le panneau Montage.) Le grain est automatiquement échantillonné et appliqué à la zone de prévisualisation du calque de destination. Si vous recherchez une correspondance automatique, vous pouvez ignorer les étapes suivantes.*
- *5. Si le calque de destination présente déjà un bruit important avant la sélection d'un calque de source de bruit et que cela a pour effet de produire une incohérence de grain, ajustez le curseur Compensation du bruit existant pour éviter l'accumulation de grain.*
- *6. Utilisez l'une des méthodes suivantes :*
	- *Pour régler l'intensité et la taille du grain appliqué et introduire un flou, définissez les options Peaufinage.*
	- *Pour modifier la couleur du bruit ajouté, définissez les options Couleur.*
	- *Pour définir la manière dont la valeur chromatique du bruit généré s'associe à la valeur chromatique du calque de destination sous-jacent à chaque pixel, choisissez un mode de fusion dans le groupe d'options Application.*
	- *Pour définir la quantité de grain à ajouter à chaque zone de tons de votre image ainsi qu'au milieu, définissez les valeurs Tons foncés, Tons moyens, Tons clairs et Milieu du groupe d'options Application.*
- *7. Pour modifier l'affichage de l'effet, choisissez l'une des options suivantes dans le menu Mode d'affichage du panneau Effets : Echantillons de bruit Affiche les zones échantillonnées pour en extraire le modèle de bruit actuel. Lorsque vous sélectionnez le calque source, celui-ci s'affiche dans le panneau Composition avec ses échantillons de bruit. Echantillons de compensation Affiche les échantillons de bruit automatiquement extraits de l'image de destination. Prévisualisation Affiche les paramètres actuels de l'effet appliqué sur une zone de 200 x 200 pixels. Masque de fusion Affiche le cache ou masque de couleur actuel, ou une combinaison des deux, résultant des paramètres actuels du groupe d'options Part de l'original. Résultat final Effectue le rendu de l'ensemble de l'image active, en utilisant les paramètres actuels de l'effet.*
- *8. Animez le grain ajouté, si nécessaire.*
- *9. Sélectionnez l'option Résultat final dans le menu Mode d'affichage.*

#### **Compensation du bruit existant lors de la correspondance du bruit**

Si vous essayez de faire correspondre le grain entre des images avec l'effet Correspondance du grain et que le grain de votre calque de destination est déjà visible, une incohérence ou une accumulation de grain peut survenir. Pour prévenir ces problèmes, l'option Compensation du bruit existant extrait un modèle de bruit à la fois de la source et de la destination, puis modifie le bruit en tenant compte de celui déjà présent dans la destination, avant de l'appliquer à la destination.

Pour utiliser cette option automatiquement, réglez simplement le curseur Compensation du bruit existant sur 100 %. Vous pouvez alors afficher les échantillons de bruit dans le calque de destination en choisissant l'option Echantillons de compensation dans le menu Mode d'affichage. Vous pouvez également repositionner les échantillons dans l'image de destination en réglant le mode d'échantillonnage sur Manuel, ce qui permet un repositionnement manuel des points d'échantillons de bruit.

- 1. Appliquez l'effet Correspondance du grain au calque de destination.
- 2. Dans le panneau Effets, définissez à votre convenance la valeur Compensation du bruit existant pour l'effet Correspondance du grain. Le bruit du calque source et celui du calque de destination sont échantillonnés, puis leur différence calculée de sorte que seul le bruit nécessaire pour faire correspondre le calque de destination au calque source soit appliqué à la destination.
- 3. Pour modifier les échantillons de bruit, choisissez Echantillons de bruit dans le menu Mode d'affichage, définissez l'option Echantillonnage > Sélection d'échantillon sur Manuelle, puis développez le groupe d'options Points d'échantillon de bruit. La valeur actuelle du paramètre Nombre d'échantillons détermine le nombre de points disponibles.
- 4. Pour repositionner chaque point d'échantillon, utilisez l'une des méthodes suivantes :
	- Faites glisser chaque point d'échantillon du panneau Composition vers un nouvel emplacement.
	- Entrez de nouvelles coordonnées x et y adjacentes au point d'échantillon sous Points d'échantillon de bruit dans le panneau Effets.
	- · Cliquez sur le paramètre du point d'échantillon de bruit  $\bullet$  dans le panneau Effets, puis cliquez à l'endroit vers lequel déplacer le point dans le panneau Composition.
- 5. Sélectionnez l'option Résultat final dans le menu Mode d'affichage.

### <span id="page-501-0"></span>**Effet Médiane**

Cet effet remplace chaque pixel par un pixel dont la valeur de couleur médiane est celle des pixels adjacents dans un rayon donné. Il est très utile pour réduire certains types de bruit lorsque les valeurs de rayon définies sont faibles. Lorsque les valeurs de rayon sont élevées, cet effet donne à l'image un aspect de peinture.

Cet effet fonctionne en mode 8 bpc et 16 bpc.

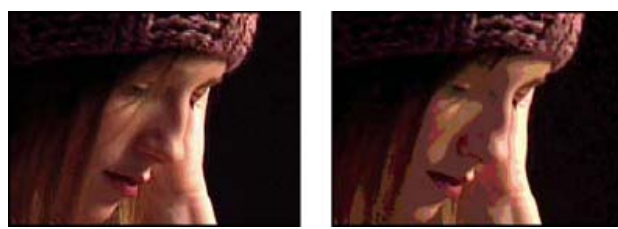

*Image d'origine (gauche) et après application de l'effet (droite)*

# <span id="page-501-1"></span>**Effet Bruit**

**[Haut de la page](#page-491-0)**

**[Haut de la page](#page-491-0)**

Cet effet change les valeurs de pixel dans une image de manière aléatoire.

Cet effet fonctionne avec le mode 8 bpc, le mode 16 bpc et le mode 32 bpc.

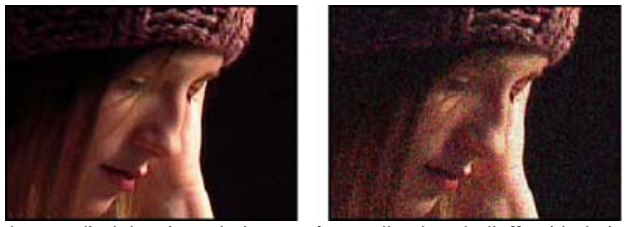

*Image d'origine (gauche) et après application de l'effet (droite)*

**Quantité** Quantité de bruit à ajouter.

**Type** Modifie de manière aléatoire et individuelle les valeurs de rouge, de vert et de bleu des pixels de l'image lorsque le paramètre Par couleur

est sélectionné. Dans le cas contraire, la même valeur est ajoutée à toutes les couches de chaque pixel.

**Ecrêtage** Ecrête les valeurs de couche de couleur. Si vous désélectionnez cette option, plus de bruit apparaît. Cette option ne fonctionne pas pour les projets 32 bpc.

# <span id="page-502-0"></span>**Effet Bruit alpha**

**[Haut de la page](#page-491-0)**

L'effet Bruit alpha ajoute du bruit à la couche alpha.

Cet effet fonctionne en mode 8 bits par couche (bpc).

**Bruit** Type de bruit. Le paramètre Uniforme Aléatoire crée la même quantité de bruit noir et de bruit blanc. Le paramètre Dispersé Aléatoire crée un bruit très contrasté. Le paramètre Animation Uniforme crée un bruit animé, tandis que le paramètre Dispersé Animé crée un bruit animé très contrasté.

**Quantité** Magnitude du bruit.

**Alpha originale** Mode d'application du bruit à la couche alpha :

**Addition** Produit la même quantité de bruit dans les zones transparentes et opaques de l'élément.

**Verrouiller** Produit un bruit dans les zones opaques uniquement.

**Echelle** Augmente la quantité de bruit proportionnellement au niveau d'opacité et ne produit aucun bruit dans les zones transparentes à 100 %.

**Contours** Produit un bruit uniquement dans les zones partiellement transparentes, comme le contour de la couche alpha.

**Débordement** Définit la méthode utilisée pour remapper les valeurs en dehors de la plage de l'échelle de gris (de 0 à 255).

**Ecrêter** Les valeurs supérieures à 255 sont associées à la valeur 255. Les valeurs inférieures à 0 sont associées à la valeur 0. **Boucle arrière** Les valeurs supérieures à 255 ou inférieures à 0 sont ramenées dans la plage de 0 à 255. Par exemple, une valeur de 258 (255+3) est ramenée à 252 (255-3) et une valeur de -3 est ramenée à 3.

**Rebouclage** Les valeurs supérieures à 255 ou inférieures à 0 sont ramenées dans la plage de 0 à 255. Par exemple, une valeur de 258 est rebouclée à 2, une valeur de 256 est rebouclée à 0, et une valeur de -3 est rebouclée à 253.

Générateur aléatoire Valeur d'entrée du générateur de nombres aléatoires pour le bruit. Cette option est active uniquement lorsque le paramètre Uniforme Aléatoire ou Dispersé Aléatoire est sélectionné.

*Pour produire un bruit clignotant, animez cette option. Pour créer un bruit légèrement animé, animez la valeur Phase de bruit.*

**Phase de bruit** Définit la position du bruit. Cette option est active uniquement lorsque le paramètre Animation Uniforme ou Dispersé Animé est sélectionné.

**Options de bruit (animation)** Méthode d'animation du bruit.

**Bruit cyclique** Produit un cycle de bruit qui se déroule une fois dans le laps de temps défini.

**Cycle** Indique le nombre de révolutions de la phase de bruit que le bruit parcourt avant de se répéter (disponible uniquement lorsque le paramètre Bruit cyclique est sélectionné).

Modifiez la synchronisation des images clés de la phase de bruit pour régler la vitesse des cycles de cette phase.

*Pour gagner du temps lors de l'animation de la valeur Phase de bruit, utilisez le paramètre Bruit cyclique afin de créer un bruit en boucle. Effectuez ensuite le rendu du calque, puis importez-le à nouveau en tant que nouvel élément de métrage source.*

# <span id="page-502-1"></span>**Effets Bruit TLS et Bruit TLS Auto**

**[Haut de la page](#page-491-0)**

Les effets Bruit TLS et Bruit TLS Auto ajoutent du bruit aux composants teinte, luminosité et saturation d'une image. Le bruit généré par l'effet Bruit TLS Auto est automatiquement un bruit animé dont vous pouvez choisir la vitesse d'animation. Pour animer l'effet Bruit TLS, vous devez utiliser des images clés ou des expressions. Leurs options sont identiques, à l'exception des commandes Phase de bruit ou Vitesse d'animation du bruit, qui contrôlent l'animation du bruit.

Ces effets fonctionnent avec le mode 8 bpc.

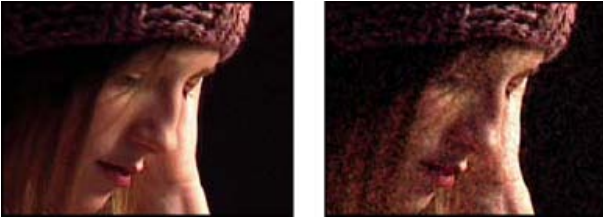

*Image d'origine (gauche) et après application de l'effet (droite)*

**Bruit** Type de bruit. Le paramètre Uniforme crée un bruit uniforme. Le paramètre Dispersé crée un bruit très contrasté. Le paramètre Grain produit un bruit imitant le grain du film.

**Teinte** Quantité de bruit ajoutée aux valeurs de teinte.

**Luminosité** Quantité de bruit ajoutée aux valeurs de luminosité.

**Saturation** Quantité de bruit ajoutée aux valeurs de saturation.

**Taille du grain** Cette option est active uniquement pour le type de bruit Grain.

**Phase de bruit (Bruit TLS uniquement)** Valeur d'entrée du générateur de nombres aléatoires pour le bruit. Lorsque vous définissez les images clés pour la phase de bruit, l'effet s'applique aux différentes phases pour créer un bruit animé. Des écarts importants entre les images clés augmentent la vitesse d'animation du bruit.

**Vitesse d'animation du bruit (Bruit TLS Auto uniquement)** Vitesse d'animation du bruit. Pour augmenter ou réduire la vitesse d'animation du bruit, activez cette option.

# <span id="page-503-0"></span>**Effet Suppression de grain**

**[Haut de la page](#page-491-0)**

Pour supprimer du grain ou du bruit visuel, utilisez l'effet Suppression de grain. Cet effet fait appel à des techniques sophistiquées de traitement des signaux et d'estimation statistique pour essayer de rétablir l'aspect de l'image sans grain, ni bruit. Si de nombreuses techniques, comme l'application d'un effet doux Flou gaussien ou d'un effet Médiane, réduisent la visibilité du bruit d'une image, le coût de ce compromis est une perte inévitable de netteté et des tons clairs. Par opposition, l'effet Suppression de grain différencie les détails infimes de l'image de ceux du grain et du bruit, conservant les premiers autant que possible.

L'effet Suppression de grain fournit plusieurs options pour équilibrer précisément la réduction du bruit et le degré de netteté de l'image. En outre, cet effet peut analyser les différences entre les images afin d'améliorer la réduction du bruit et la netteté. Ce processus opérant dans le temps est appelé filtrage temporel.

*Remarque : une bonne suppression du grain dépend de la qualité de l'échantillonnage de bruit choisi. Les résultats de l'échantillonnage automatique varient selon le contenu de l'image et le type de bruit. Vous pouvez également modifier le nombre, la taille et la position des échantillons pour obtenir des résultats optimaux pour une image donnée.*

Les options Filtrage temporel de l'effet Suppression de grain utilise un algorithme statistique pour fusionner l'image actuelle avec les images précédentes ou suivantes. Ces options sont particulièrement efficaces pour supprimer les artefacts de compression des métrages DV ou vidéo.

Pour évaluer correctement les résultats de ce filtre, le résultat doit être visionné en temps réel, soit par prévisualisation RAM, soit par le rendu d'un fichier.

*Pour accélérer la prévisualisation de l'effet Suppression de grain, réglez l'option Suppression de grain dans le panneau Effets de manière appropriée. Le processus optimal est précisément de trouver en premier lieu des paramètres de suppression de grain efficaces, puis d'ajuster les trois dernières options.*

Cet effet fonctionne en mode 8 bpc et 16 bpc.

## *Suppression du bruit ou du grain d'une image*

- *1. Sélectionnez le calque, puis choisissez Effet > Bruit et grain > Supprimer le grain.*
- *2. Le groupe d'options Paramètres réduction de bruit permet de réaliser les réglages suivants :*
	- *Pour régler la quantité globale de bruit dans l'image, définissez la valeur Réduction de bruit.*
	- *Pour régler individuellement la quantité de bruit dans chaque couche, définissez les valeurs Réduction du bruit rouge, vert et bleu de l'option Réduction du bruit de couche.*
		- *La couche bleue présente souvent le grain le plus prononcé dans une image provenant d'un film chimique. Essayez de réduire uniquement le bruit de la couche bleue pour conserver tous les détails de l'image dans les deux autres couches.*
- *3. Définissez la valeur Passes pour contrôler le rayon de bruit maximal détectable.*
	- *Si votre grain est large et arrondi, essayez d'augmenter la valeur Passes. Un nombre important de passes réduit les bruits de grande taille.*
	- *Si, en raison de la taille du fichier, le temps de rendu est plus long que prévu, essayez de diminuer le nombre de passes pour réduire l'utilisation de la mémoire et le temps de rendu.*

*Remarque : une fois le nombre de passes maximal appliqué, toute passe supplémentaire n'a plus aucun effet.*

- *4. Choisissez l'une des options suivantes dans le menu contextuel Mode : Multicouche Enlève le grain de toutes les couches d'une image couleur, ce qui produit généralement des résultats optimaux sur les images couleur. Ce mode exploite des corrélations entre les couches pour améliorer la précision du processus de débruitage. Couche simple Enlève le grain de chaque couche indépendamment. Utilisez ce mode avec une image monochromatique ou si le mode Multicouche fait apparaître des éléments de couleur disgracieux.*
- *5. Définissez l'une des options du groupe d'options Affiner pour améliorer l'équilibre entre la réduction du bruit et la netteté conservée : Suppression de la chrominance Supprime certaines chrominances provenant du bruit, afin de nettoyer l'image. Si le bruit est très coloré, l'augmentation de la valeur de cette option contribue à le supprimer. La définition d'une quantité trop élevée peut enlever de la chrominance à l'image elle-même. (L'option Suppression de la chrominance n'a aucun effet sur des images en niveaux de gris et est indisponible si l'option Mode du groupe d'options Paramètres réduction de bruit est définie sur Couche simple.) Texture Contrôle la quantité de bruit de bas niveau transitant par la sortie. Ce paramètre est particulièrement utile pour réduire des artefacts disgracieux ou pour conserver des zones à la texture raffinée telles que le grain du bois ou la brique. Des valeurs plus faibles produisent une texture plus lisse, d'aspect artificiel. Des valeurs plus élevées peuvent conserver la sortie intacte. Inclinaison de taille de bruit Détermine comment le processus de réduction de bruit répond aux variations de taille de bruit au sein de la même image. La valeur zéro (par défaut) traite toutes les tailles de manière égale. Les valeurs négatives laissent davantage de bruit résiduel et suppriment de manière plus agressive le grain de plus petite taille. Des valeurs positives conservent les bruits plus réduits et suppriment plus agressivement les bruits plus*
*imposants. Nettoyer les zones unies Détermine dans quelle mesure des pixels adjacents dont les variations de valeurs sont faibles sont supprimés par le processus de réduction de bruit. Ce paramètre est notamment adapté aux zones étendues de couleur unie qu'il convient de conserver aussi propres que possible. Des paramètres trop élevés peuvent effacer des zones presque unies de l'image, donnant ainsi un aspect artificiel au résultat.*

- *6. Ajustez les options Accentuation pour retourner à un détail de bord plus subtil que la suppression du grain a retiré.*
- *7. Utilisez les options Filtrage temporel afin de réduire le bruit temporel.*
- *8. Pour modifier l'affichage de l'effet, choisissez l'une des options suivantes dans le menu contextuel Mode d'affichage : Echantillons de bruit Affiche les zones échantillonnées pour en extraire le modèle de bruit actuel. Prévisualisation Affiche les paramètres actuels de l'effet appliqué sur une zone de 200 x 200 pixels. Masque de fusion Affiche le cache ou masque de couleur actuel, ou une combinaison des deux, résultant des paramètres actuels du groupe d'options Part de l'original.*
- *9. Sélectionnez l'option Résultat final dans le menu Mode d'affichage.*

## **Ajout d'un filtrage temporel à un calque**

- 1. Appliquez l'effet Suppression de grain à votre image.
- 2. Placez la zone de prévisualisation de l'effet Suppression de grain sur la zone de l'image présentant les modifications les plus subtiles d'une image à une autre ou comprenant les détails graphiques les plus mobiles.
- 3. Sélectionnez l'option Activer sous l'option Filtrage temporel.
- 4. Définissez la valeur Gain sur 100 %.
- 5. Créez une prévisualisation RAM de la composition ou du rendu et exportez-la.
- 6. Si vous apercevez des rayures ou des flous indésirables autour des objets mobiles, réduisez la valeur Sensibilité au mouvement, puis prévisualisez ou effectuez de nouveau le rendu.
- 7. Essayez les techniques suivantes pour améliorer les résultats :
	- Pour réduire rapidement le bruit d'un film aux multiples bourdonnements, définissez la valeur Réduction de bruit sur zéro et la valeur Gain du filtrage temporel sur 100 %, puis effectuez le rendu du film.
	- Pour accélérer les prévisualisations, appliquez un filtrage temporel à votre calque une fois tous les paramètres ajustés pour une seule image.
	- Pour conserver les effets d'un calque tout en appliquant un filtrage temporel, précomposez le calque sélectionné (choisissez l'option Calque > Précomposition), puis appliquez l'effet Suppression de grain à ce calque.

#### **Renforcement de la netteté d'une image avec les options Accentuation**

Le groupe d'options Accentuation de l'effet Suppression de grain permette d'accentuer le contraste des contours et des détails infimes de manière à rétablir partiellement la netteté perdue lors de la réduction de grain.

Utilisez l'une des méthodes suivantes :

- Augmentez la valeur Gain de l'option Accentuation pour obtenir une netteté convenable sans produire d'artefacts indésirables ni restituer trop de grain.
- Augmentez la valeur Seuil pour supprimer tout artefact indésirable provenant de l'amélioration de la netteté.
- Réglez la valeur Rayon pour modifier la zone sur laquelle le paramètre Accentuation recherche les détails.
- Réglez la valeur Réduction de bruit jusqu'à ce que l'image commence à perdre de sa netteté, puis diminuez légèrement la valeur et appliquez les options Accentuation pour rendre l'image plus nette.

# **Effet Bruit de turbulence**

**[Haut de la page](#page-491-0)**

L'effet Bruit de turbulence utilise le bruit Perlin pour créer du bruit en niveaux de gris que vous pouvez utiliser pour les arrière-plans d'aspect organique, les dispersions et les textures, ou pour simuler des nuages, du feu, de la lave, de la vapeur ou de l'eau qui coule.

L'effet Bruit de turbulence est essentiellement une implémentation moderne plus performante de l'effet Bruit fractal. Il offre un rendu plus rapide et est plus facile à utiliser pour créer des animations progressives. L'effet Bruit de turbulence modélise en outre avec une plus grande précision les systèmes de turbulence, en déplaçant les petits éléments de bruit plus rapidement que les grands. Le principal avantage de l'utilisation de l'effet Bruit fractal au lieu de l'effet Bruit de turbulence réside dans la possibilité de créer des animations en boucle, puisque l'effet Bruit de turbulence n'offre pas de contrôle de cycle.

*Remarque : les options des deux effets étant presque identiques, vous pouvez utiliser la plupart des instructions et des didacticiels créés pour l'effet Bruit fractal pour utiliser l'effet Bruit de turbulence (voir la section Effet Bruit fractal).*

Les options Evolution créent des variantes subtiles dans la forme du bruit. L'animation de ces options altère légèrement le bruit avec le temps, imitant ainsi le mouvement des nuages ou d'une nappe d'eau coulante.

Cet effet fonctionne avec le mode 8 bpc, le mode 16 bpc et le mode 32 bpc.

## **Commandes**

**Type fractal** Le bruit fractal est créé en générant une grille de nombres aléatoires pour chaque calque de bruit. Le paramètre Complexité détermine le nombre de calques de bruit. Le paramètre Type fractal détermine les caractéristiques de cette grille.

**Type** Type d'interpolation à utiliser entre les valeurs aléatoires dans la grille du calque de bruit.

**Inverser** Inverse le bruit. Les zones noires deviennent blanches, et les zones blanches deviennent noires.

**Contraste** La valeur par défaut est 100. Une valeur élevée crée des zones de noir et blanc plus étendues et plus nettes, révélant généralement moins de détails. Une valeur réduite crée plus de zones de gris, atténuant ou supprimant le bruit.

**Débordement** Remappe les valeurs chromatiques en dehors de la plage (de 0 à 1,0), à l'aide de l'une des options suivantes :

**Ecrêter** Remappe les valeurs de façon à ce que toute valeur supérieure à 1,0 s'affiche comme un blanc pur et que toute valeur inférieure à 0 s'affiche comme un noir pur. Le contraste définit la proportion d'image hors de cet intervalle : les contrastes élevés produisent une image principalement noire et/ou blanche, avec moins de gris. Par conséquent, le détail affiché est moins subtil lorsque la valeur de contraste est élevée. Lorsque le calque est utilisé comme cache par luminance, ses zones de transparence sont plus précises et plus nettes.

**Verrou doux** Remappe les valeurs selon une courbe infinie pour que toutes les valeurs restent dans l'intervalle. Ainsi, le contraste est réduit : le bruit est principalement gris, avec très peu de zones en noir ou blanc pur. Lorsque le calque est utilisé comme cache par luminance, certaines de ses zones de transparence sont très subtiles.

**Boucle arrière** Réalise un remappage triangulaire de manière à ramener les valeurs supérieures à 1,0 ou inférieures à 0 dans la plage. Davantage de détails subtils s'affichent avec une valeur de contraste supérieure à 100. Utilisé comme cache par luminance, le calque révèle des zones de transparence texturées plus détaillées.

**Résultats HDR autorisés** Aucun remappage n'est effectué. Les valeurs non comprises entre 0 et 1,0 sont préservées.

Géométrie Paramètres de rotation, d'échelle et de position des calques de bruit. Si vous sélectionnez l'option Décalage de la perspective, les calques apparaissent comme s'ils étaient à des profondeurs différentes.

**Complexité** Nombre des calques de bruit combinés (selon les Sous-attributs) pour créer le bruit. Si vous augmentez ce nombre, la profondeur apparente et la quantité de détails dans le bruit augmentent.

*Remarque : lorsque vous augmentez la complexité, le temps de rendu est plus long. Si possible, essayez de réduire la taille plutôt que d'augmenter la complexité. Vous obtiendrez des résultats similaires avec un temps de rendu plus court. Pour augmenter la complexité apparente sans ralentir le rendu, utilisez un paramètre Contraste ou Luminosité négatif ou très élevé et choisissez le mode Boucle arrière dans le menu Débordement.*

**Sous-attributs** Le bruit est généré par la combinaison de calques de bruit. Les sous-attributs contrôlent le mode de combinaison de ceux-ci et le décalage entre les propriétés des calques de bruit. La réduction de la taille des calques successifs augmente la quantité de détails.

**Sous-influence** Degré d'influence de chaque calque successif sur le bruit combiné. A un niveau de 100 %, toutes les itérations ont la même portée. A 50 %, la portée de chaque nouvelle itération diminue de moitié par rapport à l'itération précédente. Une valeur de 0 % fait apparaître l'effet exactement comme si le paramètre Complexité était défini sur 1.

**Sous-échelle** Le pourcentage de l'échelle d'un calque de bruit par rapport au calque de bruit précédent.

**Evolution** Utilise un système de révolutions progressives qui continuent d'agir sur l'image à chaque nouvelle occurrence, à la différence des révolutions standard dont le réglage sur le cadran produit le même résultat à chaque cycle de 360°. Avec l'option Evolution, l'image n'a pas le même aspect à 0°, après 1 révolution, après 2 révolutions, etc.

Vous pouvez spécifier le degré d'évolution du bruit sur un laps de temps donné en activant l'option Evolution. Plus le nombre de révolutions est élevé sur une durée donnée, plus l'évolution du bruit est rapide. Des variations importantes de la valeur d'évolution sur une courte période peuvent produire un effet de clignotement.

#### **Options d'évolution**

**Facteur de turbulence** La différence de vitesse entre les petits éléments de bruit et les grands. Avec la valeur 0, le mouvement du bruit ressemble au bruit généré par l'effet Bruit fractal, dans lequel les petits éléments de bruit se déplacent à la même vitesse que les grands. Avec des valeurs plus élevées, les divers calques de bruit semblent se brouiller d'une façon ressemblant davantage à la turbulence naturelle d'un fluide.

**Générateur aléatoire** Définit une valeur aléatoire à partir de laquelle le bruit sera généré. L'animation de la propriété Générateur aléatoire produit un clignotement d'un ensemble de bruit à un autre (dans le même type fractal), ce qui, en général, n'est pas le résultat souhaité. Pour obtenir une animation progressive du bruit, animez la propriété Evolution.

*Vous pouvez facilement créer de nouvelles animations de bruit en réutilisant des cycles créés précédemment et en modifiant seulement la valeur Générateur aléatoire. En spécifiant une nouvelle valeur Générateur aléatoire, vous modifiez le motif de bruit sans perturber l'animation de la propriété Evolution.*

#### **Opacité** Opacité du bruit.

**Mode de transfert** Opération de fusion entre le bruit et l'image d'origine. Ces modes de transfert sont identiques à ceux de la colonne Modes dans le panneau Montage, avec les exceptions suivantes :

**Aucun** Crée un bruit fractal uniquement, qui n'est pas combiné avec le calque d'origine.

**Teinte** Produit un bruit fractal avec des valeurs de teinte et non en niveaux de gris. La saturation et la luminosité du calque d'origine sont conservées. Si le calque d'origine est composé de niveaux de gris, rien ne se produit.

Saturation Produit un bruit fractal avec des valeurs de saturation et non en niveaux de gris. La teinte et la luminosité du calque d'origine sont conservées. Si le calque d'origine est composé de niveaux de gris, rien ne se produit.

Pour une description des différents modes, voir la section Référence du mode de fusion.

# $\circledcirc$ ) BY-NC-SR

[Informations juridiques](http://help.adobe.com//fr_FR/legalnotices/index.html) | [Politique de confidentialité en ligne](http://helpx.adobe.com/go/gffooter_online_privacy_policy_fr)

# <span id="page-507-0"></span>Effets obsolètes

# **[Effet 3D simple](#page-507-1) [Effet Texte de base](#page-507-2) [Effet Eclairs](#page-507-3) [Effet Texte curviligne](#page-508-0)[�](#page-508-0)**

Les effets de la catégorie Obsolète sont conservés pour des raisons de compatibilité avec les projets créés dans des versions antérieures d'After Effects. Lorsque vous créez ou mettez à jour des projets, il est recommandé de ne plus utiliser les effets de la catégorie Obsolète, et de leur préférer d'autres effets et techniques.

# <span id="page-507-1"></span>**Effet 3D simple**

**[Haut de la page](#page-507-0)**

Si vous travaillez sur un projet créé dans une version plus ancienne d'After Effects et dans lequel l'effet 3D simple a été appliqué à un ou plusieurs calques, vous pouvez continuer à vous servir de cet effet. Dans le cas contraire, utilisez plutôt l'option Calque 3D pour convertir les calques en calques 3D (voir la section Calques 3D).

Cet effet fonctionne en mode 8 bits par couche (bpc).

L'effet 3D simple permet de manipuler un calque dans un espace 3D.

Le paramètre de qualité du calque a une incidence sur l'effet 3D simple. La qualité d'ébauche permet de calculer la position des pixels au nombre entier le plus proche ; la qualité optimale permet de calculer la position des pixels avec une précision de l'ordre du sous-pixel.

**Rotation horizontale** Contrôle la rotation horizontale (autour d'un axe vertical). Il est possible de faire pivoter un objet sur plus de 90° de façon à voir la face arrière de l'image, qui correspond au reflet dans un miroir de la face avant.

**Rotation verticale** Contrôle la rotation verticale (autour d'un axe horizontal).

**Distance d'observation** Distance entre l'image et le spectateur.

**Reflet** Ajoute un rai de lumière qui se reflète à la surface du calque. Dans ce cas, la source de lumière du reflet se trouve toujours au-dessus, derrière et à gauche du spectateur. Etant donné que la lumière vient d'en haut, il est nécessaire d'incliner l'image vers l'arrière pour que celle-ci se reflète. Le reflet ne peut être reproduit qu'avec une qualité d'image optimale. En mode prévisualisation de l'image filaire, un signe plus (+) rouge indique le reflet s'il n'est pas visible sur le calque (c'est-à-dire si le centre du reflet ne fait pas intersection avec le calque) ; autrement, le signe plus est vert.

**Prévisualisation** Affiche une silhouette filaire de l'image 3D. Le rendu de la silhouette filaire est rapide. Pour afficher le résultat final, désélectionnez l'option Prévisualisation de l'image filaire après avoir manipulé l'image filaire. L'image filaire de prévisualisation est uniquement dessinée avec une qualité d'ébauche. Lorsque vous sélectionnez la qualité optimale, le contenu de l'image est également dessiné. De cette façon, vous n'obtenez pas par erreur un film de qualité optimale en mode Prévisualisation.

# <span id="page-507-2"></span>**Effet Texte de base**

**[Haut de la page](#page-507-0)**

Si vous travaillez sur un projet créé dans une version antérieure d'After Effects et dans lequel l'effet Texte de base a été appliqué à un ou plusieurs calques, vous pouvez continuer à vous servir de cet effet. Sinon, préférez les calques de texte qui sont assortis d'options de mise en forme et d'animation de texte plus précises (voir la section Création et modification des calques de texte).

L'effet Texte de base permet d'insérer du texte dans un calque existant, à l'inverse du texte créé sur des calques de texte ou du texte importé créé dans Adobe Photoshop ou Adobe Illustrator, qui se transforme en calque.

Cet effet fonctionne en mode 8 bits par couche (bpc).

*Remarque : la largeur et la hauteur du texte ne sont pas limitées par les dimensions du calque. Ces dernières délimitent uniquement la zone visible du texte.*

**Position** Position du texte sur le calque.

*Remarque : le paramètre Alignement dans la boîte de dialogue Texte de base affecte le comportement du point de position. Le point positionne toujours le centre vertical du texte par rapport au calque. Cependant, si le texte est aligné à gauche, le point se place sur le bord gauche. Si le texte est centré, le point se positionne au centre. Enfin, si le texte est aligné à droite, le point se positionne sur le bord droit.*

# <span id="page-507-3"></span>**Effet Eclairs**

**[Haut de la page](#page-507-0)**

Si vous travaillez sur un projet créé dans une version antérieure d'After Effects et dans lequel l'effet Eclairs a été appliqué à un ou plusieurs calques, vous pouvez continuer à vous servir de cet effet. Dans le cas contraire, utilisez l'effet Eclairs élaborés (voir la section Effet Eclairs élaborés).

Cet effet fonctionne en mode 8 bits par couche (bpc).

**Point de départ, Point d'impact** Point de début et de fin de l'éclair.

Segments Nombre de segments formant le principal coup de foudre. Plus la valeur est élevée, plus le mouvement est détaillé, mais perd de sa fluidité.

**Amplitude** Taille des ondulations dans l'éclair sous forme de pourcentage de la largeur de l'élément.

**Niveau de détail, Intensité des détails** Quantité de détails ajoutée à la foudre et aux ramifications. Il est d'usage de définir des valeurs comprises entre 2 et 3 pour l'option Niveau de détail. S'agissant de l'option Intensité des détails, 0,3 constitue une valeur type. Des valeurs plus élevées pour l'une ou l'autre de ces options sont plus adaptées aux images fixes. En revanche, elles ont tendance à obscurcir les animations.

**Ramifications** Nombre de ramifications provenant des extrémités des segments. La valeur 0 n'ajoute aucune ramification ; la valeur 1 ajoute des ramifications à chaque segment.

**Sous-ramifications** Niveau de ramification à partir des branches. Des valeurs élevées produisent des coups de foudre ramifiés.

**Angle des branches** Angle entre une branche et l'éclair principal.

**Longueur des segments** Longueur de chaque segment de branche sous la forme d'une fraction de la longueur moyenne des segments du coup de foudre.

**Segments/branche** Nombre maximal de segments de chaque branche. Pour obtenir des branches longues, entrez des valeurs élevées pour la longueur de segment de branche et pour les segments de branche.

**Epaisseur des branches** Largeur moyenne de chaque branche en tant que fraction de la largeur de l'éclair.

**Vitesse** Vitesse d'ondulation de l'éclair.

**Stabilité** Proximité de la foudre sur la ligne définie par les points de départ et d'impact. Des valeurs faibles maintiennent l'ondulation près de la ligne. Inversement, des valeurs élevées provoquent des ondulations marquées. Utilisez la valeur Force centrifuge avec la valeur Stabilité pour créer un effet Echelle de Jacob qui ramène l'éclair à un emplacement sur la ligne de départ après qu'il ait été attiré dans une direction spécifiée dans Force centrifuge. Une valeur Stabilité trop basse ne permet pas à l'éclair d'être étiré sous forme d'arc avant de revenir à sa place ; une valeur trop élevée fait rebondir l'éclair dans tous les sens.

**Impact fixe** Indique si le point d'impact du coup de foudre est statique. Si cette option n'est pas sélectionnée, l'extrémité de l'éclair ondule autour du point d'impact.

**Epaisseur, Variation d'épaisseur** Epaisseur du coup de foudre principal et marge de variation d'épaisseur des différents segments du coup de foudre. Les changements d'épaisseur sont aléatoires. La valeur 0 ne produit aucun changement d'épaisseur. La valeur 1 produit les variations d'épaisseur maximales.

Epaisseur intérieure Largeur de la lueur interne, comme spécifiée par la valeur Couleur interne. L'épaisseur intérieure est liée à la largeur totale de l'éclair.

**Couleur externe, Couleur interne** Couleurs utilisées pour les lueurs externes et internes de l'éclair. Les couleurs primaires produisent souvent les meilleurs résultats, étant donné que l'effet Eclairs superpose ces couleurs à celles de la composition. Les couleurs vives ont tendance à s'éclaircir, voire à blanchir, selon la luminosité des couleurs situées en dessous.

**Force centrifuge, Direction de la force** Degré et direction de la force qui attire le coup de foudre. Utilisez la valeur Force centrifuge avec la valeur Stabilité pour créer un effet « échelle de Jacob ».

**Générateur aléatoire** Valeur d'entrée du générateur de bruit aléatoire qui est la base de l'effet Eclairs. Si le mouvement aléatoire de l'éclair interfère avec une autre image ou un autre calque, entrez une nouvelle valeur pour le paramètre Générateur aléatoire jusqu'à en trouver une qui fonctionne.

**Mode de transfert** Le mode de fusion à utiliser pour intégrer l'éclair au-dessus du calque d'origine. Ces modes de fusion fonctionnent de la même manière que ceux du panneau Montage.

**Retour à chaque image** L'éclair est généré de nouveau à chaque image. Pour que l'éclair se comporte de la même façon dans chaque image à chaque exécution, ne sélectionnez pas cette option. La sélection de cette option peut ralentir le rendu.

# <span id="page-508-0"></span>**Effet Texte curviligne�**

**[Haut de la page](#page-507-0)**

Si vous travaillez sur un projet créé dans une version antérieure d'After Effects et dans lequel l'effet Texte curviligne a été appliqué à un ou plusieurs calques, vous pouvez continuer à vous servir de cet effet. Sinon, préférez les calques de texte qui sont assortis d'options de mise en forme et d'animation de texte plus précises (voir la section Création et animation de texte curviligne).

Cet effet permet d'animer du texte le long d'une trajectoire (un tracé). Ce tracé peut prendre la forme d'une droite, d'un cercle d'un diamètre quelconque ou d'une courbe de Bézier. Il peut également s'agir d'un tracé importé natif d'Adobe Photoshop ou d'Adobe Illustrator. L'effet Texte curviligne peut fonctionner avec des pixels non carrés, modifiant ainsi à la fois la forme du caractère et la forme du tracé.

Cet effet fonctionne en mode 8 bits par couche (bpc).

*Remarque : si vous utilisez Adobe Type Manager (ATM) et que le texte de grande taille ne s'affiche pas correctement, augmentez la capacité de la mémoire cache des polices dans le tableau de bord d'ATM.*

Lorsque vous modifiez la forme d'une courbe de Bézier dans le temps, assurez-vous de créer des images clés d'origine pour les quatre points de contrôle du tracé. Sans image clé d'origine, il n'est pas possible de déplacer un point de contrôle dans le temps. Il est plus facile d'animer un tracé en modifiant individuellement les trajectoires des points de contrôle dans le panneau Calque.

*Remarque : des poignées n'apparaissent dans le panneau Composition que si l'effet est sélectionné dans le panneau Effets et que vous n'animez pas du texte le long d'un masque ou d'un tracé.*

Si vous souhaitez déplacer une courbe de Bézier à travers la composition sans en modifier la forme, animez le calque plutôt que la courbe. Déplacez ensemble une paire tangente-sommet si vous souhaitez étirer, rétrécir ou déplacer dans tous les sens une moitié de la courbe de Bézier tout en conservant l'autre moitié dans la même position. Pour cela, créez des images clés pour les deux moitiés en faisant glisser le cercle

extérieur du sommet adéquat.

*Remarque : lors de l'animation des points de contrôle d'une courbe de Bézier, ne confondez pas la forme de la courbe de Bézier avec l'interpolation spatiale de Bézier des images clés. Comme les images clés des autres options relatives à la position, les images clés du sommet ou de la tangente d'une courbe de Bézier peuvent être de type linéaire ou Bézier. Déterminez l'interpolation spatiale par défaut dans les préférences générales. Vous pouvez déterminer l'interpolation spatiale pour des images clés individuelles en choisissant l'option Animation > Interpolation d'images clés.*

Vous pouvez appliquer un flou directionnel à l'animation créée avec l'effet Texte curviligne. Le flou s'applique à tous les caractères. Comme le flou directionnel appliqué aux calques, le flou appliqué aux caractères est plus visible lorsque le mouvement est rapide. Par exemple, le flou est très prononcé lorsque vous sélectionnez des valeurs de bougé négatives, produisant des mouvements saccadés.

#### **Options de chemin**

**Type de forme** Définit la forme du tracé. Le nom de l'effet Texte curviligne doit être sélectionné dans le panneau Effets pour que le tracé soit visible dans le panneau Composition.

**Bézier** Configure le texte le long d'une courbe de Bézier en utilisant quatre points de contrôle (Sommet 1/Centre du cercle, Tangente 1/Point du cercle, Tangente 2 et Sommet 2). Les caractères qui ne tiennent pas sur le tracé sont repoussés en ligne droite à l'extrémité du tracé.

**Cercle** Enroule le texte sur la circonférence d'un cercle avec deux points de contrôle (Tangente 1/Point du cercle et Sommet 1/Centre du cercle). Si le texte est plus long que la circonférence du cercle, il se chevauche lui-même. En cas de sélection d'un tracé aléatoire fermé, le texte s'enroule autour du tracé (au lieu de l'enfermer dans une boucle).

**Boucle** Enroule le texte sur la circonférence d'un cercle avec deux points de contrôle (Sommet 1/Centre du cercle et Tangente 1/Point du cercle). Si le texte est plus long que la circonférence du cercle, il repousse le point Tangente 1 en ligne droite. Vous pouvez également configurer les marges pour que le texte entre dans un cercle (ou en sorte) en ligne droite.

**Ligne** Insère le texte en ligne droite, définie par deux points de contrôle (Sommet 1/Centre du cercle et Sommet 2). Notez bien que, comme pour le tracé Bézier, la distance entre les deux points de contrôle n'a aucune incidence sur l'espacement du texte, sauf lorsque l'option Alignement est réglée sur Force.

Points de contrôle Indique les points sur le tracé.

**Tangente 1/Point du cercle** Indique les points suivants : la tangente de départ pour une courbe de Bézier, le diamètre et le point de départ ou d'arrivée du texte (selon l'alignement défini) pour un cercle, le diamètre et le point de saisie du texte pour une boucle. **Sommet 1/Centre du cercle** Indique le sommet de départ pour une courbe de Bézier, le centre d'un cercle ou d'une boucle et le point de départ ou d'arrivée du texte sur une ligne (en fonction de l'alignement indiqué).

**Tangente 2** Indique la tangente d'arrivée de la courbe de Bézier. La ligne entre la tangente 2 et le sommet 2 indique l'inclinaison de la courbe à son point d'arrivée. La tangente 2 est ignorée pour les cercles et les boucles.

Sommet 2 Indique le sommet d'arrivée d'une courbe de Bézier et l'angle d'une ligne. Il est ignoré pour les cercles et les boucles. **Chemin personnalisé** Indique un tracé aléatoire. Vous pouvez utiliser un masque créé dans le panneau Calque ou dans Adobe Illustrator. **Inverser le chemin** Inverse le chemin.

#### **Options Caractère**

**Taille** Taille des caractères.

**Approche** Distance moyenne entre les caractères.

**Crénage** Contrôle la distance horizontale entre deux caractères. Si vous modifiez le texte, le crénage indiqué est conservé pour toutes les paires de caractères inchangées. Vous ne pouvez pas utiliser la commande Annuler pour annuler les modifications de crénage. Pour modifier l'espacement horizontal entre les caractères dans le temps, utilisez le paramètre Bougé maximal du crénage ou créez des images clés pour l'approche.

**Crénage de paires** Indique la paire de caractères à créner. Faites glisser la flèche pour passer d'une paire à une autre. **Valeur du crénage** Valeur du crénage à appliquer.

**Orientation** Indique l'orientation ou les valeurs de rotation de chaque caractère.

**Rotation des caractères** Chaque caractère subit une rotation du nombre de degrés indiqué en partant de l'angle actuel. Le centre de la rotation se trouve à l'intersection du caractère avec le tracé. L'option Perpendiculaire au chemin modifie l'angle initial des caractères.

Perpendiculaire au chemin Fait pivoter chaque caractère afin qu'il soit perpendiculaire au chemin. Si cette option est désélectionnée, les caractères restent toujours droits (sauf si vous les faites pivoter à l'aide du paramètre Rotation des caractères).

**Ecriture verticale** Fait pivoter tous les caractères pour qu'ils épousent verticalement le tracé.

Faire pivoter les car. romains Fait pivoter les caractères romains verticalement le long du tracé. Si cette option n'est pas sélectionnée, seuls les caractères non romains subissent la rotation.

**Cisaillement horizontal** Incline les caractères vers la gauche ou vers la droite, comme le format italique. L'inclinaison se fait à l'intersection du caractère avec le tracé. Pour incliner les caractères à partir de leur centre, définissez l'option Changement de ligne de base de sorte que le tracé transverse le centre des caractères.

**Echelle horizontale, Echelle verticale** Mettent les caractères à l'échelle selon le pourcentage indiqué horizontalement et verticalement. Le texte est mis à l'échelle à partir du format de pixellisation initial, indiqué par le paramètre Taille. Un pourcentage de mise à l'échelle supérieur à 100 rend les contours flous. Pour obtenir les meilleurs résultats ainsi qu'une taille de texte maximale, entrez une taille en point dont la mise à l'échelle audelà de 100 % est superflue. Par exemple, pour augmenter le corps du texte de 44 à 88 points, entrez une taille de 88 et une valeur de départ de 50 % pour l'échelle horizontale et l'échelle verticale. Remplacez ensuite les deux valeurs d'échelle par 100 % pour afficher le texte

## **Options Paragraphe**

**Alignement** Indique l'alignement horizontal du texte sur le tracé spécifié.

**Gauche** Place le premier caractère à l'endroit indiqué par l'option Marge gauche ; tous les autres caractères sont placés à la suite. La marge de droite est ignorée.

**Droite** Place le dernier caractère à l'endroit indiqué par l'option Marge droite ; tous les autres caractères sont placés avant. La marge de gauche est ignorée.

**Centrer** Centre le texte entre la marge de gauche et la marge de droite.

**Force** Place le premier caractère à l'endroit indiqué par l'option Marge gauche et le dernier caractère à l'endroit indiqué par l'option Marge droite, en espaçant uniformément les caractères situés entre ces deux marges. L'approche est ignorée.

**Marge gauche, Marge droite** Définissent les marges. L'option Marge gauche indique la position du premier caractère, en pixels, par rapport au point de départ. L'option Marge droite indique la position du dernier caractère, en pixels, par rapport au point d'arrivée. En ce qui concerne les formes du tracé, les courbes de Bézier et les droites ont pour point de départ le sommet 1, tandis que les cercles et les boucles ont pour point de départ la tangente 1. Par ailleurs, les courbes de Bézier ont pour point d'arrivée le sommet 2, tandis que les cercles et des boucles ont pour point d'arrivée la tangente 1. Pour déplacer le texte à travers la forme du tracé définie, créez des images clés ou des expressions pour les marges de droite et de gauche (en fonction de l'alignement indiqué). Une valeur positive déplace le texte vers la droite. Une valeur négative le déplace vers la gauche.

**Espacement de ligne** Indique l'interligne des caractères.

**Changement de ligne de base** Indique la distance, en pixels, entre le tracé et la base des caractères. En fonction de la forme du tracé, le texte semble mieux espacé si le tracé traverse le centre des caractères. Entrez une valeur de changement de ligne de base négative pour que les centres des caractères croisent le tracé.

# **Options Avancé**

**Caractères visibles** Nombre de caractères qui apparaissent à l'instant courant. Activez l'option Caractères visibles pour afficher un ou plusieurs caractères à la fois en vue d'obtenir un effet « machine à écrire ». Une valeur positive indique le nombre de caractères visibles du début à la fin du texte. Une valeur négative indique le nombre de caractères visibles de la fin au début du texte. Les espaces comptent également pour un caractère.

Vous pouvez utiliser cette option en association avec l'option Durée de fondu pour estomper les caractères. Lorsque la durée de fondu est définie sur 0, le caractère suivant apparaît lorsque la valeur Caractères visibles est à mi-chemin du nombre entier suivant. Par exemple, le deuxième caractère apparaît lorsque la valeur des caractères visibles est de 1,5, et le troisième, lorsque la valeur atteint 2,5 et ainsi de suite. Une durée de fondu de 0 produit un effet « machine à écrire ».

#### *Remarque : les caractères visibles ne modifient pas les positions des caractères définies par le tracé et d'autres options.*

**Durée de fondu** Indique un laps de temps pendant lequel un caractère donné est partiellement visible. L'option Durée de fondu fonctionne en association avec l'option Caractères visibles. Si la durée de fondu est définie sur 0, chaque lettre apparaît entièrement opaque avec la valeur Caractères visibles appropriée. Si la durée de fondu est de 100 %, un caractère donné devient de plus en plus opaque au fur et à mesure que la valeur Caractères visibles augmente d'un nombre entier à un autre. L'opacité exacte du caractère est égale à la partie fractionnaire de la valeur Caractères visibles. Par exemple, le huitième caractère s'affiche avec une opacité de 10 % si la valeur Caractères visibles est de 7,10 et celle de la durée de fondu de 100 %. Le même caractère s'affiche avec une opacité de 60 % lorsque la valeur des caractères visibles est de 7,60, et ainsi de suite.

Pour des valeurs de durée de fondu comprises entre 0 et 100 %, l'opacité du caractère est définie en tant que plage incluant le point central entre les valeurs de nombre entier définies dans l'option Caractères visibles. Par exemple, si la durée de fondu est de 20 %, le huitième caractère commence à apparaître lorsque la valeur Caractères visibles est de 7,40 et devient entièrement opaque lorsque la valeur 7,60 est atteinte. Si la durée du fondu est de 60 %, le même caractère commence à apparaître à la valeur 7,20 pour enfin devenir entièrement opaque à la valeur 7,80.

**Mode** Mode de fusion utilisé si des caractères se chevauchent.

Paramètres de bougé Déterminent le taux de variation maximal appliqué de façon aléatoire à la ligne de base, au crénage, à la rotation ou à l'échelle. Plus les valeurs sont élevées, plus les variations sont importantes. Les valeurs positives produisent un mouvement continu ; les valeurs négatives produisent un mouvement saccadé. Le mouvement est créé sans images clés ni expressions bien que vous puissiez en utiliser pour modifier les valeurs maximales.

Une valeur de bougé spécifique génère le même mouvement aléatoire apparent pour un texte et des paramètres identiques. Si une composition contient du texte animé dupliqué, vous pouvez générer un mouvement différent pour chaque instance du texte en modifiant un paramètre, sans pour autant rendre ce changement visible. Par exemple, vous pouvez ajouter un espace à la seconde instance du texte, puis ajuster le crénage de façon à ce que l'espace ne soit pas visible. Bien qu'elle soit invisible, cette modification produit un mouvement différent.

Les options de bougé suivantes sont disponibles :

**Bougé max. de la ligne de base** Définit une distance maximale, en pixels, sur laquelle les caractères sont déplacés de façon aléatoire au-dessus ou au-dessous du tracé après application de l'option Changement de ligne de base.

**Bougé maximal du crénage** Définit une distance maximale, en pixels, sur laquelle les caractères sont séparés les uns des autres de façon aléatoire sur l'axe horizontal après application des options Crénage et Approche.

**Bougé maximal de rotation** Définit un angle maximal, en degrés, de rotation aléatoire des caractères après application de l'option Rotation des caractères.

**Bougé maximal d'échelle** Définit un facteur maximal de mise à l'échelle aléatoire après application des options Echelle horizontale et Echelle verticale. Pour obtenir les meilleurs résultats, il est déconseillé de choisir une valeur de mise à l'échelle des caractères supérieure à 100 %.

## **Déplacement de sommets, de centres de cercle et de tangentes**

- Pour déplacer les sommet 1/centre du cercle et tangente 1/point du cercle en même temps, faites glisser le cercle extérieur du sommet 1/centre du cercle.
- Pour déplacer uniquement les sommet 1/centre du cercle, faites glisser le curseur en croix..
- Pour placer automatiquement les tangente 1/point du cercle au-dessus des sommet 1/centre du cercle, sélectionnez l'outil Plume, puis cliquez sur le cercle extérieur de la tangente 1 (Windows) ou cliquez sur le cercle extérieur (et non pas sur le curseur en croix) de la tangente 1 tout en maintenant la touche Cmde enfoncée (Mac OS).
- Pour définir des incréments de 45° pour les tangente 1/point du cercle à partir du sommet 1/centre du cercle, faites glisser le cercle extérieur de la tangente 1 tout en maintenant la touche Maj enfoncée.
- Pour déplacer à la fois le sommet 2 et la tangente 2, faites glisser le cercle extérieur du sommet 2.
- Pour déplacer uniquement le sommet 2, faites glisser le curseur en croix.

### $(cc)$  BY-NC-SR

[Informations juridiques](http://help.adobe.com//fr_FR/legalnotices/index.html) | [Politique de confidentialité en ligne](http://helpx.adobe.com/go/gffooter_online_privacy_policy_fr)

# <span id="page-512-0"></span>Effets de perspective

**[Effet Lunettes 3D](#page-512-1) [Effet Biseau alpha](#page-514-0) [Effet Contours biseautés](#page-514-1) [Effet Ombre portée](#page-514-2) [Effet Ombre radiale](#page-515-0)**

- Effet CC Cylinder
- Effet CC Environment (CS6)
- Effet CC Sphere
- Effet CC Spotlight

Effets tiers de cette catégorie inclus avec After Effects : Voir la section Modules externes proposés avec After Effects.

# <span id="page-512-1"></span>**Effet Lunettes 3D**

#### **[Haut de la page](#page-512-0)**

Cet effet permet de créer une image 3D unique en combinant deux vues 3D, à savoir la vue gauche et la vue droite. Chaque vue peut être une image provenant d'une application 3D ou d'une caméra stéréoscopique.

Pour plus d'informations sur la 3D stéréoscopique, voir la section Caméras, lumières et points ciblés.

L'affichage des images combinées varie en fonction de la méthode utilisée pour leur création. Ainsi, vous pouvez utiliser l'effet Lunettes 3D pour créer une image stéréoscopique (anaglyphique). Il s'agit d'une image comportant deux perspectives légèrement différentes d'un même objet, avec des couleurs qui contrastent, et qui sont superposées. Pour créer cette image stéréoscopique, commencez par combiner les vues, puis donnez à chacune d'elle une couleur différente. Grâce à une paire de lunettes 3D dotée de verres rouge et vert ou rouge et bleu, vous obtenez alors une vision en relief de l'image.

Dans After Effects CS5, cet effet fonctionne en mode 8 bits par couche (bpc). Dans After Effects CS5.5 et versions ultérieures, l'effet fonctionne en mode de couleur 8 bpc, 16 bpc ou 32 bpc.

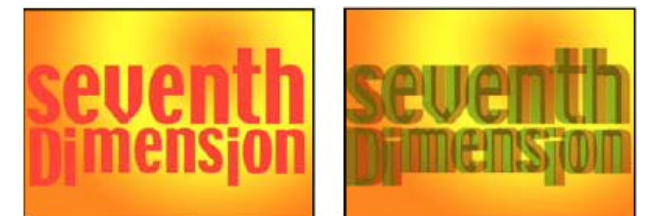

*Image d'origine (gauche) et après application de l'effet (droite)*

Sur le [site Web Slippery Rock NYC,](http://www.slipperyrocknyc.com/SlipperyRockNYC/Animation_Tutorials/Entries/2010/1/11_2D_To_3D_Photo_Conversion_Using_a_Displacement_Map.html) Robert Powers propose un didacticiel vidéo qui explique comment créer et utiliser un cache de profondeur et comment l'utiliser comme calque de paramètres pour l'effet Dispersion. L'effet Lunettes 3D utilise ensuite le résultat afin de créer une image stéréoscopique.

Pour éviter tout problème avec les vues renversées, gardez les recommandations suivantes à l'esprit :

- Utilisez les mêmes dimensions verticales pour la composition et les images source. Une différence d'un pixel équivaut à un déplacement vertical d'un pixel.
- Assurez-vous que les valeurs de position du calque sont des nombres entiers (par exemple, 240 au lieu de 239,7).
- Si les images des vues gauche et droite sont entrelacées, désactivez l'entrelacement avant d'utiliser l'effet Lunettes 3D pour éviter un déséquilibre des champs.
- L'effet Lunettes 3D générant des images entrelacées, il est important de ne pas sélectionner d'option d'entrelacement dans la boîte de dialogue des paramètres de rendu.

Les effets fantômes se produisent si les valeurs de luminance d'une couleur sont nettement supérieures à celles d'une autre couleur, à tel point que la première couleur est visible à travers le mauvais verre des lunettes stéréoscopiques. Par exemple, lorsque le rouge a une valeur de luminance excessive, il est visible à travers le verre bleu. Lorsque vous réglez le paramètre Balance, vérifiez le résultat obtenu sur le support de sortie finale. Une valeur trop élevée risque de provoquer l'affichage d'une ombre négative.

Lors de la manipulation d'images rouges et bleues, la couleur bleue devient cyan lorsque vous la visionnez à travers une paire de lunettes dotée de verres rouges et bleus. En tant que couleurs complémentaires, le rouge et le cyan produisent une séparation optimale, car elles se filtrent

mieux mutuellement. Dans le cas d'images rouges et vertes, le vert peut apparaître moins lumineux que le rouge. Toutefois, lorsque les images sont visualisées à l'aide de lunettes dotées de verres rouges et verts, les couleurs s'affichent de manière uniforme, car la valeur de luminance du vert est supérieure à celle du rouge.

**Vue gauche et Vue droite** Le calque utilisé pour la vue gauche et la vue droite. Il suffit d'appliquer l'effet Lunettes 3D à un seul calque de la composition. Si vous utilisez un second calque, assurez-vous que la taille des deux calques est identique. Il n'est pas nécessaire que le second calque soit visible dans la composition.

**Décalage de convergence (Convergence de scènes dans CS5.5 et versions ultérieures)** Décalage entre les deux vues. Utilisez cette option pour modifier l'emplacement d'affichage des éléments 3D (à l'avant ou à l'arrière de l'écran). Toute zone alignée (les vues gauche et droite, par exemple) affiche l'objet précisément au même endroit sur l'écran. Tout élément situé devant ces zones dans l'espace z « ressort » de l'écran. Tout élément situé derrière ces zones est visible à l'arrière de l'écran lorsque l'on regarde la scène à travers des lunettes stéréoscopiques.

Vous pouvez également utiliser l'option Décalage de convergence (Convergence de scènes) pour réaligner des vues de caméra non étalonnées d'un rendu, telles que des photos ou des images rendues à partir de programmes 3D. Ces éléments sont généralement mal alignés et nécessitent une option Décalage de convergence négative. Si la convergence du métrage d'origine est correcte, la modification de cette valeur est inutile. L'utilisation d'une image clé pour cette valeur risque de produire une animation irrégulière.

*Remarque : la gestion des pixels de contour est améliorée (plus authentique) avec l'utilisation de l'option Convergence de scènes dans After Effects CS5.5 et versions ultérieures. Auparavant, les pixels des bords étaient dupliqués pour remplir le contour, mais ce n'est plus le cas désormais. Pour éliminer les contours inoccupés, redimensionnez le calque.*

**Alignement vertical (CS5.5 et versions ultérieures)** Contrôle le décalage vertical des vues gauche et droite l'une par rapport à l'autre. **Unités (CS5.5 et versions ultérieures)** Précise l'unité de mesure (pixels ou pourcentage de la source) pour les valeurs Convergence de scènes et Alignement vertical lorsque la Vue 3D est définie sur un paramètre autre que Paire stéréo ou Dessus Dessous.

**Permuter Gauche-Droite** Permute les vues gauche et droite. Permute également les vues pour d'autres modes Vue 3D.

**Vue 3D** Combinaison des vues.

Paire stéréo (Paire stéréo (juxtaposition) dans CS5.5 et versions ultérieures) Adapte les deux calques pour qu'ils se tiennent côte à côte dans le cadre qui entoure le calque d'effet. Sélectionnez Permuter Gauche-Droite pour créer un effet de strabisme. La sélection du paramètre Paire stéréo désactive l'option Décalage de convergence.

**Dessus Dessous (CS5.5 et versions ultérieures)** Adapte les deux calques pour ajuster une vue au-dessus de l'autre dans le cadre qui entoure le calque d'effet. Sélectionnez Permuter Gauche-Droite pour créer un effet de strabisme. La sélection du paramètre Paire stéréo (juxtaposition) désactive la convergence des scènes.

**Entrelacer G. Haut D. Bas** Sélectionne le champ supérieur (premier) du calque de la vue gauche et le champ inférieur (second) du calque de la vue droite, puis les combine en une séquence d'images entrelacées. Utilisez ce paramètre pour visualiser les résultats avec des lunettes à verres polarisants ou à obturateur LCD. Sélectionnez Permuter Gauche-Droite pour permuter les champs.

Différence (CS5.5) Affiche un mode de fusion Différence pour les images, ce qui s'avère pratique pour définir l'emplacement de l'écran sur l'image. Si vous effectuez une convergence de scènes dans ce mode, plusieurs parties de l'image (situées dans l'espace z)

deviendront noires. Ces zones noires seront directement visibles à l'écran. Tout élément situé devant ces zones « ressortira » de l'écran. Tout élément situé derrière ces zones sera visible à l'arrière de l'écran lorsque l'on regarde la scène à travers des lunettes stéréoscopiques.

**Rouge Vert GD** Applique la couleur rouge au calque Vue droite et la couleur verte au calque Vue gauche en utilisant les valeurs de luminance de chacun des calques.

**Rouge Bleu GD** Applique la couleur rouge au calque Vue droite et la couleur bleu (cyan) au calque Vue gauche en utilisant les valeurs de luminance de chaque calque.

**Balance Rouge Vert GD** Effectue la même opération que l'option Rouge Vert GD, mais équilibre également les couleurs de manière à réduire les ombres ou les effets fantômes obtenus lorsqu'une vue transparaît à travers l'autre. La sélection d'une valeur élevée permet de réduire le contraste global.

**Balance Rouge Bleu GD** Effectue la même opération que l'option Rouge Bleu GD, mais équilibre en plus les couleurs pour réduire les ombres ou les effets fantômes.

**Balance couleurs Rouge Bleu** Convertit le calque dans l'affichage en 3D à l'aide des couches RVB du calque d'origine. Cette option permet de préserver les couleurs d'origine du calque, mais elle risque de produire des ombres ou des effets fantômes. Pour réduire ces effets, ajustez la balance des couleurs ou réduisez la saturation de l'image, puis appliquez l'effet Lunettes 3D. Lors de l'utilisation d'images d'infographie, augmentez le niveau de noir des deux vues avant d'appliquer l'effet.

Balance Indique le niveau de balance des couleurs dans une vue 3D utilisant cette option. Utilisez-la pour réduire les ombres et les effets fantômes. La valeur de balance par défaut définie par l'effet Lunettes 3D lors de la sélection du paramètre Balance couleurs Rouge Bleu représente la valeur optimale : si vous définissez une valeur de balance égale à 0, l'effet Lunettes 3D ne crée aucune profondeur 3D ; si vous lui affectez une valeur trop élevée, l'effet génère une sortie fortement saturée.

#### **Compatibilité descendante et ascendante**

- Les projets After Effects CS5 utilisant l'effet Lunettes 3D qui sont ouverts dans After Effects CS5.5 et versions ultérieures utilisent une version masquée de l'effet Lunettes 3D hérité. Ils s'accompagnent toutefois des nouvelles options et propriétés décrites précédemment. La seule différence réside dans le fait que les options Vue 3D (Différence et Dessus Dessous) sont affichées au bas du menu, et non dans la première section.
- Si vous créez, dans After Effects CS5.5 et versions ultérieures, un projet contenant le nouvel effet Lunettes 3D, utilisez la commande Enregistrer une copie sous CS5, puis ouvrez le projet After Effects CS5 enregistré, l'effet sera absent du calque auquel il était appliqué précédemment.

Si vous ouvrez un projet After Effects CS5 contenant l'effet Lunettes 3D dans After Effects CS5.5 et versions ultérieures, utilisez la commande Enregistrer une copie sous CS5, puis ouvrez le projet After Effects CS5 enregistré, le message d'avertissement suivant s'affiche : « Problème de conversion d'option dans l'effet Lunettes 3D ». Certaines options seront réinitialisées. » L'effet After Effects CS5 d'origine sera appliqué et fonctionnera correctement. Cependant, certaines propriétés, telles que Décalage de convergence et Balance seront rétablies sur leurs valeurs par défaut.

Rich Young regroupe [des ressources pour 3D stéréoscopique](http://aeportal.blogspot.com/2010/02/stereoscopic-3d-resources-for-after.html) sur le site Web d'After Effects Portal.

Angie Taylor propose un atelier sur le flux de travail 3D stéréoscopique pour la conception graphique de mouvement. [Voici quelques films gratuits](https://partner.video2brain.com/angietaylor/courses.htm#/?c=1279&t=1) disponibles en ligne.

# <span id="page-514-0"></span>**Effet Biseau alpha**

**[Haut de la page](#page-512-0)**

Cet effet donne un aspect ciselé et éclairé aux contours alpha d'une image, ce qui donne souvent une apparence 3D aux objets 2D. Si le calque est totalement opaque, l'effet est appliqué au cadre qui entoure le calque. Le contour créé par cet effet est un peu plus doux que celui produit par l'effet Contours biseautés. Cet effet convient particulièrement bien aux éléments dont la couche alpha contient du texte.

Dans certains cas, le style de calque Biseautage et estampage est préférable à l'effet Biseau alpha. Utilisez par exemple le style de calque Biseautage et estampage plutôt que l'effet Biseau alpha si vous souhaitez appliquer différents modes de fusion sur les reflets et les ombres d'un biseau (voir la section Styles de calques).

Cet effet fonctionne en mode 8 bpc et 16 bpc.

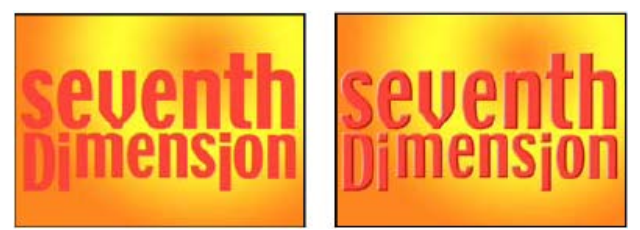

*Image d'origine (gauche) et après application de l'effet (droite)*

# <span id="page-514-1"></span>**Effet Contours biseautés**

#### **[Haut de la page](#page-512-0)**

Cet effet donne un aspect 3D ciselé et éclairé aux contours d'une image. L'emplacement des contours est régi par la couche alpha de l'image source. Contrairement à l'effet Biseau alpha, les contours créés avec cet effet sont toujours rectangulaires. Par conséquent, les images dotées de couches alpha non rectangulaires ne permettent pas d'obtenir un résultat approprié. Tous les contours ont la même épaisseur. En qualité Optimale, l'épaisseur du contour est interpolée pour des résultats visuels lisses.

Dans certains cas, le style de calque Biseautage et estampage est préférable à l'effet Contours biseautés (voir la section Styles de calques).

Cet effet fonctionne en mode 8 bits par couche (bpc).

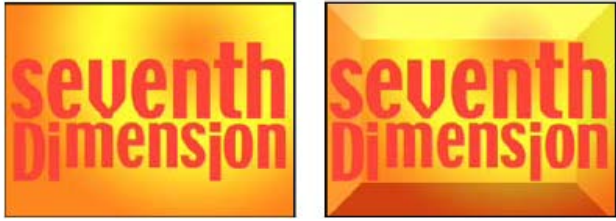

*Image d'origine (gauche) et après application de l'effet (droite)*

# <span id="page-514-2"></span>**Effet Ombre portée**

**[Haut de la page](#page-512-0)**

Cet effet permet d'insérer une ombre qui apparaît derrière le calque. La couche alpha du calque détermine la forme de l'ombre.

Lorsque vous ajoutez une ombre portée à un calque, un contour irrégulier de la couche alpha du calque est visible à l'arrière-plan, comme si une ombre était projetée sur l'arrière-plan ou sur les objets sous-jacents.

L'effet Ombre portée peut créer une ombre en dehors des limites du calque. Le paramètre de qualité du calque affecte le positionnement du souspixel de l'ombre et la fluidité des contours lissés de l'ombre.

Dans certains cas, le style de calque Ombre portée est préférable à l'effet Ombre portée (voir la section Styles de calques).

Cet effet fonctionne en mode 8 bpc et 16 bpc. Dans After Effects CS6, cet effet fonctionne en mode 32 bits par couche (bpc).

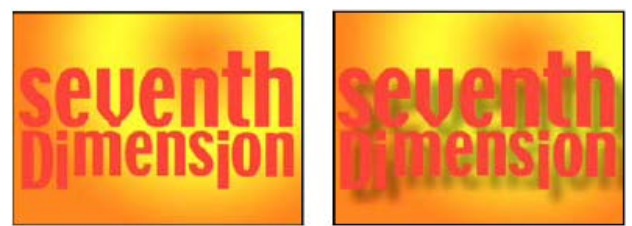

*Image d'origine (gauche) et après application de l'effet (droite)*

Pour effectuer le rendu de l'ombre sans l'image, sélectionnez l'option Ombre seulement.

*Remarque : pour appliquer une ombre portée sur un calque qui pivote, faites d'abord pivoter le calque à l'aide de l'effet de transformation, puis appliquez l'effet Ombre portée. Pour obtenir ce résultat, vous pouvez également employer les imbrications, les précompositions ou un calque d'ajustement. Si vous n'employez aucune de ces méthodes, l'ombre pivote avec le calque.*

# <span id="page-515-0"></span>**Effet Ombre radiale**

**[Haut de la page](#page-512-0)**

Cet effet projette une ombre sur le calque auquel il est appliqué à partir d'une source de lumière fixe et non à partir d'une source de lumière infinie (comme l'effet Ombre portée). L'ombre est projetée à partir de la couche alpha du calque source, permettant ainsi à la couleur de l'ombre de varier en fonction de la couleur de ce calque lorsque de la lumière traverse les zones semi-transparentes. Vous pouvez utiliser cet effet pour donner l'impression qu'un calque 3D projette une ombre sur un calque 2D.

Cet effet fonctionne en mode 8 bits par couche (bpc).

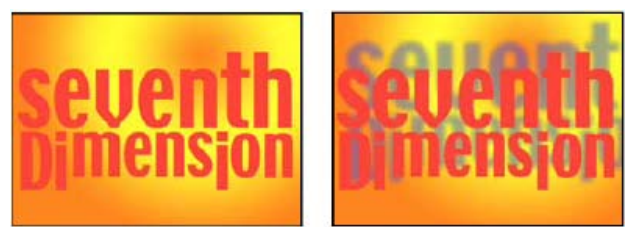

*Image d'origine (gauche) et après application de l'effet (droite)*

#### **Couleur de l'ombre** Couleur de l'ombre.

*Remarque : les couleurs du calque prévalent sur le réglage de cette option lorsque le paramètre Verre est sélectionné dans le menu Rendu. Reportez-vous à la description des options Rendu et Influence couleurs pour plus de détails.*

**Opacité** L'opacité de l'ombre.

**Source de lumière** Emplacement de la source de lumière fixe.

*Copiez et collez des images clés Position ou des expressions à partir d'un point de contrôle pour un autre effet (par exemple, Lumière parasite) afin de créer rapidement une ombre qui correspond à la source de lumière pour un autre effet.*

**Distance de projection** La distance entre le calque et la surface sur laquelle l'ombre est projetée. Plus cette valeur est élevée, plus l'ombre est grande.

**Lissage** La fluidité des contours d'une ombre.

**Rendu** Type d'ombre :

**Normal** Crée une ombre d'après les valeurs Couleur de l'ombre et Opacité, indépendamment des pixels semi-transparents du calque. (Si le paramètre Normal est choisi, l'option Influence couleurs est désactivée.)

**Verre** Crée une ombre colorée en fonction de la couleur et de l'opacité du calque. Si le calque contient des pixels semi-transparents, l'ombre combine la couleur et la transparence du calque. Le résultat obtenu peut donner l'impression de vitraux traversés par les rayons du soleil, par exemple.

Plus les pixels du calque sont transparents, plus la couleur de l'ombre est proche de la couleur du calque. Si le calque ne contient aucun pixel semi-transparent, l'option Verre a peu d'effet.

*Remarque : lorsque vous sélectionnez l'option Verre, les contours lissés colorent le contour de l'ombre, même si le calque est complètement opaque. Les couleurs d'origine d'un calque traversent ces contours lissés et la valeur Couleur de l'ombre remplit le centre de l'ombre.*

**Influence couleurs** Fraction des valeurs chromatiques du calque qui apparaît dans l'ombre. Avec une valeur de 100 %, l'ombre adopte la couleur des pixels semi-transparents du calque. Si le calque ne contient aucun pixel semi-transparent, cette option a peu d'effet, voire aucun. C'est la valeur Couleur de l'ombre qui détermine la couleur de l'ombre. Si vous réduisez la valeur Influence couleurs, les couleurs du calque sont fusionnées avec la couleur sélectionnée pour l'option Couleur de l'ombre. Si vous augmentez la valeur Influence couleurs, l'effet de la valeur Couleur de l'ombre est moindre.

**Ombre seulement** Sélectionnez cette option pour effectuer le rendu de l'ombre uniquement.

**Redimensionner le calque** Sélectionnez cette option pour permettre à l'ombre de s'étendre au-delà des limites d'origine du calque.

# $(O<sub>c</sub>)$  BY-NC-SR

# <span id="page-517-0"></span>Effets de simulation

**[Options Eclairage et Matériel communes](#page-517-1) [Effet Danse de cartes](#page-518-0) [Effet Caustique](#page-519-0) [Effet Ecume](#page-521-0) [Effet Laboratoire de particules](#page-523-0) [Effet Eclat](#page-533-0) [Effet Générateur de vagues](#page-536-0)**

Effets tiers de cette catégorie inclus avec After Effects :

- Effet CC Ball Action
- Effet CC Bubbles
- Effet CC Drizzle
- Effet CC Hair
- Effet CC Mr. Mercury
- Effet CC Particle Systems II
- Effet CC Particle World
- Effet CC Pixel Polly
- Effet CC Rainfall (CS6)
- Effet CC Scatterize
- Effet CC Snowfall (CS6)
- Effet CC Star Burst

*Remarque : Le rendu des projets existants avec effets CC Rain et CC Snow est effectué, mais il s'agit d'effets obsolètes. CC Rainfall et CC Snowfall sont les versions plus récentes de ces effets.*

<span id="page-517-1"></span>Voir la section Modules externes proposés avec After Effects.

# **Options Eclairage et Matériel communes**

**[Haut de la page](#page-517-0)**

Bon nombre des effets Simulation ont des options en commun. L'effet Volet carte dispose de beaucoup d'options communes avec l'effet Danse de cartes.

#### **Options d'éclairage**

**Type de lumière** Définit le type de lumière à utiliser. Le paramètre Source distante s'apparente à la lumière du soleil. L'ombre est projetée dans une direction, tous les rayons lumineux atteignent l'objet depuis le même angle. Le paramètre Source point s'apparente à la lumière d'une ampoule : les ombres sont projetées dans toutes les directions. Le paramètre Première lumière de composition utilise le premier calque de lumière de la composition, qui peut comporter divers réglages.

**Intensité de la lumière** Définit la puissance de la lumière. Plus la valeur est élevée, plus le calque sera lumineux. D'autres paramètres d'éclairage influent également sur l'intensité générale de la lumière.

**Couleur de la lumière** Définit la couleur de la lumière.

Position de la lumière Définit la position de la lumière dans l'espace x,y. Pour positionner la lumière de façon interactive, maintenez la touche Alt (Windows) ou Option (Mac OS) enfoncée et faites glisser le point d'effet de la lumière.

**Profondeur de la lumière** Indique la position de la lumière dans l'espace z. Une valeur négative a pour effet de déplacer la lumière derrière le calque.

**Lumière ambiante** Répartit la lumière sur le calque. Si vous augmentez la valeur de lumière ambiante, vous obtenez une luminosité uniforme sur tous les objets et des ombres qui ne sont pas totalement noires. Si vous choisissez un blanc pur pour la lumière ambiante et que vous définissez les autres paramètres d'éclairage sur 0, vous obtenez des objets entièrement illuminés et vous éliminez l'effet d'ombre 3D de la scène.

#### **Options Matériel**

Les options Matériel définissent les valeurs de réflexion.

**Réflexion diffuse** Applique aux objets un ombrage qui leur donne une certaine forme. L'ombrage est relatif à l'angle de la lumière sur la surface ;

il est indépendant de la position du spectateur.

**Réflexion spéculaire** Prend en compte la position du spectateur et renvoie la réflexion de la source lumineuse vers le spectateur. Cette option peut créer une impression de brillance. Pour obtenir des effets réalistes, vous pouvez animer cette option en utilisant des valeurs de plus en plus élevées pour masquer la transition entre les versions filtrées et non filtrées du calque.

**Mettre la netteté en surbrill.** Permet de gérer la brillance. Les surfaces très brillantes produisent de petits reflets resserrés, tandis que les surfaces plus mattes étalent les reflets sur une zone plus large. Les reflets spéculaires prennent la couleur de la lumière entrante. La lumière étant généralement blanche ou blanc cassé, les reflets larges peuvent désaturer l'image en ajoutant du blanc dans la couleur de la surface.

*En principe, la procédure à suivre pour modifier l'éclairage est la suivante : attribuez les valeurs de votre choix aux paramètres Position de la lumière et Réflexion diffuse de façon à définir le niveau global de lumière et d'ombrage dans une scène. Réglez ensuite les valeurs des paramètres Réflexion spéculaire et Mettre la netteté en surbrill. de façon à définir la force et l'étendue des reflets. Enfin, définissez le paramètre Lumière ambiante de façon à remplir les ombres.*

# <span id="page-518-0"></span>**Effet Danse de cartes**

**[Haut de la page](#page-517-0)**

*Remarque : Pour obtenir des informations sur les propriétés partagées par plusieurs effets Simulation, voir la section Options Eclairage et Matériel communes.*

Cet effet permet de générer une chorégraphie de cartes en divisant les calques en un grand nombre de cartes, puis en gérant tous les aspects géométriques des cartes à l'aide d'un deuxième calque. Par exemple, vous pouvez simuler une sculpture profilée ou une foule qui bouge par vagues, ou encore donner l'impression que les lettres d'un logo flottent à la surface d'une mare.

Sur son [site Web,](http://chriszwar.com/wordpress/2009/02/halftone-effect-using-card-dance/) Chris Zwar présente un exemple de projet qui utilise l'effet Danse de cartes et un calque de forme avec l'opération de répétition pour simuler une sélection des demi-teintes pour toute image ou vidéo.

Cet effet fonctionne en mode 8 bits par couche (bpc).

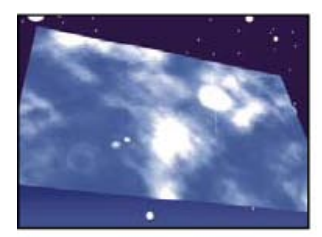

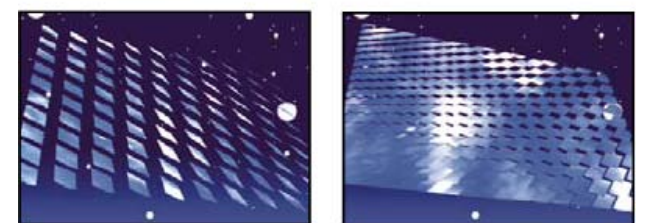

*Image d'origine (en haut à gauche) et après rotation ajustée à l'aide des options Position de la caméra (en bas à gauche) et des options Coins (en bas à droite)*

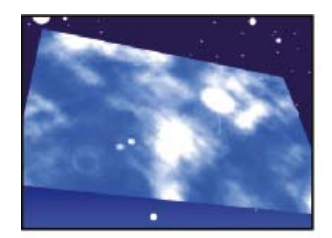

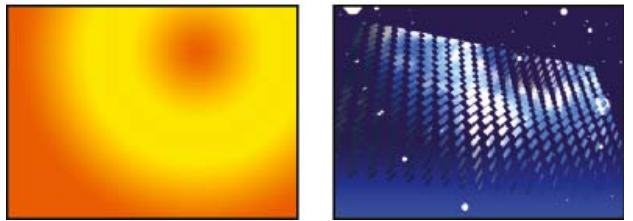

*Image d'origine (gauche), calque graduel (centre) et après application de l'effet Danse de cartes (droite)*

Associez l'effet Danse de cartes au calque qui servira de recto pour les cartes. Pour définir l'affichage, utilisez les options de rotation ou de perspective. Vous pouvez également adopter la perspective de l'effet de n'importe quelle scène à l'aide de l'option Coins.

Par exemple, sélectionnez un calque de dégradé vertical en niveaux de gris (noir en haut, blanc en bas) dans le menu Calque graduel 1, puis sélectionnez le paramètre Intensité 1 dans le menu Source (sous Rotation X). L'effet Danse de cartes utilise l'intensité du dégradé pour animer la rotation des cartes autour de l'axe x. Cet effet affecte une valeur numérique au pixel central de chaque carte du calque graduel, en fonction de l'intensité de ce pixel. Le blanc pur vaut 1, le noir pur vaut -1 et un gris de 50 % vaut 0. L'effet Danse de cartes multiplie ensuite cette valeur par

la valeur du multiplicateur de rotation X et fait tourner les cartes autant de fois qu'indiqué par la valeur résultant de ce calcul. Si le multiplicateur de rotation X a pour valeur 90, les cartes de la ligne supérieure effectuent une rotation de pratiquement 90° vers l'arrière, les cartes de la ligne inférieure effectuent une rotation de pratiquement 90° vers l'avant, et les cartes des lignes intermédiaires effectuent une rotation moindre. Les cartes se trouvant dans la zone en gris 50 % ne tournent pas du tout.

Si vous souhaitez que la moitié des cartes d'un calque vienne de la droite et que l'autre moitié vienne de la gauche, créez un calque graduel miblanc, mi-noir. Ce dégradé doit être défini comme étant la source de la position X, la valeur du multiplicateur de la position X doit être 5, et la valeur de l'animation doit être 0. Les cartes se trouvant dans la zone noire apparaissent initialement à gauche, et les cartes de la zone blanche à droite.

# **Options Lignes, Colonnes, Calque et Ordre**

**Lignes et colonnes** Définit l'interaction du nombre de lignes et de colonnes. Le paramètre Indépendantes active les curseurs Lignes et Colonnes. Le paramètre Colonnes après lignes active uniquement le curseur Lignes. Si vous choisissez cette option, le nombre de colonnes est toujours identique au nombre de lignes.

**Lignes** Nombre de lignes (jusqu'à 1000).

**Colonnes** Nombre de colonnes (jusqu'à 1000), à moins que vous n'ayez sélectionné l'option Colonnes après lignes. *Remarque : les lignes et les colonnes sont toujours réparties uniformément sur un calque pour éviter l'apparition de carreaux de forme rectangulaire sur son contour, sauf si vous utilisez une couche alpha.*

**Calque arrière** Calque apparaissant en segments au verso des cartes. Vous pouvez utiliser n'importe quel calque dans la composition. Son bouton d'option Vidéo peut même être désactivé. Si un effet ou un masque a été appliqué à l'image, précomposez le calque en premier.

**Calque graduel 1** Premier calque de paramètres à utiliser pour faire « danser » les cartes. Vous pouvez utiliser n'importe quel calque. Les calques en niveaux de gris produisent les résultats les moins aléatoires. Le calque graduel fait office de calque de dispersion pour l'animation des cartes.

**Calque graduel 2** Second calque de paramètres.

**Ordre de rotation** L'ordre dans lequel les cartes tournent autour d'axes multiples, dans le cas d'une rotation sur plusieurs axes. **Ordre de transformation** Ordre de réalisation des transformations (échelle, rotation et position).

# **Options Position, Rotation et Diviseur**

Les options Position (X, Y, Z), Rotation (X, Y, Z) et Diviseur (X, Y) indiquent les propriétés de transformation à modifier. L'effet Danse de cartes étant un effet 3D, vous pouvez gérer individuellement ces propriétés pour chaque axe des cartes. Néanmoins, les cartes étant elles-mêmes toujours en 2D, elles n'ont pas de profondeur, d'où l'absence d'échelle sur l'axe z.

**Source** Définit la couche du calque graduel à utiliser pour contrôler la transformation. Par exemple, sélectionnez Intensité 2 si vous souhaitez utiliser l'intensité du calque graduel 2.

**Multiplicateur** Niveau de transformation appliqué aux cartes.

**Décalage** Valeur de base à partir de laquelle la transformation commence. Cette valeur est ajoutée à la valeur de la transformation (la valeur du pixel central d'une carte multipliée par la valeur du multiplicateur) de façon à ce que vous puissiez commencer la transformation à d'autres endroits que 0.

# **Options Système caméra et Position de la caméra**

**Système caméra** Indique si les propriétés Position de la caméra, les propriétés Coins ou la position par défaut des lumières et de la caméra de la composition doivent être utilisées pour effectuer le rendu des images 3D des cartes.

**Rotation X, Rotation Y, Rotation Z** Font pivoter la caméra autour de l'axe correspondant. Utilisez ces paramètres pour regarder les cartes du dessus, de côté, de l'arrière ou suivant l'angle de votre choix.

**Position X,Y** Position de la caméra sur les axes x et y.

Position Z Position de la caméra sur l'axe z. Une valeur faible rapproche la caméra des cartes, et une valeur élevée l'en éloigne.

**Distance focale** Facteur de zoom. Une valeur faible élargit l'objectif.

**Ordre de transformation** Détermine l'ordre de rotation de la caméra autour de ses trois axes et indique si la caméra pivote avant ou après son positionnement au moyen des options Position de la caméra.

# **Options Coins**

Le principe des quatre coins constitue un autre système de contrôle de caméra. Utilisez-le pour intégrer l'effet à une scène sur une surface plane et inclinée par rapport à l'image.

**Angle supérieur gauche, Angle supérieur droit, Angle inférieur gauche, Angle inférieur droit** Points d'attache des coins du calque.

**Distance focale automatique** Contrôle la perspective de l'effet pendant l'animation. Lorsque cette propriété est désélectionnée, la distance focale spécifiée permet de déterminer une position et une orientation de caméra qui calqueront les coins du calque sur les quatre coins. Si cela s'avère impossible, le calque est remplacé par sa silhouette, dessinée entre les coins. Lorsque cette propriété est sélectionnée, la distance focale nécessaire pour faire correspondre les quatre coins est utilisée, si possible. A défaut, la valeur correcte est obtenue par interpolation des images proches.

<span id="page-519-0"></span>**Distance focale** Prévaut sur les autres réglages si les résultats que vous avez obtenus ne sont pas ceux que vous escomptiez. Si vous définissez la distance focale sur une valeur ne correspondant pas à la distance focale d'une configuration comprenant les coins, l'image risque de ne pas s'afficher correctement (un aspect cisaillé, par exemple). Si, toutefois, vous connaissez la distance focale à reproduire, cette propriété constitue le moyen le plus simple d'obtenir des résultats corrects.

# **Effet Caustique Example 2018 [Haut de la page](#page-517-0) Effet Caustique**

*Remarque : Pour obtenir des informations sur les propriétés partagées par plusieurs effets Simulation, voir la section Options Eclairage et Matériel communes.*

Cet effet permet de créer des reflets de lumière semblables à ceux qui parviennent au fond de l'eau. Ces reflets sont générés par la lumière qui se reflète à la surface de l'eau. Vous pouvez obtenir des surfaces aquatiques réalistes lorsque vous combinez cet effet avec les effets Générateur de vagues et Ondes radio.

Sur le [site Web Creative COW,](http://library.creativecow.net/articles/stern_eran/The_Pusher.php) Eran Stern propose un didacticiel vidéo dans lequel il explique comment utiliser l'effet Caustique avec l'effet Générateur de vagues.

*Remarque : L'effet Caustique ignore les masques et les couches alpha sur le calque auquel il est appliqué. Selon le résultat que vous souhaitez obtenir, vous pouvez soit précomposer le calque avec l'effet et appliquer le masque au calque de précomposition, soit précomposer le calque avec le masque et appliquer l'effet au calque de précomposition (Voir la section Précomposition, imbrication et prérendu).* Cet effet fonctionne en mode 8 bits par couche (bpc).

#### *Options Bas*

*Les options Bas permettent de définir l'apparence du fond de l'eau :Bas Définit le calque se trouvant au fond de l'eau. Ce calque représente l'image qui est déformée par l'effet, sauf dans le cas où l'opacité de la surface est de 100 %. Echelle Agrandit ou réduit la taille du calque inférieur. Si les contours du calque inférieur apparaissent en raison de la réfraction de la lumière à travers les vagues, agrandissez le calque inférieur. La réduction est très utile lorsque vous souhaitez décomposer le calque en mosaïque de façon à créer un motif plus complexe. Répéter le mode Définit la façon dont un calque inférieur réduit est décomposé en mosaïque. Le paramètre Une fois utilise un seul carreau et revient en fait à désactiver la disposition en mosaïque. Le paramètre Juxtaposé utilise la méthode de découpage en mosaïque consistant à juxtaposer le bord droit du carreau d'un calque inférieur au bord gauche d'un autre carreau de ce même calque. Ce réglage produit de bons résultats dans le cas d'un calque inférieur au motif répétitif, tel qu'un logo, devant être lu d'une certaine manière. Le paramètre Réfléchi juxtapose chaque bord d'un carreau de calque inférieur à une copie de ce carreau obtenue par effet de miroir. Ce réglage permet d'éliminer l'apparition d'un contour dur au niveau de la juxtaposition des deux carreaux. Si taille différente Définit la façon dont le calque inférieur est traité lorsqu'il est plus petit que la composition. Flou Définit le niveau de flou appliqué au calque inférieur. Pour rendre le fond parfaitement net, vous devez attribuer la valeur 0 à cette option. Plus la valeur est élevée, plus le fond sera flou, particulièrement aux endroits où l'eau est profonde.*

#### **Options Eau**

**Surface d'eau** Détermine le calque à utiliser en tant que surface de l'eau. L'effet Caustique utilise la luminance de ce calque en tant que hauteur de table pour créer une surface d'eau en 3D. Les pixels clairs représentent la surface de l'eau et les pixels foncés, le fond de l'eau. Vous pouvez utiliser un calque créé à l'aide des effets Générateur de vagues ou Ondes radio ; vous devez au préalable précomposer le calque avant de l'utiliser avec l'effet Caustique.

**Amplitude** Modifie la hauteur relative des vagues. Plus la valeur est élevée, plus les vagues sont hautes et plus la surface semble agitée. Plus la valeur est faible, plus la surface est lisse.

Lissage Définit l'arrondi des vagues par ajout de flou sur le calque de la surface de l'eau. Plus la valeur est élevée, moins les détails sont apparents. Plus la valeur est faible, plus les imperfections du calque utilisé pour la surface de l'eau sont visibles.

**Profondeur de l'eau** Définit la profondeur de l'eau. Une faible agitation appliquée à un ensemble d'eau peu profonde ne déforme que très peu la vue du fond de l'eau, mais la même agitation appliquée à un ensemble d'eau profonde en déforme la vue de façon considérable.

**Indice de réfraction** Affecte la courbe de la lumière lorsque celle-ci traverse un liquide. Une valeur égale à 1 ne produit aucune déformation du fond. La valeur par défaut (1,2) simule l'eau de manière réaliste. Pour produire une déformation notable, vous devez augmenter cette valeur. **Couleur de la surface** Définit la couleur de l'eau.

**Opacité de la surface** Définit le niveau de transparence du calque inférieur à travers l'eau. Si vous souhaitez obtenir un effet laiteux, augmentez la valeur des paramètres Opacité de la surface et Intensité de la lumière ; si vous choisissez la valeur 0, l'effet produit est un liquide limpide.

*Définissez le paramètre Opacité de la surface sur 1 pour obtenir par la suite le reflet parfait du ciel. Si vous disposez d'une surface de texture adéquate, vous pouvez utiliser cette technique pour créer un effet de mercure liquide.*

**Force de l'eau** Fait apparaître un effet caustique (concentration de lumière sur la surface de fond, créée par l'effet d'objectif des vagues). Cette option modifie l'aspect global de la scène : les parties sombres des vagues s'assombrissent davantage, et les parties claires s'éclaircissent d'autant. Si vous ne spécifiez aucune valeur, l'effet déforme le calque inférieur lorsque la vague passe sur celui-ci mais ne rend pas l'effet d'éclairage.

#### **Options Ciel**

**Ciel** Définit le calque représentant les éléments se trouvant au-dessus de l'eau. L'option Echelle permet d'agrandir ou de réduire le calque aérien. Si les contours du calque représentant le ciel sont apparents, augmentez la taille du calque. La réduction est très utile lorsque vous souhaitez décomposer le calque en mosaïque de façon à créer un motif plus complexe.

**Répéter le mode** Définit la façon dont un calque aérien réduit est décomposé en mosaïque. Le paramètre Une fois utilise un seul carreau et revient en fait à désactiver la disposition en mosaïque. Le paramètre Juxtaposé utilise la méthode de découpage en mosaïque consistant à juxtaposer le bord droit du carreau d'un calque au bord gauche d'un autre carreau du même calque. Ce réglage produit de bons résultats dans le cas d'un calque aérien contenant un motif répétitif, tel qu'un logo, devant être lu d'une certaine manière. Le paramètre Réfléchi juxtapose chaque bord d'un carreau de calque à une copie de ce carreau obtenue par effet de miroir. Ce réglage permet d'éliminer l'apparition d'un contour dur au niveau de la juxtaposition des deux carreaux.

**Si taille différente** Définit la façon dont le calque est traité lorsqu'il est plus petit que la composition. L'option Intensité définit l'opacité du calque

aérien. L'option Convergence définit le degré de proximité entre le calque aérien et le calque inférieur ou de la surface de l'eau, et vous permet ainsi de contrôler le degré de déformation du ciel produit par les vagues.

# <span id="page-521-0"></span>**Effet Ecume**

**[Haut de la page](#page-517-0)**

Cet effet permet de générer des bulles qui se déplacent, se collent les unes aux autres et éclatent. Vous disposez d'un certain nombre d'options pour définir les attributs des bulles, notamment leur capacité d'agglomération, leur viscosité, leur longévité et leur résistance. Vous pouvez définir précisément les interactions des particules entre elles et avec ce qui les entoure. Vous pouvez également définir un calque distinct faisant office de canalisateur pour gérer précisément la trajectoire de l'écume. Par exemple, vous pouvez faire tourner des particules autour d'un logo ou remplir un logo avec des bulles.

Cet effet fonctionne en mode 8 bits par couche (bpc).

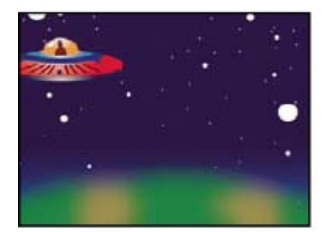

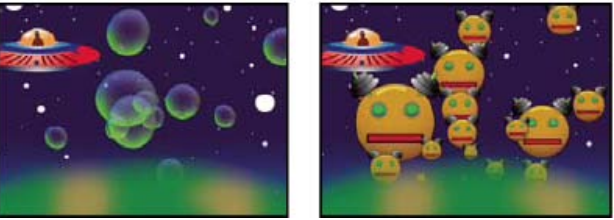

*Image d'origine (en haut à gauche), après application de l'effet Ecume (en bas à gauche) et après utilisation d'un calque robot comme Calque de texture bulle (en bas à droite)*

Vous pouvez également remplacer des bulles par une image ou par un film. Par exemple, vous pouvez créer des effets de fourmilière, de vol d'oiseaux ou de foule.

*Remarque : image par image, le rendu de l'effet Ecume est rapide. Cependant, la moindre modification apportée aux paramètres initiaux quelques secondes après le début de la simulation peut engendrer des variations importantes. Lorsque vous effectuez des modifications relatives aux options Physique, plus vous vous trouvez loin dans la simulation, plus le rendu de la modification sera long. En effet, à chaque modification, la simulation est recalculée depuis le début. Le calcul de toutes les images n'est pas aussi long ; à partir du moment où l'effet Ecume a répercuté la modification, le rendu s'accélère de nouveau.*

# **Options Afficher**

**Ebauche** Affiche les bulles sans en effectuer le rendu complet. Ce réglage permet de prévisualiser rapidement le comportement des bulles. Le mode Ebauche est la seule façon de prévisualiser les contours de l'univers, l'alignement de l'image de canalisation, ainsi que l'emplacement, l'orientation et la taille du réalisateur. Les ellipses bleues représentent des bulles. Une ellipse rouge représente le point réalisateur. Un rectangle rouge représente l'univers dans lequel les bulles évoluent.

**Ebauche + Image de canalisation** Affiche une prévisualisation filaire en mode Ebauche sur une représentation de l'image de canalisation en échelle de gris, le cas échéant.

**Rendu** Affiche la version finale de l'animation.

#### **Options Réalisateur**

Les options Réalisateur définissent l'origine des bulles, ainsi que la vitesse à laquelle elles sont générées :

**Point réalisateur** Centre de la zone à partir de laquelle les bulles sont créées.

**Taille X réalisateur, Taille Y réalisateur** Définissent la largeur et la hauteur de la zone à partir de laquelle les bulles sont créées.

**Orientation réalisateur** Définit la rotation (orientation) de la zone à partir de laquelle les bulles sont créées. Cette option ne produit aucun effet si les paramètres Taille X réalisateur et Taille Y réalisateur sont identiques.

Point réalisateur zoom Indique si le point réalisateur et toutes ses images clés associées sont rattachés à l'univers (sélectionné) ou à l'écran (désélectionné) lorsque vous effectuez un zoom avant ou arrière sur ces derniers. Si, par exemple, vous définissez le point réalisateur dans le coin supérieur gauche du calque et que vous faites ensuite un zoom arrière sur ce calque, le point réalisateur reste dans le coin supérieur gauche de l'écran si vous ne sélectionnez pas l'option Point réalisateur zoom. Si vous sélectionnez l'option Point réalisateur zoom, le point se déplace en même temps que l'univers à mesure qu'un zoom arrière est effectué sur celui-ci ; à la fin du zoom, ce point se retrouve plus proche du centre de l'écran.

**Vitesse de production** Détermine la vitesse de formation des bulles. Cette option n'a aucun effet sur le nombre de bulles créées par image ; il s'agit en fait du nombre moyen de bulles créées tous les trentièmes de seconde. Plus cette valeur est élevée, plus le nombre de bulles créées est important.

*Si de nombreuses bulles sont créées au même moment et au même endroit, certaines peuvent éclater. Si vous souhaitez obtenir une quantité*

#### **Options Bulles**

**Taille** Définit la taille moyenne des bulles arrivées à maturation. Les options Variance de la taille, Vitesse de croissance et Générateur aléatoire permettent aussi de définir la taille d'une bulle dans une image particulière.

**Variance de la taille** Définit une plage de tailles de bulle possibles. Cette option utilise la valeur Taille en tant que valeur moyenne et crée des bulles plus grosses et plus petites que la moyenne à l'intérieur de la plage que vous spécifiez ici. Si, par exemple, vous choisissez une taille de bulle par défaut de 0,5 et une variance de taille par défaut de 0,5, vous obtenez des bulles dont la taille est comprise entre 0 et 1 (0,5 - 0,5 = 0 et  $0.5 + 0.5 = 1$ .

**Durée de vie** Définit la durée de vie des bulles. Cette valeur n'est pas absolue ; si tel était le cas, les bulles éclateraient toutes après le même laps de temps, comme si elles se heurtaient à un mur. En fait, cette valeur est une durée de vie cible ; certaines bulles éclatent rapidement, d'autres atteignent la durée de vie maximale.

**Vitesse de croissance** Définit la vitesse à laquelle une bulle atteint sa taille maximale. Lorsqu'une bulle est libérée du point réalisateur, elle est généralement assez petite. Si vous définissez une vitesse de croissance trop élevée et que vous spécifiez une zone réalisateur de petite taille, les bulles se heurtent les unes aux autres et éclatent. Au final, l'effet produit moins de bulles que prévu.

**Force** Définit la probabilité qu'une bulle éclate avant d'atteindre la durée de vie définie. Plus cette valeur est faible, plus la bulle est susceptible d'éclater peu de temps après sa formation sous l'effet du vent ou d'une image de canalisation. Les valeurs faibles conviennent aux bulles de savon, les valeurs élevées étant conseillées pour les animations simulant des mouvements de particules.

*Pour créer des réactions en chaîne de bulles qui s'entrechoquent, affectez une valeur faible à cette option et affectez une valeur élevée à l'option Vélocité d'éclat.*

#### **Options Physique**

Les options Physique définissent le déplacement et le comportement des bulles :

**Vitesse initiale** Définit la vitesse de la bulle à sa sortie du point réalisateur. Les autres paramètres Physique affectent cette vitesse.

*Si vous conservez la valeur par défaut de la taille du point réalisateur et que vous définissez une valeur Vitesse initiale faible, le résultat n'en sera que peu modifié étant donné que les bulles rebondissent les unes sur les autres. Pour faire varier la vitesse initiale de façon plus marquée, vous devez augmenter les valeurs Taille X réalisateur et Taille Y réalisateur.*

**Direction initiale** Définit la direction initiale de la bulle à sa sortie du point réalisateur. D'autres bulles et d'autres options Physique affectent également la direction.

**Vitesse du vent** Définit la vitesse du vent responsable du mouvement des bulles dans la direction spécifiée pour l'option Direction du vent. **Direction du vent** Définit la direction dans laquelle les bulles sont poussées. Il suffit d'animer cette option pour créer des effets de vent violent. Le vent affecte les bulles si la vitesse du vent est supérieure à 0.

**Turbulence** Applique de petites pressions aléatoires sur les bulles pour leur faire adopter un comportement chaotique.

**Valeur d'oscillation** Modifie de façon aléatoire la forme des bulles, les faisant passer d'une forme parfaitement ronde à une forme elliptique plus naturelle.

**Répulsion** Indique si les bulles rebondissent les unes sur les autres, se collent les unes aux autres ou passent les unes à travers les autres. Si cette option est définie sur 0, les bulles ne s'entrechoquent pas ; elles passent les unes à travers les autres. Plus la valeur de répulsion est élevée, plus les bulles sont susceptibles d'interagir lorsqu'elles se heurtent les unes aux autres.

**Vélocité d'éclat** Contrôle l'effet de l'éclatement des bulles sur les autres bulles. Lorsqu'une bulle éclate, cela affecte les autres bulles se trouvant à proximité de plusieurs façons : en laissant un espace vide que les autres bulles peuvent remplir, en repoussant les autres bulles ou en les faisant éclater. Plus cette valeur est élevée, plus les bulles éclatées ont un effet sur les autres.

**Viscosité** Définit la cadence à laquelle les bulles perdent de la vitesse après leur sortie du point réalisateur et permet de gérer la vitesse du flux de bulles. Une valeur élevée crée une résistance de plus en plus forte à mesure que les bulles s'éloignent du point réalisateur, les faisant ralentir. Si vous définissez une valeur suffisamment élevée, les bulles s'arrêtent. Plus la substance est épaisse, plus la viscosité est élevée. Par exemple, pour créer l'impression que les bulles se déplacent dans de l'huile, vous devez définir une viscosité relativement élevée, de sorte que les bulles rencontrent une certaine résistance dans leurs mouvements. Pour créer une impression de bulles flottant dans l'air, vous devez définir une viscosité relativement faible.

**Agglomération** Agglutine les bulles les unes aux autres et les rend moins vulnérables aux autres options Physique, telles que la direction du vent. Plus la valeur est élevée, plus les bulles sont susceptibles de s'agglutiner et de former des groupes de bulles. Combinez les paramètres Viscosité et Agglomération pour créer un amas de bulles.

#### **Options Zoom et Univers**

**Zoom** Effectue un zoom avant ou arrière autour du centre de l'univers dans lequel les bulles évoluent. Pour créer de grosses bulles, il est conseillé d'augmenter la valeur du zoom plutôt que la taille des bulles. Les bulles de grande taille sont en effet parfois instables.

**Univers** Définit les limites de l'univers dans lequel évoluent les bulles. Lorsque les bulles disparaissent complètement de l'univers, elles éclatent et sont définitivement perdues. Par défaut, l'univers a la même taille que le calque. Les valeurs supérieures à 1 créent un univers qui s'étend au-delà des limites du calque. Utilisez des valeurs supérieures pour que les bulles proviennent de l'extérieur de l'écran ou pour effectuer un zoom arrière afin de les ramener sur l'écran. Si vous utilisez une valeur inférieure à 1, les bulles sont supprimées avant d'atteindre le bord du calque. Ainsi, si vous souhaitez que les bulles restent dans la même zone, par exemple à l'intérieur d'un masque, vous devez choisir une valeur de taille de l'univers légèrement supérieure à la taille du masque pour supprimer les bulles indésirables et accélérer le processus de rendu.

#### **Options Rendu en cours**

Les options Rendu en cours définissent l'apparence des bulles, y compris leur texture et leur réflexion :

**Mode de fusion** Définit la transparence relative des bulles dans les zones d'intersection. Le paramètre Transparent fusionne les bulles de façon homogène, vous permettant d'y voir au travers. Le paramètre Solide existant dessus fait apparaître les bulles récentes en dessous des bulles plus anciennes, éliminant ainsi la transparence. Utilisez-le pour donner l'impression que les bulles se rapprochent du spectateur. Le paramètre Solide nouveau dessus fait apparaître les bulles récentes au-dessus des bulles plus anciennes, éliminant également la transparence. Utilisez-le pour donner l'impression que les bulles descendent une pente.

**Texture bulle** Définit la texture de la bulle. Vous pouvez utiliser une texture prédéfinie ou créer votre propre texture. Pour que la texture apparaisse, assurez-vous que l'option Afficher est définie sur Rendu. Pour créer votre propre texture, sélectionnez l'option Définie par l'utilisateur, puis sélectionnez le calque à utiliser pour la bulle dans le menu Calque de texture bulle.

*Remarque : les textures prédéfinies de bulle sont des images 64 x 64 ayant subi un prérendu. Si vous effectuez un zoom avant à plus de 64 x 64, la bulle apparaît floue. Pour éviter ce problème, utilisez une bulle avec une texture personnalisée de plus haute résolution.*

**Calque de texture bulle** Indique le calque à utiliser comme image pour la bulle. Pour utiliser cette option, sélectionnez Définie par l'utilisateur dans le menu Texture bulle. Si vous souhaitez que le calque n'apparaisse qu'en tant que bulle, désactivez l'option Vidéo associée à ce calque dans le panneau Montage.

*Remarque : vous pouvez utiliser tout type de fichier pris en charge par After Effects. Si vous avez l'intention d'effectuer un zoom avant ou d'utiliser une taille de bulle élevée, assurez-vous que la résolution du calque est suffisamment élevée pour éviter l'apparition de flou. Gardez à l'esprit que cet effet n'est pas réservé aux bulles ordinaires ; vos « bulles » peuvent revêtir la forme de cellules sanguines, d'étoiles de mer, d'insectes, d'extra-terrestres ou de toute autre créature volante. Tout calque de votre composition peut être utilisé comme bulle.*

**Orientation de la bulle** Définit le sens de rotation de la bulle. Le paramètre Fixe libère la bulle en haut à droite du point réalisateur et conserve cette direction. Utilisez-le si la bulle a des reflets et un ombrage intégrés, comme c'est le cas de toutes les bulles prédéfinies. Le paramètre Orientation physique exerce sur les bulles des forces qui les ballottent et les font tournoyer, donnant une impression de chaos. Le paramètre Vélocité de la bulle place la bulle dans la direction de sa trajectoire. Il est le plus utile pour la création d'animations de masses ou de groupes.

**Environnement** Définit le calque qui est reflété dans les bulles. Si vous souhaitez utiliser ce calque pour la réflexion uniquement, désactivez l'option Vidéo du calque.

Force de la réflexion Définit la quantité d'espace de l'environnement à faire transparaître dans la bulle par réflexion. Plus cette valeur est élevée, plus la réflexion assombrit la texture initiale de la bulle. La réflexion se limitent aux pixels opaques, si bien que les bulles ayant un haut niveau de transparence, telles que la bulle prédéfinie Gouttelettes, ne produisent qu'une faible réflexion.

**Convergence de la réflexion** Définit le degré de déformation subi par l'environnement lors de sa réflexion sur les bulles. Une valeur égale à 0 projette l'image de l'environnement à plat au-dessus de toutes les bulles de la scène. Plus la valeur augmente, plus la forme sphérique de chaque bulle se répercute dans la déformation de l'image réfléchie.

#### **Options Image de canalisation**

Les options Image de canalisation permettent d'indiquer la matrice suivie par le flux de l'écume :

**Image de canalisation** Définit le calque utilisé pour contrôler la trajectoire et la vitesse des bulles. Utilisez un calque d'image fixe ; en effet, si vous sélectionnez un film, seule la première image est utilisée. Une image de canalisation est une courbe de hauteur basée sur la luminance : le blanc est haut sur la courbe, le noir est bas. Le blanc n'est pas haut à l'infini ; si une bulle se déplace à une vitesse suffisamment élevée, elle peut éviter un obstacle blanc. Veillez à ce que l'image soit légèrement floue, car les contours trop nets peuvent produire des résultats aléatoires. Par exemple, si vous souhaitez que les bulles traversent un canyon, créez une image de canalisation avec un bord de canyon blanc, un canyon noir et des murs gris flous. Utilisez le vent pour déplacer les bulles dans le sens de votre choix. Les murs délimitent leur mouvement. Vous pouvez également utiliser un dégradé doux sur le sol du canyon pour contrôler la direction du courant.

*Remarque : si les bulles ne suivent pas l'image de canalisation, utilisez l'option Qualité de la simulation. De même, essayez de rendre l'image de canalisation un peu plus floue pour faire en sorte que ses bords ne soient pas trop nets.*

**Profondeur de l'image de canal** Définit la différence entre le blanc et le noir lors de la définition de la pente. Si les bulles rebondissent hors de l'image de canalisation de façon aléatoire, il convient de diminuer cette valeur.

**Echelle de l'image de canal** Indique si l'image de canalisation est rattachée au calque ou à l'univers. L'image de canalisation se redimensionne selon vos spécifications. Cette option est utile lorsque vous souhaitez agrandir l'univers mais que l'image de canalisation est conçue pour un calque particulier, ou que vous souhaitez que les bulles partent de l'extérieur de l'écran et qu'elles soient affectées par l'image de canalisation lorsqu'elles arrivent à l'écran.

**Qualité de la simulation** Augmente le degré de précision, et donc le réalisme, de la simulation. Toutefois, plus la valeur est élevée, plus le rendu de la composition prendra de temps. La qualité Normal produit en général de bons résultats et est la plus efficace en termes de durée de rendu. La qualité Elevée produit de meilleurs résultats mais ralentit le rendu. La qualité Intense allonge la durée de rendu mais permet d'obtenir un comportement des bulles moins aléatoire. Vous devez utiliser cette option si les bulles ne suivent pas l'image de canalisation. Elle permet souvent de résoudre les problèmes d'irrégularité de comportement pouvant se produire avec de petites bulles, des bulles rapides ou des pentes abruptes.

# <span id="page-523-0"></span>**Effet Laboratoire de particules**

#### **[Haut de la page](#page-517-0)**

L'effet Laboratoire de particules permet d'animer séparément un grand nombre d'objets semblables, comme un essaim d'abeilles ou une tempête de neige. Utilisez le canon pour créer un flot de particules à partir d'un point déterminé du calque ou utilisez la grille pour générer un plan de particules. Le détonateur de calque et le détonateur de particule peuvent créer de nouvelles particules à partir de calques ou de particules existants. Vous pouvez utiliser toutes les combinaisons de générateurs de particules sur un même calque.

Sur le [site Web omino,](http://omino.com/pixelblog/2007/12/06/particle-halftone/) David Van Brink vous invite à visionner une visite virtuelle et un exemple de projet téléchargeable. Vous y découvrirez les nombreuses possibilités offertes par l'effet Laboratoire de particules, dont l'utilisation du mappeur de propriété éphémère Friction cinétique.

Brian Peterson propose, sur le [site Web Videomaker](http://www.videomaker.com/article/14207/), un didacticiel illustrant l'utilisation de l'effet Laboratoire de particules pour créer un vol d'oiseaux.

Cet effet fonctionne en mode 8 bits par couche (bpc).

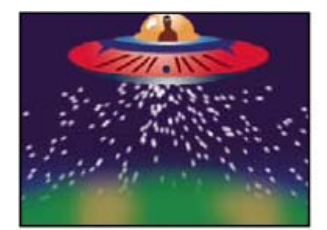

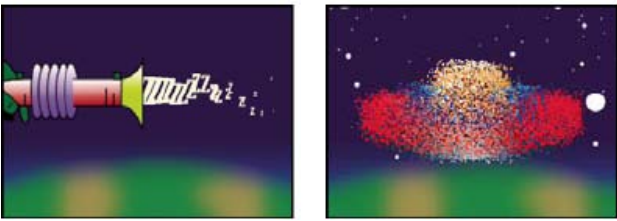

*Particules projetées hors d'un calque de vaisseau spatial (en haut à gauche), particules en forme de lettres tirées d'un pistolet à laser (en bas à gauche) et effet Détonateur de calque appliqué à un calque de vaisseau spatial (en bas à droite)*

Commencez par créer un flot ou un plan de particules, ou par détoner un calque existant en particules. Une fois le calque de particules créé, vous pouvez contrôler les propriétés des particules comme leur vitesse, leur taille ou leur couleur. Vous pouvez remplacer les particules en forme de points (valeur par défaut) par des images d'un calque existant pour créer, par exemple, une véritable tempête de neige à partir d'un calque représentant un seul flocon de neige. Vous pouvez également utiliser des caractères de texte en tant que particules. Par exemple, vous pouvez projeter des mots sur l'écran ou créer un océan de texte dans lequel certaines lettres changent de couleur pour former un message.

Utilisez les options Canon, Grille, Détonateur de calque et Détonateur de particule pour générer des particules. Utilisez les options Matrice de calque pour spécifier un calque à la place de chaque particule par défaut (en forme de point). Utilisez les options Gravité, Repousser et Mur pour modifier le comportement global des particules. Utilisez les options Mappeur de propriété pour modifier les propriétés des particules. Utilisez la commande Options pour définir diverses options, notamment le remplacement des points par des caractères de texte.

*Remarque : du fait de la richesse de l'effet Laboratoire de particules, les temps de calcul, de prévisualisation et de rendu peuvent sembler longs.*

#### **Utilisation de l'effet Laboratoire de particules**

- 1. Sélectionnez le calque destiné à recevoir les particules ou créez un nouveau calque de type Solide (de couleur unie).
- 2. Sélectionnez Effet > Simulation > Laboratoire de particules. Le calque devient invisible pour que seules les particules soient visibles. L'animation du calque dans le panneau Montage entraîne l'animation de l'ensemble du calque de particules.
- 3. Configurez un générateur de particules pour déterminer le nombre de particules à créer. Vous pouvez projeter un flot de particules du canon, générer un plan simple occupé par des particules à partir de la grille ou utiliser le détonateur de calque pour créer des particules à partir d'un calque existant. Si vous avez déjà créé des particules, vous pouvez appliquer le détonateur de particule pour les détoner et obtenir un nombre supérieur de nouvelles particules.
- 4. Sélectionnez les particules. Par défaut, l'effet Laboratoire de particules crée des particules en forme de points. Vous pouvez remplacer les points par un calque de la composition ou par les caractères de texte de votre choix.
- 5. Spécifiez le comportement général d'une partie ou de toutes les particules. Utilisez l'option Gravité pour orienter les particules dans une direction spécifique, l'option Repousser pour écarter ou rapprocher les particules les unes des autres ou l'option Mur pour limiter les particules à une zone donnée ou les en exclure.
- 6. Utilisez un calque pour déterminer le comportement des particules de manière individuelle. Vous pouvez modifier les options qui changent le mouvement des particules, comme la vitesse et la force, ainsi que les options qui changent l'aspect des particules, comme la couleur, l'opacité et la taille.

L'effet Laboratoire de particules peut avoir un rendu lissé lorsque le calque auquel il s'applique est défini en qualité Optimale. Il applique également un flou directionnel aux particules en mouvement lorsque les options de calque Flou directionnel et de composition Activer le flou directionnel sont toutes les deux activées.

Lorsque vous utilisez un calque comme source de particules, l'option Laboratoire de particules ignore les modifications (par exemple, les modifications de valeurs de position) effectuées sur ce calque dans le cadre de cette composition. Il utilise le calque dans son état d'origine. Pour conserver les modifications d'un calque utilisé comme source de particules, précomposez le calque et utilisez le calque de précomposition comme calque de paramètres (Voir la section Effets complexes et calques de paramètres).

### **Contenu des particules et générateurs de particules**

Le Laboratoire de particules permet de créer trois types de particules : des points, un calque ou des caractères de texte. Vous ne pouvez spécifier qu'une sorte de particules par générateur.

Vous pouvez créer des particules à l'aide des outils Canon, Grille, Détonateur de calque et Détonateur de particule. La grille permet d'agencer les particules en lignes et en colonnes, tandis que les détonateurs produisent des particules aléatoires à la manière des pétards.

Les générateurs de particules définissent les propriétés des particules au moment de leur création. A l'issue de la création, les options Gravité, Repousser, Mur, Détonateur et Mappeur de propriété influent sur le comportement des particules. Par exemple, lorsque vous souhaitez faire adhérer des particules aux intersections de la grille, vous pouvez utiliser la propriété Friction statique de l'option Mappeur de propriété continu pour maintenir les particules en place. Sinon, dès leur création, les particules s'éloigneront de leur position d'origine sur la grille.

#### **Options Canon**

Le canon est activé par défaut ; pour créer des particules d'une autre façon, désactivez le canon en définissant l'option Particules par seconde sur zéro. L'option canon crée un flux continu de particules.

Position Détermine les coordonnées (x,y) à partir desquelles les particules sont créées.

**Rayon du canon** Détermine la taille du rayon du canon. Les valeurs négatives créent un canon circulaire, et les valeurs positives un canon carré. Lorsque la source est étroite, comme celle d'un pistolet laser, spécifiez une valeur faible. Pour une source large, comme un banc de poissons, préférez une valeur élevée.

Particules par seconde Détermine à quel rythme les particules sont créées. Lorsque la valeur est définie sur 0, aucune particule n'est créée. Une valeur élevée augmente la densité du flot de particules. Si vous ne souhaitez pas que le canon tire en continu, définissez des images clés en réglant cette propriété sur 0 lorsque vous voulez que l'effet cesse de générer des particules.

**Direction** Définit les angles de tir des particules.

**Diff. aléatoire de direction** Détermine la déviation aléatoire de la direction de chaque particule par rapport à la direction du canon. Par exemple, une valeur de diffusion de 10 degrés envoie les particules dans toutes les directions à l'intérieur d'un angle de +/-5 degrés par rapport à la direction du canon. Pour un flot très concentré, comme celui d'un pistolet laser, spécifiez une valeur faible. Pour un flot qui s'élargit rapidement, spécifiez une valeur élevée. Vous pouvez spécifier une valeur allant jusqu'à 360°.

**Vélocité** Détermine la vitesse initiale des particules en pixels par seconde, au moment de leur sortie du canon.

**Diffusion aléatoire de vélocité** Détermine le niveau de vitesse aléatoire des particules. Vous pouvez spécifier une valeur allant jusqu'à 360 degrés. Si, par exemple, vous définissez une vitesse de 20 et une diffusion aléatoire de vélocité de 10, les particules sortent du canon à des vitesses allant de 15 à 25 pixels par seconde.

**Couleur** Définit la couleur des points ou des caractères de texte. Ce paramètre n'a aucun effet si vous utilisez un calque comme source de particules.

**Rayon de particule** Définit le rayon des points en pixels ou la taille des caractères de texte en points. Ce paramètre n'a aucun effet si vous utilisez un calque comme source de particules.

#### **Options Grille**

La grille crée un plan de particules continu à partir d'un ensemble d'intersections. Le mouvement des particules de la grille repose entièrement sur les paramètres Gravité, Repousser, Mur et Mappeur de propriété. La propriété Force de l'option Gravité est activée par défaut ; les particules de la grille tombent donc en bas de l'image.

Avec l'option Grille, une nouvelle particule apparaît sur chacune des images à chaque intersection de la grille. Vous ne pouvez pas ajuster cette fréquence, mais si vous souhaitez désactiver la grille ou faire en sorte qu'elle cesse de générer des particules à des moments donnés, définissez l'option Rayon de particules/Taille de la police sur 0, ou bien utilisez des images clés pour animer la valeur des options Particules en travers et Particules vers le bas. Pour accroître le nombre de particules qui apparaissent sur chaque image, augmentez les valeurs Particules en travers et Particules vers le bas.

*Remarque : par défaut, le canon est activé et la grille désactivée. Si vous souhaitez utiliser la grille et arrêter de générer des particules avec le canon, désactivez le canon en réglant sur 0 l'option Particules par seconde.*

Position Définit les coordonnées (x, y) du centre de la grille. Lorsqu'une particule de la grille est créée, elle est centrée sur son intersection de la grille, qu'elle soit un point, un calque ou un caractère de texte. Lorsque vous utilisez des caractères de texte comme particules, l'option Utiliser la grille de la boîte de dialogue Modifier le texte de la grille est activée par défaut, plaçant ainsi chaque caractère sur une intersection distincte de la grille ; de cette façon, l'interlettrage, l'intermots et le crénage ne s'appliquent pas. si vous souhaitez que les caractères de texte apparaissent sur la grille avec un espacement normal, utilisez un alignement de texte différent de celui de l'option Utiliser la grille

**Largeur, Hauteur** Indique les dimensions de la grille en pixels.

**Particules en travers, Particules vers le bas** Indique le nombre de particules à répartir horizontalement et verticalement sur la zone de la grille. Les particules ne sont générées que lorsque la valeur est égale ou supérieure à 1.

*Remarque : si les options Largeur, Hauteur, Particules en travers et Particules vers le bas ne sont pas disponibles, l'option Utiliser la grille de la boîte de dialogue Modifier le texte de la grille est désactivée.*

**Couleur** Définit la couleur des points ou des caractères de texte. Ce paramètre n'a aucun effet si vous utilisez un calque comme source de particules.

**Rayon de particules/Taille de la police** Définit le rayon des points en pixels ou la taille des caractères de texte en points. Ce paramètre n'a aucun effet si vous utilisez un calque comme source de particules.

#### **Détonateur de calque et Détonateur de particule**

Le détonateur de calque décompose un calque en nouvelles particules, et le détonateur de particule éclate une particule en plusieurs nouvelles particules. En plus des effets de détonation, les détonateurs sont également pratiques pour simuler des feux d'artifice ou pour augmenter rapidement un nombre de particules.

Les conseils suivants vous aideront à contrôler les particules générées par une détonation :

- Un calque est détoné une fois pour chaque image. Par défaut, cette détonation crée une pluie continuelle de particules pendant la durée de la composition. Pour démarrer ou arrêter une détonation, animez l'option Rayon des nouvelles particules à l'aide d'images clés en ramenant la valeur à zéro aux moments où vous ne voulez pas créer de particules.
- Si la source du calque est une composition imbriquée, vous pouvez définir différentes valeurs d'opacité, ou différents points d'entrée et de sortie pour les calques à l'intérieur des compositions imbriquées, de façon à rendre le calque détoné transparent à différents moments. Le détonateur de calque ne crée pas de particule sur les parties transparentes de la source du calque.
- Pour modifier la position d'un calque détoné, précomposez le calque avec une nouvelle position (utilisez pour cela l'option Transférer tous les attributs vers la nouvelle composition), puis utilisez le calque précomposé comme calque détoné.
- Lorsque vous détonez des particules, les nouvelles particules récupèrent la position, la vitesse, l'opacité, l'échelle et la rotation des particules d'origine.
- Après l'explosion de calques ou de particules, les options Gravité, Repousser, Mur et Mappeur de propriété influent sur le mouvement des particules.
	- *Certaines options Mappeur de propriété continu et Mappeur de propriété éphémère peuvent rendre les explosions plus réalistes. Par exemple, modifiez l'opacité pour faire disparaître peu à peu les particules résultant de la détonation, ou bien changez les couches de couleur Rouge, Vert et Bleu de façon à changer la couleur des particules créées au fur et à mesure quelles refroidissent.*

**Détoner le calque** (Détonateur de calque uniquement) Indique le calque à détoner. Pour faire disparaître la vidéo au moment où les particules apparaissent, vous pouvez soit désactiver la vidéo du calque, soit déplacer son point de sortie.

**Rayon des nouvelles particules** Détermine le rayon des particules résultant de la détonation. Cette valeur doit être plus petite que le rayon du calque ou de la particule d'origine.

**Dispersion de la vélocité** Indique, en pixels par seconde, la vitesse maximale de la plage à l'intérieur de laquelle le laboratoire de particules modifie la vitesse des particules résultant de la détonation. Des valeurs élevées créent une détonation plus dispersée ou en nuage. Des valeurs faibles conservent les nouvelles particules plus près les unes des autres et peuvent donner aux particules détonées l'apparence d'un halo ou d'une onde de choc.

**Affectation** Détermine les particules affectées par le détonateur de calque et le détonateur de particule.

#### **Options Matrice de calque**

Par défaut, les options Canon, Grille, Détonateur de calque et Détonateur de particule créent des particules en forme de points. Pour remplacer les points par un calque de la composition, utilisez l'option Matrice de calque. Si, par exemple, vous prenez la séquence d'un oiseau battant des ailes comme calque source de particules, After Effects remplace chacun des points par la séquence avec l'oiseau pour obtenir un vol d'oiseaux. Un calque source de particules peut être une image fixe, un calque de type Solide (de couleur unie) ou une composition After Effects imbriquée.

Un calque à images multiples est un calque dont la source varie dans le temps, comme un film ou une composition. Lorsque vous mappez de nouvelles particules vers un calque à images multiples, utilisez l'option Type de décalage temporel pour indiquer comment les images du calque doivent être utilisées. Par exemple, utilisez le paramètre Absolue pour mapper une image fixe sur une particule, ou bien utilisez le paramètre Relative pour mapper une séquence d'images animées sur une particule. Vous pouvez attribuer aux paramètres Relative ou Absolue un comportement aléatoire sur l'ensemble des particules.

*Remarque : lorsque vous choisissez un calque pour l'option Matrice de calque, l'effet Laboratoire de particules ignore les modifications effectuées dans la composition. Il utilise le calque dans son état d'origine. Pour conserver les options de transformation, d'effets, de masques et de pixellisation, les expressions ou les modifications de l'image clé d'un calque lorsque vous l'utilisez comme source de particules, vous devez précomposer le calque.*

**Utiliser le calque** Indique le calque à utiliser comme particules.

**Type de décalage temporel** Détermine la façon dont vous souhaitez utiliser les images d'un calque à images multiples. Si, par exemple, vous utilisez un calque représentant un oiseau battant des ailes et choisissez un décalage temporel Relative d'une valeur de 0, les battements d'ailes de toutes les instances de l'oiseau seront synchronisés. Si cet effet est réaliste pour une fanfare en marche, il ne l'est pas pour un vol d'oiseaux. Pour que les battements d'ailes de chaque oiseau commencent sur une image différente du calque source, choisissez Aléatoire relative.

**Relative** Commence à lire le calque d'une image selon le décalage temporel que vous avez déterminé, relatif à l'instant courant du calque d'effet. La progression s'effectue ensuite d'après l'instant courant du calque de l'effet Laboratoire de particules. Si vous réglez l'option Décalage temporel sur 0, toutes les particules affichent l'image correspondant à l'instant courant du calque d'effet. Si vous choisissez un décalage temporel de 0,1 (votre composition étant définie sur 30 ips), chacune des nouvelles particules affiche l'image du calque source qui se trouve 0,1 seconde après l'image de la particule précédente. Quelle que soit la valeur de décalage temporel choisie, la première particule affiche toujours l'image du calque source qui correspond à l'instant courant du calque d'effet.

**Absolue** Affiche une image du calque en fonction de la valeur de décalage temporel définie, quel que soit l'instant courant. Choisissez-le lorsque vous souhaitez qu'une particule affiche la même image d'un calque source à images multiples sur toute sa durée de vie, au lieu de faire défiler différentes images au fur et à mesure que le calque d'effet progresse dans le temps. Si, par exemple, vous choisissez le paramètre Absolue et que vous spécifiez une valeur de décalage temporel de 0, chacune des particules affiche la première image du calque source pendant toute sa durée de vie. Pour afficher une image différente, faites reculer le calque dans le temps jusqu'à ce que l'image désirée corresponde au point d'entrée du calque de l'effet Laboratoire de particules. Si, par exemple, vous spécifiez une valeur de 0,1 pour le décalage temporel, chaque nouvelle particule affiche une image se situant 0,1 seconde après celle de la particule précédente (ou une image sur trois dans une animation de 30 ips).

**Aléatoire relative** Commence la lecture du calque sur une image choisie de manière aléatoire, dans la plage située entre l'instant courant du calque d'effet et le temps aléatoire maximal spécifié. Si, par exemple, vous choisissez le paramètre Aléatoire relative et que vous spécifiez la valeur 1 pour l'option Temps aléatoire max, la lecture de chaque particule commence à partir de l'image de calque choisie de manière aléatoire, entre l'instant courant et 1 seconde après l'instant courant. Si, dans un autre cas, vous spécifiez une valeur négative égale à -1 pour l'option Temps aléatoire max, le temps aléatoire maximal se situera avant l'instant courant, de telle sorte que la plage à l'intérieur de laquelle se déroule la lecture des nouvelles particules avancera parallèlement à l'instant courant. Néanmoins, cette plage se situera toujours entre l'instant courant et une seconde avant l'instant courant.

**Aléatoire absolue** Choisit une image de façon aléatoire dans le calque, en utilisant une valeur comprise entre 0 et le temps aléatoire maximal défini. Utilisez ce paramètre lorsque vous souhaitez que chacune des particules représente une image unique différente issue d'un calque à images multiples. Si, par exemple, vous choisissez le paramètre Aléatoire absolue et que vous spécifiez la valeur 1 pour le temps aléatoire maximal, chacune des particules affiche une image de calque à un instant aléatoire compris entre 0 et 1 seconde après le début du calque.

**Décalage temporel** Indique l'image à partir de laquelle commencer à lire des images séquentielles issues du calque.

**Affectation** Détermine les particules affectées par les options Matrice de calque.

# **Remplacement de particules par défaut de l'option Canon par du texte**

Vous pouvez utiliser des caractères de texte comme particules. Par exemple, vous pouvez entrer un message que le canon projettera à travers l'image. Vous pouvez également modifier les propriétés de n'importe quel ensemble de 3 caractères. Ainsi, vous pouvez agrandir certains caractères ou les rendre plus lumineux que d'autres

- 1. Dans le panneau Effets, cliquez sur le bouton Options.
- 2. Cliquez sur Modifier le texte du canon.
- 3. Entrez du texte dans la zone de texte, puis définissez les options suivantes :
	- Dans les menus Police et Style, choisissez respectivement la police et le style des caractères du canon.
	- Dans la section Ordre, spécifiez le sens dans lequel les caractères sortiront du canon, sur la base des caractères saisis dans la zone de texte. Si, par exemple, la direction du canon est définie sur 90° (pointant vers la droite), les dernières lettres du texte doivent sortir en premier du canon pour qu'elles soient lisibles. En conséquence, sélectionnez De droite à gauche.
	- Sélectionnez Texte en boucle pour générer en continu les caractères entrés. Désélectionnez cette option pour ne générer les caractères qu'une seule fois.
- 4. Cliquez sur le bouton OK pour fermer la boîte de dialogue Modifier le texte du canon, puis cliquez de nouveau sur le bouton OK pour refermer la boîte de dialogue Laboratoire de particules.
- 5. Cliquez sur le triangle pointant vers la droite en regard de l'option Canon pour le faire pointer vers le bas.
- 6. Cliquez sur la valeur Taille de la police, entrez une valeur au moins égale à 10, puis appuyez sur la touche Entrée (Windows) ou Retour (Mac OS).

Pour arrêter le remplacement des particules par défaut par du texte, supprimez tout le texte dans la zone de texte de la boîte de dialogue Modifier le texte du canon.

# **Remplacement de particules par défaut de la grille par du texte**

- 1. Dans le panneau Effets, cliquez sur Options puis sur Modifier le texte de la grille.
- 2. Définissez les options suivantes :
	- Dans les menus Police et Style, choisissez la police et le style des caractères de la grille.
	- Dans la section Alignement, cliquez sur l'option Gauche, Centre ou Droite pour positionner le texte dans la zone de texte à l'endroit spécifié par l'option Grille ou cliquez sur l'option Utiliser la grille pour positionner chacune des lettres du texte sur les intersections successives de la grille.
	- Sélectionnez Texte en boucle pour répéter les caractères saisis jusqu'à ce que toutes les intersections de la grille contiennent un caractère. Les intersections de la grille sont définies par les options Particules en travers et Particules vers le bas Désélectionnez cette option pour ne générer le texte qu'une seule fois. Cette option n'est disponible que si vous sélectionnez Utiliser la grille pour l'alignement.
- 3. Saisissez du texte dans la zone. Si vous choisissez Utiliser la grille pour l'alignement et que vous souhaitez ignorer une intersection de grille, entrez un espace. Pour placer le caractère suivant plus bas, sur la ligne suivante de la grille, appuyez sur la touche Entrée (Windows) ou Retour (Mac OS).
- 4. Cliquez sur OK pour fermer la boîte de dialogue Modifier le texte de la grille, puis cliquez sur OK pour refermer la boîte de dialogue Laboratoire de particules.
- 5. Cliquez sur le triangle pointant vers la droite en regard de l'option Grille pour le faire pointer vers le bas.
- 6. Cliquez sur la valeur Taille de la police, entrez une valeur au moins égale à 10, puis appuyez sur la touche Entrée (Windows) ou Retour (Mac OS).

Pour arrêter le remplacement des particules par défaut par du texte, supprimez tout le texte dans la zone de texte de la boîte de dialogue Modifier le texte de la grille.

#### **Utilisation de valeurs Sélection texte pour affecter différemment des sous-ensembles de texte**

Vous pouvez affecter, de manière différente, certains sous-ensembles de particules de texte en définissant des valeurs Sélection texte. Pour ouvrir la boîte de dialogue des options du laboratoire de particules, cliquez sur Options en haut de l'entrée Laboratoire de particules dans le panneau Effets. (Il s'agit de l'endroit auquel vous pouvez également spécifier le texte utilisé par les émetteurs Canon et Grille). Entrez ensuite du texte dans l'un ou dans plusieurs des champs Sélection texte et cliquez sur OK. Une fois cette opération terminée, vous pouvez choisir l'un des ensembles Sélection texte dans le menu Caractère situé sous l'un des groupes de propriétés Affectation. Vous pouvez, par exemple, faire en sorte que la gravité affecte uniquement la lettre e en entrant e dans le champ Sélection texte 1, puis en choisissant Sélection texte 1 dans Gravité > Affectation > Caractères.

*Remarque : cette correspondance de chaînes respecte la casse et ne comprend ni signes de ponctuation, ni d'autres symboles. Pensez à utiliser cette fonction avec des polices de symboles, telles que wingdings. Cette remarque est valable pour toutes les fonctions texte.*

#### **Modification de particules sur leur durée de vie**

Certaines options déterminent le comportement des particules au moment de leur apparition : Canon, Grille, Détonateur de calque et Détonateur de particule. D'autres modifient le comportement des particules au cours de leur durée de vie : Gravité, Repousser, Mur, Mappeur de propriété continu et Mappeur de propriété éphémère. Pour maîtriser complètement le mouvement des particules et leur apparence, vous devez équilibrer ces paramètres.

Si, par exemple, vous souhaitez utiliser le canon pour projeter des étincelles qui s'évanouissent peu à peu, vous pourriez penser qu'il suffit d'animer l'option Couleur du canon. Cependant, avec cette méthode, vous modifiez uniquement la couleur de chacune des nouvelles particules au moment de leur création. Pour contrôler la couleur des particules sur la totalité de leur durée de vie, créez une matrice de calque et utilisez l'un des mappeurs de propriété pour modifier les couches de couleur des particules.

La liste suivante énumère les comportements des particules les plus courants et vous indique comment les contrôler.

**Vitesse** Au moment de la création d'une particule, la vitesse de la particule est définie par le canon et les détonateurs, les particules générées à l'aide de l'option Grille n'ayant pas de vitesse. Une fois la particule créée, vous pouvez utiliser le paramètre Force des options Gravité et Repousser. Vous pouvez également modifier la vitesse de chacune des particules en utilisant une matrice de calque pour définir les propriétés Vitesse, Friction cinétique, Force et Masse dans les mappeurs de propriété.

**Direction** Au moment de la création d'une particule, le canon détermine la direction de la particule ; les détonateurs de calque et de particule envoient de nouvelles particules dans toutes les directions ; enfin, les particules générées à l'aide de l'option Grille n'ont pas de direction. Une fois la particule créée, la direction peut être modifiée par le paramètre Direction de l'option Gravité ou en spécifiant une bordure (masque) dans l'option Mur. Vous pouvez également modifier la direction de chacune des particules à l'aide d'une matrice de calque pour définir les propriétés Force graduelle, Vitesse X et Vitesse Y dans les mappeurs de propriété.

Zone Utilisez un masque de type Mur pour limiter les particules à une autre zone ou pour supprimer toutes les limites. Vous pouvez également limiter les particules à une zone en utilisant une matrice de calque qui servira à définir les valeurs de la propriété Force graduelle dans les mappeurs de propriété.

**Préférences d'aspect** Au moment de la création d'une particule, la taille de la particule est définie par le canon, la grille, le détonateur de calque et le détonateur de particule, sauf si vous remplacez les points par défaut par une matrice de calque. Le canon et la grille définissent une couleur initiale, alors que les détonateurs de calque et de particule adoptent la couleur du point, du calque ou du caractère détoné. La boîte de dialogue Options modifie l'aspect initial du texte. Une fois la particule créée, vous pouvez utiliser les mappeurs de propriété pour définir les valeurs des paramètres Rouge, Vert, Bleu, Echelle, Opacité et Taille de la police.

**Rotation** Au moment de la création d'une particule, le canon et la grille ne définissent aucune rotation ; le détonateur de particule adopte la rotation du point, du calque ou du caractère détoné. Utilisez l'option Rotation auto-orientée pour faire pivoter les particules automatiquement en fonction de leurs trajectoires respectives. Par exemple, une particule peut aller vers le haut sur un arc de cercle montant et vers le bas sur un arc de cercle descendant. La rotation est difficilement perceptible sur une particule en forme de point. Elle est plus facile à observer si vous remplacez le point par un caractère de texte ou un calque. Une fois la particule créée, utilisez une matrice de calque pour définir les valeurs des propriétés Angle, Vélocité angulaire et Moment de torsion dans les mappeurs de propriété.

*Remarque : pour sélectionner la Rotation auto-orientée, cliquez sur Options pour l'effet Laboratoire de particules du panneau Effets.*

## **Options Gravité**

Utilisez les options de gravité pour attirer les particules existantes dans une direction donnée. Les particules accélèrent dans le sens de la gravité. Appliquez une direction verticale pour créer des particules tombant comme la pluie ou la neige, ou s'élevant comme des bulles de champagne. Appliquez une direction horizontale pour simuler le vent.

**Force** Détermine la force de la gravité. Des valeurs positives augmentent la force, en exerçant une attraction plus forte sur les particules. Des valeurs négatives réduisent la force.

**Diffusion aléatoire de force** Détermine le caractère aléatoire de la force. Sur zéro, toutes les particules tombent au même rythme. Avec une valeur plus élevée, les particules tombent à des cadences légèrement différentes. Bien que la gravité en elle-même accélère la chute de tous les objets de façon égale, l'augmentation de la valeur Diffusion aléatoire de force peut produire des effets plus réalistes avec des objets tels que des feuilles tombant du ciel, lorsque la résistance de l'air est assez forte pour faire varier la cadence de chute des feuilles.

**Direction** Détermine l'angle d'attraction de la gravité. La valeur par défaut est 180°, ce qui simule la réalité en attirant les particules vers le bas de l'image.

**Affectation** Définit le sous-ensemble de particules du calque auquel la gravité s'applique

## **Options Repousser**

Les options Repousser contrôlent la façon dont les particules proches se repoussent ou s'attirent entre elles. Cette fonction simule l'ajout d'une force magnétique positive ou négative à chaque particule. Vous pouvez spécifier les particules, calques et caractères représentant les forces de répulsion, d'une part, et les éléments repoussés, d'autre part.

*Remarque : pour repousser un calque de particules entier d'une zone spécifique, utilisez les options Mappeur de propriété, Mur ou Force graduelle.*

**Force** Détermine la force de répulsion. Des valeurs élevées repoussent les particules avec plus de force, tandis que des valeurs négatives entraînent l'attraction des particules.

**Rayon de force** Détermine le rayon (en pixels) à l'intérieur duquel les particules sont repoussées. Une autre particule doit se trouver à l'intérieur de ce rayon pour être repoussée.

**Repousseur** Détermine quelles sont les particules qui agissent en repoussant ou en attirant un autre sous-ensemble spécifié à l'aide de l'option Affectation.

**Affectation** Détermine le sous-ensemble de particules du calque auquel la répulsion ou l'attraction est appliquée.

#### **Options Mur**

Les options Mur contraignent les mouvements des particules, en limitant leur périmètre de déplacement. Un mur est un masque fermé que vous créez à l'aide d'un outil de masque tel que l'outil Plume. Lorsqu'une particule heurte le mur, elle rebondit à une vitesse dépendant de la force avec laquelle elle a heurté le mur.

**Bordure** Indique le masque à utiliser en tant que mur. Vous pouvez créer un nouveau masque en le dessinant sur le calque d'effet.

## **Options Affectation**

L'option Affectation se retrouve dans plusieurs groupes d'options de l'effet Laboratoire de particules. Cette option détermine les particules affectées par le groupe d'options la contenant. Par exemple, les options Affectation sous Détonateur de particule définissent les particules affectées par le détonateur de particule.

Particules de Désigne le générateur de particules ou la combinaison de générateurs de particules dont les particules seront modifiées. **Matrice de sélection** Indique la matrice de calque qui détermine les particules affectées.

*Remarque : l'espace de simulation n'est pas limité par les dimensions du calque auquel est appliqué l'effet Laboratoire de particules. Vous devrez peut-être utiliser une matrice de sélection plus grande que le calque Laboratoire de particules, afin que cette matrice agisse sur les points qui ne sont pas visibles.*

**Caractères** Définit les caractères auxquels le réglage doit être appliqué. Ce paramètre s'applique uniquement si vous utilisez des caractères de texte comme type de particules.

Plus vieux/jeune que Détermine le seuil d'existence en secondes, au-dessus ou en dessous duquel vous voulez qu'une particule soit affectée. Utilisez des valeurs positives pour modifier les particules plus vieilles et des valeurs négatives pour modifier les particules plus jeunes. Par exemple, une valeur de 10 signifie que dès qu'une particule atteint 10 secondes, elle adopte la nouvelle valeur.

**Contour d'âge** Détermine la plage d'âge en secondes, à l'intérieur de laquelle la valeur Plus vieux/jeune que est atténuée. Le contour crée un changement graduel plutôt que brusque. Si, par exemple, vous définissez les paramètres Plus vieux/jeune que sur 10 et Contour d'âge sur 4, environ 20 % des particules commenceront à changer lorsqu'elles auront 8 secondes d'existence, 50 % lorsqu'elles auront 10 secondes d'existence (valeur Plus vieux/jeune que), et le reste des particules changera après 12 secondes d'existence.

#### **Utilisation des options Mappeur de propriété de l'effet Laboratoire de particules**

Vous pouvez contrôler les propriétés particulières de chaque particule en utilisant une matrice de calque et les options Mappeur de propriété continu ou Mappeur de propriété éphémère. Vous ne pouvez pas modifier une particule spécifique directement, mais vous pouvez utiliser une matrice de calque pour déterminer le sort de toute particule qui transite au-dessus d'un pixel donné du calque. L'effet Laboratoire de particules interprète la luminosité de chaque pixel de la matrice de calque comme une valeur spécifique Le mappeur de propriété associe une couche spécifique de la matrice de calque (Rouge, Vert ou Bleu) à une propriété spécifique ; ainsi, lorsque la particule se déplace au-dessus d'un pixel donné, la propriété est modifiée en fonction de la valeur de luminosité de ce pixel.

La propriété d'une particule peut être modifiée de manière permanente (continue) ou temporaire (éphémère) :

- Une modification continue de la propriété d'une particule permet de conserver la dernière valeur définie par la matrice de calque pour la durée de vie restante de la particule, sauf si la particule est modifiée par une autre option comme Repousser, Gravité ou Mur. Si, par exemple, vous utilisez une matrice de calque pour modifier la taille de la particule et que vous animez la matrice de calque pour qu'elle quitte l'image, la particule conserve la dernière valeur de calque définie par la matrice de calque après sa sortie de l'image.
- Une modification éphémère de la propriété d'une particule rétablit la valeur d'origine de la propriété après chaque image. Si, par exemple, vous utilisez une matrice de calque pour modifier la taille d'une particule et que vous animez la matrice de calque pour qu'elle quitte l'image, chacune des particules reprend sa valeur d'origine dès qu'aucun pixel de la matrice de calque ne lui correspond plus. De même, si vous appliquez un opérateur comme Addition (+), chaque fois qu'une particule passe au-dessus d'un nouveau pixel de la matrice de calque, la valeur de ce dernier s'ajoute à la valeur d'origine de la particule.

Dans les mappeurs de propriété continu et éphémère, vous pouvez contrôler indépendamment jusqu'à trois propriétés de particule en utilisant une seule image RVB comme matrice de calque. L'effet Laboratoire de particules réalise cette opération indépendante à trois composants par l'extraction séparée des valeurs de luminosité à partir des couches rouge, verte et bleue de l'image. Rien ne vous oblige à utiliser les trois couches si vous souhaitez modifier une seule des propriétés. Pour modifier une seule propriété ou attribuer les mêmes valeurs à trois propriétés

(au maximum), utilisez une image en niveaux de gris, car les couches RVB sont identiques.

Associés aux images clés ou aux expressions, les mappeurs de propriété fournissent une maîtrise totale des propriétés des particules individuelles dans l'espace et le temps. En utilisant des matrices de calques, vous pouvez modifier les propriétés des particules quelle que soit leur position à l'intérieur d'une image. En appliquant des images clés ou expressions aux options du mappeur de propriété et en animant une matrice de calque, vous pouvez contrôler les modifications de propriété des particules.

- 1. Pour l'option Utiliser calque comme matrice, choisissez la matrice de calque dont les valeurs serviront à modifier les valeurs des particules. La matrice de calque doit faire partie de la composition.
- 2. Pour appliquer l'effet à un sous-ensemble de particules, spécifiez les options Affectation correspondantes.
- 3. Choisissez une propriété pour chacune des options Mapper rouge vers, Mapper vert vers et Mapper bleu vers. Il n'est pas nécessaire de mapper les propriétés de toutes les couches couleur. Si, par exemple, vous souhaitez modifier l'échelle de la matrice d'image, vous pouvez mapper la couleur rouge pour une mise à l'échelle sans définir d'autres propriétés.
- 4. Spécifiez les valeurs minimales et maximales que la matrice de calque doit fournir à chaque groupe d'options Mapper vers. La valeur Min est utilisée pour mapper les points noirs, et la valeur Max les points blancs. La distribution complète de la tonalité entre Min et Max est alors recalculée proportionnellement.
- 5. Si vous utilisez l'option Mappeur de propriété éphémère, vous pouvez appliquer un opérateur à la valeur d'une propriété de particule et la valeur du pixel de la matrice de calque correspondant.

*Remarque : étant donné que les propriétés des particules utilisent plusieurs unités différentes (pixels, degrés, secondes), vous avez la possibilité de réduire ou d'augmenter la plage des valeurs à partir de la matrice de calque de telle sorte que toutes les valeurs résultantes soient utilisables dans le système de mesure d'une propriété de particule spécifique. Tout d'abord, utilisez les options Min et Max, qui définissent la plage des valeurs à utiliser à partir de la matrice de calque. Si un ajustement supplémentaire est nécessaire et que vous utilisez le mappeur de propriété éphémère, utilisez l'option Opérateur et choisissez un opérateur mathématique pour amplifier, atténuer ou limiter l'effet de la matrice de calque.*

A partir des mappeurs de propriété continu et éphémère, vous pouvez utiliser la couche alpha d'une matrice de calque pour appliquer des modifications plus subtiles à la valeur d'une propriété de particule. Par exemple, les particules positionnées audessus d'un pixel de matrice de calque dont la couche alpha a une valeur de 255 sont entièrement modifiées, alors que des valeurs inférieures affectent moins les particules. Les pixels d'une matrice de calque qui sont entièrement transparents n'ont aucun effet sur les propriétés des particules.

Lorsque vous définissez l'une des propriétés suivantes, le laboratoire de particules copie la valeur à partir de la matrice de calque (c'est à dire, le calque sélectionné dans le menu Utiliser calque comme matrice) et l'applique à la particule.

**Aucun** Ne modifie aucune propriété de particule.

**Rouge, Vert, Bleu** Copie la valeur de la couche rouge, verte ou bleue de la particule ; les valeurs sont comprises entre 0 et 1.

**Friction cinétique** Reproduit la résistance agissant contre un objet en mouvement, généralement dans une plage comprise entre 0,0 et 1,0. Augmentez cette valeur pour ralentir ou arrêter les particules en mouvement, comme si elles freinaient.

**Friction statique** Copie la somme d'inertie qui retient une particule immobile en place ; les valeurs sont comprises entre 0 et 1. A zéro, la particule bouge lorsqu'une autre force s'exerce, comme la gravité. Si vous augmentez cette valeur, une particule immobile a davantage besoin d'une autre force pour se mettre en mouvement.

**Angle** Copie la direction dans laquelle pointe la particule par rapport à l'angle d'origine (en degrés) de la particule. L'angle est facile à observer lorsqu'une particule est un caractère de texte ou un calque sans symétrie radiale.

**Vélocité angulaire** Copie la vitesse de rotation d'une particule en degrés par seconde. Cette propriété détermine la vitesse à laquelle une particule pivote autour de son axe.

**Moment de torsion** Copie la force de rotation d'une particule. La vélocité angulaire d'une particule augmente avec un moment de torsion positif et augmente plus lentement avec les particules de masse supérieure. Des pixels plus clairs affectent la vélocité angulaire de manière plus sévère ; si un moment de torsion suffisant est appliqué à la vélocité angulaire, la particule commence à tourner dans le sens opposé.

**Echelle** Copie la valeur de l'échelle d'une particule sur les axes x et y. Utilisez l'échelle pour étirer une particule proportionnellement. La particule adopte sa taille réelle avec une valeur égale à 1, tandis qu'une valeur de 2 l'agrandit à 200 %, etc.

**Echelle X, Echelle Y** Copie la valeur de l'échelle d'une particule sur l'axe x ou y. Utilisez ces propriétés pour étirer une particule horizontalement ou verticalement.

**X, Y** Copie la position (en pixels) d'une particule sur l'axe x ou y de l'image. Une valeur de zéro détermine une position à gauche (pour X) ou au-dessus (pour Y) de l'image.

**Vélocité graduelle** Copie l'ajustement de la vitesse d'après les zones d'une matrice de calque sur les plans de trajectoire x et y.

**Vitesse X, Vitesse Y** Copie la vitesse horizontale (vélocité de l'axe x) ou verticale (vélocité de l'axe y) d'une particule, exprimée en pixels par seconde.

**Force graduelle** Copie l'ajustement de la force d'après les zones d'une matrice de calque sur les plans de trajectoire x et y.

Les valeurs de luminosité du pixel de la couche couleur déterminent la résistance de chaque pixel à la force de la particule. De cette manière, la couche couleur (agissant comme une matrice de calque de monts et de vallées) réduit ou augmente la force de la particule. Dans la matrice de calque, des zones de luminosité égales n'entraînent aucun ajustement, comme pour un terrain plat. Des valeurs de pixel basses représentent une résistance moindre à la force de la particule, comme pour une pente. Des valeurs de pixel plus élevées représentent une plus grande résistance à la force de la particule, comme pour une montée. Pour obtenir les meilleurs résultats, utilisez une image de matrice de calque au contour irrégulier.

*Si vous utilisez une matrice de calque pour la force graduelle, où les zones plates n'entraînent aucun ajustement, et que vous utilisez les options Min et Max (pas les opérateurs Min et Max) pour définir la plage de valeurs pour la force graduelle, attribuez les mêmes valeurs en positif et négatif (par exemple, -30 et +30). Ainsi, vous vous assurez que le milieu de la plage reste centré sur zéro.*

Force X Copie la contrainte le long de l'axe x de la trajectoire. Des valeurs positives poussent la particule vers la droite.

**Force Y** Copie la contrainte le long de l'axe y de la trajectoire. Des valeurs positives poussent la particule vers le bas.

**Opacité** Copie la transparence d'une particule, la valeur 0 représentant un élément invisible et la valeur 1 un aplat. Modifiez cette valeur pour atténuer l'apparition ou la disparition d'éléments.

**Masse** Copie la masse de la particule ; la masse interagit avec toutes les propriétés modifiant la force, comme les propriétés Gravité, Friction statique, Friction cinétique, Moment de torsion et Vélocité angulaire. La force à exercer pour déplacer des particules varie proportionnellement à la masse.

**Durée de vie** Copie le temps écoulé (en secondes) de la durée de vie d'une particule. A la fin de sa durée de vie, la particule est supprimée du calque. La durée de vie par défaut est infinie.

**Caractère** Copie la valeur correspondant à un caractère de texte ASCII. Cette valeur remplace la particule actuelle. Ce paramètre ne s'applique que si vous utilisez des caractères de texte comme particules. Vous pouvez spécifier quels caractères de texte apparaissent en peignant ou en dessinant sur la matrice de calque des ombres de gris qui correspondent aux caractères ASCII souhaités. Une valeur de zéro ne produit aucun caractère. Pour les caractères en anglais américain, utilisez les valeurs comprises entre 32 et 127. La plage autorisée peut comprendre les caractères japonais. Pour obtenir les valeurs des caractères ASCII d'une police utilisée, reportez-vous à la documentation accompagnant la police, utilisez un utilitaire tel que Table de caractères (Windows) ou contactez le fondeur de la police.

*Remarque : si vous souhaitez simplement faire défiler un message, tapez le texte directement dans la boîte de dialogue Options. La propriété Caractère convient davantage aux messages énigmatiques dont les caractères sont brouillés.*

**Taille de la police** Copie le corps des caractères. Ce paramètre ne s'applique que si vous utilisez des caractères de texte comme particules. Plus cette valeur est élevée, plus les caractères sont gros.

**Décalage temporel** Copie la valeur de décalage temporel utilisée par la propriété Matrice de calque. N'appliquez ce paramètre que si vous avez utilisé l'option Matrice de calque pour définir un calque à images multiples (par exemple, une séquence) comme source de particules.

**Echelonner la vitesse** Copie la valeur de l'échelle d'une particule. Les valeurs positives ont pour effet d'agrandir la particule, et les valeurs négatives de la réduire. Les particules s'agrandissent ou se réduisent d'un certain pourcentage par seconde.

#### **Options Min et Max des options Mappeur de propriété**

Lorsque la plage totale des valeurs de luminosité de la matrice de calque est trop grande ou trop petite, utilisez les options Min et Max pour étirer, compresser ou déplacer la plage des valeurs produites par la matrice de calque. Les exemples suivants répertorient les situations où l'ajustement des valeurs Min et Max peut se révéler nécessaire :

- Vous souhaitez définir le plus petit corps de police à 10 points et le plus grand à 96. Définissez la valeur Min à 10 et la valeur Max à 96.
- Vous définissez la couleur initiale d'une particule, puis vous utilisez une matrice de calque pour modifier les couleurs de la particule. Si les modifications chromatiques ne sont pas assez fortes, vous pouvez abaisser la valeur Min et augmenter la valeur Max pour augmenter le contraste de ces modifications.
- Vous définissez la vitesse initiale d'une particule, puis vous utilisez une matrice de calque pour modifier le paramètre Vitesse X. Vous trouvez toutefois que la différence entre les particules les plus rapides et les plus lentes est trop grande. En augmentant la valeur Min et en abaissant la valeur Max pour la couche de la matrice de calque qui est mappée sur la valeur Vitesse X, vous réduisez la plage des vitesses des particules.
- Vous utilisez une matrice de calque pour modifier la propriété Echelle des particules et vous trouvez que les particules les plus petites ne le sont pas assez, alors que les particules les plus grandes le sont trop. Dans ce cas, vous devez abaisser l'ensemble de la plage de sortie et diminuer les valeurs Min et Max.
- La matrice de calque modifie les particules dans la direction opposée à la direction recherchée. Intervertissez les valeurs Min et Max, ce qui revient à inverser la matrice de calque.

*Remarque : la couche alpha de la matrice de calque est la matrice sélectionnée pour les mappeurs de propriété continu et éphémère.*

# **Options Opérateur de l'option Mappeur de propriété éphémère**

Lorsque vous utilisez les options du mappeur de propriété éphémère, l'effet Laboratoire de particules remplace la valeur de la propriété d'une particule par la valeur représentée par le pixel de la matrice de calque à l'emplacement actuel de la particule. Vous pouvez également amplifier, atténuer ou limiter les valeurs résultantes en spécifiant un opérateur mathématique, puis en utilisant à la fois la valeur de la propriété d'une particule et la valeur du pixel correspondant dans la matrice de calque.

**Définir** Remplace la valeur de la propriété d'une particule par la valeur du pixel correspondant de la matrice de calque. Par exemple, pour remplacer simplement la valeur de la propriété de la particule par la valeur de luminosité du pixel correspondant sur la matrice de calque, utilisez Définir. Cet opérateur par défaut produit les résultats les plus prévisibles.

**Addition** Utilise la somme de la valeur de la propriété d'une particule et de la valeur du pixel correspondant de la matrice de calque.

**Différence** Utilise la valeur absolue de la différence de valeur entre la propriété d'une particule et la valeur de luminosité du pixel correspondant sur la matrice de calque. Comme cette option se sert de la valeur absolue de l'écart, le résultat est toujours positif. Cet opérateur est utile si vous souhaitez obtenir uniquement des valeurs positives. Il convient moins si vous essayez d'obtenir un modèle réaliste.

**Soustraction** Soustrait de la valeur de la propriété d'une particule la valeur de luminosité du pixel correspondant sur la matrice de calque.

**Produit** Multiplie la valeur de la propriété d'une particule par la valeur de luminosité du pixel correspondant sur la matrice de calque et utilise le résultat obtenu.

**Min** Compare la valeur de luminosité de la matrice de calque à la valeur de la propriété de la particule et utilise la valeur la plus basse. Pour limiter la propriété d'une particule afin quelle soit inférieure ou égale à une valeur, utilisez l'opérateur Min et appliquez cette valeur aux options Min et Max. Si vous utilisez un aplat blanc comme matrice de calque, il suffit d'attribuer cette valeur à l'option Max.

**Max** Compare la valeur de luminosité de la matrice de calque à la valeur de la propriété de la particule et utilise la valeur la plus élevée.

*Pour augmenter les valeurs de propriétés existantes, essayez d'appliquer une valeur positive à l'opérateur Addition ou une valeur supérieure à 1 à l'opérateur Produit. Pour atténuer les changements de la valeur de la propriété, essayez d'appliquer l'opérateur Produit en utilisant des valeurs comprises entre 0,0 et 1,0.*

# **Calques de paramètres pour l'effet Laboratoire de particules**

L'effet Laboratoire de particules peut utiliser un calque de paramètres pour contrôler une propriété de particule, telle que l'opacité. Pour obtenir des informations d'ordre général sur la création et l'utilisation de calques de paramètres, reportez-vous à la section Effets complexes et calques de paramètres.

Quelle que soit la profondeur (le codage) des couleurs de l'image utilisée comme calque de paramètres, l'effet Laboratoire de particules utilise toujours ses couches rouge, verte et bleue en les considérant comme des images en niveaux de gris de 8 bpc. Si vous créez un calque de paramètres à l'aide de couleurs, les groupes Mappeur de propriété de l'effet Laboratoire de particules peuvent extraire les valeurs de luminosité de chaque couche couleur RVB séparément.

La couche alpha d'un calque de paramètres modifie les valeurs de couleur du calque avant que l'effet Laboratoire de particules n'en utilise les valeurs des pixels. Les zones dans lesquelles la valeur de la couche alpha est égale à 0 (zones transparentes d'un calque de paramètres) n'ont aucun effet sur les valeurs des particules. Dans le cas des zones où la valeur de la couche alpha est supérieure à 0 (zones semi-transparentes et opaques d'un calque de paramètres), l'incidence sur la valeur de la particule est proportionnelle à la valeur de la couche alpha. Lorsque vous utilisez les groupes Mappeur de propriété continu et Mappeur de propriété éphémère, la plage définie pour les options Min et Max affecte également la valeur appliquée à une particule.

Le laboratoire de particules peut extraire séparément les valeurs de luminosité à partir des couches rouge, verte et bleue d'une image. Si vous souhaitez créer différentes matrices de calque pour chaque couche, utilisez un programme en mesure de modifier individuellement des couches couleur, comme Adobe Photoshop, puis peignez ou collez chacune des matrices de calque dans sa propre couche. Enregistrez le calque de paramètres en tant qu'image RVB dans un format que vous pouvez importer dans After Effects. L'image peut paraître inhabituelle lorsqu'elle est affichée en mode RVB, parce qu'elle est censée être utilisée comme un calque unique masqué contenant trois matrices de calque différentes, et non comme un calque d'image visible.

*Si vous disposez déjà de trois images distinctes, vous pouvez les réunir en un seul fichier RVB à l'aide de l'effet Copier les couches. L'option Copier les couches peut charger chaque image dans sa propre couche à l'intérieur d'un fichier fusionné alors utilisable comme matrice de calque RVB.*

# **Optimisation des résultats obtenus avec l'effet Laboratoire de particules**

Gardez à l'esprit ce qui suit lorsque vous travaillez avec l'effet Laboratoire de particules :

- Lorsque vous générez un effet Laboratoire de particules, vérifiez régulièrement sur le panneau Info le nombre de particules créées. Si un effet contient plus de 10 000 particules, le rendu peut prendre beaucoup de temps. Si vous observez des problèmes de performance, définissez les options Particules par seconde et/ou Particules vers le bas sur des valeurs assez faibles (entre 1 et 100).
- La grille et le détonateur de calque génèrent des particules sur chaque image, ce qui peut créer trop de particules pour l'effet désiré et ralentir le rendu. Pour éviter la création de particules en continu, animez les options suivantes de sorte qu'elles tendent progressivement vers zéro : Détonateur de calque, Rayon des nouvelles particules, Largeur et Hauteur de la grille, Rayon de particules et Taille de la police. De cette façon, le laboratoire de particules ne génère de nouvelles particules qu'au début de chaque séquence.
- Lorsque vous appliquez un effet du laboratoire de particules à un calque, la position des particules ne se limite pas aux bordures du calque. Pour contrôler les particules que vous ne pouvez pas voir ou qui apparaissent près du bord de l'image,

utilisez une matrice de sélection ou de propriété plus grande que la zone du calque du laboratoire de particules. Par ailleurs, notez qu'After Effects prend en compte la couche alpha d'une matrice d'image. Si vous souhaitez que les zones transparentes de la matrice agissent sur les particules, précomposez le calque de la matrice en plaçant un aplat noir derrière.

Pour appliquer un effet Laboratoire de particules à un rendu de trame, sélectionnez l'option Activer le rendu de trame dans la boîte de dialogue Laboratoire de particules. De cette manière, le laboratoire de particules calcule la simulation à une cadence d'images deux fois supérieure à celle de la composition actuelle ; cette cadence est nécessaire au rendu de trame.

# <span id="page-533-0"></span>**Effet Eclat**

**[Haut de la page](#page-517-0)**

*Remarque : Pour obtenir des informations sur les propriétés partagées par plusieurs effets Simulation, voir la section Options Eclairage et Matériel communes.*

Cet effet décompose les images. Vous disposez d'options pour définir les points d'explosion, la force et le rayon. Tout ce qui figure hors du rayon n'explose pas, ce qui signifie que certaines parties du calque restent telles quelles. Vous pouvez utiliser une grande variété de formes pour configurer les éclats (ou créer des formes personnalisées). Vous pouvez également profiler les éclats pour les enfler et leur donner de la profondeur. Vous pouvez même utiliser un calque graduel pour contrôler le déclenchement et l'ordre de l'explosion avec précision. Par exemple, vous pouvez importer un logo et utiliser l'effet Eclat pour qu'un trou prenant la forme du logo se creuse dans le calque par explosion.

Dans [une série de vidéos de Total Training](http://ae.tutsplus.com/articles/news/shatter-classic-tour-by-its-inventor/), Brian Maffitt propose plus de deux heures de didacticiels et d'explication en vidéo pour l'effet Eclat. L'interface a été modifiée depuis que ces vidéos ont été créées, mais les informations restent valables.

*Remarque : pour inverser la direction temporelle de l'effet Eclat (c.-à-d., pour que plusieurs morceaux se rassemblent au lieu de se disperser), appliquez l'effet, précomposez le calque, puis inversez la chronologie du calque de la précomposition.* Cet effet fonctionne en mode 8 bits par couche (bpc).

# *Ressources en ligne relatives à l'effet Eclat*

*Aharon Rabinowitz explique, dans un didacticiel vidéo disponible sur le [site Web Creative COW,](http://www.adobe.com/go/learn_ae_aharonextrusionhacks_fr) comment créer du texte extrudé 3D dans After Effects en utilisant l'effet Eclat.Sur le [site Web Forging Fire](http://tutorials.forgingfire.com/2008/05/making-real-3d-objects/), Rick Janusz explique, dans un didacticiel vidéo, comment utiliser l'effet Eclat afin de créer un objet 3D extrudé à partir d'un élément¬2D.Sur le [site Web ProVideo Coalition,](http://provideocoalition.com/index.php/cmg_keyframes/story/retro_3d/) Chris et Trish Meyer expliquent dans un article comment utiliser un simple ensemble d'expressions afin d'orienter un calque à l'aide d'un effet Eclat qui s'intégrera à d'autres calques 3D dans une composition.Sur son [site Web](http://www.videocopilot.net/tutorials/planet_explosion/), Andrew Kramer propose un didacticiel vidéo dans lequel il explique comment utiliser l'effet Eclat pour faire exploser une planète.Dans un didacticiel vidéo sur le [site Web AETUTS+](http://ae.tutsplus.com/tutorials/vfx/design-a-breathtaking-body-shatter-effect/), Lloyd Alvarez explique comment utiliser l'effet Eclat avec un effet Eclats personnalisés pour qu'une personne se désintègre.*

#### **Options Afficher**

L'option Afficher précise l'apparence exacte de la scène dans le panneau Composition en utilisant les modes d'affichage suivants :

**Rendu** Affiche les éclats avec leur texture et éclairage, tels qu'ils apparaîtront lors de la sortie finale. Utilisez ce mode lors du rendu de l'animation.

**Face filaire** Affiche le calque sous un angle plein écran normal sans perspective. Ce mode facilite la modification des points d'effet et des autres paramètres difficilement visibles depuis un certain angle. Les silhouettes de la matrice utilisée par l'effet Eclat sont visibles si bien que vous pouvez positionner, faire pivoter et redimensionner le motif de l'éclat de manière précise. Il est très pratique de basculer entre cet affichage et l'affichage avec perspective que vous utilisez pour la scène.

**Filaire** Affiche la perspective correcte de la scène. Vous pouvez ainsi rapidement régler la caméra comme bon vous semble et ajuster la valeur Profondeur d'extrusion.

**Face filaire + Forces** Affiche la représentation frontale filaire du calque, accompagnée d'une représentation bleue de chaque sphère de force. **Filaire + forces** Affiche une vue filaire, accompagnée d'une représentation bleue des sphères de force. Ce mode inclut des options relatives à la caméra. Vous pouvez ainsi tout positionner avec précision dans un espace 3D.

# **Option Rendu**

L'option Rendu permet d'effectuer le rendu de la scène entière (par défaut), du calque non éclaté ou des éclats de façon individuelle. Si, par exemple, vous souhaitez n'appliquer l'effet Lueur diffuse qu'aux éclats et non aux parties du calque restant intactes, vous devez créer l'explosion, puis dupliquer le calque. Ensuite, pour le calque arrière, sélectionnez Calque dans le menu Rendu et Pièces pour le calque avant. Associez ensuite l'effet Lueur diffuse au calque avant.

#### **Options Forme**

Les options Forme définissent la forme et l'apparence des éclats.

**Motif** Définit le motif prédéfini utilisé pour les éclats.

**Eclats personnalisés** Indique le calque à utiliser pour la forme des éclats.

**Mosaïque blanche fixe** Empêche la mosaïque blanche d'exploser dans un calque de type Eclats personnalisés. Vous pouvez utiliser cette propriété pour forcer certaines parties d'un calque à rester intactes.

*Utilisez cette option lorsque votre calque d'éclats personnalisés utilise des images ou des lettres telles que le O : définissez la zone à conserver intacte, comme le centre des O et l'arrière-plan, sur blanc pur, puis définissez le reste dans une autre couleur pure.*

**Répétitions** Définit l'échelle du motif de la mosaïque. Cette option ne fonctionne qu'en association avec les calques de type Eclats personnalisés

prédéfinis, qui se laissent facilement découper en mosaïque. Si vous augmentez cette valeur, le nombre d'éclats apparaissant à l'écran augmente également par réduction de la taille du calque. Par conséquent, le calque est désintégré en davantage d'éclats plus petits. Il est déconseillé d'animer cette option, car des modifications subites du nombre et de la taille des éclats peuvent alors survenir.

**Direction** Modifie l'orientation, par rapport au calque, d'un calque de type Eclats personnalisés prédéfini. Tout comme l'option Répétitions, il est déconseillé d'animer cette option, car elle rend l'animation instable.

**Origine** Positionne avec précision un calque de type Eclats personnalisés prédéfini sur le calque. Cette propriété est utile pour aligner les parties d'une image avec des éclats spécifiques. Il est déconseillé de l'animer, car elle rend l'animation instable.

**Profondeur d'extrusion** Ajoute un aspect 3D aux éclats. Plus la valeur est élevée, plus les éclats sont épais. Lors de l'affichage en mode Rendu, cet effet est invisible tant que vous ne lancez pas l'effet Eclat ou que vous ne tournez pas la caméra. Si vous choisissez une valeur relativement élevée, il se peut que certains éclats se traversent. Bien que cela ne pose en général aucun problème dans les animations à haute vitesse, ce défaut peut être visible si les éclats deviennent très épais et se déplacent lentement.

## **Options Force 1 et Force 2**

Ces options définissent les zones d'explosion selon deux forces différentes.

**Position** Définit le centre actuel de l'explosion dans l'espace (x,y).

**Profondeur** Définit le centre actuel dans l'espace z ou la distance qui sépare l'avant ou l'arrière du calque du point de l'explosion. Modifiez cette valeur pour déterminer quelle proportion du rayon de l'explosion est appliquée au calque. Le rayon de l'explosion forme une sphère, tandis que le calque est un plan. C'est pourquoi seule une tranche circulaire de la sphère coupe le plan. Plus le calque est éloigné du centre de l'explosion, plus la tranche circulaire est petite. Lors de l'explosion, les éclats sont propulsés depuis le centre de la force. La profondeur détermine la façon dont les éclats sont propulsés : une valeur positive provoque une explosion vers l'avant, en direction de la caméra (en supposant que les valeurs par défaut de la caméra sont bien 0, 0, 0), tandis qu'une valeur négative provoque une explosion vers l'arrière, s'éloignant de la caméra. Pour observer le résultat du paramétrage de l'option Profondeur, utilisez le mode d'affichage Filaire + forces.

**Rayon** Définit la sphère de l'explosion. Le rayon correspond à la distance séparant le centre d'un cercle (ou sphère) du contour de l'écran. Vous pouvez modifier cette valeur pour définir avec précision les éléments qui explosent et ceux qui restent intacts. La modification de cette valeur peut influer sur la vitesse et la progression de l'explosion. Une animation croissante produit une explosion à intensité progressive, qui s'apparente à une onde de choc.

*Remarque : pour commencer l'éclatement à un autre moment que l'instant zéro du calque, animez la propriété Rayon et non la propriété Force. Les éclats se trouvant à l'intérieur de la sphère de la force définie par la propriété Rayon sont repoussés hors de l'écran par l'effet de gravité, même si le paramètre Force est défini sur 0. Utilisez le maintien des images clés sur la propriété Rayon avec la valeur 0 jusqu'au moment où vous souhaitez démarrer l'éclatement.*

**Force** Définit la vitesse à laquelle les éclats évoluent, à savoir l'intensité de leur propulsion/réaspiration depuis/vers le point d'explosion. Une valeur positive a pour effet l'expulsion des éclats du point d'explosion, tandis qu'une valeur négative provoque l'aspiration des éclats vers ce point. Plus la valeur positive est grande, plus l'éloignement des éclats par rapport au point central est rapide et important. Plus la valeur négative est petite, plus le rapprochement des éclats par rapport au centre de la sphère de la force est rapide. Une fois les éléments lancés, la sphère de la force ne les affecte plus. Les réglages Physique prennent le dessus. Une valeur de force négative n'a pas pour effet de précipiter les éclats dans un trou noir ; ces derniers se traversent et sont expulsés de la sphère. Une très faible valeur de force a pour effet de décomposer les éclats et de fissurer le calque mais ne produit pas réellement d'explosion. Après l'explosion, les éclats sont attirés dans la direction de la gravité si la valeur de la gravité est différente de 0.

*Remarque : un éclat est constitué de sommets (points marquant les coins de la forme), de contours (lignes reliant les points) et de surfaces planes (parois de la forme). L'effet Eclat considère que la forme entre en contact avec une sphère de la force lorsqu'un sommet touche la sphère.*

#### **Options Dégradé**

Les options Dégradé définissent le calque graduel utilisé pour gérer le minutage d'une explosion et les éclats affectés par l'explosion.

**Seuil de l'éclat** Définit quels éléments de la sphère de la force éclatent en fonction de la luminance correspondante du calque graduel spécifié. Si le seuil de l'éclat est défini sur 0 %, aucun élément de la sphère de la force n'éclate. S'il est défini sur 1 %, seuls les éléments de la sphère de la force correspondant aux zones blanches (ou presque blanches) du calque graduel éclatent. S'il est défini sur 50 %, tous les éléments de la sphère de la force correspondant aux zones blanches à grises à 50 % du calque graduel éclatent. Si le seuil de l'éclat est défini sur 100 %, tous les éléments de la sphère de la force éclatent. Etant donné qu'il existe 256 teintes de gris (dont le noir et le blanc), chaque point de pourcentage représente environ 2,5 teintes de gris.

L'animation de ce paramètre influe sur le minutage de l'explosion. Si vous le laissez sur 0 %, le calque n'explose jamais. Si, toutefois, vous définissez une image clé de l'option Seuil de l'éclat sur 50 %, les éléments de votre calque se trouvant dans le champ de la force et correspondant aux zones blanches à grises à 50 % de votre calque graduel explosent. Si vous animez ce paramètre jusqu'à 100 %, le reste des éléments se trouvant dans la sphère de la force explosent.

**Calque graduel** Définit le calque à utiliser pour déterminer les zones du calque cible à faire exploser. Les zones blanches explosent en premier, les zones noires en dernier. L'effet Eclat fait coïncider chaque pixel avec un élément du calque en décomposant le calque en éléments ayant chacun un point central ou point d'équilibre. Si vous superposez le calque de type Eclats personnalisés sur le calque graduel, les pixels de ce dernier se trouvant exactement en dessous de chaque point d'équilibre contrôlent l'explosion.

*Remarque : certaines formes ont des points d'équilibre se trouvant en dehors de la zone réelle de la forme (par exemple, les lettres C et U). Dans ce cas, lorsque vous créez un calque graduel, évitez d'utiliser les versions en niveaux de gris de ces lettres. Utilisez plutôt des formes plus grandes couvrant le point d'équilibre de chaque caractère.*

**Inverser le dégradé** Inverse les valeurs des pixels du dégradé. Le blanc devient noir, et le noir devient blanc.

#### **Options Physique**

Les options Physique définissent la manière dont les éclats se déplacent et tombent dans l'espace.

**Vitesse de rotation** Définit la vitesse à laquelle les éclats pivotent autour de l'axe défini par l'option Axe de dégringolade, qui vous permet de simuler des vitesses de rotation différentes pour diverses matières. Dans la nature, la vitesse de rotation des éclats de forme identique varie en fonction de leur masse et de la friction de l'air. Par exemple, une brique tourne plus rapidement que de la mousse de polystyrène.

**Axe de dégringolade** Définit l'axe de rotation des éclats. Le paramètre Disponible fait pivoter les éclats dans n'importe quel sens. Le paramètre Sans élimine toute rotation. Les paramètres X, Y et Z font pivoter les éclats autour de l'axe sélectionné. Les paramètres XY, XZ et YZ font pivoter les éclats autour des axes combinés sélectionnés.

*Remarque : toute application d'une rotation autour de l'axe z n'apparaît que lorsque la seconde force atteint le calque. Les éclats ne tournent pas à partir de la première explosion si seule la rotation autour de l'axe z est sélectionnée.*

**Aléatoire** Définit les vitesses et rotations initiales générées par la sphère de la force. Lorsque cette option est définie sur 0, les éclats s'éloignent directement du centre de l'explosion (en supposant la présence d'une force positive). Les explosions réelles étant rarement aussi ordonnées, cette option vous permet de rendre les choses plus réelles.

**Viscosité** Définit la vitesse de décélération des éléments après explosion. Plus la viscosité est élevée, plus les éléments rencontrent de résistance dans leur déplacement et leur rotation. Si vous définissez une valeur suffisamment élevée, les éléments s'arrêtent rapidement. Pour simuler une explosion dans de l'eau ou de la boue, définissez une valeur de viscosité élevée. Dans l'air, une valeur moyenne suffit. Dans l'espace, choisissez une valeur très basse ou égale à 0.

**Variance de la masse** Définit le poids théorique des éléments lors de l'explosion. Par exemple, un élément de grande taille est plus lourd qu'un élément de petite taille. Il ne se déplace ni aussi vite, ni aussi loin lorsque l'explosion se produit. Le paramètre par défaut de 30 % pour la variance de la masse donne une approximation réaliste de cette loi de la physique. Une valeur de 100 % augmente de façon très exagérée la différence de comportement entre les grandes pièces et les pièces plus petites. Une valeur de 0 % produit un comportement identique de tous les éléments, indépendamment de leur taille.

**Gravité** Définit ce qu'il advient des éclats après l'explosion. Plus la valeur de la gravité est élevée, plus la vitesse d'aspiration des éclats dans la direction déterminée par les paramètres Direction de la gravité et Inclinaison de la gravité est élevée.

**Direction de la gravité** Définit la direction, dans l'espace (x,y), dans laquelle les éclats se déplacent lorsqu'ils subissent la gravité. La direction dépend du calque. Si l'option Inclinaison de la gravité a une valeur de -90 ou 90, le paramètre Direction de la gravité reste sans effet.

**Inclinaison de la gravité** Définit la direction, dans l'espace z, dans laquelle les éclats se déplacent après l'explosion. Une valeur de 90 provoque une explosion vers l'avant par rapport au calque. Une valeur de -90 provoque une explosion vers l'arrière par rapport au calque.

## **Options Textures**

Les options Textures déterminent la texture des éclats.

**Couleur** Définit la couleur de l'éclat, telle que définie dans les menus Mode face, Mode côté et Mode arrière. Cette couleur peut être visible ou non en fonction des paramètres de mode : quand le mode est défini sur Couleur, Calque teinté, Couleur + Opacité ou Calque teinté + Opacité, la couleur sélectionnée est reflétée dans l'aspect de l'éclat.

**Opacité** Définit l'opacité du paramètre de mode sélectionné. Pour que la valeur Opacité influe sur l'aspect de l'éclat, le paramètre de mode doit être défini sur Couleur + Opacité, Calque + Opacité ou Calque teinté + Opacité. Vous pouvez utiliser cette option en association avec des calques de texture pour créer l'aspect de matériaux semi-transparents.

**Mode face, Mode côté et Mode arrière** Définissent l'aspect de l'avant, des côtés et de l'arrière des éclats. Le paramètre Couleur applique la couleur sélectionnée au côté approprié de l'éclat. Le paramètre Calque mappe sur le côté approprié de l'éclat le calque sélectionné dans le menu Calque correspondant. Le paramètre Calque teinté fusionne le calque sélectionné avec la couleur sélectionnée ; l'effet produit s'apparente à celui obtenu en observant un calque à travers un filtre de couleur. Le paramètre Couleur + Opacité combine la couleur et le degré d'opacité sélectionnés. Si l'opacité est définie sur 1, le côté approprié adopte la couleur sélectionnée. Si l'opacité est définie sur 0, le côté approprié est transparent. Le paramètre Calque + Opacité combine le calque et le degré d'opacité sélectionnés. Si l'opacité est définie sur 1, le calque sélectionné est mappé sur le côté approprié. Si l'opacité est définie sur 0, le côté approprié est transparent. Le paramètre Calque teinté + Opacité combine le calque teinté et le degré d'opacité sélectionnés. Si l'opacité est définie sur 1, le calque teinté sélectionné est mappé sur le côté approprié. Si l'opacité est définie sur 0, le côté approprié est transparent.

*Remarque : si vous appliquez l'effet Eclat à un calque contenant une couche alpha à utiliser pour la transparence, utilisez la même texture (ou, au minimum, un autre calque avec une couche alpha identique) pour les faces avant, latérales et arrière afin de rendre tous les côtés transparents.*

**Calque face, Calque côté et Calque arrière** Définissent le calque à mapper sur le côté correspondant de l'éclat. L'option Calque face mappe le calque sélectionné sur la face avant de l'éclat. L'option Calque arrière mappe le calque sélectionné sur la face arrière de l'éclat. Si vous avez sélectionné Calque pour les modes face et arrière, et que vous avez spécifié le même calque, chaque éclat présentera les mêmes informations de pixel sur ses deux faces. L'option Calque côté mappe une extrusion du calque sélectionné sur les côtés profilés de l'éclat, comme si le calque sélectionné était aussi mappé sur les faces avant et arrière et que le calque avait été découpé.

*Remarque : si vous sélectionnez un calque auquel un effet à été appliqué, cet effet ne sera pas reflété dans la texture, à moins que vous ne précomposiez le calque. Si, toutefois, vous sélectionnez Aucun, le calque auquel vous avez appliqué l'effet Eclat, avec tous les éventuels effets préalables, fait office de matrice de texture.*

#### **Options Système caméra et Position de la caméra**

**Système caméra** Utilisez les propriétés Position de la caméra de l'effet, les propriétés Coins de l'effet ou la position par défaut des lumières et de la caméra de la composition pour effectuer le rendu des images 3D.

**Rotation X, Rotation Y, Rotation Z** Font pivoter la caméra autour de l'axe correspondant. Utilisez ces paramètres pour regarder les cartes du dessus, de côté, de l'arrière ou suivant l'angle de votre choix.

**Position X, Y** Indique la position de la caméra dans l'espace (x, y).

Position Z Position de la caméra sur l'axe z. Une valeur faible rapproche la caméra des cartes, et une valeur élevée l'en éloigne. **Distance focale** Facteur de zoom. Une valeur faible élargit l'objectif.

**Ordre de transformation** Détermine l'ordre de rotation de la caméra autour de ses trois axes et indique si la caméra pivote avant ou après son positionnement au moyen des options Position de la caméra.

# **Options Coins**

Le principe des quatre coins constitue un autre système de contrôle de caméra. Utilisez-le pour intégrer l'effet à une scène sur une surface plane et inclinée par rapport à l'image.

**Angle supérieur gauche, Angle supérieur droit, Angle inférieur gauche, Angle inférieur droit** Points d'attache des coins du calque. **Distance focale automatique** Contrôle la perspective de l'effet pendant l'animation. Si cette option est désélectionnée, la distance focale spécifiée permet de déterminer une position et une orientation de caméra qui calqueront, si possible, les coins du calque sur les quatre coins. A défaut, le calque est remplacé par sa silhouette, dessinée entre les coins. Si cette option est sélectionnée, la distance focale nécessaire pour faire correspondre les quatre coins est, si possible, utilisée. A défaut, la valeur correcte est obtenue par interpolation des images proches.

**Distance focale** Prévaut sur les autres réglages si les résultats que vous avez obtenus ne sont pas ceux que vous escomptiez. Si vous définissez la distance focale sur une valeur ne correspondant pas à la distance focale d'une configuration comprenant les coins, l'image risque de ne pas s'afficher correctement (un aspect cisaillé, par exemple). Si, toutefois, vous connaissez la distance focale à reproduire, cette option est la façon la plus simple d'obtenir des résultats corrects.

## **Création d'un calque de type Eclats personnalisés**

Tous les calques d'After Effects sont représentés en tant qu'image RGBA, y compris les images en noir et blanc. L'effet Eclat calcule le seuil de luminance de chaque couche pour créer un calque de type Eclats personnalisés. Il calcule le seuil de luminance de 50 % de chaque couche, créant ainsi une image composée de huit couleurs seulement : rouge, vert, bleu, jaune, magenta, cyan, blanc et noir. Ces huit couleurs deviennent des associations possibles des couches, définies comme étant activées (255) ou désactivées (0) pendant tout le processus. Le calque d'éclats se divise le long des contours de ces différentes sections colorées.

Lorsque vous créez un calque de type Eclats personnalisés, il peut être utile de définir manuellement un seuil de 50 % pour chaque couche de l'image. Vous pouvez utiliser l'effet Courbes pour réaliser cette opération. Lorsque vous définissez ce seuil, vous remarquez que l'image est décomposée en une multitude d'éclats. Vous pouvez également créer des calques de type Eclats personnalisés en dessinant une image à l'aide des seules huit couleurs énumérées ci-dessus, sans teintes intermédiaires ni lissage.

*Remarque : utilisez l'effet Colorama pour postériser les couleurs d'une image vers ces huit couleurs. Désactivez l'option Interpolation de palette dans les options de l'effet Colorama (voir la section Effet Colorama).*

La couche alpha détermine si un éclat existe. Une couche alpha blanche génère des éclats ; une couche alpha noire ne crée aucun éclat. Les couches alpha vous permettent de créer une mosaïque contenant des trous ou de générer des modèles 3D, tels que le modèle de texte profilé.

*Remarque : le calque de type Eclats personnalisés détermine la forme des éclats résultant de l'éclatement d'un calque, et non le moment de l'explosion. Le minutage est géré par les options relatives à la force. Si vous souhaitez le contrôler avec davantage de précision, utilisez un calque graduel.*

<span id="page-536-0"></span>Le [site Web Toolfarm](http://www.adobe.com/go/learn_ae_toolfarmshattermap_fr) propose un didacticiel qui montre comment créer des éclats personnalisés pour représenter des briques réalistes.

# **Effet Générateur de vagues**

Vous pouvez utiliser cet effet pour créer un calque de dispersion en niveaux de gris en association avec d'autres effets, tels que l'effet Caustique ou Colorama. Cet effet crée des ondes basées sur une simulation de la physique des liquides. Les vagues naissent à l'endroit où se trouve le point d'effet. Elles interagissent entre elles et réfléchissent leur environnement de façon réaliste. Utilisez le générateur de vagues pour créer une vue descendante d'un logo, les vagues réfléchissant le logo et les côtés du calque.

Sur le [site Web Creative COW,](http://library.creativecow.net/articles/stern_eran/The_Pusher.php) Eran Stern propose un didacticiel vidéo dans lequel il explique comment utiliser l'effet Caustique avec l'effet Générateur de vagues.

Cet effet fonctionne en mode 8 bits par couche (bpc).

#### **[Haut de la page](#page-517-0)**

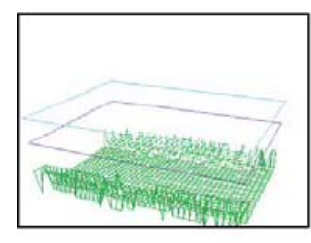

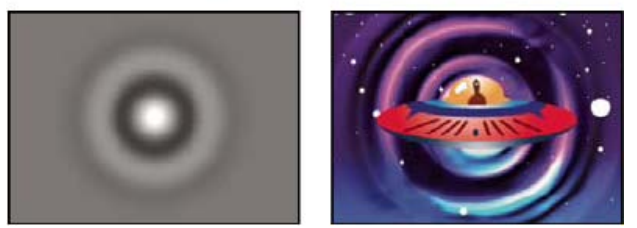

*Affichage filaire (en haut à gauche), affichage Hauteur de la table (en bas à gauche) et image obtenue (en bas à droite). Le résultat obtenu servira de calque Surface d'eau dans l'exemple basé sur l'effet Caustique.*

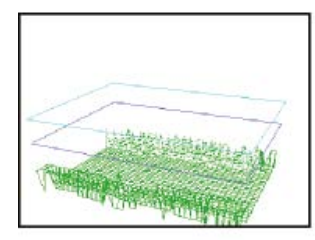

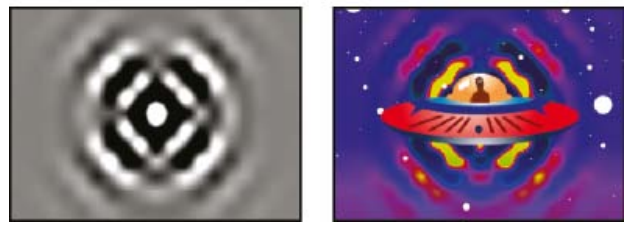

*Affichage filaire (gauche), affichage Hauteur de la table (centre) et image obtenue (droite). Le résultat obtenu servira de calque Phase d'entrée dans l'exemple basé sur l'effet Colorama.*

Les informations suivantes, relatives aux mécanismes physiques des vagues vous aideront à mieux comprendre cet effet : une vague est constituée d'une crête et d'un creux. L'amplitude d'une vague est la hauteur, ou distance, séparant la crête du creux. La longueur d'onde est la distance séparant deux crêtes successives. La fréquence est le nombre de vagues passant à un point fixe par seconde.

# **Options Afficher**

Les options Afficher définissent la méthode utilisée pour la prévisualisation de l'effet Générateur de vagues. Choisissez l'un des affichages suivants :

**Hauteur de la table** Représente les points les plus hauts par des pixels clairs et les points les plus bas par des pixels foncés. Ce mode est recommandé pour créer un calque de dispersion.

**Prévisualisation filaire** Fournit une représentation visuelle du mode de création de la vague. La sortie en niveaux de gris représente une hauteur de table : le blanc représente la vague la plus haute, et le noir la vague la plus basse. Les deux silhouettes rectangulaires représentent ces deux extrêmes : le rectangle cyan représente le blanc pur, et le rectangle violet le noir pur. La grille verte représente le calque de fond ; il est plat par défaut mais peut être déformé à l'aide d'une image en niveaux de gris. La grille blanche représente la surface de l'eau.

# **Options filaires**

Les options filaires permettent de modifier l'aspect du modèle filaire. Elles n'ont aucun effet sur la sortie en niveaux de gris.

Rotation horizontale Fait pivoter la prévisualisation filaire autour d'un axe horizontal (vers la droite et vers la gauche). Pendant la modification, le modèle filaire déformé reste affiché en plein écran.

**Rotation verticale** Fait pivoter la prévisualisation filaire autour d'un axe vertical (vers le haut et vers le bas).

**Échelle verticale** Déforme verticalement la prévisualisation filaire de manière à rendre les crêtes plus visibles. Cette option n'a aucun effet sur la sortie en niveaux de gris.

#### **Options de hauteur de la table**

Les options de hauteur de la table définissent l'aspect de la table.

*Remarque : tant que vous n'avez pas terminé de définir le contraste et la luminosité, maintenez le calque constituant la surface de l'eau entre les rectangles cyan et violet. Si un sommet dépasse du rectangle cyan, il est rogné et adopte comme couleur un blanc pur. Si un sommet est plus bas que le rectangle violet, il est écrêté et adopte comme couleur un noir pur. Si vous souhaitez créer un calque de dispersion, évitez au maximum*

*l'écrêtage. En effet, celui-ci a pour effet d'aplatir les sommets et les creux, donnant ainsi un aspect moins naturel à la scène.* **Luminosité** Modifie la hauteur globale de la surface de l'eau. En fonction des valeurs qui lui sont attribuées, cette option peut soit éclaircir, soit assombrir la sortie en niveaux de gris. Si vous utilisez l'effet Générateur de vagues pour simuler un mouvement, cette option déplace la surface de l'eau vers le haut ou le bas.

**Contraste** Accentue ou atténue le contraste entre les gris des sommets et des creux. Les valeurs faibles ont pour effet d'uniformiser les gris, tandis que les valeurs élevées permettent d'obtenir une gamme plus étendue de couleurs allant du noir au blanc (jusqu'à l'écrêtage).

**Réglage Gamma** Contrôle la pente des vagues par rapport à la luminosité. Les résultats sont uniquement visibles en mode Hauteur de la table. Les valeurs élevées ont pour effet de créer des sommets plus ronds et des vallées plus étroites, tandis que les valeurs faibles permettent d'obtenir des vallées plus arrondies et des sommets plus pointus.

**Rendre original en** Définit le type de rendu de la surface de l'eau lorsqu'elle contient une zone sèche. Les zones sèches sont créées par remontée d'une partie du calque de fond à la surface de l'eau. L'option Pente vous permet de manipuler ces zones sèches.

Cette option est utile pour ajouter un effet Générateur de vagues à une scène. Par exemple, vous pouvez utiliser une scène Générateur de vagues précomposée avec transparence en tant que calque de dispersion pour l'effet Caustique et en tant que cache par approche pour le calque d'effet.

**Transparence** Contrôle la clarté de l'eau en modifiant le degré d'opacité de la couche alpha dans les zones peu profondes. Ainsi, vous pourrez facilement voir le fond d'un bassin rempli d'eau claire, alors que seuls quelques centimètres de profondeur seront visibles dans un bassin rempli de café, par exemple. Cette option est très utile pour ajouter un effet Générateur de vagues à une scène. Vous pouvez par exemple utiliser une composition Générateur de vagues en tant que calque source pour l'effet Caustique et en tant que cache par approche pour le calque d'effet.

# **Options Simulation**

Les options Simulation suivantes permettent de définir la résolution de la surface de l'eau et des grilles de fond.

**Résolution de la grille** Définit le nombre de divisions horizontales et verticales composant la surface de l'eau et les grilles de fond. Les valeurs élevées augmentent la précision de la simulation, mais sollicitent davantage de mémoire et augmentent le temps de rendu.

Réduction de résol. de grille Réduit la résolution interne de la simulation lorsque celle de la sortie diminue, ce qui augmente la vitesse de rendu. Toutefois, le résultat peut modifier considérablement l'aspect de la sortie.

**Vitesse** Définit la vitesse de déplacement des vagues à partir de leur point de départ.

**Limiter** Détermine la vitesse à laquelle l'énergie d'une vague est absorbée par le liquide qu'elle traverse. Plus la valeur est élevée, plus l'énergie de la vague est absorbée rapidement, et plus la distante parcourue par la vague est courte.

**Vitesse, Limiter** Détermine la viscosité apparente du liquide ainsi que la taille apparente du corps de ce liquide. Par exemple, les vagues évoluant dans de l'eau se déplacent plus rapidement et parcourent davantage de distance que celles créées dans du miel ; de la même façon, les vagues créées dans un évier se déplacent et disparaissent beaucoup plus rapidement que celles d'un lac.

*Remarque : l'effet Générateur de vagues est optimisé pour des corps aqueux de taille petite à moyenne (de la taille d'une tasse à café à celle d'un petit lac). Les grandes étendues d'eau, comme les océans, se caractérisent par la présence de houle ou de grandes vagues stables sans ralentissement apparent. Même en affectant des valeurs très faibles, l'effet Générateur de vagues ne peut pas générer de houle, car les vagues disparaissent assez rapidement.*

**Réfléchir les contours** Définit la manière dont les vagues rebondissent sur les contours du calque et reviennent dans la scène.

**Preroll (secondes)** Définit le moment où les vagues commencent à se former. Par défaut, l'effet démarre avec une surface plane, sans vagues ni ondulations. Si vous souhaitez mettre les vagues en mouvement avant le début du calque, vous devez utiliser cette option. Les valeurs définies dans la première image de l'effet sont appliquées au calque lors de ce temps de préparation.

# **Options Fond**

Les options Fond permettent de définir l'apparence du calque de fond.

Fond Définit le calque se trouvant au fond du corps d'eau. Si vous utilisez un calque animé pour le fond, l'effet Générateur de vagues ne sélectionne que la première image. Cet effet détermine l'endroit où la surface de l'eau rencontre le contour du fond, calcule le nombre de vagues rebondissant hors de l'eau et ajuste correctement la vitesse des vagues en fonction de la profondeur. La luminosité du calque détermine la surface du sol : le blanc représente une plus grande élévation, tandis que le noir représente une plus faible élévation.

Pente Modifie la pente du fond par extension et réduction de la hauteur de l'image filaire déplacée. Le maillage est verrouillé au niveau du noir. Ainsi, il part toujours du fond. En d'autres termes, vous ne pouvez pas rendre le fond d'un canyon plus profond ; vous ne pouvez qu'en modifier le contour pour qu'il soit plus haut. Pour que le canyon semble plus profond, vous pouvez combiner une pente élevée avec une hauteur faible. **Hauteur** Contrôle la distance entre la surface de l'eau et le point le plus profond possible au sol. Ce paramètre permet de rendre le corps aqueux

plus ou moins profond. Lorsque vous modifiez la profondeur de l'eau, les vagues se comportent en conséquence : elles se déplacent plus rapidement en eaux profondes et plus lentement en eaux peu profondes. En prévisualisation filaire, la modification de l'option Hauteur peut sembler baisser le niveau du fond, mais la caméra filaire se déplace toujours avec le niveau de l'eau.

Force de l'onde Contrôle la taille des vagues obtenues par animation de la hauteur ou de la pente du fond. Une valeur de 0 correspond à l'absence de vagues.

*Remarque : vous pouvez créer un effet de vague graduelle en animant la pente du fond de sorte que le fond dépasse de l'eau, produisant ainsi des vagues. Utilisez ensuite l'option Force de l'onde pour renforcer l'effet.*

#### **Options Réalisateur 1 et Réalisateur 2**

Les options de réalisateur permettent de définir le point d'origine des vagues.

**Type** Définit le type du réalisateur. Le paramètre Cercle crée une vague en simulant l'effet d'une pierre lancée dans une mare ; les vagues se déplacent vers l'extérieur de la mare par mouvements circulaires (ou ellipses, en fonction de la taille du point d'effet). Le paramètre Graphe

linéaire crée des vagues issues du point réalisateur sous la forme d'une ligne et non d'une ellipse. Ce paramètre permet de créer des vagues semblant venir de beaucoup plus loin. Les vagues sont produites perpendiculairement aux contours de la ligne. La longueur de la ligne dépend de la valeur attribuée au paramètre Hauteur/Longueur.

Position Détermine l'emplacement du centre du réalisateur de la vague.

**Hauteur/Longueur** Détermine la hauteur (verticale) d'un réalisateur de type Cercle et la longueur d'un réalisateur de type Graphe linéaire. **Largeur** Modifie la largeur (horizontale) de la zone du réalisateur.

**Angle** Définit l'angle de la zone du réalisateur de la vague pour les types Cercle et Graphe linéaire. Cette option contrôle l'orientation de la ligne et, par conséquent, la trajectoire initiale des vagues émanant de l'un ou l'autre des côtés de la ligne, perpendiculairement à sa longueur.

**Amplitude** Définit la hauteur de la vague générée. Les valeurs élevées créent des vagues plus impressionnantes mais peuvent nécessiter un écrêtage, que vous pouvez contourner grâce aux paramètres Luminosité et Contraste.

**Fréquence** Définit le nombre de vagues produites par seconde. Une valeur de 1 provoque l'émergence d'une vague par seconde.

Phase Définit le point, dans la séquence de formation des vagues, où la vague débute réellement. Par exemple, avec une valeur par défaut de 0°, la première perturbation du liquide a la forme d'une vague convexe (se projetant vers le haut depuis la surface de l'eau). Si ce paramètre est défini sur 180°, la première perturbation du liquide a la forme d'une vague concave. Voir aussi

# $(G)$  BY-NC-SR

[Informations juridiques](http://help.adobe.com//fr_FR/legalnotices/index.html) | [Politique de confidentialité en ligne](http://helpx.adobe.com/go/gffooter_online_privacy_policy_fr)
# <span id="page-540-0"></span>Effets esthétiques

**[Effet Animer peinture](#page-540-1) [Effet Dessin animé](#page-541-0) [Effet Estampage couleur](#page-543-0) [Effet Estampage](#page-543-1) [Effet Détection des contours](#page-544-0) [Effet Lueur diffuse](#page-544-1) [Effet Mosaïque](#page-544-2) [Effet Juxtaposition directionnelle](#page-545-0) [Effet Postérisation](#page-545-1) [Effet Contours bruts](#page-545-2) [Effet Flou artistique](#page-546-0) [Effet Stroboscope](#page-546-1) [Effet Placage de texture](#page-547-0) [Effet Seuil](#page-547-1)**

Effets tiers de cette catégorie inclus avec After Effects :

- Effet CC Block Load (CS6)
- Effet CC Burn Film
- Effet CC Glass
- Effet CC Kaleida
- Effet CC Mr. Smoothie
- Effet CC Plastic (CS6)
- Effet CC RepeTile
- Effet CC Threshold
- Effet CC Threshold RGB

<span id="page-540-1"></span>Voir la section Modules externes proposés avec After Effects.

# **Effet Animer peinture**

**[Haut de la page](#page-540-0)**

Cet effet donne grossièrement l'impression qu'une image a été peinte. En réglant la longueur des coups de pinceau (tracés) sur 0 tout et en augmentant la densité du trait, vous pouvez également obtenir un style pointilliste. Même si vous définissez la direction des tracés, ces derniers sont quelque peu éparpillés de manière aléatoire pour obtenir un résultat plus naturel. Cet effet modifie la couche alpha et les couches de couleur. Si vous avez préalablement masqué une partie de l'image, les tracés sont peints sur les contours du masque.

Cet effet fonctionne en mode 8 bits par couche (bpc).

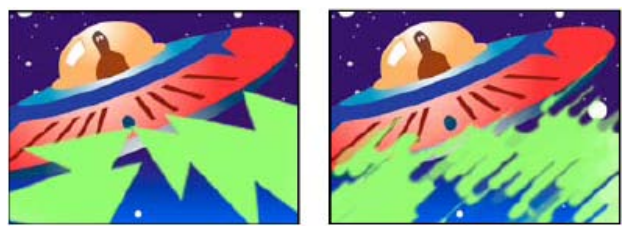

*Image d'origine (gauche) et après application de l'effet (droite)*

**Angle** Direction des tracés. L'image est orientée dans ce sens, d'où un risque d'écrêtage sur les limites du calque. L'application de l'effet Limites de croissance avant l'effet Animer peinture permet d'étendre les limites du calque pour éviter cet écrêtage.

**Epaisseur** Epaisseur du pinceau en pixels.

**Longueur** Longueur maximale en pixels de chaque tracé.

**Densité** Augmentez les valeurs de densité pour obtenir des tracés superposés.

**Aléatoire** Crée des tracés non uniformes. Plus cette valeur est élevée, plus les tracés s'éloignent des paramètres de pinceau et de tracé spécifiés.

**Peindre sur** Indique les endroits à peindre :

**Original** Place les tracés par dessus le calque non modifié. Il s'agit de l'option par défaut.

**Transparent** Choisissez cette option pour que seuls les tracés apparaissent, en laissant le calque transparent entre les tracés.

**Fond blanc/Fond noir** Applique des tracés sur un arrière-plan blanc ou noir.

Part de l'original Transparence de l'effet. Le résultat de cet effet se fond avec l'image d'origine, avec le résultat de l'effet composite au-dessus. Plus cette valeur est élevée, moins l'effet affecte le calque. Par exemple, si vous définissez cette valeur sur 100 %, aucun résultat n'est visible sur le calque. Si vous définissez cette valeur sur 0 %, l'image d'origine n'apparaît pas.

# <span id="page-541-0"></span>**Effet Dessin animé**

**[Haut de la page](#page-540-0)**

L'effet Dessin animé simplifie et lisse les ombrages et les couleurs de l'image et ajoute des traits aux contours entre les détails. Le résultat global consiste à diminuer le contraste dans les zones de faible contraste et à l'augmenter dans les zones de fort contraste. Le résultat peut être une image ressemblant à une esquisse ou un dessin animé, ou, au contraire, être plus subtil. Vous pouvez utiliser l'effet Dessin animé pour simplifier ou rendre abstraite une image pour des raisons stylistiques, pour attirer l'attention sur les zones de détail ou pour occulter la faible qualité du métrage d'origine.

Par rapport à d'autres effets et techniques produisant un résultat similaire, l'effet Dessin animé présente l'avantage d'offrir une plus grande cohérence temporelle. Cela signifie que le résultat de l'application de l'effet Dessin animé varie peu d'une image à l'autre si les deux images sont très similaires.

Cet effet fonctionne avec le mode 8 bpc, le mode 16 bpc et le mode 32 bpc.

L'effet Dessin animé comprend trois étapes :

- 1. Il lisse l'image et supprime les légères variations avec une opération d'application de flou similaire à celle utilisée par l'effet Flou bilatéral. Modifiez les propriétés Rayon du détail et Seuil du détail pour régler cette phase.
- 2. Il trouve les contours contenus dans l'image et leur applique un trait, de façon similaire à l'effet Détection des contours. Modifiez les propriétés des groupes Contour et Avancé pour régler la manière dont les contours sont déterminés et dont les traits sont appliqués.
- 3. Il réduit les variations de luminance et de couleur de l'image, en simplifiant l'ombrage et la coloration. Modifiez les propriétés du groupe Fond pour régler cette quantification (postérisation).
- *Commencez par définir le rendu sur la valeur Remplissage seul et faites en sorte que les couleurs de l'image correspondent aux résultats requis. Choisissez ensuite la valeur Contours ou Fond et contours et définissez l'aspect de base voulu pour les contours. Utilisez les propriétés du groupe de propriétés Avancé pour ajuster l'aspect après avoir établi l'aspect de base à l'aide des autres options.*

Comme avec toute autre propriété, vous pouvez animer les propriétés de l'effet Dessin animé. Les paramètres qui fonctionnent bien pour une partie d'une·scène peuvent ne pas être optimaux pour une autre partie. Par exemple, vous souhaiterez peut-être moins de couleurs et des traits de contours plus épais pour le gros plan d'un visage que pour une scène d'action comportant de nombreux sujets et détails.

*Si vous souhaitez que votre film ait l'air d'un dessin animé, envisagez de définir une cadence de composition moins élevée ou d'utiliser l'effet Postérisation temporelle sur le calque, et ce avant d'appliquer l'effet Dessin animé. N'oubliez pas que la cadence des dessins animés est nettement inférieure à celle d'un métrage réel.*

Pour visionner un didacticiel vidéo sur l'effet Dessin animé, rendez-vous sur le [site Web d'Adobe](http://www.adobe.com/go/lrvid4066_ae_fr).

Dans la série [After Effects CS4 New Creative Techniques](http://movielibrary.lynda.com/html/modPage.asp?ID=701), Chris Meyer propose un didacticiel vidéo traitant de l'effet Dessin animé. Cette série de didacticiels est disponible sur le site Web Lynda.com.

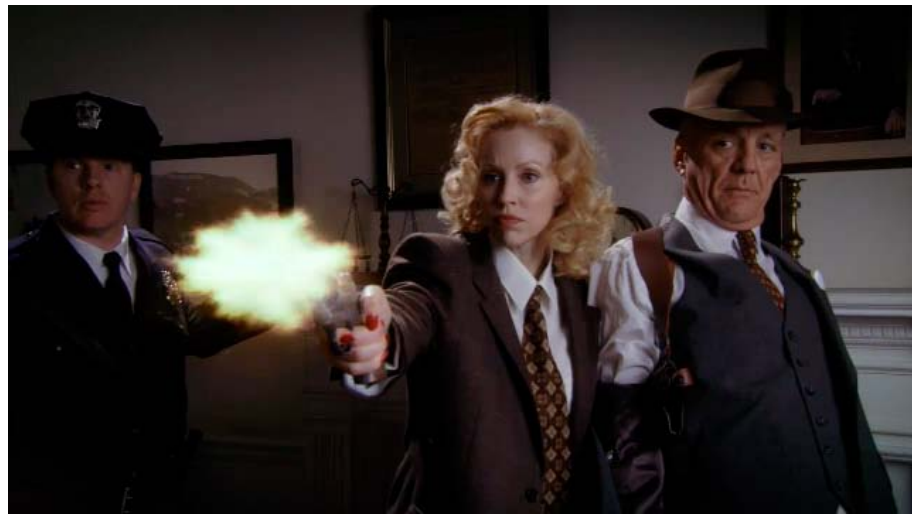

*Calque d'origine d'après un élément de métrage vidéo*

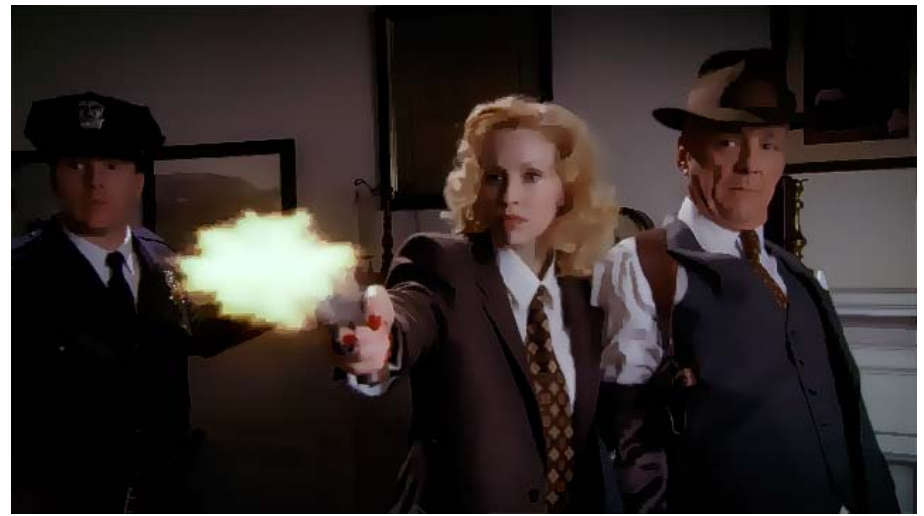

*Effet Dessin animé appliqué avec la valeur de rendu Fond*

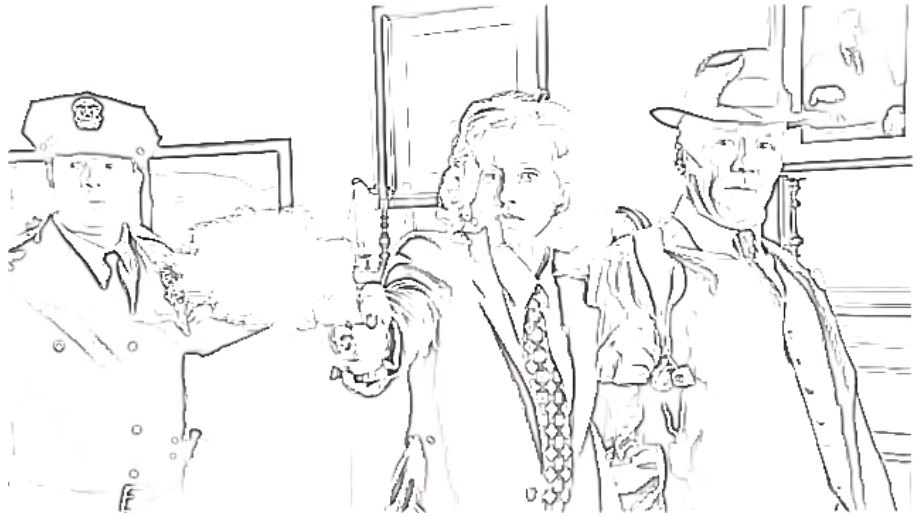

*Effet Dessin animé appliqué avec la valeur de rendu Contours*

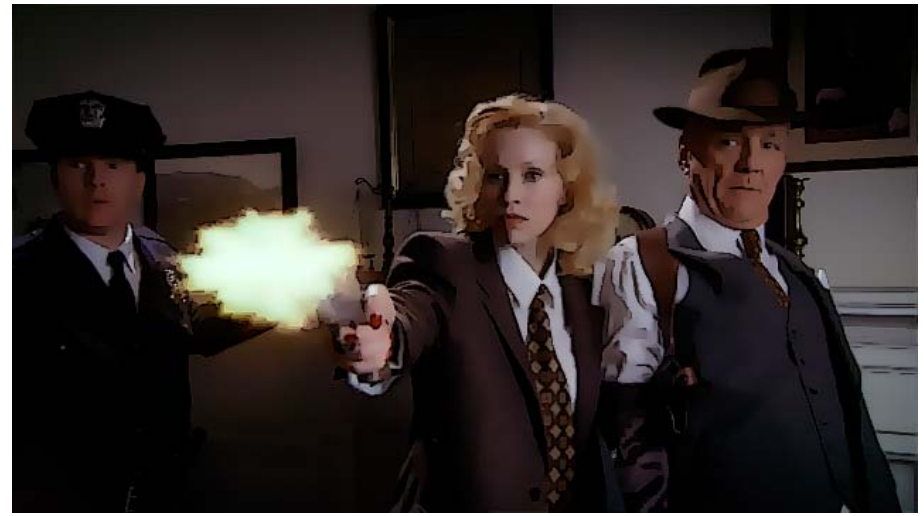

*Effet Dessin animé appliqué avec la valeur de rendu Fond et contours*

#### **Propriétés de l'effet Dessin animé**

**Rendu** Fond, Contours ou Fond et contours. Détermine les opérations à effectuer et les résultats à afficher.

Rayon du détail Le rayon de l'application de flou est utilisé pour lisser l'image et supprimer les détails avant la recherche des contours. Plus le rayon est grand, plus la quantité de pixels dont la moyenne détermine la valeur de chaque pixel est importante. Cela signifie que le fait d'augmenter la valeur du rayon du détail augmente le degré d'application de flou.

Seuil du détail L'opération d'application de flou effectuée par l'effet Dessin animé est similaire à celle utilisée par l'effet Flou bilatéral (voir la section Effet Flou bilatéral). Le rayon du flou est automatiquement réduit dans les zones comportant un contour ou un autre détail important. La valeur du seuil de détail détermine les zones contenant des éléments qui doivent être préservées par l'effet Dessin animé et celles qui doivent

devenir entièrement floues. Plus la valeur de seuil de détail est faible, plus les détails fins sont préservés. Plus la valeur du seuil de détail est élevée, plus le résultat ressemble à un dessin animé simpliste et moins les détails sont préservés.

**Fond** Les valeurs de luminance de l'image sont quantifiées (postérisées) conformément aux paramètres des propriétés Etapes d'ombrage et Lissage de l'ombre. Si la valeur Lissage de l'ombre est égale à 0, le résultat est très similaire à une simple postérisation, avec des différences nettes entre les valeurs. Les valeurs de lissage de l'ombre plus élevées produisent une fusion plus naturelle des couleurs, avec des transitions plus progressives entre les valeurs postérisées, préservant ainsi les dégradés.

La phase de lissage prend en compte la quantité de détails existante dans l'image d'origine de façon à ne pas quantifier les zones déjà lisses (telles que le dégradé du ciel) sauf si la valeur de lissage de l'ombre est peu élevée.

**Contour** Ces propriétés déterminent les bases de ce qui est considéré comme contour et la manière dont le trait appliqué à un contour apparaît.

Seuil Détermine la différence nécessaire entre deux pixels pour que l'effet Dessin animé les considère comme étant de part et d'autre d'un contour. Augmentez la valeur du seuil pour identifier davantage de zones comme contours.

**Largeur** Epaisseur du trait appliqué au contour.

**Lissage** Augmentez cette valeur pour atténuer la transition entre le trait du contour et les couleurs environnantes.

**Opacité** Opacité du trait appliqué au contour.

**Avancé** Paramètres avancés liés aux contours et aux performances.

**Accentuation des contours** Les valeurs positives accentuent les contours alors que les valeurs négatives les diffusent. L'accentuation entraîne une distortion de l'image entière en déformant les pixels vers les contours ou dans le sens opposé, ce qui a pour effet d'accentuer ou de diffuser les contours.

**Noir des contours** Lorsque la valeur attribuée à cette propriété est 0, seuls les pixels qui ont été identifiés comme faisant partie d'un contour reçoivent un trait ; lorsque le rendu est défini sur la valeur Contours, l'image est blanche en dehors des zones comportant un trait noir pur. Augmentez légèrement la propriété Noir des contours pour ajouter des niveaux de gris dans la phase Contours du rendu. Augmentez plus largement cette propriété pour vous approcher d'un résultat ressemblant à des traits blancs sur un fond noir.

**Contraste des contours** Contraste de la représentation des contours en niveaux de gris.

**Performances** Si votre ordinateur est équipé d'une carte graphique avec un processeur graphique prenant en charge OpenGL, l'effet Dessin animé peut utiliser le processeur graphique pour accélérer son traitement.

## <span id="page-543-0"></span>**Effet Estampage couleur**

Cet effet est presque identique à l'effet Estampage, à la différence près qu'il préserve les couleurs d'origine de l'image.

Cet effet fonctionne en mode 8 bpc et 16 bpc.

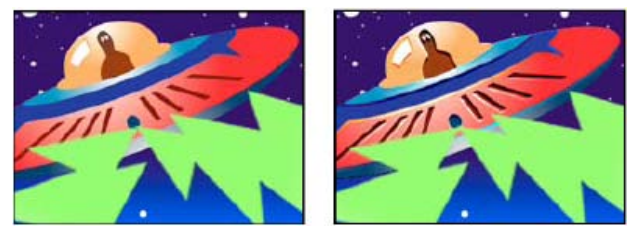

*Image d'origine (gauche) et après application de l'effet (droite)*

## <span id="page-543-1"></span>**Effet Estampage**

#### **[Haut de la page](#page-540-0)**

**[Haut de la page](#page-540-0)**

Cet effet accentue la netteté des contours des objets dans une image et supprime les couleurs. Il permet également de mettre en relief les contours depuis un angle déterminé. Le paramètre de qualité du calque influe sur cet effet, notamment sur le réglage de la hauteur. La hauteur est calculée au sous-pixel près si vous sélectionnez la qualité Optimale. Elle est arrondie au niveau du pixel si vous sélectionnez la qualité Ebauche.

Cet effet fonctionne en mode 8 bpc et 16 bpc.

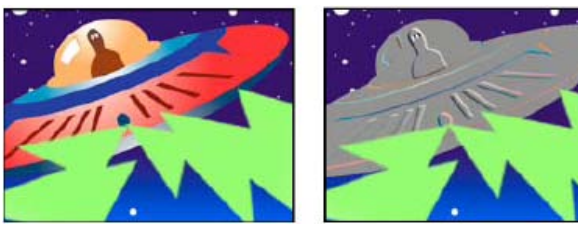

*Image d'origine (gauche) et après application de l'effet (droite)*

**Direction** Direction de la source d'éclaircissement.

**Hauteur** Profondeur du relief apparent, en pixels. En fait, cette option régit la largeur maximale des contours mis en relief.

**Contraste** Détermine la netteté de l'image.

Part de l'original Transparence de l'effet. Le résultat de cet effet se fond avec l'image d'origine, avec le résultat de l'effet composite au-dessus. Plus cette valeur est élevée, moins l'effet affecte l'élément. Par exemple, si vous définissez cette valeur sur 100 %, l'effet n'a aucun résultat visible sur l'élément ; si vous la définissez sur 0 %, l'image d'origine n'apparaît pas.

# <span id="page-544-0"></span>**Effet Détection des contours**

Cet effet identifie les zones d'une image qui comportent des transitions importantes et fait ressortir les contours. Les contours peuvent s'afficher sous la forme de lignes sombres sur fond blanc ou sous la forme de lignes colorées sur fond noir. Après application de l'effet Détection des contours, les images ressemblent souvent à des croquis de l'original.

**Inverser** Inverse l'image, une fois les contours détectés. Si vous ne sélectionnez pas cette option, les contours présentent des lignes sombres sur fond blanc. Si vous sélectionnez cette option, les contours présentent des lignes colorées sur fond noir. Cet effet fonctionne en mode 8 bits par couche (bpc).

# <span id="page-544-1"></span>**Effet Lueur diffuse**

#### **[Haut de la page](#page-540-0)**

Cet effet identifie les zones les plus claires de l'image et les fait briller, ainsi que les pixels qui les entourent, pour donner une impression de halo diffus. Il permet également d'imiter la surexposition d'objets fortement éclairés. La lueur diffuse doit se trouver sur les couleurs d'origine de l'image ou sur sa couche alpha. Les lueurs diffuses figurant sur les couches alpha ne génèrent une luminosité diffuse que sur les contours de l'image, entre les zones opaques et transparentes. Vous pouvez également utiliser cet effet pour créer un dégradé entre deux couleurs (couleurs A et B) et des effets comprenant une boucle d'effets multicolores.

Le rendu de cet effet avec une qualité Optimale peut parfois modifier l'aspect du calque. C'est notamment le cas lorsque vous utilisez des courbes Photoshop pour colorer les lueurs diffuses. Avant d'effectuer le rendu, n'oubliez pas d'afficher un aperçu en qualité Optimale.

*Les lueurs sont généralement plus claires et plus réalistes dans les projets 32 bits par couche (bpc) du fait que la gamme dynamique élevée de ce type de projet empêche l'écrêtage des valeurs chromatiques de la lueur. Pour cette raison, essayez de travailler en mode couleur 32 bpc, même si les métrages ne contiennent pas de valeurs chromatiques de gamme dynamique élevée.*

Chris Meyer présente brièvement les paramètres de l'effet Lueur diffuse dans un didacticiel vidéo disponible sur le [site Web Lynda.com.](http://movielibrary.lynda.com/html/modPage.asp?ID=484)

Cet effet fonctionne avec le mode 8 bpc, le mode 16 bpc et le mode 32 bpc.

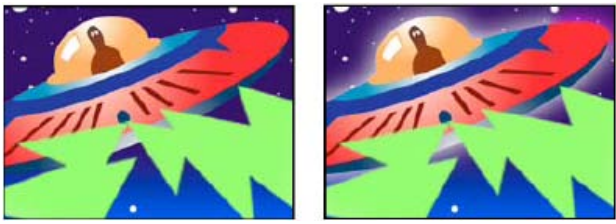

*Image d'origine (gauche) et après application de l'effet (droite)*

**Couches** Détermine si la lueur est basée sur des valeurs chromatiques ou des valeurs de transparence.

**Seuil** Définit le seuil de luminosité, en pourcentage, au-delà duquel la lueur diffuse est appliquée. Un pourcentage moins élevé produit une lueur sur une plus grande partie de l'image ; un pourcentage plus élevé produit une lueur sur une partie plus réduite de l'image.

**Rayon** Rayon, en pixels, de l'étendue de la lueur à partir des zones claires de l'image. Plus la valeur est élevée, plus les lueurs sont diffuses. Plus la valeur est faible, plus les contours de la lueur sont nets.

### **Intensité** Luminosité de la lueur.

**Composite original** Indique comment intégrer les résultats de l'effet au calque. Le paramètre Devant place la lueur diffuse devant l'image, en utilisant le mode de fusion sélectionné. Le paramètre Derrière place la lueur diffuse derrière l'image, créant un résultat d'éclairage en contre-jour. Le paramètre Aucune sépare la lueur diffuse de l'image.

*Pour que le calque contienne uniquement la lueur diffuse, sélectionnez le paramètre Aucune pour l'option Composite original et Aucun pour l'option Mode de fusion. Pour obtenir un effet de lueur diffuse pour du texte qui neutralise (masque) tous les calques inférieurs, sélectionnez le mode de fusion Silhouette Alpha. Ces effets de lueur diffuse sont plus marqués si l'image a un contour progressif.*

**Couleurs** Couleurs du rayonnement. Le paramètre A et B crée un dégradé à partir des couleurs spécifiées à l'aide des options Couleur A et Couleur B.

**Cycle des couleurs** Forme de la courbe de dégradé à utiliser si le paramètre A et B est sélectionné pour l'option Couleurs.

**Nombre de cycles** Crée des anneaux de différentes couleurs si vous sélectionnez au moins deux cycles. Un cycle unique se déplace en boucle sur le dégradé (ou la couche Photoshop) défini pour l'option Couleurs.

*Remarque : vous pouvez créer un fichier de courbe Photoshop (.amp) en appliquant l'effet Courbes, en sélectionnant l'icône du crayon, puis en cliquant sur l'icône d'enregistrement (disquette). Pour utiliser un fichier .amp dans l'effet Lueur diffuse, cliquez sur le lien Options, puis sélectionnez le fichier.*

**Phase** Point de départ des cycles de couleurs. Par défaut, les cycles de couleur commencent au point d'origine du premier cycle.

**Milieu A-B** Cette fonction indique la proportion relative des deux couleurs dans le dégradé. Si vous entrez un pourcentage plus faible, la couleur A sera moins utilisée. Si vous entrez un pourcentage plus élevé, c'est la couleur B qui sera moins utilisée.

**Couleur A, Couleur B** Couleur du rayonnement si vous choisissez le paramètre A et B pour l'option Couleurs.

<span id="page-544-2"></span>**Dimensions** Indique si la lueur est horizontale, verticale ou les deux à la fois.

L'effet Mosaïque remplit un calque de rectangles de couleur unie, pixellisant l'image d'origine. Cet effet est utile lorsque vous souhaitez simuler des affichages à faible résolution et assombrir des surfaces. Vous pouvez également l'animer pour créer une transition. En qualité Optimale, les contours des rectangles sont lissés.

Cet effet fonctionne en mode 8 bpc et 16 bpc.

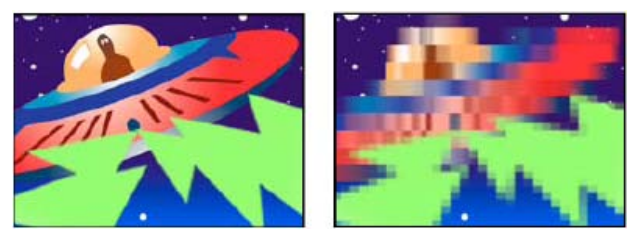

*Image d'origine (gauche) et après application de l'effet (droite)*

**Carreaux horizontaux/verticaux** Nombre de carreaux dans chaque ligne et colonne.

**Couleur centrale** Donne à chaque mosaïque la couleur du pixel au centre de la région correspondante dans l'image d'origine. A défaut, la couleur moyenne de la région correspondante dans l'image d'origine est attribuée à chaque mosaïque.

# <span id="page-545-0"></span>**Effet Juxtaposition directionnelle**

Cet effet permet de répliquer l'image source sur l'image en sortie. L'effet fait intervenir un flou directionnel (lorsque cette option est activée) pour accentuer le mouvement.

Cet effet fonctionne en mode 8 bits par couche (bpc).

Carl Larsen propose, sur le [site Web Creative COW](http://podcasts.creativecow.net/after-effects-tutorials-podcast/simulating-whip-pans), un didacticiel illustrant l'utilisation de l'effet Juxtaposition directionnelle pour créer une transition en panoramique filé entre deux calques.

**Juxtaposition centrale** Centre de la mosaïque principale.

**Juxtaposition en largeur, Juxtaposition en hauteur** Dimensions des mosaïques en pourcentage des dimensions du calque d'entrée.

**Largeur en sortie, Hauteur en sortie** Dimensions de l'image en sortie en pourcentage des dimensions du calque d'entrée.

**Contours du miroir** Fait basculer des mosaïques adjacentes pour former des images miroir. Si vous sélectionnez cette option lorsque la phase est définie sur 0, les contours du calque seront obtenus par effet de miroir avec les carreaux environnants.

**Phase** Décalage horizontal ou vertical des mosaïques.

<span id="page-545-1"></span>**Changement de phase horizontale** Décale les mosaïques horizontalement plutôt que verticalement.

# **Effet Postérisation**

**[Haut de la page](#page-540-0)**

**[Haut de la page](#page-540-0)**

L'effet Postérisation postérise les couleurs ; le nombre de couleurs est réduit, et les transitions graduelles de couleurs sont remplacées par des transitions abruptes. Vous indiquez le nombre de niveaux de tons (ou valeurs de luminosité) pour chacune des couches d'une image. Les pixels sont ensuite associés avec le niveau de correspondance le plus proche. Si, par exemple, vous choisissez deux niveaux de tons dans une image RVB, vous obtenez six tons : deux pour le rouge, deux pour le vert et deux pour le bleu. Les valeurs sont comprises entre 2 et 255.

**Niveau** Nombre de niveaux de ton pour chaque couche. Cet effet fonctionne avec le mode 8 bpc, le mode 16 bpc et le mode 32 bpc.

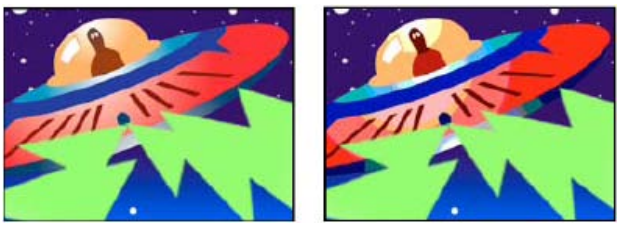

*Image d'origine (gauche) et après application de l'effet (droite)*

#### **[Haut de la page](#page-540-0)**

<span id="page-545-2"></span>**Effet Contours bruts**

L'effet Contours bruts altère les contours d'une couche alpha et peut ajouter de la couleur pour simuler la rouille et d'autres types de corrosion. Cet effet donne aux textes ou aux graphiques pixellisés un aspect naturellement brut, comme celui d'un texte tapé à la machine.

Cet effet fonctionne en mode 8 bits par couche (bpc).

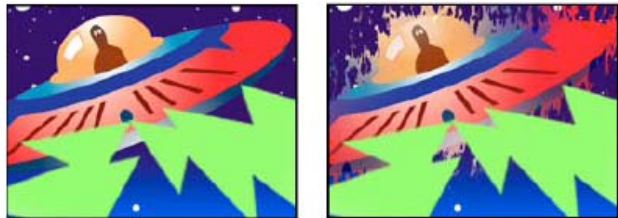

*Image d'origine (gauche) et après application de l'effet (droite)*

**Type de contour** Type de contours bruts à utiliser.

**Couleur du contour** Couleur à appliquer au contour pour le paramètre Couleur brun roux ou Couleur brute ou au remplissage pour le paramètre Couleur Photocopy.

**Bordure** Etendue, en pixels, de l'effet vers l'intérieur à partir du contour de la couche alpha.

**Netteté du contour** Des valeurs faibles créent des contours plus flous. Des valeurs élevées créent des contours plus nets.

**Influence fractale** Valeur d'irrégularité.

**Echelle** Echelle de la fractale utilisée pour calculer l'irrégularité.

**Augmenter largeur ou hauteur** Largeur ou la hauteur de la fractale utilisée pour calculer l'irrégularité.

**Décalage (Turbulence)** Définit la partie de la forme fractale utilisée pour créer l'irrégularité.

**Complexité** Détermine le niveau de détail dans l'irrégularité.

*Remarque : lorsque vous augmentez la complexité, le temps de rendu est plus long. Pour obtenir le même résultat, réduisez la valeur Echelle plutôt que d'augmenter la valeur Complexité.*

**Evolution** L'activation de cette option modifie l'irrégularité dans le temps.

*Remarque : bien que la valeur Evolution soit définie en nombre d'unités appelées révolutions, il faut bien comprendre que ces révolutions sont progressives. L'état de l'évolution poursuit sa progression indéfiniment avec chaque nouvelle valeur. Utilisez l'option Evolution du cycle pour rétablir l'état d'origine du paramètre Evolution à chaque révolution.*

**Options d'évolution** Ces options permettent de créer un rendu de l'effet sur un cycle court, puis de le boucler sur la durée du calque. Utilisez-les pour obtenir un prérendu en boucle de vos éléments bruts et accélérer ainsi le temps de rendu. Utilisez les options ci-dessous pour créer une boucle continue, progressive et non répétitive.

**Evolution du cycle** Crée une boucle qui ramène l'état de l'évolution à son point de départ.

**Cycle** Le nombre de révolutions du paramètre Evolution que le bruit fractal parcourt avant de se répéter. Le laps de temps entre les images clés Evolution détermine la durée des cycles d'évolution.

*Remarque : l'option Cycle affecte uniquement l'état de la fractale, et non la géométrie ou d'autres paramètres, afin que vous puissiez obtenir des résultats différents avec des valeurs Taille ou Décalage différentes.*

**Générateur aléatoire** Définit une valeur à partir de laquelle générer la texture de l'irrégularité. L'activation de cette option permet de passer en un clin d'œil d'un ensemble de formes fractales à un autre dans le même type de fractale. Pour une transition progressive de l'irrégularité, utilisez l'option Evolution.

*Remarque : vous pouvez créer de nouvelles animations d'irrégularité en réutilisant les cycles d'évolution créés précédemment et en changeant seulement la valeur Générateur aléatoire. En spécifiant une nouvelle valeur Générateur aléatoire, vous modifiez le motif de bruit sans perturber l'animation de la propriété Evolution.*

# <span id="page-546-0"></span>**Effet Flou artistique**

**[Haut de la page](#page-540-0)**

Cet effet disperse les pixels sur un calque pour lui donner un aspect flou ou maculé. Sans modifier la couleur de chaque pixel, l'effet Flou artistique redistribue les pixels au hasard, en les laissant dans leurs zones d'origine.

Cet effet fonctionne en mode 8 bpc et 16 bpc.

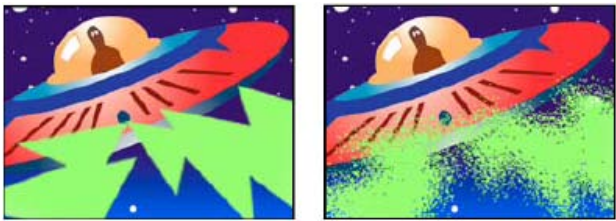

*Image d'origine (gauche) et après application de l'effet (droite)*

Grain Direction dans laquelle les pixels sont dispersés (horizontalement ou verticalement). Sélectionnez Les deux pour disperser les pixels dans toutes les directions.

<span id="page-546-1"></span>**Motif** Indique si le flou artistique est modifié à chaque image. Pour animer le flou artistique sans images clés ni expressions, sélectionnez l'option Différent sur chaque image.

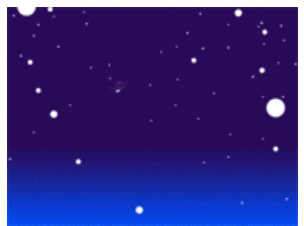

*Effet Stroboscope appliqué*

Cet effet se traduit par une opération arithmétique sur un calque ou rend le calque transparent à intervalles réguliers ou irréguliers. Par exemple, le calque peut devenir complètement transparent pendant un dixième de seconde toutes les 5 secondes, ou bien les couleurs d'un calque peuvent s'inverser à des intervalles définis de manière aléatoire.

Cet effet fonctionne en mode 8 bits par couche (bpc).

**Couleur** Couleur de la lumière.

Part de l'original Transparence de l'effet. Le résultat de cet effet se fond avec l'image d'origine, avec le résultat de l'effet composite au-dessus. Plus cette valeur est élevée, moins l'effet affecte le calque. Par exemple, si vous définissez cette valeur sur 100 %, aucun résultat n'est visible sur le calque. Si vous définissez cette valeur sur 0 %, l'image d'origine n'apparaît pas.

**Durée (sec)** Durée, en secondes, d'un effet stroboscopique.

**Période (sec)** Durée, en secondes, qui s'écoule entre chaque application de l'effet.

**Probabilité aléatoire** Probabilité selon laquelle l'effet stroboscopique s'applique à une image donnée.

**Mode** Choisissez le mode Transparent pour chaque effet stroboscopique pour rendre le calque transparent. Choisissez le mode Couleurs pour utiliser l'opération spécifiée par l'option Opérateur.

<span id="page-547-0"></span>**Opérateur** Opération à utiliser pour chaque effet stroboscopique.

## **Effet Placage de texture**

#### **[Haut de la page](#page-540-0)**

Cet effet donne l'impression qu'un calque dispose de la texture d'un autre calque. Par exemple, vous pouvez insérer une texture qui imite la brique dans la représentation d'un arbre, tout en gérant la profondeur de la texture et la source de lumière apparente. Lorsque vous sélectionnez la qualité Optimale, l'emplacement et la mise à l'échelle du calque de texture sont calculés au sous-pixel près.

Sur son [site Web,](http://chriszwar.com/wordpress/2009/02/watercolour-wipe-revised-updated/) Chris Zwar présente un exemple de projet qui utilise les effets Dispersion, Turbulences et Placage de texture, ainsi qu'une combinaison des effets Flou et Correction colorimétrique, pour créer une transition dans laquelle une image apparaît sous la forme d'une aquarelle délavée sur un morceau de papier rugueux.

Cet effet fonctionne en mode 8 bits par couche (bpc).

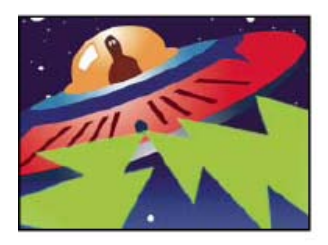

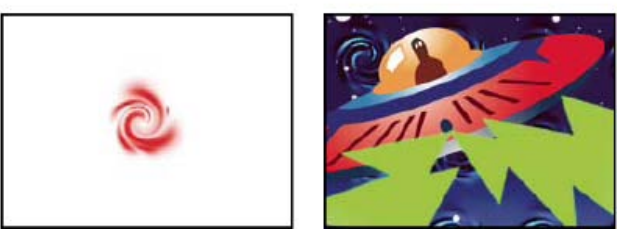

*Calques d'origine (à gauche) et après application d'un calque tourbillon en tant que texture (en bas à droite)*

**Calque de texture** Source de la texture.

**Lumière** Angle auquel la lumière atteint la texture.

**Contraste** Magnitude du résultat.

**Disposition** Mode d'application du calque de texture au calque d'effet :

**Juxtaposer** Applique la texture plusieurs fois.

**Centrer** Place la texture au centre.

**Adapter** Etire la texture pour l'adapter aux dimensions du calque sélectionné.

## <span id="page-547-1"></span>**Effet Seuil**

**[Haut de la page](#page-540-0)**

L'effet Seuil convertit les images en niveaux de gris ou en couleurs en images noir et blanc fortement contrastées. Vous devez spécifier un seuil ;

tous les pixels en dessous du seuil indiqué sont convertis en blanc et tous ceux au-dessus sont convertis en noir.

Cet effet fonctionne en mode 8 bpc et 16 bpc.

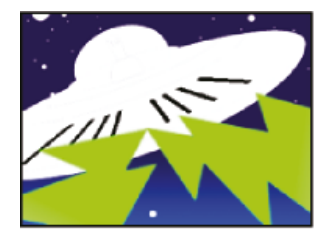

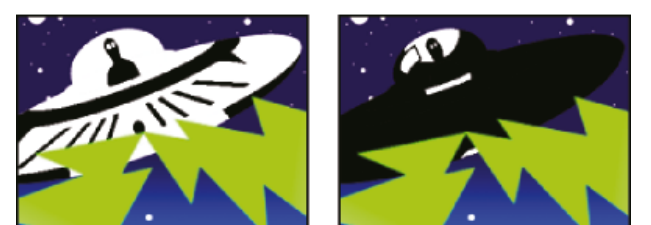

*Effet appliqué avec les paramètres de seuil de 44 (gauche), 70 (centre) et 200 (droite)*

# $\left(\begin{matrix} 60\\ \end{matrix}\right)$  BY-NC-SR

[Informations juridiques](http://help.adobe.com//fr_FR/legalnotices/index.html) | [Politique de confidentialité en ligne](http://helpx.adobe.com/go/gffooter_online_privacy_policy_fr)

# <span id="page-549-0"></span>Effets de texte

#### **[Effet Nombres](#page-549-1) [Effet Code temporel](#page-549-2)**

## <span id="page-549-1"></span>**Effet Nombres**

**[Haut de la page](#page-549-0)**

L'effet Nombres génère des nombres aléatoires ou séquentiels dans des formats différents, tels qu'un nombre décimal, des dates et des codes temporels (y compris la date et l'heure actuelles lors du rendu). Vous pouvez utiliser l'effet Nombres pour créer divers types de compteurs. Le décalage maximum pour des nombres séquentiels est de 30 000.

Cet effet fonctionne en mode 8 bits par couche (bpc).

Les options suivantes sont disponibles dans la boîte de dialogue Nombres : Police, Style, Direction et Alignement. Pour rouvrir cette boîte de dialogue, cliquez sur la mention Options située au-dessus de l'effet dans le panneau Effets.

**Type** Système de numérotation :

**Nombre** Nombres décimaux.

**Nombre [Zéros à gauche]** Nombres décimaux comportant toujours 5 chiffres à gauche de la virgule.

**Code temporel [30], Code temporel [25] et Code temporel [24]** Formats de code temporel standard (image non compensée) (XX:XX:XX:XX) utilisant la cadence d'images spécifiée. Les types de code temporel utilisent l'instant courant du calque comme base. **Temps** Heures et minutes. Si vous sélectionnez également l'option Heure/date du jour, la valeur de l'option Valeur/Décalage/Maxi aléatoire est ignorée. Si l'option Valeurs aléatoires est sélectionnée, l'heure est comprise entre la valeur 0 (12:00) et celle du curseur.

**Date numérique, Date courte et Date longue** Si vous ne sélectionnez pas l'option Heure/date du jour, la valeur de

l'option Valeur/Décalage/Maxi aléatoire correspond au nombre de jours écoulés depuis le 1er janvier 1995 (0 sur le curseur correspond au 1er janvier 1995). Si vous sélectionnez l'option Heure/date du jour, la valeur de l'option Valeur/Décalage/Maxi aléatoire correspond au nombre de jours écoulés depuis la date du jour (0 sur le curseur correspond à la date du jour). Si vous cochez la case Valeurs aléatoires, la date est comprise entre la valeur 0 (la date est celle du jour ou le 1er janvier 1995) et celle du curseur.

*Remarque : les années bissextiles sont prises en compte.*

**Hexadécimal** Nombres en base 16 (chiffres de 0 à F). Les nombres hexadécimaux s'incrémentent de 0 x 1 à chaque fois que la valeur Valeur/Décalage/Maxi aléatoire augmente de 0,0000125 et de 0 x 10 000 à chaque fois que la

valeur Valeur/Décalage/Maxi aléatoire augmente de 1. Si vous cochez la case Valeurs aléatoires, le nombre est compris entre la valeur 0 et la valeur Valeur/Décalage/Maxi aléatoire.

**Valeurs aléatoires** Valeurs aléatoires limitées par la valeur Valeur/Décalage/Maxi aléatoire. Si ce dernier est défini sur 0, les valeurs sont choisies de manière aléatoire dans leur plage de valeurs maximales.

**Valeur/Décalage/Maxi aléatoire** Varie en fonction du type sélectionné et selon que l'option Valeurs aléatoires est sélectionnée ou non.

**Points décimaux** Indique le nombre de chiffres à droite de la virgule décimale.

**Heure/date du jour** Sélectionnez cette option pour que les nombres d'heure et de date soient basés sur l'heure et la date du jour. **Position** Position des nombres sur le calque.

**Options d'affichage** Permet de choisir d'appliquer un fond, un contour ou l'association des deux au texte. Le paramètre Remplissage seul applique une couleur de remplissage aux caractères. Le paramètre Tracé seul entoure les caractères d'une couleur. Le paramètre Remplissage sur tracé recouvre la couleur du tracé par la couleur du fond. Le paramètre Tracé sur remplissage recouvre la couleur du fond par la couleur du tracé.

**Taille** Taille des caractères.

**Approche** Distance moyenne entre les caractères.

**Espacement proportionnel** Les nombres utilisent un espacement proportionnel et non un espacement constant.

**Composite sur original** Le texte est intégré au-dessus de l'image d'origine. Si cette option est désélectionnée, l'image d'origine n'est pas visible.

## **Alternatives à l'utilisation de l'effet Nombres**

Utilisez des calques de texte pour un meilleur contrôle sur la mise en forme et l'animation de texte (voir la section Création et modification des calques de texte).

*Appliquez l'animation prédéfinie Format d'instant courant à un calque de texte pour afficher l'instant courant dans le format correspondant au style d'affichage du temps pour le projet*

Sur [son site Web,](http://colinbraley.com/text_expressions_tutorial.html) Colin Braley propose un didacticiel et un exemple de projet qui illustrent l'utilisation d'une expression sur la propriété Texte source pour animer du texte et surmonter ainsi certaines limitations de l'effet Nombres.

<span id="page-549-2"></span>Vous trouverez un exemple semblable à la section Exemple : animation du texte sous forme d'affichage du code temporel.

# **[Haut de la page](#page-549-0) Effet Code temporel**

L'effet Code temporel créé une incrustation de texte affichant le code temporel ou le nombre d'images dans un calque. Cet effet ne modifie pas les codes temporels provenant de sources externes comme QuickTime.

Utilisez des calques de texte pour un meilleur contrôle sur la mise en forme et l'animation de texte (voir la section Création et modification des calques de texte).

*Appliquez l'animation prédéfinie Format d'instant courant à un calque de texte pour afficher l'instant courant dans le format correspondant au style d'affichage du temps pour le projet (voir la section Exemple : animation du texte sous forme d'affichage du code temporel).*

Cet effet fonctionne en mode 8 bits par couche (bpc).

Pour plus de détails, des didacticiels et des ressources sur les modifications apportées au code temporel source et à l'effet Code temporel dans After Effects CS5.5, [consultez cet article sur le blog After Effects Region of Interest](http://blogs.adobe.com/toddkopriva/2011/04/source-timecode-and-other-timecode-features-in-after-effects-cs5-5.html).

**Format d'affichage** Spécifie si le code temporel est affiché au format SMPTE, en nombre d'images, ou en pieds et en images de film 35 mm ou 16 mm.

**Source temporelle (CS5.5 et versions ultérieures)** Source utilisée pour l'effet.

**Source des calques** Le code temporel est affiché en fonction de celui du métrage source du calque.

**Composition** Le code temporel est affiché en fonction de celui de la composition.

**Personnalisée** Donne accès aux paramètres de la section Personnalisé, le comportement précédent de l'effet. Ces paramètres sont les suivants : Unité, Image compensée et Première image.

**Unité** Cadence en images par seconde (ips) à utiliser par cette instance de l'effet Code temporel. Ce paramètre affecte uniquement les numéros affichés par l'effet Code temporel. Il n'influe pas sur la cadence de la composition ou sur la cadence du métrage source du calque.

**Image compensée** Sélectionnez l'option Image compensée pour générer du code temporel d'image compensée ou désélectionnez-la pour générer du code temporel d'image non compensée.

**Première image** Numéro de l'image affecté à la première image du calque.

**Position du texte** Position de l'incrustation de texte dans l'espace de composition.

**Corps des caractères** Taille du texte, en points.

**Couleur** Couleur du texte

**Afficher la bordure (CS5.5 et versions ultérieures)** Indique si la bordure colorée située derrière la valeur du code temporel doit s'afficher ou non.

**Couleur de bordure (CS5.5 et versions ultérieures)** Couleur de la bordure derrière la valeur du code temporel.

**Opacité (CS5.5 et versions ultérieures)** Opacité de la bordure derrière la valeur du code temporel.

**Composite sur original (CS5.5 et versions ultérieures)** Précise si la bordure sera intégrée au calque d'origine ou dans un calque transparent.

#### **Alternatives à l'utilisation de l'effet Code temporel**

Utilisez des calques de texte pour un meilleur contrôle sur la mise en forme et l'animation de texte (voir la section Création et modification des calques de texte).

*Appliquez l'animation prédéfinie Format d'instant courant à un calque de texte pour afficher l'instant courant dans le format correspondant au style d'affichage du temps pour le projet*

Sur [son site Web,](http://colinbraley.com/text_expressions_tutorial.html) Colin Braley propose un didacticiel et un exemple de projet qui illustrent l'utilisation d'une expression sur la propriété Texte source pour animer du texte et surmonter ainsi certaines limitations de l'effet Code temporel.

Vous trouverez un exemple semblable à la section Exemple : animation du texte sous forme d'affichage du code temporel.

#### $(G)$  BY-NC-SR

[Informations juridiques](http://help.adobe.com//fr_FR/legalnotices/index.html) | [Politique de confidentialité en ligne](http://helpx.adobe.com/go/gffooter_online_privacy_policy_fr)

# <span id="page-551-0"></span>Effets temporels

## **[Effet Echo](#page-551-1) [Effet Postérisation temporelle](#page-552-0) [Effet Différence temporelle](#page-552-1) [Effet Balayage temporel](#page-553-0) [Effet Déformation temporelle](#page-554-0)**

Effets tiers de cette catégorie inclus avec After Effects :

- Effet CC Force Motion Blur
- Effet CC Time Blend
- Effet CC Time Blend FX
- Effet CC Wide Time

<span id="page-551-1"></span>Voir la section Modules externes proposés avec After Effects.

## **Effet Echo**

#### **[Haut de la page](#page-551-0)**

Cet effet permet de combiner des images avec plusieurs durées différentes dans un calque. Vous pouvez en faire une utilisation variée, qu'il s'agisse d'un simple écho visuel ou d'un maculage.

Les résultats de cet effet sont visibles uniquement si le calque comporte des changements progressifs, tels que le déplacement dans un calque, basé sur un élément de métrage vidéo. Cet effet ne produit pas d'écho du mouvement créé en déplaçant le calque dans la composition. Pour créer des échos du mouvement généré par déplacement du calque dans la composition, précomposez le calque, déplacez tous les attributs dans la nouvelle composition, puis appliquez l'effet Echo au calque de précomposition.

Cet effet fonctionne avec le mode 8 bpc, le mode 16 bpc et le mode 32 bpc.

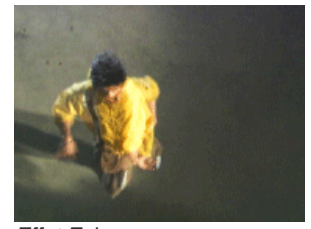

*Effet Echo*

David Van Brink publie un blog et propose un exemple de projet sur son site Web omino; ils montrent comment utiliser les effets Echo et Laboratoire de particules, ainsi que l'expression loopOut pour animer une nuée de bactéries stylisées.

**Intervalle (secondes)** Intervalle, en secondes, entre les échos. Avec des valeurs négatives, l'écho se base sur les images précédentes ; avec des valeurs positives, il se base sur les images suivantes.

**Nombre d'échos** Nombre d'échos. Par exemple, si la valeur est 2, le résultat est une combinaison de trois images : l'instant courant, l'instant courant + l'intervalle et l'instant courant + (2 x l'intervalle).

**Intensité initiale** Opacité de la première image de la séquence des échos.

**Atténuation** Rapport entre l'opacité d'un écho et l'opacité de l'écho le précédant dans la séquence des échos. Par exemple, si l'atténuation est définie sur 0,5, l'opacité du premier écho est équivalente à la moitié de l'intensité initiale ; celle du second écho correspond à la moitié de celle du premier écho ou au quart de l'intensité initiale.

**Opérateur** Opération de fusion utilisée pour combiner les échos.

**Addition** Combine les échos en ajoutant la valeur de leurs pixels. Si l'intensité initiale est trop élevée, ce mode peut être rapidement saturé et produire des bandes blanches.

**Maximum** Combine les échos en prenant le nombre de pixels maximum parmi tous les échos.

**Minimum** Combine les échos en prenant le nombre de pixels minimum parmi tous les échos.

**Superposition** Réalise une simulation en combinant les échos, c'est-à-dire en les empilant optiquement. Ce mode est équivalent à l'option Addition, mais sature moins vite que cette dernière.

**Combinaison en arrière** L'image de l'instant courant apparaît en retrait, chaque écho apparaissant successivement un plan au-dessus dans l'image composite.

**Combinaison en avant** L'image de l'instant courant apparaît au premier plan, chaque écho apparaissant successivement un plan en dessous dans l'image composite.

#### <span id="page-552-0"></span>**Effet Postérisation temporelle**

Cet effet permet de forcer un calque à utiliser une cadence d'images déterminée. Si cet effet spécial est utile tel quel, il offre également des possibilités d'utilisation plus subtiles. Vous pouvez ainsi verrouiller à 24 images/seconde un métrage vidéo à 60 trames/seconde (puis réaliser le rendu à 60 trames/seconde) pour obtenir un effet cinématographique. Des compositions imbriquées peuvent également être verrouillées dans une cadence d'images donnée. Cet effet est parfois appelé stroboscope sur certains équipements.

Si vous animez la valeur définie à l'aide du curseur Images/seconde, vous risquez d'obtenir des résultats aléatoires. Pour cette raison, la seule méthode d'interpolation autorisée pour la cadence d'images est Maintenir.

Cet effet fonctionne avec le mode 8 bpc, le mode 16 bpc et le mode 32 bpc.

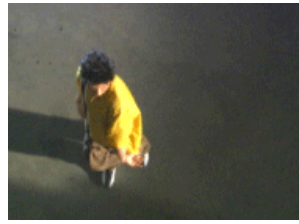

*Effet Postérisation temporelle*

*Remarque : pour obtenir un résultat semblable à l'effet Postérisation temporelle sur un calque, vous pouvez également précomposer le calque, modifier la cadence d'images de la précomposition dans la boîte de dialogue Paramètres de composition et définir Préserver la cadence (compositions imbriquées ou en file d'attente de rendu) pour la précomposition sur l'onglet Avancé. La précomposition conserve sa cadence d'images et n'hérite pas des paramètres de la composition.*

## <span id="page-552-1"></span>**Effet Différence temporelle**

**[Haut de la page](#page-551-0)**

Cet effet calcule la différence de couleur entre deux calques. Il se révèle particulièrement utile pour la correction colorimétrique. Utilisez-le pour extraire des différences chromatiques lors de l'ajustement d'une plaque d'arrière-plan nettoyée et d'un métrage de premier plan. Il est également efficace dans la création de caches utilisés ensuite pour appliquer des traînées de fumée, des flammes ou des échos. Une fois que vous avez appliqué l'effet Différence temporelle pour localiser les différences de couleur dans le métrage, vous pouvez utiliser les effets de correction colorimétrique pour appliquer les corrections de couleur.

Cet effet fonctionne en mode 8 bits par couche (bpc).

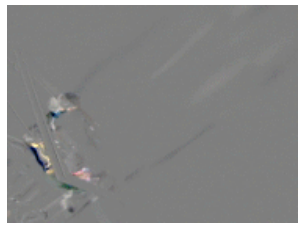

*Effet Différence temporelle*

*Utilisez l'effet Différence temporelle avec l'effet Laboratoire de particules pour déverser des particules uniquement à partir des sections animées.*

**Cible** Définit le calque à comparer au calque d'effet. Il n'est pas nécessaire que le bouton Vidéo pour le calque de comparaison soit activé (sauf si vous sélectionnez le calque source comme Cible).

**Décalage temporel** Définit, en secondes, le point dans le temps auquel les calques sont comparés dans le calque de comparaison. Si ce paramètre est égal à 0, la comparaison a lieu à l'instant présent. Pour comparer le calque d'effet à un point situé à 3 secondes dans le calque de comparaison, par exemple, définissez la valeur du décalage temporel sur 3. Lorsque vous sélectionnez la valeur de décalage soulignée, vous pouvez saisir la valeur du décalage d'image spécifique au format images/cadence. After Effects calcule alors automatiquement la valeur. Par exemple, saisissez 3/30 pour obtenir un décalage de trois images vers l'avant dans une composition de 30 i/s. La valeur calculée est égale à 0,1 ou 10 % du temps total.

**Contraste** Règle le résultat de la comparaison. Cette option est particulièrement utile pour parfaire les corrections chromatiques.

**Différence absolue** Affiche le résultat de la comparaison sous forme de valeur absolue. Les zones du calque de comparaison qui ne présentent aucune différence par rapport au calque d'effet sont représentées en noir, tandis que celles qui diffèrent apparaissent en plus clair. Si cette option est désélectionnée, les zones comparées qui ne présentent aucune différence sont représentées en gris.

**Couche Alpha** Définit la méthode de calcul de la couche alpha.

- **Original** Utilise la couche alpha du calque d'effet.
- **Cible** Utilise la couche alpha du calque cible.

**Fusion** Fusionne les couches alpha du calque cible et du calque d'effet.

**Max** Utilise la partie la plus opaque des couches alpha.

**Tout** Rend la couche alpha complètement opaque.

**Luminosité du résultat** Utilise la luminosité de la différence RVB comme alpha.

**Max. de résultat** Utilise les valeurs les plus élevées de la différence RVB comme alpha.

**Différence alpha** Calcule les différences dans les couches alpha du calque d'effet et du calque cible de la même manière que le calcul de la différence RVB.

**Différence alpha uniquement** Calcule uniquement les différences dans les couches alpha. La valeur RVB est définie sur blanc.

## <span id="page-553-0"></span>**Effet Balayage temporel**

**[Haut de la page](#page-551-0)**

Cet effet permet de déformer l'image en déplaçant des pixels dans un intervalle de temps déterminé. Il produit des résultats très variés. A l'aide de l'effet Balayage temporel, vous pouvez par exemple simuler la technique classique du slit-scan, qui consiste à capturer plusieurs stades d'une image animée.

Cet effet fonctionne en mode 8 bpc et 16 bpc.

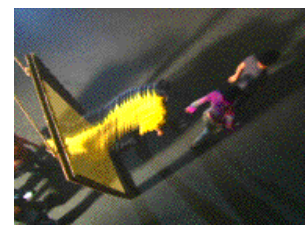

*Effet Balayage temporel*

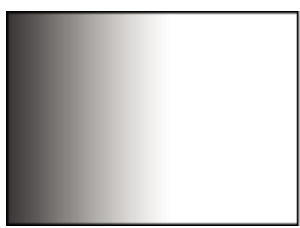

#### *Dispersion, calque*

Tout comme l'effet Dispersion, l'effet Balayage temporel utilise un calque de référence, mais le mouvement des pixels est régi par les valeurs de luminance définies dans ce calque. Les pixels du calque qui correspondent aux zones claires dans le calque de référence sont remplacés par des pixels partageant la même position mais capturés un certain nombre de secondes en avant dans le temps. De même, les pixels du calque qui correspondent aux zones sombres dans le calque de référence sont remplacés par des pixels capturés un certain nombre de secondes en arrière. Vous pouvez utiliser n'importe quel calque comme calque de référence, mais l'utilisation d'une image en niveaux de gris vous permet de visualiser plus facilement les niveaux de luminosité et de prévoir la façon dont les pixels seront déplacés.

Le balayage temporel permet de substituer automatiquement des pixels sur la durée, sans l'intervention des images clés ou d'expressions. Toutefois, vous pouvez activer d'autres paramètres pour varier l'effet dans le temps.

Pour comprendre la manière dont les pixels sont dispersés, considérez la dispersion comme un processus suivant les étapes ci-après :

- 1. After Effects superpose le calque de référence sur le calque d'effet (le calque que vous déformez). Si les dimensions du calque de référence sont différentes de celles du calque d'effet, vous pouvez choisir de centrer le calque ou de l'adapter.
- 2. Vous pouvez préciser une dispersion maximale, en secondes.
- 3. After Effects utilise la valeur de luminance de chaque pixel du calque de référence pour calculer la dispersion du pixel correspondant dans le calque d'effet en fonction de la dispersion maximale définie.

Dans les images en niveaux de gris, la plage des valeurs de luminance est comprise entre 0 et 255. Cette plage est ensuite convertie en une échelle allant de -1 à 1. Une valeur de luminance de 0 produit une dispersion maximale vers l'arrière, ce qui signifie que les pixels à l'instant courant sont remplacés par les pixels d'un instant précédent. Une valeur de luminance de 255 produit une dispersion positive maximale, ce qui signifie que les pixels à l'instant courant sont remplacés par ceux d'un instant futur. Une valeur de luminance de 128 ne produit aucune dispersion. Utilisez l'équation suivante pour calculer la dispersion en secondes obtenue avec les autres valeurs sur les calques de référence en niveaux de gris :

Dispersion en secondes = décalage\_maximal x (2 x (valeur\_de\_luminance - 128) / 256)

4. Pour réaliser la dispersion, After Effects remplace chaque pixel de l'image de l'instant courant par un pixel situé à la même position mais à un autre instant. L'autre instant correspond à la dispersion du pixel en secondes calculée à l'étape 3.

Supposons que le décalage temporel maximal a été défini sur 2 secondes. After Effects localise la valeur de luminance de chaque pixel dans le calque de référence, puis remplace les pixels correspondant à l'instant courant par les pixels d'un autre instant en respectant un décalage maximal de 2 secondes. Une valeur de luminance de 255 dans le calque de référence remplace ce pixel par le pixel situé à la même position 2 secondes en avant. Une valeur de luminance de 42 remplace ce pixel par le pixel situé à la même position 1,34 seconde en arrière.

**Calque de référence** Définit le calque à utiliser en tant que calque de référence.

Décalage maxi (sec.) Détermine la durée maximale (en secondes) avant ou après l'instant courant en fonction de laquelle les pixels sont remplacés. Notez que seules les valeurs de luminance de 0 ou 255 (obscurité maximale et luminosité maximale) produisent un décalage maximal. Toutes les autres valeurs de luminance produisent des décalages inférieurs au décalage maximal.

**Fréquence (images/seconde)** Détermine le nombre d'images par seconde dans lesquelles remplacer les pixels. Cette valeur ne doit pas être supérieure à la cadence d'images du calque concerné. L'augmentation de la fréquence peut ralentir le rendu de façon significative.

**Adapter la taille** Redimensionne le calque de référence pour que ses dimensions correspondent à celles du calque que vous déformez. Si cette option est désélectionnée, le calque de référence est placé au centre de la composition.

## **Application de l'effet Balayage temporel**

- 1. Dans le panneau Composition, affichez le calque à déformer et le calque de référence.
- 2. Masquez le calque de référence en cliquant sur le bouton Vidéo correspondant dans le panneau Montage.
- 3. Dans le panneau Composition, sélectionnez le calque à déformer.
- 4. Choisissez Effet > Temporels > Balayage temporel.
- 5. Sélectionnez un calque de référence dans le menu Calque de référence, qui répertorie tous les calques de la composition. Il est recommandé de sélectionner un calque en niveaux de gris. *Remarque : After Effects utilise le calque sélectionné dans sa forme d'origine, sans masquage, effets ni transformations. Pour utiliser le calque avec ces altérations dans le calque de référence, précomposez-le à l'aide de l'option Transférer tous les attributs vers la nouvelle composition (voir la section Précomposition de calques).*
- 6. Réglez les différentes options de l'effet Balayage temporel.

## <span id="page-554-0"></span>**Effet Déformation temporelle**

**[Haut de la page](#page-551-0)**

L'effet Déformation temporelle permet un contrôle précis sur une vaste gamme de paramètres pendant la modification de la vitesse de lecture d'un calque, y compris sur les méthodes d'interpolation, le flou directionnel, et le recadrage de la source pour l'élimination d'artefacts indésirables. Vous pouvez utiliser l'effet Déformation temporelle pour créer des résultats de ralenti et d'accéléré simples ou des modifications temporelles plus complexes. L'effet Déformation temporelle fonctionne indépendamment du bouton Interpolation du panneau Montage.

*Remarque : l'effet Déformation temporelle ne fonctionne pas sur des trames de métrage entrelacé. Pour utiliser l'effet Déformation temporelle sur un calque avec un élément de métrage entrelacé comme source, doublez la cadence d'images dans les paramètres de la composition. Lorsque vous effectuez le rendu de sortie finale, modifiez vos paramètres de rendu dans le panneau File d'attente de rendu pour définir la cadence d'images appropriée pour le type de sortie.*

L'effet Déformation temporelle est basé sur Kronos, un composant du progiciel Furnace édité par The Foundry. Pour accéder à une documentation détaillée sur les vecteurs de mouvement et les paramètres d'estimation des mouvements, consultez la documentation du logiciel Furnace (au format PDF) sur le [site Web de Foundry.](http://www.adobe.com/go/learn_ae_foundryfurnace_fr)

Cet effet fonctionne en mode 8 bpc et 16 bpc. Dans After Effects CS6, cet effet fonctionne en mode 32 bits par couche (bpc).

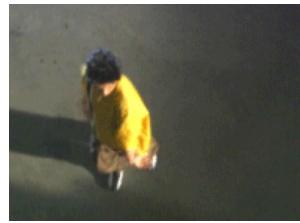

*Effet Déformation temporelle*

*L'effet Déformation temporelle peut servir à ajouter un flou directionnel à un calque vidéo, sans modifier la vitesse du calque. Appliquez l'effet Déformation temporelle, définissez la vitesse sur 100, activez le flou directionnel dans l'effet, puis réglez le flou directionnel à l'aide des fonctions de réglage manuel de l'obturateur.*

#### **Options Méthode**

Lorsque les cadences d'images sont modifiées, les informations relatives au graphique doivent être créées (interpolées) pour les images se trouvant entre les images d'origine d'un graphique. Le paramètre Méthode détermine la façon de générer les images interpolées :

**Images complètes** Duplique la dernière image affichée.

**Fusion d'images** Crée une nouvelle image par fusion d'images existantes.

**Déplacement des pixels** Crée une nouvelle image par analyse du déplacement des pixels dans les images proches et par création de vecteurs de mouvement. Les vecteurs de mouvement représentent le mouvement d'un pixel ou d'un bloc de pixels d'une image à la suivante. Les graphiques entre les images sont interpolées à l'aide de ces vecteurs.

#### **Options Réglage de la durée**

Choisissez le paramètre Vitesse pour spécifier un réglage temporel en pourcentage. Choisissez le paramètre Image source pour spécifier un réglage temporel en identifiant quelle image source doit être lue à quel moment. Si vous choisissez le paramètre Image source pour l'option Réglage de la durée, vous devez ensuite animer le paramètre Image source pour éviter de figer l'image. Vous pouvez aussi animer le paramètre Vitesse pour modifier le facteur de remappage temporel dans le temps.

Par défaut, la vitesse est réglée sur 50, pour un ralentissement de 50 %. Notez que de nouvelles images sont créées à intervalles d'un quart et de trois quarts d'image depuis l'image d'origine, au lieu d'utiliser une image d'origine et une nouvelle image générée. Les images d'origine sont délibérément exclues de la série d'images remappée, de manière à éviter qu'une impulsion ne soit visible sur chacune des autres images à demivitesse.

#### **Paramètres Ajustement pour l'interpolation Déplacement de pixels**

**Détail des vecteurs** Détermine combien de vecteurs de mouvement doivent être utilisés pendant l'interpolation. Plus vous utilisez de vecteurs, plus la durée du rendu augmente. La valeur 100 génère un vecteur par pixel. Si le calque présente des mouvements rapides, une faible valeur Détails des vecteurs en améliorera peut-être l'aspect.

**Lissage** Ces options affectent la netteté de l'image :

**Créer à partir d'une image** Génère la sortie finale à partir de l'image la plus proche, et non pas des deux images les plus proches. Cette option améliore la netteté de l'image, mais les mouvements peuvent s'en trouver saccadés.

**Corriger les modifications de luminance** Permet d'égaliser la luminance entre les images avant le calcul du mouvement.

**Filtrage** Qualité du filtrage utilisé pour la construction de l'image interpolée. Le mode de filtrage Extrême augmente significativement la durée du rendu. L'option Filtrage affecte uniquement la netteté de l'image finale. Utilisez le mode Normal dans un premier temps, jusqu'au rendu final.

Seuil d'erreur Détermine la précision de la correspondance des pixels d'une image à l'autre. Plus cette valeur est élevée, moins les vecteurs de mouvement sont nombreux et plus l'interpolation est élevée.

*Remarque : si vous constatez des déchirures au niveau du contour de l'image, essayez d'augmenter le seuil d'erreur pour augmenter l'interpolation. Si l'image est très granuleuse, baissez le seuil d'erreur de façon à ce que les mouvements de bas niveau des grains soient ignorés.* **Taille du bloc** Ajuste la taille des blocs utilisés pour le calcul des vecteurs.

**Pondération** Contrôle la pondération des couches rouge, verte et bleue dans des calculs utilisés pour analyser l'image. Par exemple, si vous réglez la pondération du rouge et du vert sur zéro, seul la couche bleue est analysée pour le mouvement.

#### **Options Flou directionnel**

**Angle d'obturateur** Détermine l'intensité du flou directionnel. L'angle d'obturateur (mesuré en degrés) simule l'exposition causée par un obturateur en rotation. Le temps d'exposition simulé est déterminé en divisant l'angle d'obturateur par la cadence multipliée par 360°. Par exemple, un angle d'obturateur de 90 degrés provoque une exposition de 1/96 de seconde par image : 90°/(360° \* 24 i/s).

**Echantillons obturateur** Contrôle la qualité du flou directionnel. Plus cette valeur est élevée, plus le flou directionnel est fluide.

## **Options de cache, de déformation et de recadrage**

**Calque de cache** Calque à utiliser comme cache pour la définition des zones de premier et d'arrière-plan de l'image. Les zones blanches du cache représentent le premier plan, les zones noires représentent l'arrière plan, et les zones grisent sont atténuées entre le premier et l'arrière plan.

**Couche de cache** Couche à utiliser comme cache.

Calque de déformation Vous permet de déformer le calque auquel l'effet est appliqué en appliquant des vecteurs de mouvement du calque que vous avez choisi.

**Affichage** Définit la portion du calque à remapper.

**Recadrages source** Si les contours de l'image contiennent des pixels ou artefacts indésirables, utilisez les options Recadrages source pour redéfinir les limites de l'image. Les pixels des limites sont répétés pour remplir la zone au-delà des limites des bords du calque. Voir aussi

### $(Cc)$  BY-NC-SR

[Informations juridiques](http://help.adobe.com//fr_FR/legalnotices/index.html) | [Politique de confidentialité en ligne](http://helpx.adobe.com/go/gffooter_online_privacy_policy_fr)

# <span id="page-556-0"></span>Effets de transition

**[Ressources en ligne sur les transitions et les effets de transition](#page-556-1) [A propos des effets de transition et de la propriété Pourcentage](#page-556-2) [Effet Fondu par carreaux](#page-556-3) [Effet Volet carte](#page-557-0) [Effet Volet graduel](#page-558-0) [Effet Volet en diaphragme en x](#page-559-0) [Effet Volet linéaire](#page-559-1) [Effet Volet radial](#page-560-0) [Effet Store vénitien](#page-560-1)**

Effets tiers de cette catégorie inclus avec After Effects :

- Effet CC Glass Wipe
- Effet CC Grid Wipe
- Effet CC Image Wipe
- Effet CC Jaws
- Effet CC Light Wipe
- Effet CC Line Sweep (CS6)
- Effet CC Radial ScaleWipe
- Effet CC Scale Wipe
- Effet CC Twister
- Effet CC WarpoMatic (CS6)

<span id="page-556-1"></span>Voir la section Modules externes proposés avec After Effects.

## **Ressources en ligne sur les transitions et les effets de transition**

**[Haut de la page](#page-556-0)**

Pour voir un exemple d'utilisation des animations prédéfinies afin de créer des transitions personnalisées, lisez [cet article](http://prolost.com/blog/2006/11/16/film-burn.html) dans le blog ProLost de Stu Maschwitz. Depuis cette page, vous pouvez télécharger l'animation prédéfinie Film Burn qui ajoute aux calques un scintillement semblable à celui d'un film et ajoute une transition de densité à la fin de chacun des calques.

Sur son [site Web,](http://chriszwar.com/wordpress/2009/02/watercolour-wipe-revised-updated/) Chris Zwar présente un exemple de projet qui utilise les effets Dispersion, Turbulences et Placage de texture, ainsi qu'une combinaison des effets Flou et Correction colorimétrique, pour créer une transition dans laquelle une image apparaît sous la forme d'une aquarelle délavée sur un morceau de papier rugueux.

Carl Larsen propose, sur le [site Web Creative COW](http://podcasts.creativecow.net/after-effects-tutorials-podcast/simulating-whip-pans), un didacticiel illustrant l'utilisation de l'effet Juxtaposition directionnelle pour créer une transition en panoramique filé entre deux calques.

Sur le [site Web CG Swot,](http://www.cgswot.com/tutorials/motion-graphics/126-17-map-morph-transition.html) Dave Scotland explique dans un didacticiel vidéo comment créer une transition entre des images fixes à l'aide de l'effet Bruit fractal.

## <span id="page-556-2"></span>**A propos des effets de transition et de la propriété Pourcentage**

Tous les effets de transition ont une propriété Pourcentage, à l'exception de l'effet Volet en diaphragme en x. Lorsque ce paramètre est défini sur 100 %, la transition est terminée, et les calques sous-jacents apparaissent. Le calque auquel l'effet est appliqué est totalement transparent. Généralement, vous pouvez régler ce paramètre de 0 % à 100 % sur la durée de la transition.

## <span id="page-556-3"></span>**Effet Fondu par carreaux**

Cet effet fait disparaître un calque de façon aléatoire, carreau par carreau. La largeur et la hauteur des carreaux (en pixels) peuvent être réglées indépendamment. Si vous choisissez la qualité Ebauche, les carreaux sont placés au pixel près et ont un contour net. Si vous optez pour la qualité Optimale, les carreaux peuvent être positionnés au sous-pixel près et ont un contour lissé.

Cet effet fonctionne en mode 8 bpc et 16 bpc.

**[Haut de la page](#page-556-0)**

#### **[Haut de la page](#page-556-0)**

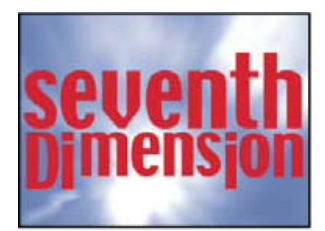

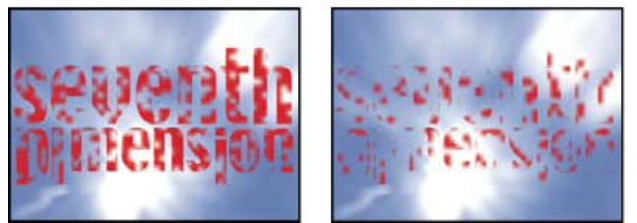

*Image d'origine (en haut à gauche) et après application de l'effet (en bas à gauche et à droite)*

## <span id="page-557-0"></span>**Effet Volet carte**

#### **[Haut de la page](#page-556-0)**

*Remarque : Pour obtenir des informations sur les propriétés partagées par les effets Volet carte et Danse de cartes, voir la section Options Eclairage et Matériel communes.*

Cet effet simule un groupe de cartes affichant une image puis basculant sur elles-mêmes pour afficher une autre image. Il permet de contrôler le nombre de lignes et de colonnes, le sens de rotation et le sens de transition (en offrant notamment la possibilité d'utiliser une transition graduelle pour définir l'ordre de basculement), mais aussi le caractère aléatoire et le vacillement pour rendre l'effet plus réaliste. En jouant sur le nombre de lignes et de colonnes, vous obtiendrez également des effets rappelant des stores vénitiens et des lanternes chinoises.

L'effet Volet carte dispose de beaucoup d'options communes avec l'effet Danse de cartes.

Cet effet fonctionne en mode 8 bits par couche (bpc).

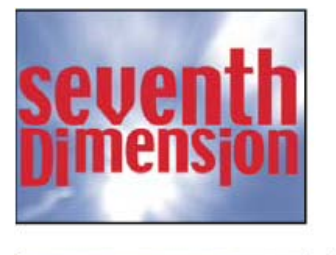

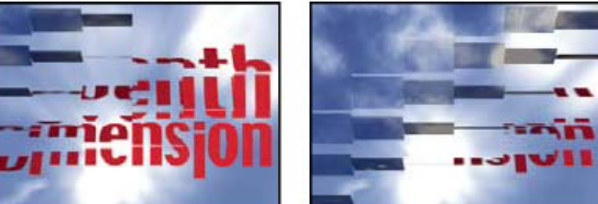

*Image d'origine (en haut à gauche) et après application de l'effet (en bas à gauche et à droite)*

#### **Options de base**

**Largeur de la transition** Largeur de la zone où l'image d'origine laisse place à la nouvelle image.

**Calque arrière** Calque apparaissant en segments au verso des cartes. Vous pouvez utiliser n'importe quel calque dans la composition. Son bouton d'option Vidéo peut même être désactivé. Si un effet ou un masque a été appliqué à l'image, précomposez le calque en premier.

**Lignes et colonnes** Définit l'interaction du nombre de lignes et de colonnes. Le paramètre Indépendantes active les curseurs Lignes et Colonnes. Le paramètre Colonnes après lignes active uniquement le curseur Lignes. Si vous choisissez cette option, le nombre de colonnes est toujours identique au nombre de lignes.

**Lignes** Nombre de lignes (jusqu'à 1000).

**Colonnes** Nombre de colonnes (jusqu'à 1000), à moins que vous n'ayez sélectionné l'option Colonnes après lignes.

*Remarque : les lignes et les colonnes sont toujours réparties uniformément sur un calque pour éviter l'apparition de carreaux de forme rectangulaire sur son contour (sauf si vous utilisez une couche alpha).*

**Echelle de carte** Taille des cartes. Une valeur inférieure à 1 réduit les cartes, faisant apparaître le calque sous-jacent dans les pauses. Une valeur supérieure à 1 agrandit les cartes, créant un effet de mosaïque, puisqu'elles se superposent.

**Axe de basculement** Axe autour duquel chaque carte bascule.

**Direction du basculement** Direction de basculement des cartes autour de leur axe.

**Ordre de basculement** Direction de l'effet de transition. Vous pouvez également utiliser une transition graduelle pour définir un ordre de

basculement personnalisé : les cartes basculent entre le point où le dégradé est noir et le point où il est blanc.

**Calque graduel** Calque graduel à utiliser pour le paramètre Ordre de basculement. Il peut s'agir de n'importe quel calque de la composition. **Temps aléatoire** Rend le temps de transition aléatoire. Si ce paramètre est réglé sur 0, le basculement des cartes est ordonné. Plus la valeur est élevée, plus l'ordre de basculement des cartes est aléatoire.

**Système caméra** Utilisez les propriétés Position de la caméra, Coins ou la position par défaut des lumières et de la caméra de la composition pour effectuer le rendu des images 3D des cartes.

### **Options Position de la caméra**

**Rotation X, Rotation Y, Rotation Z** Font pivoter la caméra autour de l'axe correspondant. Utilisez ces paramètres pour regarder les cartes du dessus, de côté, de l'arrière ou suivant l'angle de votre choix.

**Position X,Y** Position de la caméra dans l'espace x,y.

Position Z Position de la caméra sur l'axe z. Une valeur faible rapproche la caméra des cartes, et une valeur élevée l'en éloigne.

**Distance focale** Distance entre la caméra et l'image. Une valeur faible élargit l'objectif.

**Ordre de transformation** Détermine l'ordre de rotation de la caméra autour de ses trois axes et indique si la caméra pivote avant ou après son positionnement au moyen des options Position de la caméra.

### **Options Coins**

Le principe des quatre coins constitue un autre système de contrôle de caméra. Utilisez-le pour intégrer l'effet à une scène sur une surface plane et inclinée par rapport à l'image.

**Angle supérieur gauche, Angle supérieur droit, Angle inférieur gauche, Angle inférieur droit** Points d'attache des coins du calque. **Distance focale automatique** Contrôle la perspective de l'effet pendant l'animation. Si cette option est désélectionnée, la distance focale spécifiée permet de déterminer une position et une orientation de caméra qui calqueront, si possible, les coins du calque sur les coins. A défaut, le calque est remplacé par sa silhouette, dessinée entre les coins. Si cette option est sélectionnée, la distance focale nécessaire pour faire correspondre les quatre coins est, si possible, utilisée. A défaut, la valeur correcte est obtenue par interpolation des images proches.

**Distance focale** Prévaut sur les autres réglages si les résultats que vous avez obtenus ne sont pas ceux que vous escomptiez. Si vous définissez la distance focale sur une valeur ne correspondant pas à la distance focale d'une configuration comprenant les coins, l'image risque de ne pas s'afficher correctement (un aspect cisaillé, par exemple). Si, toutefois, vous connaissez la distance focale à reproduire, cette commande est la façon la plus simple d'obtenir des résultats corrects.

## **Options de bougé**

L'ajout d'un bougé (avec les options Position du bougé et Rotation du bougé) rend la transition plus réaliste. Les bougés agissent sur les cartes avant, pendant et après la transition. Si vous voulez limiter le bougé à la transition, commencez par définir le bougé sur 0, animez cette valeur à votre convenance pendant la transition, puis ramenez-la à 0 en fin de transition.

Position du bougé Détermine l'ampleur et la vitesse du bougé sur les axes x, y, et z. Les options Bougé X, Bougé Y et Bougé Z indiquent la proportion du mouvement superflu. Les valeurs Vitesse du bougé X, Y et Z indiquent la vitesse du bougé pour chacune des options de bougé. **Rotation du bougé** Détermine l'ampleur et la vitesse de rotation du bougé autour des axes x, y et z. Les options Rotation du bougé X, Y et Z indiquent l'ampleur de la rotation du bougé le long d'un axe. Une valeur de 90° permet de faire pivoter une carte jusqu'à 90° dans toutes les directions. Les valeurs Vitesse de rotation du bougé X, Y et Z indiquent la vitesse de rotation du bougé.

# <span id="page-558-0"></span>**Effet Volet graduel**

#### **[Haut de la page](#page-556-0)**

L'effet Volet graduel rend les pixels du calque transparents en fonction des valeurs de luminance des pixels équivalents d'un autre calque, appelé calque graduel. Les pixels foncés du calque graduel rendent les pixels équivalents transparents lorsque le paramètre Pourcentage est faible. Par exemple, un simple dégradé en niveaux de gris, allant du noir à gauche au blanc à droite, fait apparaître le calque sous-jacent de gauche à droite à mesure que le paramètre Pourcentage augmente.

Cet effet fonctionne en mode 8 bpc et 16 bpc.

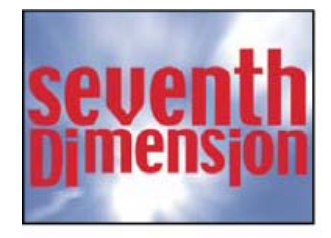

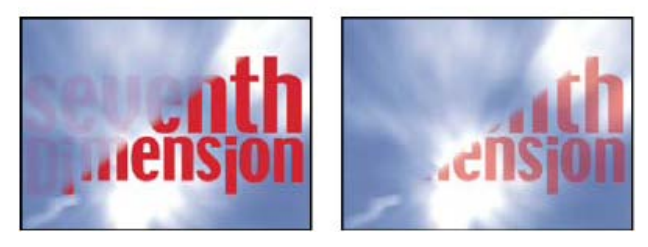

*Image d'origine (en haut à gauche) et après application de l'effet (en bas à gauche et à droite)*

Le calque graduel peut être une image fixe ou animée. Ce calque doit figurer dans la même composition que le calque auquel l'effet Volet graduel est appliqué.

Vous pouvez créer des calques graduels de plusieurs façons, en utilisant l'effet Dégradé ou en les créant dans Photoshop ou Illustrator.

**Lissage** Degré de progression de la transition pour chaque pixel. Si cette valeur est égale à 0 %, les pixels du calque auquel l'effet est appliqué sont soit complètement opaques soit complètement transparents. Si cette valeur est supérieure à 0 %, les pixels sont semi-transparents aux stades intermédiaires de la transition.

**Disposition** Mode de mappage des pixels du calque graduel aux pixels du calque auquel l'effet est appliqué :

**Juxtaposer** Utilise plusieurs copies juxtaposées du calque graduel.

**Centrer** Utilise une seule instance du calque graduel au centre du calque.

**Adapter** Redimensionne le calque graduel horizontalement et verticalement pour l'adapter à toute la surface du calque.

**Inverser le dégradé** Inverse l'influence de gradation du calque : dans le calque graduel, des pixels plus clairs créent plus de transparence avec une valeur Pourcentage plus faible que des pixels plus foncés.

### <span id="page-559-0"></span>**Effet Volet en diaphragme en x**

Cet effet crée une transition radiale révélant un calque sous-jacent. Indiquez le nombre de points utilisés pour créer le diaphragme (de 6 à 32), puis précisez si vous utilisez un rayon interne. Si l'option Utiliser le rayon interne est sélectionnée, vous pouvez définir à la fois un rayon interne et un rayon externe ; le diaphragme est invisible si le rayon externe et/ou le rayon interne sont réglés sur 0. Le diaphragme est le plus arrondi si le rayon externe et le rayon interne ont la même valeur.

L'effet Volet en diaphragme en x est le seul effet de transition ne disposant pas de propriété Pourcentage. Pour animer l'effet Volet en diaphragme en x et exposer les calques sous-jacents, activez les paramètres Rayon.

Cet effet fonctionne en mode 8 bpc et 16 bpc. Dans After Effects CS6, cet effet fonctionne en mode 32 bits par couche (bpc).

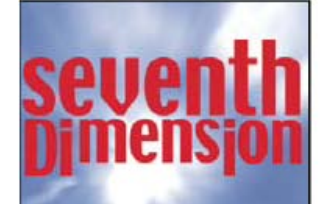

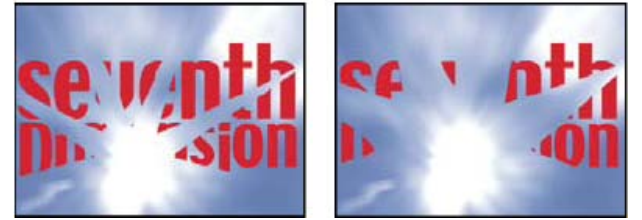

*Image d'origine (en haut à gauche) et après application de l'effet (en bas à gauche et à droite)*

# <span id="page-559-1"></span>**Effet Volet linéaire**

**[Haut de la page](#page-556-0)**

Cet effet opère une transition linéaire simple pour un calque, dans une direction donnée. Si vous choisissez la qualité Ebauche, le contour de la transition linéaire est irrégulier ; si vous optez pour la qualité Optimale, le contour de la transition est net et précis.

**Angle** Direction prise par la transition. Par exemple, avec un angle de 90°, la transition s'opère de gauche à droite. Cet effet fonctionne en mode 8 bpc et 16 bpc. Dans After Effects CS6, cet effet fonctionne en mode 32 bits par couche (bpc). **[Haut de la page](#page-556-0)**

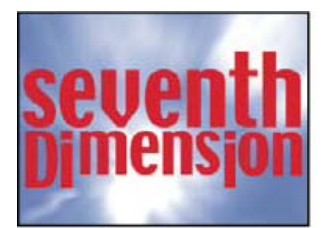

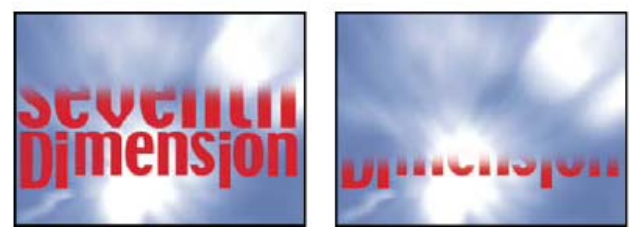

*Image d'origine (en haut à gauche) et après application de l'effet (en bas à gauche et à droite)*

Dans un didacticiel vidéo sur le [site Web Artbeats](http://www.artbeats.com/episodes/10), Steve Holmes explique comment recadrer un calque sous divers angles avec un contour progressif léger à l'aide d'instances non animées de l'effet Volet linéaire.

# <span id="page-560-0"></span>**Effet Volet radial**

**[Haut de la page](#page-556-0)**

Cet effet révèle un calque sous-jacent à l'aide d'une transition encerclant un point donné. En qualité Optimale, les contours de la transition sont lissés.

**Angle initial** Angle de départ de la transition. Avec un angle de 0°, la transition commence en haut. Sens Indique le sens de rotation de la transition (sens horaire, antihoraire ou les deux).

Cet effet fonctionne en mode 8 bpc et 16 bpc. Dans After Effects CS6, cet effet fonctionne en mode 32 bits par couche (bpc).

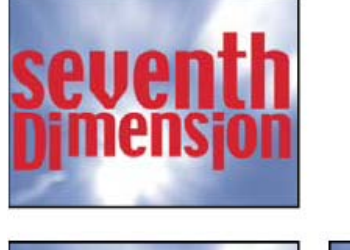

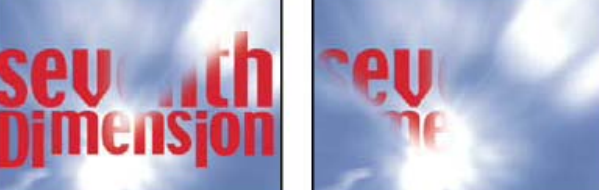

*Image d'origine (en haut à gauche) et après application de l'effet (en bas à gauche et à droite)*

# <span id="page-560-1"></span>**Effet Store vénitien**

**[Haut de la page](#page-556-0)**

Cet effet révèle un calque sous-jacent en utilisant des bandes, de direction et de largeur données. En qualité Ebauche, les bandes sont animées au pixel près ; en qualité Optimale, les bandes sont animées au sous-pixel près.

Cet effet fonctionne en mode 8 bpc et 16 bpc.

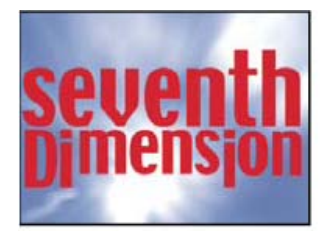

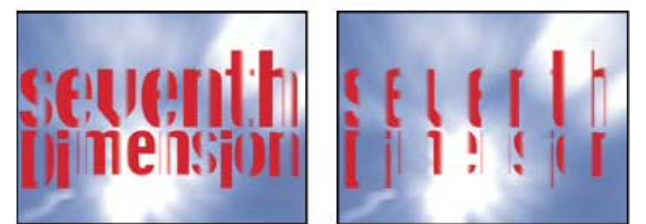

*Image d'origine (en haut à gauche) et après application de l'effet (en bas à gauche et à droite)*

Voir aussi

# $(C<sub>c</sub>)$  BY-NC-SR

[Informations juridiques](http://help.adobe.com//fr_FR/legalnotices/index.html) | [Politique de confidentialité en ligne](http://helpx.adobe.com/go/gffooter_online_privacy_policy_fr)

# <span id="page-562-0"></span>Effets Utilité

**[Effet Appliquer la table de correspondance des couleurs](#page-562-1) [Effet Convertisseur Cineon](#page-562-2) [Effet Convertisseur profil couleurs](#page-563-0) [Effet Limites de croissance](#page-564-0) [Effet Compresseur-extenseur HDR](#page-564-1) [Effet Compression des tons clairs HDR](#page-565-0)**

Effets tiers :

Effet CC Overbrights (CS6)

## <span id="page-562-1"></span>**Effet Appliquer la table de correspondance des couleurs**

**[Haut de la page](#page-562-0)**

Utilisez l'effet Appliquer la table de correspondance des couleurs sur un calque afin de transformer les couleurs du calque en fonction d'une table de correspondance des couleurs. Ces tables servent parfois à corriger ou à gérer manuellement les couleurs.

*Remarque : dans After Effects, en règle générale, les couleurs sont gérées à l'aide d'un flux de production standard utilisant des profils ICC, et non des tables de correspondance des couleurs (voir la section Gestion des couleurs).* Cet effet fonctionne avec le mode 8 bpc, le mode 16 bpc et le mode 32 bpc.

Lorsque vous appliquez l'effet, vous êtes invité à choisir un fichier de table de correspondance .3dl ou .cube. Vous pouvez également modifier la table de correspondance chargée dans une instance de l'effet Appliquer la table de correspondance des couleurs en cliquant sur Choisir table correspondance dans les options de l'effet.

Dans After Effects CS5 (avec la mise à jour 10.0.1 installée) et versions ultérieures, l'effet Appliquer table corr. couleurs peut utiliser des fichiers .3dl avec des valeurs en virgule flottante ou des mots-clés 3DMESH/Mesh, ou encore ceux enregistrés à partir d'un système ASSIMILATE SCRATCH (c'est-à-dire, dont le commentaire au début du fichier contient le mot SCRATCH). Pour plus d'informations sur les modifications et correctifs relatifs aux tables de correspondance des couleurs dans After Effects 10.0.1, consultez le blog [After Effects region of interest.](http://blogs.adobe.com/toddkopriva/2010/09/after-effects-cs5-10-0-1-update.html)

After Effects CS6 dispose désormais d'une prise en charge des fichiers .cube IRIDAS de dépassement, des fichiers .look IRIDAS et des fichiers .csp cineSpace.

Il est possible de visualiser une table de correspondance comme un système de coordonnées à trois dimensions (cube 3D), où chaque axe représente des transformations de couleur pour la plage de toutes les valeurs d'une couche de couleur. Les points le long de chaque axe définissent les transformations colorimétriques de chacune des couches de couleur. After Effects peut lire et utiliser les tables de correspondance 3D ayant trois axes de la même longueur (même nombre de points), chaque axe contenant 64 points ou moins. Par exemple, After Effects peut lire et utiliser une table de correspondance 3D 17x17x17.

*Vous pouvez créer des tables de correspondance à l'aide des options du menu Fichier > Exporter (Autodesk > Smoke (3dl), notamment) dans l'interface complète du module externe Color Finesse.*

# <span id="page-562-2"></span>**Effet Convertisseur Cineon**

#### **[Haut de la page](#page-562-0)**

Cet effet permet de contrôler de manière optimale les conversions de couleurs des images Cineon. Toutefois, il est généralement recommandé de convertir les couleurs en fichier Cineon à l'aide des fonctions de gestion des couleurs (voir Eléments de métrage Cineon et DPX).

Cet effet fonctionne avec le mode 8 bpc, le mode 16 bpc et le mode 32 bpc.

Pour utiliser l'effet Convertisseur Cineon, importez un fichier Cineon en conservant ses paramètres par défaut. After Effects condense les couleurs en 8 bpc ou les étend en 16 ou 32 bpc, selon le mode utilisé. Vous pouvez ensuite appliquer l'effet Convertisseur Cineon au fichier et ajuster les couleurs avec précision, tout en affichant de manière interactive les résultats dans le panneau Composition. Vous pouvez configurer les images clés ou les expressions de manière à prendre en compte les modifications de tons dans le temps. A l'aide de l'interpolation d'images clés et des poignées, faites-les correspondre exactement aux modifications d'éclairage les plus irrégulières. Pensez à utiliser d'autres effets de correction colorimétrique pour réaliser ces corrections (voir la section Effets Correction colorimétrique).

Les 10 bits de données disponibles dans chaque couche Cineon pour chaque pixel permettent d'améliorer une large gamme de tons tout en conservant l'ensemble de la balance des tons. En définissant la plage avec soin, vous serez à même de créer une version de l'image qui reproduit fidèlement l'original.

*Remarque : la perception des couleurs varie selon le moniteur utilisé. Pour obtenir les meilleurs résultats lors de l'évaluation de la balance des tons, utilisez le panneau Info d'After Effects de manière à vérifier la valeur chromatique réelle des pixels tandis que vous faites glisser le pointeur sur ceux-ci.*

Dans un article posté sur le [site Web Creative COW](http://www.adobe.com/go/learn_ae_peteoconnellcineon_fr), Pete O'Connell·décrit comment utiliser l'effet Convertisseur Cineon.

**Type de conversion** Méthode utilisée pour convertir le fichier Cineon. Le mode Log à linéaire convertit un calque non Cineon logarithmique 8 bpc dont le rendu s'opèrera sous la forme d'une séquence Cineon. Le mode Linéaire à log convertit un calque contenant une doublure linéaire 8 bpc d'un fichier Cineon en un fichier logarithmique 8 bpc, de manière à ce que ses caractéristiques d'affichage correspondent à celles du fichier Cineon d'origine. Le mode Log à log détecte un fichier Cineon logarithmique 8 ou 10 bpc lorsque vous essayez d'en effectuer le rendu sous la forme d'une doublure logarithmique 8 bpc.

*Remarque : à des fins de compatibilité, des versions obsolètes de chaque option apparaissent si vous ouvrez un projet utilisant une version antérieure de l'effet Convertisseur Cineon.*

**Point noir 10 bits** Point noir (densité minimale) pour la conversion d'un calque logarithmique Cineon 10 bpc.

**Point noir interne** Point noir utilisé pour le calque dans After Effects.

**Point blanc 10 bits** Point blanc (densité maximale) pour la conversion d'un calque logarithmique Cineon 10 bpc.

**Point blanc interne** Point blanc utilisé pour le calque dans After Effects.

**Gamma** Augmentez ou diminuez la valeur Gamma pour éclaircir ou assombrir respectivement les tons moyens.

**Ecrêtage des hautes lumières** Valeur d'écrêtage utilisée pour la correction des lumières intenses. Si le réglage des zones plus claires assombrit trop le reste de l'image, utilisez l'option Ecrêtage des hautes lumières pour ajuster ces lumières intenses. Si les tons clairs ont l'apparence de taches blanches, augmentez la valeur Ecrêtage des hautes lumières jusqu'à ce que les détails soient visibles. Une valeur d'écrêtage élevée peut s'avérer nécessaire pour une image dont le contraste est élevé.

## <span id="page-563-0"></span>**Effet Convertisseur profil couleurs**

**[Haut de la page](#page-562-0)**

L'effet Convertisseur profil couleurs convertit un calque d'un espace colorimétrique à un autre en spécifiant des profils d'entrée et de sortie.

Pour effectuer une conversion d'un espace colorimétrique à un autre, préférez dans la plupart des cas les fonctions de gestion automatique des couleurs à l'effet Convertisseur profil couleurs, à appliquer manuellement (voir la section Gestion des couleurs).

*Important : en général, vous devriez utiliser les fonctions de gestion des couleurs ou l'effet Convertisseur profil couleurs, pas les deux.* Les profils que vous sélectionnez sont incorporés dans le projet ; vous pouvez donc les utiliser même si vous transférez le projet sur un ordinateur qui ne dispose pas des mêmes profils. Lorsque vous effectuez une conversion d'un espace colorimétrique à un autre, vous pouvez sélectionner un mode de rendu pour définir la manière dont After Effects doit gérer la conversion des couleurs. Vous pouvez également décider de linéariser ou non le profil d'entrée ou de sortie.

Cet effet fonctionne avec le mode 8 bpc, le mode 16 bpc et le mode 32 bpc.

Pour convertir le profil colorimétrique du calque, sélectionnez un profil colorimétrique dans le menu Profil d'entrée. Sélectionnez Espace de travail du projet pour utiliser le profil spécifié dans les paramètres du projet (Fichier > Paramètres du projet). Pour linéariser le profil d'entrée, sélectionnez l'option Linéariser le profil d'entrée. Puis sélectionnez un profil de sortie dans le menu Profil de sortie. Pour linéariser le profil de sortie, sélectionnez l'option Linéariser le profil de sortie. Dans le menu Mode, sélectionnez un mode de rendu.

Les options de mode de rendu déterminent l'ajustement des couleurs source. Par exemple, les couleurs qui entrent dans la gamme de couleurs de destination peuvent ne pas être modifiées ou bien être ajustées pour préserver la gamme originale des relations visuelles lors de la conversion vers une plus petite gamme de couleurs de destination.

Le résultat du choix d'un mode de rendu dépend du contenu graphique d'une image et des profils utilisés pour spécifier les espaces colorimétriques. Certains profils produisent des résultats différents pour des modes de rendu différents.

Lorsque vous spécifiez un mode de rendu, vous pouvez choisir d'utiliser une compression de point noir. La compression de point noir garantit la préservation des détails d'ombrage de l'image en simulant la gamme dynamique complète du périphérique de sortie.

Les modes de rendu suivants sont disponibles avec l'effet Convertisseur profil couleurs :

Perceptuel Tente de préserver les relations visuelles entre les couleurs de façon à ce que l'œil les perçoive comme étant naturelles, même si les valeurs des couleurs elles-mêmes changent. Ce mode convient aux images contenant de nombreuses couleurs hors gamme.

Saturation Tente de produire des couleurs vives dans une image, aux dépens de l'exactitude des couleurs. Ce mode de rendu convient aux images telles que les logos, dans lesquelles les couleurs vives saturées ont plus d'importance que les relations exactes entre les couleurs. **Colorimétrique relatif** Ce mode compare les tons clairs les plus intenses de l'espace colorimétrique source à ceux de l'espace colorimétrique cible et décale toutes les couleurs en conséquence. Les couleurs hors gamme sont transférées vers la couleur reproductible la plus proche dans l'espace colorimétrique de destination. Ce mode de rendu préserve une plus grande proportion des couleurs d'origine d'une image que le mode Perceptuel. Ce mode de rendu est utilisé par défaut dans l'ensemble du logiciel After Effects.

**Colorimétrique absolu** Ne modifie pas les couleurs qui entrent dans la gamme de destination. Toutes les couleurs hors de la gamme sont écrêtées. Aucune mise à l'échelle des couleurs vers le point blanc de destination n'est effectuée. Ce mode préserve la précision des couleurs aux dépens des relations entre les couleurs.

Utilisez l'option de compensation de profil scène pour déterminer si chaque instance de l'effet Convertisseur profil couleurs doit compenser les profils scène :

**Activé** Compense les profils scène.

**Désactivé** Ne compense pas les profils scène.

**Utiliser les paramètres du projet** Utilise le paramètre indiqué par l'option Compenser les profils scène du projet.

Pour une explication des profils scène, reportez-vous à la section Gamma système, gamma périphérique et différence entre la scène et l'environnement d'affichage.

*Remarque : si vous ouvrez un projet After Effects 7 utilisant les profils colorimétriques DPX Scene et DPX Theater dans l'effet Convertisseur*

*profil couleurs, After Effects CS5 n'actualisera pas automatiquement ces profils selon les nouveaux profils équivalents (Kodak 5218/7218 Printing Density et Kodak 2383 Theater Preview). En revanche, les profils sont répertoriés comme étant incorporés. Vous pouvez convertir votre projet en attribuant manuellement les nouveaux profils dans After Effects CS5. Toutefois, si les mêmes profils étaient attribués au métrage ou sélectionnés dans l'option Couleurs d'épreuve d'After Effects 7, ils seraient automatiquement mis à jour vers les nouveaux profils dans After Effects CS5. (L'option Couleurs d'épreuve a été remplacée par l'option Simulation de sortie.)*

Sur son [site Web fnord,](http://fnordware.blogspot.com/2007/11/hdr-tone-mapping-using-film-profiles.html) Brendan Bolles explique comment utiliser l'effet Convertisseur profil couleurs et les profils colorimétriques de film pour régler des couleurs et effectuer un « tone mapping » afin de faire apparaître une image HDR comme si elle avait été prise sur pellicule cinématographique.

# <span id="page-564-0"></span>**Effet Limites de croissance**

**[Haut de la page](#page-562-0)**

Cet effet permet d'augmenter la taille du calque pour l'effet appliqué immédiatement après. Il est particulièrement utile lorsque l'option Condenser transform./Pixellisation est sélectionnée pour le calque, car le rendu utilise une mémoire tampon de la même taille que celle de la composition. Si, par exemple, vous appliquez une ombre portée à un calque de texte qui se trouve en partie hors de l'image de composition, l'ombre sera rognée, car seule la partie de texte qui se trouve dans l'image de composition projette une ombre. L'application de l'effet Limites de croissance avant la sélection de l'effet Ombre portée permet d'empêcher le rognage. Le nombre de pixels spécifié augmente la hauteur et la largeur de la mémoire tampon du calque.

*Remarque : cet effet est inutile lorsque vous utilisez des effets fonctionnant avec le mode 32 bpc, qui ont été mis à jour de manière à compenser automatiquement la taille du calque.*

Cet effet fonctionne avec le mode 8 bpc, le mode 16 bpc et le mode 32 bpc.

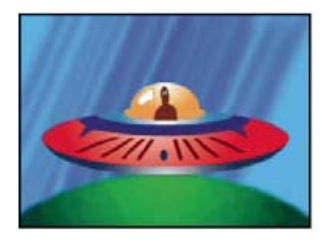

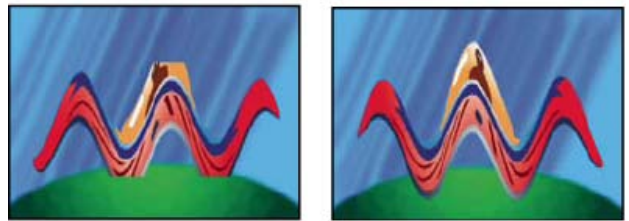

*Image d'origine (en haut à gauche) ; effet Onde progressive limité par les dimensions du calque (en bas à gauche) ; problème résolu au moyen de l'effet Limites de croissance (en bas à droite)*

# <span id="page-564-1"></span>**Effet Compresseur-extenseur HDR**

L'effet Compresseur-extenseur HDR vous permet d'utiliser les outils qui ne gèrent pas de couleurs de gamme dynamique élevée (tels que les effets 8 bpc et 16 bpc) sans que cela n'ait de conséquences sur la gamme dynamique élevée de votre métrage.

L'effet Compresseur-extenseur HDR commence par compresser les valeurs des tons clairs dans l'image HDR de façon à ce qu'elles entrent dans la plage d'une image 8 bpc ou 16 bpc (plage dynamique réduite), puis les étend de nouveau à la plage 32 bpc.

Appliquez l'effet Compresseur-extenseur HDR à un calque, une fois dans la pile d'effets au-dessus des effets de plage dynamique réduite et une fois sous ces mêmes effets.

Dans la mesure où la première instance de l'effet Compresseur-extenseur HDR comprime la plage des valeurs au moyen d'un échantillonnage, on constate une certaine perte de précision. Ainsi, utilisez l'effet Compresseur-extenseur HDR seulement si vous êtes prêt à accepter une légère perte de précision pour obtenir une gamme dynamique élevée.

Cet effet fonctionne avec le mode 8 bpc, le mode 16 bpc et le mode 32 bpc.

# **Application de l'effet Compresseur-extenseur HDR**

- 1. Appliquez l'effet Compresseur-extenseur HDR à un calque dans un projet 32 bpc.
- 2. Sélectionnez la valeur Compression de la gamme pour l'option Mode.
- 3. Définissez l'option Gain sur la valeur maximale à représenter dans la plage compressée, c'est-à-dire la valeur du blanc la plus élevée dans l'image. Ne définissez pas l'option Gain sur une valeur trop élevée : plus la valeur 16 bpc utilisée pour les tons clairs est élevée, plus les tons moyens seront compressés (soit la majorité des pixels) et plus nombreuses seront les données perdues dans le processus.
- 4. Définissez l'option Gamma. L'option Gamma affecte la distribution des valeurs de la plage, et permet de disposer d'une plus

## **[Haut de la page](#page-562-0)**

grande précision dans des zones données de la plage.

- 5. Appliquez au calque les effets de gamme dynamique basse voulus.
- 6. Appliquez une autre instance de l'effet Compresseur-extenseur HDR au calque. Assurez-vous que la seconde instance de l'effet Compresseur-extenseur HDR intervient après (sous) les éventuels effets 8 bpc ou 16 bpc que vous avez appliqués.
- 7. Sélectionnez la valeur Extension de la gamme de l'option Mode pour la seconde instance de l'effet Compresseurextenseur HDR.
- 8. Définissez les options Gain et Gamma sur les mêmes valeurs que celles qui ont été définies pour la première instance de l'effet Compresseur-extenseur HDR.

*Une façon plus pratique d'utiliser l'effet Compresseur-extenseur HDR consiste à appliquer l'animation prédéfinie de compression/extension de gamme dynamique. Cette animation prédéfinie se compose d'une expression et de deux instances de l'effet Compresseur-extenseur HDR : dans la première instance, Compression de la gamme est sélectionné, et dans la seconde instance, Extension de la gamme est sélectionné. L'expression définit automatiquement les options Gain et Gamma de la seconde instance sur les mêmes valeurs que celles de la première instance. Insérez les effets de gamme dynamique basse voulus entre ces deux instances de l'effet Compresseur-extenseur HDR.*

#### <span id="page-565-0"></span>**Effet Compression des tons clairs HDR**

**[Haut de la page](#page-562-0)**

L'effet Compression des tons clairs HDR comprime les valeurs de couleur d'une image de gamme dynamique élevée, de façon à ce qu'elles soient comprises dans la plage de valeurs d'une image de gamme dynamique faible.

Ajustez la quantité de compression en définissant la propriété Quantité de l'effet. Si le paramètre Quantité est défini sur 100 %, les valeurs de couleur sont comprimées, de telle sorte qu'aucun pixel n'ait une valeur de couche en dehors de la plage dynamique réduite comprise entre 0.0 et 1.0. Dans le cas d'une valeur inférieure à 100 %, l'effet peut encore apporter des détails dans la plage visible à partir des régions d'ombres et de hautes lumières.

Voir aussi

### $\left(\circledcirc\right)$  BY-NC-SR

[Informations juridiques](http://help.adobe.com//fr_FR/legalnotices/index.html) | [Politique de confidentialité en ligne](http://helpx.adobe.com/go/gffooter_online_privacy_policy_fr)

# Repères

Il se peut qu'une partie du contenu lié depuis cette page apparaisse uniquement en anglais.

# <span id="page-567-1"></span>Repères de calque et repères de composition

**[Repères de composition](#page-567-0) [Repères de calque](#page-568-0) [Liens Web, liens de chapitre, signaux de départ et repères](#page-568-1) [Scripts et utilitaires pour l'utilisation des repères](#page-569-0) [Ressources en ligne relatives aux repères](#page-570-0)**

Utilisez des repères de composition et de calque pour stocker des commentaires et autres métadonnées et pour indiquer les moments essentiels d'une composition ou d'un calque. Les repères de composition s'affichent sur l'échelle de temps de la composition, tandis que les repères de calque s'affichent individuellement sur la bande de durée d'un calque spécifique. Les deux types de repères peuvent contenir les mêmes informations.

Le terme repère peut désigner un point unique dans le temps ou une durée.

Dans After Effects, les repères de composition correspondent aux marqueurs de séquences dans Adobe Premiere Pro. Dans After Effects, les repères de calque correspondent aux marqueurs de séquence (d'élément) dans Adobe Premiere Pro.

Lorsque vous procédez au rendu d'une composition contenant des repères, ces derniers peuvent être convertis en liens Web, en liens de chapitre (points de chapitre) ou en signaux de départ, en fonction du format de sortie et des valeurs définies dans la boîte de dialogue du repère. Il est également possible d'exporter des repères en tant que métadonnées XMP (voir la section Métadonnées XMP).

Le commentaire par défaut d'un repère de composition est un nombre alors que celui d'un repère de calque est vide.

L'icône d'un repère contenant des données de lien ou de signal de départ comporte un petit point.

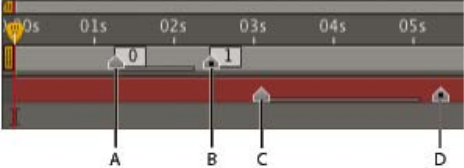

*A. Repère de composition avec une durée d'une seconde B. Repère de composition avec données de signal de départ C. Repère de calque avec une durée de deux secondes D. Repère de calque avec données de signal de départ*

*Les repères simplifient l'alignement de calques ou du repère d'instant courant avec des points spécifiques dans le temps : lorsque vous faites glisser une image clé, le repère d'instant courant, ou une bande de durée de calque dans le panneau Montage, maintenez la touche Maj enfoncée pour aligner ces éléments avec des repères.*

Vous pouvez ajouter des repères pendant une prévisualisation RAM ou audio seulement, ce qui vous permet de les placer à des points importants de la piste audio d'un calque.

- Pour modifier les données d'un repère, cliquez deux fois sur ce dernier, ou cliquez sur le repère avec le bouton droit de la souris (Windows) ou maintenez la touche Contrôle enfoncée (Mac OS), puis choisissez Paramètres.
- Pour déplacer un repère vers un instant différent, faites-le glisser ou cliquez deux fois sur celui-ci, puis saisissez l'instant souhaité dans la boîte de dialogue.
- Pour créer automatiquement des repères pour un calque à partir des métadonnées temporelles contenues dans son fichier source, sélectionnez Créer des marqueurs de calque à partir des métadonnées XMP de métrage dans les préférences Cache de média et de disque. Cette option est activée par défaut.
- Pour synchroniser des repères de calque sur un calque de précomposition avec les repères de composition correspondants pour la composition source, cliquez sur un repère de calque avec le bouton droit de la souris (Windows) ou en maintenant la touche Contrôle enfoncée (Mac OS), puis choisissez Mettre à jour les marqueurs de la source. Cette commande supprime également tout repère ajouté au calque.

#### *Remarque : si le calque utilise un fichier (plutôt qu'une composition) comme source, cette commande restaure les repères de calque correspondant aux métadonnées XMP temporelles du fichier source.*

Si vous ajoutez une composition à une autre, celle d'origine est imbriquée dans la composition englobante en tant que calque. Tous les repères de composition tirés de la composition imbriquée deviennent des repères de calque lors du montage de la composition. Ces repères ne sont pas liés aux repères de la composition d'origine. Les modifications apportées aux repères de composition de la composition d'origine n'affectent pas les repères de calque de la composition imbriquée. Par exemple, si vous supprimez un des repères de la composition d'origine, le repère de calque correspondant demeure inchangé dans la composition imbriquée.

<span id="page-567-0"></span>Les scripts et les expressions peuvent lire et utiliser des données stockées dans les repères. Etant donné que les métadonnées XMP pour les métrages source peuvent être converties en repères de calque, les expressions et les scripts peuvent fonctionner avec des métadonnées XMP.

## **Repères de composition**

Les repères de composition sont affichés sous forme de petits triangles sur l'échelle de temps du panneau Montage. Une composition peut comporter autant de repères de composition que nécessaire.

Lorsque vous supprimez un repère de composition numéroté, la numérotation des autres repères demeure inchangée. Si vous modifiez le nombre par défaut du commentaire, ce nombre peut être réutilisé par un repère de composition créé ultérieurement.

Il n'est pas possible que plusieurs repères de composition démarrent simultanément. Si vous ajoutez ou déplacez un repère de composition de sorte qu'il démarre au même moment qu'un autre, le repère ajouté ou déplacé remplace l'autre.

*Vous trouverez d'autres raccourcis clavier à la section Repères (raccourcis clavier).*

- Pour ajouter un repère de composition vide à l'instant courant, assurez-vous qu'aucun calque n'est sélectionné, choisissez la commande Calque > Ajouter un repère ou appuyez sur la touche \* (multiplier) du pavé numérique. *Remarque : vous pouvez ajouter un repère à l'instant courant sans interrompre la prévisualisation, en appuyant sur la touche \* pendant une prévisualisation RAM ou audio seulement.*
- Pour ajouter un repère de composition à l'instant courant et ouvrir la boîte de dialogue de repères, assurez-vous qu'aucun calque n'est sélectionné, puis appuyez sur les touches Alt+\* (Windows) ou Option+\* (Mac OS) du pavé numérique.
- Pour utiliser un repère de composition de la réserve, faites-le glisser depuis le bouton Réserve de repères  $\vee$ .

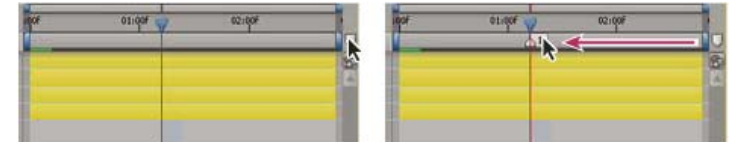

*Déplacement d'un repère de composition depuis la réserve*

Pour placer un repère de composition numéroté à l'instant courant, appuyez sur la touche Maj + un chiffre (de 0 à 9) sur le clavier.

*Remarque : si le numéro saisi est déjà affecté à un autre repère de composition, After Effects ne crée pas le nouveau repère. En revanche, il déplace le repère existant doté de ce numéro à la nouvelle position.*

- Pour supprimer un repère de composition, faites-le glisser vers le bouton Réserve de repères ou cliquez sur le repère tout en maintenant la touche Ctrl (Windows) ou Commande (Mac OS) enfoncée.
- Pour verrouiller tous les repères d'une composition, cliquez sur un repère avec le bouton droit de la souris (Windows) ou en maintenant la touche Contrôle enfoncée (Mac OS), puis choisissez Verrouiller les marqueurs.

## <span id="page-568-0"></span>**Repères de calque**

Les repères de calque s'affichent sous la forme de petits triangles dans la bande de durée d'un calque. Un calque peut comporter autant de repères de calque que nécessaire.

Lorsque vous effectuez le rendu et l'exportation d'un film vers un conteneur QuickTime, les repères de calque sont préservés.

- *Vous trouverez d'autres raccourcis clavier à la section Repères (raccourcis clavier).*
- Pour ajouter un repère de calque à une sélection de calques à l'instant courant, choisissez Calque > Ajouter un repère ou appuyez sur la touche \* (astérisque) du pavé numérique.

*Remarque : vous pouvez ajouter un repère à l'instant courant sans interrompre la prévisualisation, en appuyant sur la touche \* pendant une prévisualisation RAM ou audio seulement.*

- Pour ajouter un repère de calque à l'instant courant et ouvrir la boîte de dialogue de repères, appuyez sur les touches Alt+\* (Windows) ou Option+\* (Mac OS) du pavé numérique.
- Pour supprimer un repère de calque, cliquez dessus tout en maintenant la touche Ctrl (Windows) ou Commande (Mac OS) enfoncée.
- Pour supprimer tous les repères de calque d'une sélection de calques, cliquez sur un repère avec le bouton droit de la souris (Windows) ou en maintenant la touche Ctrl enfoncée (Mac OS), puis sélectionnez la commande Supprimer tous les marqueurs.
- Pour verrouiller tous les repères d'un calque, cliquez sur un repère du calque avec le bouton droit de la souris (Windows) ou en maintenant la touche Contrôle enfoncée (Mac OS), puis sélectionnez Verrouiller les marqueurs.
- Pour remplacer tous les repères de calque par des repères contenant des métadonnées temporelles à partir du fichier source pour le calque, cliquez avec le bouton droit de la souris (Windows) ou cliquez sur le repère de calque en maintenant la touche Contrôle (Mac OS) enfoncée, puis choisissez Mettre à jour les repères à partir de la source. *Remarque : Dans After Effects CS6, l'ajout d'un repère de calque ne désélectionne plus les autres objets (masques et effets,*

*par exemple).*

# <span id="page-568-1"></span>**Liens Web, liens de chapitre, signaux de départ et repères**

Vous pouvez associer une adresse URL à un repère pour créer un lien automatique vers le site se trouvant à cette adresse. After Effects intègre ces informations à certains types de vidéos, notamment les vidéos SWF. Lorsque ces vidéos sont lues dans un navigateur Web, l'adresse URL

intégrée est reconnue, et l'URL spécifiée est affichée. Il est possible de cibler une image spécifique de ce site. Par exemple, il est possible d'ouvrir des pages Web spécifiques à un certain point temporel d'une vidéo pédagogique (voir la section Rendu et exportation d'une composition sous la forme d'un fichier SWF).

*Remarque : la fonctionnalité du lien Web dépend du lecteur de média autorisant l'envoi des instructions au navigateur Web. Pour obtenir des informations sur l'utilisation des liens Web, consultez la documentation relative à la version du lecteur de média que vous utilisez.* Vous pouvez également associer à un repère un point de référence à un chapitre. Les liens de chapitres sont similaires aux chapitres utilisés sur des CD-ROM et des DVD. A l'instar des chapitres d'un livre, un lien de chapitre divise un film en segments. Les liens de chapitres sont pris en charge dans les vidéos QuickTime et Windows Media. Les repères de chapitre sont exportés uniquement si le champ Chapitre du repère n'est pas vide.

*Adobe Encore peut lire les références de chapitre des repères de calque After Effects lors de l'exportation au format MPEG-2 ou de l'utilisation de Dynamic Link. Par souci de compatibilité avec le format DVD, assurez-vous que les repères sont distants d'au moins 15 images.*

Les signaux de départ des fichiers FLV et F4V peuvent tous être dotés d'autant de paramètres que nécessaire, chacun portant un nom et contenant une valeur. Vous ne pouvez ajouter que trois paramètres à l'aide de la boîte du dialogue du repère. Pour utiliser plus de trois paramètres, passez par l'interface de création de scripts.

*Pour convertir des propriétés sélectionnées en paramètres de signal de départ dans des repères de calque, choisissez Fichier > Scripts > Convert Selected Properties To Markers.jsx. Ce script permet d'ajouter un repère de calque au même instant que chaque image clé de chaque propriété sélectionnée. Les paramètres de signal de départ du repère indiquent le nom de la propriété et sa valeur à l'instant donné. Si la propriété sélectionnée comporte une expression, un repère est créé pour chaque image avec les valeurs échantillonnées à chaque image.*

Pour créer un lien Web, un lien de chapitre ou un signal de départ à partir d'un repère, procédez comme suit :

- 1. Cliquez deux fois sur une marque pour ouvrir la boîte de dialogue correspondante.
- 2. Saisissez des informations dans les zones appropriées de la boîte de dialogue du repère :
	- Pour créer un lien Web, saisissez une adresse URL dans la zone URL de la zone des liens de chapitre et Web dans la boîte de dialogue du repère. Pour activer une image particulière du site, saisissez son nom de fichier dans le champ Image cible.
	- Saisissez le nom du chapitre et son numéro (le cas échéant) dans la zone de texte Chapitre de la zone des liens de chapitre et Web dans la boîte de dialogue du repère.
	- Saisissez un nom pour le signal de départ et des noms et des valeurs pour chaque paramètre. Sélectionnez Evénement ou Navigation pour définir le type de signal de départ à créer.

## <span id="page-569-0"></span>**Scripts et utilitaires pour l'utilisation des repères**

Paul Tuersley propose, sur le [forum AE Enhancers,](http://www.adobe.com/go/learn_ae_paulsplitatmarkers_fr) un script permettant de scinder des calques à l'emplacement de repères de calque.

Lloyd Alvarez propose, sur le site Web After Effects Scripts, divers scripts permettant d'effectuer les opérations suivantes :

- [Magnum, the Edit Detector](http://aescripts.com/magnum-the-edit-detector/) détecte automatiquement les points de montage dans un calque de métrage et place un repère de calque sur chacun de ces points (ou scinde le calque en autant de calques qu'il y a de points).
- [Zorro, the Layer Tagger](http://aescripts.com/zorro-the-layer-tagger/) vous permet de marquer des calques, puis de les sélectionner, de les rendre discrets et de les isoler en fonction de leur marquage. Les marques sont ajoutées aux commentaires dans la colonne Commentaires du panneau Montage et peuvent être ajoutées en tant que repères de calque.
- Le script [Layer Marker Rename and Number](http://aescripts.com/layer-marker-rename-and-number/) renomme et renumérote tous les repères sur les calques sélectionnés.
- Le script [Layer Marker Batch Editor](http://aescripts.com/layer-marker-batch-editor/) modifie les attributs des marques sur tous les calques sélectionnés, y compris les attributs de points de signalement Flash.

Jeff Almasol propose, sur le site Web redefinery, divers scripts permettant d'effectuer les opérations suivantes :

- [rd\\_CopyMarkers](http://www.redefinery.com/ae/view.php?item=rd_CopyMarkers) copie les repères d'un calque vers un nombre illimité d'autres calques.
- [rd\\_KeyMarkers](http://www.redefinery.com/ae/view.php?item=rd_KeyMarkers) crée des repères de calque (soit sur le calque sélectionné, soit sur un nouveau calque nul) accompagnés de commentaires informatifs sur les images clés situées aux mêmes instants.
- [rd\\_MapTextFileToMarkers](http://www.redefinery.com/ae/view.php?item=rd_MapTextFileToMarkers) définit des images clés pour la propriété Texte source d'un calque de texte et en définit les valeurs à partir d'un fichier texte. Les images clés sont placées à des instants spécifiés par les repères de calque sur le calque de texte.
- [rd\\_MarkerNavigator](http://www.redefinery.com/ae/view.php?item=rd_MarkerNavigator) crée un panneau qui facilite l'accès aux repères, ainsi que la consultation de leurs commentaires et autres valeurs.
- [rd\\_RemoveMarkers](http://www.redefinery.com/ae/view.php?item=rd_RemoveMarkers) supprime automatiquement des repères des calques sélectionnés sur la base des critères définis (tous les repères d'une zone de travail, par exemple).
- · rd Scooter crée un panneau dont les commandes permettent de déplacer dans le temps des combinaisons variées d'éléments, dont le point d'entrée ou de sortie d'un calque, des images sources d'un calque, des images clés et des repères.
- [rd\\_CountMarkers](http://www.redefinery.com/ae/view.php?item=rd_CountMarkers) affiche le nombre de repères sur le calque sélectionné.

# <span id="page-570-0"></span>**[Haut de la page](#page-567-1) Ressources en ligne relatives aux repères**

Pour visionner des didacticiels vidéo sur l'utilisation des repères, des signaux de départ et des métadonnées XMP, rendez-vous sur le site Web d'Adobe à l'adresse suivante :

- [Conversion de métadonnées](http://tv.adobe.com/fr/watch/apprendre-cs4-production-premium/conversion-de-mtadonnes/) : didacticiel vidéo expliquant l'utilisation de Soundbooth, de Flash Professional et d'After Effects pour créer et utiliser des signaux de départ.
- [Utiliser les marqueurs et les points de repère](http://tv.adobe.com/fr/watch/apprendre-cs4-production-premium/utiliser-les-marqueurs-et-les-points-de-repre/) : présentation vidéo des repères dans Premiere Pro et After Effects.
- Sur [son blog](http://blogs.adobe.com/keyframes/2007/10/creating_interactive_video_wit.html) sur le site Web d'Adobe, Michael Coleman montre comment convertir les données de suivi dans After Effects en données de signal de départ pouvant être utilisées dans Flash.

Voir aussi

Pri [Partage de repères à l'aide d'Adobe After Effects, Encore et Flash](http://help.adobe.com/fr_FR/PremierePro/CS5/Using/WSB90E08AC-8994-4070-A1A1-BA560E5EDA4A.html)

En [Points de chapitre](http://help.adobe.com/fr_FR/Encore/CS5/Using/WSbaf9cd7d26a2eabfe807401038582db29-7ee3a.html)

## $(c)$  BY-NC-SR

[Informations juridiques](http://help.adobe.com//fr_FR/legalnotices/index.html) | [Politique de confidentialité en ligne](http://helpx.adobe.com/go/gffooter_online_privacy_policy_fr)

# <span id="page-571-0"></span>Métadonnées XMP

**[A propos des métadonnées XMP](#page-571-1) [Métadonnées XMP dans After Effects](#page-572-0) [A propos des métadonnées XMP de fichier, de clip et de projet](#page-574-0) [Affichage ou masquage des métadonnées XMP](#page-574-1) [Modification des métadonnées XMP](#page-575-0)**

## <span id="page-571-1"></span>**A propos des métadonnées XMP**

#### **[Haut de la page](#page-571-0)**

Au sens le plus strict, les métadonnées sont des données relatives à d'autres données. En pratique, les métadonnées désignent un ensemble d'informations standardisées relatives à un fichier, telles que le nom de l'auteur, la résolution, l'espace colorimétrique, les informations de copyright et autres mots-clés appliqués au fichier. Par exemple, la plupart des appareils photos joignent aux fichiers vidéo des informations de base telles que la date, la durée et le type de fichier. D'autres métadonnées peuvent être saisies sous la forme d'informations de fichier de tournage dans OnLocation ou au moment de la capture dans Adobe Premiere Pro. Vous pouvez ajouter des métadonnées supplémentaires avec des propriétés telles que l'emplacement, le nom de l'auteur et le copyright. Puisqu'il est possible de partager, d'afficher et d'utiliser ces métadonnées dans les applications Adobe Creative Suite, vous pouvez vous servir de ces informations pour rationaliser votre flux de travail et organiser vos fichiers.

Les métadonnées XMP (Extensible Metadata Platform) sont les métadonnées standard utilisées par les applications Adobe. Les métadonnées stockées dans d'autres formats tels que Exif, IPTC (IIM), GPS ou TIFF, sont synchronisées et décrites à l'aide de la norme XMP pour faciliter leur visualisation et leur gestion. Par exemple, les réglages effectués sur les images avec Adobe Camera Raw sont stockés sous la forme de métadonnées XMP. Les métadonnées standard XMP reposent sur des métadonnées XML.

Un schéma de métadonnées est un ensemble de propriétés adaptées à un flux de production particulier. Le schéma Dynamic Media, par exemple, inclut des propriétés telles que scène et lieu de la prise de vue adaptées à des projets vidéo numériques. Les schémas EXIF incluent, quant à eux, des propriétés adaptées à la photographie numérique, comme le temps d'exposition et la valeur d'ouverture. Enfin, le schéma Dublin Core propose des propriétés plus générales, comme la date et le titre. Pour afficher une info-bulle contenant des informations sur un schéma ou une propriété spécifique, placez le pointeur au-dessus dans le panneau Métadonnées. Vous pouvez créer vos propres schémas à l'aide des commandes du panneau Métadonnées, de même que vous pouvez en importer et les partager avec d'autres en tant que fichiers XML.

Les métadonnées sont réparties en deux grandes catégories : les métadonnées statiques et les métadonnées temporelles. Les métadonnées statiques s'appliquent à l'ensemble des éléments. Par exemple, les informations de copyright et d'auteur d'un clip vidéo s'appliquent à tout le clip. Les métadonnées temporelles sont associées à un instant particulier dans un ensemble d'éléments de média dynamique. Les marques de battement de Soundbooth et les métadonnées générées par la fonction de recherche vocale de Soundbooth et Premiere Pro sont des exemples de métadonnées temporelles.

Adobe Story convertit également les informations d'un scénario (script) en métadonnées XMP capables d'automatiser la création des découpages, des feuilles de minutage, etc.

*Remarque : pour démarrer le service Adobe Story à partir d'After Effects, sélectionnez Fichier > Atteindre Adobe Story.* Vous pouvez visualiser les métadonnées XMP statiques d'un fichier dans Adobe Bridge.

Les scripts et les expressions After Effects peuvent lire et utiliser des données stockées dans les repères. Etant donné que les métadonnées XMP pour les métrages source peuvent être converties en repères de calque, les expressions et les scripts peuvent fonctionner avec des métadonnées XMP. Les scripts fonctionnent également avec les métadonnées XMP d'un fichier extérieur à After Effects, tant pour l'automatisation des tâches courantes que pour les tâches de création.

Les métadonnées XMP d'un fichier F4V ou FLV peuvent être lues et utilisées par ActionScript. Ainsi, vous pouvez utiliser des métadonnées XMP pour ajouter de l'interactivité à la lecture de vidéos dans Flash Player. Cette fonction permet notamment à l'utilisateur de rechercher des métadonnées temporelles dans un fichier FLV, pour commencer par exemple la lecture à un mot précis d'un dialogue ou à tout autre instant associé à un élément de métadonnées temporelles spécifique.

*Utilisez les modèles d'exportation et la boîte de dialogue Exportation de métadonnées dans Adobe Media Encoder pour ajouter et supprimer (éclaircir) des métadonnées XMP de manière sélective pour un fichier.*

#### **Recherche vocale et métadonnées XMP**

La fonction de recherche vocale d'Adobe Premiere Pro et d'Adobe Soundbooth permet de convertir les dialogues de séquences vidéo et audio en métadonnées texte. Chaque mot est stocké sous la forme d'un élément de métadonnées correspondant à un repère temporel du montage.

Lorsqu'un fichier contenant des métadonnées de recherche vocale est importé dans After Effects et utilisé comme fichier source pour un calque, chaque mot apparaît alors dans un repère de calque au moment correspondant. Cela suppose que l'option Créer des marqueurs de calque à partir des métadonnées XMP de métrage est sélectionnée (voir la section Utilisation des métadonnées XMP dans After Effects).

## **Incorporation de métadonnées XMP par rapport à l'inclusion de métadonnées XMP dans des fichiers annexes**

Dans la plupart des cas, les métadonnées XMP d'un fichier sont stockées dans ce même fichier. S'il n'est pas possible de les enregistrer directement dans le fichier, les métadonnées XMP sont stockées dans un fichier distinct appelé fichier annexe et dont l'extension est .xmp. Pour obtenir des informations sur les formats de fichier dans lesquels After Effects peut directement enregistrer les métadonnées XMP, reportez-vous à la section Métadonnées XMP dans After Effects.

En règle générale, les métadonnées XMP restent au même endroit que le fichier, même lorsque ce dernier est converti dans un format différent (par exemple, format PSD converti en JPG). Les métadonnées XMP sont également conservées lorsque les fichiers sont placés dans un document ou un projet d'une application Adobe Creative Suite.

## **Ressources en ligne relatives aux métadonnées XMP**

Consultez la section [XMP Developer Center](http://www.adobe.com/devnet/xmp/) du site Web d'Adobe pour accéder à la spécification XMP, à des informations sur l'intégration de métadonnées XMP à votre logiciel et votre flux de production, au kit de développement logiciel (SDK) XMP et à des forums consacrés aux métadonnées XMP.

Pour visionner des didacticiels vidéo sur l'utilisation des repères et des métadonnées XMP, accédez au site Web d'Adobe à l'adresse suivante :

- [www.adobe.com/go/lrvid4104\\_xp\\_fr](http://www.adobe.com/go/lrvid4104_xp_fr)
- [www.adobe.com/go/lrvid4111\\_xp\\_fr](http://www.adobe.com/go/lrvid4111_xp_fr)
- [www.adobe.com/go/lrvid4112\\_xp\\_fr](http://www.adobe.com/go/lrvid4112_xp_fr)
- [www.adobe.com/go/vid0094\\_fr](http://www.adobe.com/go/vid0094_fr)

## <span id="page-572-0"></span>**Métadonnées XMP dans After Effects**

Pour obtenir une présentation des métadonnées XMP, reportez-vous à la section A propos des métadonnées XMP.

Lorsqu'After Effects importe un fichier contenant des métadonnées XMP, vous pouvez afficher les métadonnées statiques dans le panneau Métadonnées, convertir les métadonnées temporelles en repères de calque, utiliser les métadonnées pour simplifier votre travail dans After Effects et inclure les métadonnées dans des fichiers de sortie.

L'interface de création de scripts d'After Effects propose des outils supplémentaires permettant d'utiliser des métadonnées XMP et d'interagir avec elles.

## **Importation de fichiers contenant des métadonnées XMP dans After Effects**

After Effects permet d'importer des métadonnées XMP à partir de nombreux formats de fichiers, dont les suivants :

- formats vidéo : AVCHD, HDV, P2, XDCAM, XDCAM EX
- formats d'image : GIF, JPEG, PNG, PostScript, TIFF
- formats de conteneur multimédia communs : FLV, F4V, QuickTime (MOV), Video for Windows (AVI), Windows Media (ASF, WAV)
- formats de création : documents InDesign, Photoshop (PSD), autres formats de document natifs pour applications Adobe
- formats MPEG (MP3, MPEG-2, MPEG-4)
- SWF

Lorsque vous importez un fichier contenant des métadonnées XMP, After Effects affiche un message d'état « Lecture des métadonnées XMP à partir du métrage » pendant qu'il lit les métadonnées du fichier source.

Elément particulièrement utile des métadonnées de chaque fichier, son identifiant propre est une valeur qui le distingue de tous les autres à chaque étape du flux de production. Cet identifiant propre permet à l'application de reconnaître un fichier déjà utilisé, même si le nom de fichier a changé. L'un des avantages présentés par ces identifiants uniques est que chaque application peut utiliser ces informations pour gérer les prévisualisations placées en cache et les fichiers audio mis en conformité, ce qui évite un rendu et une mise en conformité supplémentaires.

Les identifiants XMP sont des GUID (Globally Unique Identifiers), à savoir des nombres aléatoires de 16 octets souvent utilisés pour garantir le caractère unique des valeurs.

Les identifiants XMP sont enregistrés dans les fichiers source lorsqu'ils sont importés dans After Effects si l'option Inscrire des identifiants XMP sur les fichiers à importer est sélectionnée dans les préférences Média et Cache. Cette préférence s'applique également à d'autres applications Adobe (pour plus de détails, voir les indications fournies dans la boîte de dialogue Préférences). Lorsqu'un fichier dispose d'un identifiant XMP, After Effects n'en enregistre pas un nouveau et aucune modification n'est apportée. Généralement, les fichiers créés avec des versions récentes des applications Adobe disposent toujours d'un identifiant XMP.

L'option Inscrire des identifiants XMP sur les fichiers à importer est activée par défaut.

*Important : l'option Inscrire des identifiants XMP sur les fichiers à importer vérifie uniquement si des identifiants uniques sont enregistrés automatiquement dans des fichiers lors de leur importation. Cette option ne vérifie pas si des métadonnées XMP sont enregistrées dans un fichier*

**[Haut de la page](#page-571-0)**

*dans d'autres circonstances, telle une modification des métadonnées dans le panneau Métadonnées.*

*Remarque : étant donné que l'enregistrement de l'identifiant dans un fichier est considéré comme une modification, la date de modification d'un fichier source peut être mise à jour dès la première importation du fichier.*

### **Utilisation des métadonnées XMP dans After Effects**

#### **Panneau Métadonnées**

Dans After Effects, le panneau Métadonnées (Fenêtre > Métadonnées) affiche uniquement les métadonnées statiques. Les métadonnées du projet sont affichées en haut du panneau et celles des fichiers en bas. Les métadonnées temporelles ne sont visibles dans After Effects qu'en tant que repères de calque.

Les métadonnées du projet s'affichent dans le panneau Métadonnées dès que vous ouvrez le panneau. Vous pouvez ajouter ou modifier des informations dans toutes les catégories de métadonnées. Ces informations apparaissent dans Bridge lorsque le fichier du projet est sélectionné et sont également incorporées aux fichiers rendus et exportés à l'aide de la file d'attente de rendu lorsque l'option du module de sortie Inclure les métadonnées XMP est sélectionnée.

Pour afficher les métadonnées des fichiers dans le panneau Métadonnées, vous devez d'abord sélectionner un fichier dans le panneau Projet. Vous pouvez ensuite ajouter ou modifier des informations dans toutes les catégories de métadonnées. Si vous sélectionnez plusieurs fichiers, les modifications que vous apportez sont répercutées dans tous les fichiers sélectionnés. Les modifications apportées aux métadonnées des fichiers source sont immédiatement enregistrées dans les fichiers source.

Pour modifier la sélection de catégories et de champs de métadonnées affichée dans le panneau Métadonnées, choisissez les préférences Affichage des métadonnées du projet ou Affichage des métadonnées du fichier dans le menu du panneau Métadonnées.

#### **Conversion de métadonnées XMP en repères de calque**

Lorsque vous créez un calque à partir d'un élément de métrage contenant des métadonnées XMP, les métadonnées temporelles sont converties en repères de calque.

 Pour activer la conversion automatique des métadonnées XMP en repères de calque, sélectionnez l'option Créer des marqueurs de calque à partir des métadonnées XMP de métrage dans la catégorie Cache de média et de disque.

Pendant cette conversion, After Effects affiche le message d'état « Lecture des marqueurs XMP à partir du métrage ».

Ces repères de calque sont totalement modifiables, comme tous les autres (voir la section Repères de calque et repères de composition).

Les modifications apportées aux repères de calque à partir des métadonnées XMP du fichier source n'affectent pas ces métadonnées.

*Pour rétablir les repères d'un calque, cliquez sur un repère du calque avec le bouton droit de la souris (Windows) ou en maintenant la touche Contrôle enfoncée (Mac OS), puis choisissez l'option Mettre à jour les marqueurs de la source. Cette commande supprime également tout repère ajouté au calque. Elle permet de créer manuellement des repères de calque à partir de métadonnées XMP si vous n'avez pas sélectionné l'option Créer des marqueurs de calque à partir des métadonnées XMP de métrage au moment de créer le calque.*

Pour plus de détails sur l'utilisation d'expressions avec le contenu des repères de calque, reportez-vous à la section Attributs MarkerKey (référence de l'expression).

#### **Exportation de métadonnées XMP à partir d'After Effects**

Lors du rendu et de l'exportation d'une composition, vous pouvez enregistrer des métadonnées XMP dans le fichier de sortie contenant l'ensemble des métadonnées XMP des sources pour cette composition. Elles incluent tous les repères de composition et repères de calque, toutes les métadonnées XMP des fichiers source sur lesquelles reposent les calques de la composition, les commentaires de la colonne Commentaires des panneau Montage et Projet et les métadonnées XMP du projet dans lequel s'inscrit la composition. Les métadonnées XMP des compositions imbriquées sont traitées de manière récursive et incluses dans le fichier de sortie.

Pour enregistrer toutes les métadonnées XMP dans le fichier de sortie, sélectionnez l'option Inclure les métadonnées XMP source dans les paramètres de module de sortie du fichier de sortie. Si l'option Inclure les métadonnées XMP source n'est pas sélectionnée, les seules métadonnées XMP enregistrées dans le fichier de sortie correspondent à un identifiant unique (voir la section Modules de sortie et paramètres des modules de sortie).

*Remarque : si l'option Inclure les métadonnées XMP source est activée, il arrive que le rendu et l'exportation prennent un certain temps en raison de la durée requise pour lire et assembler les métadonnées XMP à partir des fichiers sources. C'est pourquoi cette option est désactivée par défaut.*

Outre le stockage de métadonnées XMP dans les fichiers de projet After Effects (.aep, aepx) et les documents source utilisés par les applications Adobe (psd, par exemple), After Effects permet d'enregistrer des métadonnées XMP directement dans les fichiers pour de nombreux formats de conteneur, dont les suivants :

- FLV et F4V
- QuickTime (.mov)
- Vidéo pour Windows (AVI)
- Windows Media (.wmv)
- Certains formats MPEG (.mpg, .m2v, .mp4)

*Remarque : les métadonnées XMP sont enregistrées dans des fichiers annexes (.xmp) pour certains formats MPEG.*

Pour les autres types de fichiers, l'option Inclure les métadonnées XMP source n'est pas disponible.

Au moment du rendu et de l'exportation d'un fichier, ainsi que de l'enregistrement des métadonnées XMP source, les métadonnées XMP sont enregistrées dans un fichier de sortie avant le rendu de la première image de la composition. Si la section des détails de rendu du panneau File d'attente de rendu est ouverte, After Effects affiche le message d'état « Collecte des métadonnées XMP à partir des sources » pendant la compilation des métadonnées des sources utilisées dans la composition rendue.

Les métadonnées XMP enregistrées dans un fichier sont insérées dans une structure de données XML distincte des données audio et vidéo à proprement parler. Vous pouvez afficher ces données XML en texte en clair comme toutes autres données de ce type. De même, vous avez la possibilité de les utiliser et de les manipuler avec des scripts de différents types.

*Remarque : After Effects écrit les valeurs startTimecode et altTimecode dans les métadonnées XMP. Vous pouvez visualiser ces valeurs dans les champs Code temporel initial et Autre code temporel du schéma Média dynamique du panneau Métadonnées.*

#### **Réimportation de métadonnées XMP dans After Effects**

Lorsque vous importez dans After Effects un fichier rendu et exporté à partir de l'application à l'aide de l'option Inclure les métadonnées XMP source, toutes les métadonnées XMP enregistrées dans le fichier de sortie peuvent être utilisées comme repères de calque lorsque le fichier est la source d'un calque de la composition. Ces métadonnées XMP ne sont pas visibles dans le panneau Métadonnées.

*Remarque : lorsque vous importez un fichier contenant des métadonnées XMP et lorsque vous l'utilisez comme source d'un calque, After Effects filtre les métadonnées XMP redondantes. Cela évite ainsi l'accumulation de repères en double lorsque vous utilisez, dans After Effects, un fichier rendu et exporté en dehors du même projet (par exemple, pour effectuer le prérendu d'un élément du projet).*

### **Didacticiels vidéo consacrés aux repères et aux métadonnées XMP**

Pour visionner des didacticiels vidéo sur l'utilisation des repères et des métadonnées XMP, accédez au site Web d'Adobe à l'adresse suivante :

- [www.adobe.com/go/lrvid4104\\_xp\\_fr](http://www.adobe.com/go/lrvid4104_xp_fr)
- [www.adobe.com/go/lrvid4111\\_xp\\_fr](http://www.adobe.com/go/lrvid4111_xp_fr)
- [www.adobe.com/go/lrvid4112\\_xp\\_fr](http://www.adobe.com/go/lrvid4112_xp_fr)
- [www.adobe.com/go/vid0094\\_fr](http://www.adobe.com/go/vid0094_fr)

## <span id="page-574-0"></span>**A propos des métadonnées XMP de fichier, de clip et de projet**

**[Haut de la page](#page-571-0)**

Dans l'ensemble, les applications audio et vidéo Adobe offrent une approche très homogène en ce qui concerne les métadonnées XMP. Il existe néanmoins quelques petites différences, reflets des processus de production uniques qui relèvent de chacune de ces applications. Lors de l'utilisation en tandem d'applications, il peut être utile de comprendre ces différences pour utiliser au mieux les métadonnées.

Adobe OnLocation et Encore fournissent un jeu de propriétés de métadonnées pour tous les éléments. Toutefois, dans Adobe Premiere Pro, After Effects et Soundbooth, le panneau Métadonnées est divisé en sections qui correspondent aux différents types d'actifs.

**Adobe Premiere Pro** divise les métadonnées de la façon suivante :

**Clip** Affiche les propriétés des occurrences de clip sélectionnées dans le panneau Projet ou Montage. Ces métadonnées sont stockées dans les fichiers de projet ; par conséquent, elles sont visibles uniquement dans Adobe Premiere Pro.

Fichier Affiche les propriétés des fichiers source sélectionnés dans le panneau Projet. Ces métadonnées sont stockées directement dans les fichiers source ; elles sont donc visibles dans d'autres applications, notamment Adobe Bridge.

**After Effects** divise les métadonnées de la façon suivante :

**Projet** Affiche les propriétés du projet global. Si vous sélectionnez l'option Inclure les métadonnées XMP source dans la boîte de dialogue Paramètres du module de sortie, ces informations sont incorporées dans les fichiers générés via la file d'attente de rendu.

**Fichiers** Affiche les propriétés des fichiers source que vous sélectionnez dans le panneau Projet. (si vous sélectionnez un proxy, les propriétés du fichier réel apparaissent).

Dans After Effects, les propriétés de projet et de fichier sont stockées directement dans les fichiers, de telle sorte que vous pouvez y accéder dans Adobe Bridge..

**Soundbooth** divise les métadonnées de la façon suivante :

**Fichier** Affiche les propriétés du fichier audio ou ASND affiché. Les métadonnées de ce type sont stockées directement dans ces fichiers ; elles sont donc visibles dans d'autres applications (notez toutefois qu'Adobe Bridge n'affiche pas les métadonnées des fichiers ASND).

**Clip** Affiche les propriétés des clips multipistes sélectionnés dans le panneau Editeur. Ces métadonnées sont stockées dans le fichier ASND ; elles sont donc visibles dans Soundbooth uniquement.

*Adobe Premiere Pro et Soundbooth comportent également une section pour l'analyse du discours qui est constituée de métadonnées disponibles uniquement dans ces applications.*

# <span id="page-574-1"></span>**Affichage ou masquage des métadonnées XMP**

Pour optimiser le panneau Métadonnées pour votre flux de production, affichez les schémas entiers ou les propriétés individuelles dont vous avez

besoin et masquez les autres.

- 1. Dans le menu d'options  $\mathbb{E}$  du panneau Métadonnées, sélectionnez l'option d'affichage des métadonnées.
- 2. Pour afficher ou masquer des schémas ou des propriétés, sélectionnez-les ou désélectionnez-les dans la liste.

#### **Enregistrement, sélection ou suppression de jeux de métadonnées**

Si vous utilisez plusieurs flux de production faisant appel à des jeux de métadonnées différents, vous pouvez enregistrer les jeux et basculer de l'un à l'autre au gré des besoins.

- 1. Dans le menu d'options  $\mathbb{E}$  du panneau Métadonnées, sélectionnez l'option d'affichage des métadonnées.
- 2. Effectuez l'une des opérations suivantes :
	- Pour enregistrer un jeu personnalisé incluant les métadonnées affichées, cliquez sur l'option Enregistrer les paramètres. Indiquez un nom et cliquez sur l'option OK.
	- Pour afficher un jeu de métadonnées enregistré précédemment, sélectionnez-le dans le menu.
	- Pour supprimer un jeu de métadonnées enregistré précédemment, sélectionnez-le dans le menu et cliquez sur l'option Supprimer les paramètres.

#### **Création de schémas et de propriétés**

Si vous utilisez un flux de production personnalisé unique pour lequel les options de métadonnées par défaut ne conviennent pas, créez vos propres schémas et propriétés.

- 1. Dans le menu d'options  $\mathbf{E}$  du panneau Métadonnées, sélectionnez l'option d'affichage des métadonnées.
- 2. Cliquez sur l'option Nouveau schéma et indiquez un nom.
- 3. Dans la liste, cliquez sur l'option Ajouter une propriété à droite du nom du schéma.
- 4. Indiquez un nom et sélectionnez l'un des types suivants :

**Entier** Affiche les nombres entiers que vous déplacez ou sélectionnez pour modification.

**Distance réelle** Affiche les fractions que vous déplacez ou sélectionnez pour modification.

**Texte** Affiche une boîte de texte (pour des propriétés du type Emplacement).

**Variable booléenne** Affiche une case à cocher (pour les propriétés pouvant être activées ou désactivées).

## <span id="page-575-0"></span>**Modification des métadonnées XMP**

Dans les applications vidéo Adobe, les propriétés dotées de noms semblables sont liées dans les panneaux Métadonnées et Projet. Le panneau Métadonnées contient toutefois des propriétés plus complètes que vous pouvez modifier simultanément pour plusieurs fichiers.

*Remarque : Soundbooth utilise le panneau Fichiers au lieu du panneau Projet.*

- 1. Sélectionnez les fichiers ou les clips désirés.
- 2. Dans le panneau Métadonnées, modifiez le texte ou réglez les valeurs selon vos besoins.

Si vous avez sélectionné plusieurs éléments, les propriétés s'affichent de la manière suivante dans le panneau :

- Si une propriété a la même valeur sur tous les éléments, cette valeur s'affiche.
- Si une propriété n'a pas la même valeur sur tous les éléments, la mention <Plusieurs valeurs> s'affiche. Pour appliquer la même valeur à tous les éléments, cliquez sur la zone de texte et tapez le texte souhaité.

#### Voir aussi

- [Exportation et suppression de métadonnées XMP](http://help.adobe.com/fr_FR/MediaEncoder/CS5/Using/WS2bacbdf8d487e582-30a3408e12f8ee21458-7feb.html)
- **[Affichage et modification de métadonnées XMP](http://help.adobe.com/fr_FR/Soundbooth/2.0/WS39D7ACB3-7FA1-4092-8149-A41B6F188256.html)**
- [Utilisation des métadonnées dans Adobe](http://help.adobe.com/fr_FR/CreativeSuite/CS5/Using/WSfd1234e1c4b69f30ea53e41001031ab64-734ba.html)
- **OL** [Organisation et enregistrement des plans](http://help.adobe.com/fr_FR/OnLocation/CS5/Using/WS5b3ccc516d4fbf351e63e3d117cbc989cb-8000.html)
- [Gestion des métadonnées](http://help.adobe.com/fr_FR/PremierePro/CS5/Using/WSE2397406-3FEB-43df-868D-68EB20BBC021.html)

## $(G)$ ) BY-NC-SR

[Informations juridiques](http://help.adobe.com//fr_FR/legalnotices/index.html) | [Politique de confidentialité en ligne](http://helpx.adobe.com/go/gffooter_online_privacy_policy_fr)

#### **[Haut de la page](#page-571-0)**
# Mémoire, stockage et performances

Il se peut qu'une partie du contenu lié depuis cette page apparaisse uniquement en anglais.

# <span id="page-578-0"></span>Mémoire et stockage (CS5.5 et versions antérieures)

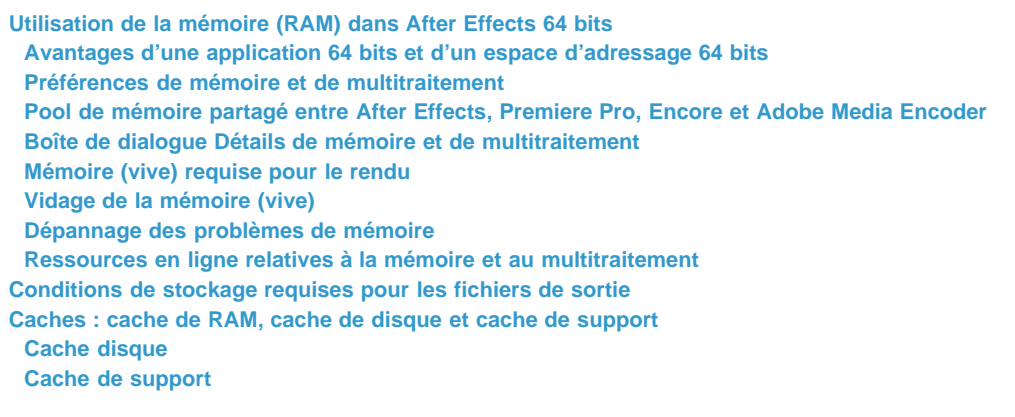

## <span id="page-578-1"></span>**Utilisation de la mémoire (RAM) dans After Effects 64 bits**

**[En haut](#page-578-0)**

#### <span id="page-578-2"></span>**Avantages d'une application 64 bits et d'un espace d'adressage 64 bits**

Une application 32 bits ne peut pas utiliser plus de 4 Go de RAM, ce qui est nettement inférieur à la quantité de RAM pouvant être installée sur les ordinateurs modernes et gérée par les systèmes d'exploitation 64 bits. After Effects CS4 était une application 32 bits ; il était possible d'utiliser plus de 4 Go de RAM uniquement en démarrant des instances distinctes (processus) de l'application afin d'effectuer un rendu de plusieurs images simultanément. After Effects CS5 est une application 64 bits ; par conséquent, chaque processus peut utiliser toute la RAM des systèmes d'exploitation 64 bits Windows Vista, Windows 7 et Mac OS.

La capacité d'After Effects à exploiter de grandes quantités de RAM par processus présente plusieurs avantages :

- Vous pouvez effectuer le rendu de compositions plus conséquentes (pour la prévisualisation et la sortie finale) à l'aide d'images plus grandes et de fichiers sources plus volumineux.
- Les prévisualisations RAM peuvent être beaucoup plus longues.
- Vous pouvez travailler avec des codages de couleurs plus élevés sans rencontrer aucune limitation de mémoire.
- After Effects peut mettre en mémoire cache davantage d'éléments, ce qui réduit la fréquence à laquelle seront rendus à nouveau les images et les composants d'images.

#### <span id="page-578-3"></span>**Préférences de mémoire et de multitraitement**

Vous pouvez définir les préférences de mémoire et de multitraitement en choisissant Edition > Préférences > Mémoire et multitraitement (Windows) ou After Effects > Préférences > Mémoire et multitraitement (Mac OS).

A mesure que vous modifiez les paramètres dans la boîte de dialogue Mémoire et multitraitement, After Effects met à jour de manière dynamique le texte utile dans la boîte de dialogue qui indique la manière dont le logiciel attribuera et utilisera la mémoire et les processeurs.

La préférence RAM réservée pour les autres applications est appropriée, que l'option Rendu simultané de plusieurs images soit sélectionnée ou non. Les paramètres de la catégorie Multitraitement After Effects sont pertinents uniquement si l'option Rendu simultané de plusieurs images est sélectionnée.

Todd Kopriva fournit des informations sur les paramètres optimaux de mémoire et de processeur sur le [site Web d'Adobe.](http://forums.adobe.com/thread/543440)

RAM réservée pour les autres applications Augmentez cette valeur afin de laisser davantage de RAM au système d'exploitation et aux applications autres qu'After Effects et que l'application avec laquelle il partage un pool de mémoire (Voir [Pool de mémoire partagé entre](#page-580-0) [After Effects, Premiere Pro, Encore et Adobe Media Encoder.](#page-580-0)) Si vous savez que vous utiliserez une application spécifique avec After Effects, vérifiez ses exigences système et définissez cette valeur sur au moins la quantité minimale de RAM nécessaire à cette application. Les performances sont meilleures si une quantité suffisante de mémoire est réservée au système d'exploitation. Vous ne pouvez par conséquent pas définir cette valeur en dessous d'une valeur de base minimale.

#### **Rendu simultané de plusieurs images**

**P** Pour voir un didacticiel vidéo sur l'utilisation du multitraitement Rendu simultané de plusieurs images dans After Effects, consultez le [site Web](http://www.video2brain.com/en/videos-5363.htm) *[de video2brain](http://www.video2brain.com/en/videos-5363.htm).*

After Effects permet de lancer des processus supplémentaires de l'application After Effects à exécuter à l'arrière-plan pour aider l'application

principale dans le rendu d'images pour des prévisualisations RAM ou le résultat final. Ces processus d'arrière-plan portent le nom AfterFX.exe (Windows) ou aeselflink (Mac OS).

Dans cette forme de multitraitement, chaque processus d'arrière-plan effectue le rendu de sa propre image et fonctionne sur un cœur de processeur (CPU). Le nombre de processus utilisés pour effectuer le rendu simultané de plusieurs images ne dépasse jamais le nombre de processeurs.

*Remarque : sur de nombreux systèmes informatiques, After Effects CS5 peut utiliser les noyaux de processeur virtuels (logiques) créés par l'hyperthreading pour diverses formes de multitraitement, notamment le Rendu simultané de plusieurs images. After Effects CS4, et versions antérieures, pouvaient uniquement exploiter les noyaux physiques pour le multitraitement Rendu simultané de plusieurs images.*

Le nombre de processus d'arrière-plan exécutables sur votre ordinateur dépend également de la RAM système totale et de la RAM affectée à l'application After Effects.

La quantité de RAM nécessaire pour chaque processus d'arrière-plan varie, en fonction des compositions et de la configuration du système.

*Remarque : Lorsque la mémoire cache de RAM (RAM disponible pour le stockage des images de prévisualisation RAM) est presque saturée, les processus d'arrière-plan cessent le rendu et passent en mode de faible utilisation de la mémoire, tandis que le processus de premier plan commence le rendu (de même que si l'option Rendu simultané de plusieurs images était désactivée). Ceci signifie que le rendu de la prévisualisation RAM sera rapide au départ, puis qu'il deviendra plus lent lorsqu'il passera sur un seul noyau de processeur.*

L'utilisation de la fonction de multitraitement Rendu simultané de plusieurs images n'accélère pas le rendu de toutes les compositions. Le rendu de certaines compositions est *gourmand en mémoire*, notamment lors de l'utilisation de très grande plaques d'arrière-plan de plusieurs milliers de pixels de haut et de large. Le rendu de certaines compositions nécessite *beaucoup de bande passante* (*et de capacités d'E/S*) ; c'est notamment le cas lors de l'utilisation de nombreux fichiers source, en particulier s'ils ne résident pas sur un disque dur local rapide dédié. La fonction de multitraitement Rendu simultané de plusieurs images optimise au mieux les performances lorsque la ressource la plus sollicitée par la composition est la puissance de traitement du CPU, par exemple lors de l'application d'un effet *gourmand en capacité de traitement*, tel qu'une lueur diffuse ou un flou.

Un logiciel antivirus contrôlant chaque opération de lecture et d'écriture, un tel logiciel peut réduire la vitesse de rendu, notamment lorsque la préférence Rendu simultané de plusieurs images est sélectionnée.

*Remarque : After Effects peut également utiliser plusieurs threads pour accélérer le rendu d'une seule image. Cette forme de multitraitement ne dépend pas de la préférence Rendu simultané de plusieurs images.*

**Allocation de la mémoire vive par processeur en arrière-plan** Définit la quantité minimale de RAM qui sera attribuée à chaque processus d'arrière-plan, chacun s'exécutant sur son propre CPU (cœur de processeur). Le paramétrage moins élevé de cette valeur peut permettre d'utiliser davantage de CPU simultanément avec une quantité limitée de RAM. Toutefois, si vous paramètrez cette valeur à un taux trop faible pour le type d'images rendues, les processus d'arrière-plan ne pourront rendre aucune image, et seul le processus de premier plan sera utilisé pour effectuer le rendu de ces images. Par exemple, ne paramétrez pas cette valeur à un taux faible de 0,75 Go si vous effectuez le rendu d'images ayant les dimensions en pixels d'une télévision haute définition ou d'un cinéma numérique.

*La quantité optimale de mémoire RAM à allouer à chaque processus d'arrière-plan dépend des paramètres du projet (tel le codage des bits de couleur), des paramètres de la composition (telles les dimensions en pixels de l'image de la composition) et des effets appliqués. Pour un projet de télévision à définition standard type, au moins 1 Go par processus d'arrière-plan est recommandé. Pour un projet type impliquant des compositions HDTV, au moins 2 Go par processus d'arrière-plan sont recommandés pour obtenir des performances optimales. Commencez par ces paramètres, mais procédez à des tests avec vos propres systèmes informatiques et projets pour déterminer les paramètres adaptés à vos besoins spécifiques. Pour des performances optimales, les projets de cinéma numérique et les projets impliquant des images plus grandes nécessitent davantage de mémoire vive par processus d'arrière-plan.*

Processeurs réservés aux autres applications Définissez cette valeur à un chiffre autre que 0, afin d'empêcher After Effects d'utiliser tous les CPU (cœurs de processeur) de votre système informatique. Par exemple, si vous avez un ordinateur composé de 8 CPU, le paramétrage de cette valeur à 2 laisse 6 CPU à la disposition d'After Effects.

*Il arrive souvent que les performances soient meilleures si vous n'utilisez pas le nombre maximal de processeurs pour le multitraitement Rendu simultané de plusieurs images, et ce même si vous disposez de suffisamment de RAM pour tous les processeurs. After Effects est une application multithread qui peut également exploiter des formes de multitraitement autres que le Rendu simultané de plusieurs images. Les processeurs sont susceptibles de devenir « suraffectés » si ces threads sont en concurrence pour les mêmes ressources que les processus d'arrière-plan utilisés pour le Rendu simultané de plusieurs images. Il est par conséquent préférable de commencer par utiliser un petit nombre de processeurs pour le multitraitement Rendu simultané de plusieurs images, puis d'augmenter ce nombre jusqu'à obtenir le nombre optimal pour votre système d'exploitation et vos compositions.*

## **Cas où After Effects désactive temporairement le multitraitement avec Rendu simultané de plusieurs images**

Si After Effects ne peut pas utiliser les processus d'arrière-plan pour effectuer le rendu simultané de plusieurs images, un message s'affiche dans le panneau Info et After Effects utilise uniquement le processus de premier plan principal pour effectuer le rendu de toutes les images. Parmi ces messages figurent, notamment :

« Mémoire vive insuffisante. Multitraitement désactivé. »

- « Effet ou expression non compatible. Multitraitement désactivé. »
- « Mode d'aperçu non compatible. Multitraitement désactivé. »
- « Composition non compatible. Multitraitement désactivé. »

En général, les raisons à l'origine de la désactivation du Rendu simultané de plusieurs images peuvent être les suivantes :

- Le rendu d'une seule image requiert davantage de mémoire vive que celle qui est disponible pour les traitements séparés en arrière-plan.
- Le projet utilise OpenGL pour le rendu des prévisualisations ou du résultat final. La fonction de multitraitement Rendu simultané de plusieurs images utilise les traitements en arrière-plan sur plusieurs noyaux de processeur pour effectuer le rendu des images, alors qu'OpenGL effectue le rendu en déplaçant le traitement vers le GPU (voir la section [Rendu avec](http://help.adobe.com/fr_FR/aftereffects/cs/using/WS3878526689cb91655866c1103a4f2dff7-79f4a.html#WS3878526689cb91655866c1103a4f2dff7-79f1a) [OpenGL\)](http://help.adobe.com/fr_FR/aftereffects/cs/using/WS3878526689cb91655866c1103a4f2dff7-79f4a.html#WS3878526689cb91655866c1103a4f2dff7-79f1a).
- La composition utilise un effet qui s'appuie sur le traitement GPU. Ces effets sont en général implémentés avec Pixel Bender.
- La composition contient un calque Photoshop 3D en direct (Voir Utilisation de calques d'objets 3D de Photoshop.)
- La composition utilise un effet avec un composant temporel qui effectue le rendu beaucoup plus rapidement lorsque le processus peut accéder à un cache des images précédentes. Certains de ces effets comportent une option Lissage temporel.
- La composition utilise un effet avec un composant temporel qui nécessite le rendu des images de manière strictement séquentielle.

Les compositions qui font appel aux effets suivants ne sont pas rendues avec la fonction de multitraitement Rendu simultané de plusieurs images :

- Couleur automatique
- Contraste automatique
- Niveaux automatiques
- Dessin animé
- Flou de l'objectif
- Laboratoire de particules
- Ton foncé/Ton clair

*Remarque : certains effets tiers (tels que CC Time Blend et RE:Vision Effects Video Gogh) ne sont en outre pas compatibles avec la fonction de multitraitement Rendu simultané de plusieurs images.*

#### <span id="page-580-0"></span>**Pool de mémoire partagé entre After Effects, Premiere Pro, Encore et Adobe Media Encoder**

After Effects partage un pool de mémoire avec Adobe Media Encoder, Premiere Pro et Encore. Ceci est indiqué dans le haut du panneau de préférences Mémoire et multitraitement, par les icônes pour chacune de ces applications. Les icônes des applications qui ne sont pas en cours d'exécution sont estompées.

Un équilibrage de la mémoire empêche l'échange de la RAM sur le disque en gérant dynamiquement la mémoire allouée à chacune des applications. Chaque application s'enregistre auprès de l'équilibrage de la mémoire avec quelques informations de base : quantité minimale de mémoire requise, quantité maximale de mémoire pouvant être utilisée, quantité de mémoire en cours d'utilisation et une priorité. La priorité peut avoir trois valeurs : faible, normale et supérieure. A l'heure actuelle, la priorité supérieure est réservée aux applications After Effects et Premiere Pro, lorsqu'il s'agit de l'application active. La priorité normale est définie lorsqu'After Effects est en arrière-plan ou qu'Adobe Media Encoder est au premier plan. La priorité faible convient pour les serveurs en arrière-plan de Premiere Pro ou d'Adobe Media Encoder en arrière-plan.

*Remarque : voici un exemple de résultat pratique du pool de mémoire partagé : le démarrage de Premiere Pro réduit la quantité de RAM disponible pour After Effects pour les prévisualisations RAM ; la fermeture de Premiere Pro libère immédiatement de la RAM pour After Effects et prolonge la durée possible des prévisualisations RAM.*

#### <span id="page-580-1"></span>**Boîte de dialogue Détails de mémoire et de multitraitement**

La boîte de dialogue Détails de mémoire et de multitraitement contient des informations supplémentaires sur la RAM installée et sur l'utilisation réelle et autorisée de la RAM. Elle comprend également un tableau à plusieurs colonnes qui répertorie les processus liés à Adobe Media Encoder, à After Effects, à Premiere Pro et à Encore. Ce tableau comprend des informations sur chaque processus, notamment un identificateur, le nom de l'application, la mémoire minimale requise, la mémoire maximale utilisable, la mémoire maximale autorisée, la mémoire active et la priorité active.

Pour ouvrir la boîte de dialogue, sélectionnez Edition > Préférences > Mémoire et multitraitement (Windows) ou After Effects > Préférences > Mémoire et multitraitement (Mac OS), puis cliquez sur le bouton Détails au bas de la boîte de dialogue des préférences.

Vous pouvez également copier les informations dans le Presse-papiers à l'aide du bouton Copier.

#### <span id="page-580-2"></span>**Mémoire (vive) requise pour le rendu**

La mémoire requise pour le rendu d'une image (pour les prévisualisations ou pour la sortie finale) augmente en même temps que la mémoire requise par le calque de la composition qui consomme le plus de mémoire.

After Effects effectue le rendu de chaque image d'une composition calque par calque. Pour cette raison, lorsque vous déterminez si une image donnée peut être rendue avec la mémoire disponible, la mémoire requise par chaque calque individuel est plus pertinente que la durée de la composition ou que le nombre de calques dans la composition. La consommation de mémoire d'une composition équivaut à celle du calque unique le plus gourmand en mémoire de cette composition.

Il existe plusieurs circonstances dans lesquelles la mémoire requise d'un calque augmente, notamment :

- Augmentation du codage de couleur du projet
- Augmentation de la résolution de la composition
- Utilisation d'une image source volumineuse
- Activation de la gestion des couleurs
- Ajout d'un masque
- Ajout de propriétés 3D par caractère
- Prémontage sans réduction des transformations
- Utilisation de certains modes de fusion, styles de calque ou effets, notamment ceux faisant intervenir plusieurs calques
- Application de certaines options de sortie, telles que la conversion 3:2, le recadrage et le redimensionnement
- Ajout d'ombres ou d'effets de profondeur de champ lors de l'utilisation de calques 3D

After Effects requiert un bloc de mémoire contigu pour enregistrer chaque image. L'application ne peut pas enregistrer de portions d'image dans une mémoire fragmentée. Pour plus d'informations sur la RAM requise pour stocker une image non compressée, voir la section [Conditions de](#page-581-3) [stockage requises pour les fichiers de sortie.](#page-581-3)

*Remarque : Pour obtenir des conseils sur la diminution de la mémoire requise et l'augmentation des performances, voir la section Optimisation des performances en simplifiant le projet.*

#### <span id="page-581-0"></span>**Vidage de la mémoire (vive)**

De temps à autre, After Effects affiche un message d'alerte signalant une insuffisance de mémoire pour l'affichage ou le rendu d'une composition. Si un message indiquant que la mémoire disponible est insuffisante s'affiche, libérez de la mémoire ou réduisez la consommation de mémoire des calques les plus gourmands, et essayez de nouveau.

*Remarque : Libérez immédiatement de la mémoire à l'aide des commandes du menuEdition > Purger.*

#### <span id="page-581-1"></span>**Dépannage des problèmes de mémoire**

**Erreur : « Impossible d'allouer suffisamment de mémoire pour effectuer le rendu de l'image actuelle... »**

Diminuez la quantité de mémoire requise pour le rendu de cette image ou installez davantage de RAM.

**Erreur : « Impossible d'allouer [n] Mo de mémoire.... »**

Diminuez la quantité de mémoire requise pour le rendu de cette image ou installez davantage de RAM.

**Erreur : « Les tampons d'image de taille [largeur]x[hauteur] @ [codage] bpc ([n] Go) sont supérieurs aux limites internes... »**

Diminuez la quantité de mémoire requise pour le rendu de cette image.

*Remarque : Une image ne peut pas occuper plus de 2 Go de mémoire.*

**Erreur : « L'allocation de mémoire de [n] Go dépasse les limites internes... »**

Diminuez la quantité de mémoire requise pour le rendu de cette image.

*Remarque : Une allocation de mémoire ne peut pas dépasser 2 Go.*

#### <span id="page-581-2"></span>**Ressources en ligne relatives à la mémoire et au multitraitement**

Pour visionner une vidéo présentant certains des avantages d'une application After Effects 64 bits et expliquant comment allouer de la mémoire à After Effects et autres applications, consultez le [site Web d'Adobe](http://www.adobe.com/go/lrvid5401_ae_fr).

## <span id="page-581-3"></span>**Conditions de stockage requises pour les fichiers de sortie**

Utilisez la formule suivante pour déterminer le nombre de mégaoctets requis pour stocker une image sans compression en résolution intégrale :

(*hauteur en pixels*) x (*largeur en pixels*) x (*nombre de bits par couche*) / 2 097 152

**[En haut](#page-578-0)**

*Remarque : la valeur 2 097 152 est un facteur de conversion qui tient compte du nombre d'octets par mégaoctet (2 ), du nombre de bits par octet (8) et du nombre de couches par pixel (4).*

Voici quelques exemples de tailles d'image et de quantités de mémoire requises, en mégaoctets (Mo) par image :

- $\bullet$  Image DV NTSC (720 x 480) dans un projet de 8 bpc : 1,3 Mo
- $\bullet$  Image D1/DV PAL (720 x 576) dans un projet de 8 bpc : 1,6 Mo
- $\bullet$  Image HDTV (1 920 x 1 080) dans un projet de 16 bpc : 16 Mo
- Cinéma numérique 4K (4 096 x 2 304) dans un projet de 32 bpc : 144 Mo

Les éléments vidéo étant généralement compressées lors de l'encodage intervenant au moment du rendu final, vous ne pouvez pas multiplier la quantité de mémoire requise pour une seule image par la cadence et la durée de la composition pour déterminer la quantité d'espace disque nécessaire au stockage du film définitif. Toutefois, ce type de calcul peut vous donner une idée approximative de l'espace de stockage maximum dont vous pourriez avoir besoin. Par exemple, une seconde (environ 30 images) de vidéo de 8 bpc de définition standard non compressée nécessite environ 40 Mo. Avec un tel débit de données, un film de long métrage nécessiterait plus de 200 Go d'espace de stockage. Même avec une compression DV, qui fait passer la taille de fichier à 3,6 Mo par seconde de vidéo, un film de long métrage standard occuperait plus de 20 Go.

Il n'est pas rare qu'un projet de long métrage, fort d'une résolution élevée, d'un format d'image supérieur et d'un taux de compression nettement inférieur, requière une capacité de stockage de plusieurs téraoctets pour le métrage et les séquences définitives.

## <span id="page-582-0"></span>**Caches : cache de RAM, cache de disque et cache de support**

**[En haut](#page-578-0)**

Au cours de votre travail sur une composition, After Effects sauvegarde temporairement certaines images rendues ainsi que les images source en mémoire vive (RAM) pour accélérer la génération de l'aperçu et l'édition. After Effects ne met pas en cache les images dont le rendu est rapide. Les images mises en cache le sont sans compression.

After Effects effectue également une mise en cache au niveau du métrage et du calque pour une prévisualisation plus rapide. Les calques qui ont été modifiés sont rendus durant la prévisualisation, tandis que les calques non modifiés sont combinés à partir du cache.

Lorsque le cache de RAM est saturé et que vous y ajoutez une nouvelle image, cette dernière écrase une image mise en cache précédemment. Lorsque vous compilez des images pour une prévisualisation RAM, After Effects cesse d'ajouter des images une fois le cache saturé et seules les images stockées dans le cache de RAM sont alors lues.

Des barres vertes dans l'échelle de temps des panneaux Montage, Calque et Métrage indiquent les images mises en cache dans la RAM. Des barres bleues dans le panneau Montage indiquent les images mises en cache sur le disque.

Indicateurs du cache de calque (CS5.5 et versions ultérieures) Grâce aux indicateurs du cache de calque, vous pouvez visualiser les images cachées calque par calque. Ceci s'avère pratique lorsque vous tentez de déterminer quels calques sont masqués dans une composition.

Pour activer l'option Indicateurs du cache de calque, sélectionnez-la dans le menu du panneau Montage. Pour que les indicateurs soient visibles, l'option Afficher les indicateurs du cache doit être activée dans le menu.

Une fois les indicateurs du cache de calque activés, ils sont visibles sous chaque calque de la composition. Chaque calque se rétrécit légèrement afin de leur laisser de la place. A l'instar des panneaux Montage, Calque et Métrage, les indicateurs du cache peuvent apparaître dans l'une des couleurs suivantes :

- Vert : les images sont en mémoire cache dans la RAM
- Bleu : les images sont en mémoire cache sur le disque
- *L'affichage des indicateurs de cache diminue légèrement les performances.*

Le cache RAM est automatiquement purgé lorsque vous quittez After Effects.

Dans After Effects CS6, vous pouvez choisir de purger les caches de RAM, ou les caches de RAM et de disque, à partir du menu Edition > Purger.

#### <span id="page-582-1"></span>**Cache disque**

After Effects peut stocker les éléments rendus sur votre disque dur lorsque le cache de RAM est saturé lors des prévisualisations standard. Des barres bleues dans l'échelle de temps des panneaux Montage, Calque et Métrage indiquent les images mises en cache sur le disque.

*Remarque : le cache disque n'est pas utilisé pour les prévisualisations RAM. Il sert uniquement aux prévisualisations standard (Voir Utilisation de la prévisualisation standard pour lire la séquence vidéo.)*

Dans After Effects CS5.5 et versions ultérieures, le cache de disque est activé par défaut.

Pour les préférences de cache de disque, et pour activer ou désactiver la mise en mémoire cache du disque :

Choisissez Edition > Préférences > Cache de média et de disque (Windows) ou After Effects > Préférences > Cache de média et de disque (Mac OS), puis sélectionnez Activer le cache de disque.

Les préférences du cache de disque vous permettent de sélectionner un dossier contenant le cache.

Cliquez sur le bouton Choisir un dossier, puis cliquez sur OK (Windows) ou Choisir (Mac OS).

Pour vider le cache de disque :

Cliquez sur Vider le cache de disque.

*Remarque : même si le cache disque est activé, chaque image doit pouvoir être contenue dans un bloc de RAM contigu. L'activation du cache disque n'a aucune incidence sur les limitations relatives à l'incapacité de la RAM de contenir ou d'effectuer le rendu d'une image de votre composition.*

Pour optimiser les performances de la mise en cache sur le disque, sélectionnez un dossier situé sur un autre disque dur physique que le métrage source. Ce dossier doit, si possible, être situé sur un disque dur qui utilise un contrôleur de disque autre que celui utilisé par le disque sur lequel se trouve le métrage source. Un disque dur rapide ou SSD avec autant d'espace alloué que possible est recommandé pour le dossier du cache de disque. Le dossier du cache disque ne peut être le dossier racine du disque dur.

Comme avec le cache de RAM, After Effects utilise uniquement le cache disque pour stocker une image s'il est plus rapide de récupérer une image à partir du cache que d'effectuer le rendu de l'image.

Le paramètre Taille maximum du cache de disque définit le nombre de gigaoctets d'espace sur le disque dur à utiliser. Dans After Effects CS6, la taille du cache de disque par défaut est définie à 10 % de la taille totale du volume, jusqu'à 100 Go. Dans After Effects CS5.5, cette quantité est de 20 Go, par défaut. Par conséquent, beaucoup plus d'images peuvent être sélectionnées pour la mise en cache sur le disque que dans les versions antérieures.

*Remarque : Dans After Effects CS5.5, l'application vérifie que l'espace disponible est supérieur de 10 Go à la valeur définie dans Préférences > Cache de média et de disque. After Effects vous avertit si l'espace disponible pour le cache de disque est insuffisant.*

*Remarque : Les images de Roto-pinceau ne peuvent pas être mises en cache persistant.*

#### <span id="page-583-0"></span>**Cache de support**

Lorsque After Effects importe des séquences vidéo et audio dans certains formats, l'application traite et met en cache les versions des séquences auxquelles elle peut accéder lors de la génération de prévisualisations. Les fichiers audio importés sont conformés dans un nouveau fichier .cfa et les fichiers MPEG sont indexés dans un nouveau fichier .mpgindex. Le cache de média accélère fortement les prévisualisations, car les éléments audio et vidéo ne sont pas retraités avant chaque prévisualisation.

*Remarque : lors de la première importation d'un fichier, le traitement et la mise en cache du support peuvent prendre un certain temps.*

Les liens de tous les fichiers de support mis en cache sont stockés dans une base de données. Cette base de données est partagée avec les applications Adobe Media Encoder, Premiere Pro, Encore, Soundbooth ; cela permet à ces applications d'avoir accès aux mêmes fichiers média mis en cache lors des opérations de lecture/écriture. (Remarque : Adobe Audition CS5.5 ne partage pas la base de données des caches de média.) Si vous déplacez la base de données dans l'une de ces applications, l'emplacement de la base est mis à jour dans toutes les autres applications. Chaque application peut utiliser son propre dossier de mise en cache, mais le suivi est effectué par une seule et même base de données.

- Choisissez Edition > Préférences > Cache média et disque (Windows) ou After Effects > Préférences > Cache média et disque (Mac OS), et utilisez l'une des méthodes suivantes :
	- Cliquez sur l'un des boutons Choisir un dossier pour modifier l'emplacement de la base de données du cache de média ou le cache de média lui-même.
	- Cliquez sur le bouton Nettoyer base de données et cache pour supprimer les fichiers indexés et conformés du cache et supprimer les entrées correspondantes de la base de données. Cette opération supprime uniquement les fichiers associés à des éléments de métrage pour lesquels le fichier source n'est plus disponible.

*Remarque : avant de cliquer sur le bouton Nettoyer base de données et cache, assurez-vous que tout appareil de stockage contenant votre média source actuellement utilisé est connecté à votre ordinateur. Si le métrage est manquant car l'appareil de stockage sur lequel il se trouve n'est pas connecté, les fichiers associés sur le cache de média seront supprimés. Cette suppression oblige à reconformer ou à réindexer le métrage lorsque vous essaierez de l'utiliser ultérieurement.*

*Le nettoyage de la base de données et du cache grâce au bouton Nettoyer base de données et cache ne supprime pas les fichiers associés aux éléments de métrage pour lesquels les fichiers sources sont toujours disponibles. Pour supprimer manuellement les fichiers conformés et indexés, parcourez le dossier du cache de média et supprimer les fichiers. L'emplacement du dossier du cache de média s'affiche dans les préférences Cache de média mis en conformité. Si le chemin est tronqué, cliquez sur le bouton Choisir dossier pour afficher le chemin.*

Les publications Twitter™ et Facebook ne sont pas couvertes par les dispositions de Creative Commons.Creative Commons.

# <span id="page-585-0"></span>Amélioration des performances

**[Optimisation des performances avant le lancement d'After Effects](#page-585-1) [Amélioration des performances en optimisant les paramètres de mémoire, de cache et de multitraitement](#page-586-0) [Amélioration des performances à l'aide du Cache performances globales \(CS6\)](#page-586-1) [Optimisation des performances en simplifiant le projet](#page-586-2) [Optimisation des performances en modifiant la sortie à l'écran](#page-586-3) [Optimisation des performances lors de l'utilisation d'effets](#page-587-0)**

Vous pouvez améliorer les performances en optimisant votre système informatique, After Effects, votre projet et votre flux de production. Certaines des suggestions présentées ici améliorent les performances non pas en augmentant la vitesse de rendu, mais en réduisant la durée des autres opérations (l'ouverture d'un projet, par exemple).

*La meilleure façon d'optimiser les performances globales consiste encore à planifier votre travail, à exécuter des tests préliminaires de votre flux de production et de votre structure de sortie, ainsi qu'à confirmer que le produit que vous livrez est conforme aux attentes et aux exigences de votre client (voir la section [Planification de votre travail\)](http://help.adobe.com/fr_FR/aftereffects/cs/using/WS5B6BDE63-80DD-48d2-A364-8ADDC7EA1186a.html#WS3878526689cb91655866c1103906c6dea-7fbda).*

Pour visionner une série de didacticiels vidéo gratuits sur l'amélioration des performances avec After Effects et Adobe Premiere Pro, reportez-vous au [site Web de video2Brain](http://www.video2brain.com/en/products-115.htm).

Pour obtenir des ressources supplémentaires sur l'optimisation des systèmes informatiques et d'After Effects, consultez [cet article sur le site Web](http://blogs.adobe.com/toddkopriva/2011/02/optimizing-for-performance-adobe-premiere-pro-and-after-effects.html) [d'Adobe](http://blogs.adobe.com/toddkopriva/2011/02/optimizing-for-performance-adobe-premiere-pro-and-after-effects.html).

Sur le [site Web After Effects Scripts,](http://aescripts.com/bg-renderer/) Lloyd Alvarez propose le script BG Renderer qui vous permet d'effectuer le rendu et l'exportation de compositions en arrière-plan, tout en continuant à travailler dans After Effects.

## <span id="page-585-1"></span>**Optimisation des performances avant le lancement d'After Effects**

**[En haut](#page-585-0)**

- Assurez-vous que la dernière version en date d'After Effects est installée, y compris les mises à jour disponibles. Pour rechercher et installer des mises à jour, sélectionnez Aide > Mises à jour. Pour plus de détails sur les mises à jour, accédez à la section [Téléchargements](http://www.adobe.com/go/downloads_fr) du site Web d'Adobe.
- Assurez-vous d'avoir installé les versions les plus récentes des pilotes et modules externes, plus particulièrement des pilotes de carte vidéo. Pour télécharger les mises à jour des pilotes et modules externes, rendez-vous sur le site Web de leurs éditeurs respectifs.
- Assurez-vous que le système dispose d'une mémoire vive suffisante. Des performances optimales sont atteintes avec des systèmes informatiques disposant d'au moins 2 Go de RAM installée par cœur de processeur. Consultez la documentation accompagnant votre système d'exploitation et votre ordinateur pour connaître la quantité de mémoire vive installée et savoir comment en installer davantage.
- Fermez les applications dont vous n'avez pas besoin dans l'immédiat. Si vous exécutez des applications autres que celles avec lesquelles After Effects partage un pool de mémoire et que vous n'allouez pas suffisamment de mémoire aux autres applications, les performances risquent d'être considérablement amoindries lorsque le système d'exploitation échange la mémoire vive sur le disque (voir Utilisation de la mémoire (RAM) dans After Effects 64 bits).

Pour plus d'informations sur l'amélioration des performances en arrêtant les logiciels inutiles dans le cadre de votre travail, [visionnez cette vidéo sur le site Web de video2Brain.](http://www.video2brain.com/en/videos-5361.htm)

- Arrêtez ou interrompez les opérations gourmandes en ressources dans les autres applications, telles que les prévisualisations vidéo dans Adobe Bridge.
- Assurez-vous que votre système est équipé d'une carte graphique compatible OpenGL 2.0 (ou version supérieure). Bien qu'After Effects puisse fonctionner sans OpenGL, ce dernier accélère différents types de rendu, y compris le rendu à l'écran pour les prévisualisations Voir la section [Rendu avec OpenGL.](http://help.adobe.com/fr_FR/aftereffects/cs/using/WS3878526689cb91655866c1103a4f2dff7-79f4a.html#WS3878526689cb91655866c1103a4f2dff7-79f1a)
- OpenGL et le GPU constituent deux nouvelles fonctionnalités majeures d'After Effects CS6, au même titre que le rendu 3D avec lancer de rayon sur le GPU, les prévisualisations Ebauche rapide, un blitting plus rapide sur l'écran et un effet Dessin animé amélioré pour le GPU. Pour plus d'informations, voir la section [Rendu avec OpenGL.](http://help.adobe.com/fr_FR/aftereffects/cs/using/WS3878526689cb91655866c1103a4f2dff7-79f4a.html#WS3878526689cb91655866c1103a4f2dff7-79f1a)
- Sous Windows, désactivez le mode de montage Aero. L'accélération matérielle des panneaux et des fonctions OpenGL dans After Effects est meilleure lorsque Windows fonctionne en mode de base. Pour obtenir des informations, rendez-vous sur le [site Web de Microsoft](http://windows.microsoft.com/fr-FR/windows-vista/Troubleshoot-problems-with-Windows-Aero).
- Dans la mesure du possible, conservez les fichiers de métrage sources de votre projet sur un disque local rapide. Si vos fichiers de métrage sources sont stockés sur un disque lent (ou accessibles par une connexion réseau ralentie), vos performances seront médiocres. Il est recommandé d'utiliser des disques locaux rapides pour les fichiers de métrage source et la sortie du rendu. Pour plus d'informations, visionnez [cette vidéo sur le site Web de video2Brain.](http://www.video2brain.com/en/videos-5353.htm)

L'idéal est de disposer d'un disque (ou d'une unité multidisque) rapide distinct pour affecter le dossier de cache disque. En raison de leur vitesse, les unités SSD sont, elles aussi, parfaitement adaptées à cette fonction.

## <span id="page-586-0"></span>**Amélioration des performances en optimisant les paramètres de mémoire, de cache et de multitraitement**

- Allouez suffisamment de mémoire aux autres applications (voir Préférences de mémoire et de multitraitement).
- Utilisez plusieurs processeurs pour effectuer le rendu simultané de plusieurs images en sélectionnant la préférence Rendu simultané de plusieurs images (voir Préférences de mémoire et de multitraitement).
- Activez la mise en mémoire cache des images sur le disque pour les prévisualisations standard en sélectionnant la préférence Activer le cache disque Dans After Effects CS6, affectez autant d'espace que possible au dossier Cache disque (sur un disque rapide distinct) afin de bénéficier de performances optimales (voir Cache disque).
- Utilisez tout d'abord un petit nombre de noyaux de processeur (par exemple, quatre sur un système informatique doté de huit noyaux de processeur) pour le multitraitement Rendu simultané de plusieurs images, puis augmentez ce nombre jusqu'à obtenir le nombre optimal pour votre système informatique et vos compositions (voir Préférences de mémoire et de multitraitement).

Sur le [site Web d'Adobe,](http://forums.adobe.com/thread/543440) Todd Kopriva fournit des informations sur les paramètres optimaux de mémoire et de processeur.

## <span id="page-586-1"></span>**Amélioration des performances à l'aide du Cache performances globales (CS6)**

- Importez des projets d'Adobe After Effects CS5.5 ou versions antérieures dans After Effects CS6 afin de tirer parti du Cache performances globales. Pour de plus amples informations, reportez-vous à la section Cache disque.
	- Le cache persistant de disque améliore les performances en conservant les images stockées dans le cache disque entre les sessions, ce qui se traduit par un rendu plus rapide lorsque vous travaillez sur un ou plusieurs autres projets susceptibles d'utiliser les mêmes images en cache.
	- Utilisez l'option Mettre en cache la zone de travail en arrière-plan afin de remplir le cache disque pour la zone de travail d'une composition tout en continuant votre travail. Cette technique s'avère particulièrement utile s'il n'est pas prévu d'apporter des modifications à une composition en aval, ou une précomposition. Cette fonctionnalité est également opérationnelle avec plusieurs compositions.

## <span id="page-586-2"></span>**Optimisation des performances en simplifiant le projet**

Vous pouvez éviter qu'After Effects utilise de la mémoire et d'autres ressources pour le traitement d'éléments que vous ne manipulez pas actuellement en simplifiant et en divisant votre projet. Vous pouvez, de même, optimiser les performances globales de manière significative en déterminant quand After Effects effectue certains traitements. Vous pouvez, par exemple, éviter de répéter une action qui n'est requise qu'une seule fois, ou différer une action à un moment plus opportun.

- Supprimez les éléments inutilisés du projet Voir la section [Suppression d'éléments d'un projet.](http://help.adobe.com/fr_FR/aftereffects/cs/using/WS619F56A5-4D32-4b44-A229-27433A8FF02Ea.html#WS3878526689cb91655866c1103906c6dea-7fa7a)
- Divisez les projets complexes en projets plus simples et reconstituez-les avant le rendu du film finalisé. Pour recombiner les projets, importez-les tous dans un seul projet. Voir la section [Importation d'un projet After Effects](http://help.adobe.com/fr_FR/aftereffects/cs/using/WS3878526689cb91655866c1103906c6dea-7f47a.html#WS3878526689cb91655866c1103906c6dea-7f46a).
- Avant d'effectuer le rendu, placez tous les fichiers sources du métrage sur un disque local rapide (pas sur celui sur lequel vous effectuez le rendu et vers lequel vous exportez des documents). L'option Rassemblement de fichiers vous permet d'effectuer facilement cette opération. Voir la section [Rassemblement des fichiers dans un emplacement unique.](http://help.adobe.com/fr_FR/aftereffects/cs/using/WS3878526689cb91655866c1103a4f2dff7-79f4a.html#WS3878526689cb91655866c1103a4f2dff7-79eaa)
- Effectuez le prérendu des compositions imbriquées. Effectuez le rendu d'une composition finalisée sous forme de film de sorte qu'After Effects n'effectue pas de rendu chaque fois que vous affichez la composition. Voir la section [Prérendu d'une](http://help.adobe.com/fr_FR/aftereffects/cs/using/WS3878526689cb91655866c1103906c6dea-7ed7a.html#WS3878526689cb91655866c1103906c6dea-7ed2a) [composition imbriquée](http://help.adobe.com/fr_FR/aftereffects/cs/using/WS3878526689cb91655866c1103906c6dea-7ed7a.html#WS3878526689cb91655866c1103906c6dea-7ed2a).
- Remplacez un élément source par une doublure à faible résolution ou d'image fixe lorsque cet élément n'est pas directement utilisé. Voir la section [Pseudo-éléments et doublures.](http://help.adobe.com/fr_FR/aftereffects/cs/using/WS619F56A5-4D32-4b44-A229-27433A8FF02Ea.html#WSB356ACD2-AF59-4604-B378-31D687DB5ACCa)
- Diminuez la résolution de la composition. Voir la section [Résolution](http://help.adobe.com/fr_FR/aftereffects/cs/using/WS3878526689cb91655866c1103906c6dea-7eafa.html#WS3878526689cb91655866c1103906c6dea-7f0ea).
- Isolez le calque en cours de manipulation à l'aide de l'option Solo. Voir la section [Isolation d'un calque.](http://help.adobe.com/fr_FR/aftereffects/cs/using/WS3878526689cb91655866c1103906c6dea-7e84a.html#WS3878526689cb91655866c1103906c6dea-7e7aa)

Pour plus d'informations sur l'amélioration des performances en isolant les éléments qui font l'objet de votre travail, [visionnez cette vidéo sur le](http://www.video2brain.com/en/videos-5369.htm) [site Web de video2Brain](http://www.video2brain.com/en/videos-5369.htm).

## <span id="page-586-3"></span>**Optimisation des performances en modifiant la sortie à l'écran**

Vous pouvez optimiser les performances de nombreuses façons sans affecter la manière dont After Effects traite les données du projet, mais en affectant uniquement la manière dont la sortie s'affiche à l'écran tout au long de votre travail. Bien qu'il soit souvent utile de visualiser certains éléments et informations en cours de travail, After Effects utilise de la mémoire et des ressources processeur pour mettre à jour ces informations. Choisissez donc avec soin les éléments à afficher lors de votre travail. Vous souhaiterez visualiser différents aspects de votre projet aux

**[En haut](#page-585-0)**

**[En haut](#page-585-0)**

**[En haut](#page-585-0)**

**[En haut](#page-585-0)**

différentes étapes du flux de production. Les suggestions suivantes, dans différentes combinaisons, peuvent s'avérer utiles.

- Désactivez la gestion des couleurs d'affichage et la simulation de la sortie si cela n'est pas nécessaire. Voir la section [Simulation de l'aspect des couleurs sur un autre périphérique de sortie.](http://help.adobe.com/fr_FR/aftereffects/cs/using/WS61A9D13D-919A-4010-A3A2-00477A81FDB0a.html#WSD9C5F454-55AD-4654-A60D-A20AC91259D5a) La vitesse et la qualité de la gestion des couleurs pour les prévisualisations sont contrôlées par les préférences Qualité du visualiseur. Reportez-vous à la section Préférences de qualité du visualiseur.
- Activez l'accélération matérielle des prévisualisations qui utilise GPU pour faciliter la prévisualisation à l'écran. Choisissez Edition > Préférences > Affichage (Windows) ou After Effects > Préférences > Affichage (Mac OS) et sélectionnez Accélération matérielle pour les panneaux Composition, Calque et Métrage.
- Fermez les panneaux superflus. After Effects utilise de la mémoire et des ressources processeur pour mettre à jour les panneaux ouverts, ce qui peut ralentir les manipulations effectuées dans un autre panneau.
- Créez une zone ciblée. Si vous n'utilisez qu'une petite partie de la composition, limitez le rendu à l'écran à cette portion de la composition lors des prévisualisations. Reportez-vous à la section Zone ciblée.
- Désélectionnez l'option Afficher les indicateurs du cache dans le menu du panneau Montage afin d'empêcher After Effects  $\bullet$ d'afficher des barres vertes et bleues dans l'échelle de temps pour indiquer les images mises en cache. Reportez-vous à la section Caches : cache de RAM, cache de disque et cache de support.
- Désélectionnez l'option Afficher l'avancement du rendu dans le panneau Info et organigramme pour empêcher l'affichage à l'écran des détails de chaque opération de rendu pour chaque image. Voir la section [Préférences d'affichage](http://help.adobe.com/fr_FR/aftereffects/cs/using/WS37cb61f8f3397d86-164c9f19127035dd253-8000.html#WS37cb61f8f3397d86-164c9f19127035dd253-7ffd).
- Masquez l'option Détails du rendu en cours dans le panneau File d'attente de rendu en cliquant sur le triangle situé en regard de l'option Détails du rendu en cours dans le panneau File d'attente de rendu. Voir la section [Informations relatives aux](http://help.adobe.com/fr_FR/aftereffects/cs/using/WS3878526689cb91655866c1103a4f2dff7-79f4a.html#WS3878526689cb91655866c1103a4f2dff7-79e6a) [opérations de rendu en cours.](http://help.adobe.com/fr_FR/aftereffects/cs/using/WS3878526689cb91655866c1103a4f2dff7-79f4a.html#WS3878526689cb91655866c1103a4f2dff7-79e6a)
- Appuyez sur la touche Verr. maj pour empêcher After Effects d'actualiser les panneaux Métrage, Calque ou Composition. Lorsque vous apportez une modification, au lieu de l'afficher, After Effects ajoute une barre rouge complétée d'un texte de rappel au bas du panneau. After Effects continue d'actualiser les options de panneaux telles que les trajectoires, les points d'ancrage et les contours de masque, au fur et à mesure que vous les déplacez. Appuyez de nouveau sur la touche Verr. maj pour rétablir les mises à jour de panneau et l'affichage de toutes les modifications apportées.

*Remarque : appuyez sur Verr. maj pour suspendre les mises à jour (désactive l'actualisation) de prévisualisations dans les visualiseurs pendant le rendu de la sortie finale, même si aucune barre rouge de rappel ne s'affiche.*

- Diminuez la qualité d'affichage d'un calque sur Ebauche. Voir la section [Qualité d'image d'un calque et positionnement des](http://help.adobe.com/fr_FR/aftereffects/cs/using/WS3878526689cb91655866c1103906c6dea-7e84a.html#WS3878526689cb91655866c1103906c6dea-7e5ba) [sous-pixels](http://help.adobe.com/fr_FR/aftereffects/cs/using/WS3878526689cb91655866c1103906c6dea-7e84a.html#WS3878526689cb91655866c1103906c6dea-7e5ba).
- Sélectionnez Ebauche 3D dans le menu du panneau Montage, qui désactive l'ensemble des lumières et ombres appliquées aux calques 3D. Cette opération désactive également le flou de profondeur de champ pour un appareil photo.
- Dans After Effects CS6, utilisez le mode Ebauche rapide pendant la mise en forme et la prévisualisation d'une composition 3D avec lancer de rayon en sélectionnant une option autre que « Désactivé » à partir du bouton Prévisualisations rapides.
- Désélectionnez l'option Mise à jour automatique dans le menu du panneau Montage pour empêcher After Effects de mettre à jour les compositions de manière dynamique. Reportez-vous à la section Modes de prévisualisation et préférences de prévisualisations rapides.
- Affichez les signaux audio dans le panneau Montage uniquement si nécessaire. Voir la section [Affichage des propriétés et des](http://help.adobe.com/fr_FR/aftereffects/cs/using/WSCEBCDB03-0A9C-459e-873E-F5A10520F24A.html#WSC7D641E7-9D54-444a-861C-9029F3B51518) [groupes dans le panneau Montage \(raccourcis clavier\).](http://help.adobe.com/fr_FR/aftereffects/cs/using/WSCEBCDB03-0A9C-459e-873E-F5A10520F24A.html#WSC7D641E7-9D54-444a-861C-9029F3B51518)
- Désactivez la correction du format des pixels en cliquant sur le bouton Activer/désactiver la correction du format des pixels au bas du panneau Composition, Calque ou Métrage. La vitesse et la qualité de la correction du format des pixels et d'autres mises à l'échelle des prévisualisations sont contrôlées par les préférences Qualité du visualiseur. Reportez-vous à la section Préférences de qualité du visualiseur.
- Désélectionnez l'option Miroir sur le moniteur de l'ordinateur lors de la prévisualisation d'une vidéo sur un moniteur vidéo externe (voir Prévisualisation sur un moniteur vidéo externe).
- Masquez les contrôles de calque, tels que les masques, les axes de référence 3D et les poignées de calque. Voir la section [Affichage ou masquage des options du calque dans le panneau Composition.](http://help.adobe.com/fr_FR/aftereffects/cs/using/WS3878526689cb91655866c1103906c6dea-7eafa.html#WS66A7ECEA-27AB-4fab-B6D6-39977725A870a)
- Diminuez l'agrandissement d'une composition. Lorsqu'After Effects affiche les panneaux Composition, Calque et Métrage selon un agrandissement supérieur à 100 %, la vitesse de rafraîchissement de l'écran diminue (voir la section [Zoom sur une image](http://help.adobe.com/fr_FR/aftereffects/cs/using/WS3878526689cb91655866c1103906c6dea-7eafa.html#WS3878526689cb91655866c1103906c6dea-7ebaa) [pour prévisualisation\)](http://help.adobe.com/fr_FR/aftereffects/cs/using/WS3878526689cb91655866c1103906c6dea-7eafa.html#WS3878526689cb91655866c1103906c6dea-7ebaa).
- Définissez la valeur Résolution/Sous-échantillonnage de la composition sur Auto dans le panneau Composition, ce qui empêche un rendu inutile des rangées ou des colonnes de pixels qui ne sont pas dessinées à l'écran à des faibles niveaux de zoom. Voir la section [Résolution](http://help.adobe.com/fr_FR/aftereffects/cs/using/WS3878526689cb91655866c1103906c6dea-7eafa.html#WS3878526689cb91655866c1103906c6dea-7f0ea).

## <span id="page-587-0"></span>**Optimisation des performances lors de l'utilisation d'effets**

Certains effets, tels que les flous et les déformations, nécessitent une grande quantité de mémoire et de ressources processeur. Vous pouvez optimiser les performances de manière significative en choisissant avec soin comment appliquer ces effets et à quel moment.

Appliquez en dernier les effets nécessitant beaucoup de mémoire et de ressources processeur. Animez les calques et réalisez

les tâches nécessitant des prévisualisations en temps réel avant d'appliquer les effets gourmands en mémoire et ressources processeur (par exemple, les lueurs et les effets de flou) pour éviter un ralentissement.

- Désactivez temporairement les effets afin d'accélérer la prévisualisation. Voir la section [Suppression ou désactivation d'effets](http://help.adobe.com/fr_FR/aftereffects/cs/using/WS3878526689cb91655866c1103906c6dea-7c30a.html#WS3878526689cb91655866c1103906c6dea-7c23a) [et d'animations prédéfinies.](http://help.adobe.com/fr_FR/aftereffects/cs/using/WS3878526689cb91655866c1103906c6dea-7c30a.html#WS3878526689cb91655866c1103906c6dea-7c23a)
- Limitez le nombre de particules générées par les effets Particules. Voir la section [Effets de simulation](http://help.adobe.com/fr_FR/aftereffects/cs/using/WS3878526689cb91655866c1103a9d3c597-7acba.html).
- Plutôt qu'appliquer le même effet avec les mêmes paramètres à plusieurs calques, mieux vaut appliquer l'effet à un calque d'effets. Un effet appliqué à un calque d'effets est traité une seule fois, sur le composite de tous les calques situés en dessous (voir Création d'un calque d'effets).

Les publications Twitter™ et Facebook ne sont pas couvertes par les dispositions de Creative Commons.Creative Commons.

[Informations juridiques](http://help.adobe.com/fr_FR/legalnotices/index.html) | [Politique de confidentialité en ligne](http://helpx.adobe.com/go/gffooter_online_privacy_policy_fr)

## <span id="page-589-0"></span>**OpenGL, GPU et After Effects CS6**

 $\overline{?}$ 

OpenGL est un ensemble de normes qui permet de traiter les graphiques 2D et 3D haute performance par le biais du processeur graphique (GPU) dans un large éventail d'applications. After Effects CS6 OpenGL offre à ses utilisateurs un rendu rapide pour les prévisualisations (mode Ebauche rapide). After Effects CS6 propose également l'affichage accéléré de certains éléments d'interface et du rendu 3D avec lancer de rayon. Contrairement aux versions antérieures d'After Effects, le GPU joue un rôle majeur dans After Effects CS6.

Dans After Effects CS6, OpenGL accélère le flux de production en offrant une structure de graphiques plus rapide. Le transfert des pixels vers l'écran, au cours d'un processus appelé « transfert en bloc » ou « blitting », était plus lent dans les versions précédentes d'After Effects. Dans After Effects CS6, le GPU gère maintenant cette fonctionnalité (dans le cadre d'un processus appelé OpenGL SwapBuffer) beaucoup plus efficacement. Pour obtenir des informations sur la configuration requise pour OpenGL SwapBuffer, reportez-vous à la rubrique Niveaux de prise en charge des fonctionnalités. Pour plus d'informations, [visionnez cette vidéo.](http://www.video2brain.com/en/lessons/system-requirements-for-gpu-acceleration-opengl-cuda)

## **Article : Fonctions GPU (CUDA, OpenGL) dans After Effects CS6**

After Effects CS6 s'accompagne de nombreuses améliorations et nouveautés qui utilisent le GPU (processeur graphique) de votre carte graphique. Cet article décrit ces fonctions en détail ... [En savoir plus](http://blogs.adobe.com/toddkopriva/2012/05/gpu-cuda-opengl-features-in-after-effects-cs6.html)

[http://blogs.adobe.com/toddkopriva/2012/05/gp...](http://blogs.adobe.com/toddkopriva/2012/05/gpu-cuda-opengl-features-in-after-effects-cs6.html)

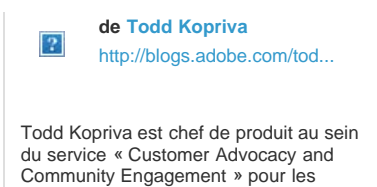

produits vidéo numériques chez Adobe.

**[Partagez votre expérience sur](http://www.adobe.com/fr/community/publishing/download.html) [Aide de la communauté Adobe](http://www.adobe.com/fr/community/publishing/download.html)**

## **Définition des préférences d'OpenGL et du GPU**

Dans After Effects CS6, OpenGL prend en charge le dessin des éléments de l'interface, tels que les panneaux de calque, de métrage et de composition. Les autres fonctions de dessin comme les grilles, les repères, les règles et les cadres de sélection sont désormais également exploités par OpenGL. Cette fonction est également connue sous le nom de « Hardware BlitPipe ».

Pour activer la prise en charge d'OpenGL afin de dessiner des éléments d'interface, cochez la case Accélération matérielle pour les panneaux Composition, Calque et Métrage dans Edition > Préférences > Affichage (Windows) ou After Effects > Préférences > Affichage (Mac OS).

Vous pouvez accéder à des informations sur le GPU et OpenGL dans la boîte de dialogue Informations GPU. Sélectionnez Edition > Préférences > Prévisualisations (Windows) ou After Effects > Préférences > Prévisualisations (Mac OS), pour ouvrir la boîte de dialogue Informations GPU. Cliquez sur le bouton Informations GPU pour ouvrir la boîte de dialogue Informations GPU. Dans cette boîte de dialogue, vous trouverez des informations sur les fonctionnalités d'OpenGL pour votre GPU. Ces informations vous aideront à déterminer les [niveaux de prise en](#page-590-0) [charge des fonctionnalités](#page-590-0) pour votre GPU. Vous pouvez également voir si la fonction CUDA est disponible sur votre GPU, ainsi que la version qui est installée.

*Remarque : Dans After Effects CS6, les cases à cocher liées à OpenGL ont été supprimées dans Préférences > Prévisualisations, étant donné que l'ancien module de rendu OpenGL a été supprimé.*

*Le mode Ebauche rapide a remplacé le module de rendu d'origine d'OpenGL. Pour activer le mode Ebauche rapide, cliquez sur le bouton Prévisualisations rapides dans le panneau Composition, puis sélectionnez Ebauche rapide. Le mode Ebauche rapide entraîne de légères différences d'apparence dans le panneau Composition, mieux adaptées à une prévisualisation rapide. Le mode Ebauche rapide se révèle particulièrement utile pour configurer et prévisualiser une composition en vue d'un rendu 3D avec lancer de rayon.*

*Remarque : Si votre processeur graphique n'est pas pris en charge ou si vous utilisez un pilote obsolète, le rendu des compositions 3D avec lancer de rayon est effectué sur l'unité centrale à l'aide de tous les cœurs physiques. Si vous utilisez une configuration prise en charge par GPU dans un environnement sans interface utilisateur (une ferme de rendu, par exemple), vous pouvez forcer l'exécution du rendu des compositions 3D avec lancer de rayon sur l'unité centrale en définissant l'option Lancer de rayon dans la boîte de dialogue Informations GPU. Les rendus effectués sur l'unité centrale correspondent à ceux effectués sur le processeur graphique.*

*Remarque : Le bouton Informations sur OpenGL s'intitule désormais Informations GPU.*

Dans After Effects CS6, et lorsque vous travaillez avec des compositions 3D avec lancer de rayon, il est important de disposer du matériel informatique approprié pour pouvoir travailler sans problème. Pour travailler avec des compositions 3D avec lancer de rayon et bénéficier de l'accélération GPU, vous devez disposer d'une carte d'affichage vidéo NVIDIA intégrant la technologie CUDA.

## **Configuration requise pour les fonctionnalités OpenGL/GPU (3D avec lancer de rayon et**

## **Ebauche rapide)**

Dans After Effects CS6, les fonctionnalités GPU et OpenGL suivantes exigent que les fonctionnalités soient classées en fonction des capacités de votre GPU :

- Rendu 3D avec lancer de rayon
- Rendu sur le GPU
- Mode de prévisualisation Ebauche rapide
- Blitting plus rapide sur l'écran (OpenGL SwapBuffer)
- « Utiliser OpenGL si disponible » de l'effet Dessin animé
- Préférence « Accélération matérielle pour les panneaux Composition, Calque et Métrage »

### <span id="page-590-0"></span>**Niveaux de prise en charge des fonctionnalités**

Il existe trois couches ou niveaux de prise en charge, allant des exigences les plus basses aux plus élevées :

#### **Niveau 1 : Pour OpenGL SwapBuffer :**

Ce niveau exige simplement un GPU qui exécute OpenGL 1.5 ou version ultérieure, avec Modèle d'ombrage 3.0 ou version ultérieure. La plupart des cartes ATI et NVIDIA, et les puces Intel HD Graphics 3000 (disponibles dans le MacBook Air, Mac Mini, différents systèmes Windows, etc.) et 4000 (Windows uniquement pour le moment) sont prises en charge. Si votre GPU ne prend pas en charge ces exigences, un blitting logiciel, comme dans CS5.5, se produit. Dans After Effects CS6, des améliorations ont été apportées au niveau du blitting logiciel.

#### **Niveau 2 : Pour les prévisualisations Ebauche rapide, Hardware BlitPipe et l'accélération GPU de l'effet Dessin animé** :

Inclut les fonctionnalités de niveau 1. Ce niveau requiert OpenGL 2.0 ou version ultérieure (avec Modèle d'ombrage 4.0 ou version ultérieure, sous Windows) et 256 Mo, ou davantage, de mémoire de textures. La majorité des cartes ATI et NVIDIA commercialisées au cours de ces 5 dernières années, ainsi que les puces Intel HD Graphics 3000/4000, prennent en charge ce niveau.

Si votre GPU n'est pas conforme à ces exigences, les fonctions suivantes sont désactivées :

- Mode Ebauche rapide
- Préférence « Accélération matérielle pour les panneaux Composition, Calque et Métrage »
- Option « Utiliser OpenGL si disponible » de l'effet Dessin animé (l'effet Dessin animé s'exécute alors sur l'unité centrale).

#### **Niveau 3 : pour le rendu 3D avec lancer de rayon sur le GPU** :

comprend les fonctions Niveau 1 et Niveau 2 (pour les machines avec moniteurs). Ce niveau nécessite un processeur graphique (GPU) NVIDIA pris en charge et de 512 Mo, ou davantage, de mémoire de textures. Pour consulter la liste des processeurs graphiques pris en charge, [rendez](http://www.adobe.com/fr/products/aftereffects/tech-specs.html)[vous sur le site Web d'Adobe](http://www.adobe.com/fr/products/aftereffects/tech-specs.html).

#### **Installation des pilotes de processeur graphique**

Avant d'utiliser les fonctions CUDA et After Effects CS6, installez le pilote le plus récent pour votre processeur graphique NVIDIA :

**Windows** : Installation de la version la plus récente du pilote certifié WHQL pour votre processeur graphique : <http://www.nvidia.com/page/drivers.html>

**Mac OS** : Installation du pilote NVIDIA CUDA (version 4.0.50 ou ultérieure) : [http://www.nvidia.com/object/mac-driver-archive.html](http://www.nvidia.com/page/drivers.html)

Vous pouvez mettre à jour le pilote CUDA via le panneau CUDA dans les Préférences système ou en accédant au [site Web de NVIDIA.](http://www.nvidia.com/content/global/global.php)

*Remarque : Si votre processeur graphique n'est pas pris en charge ou si vous utilisez un pilote obsolète, le rendu des compositions 3D avec lancer de rayon est effectué sur l'unité centrale à l'aide de tous les cœurs physiques. Si vous utilisez une configuration prise en charge par GPU dans un environnement sans interface utilisateur (une ferme de rendu, par exemple), vous pouvez forcer l'exécution du rendu des compositions 3D avec lancer de rayon sur l'unité centrale en définissant l'option Lancer de rayon dans la boîte de dialogue Informations GPU (accessible à partir des préférences de prévisualisations). Les rendus effectués sur l'unité centrale correspondent à ceux effectués sur le processeur graphique.*

*Remarque : Mac 10.6.8 uniquement : si vous utilisez un processeur graphique Quadro 4000, installez le pilote Quadro 4000 pour Mac. Pour plus d'informations, consultez cet [article de blog.](http://blogs.adobe.com/premiereprotraining/2011/06/quadro-4000-driver-and-cuda-driver-update-for-mac-osx-v10-6-8.html)*

Les publications Twitter™ et Facebook ne sont pas couvertes par les dispositions de Creative Commons.Creative Commons.

# <span id="page-591-0"></span>Mémoire et stockage (CS6)

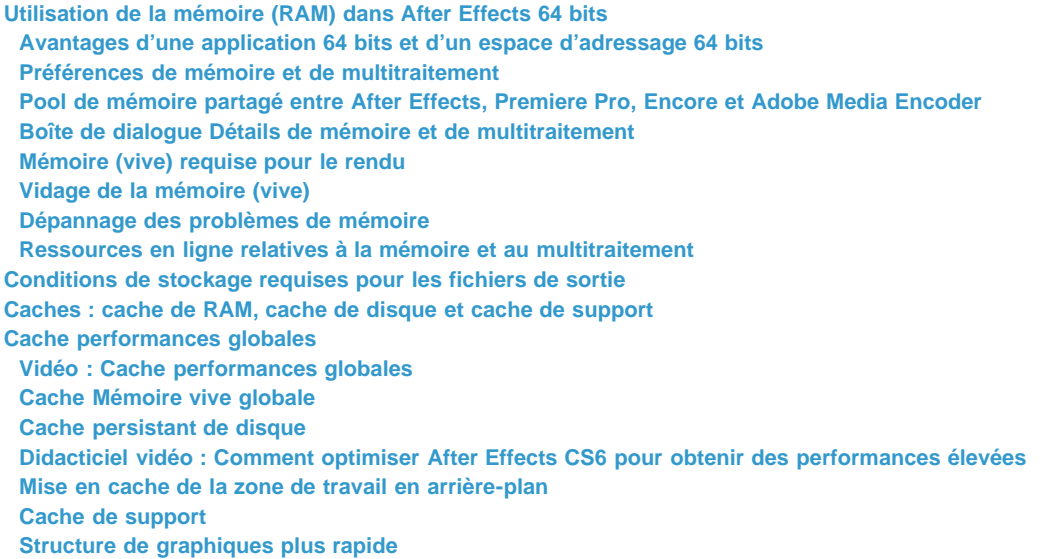

## <span id="page-591-1"></span>**Utilisation de la mémoire (RAM) dans After Effects 64 bits**

**[En haut](#page-591-0)**

## <span id="page-591-2"></span>**Avantages d'une application 64 bits et d'un espace d'adressage 64 bits**

Une application 32 bits ne peut pas utiliser plus de 4 Go de RAM, ce qui est nettement inférieur à la quantité de RAM pouvant être installée sur les ordinateurs modernes et gérée par les systèmes d'exploitation 64 bits. After Effects CS4 était une application 32 bits ; il était possible d'utiliser plus de 4 Go de RAM uniquement en démarrant des instances distinctes (processus) de l'application afin d'effectuer un rendu de plusieurs images simultanément. After Effects CS5, CS5.5 et CS6 sont des applications 64 bits ; par conséquent, chaque processus peut utiliser toute la RAM adressée par les systèmes d'exploitation Windows Vista, Windows 7 et Mac OS 64 bits.

La capacité d'After Effects à exploiter de grandes quantités de RAM par processus présente plusieurs avantages :

- Vous pouvez effectuer le rendu de compositions plus conséquentes (pour la prévisualisation et la sortie finale) à l'aide d'images plus grandes et de fichiers sources plus volumineux.
- Les prévisualisations RAM peuvent être beaucoup plus longues.
- Vous pouvez travailler avec des codages de couleurs plus élevés sans rencontrer aucune limitation de mémoire.
- After Effects peut mettre en mémoire cache davantage d'éléments, ce qui réduit la fréquence à laquelle seront rendus à nouveau les images et les composants d'images.

#### <span id="page-591-3"></span>**Préférences de mémoire et de multitraitement**

Vous pouvez définir les préférences de mémoire et de multitraitement en choisissant Edition > Préférences > Mémoire et multitraitement (Windows) ou After Effects > Préférences > Mémoire et multitraitement (Mac OS).

A mesure que vous modifiez les paramètres dans la boîte de dialogue Mémoire et multitraitement, After Effects met à jour de manière dynamique le texte utile dans la boîte de dialogue qui indique la manière dont le logiciel attribuera et utilisera la mémoire et les processeurs.

La préférence RAM réservée pour les autres applications est appropriée, que l'option Rendu simultané de plusieurs images soit sélectionnée ou non. Les paramètres de la catégorie Multitraitement After Effects sont pertinents uniquement si l'option Rendu simultané de plusieurs images est sélectionnée.

Todd Kopriva fournit des informations sur les paramètres optimaux de mémoire et de processeur sur le [site Web d'Adobe.](http://forums.adobe.com/thread/543440)

RAM réservée pour les autres applications Augmentez cette valeur afin de laisser davantage de RAM au système d'exploitation et aux applications autres qu'After Effects et que l'application avec laquelle il partage un pool de mémoire (Voir [Pool de mémoire partagé entre](#page-593-0) [After Effects, Premiere Pro, Encore et Adobe Media Encoder.](#page-593-0)) Si vous savez que vous utiliserez une application spécifique avec After Effects, vérifiez ses exigences système et définissez cette valeur sur au moins la quantité minimale de RAM nécessaire à cette application. Les performances sont meilleures si une quantité suffisante de mémoire est réservée au système d'exploitation. Vous ne pouvez par conséquent pas définir cette valeur en dessous d'une valeur de base minimale.

#### **Rendu simultané de plusieurs images**

*Pour voir un didacticiel vidéo sur l'utilisation du multitraitement Rendu simultané de plusieurs images dans After Effects, consultez le [site Web](http://www.video2brain.com/en/videos-5363.htm) [de video2brain](http://www.video2brain.com/en/videos-5363.htm).*

After Effects permet de lancer des processus supplémentaires de l'application After Effects à exécuter à l'arrière-plan pour aider l'application principale dans le rendu d'images pour des prévisualisations RAM ou le résultat final. Ces processus d'arrière-plan portent le nom AfterFX.exe (Windows) ou aeselflink (Mac OS).

Dans cette forme de multitraitement, chaque processus d'arrière-plan effectue le rendu de sa propre image et fonctionne sur un cœur de processeur (CPU). Le nombre de processus utilisés pour effectuer le rendu simultané de plusieurs images ne dépasse jamais le nombre de processeurs.

*Remarque : Sur de nombreux systèmes informatiques, After Effects CS5 peut utiliser les noyaux de processeur virtuels (logiques) créés par la technologie Hyperthread pour diverses formes de multitraitement, notamment le Rendu simultané de plusieurs images. After Effects CS4, et versions antérieures, pouvaient uniquement exploiter les noyaux physiques pour le multitraitement Rendu simultané de plusieurs images.*

Le nombre de processus d'arrière-plan exécutables sur votre ordinateur dépend également de la RAM système totale et de la RAM affectée à l'application After Effects.

La quantité de RAM nécessaire pour chaque processus d'arrière-plan varie, en fonction des compositions et de la configuration du système.

*Remarque : Lorsque la mémoire cache de RAM (RAM disponible pour le stockage des images de prévisualisation RAM) est presque saturée, les processus d'arrière-plan cessent le rendu et passent en mode de faible utilisation de la mémoire, tandis que le processus de premier plan commence le rendu (de même que si l'option Rendu simultané de plusieurs images était désactivée). Ceci signifie que le rendu de la prévisualisation RAM sera rapide au départ, puis qu'il deviendra plus lent lorsqu'il passera sur un seul noyau de processeur.*

L'utilisation de la fonction de multitraitement Rendu simultané de plusieurs images n'accélère pas le rendu de toutes les compositions. Le rendu de certaines compositions est *gourmand en mémoire*, notamment lors de l'utilisation de très grande plaques d'arrière-plan de plusieurs milliers de pixels de haut et de large. Le rendu de certaines compositions nécessite *beaucoup de bande passante* (*et de capacités d'E/S*) ; c'est notamment le cas lors de l'utilisation de nombreux fichiers source, en particulier s'ils ne résident pas sur un disque dur local rapide dédié. La fonction de multitraitement Rendu simultané de plusieurs images optimise au mieux les performances lorsque la ressource la plus sollicitée par la composition est la puissance de traitement du CPU, par exemple lors de l'application d'un effet *gourmand en capacité de traitement*, tel qu'une lueur diffuse ou un flou.

Un logiciel antivirus contrôlant chaque opération de lecture et d'écriture, un tel logiciel peut réduire la vitesse de rendu, notamment lorsque la préférence Rendu simultané de plusieurs images est sélectionnée.

*Remarque : After Effects peut également utiliser plusieurs threads pour accélérer le rendu d'une seule image. Cette forme de multitraitement ne dépend pas de la préférence Rendu simultané de plusieurs images.*

**Allocation de la mémoire vive par processeur en arrière-plan** Définit la quantité minimale de RAM qui sera attribuée à chaque processus d'arrière-plan, chacun s'exécutant sur son propre CPU (cœur de processeur). Le paramétrage moins élevé de cette valeur peut permettre d'utiliser davantage de CPU simultanément avec une quantité limitée de RAM. Toutefois, si vous paramètrez cette valeur à un taux trop faible pour le type d'images rendues, les processus d'arrière-plan ne pourront rendre aucune image, et seul le processus de premier plan sera utilisé pour effectuer le rendu de ces images. Par exemple, ne paramétrez pas cette valeur à un taux faible de 0,75 Go si vous effectuez le rendu d'images ayant les dimensions en pixels d'une télévision haute définition ou d'un cinéma numérique.

*La quantité optimale de mémoire RAM à allouer à chaque processus d'arrière-plan dépend des paramètres du projet (tel le codage des bits de couleur), des paramètres de la composition (telles les dimensions en pixels de l'image de la composition) et des effets appliqués. Pour un projet de télévision à définition standard type, au moins 1 Go par processus d'arrière-plan est recommandé. Pour un projet type impliquant des compositions HDTV, au moins 2 Go par processus d'arrière-plan sont recommandés pour obtenir des performances optimales. Commencez par ces paramètres, mais procédez à des tests avec vos propres systèmes informatiques et projets pour déterminer les paramètres adaptés à vos besoins spécifiques. Pour des performances optimales, les projets de cinéma numérique et les projets impliquant des images plus grandes nécessitent davantage de mémoire vive par processus d'arrière-plan.*

Processeurs réservés aux autres applications Définissez cette valeur à un chiffre autre que 0, afin d'empêcher After Effects d'utiliser tous les CPU (cœurs de processeur) de votre système informatique. Par exemple, si vous avez un ordinateur composé de 8 CPU, le paramétrage de cette valeur à 2 laisse 6 CPU à la disposition d'After Effects.

*Il arrive souvent que les performances soient meilleures si vous n'utilisez pas le nombre maximal de processeurs pour le multitraitement Rendu simultané de plusieurs images, et ce même si vous disposez de suffisamment de RAM pour tous les processeurs. After Effects est une application multithread qui peut également exploiter des formes de multitraitement autres que le Rendu simultané de plusieurs images. Les processeurs sont susceptibles de devenir « suraffectés » si ces threads sont en concurrence pour les mêmes ressources que les processus d'arrière-plan utilisés pour le Rendu simultané de plusieurs images. Il est par conséquent préférable de commencer par utiliser un petit nombre de processeurs pour le multitraitement Rendu simultané de plusieurs images, puis d'augmenter ce nombre jusqu'à obtenir le nombre optimal pour votre système d'exploitation et vos compositions.*

*Remarque : Dans After Effects CS6, si l'option Rendu simultané de plusieurs images est désactivée, l'allocation de la mémoire vive (RAM) est toujours disponible pour l'option Mettre en cache la zone de travail en arrière-plan.*

## **Cas où After Effects désactive temporairement le multitraitement avec Rendu simultané de plusieurs images**

Si After Effects ne peut pas utiliser les processus d'arrière-plan pour effectuer le rendu simultané de plusieurs images, un message s'affiche dans le panneau Info et After Effects utilise uniquement le processus de premier plan principal pour effectuer le rendu de toutes les images. Parmi ces messages figurent, notamment :

- « Mémoire vive insuffisante. Multitraitement désactivé. »
- « Effet ou expression non compatible. Multitraitement désactivé. »
- « Mode d'aperçu non compatible. Multitraitement désactivé. »
- « Composition non compatible. Multitraitement désactivé. »

En général, les raisons à l'origine de la désactivation du Rendu simultané de plusieurs images peuvent être les suivantes :

- Le rendu d'une seule image requiert davantage de mémoire vive que celle qui est disponible pour les traitements séparés en arrière-plan.
- Le projet utilise OpenGL pour le rendu des prévisualisations ou du résultat final. La fonction de multitraitement Rendu simultané de plusieurs images utilise les traitements en arrière-plan sur plusieurs noyaux de processeur pour effectuer le rendu des images, alors qu'OpenGL effectue le rendu en déplaçant le traitement vers le GPU (voir la section Fonctions GPU dans After Effects CS6).
- La composition utilise un effet qui s'appuie sur le traitement GPU. Ces effets sont en général implémentés avec Pixel Bender.
- La composition contient un calque Photoshop 3D en direct (Voir Utilisation de calques d'objets 3D de Photoshop.). Notez que les calques Live Photoshop 3D ne sont pas pris en charge dans After Effects CS6.
- La composition utilise un effet avec un composant temporel qui effectue le rendu beaucoup plus rapidement lorsque le processus peut accéder à un cache des images précédentes. Certains de ces effets comportent une option Lissage temporel.
- La composition utilise un effet avec un composant temporel qui nécessite le rendu des images de manière strictement séquentielle.

Les compositions qui font appel aux effets suivants ne sont pas rendues avec la fonction de multitraitement Rendu simultané de plusieurs images :

- Couleur automatique
- Contraste automatique
- Niveaux automatiques
- Dessin animé
- Flou de l'objectif
- Laboratoire de particules
- Ton foncé/Ton clair

*Remarque : certains effets tiers (tels que CC Time Blend et RE:Vision Effects Video Gogh) ne sont en outre pas compatibles avec la fonction de multitraitement Rendu simultané de plusieurs images.*

Si vous travaillez dans une composition 3D avec lancer de rayon dans After Effects CS6, la composition ne sera pas rendue avec la fonction Rendu simultané de plusieurs images.

## <span id="page-593-0"></span>**Pool de mémoire partagé entre After Effects, Premiere Pro, Encore et Adobe Media Encoder**

After Effects partage un pool de mémoire avec Adobe Media Encoder, Premiere Pro et Encore. Ceci est indiqué dans le haut du panneau de préférences Mémoire et multitraitement, par les icônes pour chacune de ces applications. Les icônes des applications qui ne sont pas en cours d'exécution sont estompées.

Un équilibrage de la mémoire empêche l'échange de la RAM sur le disque en gérant dynamiquement la mémoire allouée à chacune des applications. Chaque application s'enregistre auprès de l'équilibrage de la mémoire avec quelques informations de base : quantité minimale de mémoire requise, quantité maximale de mémoire pouvant être utilisée, quantité de mémoire en cours d'utilisation et une priorité. La priorité peut avoir trois valeurs : faible, normale et supérieure. A l'heure actuelle, la priorité supérieure est réservée aux applications After Effects et Premiere Pro, lorsqu'il s'agit de l'application active. La priorité normale est définie lorsqu'After Effects est en arrière-plan ou qu'Adobe Media Encoder est au premier plan. La priorité faible convient pour les serveurs en arrière-plan de Premiere Pro ou d'Adobe Media Encoder en arrière-plan.

*Remarque : voici un exemple de résultat pratique du pool de mémoire partagé : le démarrage de Premiere Pro réduit la quantité de RAM disponible pour After Effects pour les prévisualisations RAM ; la fermeture de Premiere Pro libère immédiatement de la RAM pour After Effects et prolonge la durée possible des prévisualisations RAM.*

#### <span id="page-594-0"></span>**Boîte de dialogue Détails de mémoire et de multitraitement**

La boîte de dialogue Détails de mémoire et de multitraitement contient des informations supplémentaires sur la RAM installée et sur l'utilisation réelle et autorisée de la RAM. Elle comprend également un tableau à plusieurs colonnes qui répertorie les processus liés à Adobe Media Encoder, à After Effects, à Premiere Pro et à Encore. Ce tableau comprend des informations sur chaque processus, notamment un identificateur, le nom de l'application, la mémoire minimale requise, la mémoire maximale utilisable, la mémoire maximale autorisée, la mémoire active et la priorité active.

Pour ouvrir la boîte de dialogue, sélectionnez Edition > Préférences > Mémoire et multitraitement (Windows) ou After Effects > Préférences > Mémoire et multitraitement (Mac OS), puis cliquez sur le bouton Détails au bas de la boîte de dialogue des préférences.

Vous pouvez également copier les informations dans le Presse-papiers à l'aide du bouton Copier.

### <span id="page-594-1"></span>**Mémoire (vive) requise pour le rendu**

La mémoire requise pour le rendu d'une image (pour les prévisualisations ou pour la sortie finale) augmente en même temps que la mémoire requise par le calque de la composition qui consomme le plus de mémoire.

After Effects effectue le rendu de chaque image d'une composition calque par calque. Pour cette raison, lorsque vous déterminez si une image donnée peut être rendue avec la mémoire disponible, la mémoire requise par chaque calque individuel est plus pertinente que la durée de la composition ou que le nombre de calques dans la composition. La consommation de mémoire d'une composition équivaut à celle du calque unique le plus gourmand en mémoire de cette composition.

Il existe plusieurs circonstances dans lesquelles la mémoire requise d'un calque augmente, notamment :

- Augmentation du codage de couleur du projet
- Augmentation de la résolution de la composition
- Utilisation d'une image source volumineuse
- Activation de la gestion des couleurs
- Ajout d'un masque
- Ajout de propriétés 3D par caractère
- Prémontage sans réduction des transformations
- Utilisation de certains modes de fusion, styles de calque ou effets, notamment ceux faisant intervenir plusieurs calques
- Application de certaines options de sortie, telles que la conversion 3:2, le recadrage et le redimensionnement
- Ajout d'ombres ou d'effets de profondeur de champ lors de l'utilisation de calques 3D

After Effects requiert un bloc de mémoire contigu pour enregistrer chaque image. L'application ne peut pas enregistrer de portions d'image dans une mémoire fragmentée. Pour plus d'informations sur la RAM requise pour stocker une image non compressée, voir la section [Conditions de](#page-595-1) [stockage requises pour les fichiers de sortie.](#page-595-1)

*Remarque : Pour obtenir des conseils sur la diminution de la mémoire requise et l'augmentation des performances, voir la section Optimisation des performances en simplifiant le projet.*

#### <span id="page-594-2"></span>**Vidage de la mémoire (vive)**

De temps à autre, After Effects affiche un message d'alerte signalant une insuffisance de mémoire pour l'affichage ou le rendu d'une composition. Si un message indiquant que la mémoire disponible est insuffisante s'affiche, libérez de la mémoire ou réduisez la consommation de mémoire des calques les plus gourmands, et essayez de nouveau.

Vous pouvez libérer de la mémoire immédiatement à l'aide des commandes du menu Edition > Purger :

- Toute la mémoire
- Mémoire cache de l'image

*Remarque : Dans After Effects CS6, les commandes du sous-menu Edition > Purger ont été renommées afin d'indiquer clairement qu'elles ne concernent pas les images en mémoire cache.*

*Dans After Effects CS6, la commande Edition > Purger > Mémoire vidéo a été supprimée.*

#### <span id="page-594-3"></span>**Dépannage des problèmes de mémoire**

**Erreur : « Impossible d'allouer suffisamment de mémoire pour effectuer le rendu de l'image actuelle... »**

Diminuez la quantité de mémoire requise pour le rendu de cette image ou installez davantage de RAM.

**Erreur : « Impossible d'allouer [n] Mo de mémoire.... »**

Diminuez la quantité de mémoire requise pour le rendu de cette image ou installez davantage de RAM.

**Erreur : « Les tampons d'image de taille [largeur]x[hauteur] @ [codage] bpc ([n] Go) sont supérieurs aux limites internes... »**

Diminuez la quantité de mémoire requise pour le rendu de cette image.

#### *Remarque : Une image ne peut pas occuper plus de 2 Go de mémoire.*

#### **Erreur : « L'allocation de mémoire de [n] Go dépasse les limites internes... »**

Diminuez la quantité de mémoire requise pour le rendu de cette image.

*Remarque : Une allocation de mémoire ne peut pas dépasser 2 Go.*

#### <span id="page-595-0"></span>**Ressources en ligne relatives à la mémoire et au multitraitement**

Pour visionner une vidéo présentant certains des avantages d'une application After Effects 64 bits et expliquant comment allouer de la mémoire à After Effects et autres applications, consultez le [site Web d'Adobe](http://www.adobe.com/go/lrvid5401_ae_fr).

#### <span id="page-595-1"></span>**Conditions de stockage requises pour les fichiers de sortie**

Utilisez la formule suivante pour déterminer le nombre de mégaoctets requis pour stocker une image sans compression en résolution intégrale :

(*hauteur en pixels*) x (*largeur en pixels*) x (*nombre de bits par couche*) / 2 097 152

*Remarque : la valeur 2 097 152 est un facteur de conversion qui tient compte du nombre d'octets par mégaoctet (2 ), du nombre de bits par 20octet (8) et du nombre de couches par pixel (4).*

Voici quelques exemples de tailles d'image et de quantités de mémoire requises, en mégaoctets (Mo) par image :

- Image DV NTSC (720 x 480) dans un projet de 8 bpc : 1,3 Mo
- Image D1/DV PAL (720 x 576) dans un projet de 8 bpc : 1,6 Mo
- Image HDTV (1 920 x 1 080) dans un projet de 16 bpc : 16 Mo
- Cinéma numérique 4K (4 096 x 2 304) dans un projet de 32 bpc : 144 Mo

Les éléments vidéo étant généralement compressées lors de l'encodage intervenant au moment du rendu final, vous ne pouvez pas multiplier la quantité de mémoire requise pour une seule image par la cadence et la durée de la composition pour déterminer la quantité d'espace disque nécessaire au stockage du film définitif. Toutefois, ce type de calcul peut vous donner une idée approximative de l'espace de stockage maximum dont vous pourriez avoir besoin. Par exemple, une seconde (environ 30 images) de vidéo de 8 bpc de définition standard non compressée nécessite environ 40 Mo. Avec un tel débit de données, un film de long métrage nécessiterait plus de 200 Go d'espace de stockage. Même avec une compression DV, qui fait passer la taille de fichier à 3,6 Mo par seconde de vidéo, un film de long métrage standard occuperait plus de 20 Go.

Il n'est pas rare qu'un projet de long métrage, fort d'une résolution élevée, d'un format d'image supérieur et d'un taux de compression nettement inférieur, requière une capacité de stockage de plusieurs téraoctets pour le métrage et les séquences définitives.

#### <span id="page-595-2"></span>**Caches : cache de RAM, cache de disque et cache de support**

Au cours de votre travail sur une composition, After Effects sauvegarde temporairement certaines images rendues ainsi que les images source en mémoire vive (RAM) pour accélérer la génération de l'aperçu et l'édition. After Effects ne met pas en cache les images dont le rendu est rapide. Les images mises en cache le sont sans compression.

After Effects effectue également une mise en cache au niveau du métrage et du calque pour une prévisualisation plus rapide. Les calques qui ont été modifiés sont rendus durant la prévisualisation, tandis que les calques non modifiés sont combinés à partir du cache.

Lorsque le cache de RAM est saturé et que vous y ajoutez une nouvelle image, cette dernière écrase une image mise en cache précédemment. Lorsque vous compilez des images pour une prévisualisation RAM, After Effects cesse d'ajouter des images une fois le cache saturé et seules les images stockées dans le cache de RAM sont alors lues.

Des barres vertes dans l'échelle de temps des panneaux Montage, Calque et Métrage indiquent les images mises en cache dans la RAM. Des barres bleues dans le panneau Montage indiquent les images mises en cache sur le disque.

Indicateurs du cache de calque (CS5.5 et versions ultérieures) Grâce aux indicateurs du cache de calque, vous pouvez visualiser les images cachées calque par calque. Ceci s'avère pratique lorsque vous tentez de déterminer quels calques sont masqués dans une composition.

Dans After Effects CS5.5, activez l'option Indicateurs du cache de calque en la sélectionnant dans le menu du panneau Montage.

Dans After Effects CS6, activez l'option Indicateurs du cache de calque en appuyant sur la touche Ctrl (Windows) ou Commande (Mac), puis en sélectionnant Afficher les indicateurs du cache dans le menu du panneau Montage.

Pour que les indicateurs soient visibles, l'option Afficher les indicateurs du cache doit être activée dans le menu.

Une fois les indicateurs du cache de calque activés, ils sont visibles sous chaque calque de la composition. Chaque calque se rétrécit légèrement afin de leur laisser de la place. A l'instar des panneaux Montage, Calque et Métrage, les indicateurs du cache peuvent apparaître dans l'une des couleurs suivantes :

Vert : les images sont en mémoire cache dans la RAM

**[En haut](#page-591-0)**

- Bleu : les images sont en mémoire cache sur le disque
- *L'affichage des indicateurs de cache diminue légèrement les performances.*

Le cache RAM est automatiquement purgé lorsque vous quittez After Effects.

Dans After Effects CS6, vous pouvez choisir de purger les caches de RAM, ou les caches de RAM et de disque, à partir du menu Edition > Purger.

#### <span id="page-596-0"></span>**Cache performances globales**

**[En haut](#page-591-0)**

Dans After Effects CS6, le cache disque, ainsi que d'autres améliorations de performances, sont désignés sous le nom de Cache performances globales et apportent des améliorations majeures au flux de production. Le cache performances globales comprend les fonctionnalités suivantes :

**[Cache Mémoire vive globale](#page-597-3)** : le cache Mémoire vive est toujours disponible, même après l'exécution d'une fonction qui l'aurait effacé dans les versions antérieures d'After Effects.

**Cache persistant de disque** : les images mises en mémoire cache sur le disque sont toujours disponibles, même après la fermeture d'After Effects.

**Mise en cache de la zone de travail en arrière-plan** : il est maintenant possible de mettre en cache la zone de travail de plusieurs compositions en arrière-plan.

**[Structure de graphiques plus rapide](#page-598-2)** : OpenGL améliore désormais la façon dont les éléments de l'interface sont dessinés, y compris les incrustations.

Pour en savoir plus sur le cache performances globales, reportez-vous à l'article de blog intitulé [Fonctions GPU \(CUDA, OpenGL\) dans](http://blogs.adobe.com/toddkopriva/2012/05/gpu-cuda-opengl-features-in-after-effects-cs6.html) [After Effects CS6](http://blogs.adobe.com/toddkopriva/2012/05/gpu-cuda-opengl-features-in-after-effects-cs6.html) (en anglais) sur le blog de l'équipe After Effects.

[Cette vidéo](http://www.video2brain.com/en/lessons/global-performance-cache-and-persistent-disk-cache) de Todd Kopriva et video2Brain vous présente les fonctionnalités du Cache performances globales et du Cache persistant de disque. Vous y découvrirez également en quoi elles peuvent vous aider à effectuer plus facilement et plus rapidement le rendu et le prérendu des calques dans After Effects CS6.

*Remarque : le cache disque n'est pas utilisé pour les prévisualisations RAM. Il sert uniquement aux prévisualisations standard (Voir Utilisation de la prévisualisation standard pour lire la séquence vidéo.)*

**Cache Mémoire vive globale** Dans After Effects CS6, la mise en cache de mémoire vive (RAM) a fait l'objet d'améliorations considérables par rapport aux versions antérieures. Cache Mémoire vive globale offre les avantages suivants :

- Les images en mémoire cache sont restaurées après une action annuler/rétablir.
- Les images en mémoire cache sont restaurées lorsqu'une composition ou un calque est renvoyé à un état antérieur, par exemple, la désactivation de la visibilité d'un calque, puis sa réactivation.
- Les images réutilisables sont reconnues n'importe où dans le montage (par exemple, lors de l'utilisation des expressions de boucle, du remappage de temps ou du copier/coller des images-clés), et pas seulement les images adjacentes.
- Les images réutilisables sont reconnues sur les calques ou les compositions en double.
- Le cache n'est pas automatiquement détruit par un rendu de la file d'attente s'il n'est pas défini sur Paramètres actuels.

Dans After Effects CS5.5 et versions ultérieures, le cache de disque est activé par défaut. Pour les préférences de cache de disque, et pour activer ou désactiver la mise en mémoire cache du disque :

Choisissez Edition > Préférences > Cache de média et de disque (Windows) ou After Effects > Préférences > Cache de média et de disque (Mac OS), puis sélectionnez Activer le cache de disque.

Les préférences du cache de disque vous permettent de sélectionner un dossier contenant le cache.

Cliquez sur le bouton Choisir un dossier, puis cliquez sur OK (Windows) ou Choisir (Mac OS).

Pour vider le cache de disque :

Cliquez sur Vider le cache de disque.

*Remarque : même si le cache disque est activé, chaque image doit pouvoir être contenue dans un bloc de RAM contigu. L'activation du cache disque n'a aucune incidence sur les limitations relatives à l'incapacité de la RAM de contenir ou d'effectuer le rendu d'une image de votre composition.*

Pour optimiser les performances de la mise en cache sur le disque, sélectionnez un dossier situé sur un autre disque dur physique que le métrage source. Ce dossier doit, si possible, être situé sur un disque dur qui utilise un contrôleur de disque autre que celui utilisé par le disque sur lequel se trouve le métrage source. Un disque dur rapide ou SSD avec autant d'espace alloué que possible est recommandé pour le dossier du cache de disque. Le dossier du cache disque ne peut être le dossier racine du disque dur.

Comme avec le cache de RAM, After Effects utilise uniquement le cache disque pour stocker une image s'il est plus rapide de récupérer une image à partir du cache que d'effectuer le rendu de l'image.

Le paramètre Taille maximum du cache de disque définit le nombre de gigaoctets d'espace sur le disque dur à utiliser. Dans After Effects CS6, la

taille du cache de disque par défaut est définie à 10 % de la taille totale du volume, jusqu'à 100 Go. Dans After Effects CS5.5, cette quantité est de 20 Go, par défaut. Par conséquent, beaucoup plus d'images peuvent être sélectionnées pour la mise en cache sur le disque que dans les versions antérieures.

*Remarque : Dans After Effects CS5.5 et versions ultérieures, l'application vérifie que l'espace disponible est supérieur de 10 Go à la valeur définie dans Préférences > Cache de média et de disque. After Effects vous avertit si l'espace disponible pour le cache de disque est insuffisant.*

### <span id="page-597-3"></span><span id="page-597-0"></span>**Cache Mémoire vive globale**

Dans After Effects CS6, la mise en cache de mémoire vive (RAM) a fait l'objet d'améliorations considérables par rapport aux versions antérieures. Cache Mémoire vive globale offre les avantages suivants :

- Les images en mémoire cache sont restaurées après une action annuler/rétablir.
- Les images en mémoire cache sont restaurées lorsqu'une composition ou un calque est renvoyé à un état antérieur, par exemple, la désactivation de la visibilité d'un calque, puis sa réactivation.
- Les images réutilisables sont reconnues n'importe où dans le montage (par exemple, lors de l'utilisation des expressions de boucle, du remappage de temps ou du copier/coller des images-clés), et pas seulement les images adjacentes.
- Les images réutilisables sont reconnues sur les calques ou les compositions en double.
- Le cache n'est pas automatiquement détruit par un rendu de la file d'attente s'il n'est pas défini sur Paramètres actuels.

[Cette vidéo de Learn by Video](http://www.video2brain.com/en/lessons/ram-and-disk-caching) explique comment utiliser les caches de RAM et de disque pour gagner du temps et comment restituer les compositions en arrière-plan, afin de ne pas avoir à attendre le rendu d'une prévisualisation avant de continuer à travailler.

#### <span id="page-597-1"></span>**Cache persistant de disque**

Après avoir enregistré un projet dans After Effects CS6, les images du cache de disque seront conservées même après la fermeture du projet ou après avoir quitté After Effects. Ce protocole est appelé « cache persistant de disque ».

Dans After Effects CS6, le cache de disque n'est plus vidé à la fin d'une session. Avec la fonction de cache persistant de disque, les images stockées dans le cache de disque sont conservées entre les sessions. Ceci permet d'économiser du temps de rendu lorsque vous travaillez sur un projet ou d'autres projets qui utilisent les mêmes images mises en cache.

Lors de l'ouverture d'un projet, le cache de disque est balayé à la recherche d'images correspondant à celles du projet, les rendant disponibles pour utilisation. Le cache de disque contient des images issues de tous les projets que vous avez ouverts dans la même version ou une version antérieure, de sorte que les images en mémoire cache d'un projet soient récupérées pour être réutilisées dans d'autres projets requérant les mêmes images. Lorsque le cache est balayé, des repères bleus remplissent progressivement votre montage.

*Remarque : Etant donné que les versions précédentes d'After Effects ne stockaient pas sur le disque tous les éléments nécessaires pour cette fonction, vous devez réenregistrer CS5.5 et les projets antérieurs dans CS6 pour utiliser le cache persistant.*

*Remarque : Les images de Roto-pinceau ne peuvent pas être mises en cache persistant.*

#### <span id="page-597-2"></span>**Mise en cache de la zone de travail en arrière-plan**

Dans After Effects CS6, vous pouvez remplir le cache de disque pour une zone de travail de la composition (ou plusieurs zones de travail de la même composition ou de plusieurs compositions) tout en continuant de travailler. Lorsque vous n'envisagez pas d'apporter des modifications à une composition, en particulier si elle est utilisée dans les compositions en aval, vous pouvez effectuer le rendu des images au cache de disque en arrière-plan. Normalement, l'application tente d'identifier les images appropriées dont le rendu est difficile et qui doivent être placées dans le cache de disque, mais cette commande va forcer ces images à être rendues sur le cache pour une récupération plus rapide lors de leur prochaine utilisation.

1. Pour mettre en mémoire cache une composition sur le disque en arrière-plan :

Assurez-vous que la mise en mémoire cache de disque est activée dans Edition > Préférences > Cache de média et de disque (Windows) ou Premiere Pro > Préférences > Cache de média et de disque (Mac OS).

*Remarque : Pour obtenir de meilleurs résultats, utilisez un cache de disque important sur un lecteur rapide différent de celui du métrage source. Les lecteurs de disque SSD fonctionnent bien pour la mise en cache sur le disque.*

- 2. Définissez la zone de travail pour les images à mettre en mémoire cache sur le disque.
- 3. Choisissez Composition > Mettre en cache la zone de travail en arrière-plan, ou utilisez le raccourci clavier Ctrl+Entrée (Windows) ou Cmd+Entrée (Mac OS).

Pour annuler la mise en cache de la zone de travail en arrière-plan, sélectionnez Composition > Annuler la mise en cache de la zone de travail en arrière-plan.

Le projet est enregistré dans un fichier temporaire sur le disque, puis une instance d'arrière-plan d'After Effects est lancée pour en effectuer le rendu. La progression du rendu s'affiche dans le panneau Info. Les images rendues sont représentées par des marques de cache bleues, car

elles sont dans le cache de disque. Les caches de calque et les compositions imbriquées ne seront mis en mémoire cache sur le disque que si cela est souhaitable (suffisamment coûteuses pour effectuer un rendu).

Vous pouvez placer en file d'attente différentes sections de la même composition ou des compositions différentes ou même provenant d'un autre projet, mais deux zones de travail ne peuvent pas être en cours de rendu en même temps en arrière-plan.

*Remarque : Remarque : Si vous apportez une modification à une zone de travail en attente, le rendu existant continue d'utiliser les paramètres précédents. Les indicateurs de cache bleus ne réapparaitront pas tant que vous ne revenez pas à cet état.*

#### **Pour mettre en mémoire cache plusieurs compositions en arrière-plan :**

- 1. Définissez la zone de travail dans chaque composition que vous voulez mettre en mémoire cache.
- 2. Sélectionnez les compositions dans le panneau Projet.
- 3. Utilisez l'une des méthodes suivantes :
	- Choisissez Composition > Mettre en cache la zone de travail en arrière-plan
	- Appuyez sur Ctrl+Entrée (Windows) ou Cmd+Entrée (Mac OS)
	- Dans le menu contextuel, choisissez Mettre en cache la zone de travail en arrière-plan

#### **Pour annuler tous les rendus en mémoire cache en arrière-plan actifs et en attente :**

Choisissez Composition > Annuler la mise en cache de la zone de travail en arrière-plan.

Si plusieurs travaux en arrière-plan sont en cours d'exécution, le nombre de travaux s'affiche comme partie intégrante de la commande de menu.

#### <span id="page-598-0"></span>**Cache de support**

Lorsque After Effects importe des séquences vidéo et audio dans certains formats, l'application traite et met en cache les versions des séquences auxquelles elle peut accéder lors de la génération de prévisualisations. Les fichiers audio importés sont conformés dans un nouveau fichier .cfa et les fichiers MPEG sont indexés dans un nouveau fichier .mpgindex. Le cache de média accélère fortement les prévisualisations, car les éléments audio et vidéo ne sont pas retraités avant chaque prévisualisation.

*Remarque : lors de la première importation d'un fichier, le traitement et la mise en cache du support peuvent prendre un certain temps.*

Les liens de tous les fichiers de support mis en cache sont stockés dans une base de données. Cette base de données est partagée avec les applications Adobe Media Encoder, Premiere Pro, Encore, Soundbooth ; cela permet à ces applications d'avoir accès aux mêmes fichiers média mis en cache lors des opérations de lecture/écriture. (Remarque : Adobe Audition CS5.5 ne partage pas la base de données des caches de média.) Si vous déplacez la base de données dans l'une de ces applications, l'emplacement de la base est mis à jour dans toutes les autres applications. Chaque application peut utiliser son propre dossier de mise en cache, mais le suivi est effectué par une seule et même base de données.

- Choisissez Edition > Préférences > Cache média et disque (Windows) ou After Effects > Préférences > Cache média et disque (Mac OS), et utilisez l'une des méthodes suivantes :
	- Cliquez sur l'un des boutons Choisir un dossier pour modifier l'emplacement de la base de données du cache de média ou le cache de média lui-même.
	- Cliquez sur le bouton Nettoyer base de données et cache pour supprimer les fichiers indexés et conformés du cache et supprimer les entrées correspondantes de la base de données. Cette opération supprime uniquement les fichiers associés à des éléments de métrage pour lesquels le fichier source n'est plus disponible.

*Remarque : avant de cliquer sur le bouton Nettoyer base de données et cache, assurez-vous que tout appareil de stockage contenant votre média source actuellement utilisé est connecté à votre ordinateur. Si le métrage est manquant car l'appareil de stockage sur lequel il se trouve n'est pas connecté, les fichiers associés sur le cache de média seront supprimés. Cette suppression oblige à reconformer ou à réindexer le métrage lorsque vous essaierez de l'utiliser ultérieurement.*

*Le nettoyage de la base de données et du cache grâce au bouton Nettoyer base de données et cache ne supprime pas les fichiers associés aux éléments de métrage pour lesquels les fichiers sources sont toujours disponibles. Pour supprimer manuellement les fichiers conformés et indexés, parcourez le dossier du cache de média et supprimer les fichiers. L'emplacement du dossier du cache de média s'affiche dans les préférences Cache de média mis en conformité. Si le chemin est tronqué, cliquez sur le bouton Choisir dossier pour afficher le chemin.*

#### <span id="page-598-2"></span><span id="page-598-1"></span>**Structure de graphiques plus rapide**

Une structure de graphiques plus rapide améliore le Cache performances globales en dessinant les éléments d'interface beaucoup plus rapidement. Auparavant, c'était le système d'exploitation qui s'en chargeait. Dans After Effects CS6, OpenGL gère ces tâches. Pour plus d'informations, reportez-vous à la rubrique Rendu avec OpenGL (CS6).

Les publications Twitter™ et Facebook ne sont pas couvertes par les dispositions de Creative Commons.Creative Commons.

[Informations juridiques](http://help.adobe.com/fr_FR/legalnotices/index.html) | [Politique de confidentialité en ligne](http://helpx.adobe.com/go/gffooter_online_privacy_policy_fr)

# Expressions et automatisation

Il se peut qu'une partie du contenu lié depuis cette page apparaisse uniquement en anglais.

# <span id="page-601-0"></span>Modules externes

**[Installation et chargement de modules externes](#page-601-1) [Modules externes proposés avec After Effects](#page-601-2) [Modules externes en C/C++ et kit After Effects SDK](#page-602-0) [Modules externes d'effets Pixel Bender et Pixel Bender Toolkit](#page-602-1) [Recherche d'autres modules externes pour After Effects](#page-602-2)**

Les modules externes sont de petits modules logiciels (avec des extensions de nom de fichier telles que .aex, .pbk, .pbg et .8bi) qui permettent d'ajouter des fonctionnalités à une application. Les effets d'After Effects sont implémentés comme des modules externes, tout comme certaines fonctions permettant d'importer et d'utiliser certains formats de fichier. Par exemple, le module externe Photoshop Camera Raw vous permet d'utiliser les fichiers Camera Raw dans After Effects.

*Important : After Effects CS5 et versions ultérieures est une application 64 bits ; par conséquent, seuls les modules externes 64 bits peuvent s'y exécuter. Les modules externes créés pour des versions 32 bits antérieures d'After Effects ne s'exécuteront pas dans After Effects CS5 et versions ultérieures. Pour savoir si un module externe existe en version 64 bits, contactez son fournisseur ou revendeur.*

## <span id="page-601-1"></span>**Installation et chargement de modules externes**

**[Haut de la page](#page-601-0)**

Vous pouvez vous procurer des modules externes pour After Effects et d'autres produits Adobe auprès d'Adobe ou de fournisseurs tiers. Pour plus de détails sur l'installation d'un module externe, reportez-vous à la documentation correspondante.

Au démarrage, After Effects charge des modules externes à partir de plusieurs dossiers, dont le dossier Plug-ins. Si un module externe n'est pas accompagné d'un programme d'installation ou d'instructions spécifiques relatives à son installation, il suffit généralement de le placer dans le dossier Plug-ins pour l'installer.

Par défaut, ce dossier se trouve à l'emplacement suivant :

- (Windows) Program Files\Adobe\Adobe After Effects CS6\Support Files
- (Mac OS) Applications/Adobe After Effects CS56

*Remarque : Le dossier Plug-ins se trouve au même emplacement pour After Effects CS6 que pour After Effects CS5.5 et versions antérieures.* After Effects s'accompagne de plusieurs modules externes qui sont installés automatiquement dans le dossier Plug-ins.

*Lors du chargement de modules externes, After Effects ignore le contenu des dossiers dont le nom est entre parenthèses ; par exemple, le contenu du dossier (archived\_effects) n'est pas chargé.*

After Effects charge également des modules externes à partir d'un dossier MediaCore, où sont stockés les modules partagés par After Effects et Premiere Pro. Certains programmes d'installation de modules externes tiers y installent leurs modules externes. En règle générale, les modules externes ne doivent pas être installés dans le dossier MediaCore, sauf instruction spécifique contraire. Des erreurs ou autres problèmes risquent de se produire si vous y installez un module externe qui n'est pas pris en charge par une ou plusieurs des applications qui lisent dans ce dossier.

*Remarque : (Mac OS) Certains programmes d'installation de modules externes tiers installent, par erreur, les modules externes dans le progiciel Mac OS X pour After Effects. Pour faire apparaître ces modules externes, cliquez tout en maintenant la touche Ctrl enfoncée sur l'icône de* l'application After Effects dans le Finder et choisissez Afficher le contenu du progiciel. Vous pouvez alors déplacer les modules externes dans le *dossier Plug-ins d'After Effects.*

Si vous prévoyez de transférer des projets After Effects entre systèmes informatiques, assurez-vous que les modules externes dont dépendent les projets sont installés sur les deux systèmes. De la même façon, si vous rendez une composition avec plusieurs ordinateurs sur un réseau, assurez-vous que tous les modules externes utilisés dans la composition sont installés sur tous les ordinateurs rendus.

*Sous Mac OS, appuyez sur Commande + Option + Maj + Aide pour générer la liste de tous les modules externes chargés dans After Effects (y compris les numéros de version). Pour plus d'informations sur l'utilisation de cette commande sous Windows ou avec un clavier Macintosh dépourvu de touche Aide, consultez le blog de Todd Kopriva sur le [site Web d'Adobe](http://blogs.adobe.com/toddkopriva/2009/04/list-all-plugins-and-version-n.html) .*

## <span id="page-601-2"></span>**Modules externes proposés avec After Effects**

**[Haut de la page](#page-601-0)**

After Effects s'accompagne de plusieurs modules externes tiers. Ces modules externes sont installés par défaut avec la version complète du logiciel Adobe After Effects. Certains de ces modules externes ne sont pas inclus dans la version d'évaluation du logiciel Adobe After Effects Pour plus de détails sur la version d'évaluation gratuite de 30 jours d'After Effects CS5.5 et versions ultérieures, consultez [cet article sur le site Web](http://blogs.adobe.com/toddkopriva/2011/04/improved-trial-version-for-after-effects-cs5-5.html) [d'Adobe](http://blogs.adobe.com/toddkopriva/2011/04/improved-trial-version-for-after-effects-cs5-5.html).

**Foundry Keylight** (Disponible avec la version d'évaluation d'After Effects CS5.5 et versions ultérieures. Non disponible avec la version d'évaluation d'After Effects CS5.) Keylight installe sa documentation dans le sous-dossier du module externe dans le dossier Plug-ins. Pour plus d'informations, voir la section Effets de masquage, dont Keylight.

**Synthetic Aperture Color Finesse** (Non disponible avec les versions d'évaluation d'After Effects CS5 et d'After Effects CS5.5.) Color Finesse installe sa documentation dans le sous-dossier du module externe dans le dossier Plug-ins Pour plus d'informations, voir la section Ressources relatives à Synthetic Aperture Color Finesse.

After Effects CS6 inclut le module externe Synthetic Aperture Color Finesse 3.

**fnord ProEXR** (Disponible avec les versions d'évaluation d'After Effects CS5 et d'After Effects CS5.5.) La documentation des modules externes ProEXR est disponible sur le [site Web de fnord.](http://www.adobe.com/go/learn_ae_fnordproexr_fr) Pour plus d'informations, voir la section Effets de couches 3D, y compris les effets ProEXR.

Digieffects FreeForm (Non disponible avec les versions d'évaluation d'After Effects CS5 et d'After Effects CS5.5.) Vous trouverez la documentation du module externe FreeForm AE sur le [site Web de Digieffects.](http://www.digieffects.com/support/doc/freeform_ae) Pour plus d'informations, voir la section Ressources relatives à Digieffects FreeForm.

*Remarque : Digieffects FreeForm n'est plus inclus dans After Effects CS6.*

**CycoreFX (CC)** (Non disponible avec les versions d'évaluation d'After Effects CS5 et d'After Effects CS5.5.) La documentation des modules externes Cycore FX est disponible sur le [site Web de Cycore](http://www.adobe.com/go/learn_ae_cycorefxdocumentation_fr). Dans After Effects CS5.5 et versions antérieures. Pour plus d'informations, voir la section Ressources relatives aux effets Cycore FX (CC).

**CycoreFX HD** CycoreFX HD (1.7.1) est inclus dans l'installation d'After Effects CS6. Prise en charge du mode 16 bpc dans tous les effets et 32 bpc (virgule flottante) dans 35 effets. 12 modules externes supplémentaires sont inclus. Outre la prise en charge du flou de mouvement et des lumières, les modules externes CycoreFX HD s'accompagnent de commandes et d'options supplémentaires.

[Cette vidéo](http://www.video2brain.com/en/lessons/new-cycore-effects-and-improved-color-bit-depth) de Todd Kopriva et video2brain présente les nouveaux effets Cycore et la résolution améliorée des couleurs. Vous y apprendrez comment appliquer quelques-uns de ces effets et découvrirez l'utilisation des différentes résolutions.

Imagineer mocha shape AE (Non disponible avec les versions d'évaluation d'After Effects CS5 et d'After Effects CS5.5.) Vous trouverez la documentation du module externe mocha shape pour After Effects (mocha shape AE) sur le [site Web d'Imagineer.](http://www.imagineersystems.com/products/mocha_shape_for_After_Effects/) Pour plus d'informations, voir la section Ressources relatives à Imagineer mocha shape pour After Effects.

*Remarque : Imagineer mocha-AE n'est pas un module externe, contrairement à mocha shape pour After Effects (mocha shape AE) ; il s'agit en fait d'une application autonome de suivi planaire. Pour plus d'informations, voir la section Ressources destinées à Mocha pour After Effects (mocha-AE).*

## <span id="page-602-0"></span>**Modules externes en C/C++ et kit After Effects SDK**

De nombreux modules externes pour After Effects sont écrits dans le langage de programmation C/C++ à l'aide du kit de développement logiciel After Effects SDK. Les modules externes d'effets programmés en C/C++ portent l'extension de nom de fichier .aex. Pour plus de détails sur le développement de modules externes pour After Effects avec le kit SDK C/C++, consultez la section [After Effects Developer Center](http://www.adobe.com/go/learn_ae_devcenter_fr) de la Communauté de développeurs du site Web d'Adobe.

Sur le [site Web MacTech,](http://www.mactech.com/articles/mactech/Vol.15/15.09/AfterEffectsPlugins/) Kas Thomas propose un didacticiel illustrant, de manière détaillée, l'écriture d'un module externe After Effects.

Si vous avez des questions sur la création de modules externes à l'aide du kit de développement logiciel C/C++ pour After Effects, rendez-vous sur le [forum d'utilisateurs After Effects SDK.](http://forums.adobe.com/community/aftereffects_general_discussion/aftereffects_sdk)

<span id="page-602-1"></span>Satya Meka propose sur [son site Web](http://www.gutsblow.com/Archive/36/intro-to-after-effects-plugin-development-for-beginners) une vue d'ensemble des différentes façons de développer des modules externes d'effets pour After Effects.

## **Modules externes d'effets Pixel Bender et Pixel Bender Toolkit**

De plus en plus de modules externes d'effets pour After Effects sont écrits dans le langage Adobe Pixel Bender. Le langage Pixel Bender est étudié pour améliorer les performances des opérations de traitement de l'image en tirant parti de plusieurs cœurs de processeur ; le multitraitement appliqué aux modules externes d'effets Pixel Bender est indépendant de la sélection de l'option Rendu simultané de plusieurs images.

*Remarque : La prise en charge des modules externes Pixel Bender (.pbk, .pbg) a été supprimée dans After Effects CS6. Les projets existants qui les utilisent apparaissent sous la forme d'effets manquants. La commande Fichier > Enregistrer sous > Enregistrer une copie sous CS5.5 permet d'utiliser les modules externes dans la version CS5.5.*

Les modules externes d'effets programmés en Pixel Bender portent l'extension de nom de fichier .pbk (effets à un seul noyau) ou .pbg (effets à plusieurs noyaux).

Le langage Pixel Bender permet également de développer des effets et des filtres qui seront utilisés avec d'autres logiciels Adobe, dont Flash et Photoshop.

Pour plus de détails sur les modules externes d'effets Pixel Bender et le kit d'outils Pixel Bender Toolkit, consultez la [section Pixel Bender](http://www.adobe.com/go/learn_ae_pixelbender_fr) du site Web d'Adobe.

Sur son site Web subblue, Tom Beddard propose plusieurs modules externes Pixel Bender et matériel connexe, notamment un [effet Droste](http://www.subblue.com/projects/droste) et un [effet Fractal Explorer.](http://www.subblue.com/projects/fractal_explorer)

<span id="page-602-2"></span>Satya Meka propose sur [son site Web](http://www.gutsblow.com/Archive/32/tutorial-intro-to-pixel-bender-for-non-programmers) une présentation détaillée du module Pixel Bender.

## **Recherche d'autres modules externes pour After Effects**

**[Haut de la page](#page-601-0)**

Pour plus d'informations sur les modules externes disponibles pour After Effects, rendez-vous sur la [page des modules externes d'After Effects](http://www.adobe.com/go/learn_ae_plugins_fr) sur

**[Haut de la page](#page-601-0)**

**[Haut de la page](#page-601-0)**

le site Web d'Adobe et sur le [site Web Toolfarm.](http://www.toolfarm.com/products/category/9/all)

Si vous souhaitez échanger des modules externes, des scripts, des projets et d'autres outils pratiques entre utilisateurs After Effects, rejoignez la communauté [After Effects Exchange](http://www.adobe.com/go/learn_ae_exchange_fr) (en anglais) du site Web d'Adobe.

Le [site Web After Effects Scripts + After Effects Plug-ins](http://aescripts.com/tag/pixel-bender/) propose des modules externes, créés notamment avec Pixel Bender.

Pour accéder à d'autres sources de modules externes, consultez les [ressources de la communauté After Effects](http://blogs.adobe.com/toddkopriva/2010/02/after-effects-community-resour.html) sur le site Web d'Adobe. Voir aussi

 $(G)$  BY-NC-SR

[Informations juridiques](http://help.adobe.com//fr_FR/legalnotices/index.html) | [Politique de confidentialité en ligne](http://helpx.adobe.com/go/gffooter_online_privacy_policy_fr)

# <span id="page-604-0"></span>**Scripts**

### **[Chargement et exécution des scripts](#page-604-1) [Scripts inclus dans After Effects](#page-605-0) [Ecriture et modification des scripts](#page-605-1) [Où trouver d'autres scripts utiles ?](#page-605-2)**

Un script est une série de commandes qui impose à une application d'exécuter une série d'opérations. Vous pouvez utiliser des scripts dans la plupart des applications Adobe dans le but d'automatiser des tâches répétitives, d'effectuer des calculs complexes et même d'accéder à certaines fonctionnalités que l'interface utilisateur ne propose pas directement. Par exemple, vous pouvez demander à After Effects de modifier l'ordre des calques dans une composition, de rechercher et remplacer du texte source dans des calques de texte ou d'envoyer un message électronique une fois que le rendu a été réalisé.

Les scripts After Effects utilisent le langage Adobe ExtendScript, qui est une forme évoluée de JavaScript comparable à Adobe ActionScript. Les noms des fichiers ExtendScript portent l'extension .jsx or .jsxbin.

Pour une description des fonctionnalités d'élaboration de scripts avec After Effects, consultez le Guide des scripts d'After Effects, disponible dans la section [After Effects Developer Center](http://www.adobe.com/go/learn_ae_devcenter_fr) du site Web d'Adobe. Pour obtenir une liste détaillée des différences de scripts entre After Effects CS3 et After Effects CS5.5 et versions ultérieures, consultez le [site Web d'Adobe.](http://blogs.adobe.com/toddkopriva/2011/09/scripting-changes-in-after-effects-cs5-5.html)

Pour les modifications de scripts et pour obtenir un nouveau guide sur les scripts pour After Effects CS6, [consultez cet article](http://blogs.adobe.com/toddkopriva/2012/06/scripting-changes-in-after-effects-cs6-plus-new-scripting-guide.html) sur le blog After Effects Region of Interest.

## <span id="page-604-1"></span>**Chargement et exécution des scripts**

Au démarrage, After Effects charge des scripts à partir du dossier Scripts. Par défaut, ce dossier se trouve à l'emplacement suivant pour After Effects CS5 :

- (Windows) Program Files\Adobe\Adobe After Effects CS5\Support Files
- (Mac OS) Applications/Adobe After Effects CS5

*Remarque : la portion du numéro de version du chemin d'accès diffère pour After Effects CS5.5 et versions ultérieures.* After Effects est fourni avec plusieurs scripts qui sont installés automatiquement dans le dossier Scripts.

Les scripts chargés sont répertoriés dans le menu Fichier > Scripts. Si vous modifiez un script tandis qu'After Effects est ouvert, vous devez enregistrer les modifications pour qu'elles prennent effet. Si vous placez un script dans le dossier Scripts tandis qu'After Effects est en cours d'exécution, vous devez relancer l'application pour que ce script apparaisse dans le menu Scripts. Vous pouvez également exécuter immédiatement le nouveau script à l'aide de la commande Exécuter le fichier de script.

Les scripts dans le dossier ScriptUI Panels sont disponibles en bas du menu Fenêtre. Si un script a été écrit pour fournir une interface utilisateur dans un panneau ancrable, le script doit être placé dans le dossier ScriptUI. Les panneaux ScriptUI fonctionnent de la même manière que les panneaux par défaut dans l'interface utilisateur After Effects.

*Remarque : par défaut, les scripts ne sont pas autorisés à écrire des fichiers ou à envoyer ou recevoir des communications sur un réseau. Pour autoriser les scripts à écrire des fichiers et à communiquer via un réseau, choisissez Edition > Préférences > Général (Windows) ou After Effects > Préférences > Général (Mac OS) et sélectionnez l'option Autoriser les scripts à écrire des fichiers et à accéder au réseau.*

- Pour exécuter un script chargé, sélectionnez Fichier > Scripts > [nom du script].
- Pour exécuter un script qui n'a pas été chargé, choisissez Fichier > Scripts > Exécuter le fichier de script, recherchez et sélectionnez un script, puis cliquez sur le bouton Ouvrir.
- Pour interrompre l'exécution d'un script, appuyez sur la touche Echap.
- Pour exécuter un script depuis une invite de commandes, appelez afterfx.exe depuis la ligne de commande. Utilisez comme arguments l'option -r et le chemin d'accès complet au script à exécuter. Cette opération n'a pas pour effet d'ouvrir une nouvelle instance de l'application After Effects. Le script est exécuté dans l'instance existante.

Exemple (pour Windows) :

1afterfx -r c:\script\_path\example\_script.jsx

*Vous pouvez utiliser cette technique de ligne de commande (avec le logiciel accompagnant n'importe quel clavier personnalisable) pour associer l'appel d'un script à une touche du clavier.*

**[Haut de la page](#page-604-0)**

Jeff Almasol propose un ensemble de scripts incluant le script Launch Pad, qui crée un panneau d'ancrage à partir duquel vous pouvez exécuter tout autre script déjà installé. Ce même ensemble de scripts comprend Keyed UP, script avec lequel vous pouvez modifier les raccourcis clavier. Pour de plus amples informations, rendez-vous sur la page [Adobe After Effects Exchange](http://www.adobe.com/cfusion/exchange/index.cfm?event=extensionDetail&extid=1698043) du site Web d'Adobe.

Sur son [site Web,](http://www.yenaphe.info/top-10-scripts-for-after-effects-for-workflow-enhancement/) Sébastien Perier explique comment affecter des raccourcis clavier à des scripts, de manière à pouvoir exécuter un script d'une simple frappe de touche. Cette technique repose sur le script KeyEd Up.

Jeff Almasol a élaboré un script qui permet de créer un panneau de console épuré, comportant une zone de texte étudiée pour la saisie des commandes ExtendScript à évaluer. Il s'agit d'une simple interface de saisie de commandes ne nécessitant pas de créer préalablement un script. C'est pourquoi cette console ne capture pas les messages d'erreur. Pour plus de détails, consultez le [site Web de Jeff Almasol](http://www.redefinery.com/ae/view.php?item=rd_SimpleConsole).

*Sur le [site Web AE Scripts](http://aescripts.com/attention-freelancers-how-to-run-jsxbin-scripts-if-you-dont-have-access-to-the-scriptui-panels-folder/), Lloyd Alvarez propose un conseil sur l'exécution de scripts .jsxbin si vous n'avez pas accès au dossier Scripts ou ScriptUI Panels.*

## <span id="page-605-0"></span>**Scripts inclus dans After Effects**

After Effects met à votre disposition plusieurs scripts prédéfinis pour vous aider à exécuter des tâches courantes. Ils constituent par ailleurs une base dont vous pouvez vous servir pour modifier et créer vos propres scripts.

<span id="page-605-1"></span>*Exécutez l'exemple de script DemoPalette.jsx pour vous faire une idée du type d'opérations que vous pouvez effectuer à l'aide des scripts.*

## **Ecriture et modification des scripts**

Vous pouvez créer vos propres scripts en vue de leur utilisation dans After Effects à l'aide de l'éditeur de script, qui est intégré au kit d'outils ExtendScript. Celui-ci fournit une interface conviviale permettant de créer, de déboguer et de tester vos propres scripts. Parfois, il vous suffit d'apporter de légères modifications à un script existant pour parvenir au résultat souhaité. Ces modifications n'exigent qu'une connaissance élémentaire de la programmation et des langages de script.

Pour lancer l'éditeur de script, choisissez Fichier > Scripts > Ouvrir l'éditeur de script.

Un didacticiel du [forum AE Enhancers](http://www.adobe.com/go/learn_ae_aeenhancersgettingstarted_fr) guide le lecteur à chacune des étapes du processus de création d'un script.

Jeff Almasol vous propose, sur son [site Web redefinery](http://www.adobe.com/go/learn_ae_jeffscriptutilities_fr), un ensemble d'utilitaires de script (notamment des fonctions très utiles) pour vous faciliter la création de vos propres scripts.

<span id="page-605-2"></span>David Torno propose [une liste de noms internes pour les scripts After Effects.](http://aeportal.blogspot.com/2011/02/ae-plug-in-matchnames.html)

## **Où trouver d'autres scripts utiles ?**

Si vous souhaitez échanger des scripts, des projets et d'autres outils pratiques entre utilisateurs After Effects, rejoignez la communauté [After](http://www.adobe.com/go/learn_ae_exchange_fr) [Effects Exchange](http://www.adobe.com/go/learn_ae_exchange_fr) du site Web d'Adobe.

Vous trouverez les didacticiels dédiés à la programmation de scripts proposés par Dan Ebberts, ainsi que ses scripts dignes d'intérêt, dans la [section de son site Web MotionScript consacrée aux scripts](http://www.adobe.com/go/learn_ae_danscripting_fr).

Lloyd Alvarez propose un large éventail de scripts pratiques sur son [site Web After Effects Scripts](http://aescripts.com/).

Vous trouverez des exemples de scripts et des informations utiles sur la programmation de scripts (de même que les expressions et les animations prédéfinies) dans After Effects sur le [forum AE Enhancers.](http://www.adobe.com/go/learn_ae_aeenhancershome_fr)

Le [site Web redefinery](http://www.adobe.com/go/learn_ae_redefineryhome_fr) de Jeff Almasol regorge de scripts pratiques.

Dale Bradshaw partage scripts et astuces sur son [site Web Creative Workflow Hacks.](http://www.creative-workflow-hacks.com/)

Vous trouverez de nombreux scripts pratiques sur le [site Web nabscripts.](http://www.nabscripts.com/downloads_fr.html)

Rendez-vous sur le [site Web AExtensions](http://www.aextensions.blogspot.com/) de Mathias Möhl pour découvrir une foule de scripts pratiques, parmi lesquels MochaImport, KeyTweak et Tracker2Mask. Mathias propose également des didacticiels vidéo expliquant l'utilisation des scripts.

Christopher Green propose de nombreux scripts utiles sur [son site Web.](http://www.crgreen.com/aescripts/)

#### $(c)$ ) BY-NC-SR

[Informations juridiques](http://help.adobe.com//fr_FR/legalnotices/index.html) | [Politique de confidentialité en ligne](http://helpx.adobe.com/go/gffooter_online_privacy_policy_fr)

**[Haut de la page](#page-604-0)**

**[Haut de la page](#page-604-0)**

**[Haut de la page](#page-604-0)**

# Automatisation

After Effects et les autres logiciels Adobe auxquels il est intégré permettent d'automatiser divers processus de manières différentes.

Ainsi, vous pouvez automatiser l'animation et le traitement des images dans After Effects au moyen d'expressions, de scripts et de modules externes, et automatiser le rendu avec aerender, le rendu en réseau ainsi que le post-rendu. Vous pouvez également automatiser certaines tâches en utilisant des scripts d'automatisation de flux de production dans Adobe Bridge. Grâce à la simplification des échanges de données entre Photoshop et After Effects, libre à vous d'utiliser des macros, des scripts d'actions, des droplets et des scripts dans Photoshop pour automatiser le traitement des images que vous utiliserez dans After Effects.

Voir aussi

[Automatiser les tâches dans Adobe](http://help.adobe.com/fr_FR/CreativeSuite/CS5/Using/WSfd1234e1c4b69f30ea53e41001031ab64-734ea.html)

**Ps** [Automatisation des tâches](http://help.adobe.com/fr_FR/Photoshop/CS5/Using/WSfd1234e1c4b69f30ea53e41001031ab64-7452a.html)

## $(c)$ ) BY-NC-SR

[Informations juridiques](http://help.adobe.com//fr_FR/legalnotices/index.html) | [Politique de confidentialité en ligne](http://helpx.adobe.com/go/gffooter_online_privacy_policy_fr)

## <span id="page-607-0"></span>Principes de base des expressions

#### **[A propos des expressions](#page-607-1)**

**[Ajout, modification et suppression d'expressions](#page-608-0) [Exemple : utilisation des éléments du langage d'expressions pour écrire une expression](#page-610-0) [Affichage des expressions et du graphique d'expression](#page-611-0) [Développement d'expressions pour le texte source](#page-611-1) [Ajout de commentaires à une expression](#page-612-0) [Enregistrement et réutilisation d'expressions](#page-613-0) [Effets Options pour expressions](#page-613-1) [Conversion d'une expression en images clés](#page-614-0) [Langage des expressions](#page-614-1) [Erreurs dans les expressions](#page-618-0)**

De nombreux exemples de cette section reposent sur des exemples fournis par Dan Ebberts. Sur son [site Web MotionScript](http://www.adobe.com/go/learn_ae_motionscripthome_fr), Dan a également rassemblé une collection impressionnante d'expressions et de didacticiels pratiques pour apprendre à manier les expressions.

Vous trouverez pléthore d'exemples et d'informations sur les expressions, assortis de scripts et d'animations prédéfinies, sur le [forum](http://www.adobe.com/go/learn_ae_aeenhancershome_fr) [AE Enhancers.](http://www.adobe.com/go/learn_ae_aeenhancershome_fr)

Chris et Trish Meyer proposent, sur le [site Web ProVideo Coalition,](http://provideocoalition.com/index.php/cmg_keyframes/story/after_effects_apprentice_video_tutorial_5) un aperçu de leur didacticiel vidéo consacré aux expressions.

Chris et Trish Meyer offrent une [série d'articles sur les expressions sur le site Web de ProVideo Coalition.](http://provideocoalition.com/index.php/cmg_keyframes/story/deeper_modes_of_expression_the_index/) Ces articles contiennent de nombreux exemples utiles.

Chris et Trish Meyer partagent des conseils pratiques sur les expressions dans leur livre \_Creating Motion Graphics\_ [sur le site Web de](http://provideocoalition.com/index.php/cmg_keyframes/story/cmg_hidden_gems_chapter_37_expressions/) [ProVideo Coalition.](http://provideocoalition.com/index.php/cmg_keyframes/story/cmg_hidden_gems_chapter_37_expressions/)

## <span id="page-607-1"></span>**A propos des expressions**

Essayez d'utiliser des expressions pour créer et relier des animations complexes, sans pour autant faire appel à des dizaines ou des centaines d'images clés créées manuellement. Une expression est un petit logiciel (très proche d'un script) qui évalue la valeur de la propriété d'un calque, à un moment spécifique. Tandis que les scripts invitent une application à *réaliser* une action, une expression indique qu'une propriété *est* égale à une valeur.

Grâce aux expressions, vous pouvez créer des relations entre les propriétés de calque et utiliser les images clés d'une propriété pour animer dynamiquement d'autres calques. Par exemple, vous pouvez utiliser l'icône de sélection pour lier des propriétés de chemin. Un masque peut ainsi emprunter le chemin d'un tracé ou d'un objet calque de forme.

Le langage des expressions est basé sur le langage JavaScript standard, mais il n'est pas nécessaire de maîtriser ce langage pour les utiliser. Pour créer des expressions, vous pouvez utiliser l'icône de sélection ou copier des exemples simples que vous modifiez en fonction de vos besoins.

*Remarque : il existe deux sources d'exemples d'expressions : le modèle de projet Echantillonneur expressions (Fichier > Parcourir les modèles de projet) et les animations prédéfinies de la catégorie Comportements (Animation > Parcourir les paramètres prédéfinis).*

Les animations prédéfinies peuvent comprendre des expressions, voire être entièrement constituées par une expression. Les animations prédéfinies qui utilisent des expressions plutôt que des images clés sont parfois appelées comportements.

Vous pouvez continuer à ajouter ou à modifier les images clés de la propriété même après lui avoir ajouté une expression. Une expression peut prendre la valeur d'une propriété telle que définie par ses images clés. Cette valeur peut servir à générer de nouvelles valeurs modifiées. Par exemple, l'expression suivante de la propriété Rotation d'un calque ajoute 90 degrés à la valeur de la propriété Rotation, en complément du mouvement des images clés :

 $value + 90$ 

Certaines méthodes (comme l'option wiggle) opèrent directement sur les valeurs du mouvement de l'image clé de la propriété (voir la section Méthodes et attributs Property (référence de l'expression)).

L'expression suivante sur la propriété Position d'un calque conserve le mouvement de l'image clé du calque et entraîne un léger tremblement :

 $wiggle(10, 10)$ 

*Remarque : vous serez plus efficace si vous utilisez l'expression wiggle plutôt que l'option Tremblement.*

Lorsque vous animez du texte, vous pouvez utiliser le sélecteur d'expression pour spécifier à quel niveau une propriété d'animation doit affecter chaque caractère de texte. Vous pouvez ajouter un ou plusieurs sélecteurs d'expressions à un groupe d'animation, qui peut lui-même contenir une ou plusieurs propriétés.

## <span id="page-608-0"></span>**Ajout, modification et suppression d'expressions**

**[Haut de la page](#page-607-0)**

Vous pouvez entrer des expressions complètes en les tapant à la main ou à l'aide du menu Langage d'expression. Vous pouvez également créer une expression avec l'icône de sélection ou coller une expression provenant d'un exemple ou d'une autre propriété.

Vous pouvez effectuer toutes les opérations relatives aux expressions dans le panneau Montage, mais vous trouverez peut-être plus pratique de faire glisser l'icône de sélection vers une propriété du panneau Effets. Vous entrez et modifiez des expressions dans le champ d'expression, un champ de texte redimensionnable dans le graphique temporel. Le champ d'expression apparaît près de la propriété en mode d'affichage des bandes de durée des calques. Il apparaît au bas de l'éditeur de graphiques en mode Editeur de graphiques. Vous pouvez saisir l'expression dans un éditeur de texte, puis la copier dans le champ d'expression. Lorsque vous ajoutez une expression à une propriété de calque, une expression par défaut s'affiche dans le champ d'expression. L'expression par défaut ne fait quasiment rien, elle définit la valeur de propriété à elle-même, ce qui vous permet de modifier facilement l'expression vous-même.

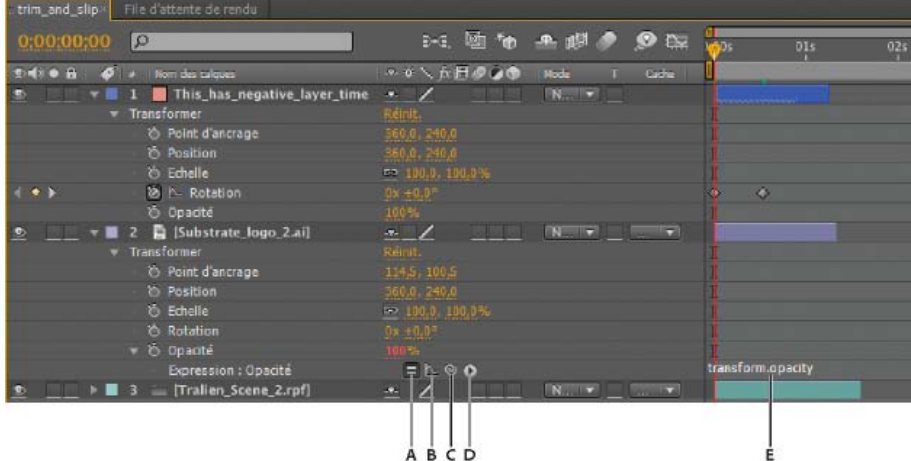

*Interface des expressions du panneau Montage en mode d'affichage des bandes de durée des calques A. Option Activer l'expression B. Bouton Afficher graphique postexpression C. Icône de sélection D. Menu Langage d'expression E. Champ de l'expression*

Lorsque vous modifiez une expression, toutes les prévisualisations sont suspendues. Une barre rouge apparaît en bas des panneaux en attendant que vous quittiez le mode d'édition de texte.

Les valeurs d'une propriété qui contient une expression s'affichent en rouge ou rose.

Pour vous familiariser avec les expressions, vous pouvez créer une expression simple avec l'icône de sélection, puis modifier le comportement de l'expression à l'aide d'opérateurs mathématiques simples, tels que ceux énumérés dans le tableau suivant :

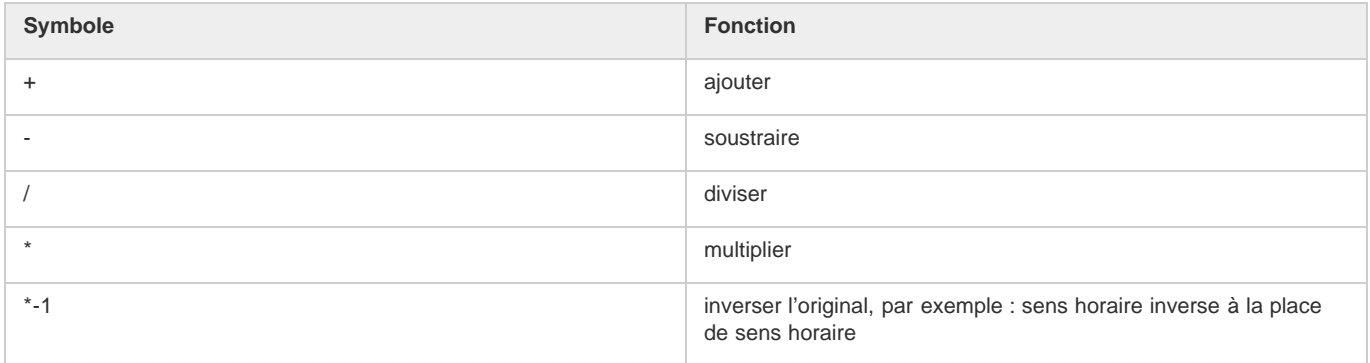

Vous pouvez, par exemple, multiplier le résultat par deux en tapant \*2 à la fin de l'expression, ou vous pouvez le diviser par deux en tapant /2 à la fin de l'expression.

Lorsque vous saurez modifier les expressions, vous pourrez associer ces opérations simples et faire bien d'autres choses encore. Vous pourrez par exemple ajouter /360\*100 à la fin d'une expression pour passer de la plage 0-360 à la plage 0-100. Cette modification s'avère très utile pour adapter les valeurs d'un cadran à 360 degrés à un curseur gradué en pourcentage.

Le menu Langage d'expression du panneau Montage contient les éléments spécifiques à After Effects utilisables dans une expression. Il est particulièrement utile pour choisir des éléments et connaître leur syntaxe : c'est la référence des éléments utilisables. Lorsque vous choisissez un objet, un attribut ou une méthode dans le menu, After Effects l'insère automatiquement dans le champ de l'expression, au point d'insertion. Si le texte est sélectionné dans le champ d'expression, le texte de la nouvelle expression remplace le texte sélectionné. Si le point d'insertion ne se trouve pas dans le champ d'expression, le texte de la nouvelle expression remplace tout le texte dans le champ.

Le menu Langage d'expression contient la liste des arguments et des valeurs par défaut. Cette convention permet de se souvenir facilement des éléments que vous pouvez modifier lorsque vous écrivez une expression. Par exemple, dans le menu Langage, la méthode de tremblement de la catégorie Propriété s'affiche sous la forme : wiggle(freq, amp, octaves=1, amp\_mult=.5, t=time). Cinq arguments sont répertoriés entre parenthèses à la suite de wiggle. Le signe = présent dans les trois derniers arguments indique que l'utilisation de ces arguments est facultative. Si vous ne leur attribuez aucune valeur, ils prennent par défaut les valeurs 1, 0,5 et l'instant courant, respectivement.

*Important : vous devez remplacer le nom des arguments inscrit dans le menu Langage d'expression par des valeurs réelles.*

Sur le [forum AE Enhancers,](http://www.aenhancers.com/viewtopic.php?f=9&t=139) Paul Tuersley propose un script qui ajoute automatiquement les expressions wiggle, smooth et loop à une sélection de propriétés. Les novices apprécieront ce script pour se familiariser avec les expressions.

Jeff Almasol propose un script traitant automatiquement des expressions, lesquelles apportent des modifications. Par exemple, le script peut être utilisé pour supprimer ou activer automatiquement des expressions désactivées. Pour plus détails, rendez-vous sur le [site Web redefinery](http://www.adobe.com/go/learn_ae_jeffexpressiontweaker_fr) de Jeff Almasol.

#### **Ajout, désactivation ou suppression d'une expression**

- Pour ajouter une expression à une propriété, sélectionnez la propriété dans le panneau Montage, puis choisissez Animation > Ajouter l'expression ou appuyez sur Alt + Maj + = (Windows) ou Option + Maj + = (Mac OS). Vous pouvez également maintenir enfoncée la touche Alt (Windows) ou Option (Mac OS) en cliquant sur le bouton du chronomètre <sup>à</sup> en regard du nom de la propriété dans le panneau Montage ou Effets.
- Pour désactiver momentanément une expression, cliquez sur le bouton Activer l'expression . Lorsque l'expression est désactivée, le bouton est barré d'un trait oblique  $\neq$ .
- Pour supprimer une expression d'une propriété, sélectionnez la propriété dans le panneau Montage, puis choisissez Animation > Supprimer l'expression, ou maintenez la touche Alt (Windows) ou Option (Mac OS) enfoncée en cliquant sur le bouton du chronomètre en regard du nom de la propriété dans le panneau Montage ou Effets.

#### **Modification d'une expression à l'aide de l'icône de sélection**

Même si vous ne connaissez pas le langage JavaScript ni le langage des expressions After Effects, vous pouvez utiliser l'icône de sélection pour tirer parti des expressions. Faites glisser l'icône de sélection @ d'une propriété à l'autre pour relier les propriétés à une expression. Le texte de l'expression s'affiche dans le champ de l'expression au point d'insertion. Si le texte est sélectionné dans le champ d'expression, le texte de la nouvelle expression remplace le texte sélectionné. Si le point d'insertion ne se trouve pas dans le champ d'expression, le texte de la nouvelle expression remplace tout le texte dans le champ.

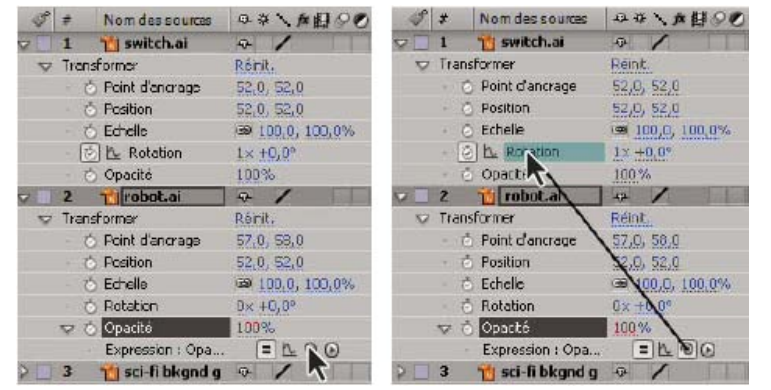

*Faites glisser l'icône de sélection vers une propriété pour créer un lien vers la valeur de la propriété.*

Vous pouvez faire glisser l'icône de sélection sur le nom ou la valeur d'une propriété. Si vous la faites glisser sur le nom de la propriété, l'expression obtenue affiche toutes les valeurs comme s'il n'y en avait qu'une. Par exemple, si vous faites glisser l'icône de sélection sur le nom de la propriété Position, une expression de ce type s'affiche :

1 thisComp.layer("Layer 1").transform.position

Si vous faites glisser l'icône de sélection vers l'une des valeurs de la propriété Position (valeur y par exemple), une expression de ce type s'affiche (dans laquelle les coordonnées x et y de la propriété sont liées à la valeur y de la propriété Position) :

```
 temp = thisComp.layer("Layer 1").transform.position[1]; 
[temp, temp]
```
Si vous faites glisser l'icône de sélection sur un calque, un masque ou un effet qui n'a pas un nom unique dans ce contexte local, After Effects le

renomme. Par exemple, s'il existe plusieurs masques nommés « Masque » sur un même calque et que vous faites glisser l'icône de sélection vers l'un d'entre eux, After Effects le renomme « Masque 2 ».

Le format des expressions créées avec l'icône de sélection est déterminé par la préférence Ecriture en anglais compact par l'icône de sélection d'expression (Edition > Préférences > Général (Windows) ou After Effects > Préférences > Général (Mac OS)). Par défaut, l'icône de sélection crée des expressions compactes en langue anglaise, qui utilisent les noms des propriétés tels qu'ils apparaissent dans le panneau Montage pour les propriétés dans une expression. Etant donné que ces noms sont codés dans l'application et ne changent jamais, les expressions fonctionnent même si After Effects est exécuté dans une langue autre que l'anglais. Tous les noms de propriété que vous pouvez modifier sont entourés de guillemets doubles et restent identiques dans toutes les langues. Si vous n'envisagez pas de partager vos projets dans d'autres langues, vous pouvez désactiver cette préférence. Cette préférence n'a aucune incidence sur le nom ou les propriétés des effets.

Exemple d'expression en anglais compact :

1 thisComp.layer("Layer 1").transform.position

La même expression, autre qu'anglais compact :

1 thisComp.layer("Layer 1")("Transform")("Position")

*Remarque : l'option par défaut correspondant à l'anglais compact, c'est cette langue qui sera utilisée dans la plupart des exemples et illustrations de cette documentation.*

- 1. Faites glisser l'icône de sélection vers une autre propriété du panneau Montage ou Effets.
- 2. Si vous le souhaitez, modifiez l'expression par défaut dans le champ d'expression.

*Remarque : Si vous utilisez l'icône de sélection pour créer une expression de référence à un calque portant le même nom qu'un autre calque de cette composition, le nom du calque ciblé est modifié. Pour former le nom du nouveau calque, le logiciel utilise le nom de l'ancien, suivi d'un chiffre. Cette modification s'avère nécessaire pour s'assurer que l'expression fait bien référence à un seul calque de la composition.*

#### **Modification manuelle d'une expression**

- 1. Cliquez sur le champ de l'expression pour activer le mode d'édition de texte. *Remarque : lorsque vous activez le mode d'édition de texte, l'expression complète est sélectionnée. Cliquez dans l'expression pour y placer le point d'insertion (sinon, l'expression complète sera remplacée).*
- 2. Saisissez ou modifiez le texte dans le champ de l'expression. Vous pouvez utiliser le menu Langage d'expression. *Pour afficher l'expression complète, faites glisser le bas ou le haut du champ d'expression pour le redimensionner.*
- 3. Pour quitter le mode d'édition de texte et activer l'expression, utilisez l'une des méthodes suivantes :
	- Appuyez sur la touche Entrée du pavé numérique.
	- Cliquez à l'extérieur du champ de l'expression.

#### <span id="page-610-0"></span>**Exemple : utilisation des éléments du langage d'expressions pour écrire une expression**

**[Haut de la page](#page-607-0)**

Pour apprendre à écrire des expressions, consultez l'exemple pour vous familiariser avec les éléments du langage d'expressions After Effects. L'expression créée dans cet exemple relie la propriété Position de Solide 1 à celle de Solide 2, le mouvement de Solide 2 étant décalé de deux secondes par rapport à celui de Solide 1.

- 1. Créez deux calques solides : Solide 1 et Solide 2.
- 2. Utilisez des images clés pour animer les valeurs de la propriété Position du calque Solide 1 (voir la section A propos de l'animation, des images clés et des expressions).
- 3. Sélectionnez la propriété Position pour Solide 2 et choisissez Animation > Ajouter l'expression ou Alt + clic (Windows) ou Option + clic sur le bouton chronomètre de la propriété. L'expression suivante est alors proposée par défaut :

transform.position

4. Saisissez directement le texte suivant sur transform.position :

thisComp

5. L'élément thisComp est un attribut global dont la valeur est un objet Comp représentant la composition actuelle. Pour déterminer ce qui peut suivre thisComp dans votre expression, recherchez la valeur renvoyée par thisComp à la section Objets, attributs et méthodes Global (référence de l'expression).

Notez que thisComp renvoie un objet Comp. Reportez-vous ensuite à la section Méthodes et attributs Comp (référence de l'expression) pour connaître les attributs et les méthodes que vous pouvez utiliser avec un objet Comp. layer(index) est une des options possibles. L'index (nombre) entre parenthèses indique le calque que vous souhaitez utiliser. Dans cet exemple, on considère que Solide 1 est le premier calque de la composition. Pour récupérer des valeurs dans le premier calque de la composition active, entrez .layer(1) à la fin de l'expression pour obtenir :

thisComp.layer(1)

6. Une fois encore, vérifiez dans le guide des éléments d'expression que layer(index) renvoie un objet Layer. Reportez-vous à la section Méthodes et attributs globaux Layer (référence de l'expression), puis recherchez-y l'élément que vous souhaitez utiliser. Par exemple, pour obtenir les valeurs de la propriété Position du calque, entrez .position à la fin de l'expression pour obtenir :

thisComp.layer(1).position

7. En consultant la section Méthodes et attributs globaux Layer (référence de l'expression), vous constatez que l'attribut position renvoie une propriété. Reportez-vous à la section Méthodes et attributs Property (référence de l'expression), qui explique que vous pouvez ajouter un facteur de temps à l'expression. Pour ajouter un instant spécifique, l'instant actuel plus deux secondes par exemple, entrez .valueAtTime(time+2) à la fin de l'expression pour obtenir :

 $thisCompu = layer(1) . position.valueAtTime(time+2)$ 

8. En consultant la section Méthodes et attributs Property (référence de l'expression), vous constatez que la méthode valueAtTime renvoie une valeur Number ou Array. Lorsqu'une expression renvoie un nombre (Number), un ensemble (Array) ou une valeur booléenne (Boolean) (« true » ou « false »), il n'est plus possible d'ajouter d'autres attributs ni méthodes à l'expression (en revanche, vous pouvez ajouter des opérateurs arithmétiques comme +, -, \* ou /).

## <span id="page-611-0"></span>**Affichage des expressions et du graphique d'expression**

**[Haut de la page](#page-607-0)**

En mode Editeur de graphiques, le champ de l'expression apparaît sous la forme d'une zone redimensionnable, en bas de l'éditeur de graphiques. Il affiche uniquement l'expression de la propriété sélectionnée. Pour afficher plusieurs champs d'expressions simultanément, le panneau Montage doit se trouver en mode d'affichage des bandes de durée des calques.

- *Pour passer du mode d'affichage des bandes de durée des calques au mode Editeur de graphiques, et inversement, appuyez sur les touches Maj + F3.*
- Pour afficher uniquement les propriétés affectées d'expressions, sélectionnez un ou plusieurs calques, puis appuyez sur EE.
- Pour afficher le champ d'expression dans l'éditeur de graphiques, choisissez la commande Afficher le modificateur d'expression dans le menu Choisir le type de graphique et les options **a**u bas de l'éditeur de graphiques. Lorsque vous ajoutez une expression à une propriété, le modificateur d'expression s'affiche, quel que soit ce paramètre. *Pour redimensionner le champ d'expression, faites glisser son bord inférieur vers le haut ou vers le bas.*
- Pour observer la manière dont une expression modifie la valeur ou le graphique de vélocité, cliquez sur le bouton Afficher graphique post-expression retout en gardant un œil sur la valeur ou le graphique de vélocité dans l'éditeur de graphiques.

Le graphique aux couleurs atténuées indique la valeur ou la vélocité avant application de l'expression. Le graphique aux couleurs vives indique la valeur ou la vélocité après application de l'expression. L'activation de l'incrustation de graphique de la propriété Position modifie également l'affichage de la trajectoire dans le panneau Composition afin que vous puissiez visualiser l'effet de l'expression sur la trajectoire.

*Vous pouvez utiliser le champ de recherche du panneau Montage pour rechercher des expressions et autres composants d'une propriété. Si la chaîne de recherche apparaît dans une expression, la propriété, les groupes et le calque qui la contiennent sont affichés dans la liste filtrée des résultats de recherche.*

#### <span id="page-611-1"></span>**Développement d'expressions pour le texte source**

La propriété Texte source d'un calque de texte est interprétée dans les expressions telles que les chaînes (String) JavaScript. Vous pouvez utiliser
l'icône de sélection pour récupérer le texte source d'un autre calque de texte, mais sachez que seul le style du premier caractère du calque de destination est appliqué.

Pour plus de détails sur l'objet JavaScript String, consultez un ouvrage de référence JavaScript.

Entrez "\r" dans une expression de chaîne pour commencer une nouvelle ligne de texte. Par exemple, pour copier le texte original d'un calque sur le même calque et le répéter en majuscules sur une nouvelle ligne, utilisez l'expression suivante :

```
text.sourcerext + "\r" + text.sourcerext.tolyperCase()
```
Ajouter un calque de texte à une composition et une expression à sa propriété Texte source permet un examen efficace des valeurs de propriétés d'autres calques. Par exemple, dans la propriété Texte source, l'expression suivante indique le nom et la valeur de la propriété Opacité du calque suivant dans l'ordre d'empilement des calques :

```
thisComp.layer(index + 1).name + "\rOpacity = " + thisComp.layer(index + 1).opacity.value
```
L'exemple suivant indique le nom du métrage utilisé comme source du calque d'image le plus élevé dans l'ordre d'empilement à l'instant courant pour lequel l'option Vidéo est définie.

```
2
1
3
1
4
1
5
  source_footage_name = ""; 
 for (i = 1; i \le this Comp. numLayers; i++) if (i == index) continue; 
      my_layer = thisComp.layer(i); 
       if (! (my_layer.hasVideo && my_layer.active)) continue; 
      if (time >= my_layer.inPoint && time < my_layer.outPoint){ 
          try{ 
               source_footage_name = my_layer.source.name; 
          }catch(err1){ 
           source_footage_name = my_layer.name 
 } 
          break; 
       } 
  } 
  source_footage_name
```
Sur le site Web [Red Giant TV](http://allbetsareoff.com/tutorials/rgtv-ep-26-score/), Aharon Rabinowitz propose un didacticiel vidéo et des exemples d'expression expliquant comment animer un résultat de jeu vidéo à l'aide de la propriété Texte source et d'un effet Curseur (effet Options pour expressions).

Sur son [site Web graymachine,](http://www.graymachine.com/2009/04/expressions-and-external-documents-revisited/) Harry Frank explique dans un didacticiel comment lire les données d'un fichier texte externe à l'aide des expressions.

#### **Ajout de commentaires à une expression**

**[Haut de la page](#page-607-0)**

Si vous écrivez une expression complexe que vous prévoyez ou qu'une autre personne prévoit de réutiliser ultérieurement, ajoutez des commentaires expliquant le fonctionnement de l'expression et de ses éléments.

Débutez le commentaire par //. Tout texte figurant entre // et la fin de la ligne sera ignoré. Par exemple :

// This is a comment.

Pour des exemples de ce type de commentaire, reportez-vous à la section Exemple d'expression : opacité de fondu d'un calque 3D en fonction de la distance de la caméra.

Débutez le commentaire par /\* et terminez-le par \*/. Tout texte figurant entre /\* et \*/ sera ignoré. Par exemple :

```
 /* This is a 
    multiline comment. */
```
Pour des exemples de ce type de commentaire, reportez-vous à la section Enregistrement et réutilisation d'expressions.

#### **Enregistrement et réutilisation d'expressions**

**[Haut de la page](#page-607-0)**

Une fois que vous avez rédigé une expression, vous pouvez l'enregistrer pour l'utiliser ultérieurement en la copiant et en la collant dans un éditeur de texte ou en l'enregistrant dans une animation prédéfinie ou un modèle de projet. Toutefois, dans la mesure où les expressions sont écrites en rapport avec d'autres calques d'un projet et qu'elles peuvent utiliser des noms de calques spécifiques, il est parfois nécessaire de modifier l'expression pour la transférer vers un autre projet.

Grâce à une syntaxe JavaScript normale, vous pouvez définir vos propres fonctions dans des expressions. Dans cet exemple, une fonction est définie pour calculer la moyenne de deux valeurs. La dernière ligne utilise cette fonction :

```
 function average(a, b) 
\mathcal{A} return (a + b) / 2; 
\rightarrow average(position, thisComp.layer(1).position);
```
*Remarque : vous devez entièrement définir chaque fonction dans chaque expression où elle est utilisée. Il n'existe pas de bibliothèque globale de fonctions où vous pouvez effectuer des ajouts.*

Si vous voulez enregistrer une expression pour l'utiliser dans un autre projet, il est préférable d'y ajouter des commentaires (voir la section Ajout de commentaires à une expression). Utilisez également des variables. Elles permettent de modifier les valeurs à un seul emplacement.

Par exemple, cette expression est assortie d'un commentaire à plusieurs lignes (au début) qui explique sont fonctionnement et d'un commentaire court (après déclaration et initialisation d'une variable) qui indique le but de la variable :

```
 /* This expression on a Source Text property reports the name 
    of a layer and the value of its Opacity property. */
var myLayerIndex = 1; // layer to inspect, initialized to 1, for top layer
  thisComp.layer(myLayerIndex).name + ": \rOpacity = " + thisComp.layer(myLayerIndex).opacity.value
```
Vous pouvez enregistrer une animation prédéfinie contenant une expression et la réutiliser dans d'autres projets à condition que l'expression ne fasse pas référence à des propriétés absentes de ces projets. Lorsque vous enregistrez une animation prédéfinie dans laquelle une propriété dispose d'une expression, mais ne comporte aucune image clé, seule l'expression est enregistrée. Si la propriété comporte une ou plusieurs images clés, l'animation prédéfinie enregistrée contient l'expression ainsi que toutes les valeurs d'images clés.

Vous pouvez copier une expression d'une propriété de calque, avec ou sans les images clés de cette propriété.

- Pour copier une expression et des images clés d'une propriété dans d'autres propriétés, sélectionnez la propriété du calque source dans le panneau Montage, copiez la propriété du calque, sélectionnez les propriétés du calque cible et procédez au collage.
- Pour copier une expression d'une propriété dans d'autres propriétés sans copier les images clés, sélectionnez la propriété source, choisissez Edition > Copier l'expression seulement, sélectionnez les propriétés cibles, puis procédez au collage.
	- *La copie d'une expression sans images clés s'avère utile lorsque vous souhaitez copier simultanément plusieurs expressions et les coller dans un ou plusieurs calques ou lorsque vous souhaitez copier une expression et la coller dans plusieurs calques.*

*Remarque : normalement, comme pour le collage des images clés et autres éléments, vous pouvez coller l'élément dans le calque cible et After Effects se charge de déterminer la propriété cible du collage. Vous pouvez, par exemple, procéder de cette façon pour copier les propriétés Position d'un calque à l'autre. Vous devez cependant sélectionner vous-même la propriété cible si vous collez une expression d'une propriété Position dans une propriété Echelle.*

Paul Tuersley propose le script [pt\\_ExpressEdit](http://aescripts.com/pt_expressedit/) pour gérer et modifier les expressions.

## **Effets Options pour expressions**

Utilisez un effet Options pour expressions pour ajouter une option permettant de manipuler les valeurs d'une ou de plusieurs propriétés en reliant la propriété à l'option à l'aide d'expressions. Un seul paramètre peut agir simultanément sur plusieurs propriétés.

Les noms des effets Options pour expressions indiquent le type d'option de propriété proposé : Paramètre angle, Paramètre case, Paramètre couleurs, Paramètre calque, Paramètre point d'effet, Paramètre glissière. After Effects CS5.5 et versions ultérieures comprend également un point de contrôle 3D.

*Si vous appliquez une animation prédéfinie depuis la catégorie Animations prédéfinies > Shapes (Formes) > Backgrounds (Arrière-plans), vous*

*verrez un effet personnalisé Contrôle de forme animée dans le panneau Effets. Cet effet personnalisé est un effet de contrôle d'expression spécialisé qui a été conçu spécialement pour ces animations prédéfinies. Vous pouvez copier et coller cet effet sur d'autres calques, ou vous pouvez l'enregistrer sous forme d'animation prédéfinie de sorte que vous pourrez l'appliquer partout ailleurs.*

Vous pouvez appliquer des effets Options pour expression à un calque en les faisant glisser sur le calque depuis le panneau Effets et paramètres prédéfinis, comme pour n'importe quel autre effet.

Vous pouvez appliquer des effets Options pour expression à n'importe quel calque. Si vous les appliquez à un calque nul, vous pourrez ensuite utiliser simplement ce calque comme calque de contrôle. A partir de ce contrôle, vous pouvez ensuite ajouter des expressions aux propriétés d'autres calques. Par exemple, vous pouvez ajouter l'effet Paramètre glissière à un calque nul (Nul 1) et appliquer cette expression aux propriétés Position de plusieurs calques :

1 position+[0,10\*(index-1)\*thisComp.layer("Null 1").effect("Slider Control")("Slider")]

Dans cet exemple, lorsque vous faites glisser le curseur, tous les calques comportant cette expression bougent. Les calques portant des numéros d'index élevés (en bas du panneau Montage) exécutent un déplacement plus important que ceux portant des numéros d'index faibles (intervalles de 10 pixels). Vous pouvez positionner les images clés du curseur sur le calque nul ; tous les autres calques s'animent en conséquence.

Il est souvent utile de renommer chaque instance d'un effet Options pour expressions pour indiquer son utilisation. Par exemple, le fait de renommer une instance d'effet Paramètre couleurs en couleur du ciel permet de savoir plus facilement ce que cet effet contrôle. Vous pouvez renommer chaque instance d'un effet Options pour expressions tout comme vous le faites pour n'importe quel objet : sélectionnez-la dans le panneau Montage ou dans le panneau Effets, puis appuyez sur la touche Entrée (Windows) ou Retour (Mac OS) du clavier.

*Pour modifier la plage d'une commande, cliquez sur la valeur de la propriété soulignée avec le bouton droit de la souris (Windows) ou en maintenant la touche Contrôle enfoncée (Mac OS) et choisissez Modifier la valeur dans le menu contextuel.*

#### **Ressources supplémentaires sur les effets Options pour expression**

Jerzy Drozda, Jr. (Maltaannon) propose, sur le [site Web Motionworks,](http://www.motionworks.com.au/2009/08/effects-angle-control/) une démonstration particulièrement explicite des effets Paramètre angle et Options pour expression.

Dans sa série de didacticiels vidéo en trois volets intitulée « After Effects Expression Controls », postée sur le [site Web Creative COW](http://www.adobe.com/go/learn_ae_cowaftereffects_fr), Aharon Rabinowitz agrémente sa présentation des effets Options pour expressions de quelques exemples élémentaires de leur utilisation.

Harry Frank propose également sur son [site Web graymachine](http://www.graymachine.com/2009/04/clock/) un projet d'horloge dans lequel le mouvement des aiguilles est lié à l'effet Paramètre angle sur un calque nul qui contrôle l'heure.

Todd Kopriva, pour sa part, explique comment utiliser la méthode sampleImage et l'effet Paramètre point d'effet pour un point donné au cours d'une correction colorimétrique. Pour en savoir plus, rendez-vous sans attendre sur son [blog After Effects Region of Interest](http://blogs.adobe.com/toddkopriva/2009/07/color-sampler-using-sampleimag.html).

#### **Conversion d'une expression en images clés**

Dans certains cas, il est utile de convertir une expression en images clés. Par exemple, pour figer les valeurs d'une expression, vous pouvez la convertir en images clés, puis ajuster les images clés comme nécessaire. Vous pouvez également procéder à cette conversion pour accélérer le rendu d'expressions longues à évaluer. Lors de la conversion d'une expression en images clés, After Effects évalue l'expression, crée une image clé pour chaque image, puis désactive l'expression.

 Dans le panneau Montage, sélectionnez la propriété dans laquelle figure l'expression, puis choisissez Animation > Assistant d'image clé > Convertir l'expression en images clés.

#### **Langage des expressions**

Le langage des expressions After Effects est basé sur JavaScript 1.2 et intègre des objets complémentaires. After Effects n'utilise que le noyau standard de JavaScript 1.2 et non les extensions spécifiques aux navigateurs Web. After Effects contient son propre ensemble d'objets complémentaires (comme Layer, Comp, Footage et Camera), lesquels vous permettent d'obtenir la plupart des valeurs d'un projet After Effects.

Bien que le langage des expressions soit basé sur un langage de script, il existe une différence subtile, mais néanmoins essentielle, entre un script et une expression : tandis qu'un script invite une application à *réaliser* une action, une expression indique qu'une propriété *est* égale à une valeur.

Pour plus de détails sur JavaScript, reportez-vous à un ouvrage de référence JavaScript.

Lorsque vous créez des expressions, gardez à l'esprit les considérations suivantes :

- La valeur d'une expression est la valeur de la dernière instruction évaluée.
- JavaScript est un langage qui respecte la casse.
- Les instructions ou lignes sont séparées par des points-virgules.
- Les espaces entre les mots sont ignorés, sauf dans une chaîne.

# **[Haut de la page](#page-607-0)**

En JavaScript, une valeur contenue dans un objet est appelée propriété. Dans After Effects, cependant, le terme propriété se réfère à des composants de calque définis dans le panneau Montage. C'est pour cette raison qu'After Effects désigne les propriétés JavaScript par les termes méthodes ou attributs. Dans la pratique, la différence entre une méthode et un attribut est que la méthode réalise généralement une opération pour créer sa valeur de sortie (retour), tandis qu'un attribut fait simplement référence à une valeur existante pour déterminer sa valeur de sortie (retour). Il est plus facile de distinguer une méthode d'un attribut en observant les parenthèses suivant le nom de la méthode et entourant ses arguments d'entrée.

Un objet est un élément contenant d'autres objets, attributs et méthodes. Les compositions, les calques et les métrages sont des exemples d'objets. Plus précisément, les éléments de compositions, de calques et de métrages sont des objets globaux, ce qui signifie qu'ils peuvent être utilisés dans n'importe quel contexte sans référence à un objet de niveau supérieur.

#### **Accès aux attributs et aux méthodes**

Vous pouvez utiliser le langage des expressions pour accéder aux attributs et aux méthodes des propriétés des calques. Pour accéder à une valeur, utilisez une chaîne de références d'objet dont les éléments sont séparés par l'opérateur point (.). Vous pouvez également utiliser des parenthèses pour chaîner des références d'objet au-delà du niveau du calque (par exemple, pour faire référence à des propriétés d'effet, des masques ou des animations de texte). Par exemple, pour lier la propriété Opacité dans le calque A à la propriété Intensité de l'effet Flou gaussien dans le calque B, entrez l'expression suivante dans le champ d'expression pour la propriété Opacité du calque A :

1 thisComp.layer("Layer B").effect("Gaussian Blur")("Blurriness")

En lisant cette expression de gauche à droite, vous progressez de l'objet contenant de niveau supérieur jusqu'à la propriété spécifique :

- L'objet global utilisé fait référence à la composition actuelle : thisComp.
- Un objet de calque spécifique de cette composition est désigné par son nom : layer("Layer B").
- Un objet d'effet spécifique de ce calque est désigné par son nom : effect("Gaussian Blur").
- Une propriété spécifique de cet effet est désignée par son nom : ("Blurriness").

Pour le n-ième composant d'une propriété multidimensionnelle, tel que le composant y d'un point de contrôle d'effet, ajoutez [n] à la fin, comme suit :

1 thisComp.layer("Layer B").effect("Advanced Lightning")("Origin")[1]

L'objet par défaut de toute expression est la propriété sur laquelle elle est rédigée, suivi du calque contenant l'expression ; il est donc inutile de spécifier la propriété. Par exemple, une expression de tremblement écrite sur la propriété Position d'un calque peut être écrite des deux façons suivantes :

```
wiggle(5, 10) position.wiggle(5, 10)
```
Il est inutile d'inclure le calque et la propriété lorsque vous les extrayez à partir d'un autre calque, ainsi que la propriété sur laquelle l'expression est rédigée. Par exemple, une expression écrite sur la propriété Opacité du calque B, la liant à la propriété Rotation du calque A aurait l'aspect suivant :

thisComp.layer("Layer A").rotation

*Pour étudier d'autres exemples, utilisez l'icône de sélection pour relier une propriété de calque à une autre et examinez les expressions qui en résultent.*

Sur son [site Web redefinery,](http://www.adobe.com/go/learn_ae_jeffgimmeproppath_fr) Jeff Almasol propose un script qui vous permet de déterminer comment faire référence à une propriété dans les expressions.

#### **Ensembles et propriétés multidimensionnelles**

Un ensemble (Array) est un type d'objet qui stocke un jeu ordonné de plusieurs nombres. Il se présente sous la forme d'une liste de nombres séparés par des virgules, apparaissant entre crochets, comme dans cet exemple :

Vous pouvez affecter un objet d'ensemble (Array) à une variable, afin de faciliter les références aux valeurs d'ensemble dans le reste de l'expression. Par exemple :

 $myArray = [10, 23]$ 

La dimension d'un objet d'ensemble correspond au nombre d'éléments dans l'ensemble. La dimension de myArray est 2. Dans After Effects, les propriétés peuvent avoir des dimensions différentes en fonction du nombre de leurs arguments de valeur. Dans le langage des expressions, les valeurs des propriétés sont soit des valeurs uniques (objets de nombre Number) ou des ensembles (objets d'ensemble Array).

Le tableau suivant donne des exemples de propriétés et de dimensions associées :

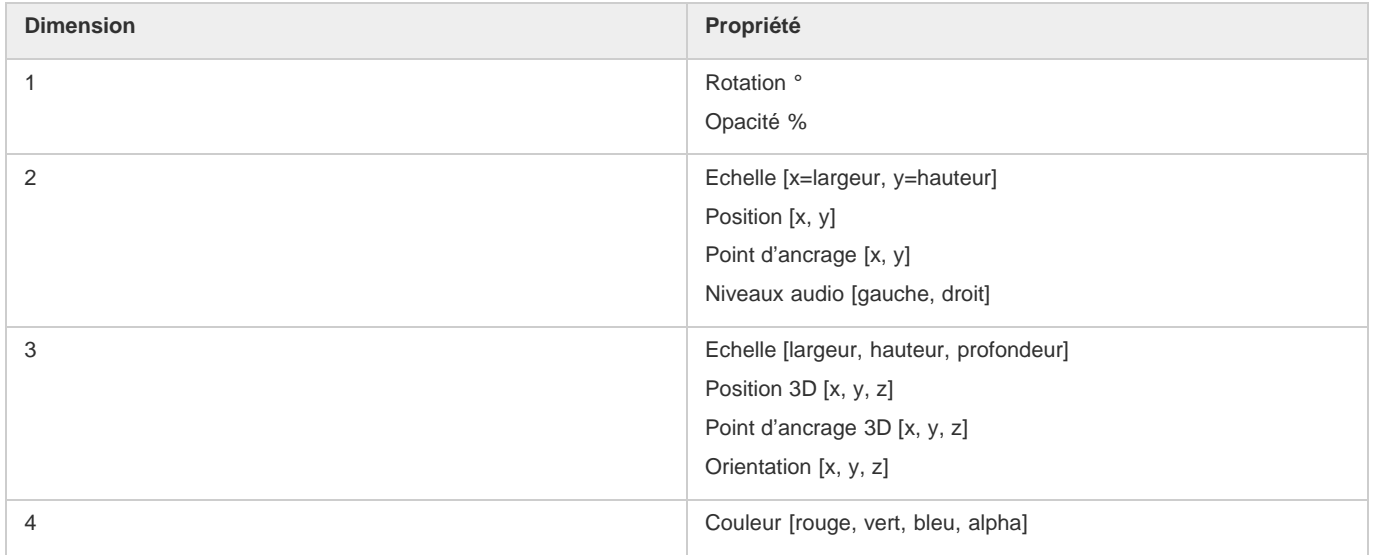

Vous pouvez accéder aux éléments individuels d'un objet d'ensemble en utilisant des parenthèses et un numéro d'index pour indiquer l'élément requis. Les éléments d'un objet d'ensemble sont indexés à partir de 0. Si l'on se base sur l'exemple précédent, l'élément myArray[0] a la valeur 10 et l'élément myArray[1] a la valeur 23.

Les deux expressions suivantes sont équivalentes :

```
 [myArray[0], 5] 
 [10, 5]
```
Les ensembles de la propriété Position sont indexés comme suit :

- position[0] indique la coordonnée x de la position.
- position[1] indique la coordonnée y de la position.
- position[2] indique la coordonnée z de la position.

Les couleurs sont représentées par des ensembles en quatre dimensions [rouge, vert, bleu, alpha]. Dans les projets ayant un codage des couleurs de 8bpc ou 16 bpc, chaque valeur d'un ensemble va de 0 (noir) à 1 (blanc). Le rouge, par exemple, peut aller de 0 (aucune couleur) à 1 (rouge). [0,0,0,0] correspond donc à du noir transparent et [1,1,1,1] à du blanc complètement opaque. Dans les projets ayant un codage des couleurs de 32 bpc, les valeurs inférieures à 0 et supérieures à 1 sont autorisées.

Si vous utilisez un index supérieur à l'index du composant de dimension maximale d'un objet d'ensemble, After Effects renvoie une erreur. Par exemple, myArray[2] génère une erreur mais position[2] renvoie la coordonnée z de la position.

Dans le langage des expressions After Effects, de nombreuses propriétés et méthodes utilisent des objets d'ensemble en tant qu'arguments ou en renvoient en tant que valeurs. Par exemple, thisLayer.position est un objet d'ensemble bidimensionnel ou tridimensionnel, selon qu'il s'agit d'un calque 2D ou 3D.

Si vous voulez écrire une expression qui garde la valeur y d'une animation de Position, mais fixe la valeur x à 9, utilisez l'expression suivante :

```
y = position[1]; [9,y]
```
Il s'agit d'une règle importante : voici donc un autre exemple. Si vous voulez combiner la valeur de position x du calque A avec la valeur de position y du calque B, vous devez utiliser l'expression suivante :

```
 x = thisComp.layer("Layer A").position[0]; 
 y = thisComp.layer("Layer B").position[1]; 
[x,y]
```
Vous pouvez créer une expression faisant référence à une seule valeur de l'ensemble d'une propriété 2D ou 3D. Sauf indication contraire, c'est la première valeur qui est utilisée. Par exemple, si vous faites glisser l'icône de sélection de la propriété Rotation du calque A à la propriété Echelle du calque B, l'expression suivante apparaît :

```
thisComp.layer("Layer B").scale[0]
```
Par défaut, cette expression utilise la première valeur de la propriété Echelle, qui est la largeur. Si vous préférez utiliser la hauteur, faites glisser l'icône de sélection directement vers la deuxième valeur (et non plus sur le nom de la propriété) ou modifiez l'expression comme suit :

```
1 thisComp.layer("Layer B").scale[1]
```
A l'inverse, si vous faites glisser l'icône de sélection de la propriété Echelle du calque B à la propriété Rotation du calque A, After Effects crée automatiquement une variable, lui attribue la valeur à une dimension de la propriété Rotation, puis utilise cette variable pour les deux dimensions de la propriété Echelle :

```
temp = thisComp.layer(1).transform.rotation;
[temp, temp]
```
#### **Vecteurs**

De nombreuses méthodes et propriétés d'After Effects utilisent ou renvoient des vecteurs. After Effects utilise un vecteur pour faire référence à un ensemble si ce dernier représente un point ou une direction dans l'espace. La propriété position d'After Effects, par exemple, renvoie un vecteur.

Toutefois, une fonction telle qu'audioLevels, qui renvoie un ensemble à deux dimensions (les niveaux des canaux droite et gauche), n'est pas appelée vecteur puisqu'elle ne représente ni un point ni une direction. Certaines fonctions d'After Effects acceptent les vecteurs en tant qu'arguments, mais cela n'est généralement utile que lorsque les valeurs représentent une direction. cross(vec1, vec2), par exemple, calcule un troisième vecteur à angle droit par rapport aux vecteurs d'entrée. Le produit croisé est utile si vec1 et vec2 sont deux vecteurs représentant des directions dans l'espace ; elle n'est d'aucune utilité s'ils représentent simplement deux ensembles arbitraires de nombres.

#### **Indices et libellés**

L'indexation des éléments Layer, Effect et Mask d'After Effects part de 1. Par exemple, le premier calque du panneau Montage est layer(1).

Il est généralement préférable d'utiliser le nom du calque, de l'effet ou du masque au lieu d'un nombre pour éviter les confusions et les erreurs s'ils sont déplacés ou en cas de modification des arguments lors des mises à jour et des mises à niveau du produit. Lorsque vous spécifiez un nom, entourez-le toujours de guillemets droits. Par exemple, la première de ces expressions est plus lisible que la seconde et continuera à fonctionner même si vous modifiez l'ordre des effets :

```
 effect("Colorama").param("Get Phase From") 
 effect(1).param(2)
```
#### **Temps d'expression**

L'instant d'une expression est toujours celui de la composition (non du calque) et se mesure en secondes. L'instant par défaut de toute expression est l'instant de la composition auquel elle est évaluée. Les deux expressions suivantes utilisent le temps de composition par défaut et renvoient les mêmes valeurs :

 thisComp.layer(1).position thisComp.layer(1).position.valueAtTime(time)

Pour utiliser un instant relatif, ajoutez une valeur temporelle incrémentielle à l'argument time. Par exemple, pour obtenir une valeur Position 5 secondes avant l'instant courant, utilisez l'expression suivante :

```
thisComp.layer(1).position.valueAtTime(time-5)
```
Par défaut, les références temporelles aux propriétés dans les compositions imbriquées utilisent le temps par défaut initial des compositions et non le temps redistribué. Toutefois, si vous utilisez la fonction source pour récupérer une propriété, le temps redistribué est utilisé.

Par exemple, si la source d'un calque de la composition réceptrice est une composition imbriquée et que la composition réceptrice comporte un remappage temporel, lorsque vous obtenez les valeurs de position d'un calque de la composition imbriquée avec l'expression suivante, ces valeurs utilisent le temps par défaut de la composition :

comp("nested composition").layer(1).position

Néanmoins, si vous accédez au calque 1 grâce à la fonction source, les valeurs de position utilisent le temps redistribué :

1 thisComp.layer("nested composition").source.layer(1).position

*Remarque : si vous utilisez un instant spécifique dans une expression, le temps redistribué est ignoré.* Dans la mesure où les expressions opèrent sur le temps en unités de secondes (et non en images), il peut parfois s'avérer nécessaire d'utiliser des méthodes de conversion temporelle pour convertir les valeurs temporelles de manière à réaliser des opérations sur les images (Voir la section Méthodes « Time conversion » (référence de l'expression)

## **Erreurs dans les expressions**

Si une expression ne peut pas être traitée, elle est automatiquement désactivée et un message indique la cause de l'erreur. Une icône d'avertissement jaune  $\Delta$  s'affiche en regard de l'expression ; cliquez sur l'icône d'avertissement pour voir le message d'erreur.

*Pour afficher des expressions contenant des erreurs, sélectionnez un ou plusieurs calques, cliquez avec le bouton droit de la souris (Windows) ou cliquez tout en maintenant la touche Ctrl enfoncée (Mac OS) sur un calque sélectionné dans le panneau Montage, puis choisissez Afficher les erreurs d'expression dans le menu contextuel.*

Certaines expressions font référence aux noms des calques ou des propriétés du projet ; si vous modifiez le nom d'une propriété de calque utilisée dans une expression, After Effects tente de mettre à jour l'expression afin qu'elle utilise le nouveau nom. Toutefois, dans certains cas complexes, la mise à jour automatique de l'expression par After Effects est impossible ; l'expression risque alors de générer un message d'erreur, et vous devrez vous-même mettre à jour l'expression.

*Important : si vous exécutez After Effects dans une langue autre que celle pour laquelle une expression a été écrite ou si vous avez changé des noms d'éléments (par exemple des calques, des effets d'autres groupes de propriétés), l'expression risque de ne pas fonctionner tant que vous ne l'aurez pas modifiée pour utiliser les nouveaux noms ou les chaînes correspondant à la langue dans laquelle vous exécutez After Effects. Comme* les exemples de ce document ont été créés pour les paramètres par défaut d'After Effects exécuté en anglais, certains de ces exemples ne *fonctionneront pas sans une telle modification.*

*Remarque : les arguments de certains effets After Effects ont été modifiés par rapport aux arguments des versions précédentes. Si des expressions existantes utilisent des références d'index d'argument (et non des noms d'arguments), il vous faudra peut-être mettre à jour les expressions pour utiliser des noms d'arguments.*

La précomposition de plusieurs calques peut également générer des erreurs au niveau des expressions associées à une propriété des calques. Vous devez alors mettre à jour ces expressions pour les associer au calque de la nouvelle composition Cela s'avère problématique avec les expressions qui utilisent thisComp au lieu de faire référence à une composition par son nom (Voir la section A propos de la précomposition et de l'imbrication).

*Jeff Almasol met à la disposition des utilisateurs, sur son [site Web redefinery,](http://www.redefinery.com/ae/view.php?item=rd_ExprTweaker) un script qui permet de remplacer des instances de thisComp par des références explicites au nom d'une composition.*

Voir aussi

#### $(Cc)$  BY-NC-SR

## <span id="page-620-0"></span>Référence au langage d'expression

**[Objets, attributs et méthodes Global \(référence de l'expression\)](#page-620-1) [Méthodes « Time conversion » \(référence de l'expression\)](#page-621-0) [Méthodes de calcul vectoriel \(référence de l'expression\)](#page-621-1) [Méthodes des nombres aléatoires \(référence de l'expression\)](#page-623-0) [Méthodes d'interpolation \(référence de l'expression\)](#page-624-0) [Méthodes de conversion couleur \(référence de l'expression\)](#page-625-0) [Autres méthodes mathématiques \(référence de l'expression\)](#page-625-1) [Méthodes et attributs Comp \(référence de l'expression\)](#page-625-2) [Méthodes et attributs Footage \(référence de l'expression\)](#page-627-0) [Méthodes et attributs des sous-objets Layer \(référence de l'expression\)](#page-627-1) [Méthodes et attributs globaux Layer \(référence de l'expression\)](#page-628-0) [Attributs et méthodes des propriétés du calque \(référence de l'expression\)](#page-629-0) [Méthodes et attributs 3D de calque \(référence de l'expression\)](#page-630-0) [Méthodes de conversion de l'espace calque \(référence de l'expression\)](#page-630-1) [Méthodes et attributs Camera \(référence de l'expression\)](#page-632-0) [Méthodes et attributs Light \(référence de l'expression\)](#page-632-1) [Méthodes et attributs Effect \(référence de l'expression\)](#page-633-0) [Méthodes et attributs Mask \(référence de l'expression\)](#page-633-1) [Méthodes et attributs Property \(référence de l'expression\)](#page-633-2) [Méthodes et attributs Key \(référence de l'expression\)](#page-637-0) [Attributs MarkerKey \(référence de l'expression\)](#page-637-1)**

Les éléments d'expression d'After Effects peuvent être combinés dans les expressions à des éléments standard du langage JavaScript. Vous pouvez utiliser à tout moment le menu Langage d'expression pour ajouter des méthodes et des attributs aux expressions. Vous pouvez de même utiliser l'icône de sélection pour insérer des propriétés.

Si la description d'un argument contient le signe égal (=) et une valeur (comme t=time ou width=.2), l'argument utilisera cette valeur par défaut si vous n'en spécifiez pas une autre.

Certaines descriptions d'argument contiennent un nombre entre crochets qui indique la dimension de la propriété ou de l'ensemble attendu.

Certaines descriptions de valeurs renvoyées contiennent un nombre entre crochets qui indique la dimension de la propriété ou de l'ensemble renvoyé. Faute d'indication spécifique, la dimension de l'ensemble renvoyé dépend de la dimension initiale.

Le [site Web de référence JavaScript W3Schools](http://www.w3schools.com/jsref/default.asp) regorge d'informations sur le langage JavaScript standard, dont des pages pour les objets JavaScript Math et String.

## <span id="page-620-1"></span>**Objets, attributs et méthodes Global (référence de l'expression)**

**comp(name)** Type de valeur renvoyé : Comp. (composition) Type d'argument : nom est une chaîne de caractères.

Récupère une autre composition par son nom.

**footage(name)** Type de valeur renvoyé : Footage (métrage).

Type d'argument : nom est une chaîne de caractères.

Récupère un métrage par son nom.

**thisComp** Type de valeur renvoyé : Comp. (composition) Représente la composition contenant l'expression.

**thisLayer** Type de valeur renvoyé : Layer (calque), Light (lumière) ou Camera (caméra).

Représente le calque contenant l'expression. thisLayer étant l'objet par défaut, son utilisation est facultative. Par exemple, vous pouvez débuter une expression par thisLayer.width ou width et obtenir le même résultat.

**thisProperty** Type de valeur renvoyé : Property (propriété).

Représente la propriété contenant l'expression. Par exemple, si vous rédigez une expression sur la propriété Rotation, vous pouvez la commencer par thisProperty pour faire référence à la propriété Rotation.

**time** Type de valeur renvoyé : Number (nombre).

Représente l'instant de la composition (en secondes) auquel l'expression est évaluée.

**colorDepth** Type de valeur renvoyé : Number (nombre).

Renvoie la valeur de codage des couleurs du projet. Par exemple, l'élément colorDepth renvoie la valeur 16 si le projet utilise un codage (ou une profondeur) des couleurs de 16 bits par couche.

**posterizeTime(framesPerSecond)** Type de valeur renvoyé : Number (nombre).

Type d'argument : framesPerSecond est un nombre.

La valeur framesPerSecond est ensuite utilisée comme cadence d'images pour le reste de l'expression. Cette expression vous permet de définir la cadence d'une propriété afin qu'elle soit inférieure à la cadence de la composition. Par exemple, l'expression suivante remplace la valeur de la propriété par une valeur aléatoire toutes les secondes :

```
 posterizeTime(1); 
 random()
```
**value** Type de valeur renvoyé : Number (nombre), Array (ensemble) ou String (chaîne). Représente la valeur à l'instant courant de la propriété contenant l'expression.

#### <span id="page-621-0"></span>**Méthodes « Time conversion » (référence de l'expression)**

#### **timeToFrames(t = time + thisComp.displayStartTime, fps = 1.0 / thisComp.frameDuration, isDuration = false)** Type de valeur renvoyé : Number (nombre).

Type d'argument : t et fps sont des nombres (Number) ; isDuration est un booléen (Boolean).

Convertit la valeur de t, qui prend par défaut la valeur de l'instant courant de la composition, en un nombre entier d'images. Le nombre d'images par seconde est défini dans l'argument fps, qui prend par défaut la valeur de la cadence de la composition actuelle (1.0 / thisComp.frameDuration). L'argument isDuration, qui prend par défaut la valeur « false », doit être positionné sur true si la valeur t représente un écart entre deux instants et non un instant absolu. Les instants absolus sont arrondis (au chiffre inférieur) vers l'infini négatif ; les durées sont arrondies par éloignement par rapport à zéro (au chiffre supérieur pour les valeurs positives).

**framesToTime(frames, fps = 1.0 / thisComp.frameDuration)** Type de valeur renvoyé : Number (nombre).

Type d'argument : frames et fps sont des nombres (Number).

Il s'agit de l'inverse de timeToFrames. Renvoie l'instant correspondant à l'argument frames, qui est requis. Il ne s'agit pas nécessairement d'un entier. Voir timeToFrames pour obtenir des explications sur l'argument fps.

**timeToTimecode(t = time + thisComp.displayStartTime, timecodeBase = 30, isDuration = false)** Type de valeur renvoyé : String (chaîne). Type d 'argument : t et timecodeBase sont des nombres (Number) ; isDuration est un booléen (Boolean).

Convertit la valeur de t en une chaîne (String) représentant le code temporel. Voir timeToFrames pour obtenir des explications sur les arguments t et isDuration. timecodeBase, qui prend par défaut la valeur 30, définit le nombre d'images par seconde.

**timeToNTSCTimecode(t = time + thisComp.displayStartTime, ntscDropFrame = false, isDuration = false)** Type de valeur renvoyé : String (chaîne).

Type d'argument : t est un nombre (Number), ntscDropFrame et isDuration sont des booléens (Boolean).

Convertit t en une chaîne (String) représentant le code temporel NTSC. Voir timeToFrames pour obtenir des explications sur les arguments t et isDuration. Si ntscDropFrame est défini sur « false » (valeur par défaut), la chaîne (String) obtenue représente un code temporel NTSC (Image non compensée). Si ntscDropFrame est défini sur « true », la chaîne (String) obtenue représente un code temporel NTSC (Image compensée).

#### **timeToFeetAndFrames(t = time + thisComp.displayStartTime, fps = 1.0 / thisComp.frameDuration, framesPerFoot = 16, isDuration = false)** Type de valeur renvoyé : String (chaîne).

Type d'argument : t, fps et framesPerFoot sont des nombres (Number) ; isDuration est un booléen (Boolean).

Convertit la valeur de t en une chaîne (String) représentant du film et des images (en pieds). Voir timeToFrames pour obtenir des explications sur les arguments t, fps et isDuration. L'argument framesPerFoot définit le nombre d'images sur un pied de film. Il prend par défaut la valeur 16, qui représente la cadence la plus fréquente pour les métrages 35 mm.

#### **timeToCurrentFormat(t = time + thisComp.displayStartTime, fps = 1.0 / thisComp.frameDuration, isDuration = false)** Type de valeur renvoyé : String (chaîne).

Type d'argument : t et fps sont des nombres (Number) ; isDuration est un booléen (Boolean).

Convertit la valeur de t en une chaîne (String) représentant le temps au format d'affichage actuel sélectionné dans la boîte de dialogue Paramètres du projet. Voir timeToFrames pour obtenir une définition de tous les arguments.

Un argument ntscDropFrame facultatif a été ajouté à la fonction timeToCurrentFormat() dans After Effects CS5.5 et versions ultérieures. Valeur par défaut : ntscDropFrame = thisComp.ntscDropFrame.

<span id="page-621-1"></span>*Si vous souhaitez un plus grand contrôle sur l'aspect du code temporel dans le métrage, utilisez la méthode timeToCurrentFormat ou d'autres méthodes timeTo pour générer le code temporel au lieu d'utiliser l'effet Code temporel ou Nombres. Créez un calque de texte, ajoutez une expression à la propriété Texte source et entrez timeToCurrentFormat() dans le champ de l'expression. Avec cette méthode, vous pouvez formater et animer le texte de code temporel. Le code temporel utilise par ailleurs le même style d'affichage que celui défini par les paramètres actuels du projet.*

## **[Haut de la page](#page-620-0) Méthodes de calcul vectoriel (référence de l'expression)**

Les fonctions de calcul vectoriel sont des méthodes globales qui effectuent des opérations sur des ensembles, en les traitant comme des vecteurs mathématiques. Contrairement aux méthodes JavaScript (comme Math.sin), il est inutile d'utiliser le préfixe Math avec ces méthodes. Sauf indication contraire, les méthodes de calcul vectoriel sont modérées en ce qui concerne les dimensions et renvoient une valeur correspondant à la dimension de l'objet d'ensemble d'entrée le plus important et remplissent les éléments manquants avec des zéros. Par exemple, l'expression add([10, 20]+[1, 2, 3]) renvoie[11, 22, 3].

Sur le [site Web de JJ Gifford,](http://www.adobe.com/go/learn_ae_jjgiffordexpressionsgeometrytrig_fr) vous apprendrez comment associer la géométrie et la trigonométrie simples aux expressions grâce à des explications illustrées par des exemples.

Dans un article sur le [site Web ProVideo Coalition](http://provideocoalition.com/index.php/cmg_keyframes/story/dmoe3_deeper_into_arrays/), Chris et Trish Meyer proposent des informations complémentaires sur les méthodes mathématiques vectorielles et sur les ensembles.

**add(vec1, vec2)** Type de valeur renvoyé : Array (ensemble). Type d'argument : vec1 et vec2 sont des ensembles (Array).

Ajoute deux vecteurs.

**sub(vec1, vec2)** Type de valeur renvoyé : Array (ensemble). Type d'argument : vec1 et vec2 sont des ensembles (Array).

Soustrait deux vecteurs.

**mul(vec, amount)** Type de valeur renvoyé : Array (ensemble). Type d'argument : vec est un ensemble (Array), amount est un nombre (Number).

Multiplie chaque élément du vecteur par la valeur amount.

**div(vec, amount)** Type de valeur renvoyé : Array (ensemble). Type d'argument : vec est un ensemble (Array), amount est un nombre (Number).

Divise chaque élément du vecteur par la valeur amount.

**clamp(value, limit1, limit2)** Type de valeur renvoyé : Number (nombre) ou Array (ensemble).

Type d'argument : value, limit1 et limit2 sont des nombres (Number) ou des ensembles (Array).

La valeur de chaque composant de value doit être comprise entre les valeurs correspondantes de limit1 et limit2.

Dans un article sur le [site Web ProVideo Coalition](http://provideocoalition.com/index.php/cmg_keyframes/story/dmoe_pt_1_other_useful_math_expressions/), Chris et Trish Meyer proposent des informations complémentaires sur la méthode clamp (verrouillage).

**dot(vec1, vec2)** Type de valeur renvoyé : Number (nombre). Type d'argument : vec1 et vec2 sont des ensembles (Array).

Renvoie le produit (interne) des arguments vectoriels.

**cross(vec1, vec2)** Type de valeur renvoyé : Array (ensemble) [2 ou 3]. Type d'argument : vec1 et vec2 sont des ensembles (Array) [2 ou 3].

Renvoie le produit croisé de vec1 et vec2. Pour plus de détails, reportez-vous à un manuel de mathématiques ou à un manuel JavaScript.

**normalize(vec)** Type de valeur renvoyé : Array (ensemble). Type d'argument : vec est un ensemble (Array).

Normalise le vecteur afin que sa longueur soit de 1,0. L'utilisation de la méthode normalize constitue un raccourci pour exécuter l'opération div(vec, length(vec)).

**length(vec)** Type de valeur renvoyé : Number (nombre). Type d'argument : vec est un ensemble (Array).

Renvoie la longueur du vecteur vec.

**length(point1, point2)** Type de valeur renvoyé : Number (nombre).

Type d'argument : point1 et point2 sont des ensembles (Array).

Renvoie la distance entre deux points. L'argument point2 est facultatif. Par exemple, length(point1, point2) est identique à length(sub(point1, point2)).

Vous pouvez, par exemple, ajouter cette expression à la propriété Distance de mise au point d'une caméra pour verrouiller le plan focal sur le point ciblé de la caméra, de telle sorte que la mise au point soit effectuée sur celui-ci :

1 length(position, pointOfInterest)

**lookAt(fromPoint, atPoint)** Type de valeur renvoyé : Array (ensemble) [3].

Type d'argument : fromPoint et atPoint sont des ensembles (Array) [3].

L'argument fromPoint représente la position dans l'espace univers du calque à orienter. L'argument atPoint représente le point de l'espace univers vers lequel orienter le calque. La valeur renvoyée peut être utilisée comme expression pour la propriété Orientation afin de pointer l'axe z du calque sur atPoint. Cette méthode est particulièrement utile pour les caméras et les lumières. En cas d'utilisation de cette expression avec une caméra, veillez à désactiver l'orientation automatique. Par exemple, cette expression sur la propriété Orientation d'un projecteur positionne le point lumineux sur le point d'ancrage du calque numéro 1 de la même composition : lookAt(position, thisComp.layer(1).position)

#### <span id="page-623-0"></span>**Méthodes des nombres aléatoires (référence de l'expression)**

**[Haut de la page](#page-620-0)**

*Remarque : la méthode de tremblement, utilisée pour faire varier une valeur de propriété de façon aléatoire, se trouve dans la catégorie Méthodes et attributs Property (voir la section Méthodes et attributs Property (référence de l'expression)).*

**seedRandom(offset, timeless=false)** Type de valeur renvoyé : aucun.

Type d'argument : offset est un nombre (Number), timeless est un booléen (Boolean).

Les méthodes random et gaussRandom utilisent une valeur de générateur qui contrôle la séquence de nombres. Par défaut, la valeur est calculée en tant que fonction d'un identifiant de calque unique, de la propriété à l'intérieur du calque, de l'instant courant et d'une valeur de décalage de 0. Appelez seedRandom pour définir le décalage sur une valeur différente de 0 et créer une séquence aléatoire différente.

Utilisez true pour l'argument timeless afin de ne pas utiliser l'instant courant comme générateur aléatoire. L'utilisation de true pour l'argument timeless vous permet de générer un nombre aléatoire ne variant pas en fonction du moment d'évaluation.

La valeur offset, contrairement à la valeur timeless, permet également de contrôler la valeur initiale de la fonction wiggle (tremblement).

Par exemple, cette expression attribue à la propriété Opacité une valeur aléatoire sans variation temporelle :

```
 seedRandom(123456, true); 
 random()*100
```
La multiplication par 100 dans cet exemple convertit la valeur entre 0 et 1 renvoyée par la méthode random en un nombre compris entre 0 et 100. Cette plage est plus généralement utilisée pour la propriété Opacité dont la valeur est comprise entre 0 % et 100 %.

**random()** Type de valeur renvoyé : Number (nombre).

Renvoie un nombre aléatoire dans la plage 0 à 1.

Dans After Effects CS6, le comportement de l'expression random() a été modifié afin d'accentuer le caractère aléatoire lorsque les ID de calque sont proches les uns des autres. L'expression wiggle() n'est pas concernée.

**random(maxValOrArray)** Type de valeur renvoyé : Number (nombre) ou Array (ensemble). Type d'argument : maxValOrArray est un nombre (Number) ou un ensemble (Array).

Si maxValOrArray est un nombre, cette méthode renvoie un nombre compris entre 0 et maxValOrArray. Si maxValOrArray est un ensemble (Array), cette méthode renvoie un ensemble de même dimension que maxValOrArray, dont chaque composant se situe entre 0 et le composant correspondant de maxValOrArray.

**random(minValOrArray, maxValOrArray)** Type de valeur renvoyé : Number (nombre) ou Array (ensemble). Type d'argument : minValOrArray et maxValOrArray sont des nombres (Number) ou des ensembles (Array).

Si minValOrArray et maxValOrArray sont des nombres, cette méthode renvoie un nombre compris entre minValOrArray et maxValOrArray. Si les arguments sont des ensembles, cette méthode renvoie un ensemble ayant la même dimension que l'argument doté de la plus grande dimension, chaque composant dans la plage du composant correspondant de minValOrArray au composant correspondant de maxValOrArray. Par exemple, l'expression random([100, 200], [300, 400]) renvoie un ensemble dont la première valeur se situe dans la plage 100 à 300 et dont la deuxième valeur est dans la page 200 à 400. Si les dimensions des deux ensembles d'entrée ne correspondent pas, les valeurs de dimension supérieure de l'ensemble le plus court sont complétées par des zéros.

**gaussRandom()** Type de valeur renvoyé : Number (nombre).

Renvoie un nombre aléatoire. Les résultats ont une distribution gaussienne. Environ 90 % des résultats se situent entre 0 et 12, et les 10 % restant se situent hors de cette plage.

**gaussRandom(maxValOrArray)** Type de valeur renvoyé : Number (nombre) ou Array (ensemble).

Type d'argument : maxValOrArray est un nombre (Number) ou un ensemble (Array).

Lorsque maxValOrArray est un nombre (Number), cette méthode renvoie un nombre aléatoire. Environ 90 % des résultats se situent entre 0 et maxValOrArray, et les 10 % restant se situent hors de cette plage. Lorsque maxValOrArray est un ensemble (Array), cette méthode renvoie un ensemble de valeurs aléatoires, de même dimension que maxValOrArray. 90 % des valeurs se situent entre 0 et maxValOrArray, et les 10 % restant se situent hors de cette plage. Les résultats ont une distribution gaussienne.

**gaussRandom(minValOrArray, maxValOrArray)** Type de valeur renvoyé : Number (nombre) ou Array (ensemble).

Type d'argument : minValOrArray et maxValOrArray sont des nombres (Number) ou des ensembles (Array).

Si minValOrArray et maxValOrArray sont des nombres (Number), cette méthode renvoie un nombre aléatoire. Environ 90 % des résultats se situent entre minValOrArray et maxValOrArray, et les 10 % restant se situent hors de cette plage. Si les arguments sont des ensembles, cette méthode renvoie un ensemble de nombres aléatoires de même dimension que l'argument de dimension maximale. Pour chaque composant, environ 90% des résultats se situent dans la plage entre le composant correspondant de minValOrArray et le composant correspondant de maxValOrArray, et les 10 % restant se situent hors de cette plage. Les résultats ont une distribution gaussienne.

**noise(valOrArray)** Type de valeur renvoyé : Number (nombre).

Type d'argument : valOrArray est un nombre (Number) ou un ensemble (Array) [2 ou 3].

Renvoie un nombre dans la plage -1 à 1. Le bruit n'est pas véritablement aléatoire : il s'appuie sur le bruit Perlin qui signifie que les valeurs renvoyées de deux valeurs d'entrée proches seront également généralement proches l'une de l'autre. Ce type de bruit est utile lorsque vous souhaitez obtenir une séquence de nombres apparemment aléatoires à faible variation comme c'est généralement le cas pour l'animation d'un mouvement naturel apparemment aléatoire. Par exemple, rotation + 360\*noise(time)

## <span id="page-624-0"></span>**Méthodes d'interpolation (référence de l'expression)**

**[Haut de la page](#page-620-0)**

Pour toutes les méthodes d'interpolation, l'argument t est souvent le temps ou la valeur, mais il peut aussi représenter d'autres valeurs. Si t représente le temps, l'interpolation entre les valeurs se produit sur une durée. Si t représente la valeur, l'expression fait correspondre une plage de valeurs à une nouvelle plage de valeurs.

Pour plus d'explications et d'exemples sur les méthodes d'interpolation, visitez le [site Web de JJ Gifford.](http://www.adobe.com/go/learn_ae_jjgiffordexpressionsinterpolation_fr)

Chris et Trish Meyer proposent des informations et des exemples complémentaires sur ces méthodes dans un article sur le [site Web ProVideo](http://provideocoalition.com/index.php/cmg_keyframes/story/deeper_modes_of_expression_part_2_interpolation_methods/) [Coalition.](http://provideocoalition.com/index.php/cmg_keyframes/story/deeper_modes_of_expression_part_2_interpolation_methods/)

Ian Haigh propose, sur le [site Web After Effects Scripts,](http://aescripts.com/ease-and-wizz/) un script permettant d'appliquer aisément des expressions de méthode d'interpolation évoluées, telles que les rebonds, aux propriétés.

Andrew Devis propose sur le site Web de Creative COW [deux didacticiels vidéo](http://blogs.adobe.com/toddkopriva/2010/10/tutorials-on-using-linear-expression-method.html) qui détaillent l'utilisation de la méthode d'expression linéaire en conjonction avec l'option Convertir les données audio en images clés.

**linear(t, tMin, tMax, value1, value2)** Type de valeur renvoyé : Number (nombre) ou Array (ensemble).

Type d'argument : t, tMin et tMax sont des nombres (Number) ; value1 et value2 sont des nombres (Number) ou des ensembles (Array).

Renvoie value1 si t <= tMin. Renvoie value2 si t >= tMax. Renvoie une interpolation linéaire entre value1 et value2 si tMin < t < tMax.

Par exemple, si cette expression est rédigée sur la propriété Opacité, on obtient un dégradé linéaire des valeurs d'opacité de 20 % à 80 % entre 0 seconde et 6 secondes :

linear(time, 0, 6, 20, 80)

Cette méthode, comme toutes les méthodes d'interpolation, peut également être utilisée pour effectuer une conversion d'une plage de données à une autre. Par exemple, cette expression sur la propriété Opacité convertit les valeurs d'opacité de la plage 0 %-100 % à la plage 20 %-80 % :

linear(value, 0, 100, 20, 80)

**linear(t, value1, value2)** Type de valeur renvoyé : Number (nombre) ou Array (ensemble).

Type d'argument : t est un nombre (Number) ; value1 et value2 sont des nombres (Number) ou des ensembles (Array).

Renvoie une valeur qui représente l'interpolation linéaire entre value1 et value2 si t est compris entre 0 et 1. Renvoie value1 si t <= 0. Renvoie value2 si  $t \geq 1$ .

**ease(t, value1, value2)** Type de valeur renvoyé : Number (nombre) ou Array (ensemble).

Type d'argument : t est un nombre (Number) ; value1 et value2 sont des nombres (Number) ou des ensembles (Array).

Identique à linear avec les mêmes arguments, si ce n'est que l'interpolation définit une vitesse d'ajustement intérieur et extérieur de 0 aux points de départ et d'arrivée. Cette méthode permet de réaliser des animations parfaitement lissées.

**ease(t, tMin, tMax, value1, value2)** Type de valeur renvoyé : Number (nombre) ou Array (ensemble).

Type d'argument : t, tMin et tMax sont des nombres (Number) ; value1 et value2 sont des nombres (Number) ou des ensembles (Array).

Identique à linear avec les mêmes arguments, si ce n'est que l'interpolation définit une vitesse d'ajustement intérieur et extérieur de 0 aux points de départ et d'arrivée. Cette méthode permet de réaliser des animations parfaitement lissées.

**easeIn(t, value1, value2)** Type de valeur renvoyé : Number (nombre) ou Array (ensemble).

Type d'argument : t est un nombre (Number) ; value1 et value2 sont des nombres (Number) ou des ensembles (Array).

Identique à ease, mais avec une tangente de 0 sur le côté value1 seulement et une interpolation linéaire sur le côté value2.

**easeIn(t, tMin, tMax, value1, value2)** Type de valeur renvoyé : Number (nombre) ou Array (ensemble).

Type d'argument : t, tMin et tMax sont des nombres (Number) ; value1 et value2 sont des nombres (Number) ou des ensembles (Array).

Identique à ease, mais avec une tangente de 0 sur le côté tMin seulement et une interpolation linéaire sur le côté tMax.

**easeOut(t, value1, value2)** Type de valeur renvoyé : Number (nombre) ou Array (ensemble).

Type d'argument : t est un nombre (Number) ; value1 et value2 sont des nombres (Number) ou des ensembles (Array).

Identique à ease, mais avec une tangente de 0 sur le côté value2 seulement et une interpolation linéaire sur le côté value1.

**easeOut(t, tMin, tMax, value1, value2)** Type de valeur renvoyé : Number (nombre) ou Array (ensemble).

Type d'argument : t, tMin et tMax sont des nombres (Number) ; value1 et value2 sont des nombres (Number) ou des ensembles (Array).

<span id="page-625-0"></span>Identique à ease, mais avec une tangente de 0 sur le côté tMax seulement et une interpolation linéaire sur le côté tMin.

#### **Méthodes de conversion couleur (référence de l'expression)**

Sur son [site Web graymachine,](http://www.graymachine.com/2009/04/rgb-to-hsl-expressions) Harry Frank propose un didacticiel vidéo décrivant l'utilisation de ces méthodes de conversion chromatique pour changer la couleur des ondes produites par l'effet Ondes radio.

**rgbToHsl(rgbaArray)** Type de valeur renvoyé : Array (ensemble) [4].

Type d'argument : rgbaArray est un ensemble (Array) [4].

Convertit une couleur RVBA en couleur TSLA. L'entrée est un ensemble de valeurs normalisées comprises entre 0.0 et 1.0 pour les couches rouge, verte, bleue et alpha. La valeur résultante est un ensemble de valeurs (également comprises entre 0.0 et 1.0) pour la teinte, la saturation, la luminosité et la couche alpha. Exemple :

1 rgbToHsl.effect("Change Color")("Color To Change")

**hslToRgb(hslaArray)** Type de valeur renvoyé : Array (ensemble) [4]. Type d'argument : hslaArray est un ensemble (Array) [4].

<span id="page-625-1"></span>Convertit une couleur TSLA en couleur RVBA. Cette conversion est l'opposé de la conversion effectuée par la méthode rgbToHsl.

## **Autres méthodes mathématiques (référence de l'expression)**

Dans un article sur le [site Web ProVideo Coalition](http://provideocoalition.com/index.php/cmg_keyframes/story/dmoe_pt_1_other_useful_math_expressions/), Chris et Trish Meyer proposent des informations complémentaires sur ces méthodes.

**degreesToRadians(degrees)** Type de valeur renvoyé : Number (nombre). Type d'argument : degrees est un nombre (Number).

Convertit les degrés en radians.

**radiansToDegrees(radians)** Type de valeur renvoyé : Number (nombre). Type d'argument : radians est un nombre (Number).

<span id="page-625-2"></span>Convertit les radians en degrés.

## **Méthodes et attributs Comp (référence de l'expression)**

**layer(index)** Type de valeur renvoyé : Layer (calque), Light (lumière) ou Camera (caméra). Type d'argument : index est un nombre (Number).

Récupère un calque en fonction de son numéro (dans l'ordre du panneau Montage). Par exemple, thisComp.layer(3).

**layer(name)** Type de valeur renvoyé : Layer (calque), Light (lumière) ou Camera (caméra).

Type d'argument : nom est une chaîne de caractères.

Récupère un calque en fonction de son nom. Les correspondances sont évaluées par nom de calque ou par nom source en l'absence de nom de calque. S'il existe des doublons, le premier calque (situé en haut) du panneau Montage sera retenu. Exemple :

thisComp.layer("Solid 1")

**layer(otherLayer, relIndex)** Type de valeur renvoyé : Layer (calque), Light (lumière) ou Camera (caméra). Type d'argument : otherLayer est un objet Layer et relIndex est un nombre (Number).

Récupère le calque situé relIndex niveaux de calques au-dessus ou en dessous de otherLayer. Par exemple, thisComp.layer(thisLayer, 1).active renvoie la valeur « true » si le calque suivant du panneau Montage est actif.

**marker** Type de valeur renvoyé : MarkerProperty.

*Important : le numéro de repère ne permet pas d'accéder à un repère de composition. Si vous avez créé un projet dans une version antérieure d'After Effects qui utilise les numéros de repères de composition dans les expressions, vous devez remplacer ces noms par marker.key(name). Le*

#### **[Haut de la page](#page-620-0)**

**[Haut de la page](#page-620-0)**

*nom par défaut d'un repère de composition étant un numéro, la conversion de la référence pour utiliser le nom revient généralement à placer le numéro entre guillemets.*

**marker.key(index)** Type de valeur renvoyé : MarkerKey (clé de repère).

Type d'argument : index est un nombre (Number).

Renvoie l'objet MarkerKey du repère avec l'index spécifié. L'index fait référence à l'ordre du repère dans la composition (et non pas à son nom). Par exemple, cette expression renvoie l'instant du premier repère de composition :

thisComp.marker.key(1).time

**marker.key(name)** Type de valeur renvoyé : MarkerKey (clé de repère). Type d'argument : nom est une chaîne de caractères.

Renvoie l'objet MarkerKey du repère avec le nom spécifié. La valeur name est le nom du repère, tel qu'il a été entré dans le champ Commentaires de la boîte de dialogue Repère, par exemple, marker.key("1"). Le nom par défaut d'un repère de composition est un nombre. Si plusieurs repères d'une composition portent le même nom, cette méthode renvoie le repère qui apparaît en premier dans le temps de la composition. La valeur d'une clé de repère est une chaîne de caractères (String), et non un nombre (Number). Par exemple, cette expression renvoie l'instant du repère de composition portant le nom « 0 » :

thisComp.marker.key("0").time

**marker.nearestKey(t)** Type de valeur renvoyé : MarkerKey (clé de repère).

Type d'argument : t est un nombre (Number).

Renvoie le repère le plus proche de t dans le temps. Par exemple, cette expression renvoie l'instant du repère de composition le plus proche de l'instant 1 seconde :

thisComp.marker.nearestKey(1).time

Cette expression renvoie l'instant du repère de composition le plus proche de l'instant courant :

thisComp.marker.nearestKey(time).time

**marker.numKeys** Type de valeur renvoyé : Number (nombre). Renvoie le nombre total de repères de la composition.

**numLayers** Type de valeur renvoyé : Number (nombre). Renvoie le nombre de calques de la composition.

**activeCamera** Type de valeur renvoyé : Camera.

Renvoie l'objet Camera à travers lequel s'effectue le rendu de la composition pour l'image actuelle. Cette caméra n'est pas nécessairement la caméra par laquelle vous regardez dans le panneau Composition.

**width** Type de valeur renvoyé : Number (nombre). Renvoie la largeur en pixels de la composition.

Appliquez l'expression suivante à la propriété Position d'un calque pour centrer celui-ci dans la composition :

[thisComp.width/2, thisComp.height/2]

**height** Type de valeur renvoyé : Number (nombre). Renvoie la hauteur en pixels de la composition.

**duration** Type de valeur renvoyé : Number (nombre). Renvoie la durée en secondes de la composition.

**ntscDropFrame** Type de valeur renvoyé : Boolean (booléen). Renvoie la valeur « true » si le code temporel est au format compensé (After Effects CS5.5 et versions ultérieures.)

**displayStartTime** Type de valeur renvoyé : Number (nombre). Renvoie l'instant de départ de la composition, en secondes.

**frameDuration** Type de valeur renvoyé : Number (nombre). Renvoie la durée en secondes de l'image.

**shutterAngle** Type de valeur renvoyé : Number (nombre). Renvoie la valeur en degrés de l'angle d'obturateur de la composition.

**shutterPhase** Type de valeur renvoyé : Number (nombre). Renvoie la valeur en degrés de la phase d'obturateur de la composition.

**bgColor** Type de valeur renvoyé : Array (ensemble) [4]. Renvoie la couleur de fond de la composition.

**pixelAspect** Type de valeur renvoyé : Number (nombre). Renvoie le format des pixels de la composition.

**name** Type de valeur renvoyé : String (chaîne). Renvoie le nom de la composition.

## <span id="page-627-0"></span>**Méthodes et attributs Footage (référence de l'expression)**

Pour utiliser un métrage du panneau Projet en tant qu'objet d'une expression, utilisez la méthode footage globale (comme dans footage("nom\_fichier")). Vous pouvez également accéder à un objet de métrage en utilisant l'attribut source d'un calque dont la source est un métrage.

**width** Type de valeur renvoyé : Number (nombre). Renvoie la largeur du métrage en pixels.

**height** Type de valeur renvoyé : Number (nombre). Renvoie la hauteur du métrage en pixels.

**duration** Type de valeur renvoyé : Number (nombre). Renvoie la durée du métrage en secondes.

**frameDuration** Type de valeur renvoyé : Number (nombre). Renvoie la durée d'une image du métrage en secondes.

**ntscDropFrame** Type de valeur renvoyé : Boolean (booléen). Renvoie la valeur « true » si le code temporel est au format compensé (After Effects CS5.5 et versions ultérieures.)

**pixelAspect** Type de valeur renvoyé : Number (nombre). Renvoie le format des pixels du métrage.

**name** Type de valeur renvoyé : String (chaîne). Renvoie le nom du métrage tel qu'il apparaît dans le panneau Projet.

## <span id="page-627-1"></span>**Méthodes et attributs des sous-objets Layer (référence de l'expression)**

*Remarque : Dans After Effects CS6, le menu Langage d'expression, « Sous-objets de calque », « Calque - Général », « Propriétés du calque », « Calque 3D » et « Transformations de l'espace de calque » ont été réorganisés dans un sous-menu « Calque ».* **source** Type de valeur renvoyée : Comp ou Footage.

Renvoie l'objet Comp ou Footage source du calque. Le temps par défaut est ajusté sur le temps source. Par exemple, source.layer(1).position.

**sourceTime(t = time)** Type de valeur renvoyé : Number (nombre).

Renvoie la source des calques correspondant au temps t (After Effects CS5.5 et versions ultérieures.)

**effect(name)** Type de valeur renvoyée : Effect.

Type d'argument : nom est une chaîne de caractères.

L'effet est récupéré selon son nom dans le panneau Effets. Le nom peut être le nom par défaut ou celui choisi par l'utilisateur. Si plusieurs effets portent le même nom, l'effet le plus proche du haut du panneau Effets est utilisé. Exemple :

effect("Fast Blur")("Blurriness")

**effect(index)** Type de valeur renvoyée : Effect.

Type d'argument : index est un nombre (Number).

L'effet est récupéré selon son indexation dans le panneau Effets (de 1 en partant du haut).

**mask(name)** Type de valeur renvoyée : Mask.

Type d'argument : nom est une chaîne de caractères.

**[Haut de la page](#page-620-0)**

Le nom peut être le nom par défaut ou celui choisi par l'utilisateur. Si plusieurs masques portent le même nom, le premier masque (le plus haut) est employé. Exemple :

mask("Mask 1")

**mask(index)** Type de valeur renvoyée : Mask. Type d'argument : index est un nombre (Number).

<span id="page-628-0"></span>Le masque est retrouvé en fonction de son index dans le panneau Montage (1 en haut).

### **Méthodes et attributs globaux Layer (référence de l'expression)**

**width** Type de valeur renvoyé : Number (nombre).

Renvoie la largeur en pixels du calque. Identique à source.width.

**height** Type de valeur renvoyé : Number (nombre). Renvoie la hauteur en pixels du calque. Identique à source.height.

**index** Type de valeur renvoyé : Number (nombre). Renvoie le numéro du calque (index) dans la composition.

**parent** Type de valeur renvoyé : Layer (calque), Light (lumière) ou Camera (caméra). Renvoie l'objet Layer parent du calque (s'il en existe un). Par exemple, position[0] + parent.width.

**hasParent** Type de valeur renvoyé : Boolean (booléen).

Renvoie la valeur « true » si le calque a un parent et « false » dans le cas contraire.

L'attribut hasParent permet de déterminer si le calque possède un parent. Vous pouvez utiliser cet attribut même si le calque n'a pas de calque parent pour le moment. L'expression ci-dessous, par exemple, indique que le calque sur lequel vous l'appliquez tremble en fonction de la position du calque parent. Si le calque n'a pas de parent, il tremble en fonction de sa propre position. Si le calque obtient un parent ultérieurement, son comportement change en conséquence :

```
 idx = index; 
 if (hasParent)
    idx = parent.index; 
 } 
 thisComp.layer(idx).position.wiggle(5,20)
```
**inPoint** Type de valeur renvoyé : Number (nombre). Renvoie l'instant en secondes du point d'entrée du calque.

*Remarque : en général, la valeur de outPoint est supérieure à celle de inPoint. Cependant, si un calque est inversé dans le temps, la valeur de inPoint est supérieure à celle de outPoint. De même, la valeur de startTime peut être supérieure à celle de inPoint.*

**outPoint** Type de valeur renvoyé : Number (nombre).

Renvoie l'instant en secondes du point de sortie du calque.

**startTime** Type de valeur renvoyé : Number (nombre). Renvoie l'instant de départ du calque en secondes.

**hasVideo** Type de valeur renvoyé : Boolean (booléen).

Renvoie la valeur « true » si le calque est vidéo et « false » dans le cas contraire.

**hasAudio** Type de valeur renvoyé : Boolean (booléen).

Renvoie la valeur « true » si le calque est audio et « false » dans le cas contraire.

**active** Type de valeur renvoyé : Boolean (booléen).

Renvoie true (vrai) si le bouton d'option Vidéo e est activé pour le calque et que l'instant courant se trouve dans la plage comprise entre le point d'entrée du calque et le point de sortie du calque ; false (faux) dans les autres cas.

**enabled** Type de valeur renvoyé : Boolean (booléen).

Renvoie true (vrai) si le bouton d'option Vidéo est activé pour le calque ; false (faux) dans les autres cas.

**audioActive** Type de valeur renvoyé : Boolean (booléen).

Renvoie true (vrai) si le bouton d'option Audio < est activé pour le calque et que l'instant courant se trouve dans la plage comprise entre le point d'entrée du calque et le point de sortie du calque ; false (faux) dans les autres cas.

**sampleImage(point, radius = [.5, .5], postEffect=true, t=time)** Type de valeur renvoyé : Array (ensemble) [4].

Type d'argument : point est un ensemble (Array) [2], radius est un ensemble (Array) [2], postEffect est un booléen (Boolean) et t est un nombre

(Number).

Echantillonne les valeurs chromatiques et de couche alpha d'un calque et renvoie la moyenne pondérée de la valeur alpha des pixels à une distance spécifiée du point, en tant qu'ensemble : [rouge, vert, bleu, alpha]. Si postEffect est défini sur « true », les valeurs échantillonnées sont destinées au calque après le rendu des masques et des effets sur ce calque ; si postEffect est défini sur « false », les valeurs échantillonnées sont destinées au calque avant le rendu des masques et des effets. La valeur d'entrée point se situe dans l'espace calque ; le point [0,0] est le centre du pixel en haut à gauche du calque. La valeur d'entrée radius définit la distance (verticale et horizontale) entre le centre de l'échantillon et les bords du rectangle échantillonné. La valeur par défaut échantillonne un pixel.

*Remarque : le paramètre postEffect fait référence aux effets appliqués directement au calque, et non aux effets appliqués indirectement comme avec un calque de réglage.*

Dans cet exemple, un rectangle de 4 pixels de large sur 3 pixels de haut, centré sur un point situé 100 pixels plus bas, à droite du coin supérieur gauche du calque, est échantillonné :

```
thisCompu [1].sampleImage([100, 100], [2, 1.5])
```
Dan Ebberts propose un exemple d'utilisation de la méthode sampleImage sur son [site Web Motionscript](http://www.adobe.com/go/learn_ae_danobscuration_fr).

Vous trouverez, sur le [forum AE Enhancers,](http://www.adobe.com/go/learn_ae_aeenhancersboundingboxhack_fr) une expression qui utilise la méthode sampleImage pour mesurer un calque de texte ou un calque de forme et déterminer son cadre de sélection réel.

Todd Kopriva, pour sa part, explique comment utiliser la méthode sampleImage et l'effet Paramètre point d'effet pour un point donné au cours d'une correction colorimétrique. Pour en savoir plus, rendez-vous sans attendre sur son [blog After Effects Region of Interest](http://blogs.adobe.com/toddkopriva/2009/07/color-sampler-using-sampleimag.html).

## <span id="page-629-0"></span>**Attributs et méthodes des propriétés du calque (référence de l'expression)**

**[Haut de la page](#page-620-0)**

Lorsque vous ajoutez des masques, des effets, de la peinture ou du texte à un calque, After Effects ajoute de nouvelles propriétés dans le panneau Montage. Ces propriétés sont trop nombreuses pour être énumérées ici ; utilisez l'icône de sélection pour en apprendre la syntaxe et y faire référence dans vos expressions.

**anchorPoint** Type de valeur renvoyé : Property (propriété) [2 ou 3].

Renvoie la valeur du point d'ancrage du calque dans le système de coordonnées du calque (espace calque).

**position** Type de valeur renvoyé : Property (propriété) [2 ou 3].

Renvoie la valeur de position du calque, en espace univers si le calque n'a pas de parent. Si le calque a un parent, renvoie la valeur de position du calque dans le système de coordonnées du calque parent (dans l'espace calque du calque parent).

**scale** Type de valeur renvoyé : Property (propriété) [2 ou 3]. Renvoie la valeur de l'échelle du calque, en pourcentage.

**rotation** Type de valeur renvoyé : Property (propriété).

Renvoie la valeur de rotation du calque, en degrés. Pour un calque 3D, la valeur en degrés de rotation de l'axe Z.

**opacity** Type de valeur renvoyé : Property (propriété). Renvoie la valeur d'opacité du calque, en pourcentage.

**audioLevels** Type de valeur renvoyé : Property [2].

Renvoie la valeur de la propriété Niveaux audio du calque, en décibels. Il s'agit d'une valeur 2D ; la première indique le niveau du canal de gauche et la seconde de celui de droite. La valeur n'est pas l'amplitude de la piste audio du matériel source. Il s'agit plutôt de la propriété Niveaux audio, qui peut être affectée par des images clés.

**timeRemap** Type de valeur renvoyé : Property (propriété). Renvoie la valeur en secondes de la propriété Remappage temporel (si elle est activée).

**marker.key(index)** Type de valeur renvoyé : MarkerKey (clé de repère).

Type d'argument : index est un nombre (Number).

Renvoie l'objet MarkerKey du repère de calque avec l'index spécifié.

**marker.key(name)** Type de valeur renvoyé : MarkerKey (clé de repère).

Type d'argument : nom est une chaîne de caractères.

Renvoie l'objet MarkerKey du repère de calque avec le nom spécifié. name est le nom du repère, tel qu'il a été entré dans le champ Commentaires de la boîte de dialogue Repère, par exemple, marker.key("ch1"). Si plusieurs repères du calque portent le même nom, cette méthode renvoie le repère qui apparaît en premier dans le temps (du calque). La valeur d'une clé de repère est une chaîne de caractères (String), et non un nombre (Number).

Cette expression inscrite dans une propriété entraîne un dégradé de la valeur de la propriété de 0 à 100 entre deux repères identifiés par leurs noms :

 m2 = marker.key("End").time; linear(time, m1, m2, 0, 100);

**marker.nearestKey(t)** Type de valeur renvoyé : MarkerKey (clé de repère).

Type d'argument : t est un nombre (Number).

Renvoie le repère de calque le plus proche de t dans le temps. Par exemple, cette expression renvoie l'instant du repère du calque le plus proche de l'instant 1 seconde :

marker.nearestKey(1).time

Cette expression renvoie l'instant du repère du calque le plus proche de l'instant courant :

marker.nearestKey(time).time

**marker.numKeys** Type de valeur renvoyé : Number (nombre). Renvoie le nombre total de repères du calque.

**name** Type de valeur renvoyé : String (chaîne). Renvoie le nom du calque.

## <span id="page-630-0"></span>**Méthodes et attributs 3D de calque (référence de l'expression)**

**orientation** Type de valeur renvoyé : Property [3]. Renvoie la valeur en degrés de l'orientation 3D d'un calque 3D.

**rotationX** Type de valeur renvoyé : Property (propriété). Renvoie la valeur de rotation de l'axe x d'un calque 3D, en degrés.

**rotationY** Type de valeur renvoyé : Property (propriété). Renvoie la valeur de rotation de l'axe y d'un calque 3D, en degrés.

**rotationZ** Type de valeur renvoyé : Property (propriété). Renvoie la valeur de rotation de l'axe z d'un calque 3D, en degrés.

**lightTransmission** Type de valeur renvoyé : Property (propriété). Renvoie la valeur de la propriété Transmission de la lumière d'un calque 3D.

**castsShadows** Type de valeur renvoyé : Property (propriété). Renvoie la valeur 1,0 si le calque projette des ombres.

**acceptsShadows** Type de valeur renvoyé : Property (propriété). Renvoie la valeur 1,0 si le calque accepte les ombres.

**acceptsLights** Type de valeur renvoyé : Property (propriété). Renvoie la valeur 1,0 si le calque accepte les lumières.

**ambient** Type de valeur renvoyé : Property (propriété). Renvoie la valeur en pourcentage de la composante ambiante.

**diffuse** Type de valeur renvoyé : Property (propriété). Renvoie la valeur en pourcentage de la composante diffuse.

**specular** Type de valeur renvoyé : Property (propriété). Renvoie la valeur en pourcentage de la composante spéculaire.

**shininess** Type de valeur renvoyé : Property (propriété).

Renvoie la valeur en pourcentage de la composante brillance.

**metal** Type de valeur renvoyé : Property (propriété). Renvoie la valeur en pourcentage de la composante métal.

## <span id="page-630-1"></span>**Méthodes de conversion de l'espace calque (référence de l'expression)**

**[Haut de la page](#page-620-0)**

Les méthodes de conversion de l'espace calque permettent de convertir les valeurs d'un espace à un autre, par exemple de l'espace du calque à l'espace univers. Les méthodes « from » convertissent les valeurs de l'espace calque dans l'espace nommé (composition ou univers). Les

méthodes « to » convertissent les valeurs de l'espace nommé (composition ou univers) dans l'espace calque. Chacune de ces méthodes utilise un argument optionnel pour déterminer l'instant auquel la transformation est calculée. Cependant, il est pratiquement toujours possible d'utiliser l'instant courant (par défaut).

Utilisez les méthodes de conversion vectorielles (« vec ») pour convertir un vecteur directionnel (différence entre deux valeurs de position, par exemple). Utilisez les méthodes non vectorielles pour convertir un point (une position, par exemple). Les espaces composition et univers sont identiques pour les calques 2D. Pour les calques 3D, l'espace composition est relatif à la caméra active, alors que l'espace univers en est indépendant.

Dans un article sur le [site Web ProVideo Coalition](http://provideocoalition.com/index.php/cmg_keyframes/story/dmoe4_space_conversions/), Chris et Trish Meyer proposent des informations complémentaires sur ces méthodes.

**toComp(point, t=time)** Type de valeur renvoyé : Array (ensemble) [2 ou 3].

Type d'argument : point est un ensemble (Array) [2 ou 3] et t est un nombre (Number).

Convertit un point de l'espace calque dans l'espace composition.

**fromComp(point, t=time)** Type de valeur renvoyé : Array (ensemble) [2 ou 3].

Type d'argument : point est un ensemble (Array) [2 ou 3] et t est un nombre (Number).

Convertit un point de l'espace composition dans l'espace calque. Le point résultant dans un calque 3D peut avoir une valeur différente de zéro, même s'il se situe dans l'espace calque. Exemple : fromComp(thisComp.layer(2).position)

**toWorld(point, t=time)** Type de valeur renvoyé : Array (ensemble) [2 ou 3].

Type d'argument : point est un ensemble (Array) [2 ou 3] et t est un nombre (Number).

Convertit un point de l'espace calque dans l'espace univers (indépendant de la vue). Exemple :

1 toWorld.effect("Bulge")("Bulge Center")

Dan Ebberts propose, sur son [site Web MotionScript](http://www.motionscript.com/design-guide/auto-orient-y-only.html), une expression qui utilise la méthode toWorld pour orienter automatiquement un calque le long d'un seul axe. Cela se révèle particulièrement utile, par exemple, pour retourner des caractères latéralement afin de suivre le mouvement de la caméra, tout en les laissant verticaux.

Carl Larsen propose, sur le site Web de Creative COW, un didacticiel vidéo en deux parties dans lequel il décrit les principes de la parenté, puis utilise une expression contenant la méthode toWorld pour suivre la trajectoire d'un calque enfant animé :

- [Partie 1](http://podcasts.creativecow.net/after-effects-tutorials-podcast/child-tracking-part-1)
- [Partie 2](http://podcasts.creativecow.net/after-effects-tutorials-podcast/child-tracking-part-2)

Sur son [site Web AE Portal,](http://aeportal.blogspot.com/2010/02/fly-around-cc-sphered-layer-in-after.html) Rich Young propose un ensemble d'expressions qui utilisent la méthode toWorld pour lier une caméra et la lumière à un calque avec l'effet CC Sphere.

**fromWorld(point, t=time)** Type de valeur renvoyé : Array (ensemble) [2 ou 3].

Type d'argument : point est un ensemble (Array) [2 ou 3] et t est un nombre (Number).

Convertit un point de l'espace univers dans l'espace calque. Par exemple : fromWorld(thisComp.layer(2).position).

Pour obtenir un exemple d'utilisation possible de cette méthode, reportez-vous à la section Exemple d'expression : création d'un renflement entre deux calques.

**toCompVec(vec, t=time)** Type de valeur renvoyé : Array (ensemble) [2 ou 3].

Type d'argument : vec est un ensemble (Array) [2 ou 3] et t est un nombre (Number).

Convertit un vecteur de l'espace calque dans l'espace composition. Par exemple : toCompVec([1,0])

**fromCompVec(vec, t=time)** Type de valeur renvoyé : Array (ensemble) [2 ou 3]. Type d'argument : vec est un ensemble (Array) [2 ou 3] et t est un nombre (Number).

Convertit un vecteur de l'espace composition dans l'espace calque. Par exemple (calque 2D) :

 dir=sub(position, thisComp.layer(2).position); fromCompVec(dir)

**toWorldVec(vec, t=time)** Type de valeur renvoyé : Array (ensemble) [2 ou 3].

Type d'argument : vec est un ensemble (Array) [2 ou 3] et t est un nombre (Number).

Convertit un vecteur de l'espace calque dans l'espace univers. Exemple :

```
 p1 = effect("Eye Bulge 1")("Bulge Center"); 
 p2 = effect("Eye Bulge 2")("Bulge Center"); 
 toWorld(sub(p1, p2))
```
**fromWorldVec(vec, t=time)** Type de valeur renvoyé : Array (ensemble) [2 ou 3].

Type d'argument : vec est un ensemble (Array) [2 ou 3] et t est un nombre (Number).

Convertit un vecteur de l'espace univers dans l'espace calque. Par exemple : fromWorld(thisComp.layer(2).position).

**fromCompToSurface(point, t=time)** Type de valeur renvoyé : Array (ensemble) [2].

Type d'argument : point est un ensemble (Array) [2 ou 3] et t est un nombre (Number).

Projette un point de l'espace composition à la surface du calque (valeur z à zéro) à l'endroit où il apparaît vu par la caméra active. Cette méthode est utile pour positionner des points de contrôle des effets. A n'utiliser qu'avec des calques 3D.

#### <span id="page-632-0"></span>**Méthodes et attributs Camera (référence de l'expression)**

Les objets Camera ont les mêmes attributs et suivent les mêmes méthodes que les objets Layer à l'exception de source, effect, mask, width, height, anchorPoint, scale, opacity, audioLevels, timeRemap et de toutes les propriétés de surface.

**pointOfInterest** Type de valeur renvoyé : Property [3].

Renvoie les valeurs de points ciblés d'une caméra dans l'espace univers.

**zoom** Type de valeur renvoyé : Property (propriété). Renvoie les valeurs de zoom d'une caméra en pixels.

Voici une expression pour la propriété Echelle d'un calque qui conserve la taille relative du calque dans l'image tout en modifiant la position z du calque (profondeur) ou la valeur de zoom de la caméra :

```
 cam = thisComp.activeCamera; 
 distance = length(sub(position, cam.position)); 
 scale * distance / cam.zoom;
```
**depthOfField** Type de valeur renvoyé : Property (propriété).

Renvoie 1 si la propriété Profondeur de champ d'une caméra est activée, ou renvoie 0 si la propriété Profondeur de champ est désactivée.

**focusDistance** Type de valeur renvoyé : Property (propriété). Renvoie la valeur de distance de mise au point d'une caméra en pixels.

**aperture** Type de valeur renvoyé : Property (propriété).

Renvoie la valeur d'ouverture d'une caméra en pixels.

**blurLevel** Type de valeur renvoyé : Property (propriété).

Renvoie la valeur de niveau de flou d'une caméra sous forme de pourcentage.

**active** Type de valeur renvoyé : Boolean (booléen).

Renvoie true (vrai) si la caméra est la caméra active pour la composition à l'instant courant : le bouton d'option Vidéo e est activé pour le calque de caméra, l'instant courant est dans la plage située entre le point d'entrée et le point de sortie du calque de caméra, et c'est le premier (le plus haut) de ces calques de caméra figurant dans le panneau Montage. Renvoie la valeur « false » dans tous les autres cas.

## <span id="page-632-1"></span>**Méthodes et attributs Light (référence de l'expression)**

Les objets Light ont les mêmes attributs et suivent les mêmes méthodes que les objets Layer à l'exception de source, effect, mask, width, height, anchorPoint, scale, opacity, audioLevels, timeRemap et de toutes les propriétés de surface.

**pointOfInterest** Type de valeur renvoyé : Property [3].

Renvoie les valeurs de points ciblés d'une lumière dans l'espace univers.

**intensity** Type de valeur renvoyé : Property (propriété). Renvoie les valeurs d'intensité d'une lumière sous forme de pourcentage.

**color** Type de valeur renvoyé : Property [4].

Renvoie la valeur de couleur d'une lumière.

**coneAngle** Type de valeur renvoyé : Property (propriété). Renvoie l'angle du cône d'une lumière, en degrés.

**coneFeather** Type de valeur renvoyé : Property (propriété). Renvoie la valeur du contour du cône d'une lumière sous forme de pourcentage.

**shadowDarkness** Type de valeur renvoyé : Property (propriété).

Renvoie la valeur d'obscurité de l'ombre d'une lumière sous forme de pourcentage.

**shadowDiffusion** Type de valeur renvoyé : Property (propriété).

#### **[Haut de la page](#page-620-0)**

Renvoie la valeur de diffusion de l'ombre d'une lumière en pixels.

Sur son [blog omino pixel,](http://www.adobe.com/go/learn_ae_ominoflashing_fr) David Van Brink a posté un article pédagogique et un projet-type qui expliquent comment utiliser les expressions avec les éclairages.

#### <span id="page-633-0"></span>**Méthodes et attributs Effect (référence de l'expression)**

**active** Type de valeur renvoyé : Boolean (booléen).

Renvoie la valeur true (vrai) si l'effet est activé (l'option Effet  $\hat{F}$  est sélectionnée).

**param(name)** Type de valeur renvoyé : Property (propriété).

Type d'argument : nom est une chaîne de caractères.

Renvoie une propriété d'un effet. Les points de contrôle des effets se situent toujours dans l'espace calque. Exemple :

effect("Bulge").param("Bulge Height")

**param(index)** Type de valeur renvoyé : Property (propriété). Type d'argument : index est un nombre (Number).

Renvoie une propriété d'un effet. Les points de contrôle des effets se situent toujours dans l'espace calque. Par exemple, effect("Bulge").param(4) renvoie la propriété de hauteur du renflement.

### <span id="page-633-1"></span>**Méthodes et attributs Mask (référence de l'expression)**

*Remarque : vous pouvez relier les propriétés de forme de masque à d'autres propriétés de tracé (tracés d'un calque de forme et tracés du pinceau), mais les propriétés ne peuvent pas être soumises à une manipulation numérique directe au moyen d'expressions.* **MaskOpacity** Type de valeur renvoyé : Property (propriété).

Renvoie la valeur d'opacité d'un masque sous forme de pourcentage.

**MaskFeather** Type de valeur renvoyé : Property (propriété).

Renvoie la valeur de contour d'un masque, en pixels.

**MaskExpansion** Type de valeur renvoyé : Property (propriété). Renvoie la valeur d'expansion d'un masque, en pixels.

**invert** Type de valeur renvoyé : Boolean (booléen).

<span id="page-633-2"></span>Renvoie la valeur « true » si le masque est inversé et la valeur « false » dans le cas contraire.

#### **Méthodes et attributs Property (référence de l'expression)**

**value** Type de valeur renvoyé : Number (nombre), Array (ensemble) ou String (chaîne).

Renvoie la valeur d'une propriété à l'instant courant.

**valueAtTime(t)** Type de valeur renvoyé : Number (nombre) ou Array (ensemble). Type d'argument : t est un nombre (Number).

Renvoie la valeur d'une propriété à l'instant indiqué, en secondes.

Par exemple, pour que la valeur de la propriété de chaque image soit choisie de manière aléatoire parmi quatre valeurs, définissez vos quatre valeurs comme des images clés à 0, 1, 2 et 3 secondes, puis appliquez l'expression suivante à la propriété :

valueAtTime(random(4))

*Remarque : Sur son [site Web MotionScript](http://www.motionscript.com/mastering-expressions/follow-the-leader.html), Dan Ebberts fournit d'autres exemples et techniques d'utilisation des méthodes valueAtTime et velocityAtTime.*

**velocity** Type de valeur renvoyé : Number (nombre) ou Array (ensemble).

Renvoie la valeur de la vitesse temporelle à l'instant courant. Pour les propriétés spatiales, comme Position, il renvoie la valeur du vecteur tangent. Le résultat est de même dimension que la propriété.

**velocityAtTime(t)** Type de valeur renvoyé : Number (nombre) ou Array (ensemble).

Type d'argument : t est un nombre (Number).

Renvoie la valeur de la vitesse temporelle à l'instant indiqué.

**speed** Type de valeur renvoyé : Number (nombre).

**[Haut de la page](#page-620-0)**

**[Haut de la page](#page-620-0)**

Renvoie une valeur de vitesse (1D et positive) égale à la vitesse à laquelle la propriété change à l'instant par défaut. Cet élément ne peut être utilisé que pour les propriétés spatiales.

**speedAtTime(t)** Type de valeur renvoyé : Number (nombre).

Type d'argument : t est un nombre (Number).

Renvoie la valeur de la vitesse spatiale à l'instant indiqué.

**wiggle(freq, amp, octaves=1, amp\_mult=.5, t=time)** Type de valeur renvoyé : Number (nombre) ou Array (ensemble). Type d'argument : freq, amp, octaves, amp\_mult et t sont des nombres (Number).

Applique un tremblement aléatoire (secousses) à la valeur de la propriété.

La valeur freq est la fréquence en tremblements par seconde.

La valeur amp est l'amplitude en unités de la propriété à laquelle elle est appliquée.

La valeur octaves est le nombre d'octaves de bruit à cumuler. Cette valeur permet de contrôler le niveau de détail dans le tremblement. Choisissez une valeur supérieure à 1 (par défaut) pour inclure des fréquences plus élevées, ou inférieure pour inclure des harmoniques d'amplitude dans le tremblement.

amp\_mult est la valeur par laquelle amp est multiplié pour chaque octave. Cette valeur permet de contrôler la vitesse de filtrage des harmoniques. La valeur par défaut est 0,5 ; une valeur plus proche de 1 permet d'ajouter des harmoniques de même amplitude que la fréquence de base, alors qu'une valeur plus proche de 0 permet d'ajouter moins de détails.

t représente l'instant de départ de base. Cette valeur est établie par défaut à l'instant courant. Utilisez ce paramètre si vous souhaitez obtenir un tremblement de la valeur de la propriété échantillonnée à un instant différent.

Exemple : position.wiggle(5, 20, 3, .5) génère environ 5 tremblements par seconde avec une taille moyenne de 20 pixels. En plus du tremblement principal, il est possible de produire deux niveaux supplémentaires de tremblements détaillés à une fréquence de 10 et 20 tremblements par seconde, et des tailles respectives de 10 et 5 pixels.

Dans cet exemple, qui porte sur une propriété à deux dimensions telle que Echelle, les deux dimensions tremblent avec la même intensité :

 $v = wiggle(5, 10);$ [v[0], v[0]]

Cet exemple, sur une propriété à deux dimensions, tremble uniquement le long de l'axe y :

```
freq = 3;
amp = 50;w = wiggle(freq, amp);[value[0], w[1]];
```
Sur le [forum AE Enhancers,](http://www.aenhancers.com/viewtopic.php?f=9&t=139) Paul Tuersley propose un script qui ajoute automatiquement les expressions wiggle, smooth et loop à une sélection de propriétés.

Dan Ebberts propose, sur son [site Web MotionScript](http://www.motionscript.com/design-guide/looping-wiggle.html), un exemple d'expression, assorti d'une explication détaillée, qui illustre l'utilisation du paramètre temporel de la méthode de tremblement pour créer une animation en boucle.

Kert Gartner propose sur le [site Web VFX Haiku](http://vfxhaiku.com/2010/06/using-the-wiggle-expression-with-the-puppet-tool/) un didacticiel vidéo qui explique comment ajouter un mouvement organique aux images à l'aide de la méthode d'expression tremblement sur les coins Marionnette.

**temporalWiggle(freq, amp, octaves=1, amp\_mult=.5, t=time)** Type de valeur renvoyé : Number (nombre) ou Array (ensemble).

Type d'argument : freq, amp, octaves, amp\_mult et t sont des nombres (Number).

Echantillonne la propriété à l'instant de tremblement. La valeur freq mesure la fréquence en tremblements par seconde ; amp mesure l'amplitude en unités de la propriété à laquelle il s'applique ; octaves est le nombre d'octaves à cumuler ; amp\_mult est le multiplicateur de amp pour chaque octave et t est l'instant de départ de base. Pour que cette fonction soit significative, la propriété qu'elle échantillonne doit être animée puisqu'elle n'altère que le moment de l'échantillonnage et non sa valeur. Par exemple : scale.temporalWiggle(5, .2).

**smooth(width=.2, samples=5, t=time)** Type de valeur renvoyé : Number (nombre) ou Array (ensemble).

Type d'argument : width, samples et t sont des nombres (Number).

Lisse la valeur de la propriété dans le temps, en convertissant les variations importantes et brèves de la valeur en variations plus petites et réparties de manière uniforme. Ce lissage s'effectue en appliquant à la valeur de la propriété un filtre « Box » à l'instant indiqué. width est la plage de temps (en secondes) sur laquelle la moyenne du filtre est évaluée. La valeur samples est égale au nombre d'échantillons discrets, répartis uniformément dans le temps. Une valeur plus élevée permet d'obtenir un meilleur lissage (mais une performance moindre). Il est préférable que samples soit impair afin que la valeur à l'instant courant soit incluse dans la moyenne. Par exemple : position.smooth(.1, 5).

**loopIn(type="cycle", numKeyframes=0)** Type de valeur renvoyé : Number (nombre) ou Array (ensemble).

Lit en boucle, vers l'avant, un segment de durée mesuré à partir de la première image clé du calque jusqu'au point de sortie du calque. La boucle est lue à partir du point d'entrée du calque. La valeur numKeyframes définit le segment qui est lu en boucle : ce segment correspond à la partie du calque qui va de la première image clé à l'image clé numKeyframes+1. Par exemple, loopIn("cycle", 3) lit en boucle le segment délimité par la première et la quatrième image clé. La valeur par défaut, 0, indique que toutes les images clés seront lues en boucle.

Les méthodes de lecture en boucle des images clés permettent de répéter une série d'images clés. Vous pouvez utiliser ces méthodes sur la plupart des propriétés. Sont exclues les propriétés qu'il est impossible d'exprimer par des valeurs numériques simples dans le panneau Montage, notamment la propriété Texte source, les propriétés de tracés de formes et la propriété Histogramme de l'effet Niveaux. Si elles sont trop grandes, les valeurs d'images clés ou de durées indiquées sont ramenées à la valeur maximale autorisée. De trop petites valeurs produisent une boucle constante.

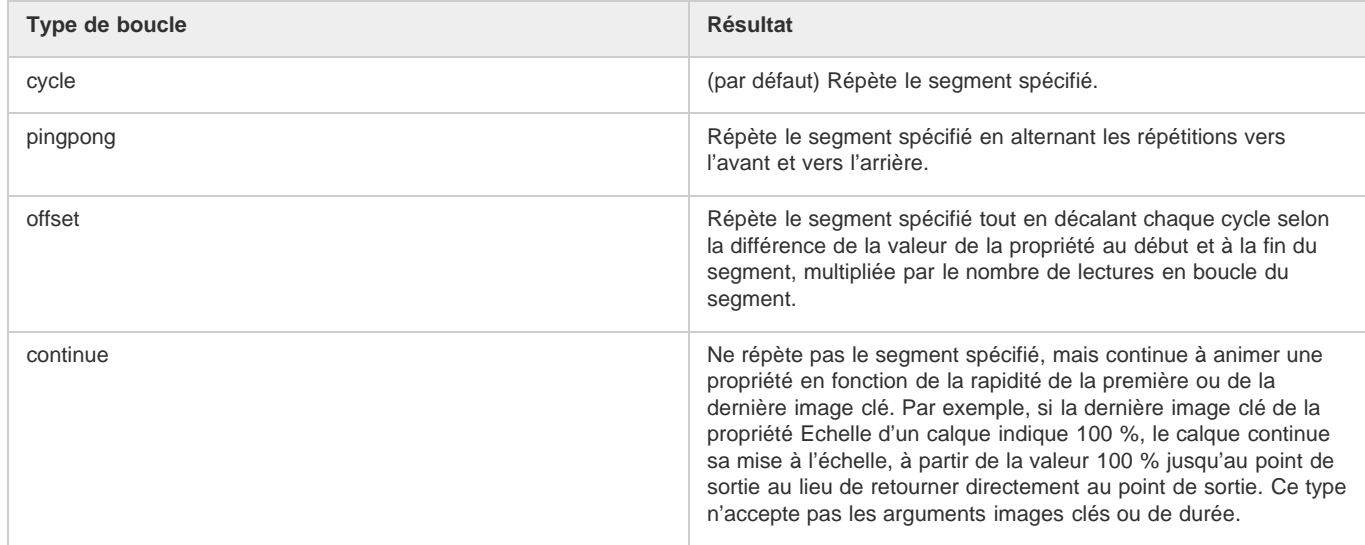

Todd Kopriva propose, sur son [blog](http://blogs.adobe.com/toddkopriva/2009/05/loopout_and_loopin_expression_1.html), un exemple de projet illustrant l'utilisation des méthodes loopIn et loopOut, ainsi que de l'ensemble des types de boucle.

Sur le [forum AE Enhancers,](http://www.aenhancers.com/viewtopic.php?f=9&t=139) Paul Tuersley propose un script qui ajoute automatiquement les expressions wiggle, smooth et loop à une sélection de propriétés.

**loopOut(type="cycle", numKeyframes=0)** Type de valeur renvoyé : Number (nombre) ou Array (ensemble).

Lit en boucle, vers l'arrière, un segment de durée mesuré à partir de la dernière image clé du calque jusqu'au point d'entrée du calque. La boucle est lue jusqu'au point de sortie du calque. Le segment à lire en boucle est déterminé par le nombre d'images clés spécifié. La valeur numKeyframes indique le nombre de segments d'images clés à lire en boucle ; la plage spécifiée est mesurée à partir de la dernière image clé. Par exemple, loopOut("cycle", 1) lit en boucle le segment délimité par la dernière image clé et l'avant-dernière image clé. La valeur par défaut, 0, indique que toutes les images clés seront lues en boucle. Consultez l'entrée loopIn pour plus de détails.

Sur son [blog omino pixel,](http://www.adobe.com/go/learn_ae_ominosalmonella_fr) David Van Brink met à disposition un article pédagogique et un projet-type qui expliquent comment utiliser les effets Echo et Laboratoire de particules, ainsi que la méthode loopOut, pour animer un nid grouillant de bactéries stylisées.

#### **loopInDuration(type="cycle", duration=0)** Type de valeur renvoyé : Number (nombre) ou Array (ensemble).

Lit en boucle, vers l'avant, un segment de durée mesuré à partir de la première image clé du calque jusqu'au point de sortie du calque. La boucle est lue à partir du point d'entrée du calque. Le segment à lire en boucle est déterminé par la durée spécifiée. La valeur Duration indique le nombre de secondes de la composition à lire en boucle dans le segment ; la plage spécifiée est mesurée à partir de la première image clé. Par exemple, loopInDuration("cycle", 1) lit en boucle la première seconde de la totalité de l'animation. La valeur par défaut, 0, indique que le segment à lire en boucle doit commencer au point de sortie du calque. Consultez l'entrée loopIn pour plus de détails.

#### **loopOutDuration(type="cycle", duration=0)** Type de valeur renvoyé : Number (nombre) ou Array (ensemble).

Lit en boucle, vers l'arrière, un segment de durée mesuré à partir de la dernière image clé du calque jusqu'au point d'entrée du calque. La boucle est lue jusqu'au point de sortie du calque. Le segment à lire en boucle est déterminé par la durée spécifiée. La valeur Duration indique le nombre de secondes de la composition à lire en boucle dans le segment ; la plage spécifiée est mesurée à partir de la dernière image clé. Par exemple, loopOutDuration("cycle", 1) lit en boucle la dernière seconde de la totalité de l'animation. La valeur par défaut, 0, indique que le segment à lire en boucle doit commencer au point d'entrée du calque. Consultez l'entrée loopIn pour plus de détails.

#### **key(index)** Type de valeur renvoyé : Key ou MarkerKey.

Type d'argument : index est un nombre (Number).

Renvoie l'objet Key ou MarkerKey en fonction de son numéro. Par exemple, key(1) renvoie la première image clé.

**key(markerName)** Type de valeur renvoyé : MarkerKey (clé de repère).

Type d'argument : markerName est une chaîne de caractères (String).

Renvoie l'objet MarkerKey portant ce nom. A n'utiliser qu'avec les propriétés de repère.

**nearestKey(t)** Type de valeur renvoyé : Key ou MarkerKey. Renvoie l'objet Key ou MarkerKey le plus proche de l'instant spécifié. **numKeys** Type de valeur renvoyé : Number (nombre).

Renvoie le nombre d'images clés d'une propriété. Renvoie le nombre de repères d'une propriété de repère.

*Remarque : si vous utilisez la commande Séparer les dimensions pour séparer les dimensions de la propriété Position afin d'obtenir des composants individuels, le nombre d'images clés change et la valeur renvoyée par cette méthode est alors modifiée.*

**propertyGroup(countUp = 1)** Type de valeur renvoyé : Group.

Renvoie un groupe de propriétés lié à la propriété sur laquelle l'expression est écrite. Si, par exemple, vous ajoutez l'expression propertyGroup(1) à la propriété Rotation d'un tracé, l'expression prend comme cible le groupe de propriétés Transformer qui contient la propriété Rotation. Si, en revanche, vous ajoutez propertyGroup(2), l'expression prend comme cible le groupe de propriétés Pinceau. Cette méthode vous permet d'établir des relations entre des propriétés, indépendamment de leur nom. Cette méthode s'avère particulièrement utile lors de la duplication de propriétés contenant des expressions.

La méthode numProperties pour propertyGroup renvoie le nombre de propriétés dans le groupe de propriétés.

L'exemple suivant renvoie le nombre de propriétés du groupe contenant la propriété sur laquelle l'expression est rédigée :

1 thisProperty.propertyGroup(1).numProperties

**propertyIndex** Type de valeur renvoyé : Number (nombre).

Renvoie l'index d'une propriété par rapport à d'autres propriétés de son groupe de propriétés, y compris les groupes de propriétés contenus dans les masques, effets, animations de texte, sélecteurs, formes, suivis et points de suivi.

**name** Type de valeur renvoyé : String (chaîne).

Renvoie le nom de la propriété ou du groupe de propriétés.

**Exemple : réalisation d'une animation à l'aide de la méthode propertyGroup et de l'attribut propertyIndex**

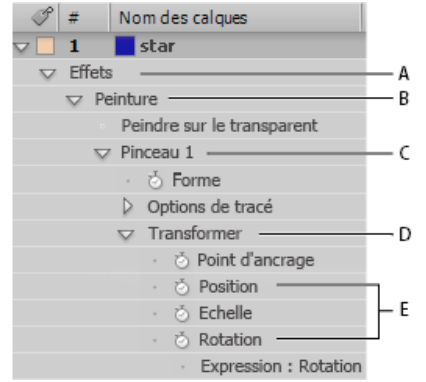

*Valeurs de propertyGroup relatives à la propriété Position du tracé d'un pinceau*

*A. propertyGroup(4) B. propertyGroup(3) C. propertyGroup(2) D. propertyGroup(1) E. La valeur propertyIndex de la propriété Position est 2 ; la valeur propertyIndex de la propriété Rotation est 4.*

Dans cet exemple, la méthode propertyGroup de chaque tracé prend comme cible le groupe de propriétés Pinceau car ce groupe se trouve deux groupes de propriétés plus haut que la propriété Rotation. L'attribut propertyIndex de chaque tracé renvoie alors une valeur unique pour chaque tracé. La valeur obtenue est alors multipliée par l'instant et par 200 ; elle est ensuite appliquée à chacune des valeurs de rotation, ce qui fait pivoter chaque tracé selon un angle unique et crée des tracés de peinture tourbillonnants :

```
1 propertyGroup(2).propertyIndex * time * 200
```

| 74                   |         |                                                                                                    |
|----------------------|---------|----------------------------------------------------------------------------------------------------|
|                      |         |                                                                                                    |
|                      |         |                                                                                                    |
| Non                  |         |                                                                                                    |
| Normal               | l v     |                                                                                                    |
|                      |         |                                                                                                    |
|                      |         |                                                                                                    |
|                      |         |                                                                                                    |
|                      |         |                                                                                                    |
| 197,5, 76,5          |         |                                                                                                    |
|                      |         |                                                                                                    |
| $1 x + 227.3$        |         |                                                                                                    |
| Expression: Rotation |         | propertyGroup(2).propertyIndex*time*200                                                               |
|                      | 0,0,0,0 | <b>QQQA/#4</b><br>BB 93,0, 93,0%<br>$E B \otimes Q$<br>Apimatian d'un tracé à l'aide d'une everession |

<span id="page-637-0"></span>*Animation d'un tracé à l'aide d'une expression*

## **Méthodes et attributs Key (référence de l'expression)**

Lorsque vous accédez à un objet Key, vous pouvez obtenir les propriétés time, index et value. L'expression suivante, par exemple, vous indique la valeur de la troisième image clé Position : position.key(3).value.

L'expression suivante, lorsqu'elle est écrite sur une propriété Opacité avec des images clés, ignore les valeurs des images clés et utilise uniquement leur position dans le temps pour déterminer le déclenchement d'un flash :

```
 d = Math.abs(time - nearestKey(time).time); 
 easeOut(d, 0, .1, 100, 0)
```
**value** Type de valeur renvoyé : Number (nombre) ou Array (ensemble). Renvoie la valeur de l'image clé.

**time** Type de valeur renvoyé : Number (nombre). Renvoie l'instant de l'image clé.

**index** Type de valeur renvoyé : Number (nombre). Renvoie l'index de l'image clé.

## <span id="page-637-1"></span>**Attributs MarkerKey (référence de l'expression)**

Vous pouvez utiliser les mêmes méthodes pour accéder aux valeurs des repères de composition et de calque. Utilisez l'objet thisLayer.marker pour accéder aux repères de calque et l'objet thisComp.marker pour accéder aux repères de composition.

Dans le cas d'expressions, les repères consistent en un type spécial d'objet Key. Vous pouvez donc accéder aux repères à l'aide de méthodes de type nearestKey(time). Les repères ont également des attributs time et index. L'attribut index n'est pas le numéro (nom) du repère, mais le numéro d'index de l'image clé. Il représente la place du repère sur l'échelle de temps.

Les expressions ont accès à toutes les valeurs d'un repère définies dans la boîte de dialogue Repère de composition ou Repère de calque. Cette expression inscrite dans la propriété Texte source d'un calque de texte affiche différentes données (instant, durée, index, commentaire (nom), chapitre, URL, image cible et nom du signal de départ du repère de calque le plus proche de l'instant courant) et indique si le repère est destiné à un signal de départ d'événement :

```
2
1
  m = thisLayer.marker.nearestKey(time); 
 s = "time: " + timeToCurrentFormat(m.time) + "\r" +"duration: " + m.duration + "\rceil" +
     "key index: " + m.index + "\rceil" +
      "comment:" + m.comment + "\r" + 
     "chapter:" + m.chapter + "\rceil" +
     "URL:" + m.url + "r" +
     "frame target: " + m.frameTarget + "\rceil" +
 "cue point name: " + m.cuePointName + "\r" + 
 "Event cue point? " + m.eventCuePoint + "\r"; 
  for (param in m.parameters){ 
      s += "parameter: " + param + " value: " + m.parameters[param] + "\r";
 } 
  s
```
#### **[Haut de la page](#page-620-0)**

Etant donné que les métadonnées XMP d'un élément de métrage peuvent être converties en repères de calque sur la base de cet élément, les expressions peuvent interagir avec des métadonnées XMP. Pour plus d'informations, reportez-vous à la section Métadonnées XMP dans After Effects.

Dan Ebberts propose, dans la section [After Effects Developer Center](http://www.adobe.com/devnet/aftereffects/) du site Web d'Adobe, un didacticiel illustrant l'utilisation de métadonnées XMP avec des expressions.

**duration** Type de valeur renvoyé : Number (nombre). Durée des repères (en secondes).

**comment** Type de valeur renvoyé : String (chaîne). Contenu du champ Commentaires de la boîte de dialogue Repère.

**chapter** Type de valeur renvoyé : String (chaîne). Contenu du champ Chapitre de la boîte de dialogue Repère.

**url** Type de valeur renvoyé : String (chaîne). Contenu du champ URL de la boîte de dialogue Repère.

**frameTarget** Type de valeur renvoyé : String (chaîne). Contenu du champ Image cible de la boîte de dialogue Repère.

**eventCuePoint** Type de valeur renvoyé : Boolean (booléen).

Type de signal de départ paramétré dans la boîte de dialogue Repère. « True » pour Evénement ; « false » pour Navigation.

**cuePointName** Type de valeur renvoyé : String (chaîne). Contenu du champ Nom du signal de départ de la boîte de dialogue Repère.

**parameters** Type de valeur renvoyé : ensemble associatif (Array) de valeurs de chaîne (String).

Contenu des champs Nom du paramètre et Valeur du paramètre de la boîte de dialogue Repère.

Par exemple, s'il existe un paramètre appelé « background color » (couleur d'arrière-plan), vous pouvez utiliser l'expression suivante pour accéder à sa valeur au repère le plus proche :

1 thisComp.marker.nearestKey(time).parameters["background color"]

Voir aussi

 $\left(\begin{matrix} 0 \\ 0 \end{matrix}\right)$  BY-NC-SR

[Informations juridiques](http://help.adobe.com//fr_FR/legalnotices/index.html) | [Politique de confidentialité en ligne](http://helpx.adobe.com/go/gffooter_online_privacy_policy_fr)

## <span id="page-639-0"></span>Exemples d'expressions

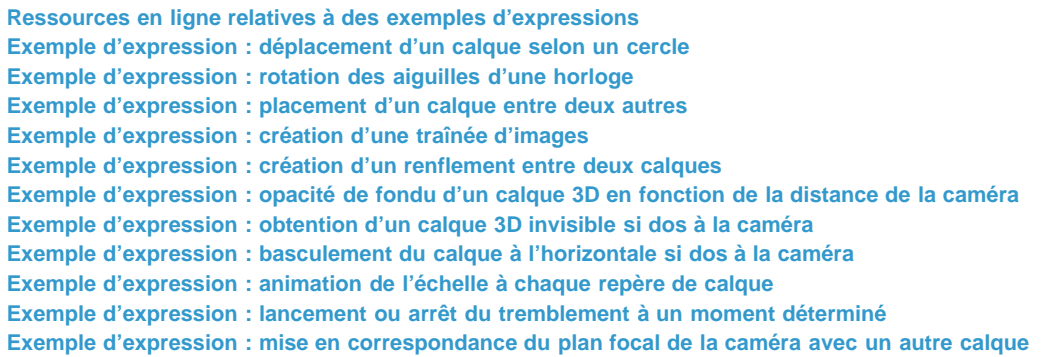

<span id="page-639-1"></span>De nombreux exemples de cette section sont basés sur des expressions fournies par Dan Ebberts.

#### **Ressources en ligne relatives à des exemples d'expressions**

**[Haut de la page](#page-639-0)**

Sur son [site Web MotionScript,](http://www.adobe.com/go/learn_ae_motionscripthome_fr) Dan Ebberts propose des exemples d'expressions et des didacticiels pour apprendre à manier les expressions. Il propose notamment un excellent [article traitant de la détection de collision](http://www.motionscript.com/design-guide/collision.html).

Trish et Chris Meyer proposent [sur le site Web de ProVideo Coalition une série d'articles sur les expressions](http://provideocoalition.com/index.php/cmg_keyframes/story/deeper_modes_of_expression_the_index/). Ces articles contiennent de nombreux exemples utiles.

Sur [son site Web,](http://www.adobe.com/go/learn_ae_colinrepelexpression_fr) Colin Braley met à disposition un didacticiel et un projet-type qui expliquent comment utiliser des expressions pour qu'un calque en repousse d'autres naturellement.

Le forum AE Enhancers contient de nombreux exemples et beaucoup d'informations utiles sur les expressions, ainsi que des scripts et des animations prédéfinies. Dans [cet article posté sur le forum AE Enhancers](http://www.adobe.com/go/learn_ae_paulswarmexpression_fr), Paul Tuersley propose un didacticiel et un projet-type qui expliquent comment utiliser des expressions pour animer plusieurs calques en essaim.

Sur [son site Web,](http://www.adobe.com/go/learn_ae_ricksquarewheels_fr) Rick Gerard illustre dans un exemple le roulement d'un objet carré sur un sol en conservant ses faces en contact avec le plan du sol.

Sur le [site Web Creative COW,](http://library.creativecow.net/articles/larsen_carl/vehicle_rig.php) Carl Larsen propose un didacticiel vidéo qui illustre l'utilisation des expressions et du lien de parenté pour lier la rotation d'un train de roues au mouvement horizontal d'un véhicule.

Marcus Geduld dévoile quelques passages de son livre *After Effects Expressions* sur le site Web Focal Press. Dans la section intitulée [« String](http://www.focalpress.com/Content.aspx?id=10826) [Manipulation »](http://www.focalpress.com/Content.aspx?id=10826) (Manipulation de chaînes), Marcus montre ainsi comment utiliser le langage JavaScript de base pour manipuler le texte de la propriété Texte source d'un calque. Il explique même comment utiliser un ensemble de chaînes, de telle sorte que la propriété Texte source d'un calque puisse être définie sur un mot spécifique d'une liste. Dans la section intitulée [« Physical Simulations »](http://www.focalpress.com/Content.aspx?id=10832) (Simulations physiques), Marcus montre comment utiliser des expressions pour les orbites, les rebonds, les mouvements de secouement et la détection de collision.

Sur son [site Web,](http://chriszwar.com/wordpress/2008/11/imagegrids/) Chris Zwar présente un exemple de projet qui permet de disposer automatiquement des images fixes ou des vidéos dans une grille (à l'instar d'un mur vidéo). Vous pouvez régler aisément la position et l'espacement à l'aide de curseurs connectés à un système d'expressions. Le projet comprend trois compositions : une pour les images fixes, une pour les vidéos et une pour créer un story-board automatique dans lequel la vidéo est échantillonnée à des intervalles définis par l'utilisateur et alignée dans une grille.

Le [site Web de JJ Gifford](http://www.adobe.com/go/learn_ae_jjgiffordexpressions_fr) présente plusieurs projets-types illustrant l'utilisation des expressions.

Dans le didacticiel vidéo qu'il propose sur son [site Web,](http://rhys-works.com/tutorials/expressions-intro/) Rhys Enniks utilise des expressions, ainsi qu'un éventail d'animations de texte et de sélecteurs de plages, pour animer du texte comme s'il était saisi sur un écran d'ordinateur.

Maltaannon (Jerzy Drozda, Jr.) propose sur [son site Web](http://maltaannon.com/articles/after-effects/smart-volume-meter/) un didacticiel vidéo qui explique comment utiliser les expressions pour créer un volumètre à l'aide des résultats de la commande Convertir les données audio en images clés.

Sur son [site Web graymachine,](http://www.graymachine.com/2009/04/expressions-and-external-documents-revisited/) Harry Frank explique dans un didacticiel comment lire les données d'un fichier texte externe à l'aide des expressions.

## <span id="page-639-2"></span>**Exemple d'expression : déplacement d'un calque selon un cercle**

**[Haut de la page](#page-639-0)**

Vous pouvez également créer des expressions ne faisant pas appel aux propriétés d'autres calques. Par exemple, vous pouvez déplacer un calque selon un cercle parfait.

1. Sélectionnez un calque, appuyez sur la touche P pour faire apparaître sa propriété Position dans le panneau Montage et

cliquez sur le chronomètre à gauche du nom de la propriété tout en maintenant la touche Alt (Windows) ou Option (Mac OS) enfoncée.

2. Entrez ce qui suit dans le champ d'expression :

```
[(thisComp.width/2), (thisComp.height/2)] + [Math.sin(time)*50, -Math.cos(time)*50]
```
## <span id="page-640-0"></span>**Exemple d'expression : rotation des aiguilles d'une horloge**

**[Haut de la page](#page-639-0)**

Vous pouvez utiliser l'icône de sélection pour lier les valeurs de rotation entre plusieurs calques et animer les aiguilles de l'horloge (lorsque l'aiguille des heures parcourt une heure, l'aiguille des minutes fait un tour complet du cadran). Ce genre d'animation serait très long à mettre en place si vous deviez positionner les images clés des deux calques d'aiguille. Grâce à l'icône de sélection, quelques minutes suffisent.

- 1. Importez ou créez deux calques longs et étroits pour l'aiguille des heures et l'aiguille des minutes (Voir la section Calques et métrages de couleur unie).
- 2. Définissez les points d'ancrage aux extrémités des calques (voir la section Points d'ancrage du calque).
- 3. Déplacez les calques de façon à placer les points d'ancrage au centre de la composition (voir la section Déplacement de calques dans l'espace).
- 4. Positionnez les images clés de rotation de l'aiguille des heures (Voir la section Définition ou ajout d'images clés.)
- 5. Sélectionnez la propriété Rotation pour le calque de l'aiguille des minutes et choisissez Animation > Ajouter l'expression.
- 6. Faites glisser l'icône de sélection sur la propriété Rotation pour l'aiguille des heures. L'expression suivante est alors proposée :

1 thisComp.layer("hour hand").rotation

7. Pour faire en sorte que l'aiguille des minutes tourne douze fois plus vite que celle des heures, ajoutez \*12 à la fin de l'expression, comme indiqué ci-après :

thisComp.layer("hour hand").rotation\*12

Guy Chen nous fait découvrir sur [After Effects Exchange](http://www.adobe.com/go/learn_ae_guyclockexpression_fr), depuis le site Web d'Adobe, un projet simple dans lequel il approfondit cette idée en établissant une relation entre la rotation des aiguilles des minutes et des heures et la rotation de l'aiguille des secondes.

Harry Frank propose, sur son [site Web graymachine,](http://www.graymachine.com/2009/04/clock/) un projet d'horloge dans lequel le mouvement des aiguilles est lié à un effet Options pour expressions (Paramètre angle) sur un calque nul qui contrôle l'heure (Voir la section Effets Options pour expressions.)

#### <span id="page-640-1"></span>**Exemple d'expression : placement d'un calque entre deux autres**

Cet exemple d'expression positionne et maintient un calque à une distance équivalente de deux autres calques.

- 1. Débutez avec trois calques (voir la section Création de calques).
- 2. Animez la position des deux premiers calques dans le panneau Montage (voir la section Trajectoires).
- 3. Sélectionnez le troisième calque, appuyez sur la touche P pour faire apparaître la propriété Position et appuyez sur le bouton du chronomètre à gauche du nom de la propriété tout en maintenant la touche Alt (Windows) ou Option (Mac OS) enfoncée.
- 4. Entrez ce qui suit dans le champ d'expression :

 $(thisComp.length) . position + thisComp.length()$ .position + thisComp.layer(2).position)/2

## <span id="page-640-2"></span>**Exemple d'expression : création d'une traînée d'images**

Cet exemple d'expression indique qu'un calque doit rejoindre la position du calque de niveau supérieur dans le panneau Montage après un certain délai (dans ce cas, 0,5 seconde). Des expressions similaires peuvent être conçues pour d'autres propriétés géométriques.

- 1. Commencez avec deux calques de couleur unie à une échelle de 30 % environ de la taille de la composition (Voir la section Calques et métrages de couleur unie).
- 2. Animez la position du premier calque (voir la section Trajectoires).

**[Haut de la page](#page-639-0)**

- 3. Sélectionnez le deuxième calque, appuyez sur la touche P pour faire apparaître la propriété Position et appuyez sur le bouton du chronomètre à gauche du nom de la propriété tout en maintenant la touche Alt (Windows) ou Option (Mac OS) enfoncée.
- 4. Entrez ce qui suit dans le champ d'expression :

```
thisComp.layer(thisLayer, -1).position.valueAtTime(time - .5)
```
5. Dupliquez le dernier calque cinq fois en le sélectionnant et en appuyant cinq fois sur Ctrl + D (Windows) ou Commande + D (Mac OS).

Tous les calques suivent la même trajectoire avec un décalage de 0,5 seconde par rapport au précédent.

<span id="page-641-0"></span>Sur son [site Web MotionScript,](http://www.motionscript.com/mastering-expressions/follow-the-leader.html) Dan Ebberts fournit d'autres exemples et techniques relatifs à la création de traînées d'images.

#### **Exemple d'expression : création d'un renflement entre deux calques**

**[Haut de la page](#page-639-0)**

Cet exemple d'expression synchronise le centre de l'effet de renflement d'un calque avec la position d'un autre calque. Vous pouvez par exemple créer l'effet d'une loupe qui se déplace sur un calque, la portion de l'image située en dessous grossissant, par effet de renflement, au fur et à mesure que la loupe (c'est-à-dire le calque situé au-dessus) se déplace. Cette expression utilise la méthode fromWorld qui garantit un bon fonctionnement de l'expression, quels que soient les déplacements du calque loupe (ou du calque situé en dessous). L'expression restera intacte, même si vous effectuez une rotation ou un changement d'échelle sur le calque sous-jacent.

Vous pouvez utiliser d'autres effets avec cette expression (comme l'ondulation).

- 1. Débutez avec deux calques, dont l'un pour la loupe (ou objet similaire comportant un trou central) nommé Loupe (voir la section Création de calques).
- 2. Animez la position du calque Loupe (voir la section Trajectoires).
- 3. Appliquez l'effet de renflement à l'autre calque (voir la section Application d'un effet ou d'une animation prédéfinie).
- 4. Sélectionnez la propriété Centre de l'effet de renflement dans le panneau Montage et choisissez Animation > Ajouter une expression, ou appuyez sur Alt (Windows) ou sur Option (Mac OS) et cliquez sur le bouton chronomètre de la propriété.
- 5. Sélectionnez le texte de l'expression proposée par défaut et entrez :

1 fromWorld(thisComp.layer("Magnifier").position)

## <span id="page-641-1"></span>**Exemple d'expression : opacité de fondu d'un calque 3D en fonction de la distance de la caméra**

**[Haut de la page](#page-639-0)**

Appliquez l'expression suivante à la propriété Opacité d'un calque 3D :

```
 startFade = 500; // Start fade 500 pixels from camera. 
 endFade = 1500; // End fade 1500 pixels from camera.
  try{ // Check whether there's a camera. 
     C = thisComp.activeCamera.toWorld([0,0,0]): }catch(err){ // No camera, so assume 50mm. 
      w = thisComp.width * thisComp.pixelAspect; 
     z = (w/2)/Math.tan(degreesToRadius(19.799));
     C = [0, 0, -z];\rightarrow P = toWorld(anchorPoint); 
 d = lenath(C, P); linear(d,startFade,endFade,100,0)
```
1 1 2

Le fondu commence à une distance de 500 pixels de la caméra et se termine à 1 500 pixels de la caméra. La méthode d'interpolation linéaire sert à faire correspondre les valeurs de distance avec des valeurs d'opacité.

#### <span id="page-641-2"></span>**Exemple d'expression : obtention d'un calque 3D invisible si dos à la caméra**

**[Haut de la page](#page-639-0)**

Appliquez l'expression suivante à la propriété Opacité d'un calque 3D :

**if**  $(toCompVec([0, 0, 1])[2] > 0)$  value **else** 0

<span id="page-642-0"></span>Dan Ebberts explique cette expression sur son [site Web MotionScript.](http://www.adobe.com/go/learn_ae_motionscriptinvisiblelayer_fr)

#### **Exemple d'expression : basculement du calque à l'horizontale si dos à la caméra**

Appliquez l'expression suivante à la propriété Echelle d'un calque 3D :

```
1 if (toCompVec([0, 0, 1])[2] > 0 ) value else [-value[0], value[1], value[2]]
```
#### <span id="page-642-1"></span>**Exemple d'expression : animation de l'échelle à chaque repère de calque**

Appliquez l'expression suivante à la propriété Echelle pour faire osciller un calque à chaque repère :

```
1
3
1
4
1
5
 n = 0;t = 0; if (marker.numKeys > 0){ 
       n = marker.nearestKey(time).index; 
      if (\text{marker} \cdot \text{key}(n) \cdot \text{time} > \text{time}) n--;
\rightarrow if (n > 0) t = time - marker.key(n).time; 
 amp = 15;freq = 5;
 decay = 3.0;angle = freq * 2 * Math.PI * t;scaleFact = (100 + amp * Math.sin(angle) / Math.exp(decay * t)) / 100;\lceil \texttt{value[0]} \rceil scaleFact, value[1] / scaleFact];
```
#### <span id="page-642-2"></span>**Exemple d'expression : lancement ou arrêt du tremblement à un moment déterminé**

**[Haut de la page](#page-639-0)**

Vous pouvez utiliser n'importe quelle expression à la place de l'expression wiggle employée ici pour lancer et arrêter l'influence d'une expression à un moment déterminé.

Appliquez l'expression suivante à une propriété pour commencer à la faire osciller au bout de 2 secondes :

```
 timeToStart = 2; 
 if (time > timeToStart){ 
    wideedle(3,25); }else{ 
     value; 
 }
```
Appliquez l'expression suivante à une propriété pour arrêter de la faire osciller au bout de 4 secondes :

```
timeToStop = 4; if (time > timeToStop){ 
     value; 
 }else{ 
     wiggle(3,25); 
 }
```
Appliquez l'expression suivante à une propriété pour commencer à la faire osciller au bout de 2 secondes et arrêter de la faire osciller au bout de 4 secondes :

 $timeToStart = 2;$ 

**[Haut de la page](#page-639-0)**

```
 timeToStop = 4; 
  if ((time > timeToStart) && (time < timeToStop)){ 
    wiggle(3,25);
 }else{ 
     value; 
 }
```
## <span id="page-643-0"></span>**[Haut de la page](#page-639-0) Exemple d'expression : mise en correspondance du plan focal de la caméra avec un autre calque**

 Appliquez l'expression suivante à la propriété Distance de mise au point d'un calque de caméra pour que sa distance de mise au point corresponde à la distance jusqu'au point d'ancrage d'un calque appelé « cible » :

```
 target = thisComp.layer("target"); 
 V1 = target.toWorld(target.anchorPoint) - toWorld([0,0,0]); 
V2 = \text{toWorldVec}([0, 0, 1]);
 dot(V1,V2);
```
Dan Ebberts détaille cet exemple d'expression sur son [site Web Motionscript.](http://motionscript.com/design-guide/auto-focus.html)

Voir aussi

#### $(cc)$  BY-NC-SR

[Informations juridiques](http://help.adobe.com//fr_FR/legalnotices/index.html) | [Politique de confidentialité en ligne](http://helpx.adobe.com/go/gffooter_online_privacy_policy_fr)

# Rendu et exportation

Il se peut qu'une partie du contenu lié depuis cette page apparaisse uniquement en anglais.

## <span id="page-645-0"></span>Notions de base relatives au rendu et à l'exportation

**[Présentation du rendu et de l'exportation](#page-645-1) [Formats de sortie pris en charge](#page-646-0) [Rendu et exportation à l'aide du panneau File d'attente de rendu](#page-647-0) [Rassemblement des fichiers dans un emplacement unique](#page-650-0) [Définition des noms et des emplacements des fichiers pour le rendu](#page-651-0) [Paramètres de rendu](#page-652-0) [Modules de sortie et paramètres des modules de sortie](#page-654-0) [Options d'encodage et de compression pour les films](#page-656-0) [Paramètres de codage et de compression QuickTime \(MOV\)](#page-656-1) [Actions de post-rendu](#page-657-0) [Rendu avec OpenGL](#page-657-1)**

## <span id="page-645-1"></span>**Présentation du rendu et de l'exportation**

**[Haut de la page](#page-645-0)**

Le rendu correspond à la création d'images de film à partir d'une composition. Le rendu d'une image correspond à la création d'une image bidimensionnelle composite réalisée à partir de l'ensemble des calques, paramètres et autres informations d'une composition qui sert de modèle à cette image. Le rendu d'un film correspond au rendu image par image de chacune des images qui composent le film. Pour plus de détails sur la création du rendu de chaque image, reportez-vous à Ordre de rendu et condensation des transformations.

Bien qu'il soit d'usage de parler de rendu comme si ce terme s'appliquait uniquement à une sortie finale, les procédés de création de prévisualisations réalisées à partir des panneaux Métrage, Calque et Composition sont également des types de rendu. En fait, il est possible d'enregistrer une prévisualisation RAM sous la forme d'un film et de l'utiliser comme sortie finale (voir la section Prévisualisation de séquences vidéo et audio).

Une fois qu'une composition est rendue, elle est traitée par un ou plusieurs modules de sortie qui codent les images rendues en un ou plusieurs fichiers de sortie. Cette technique constitue l'une des méthodes d'exportation.

*Remarque : certains types d'exportation n'incluent pas de rendu et sont destinés aux stades intermédiaires du flux de production et non pas à la sortie finale. Vous pouvez, par exemple, exporter un projet sous la forme d'un projet Adobe Premiere Pro en choisissant Fichier > Exporter > Projet Adobe Premiere Pro. Les informations relatives au projet sont enregistrées sans rendu. En règle générale, le rendu des données transférées par le biais de Dynamic Link n'est pas effectué.*

Un film peut se présenter sous la forme d'un seul fichier de sortie (par exemple, un film dans un conteneur F4V ou FLV) contenant toutes les images rendues. Il peut également se présenter sous la forme d'une séquence d'images fixes (comme pour la création d'une sortie pour un système d'enregistrement).

Aharon Rabinowitz explique en quoi consiste l'opération de rendu dans son didacticiel « What is Rendering? » de la série Multimedia 101 sur le [site Web Creative COW.](http://cowcast.creativecow.net/multimedia_101/index.html)

## **Panneau File d'attente de rendu**

Ce panneau est la principale ressource proposée par After Effects pour effectuer le rendu et l'exportation de films (voir la section Rendu et exportation à l'aide du panneau File d'attente de rendu).

*Important : il n'est pas nécessaire d'effectuer plusieurs fois le rendu du film pour l'exporter dans plusieurs formats avec les mêmes paramètres de rendu. Vous pouvez exporter plusieurs versions du même film rendu en ajoutant des modules de sortie à un élément de rendu, dans le panneau File d'attente de rendu.*

Dans le panneau File d'attente de rendu, vous pouvez gérer plusieurs éléments de rendu à la fois, chaque élément ayant ses propres paramètres de rendu et de module de sortie. Les paramètres de rendu déterminent des caractéristiques telles que la cadence à la sortie finale, la durée, la résolution et la qualité du calque. Les paramètres du module de sortie sont appliqués après les paramètres de rendu. Ils déterminent les caractéristiques de postrendu telles que le format de sortie, les options de compression, le recadrage et l'incorporation d'un lien au projet dans le fichier de sortie. Il est possible de créer des modèles contenant les paramètres de rendu et de module de sortie les plus utilisés.

Dans le panneau File d'attente de rendu, il vous suffit de cliquer sur le bouton Rendu pour effectuer le rendu d'une même composition dans plusieurs formats ou avec des paramètres différents :

- Vous pouvez générer un fichier de sortie sous la forme d'une séquence d'images fixes (une séquence Cineon par exemple) pour qu'il soit transféré sur pellicule en vue d'une projection cinéma.
- Vous pouvez générer un fichier de sortie à l'aide d'une compression non destructive (ou sans compression) vers un conteneur QuickTime pour qu'il soit transféré vers un système de montage non linéaire (NLE) en vue d'un montage vidéo.
- Vous pouvez générer un fichier de sortie au format H.264 ou sous un autre format fortement compressé pour qu'il soit lu par

des périphériques mobiles, comme des téléphones portables ou l'iPod d'Apple.

Vous pouvez générer un fichier de sortie sous un format MPEG-2 pour qu'il soit lu sur un DVD.

*Remarque : pour transférer la sortie finale d'After Effects sur pellicule ou bande vidéo, vous devez disposer du matériel de transfert de film ou de vidéo approprié ou avoir accès à ces prestations de services.*

#### **Adobe Media Encoder**

After Effects utilise une version incorporée d'Adobe Media Encoder pour encoder la plupart des formats de film à partir du panneau File d'attente de rendu. Lorsque vous gérez les opérations de rendu et d'exportation à l'aide du panneau File d'attente de rendu, la version incorporée d'Adobe Media Encoder est appelée automatiquement. Dans ce cas, Adobe Media Encoder n'apparaît que sous la forme des boîtes de dialogue de définition des paramètres d'exportation, dans lesquelles vous spécifiez diverses préférences d'encodage et de sortie (voir la section Options d'encodage et de compression pour les films).

*Important : La version incorporée d'Adobe Media Encoder utilisée pour gérer les paramètres d'exportation dans les modules de sortie d'After Effects ne fournit pas toutes les fonctionnalités de l'application Adobe Media Encoder autonome intégrale. Pour plus d'informations sur cette version intégrale, consultez l'aide d'Adobe Media Encoder.*

Sur le [site Web d'Adobe,](http://www.adobe.com/go/lrvid5502_vs_fr) John Dickinson explique dans un didacticiel vidéo comment utiliser Adobe Media Encoder avec After Effects et Premiere Pro.

#### **Menu Fichier > Exporter**

Les commandes du menu Fichier > Exporter permettent d'effectuer le rendu et l'exportation de fichiers SWF et XFL destinés, respectivement, à Flash Player ou Flash Professional (voir la section Rendu et exportation pour Flash Professional et Flash Player).

#### **Sélection des formats et des paramètres de sortie**

After Effects propose divers formats et options de compression pour la sortie. Le format et les options de compression choisis dépendent de l'utilisation prévue pour la sortie. Par exemple, si le film dont vous effectuez le rendu avec After Effects est le produit final qui sera lu directement à un public, vous devez tenir compte du support de lecture utilisé et des limitations en termes de taille de fichier et de débit de données. A l'inverse, si le film créé à l'aide d'After Effects est un produit intermédiaire qui sera utilisé comme entrée dans un système de montage vidéo, vous devrez réaliser un rendu sans compression pour obtenir un format compatible avec le système de montage vidéo (voir la section Planification de votre travail).

Aharon Rabinowitz a publié sur le [site Web Creative COW](http://www.adobe.com/go/learn_ae_aharonplanning_fr), un article à propos de la planification de projet et du choix de formats et de paramètres à utiliser pour le résultat final.

Gardez à l'esprit que vous pouvez utiliser différents schémas d'encodage et de compression lors des différentes phases de votre flux de production. Vous pouvez, par exemple, décider d'exporter un petit nombre d'images sous la forme d'images fixes en pleine résolution (par exemple, des fichiers TIFF) dans le but d'obtenir l'approbation du client pour les couleurs d'un cliché ; en revanche, vous pouvez exporter le film à l'aide d'un schéma de compression avec perte (par exemple, H.264) dans le but d'obtenir l'approbation du client pour le minutage de l'animation.

#### <span id="page-646-0"></span>**Formats de sortie pris en charge**

**[Haut de la page](#page-645-0)**

*Important : la version d'évaluation d'After Effects CS5 ne comprend pas certaines fonctionnalités qui dépendent de composants logiciels tiers uniquement inclus dans la version complète d'After Effects. L'importation et l'exportation de certains formats ne sont pas prises en charge dans la version d'évaluation : AVC-Intra, AVCHD, HDV, MPEG-2, MPEG-2 DVD, MPEG-2 Blu-ray et XDCAM. La version d'évaluation*

*d'Adobe After Effects CS5.5 et versions ultérieures comprend l'ensemble des codecs de la version complète. Pour de plus amples informations sur les limitations de la version d'évaluation, consultez le [site Web d'Adobe](http://forums.adobe.com/thread/642440).*

L'installation de modules externes ou de scripts fournis par des éditeurs tiers vous permettra d'exporter d'autres types de données. Par exemple, Paul Tuersley propose, sur le [forum AE Enhancers,](http://www.adobe.com/go/learn_ae_paulaftereffectstocinema4d_fr) un script qui permet d'exporter les données de composition After Effects en tant que données de projet Cinema 4D. Dans un article disponible sur le [site Web ProVideo Coalition,](http://provideocoalition.com/index.php/mchristiansen/story/tip_send_after_effects_3d_animation_data_to_cinema_4d_or_maya_max_lightwave/) Mark Christiansen fournit des liens vers des scripts et modules externes permettant d'exporter des éléments depuis After Effects en vue de les utiliser dans Cinema 4D, Maya, Lightwave et d'autres applications 3D (voir la section Modules externes).

Sauf indication contraire, tous les formats de fichiers image sont exportés en 8 bits par couche (bpc).

#### **Formats de vidéo et d'animation**

- 3GPP (3GP)
- FLV, F4V
- H.264 et H.264 Blu-ray
- MPEG-2
- MPEG-2 DVD
- Blu-ray MPEG-2
- MPEG-4

MXF OP1a (After Effects CS5.5 et versions ultérieures)

Prise en charge de l'exportation de codecs vidéo supplémentaires dans une enveloppe MXF OP1a : (After Effects CS6)

- AVC-Intra Class50 720
- AVC-Intra Class100 720
- AVC-Intra Class100 1080
- XDCAM EX 35 NTSC 1080 (4:2:0)
- XDCAM EX 35 PAL 1080 (4:2:0)
- QuickTime (MOV)
- SWF
- Video for Windows (AVI ; Windows uniquement)
- Windows Media (Windows uniquement)

*Pour créer une séquence GIF animée, effectuez tout d'abord dans After Effects le rendu d'une séquence QuickTime, puis exportez-la. Importez ensuite la séquence QuickTime dans Photoshop Extended et exportez-la au format GIF animé à l'aide de l'option Enregistrer pour le Web et les périphériques.*

#### **Formats de projet vidéo**

- Projet Adobe Premiere Pro (PRPROJ)
- XFL pour Flash Professional (XFL)

#### **Formats d'images fixes**

- Adobe Photoshop (PSD; 8, 16 et 32 bpc)
- Bitmap (BMP, RLE)
- Cineon (CIN, DPX ; 16 bpc et 32 bpc convertis en 10 bpc)
- Maya IFF (IFF ; 16 bpc)
- JPEG (JPG, JPE)
- OpenEXR (EXR)
- PNG (PNG ; 16 bpc)
- Radiance (HDR, RGBE, XYZE)
- SGI (SGI, BW, RGB, 16 bits/couche)
- Targa (TGA, VBA, ICB, VST)
- TIFF (TIF ; 8, 16 et 32 bpc)

#### **Formats audio**

- Audio Interchange File Format (AIFF)
- $-MP3$
- WAV

## <span id="page-647-0"></span>**Rendu et exportation à l'aide du panneau File d'attente de rendu**

**[Haut de la page](#page-645-0)**

Le panneau File d'attente de rendu permet de lancer le rendu des compositions, d'appliquer des paramètres de rendu et de module de sortie et d'obtenir des informations sur le déroulement du rendu.

Lorsque vous placez une composition dans ce panneau, elle devient un élément de rendu. Vous pouvez ajouter de nombreux éléments de rendu à la file d'attente de rendu, After Effects pouvant effectuer le rendu de multiples éléments par lots sans votre intervention. Lorsque vous cliquez sur le bouton Rendu situé dans l'angle supérieur droit du panneau File d'attente de rendu, tous les éléments dont l'état est En file d'attente sont rendus et sortis selon leur ordre d'affichage dans le panneau File d'attente de rendu.

Une fois le rendu d'un élément terminé, il reste dans le panneau File d'attente de rendu (état Terminé) jusqu'à ce que vous l'en supprimiez. Vous ne pouvez pas traiter une seconde fois un élément terminé. En revanche, vous pouvez le dupliquer pour l'ajouter à la file d'attente et le traiter avec des paramètres identiques ou différents de la première fois. Pour importer le film finalisé ou un pseudo-élément dans le projet et l'utiliser en tant qu'élément de métrage, vous pouvez également faire glisser un module de sortie vers le panneau Projet (voir la section Importation de métrages).

*Lors de l'utilisation de plusieurs éléments de rendu, il peut être utile d'ajouter des commentaires dans la colonne Commentaire du panneau File d'attente de rendu. Si la colonne Commentaire n'est pas visible, cliquez avec le bouton droit de la souris (Windows) ou cliquez en maintenant la*
*touche Contrôle enfoncée (Mac OS) sur un en-tête de colonne et choisissez l'option Colonnes > Commentaires.*

Vous pouvez sélectionner, dupliquer et réorganiser des éléments de rendu en utilisant les nombreux raccourcis clavier permettant de manipuler les calques et autres éléments (Voir la section Général (raccourcis clavier).

### **Rendu et exportation d'un film à l'aide de la file d'attente de rendu**

- 1. Dans le panneau Projet, sélectionnez la composition à partir de laquelle vous voulez réaliser un film, puis utilisez l'une des méthodes suivantes pour ajouter la composition à la file d'attente de rendu :
	- Choisissez Composition > Ajouter à la file d'attente de rendu.
	- Faites glisser la composition sur le panneau File d'attente de rendu.
	- *Pour créer une nouvelle composition à partir d'un élément de métrage et l'ajouter immédiatement à la file d'attente de rendu, faites glisser l'élément de métrage du panneau Projet vers le panneau File d'attente de rendu. Cette procédure facilite la conversion d'un élément de métrage d'un format à un autre.*
- 2. Cliquez sur le triangle en regard de l'en-tête Destin. du panneau File d'attente de rendu pour sélectionner un nom basé sur une convention de noms pour le fichier de sortie, puis choisissez un emplacement ; vous pouvez également cliquer sur le texte en regard de l'en-tête Destin. pour saisir un nom. (voir la section Définition des noms et des emplacements des fichiers pour le rendu).
- 3. Cliquez sur le triangle situé à droite de l'en-tête Paramètres de rendu pour choisir un modèle de paramètres de rendu, ou sur le texte souligné à droite de cet en-tête pour personnaliser les paramètres (voir la section Paramètres de rendu).
- 4. Choisissez un type de compte-rendu dans le menu de compte-rendu (CR).

Dès qu'un fichier de compte-rendu est créé, le chemin d'accès à ce fichier apparaît sous l'en-tête Paramètres de rendu et dans le menu de compte-rendu.

5. Cliquez sur le triangle situé à droite de l'en-tête Module de sortie pour choisir un modèle de paramètres de module de sortie, ou sur le texte souligné à droite de cet en-tête pour personnaliser les paramètres. Vous pouvez utiliser des paramètres de module de sortie pour déterminer le format du film final. Dans certains cas, une boîte de dialogue spécifique au format choisi s'ouvre, vous permettant de définir des paramètres spécifiques à ce format (voir les sections Modules de sortie et paramètres des modules de sortie et Options d'encodage et de compression pour les films).

Une fois que vous avez défini le nom et l'emplacement du fichier de sortie et sélectionné les paramètres de rendu et le module de sortie, l'entrée dans la colonne Rendu est automatiquement sélectionnée (cochée) et l'état devient En file d'attente. L'élément figure désormais dans la file d'attente de rendu.

*Appuyez sur la touche Verr. maj. avant de commencer le rendu pour empêcher l'affichage des images rendues dans le panneau Composition. Le traitement des éléments de rendu simples contenant beaucoup d'images s'en trouve ainsi accéléré.*

- 6. Cliquez sur le bouton Rendu situé dans l'angle supérieur droit du panneau File d'attente de rendu.
- *Une fois le rendu d'un élément effectué, vous pouvez importer le film finalisé sous forme d'élément de métrage en faisant glisser son module de sortie du panneau File d'attente de rendu au panneau Projet (voir la section Importation de métrages).*

Le rendu d'une composition en un film peut prendre quelques secondes ou plusieurs heures, en fonction de la taille des images de la composition, de leur qualité, de leur complexité et de la méthode de compression choisie. Pendant toute la durée du rendu, il n'est pas possible d'utiliser After Effects à d'autres tâches. Un signal sonore indique la fin du processus de rendu.

# **Etats des éléments de rendu**

Chaque élément de rendu possède un état qui est indiqué dans la colonne Etat du panneau File d'attente de rendu :

**Désactivé** L'élément figure dans le panneau File d'attente de rendu, mais n'est pas prêt pour le rendu. Vous devez confirmer la sélection des paramètres de rendu et du module de sortie, puis sélectionner l'option Rendu pour intégrer l'élément à la file d'attente.

**En file d'attente** L'élément est prêt à être traité pour le rendu.

**Incomplet** Le nom du fichier de sortie n'a pas été spécifié. Choisissez une valeur dans le menu Destin. ou cliquez sur le texte souligné A définir en regard de l'en-tête Destin. pour définir un nom de fichier et un chemin d'accès.

**Echec** After Effects n'a pas pu produire l'élément de rendu. Utilisez un éditeur de texte pour afficher le fichier de compte-rendu indiquant la raison de l'échec. Dès qu'un fichier de compte-rendu est créé, le chemin d'accès à ce fichier apparaît sous l'en-tête Paramètres de rendu et dans le menu de compte-rendu.

**Interrompu** La procédure de rendu a été interrompue.

**Terminé** La procédure de rendu de l'élément est terminée.

#### **Gestion des éléments de rendu et modification des états de rendu**

- Pour sélectionner la composition source d'un élément de rendu dans le panneau Projet, cliquez sur l'élément de rendu avec le bouton droit (Windows) ou en maintenant la touche Contrôle enfoncée (Mac OS), puis dans le menu contextuel, choisissez Afficher la composition dans le panneau projet.
- Pour supprimer un élément dans la file d'attente de rendu (de l'état En file d'attente à Désactivé), désélectionnez son entrée dans la colonne Rendu. L'élément reste dans le panneau File d'attente de rendu.
- Pour faire passer un élément de rendu de l'état Désactivé à l'état En file d'attente, sélectionnez son entrée dans la colonne Rendu.
- Pour supprimer un élément du panneau File d'attente de rendu, sélectionnez-le, puis appuyez sur la touche Suppr. ou choisissez Edition > Effacer.
- Pour modifier l'agencement des éléments dans le panneau File d'attente de rendu, faites glisser un élément pour l'amener à la position souhaitée. Un épais trait noir apparaît entre les éléments de rendu pour indiquer le nouvel emplacement de l'élément. Vous pouvez également réorganiser les éléments de rendu sélectionnés en choisissant la commande Calque > Réorganiser, puis Afficher l'élément de rendu, Faire passer l'élément de rendu à l'arrière, Amener l'élément de rendu au premier plan ou Envoyer l'élément de rendu vers l'arrière-plan.
- Pour placer les éléments de rendu sélectionnés plus haut dans la file d'attente, appuyez sur les touches Ctrl + Alt + Flèche Haut (Windows) ou Commande + Option + Flèche Haut (Mac OS). Pour placer les éléments de rendu sélectionnés plus bas dans la file d'attente, appuyez sur les touches Ctrl + Alt + Flèche Bas (Windows) ou Commande + Option + Flèche Bas (Mac OS).
- Pour placer les éléments de rendu sélectionnés en tête de la file d'attente, appuyez sur les touches Ctrl + Alt + Maj + Flèche Haut (Windows) ou Commande + Option + Maj + Flèche Haut (Mac OS). Pour placer les éléments de rendu sélectionnés à la fin de la file d'attente, appuyez sur les touches Ctrl + Alt + Maj + Flèche Bas (Windows) ou Commande + Option + Maj + Flèche Bas (Mac OS).
- Pour dupliquer un élément de rendu, cliquez sur l'élément de rendu avec le bouton droit (Windows) ou en maintenant la touche Contrôle enfoncée (Mac OS), puis choisissez une commande du menu contextuel :
	- Pour effectuer le rendu en utilisant le même nom de fichier, sélectionnez Dupliquer avec nom de fichier.
	- Pour effectuer le rendu en utilisant un nouveau nom de fichier, choisissez Dupliquer, cliquez sur le nom de fichier souligné en regard de Destin., saisissez ensuite un nouveau nom de fichier, puis cliquez sur le bouton Enregistrer.

#### **Interruption ou arrêt du rendu**

Si le disque sur lequel un module de sortie écrit n'offre plus suffisamment de place, After Effects interrompt l'opération de rendu. Vous pouvez libérer de l'espace sur le disque puis reprendre le rendu et l'exportation.

Pour interrompre le rendu, cliquez sur le bouton Pause. Pour reprendre le rendu, cliquez sur le bouton Continuer.

Tant que la procédure de rendu est interrompue, vous ne pouvez pas modifier les paramètres ou utiliser After Effects de quelque manière que ce soit.

Si vous arrêtez la procédure de rendu avec l'intention de la relancer depuis le début, cliquez sur le bouton Arrêt tout en maintenant la touche Alt (Windows) ou Option (Mac OS) enfoncée.

L'élément de rendu pour lequel la procédure a été interrompue adopte l'état Interrompu et un nouvel élément En file d'attente est ajouté au panneau File d'attente de rendu. Le nouvel élément porte le même nom de fichier de sortie et a la même durée que l'élément de rendu d'origine.

Si vous arrêtez la procédure de rendu avec l'intention de la reprendre, cliquez sur le bouton Arrêt.

L'élément de rendu pour lequel la procédure a été interrompue adopte l'état Interrompu et un nouvel élément Désactivé est ajouté au panneau File d'attente de rendu. Le nouvel élément utilise un nom de fichier de sortie séquentiel et reprend le rendu à l'image d'avant celle où le rendu a été interrompu. Ainsi, la première image du nouvel élément est la dernière image rendue de l'élément interrompu.

#### **Informations relatives aux opérations de rendu en cours**

Des informations de base sur le lot de rendus en cours sont affichées dans la partie inférieure du panneau File d'attente de rendu :

**Message** Message d'état.

**Mémoire vive** Mémoire disponible pour le processus de rendu.

**Début du rendu** Heure à laquelle le lot de rendus en cours a été lancé.

**Temps total écoulé** Temps de rendu écoulé (sans compter les interruptions) depuis le lancement du lot de rendus en cours.

*Pour afficher des informations complémentaires sur la procédure de rendu en cours, cliquez sur le triangle situé à gauche de l'en-tête Rendu en cours. Après quelques secondes, le panneau Rendu en cours se referme. Pour développer le panneau et empêcher qu'il ne se réduise à la fin du délai, cliquez sur le triangle situé à côté de l'en-tête Rendu en cours tout en maintenant la touche Alt (Windows) ou Option (Mac OS) enfoncée. Pour afficher des informations sur un rendu terminé, consultez son compte-rendu. Dès qu'un fichier de compte-rendu est créé, le chemin d'accès à ce fichier apparaît sous l'en-tête Paramètres de rendu et dans le menu de compte-rendu.*

#### **Réalisation d'un nouveau rendu sur un élément déjà traité**

- 1. Sélectionnez l'élément de rendu.
- 2. Utilisez l'une des méthodes suivantes :
	- Pour effectuer le rendu en utilisant le même nom de fichier, sélectionnez Edition > Dupliquer avec nom de fichier.
	- Pour effectuer le rendu en utilisant un nouveau nom de fichier, choisissez Edition > Dupliquer, cliquez sur le nom de fichier

souligné en regard de Destin., saisissez ensuite un nouveau nom de fichier, puis cliquez sur le bouton Enregistrer.

3. Cliquez sur le bouton Rendu.

# **Modification des sons de rendu terminé**

Une fois que tous les éléments de la file d'attente de rendu auront été traités et exportés, vous entendrez un son de carillon ; un son différent indique que l'opération de rendu a échoué. Vous pouvez modifier les sons de rendu terminé en remplaçant les fichiers nommés rnd\_okay.wav et rnd\_fail.wav dans le dossier des sons, qui se trouve à l'emplacement suivant :

- (Windows) Program Files\Adobe\Adobe After Effects CS5\Support Files
- (Mac OS) Applications/Adobe After Effects CS5/Adobe After Effects CS5/Contents/Resources
	- *Cliquez sur le package d'application Adobe After Effects CS5 et sélectionnez Afficher le contenu afin d'ouvrir le package et d'afficher le répertoire Contenu.*

#### **Ressources en ligne traitant du rendu et de l'exportation à l'aide de la file d'attente de rendu**

Sur son [site Web After Effects Scripts,](http://aescripts.com/bg-renderer/) Lloyd Alvarez propose un script qui prend les éléments prêts pour le rendu dans la file d'attente de rendu et les envoie au rendu en arrière-plan à l'aide d'aerender.

Jeff Almasol fournit, sur son [site Web redefinery](http://www.redefinery.com/ae/view.php?item=rd_RenderLayers), un script qui effectue le rendu et exporte chaque calque sélectionné séparément. Ce script peut vous être utile si les calques représentent différentes versions ou parties d'un effet dont vous souhaitez effectuer le rendu en passes distinctes pour apporter une certaine flexibilité à la manière dont leur montage est effectué.

Sur [son site Web,](http://www.crgreen.com/aescripts/) Christopher Green propose un script (Queue\_Comp\_Sections.jsx) avec lequel vous pouvez utiliser plusieurs calques repères afin de désigner plusieurs étendues temporelles qui seront rendues et exportées individuellement par l'intermédiaire de la file d'attente de rendu.

#### **Rassemblement des fichiers dans un emplacement unique**

**[Haut de la page](#page-645-0)**

La commande Rassembler les fichiers permet de regrouper des copies de tous les fichiers d'un projet ou d'une composition à un emplacement unique. Si vous devez archiver ou déplacer un projet vers un système informatique ou un compte utilisateur différent, cette option est particulièrement utile, mais l'opération doit être réalisée avant le rendu.

La commande Rassembler les fichiers génère un nouveau dossier dans lequel sont sauvegardés une copie du projet, des doublures et des fichiers de métrage spécifiés, ainsi qu'un rapport décrivant les fichiers, les effets et les polices nécessaires à la reconstitution du projet et au rendu des compositions.

Les changements effectués sur le projet après le rassemblement des fichiers sont enregistrés avec le projet original, mais pas dans la copie nouvellement créée.

Carl Larsen propose, sur le [site Web Creative COW](http://library.creativecow.net/articles/larsen_carl/filemanagement.php), un didacticiel vidéo illustrant l'utilisation des commandes Rassembler les fichiers et Consolider tout le métrage. Vous y apprendrez notamment comment organiser, consolider et archiver des fichiers de projet et du métrage.

- 1. Sélectionnez Fichier > Rassembler les fichiers.
- 2. Dans la boîte de dialogue Rassembler les fichiers, choisissez une option pour Rassembler les fichiers source. **Toutes** Rassemble tous les éléments de métrage (y compris les métrages et les doublures inutilisés).

**Pour toutes les comp.** Rassemble tous les fichiers de métrage et les doublures utilisés dans toutes les compositions du projet.

**Pour les comp. sélectionnées** Rassemble tous les fichiers de métrage et les doublures utilisés dans toutes les compositions sélectionnées dans le panneau Projet.

**Pour les comp. en file d'attente** Rassemble tous les fichiers de métrage et les doublures utilisés directement ou indirectement par toutes les compositions dont l'état indique En file d'attente dans le panneau File d'attente de rendu.

**Aucun (projet seulement)** Copie le projet dans un nouvel emplacement, sans collecter les métrages source.

3. Sélectionnez les autres options utiles :

**Générer seulement le compte-rendu** Si cette option est sélectionnée, les fichiers et les doublures ne sont pas copiés.

**Respecter les paramètres de doublure** Utilisez cette option si votre composition comporte des doublures, pour inclure leurs paramètres à la copie. Si elle est sélectionnée, seuls les fichiers utilisés dans la composition sont copiés. Si elle n'est pas sélectionnée, la copie contient à la fois les doublures et les fichiers source, afin que vous puissiez modifier ultérieurement les paramètres des doublures de la version rassemblée.

*Remarque : si vous choisissez l'option Pour les comp. en file d'attente dans la boîte de dialogue Rassembler les fichiers source, After Effects utilise les paramètres de rendu de doublure, et non de composition.*

**Réduire le projet** Supprime tous les métrages et compositions inutilisés des fichiers collectés lorsque les options suivantes sont sélectionnées dans le menu Rassembler les fichiers source : Pour toutes les comp., Pour les comp. sélectionnées et Pour les comp. en file d'attente.

**Modifier le rendu dans le dossier** Utilisez cette option pour rediriger les modules de rendu vers un dossier particulier du

dossier des fichiers rassemblés. Cette option vous garantit l'accès aux fichiers de rendu lorsque le traitement est effectué sur un autre ordinateur. L'état de rendu doit être valide (En file d'attente, Désactivé ou Reprise à partir de) pour que les modules de rendu puissent enregistrer les fichiers dans ce dossier.

**Activer le rendu 'Dossier de contrôle'** La commande Rassembler les fichiers permet d'enregistrer des projets dans un dossier de contrôle spécifique, puis de lancer le rendu dans ce dossier à partir du réseau. After Effects propose également un fichier de contrôle de rendu intitulé [nom de projet]\_RCF.txt, qui indique aux ordinateurs concernés que le projet est prêt pour le rendu. After Effects et les moteurs de rendu installés peuvent participer au rendu du projet en réseau (voir la section Configuration de la procédure de rendu vers un dossier de contrôle).

**Nombre maximum de machines** Ce paramètre indique le nombre de moteurs de rendu ou de copies d'After Effects qui seront affectés au rendu du projet regroupé. Sous cette option, After Effects indique combien d'éléments du projet seront rendus à l'aide de plusieurs ordinateurs.

*Remarque : si la durée du rendu est anormalement longue, il est possible que le paramètre Nombre maximum de machines soit trop élevé et que l'administration réseau assurant le suivi de la progression du rendu sur l'ensemble des ordinateurs soit hors de proportion par rapport à la charge réelle de traitement des images. Le nombre optimal de systèmes dépend de plusieurs variables relatives à la configuration du réseau et aux ordinateurs qui en font partie. Déterminez-le par essais successifs.*

- 4. Pour ajouter des informations au rapport qui sera généré, cliquez sur le bouton Commentaires, saisissez vos notes de travail et cliquez sur OK. Elles seront ajoutées à la fin du rapport.
- 5. Cliquez sur le bouton Rassembler. Indiquez le nom du dossier et l'emplacement des fichiers collectés.

Lorsque vous lancez la procédure de regroupement, After Effects crée le dossier et y copie les fichiers indiqués. La hiérarchie des dossiers est identique à celle des dossiers et des métrages du projet. Le nouveau dossier contient un dossier (Métrage) et éventuellement un dossier de rendu (si vous avez sélectionné Modifier le rendu dans le dossier).

Le nom de ces dossiers apparaît entre parenthèses pour indiquer aux moteurs de rendu participant de ne pas rechercher de projets dans ces dossiers.

Sur le [site Web After Effects Scripts,](http://aescripts.com/projectinfolistexporter/) David Torno propose un script qui permet d'exporter les informations spécifiées sur un projet.

# **Définition des noms et des emplacements des fichiers pour le rendu**

*Pour localiser un élément rendu ou vérifier la destination d'un élément de rendu en file d'attente, développez le groupe Module de sortie du panneau File d'attente de rendu et cliquez sur le chemin de fichier souligné, ou cliquez avec le bouton droit de la souris (Windows) ou en maintenant la touche Contrôle enfoncée (Mac OS).*

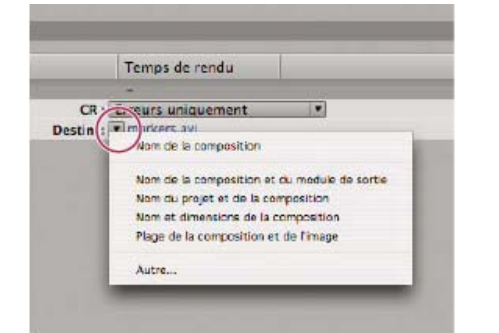

*Cliquez sur le triangle pour accéder au menu Destination ou cliquez sur le texte souligné pour entrer une destination.*

#### **Définition du nom de fichier et de l'emplacement d'un seul élément de rendu**

- Pour entrer manuellement un nom de fichier et un dossier de destination, cliquez sur le texte souligné en regard de l'entête Destin.
- Pour nommer un fichier à l'aide d'un modèle de dénomination de fichier, cliquez sur le triangle en regard de l'en-tête Destin., puis choisissez un modèle dans le menu.

# **Création et utilisation d'un modèle de dénomination de fichier personnalisé**

Vous pouvez utiliser des modèles personnalisés pour nommer la sortie selon des propriétés spécifiques de la composition et du projet. *Pour définir un modèle de dénomination de fichier comme modèle par défaut, maintenez la touche Ctrl (Windows) ou Commande (Mac OS) enfoncée, puis choisissez le modèle requis dans le menu Destin.*

- 1. Dans le menu Destin. du panneau File d'attente de rendu, choisissez l'option Autre.
- 2. Si vous souhaitez nommer le nouveau modèle de dénomination de fichier d'après un modèle existant, choisissez ce dernier dans le menu Paramètre prédéfini.
- 3. Cliquez dans la zone Modèle où vous voulez insérer une règle de dénomination de fichier, puis utilisez l'une des méthodes suivantes :

#### **[Haut de la page](#page-645-0)**

- Pour ajouter une propriété prédéfinie au nom de fichier, choisissez la propriété dans le menu Ajouter un flux.
- Entrez du texte dans la zone Modèle.

*Remarque : assurez-vous que le point d'insertion se trouve à l'extérieur des crochets ([ ]) délimitant les propriétés prédéfinies.*

4. Utilisez l'une des méthodes suivantes :

- Pour enregistrer le modèle de dénomination de fichier en tant que modèle prédéfini disponible dans le menu Destin., cliquez sur le bouton Enregistrer . Dans la boîte de dialogue Choisir un nom, entrez un nom pour le modèle de dénomination de fichier, puis cliquez sur le bouton OK.
- Pour toujours utiliser le modèle de dénomination de fichier sélectionné, sélectionnez l'option Valeur par défaut.
- Pour appliquer le modèle de dénomination de fichier sélectionné au module de sortie actuel, cliquez sur le bouton OK.

#### **Attribution automatique d'un nom aux fichiers de sortie**

La préférence Utiliser nom de fichier et dossier par défaut garantit qu'un nom de fichier de sortie unique sera attribué à toutes les compositions ajoutées dans le panneau File d'attente de rendu ; cela ne vaut pas pour les fichiers créés en enregistrant des prévisualisations en mémoire vive, ces fichiers continuant d'utiliser le nom de la composition. Lorsque cette option est sélectionnée, chaque élément de rendu se voit attribuer le même nom de dossier que l'élément précédent, jusqu'à ce que vous en changiez le chemin. Si le rendu d'une composition est effectué plus d'une fois, After Effects ajoute un numéro au nom du fichier (par exemple : nom\_composition\_1).

*Remarque : évitez d'utiliser les caractères ASCII hauts ou d'autres caractères étendus dans les noms de fichiers des projets qui seront utilisés sur différentes plates-formes ou rendus en utilisant un dossier de contrôle.*

- 1. Sélectionnez Edition > Préférences > Sortie (Windows) ou After Effects > Préférences > Sortie (Mac OS).
- 2. Sélectionnez l'option Utiliser nom de fichier et dossier par défaut.

# **Paramètres de rendu**

Les paramètres de rendu s'appliquent à chaque élément de rendu et déterminent le rendu de la composition pour cet élément spécifique. Par défaut, les paramètres de rendu d'un élément de rendu sont basés sur les paramètres de projet en cours, ceux de la composition et les paramètres des options de la composition dont dépend l'élément de rendu. Il est cependant possible de modifier les paramètres de rendu pour chaque élément afin d'en écraser certains.

Les paramètres de rendu s'appliquent à la composition de base d'un élément de rendu, ainsi qu'à toutes les compositions imbriquées.

*Important : les paramètres de rendu affectent uniquement la sortie de l'élément de rendu auquel ils sont associés ; la composition elle-même n'est pas affectée.*

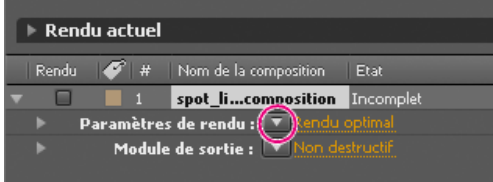

*Cliquez sur le triangle pour accéder au menu Paramètres de rendu ou cliquez sur le texte souligné pour ouvrir la boîte de dialogue Paramètres de rendu.*

#### **Modification des paramètres de rendu**

- Pour modifier les paramètres de rendu d'un élément, cliquez sur le nom du modèle de paramètres de rendu souligné en regard de l'en-tête Paramètres de rendu du panneau File d'attente de rendu, puis choisissez la boîte de dialogue Paramètres de rendu.
- Pour appliquer un modèle de paramètres de rendu aux éléments sélectionnés, cliquez sur le triangle en regard de l'entête Paramètres de rendu du panneau File d'attente de rendu, puis choisissez un modèle dans le menu. Vous pouvez choisir un modèle de paramètres de rendu personnalisé ou l'un des modèles prédéfinis : **Rendu optimal** Souvent utilisé pour le rendu du fichier final.

**Rendu ébauche** Souvent approprié pour les tests et la validation des animations.

**Paramètres DV** Semblable au modèle Rendu optimal, mais avec l'option de rendu de trame activée et définie sur Trame inférieure d'abord.

**Paramètres machines multiples** Cette option est semblable à Rendu optimal, si ce n'est que l'option Ignorer les fichiers existants est sélectionnée pour permettre le rendu machines multiples.

*Remarque : une fois l'élément de rendu créé, le modèle de paramètres de rendu par défaut lui est attribué. Pour changer de modèle de paramètres de rendu par défaut, appuyez sur la touche Ctrl (Windows) ou Commande (Mac OS) tout en sélectionnant un modèle de paramètres de rendu dans le menu.*

#### **[Haut de la page](#page-645-0)**

#### **Création, modification et gestion des modèles de paramètres de rendu**

Les tâches suivantes s'effectuent dans la boîte de dialogue Modèles de paramètres de rendu. Pour ouvrir la boîte de dialogue Modèles de paramètres de rendu, choisissez Edition > Modèles > Paramètres de rendu, ou cliquez sur le triangle en regard de l'en-tête Paramètres de rendu du panneau File d'attente de rendu et sélectionnez Créer un modèle.

- Pour créer un modèle de paramètres de rendu, cliquez sur le bouton Nouveau, spécifiez les paramètres de rendu, puis cliquez sur le bouton OK. Saisissez le nom du nouveau modèle.
- Pour modifier un modèle de paramètres de rendu existant, choisissez un modèle dans le menu Nom des paramètres, cliquez sur le bouton Modifier, puis spécifiez les paramètres de rendu. *Remarque : les changements opérés sur les modèles existants n'affectent pas les éléments figurant déjà dans la file d'attente de rendu.*
- Pour définir un modèle de paramètres de rendu par défaut à utiliser lors du rendu des films, des images individuelles, des films prérendus ou des doublures, choisissez un modèle dans un menu de la zone Paramètres par défaut de la boîte de dialogue Modèles de paramètres de rendu.
- Pour enregistrer l'ensemble des modèles de paramètres de rendu actuellement chargés dans un fichier, cliquez sur le bouton Tout enregistrer.
- Pour charger un fichier de modèles de paramètres de rendu enregistré, cliquez sur le bouton Charger, sélectionnez le fichier de modèles de paramètres de rendu, puis cliquez sur le bouton Ouvrir.

### **Référence aux paramètres de rendu**

Chacun de ces paramètres prévaut sur les paramètres de composition, du projet, ou des options de calques.

**Compte-rendu (CR)** Vous pouvez déterminer la quantité d'informations présente dans chaque fichier de compte-rendu After Effects. Si vous choisissez Erreurs uniquement, le fichier de compte-rendu n'est créé qu'en cas d'erreur au cours de l'opération de rendu. Si vous activez l'option Paramètres supplémentaires, le fichier contiendra également la liste des paramètres de rendu en cours. Si vous préférez l'option Informations supplémentaires par image, vous obtiendrez un fichier contenant la liste des paramètres de rendu en cours, ainsi que des informations au sujet du rendu de chaque image. Dès qu'un fichier de compte-rendu est créé, le chemin d'accès à ce fichier apparaît sous l'en-tête Paramètres de rendu et dans le menu de compte-rendu.

**Qualité** Le paramètre de qualité à utiliser pour tous les calques (Voir la section Qualité d'image d'un calque et positionnement des sous-pixels). Résolution Résolution de la composition rendue en fonction des dimensions de la composition d'origine (voir la section Résolution).

*Remarque : lorsque vous effectuez un rendu en basse résolution, choisissez la qualité Ebauche. Si vous choisissez la qualité Optimale alors que vous travaillez en basse résolution, le rendu sera plus long et donnera une image moins nette qu'avec la qualité Ebauche.*

**Cache disque** Détermine si les préférences du cache disque sont utilisées lors du rendu. L'option Lecture seule n'écrit pas de nouvelles images sur le cache disque une fois le rendu effectué par After Effects. L'option Param. actuels (par défaut) utilise les paramètres du cache disque définis dans les préférences Cache de média et disque (voir la section Cache disque).

**Utiliser le module de rendu OpenGL (CS5.5 et versions antérieures)** Détermine si OpenGL est utilisé lors du rendu (voir la section Rendu avec OpenGL).

*Remarque : La fonction Utiliser le rendu OpenGL a été supprimée d'After Effects CS6.*

**Utilisation de doublure** Détermine si vous souhaitez ou non utiliser des doublures lors du rendu. L'option Param. actuels utilise les paramètres de chaque élément de métrage (voir la section Pseudo-éléments et doublures).

Effets L'option Param. actuels (par défaut) utilise les paramètres actuels pour les options Effet  $\#$ . L'option Tous activés active tous les effets. L'option Tous désactivés désactive tous les effets.

**Options Solo** L'option Param. actuels (par défaut) utilise les paramètres actuels pour les options Solo pour chaque calque. L'option Tous désactivés désactive toutes les options Solo (voir la section Isolation d'un calque).

**Calques repères** L'option Param. actuels effectue le rendu des calques repères de la composition supérieure. L'option Tous désactivés (paramètre par défaut) n'effectue pas le rendu des calques repères. Les calques repères des compositions imbriquées ne sont jamais rendus (voir la section Calques repères).

**Codage des couleurs** L'option Param. actuels (par défaut) utilise le codage du projet (voir la section Codage des couleurs et couleur HDR (High Dynamic Range)).

**Interpolation** L'option Activée pour les calques sélectionnés effectue le rendu de l'interpolation uniquement pour les calques dans lesquels l'option Interpolation  $\blacksquare$  est définie, quel que soit le paramètre Interpolation d'images de la composition (Voir la section Interpolation).

**Rendu de trame** Détermine la technique de rendu de trame utilisée pour le rendu de la composition. Choisissez l'option Désactivé si vous générez un film ou un rendu qui sera affiché sur un écran d'ordinateur (voir la section Vidéo entrelacée et séparation de trames).

**Conversion 3:2** Précise la phase de la conversion 3:2 (voir la section Introduction à la conversion 3:2).

Flou directionnel L'option Param. actuels utilise les paramètres actuels pour l'option de calque Flou directionnel et l'option de composition Activer le flou directionnel. L'option Activée pour les calques sélectionnés n'effectue le rendu du flou directionnel que pour les calques ayant l'option Flou directionnel activée, indépendamment du paramètre Activer le flou directionnel de la composition. L'option Désactivée pour tous les calques effectue le rendu pour tous les calques sans flou directionnel, indépendamment des paramètres d'options de calque et de composition (voir la section Flou directionnel.)

**Etendue temporelle** La quantité de rendu de la composition. Pour effectuer un rendu complet de la composition, choisissez la commande Longueur de la composition. Pour limiter le rendu de la composition à la partie située entre les marqueurs de la zone de travail, choisissez l'option Zone de travail uniquement. Pour effectuer le rendu sur une durée personnalisée, choisissez l'option Personnalisée (voir la section Zone de travail).

**Cadence** L'échantillonnage à utiliser lors du rendu du film. Sélectionnez l'option Utiliser la cadence de la comp. pour utiliser la cadence indiquée dans la boîte de dialogue Paramètres de composition ou sélectionnez l'option Utiliser cette cadence d'images pour utiliser une cadence différente. La cadence de la composition demeure inchangée. La cadence d'images du film final codé est déterminée par les paramètres du module de sortie (voir la section Fréquence d'images).

**Ignorer les fichiers existants** Vous permet d'effectuer à nouveau le rendu d'une partie d'une série de fichiers sans perdre de temps avec les images déjà traitées. Lors du rendu d'une série de fichiers, After Effects localise les fichiers appartenant à la séquence, identifie les images manquantes et n'applique la procédure de rendu qu'à ces dernières, qui sont insérées à l'emplacement approprié de la séquence. Vous pouvez également utiliser cette option pour effectuer le rendu d'une séquence d'images sur plusieurs ordinateurs (voir la section Rendu d'une séquence d'images fixes sur plusieurs ordinateurs).

*Remarque : la séquence d'images en cours doit avoir le même nom que la séquence d'images existante, le même numéro de première image, la même cadence et la même étendue temporelle. Le rendu doit s'effectuer dans le dossier contenant les images ayant été précédemment rendues.*

Shoaib Khan propose, sur le [site Web MaxAfter,](http://www.maxafter.com/rendering_aftereffects.htm) un didacticiel illustrant l'utilisation de l'option Ignorer les fichiers existants pour éviter de procéder à un nouveau rendu de l'intégralité du film après avoir corrigé une simple erreur dans une séquence d'images rendue.

# **Modules de sortie et paramètres des modules de sortie**

**[Haut de la page](#page-645-0)**

Les paramètres de module de sortie s'appliquent à chaque élément de rendu et déterminent le mode de traitement du film rendu pour sa sortie finale. Utilisez les paramètres du module de sortie pour définir le format de fichier, le profil colorimétrique de sortie, les options de compression et les autres options d'encodage pour la sortie finale.

Vous pouvez également utiliser des paramètres de module de sortie pour recadrer, étendre ou rétrécir un film rendu ; cette opération est souvent utile lors de la production de plusieurs types de sortie depuis une seule composition.

Les paramètres de module de sortie sont appliqués à la sortie rendue qui est générée en fonction des paramètres de rendu.

Pour certains formats, une boîte de dialogue supplémentaire s'ouvre lors de la sélection du format dans la boîte de dialogue Paramètres de module de sortie. Vous pouvez modifier ces paramètres et utiliser des paramètres prédéfinis pour définir des options de format spécifiques, telles que les options de compression.

Vous avez la possibilité d'appliquer différents modules de sortie à chaque élément de rendu, ce qui peut s'avérer très utile si vous avez l'intention de réaliser plusieurs versions d'un film à partir d'un même rendu. Vous pouvez, par exemple, générer automatiquement un film et son cache alpha, ou créer des versions haute et basse résolution.

*Remarque : avant d'effectuer le rendu, assurez-vous que les paramètres de rendu audio indiqués dans la boîte de dialogue Paramètres du module de sortie conviennent. Pour réaliser le rendu d'une séquence audio, l'option Sortie audio doit être sélectionnée. Si votre composition n'inclut pas de son, ne sélectionnez pas cette option afin de ne pas augmenter inutilement la taille des fichiers de rendu.*

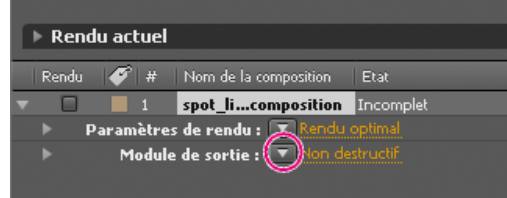

*Cliquez sur le triangle pour accéder au menu Paramètres du module de sortie ou cliquez sur le texte souligné pour ouvrir la boîte de dialogue Paramètres du module de sortie.*

Dans After Effects CS5.5 et versions ultérieures, vous avez la possibilité de définir le module de sortie de plusieurs éléments de la file d'attente de rendu en même temps. Sélectionnez les éléments de la file d'attente de rendu, puis choisissez, pour l'un d'eux, un modèle de module de sortie dans le menu Paramètres du module de sortie.

Pour importer le film finalisé ou un pseudo-élément dans le projet et l'utiliser en tant qu'élément de métrage, vous pouvez faire glisser un module de sortie vers le panneau Projet (voir la section Importation de métrages).

Andrew Kramer propose, sur le [site Web Video Copilot,](http://www.videocopilot.net/tutorials/proxies_and_workflow_tips/) un didacticiel vidéo dans lequel il livre des conseils concernant l'utilisation des doublures, des modules de sortie et des modèles de module de sortie.

# **Modification des paramètres de module de sortie**

- Pour modifier les paramètres de module de sortie d'un élément de rendu, cliquez sur le nom du modèle de paramètres de module de sortie qui est souligné et se trouve en regard de l'en-tête Module de sortie dans le panneau File d'attente de rendu, puis définissez les paramètres dans la boîte de dialogue Paramètres de module de sortie.
- Pour appliquer un modèle de paramètres de module de sortie à des éléments de rendu sélectionnés, cliquez sur le triangle en regard de l'en-tête Module de sortie du panneau File d'attente de rendu, puis choisissez un modèle dans le menu.

Vous pouvez choisir un modèle de paramètres de module de sortie ou l'un des modèles prédéfinis. Plusieurs modèles sont proposés, en particulier un modèle non destructif pour générer des films qui seront transférés sur bande vidéo, sur pellicule ou sur un système NLE.

*Remarque : une fois l'élément de rendu créé, le modèle de paramètres de module de sortie lui est attribué par défaut. Pour changer de modèle de module de sortie par défaut, appuyez sur la touche Ctrl (Windows) ou Commande (Mac OS) tout en*

*sélectionnant un modèle de module de sortie dans le menu.*

*Pour modifier simultanément les paramètres de plusieurs modules de sortie, sélectionnez les modules en question, puis choisissez un modèle. Le modèle est alors appliqué à tous les modules de sortie sélectionnés.*

#### **Création, gestion et modification des modèles de module de sortie**

Les tâches suivantes s'effectuent dans la boîte de dialogue Paramètres de module de sortie. Pour ouvrir la boîte de dialogue Modèles de module de sortie, choisissez Edition > Modèles > Module de sortie ou cliquez sur le triangle en regard de l'en-tête Module de sortie du panneau File d'attente de rendu et sélectionnez Créer un modèle.

- Pour créer un modèle de paramètres de module de sortie, cliquez sur le bouton Nouveau, spécifiez des paramètres de module de sortie, puis cliquez sur le bouton OK. Saisissez le nom du nouveau modèle.
- Pour modifier un modèle de paramètres de module de sortie existant, choisissez un modèle dans le menu Nom des paramètres, cliquez sur le bouton Modifier, puis spécifiez les paramètres de module de sortie. *Remarque : les changements opérés sur les modèles existants n'affectent pas les éléments figurant déjà dans la file d'attente de rendu.*
- Pour définir un modèle de paramètres de module de sortie par défaut à utiliser lors du traitement des films, des images individuelles, des prévisualisations RAM, des films prérendus ou des doublures, choisissez un modèle dans un menu de la zone Paramètres par défaut de la boîte de dialogue Modèles de module de sortie.
- Pour enregistrer l'ensemble des modèles de module de sortie actuellement chargés dans un fichier, cliquez sur le bouton Tout enregistrer.
- Pour charger un fichier de modèles de module de sortie enregistré, cliquez sur le bouton Charger, sélectionnez le fichier de modèles, puis cliquez sur le bouton Ouvrir.

#### **Ajout et suppression de modules de sortie dans des éléments de rendu**

- Pour ajouter un nouveau module de sortie avec des paramètres par défaut dans un seul élément de rendu, cliquez sur le signe plus situé à gauche de l'en-tête Destin. du dernier module de sortie de l'élément de rendu.
- Pour supprimer un module de sortie d'un élément de rendu, cliquez sur le signe moins situé à gauche de l'en-tête Destin. du module de sortie.
- Pour ajouter un nouveau module de sortie avec les paramètres par défaut aux éléments de rendu sélectionnés, choisissez Composition > Ajouter un module de sortie.
- Pour dupliquer les modules de sortie sélectionnés, appuyez sur les touches Ctrl + D (Windows) ou Commande + D (Mac OS).

#### **Paramètres de module de sortie**

Pour plus d'informations sur l'utilisation des commandes dans la zone Gestion des couleurs de la boîte de dialogue Paramètres du module de sortie, reportez-vous à la section Attribution d'un profil colorimétrique de sortie.

**Format** Indique le format du fichier ou de la série de fichiers de rendu.

**Include Project Link (Inclure la liaison avec le projet)** Indique si des informations de liaison avec le projet source After Effects doivent être ajoutées au fichier de rendu. Dans ce cas, si vous ouvrez le fichier de rendu dans une autre application comme Adobe Premiere Pro, vous pouvez utiliser la commande Modifier l'original pour travailler sur le projet source dans After Effects.

**Inclure les métadonnées XMP source** Précise si le fichier de sortie doit contenir les métadonnées XMP obtenues à partir des fichiers utilisés comme source pour la composition rendue. Les métadonnées XMP peuvent suivre tout le cycle de travail After Effects, en passant des fichiers source aux métrages, puis aux compositions et finalement aux fichiers rendus et exportés Pour tous les modèles de module de sortie par défaut, l'option Inclure les métadonnées XMP source est désélectionnée par défaut (voir la section Exportation de métadonnées XMP à partir d'After Effects).

**Action postrendu** Indique une action que l'application effectue automatiquement une fois le rendu de la composition terminé (Voir la section Actions de post-rendu).

**Options de format** Ouvre une boîte de dialogue qui permet de définir des options spécifiques au format.

**Couches** Les couches de sortie contenues dans le film final. Si vous choisissez l'option RVB + Alpha, le film sera créé avec une couche alpha, ce qui implique un codage Millions de couleurs+. Tous les modules de compression ne prennent pas en charge les couches alpha.

*Remarque : tous les fichiers créés avec un codage de couleurs Millions de couleurs+, Trillions de couleurs+ ou Point flottant + possèdent des libellés de couches alpha. La description de la couche alpha est enregistrée dans le fichier. Il n'est donc pas nécessaire de passer par une interprétation alpha chaque fois que vous importez un élément créé avec After Effects.*

**Profondeur** Indique le codage des couleurs du film définitif. Certains formats peuvent limiter les paramètres du codage et des couleurs.

**Couleur** Indique les modalités de génération des couleurs avec la couche alpha. Choisissez l'option Prémultipliée (cache) ou Directe (sans cache) (voir la section Interprétation de la couche alpha : prémultipliée ou directe).

**Début** Indique le numéro de la première image d'une séquence. Par exemple, si la valeur de cette option est définie sur 38, After Effects nomme la première image [nom de fichier]\_00038. L'option Utiliser le numéro d'image de comp. ajoute le numéro de la première image dans la zone de travail à la première image de la séquence.

**Redimensionner** Indique la taille du film final. Sélectionnez l'option Verrouiller le format des pixels à pour conserver l'aspect actuel des images lors de leur redimensionnement. Sélectionnez la qualité de redimensionnement Faible pour le rendu des tests et Elevée pour la création d'un film final (voir les sections Réduction d'un film et Agrandissement d'un film).

**Recadrage** Fonction utilisée pour ajouter ou enlever des lignes ou des colonnes de pixels sur les bords du film final. Vous pouvez indiquer le

nombre de lignes ou de colonnes de pixels à ajouter ou à retirer des bords supérieur, gauche, inférieur ou droit du film. Utilisez des valeurs positives pour rogner le film, et des valeurs négatives pour ajouter des lignes ou des colonnes de pixels. Sélectionnez l'option Zone ciblée pour exporter uniquement la zone sélectionnée dans le panneau Composition ou Calque. (voir la section Zone ciblée)).

*Vous pouvez modifier l'ordre des trames en ajoutant une ligne de pixels en haut et en supprimant une ligne en bas d'un film.*

**Sortie audio** Indique le taux d'échantillonnage, la profondeur d'échantillonnage (8 ou 16 bits) et les formats de lecture (Mono ou Stéréo). Choisissez un taux d'échantillonnage cohérent avec le format de sortie. Choisissez une profondeur d'échantillonnage de 8 bits pour une lecture sur ordinateur et de 16 bits pour un CD, pour la lecture audio numérique ou pour tout matériel gérant la lecture de fichiers 16 bits.

*Remarque : selon leurs caractéristiques, certains formats imposent des limites sur les paramètres audio. Il se peut dans ce cas que les options audio ne puissent pas être modifiées dans la boîte de dialogue Paramètres du module de sortie. Par ailleurs, les options audio de certains formats sont définies dans la boîte de dialogue des paramètres d'exportation pour ce format. Par exemple, pour définir les options de sortie audio pour Windows Media, cliquez sur Options de format dans la boîte de dialogue Paramètres du module de sortie.*

#### **Avertissement en cas de discordance des cadences ou des dimensions**

Certains formats (notamment les formats Blu-ray) imposent des contraintes sur les dimensions et les cadences d'image.

Si vous sélectionnez un tel format et que votre composition, ses paramètres de rendu ou ses paramètres du module de sortie ne sont pas conformes aux contraintes, After Effects affiche une icône d'avertissement jaune  $\Delta$ , tandis que le message « Les paramètres ne correspondent pas... » apparaît au bas de la boîte de dialogue Paramètres du module de sortie.

Cliquez sur l'icône d'avertissement pour afficher un message qui décrit de manière détaillée de quelle façon sera modifié le fichier de sortie pour satisfaire aux contraintes du format. Si vous ne souhaitez pas qu'After Effects modifie automatiquement les paramètres du module de sortie, vous avez la possibilité de revenir en arrière et de modifier les paramètres de composition, de rendu et du module de sortie.

Pour de plus amples informations sur les contraintes du module de sortie et les avertissements de discordance des cadences d'image, des dimensions et du rapport L/H en pixels, consultez le [site Web d'Adobe.](http://blogs.adobe.com/toddkopriva/2010/06/output-module-constraints-in-a.html)

# **Options d'encodage et de compression pour les films**

La compression est essentielle pour réduire la taille des films et permettre ainsi un stockage, une transmission et une lecture efficaces. Pour comprimer les données, on a recours à un codeur ; dans le cas de la décompression, on fait appel à un décodeur. Les codeurs et décodeurs sont désignés par le terme commun codec. Il n'existe pas de codec ou de jeu de paramètres idéal pour tous les cas de figure. Le codec le plus performant pour la compression d'un dessin animé, par exemple, est peu efficace pour la compression des prises de vues réelles. De même, le codec le plus performant pour la lecture de contenu sur une connexion réseau à faible débit n'est généralement pas optimal pour la phase intermédiaire d'un processus de production. Pour plus d'informations sur la planification de votre travail dans l'optique d'une sortie finale, reportezvous à la section Planification de votre travail.

#### *Pour plus d'informations sur les options de codage et de compression, reportez-vous à l'entrée de [FAQ : quel est le meilleur format pour le](http://forums.adobe.com/thread/729526) [rendu et l'exportation à partir d'After Effects ?](http://forums.adobe.com/thread/729526).*

After Effects utilise une version incorporée d'Adobe Media Encoder pour encoder la plupart des formats de film à partir du panneau File d'attente de rendu. Lorsque vous gérez les opérations de rendu et d'exportation à l'aide du panneau File d'attente de rendu, la version incorporée d'Adobe Media Encoder est appelée automatiquement. Dans ce cas, Adobe Media Encoder n'apparaît que sous la forme des boîtes de dialogue de définition des paramètres d'exportation, dans lesquelles vous spécifiez diverses préférences d'encodage et de sortie.

*Important : La version incorporée d'Adobe Media Encoder utilisée pour gérer les paramètres d'exportation dans les modules de sortie d'After Effects ne fournit pas toutes les fonctionnalités de l'application Adobe Media Encoder autonome intégrale. Pour plus d'informations sur cette version intégrale, consultez l'aide d'Adobe Media Encoder.*

Pour la plupart des formats de sortie, vous pouvez définir des options d'encodage et de compression spécifiques au format. Elles figurent généralement dans une boîte de dialogue qui s'ouvre lorsque vous sélectionnez un format d'exportation ou cliquez sur le bouton Options de format dans la boîte de dialogue Paramètres du module de sortie (voir la section Modules de sortie et paramètres des modules de sortie).

# **Paramètres de codage et de compression QuickTime (MOV)**

**[Haut de la page](#page-645-0)**

- 1. Dans le panneau File d'attente de rendu, cliquez sur le nom du module de sortie souligné.
- 2. Sélectionnez QuickTime dans le menu Format.
- 3. Cliquez sur le bouton Options de format dans la section Sortie vidéo.
- 4. Dans la boîte de dialogue Options QuickTime, sélectionnez un codec et définissez les options en fonction de ce codec et de vos besoins :

**Qualité** Plus la qualité est élevée, plus l'image est bonne mais plus la taille du fichier du film est importante.

**Une image clé pour** Dans la terminologie QuickTime, le terme d'image clé n'a pas la même signification que dans le panneau Montage d'After Effects, où il désigne des images qui varient dans le temps. Dans QuickTime, il s'agit en effet d'images qui reviennent à intervalles réguliers dans le film, puis sont stockées sous forme d'images complètes au cours de la compression. Chacune des images intermédiaires est comparée à l'image précédente et seules les différences sont sauvegardées. Cette technique réduit considérablement la taille du film mais augmente nettement la quantité de mémoire nécessaire pour le modifier ou en effectuer le rendu. Des intervalles plus courts entre les images clés accélèrent la recherche et la lecture en arrière, mais contribuent à augmenter sensiblement la taille du fichier.

**[Haut de la page](#page-645-0)**

**Réorganisation des images** Afin d'optimiser le stockage, certains codecs permettent le codage et le décodage des images dans le désordre.

*Remarque : pour plus d'informations sur les images clés et le reclassage des images dans QuickTime, rendez-vous sur le [site Web d'Apple.](http://www.apple.com/quicktime/tutorials/h264.html)*

- 5. Cliquez sur le bouton OK.
- 6. Définissez d'autres paramètres dans la boîte de dialogue Paramètres du module de sortie.

# **Actions de post-rendu**

Vous pouvez utiliser des actions postrendu pour automatiser des tâches simples après le rendu d'une composition.

Un exemple courant d'utilisation d'actions postrendu est le prérendu : si vous choisissez Composition > Prérendu, la composition sélectionnée sera ajoutée à la file d'attente de rendu et l'option Action postrendu sera définie sur Importer & remplacer utilisation.

*Remarque : vous pouvez choisir une option d'action postrendu dans le groupe Module de sortie. Toutefois, gardez à l'esprit qu'en changeant le modèle de module de sortie, vous risquez également de changer l'option Action postrendu (voir la section Modules de sortie et paramètres des modules de sortie).*

- 1. Développez le groupe Module de sortie dans le panneau File d'attente de rendu en cliquant sur la flèche située à gauche de l'en-tête Module de sortie.
- 2. Choisissez l'une des options suivantes dans le menu Action postrendu :

**Aucun** Aucune action postrendu n'est effectuée. Il s'agit de l'option par défaut.

**Préférences d'importation** Le fichier de rendu est importé dans le projet en tant qu'élément de métrage, une fois le rendu effectué.

**Importer & remplacer utilisation** Le fichier de rendu est importé dans le projet et utilisé à la place de l'élément spécifié. Faites glisser l'icône de sélection sur l'élément à remplacer dans le panneau Projet de votre choix.

*Utilisez l'option Importer & remplacer utilisation pour créer une chaîne d'éléments de rendu dépendants. Vous pouvez par exemple définir un élément de rendu pour qu'il utilise un dossier de contrôle et plusieurs ordinateurs pour créer une séquence d'images fixes. L'élément de rendu suivant peut alors effectuer le rendu d'un seul fichier de film à partir de cette séquence d'images fixes (voir la section Rendu réseau avec dossiers de contrôle et moteurs de rendu).*

**Définir la doublure** Le fichier de rendu est utilisé comme doublure pour l'élément spécifié. Faites glisser l'icône de sélection sur l'élément du panneau Projet de votre choix.

# **Rendu avec OpenGL**

**[Haut de la page](#page-645-0)**

**[Haut de la page](#page-645-0)**

OpenGL est un ensemble de normes qui permet de traiter les graphiques 2D et 3D haute performance par le biais du processeur graphique (GPU) dans un large éventail d'applications. OpenGL fournit aux utilisateurs d'After Effects CS5.5 et versions antérieures des prévisualisations et des sorties finales rapides en déplaçant le rendu de l'unité centrale vers le processeur (GPU) de la carte graphique. L'amélioration des performances qui résulte du traitement par le processeur graphique est parfois appelée accélération graphique.

Une carte graphique compatible avec OpenGL 2.0 est nécessaire pour utiliser OpenGL dans After Effects.

OpenGL et le GPU constituent deux nouvelles fonctionnalités majeures d'After Effects CS6, au même titre que le rendu 3D avec lancer de rayon sur le GPU, les prévisualisations Ebauche rapide, un blitting plus rapide sur l'écran et un effet Dessin animé amélioré pour le GPU. Désormais, les fonctionnalités sont catégorisées en fonction du GPU qui équipe votre système.

- Niveau 1 : pour OpenGL SwapBuffer : nécessite un GPU pourvu d'OpenGL 1.5 (ou version supérieure) avec Shader Model 3.0 (ou version supérieure). Si votre GPU n'est pas conforme à ces exigences, un blitting logiciel se produit.
- Niveau 2 : pour les prévisualisations Ebauche rapide, Hardware BlitPipe, améliorations GPU de l'effet Dessin animé et fonctions du Niveau 1 : nécessite un GPU avec OpenGL 2.0 (ou version supérieure) et Shader Model 4.0 (ou version supérieure) sous Windows. 256 Mo de mémoire de texture (ou plus) sont nécessaires. Si votre GPU n'est pas conforme à ces exigences, ces fonctions sont désactivées. La plupart des cartes qui équipent les systèmes actuels prennent en charge la fonctionnalité de Niveau 2.
- Niveau 3 : pour le rendu 3D avec lancer de rayon sur le GPU, avec les fonctionnalités de Niveaux 1 et 2 : nécessite un GPU NVIDIA compatible et 512 Mo (ou plus) de mémoire de texture.

*Remarque : Le rendu 3D avec lancer de rayon s'effectue sur le processeur à l'aide de tous les cœurs physiques si votre GPU n'est pas pris en charge ou si le pilote vidéo n'est pas à jour.*

Pour ce qui concerne les pilotes Quadro 4000 et les pilotes CUDA pour Mac OS, consultez cette [publication.](http://blogs.adobe.com/premiereprotraining/2011/06/quadro-4000-driver-and-cuda-driver-update-for-mac-osx-v10-6-8.html)

Pour obtenir la liste complète des cartes graphiques prises en charge avec After Effects CS6, ainsi que les niveaux de prise en charge de leurs fonctionnalités, rendez-vous sur le [site Web d'Adobe.](http://success.adobe.com/en/na/sem/products/aftereffects.html?kw=p&sdid=JRSIF&skwcid=TC|22175|adobe%20after%20effects||S|e|11357036122)

Pour plus de détails sur du matériel OpenGL particulier, rendez-vous à la section After Effects du [site Web Adobe](http://www.adobe.com/go/learn_ae_openglsupport_fr).

Sous Windows, désactivez le mode de montage Aero. L'accélération matérielle des panneaux et des fonctions OpenGL dans After Effects est

meilleure lorsque Windows fonctionne en mode de base. Pour obtenir des informations, rendez-vous sur le [site Web de Microsoft](http://windows.microsoft.com/fr-FR/windows-vista/Troubleshoot-problems-with-Windows-Aero).

*Important : (After Effects CS5.5 et versions antérieures) OpenGL ne permet pas d'effectuer le rendu de toutes les caractéristiques d'une composition. De plus, les caractéristiques dont le rendu est possible avec OpenGL donnent des résultats différents. Dans ce cas, vous souhaiterez peut-être n'utiliser le rendu OpenGL que pour accélérer les prévisualisations et garantir un aperçu plus rapide pour les résultats intermédiaires.* Pour plus d'informations sur le rendu de prévisualisations avec OpenGL dans After Effects CS5.5 et versions antérieures, reportez-vous à la section Modes de prévisualisation et préférences de qualité du visualiseur.

*Remarque : Dans After Effects CS5.5 et versions antérieures, lorsque vous utilisez OpenGL pour le rendu de prévisualisations RAM ou de la sortie finale, il n'est pas possible d'utiliser la fonction de multitraitement Rendu simultané de plusieurs images. Pour effectuer le rendu d'une image, la fonctionnalité Rendu simultané de plusieurs images utilise des processus en tâche de fond sur plusieurs cœurs de processeurs (voir la section Préférences de mémoire et de multitraitement).*

Le module OpenGL dans After Effects CS5.5 et versions antérieures peut désormais effectuer le rendu des fonctions suivantes :

- Ombres, à l'exception des ombres de lumière point (les ombres colorées apparaissent grises.)
- Lumières (huit maximum)
- Masques
- Couches alpha
- Caches par approche
- Calques d'intersection
- Transformations pour calques 2D et 3D
- Effets accélérés par GPU, y compris Biseau alpha, Flou bilatéral, Flou encadré, Luminosité et contraste, Flou par couches, Balance des couleurs, Balance des couleurs (TLS), Courbes, Flou directionnel, Ombre portée, Flou accéléré, Détection des contours, Bruit fractal, Flou gaussien, Teinte/Saturation, Inversion, Bruit, Flou radial, Dégradé, Plus net, Teinte et Bruit de turbulence
- Tous les modes de fusion à l'exception de Fondu et Fondu dansant
- Styles de calques
- Paramètres de la propriété Métal pour les calques 3D
- Paramètres Contour du cône pour les calques de lumière
- Flou directionnel 2D
- Calques d'effets
- Lissage
- Flou de la profondeur de champ
- Compositions imbriquées

*Remarque : Dans After Effects CS5.5 et versions antérieures, le système ne fait pas appel à OpenGL pour réaliser le rendu d'une composition imbriquée si le calque de précomposition comporte un masque ou si un effet non accéléré par GPU lui a été appliqué.*

*Important : Dans After Effects CS5.5 et versions antérieures, soyez vigilant lors de l'activation du module de rendu OpenGL dans un environnement de rendu en réseau. En effet, vous risquez d'obtenir des incohérences s'il existe des différences dans les jeux de fonctions pris en charge par les cartes OpenGL présentes dans le réseau.*

Si le module OpenGL d'After Effects CS5.5 et versions antérieures ne prend pas en charge une fonction spécifique, il ignore simplement cette dernière lors du rendu. Par exemple, si les calques contiennent des ombres qui ne sont pas prises en charge par le matériel OpenGL, ces ombres ne figureront pas dans la sortie.

Pour activer OpenGL en vue du rendu de la sortie finale dans After Effects CS5.5 et versions antérieures, cliquez sur le texte souligné en regard de Paramètres de rendu dans le panneau File d'attente de rendu, puis sélectionnez l'option Utiliser le rendu OpenGL.

*Remarque : La fonction Utiliser le rendu OpenGL a été supprimée d'After Effects CS6.*

- Dans After Effects CS5.5 et versions antérieures, pour activer OpenGL pour le rendu des prévisualisations, choisissez Edition > Préférences > Prévisualisations (Windows) ou After Effects > Préférences > Prévisualisations (Mac OS), puis sélectionnez l'option Activer OpenGL. Si vous préférez un rendu OpenGL dans une résolution inférieure pour conserver la même vitesse lors du rendu de compositions complexes pour prévisualisation, sélectionnez Activer la résolution adaptée avec OpenGL.
- Dans After Effects CS5.5 et versions antérieures, pour connaître les fonctions prises en charge par votre carte OpenGL, choisissez Edition > Préférences > Prévisualisations (Windows) ou After Effects > Préférences > Prévisualisations (Mac OS), puis cliquez sur l'option Informations sur OpenGL.
- Dans After Effects CS5.5 et versions antérieures, pour modifier la quantité de mémoire de textures, choisissez Edition > Préférences > Prévisualisations (Windows) ou After Effects > Préférences > Prévisualisations (Mac OS), cliquez sur l'option

Informations sur OpenGL, puis saisissez, pour Mémoire de textures, une valeur inférieure à 80 % de la mémoire RAM vidéo (VRAM) installée sur votre carte vidéo.

Dans After Effects CS6, le moteur de rendu OpenGL d'After Effects CS5.5 et versions antérieures a été supprimé. Le module OpenGL mis en œuvre dans After Effects CS6 est utilisé pour plusieurs fonctions, depuis la prévisualisation de métrage jusqu'aux compositions 3D avec lancer de rayon. Pour plus d'informations, rendez-vous sur la page ["GPU \(CUDA, OpenGL\)](http://helpx.adobe.com/after-effects/using/rendering-opengl.html) [features in After Effects CS6"](http://helpx.adobe.com/after-effects/using/rendering-opengl.html).

Voir aussi [Codage et exportation](http://help.adobe.com/fr_FR/MediaEncoder/CS5/Using/WS5b3ccc516d4fbf351e63e3d117f0bcbbe1-8000.html)

# $(O)$  BY-NC-SR

[Informations juridiques](http://help.adobe.com//fr_FR/legalnotices/index.html) | [Politique de confidentialité en ligne](http://helpx.adobe.com/go/gffooter_online_privacy_policy_fr)

#### <span id="page-660-0"></span>**[Exportation d'une composition vers Flash Professional sous forme de fichier XFL](#page-660-1) [Rendu et exportation d'une composition sous la forme d'un fichier SWF](#page-662-0) [Rendu et exportation d'une composition sous la forme d'un fichier FLV ou F4V](#page-664-0)**

After Effects vous permet de réaliser le rendu et l'exportation de films dans des fichiers exploitables dans Adobe Flash Player. Les fichiers SWF sont au format natif de Flash Player. En revanche, les fichiers FLV ou F4V doivent être contenus dans (ou liés à) des fichiers SWF pour que Flash Player réussisse à les lire. Vous pouvez également exporter des compositions vers Flash Professional sous la forme de fichiers XFL.

[Cette vidéo](http://www.peachpit.com/podcasts/episode.aspx?e=5a0c0558-708a-4511-af87-41797811841d) de la série *After Effects CS5: Learn By Video* présente une vue d'ensemble de l'exportation vers divers formats pour Flash Professional et Flash Player et explique l'utilisation et les problèmes courants de chaque format.

### **XFL**

Les fichiers XFL sont des représentations de compositions exploitables dans Flash CS4 Professional ou version ultérieure. Ils sont l'équivalent XML des fichiers FLA.

#### **SWF**

Les fichiers SWF sont de petits fichiers lus dans Flash Player. Ils sont souvent utilisés pour la production de graphiques vectoriels animés (dessins animés, par exemple), des données audio et d'autres types de données sur Internet. Les fichiers SWF permettent en outre à l'utilisateur d'interagir, en cliquant par exemple pour suivre un lien hypertexte, contrôler une animation ou fournir des renseignements à une application Internet riche (RIA). Ils sont créés à partir de fichiers FLA.

### **FLV et F4V**

Les fichiers FLV et F4V ne contiennent pas de graphiques vectoriels, mais uniquement des vidéos à base de pixels (pixellisées). Ces fichiers ne sont pas interactifs. Les fichiers FLA peuvent contenir des fichiers FLV et F4V et renvoyer vers ces fichiers, lesquels sont ensuite intégrés ou liés à des fichiers SWF lus dans Flash Player.

# <span id="page-660-1"></span>**Exportation d'une composition vers Flash Professional sous forme de fichier XFL**

**[Haut de la page](#page-660-0)**

Vous pouvez exporter une composition After Effects au format XFL pour la modifier ultérieurement et l'utiliser dans Flash CS4 Professional ou version ultérieure. Vous pouvez, par exemple, utiliser ActionScript dans Flash Professional pour ajouter une animation interactive à chacun des calques d'une composition After Effects.

Lorsque vous exportez une composition en tant que fichier XFL, After Effects tente d'exporter des calques et des images clés distincts, en préservant le plus d'informations possible pour l'utilisation directe dans Flash Professional. Si After Effects ne parvient pas à exporter un élément d'une composition sous forme de données non rendues dans un fichier XFL, il existe deux solutions : soit l'élément est laissé de côté, soit il est rendu et transformé en élément PGN ou FLV, selon que vous avez choisi ou non d'ignorer les fonctions non prises en charge.

Pour visionner un didacticiel vidéo sur l'exportation au format XFL, rendez-vous sur le [site Web d'Adobe](http://www.adobe.com/go/lrvid4098_xp_fr).

# **A propos des fichiers XFL**

Ils sont l'équivalent XML des fichiers FLA. Un fichier XFL est un dossier d'archive compressé qui contient un dossier de bibliothèque et un document XML (DOMDocument.xml) décrivant le fichier FLA. Le dossier de bibliothèque contient les éléments visés par le fichier XML. Lorsque vous ouvrez un fichier XFL dans Flash Professional, le logiciel en extrait ces éléments et les utilise pour créer le document FLA. Vous pouvez ensuite enregistrer ce document dans Flash Professional sous la forme d'un nouveau fichier FLA tout en conservant le fichier XFL intact.

*Si vous avez besoin d'examiner ou d'éditer manuellement le contenu d'un fichier XFL, vous pouvez ouvrir le fichier d'archive compressé comme tout autre fichier .zip. Bien qu'il soit inutile de donner l'extension .zip au nom de fichier, cette manipulation peut simplifier l'extraction des fichiers pour l'examen manuel.*

[Cette vidéo](http://www.peachpit.com/podcasts/episode.aspx?e=5a0c0558-708a-4511-af87-41797811841d) de la série *After Effects CS5: Learn By Video* illustre l'exportation au format XFL.

# **Exportation d'une composition au format XFL**

- 1. Pour exporter la composition sélectionnée sous la forme d'un fichier XFL, choisissez la commande Fichier > Exporter > Adobe Flash Professional (XFL).
- 2. Dans la boîte de dialogue Paramètres Adobe Flash Professional (XFL), choisissez le comportement d'After Effects en présence de calques dont les fonctions ne sont pas prises en charge :

**Ignorer** Les calques comportant des fonctions non prises en charge ne sont pas inclus à la sortie XFL.

**Pixelliser** Les calques aux fonctions non prises en charge sont pixellisés, c'est-à-dire restitués au format bitmap (dans un

fichier FLV ou une séquence d'images PNG). Les vecteurs ne sont pas conservés. Les calques conservent ainsi leur aspect lors de l'utilisation du fichier XFL dans Flash Professional. En cas de pixellisation dans une séquence PNG, les images adjacentes identiques ne sont pixellisées qu'une fois dans un fichier PNG unique référencé plusieurs fois.

3. (Facultatif) Cliquez sur le bouton Options de format, puis modifiez les paramètres utilisés pour la création de séquences PNG ou de fichiers FLV.

Si vous cliquez sur le bouton Options de format alors que vous avez sélectionné l'option FLV dans le menu Format, la boîte de dialogue des paramètres d'exportation apparaît. En principe, vous ne devriez pas avoir à y modifier trop de paramètres, si ce n'est le débit. Les modifications apportées dans cette boîte de dialogue sont permanentes et seront réutilisées pour les exportations ultérieures. Restez donc prudent dans vos choix.

Si vous souhaitez annuler la modification d'options de format, cliquez sur le bouton Valeurs par défaut dans la boîte de dialogue Paramètres Adobe Flash Professional (XFL).

4. Dans la boîte de dialogue Exporter sous Adobe Flash Professional (XFL), choisissez un emplacement pour les fichiers de sortie.

Une fenêtre indique la progression de l'exportation pendant le traitement de la composition.

Lorsque After Effects crée un fichier XFL, il enregistre également un compte-rendu ([nom\_de\_fichier XFL] report.htm) dans le même dossier que le fichier XFL. Le compte-rendu indique :

- si les calques aux fonctions non prises en charge ont été pixellisés ou ignorés ;
- si chacun des éléments sources a été pixellisé (rendu) ou lié ;
- si chacun des calques a été pixellisé (rendu) ou converti en un objet Flash natif.

#### **Utilisation dans Flash Professional d'un document FLA créé à partir d'un fichier XFL**

Le panneau Bibliothèque dans Flash Professional s'apparente au panneau Projet dans After Effects. Lorsque Flash Professional crée un document FLA à partir d'un fichier XFL, il organise les symboles, les dossiers et les séquences vidéo qui le composent dans le panneau Bibliothèque. Tous les éléments du panneau Bibliothèque portent un nom unique, même s'ils sont issus d'éléments nommés à l'identique dans After Effects, ce qui permet de les manipuler avec ActionScript. Conformément à ce critère de nom unique, After Effects ajoute des caractères de soulignement et des chiffres à de nombreux noms lors de la création du fichier XFL.

Lorsque Flash Professional crée un document FLA à partir d'un fichier XFL contenant des fichiers FLV, ces derniers sont incorporés au montage dans Flash. Il est souvent plus judicieux de créer un document FLA en déplaçant les fichiers vidéo vers un emplacement externe référencé par le fichier SWF pour une diffusion en continu de la vidéo. Vous pouvez retirer les fichiers FLV comme il se doit dans Flash Professional en supprimant la vidéo et en la réimportant à l'aide du composant FLVPlayback.

*Remarque : dans After Effects, le montage de la composition commence à l'image 0. Dans Flash Professional, le montage commence à l'image 1. C'est pourquoi le montage de la composition After Effects et le montage Flash correspondant semblent être décalés d'une image.* Dans After Effects, les formats des pixels d'une composition peuvent être différents de 1,0 (pixels carrés). En revanche, Flash Professional ne prend en charge que le format des pixels 1,0. Lors de l'exportation d'une composition au format XFL, le document FLA est un document à pixels carrés avec un nombre différent de pixels de sorte que le document présente le même aspect dans Flash Professional que la composition dans After Effects. Les valeurs d'échelle du fichier XFL conservent l'aspect des calques.

# **Conservation des fonctions et des données lors de l'exportation d'une composition au format XFL**

L'exportation d'une composition sous forme de fichier XFL dans After Effects s'effectue en plusieurs étapes. A chacune d'elles, le logiciel essaie d'exporter un maximum d'informations des calques et de leurs fichiers source.

Si la composition utilise des fichiers PNG, JPEG et FLV comme sources pour ses calques, ces fichiers source sont intégrés à la sortie XFL (liés) à moins que les calques ne sollicitent des fonctions imposant à After Effects de transcoder les fichiers source ou de pixelliser les calques afin de les exporter au format XFL.

*Remarque : le transcodage est la conversion d'un fichier source d'un format à un autre (GIF en PNG, par exemple). La pixellisation consiste à convertir un calque en image bitmap en intégrant toutes les informations de modèle (telles que les vecteurs et images clés) à chaque image aplatie à base de pixels.*

#### **Etape 1 : la liaison des fichiers source n'est pas modifiée, dans la mesure du possible.**

Pour que le fichier source d'un calque soit lié au fichier XFL, ce calque doit répondre aux critères suivants :

- Le calque comporte un élément de métrage source, lequel utilise une séquence PNG ou JPEG ou un fichier FLV comme source. (Il ne s'agit pas d'un calque de texte, d'un calque de caméra, d'un calque d'éclairage ni d'un calque de forme.)
- La cadence d'images de l'élément de métrage source est identique à celle de la composition.
- La source du calque n'est pas raccourcie.
- Le calque ne déborde pas sur la première ou la dernière image de la zone de travail de la composition.
- Les seules propriétés définies pour le calque sont les suivantes : Position, Point d'ancrage, Opacité, Echelle et Rotation. Dans

la mesure où les effets ajoutent des propriétés aux calques, ce critère suppose également qu'aucun effet ne soit appliqué au calque.

- Aucun flou directionnel, remappage temporel ou aucune interpolation d'images n'est appliqué au calque.
- Le calque n'a pas de cache par approche.
- Aucun calque de réglage n'est situé au-dessus du calque.
- Les calques du dessus n'utilisent que le mode de fusion Normal.
- L'option Préserver la transparence n'est pas définie pour le calque, et celui-ci est le calque supérieur.
- Le calque n'est pas un calque 3D.

#### **Etape 2 : les fichiers source restants sont convertis en séquences PNG ou en fichiers FLV, dans la mesure du possible.**

Si le fichier source d'un calque ne peut pas être lié au fichier XFL pour la seule raison qu'il n'utilise pas de séquence PNG, de séquence JPEG ou de fichier FLV comme source, la source du calque est transcodée ou pixellisée dans une séquence PNG ou un fichier FLV, qui est intégré au fichier XFL. Le cas échéant, les images clés Position, Opacité, Echelle et Rotation du calque sont conservées et converties en images clés dans la sortie XFL. Les calques utilisant la même source dans After Effects et remplissant toutes les conditions de lien répertoriées ci-dessous partagent également une source commune dans le document créé dans Flash Professional. Les précompositions peuvent être pixellisées comme éléments sources.

Le fichier XFL créé à partir d'une composition conserve les informations d'animation pour les calques dans la composition. Les images clés pour les propriétés Position, Opacité, Echelle et Rotation sont converties en images clés dans Flash Professional, à raison d'une image clé par image pour chacune des propriétés animées. Seules les images clés de position 2D (x et y) et rotation 2D (z) sont converties.

Il est possible d'animer la propriété Point d'ancrage dans After Effects, à la différence du point de transformation dans Flash Professional. Dans Flash Professional, le point de transformation se trouve en haut à gauche du symbole. Les animations d'images clés pour les propriétés de transformation (dont le Point d'ancrage) dans After Effects sont converties en animations axées sur le centre de transformation du fichier XFL exporté.

#### **Etape 3 : les calques restants sont pixellisés en tant que calques individuels, dans le mesure du possible.**

Si un calque ne remplit pas les conditions nécessaires pour que son fichier source soit lié, transcodé ou pixellisé en un élément source, le calque proprement dit doit être pixellisé en tant que calque. La pixellisation d'un calque entraîne la perte de toutes ses informations d'images clés, puisque toutes les informations sont contenues dans les éléments mêmes de l'image pixellisée.

Un calque doit répondre aux critères suivants pour être pixellisé en calque individuel :

- Le calque repose sur un élément de métrage vidéo (y compris un solide) ou est un calque de forme ou un calque de texte. (Il ne s'agit pas d'un calque de caméra, d'un calque d'éclairage ni d'un calque de forme.)
- Aucun calque de réglage n'est situé au-dessus du calque.
- Les calques du dessus n'utilisent que le mode de fusion Normal.
- Le calque n'a pas de cache par approche.
- L'option Préserver la transparence n'est pas définie pour le calque, et celui-ci est le calque supérieur.
- Le calque n'est pas un calque 3D.

#### **Etape 4 : les calques restants sont rendus et pixellisés dans des réserves.**

Si un calque ne remplit pas les conditions nécessaires à sa pixellisation en calque individuel, il est rendu et pixellisé avec les autres calques d'un groupe (appelé réserve). Les réserves de calques pixellisés ensemble sont généralement des calques 3D, des calques composés grâce aux modes de fusion, des caches par approche et des calques associés à un calque de réglage.

#### **Limitations de l'exportation d'une composition au format XFL**

A l'ouverture d'un fichier XFL, Flash Professional doit charger en mémoire tous les éléments correspondants. Un message After Effects vous avertit si le contenu de la composition en cours d'exportation occupera plus de 580 Mo de mémoire, de même que si l'ouverture d'un fichier XFL dans Flash Professional prendra beaucoup de temps en raison d'une séquence PNG comptant plus de 1050 images. L'exportation d'une composition au format XFL qui dépasse ces limites demeure possible, mais l'ouverture du fichier XFL avec Flash Professional n'est pas garantie.

*Pour prévenir tout ralentissement de chargement lié aux séquences comportant un nombre élevé de fichiers PNG, vous pouvez envisager un prérendu au format FLV des calques associés à des séquences PNG.*

After Effects sollicite la version incorporée d'Adobe Media Encoder pour créer des fichiers FLV. Adobe Media Encoder ne peut pas créer de fichiers FLV dont les dimensions en pixels sont supérieures à 1920 x 1080.

Lorsque vous exportez une composition vers le format XFL à partir d'un projet 32 bpc, le rendu des couleurs dont les valeurs sont inférieures à 0 et supérieures à 1 ne produit pas les résultats qui préservent l'apparence de la composition dans After Effects. Vous ne devez travailler dans un projet 8 bpc ou 16 bpc que lorsque vous créez une composition que vous prévoyez d'exporter vers Flash Professional au format XFL.

<span id="page-662-0"></span>Les données audio ne sont pas exportées dans le fichier XFL.

# **[Haut de la page](#page-660-0) Rendu et exportation d'une composition sous la forme d'un fichier SWF**

Les fichiers SWF sont de petits fichiers lus dans Flash Player. Ils sont souvent utilisés pour la production de graphiques vectoriels animés (dessins animés, par exemple), des données audio et d'autres types de données sur Internet. Les fichiers SWF permettent en outre à l'utilisateur d'interagir, en cliquant par exemple pour suivre un lien hypertexte, contrôler une animation ou fournir des renseignements à une application Internet riche (RIA). Ils sont créés à partir de fichiers FLA.

Lors de la réalisation du rendu et de l'exportation d'un film dans un fichier SWF, After Effects essaie de préserver au mieux les images vectorielles. Toutefois, les images pixellisées et certains effets, modes de fusion et flous directionnels, ainsi que le contenu des compositions imbriquées ne peuvent pas être représentés sous la forme de vecteurs dans le fichier SWF et sont donc pixellisés.

Vous avez le choix entre ignorer ces composants non gérés (le fichier SWF comprend alors uniquement les fonctionnalités After Effects qui peuvent être converties en éléments SWF natifs) ou bien pixelliser les images contenant des fonctionnalités non gérées et les ajouter au fichier SWF en tant qu'images en mode point compressées au format JPEG (ce qui réduit les performances du fichier SWF).

Les données audio sont codées au format MP3 et ajoutées au fichier SWF en tant que flux audio.

Lorsque After Effects crée un fichier SWF, il enregistre également un compte-rendu ([nom\_de\_fichier SWF]R.htm) dans le même dossier que le fichier SWF. Le compte-rendu contient un lien vers le fichier SWF qui permet de prévisualiser le fichier final à l'aide du module externe Flash Player. Ouvrez le compte-rendu dans un navigateur pour visualiser le fichier SWF et connaître les éléments de la composition qui ne sont pas pris en charge.

Le fichier SWF exporté utilise chaque élément de la composition d'After Effects une seule fois, puis le référence pour une utilisation ultérieure, à condition que son contenu ne change pas. Si un calque est utilisé dans plusieurs images, chaque occurrence se rapporte au même objet, même si les propriétés de transformation du calque (comme Position) sont animées. Cependant, si le contenu du calque est modifié (si le masque du calque est animé ou l'élément de métrage source du calque est une vidéo), un objet est créé pour chaque image dans laquelle le calque est visible. Si plusieurs calques de la composition partagent le même élément de métrage source, la source est ajoutée une fois, puis elle est référencée pour chaque calque supplémentaire partageant la source. Si cette source est un fichier Illustrator, une séquence vidéo de film SWF est créée et référencée. Les caractères sont ajoutés une fois sous forme vectorielle, puis référencés sur toutes les images qui suivent, sauf si vous choisissez l'option Remplissage sur tracé dans le menu Fond et tracé. Dans ce cas, les caractères sont ajoutés sous forme vectorielle sur chaque image.

*Remarque : si la gestion des couleurs est activée pour le projet, les couleurs sont converties de l'espace colorimétrique de travail du projet dans l'espace colorimétrique sRGB IEC61966-2.1 de sortie. Cet espace colorimétrique de sortie est adapté aux films diffusés dans un navigateur Web (voir la section Gestion des couleurs).*

- 1. Sélectionnez la composition à exporter, puis choisissez Fichier > Exporter > Adobe Flash Player (SWF).
- 2. Saisissez le nom du fichier (en vous assurant qu'il comporte l'extension .swf) ainsi que son emplacement, puis cliquez sur le bouton Enregistrer.
- 3. Définissez les options appropriées, puis cliquez sur le bouton OK.

Dans un extrait de son livre *Flash + After Effects*, disponible sur le [site Web Focal Press,](http://www.focalpress.com/Content.aspx?id=11030) Chris Jackson donne des conseils sur le rendu et l'exportation de fichiers SWF.

# **Paramètres d'exportation SWF**

**Qualité JPEG** Indique la qualité des images pixellisées. Plus la qualité est élevée, plus le fichier est volumineux. (Si vous sélectionnez l'option Pixelliser pour Fonctionnalités non prises en charge, le paramètre de qualité JPEG est utilisé pour toutes les images en mode point compressées au format JPEG qui sont exportées en SWF, y compris pour les celles générées à partir d'images de composition ou de fichiers Adobe Illustrator.)

**Fonctionnalités non prises en charge** Indique si les fonctionnalités non prises en charge par le format SWF doivent être pixellisées. Choisissez l'option Ignorer pour supprimer les effets non gérés ou l'option Pixelliser pour effectuer le rendu de toutes les images contenant des fonctionnalités non gérées (telles que les images en mode point compressées au format JPEG) et les inclure dans le fichier SWF. Si vous choisissez l'option Pixelliser, le module d'exportation SWF pixellise les fichiers source de tous les calques de la composition (sauf ceux utilisant des fichiers Illustrator ou des solides comme métrage source) et des compositions imbriquées dont l'option Condenser transform. est activée.

**Débit audio** Débit de l'élément audio exporté. Choisissez l'option Auto pour obtenir le débit le plus bas compte tenu des paramètres d'échantillonnage et de la couche. Plus le débit est élevé, plus la taille du fichier est importante. Les données audio d'un fichier SWF sont au format MP3.

**Boucle continue** Indique que le fichier SWF exporté est lu en boucle. Désélectionnez l'option Boucle continue si vous envisagez de paramétrer la lecture en boucle à l'aide de code HTML destiné à contrôler Flash Player.

**Empêcher la modification** Crée un fichier SWF ne pouvant pas être modifié par des applications telles que Flash Professional.

**Inclure les noms d'objets** Incorpore les noms des calques, des masques et des effets au fichier, pour qu'ils puissent être utilisés en entrée dans les programmes ActionScript. Cette option augmente la taille du fichier Les objets pixellisés n'ont pas de nom.

Chaque masque est exporté en tant qu'objet SWF distinct. Le nom de chaque objet correspond au nom du calque suivi de celui du masque. Si tous les masques sont en mode Différence, un seul objet SWF et exporté avec le nom du calque. Chaque caractère de texte est exporté en tant qu'objet SWF distinct.

**Aplatir le dessin Illustrator** Scinde tous les objets qui se chevauchent en portions ne se chevauchant pas. Lorsque vous sélectionnez cette option, vous n'avez pas besoin de vectoriser le texte Illustrator avant l'exportation (cette option prend en charge les fichiers source d'Adobe Illustrator 9.0 et des versions ultérieures).

L'aplatissement des dessins Illustrator comporte des avantages et des inconvénients. En effet, le texte est exporté correctement au format SWF ; il est donc inutile de le vectoriser. Les objets qui se chevauchent sont supprimés, si bien que les calques composites s'affichent de la même façon dans After Effects et dans le fichier SWF. Les extrémités, les sommets et les groupes de transparence s'exportent correctement, et la partie du dessin en dehors des traits de coupe, qui n'est pas visible dans le fichier SWF, n'est pas incluse. La taille des fichiers SWF ne s'en trouve cependant pas forcément réduite. En outre, l'aplatissement risque d'introduire des objets non pris en charge, qui seront ensuite ignorés ou pixellisés, et des bordures blanches peuvent apparaître autour de certains objets. Cette procédure est parfois lente, demande beaucoup de mémoire et se révèle souvent inefficace pour les dessins Illustrator complexes.

**Inclure les liens Web de repère de calque** Fait en sorte que les repères de calques se comportent comme des liens Web. L'option Inclure les liens Web des marqueurs de calque ajoute des liens Web et une action Get URL au fichier SWF d'après les informations relatives aux repères de calque. Cette option ajoute également un libellé à chaque image SWF disposant d'un repère de calque. Vous pouvez définir la façon dont le navigateur ouvre le lien Web, avec des commandes cible standard comme « \_blank » (voir la section Liens Web, liens de chapitre, signaux de départ et repères).

## **Commandes cible pour des liens Web dans un fichier SWF**

**\_blank** Le lien Web est chargé dans une nouvelle fenêtre du navigateur.

**\_parent** Le lien Web est chargé dans l'image parent de celle dans laquelle le fichier actuel est lu.

**\_self** Le lien Web est chargé dans l'image en cours.

**\_top** Le lien Web est chargé dans l'image supérieure de la fenêtre en cours.

**\_level0** Provoque le chargement d'un autre fichier SWF au niveau 0. Généralement, le fichier en cours est lu au niveau 0 ; il est remplacé si un autre fichier est chargé à ce niveau. L'adresse URL doit appeler un autre fichier SWF.

**\_level1** Provoque le chargement d'un autre fichier SWF au niveau 1 si l'adresse URL appelle un autre fichier SWF.

### **Fonctionnalités prises en charge dans les exportations au format SWF**

**Calques** Les calques de texte d'After Effects sont exportés au format SWF en tant que graphiques vectoriels. Les types et options de calque suivants ne sont pas pris en charge : caches par approche, calques 3D, caméras et lumières 3D, calques d'effets, calques de forme, Préserver la transparence, Condenser transform. et Flou directionnel. L'option Remplissage sur tracé et la propriété d'animation Flou ne sont pas prises en charge, et seul le mode de fusion Normal est pris en charge. Les compositions imbriquées ne sont pas prises en charge et sont pixellisées.

**Masques** Seuls les modes Addition et Différence sont pris en charge. Si un calque comporte plusieurs masques, ils doivent tous être dans le même mode. Les options de masque Opacité partielle et Inversé ne sont gérées qu'en mode Addition. L'option Contour progressif n'est pas prise en charge. Une opacité partielle et des masques se chevauchant en mode Addition peuvent donner un résultat différent dans le fichier SWF et dans After Effects (voir la section Modes de masque).

**Effets** Les effets Texte curviligne, Niveau audio et Spectre audio sont gérés pour une sortie au format SWF.

Toutes les options Texte curviligne sont prises en charge, sauf : Composite sur original, Remplissage sur tracé et le mode Différence.

Les traits dessinés par l'application des effets Spectre audio et Niveau audio sont convertis en vecteurs. Les fonctions suivantes non prises en charge sont ignorées : Couleur externe (seule la fonction Couleur interne est utilisée), Lissage et Composite sur original. De plus, seuls les traits dont l'épaisseur est uniforme sont inclus dans le fichier SWF. Si, par exemple, vous sélectionnez l'option Utiliser chemin polaire dans Spectre audio, les traits s'épaississent à partir du centre dans After Effects, mais leur épaisseur reste la même dans le fichier SWF.

Les niveaux audio risquent d'augmenter la taille du fichier SWF. Par conséquent, il est recommandé de diminuer la valeur Echantillons affichés pour l'effet Niveau audio ou la valeur Bandes de fréquence pour l'effet Spectre audio, ou encore de diminuer la cadence d'images afin de réduire la taille du fichier SWF.

**Résolution** Les fichiers SWF sont toujours créés avec une résolution intégrale (taille de la composition) ; les images en mode point au format de compression JPEG sont rendues avec une résolution intégrale.

**Fichiers Adobe Illustrator** Seuls les tracés avec contour et avec fond des espaces colorimétriques CMJN ou RVB sont pris en charge. Les calques possédant des fichiers source Illustrator sont convertis en des éléments SWF correspondants, si le calque ne contient pas de masques ou si l'option Condenser transform. est activée pour ce calque. Les calques Illustrator contenant des masques ou dont l'option Condenser transform. est activée sont pixellisés. Le fichier SWF conserve les traits de coupe Illustrator. Bien qu'elle ne soit pas visible, la partie de l'image en dehors de ces traits est également incluse dans le fichier SWF, ce qui rend le fichier plus volumineux.

Le rapport sur l'exportation en format SWF fournit des informations sur les fonctions non prises en charge dans les fichiers Adobe Illustrator pour la première image dans laquelle le fichier Illustrator est visible. Les fonctions non prises en charge sont ignorées ou pixellisées (selon l'option choisie) pour toutes les images dans lesquelles le métrage est visible.

# <span id="page-664-0"></span>**Rendu et exportation d'une composition sous la forme d'un fichier FLV ou F4V**

**[Haut de la page](#page-660-0)**

Les fichiers FLV et F4V ne contiennent pas de graphiques vectoriels, mais uniquement des vidéos à base de pixels (pixellisées). Ces fichiers ne sont pas interactifs.

Les formats FLV et F4V sont des formats de conteneur et chacun d'eux est associé à un ensemble de formats vidéo et audio. Les fichiers FLV contiennent généralement des données vidéo codées à l'aide du module de compression On2 VP6 et des données audio codées grâce au module de compression audio MP3. En revanche, les fichiers F4V contiennent le plus souvent des données vidéo codées à l'aide des codecs vidéo H.264 et audio AAC.

*Remarque : After Effects CS4 et versions antérieures offraient également une option de codage des données vidéo dans les fichiers FLV à l'aide du codec vidéo Sorenson Spark.*

Pour visionner un film à partir d'un fichier conteneur FLV ou F4V, vous disposez de plusieurs solutions :

- Importer le fichier dans l'application de création Flash Professional et publier la vidéo dans un fichier SWF
- Lancer la lecture du film dans Adobe Media Player (AMP)
- Prévisualiser le film à l'aide d'Adobe Bridge
- *Les repères d'After Effects sont inclus dans un fichier FLV ou F4V final sous forme de signaux de départ. Pour transférer les images clés ou les valeurs des propriétés globales vers l'application de création Flash Professional depuis After Effects, exécutez le script Convert Selected Properties To Markers.jsx avant le rendu et l'exportation d'un fichier FLV ou F4V.*

Vous effectuez le rendu et l'exportation d'un film au format de conteneur FLV ou F4V à l'aide de la file d'attente de rendu, comme vous le feriez avec tout autre format (voir la section Rendu et exportation d'un film à l'aide de la file d'attente de rendu).

Pour inclure une couche alpha dans la sortie FLV, utilisez le module de compression On2 VP6 et sélectionnez l'option Encoder couche alpha dans l'onglet Vidéo de la boîte de dialogue des paramètres d'exportation. Lors du codage de la transparence dans les fichiers FLV, After Effects prémultiplie les couches avec du noir (voir la section Interprétation de la couche alpha : prémultipliée ou directe).

Lorsque vous effectuez le rendu et exportez une composition vers le format F4V ou FLV à partir d'un projet 32 bpc, le rendu des couleurs dont les valeurs sont inférieures à 0 et supérieures à 1 ne produit pas les résultats qui préservent l'apparence de la composition dans After Effects. Pour éviter des résultats inattendus, vous pouvez travailler dans un projet 8 bpc ou 16 bpc lorsque vous créez une composition dont vous prévoyez d'effectuer le rendu et l'exportation vers le format F4V ou FLV. Une autre solution consiste à travailler dans un projet 32 bpc, à effectuer le rendu de la composition et à l'exporter vers un autre format, puis à convertir le fichier de sortie au format F4V ou FLV.

#### **Ressources en ligne sur les formats FLV et F4V**

[Cette vidéo](http://www.peachpit.com/podcasts/episode.aspx?e=5a0c0558-708a-4511-af87-41797811841d) de la série *After Effects CS5: Learn By Video* illustre l'exportation aux formats FLV et F4V.

Dans son article « Encoding options for H.264 video » (Options de codage pour la vidéo H.264), disponible sur le site Web [Adobe Developer](http://www.adobe.com/devnet/flashmediaserver/articles/h264_encoding.html?devcon=f3) [Connection](http://www.adobe.com/devnet/flashmediaserver/articles/h264_encoding.html?devcon=f3), Jan Ozer fournit des détails techniques et des astuces pour encoder de la vidéo à l'aide du codec vidéo H.264.

Kush Amerasinghe passe en revue les formats H.264 et F4V dans un article intitulé « H.264 for the rest of us », disponible sur le site Web [Adobe](http://www.adobe.com/devnet/flashmediaserver/articles/h264_primer.html) [Developer Connection.](http://www.adobe.com/devnet/flashmediaserver/articles/h264_primer.html)

Dans certains chapitres de son ouvrage *Video with Adobe Flash CS4 Professional Studio Techniques* disponible sur le site Web Peachpit, Robert Reinhardt fournit des informations sur les vidéos pour Flash Player. Dans le chapitre [« Compression primer »](http://www.peachpit.com/articles/article.aspx?p=1381885&seqNum=3), il explique en détail les avantages et inconvénients des codecs vidéo On2 VP6 et H.264.

Vous trouverez davantage d'informations sur les formats FLV et F4V (y compris la spécification F4V) sur le [site Web Adobe Developer Connection.](http://www.adobe.com/devnet/flv/)

Sur le [site Web Adobe Developer Connection,](http://www.adobe.com/devnet/devices/articles/mobile_video_encoding.html) Fabio Sonnati fournit des recommandations pour le paramétrage des vidéos H.264 (F4V) pour périphériques mobiles.

Voir aussi

#### $(C<sub>c</sub>)$  BY-NC-SR

[Informations juridiques](http://help.adobe.com//fr_FR/legalnotices/index.html) | [Politique de confidentialité en ligne](http://helpx.adobe.com/go/gffooter_online_privacy_policy_fr)

#### <span id="page-666-0"></span>**[Rendu et exportation d'une séquence d'images fixes](#page-666-1) [Rendu et exportation d'une seule image d'une composition](#page-666-2)**

## <span id="page-666-1"></span>**Rendu et exportation d'une séquence d'images fixes**

Vous pouvez exporter un film rendu sous forme de séquence d'images fixes, dans laquelle chaque image du film se présente sous la forme d'un fichier d'images fixes distinct. Si vous effectuez le rendu d'un film à l'aide de plusieurs ordinateurs sur un réseau, le film se présente toujours sous la forme d'une séquence d'images fixes. De nombreux programmes d'animation 3D acceptent les séquences d'images fixes. Des séquences de fichiers PNG sont souvent un choix judicieux pour le transfert d'éléments visuels d'After Effects vers Flash Professional.

Si vous créez un film pour le transférer sur une pellicule, vous aurez besoin de créer une séquence d'images fixes que vous pourrez ensuite transférer sur une pellicule à l'aide d'un système d'enregistrement.

La création d'une séquence de fichiers PSD est un moyen judicieux de transférer des images vers Photoshop afin d'effectuer des retouches et des modifications. Vous pourrez ensuite importer de nouveau la séquence d'images vers After Effects.

En définissant le nom du fichier final d'une séquence d'images fixes, vous spécifiez en réalité le modèle de dénomination de fichier. Le nom à définir doit contenir des dièses entourés par des crochets ([#####]). After Effects remplace la partie [#####] du nom du fichier de chaque image par le numéro d'ordre de l'image dans la séquence. Par exemple, la définition suivante monfilm\_[#####].tga entraînera les intitulés suivants pour les fichiers de sortie : monfilm\_00001.tga, filmfinal\_00002.tga, etc.

<span id="page-666-2"></span>Le nombre maximum d'images dans une séquence d'images fixes est de 32 766.

# **Rendu et exportation d'une seule image d'une composition**

Vous pouvez exporter une image simple d'une composition sous la forme d'une image rendue ou d'un fichier Adobe Photoshop (PSD) avec des calques intacts. Cette méthode est utile pour la modification des fichiers sous Adobe Photoshop, la préparation des fichiers pour Adobe Encore, la création d'une doublure ou l'exportation d'une image de film pour des affiches ou des storyboards.

La commande Calques Photoshop conserve tous les calques d'une image simple provenant d'une composition After Effects dans le fichier Photoshop final. Cinq niveaux de composition au maximum sont conservés dans le fichier PSD sous la forme de groupes de calques. Le fichier PSD récupère la résolution du projet After Effects.

En outre, le fichier multicalque Photoshop contient une image composite (aplatie) imbriquée de tous les calques. Cela assure la compatibilité du fichier avec les applications ne prenant pas en charge les calques Photoshop ; ces applications affichent l'image composite, mais ignorent les calques.

Un fichier multicalque Photoshop enregistré à partir de l'image affichée dans After Effects peut avoir un aspect différent si l'image utilise des fonctionnalités non prises en charge par Photoshop. Si, par exemple, l'image contient un mode de fusion indisponible dans Photoshop, un mode de fusion apparenté lui est substitué dans le calque, mais l'image composite imbriquée (affichable uniquement par les applications ne prenant pas en charge les calques Photoshop) est identique. Vous pouvez également effectuer le rendu de l'image à l'aide de la commande Composition > Enregistrer l'image sous > Fichier pour exporter une version aplatie et rendue du fichier au format PSD.

Les fichiers PSD générés par l'option Enregistrer l'image sous > Calques Photoshop ont le profil de couleur ICC sRGB IEC61966-2.1 incorporé si la gestion des couleurs est désactivée pour le projet (l'espace de couleur de travail du projet est défini sur Aucun). Si la gestion des couleurs est activée pour le projet (l'espace de couleur de travail du projet est défini sur une option autre qu'Aucun), les fichiers PSD générés par l'option Enregistrer l'image sous > Calques Photoshop ont le profil de couleur incorporé qui correspond à l'espace de couleur de travail du projet (voir la section Gestion des couleurs et des profils colorimétriques).

- 1. Sélectionnez l'image à exporter dans le panneau Composition.
- 2. Utilisez l'une des méthodes suivantes :
	- Pour effectuer le rendu d'une image simple, choisissez Composition > Enregistrer l'image sous > Fichier. Si nécessaire, réglez les paramètres dans le panneau File d'attente de rendu, puis cliquez sur le bouton Rendu.
	- Pour exporter une image simple en tant que fichier Adobe Photoshop avec calques, choisissez Composition > Enregistrer l'image sous > Calques Photoshop.

*Pour modifier les paramètres de sortie par défaut pour la commande Enregistrer l'image sous > Fichier, modifiez les paramètres du modèle de paramètres de rendu Image par défaut (voir la section Création, modification et gestion des modèles de paramètres de rendu).*

Voir aussi

# **[Haut de la page](#page-666-0)**

**[Haut de la page](#page-666-0)**

# $(C<sub>c</sub>)$  BY-NC-SR

[Informations juridiques](http://help.adobe.com//fr_FR/legalnotices/index.html) | [Politique de confidentialité en ligne](http://helpx.adobe.com/go/gffooter_online_privacy_policy_fr)

# <span id="page-668-0"></span>Rendu automatisé et rendu en réseau

**[Rendu automatisé avec le fichier exécutable aerender](#page-668-1) [Rendu réseau avec dossiers de contrôle et moteurs de rendu](#page-670-0) [Rendu d'une séquence d'images fixes sur plusieurs ordinateurs](#page-673-0) [Paramètres des segments](#page-673-1)**

# <span id="page-668-1"></span>**Rendu automatisé avec le fichier exécutable aerender**

**[Haut de la page](#page-668-0)**

Le fichier exécutable aerender (aerender.exe sous Windows) est un programme équipé d'une interface de ligne de commande permettant d'automatiser le rendu. Le fichier exécutable réside dans le même dossier que l'application primaire After Effects. Les emplacements par défaut :

- Windows : \Program Files\Adobe\Adobe After Effects CS5\Support Files
- Mac OS : /Applications/Adobe After Effects CS5

Vous pouvez utiliser l'application aerender pour exécuter des opérations de rendu sur plusieurs ordinateurs membres d'une ferme de rendu. Cette application est également utilisable sur un seul ordinateur dans le cadre d'une opération par lots.

Pour utiliser le programme, vous devez saisir la commande aerender sur la ligne de commande (ou dans un script de commandes) suivie d'une série d'arguments facultatifs. Certains de ces arguments sont de simples options qui ne nécessitent pas d'arguments propres (par exemple, reuse), tandis que d'autres en nécessitent (par exemple, -project project\_path).

*Saisissez la commande aerender -help pour afficher des informations de syntaxe.*

La version et le numéro de version de l'application sont écrites en sortie standard (stdout).

Le rendu peut être réalisé soit par une instance After Effects en cours d'exécution soit par une instance nouvellement démarrée. Par défaut, aerender démarre une nouvelle instance d'After Effects, même s'il y en a déjà une en cours d'exécution. Pour utiliser l'instance en cours d'exécution, utilisez l'argument –reuse.

Cet exemple de commande demande à After Effects d'effectuer le rendu des images 1 à 10 de Composition\_1 du projet\_1.aep en une séquence numérotée de fichiers Photoshop à l'aide d'un rendu multi-ordinateur :

```
1
aerender -project c:\projects\project_1.aep -comp "Composition_1" -s 1 -e 10
2
-RStemplate "Multi-Machine Settings" -OMtemplate "Multi-Machine Sequence"
3
-output c:\output\project_1\frames[####].psd
```
Pour n'effectuer que le rendu de Composition\_1 vers un fichier défini, saisissez cette commande :

```
1aerender -project c:\projects\project_1.aep -comp "Composition_1" -output c 
:\output\project_1\project_1.avi
```
Pour effectuer le rendu de tous les éléments présents dans la file d'attente avec les paramètres sélectionnés dans le fichier de projet, saisissez cette commande :

```
1aerender -project c:\projects\project_1.aep
```
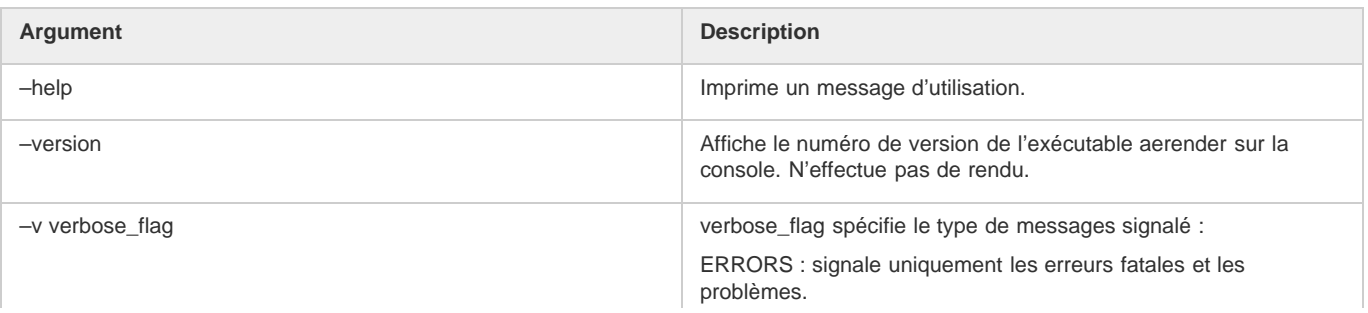

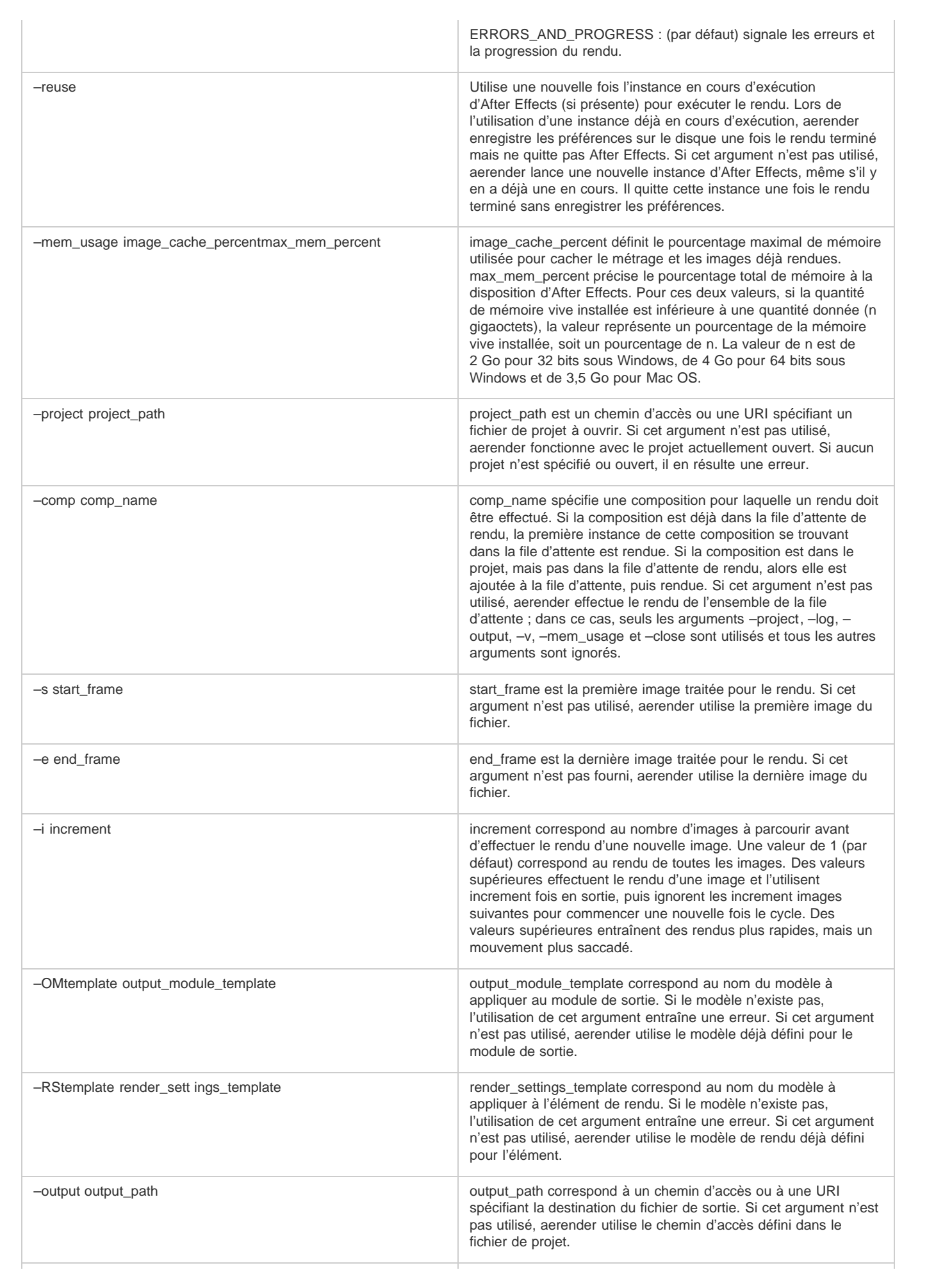

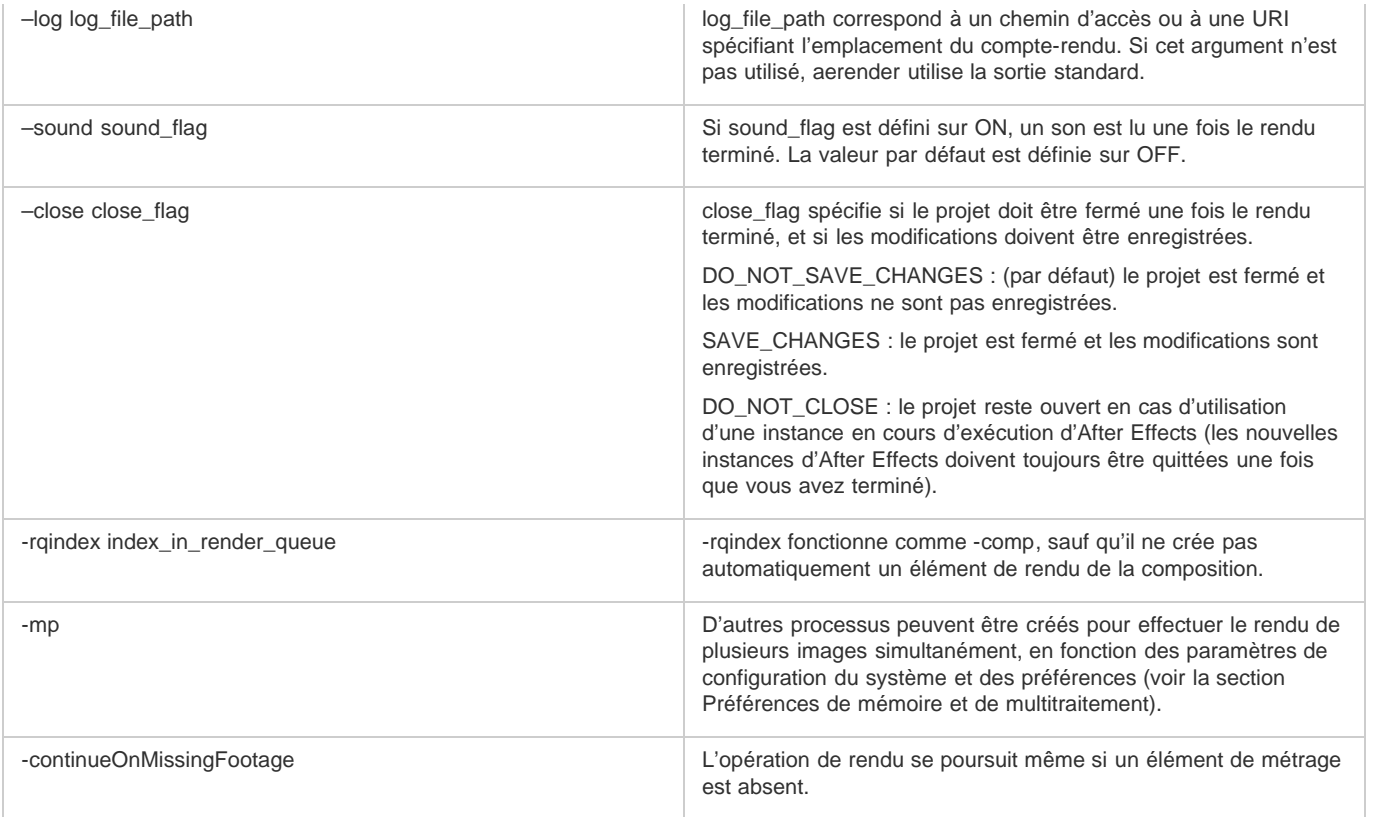

Sur son [site Web After Effects Scripts,](http://aescripts.com/bg-renderer/) Lloyd Alvarez propose un script qui prend les éléments prêts pour le rendu dans la file d'attente de rendu et les envoie au rendu en arrière-plan à l'aide d'aerender.

# <span id="page-670-0"></span>**Rendu réseau avec dossiers de contrôle et moteurs de rendu**

**[Haut de la page](#page-668-0)**

Vous pouvez effectuer le rendu d'une ou plusieurs compositions d'un projet à l'aide de plusieurs ordinateurs en réseau. Le rendu en réseau permet d'obtenir des résultats bien plus rapides que sur un seul ordinateur. Le rendu en réseau implique la copie du projet et des fichiers source vers un dossier du réseau, puis le rendu du projet. (Le terme ferme de rendu est parfois utilisé pour désigner une grappe d'ordinateurs utilisés collectivement pour procéder au rendu d'une seule composition.) Vous pouvez la paramétrer pour qu'elle puisse fonctionner avec des versions d'After Effects limitées aux activités de rendu, appelées moteurs de rendu.

Les moteurs de rendu sont installés de la même manière que la version intégrale de l'application. Le moteur de rendu s'exécute à l'aide du raccourci Moteur de rendu Adobe After Effects situé dans le dossier Adobe After Effects CS5 (voir la section Configuration et installation).

After Effects CS5.5 devait être sérialisé sur des machines destinées exclusivement au rendu (une ferme de rendu, par exemple) en raison de problèmes de licence. Dans After Effects CS6, vous pouvez désormais exécuter aerender ou utiliser Dossier de contrôle dans un mode non soumis aux droits d'auteur, de sorte que la sérialisation ne soit pas nécessaire.

Pour activer le mode non soumis aux droits d'auteur : Placez un fichier vide nommé ae\_render\_only\_node.txt à l'un des emplacements suivants, selon le type de compte de l'utilisateur :

- 1. Installez After Effects sur la machine destinée au rendu.
- 2. Placez un fichier vide nommé ae\_render\_only\_node.txt à l'un des emplacements suivants, selon le type du compte utilisateur :
	- Emplacements Mac :

/Users/<nom d'utilisateur>/Documents/

/Users/Shared/Adobe/

Emplacements Windows :

C:\Users\<nom d'utilisateur>\Documents

C:\Users\Public\Documents\Adobe

Il n'est pas possible d'utiliser un dossier de contrôle et plusieurs moteurs de rendu pour effectuer simultanément le rendu d'un seul fichier de film. En revanche, il est possible d'utiliser plusieurs moteurs pour effectuer le rendu d'un film sous forme d'une séquence de fichiers d'images fixes. Vous pouvez alors utiliser une action postrendu pour créer un seul fichier de film à partir d'une séquence d'images fixes (Voir la section Actions de post-rendu).

Cette architecture permet d'optimiser l'efficacité du système grâce à la collaboration de plusieurs moteurs de rendu, installés sur des ordinateurs différents, autour d'un même dossier de contrôle. Si les éléments de rendu de votre file d'attente sont définis sur Ignorer les fichiers existants (une option des paramètres de rendu), les moteurs de rendu traitent tous un seul élément de rendu à la fois. De cette manière, aucun moteur n'effectue le rendu d'une image ayant déjà été traitée par un autre moteur. Si cette option n'est pas sélectionnée, chaque moteur traite son propre élément de rendu.

Rhys Enniks propose, sur [son site Web,](http://rhys-works.com/tutorials/multi-machine/) un didacticiel vidéo illustrant l'utilisation de plusieurs ordinateurs d'un réseau pour effectuer le rendu d'une composition avec un dossier de contrôle.

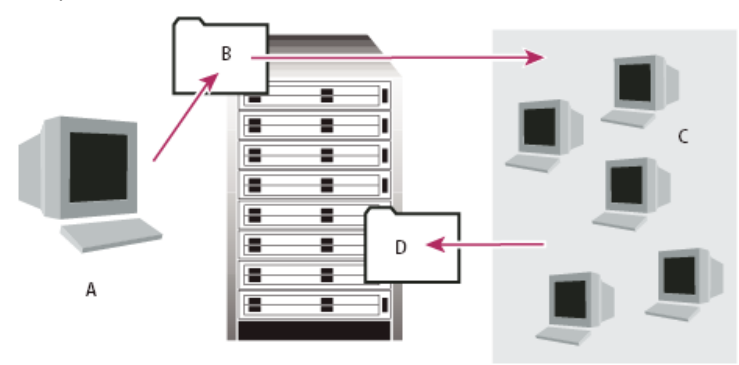

*L'ordinateur disposant de la version complète d'After Effects (A) enregistre un projet et tous les fichiers source dans un dossier (B) sur un serveur. Les ordinateurs disposant du moteur de rendu (C) ouvrent le projet et produisent une séquence d'images fixes dans le dossier de rendu désigné (D) sur le serveur.*

#### **Remarques relatives aux réseaux**

Lors de l'utilisation de plusieurs moteurs de rendu sur plusieurs ordinateurs, tenez compte des recommandations suivantes :

- Si possible, identifiez les dossiers à l'aide des chemins d'accès absolus pour que ces chemins d'accès soient correctement identifiés par tous les moteurs de rendu. Si vous optez pour les chemins d'accès absolus, vous devrez sans doute associer les lecteurs de réseau à une même lettre d'unité sur tous les ordinateurs (par exemple, H:\renders\watch\). Evitez l'utilisation de chemins d'accès relatifs (par exemple, \\renders\watch).
- Chaque ordinateur Macintosh gérant le dossier de contrôle doit porter un nom unique. Pensez à renommer vos ordinateurs de sorte qu'ils n'utilisent pas le nom par défaut, ce nom étant souvent le même pour tous.
- Assurez-vous que tous les serveurs et tous les clients (ordinateurs gérant le dossier de contrôle) possèdent des disques durs dotés de noms uniques.
- N'utilisez pas le même ordinateur pour tenir le rôle de dossier de contrôle et pour exécuter After Effects en mode Dossier de contrôle. Utilisez un serveur spécifiquement dédié au dossier de contrôle, auquel tous les moteurs de rendu auront accès.
- N'effectuez pas de rendu en mode Dossier de contrôle et ne lancez pas ce mode sur la racine d'un volume ou d'un dossier partagé qui s'affiche comme racine à partir d'un autre ordinateur. Spécifiez plutôt un sous-dossier. Evitez également d'utiliser des caractères ASCII hauts, des caractères étendus ou des barres obliques dans les noms de fichiers. Dans le cadre de rendus sur plusieurs ordinateurs, After Effects propose un modèle type de gestion des environnements à plusieurs ordinateurs pouvant vous servir de point de départ.

ଢ *Pour les rendus en réseau faisant appel à des volumes utilisant différents réseaux ou systèmes d'exploitation (Windows, Mac OS, Novell et UNIX), assurez-vous que les fichiers de rendu respectent des conventions de dénomination compatibles avec tous les volumes de rendu ou de destination.*

#### **Remarques relatives aux projets**

Assurez-vous d'avoir installé toutes les polices, tous les effets et tous les décodeurs (compresseurs) utilisés dans le projet sur tous les ordinateurs gérant le dossier de contrôle. Si un des ordinateurs gérant le dossier de contrôle ne trouve pas les polices, effets ou décodeurs utilisés dans un projet, le rendu ne peut être réalisé.

Lorsque vous installez un moteur de rendu After Effects sur un ordinateur, il contient tous les modules inclus dans After Effects. Lorsqu'une composition fait appel à des modules tiers, ceux-ci doivent être installés sur tous les ordinateurs participant au rendu de la composition. La prise en charge du rendu en réseau varie en fonction des éditeurs de ces modules. Par conséquent, avant de paramétrer un réseau pour effectuer le rendu d'effets générés par un module tiers, reportez-vous à sa documentation ou contactez son éditeur afin d'obtenir des réponses aux questions suivantes :

- La licence d'utilisation du module autorise-t-elle l'installation de plusieurs copies en réseau à des fins de rendu ?
- Existe-t-il des limitations ou des astuces qui s'appliquent en cas d'utilisation du module pour effectuer un rendu en réseau ?

#### **Remarques sur le dossier Rassembler les fichiers**

Lorsque vous utilisez la commande Fichier > Rassembler les fichiers, les fichiers relatifs à un projet sont copiés dans un seul dossier. Ce dossier comprend une copie du fichier de projet, un fichier de contrôle de rendu (RCF) et d'autres fichiers, selon les options sélectionnées dans la boîte de dialogue Rassembler les fichiers. Si vous enregistrez le dossier Rassembler les fichiers sur un ordinateur du réseau autre qu'un serveur,

n'exécutez pas le moteur de rendu sur cet ordinateur. Evitez d'enregistrer le dossier Rassembler les fichiers sur un disque local, à la racine d'un disque (comme sous C: sous Windows ou le Macintosh HD sous Mac OS) ou sur un dossier partagé, tous trois pouvant indiquer des endroits différents à chaque moteur de rendu. Tous les moteurs de rendu doivent interpréter le chemin de la même façon.

*Lorsque tous les fichiers rassemblés figurent dans le dossier de contrôle, tous les moteurs de rendu débutent automatiquement leurs traitements. Si vous préférez, vous pouvez utiliser la commande Rassembler les fichiers pour enregistrer des compositions et leurs métrages source dans un emplacement particulier et lancer ultérieurement la procédure de rendu du dossier de contrôle. Cette technique conduit à un rendu par ordre alphabétique (et non selon l'ordre d'enregistrement).*

### **Configuration de la procédure de rendu vers un dossier de contrôle**

1. Installez le moteur de rendu After Effects sur tous les ordinateurs susceptibles de participer au rendu en réseau. (Pour obtenir des informations sur l'installation d'After Effects comme moteur de rendu, reportez-vous à la section Configuration et installation.)

*Remarque : si la durée de rendu est anormalement longue, il est possible que le nombre d'ordinateurs impliqués soit trop important et que l'administration réseau assurant le suivi de la procédure de rendu sur l'ensemble des ordinateurs soit disproportionnée par rapport au temps de rendu réel. Le nombre optimal de systèmes dépend de plusieurs variables relatives à la configuration du réseau et aux ordinateurs qui en font partie. Déterminez-le par essais successifs.*

- 2. Créez un dossier de contrôle intitulé Dossier de contrôle AE sur un ordinateur accessible à tous les moteurs de rendu After Effects du réseau.
- 3. Pour chaque moteur de rendu, choisissez Fichier > Dossier de contrôle et sélectionnez le dossier que vous avez créé.
- 4. Créez vos projets et compositions, et positionnez-les dans la file d'attente de rendu (avec les paramètres et les modules de rendu à utiliser). Tous les éléments de rendu de la file d'attente du projet doivent posséder un nom de sortie. Dans le cas contraire, l'option Activer le rendu Dossier de contrôle de la boîte de dialogue Rassembler les fichiers n'est pas disponible.
- 5. Choisissez Fichier > Rassembler les fichiers pour copier les projets terminés dans le dossier de contrôle spécifié. Lorsque vous choisissez l'option Rassembler les fichiers, After Effects copie le projet ou la composition et tous les fichiers source dans le dossier de contrôle.

*Remarque : la commande Rassembler les fichiers d'After Effects ne peut pas copier les fichiers source d'une taille supérieure à 2 Go. Vous devez les copier manuellement dans le dossier (Métrage) du dossier Rassembler les fichiers.*

- 6. Choisissez l'option Pour les comp. en file d'attente à partir du menu Rassembler les fichiers source (sauf si vous déplacez manuellement les fichiers source), puis sélectionnez l'option Modifier le rendu dans le dossier. Cette option crée un dossier pour les fichiers de rendu sur le serveur du réseau. Tous les moteurs de rendu doivent pouvoir accéder à ce dossier pour effectuer leurs tâches de rendu.
- 7. Sélectionnez l'option Activer le rendu « Dossier de contrôle », cliquez sur le bouton Rassembler, puis nommez le dossier Rassembler les fichiers.
- 8. Enregistrez le dossier Rassembler les fichiers sur l'un des ordinateurs du réseau, de préférence sur un serveur.
- 9. Vous pouvez suivre l'avancement des travaux des moteurs de rendu avec un navigateur Web pour afficher les pages HTML enregistrées dans le dossier de contrôle. After Effects génère automatiquement ces pages au début de la procédure de rendu. Cliquez sur le bouton d'actualisation de votre navigateur pour mettre à jour les informations. Ces pages HTML décrivent les erreurs produites, le cas échéant.

After Effects effectue le rendu de l'élément dans le dossier de destination indiqué. Lorsque After Effects a effectué le rendu de tous les éléments de la file d'attente d'un projet donné, il ferme le projet sans l'enregistrer, puis parcourt le dossier de contrôle à la recherche de nouveaux projets. Comme le projet n'est pas enregistré, After Effects ignore les actions postrendu définies dans la boîte de dialogue Paramètres du module de sortie qui indiquent d'importer l'élément une fois qu'il est rendu.

#### **Suivi des dépendances de rendu d'un dossier de contrôle**

Les options Action postrendu vous permettent de suivre les dépendances de rendu lors du rendu en réseau. Lorsque vous définissez ces options, After Effects confirme que tous les éléments nécessaires au rendu sont prêts et disponibles. Si, par exemple, un élément dépend d'un autre pour le rendu, et que ce premier élément est encore en cours de rendu ou a enregistré une erreur, l'élément dépendant n'est pas rendu.

Vous pouvez utiliser cette procédure pour le rendu d'un film simple QuickTime ou AVI en mode Dossier de contrôle. Le film est en fait généré sur un seul ordinateur.

*Remarque : cette procédure suppose que vous ayez préalablement créé un dossier de contrôle multiordinateur.*

- 1. Dans le panneau File d'attente de rendu, faites glisser le module de sortie sur le panneau Projet. After Effects crée un pseudoélément pour la sortie de cet élément.
- 2. Faites glisser ce pseudo-élément sur le panneau File d'attente de rendu.
- 3. Définissez les paramètres de rendu et de module de sortie à appliquer à ce pseudo-élément, puis cliquez sur le bouton Rendu.

# **Démarrage en mode Dossier de contrôle**

Le mode Dossier de contrôle s'applique uniquement au rendu à partir d'un dossier situé sur un ordinateur local.

Pour lancer After Effects automatiquement en mode Dossier de contrôle, enregistrez un projet sous le nom de fichier Surveiller ce dossier.aep. Ainsi, After Effects surveille le dossier contenant le projet si vous ouvrez ce dernier.

- Pour lancer After Effects en mode Dossier de contrôle au démarrage de votre ordinateur, créez un raccourci (Windows) ou un alias (Mac OS) vers le projet Surveiller ce dossier.aep et déplacez-le dans le dossier Démarrage (Windows) ou dans le dossier Ouverture au démarrage (Mac OS). Ainsi, After Effects surveille le dossier contenant le projet si vous ouvrez ce dernier.
- (Windows uniquement) Pour lancer After Effects en mode Dossier de contrôle à partir de la ligne de commande, sélectionnez Démarrer > Exécuter, puis saisissez la commande suivante, en remplaçant le chemin de l'application par le nom exact du dossier dans lequel est installé After Effects, et en remplaçant C:\[temp] par le chemin d'accès à votre dossier de contrôle : "C:\Program Files\Adobe\Adobe After Effects CS5\Support Files\afterfx.exe" -wf C:\[temp]
	- *Pour lancer le moteur de rendu After Effects plutôt que la version intégrale d'After Effects, utilisez l'option -re avec la commande.*

*Remarque : vous pouvez également utiliser cette ligne de commande pour les lots de fichiers.*

# <span id="page-673-0"></span>**Rendu d'une séquence d'images fixes sur plusieurs ordinateurs**

**[Haut de la page](#page-668-0)**

Si la méthode des dossiers de contrôle est recommandée pour effectuer des rendus sur plusieurs ordinateurs, il est également possible d'utiliser plusieurs copies d'After Effects pour effectuer le rendu d'une composition en réseau. Vous pouvez utiliser plusieurs ordinateurs pour effectuer uniquement le rendu de séquences d'images fixes, mais pas pour effectuer le rendu d'un seul film.

Lorsque vous effectuez le rendu d'une séquence d'images fixes sur plusieurs ordinateurs, le rendu dans chacune des copies d'After Effects démarre approximativement au même moment. Si vous leur indiquez d'ignorer les images existantes ou celles en cours de traitement, plusieurs ordinateurs peuvent participer simultanément à la procédure de rendu en enregistrant la séquence d'images fixes dans un même dossier.

Vous pouvez effectuer le rendu à l'aide d'un nombre quelconque d'ordinateurs. En général, plus ils sont nombreux, plus l'opération est rapide. Toutefois, si vous utilisez un trop grand nombre d'ordinateurs sur un réseau déjà surchargé, le volume du trafic réseau peut induire un ralentissement significatif des traitements. Pour détecter ces ralentissements, vérifiez le temps écoulé au cours de l'étape de compression et d'écriture dans la section Rendu en cours du panneau File d'attente de rendu.

*Remarque : Adobe n'assure pas de support technique relatif aux problèmes généraux de configuration réseau. Veuillez consulter votre administrateur réseau.*

Aharon Rabinowitz, dans un didacticiel vidéo disponible sur le [site Web Creative COW](http://www.adobe.com/go/learn_ae_aharonmultimachinerender_fr), présente et explique la procédure de rendu d'une séquence d'image fixe avec plusieurs ordinateurs.

1. Installez After Effects sur chacun des ordinateurs qui participera au rendu du projet. Assurez-vous que tous les ordinateurs disposent des mêmes polices.

*Remarque : les modules externes ne peuvent pas être partagés en réseau. Assurez-vous que tous les ordinateurs exécutant After Effects disposent d'une copie du dossier de modules externes. Si vous utilisez des modules tiers, assurez-vous également qu'ils sont installés sur tous les ordinateurs et que vous disposez d'un nombre suffisant de licences.*

- 2. Ouvrez le projet sur un ordinateur, sélectionnez la composition, puis choisissez Composition > Ajouter à la file d'attente de rendu.
- 3. Indiquez un format de séquence dans la section Module de sortie et indiquez un dossier dans la section Destin. Ce dossier doit être accessible à tous les ordinateurs participant au rendu.
- 4. Dans le panneau File d'attente de rendu, choisissez l'option Ignorer les fichiers existants dans la section Paramètres de rendu, afin que plusieurs ordinateurs n'effectuent pas le rendu de la même image. N'utilisez pas plusieurs modules de sortie pour un seul élément de rendu avec l'option Ignorer les fichiers existants.
- 5. Enregistrez le projet sur l'ordinateur à partir duquel vous l'avez ouvert à l'étape 2.
- 6. Ouvrez et enregistrez le projet sur chacun des ordinateurs participant au rendu, afin de vous assurer qu'After Effects enregistre les nouveaux chemins d'accès relatifs à chaque ordinateur au cours des étapes suivantes.
- 7. Copiez le fichier du projet et tous ses métrages source sur l'ensemble des ordinateurs participant au rendu (sauf si votre réseau assure des échanges rapides de gros fichiers).
- 8. Ouvrez le panneau File d'attente de rendu sur tous les ordinateurs et cliquez sur le bouton Rendu. Il n'est pas nécessaire de débuter le rendu simultanément sur tous les ordinateurs, mais cela contribue à répartir plus équitablement la charge de travail. Lorsqu'un ordinateur a achevé le rendu d'une image, After Effects parcourt le dossier de rendu à la recherche de la prochaine image à traiter, puis relance la procédure.
- 9. Les ordinateurs peuvent être arrêtés ou relancés à tout moment. Néanmoins, si un ordinateur est arrêté sans être relancé, l'image dont il effectuait le rendu peut ne pas être terminée. Si un ou plusieurs ordinateurs sont arrêtés en cours de rendu, le redémarrage de l'un d'entre eux garantit que toutes les images d'une séquence seront traitées.

# <span id="page-673-1"></span>**Paramètres des segments**

**[Haut de la page](#page-668-0)**

Les paramètres des segments se trouvent dans la catégorie des préférences de sortie.

*Sélectionnez Edition > Préférences > Sortie (Windows) ou After Effects > Préférences > Sortie (Mac OS).*

After Effects est en mesure d'effectuer le rendu de séquences et de fichiers vidéo dans des segments limités à un nombre défini de fichiers ou selon la taille de fichier. Cela s'avère utile lors de la préparation d'une vidéo pour un support, tel qu'un CD-ROM, dont la taille de fichier ou de dossier peut être limitée à des segments de 650 Mo, voire moins. Utilisez la valeur Segmenter les fichiers contenant uniquement de la vidéo à pour définir la taille maximale des segments en mégaoctets. Utilisez la valeur Segmenter les séquences à pour définir le nombre maximal de fichiers d'images fixes dans un dossier.

Si vous exportez un film dont la taille est supérieure à la taille maximale de votre schéma de formatage de disque, vous pouvez définir une valeur inférieure à ce seuil pour l'option Segmenter les fichiers contenant uniquement de la vidéo à. Les disques durs formatés pour Windows peuvent être formatés selon le schéma FAT, FAT32 ou NTFS. La taille maximale du schéma FAT est de 2 Go, et celle du schéma FAT32 est de 4 Go. La taille maximale d'un fichier en NTFS est très importante (environ 16 téraoctets). Il est peu probable que vous réussissiez à atteindre cette taille avec un seul et unique film.

Seuls les films qui ne contiennent pas d'audio peuvent être segmentés. Si un module de sortie inclut de l'audio, la préférence Segmenter les fichiers contenant uniquement de la vidéo à est ignorée pour cet élément.

La préférence Segmenter les séquences à est ignorée pour les éléments de rendu pour lesquels l'option Ignorer les fichiers existants est sélectionnée dans les paramètres de rendu (voir la section Référence aux paramètres de rendu).

*Remarque : After Effects n'effectue pas le rendu ni n'exporte un film segmenté dans le répertoire racine (C:\, par exemple). Pour effectuer le rendu et exporter un film segmenté, sélectionnez un répertoire de sortie autre que le répertoire racine (voir la section Définition des noms et des emplacements des fichiers pour le rendu).*

Voir aussi

# $(Cc)$  BY-NC-SR

[Informations juridiques](http://help.adobe.com//fr_FR/legalnotices/index.html) | [Politique de confidentialité en ligne](http://helpx.adobe.com/go/gffooter_online_privacy_policy_fr)

# <span id="page-675-0"></span>Conversion de films

**[Conversion d'éléments de métrage entre les formats vidéo](#page-675-1) [Conversion d'un métrage DV du format PAL au format NTSC à l'aide de la méthode de conversion](#page-675-2) [Réduction d'un film](#page-676-0) [Agrandissement d'un film](#page-676-1) [Création d'une composition et rendu du métrage source en simultané](#page-677-0) [Introduction à la conversion 3:2](#page-677-1) [Test de l'ordre de rendu des trames](#page-678-0)**

# <span id="page-675-1"></span>**Conversion d'éléments de métrage entre les formats vidéo**

Vous pouvez utiliser After Effects pour convertir le format des vidéos. Lorsque vous effectuez cette opération, gardez à l'esprit les considérations suivantes :

- Les changements de résolution peuvent engendrer une perte de netteté de l'image, notamment lors de la conversion d'un format de définition standard en format HD.
- Les changements de la cadence d'images peuvent nécessiter l'utilisation de l'interpolation pour adoucir les images interpolées. Dans le cas d'éléments de métrage relativement longs, l'utilisation de l'interpolation d'images peut ralentir considérablement le rendu.
- 1. Importez le métrage que vous souhaitez convertir en composition en utilisant le format prédéfini cible. Exemple : si vous convertissez un format NTSC au format PAL, ajoutez votre élément de métrage NTSC à une composition au format PAL prédéfini approprié.
- 2. Sélectionnez le calque avec le métrage à convertir, puis choisissez Calque > Géométrie > Ajuster à la largeur de la composition (ou Ajuster à la hauteur de la composition). *Remarque : pour réaliser une conversion entre deux formats présentant les mêmes proportions, le recours à l'une de ces deux commandes permet d'obtenir le même résultat ; si les proportions sont différentes (par exemple, conversion d'un format 4:3 en 16:9), l'ajustement à la largeur ou à la hauteur permettra de recadrer ou d'adapter l'image obtenue.*
- 3. Utilisez l'une des méthodes suivantes :
	- Si votre métrage ne comporte aucune transition entre les scènes, choisissez Calque > Interpolation > Déplacement des pixels. Vous obtiendrez ainsi les meilleurs résultats pour l'interpolation des images, mais les temps de rendu seront plus longs.
	- Si votre métrage comporte des transitions ou si vous êtes disposé à sacrifier la qualité au profit de temps de rendu plus courts, choisissez Calque > Interpolation > Fusion d'images.
- 4. Choisissez Composition > Ajouter à la file d'attente de rendu.
- 5. Dans le panneau File d'attente de rendu, en regard de Paramètres de rendu, sélectionnez le paramètre prédéfini dans le menu. Par exemple, si vous convertissez un métrage au format DV, sélectionnez l'option Paramètres DV dans le menu.
- 6. Dans le panneau File d'attente de rendu, en regard de Module de sortie, sélectionnez le paramètre prédéfini du module de sortie dans le menu ou sélectionnez l'option Autre pour spécifier vos paramètres. Par exemple, si vous effectuez une conversion au format DV PAL, sélectionnez le paramètre prédéfini du modèle de sortie D1/DV-PAL avec le taux d'échantillonnage audio souhaité.
- 7. Cliquez sur le nom du paramètre prédéfini du module de sortie que vous avez choisi à l'étape 6 afin de sélectionner d'autres options de format.
- 8. Précisez le nom et l'emplacement du fichier de sortie à l'aide des commandes situées à droite de l'en-tête Destin. du panneau File d'attente de rendu (voir la section Définition des noms et des emplacements des fichiers pour le rendu).
- 9. Cliquez sur le bouton Rendu pour procéder au rendu de votre film.

# <span id="page-675-2"></span>**Conversion d'un métrage DV du format PAL au format NTSC à l'aide de la méthode de conversion**

**[Haut de la page](#page-675-0)**

Comme vous pouvez utiliser After Effects pour convertir facilement un film (24 i/s) en vidéo (29,97 i/s) en choisissant la conversion 3:2, vous pouvez effectuer un transfert net PAL > NTSC en configurant la vidéo PAL 25 i/s pour simuler un film 24 i/s. Cela vous permet d'appliquer au métrage une conversion 3:2 lors de la conversion en 29,97 i/s. Cette technique fonctionne particulièrement bien pour les vidéos PAL progressives (non entrelacées).

**[Haut de la page](#page-675-0)**

- 1. Créez une composition avec le paramètre prédéfini DV NTSC ou DV NTSC Grand écran.
- 2. Importez votre métrage DV PAL dans la nouvelle composition.
- 3. Sélectionnez le calque avec le métrage DV PAL, puis choisissez Calque > Géométrie > Ajuster à la largeur de la composition (ou Ajuster à la hauteur de la composition).
- 4. Utilisez l'une des méthodes suivantes :
	- Pour conserver la synchronisation audio, tout en réduisant légèrement le ton, choisissez Calque > Temps > Extension temporelle, puis entrez 95,904 dans la zone Facteur d'extension.
	- Pour conserver le ton, sans la synchronisation audio, ou pour des séquences sans données audio, cliquez sur l'élément de métrage dans le panneau Projet avec le bouton droit de la souris (Windows) ou tout en maintenant la touche Contrôle enfoncée (Mac OS), choisissez Interpréter un métrage > Principal, sélectionnez ensuite Se conformer à la cadence, puis saisissez 23,976 dans la zone Se conformer à la cadence.
- 5. Choisissez Composition > Ajouter à la file d'attente de rendu.
- 6. Choisissez l'option Autre dans le menu Paramètres de rendu.
- 7. Dans le panneau Paramètres de rendu, définissez l'option de rendu de trames (choisissez l'ordre des trames requis en fonction du type de sortie), sélectionnez une option dans le menu Conversion 3:2, puis cliquez sur le bouton OK.
- 8. Choisissez le type de sortie dans le menu Module de sortie du panneau File d'attente de rendu (par exemple, Microsoft DV NTSC 32 kHz).
- 9. Précisez le nom et l'emplacement du fichier de sortie à l'aide des commandes situées à droite de l'en-tête Destin. du panneau File d'attente de rendu (voir la section Définition des noms et des emplacements des fichiers pour le rendu).
- <span id="page-676-0"></span>10. Cliquez sur le bouton Rendu pour procéder au rendu de votre film.

# **Réduction d'un film**

**[Haut de la page](#page-675-0)**

Plusieurs méthodes permettent de produire un film de taille réduite pour votre composition, chacune imposant divers compromis entre vitesse et qualité :

**Imbrication de la composition** Il s'agit de créer une composition de dimensions réduites, dans laquelle sera imbriquée la composition de taille supérieure (par exemple, si vous créez une composition de 640 x 480, placez-la dans une composition de 320 x 240). Utilisez la commande Ajuster à la composition pour ajuster la composition aux dimensions de celle de taille réduite : appuyez sur les touches Ctrl + Alt + F (Windows) ou Commande + Option + F (Mac OS). Condensez ensuite les transformations en choisissant la commande Calque > Options > Condenser. La composition obtenue en résolution intégrale et qualité optimale offrira une excellente qualité d'image (meilleure qu'en effectuant le rendu à une résolution inférieure).

**Redimensionnement de la composition** Cette méthode permet d'obtenir des films de petite taille d'excellente qualité, mais elle est plus lente que la technique d'imbrication. Par exemple, si vous créez une composition de 640 x 480 et que vous la compilez en résolution intégrale, vous pouvez définir un facteur de redimensionnement de 50 % dans la boîte de dialogue Paramètres du module de sortie, pour créer un film de 320 x 240. En résolution intégrale, la qualité d'image est excellente si vous choisissez une qualité de redimensionnement Elevée. *Remarque : n'utilisez pas cette méthode pour modifier les dimensions verticales d'un film lorsque le rendu de trame est activé. Le redimensionnement vertical modifie l'ordre des trames et déforme la trajectoire. Utilisez de préférence le recadrage ou l'imbrication pour*

*redimensionner verticalement les films avec rendu des trames.*

**Recadrage de la composition** Cette méthode est idéale pour réduire la taille d'un film de quelques pixels ; il suffit pour cela d'utiliser les options de recadrage dans la boîte de dialogue Paramètres du module de sortie. N'oubliez pas que le recadrage supprime une portion du film et, de ce fait, les objets centrés dans la composition risquent de ne plus l'être dans le film si le recadrage n'est pas appliqué uniformément sur les côtés opposés.

*Remarque : Dans certains cas, After Effects procède à un recadrage automatique plutôt qu'à une mise à l'échelle lors de la création d'un film final dont les dimensions ne correspondent pas à celles de la composition. Par exemple, lors de la création d'un film 720 x 480 avec un format des pixels de 0,91 ou 1,21 à partir d'une composition 720 x 486, After Effects effectue un recadrage plutôt qu'une mise à l'échelle.*

**Recadrage sur zone ciblée** Pour effectuer le rendu d'une partie de l'image de composition seulement, définissez une zone ciblée dans le panneau Composition. Sélectionnez ensuite l'option Zone ciblée dans la boîte de dialogue Paramètres du module de sortie avant de lancer le rendu (voir la section Zone ciblée)).

*Remarque : la suppression d'un nombre impair de pixels sur le bord supérieur d'un film dont le rendu des trames est activé inverse l'ordre des trames. Si, par exemple, vous supprimez une rangée de pixels sur le bord supérieur d'un film dont l'ordre des trames est Trame supérieure en premier, l'ordre de rendu des trames devient Trame inférieure en premier. Rappelez-vous que si vous supprimez des pixels sur le bord supérieur d'un film, vous devez en ajouter sur le bord inférieur afin de conserver la taille originale. Si vous êtes disposé à perdre une ligne de balayage, cette méthode vous permet de compiler deux films à partir d'un même rendu, avec des ordres de trames différents.*

**Rendu en basse résolution** Il s'agit de la méthode la plus rapide pour créer des films de taille réduite. Par exemple, si vous créez une composition de 640 x 480, vous pouvez réduire sa résolution de moitié pour obtenir une composition de 320 x 240 avant de générer les films ou les images dans ces dimensions. L'image obtenue étant moins nette, il est préférable de réserver cette méthode aux maquettes et prévisualisations.

<span id="page-676-1"></span>*Remarque : lorsque vous effectuez un rendu en basse résolution, choisissez la qualité Ebauche. Le choix de la qualité Optimale pour un rendu en basse résolution ne génère pas des images nettes (et le rendu est plus long qu'en qualité Ebauche).*

# **Agrandissement d'un film**

L'augmentation de la taille de la sortie générée par le rendu d'une composition réduit la qualité de l'image du film et n'est donc pas recommandée. Si vous devez agrandir un film, faites-le toujours sur une composition dont le rendu a été effectué en résolution intégrale et en qualité optimale afin de conserver une bonne qualité d'image. Utilisez pour cela l'une des méthodes suivantes :

**Imbrication de la composition** Il s'agit de créer une composition plus grande, dans laquelle sera imbriquée la composition de taille inférieure. Par exemple, si vous créez une composition de 320 x 240, vous pouvez la placer dans une composition de 640 x 480. Redimensionnez ensuite la composition pour l'ajuster aux dimensions de la plus grande et condensez les transformations en choisissant la commande Calque > Options > Condenser. Une composition dont le rendu est effectué en résolution intégrale et en qualité optimale aura une meilleure qualité d'image qu'un film redimensionné ; toutefois, cette méthode est plus lente que si vous créiez une composition avant de la redimensionner.

*Remarque : pour créer une ébauche ayant des dimensions spécifiques, vous pouvez à la fois utiliser la fonction de redimensionnement et une résolution réduite de rendu.*

**Redimensionnement de la composition** Par exemple, si vous créez une composition de 320 x 240 et que vous la compilez en résolution intégrale, vous pouvez définir un facteur de redimensionnement de 200 % dans la boîte de dialogue Paramètres du module de sortie, afin de créer un film de 640 x 480. Lorsque la composition est compilée en résolution intégrale, la qualité d'image est généralement acceptable.

*Remarque : n'utilisez pas cette méthode pour modifier les dimensions verticales d'un film avec rendu de trame. Le redimensionnement vertical modifie l'ordre des trames et déforme la trajectoire. Utilisez de préférence le recadrage ou l'imbrication pour redimensionner verticalement les films avec rendu des trames.*

**Recadrage de la composition** Pour agrandir un film de quelques pixels, entrez des valeurs négatives dans les paramètres de recadrage de la boîte de dialogue Paramètres du module de sortie. Par exemple, pour agrandir le film de deux pixels, saisissez -2 dans la section Recadrage de la boîte de dialogue Paramètres du module de sortie. N'oubliez pas que le recadrage négatif ajoute une portion au film, ce qui signifie que les objets centrés dans la composition risquent de ne plus l'être dans le film recadré.

*Remarque : l'ajout d'un nombre impair de pixels sur le bord supérieur d'un film dont le rendu des trames est activé inverse l'ordre des trames. Si, par exemple, vous ajoutez une rangée de pixels sur le bord supérieur d'un film dont l'ordre des trames est Trame supérieure en premier, l'ordre de rendu des trames devient Trame inférieure en premier. Rappelez-vous que, si vous ajoutez des pixels sur le bord supérieur d'un film, vous devez en supprimer sur le bord inférieur afin de conserver la taille originale.*

*Adobe Photoshop propose un contrôle précis des méthodes de rééchantillonnage utilisées pour la mise à l'échelle des images. Pour un contrôle précis du rééchantillonnage, vous pouvez exporter les images vers Photoshop pour en modifier la taille, puis les réimporter dans After Effects.*

Pour obtenir une liste de modules externes offrant un redimensionnement de qualité (y compris certains modules conçus pour créer des images haute définition à partir de sources en définition standard), rendez-vous sur le [site Toolfarm.](http://www.adobe.com/go/learn_ae_toolfarmupres_fr)

<span id="page-677-0"></span>Pour vous procurer un script permettant de mettre à l'échelle plusieurs compositions simultanément, rendez-vous sur le [forum AE Enhancers.](http://www.adobe.com/go/learn_ae_scriptscalemultiplecompositions_fr)

# **Création d'une composition et rendu du métrage source en simultané**

**[Haut de la page](#page-675-0)**

Vous pouvez simultanément créer une composition à partir d'un métrage source et préparer ce dernier pour le rendu, ce qui est particulièrement intéressant si vous voulez changer certaines caractéristiques du métrage source, comme la cadence ou la méthode de compression, et disposer du rendu de cette version dans le projet.

*Remarque : La commande Composition > Compiler le film a été supprimée d'After Effects CS6. Utilisez plutôt la commande Ajouter à la file d'attente de rendu.*

- 1. Faites glisser un ou plusieurs éléments de métrage du panneau Projet vers le panneau File d'attente de rendu, ou sélectionnez les éléments de métrage dans le panneau Projet et effectuez ensuite l'une des opérations suivantes :
	- Sélectionnez Composition > Ajouter à la file d'attente de rendu.
	- Dans le cas d'After Effects CS5.5 et versions antérieures, appuyez sur les touches Ctrl+Maj+/ (Windows) ou Commande+Maj+/ (Mac OS).
	- Dans le cas d'After Effects CS6, vous pouvez également appuyer sur Ctrl+M (Windows) ou Commande+M (Mac OS).

*Remarque : Si l'option Utiliser les touches de raccourci du système est activée dans les préférences générales (Mac OS), le raccourci est Ctrl+Cmd+M.*

- 2. Pour chaque élément de métrage, After Effects crée à la fois un élément dans la file d'attente de rendu et une composition dans le panneau Projet.
- 3. Réglez les paramètres de rendu selon vos besoins, puis cliquez sur le bouton Rendu.

# <span id="page-677-1"></span>**Introduction à la conversion 3:2**

**[Haut de la page](#page-675-0)**

La conversion 3:2 est utilisée pour produire un film transféré sur bande vidéo ou pour simuler l'aspect cinéma dans les animations. Les métrages issus de films transférés sur bande vidéo et dont la conversion 3:2 a été supprimée lors de l'importation dans After Effects peuvent être restitués en vidéo après réintroduction de la conversion 3:2. Vous pouvez paramétrer l'introduction de la conversion 3:2 en choisissant parmi cinq phases différentes (voir la section Suppression d'une conversion 3:2 ou 24Pa d'une vidéo).

*Remarque : il est important de faire correspondre la phase d'un segment dont la conversion 3:2 a été désactivée, dans l'éventualité où il serait*

*de nouveau modifié dans son métrage d'origine.*

- 1. Sélectionnez l'élément dans le panneau File d'attente de rendu, puis cliquez sur le texte souligné en regard de l'entête Paramètres de rendu.
- 2. Choisissez l'ordre des trames dans Rendu de trame.
- 3. Sélectionnez une phase dans Conversion 3:2.
- 4. Sélectionnez les autres paramètres utiles, puis cliquez sur le bouton Rendu.

<span id="page-678-0"></span>Chris et Trish Meyer sont également les auteurs d'un article consacré à la conversion 3:2, disponible sur le [site Web Artbeats](http://www.artbeats.com/assets/articles/pdf/pulldown.pdf).

# **Test de l'ordre de rendu des trames**

**[Haut de la page](#page-675-0)**

Lorsque vous effectuez le rendu d'une composition contenant des métrages séparés, définissez l'option de rendu de trame sur l'ordre des trames configuré sur votre matériel vidéo. Si vous choisissez des paramètres incorrects, le film final risque d'être flou, saccadé ou déformé. Un test simple permet de déterminer l'ordre de rendu requis par vos équipements vidéo.

*Remarque : l'ordre de rendu des trames peut être modifié si vous apportez un changement matériel ou logiciel à la configuration de votre système de production. Par exemple, si vous changez de logiciel de contrôle de périphériques ou de magnétoscope après avoir défini l'ordre de rendu des trames, cet ordre risque d'être inversé. Par conséquent, chaque fois que vous apportez des modifications à votre configuration, testez l'ordre de rendu des trames.*

Le test requiert environ 15 minutes. Il consiste à créer deux versions d'un film à partir de la même composition (la première compilée dans l'ordre Trame supérieure en premier et la deuxième dans l'ordre Trame inférieure en premier), puis à les lire pour déterminer le choix correct.

- 1. Créez une composition simple ayant une taille d'image et une cadence correctes. Choisissez NTSC ou PAL dans la boîte de dialogue Paramètres de composition et donnez-lui une durée d'au moins trois secondes.
- 2. Créez un calque en forme de petit solide rectangulaire dans la composition. Attribuez-lui une couleur très contrastée par rapport à celle du fond de la composition. Vous pouvez le nommer (par exemple : « Trame supérieure en premier ») afin de rendre son identification plus facile par la suite.
- 3. Appliquez un mouvement rapide au solide en utilisant des images clés pour sa propriété Position. Répartissez les images clés entre l'angle supérieur gauche et l'angle inférieur droit du panneau Composition sur une durée d'une seconde.
- 4. Enregistrez le projet, puis faites glisser la composition dans le panneau File d'attente de rendu.
- 5. Cliquez sur le nom de paramètre de rendu souligné, puis choisissez l'option Trame supérieure en premier dans le menu Rendu de trame.
- 6. Cliquez sur le bouton OK, puis cliquez sur le bouton Rendu pour compiler le film.
- 7. Dans le panneau Composition, modifiez la couleur du solide et donnez-lui un nom tel que « Trame inférieure en premier » afin de pouvoir l'identifier.
- 8. Effectuez un nouveau rendu de la composition en choisissant Trame inférieure en premier dans le menu Rendu de trame de la boîte de dialogue Paramètres de rendu.
- 9. Enregistrez les deux films sur le même équipement.
- 10. Visionnez les deux films.

L'un des films aura une apparence distordue, une trajectoire horizontale saccadée ou présentera des déformations de forme lors des déplacements verticaux, alors que l'autre sera de bonne qualité et présentera des contours nets. Utilisez l'ordre de rendu des trames pour obtenir un film d'une grande fluidité chaque fois que vous rendez un film avec cette configuration matérielle spécifique.

Voir aussi

#### $(Cc)$  BY-NC-SR

[Informations juridiques](http://help.adobe.com//fr_FR/legalnotices/index.html) | [Politique de confidentialité en ligne](http://helpx.adobe.com/go/gffooter_online_privacy_policy_fr)

# Exportation d'un projet After Effects en tant que projet Adobe Premiere Pro

Vous pouvez exporter un projet After Effects en tant que projet Adobe Premiere Pro sans effectuer de rendu.

*Remarque : toutes les versions d'Adobe Premiere Pro ne peuvent pas ouvrir les projets After Effects enregistrés en tant que projets Adobe Premiere Pro.*

Lorsque vous exportez un projet After Effects en tant que projet Adobe Premiere Pro, Adobe Premiere Pro utilise les paramètres de la première composition du projet After Effects pour toutes les séquences suivantes. Les images clés, les effets et les autres propriétés sont convertis de la même façon que lorsque vous collez un calque After Effects dans une séquence Adobe Premiere Pro (voir la section Importation à partir d'After Effects et d'Adobe Premiere Pro).

- 1. Sélectionnez Fichier > Exporter > Projet Adobe Premiere Pro.
- 2. Indiquez le nom et l'emplacement du fichier de projet, puis cliquez sur Enregistrer.

*Remarque : vous pouvez aussi importer des projets et des séquences Adobe Premiere Pro dans After Effects, copier et coller entre After Effects et Premiere Pro, et utiliser Dynamic Link pour échanger des données entre After Effects et Premiere Pro.*

Voir aussi

### $(cc)$  BY-NC-SR

[Informations juridiques](http://help.adobe.com//fr_FR/legalnotices/index.html) | [Politique de confidentialité en ligne](http://helpx.adobe.com/go/gffooter_online_privacy_policy_fr)